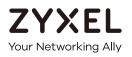

# User's Guide ZyWALL USG FLEX Series

### **Default Login Details**

| LAN Port IP Address | https://192.168.1.1 |
|---------------------|---------------------|
| User Name           | admin               |
| Password            | 1234                |

Version 4.55 Edition 1, 6/2020

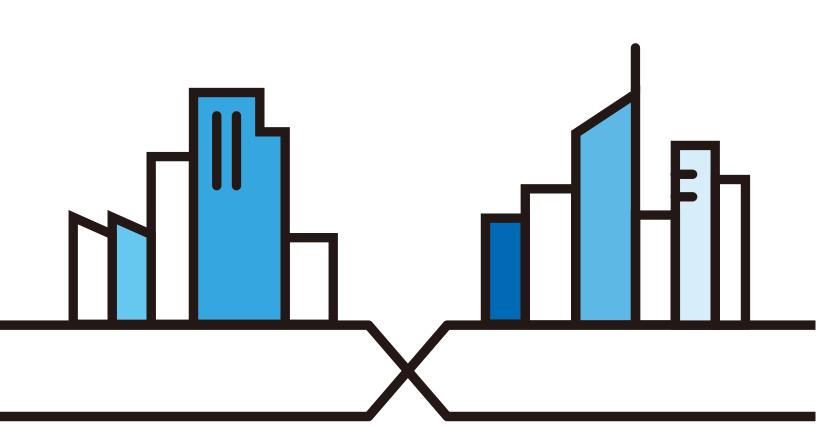

Copyright © 2020 Zyxel Communications Corporation

#### **IMPORTANT!**

#### **READ CAREFULLY BEFORE USE.**

#### KEEP THIS GUIDE FOR FUTURE REFERENCE.

This is a User's Guide for a series of products. Not all products support all firmware features. Screenshots and graphics in this book may differ slightly from your product due to differences in product features or web configurator brand style. Every effort has been made to ensure that the information in this manual is accurate.

Note: The version number on the cover page refers to the Zyxel Device's latest firmware version to which this User's Guide applies.

#### **Related Documentation**

• Quick Start Guide

The Quick Start Guide shows how to connect the Zyxel Device and access the Web Configurator wizards. (See the wizard real time help for information on configuring each screen.) It also contains a connection diagram and package contents list.

• CLI Reference Guide

The CLI Reference Guide explains how to use the Command-Line Interface (CLI) to configure the Zyxel Device.

Note: It is recommended you use the Web Configurator to configure the Zyxel Device.

• Web Configurator Online Help

Click the help icon in any screen for help in configuring that screen and supplementary information.

More Information

Go to **support.zyxel.com** to find other information on Zyxel Device.

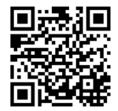

# **Document Conventions**

#### Warnings and Notes

These are how warnings and notes are shown in this guide.

#### Warnings tell you about things that could harm you or your device.

Note: Notes tell you other important information (for example, other things you may need to configure or helpful tips) or recommendations.

#### Syntax Conventions

- All models in this series may be referred to as the "Zyxel Device" in this guide.
- Product labels, screen names, field labels and field choices are all in **bold** font.
- A right angle bracket ( > ) within a screen name denotes a mouse click. For example, Configuration > Network > Interface > Ethernet means you first click Configuration in the navigation panel, then Network, then the Interface sub menu and finally the Ethernet tab to get to that screen.

#### **Icons Used in Figures**

Figures in this user guide may use the following generic icons. The Zyxel Device icon is not an exact representation of your device.

| Zyxel Device | Generic Router | Wireless Router / Access Point |
|--------------|----------------|--------------------------------|
| Switch       | Firewall       | Server                         |
| Internet     | Network Cloud  | Smartphone                     |
|              |                |                                |

## **Contents Overview**

| Introduction                   |     |
|--------------------------------|-----|
| Initial Setup Wizard           | 49  |
| Hardware, Interfaces and Zones | 68  |
| Quick Setup Wizards            |     |
| Dashboard                      | 110 |
| Monitor                        | 121 |
| Licensing                      |     |
| Wireless                       |     |
| Interfaces                     |     |
| Routing                        |     |
| DDNS                           |     |
| NAT                            |     |
| Redirect Service               | 354 |
| ALG                            |     |
| UPnP                           |     |
| IP/MAC Binding                 |     |
| Layer 2 Isolation              |     |
| DNS Inbound LB                 |     |
| IPSec VPN                      |     |
| SSL VPN                        | 433 |
| L2TP VPN                       | 439 |
| BWM (Bandwidth Management)     | 445 |
| Web Authentication             | 461 |
| Hotspot                        | 493 |
| Printer Manager                | 511 |
| Free Time                      | 523 |
| IPnP                           | 528 |
| Walled Garden                  | 531 |
| Advertisement Screen           | 537 |
| Security Policy                | 540 |
| Application Patrol             | 566 |
| Content Filter                 | 575 |
| Anti-Malware                   | 600 |
| Reputation Filter              | 614 |
| IDP                            | 618 |
| Email Security                 | 636 |
| SSL Inspection                 | 647 |
| IP Exception                   | 659 |
| Object                         | 662 |

| Device HA           | 765 |
|---------------------|-----|
| Cloud CNM           | 772 |
| System              | 780 |
| Log and Report      | 841 |
| File Manager        | 854 |
| Diagnostics         | 869 |
| Packet Flow Explore | 888 |
| Shutdown            | 895 |
| Troubleshooting     | 897 |

# Table of Contents

| Document Conventions                               | 3  |  |  |  |
|----------------------------------------------------|----|--|--|--|
| Contents Overview4                                 |    |  |  |  |
| Table of Contents                                  | 6  |  |  |  |
| Part I: User's Guide                               |    |  |  |  |
| Chapter 1<br>Introduction                          | 26 |  |  |  |
| 1.1 Overview                                       |    |  |  |  |
| 1.1.1 Model Feature Differences                    |    |  |  |  |
| 1.2 Registration at myZyxel                        |    |  |  |  |
| 1.2.1 Grace Period                                 |    |  |  |  |
| 1.2.2 Applications                                 |    |  |  |  |
| 1.3 Management Overview                            |    |  |  |  |
| 1.4 Web Configurator                               |    |  |  |  |
| 1.4.1 Web Configurator Access                      |    |  |  |  |
| 1.4.2 Web Configurator Screens Overview            |    |  |  |  |
| 1.4.3 Navigation Panel                             |    |  |  |  |
| 1.4.4 Tables and Lists                             |    |  |  |  |
| Chapter 2<br>Initial Setup Wizard                  | 49 |  |  |  |
| 2.1 Initial Setup Wizard Screens                   |    |  |  |  |
| 2.1.1 Internet Access Setup - WAN Interface        |    |  |  |  |
| 2.1.2 Internet Access: Ethernet                    |    |  |  |  |
| 2.1.3 Internet Access: PPPoE                       |    |  |  |  |
| 2.1.4 Internet Access: PPTP                        |    |  |  |  |
| 2.1.5 Internet Access: L2TP                        |    |  |  |  |
| 2.1.6 Internet Access Setup - Second WAN Interface |    |  |  |  |
| 2.1.7 Internet Access: Congratulations             |    |  |  |  |
| 2.1.8 Date and Time Settings                       |    |  |  |  |
| 2.1.9 Register Device                              |    |  |  |  |
| 2.1.10 Activate Service                            |    |  |  |  |
| 2.1.11 Service Settings                            |    |  |  |  |
| 2.1.12 Service Settings: SecuReporter              |    |  |  |  |
| 2.1.13 Wireless Settings: Management Mode          |    |  |  |  |

| 2.1.15 Wireless Settings: SSID & Security                                    | . 65              |
|------------------------------------------------------------------------------|-------------------|
| 2.1.16 Remote Management                                                     | . 66              |
| Chapter 3                                                                    |                   |
| Hardware, Interfaces and Zones                                               | . <mark>68</mark> |
| 3.1 Hardware Overview                                                        | . 68              |
| 3.1.1 Front Panels                                                           | . 68              |
| 3.1.2 Rear Panels                                                            | . 70              |
| 3.2 Installation Scenarios                                                   | . 71              |
| 3.2.1 Desktop Installation Procedure                                         | . 72              |
| 3.2.2 Rack-mounting                                                          | . 72              |
| 3.2.3 Wall-mounting                                                          | . 73              |
| 3.3 Default Zones, Interfaces, and Ports                                     |                   |
| 3.4 Stopping the Zyxel Device                                                | . 75              |
| Chapter 4                                                                    |                   |
| Quick Setup Wizards                                                          | .76               |
| 4.1 Quick Setup Overview                                                     | 76                |
| 4.2 WAN Interface Quick Setup                                                |                   |
| 4.2.1 Choose an Ethernet Interface                                           |                   |
| 4.2.2 Select WAN Type                                                        |                   |
| 4.2.3 Configure WAN IP Settings                                              |                   |
| 4.2.4 ISP and WAN and ISP Connection Settings                                |                   |
| 4.2.5 Quick Setup Interface Wizard: Summary                                  |                   |
| 4.3 VPN Setup Wizard                                                         |                   |
| 4.3.1 Welcome                                                                |                   |
| 4.3.2 VPN Setup Wizard: Wizard Type                                          |                   |
| 4.3.3 VPN Express Wizard - Scenario                                          |                   |
| 4.3.4 VPN Express Wizard - Configuration                                     |                   |
| 4.3.5 VPN Express Wizard - Summary                                           |                   |
| 4.3.6 VPN Express Wizard - Finish                                            |                   |
| 4.3.7 VPN Advanced Wizard - Scenario                                         |                   |
| 4.3.8 VPN Advanced Wizard - Phase 1 Settings                                 |                   |
| 4.3.9 VPN Advanced Wizard - Phase 2                                          |                   |
| 4.3.10 VPN Advanced Wizard - Summary                                         |                   |
| 4.3.11 VPN Advanced Wizard - Finish                                          |                   |
| 4.4 VPN Settings for Configuration Provisioning Wizard: Wizard Type          |                   |
| 4.4.1 Configuration Provisioning Express Wizard - VPN Settings               |                   |
| 4.4.2 Configuration Provisioning VPN Express Wizard - Configuration          |                   |
| 4.4.3 VPN Settings for Configuration Provisioning Express Wizard - Summary   |                   |
| 4.4.4 VPN Settings for Configuration Provisioning Express Wizard - Finish    |                   |
| 4.4.5 VPN Settings for Configuration Provisioning Advanced Wizard - Scenario |                   |

| 4.4.6 VPN Settings for Configuration Provisioning Advanced Wizard - Phase 1 Se | ettings 100 |
|--------------------------------------------------------------------------------|-------------|
| 4.4.7 VPN Settings for Configuration Provisioning Advanced Wizard - Phase 2 .  | -           |
| 4.4.8 VPN Settings for Configuration Provisioning Advanced Wizard - Summary    |             |
| 4.4.9 VPN Settings for Configuration Provisioning Advanced Wizard - Finish     |             |
| 4.5 VPN Settings for L2TP VPN Settings Wizard                                  |             |
| 4.5.1 L2TP VPN Settings                                                        |             |
| 4.5.2 L2TP VPN Settings                                                        |             |
| 4.5.3 VPN Settings for L2TP VPN Setting Wizard - Summary                       |             |
| 4.5.4 VPN Settings for L2TP VPN Setting Wizard - Completed                     |             |
|                                                                                |             |
| Chapter 5                                                                      |             |
| Dashboard                                                                      | 110         |
| 5.1 Overview                                                                   | 110         |
| 5.1.1 What You Can Do in this Chapter                                          | 110         |
| 5.2 The General Screen                                                         | 110         |
| 5.2.1 Device Information Screen                                                |             |
| 5.2.2 System Status Screen                                                     | 113         |
| 5.2.3 Tx/Rx Statistics                                                         |             |
| 5.2.4 The Latest Logs Screen                                                   |             |
| 5.2.5 System Resources Screen                                                  |             |
| 5.2.6 DHCP Table Screen                                                        |             |
| 5.2.7 Number of Login Users Screen                                             | 116         |
| 5.2.8 Current Login User                                                       | 117         |
| 5.2.9 VPN Status                                                               | 117         |
| 5.2.10 SSL VPN Status                                                          |             |
| 5.3 The Advanced Threat Protection Screen                                      |             |
|                                                                                |             |

| Part II: | Technical | Reference | . 120 |
|----------|-----------|-----------|-------|
|----------|-----------|-----------|-------|

#### Chapter 6 Monitor.....

| Ionit | nitor12                                |     |  |
|-------|----------------------------------------|-----|--|
|       | 6.1 Overview                           | 121 |  |
|       | 6.1.1 What You Can Do in this Chapter  | 121 |  |
|       | 6.2 The Port Statistics Screen         | 123 |  |
|       | 6.2.1 The Port Statistics Graph Screen |     |  |
|       | 6.3 Interface Status Screen            | 125 |  |
|       | 6.4 The Traffic Statistics Screen      |     |  |
|       | 6.5 The Session Monitor Screen         |     |  |
|       | 6.6 The Login Users Screen             |     |  |
|       | 6.7 Dynamic Guest                      | 135 |  |
|       | 6.8 IGMP Statistics                    | 136 |  |
|       |                                        |     |  |

|    | 6.9 The DDNS Status Screen              | 137 |
|----|-----------------------------------------|-----|
|    | 6.10 IP/MAC Binding                     | 138 |
|    | 6.11 Cellular Status Screen             | 138 |
|    | 6.11.1 More Information                 | 141 |
|    | 6.12 The UPnP Port Status Screen        | 142 |
|    | 6.13 USB Storage Screen                 | 143 |
|    | 6.14 Ethernet Neighbor Screen           | 144 |
|    | 6.15 FQDN Object Screen                 | 145 |
|    | 6.16 AP Information: AP List            | 147 |
|    | 6.16.1 AP List: More Information        | 150 |
|    | 6.16.2 AP List: Config AP               | 153 |
|    | 6.17 AP Information: Radio List         | 155 |
|    | 6.17.1 Radio List: More Information     | 157 |
|    | 6.18 AP Information: Top N APs          | 159 |
|    | 6.19 AP Information: Single AP          | 160 |
|    | 6.20 ZyMesh                             | 161 |
|    | 6.21 SSID Info                          | 162 |
|    | 6.22 Station Info: Station List         | 163 |
|    | 6.23 Station Info: Top N Stations       | 163 |
|    | 6.24 Station Info: Single Station       | 164 |
|    | 6.25 Detected Device                    | 165 |
|    | 6.26 The Printer Status Screen          | 166 |
|    | 6.27 The IPSec Screen                   |     |
|    | 6.28 The SSL Screen                     | 168 |
|    | 6.29 The L2TP over IPSec Screen         |     |
|    | 6.30 The App Patrol Screen              | 170 |
|    | 6.31 The Content Filter Screen          |     |
|    | 6.32 The Anti-Malware Screen            | 172 |
|    | 6.33 The Reputation Filter Screen       | 175 |
|    | 6.34 The IDP Screen                     |     |
|    | 6.35 The Email Security Screens         |     |
|    | 6.35.1 Email Security Summary           |     |
|    | 6.35.2 The Email Security Status Screen |     |
|    | 6.36 The SSL Inspection Screens         | 181 |
|    | 6.36.1 Certificate Cache List           |     |
|    | 6.37 Log Screens                        |     |
|    | 6.37.1 View Log                         |     |
|    | 6.37.2 View AP Log                      | 185 |
| Ch | apter 7                                 |     |
|    | ensing                                  | 188 |
|    | -                                       |     |

| 7  |                             | 100 |
|----|-----------------------------|-----|
| 1. | 1 Registration Overview     |     |
|    | 7.1.1 What you Need to Know | 188 |

| 7.1.2 Registration Screen                                        |     |
|------------------------------------------------------------------|-----|
| 7.1.3 Service Screen                                             |     |
| 7.2 Signature Update                                             | 191 |
| 7.2.1 What you Need to Know                                      |     |
| 7.2.2 The Signature Screen                                       | 191 |
| 7.2.3 Auto Update                                                |     |
| Chapter 8                                                        |     |
| Wireless                                                         |     |
| 8.1 Overview                                                     | 193 |
| 8.1.1 What You Can Do in this Chapter                            |     |
| 8.2 Controller Screen                                            |     |
| 8.2.1 Connecting an AP to the Zyxel Device                       |     |
| 8.2.2 Connecting an AP to the Zyxel Device Manually              |     |
| 8.2.3 Connecting an AP to the Zyxel Device Using DHCP Option 138 |     |
| 8.3 AP Management Screens                                        | 195 |
| 8.3.1 Mgnt. AP List                                              |     |
| 8.3.2 AP Policy                                                  | 200 |
| 8.3.3 AP Group                                                   | 201 |
| 8.3.4 Firmware                                                   | 207 |
| 8.4 Rogue AP                                                     |     |
| 8.4.1 Add/Edit Rogue/Friendly List                               | 210 |
| 8.5 Auto Healing                                                 |     |
| 8.6 RTLS Overview                                                | 212 |
| 8.6.1 What You Can Do in this Chapter                            |     |
| 8.6.2 Before You Begin                                           |     |
| 8.6.3 Configuring RTLS                                           |     |
| 8.7 Technical Reference                                          |     |
| 8.7.1 Dynamic Channel Selection                                  |     |
| 8.7.2 Load Balancing                                             | 215 |
| Chapter 9                                                        |     |
| Interfaces                                                       | 216 |
| 9.1 Interface Overview                                           |     |
| 9.1.1 What You Can Do in this Chapter                            |     |
| 9.1.2 What You Need to Know                                      |     |
| 9.1.3 What You Need to Do First                                  | 221 |
| 9.2 Port Role                                                    | 221 |
| 9.3 Port Configuration                                           | 222 |
| 9.4 Ethernet Summary Screen                                      | 223 |
| 9.4.1 Ethernet Edit                                              | 225 |
| 9.4.2 Proxy ARP                                                  |     |
| 9.4.3 Virtual Interfaces                                         |     |

| 9.4.4 References                                       |  |
|--------------------------------------------------------|--|
| 9.4.5 Add/Edit DHCPv6 Request/Release Options          |  |
| 9.4.6 Add/Edit DHCP Extended Options                   |  |
| 9.5 PPP Interfaces                                     |  |
| 9.5.1 PPP Interface Summary                            |  |
| 9.5.2 PPP Interface Add or Edit                        |  |
| 9.6 Cellular Configuration Screen                      |  |
| 9.6.1 Cellular Choose Slot                             |  |
| 9.6.2 Add / Edit Cellular Configuration                |  |
| 9.7 Tunnel Interfaces                                  |  |
| 9.7.1 Configuring a Tunnel                             |  |
| 9.7.2 Tunnel Add or Edit Screen                        |  |
| 9.8 VLAN Interfaces                                    |  |
| 9.8.1 VLAN Summary Screen                              |  |
| 9.8.2 VLAN Add/Edit                                    |  |
| 9.9 Bridge Interfaces                                  |  |
| 9.9.1 Bridge Summary                                   |  |
| 9.9.2 Bridge Add/Edit                                  |  |
| 9.10 VTI                                               |  |
| 9.10.1 Restrictions for IPSec Virtual Tunnel Interface |  |
| 9.10.2 VTI Screen                                      |  |
| 9.10.3 VTI Add/Edit                                    |  |
| 9.11 Trunk Overview                                    |  |
| 9.11.1 What You Need to Know                           |  |
| 9.12 The Trunk Summary Screen                          |  |
| 9.12.1 Configuring a User-Defined Trunk                |  |
| 9.12.2 Configuring the System Default Trunk            |  |
| 9.13 Interface Technical Reference                     |  |
| Chapter 10                                             |  |
| Chapter 10<br>Routing                                  |  |
| 10.1 Policy and Static Routes Overview                 |  |
| 10.1.1 What You Can Do in this Chapter                 |  |
| 10.1.2 What You Need to Know                           |  |
| 10.2 Policy Route Screen                               |  |
| 10.2.1 Policy Route Edit Screen                        |  |
| 10.3 IP Static Route Screen                            |  |
| 10.3.1 Static Route Add/Edit Screen                    |  |
| 10.4 Policy Routing Technical Reference                |  |

 10.5 Routing Protocols Overview
 324

 10.5.1 What You Need to Know
 325

 10.6 The RIP Screen
 325

 10.7 The OSPF Screen
 327

| 10.7.1 Configuring the OSPF Screen                 |      |
|----------------------------------------------------|------|
| 10.7.2 OSPF Area Add/Edit Screen                   |      |
| 10.7.3 Virtual Link Add/Edit Screen                |      |
| 10.8 BGP (Border Gateway Protocol)                 |      |
| 10.8.1 Allow BGP Packets to Enter the Zyxel Device |      |
| 10.8.2 Configuring the BGP Screen                  |      |
| 10.8.3 The BGP Neighbors Screen                    |      |
| 10.8.4 Example Scenario                            | 338  |
| Chapter 11                                         |      |
| DDNS                                               |      |
| 11.1 DDNS Overview                                 |      |
| 11.1.1 What You Can Do in this Chapter             |      |
| 11.1.2 What You Need to Know                       |      |
| 11.2 The DDNS Screen                               |      |
| 11.2.1 The Dynamic DNS Add/Edit Screen             |      |
| Chapter 12<br>NAT                                  | 24/  |
|                                                    |      |
| 12.1 NAT Overview                                  |      |
| 12.1.1 What You Can Do in this Chapter             |      |
| 12.1.2 What You Need to Know                       |      |
| 12.2 The NAT Screen                                |      |
| 12.2.1 The NAT Add/Edit Screen                     |      |
| 12.3 NAT Technical Reference                       |      |
| Chapter 13                                         | 05.4 |
| Redirect Service                                   | 354  |
| 13.1 Overview                                      |      |
| 13.1.1 HTTP Redirect                               |      |
| 13.1.2 SMTP Redirect                               |      |
| 13.1.3 What You Can Do in this Chapter             | 355  |
| 13.1.4 What You Need to Know                       | 355  |
| 13.2 The Redirect Service Screen                   | 357  |
| 13.2.1 The Redirect Service Edit Screen            |      |
| Chapter 14<br>ALG                                  | 360  |
|                                                    |      |
| 14.1 ALG Overview                                  |      |
| 14.1.1 What You Need to Know                       |      |
| 14.1.2 Before You Begin                            |      |
| 14.2 The ALG Screen                                |      |
| 14.3 ALG Technical Reference                       |      |

| Cha | pter | 15 |
|-----|------|----|
|-----|------|----|

| UPnP                                                  |     |
|-------------------------------------------------------|-----|
| 15.1 UPnP and NAT-PMP Overview                        |     |
| 15.2 What You Need to Know                            |     |
| 15.2.1 NAT Traversal                                  |     |
| 15.2.2 Cautions with UPnP and NAT-PMP                 |     |
| 15.3 UPnP Screen                                      |     |
| 15.4 Technical Reference                              |     |
| 15.4.1 Turning on UPnP in Windows 7 Example           |     |
| 15.4.2 Turn on UPnP in Windows 10 Example             |     |
| 15.4.3 Auto-discover Your UPnP-enabled Network Device |     |
| 15.4.4 Web Configurator Easy Access in Windows 7      |     |
| 15.4.5 Web Configurator Easy Access in Windows 10     |     |
| Chapter 16                                            | 202 |
| IP/MAC Binding                                        |     |
| 16.1 IP/MAC Binding Overview                          |     |
| 16.1.1 What You Can Do in this Chapter                |     |
| 16.1.2 What You Need to Know                          |     |
| 16.2 IP/MAC Binding Summary                           |     |
| 16.2.1 IP/MAC Binding Edit                            |     |
| 16.2.2 Static DHCP Edit                               |     |
| 16.3 IP/MAC Binding Exempt List                       |     |
| Chapter 17                                            |     |
| Layer 2 Isolation                                     |     |
| 17.1 Overview                                         |     |
| 17.1.1 What You Can Do in this Chapter                |     |
| 17.2 Layer-2 Isolation General Screen                 |     |
| 17.3 White List Screen                                |     |
| 17.3.1 Add/Edit White List Rule                       |     |
| Chapter 18                                            |     |
| DNS Inbound LB                                        |     |
| 18.1 DNS Inbound Load Balancing Overview              |     |
| 18.1.1 What You Can Do in this Chapter                |     |
| 18.2 The DNS Inbound LB Screen                        |     |
| 18.2.1 The DNS Inbound LB Add/Edit Screen             |     |
| 18.2.2 The DNS Inbound LB Add/Edit Member Screen      |     |
| Chapter 19                                            |     |
| IPSec VPN                                             |     |
| 19.1 Virtual Private Networks (VPN) Overview          |     |

| 19.1.1 What You Can Do in this Chapter                                                       |      |
|----------------------------------------------------------------------------------------------|------|
| 19.1.2 What You Need to Know                                                                 |      |
| 19.1.3 Before You Begin                                                                      | 402  |
| 19.2 The VPN Connection Screen                                                               | 402  |
| 19.2.1 The VPN Connection Add/Edit Screen                                                    | 404  |
| 19.3 The VPN Gateway Screen                                                                  |      |
| 19.3.1 The VPN Gateway Add/Edit Screen                                                       |      |
| 19.4 VPN Concentrator                                                                        |      |
| 19.4.1 VPN Concentrator Requirements and Suggestions                                         | 419  |
| 19.4.2 VPN Concentrator Screen                                                               | 420  |
| 19.4.3 The VPN Concentrator Add/Edit Screen                                                  | 420  |
| 19.5 Zyxel Device IPSec VPN Client Configuration Provisioning                                | 421  |
| 19.6 IPSec VPN Background Information                                                        | 423  |
| Chapter 20                                                                                   |      |
| SSL VPN                                                                                      | 433  |
|                                                                                              | (22) |
| 20.1 Overview                                                                                |      |
| 20.1.1 What You Can Do in this Chapter<br>20.1.2 What You Need to Know                       |      |
|                                                                                              |      |
| 20.2 The SSL Access Privilege Screen                                                         |      |
| 20.2.1 The SSL Access Privilege Policy Add/Edit Screen<br>20.3 The SSL Global Setting Screen |      |
|                                                                                              |      |
| Chapter 21                                                                                   |      |
| L2TP VPN                                                                                     |      |
| 21.1 Overview                                                                                | 439  |
| 21.1.1 What You Can Do in this Chapter                                                       | 439  |
| 21.1.2 What You Need to Know                                                                 | 439  |
| 21.2 L2TP VPN Screen                                                                         | 440  |
| 21.2.1 Example: L2TP and Zyxel Device Behind a NAT Router                                    | 442  |
| Chapter 22                                                                                   |      |
| BWM (Bandwidth Management)                                                                   |      |
| 22.1 Overview                                                                                | 445  |
| 22.1.1 What You Can Do in this Chapter                                                       |      |
| 22.1.2 What You Need to Know                                                                 |      |
| 22.2 The Bandwidth Management Configuration                                                  |      |
| 22.2.1 The Bandwidth Management Add/Edit Screen                                              |      |
|                                                                                              |      |
| Chapter 23<br>Web Authentication                                                             | 161  |
|                                                                                              |      |
| 23.1 Web Auth Overview                                                                       |      |
| 23.1.1 What You Can Do in this Chapter                                                       | 461  |

| 23.1.2 What You Need to Know                              |            |
|-----------------------------------------------------------|------------|
| 23.2 Web Authentication General Screen                    |            |
| 23.2.1 User-aware Access Control Example                  |            |
| 23.2.2 Authentication Type Screen                         | 473        |
| 23.2.3 Custom Web Portal / User Agreement File Screen     | 477        |
| 23.2.4 Facebook Wi-Fi Screen                              | 478        |
| 23.3 SSO Overview                                         | 482        |
| 23.4 SSO - Zyxel Device Configuration                     | 483        |
| 23.4.1 Configuration Overview                             |            |
| 23.4.2 Configure the Zyxel Device to Communicate with SSO |            |
| 23.4.3 Enable Web Authentication                          |            |
| 23.4.4 Create a Security Policy                           |            |
| 23.4.5 Configure User Information                         | 487        |
| 23.4.6 Configure an Authentication Method                 |            |
| 23.4.7 Configure Active Directory                         | 489        |
| 23.5 SSO Agent Configuration                              | 490        |
| Chapter 24                                                |            |
| Hotspot                                                   | 493        |
| 24.1 Overview                                             | 193        |
| 24.2 Billing Overview                                     |            |
| 24.2.1 What You Need to Know                              |            |
| 24.3 The Billing > General Screen                         |            |
| 24.4 The Billing > Billing Profile Screen                 |            |
| 24.4.1 The Account Generator Screen                       |            |
| 24.4.2 The Account Redeem Screen                          |            |
| 24.4.3 The Billing Profile Add/Edit Screen                |            |
| 24.5 The Billing > Discount Screen                        |            |
| 24.5.1 The Discount Add/Edit Screen                       |            |
| 24.6 The Billing > Payment Service Screen                 |            |
| 24.6.1 The Payment Service > Desktop / Mobile View Screen |            |
|                                                           |            |
| Chapter 25<br>Brinter Manager                             | <b>E11</b> |
| Printer Manager                                           |            |
| 25.1 Printer Manager Overview                             |            |
| 25.1.1 What You Can Do in this Chapter                    | 511        |
| 25.2 The Printer Manager > General Screen                 |            |
| 25.2.1 Add Printer Rule                                   | 514        |
| 25.2.2 Edit Printer Rule                                  | 514        |
| 25.2.3 Discover Printer                                   | 515        |
| 25.2.4 Edit Printer Manager (Discover Printer)            | 517        |
| 25.3 The Printout Configuration Screen                    | 518        |
| 25.4 Printer Reports Overview                             | 519        |

| 25.4.1 Key Combinations                               | 519 |
|-------------------------------------------------------|-----|
| 25.4.2 Daily Account Summary                          |     |
| 25.4.3 Monthly Account Summary                        |     |
| 25.4.4 Account Report Notes                           |     |
| 25.4.5 System Status                                  | 521 |
| Chapter 26                                            |     |
| Free Time                                             |     |
| 26.1 Free Time Overview                               | 523 |
| 26.1.1 What You Can Do in this Chapter                | 523 |
| 26.2 The Free Time Screen                             | 523 |
| Chapter 27                                            |     |
| IPnP                                                  |     |
| 27.1 IPnP Overview                                    | 528 |
| 27.1.1 What You Can Do in this Chapter                | 529 |
| 27.1.2 IPnP Screen                                    | 529 |
| Chapter 28                                            |     |
| Walled Garden                                         | 531 |
| 28.1 Walled Garden Overview                           | 531 |
| 28.2 Walled Garden > General Screen                   | 531 |
| 28.3 Walled Garden > URL Base Screen                  | 532 |
| 28.3.1 Adding/Editing a Walled Garden URL             | 533 |
| 28.4 Walled Garden > Domain/IP Base Screen            | 534 |
| 28.4.1 Adding/Editing a Walled Garden Domain or IP    | 535 |
| 28.4.2 Walled Garden Login Example                    | 535 |
| Chapter 29                                            |     |
| Advertisement Screen                                  | 537 |
| 29.1 Advertisement Overview                           | 537 |
| 29.1.1 Adding/Editing an Advertisement URL            | 538 |
| Chapter 30                                            |     |
| Security Policy                                       |     |
| 30.1 Overview                                         | 540 |
| 30.2 One Security                                     |     |
| 30.3 What You Can Do in this Chapter                  |     |
| 30.3.1 What You Need to Know                          | 544 |
| 30.4 The Security Policy Screen                       | 546 |
| 30.4.1 Configuring the Security Policy Control Screen | 547 |
| 30.4.2 The Security Policy Control Add/Edit Screen    | 551 |
| 30.5 Anomaly Detection and Prevention Overview        | 552 |

| 30.5.1 The Anomaly Detection and Prevention General Screen    | 553 |
|---------------------------------------------------------------|-----|
| 30.5.2 Creating New ADP Profiles                              |     |
| 30.5.3 Traffic Anomaly Profiles                               | 555 |
| 30.5.4 Protocol Anomaly Profiles                              | 558 |
| 30.6 The Session Control Screen                               |     |
| 30.6.1 The Session Control Add/Edit Screen                    |     |
| 30.7 Security Policy Example Applications                     |     |
| Chapter 31                                                    |     |
| Application Patrol                                            |     |
| 31.1 Overview                                                 |     |
| 31.1.1 What You Can Do in this Chapter                        |     |
| 31.1.2 What You Need to Know                                  |     |
| 31.2 Application Patrol Profile                               |     |
| 31.2.1 Profile Action: Apply to a Security Policy             |     |
| 31.2.2 Application Patrol Profile > Add/Edit - My Application | 571 |
| 31.2.3 Application Patrol Profile > Add/Edit - Query Result   |     |
| Chapter 32                                                    |     |
| Content Filter                                                |     |
|                                                               |     |
| 32.1 Overview                                                 |     |
| 32.1.1 What You Can Do in this Chapter                        |     |
| 32.1.2 What You Need to Know                                  |     |
| 32.1.3 Before You Begin                                       |     |
| 32.2 Content Filter Profile Screen                            |     |
| 32.2.1 Apply to a Security Policy                             |     |
| 32.2.2 Content Filter Add Profile Category Service            |     |
| 32.2.3 Content Filter Add Filter Profile Custom Service       |     |
| 32.3 Content Filter Trusted Web Sites Screen                  | 596 |
| 32.4 Content Filter Forbidden Web Sites Screen                |     |
| 32.5 Content Filter Technical Reference                       | 598 |
| Chapter 33                                                    |     |
| Anti-Malware                                                  | 600 |
| 33.1 Overview                                                 | 600 |
| 33.1.1 What You Can Do in this Chapter                        |     |
| 33.2 Anti-Malware Screen                                      |     |
| 33.3 The White List Screen                                    |     |
| 33.4 The Black List Screen                                    |     |
| 33.5 Anti-Malware Signature Searching                         |     |
| 33.6 Anti-Malware Technical Reference                         |     |
|                                                               |     |
| Chapter 34<br>Reputation Filter                               | 614 |

| 34.1 Overview                                             |     |
|-----------------------------------------------------------|-----|
| 34.1.1 What You Need to Know                              |     |
| 34.1.2 What You Can Do in this Chapter                    |     |
| 34.2 URL Threat Filter Screen                             |     |
| 34.2.1 URL Threat Filter White List Screen                |     |
| 34.2.2 URL Threat Filter Black List Screen                |     |
| Chapter 35                                                |     |
| IDP                                                       | 618 |
| 35.1 Overview                                             |     |
| 35.1.1 What You Can Do in this Chapter                    |     |
| 35.1.2 What You Need To Know                              |     |
| 35.1.3 Before You Begin                                   |     |
| 35.2 The IDP Screen                                       |     |
| 35.2.1 Query Example                                      |     |
| 35.3 IDP Custom Signatures                                |     |
| 35.3.1 Add / Edit Custom Signatures                       |     |
| 35.3.2 Custom Signature Example                           |     |
| 35.3.3 Applying Custom Signatures                         |     |
| 35.3.4 Verifying Custom Signatures                        |     |
| 35.4 The White List Screen                                |     |
| 35.5 IDP Technical Reference                              |     |
| Chapter 36                                                |     |
| Email Security                                            | 636 |
| 36.1 Overview                                             | 636 |
| 36.1.1 What You Can Do in this Chapter                    |     |
| 36.1.2 What You Need to Know                              |     |
| 36.2 Before You Begin                                     |     |
| 36.3 The Email Security Screen                            |     |
| 36.4 The Black List / White List Screen                   |     |
| 36.4.1 The Black or White List Add/Edit Screen            |     |
| 36.4.2 Regular Expressions in Black or White List Entries |     |
| 36.5 Email Security Technical Reference                   |     |
| Chapter 37                                                |     |
| SSL Inspection                                            | 647 |
| 37.1 Overview                                             |     |
| 37.1.1 What You Can Do in this Chapter                    |     |
| 37.1.2 What You Need To Know                              |     |
| 37.1.3 Before You Begin                                   |     |
| 37.2 The SSL Inspection Profile Screen                    |     |
| 37.2.1 Apply to a Security Policy                         |     |

| 37.2.2 Add / Edit SSL Inspection Profiles    | 652 |
|----------------------------------------------|-----|
| 37.3 Exclude List Screen                     | 653 |
| 37.4 Certificate Update Screen               | 655 |
| 37.5 Install a CA Certificate in a Browser   | 656 |
| Chapter 38                                   |     |
| IP Exception                                 | 659 |
| 38.1 Overview                                | 659 |
| 38.2 The IP Exception Screen                 |     |
| 38.2.1 The IP Exception Add/Edit Screen      | 660 |
| Chapter 39                                   |     |
| Object                                       | 662 |
| 39.1 Zones Overview                          |     |
| 39.1.1 What You Need to Know                 |     |
| 39.1.2 The Zone Screen                       | 663 |
| 39.2 User/Group Overview                     |     |
| 39.2.1 What You Need To Know                 |     |
| 39.2.2 User/Group User Summary Screen        | 667 |
| 39.2.3 User/Group Group Summary Screen       | 672 |
| 39.2.4 User/Group Setting Screen             | 673 |
| 39.2.5 User/Group MAC Address Summary Screen | 678 |
| 39.2.6 User /Group Technical Reference       | 680 |
| 39.3 AP Profile Overview                     | 680 |
| 39.3.1 Radio Screen                          | 681 |
| 39.3.2 SSID Screen                           |     |
| 39.4 MON Profile                             | 696 |
| 39.4.1 Overview                              | 696 |
| 39.4.2 Configuring MON Profile               | 697 |
| 39.4.3 Add/Edit MON Profile                  | 698 |
| 39.4.4 Technical Reference                   | 699 |
| 39.5 ZyMesh Overview                         |     |
| 39.5.1 ZyMesh Profile                        |     |
| 39.5.2 Add/Edit ZyMesh Profile               |     |
| 39.6 Address/Geo IP Overview                 |     |
| 39.6.1 What You Need To Know                 |     |
| 39.6.2 Address Summary Screen                |     |
| 39.6.3 Address Group Summary Screen          |     |
| 39.6.4 Geo IP Summary Screen                 |     |
| 39.7 Service Overview                        |     |
| 39.7.1 What You Need to Know                 |     |
| 39.7.2 The Service Summary Screen            |     |
| 39.7.3 The Service Group Summary Screen      |     |

| 39.8 Schedule Overview                                 |     |
|--------------------------------------------------------|-----|
| 39.8.1 What You Need to Know                           |     |
| 39.8.2 The Schedule Screen                             |     |
| 39.8.3 The Schedule Group Screen                       |     |
| 39.9 AAA Server Overview                               |     |
| 39.9.1 Directory Service (AD/LDAP)                     |     |
| 39.9.2 RADIUS Server                                   |     |
| 39.9.3 ASAS                                            |     |
| 39.9.4 What You Need To Know                           |     |
| 39.9.5 Active Directory or LDAP Server Summary         |     |
| 39.9.6 RADIUS Server Summary                           |     |
| 39.10 Auth. Method Overview                            |     |
| 39.10.1 Before You Begin                               |     |
| 39.10.2 Example: Selecting a VPN Authentication Method |     |
| 39.10.3 Authentication Method Objects                  |     |
| 39.10.4 Two-Factor Authentication VPN Access           |     |
| 39.10.5 Two-Factor Authentication Admin Access         |     |
| 39.11 Certificate Overview                             | 741 |
| 39.11.1 What You Need to Know                          |     |
| 39.11.2 Verifying a Certificate                        |     |
| 39.11.3 The My Certificates Screen                     |     |
| 39.11.4 The Trusted Certificates Screen                |     |
| 39.11.5 Certificates Technical Reference               |     |
| 39.12 ISP Account Overview                             |     |
| 39.12.1 ISP Account Summary                            | 758 |
| 39.13 DHCPv6 Overview                                  |     |
| 39.13.1 The DHCPv6 Request Screen                      |     |
| 39.13.2 The DHCPv6 Lease Screen                        |     |
| Chapter 40                                             | 7/5 |
| Device HA                                              |     |
| 40.1 Device HA Overview                                |     |
| 40.1.1 What You Can Do in These Screens                |     |
| 40.2 Device HA Status                                  |     |
| 40.3 Device HA Pro                                     |     |
| 40.3.1 Deploying Device HA Pro                         |     |
| 40.3.2 Configuring Device HA Pro                       |     |
| 40.4 View Log                                          |     |
| Chapter 41                                             |     |
| Cloud CNM                                              | 772 |
| 41.1 Cloud CNM Overview                                |     |
| 41.1.1 What You Can Do in this Chapter                 |     |

| 41.2 Cloud CNM SecuManager                    |     |
|-----------------------------------------------|-----|
| 41.3 Cloud CNM SecuReporter                   |     |
| Chapter 42                                    |     |
| System                                        |     |
| 42.1 Overview                                 | 780 |
| 42.1.1 What You Can Do in this Chapter        |     |
| 42.2 Host Name                                |     |
| 42.3 USB Storage                              |     |
| 42.4 Date and Time                            |     |
| 42.4.1 Pre-defined NTP Time Servers List      |     |
| 42.4.2 Time Server Synchronization            |     |
| 42.5 Console Port Speed                       |     |
| 42.6 DNS Overview                             |     |
| 42.6.1 DNS Server Address Assignment          |     |
| 42.6.2 Configuring the DNS Screen             |     |
| 42.6.3 (IPv6) Address Record                  |     |
| 42.6.4 PTR Record                             |     |
| 42.6.5 Adding an (IPv6) Address/PTR Record    |     |
| 42.6.6 CNAME Record                           |     |
| 42.6.7 Adding a CNAME Record                  |     |
| 42.6.8 Domain Zone Forwarder                  |     |
| 42.6.9 Adding a Domain Zone Forwarder         |     |
| 42.6.10 MX Record                             |     |
| 42.6.11 Adding a MX Record                    |     |
| 42.6.12 Security Option Control               |     |
| 42.6.13 Editing a Security Option Control     |     |
| 42.6.14 Adding a DNS Service Control Rule     |     |
| 42.7 WWW Overview                             |     |
| 42.7.1 Service Access Limitations             |     |
| 42.7.2 System Timeout                         |     |
| 42.7.3 HTTPS                                  |     |
| 42.7.4 Configuring WWW Service Control        |     |
| 42.7.5 Service Control Rules                  |     |
| 42.7.6 Customizing the WWW Login Page         |     |
| 42.7.7 HTTPS Example                          |     |
| 42.8 SSH                                      |     |
| 42.8.1 How SSH Works                          |     |
| 42.8.2 SSH Implementation on the Zyxel Device |     |
| 42.8.3 Requirements for Using SSH             |     |
| 42.8.4 Configuring SSH                        |     |
| 42.8.5 Service Control Rules                  |     |
| 42.8.6 Secure Telnet Using SSH Examples       |     |

|      | 42.9 Telnet                                   |     |
|------|-----------------------------------------------|-----|
|      | 42.9.1 Configuring Telnet                     |     |
|      | 42.9.2 Service Control Rules                  |     |
|      | 42.10 FTP                                     |     |
|      | 42.10.1 Configuring FTP                       |     |
|      | 42.10.2 Service Control Rules                 |     |
|      | 42.11 SNMP                                    |     |
|      | 42.11.1 SNMPv3 and Security                   |     |
|      | 42.11.2 Supported MIBs                        |     |
|      | 42.11.3 SNMP Traps                            |     |
|      | 42.11.4 Configuring SNMP                      |     |
|      | 42.11.5 Add SNMPv3 User                       |     |
|      | 42.11.6 Service Control Rules                 |     |
|      | 42.12 Authentication Server                   |     |
|      | 42.12.1 Add/Edit Trusted RADIUS Client        |     |
|      | 42.13 Notification > Mail Server              |     |
|      | 42.14 Notification > SMS                      |     |
|      | 42.15 Language Screen                         |     |
|      | 42.16 IPv6 Screen                             |     |
|      | 42.17 Zyxel One Network (ZON) Utility         |     |
|      | 42.17.1 Requirements                          |     |
|      | 42.17.2 Run the ZON Utility                   |     |
|      | 42.17.3 Zyxel One Network (ZON) System Screen |     |
| Cha  | apter 43                                      |     |
| Log  | and Report                                    | 841 |
|      | 43.1 Overview                                 |     |
|      | 43.1.1 What You Can Do In this Chapter        |     |
|      | 43.2 Email Daily Report                       |     |
|      | 43.3 Log Setting Screens                      |     |
|      | 43.3.1 Log Setting Summary                    |     |
|      | 43.3.2 Edit System Log Settings               |     |
|      | 43.3.3 Edit Log on USB Storage Setting        |     |
|      | 43.3.4 Edit Remote Server Log Settings        |     |
|      | 43.3.5 Log Category Settings Screen           |     |
| Cha  | apter 44                                      |     |
| File | Manager                                       | 854 |
|      | 44.1 Overview                                 |     |
|      | 44.1.1 What You Can Do in this Chapter        |     |
|      | 44.1.2 What you Need to Know                  |     |
|      | 44.2 The Configuration File Screen            |     |
|      | 44.3 Firmware Management                      |     |
|      |                                               |     |

ZyWALL USG FLEX Series User's Guide

| 44.3.1 Cloud Helper                                |     |
|----------------------------------------------------|-----|
| 44.3.2 The Firmware Management Screen              |     |
| 44.3.3 Firmware Upgrade via USB Stick              |     |
| 44.4 The Shell Script Screen                       |     |
| Chapter 45                                         |     |
| Chapter 45<br>Diagnostics                          | 869 |
| 45.1 Overview                                      | 869 |
| 45.1.1 What You Can Do in this Chapter             |     |
| 45.2 The Diagnostics Screens                       |     |
| 45.2.1 The Diagnostics Collect Screen              |     |
| 45.2.2 The Diagnostics Collect on AP Screen        |     |
| 45.2.3 The Diagnostics Files Screen                |     |
| 45.3 The Packet Capture Screen                     |     |
| 45.3.1 The Packet Capture on AP Screen             |     |
| 45.3.2 The Packet Capture Files Screen             |     |
| 45.4 The CPU / Memory Status Screen                |     |
| 45.5 The System Log Screen                         |     |
| 45.6 The Network Tool Screen                       |     |
| 45.7 The Routing Traces Screen                     |     |
| 45.8 The Wireless Frame Capture Screen             |     |
| 45.8.1 The Wireless Frame Capture Files Screen     |     |
|                                                    |     |
| Chapter 46                                         |     |
| Packet Flow Explore                                |     |
| 46.1 Overview                                      |     |
| 46.1.1 What You Can Do in this Chapter             |     |
| 46.2 Routing Status                                |     |
| 46.3 The SNAT Status Screen                        |     |
| Chapter 47                                         |     |
| Shutdown                                           | 895 |
|                                                    |     |
| 47.1 Overview                                      |     |
| 47.1.1 What You Need To Know                       |     |
| 47.2 The Shutdown Screen                           |     |
|                                                    |     |
| Dest III. A second is a secol Travel la she stir r | 007 |
| Part III: Appendices and Troubleshooting           |     |
| Chapter 48                                         |     |
| Troubleshooting                                    | 897 |
|                                                    |     |
| 48.1 Resetting the Zyxel Device                    |     |
|                                                    |     |

| 48.2 Getting More Troubleshooting Help |     |
|----------------------------------------|-----|
| Appendix A Customer Support            |     |
| Appendix B Product Features            |     |
| Appendix C Legal Information           |     |
| Index                                  | 929 |

# PART I User's Guide

# CHAPTER 1 Introduction

## 1.1 Overview

Zyxel Device refers to these models as outlined below.

- USG FLEX 100
- USG FLEX 200
- USG FLEX 500

#### 1.1.1 Model Feature Differences

Note the following differences between the USG FLEX models:

| FEATURE/MODEL                        | USG FLEX 100 | USG FLEX 200 | USG FLEX 500 |
|--------------------------------------|--------------|--------------|--------------|
| Microsoft Azure                      | YES          | YES          | YES          |
| Amazon VPC                           | YES          | YES          | YES          |
| Anomaly Detection & Prevention       | YES          | YES          | YES          |
| Anti-Spam                            | YES          | YES          | YES          |
| IDP                                  | YES          | YES          | YES          |
| Anti-Malware                         | YES          | YES          | YES          |
| App Patrol                           | YES          | YES          | YES          |
| Content Filtering                    | YES          | YES          | YES          |
| SecuReporter Premium                 | YES          | YES          | YES          |
| Reputation Filter                    | YES          | YES          | YES          |
| URL Threat Filter                    | YES          | YES          | YES          |
| IP Exception                         | YES          | YES          | YES          |
| AP Controller                        | YES          | YES          | YES          |
| Device HA Pro                        | NO           | NO           | YES          |
| Hotspot Management                   | NO           | YES          | YES          |
| Port Group                           | YES          | YES          | YES          |
| Port Role                            | YES          | YES          | YES          |
| SSL Application                      | YES          | YES          | YES          |
| SSL encrypted traffic inspection     | YES          | YES          | YES          |
| Bundled UTM Feature License Validity | 1 year       | 1 year       | 1 year       |

Table 1 USG FLEX Model Feature Comparison

For information on interface names by model, default port / interface name mapping, and default interface / zone mapping please see Section 3.3 on page 75.

See the product's datasheet for detailed information on a specific model.

## 1.2 Registration at myZyxel

myZyxel is Zyxel's online services center where you can register your Zyxel Device and manage subscription services available for your Zyxel Device (see **Configuration > Licensing > Registration > Service** for services available for your Zyxel Device).

- For Zyxel Devices that already have firmware version 4.25 or later, you have to register your Zyxel Device and activate the corresponding service at myZyxel (through your Zyxel Device).
- For Zyxel Devices upgrading to firmware version 4.25 or later, you may skip registering your Zyxel Device and activating the corresponding service at myZyxel (through your Zyxel Device). However, it is highly recommended to at least register your Zyxel Device. At the time of writing, the Firmware Upgrade license providing Cloud Helper new firmware notifications, is free when you register your Zyxel Device.

Note: You need to create a myZyxel account at *http://portal.myZyxel.com* before you can register your device and activate the services at myZyxel.

You may need your Zyxel Device's serial number and LAN MAC address to register it at myZyxel. See the label at the back of the Zyxel Device's for details.

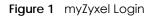

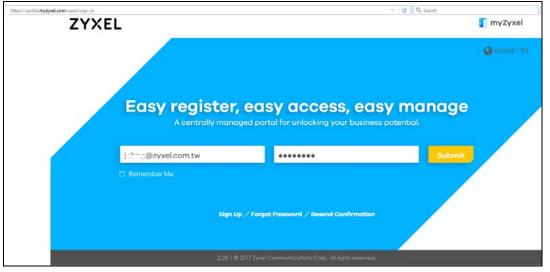

#### 1.2.1 Grace Period

SecuReporter and service licenses have a 15-day grace period after a license expires. Services will continue to work in this period during which you will receive notifications to renew your license(s). New license(s) are valid for 1 year from the date of purchase.

#### 1.2.2 Applications

These are some Zyxel Device application scenarios.

#### **Security Router**

Security includes a Stateful Packet Inspection (SPI) firewall.

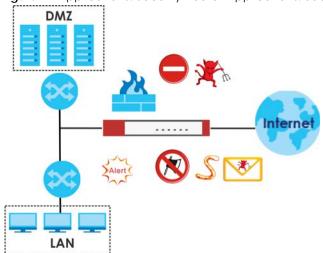

Figure 2 Applications: Security Router Applications: Security Router

#### **IPv6** Routing

The Zyxel Device supports IPv6 Ethernet, PPP, VLAN, and bridge routing. You may also create IPv6 policy routes and IPv6 objects. The Zyxel Device can also route IPv6 packets through IPv4 networks using different tunneling methods.

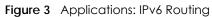

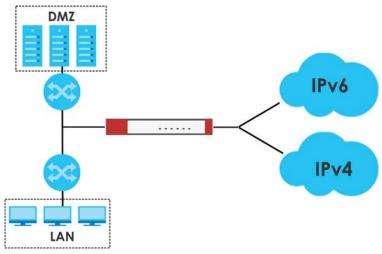

#### **VPN Connectivity**

Set up VPN tunnels with other companies, branch offices, telecommuters, and business travelers to provide secure access to your network. AS is an Authentication Server in the below figure.

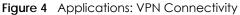

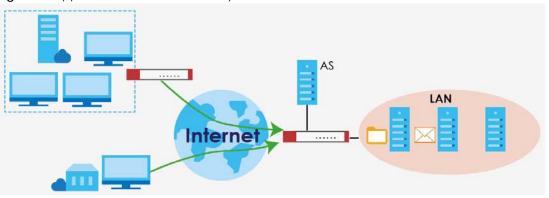

#### **SSL VPN Network Access**

SSL VPN lets remote users use their web browsers for a very easy-to-use VPN solution. A user just browses to the Zyxel Device's web address and enters his user name and password to securely connect to the Zyxel Device's network. Here full tunnel mode creates a virtual connection for a remote user and gives him a private IP address in the same subnet as the local network so he can access network resources in the same way as if he were part of the internal network.

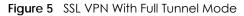

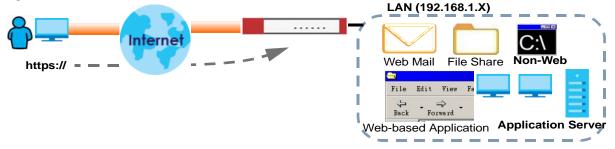

#### **User-Aware Access Control**

Set up security policies to restrict access to sensitive information and shared resources based on the user who is trying to access it. In the following figure user **A** can access both the Internet and an internal file server. User **B** has a lower level of access and can only access the Internet. User **C** is not even logged in, so and cannot access either the Internet or the file server.

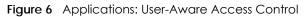

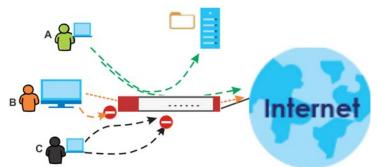

#### Load Balancing

Set up multiple connections to the Internet on the same port, or different ports, including cellular interfaces. In either case, you can balance the traffic loads between them.

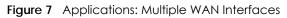

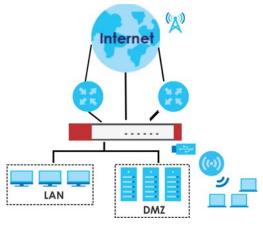

## 1.3 Management Overview

You can manage the Zyxel Device in the following ways.

#### Web Configurator

The Web Configurator allows easy Zyxel Device setup and management using an Internet browser. This User's Guide provides information about the Web Configurator.

| General Advance                | ed Threat Protection                                                      |                                                                                   |
|--------------------------------|---------------------------------------------------------------------------|-----------------------------------------------------------------------------------|
|                                |                                                                           | (                                                                                 |
| CPU Usoge                      | Virtual Device                                                            |                                                                                   |
| Memory Usage                   |                                                                           |                                                                                   |
| Flash Usage                    | Privile Information                                                       | System Status                                                                     |
| USB Storage Usage<br>0/0 MB    | System Nome<br>vzgflox500                                                 | Boot Status<br>OK                                                                 |
| Active Sessions<br>142/1000000 | 3eriol Number<br>\$142145290122<br>MAC Address Rongo<br>8e:EC:A3:13:72:F8 | System Uptime<br>04:28:51<br>Current Dote/Time<br>2020-02-06 / 07-43:27 UTC=00:00 |
| DHCP Toble<br>Q Host(s)        | Firmware Version<br>V4.59(A5UJ.0)b2 / 2017-12-17 18:96:56                 |                                                                                   |
| Device HA<br>0 Switch Counter  | Tx/Rx Statistics                                                          | Port Selection:                                                                   |
| Number of Login Users          | 1.000 -                                                                   | —tx                                                                               |

Figure 8 Managing the Zyxel Device: Web Configurator

30

#### Command-Line Interface (CLI)

The CLI allows you to use text-based commands to configure the Zyxel Device. Access it using remote management (for example, SSH or Telnet) or via the physical or Web Configurator console port. See the Command Reference Guide for CLI details. The default settings for the console port are:

Table 2 Console Port Default Settings

| SETTING      | VALUE      |
|--------------|------------|
| Speed        | 115200 bps |
| Data Bits    | 8          |
| Parity       | None       |
| Stop Bit     | 1          |
| Flow Control | Off        |

#### FTP

Use File Transfer Protocol for firmware upgrades and configuration backup/restore.

#### **SNMP**

The device can be monitored and/or managed by an SNMP manager. See Section 42.11 on page 823.

#### CloudCNM

Use the **CloudCNM** screen (see Section 42.15 on page 834) to enable and configure management of the Zyxel Device by a Central Network Management system.

#### Management Authentication

Managers must be authenticated with a username and password, using one of:

- Local Zyxel Device authentication
- An external RADIUS server
- An external LDAP server
- Certificates

### 1.4 Web Configurator

In order to use the Web Configurator, you must:

- Use one of the following web browser versions or later:
  - Internet Explorer 10.x, 11.x
  - Chrome latest version (45 or above)
  - Firefox latest version (45 or above)
  - Safari latest version (9.0 or above)
- Allow pop-up windows (blocked by default in some browsers)

• Enable JavaScripts, Java permissions, and cookies

The recommended screen resolution is 1024 x 768 pixels.

Note: Screenshots and graphics in this book may differ slightly from your product due to differences in product features or web configurator brand style. Most screen shots in this guide come from the USG110 and USG60W.

#### 1.4.1 Web Configurator Access

- 1 Make sure your Zyxel Device hardware is properly connected. See the Quick Start Guide.
- 2 In your browser go to http://192.168.1.1. By default, the Zyxel Device automatically routes this request to its HTTPS server, and it is recommended to keep this setting. The Login screen appears.

| ZYXEL<br>USG FLEX 500                        |
|----------------------------------------------|
| Enter User Name/Password and click to login. |
| 8                                            |
|                                              |
|                                              |
| Login                                        |

- 3 Type the user name (default: "admin") and password (default: "1234").
- 4 Click Login. After you log in for the first time using the default user name and password, you must change the default admin password in the Update Admin Info screen. Enter a new password of from 1 to 64 characters.

In Configuration > Object > User/Group > Setting, you can enable Password Complexity to require a new password to consist of at least 8 characters and at most 64, where at least 1 character must be a number, at least 1 a lower case letter, at least 1 an upper case letter and at least 1 a special character from the keyboard, such as !@#%^&\*()\_+. You can also require periodic changing of the password in that screen by configuring Password must changed every (days).

Make a note of your new password, enter it in the following screen, then click Apply.

5 A Terms of Use screen displays. Read the statement, then click Acknowledge to proceed.

Note: If you are using an Internet Explorer browser, the **Terms of Use** will be downloaded automatically.

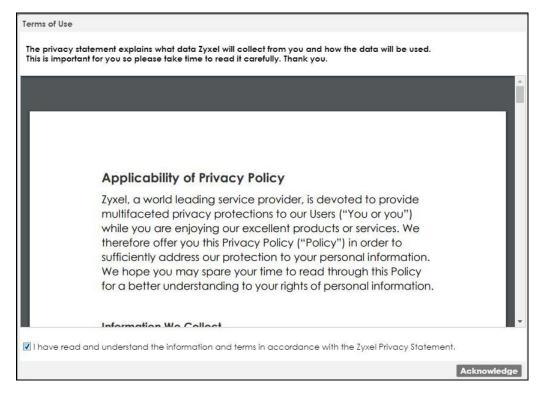

6 The Network Risk Warning screen displays any unregistered or disabled security services. If your Zyxel Device is not registered, you will see a prompt to register it. Select how often to display the screen and click OK.

| Network Risk Warning       Network Risk Warning         Your device is not registered!       Registrating your device is prerequisite for activation security services and for receiving notifications when new firmware is available.         Register Now       Register Now         Your network has potential security risk due to following malware protection features disabled or unlicensed. To provide continuous security protection of your network, please activate license and features listed below.         Service       Status         Web Security       Not Licensed Buy         Application Security       Not Licensed Buy         Malware Blocker       Not Licensed Buy |                                   | <                                                      |  |
|----------------------------------------------------------------------------------------------------|-----------------------------------|--------------------------------------------------------|--|
| Ν                                                                                                    | etwork Risk Warning               |                                                        |  |
| Y                                                                                                    | our device is not registered!     |                                                        |  |
|                                                                                                    |                                   |                                                        |  |
|                                                                                                    |                                   | Register Now                                           |  |
| d                                                                                                    | isabled or unlicensed. To provide | continuous security protection of your network, please |  |
|                                                                                                    | Service                           | Status                                                 |  |
|                                                                                                    | Web Security                      | Not Licensed <u>Buy</u>                                |  |
|                                                                                                    | Application Security              | Not Licensed <u>Buy</u>                                |  |
|                                                                                                    | Malware Blocker                   | Not Licensed <u>Buy</u>                                |  |
|                                                                                                    | Intrusion Prevention              | Not Licensed Buy                                       |  |
|                                                                                                    | Geo Enforcer                      | Not Licensed Buy                                       |  |
|                                                                                                    | Security Policy Control           | Disabled                                               |  |
|                                                                                                    | Please remind me: every time      | a V                                                    |  |
|                                                                                                    |                                   | ОК                                                     |  |

If you select **Never** and you later want to bring this screen back, use these commands (note the space before the underscore).

```
Router> enable
Router#
Router# configure terminal
Router(config)#
Router(config)# service-register _setremind
after-10-days
after-180-days
after-30-days
every-time
never
Router(config)# service-register _setremind every-time
Router(config)#
```

See the Command Line Interface (CLI) Reference Guide (RG) for details on all supported commands.

7 Follow the directions in the Update Admin Info screen. If you change the default password, the Login screen appears after you click Apply. If you click Ignore, the Installation Setup Wizard opens if the ZyWALL is using its default configuration; otherwise the dashboard appears.

#### 1.4.2 Web Configurator Screens Overview

The Web Configurator screen is divided into these parts:

- A title bar
- **B** navigation panel
- C main window

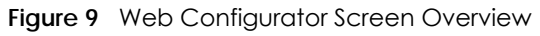

| ZYX      | EL USG FLEX 500                                                             |                                                                                                    |                                                                                      |
|----------|-----------------------------------------------------------------------------|----------------------------------------------------------------------------------------------------|--------------------------------------------------------------------------------------|
|          | ener Advanc                                                                 | ed Threat Protection                                                                                          | Ο                                                                                    |
|          | U Usage 29 % mory Usage 25 %                                                | Virtual Device                                                                                                | P1 P2 P2 P4 P2 P4 P7 P2                                                              |
|          | th Usage<br>10 %<br>Storage Usage<br>0/0 MB<br>tive Sessions<br>142/1000000 | Device Information<br>System Name<br><u>usgflex500</u><br>Serial Number<br>S1s2145290122<br>MAC Address Range | System Status<br>Boot Status<br>OK<br>System Uptime<br>04:28:51<br>Current Date/Time |
| <u>0</u> | CP Table<br>Host(s)                                                         | B8:EC:A3:13:72:F4 ~ B8:EC:A3:13:72:FB<br>Firmware Version<br><u>V4.50(ABUJ.0)b2 / 2019-12-19 18:06:56</u>     | 2020-02-06 / 07:43:29 UTC+00:00                                                      |
| 0        | vice HA<br>Switch Counter<br>mber of Login Users                            | Tx/Rx Statistics                                                                                              | Port Selection:                                                                      |

#### Title Bar

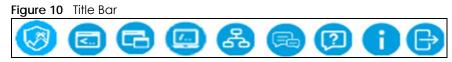

The title bar icons in the upper right corner provide the following functions.

Table 3 Title Bar: Web Configurator Icons

| LABEL                                                                                                    | DESCRIPTION                                                             |  |
|----------------------------------------------------------------------------------------------------|-------------------------------------------------------------------------|--|
| SecuReporter                                                                                                    | Click this to open the SecuReporter portal page.                        |  |
|                                                                                                    | This icon shows when the Zyxel Device is added to an organization.      |  |
| Web ConsoleClick this to open one or multiple console windows from which you can run command<br>interface (CLI) commands. You will be prompted to enter your user name and passwor<br>the Command Reference Guide for information about the commands.<br>Logging in to the Zyxel Device with HTTPS, so you can open one or multiple console wind |                                                                         |  |
| CLI Click this to open a popup window that displays the CLI commands sent by the Web Configurator to the Zyxel Device.                                                                                                    |                                                                         |  |
| Reference Click this to check which configuration items reference an object.                                                                                                    |                                                                         |  |
| Site Map                                                                                                    | Click this to see an overview of links to the Web Configurator screens. |  |
| Forum                                                                                                    | Go to https://businessforum.zyxel.com for product discussions.          |  |
| Help         Click this to open the help page for the current screen.                                                                                                    |                                                                         |  |
| About Click this to display basic information about the Zyxel Device.                                                                                                    |                                                                         |  |
| Logout                                                                                                    | Click this to log out of the Web Configurator.                          |  |

ZyWALL USG FLEX Series User's Guide

#### About

Click About to display basic information about the Zyxel Device.

#### Figure 11 About

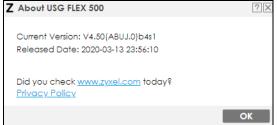

#### Table 4 About

| LABEL                                                                                             | DESCRIPTION |
|---------------------------------------------------------------------------------------------------|-------------|
| Current Version This shows the firmware version of the Zyxel Device.                              |             |
| Released Date This shows the date (yyyy-mm-dd) and time (hh:mm:ss) when the firmware is released. |             |
| OK Click this to close the screen.                                                                |             |

#### Site Map

Click **Site MAP** to see an overview of links to the Web Configurator screens. Click a screen's link to go to that screen.

#### Figure 12 Site Map

| 옮 Site Map                                                                                                    |                                                                                      |                                                | ? × |
|----------------------------------------------------------------------------------------------------|--------------------------------------------------------------------------------------|------------------------------------------------|-----|
| 🖛 Monitor                                                                                                    |                                                                                      |                                                | _   |
| System Status<br>Port Statistics<br>Interface Status<br>Traffic Statistics<br>Session Monitor<br>Login Users<br>IGMP Statistics<br>DDNS Status<br>IP/MAC Binding<br>Cellular Status<br>UPnP Port Status<br>USB Storage<br>Ethernet Neighbor<br>FQDN Object | Wireless<br>AP Information<br>ZyMesh<br>SSID Info<br>Station Info<br>Detected Device | VPN Monitor<br>IPSec<br>SSL<br>L2TP over IPSec |     |
| 🕼 Configuration                                                                                                    |                                                                                      |                                                | +   |
| 🏘 Maintenance                                                                                                    |                                                                                      |                                                | +   |

#### Web Console

Click **Web Console** to open one or multiple console windows from which you can run CLI commands. You will be prompted to enter your user name and password. See the Command Reference Guide for information about the commands. Logging in to the Zyxel Device with HTTPS, so you can open one or multiple console windows.

Figure 13 Web Console Window

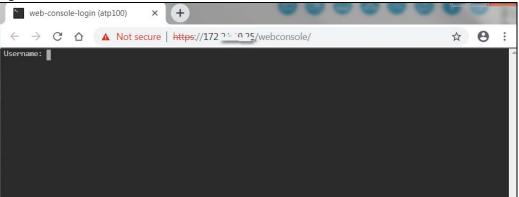

#### Reference

Click **Reference** to open the **Reference** screen. Select the type of object and the individual object and click **Refresh** to show which configuration settings reference the object.

Figure 14 Reference

| References  |                       |       |                     | $? \times$ |
|-------------|-----------------------|-------|---------------------|------------|
| Type:       | Please select one . 🕶 | Name: | Please select one 💌 |            |
| # Service   | Priority N            | lame  | Description         |            |
| I∢ ∢ Page 0 | of 0 >>> Show 50      | items | No data to display  |            |
|             |                       |       |                     |            |
|             |                       |       |                     |            |
|             |                       |       |                     |            |
|             |                       |       |                     |            |
|             |                       |       |                     |            |
|             |                       |       |                     |            |
|             |                       |       |                     |            |
|             |                       |       |                     |            |
|             |                       |       |                     |            |
|             |                       |       | Refresh Can         | cel        |

The fields vary with the type of object. This table describes labels that can appear in this screen.

| LABEL       | DESCRIPTION                                                                                                    |  |
|-------------|----------------------------------------------------------------------------------------------------|--|
| Туре        | Select an object type to see the services.                                                                                                    |  |
| Name        | This identifies the object for which the configuration settings that use it are displayed. Click the object's name to display the object's configuration screen in the main window. |  |
| #           | This field is a sequential value, and it is not associated with any entry.                                                                                                    |  |
| Service     | This is the type of setting that references the selected object. Click a service's name to display the service's configuration screen in the main window.                           |  |
| Priority    | If it is applicable, this field lists the referencing configuration item's position in its list, otherwise N/A displays.                                                            |  |
| Name        | This field identifies the configuration item that references the object.                                                                                                    |  |
| Description | If the referencing configuration item has a description configured, it displays here.                                                                                               |  |

#### Table 5 Reference

| Table 5 | Reference  | (continued) |
|---------|------------|-------------|
|         | KOIOIOIICO |             |

| LABEL   | DESCRIPTION                                          |  |
|---------|------------------------------------------------------|--|
| Refresh | Click this to update the information in this screen. |  |
| Cancel  | Click Cancel to close the screen.                    |  |

#### **CLI Messages**

Click CLI to look at the CLI commands sent by the Web Configurator. Open the pop-up window and then click some menus in the web configurator to display the corresponding commands.

| Figure 15 CLI Messages                                                                                                    |           |
|----------------------------------------------------------------------------------------------------|-----------|
| CLI                                                                                                    | $\approx$ |
| Tlear                                                                                                    |           |
| Tol a round do not de la construction de la construction de la constru | A         |
| [6] show users all                                                                                                    |           |
| [7] show users current                                                                                                    |           |
| [8] show app-watch-dog config                                                                                                    |           |
| [9] show usb-storage                                                                                                    |           |
| [10] show sa counter                                                                                                    |           |
| [11] show service-register status sslvpn-status                                                                                                    |           |
| ### CLI End                                                                                                    | •         |
|                                                                                                    | Cancel    |

## 1.4.3 Navigation Panel

Use the navigation panel menu items to open status and configuration screens. Click the arrow in the middle of the right edge of the navigation panel to hide the panel or drag to resize it. The following sections introduce the Zyxel Device's navigation panel menus and their screens.

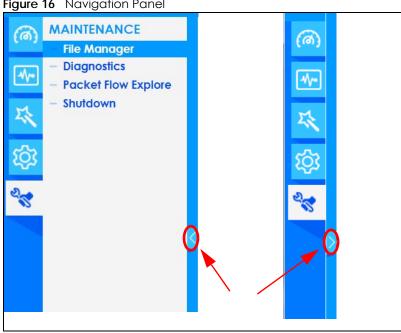

Figure 16 Navigation Panel

### Dashboard

The dashboard displays general device information, system status, system resource usage, licensed service status, and interface status in widgets that you can re-arrange to suit your needs. See the Web Help for details on the dashboard.

#### Monitor Menu

The monitor menu screens display status and statistics information.

| Table 6 | Monitor Menu Screens Summary |
|---------|------------------------------|
|---------|------------------------------|

| FOLDER OR LINK       | ТАВ                    | FUNCTION                                                                                                    |  |
|----------------------|------------------------|----------------------------------------------------------------------------------------------------|--|
| System Status        |                        |                                                                                                    |  |
| Port Statistics      | Port Statistics        | Displays packet statistics for each physical port.                                                                                                    |  |
| Interface Status     | Interface<br>Summary   | Displays general interface information and packet statistics.                                                                                                    |  |
| Traffic Statistics   | Traffic<br>Statistics  | Collect and display traffic statistics.                                                                                                    |  |
| Session Monitor      | Session<br>Monitor     | Displays the status of all current sessions.                                                                                                    |  |
| Login Users          | Login Users            | Lists the users currently logged into the Zyxel Device.                                                                                                    |  |
| Dynamic Guest        | Dynamic<br>Guest       | List the dynamic guest accounts in the Zyxel Device's local database. These are accounts that are created automatically and allowed to access the Zyxel Device's services for a certain period of time.                                                            |  |
| IGMP Statistics      | IGMP<br>Statistics     | Collect and display IGMP statistics.                                                                                                    |  |
| DDNS Status          | DDNS Status            | Displays the status of the Zyxel Device's DDNS domain names.                                                                                                    |  |
| IP/MAC Binding       | IP/MAC<br>Binding      | Lists the devices that have received an IP address from Zyxel Device interfaces using IP/MAC binding.                                                                                                    |  |
| Cellular Status      | Cellular<br>Status     | Displays details about the Zyxel Device's mobile broadband connection status.                                                                                                    |  |
| UPnP Port Status     | Port Statistics        | Displays details about UPnP connections going through the Zyxel Device.                                                                                                    |  |
| USB Storage          | Storage<br>Information | Displays details about USB device connected to the Zyxel Device.                                                                                                    |  |
| Ethernet<br>Neighbor | Ethernet<br>Neighbor   | View and manage the Zyxel Device's neighboring devices via Smart<br>Connect (Layer Link Discovery Protocol (LLDP)). Use the Zyxel One Network<br>(ZON) utility to view and manage the Zyxel Device's neighboring devices vi<br>the Zyxel Discovery Protocol (ZDP). |  |
| FQDN Object          | FQDN<br>Object         | Displays FQDN (Fully Qualified Domain Name) object cache lists used in DNS queries.                                                                                                    |  |
| Wireless             | •                      |                                                                                                    |  |
| AP Information       | AP List                | Lists APs managed by the Zyxel Device.                                                                                                    |  |
|                      | Radio List             | Lists wireless details of APs managed by the Zyxel Device.                                                                                                    |  |
|                      | Built-in AP            | Displays associated wireless client usage and number. (For Zyxel Device model names containing 'W'.)                                                                                                    |  |
|                      | Top N APs              | Lists managed APs with the most wireless traffic usage and most associated wireless stations.                                                                                                    |  |
|                      | Single AP              | Lists APs wireless traffic usage and associated wireless stations for a managed AP.                                                                                                    |  |

| FOLDER OR LINK      | TAB                       | FUNCTION                                                                                                    |  |
|---------------------|---------------------------|----------------------------------------------------------------------------------------------------|--|
| ZyMesh              | ZyMesh Link<br>Info       | Display statistics about ZyMesh wireless connections between managed APs.                                                                  |  |
| SSID Info           | SSID Info                 | Display information about the AP's wireless clients.                                                                                       |  |
| Station Info        | Station List              | Lists wireless clients associated with the APs managed by the Zyxel Device.                                                                |  |
|                     | Top N<br>Stations         | Lists wireless stations with the most wireless traffic usage.                                                                              |  |
|                     | Single<br>Station         | Lists wireless traffic usage for an associated wireless station.                                                                           |  |
| Detected<br>Device  | Detected<br>Device        | Display information about suspected rogue APs.                                                                                             |  |
| Printer Status      | Printer Status            | Display information about the connected statement printers.                                                                                |  |
| VPN Monitor         |                           |                                                                                                    |  |
| IPSec               | IPSec                     | Displays and manages the active IPSec SAs.                                                                                                 |  |
| SSL                 | SSL                       | Lists users currently logged into the VPN SSL client portal. You can also log out individual users and delete related session information. |  |
| L2TP over IPSec     | L2TP over<br>IPSec        | Displays details about current L2TP sessions.                                                                                              |  |
| Security Statistics |                           |                                                                                                    |  |
| App Patrol          | Summary                   | Displays application patrol statistics.                                                                                                    |  |
| Content Filter      | Summary                   | Collect and display content filter statistics                                                                                              |  |
| Anti-Malware        | Summary                   | Collect and display statistics on the malware that the Zyxel Device has detected.                                                          |  |
| Reputation Filter   | Summary                   | Displays counts and URLs that are blocked by the Zyxel Device.                                                                             |  |
| IDP                 | Summary                   | Collect and display statistics on the intrusions that the Zyxel Device has detected.                                                       |  |
| Email Security      | Summary                   | Collect and display spam statistics.                                                                                                    |  |
|                     | Status                    | Displays how many mail sessions the ZyWALL is currently checking and DNSBL (Domain Name Service-based spam Black List) statistics.         |  |
| SSL Inspection      | Report                    | Collect and display SSL Inspection statistics.                                                                                             |  |
|                     | Certificate<br>Cache List | Displays traffic to destination servers using certificates.                                                                                |  |
| Log                 | View Log                  | Lists log entries.                                                                                                    |  |
|                     | View AP Log               | Lists AP log entries.                                                                                                    |  |

| Table 6 Mon | itor Menu Screens Summary | (continued) |
|-------------|---------------------------|-------------|
|-------------|---------------------------|-------------|

## **Configuration Menu**

Use the configuration menu screens to configure the Zyxel Device's features.

| FOLDER OR LINK      | TAB          | FUNCTION                                                        |
|---------------------|--------------|-----------------------------------------------------------------|
| Quick Setup         |              | Quickly configure WAN interfaces or VPN connections.            |
| Licensing           |              |                                                                 |
| Registration        | Registration | Register the device and activate trial services.                |
|                     | Service      | View the licensed service status and upgrade licensed services. |
| Signature<br>Update | Signature    | Update signatures immediately or by a schedule.                 |

Table 7 Configuration Menu Screens Summary

| Table 7 | Configuration | Menu Screens Sur | mmary (continued) |
|---------|---------------|------------------|-------------------|
|---------|---------------|------------------|-------------------|

| FOLDER OR LINK      | ТАВ                                     | FUNCTION                                                                                                    |  |
|---------------------|-----------------------------------------|----------------------------------------------------------------------------------------------------|--|
| Wireless            |                                         |                                                                                                    |  |
| Built-in AP         | General                                 | Allow WiFi clients to access your Zyxel Device wirelessly to connect to the network.                                                          |  |
| Controller          | Configuration                           | Configure manual or automatic controller registration.                                                                                        |  |
| AP                  | Mgnt AP List                            | Edit or remove entries in the lists of APs managed by the Zyxel Device                                                                        |  |
| Management          | AP Policy                               | Configure the AP controller's IP address on the managed APs and determine the action the managed APs take if the current AP controller fails. |  |
|                     | AP Group                                | Create groups of APs, define their radio, VLAN, port and load balancing settings.                                                             |  |
|                     | Firmware                                | Update the firmware on APs connected to your Zyxel Device.                                                                                    |  |
| Rogue AP            | Rogue/Friendly AP<br>List               | Configure how the Zyxel Device monitors rogue APs.                                                                                            |  |
| Auto Healing        | Auto Healing                            | Enable auto healing to extend the wireless service coverage area of<br>the managed APs when one of the APs fails.                             |  |
| RTLS                | Real Time Location<br>System            | Use the managed APs as part of an Ekahau RTLS to track the location of Ekahau Wi-Fi tags.                                                     |  |
| Network             |                                         |                                                                                                    |  |
| Interface           | Port<br>Port Role/Port<br>Configuration | Use this screen to set the Zyxel Device's flexible ports such as LAN, OPT, WLAN, or DMZ.                                                      |  |
|                     | Ethernet                                | Manage Ethernet interfaces and virtual Ethernet interfaces.                                                                                   |  |
|                     | PPP                                     | Create and manage PPPoE and PPTP interfaces.                                                                                                  |  |
|                     | Cellular                                | Configure a cellular Internet connection for an installed mobile broadband card.                                                              |  |
|                     | Tunnel                                  | Configure tunneling between IPv4 and IPv6 networks.                                                                                           |  |
|                     | VLAN                                    | Create and manage VLAN interfaces and virtual VLAN interfaces.                                                                                |  |
|                     | Bridge                                  | Create and manage bridges and virtual bridge interfaces.                                                                                      |  |
|                     | VTI                                     | Configure IP address assignment and interface parameters for VTI (Virtual Tunnel Interface).                                                  |  |
|                     | Trunk                                   | Create and manage trunks (groups of interfaces) for load balancing.                                                                           |  |
| Routing             | Policy Route                            | Create and manage routing policies.                                                                                                    |  |
|                     | Static Route                            | Create and manage IP static routing information.                                                                                              |  |
|                     | RIP                                     | Configure device-level RIP settings.                                                                                                    |  |
|                     | OSPF                                    | Configure device-level OSPF settings, including areas and virtual links                                                                       |  |
|                     | BGP                                     | Configure exchange of Border Gateway Protocol (BGP) information over an IPSec tunnel.                                                         |  |
| DDNS                | DDNS                                    | Define and manage the Zyxel Device's DDNS domain names.                                                                                       |  |
| NAT                 | NAT                                     | Set up and manage port forwarding rules.                                                                                                    |  |
| Redirect<br>Service | Redirect Service                        | Set up and manage HTTP and SMTP redirection rules.                                                                                            |  |
| ALG                 | ALG                                     | Configure SIP, H.323, and FTP pass-through settings.                                                                                          |  |
| UPnP                | UPnP                                    | Configure interfaces that allow UPnP and NAT-PMP connections.                                                                                 |  |

| FOLDER OR LINK     | ТАВ                                                                                                    | FUNCTION                                                                                                    |  |  |  |
|--------------------|----------------------------------------------------------------------------------------------------|----------------------------------------------------------------------------------------------------|--|--|--|
| IP/MAC Binding     | Summary                                                                                                    | Configure IP to MAC address bindings for devices connected to each supported interface.                                   |  |  |  |
|                    | Exempt List                                                                                                    | Configure ranges of IP addresses to which the Zyxel Device does not apply IP/MAC binding.                                 |  |  |  |
| Layer 2 Isolation  | General                                                                                                    | Enable layer-2 isolation on the Zyxel Device and the internal interface(s).                                               |  |  |  |
|                    | White List                                                                                                    | Enable and configure the white list.                                                                                      |  |  |  |
| DNS Inbound LB     | DNS Load Balancing                                                                                               | Configure DNS Load Balancing.                                                                                             |  |  |  |
| VPN                |                                                                                                    |                                                                                                    |  |  |  |
| IPSec VPN          | VPN Connection                                                                                                   | Configure IPSec tunnels.                                                                                                  |  |  |  |
|                    | VPN Gateway                                                                                                    | Configure IKE tunnels.                                                                                                    |  |  |  |
|                    | Concentrator                                                                                                    | Combine IPSec VPN connections into a single secure network                                                                |  |  |  |
|                    | Configuration<br>Provisioning                                                                                    | Set who can retrieve VPN rule settings from the Zyxel Device using the Zyxel Device IPSec VPN Client.                     |  |  |  |
| SSL VPN            | Access Privilege                                                                                                 | Configure SSL VPN access rights for users and groups.                                                                     |  |  |  |
|                    | Global Setting                                                                                                   | Configure the Zyxel Device's SSL VPN settings that apply to all connections.                                              |  |  |  |
| L2TP VPN           | L2TP VPN                                                                                                    | Configure L2TP over IPSec tunnels.                                                                                        |  |  |  |
| BWM                | BWM                                                                                                    | Enable and configure bandwidth management rules.                                                                          |  |  |  |
| Authentication     | General/<br>Authentication<br>Type/Custom<br>Web Portal File/<br>Custom User<br>Agreement File/<br>Facebook WiFi |                                                                                                    |  |  |  |
|                    | SSO                                                                                                    | Configure the Zyxel Device to work with a Single Sign On agent.                                                           |  |  |  |
| Hotspot            |                                                                                                    |                                                                                                    |  |  |  |
| Billing            | General                                                                                                    | Configure the general billing settings, such as the accounting method.                                                    |  |  |  |
|                    | Billing Profile                                                                                                  | Configure the billing profiles for the web-based account generator<br>and each button on the connected statement printer. |  |  |  |
|                    | Discount                                                                                                    | Configure discount price plans.                                                                                           |  |  |  |
|                    | Payment Service                                                                                                  | Enable online payment service and configure the service pages.                                                            |  |  |  |
| Printer<br>Manager | General                                                                                                    | Configure the printer list, enable printer management and customize the account printout.                                 |  |  |  |
|                    | Printout<br>Configuration                                                                                        | Detect the connected statement printers, change their IP addresses and/or add them to the managed printer list.           |  |  |  |
| Free Time          | Free Time                                                                                                    | Allow users to get a free account for Internet surfing during the specified time period.                                  |  |  |  |
| IPnP               | IPnP                                                                                                    | Enable IPnP on the Zyxel Device and the internal interface(s).                                                            |  |  |  |
| Walled Garden      | Walled Garden<br>General/URL Base/<br>Domain/IP Base                                                             | Create walled garden links that display in the login screen.                                                              |  |  |  |
| Advertisement      | Advertisement                                                                                                    | Enable and set advertisement links.                                                                                       |  |  |  |
| Security Policy    |                                                                                                    | •••••••••••••••••••••••••••••••••••••••                                                                                   |  |  |  |

 Table 7
 Configuration Menu Screens Summary (continued)

| Table 7 | Configuration | Menu Screens Summary | (continued) |
|---------|---------------|----------------------|-------------|
|         | Gormanon      |                      |             |

| FOLDER OR LINK       | ТАВ                                      | FUNCTION                                                                                                    |
|----------------------|------------------------------------------|----------------------------------------------------------------------------------------------------|
| Policy Control       | Policy                                   | Create and manage level-3 traffic rules and apply Security Service profiles.                                                                                                    |
| ADP                  | General                                  | Display and manage ADP bindings.                                                                                                    |
|                      | Profile                                  | Create and manage ADP profiles.                                                                                                    |
| Session Control      | Session Control                          | Limit the number of concurrent client NAT/security policy sessions.                                                                                                    |
| Security Service     |                                          |                                                                                                    |
| AppPatrol            | Profile                                  | Manage different types of traffic in this screen. Create App Patrol template(s) of settings to apply to a traffic flow using a security policy.                                                                                         |
| Content Filter       | Profile                                  | Create and manage the detailed filtering rules for content filtering profiles and then apply to a traffic flow using a security policy.                                                                                                 |
|                      | Trusted Web Sites                        | Create a list of allowed web sites that bypass content filtering policies.                                                                                                    |
|                      | Forbidden Web Sites                      | Create a list of web sites to block regardless of content filtering policies.                                                                                                    |
| Anti-Malware         | Anti-Malware                             | Enable, specify actions to take when encountering malware or<br>compressed files, and set up a black list to identify files with malware<br>file patterns and a white list to identify files that should not be checked<br>for malware. |
|                      | Black/White List                         | Set up a black list to identify spam and a white list to identify legitimate e-mail.                                                                                                    |
|                      | Signature                                | Search for particular signatures to get more information about them.                                                                                                    |
| Reputation<br>Filter | URL Threat Filter<br>General/White List/ | Enable URL filtering and specify what action the Zyxel Device takes when a access attempt to a blocked website is detected.                                                                                                    |
|                      | Black List                               | You can also set up a white list to identify which IPv4 addresses and/or URLs should be allowed, and a black list to identify which IPv4 addresses and/or URLs should be blocked.                                                       |
| IDP                  | IDP                                      | Enable and configure IDP settings. Create, import, or export custom signatures.                                                                                                    |
|                      | White List                               |                                                                                                    |
| Email Security       | Email Security                           | Turn email security on or off and manage email security policies.<br>Create email security template(s) of settings to apply to a traffic flow<br>using a security policy.                                                               |
|                      | Black/White List                         | Set up a black list to identify spam and a white list to identify legitimate email.                                                                                                    |
| SSL Inspection       | Profile                                  | Decrypt HTTPS traffic for Security Service inspection. Create SSL<br>Inspection template(s) of settings to apply to a traffic flow using a<br>security policy.                                                                          |
|                      | Exclude List                             | Configure services to be excluded from SSL Inspection.                                                                                                    |
|                      | Certificate Update                       | Use this screen to update the latest certificates of servers using SSL connections to the Zyxel Device network.                                                                                                    |
| IP Exception         | IP Exception                             | Use this screen to view the IP exception list for the anti-malware and IDP (Intrusion, Detection, and Prevention) features.                                                                                                    |
|                      |                                          | The Zyxel Device won't intercept nor inspect the incoming packets that match the rules in the IP exception list for the anti-malware and/ or IDP (Intrusion, Detection, and Prevention) features.                                       |
| Object               |                                          |                                                                                                    |
| Zone                 | Zone                                     | Configure zone template(s) used to define various policies.                                                                                                    |

| Table 7         Configuration Menu Screens Summary (continued) | Table 7 | Configuration | Menu Screens | s Summary | (continued) |
|----------------------------------------------------------------|---------|---------------|--------------|-----------|-------------|
|----------------------------------------------------------------|---------|---------------|--------------|-----------|-------------|

| FOLDER OR LINK | ТАВ                          | FUNCTION                                                                                                    |
|----------------|------------------------------|----------------------------------------------------------------------------------------------------|
| User/Group     | User                         | Create and manage users.                                                                                                    |
|                | Group                        | Create and manage groups of users.                                                                                                    |
|                | Setting                      | Manage default settings for all users, general settings for user sessions, and rules to force user authentication.                                                                |
|                | MAC Address                  | Configure the MAC addresses of wireless clients for MAC authentication using the local user database.                                                                             |
| AP Profile     | Radio                        | Create template(s) of radio settings to apply to policies as an object.                                                                                                    |
|                | SSID                         | Create template(s) of wireless settings to apply to radio profiles or policies as an object.                                                                                      |
| MON Profile    | MON Profile                  | Create and manage rogue AP monitoring files that can be associated with different APs.                                                                                            |
| ZyMesh Profile | ZyMesh Profile               | Create and manage ZyMesh files that can be associated with different APs.                                                                                                    |
| Address/Geo IP | Address                      | Create and manage host, range, and network (subnet) addresses.                                                                                                    |
|                | Address Group                | Create and manage groups of addresses to apply to policies as a single objects.                                                                                                   |
|                | Geo IP                       | Update the database of country-to-IP address mappings and manually configure country-to-IP address mappings for geographic address objects that can be used in security policies. |
| Service        | Service                      | Create and manage TCP and UDP services.                                                                                                    |
|                | Service Group                | Create and manage groups of services to apply to policies as a single object.                                                                                                    |
| Schedule       | Schedule                     | Create one-time and recurring schedules.                                                                                                    |
|                | Schedule Group               | Create and manage groups of schedules to apply to policies as a single object.                                                                                                    |
| AAA Server     | Active Directory             | Configure the Active Directory settings.                                                                                                    |
|                | LDAP                         | Configure the LDAP settings.                                                                                                    |
|                | RADIUS                       | Configure the RADIUS settings.                                                                                                    |
| Auth. Method   | Authentication<br>Method     | Create and manage ways of authenticating users.                                                                                                    |
|                | Two-factor<br>Authentication | Configure SMS/email authentication to access a secured network behind the Zyxel Device via a VPN tunnel.                                                                          |
| Certificate    | My Certificates              | Create and manage the Zyxel Device's certificates.                                                                                                    |
|                | Trusted Certificates         | Import and manage certificates from trusted sources.                                                                                                    |
| ISP Account    | ISP Account                  | Create and manage ISP account information for PPPoE/PPTP interfaces.                                                                                                    |
| DHCPv6         | Request                      | Configure IPv6 DHCP request type and interface information.                                                                                                    |
|                | Lease                        | Configure IPv6 DHCP lease type and interface information.                                                                                                    |
| Device HA      | Device HA Status             | See the license status for Device HA Pro, and see the status of the active and passive devices.                                                                                   |
|                |                              | Use the screen (Section 36.4 on page 723) to                                                                                                    |
|                | Device HA Pro                | Configure Device HA Pro global settings, monitored interfaces and synchronization settings.                                                                                       |
|                | View Log                     | See logs of the active and passive devices                                                                                                    |

| FOLDER OR LINK        | ТАВ                | FUNCTION                                                                                                    |  |  |  |  |
|-----------------------|--------------------|----------------------------------------------------------------------------------------------------|--|--|--|--|
| Cloud CNM             | SecuManager        | Enable and configure management of the Zyxel Device by a Central Network Management system.                                                                                                    |  |  |  |  |
|                       | SecuReporter       | Enable SecuReporter logging and access the SecuReporter security<br>analytics portal that collects and analyzes logs from your Zyxel Device<br>in order to identify anomalies, alert on potential internal / external<br>threats, and report on network usage. |  |  |  |  |
| System                |                    |                                                                                                    |  |  |  |  |
| Host Name             | Host Name          | Configure the system and domain name for the Zyxel Device.                                                                                                    |  |  |  |  |
| USB Storage           | Settings           | Configure the settings for the connected USB devices.                                                                                                    |  |  |  |  |
| Date/Time             | Date/Time          | Configure the current date, time, and time zone in the Zyxel Device.                                                                                                    |  |  |  |  |
| Console Speed         | Console Speed      | Set the console speed.                                                                                                    |  |  |  |  |
| DNS                   | DNS                | Configure the DNS server and address records for the Zyxel Device.                                                                                                    |  |  |  |  |
| WWW                   | Service Control    | Configure HTTP, HTTPS, and general authentication.                                                                                                    |  |  |  |  |
|                       | Login Page         | Configure how the login and access user screens look.                                                                                                    |  |  |  |  |
| SSH                   | SSH                | Configure SSH server and SSH service settings.                                                                                                    |  |  |  |  |
| TELNET                | TELNET             | Configure telnet server settings for the Zyxel Device.                                                                                                    |  |  |  |  |
| FTP                   | FTP                | Configure FTP server settings.                                                                                                    |  |  |  |  |
| SNMP                  | SNMP               | Configure SNMP communities and services.                                                                                                    |  |  |  |  |
| Auth. Server          | Auth. Server       | Configure the Zyxel Device to act as a RADIUS server.                                                                                                    |  |  |  |  |
| Notification          | Mail Server        | Configure a mail server with authentication to send reports and password expiration notification emails.                                                                                                    |  |  |  |  |
|                       | SMS                | Enable the SMS service to send dynamic guest account information in text messages and authorization for VPN tunnel access to a secured network.                                                                                                    |  |  |  |  |
| Language              | Language           | Select the Web Configurator language.                                                                                                    |  |  |  |  |
| IPv6                  | IPv6               | Enable IPv6 globally on the Zyxel Device here.                                                                                                    |  |  |  |  |
| ZON                   | ZON                | Use the Zyxel One Network (ZON) utility to view and manage the Zyxel Device's neighboring devices via the Zyxel Discovery Protocol (ZDP).                                                                                                    |  |  |  |  |
| Log & Report          | •                  |                                                                                                    |  |  |  |  |
| Email Daily<br>Report | Email Daily Report | Configure where and how to send daily reports and what reports to send.                                                                                                    |  |  |  |  |
| Log Settings          | Log Settings       | Configure the system log, email logs, and remote syslog servers.                                                                                                    |  |  |  |  |

 Table 7
 Configuration Menu Screens Summary (continued)

#### Maintenance Menu

Use the maintenance menu screens to manage configuration and firmware files, run diagnostics, and reboot or shut down the Zyxel Device.

| FOLDER<br>OR LINK TAB |                        | FUNCTION                                                                                    |  |  |  |
|-----------------------|------------------------|---------------------------------------------------------------------------------------------|--|--|--|
| File                  | Configuration File     | Manage and upload configuration files for the Zyxel Device.                                 |  |  |  |
| Manager               | Firmware<br>Management | View the current firmware version and upload firmware. Reboot with your choice of firmware. |  |  |  |
|                       | Shell Script           | Manage and run shell script files for the Zyxel Device.                                     |  |  |  |

 Table 8
 Maintenance Menu Screens Summary

| FOLDER<br>OR LINK        | ТАВ                       | FUNCTION                                                                                                    |
|--------------------------|---------------------------|----------------------------------------------------------------------------------------------------|
| Diagnostics              | Diagnostics               | Collect diagnostic information.                                                                                    |
|                          | Collect                   |                                                                                                    |
|                          | Collect on AP             |                                                                                                    |
|                          | Files                     |                                                                                                    |
|                          | Packet Capture            | Capture packets for analysis.                                                                                      |
| CPU/Memory Vie<br>Status |                           | View CPU and memory usage statistics.                                                                              |
|                          | System Log                | Connect a USB device to the Zyxel Device and archive the Zyxel Device system logs to it here.                      |
|                          | Network Tool              | Identify problems with the connections. You can use Ping or Traceroute to help you identify problems.              |
|                          | Routing Traces            | Configure traceroute to identify where packets are dropped for troubleshooting.                                    |
|                          | Wireless Frame<br>Capture | Capture wireless frames from APs for analysis.                                                                     |
| Packet                   | Routing Status            | Check how the Zyxel Device determines where to route a packet.                                                     |
| Flow<br>Explore          | SNAT Status               | View a clear picture on how the Zyxel Device converts a packet's source IP address and check the related settings. |
| Shutdown                 | Shutdown                  | Turn off the Zyxel Device.                                                                                         |

 Table 8
 Maintenance Menu Screens Summary (continued)

## 1.4.4 Tables and Lists

Web Configurator tables and lists are flexible with several options for how to display their entries.

Click a column heading to sort the table's entries according to that column's criteria.

| Configure                   | Configuration       |                                          |                          |  |  |  |  |  |
|-----------------------------|---------------------|------------------------------------------|--------------------------|--|--|--|--|--|
| 🗹 Edit                      | 👕 Remove 🌻 Activate | 🌻 Inactivate 🛛 🖷 Create Virtual Interfac | ce 🛛 🔚 Object References |  |  |  |  |  |
| # S                         | Status 🔍 Name       | IP Address                               | Mask                     |  |  |  |  |  |
| 1 (                         | 💡 sfp               | DHCP 0.0.0.0                             | 0.0.0                    |  |  |  |  |  |
| 2                           | 💡 🛛 wan1            | DHCP 172.21.40.15                        | 5 255.255.252.0          |  |  |  |  |  |
| 3 (                         | 💡 wan2              | DHCP 0.0.0.0                             | 0.0.0                    |  |  |  |  |  |
| 4 (                         | 💡 lan1              | STATIC 192.168.1.1                       | 255.255.255.0            |  |  |  |  |  |
| 5                           | 💡 lan2              | STATIC 192.168.2.1                       | 255.255.255.0            |  |  |  |  |  |
| 6                           | 💡 dmz               | STATIC 192.168.3.1                       | 255.255.255.0            |  |  |  |  |  |
| 7                           | 💡 reserved          | STATIC 0.0.0.0                           | 0.0.0.0                  |  |  |  |  |  |
| $\  \cdot \  = \  \cdot \ $ | Page 1 of 1 > > S   | how 50 🗸 items                           | Displaying 1 - 7 of 7    |  |  |  |  |  |

Figure 17 Sorting Table Entries by a Column's Criteria

Click the down arrow next to a column heading for more options about how to display the entries. The options available vary depending on the type of fields in the column. Here are some examples of what you can do:

- Sort in ascending or descending (reverse) alphabetical order
- Select which columns to display
- Group entries by field

- Show entries in groups
- Filter by mathematical operators (<, >, or =) or searching for text

Figure 18 Common Table Column Options

| 🛯 Edit | 👕 Remove 🛛 💡 Activate | e 💡 Inactivate 👎 | Cr | eate Virtual Inte   | erfac | ce 🛛 🛅 Object | References    |  |
|--------|-----------------------|------------------|----|---------------------|-------|---------------|---------------|--|
| # St   | atus Name             |                  | 1  | Address             |       |               | Mask          |  |
| 1 💡    | sfp                   |                  | 21 | Sort Ascending      |       |               | 0.0.0         |  |
| 2 💡    | wan1                  |                  | Z↓ | Sort Descending     | ).15  | i             | 255.255.252.0 |  |
| 3 💡    | wan2                  | 6                |    | Columns 🕨           |       | Chabur        | 0.0.0         |  |
| 4 💡    | lan1                  |                  |    |                     |       | Status        | 255.255.255.0 |  |
| 5 💡    | lan2                  |                  |    | Group By This Field |       | Name          | 255.255.255.0 |  |
| 6 💡    | dmz                   |                  |    | Show in Groups      |       | IP Address    | 255.255.255.0 |  |
| 7 💡    | reserved              | [                |    | Filters             |       | Mask          | 0.0.0         |  |

Select a column heading cell's right border and drag to re-size the column.

Figure 19 Resizing a Table Column

| С | onfig | uration      |        |          |              |                        |
|---|-------|--------------|--------|----------|--------------|------------------------|
|   | 🗹 E   | dit 🍵 Rer    | nove 💡 | Activate | 💡 Inactivate | 🗣 Create Virtual Inter |
|   |       | Status       | Name   | Ad 🖓 🕂   | ldress       |                        |
|   | 1     | <del>,</del> | sfp    | бнс      | P 0.0.0.0    |                        |

Select a column heading and drag and drop it to change the column order. A green check mark displays next to the column's title when you drag the column to a valid new location.

Figure 20 Moving Columns

| Config | uration  |              |            |                |                        |
|--------|----------|--------------|------------|----------------|------------------------|
| 🗹 E    | dit 🍵 Re | move         | P Activate | Inactivate     | 🗣 Create Virtual Inter |
| #      | Name     | Status       | IP Ad      | dress          |                        |
| 1      | sfp      | <del>,</del> |            | P 0.0.0.0      |                        |
| 2      | wan1     | <del>,</del> | 🧭 Name     | P 172.21.40.13 | 5                      |
| 3      | wan2     | 0            |            |                |                        |

Use the icons and fields at the bottom of the table to navigate to different pages of entries and control how many entries display at a time.

| Figure 21 | Navigating Pages of Table Entries |
|-----------|-----------------------------------|
|           |                                   |

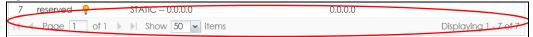

The tables have icons for working with table entries. You can often use the [Shift] or [Ctrl] key to select multiple entries to remove, activate, or deactivate.

#### Figure 22 Common Table Icons

| 🕂 Add 🛛 🖉 E | dit 🍵 Remove | 💡 Activate | Inactivate | 🍓 Connect | 🕀 Disconnect | 🖷 References | Move               |
|-------------|--------------|------------|------------|-----------|--------------|--------------|--------------------|
| # Status    | Name         | Base       |            |           |              |              |                    |
| 🛛 🖌 Page    | 0 of 0 🕨     | Show 50    | ✓ items    |           |              |              | No data to display |

Here are descriptions for the most common table icons.

| LABEL      | DESCRIPTION                                                                                                    |
|------------|----------------------------------------------------------------------------------------------------|
| Add        | Click this to create a new entry. For features where the entry's position in the numbered list is important (features where the Zyxel Device applies the table's entries in order like the security policy for example), you can select an entry and click <b>Add</b> to create a new entry after the selected entry.                                                       |
| Edit       | Double-click an entry or select it and click <b>Edit</b> to open a screen where you can modify the entry's settings. In some tables you can just click a table entry and edit it directly in the table. For those types of tables small red triangles display for table entries with changes that you have not yet applied.                                                 |
| Remove     | To remove an entry, select it and click <b>Remove</b> . The Zyxel Device confirms you want to remove it before doing so.                                                                                                    |
| Activate   | To turn on an entry, select it and click Activate.                                                                                                    |
| Inactivate | To turn off an entry, select it and click Inactivate.                                                                                                    |
| Connect    | To connect an entry, select it and click <b>Connect</b> .                                                                                                    |
| Disconnect | To disconnect an entry, select it and click <b>Disconnect</b> .                                                                                                    |
| References | Select an entry and click <b>References</b> to check which settings use the entry.                                                                                                    |
| Move       | To change an entry's position in a numbered list, select it and click <b>Move</b> to display a field to type a number for where you want to put that entry and press [ENTER] to move the entry to the number that you typed. For example, if you type 6, the entry you are moving becomes number 6 and the previous entry 6 (if there is one) gets pushed up (or down) one. |

Table 9 Common Table Icons

#### Working with Lists

When a list of available entries displays next to a list of selected entries, you can often just double-click an entry to move it from one list to the other. In some lists you can also use the [Shift] or [Ctrl] key to select multiple entries, and then use the arrow button to move them to the other list.

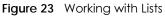

| <b>J</b>                   |            |          |
|----------------------------|------------|----------|
| 🔁 Add Group                | ?          | $\times$ |
| Configuration              |            | ^        |
|                            | 0          |          |
| Name:                      |            |          |
| Description:               | (Optional) |          |
| Manush an Unit             |            | II.      |
| Member List                |            |          |
| Available                  | Member     |          |
| === Object ===<br>ad-users |            |          |
| Idap-users                 |            |          |
| radius-users               | -          |          |
| ua-users                   |            |          |
|                            |            |          |
|                            |            |          |
|                            |            |          |
|                            |            |          |
|                            |            | •        |
|                            | •          |          |
|                            | OK Cance   |          |

# CHAPTER 2 Initial Setup Wizard

# 2.1 Initial Setup Wizard Screens

When you log into the Web Configurator for the first time or when you reset the Zyxel Device to its default configuration, the **Initial Setup Wizard** screen displays. This wizard helps you configure Internet connection settings and activate subscription services.

Note: For Zyxel Devices that already have firmware version 4.25 or later, you have to register your Zyxel Device and activate the corresponding service at myZyxel (through your Zyxel Device).

This chapter provides information on configuring the Web Configurator's **Initial Setup Wizard**. See the feature-specific chapters in this User's Guide for background information.

- Click the double arrow in the upper right corner to display or hide the help.
- Click Logout to exit the Initial Setup Wizard or click Next to continue the wizard. Click Finish at the end of the wizard to complete the wizard.

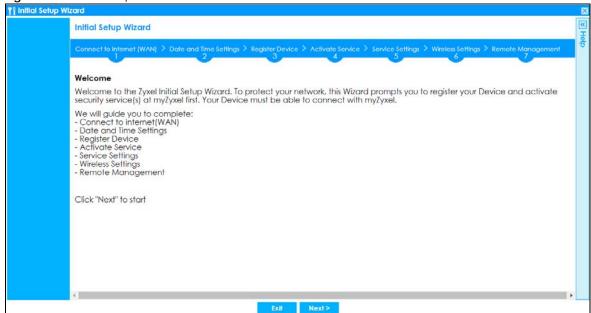

#### Figure 24 Initial Setup Wizard

## 2.1.1 Internet Access Setup - WAN Interface

Use this screen to set how many WAN interfaces to configure and the first WAN interface's type of encapsulation and method of IP address assignment.

49

The screens vary depending on the encapsulation type. Refer to information provided by your ISP to know what to enter in each field.

Note: Enter the Internet access information exactly as your ISP gave it to you. Leave a field blank if you don't have that information.

- I have two ISPs: Select this option to configure two Internet connections. Leave it cleared to configure just one. This option appears when you are configuring the first WAN interface.
- Encapsulation: Choose the Ethernet option when the WAN port is used as a regular Ethernet. Choose PPPOE, PPTP or L2TP for a dial-up connection according to the information from your ISP.
- WAN Interface: This is the interface you are configuring for Internet access.
- Zone: This is the security zone to which this interface and Internet connection belong.
- IP Address Assignment: Select Auto if your ISP did not assign you a fixed IP address. Select Static if the ISP assigned a fixed IP address.

#### Figure 25 Internet Access

| <u> </u>              |                                              |                                                                                                    | -      |
|-----------------------|----------------------------------------------|----------------------------------------------------------------------------------------------------|--------|
| 📲 Initial Setup Wizar | rd                                           |                                                                                                    | ×      |
| li                    | nitial Setup Wizard                          |                                                                                                    | ⊗ Help |
| c                     | Connect to Internet (WAN)                    | Date and Time Settings > Register Device > Activate Service > Service Settings > Wireless Settings > Remote Management<br>2 | de     |
| 15                    | SP Setting                                   |                                                                                                    |        |
|                       | 🖾 I have two ISPs                            |                                                                                                    |        |
|                       | nternet Access - First WAI<br>ISP Parameters | N Interface                                                                                                    |        |
|                       | Encapsulation:                               | Ethernet v                                                                                                    |        |
|                       | IP Address Assignment                        |                                                                                                    |        |
|                       | First WAN Interface:                         | wan1                                                                                                    |        |
|                       | Zone:                                        | WAN                                                                                                    |        |
|                       | IP Address Assignment:                       | Auto 👻                                                                                                    |        |
|                       |                                              |                                                                                                    |        |
|                       |                                              |                                                                                                    |        |
|                       |                                              |                                                                                                    |        |
|                       |                                              |                                                                                                    |        |
|                       |                                              |                                                                                                    |        |
| 4                     |                                              | ,                                                                                                    |        |
|                       |                                              | <back next=""></back>                                                                                                    |        |

## 2.1.2 Internet Access: Ethernet

This screen is read-only if you set the previous screen's **IP Address Assignment** field to **Auto**. If you set the previous screen's **IP Address Assignment** field to **Static**, use this screen to configure your IP address settings.

- Encapsulation: This displays the type of Internet connection you are configuring.
- First WAN Interface: This is the number of the interface that will connect with your ISP.
- Zone: This is the security zone to which this interface and Internet connection will belong.
- IP Address: Enter your (static) public IP address. Auto displays if you selected Auto as the IP Address Assignment in the previous screen.

The following fields display if you selected static IP address assignment.

• IP Subnet Mask: Enter the subnet mask for this WAN connection's IP address.

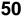

- Gateway IP Address: Enter the IP address of the router through which this WAN connection will send traffic (the default gateway).
- First / Second DNS Server: These fields display if you selected static IP address assignment. The Domain Name System (DNS) maps a domain name to an IP address and vice versa. Enter a DNS server's IP address(es). The DNS server is extremely important because without it, you must know the IP address of a computer before you can access it. The Zyxel Device uses these (in the order you specify here) to resolve domain names for VPN, DDNS and the time server. Leave the field as 0.0.0.0 if you do not want to configure DNS servers.

#### 2.1.2.1 Possible Errors

- Check that your cable connection is coming from the correct interface you're using for the WAN connection on the Zyxel Device.
- Check that the interface is connected to the device you're using for Internet access such as a broadband router and that the router is turned on. The LED of the interface you're using for the WAN connection on the Zyxel Device should be orange.
- If your Zyxel Device was not able to obtain an IP address, check that your Internet access information uses DHCP as the WAN connection type. If it fails again, check with your Internet service provider or administrator for correct WAN settings.
- If your Zyxel Device was not able to use the IP address entered, check that you were given an IP address, subnet mask and gateway address as part of your Internet access information. Re-enter your IP address, subnet mask and gateway IP address exactly as given. If it fails again, check with your Internet service provider or administrator for correct IP address, subnet mask and gateway address and other WAN settings.

#### Figure 26 Internet Access: Ethernet Encapsulation

| Concernation internet discount |                          |                          |                            |                           |          |
|--------------------------------|--------------------------|--------------------------|----------------------------|---------------------------|----------|
| Connect to Internet (WAN)      | 2 Date and Time Settings | 2 Register Device 2 Acti | 4 Service 2 Service Settle | ngs 2 Wireless Settings 2 | Remote M |
| Internet Access - First WA     | N Interface              |                          |                            |                           |          |
| ISP Parameters                 |                          |                          |                            |                           |          |
| Encapsulation:                 | Ethernet                 |                          |                            |                           |          |
| IP Address Assignment          |                          |                          |                            |                           |          |
| First WAN Interface:           | wan1                     |                          |                            |                           |          |
| Zone:                          | WAN                      |                          |                            |                           |          |
| IP Address:                    | 0.0.00                   | 0                        |                            |                           |          |
| IP Subnet Mask:                | 255.255.255.0            |                          |                            |                           |          |
| Gateway IP Address:            | 0.0.00                   | 0                        |                            |                           |          |
| First DNS Server:              |                          |                          |                            |                           |          |
| Second DNS Server:             |                          |                          |                            |                           |          |
|                                |                          |                          |                            |                           |          |
|                                |                          |                          |                            |                           |          |
|                                |                          |                          |                            |                           |          |
|                                |                          |                          |                            |                           |          |

## 2.1.3 Internet Access: PPPoE

#### 2.1.3.1 ISP Parameters

• Type the PPPoE Service Name from your service provider. PPPoE uses a service name to identify and reach the PPPoE server. You can use alphanumeric and -\_@\$./ characters, and it can be up to 64 characters long.

- Authentication Type Select an authentication protocol for outgoing connection requests. Options are:
  - Chap/PAP Your Zyxel Device accepts either CHAP or PAP when requested by the remote node.
  - Chap Your Zyxel Device accepts CHAP only.
  - PAP Your Zyxel Device accepts PAP only.
  - MSCHAP Your Zyxel Device accepts MSCHAP only.
  - MSCHAP-V2 Your Zyxel Device accepts MSCHAP-V2 only.
- Type the User Name given to you by your ISP. You can use alphanumeric and -\_@\$./ characters, and it can be up to 31 characters long.
- Type the **Password** associated with the user name. Use up to 64 ASCII characters except the [] and ?. This field can be blank.
- Select **Nailed-Up** if you do not want the connection to time out. Otherwise, type the **Idle Timeout** in seconds that elapses before the router automatically disconnects from the PPPoE server.

#### 2.1.3.2 WAN IP Address Assignments

- WAN Interface: This is the name of the interface that will connect with your ISP.
- Zone: This is the security zone to which this interface and Internet connection will belong.
- IP Address: Enter your (static) public IP address. Auto displays if you selected Auto as the IP Address Assignment in the previous screen.
- First / Second DNS Server: These fields display if you selected static IP address assignment. The Domain Name System (DNS) maps a domain name to an IP address and vice versa. Enter a DNS server's IP address(es). The DNS server is extremely important because without it, you must know the IP address of a computer before you can access it. The Zyxel Device uses these (in the order you specify here) to resolve domain names for VPN, DDNS and the time server. Leave the field as 0.0.0.0 if you do not want to configure DNS servers. If you do not configure a DNS server, you must know the IP address of a machine in order to access it.

#### 2.1.3.3 Possible Errors

- Check that you're using the correct PPPoE Service Name and Authentication Type.
- Make sure that your Internet access information uses PPPoE as the WAN connection type. Re-enter your PPPoE user name and password exactly as given. If it fails again, check with your Internet service provider or administrator for correct WAN settings and user credentials.
- If you were given an IP address and DNS server information as part of your Internet access information, re-enter them exactly as given. If it fails again, check with your Internet service provider or administrator for correct IP address, subnet mask and gateway address and other WAN settings.

| Initial Setup Wizard       |                                                                    |                                            |
|----------------------------|--------------------------------------------------------------------|--------------------------------------------|
| Connect to Internet (WAN)  | Date and Time Settings > Register Device > Activate Service ><br>3 | Service Settlings > Wireless Settlings > 6 |
| Internet Access - First WA | Interface                                                          |                                            |
| ISP Parameters             |                                                                    |                                            |
| Encapsulation:             | PPPoE                                                              |                                            |
| Service Name:              | (Optional)                                                         |                                            |
| Authentication Type:       | Chap/PAP 👻                                                         |                                            |
| User Name :                |                                                                    |                                            |
| Password:                  |                                                                    |                                            |
| Retype to Confirm:         | 0                                                                  |                                            |
| 🖾 Nailed-Up                |                                                                    |                                            |
| Idle timeout:              | 100 Seconds                                                        |                                            |
| IP Address Assignment      |                                                                    |                                            |
| First WAN Interface:       | wan1_ppp                                                           |                                            |
| Zone:                      | WAN                                                                |                                            |
| IP Address:                | 0.0.0.0                                                            |                                            |
| First DNS Server:          |                                                                    |                                            |
| Second DNS Server:         |                                                                    |                                            |

Figure 27 Internet Access: PPPoE Encapsulation

## 2.1.4 Internet Access: PPTP

#### 2.1.4.1 ISP Parameters

- Authentication Type Select an authentication protocol for outgoing calls. Options are:
  - Chap/PAP Your Zyxel Device accepts either CHAP or PAP when requested by the remote node.
  - Chap Your Zyxel Device accepts CHAP only.
  - PAP Your Zyxel Device accepts PAP only.
  - MSCHAP Your Zyxel Device accepts MSCHAP only.
  - MSCHAP-V2 Your Zyxel Device accepts MSCHAP-V2 only.
- Type the User Name given to you by your ISP. You can use alphanumeric and -\_@\$./ characters, and it can be up to 31 characters long.
- Type the **Password** associated with the user name. Use up to 64 ASCII characters except the [] and ?. This field can be blank. Re-type your password in the next field to confirm it.
- Select Nailed-Up if you do not want the connection to time out. Otherwise, type the Idle Timeout in seconds that elapses before the router automatically disconnects from the PPTP server.

#### 2.1.4.2 PPTP Configuration

- Base Interface: This identifies the Ethernet interface you configure to connect with a modem or router.
- Type a Base IP Address (static) assigned to you by your ISP.
- Type the IP Subnet Mask assigned to you by your ISP (if given).
- Gateway IP Address: Enter the IP address of the router through which this WAN connection will send traffic (the default gateway).
- Server IP: Type the IP address of the PPTP server.

• Type a **Connection ID** or connection name. It must follow the "c:id" and "n:name" format. For example, C:12 or N:My ISP. This field is optional and depends on the requirements of your broadband modem or router. You can use alphanumeric and -\_: characters, and it can be up to 31 characters long.

### 2.1.4.3 WAN IP Address Assignments

- First WAN Interface: This is the connection type on the interface you are configuring to connect with your ISP.
- Zone This is the security zone to which this interface and Internet connection will belong.
- IP Address: Enter your (static) public IP address. Auto displays if you selected Auto as the IP Address Assignment in the previous screen.
- First / Second DNS Server: These fields display if you selected static IP address assignment. The Domain Name System (DNS) maps a domain name to an IP address and vice versa. Enter a DNS server's IP address(es). The DNS server is extremely important because without it, you must know the IP address of a computer before you can access it. The Zyxel Device uses these (in the order you specify here) to resolve domain names for VPN, DDNS and the time server. Leave the field as 0.0.0.0 if you do not want to configure DNS servers.

#### 2.1.4.4 Possible Errors

- Check that you're using the correct PPPT Service IP, Base IP Address, IP Subnet Mask, Gateway IP Address, Connection ID and Authentication Type.
- Make sure that your Internet access information uses PPTP as the WAN connection type. Re-enter your PPTP user name and password exactly as given. If it fails again, check with your Internet service provider or administrator for correct WAN settings and user credentials.
- If you were given an IP address and DNS server information as part of your Internet access information, re-enter them exactly as given. If it fails again, check with your Internet service provider or administrator for correct IP address, subnet mask and gateway address and other WAN settings.

| Initial Setup Wizard      |                          |                                                                                     |
|---------------------------|--------------------------|-------------------------------------------------------------------------------------|
| Connect to Internet (WAN  | ) > Date and Time Settin | ngs > Register Device > Activate Service > Service Settings > Wireless Settings > 6 |
|                           |                          |                                                                                     |
|                           | -                        |                                                                                     |
| Internet Access - First W | AN Interface             |                                                                                     |
| ISP Parameters            |                          |                                                                                     |
| Encapsulation:            | PPTP                     |                                                                                     |
| Authentication Type:      | Chap/PAP                 | ~                                                                                   |
| User Name :               |                          | 0                                                                                   |
| Password:                 |                          | 0                                                                                   |
| Retype to Confirm:        |                          | 0                                                                                   |
| 🖾 Nailed-Up               |                          |                                                                                     |
| Idle timeout:             | 100                      | Seconds                                                                             |
| PPTP Configuration        |                          |                                                                                     |
| Base Interface:           | wan1                     |                                                                                     |
| Base IP Address:          | 0.0.00                   | 0                                                                                   |
| IP Subnet Mask:           | 255.255.255.0            |                                                                                     |
| Gateway IP Address:       |                          | (Optional)                                                                          |
| Server IP:                | 0.0.0                    | IP Address                                                                          |
| Connection ID:            |                          | (Optional)                                                                          |
| IP Address Assignment     |                          |                                                                                     |
| First WAN Interface:      | wan1_ppp                 |                                                                                     |
| Zone:                     | WAN                      |                                                                                     |
| IP Address:               | 0.0.00                   | 0                                                                                   |
| First DNS Server:         |                          |                                                                                     |
| Second DNS Server:        |                          |                                                                                     |

#### Figure 28 Internet Access: PPTP Encapsulation

## 2.1.5 Internet Access: L2TP

#### 2.1.5.1 ISP Parameters

- Authentication Type Select an authentication protocol for outgoing connection requests. Options are:
  - Chap/PAP Your Zyxel Device accepts either CHAP or PAP when requested by the remote node.
  - Chap Your Zyxel Device accepts CHAP only.
  - PAP Your Zyxel Device accepts PAP only.
  - MSCHAP Your Zyxel Device accepts MSCHAP only.
  - MSCHAP-V2 Your Zyxel Device accepts MSCHAP-V2 only.
- Type the User Name given to you by your ISP. You can use alphanumeric and -\_@\$./ characters, and it can be up to 31 characters long.
- Type the **Password** associated with the user name. Use up to 64 ASCII characters except the [] and ?. This field can be blank.
- Select **Nailed-Up** if you do not want the connection to time out. Otherwise, type the **Idle Timeout** in seconds that elapses before the router automatically disconnects from the PPPoE server.

#### 2.1.5.2 L2TP Configuration

- Base Interface: This identifies the Ethernet interface you configure to connect with a modem or router.
- Type a Base IP Address (static) assigned to you by your ISP.

- IP Subnet Mask: Enter the subnet mask for this WAN connection's IP address.
- Gateway IP Address: Enter the IP address of the router through which this WAN connection will send traffic (the default gateway).
- Server IP: Type the IP address of the L2TP server.

#### 2.1.5.3 WAN IP Address Assignments

- WAN Interface: This is the name of the interface that will connect with your ISP.
- Zone: This is the security zone to which this interface and Internet connection will belong.
- IP Address: Enter your (static) public IP address. Auto displays if you selected Auto as the IP Address Assignment in the previous screen.
- First / Second DNS Server: These fields display if you selected static IP address assignment. The Domain Name System (DNS) maps a domain name to an IP address and vice versa. Enter a DNS server's IP address(es). The DNS server is extremely important because without it, you must know the IP address of a computer before you can access it. The Zyxel Device uses these (in the order you specify here) to resolve domain names for VPN, DDNS and the time server. Leave the field as 0.0.0.0 if you do not want to configure DNS servers.

#### 2.1.5.4 Possible Errors

- Check that you're using the correct L2PT Server IP, Subnet Mask, Gateway IP Address, IP Subnet Mask and Authentication Type.
- Make sure that your Internet access information uses L2TP as the WAN connection type. Re-enter your L2TP user name and password exactly as given. If it fails again, check with your Internet service provider or administrator for correct WAN settings and user credentials.
- If you were given an IP address and DNS server information as part of your Internet access information, re-enter them exactly as given. If it fails again, check with your Internet service provider or administrator for correct IP address, subnet mask and gateway address and other WAN settings.

| Figure 29 Internet Access: L2TP Encapsulo |
|-------------------------------------------|
|-------------------------------------------|

| Initial Setup Wizard       |                      |                                                                                              |
|----------------------------|----------------------|----------------------------------------------------------------------------------------------|
| Connect to Internet (WAN)  | Date and Time Settin | ngs > Register Device > Activate Service > Service Settings > Wireless Settings ><br>3 4 5 6 |
|                            | -                    |                                                                                              |
| Internet Access - First WA | AN Interface         |                                                                                              |
| ISP Parameters             |                      |                                                                                              |
| Encapsulation:             | L2TP                 |                                                                                              |
| Authentication Type:       | Chap/PAP             | ×                                                                                            |
| User Name :                |                      |                                                                                              |
| Password:                  |                      | 0                                                                                            |
| Retype to Confirm:         |                      | 0                                                                                            |
| 🖾 Nailed-Up                |                      |                                                                                              |
| Idle timeout:              | 100                  | Seconds                                                                                      |
| Base Interface:            | wan1                 |                                                                                              |
| Base IP Address:           | 0.0.0                | 0                                                                                            |
| IP Subnet Mask:            | 255.255.255.0        |                                                                                              |
| Gateway IP Address:        |                      | (Optional)                                                                                   |
| Server IP:                 | 0.0.0                | IP Address                                                                                   |
| IP Address Assignment      |                      |                                                                                              |
| First WAN Interface:       | wan1_ppp             |                                                                                              |
| Zone:                      | WAN                  |                                                                                              |
| IP Address:                | 0.0.0                | 0                                                                                            |
| First DNS Server:          |                      |                                                                                              |
| Second DNS Server:         |                      |                                                                                              |

## 2.1.6 Internet Access Setup - Second WAN Interface

If you selected I have two ISPs, after you configure the First WAN Interface, you can configure the Second WAN Interface. The screens for configuring the second WAN interface are similar to the first (see Section 2.1.1 on page 49).

| Connect to Internet (WAN) > Date and Time Settings > Register Device > Activate Service > Service Settings > Wireless Settlings > Remote Manager 1         1       2       3       4       5       6       7         Internet Access - Second WAN Interface       IsP Parameters       5       6       7       7         IP Address Assignment:       Ethernet       ✓       ✓       7       7         IP Address Assignment:       Auto       ✓       ✓       7       7 | 1     2     3     4     5     6     7       Internet Access - Second WAN Interface       ISP Parameters       Encapsulation:     Ethernet       IP Address Assignment       Second WAN Interface:     wan2       Zone:     WAN | Initial Setup Wizard      |                 |                    |                           |                       |                       |             |
|----------------------------------------------------------------------------------------------------|----------------------------------------------------------------------------------------------------|---------------------------|-----------------|--------------------|---------------------------|-----------------------|-----------------------|-------------|
| ISP Parameters         Encapsulation:       Ethernet         IP Address Assignment         Second WAN Interface:       wan2         Zone:       WAN                                                                                                    | ISP Parameters         Encapsulation:       Ethernet         IP Address Assignment         Second WAN Interface:       wan2         Zone:       WAN                                                                            | Connect to Internet (WAN) | Date and Time S | ettings 👂 Register | Device > Activate Service | ce > Service Settings | Wireless Settings > R | emote Manaç |
| ISP Parameters         Encapsulation:       Ethernet         IP Address Assignment         Second WAN Interface:       wan2         Zone:       WAN                                                                                                    | ISP Parameters         Encapsulation:       Ethernet         IP Address Assignment         Second WAN Interface:       wan2         Zone:       WAN                                                                            |                           |                 |                    |                           |                       |                       |             |
| Encapsulation: Ethernet  IP Address Assignment Second WAN Interface: wan2 Zone: WAN                                                                                                    | Encapsulation: Ethernet  IP Address Assignment Second WAN Interface: wan2 Zone: WAN                                                                                                    | Internet Access - Second  | WAN Interface   |                    |                           |                       |                       |             |
| IP Address Assignment<br>Second WAN Interface: wan2<br>Zone: WAN                                                                                                    | IP Address Assignment       Second WAN Interface:     wan2       Zone:     WAN                                                                                                    | ISP Parameters            |                 |                    |                           |                       |                       |             |
| Second WAN Interface: wan2<br>Zone: WAN                                                                                                    | Second WAN Interface: wan2<br>Zone: WAN                                                                                                    | Encapsulation:            | Ethernet        | ~                  |                           |                       |                       |             |
| Zone: WAN                                                                                                    | Zone: WAN                                                                                                    | IP Address Assignment     |                 |                    |                           |                       |                       |             |
|                                                                                                    |                                                                                                    | Second WAN Interface:     | wan2            |                    |                           |                       |                       |             |
| IP Address Assignment: Auto                                                                                                    | IP Address Assignment: Auto 💌                                                                                                    | Zone:                     | WAN             |                    |                           |                       |                       |             |
|                                                                                                    |                                                                                                    | IP Address Assignment:    | Auto            | ~                  |                           |                       |                       |             |
|                                                                                                    |                                                                                                    | in riddross rosigninorn.  |                 |                    |                           |                       |                       |             |
|                                                                                                    |                                                                                                    |                           |                 |                    |                           |                       |                       |             |
|                                                                                                    |                                                                                                    |                           |                 |                    |                           |                       |                       |             |
|                                                                                                    |                                                                                                    |                           |                 |                    |                           |                       |                       |             |
|                                                                                                    |                                                                                                    |                           |                 |                    |                           |                       |                       |             |
|                                                                                                    |                                                                                                    |                           |                 |                    |                           |                       |                       |             |
|                                                                                                    |                                                                                                    |                           |                 |                    |                           |                       |                       |             |
|                                                                                                    |                                                                                                    |                           |                 |                    |                           |                       |                       |             |

Figure 30 Internet Access: Step 3: Second WAN Interface

## 2.1.7 Internet Access: Congratulations

You have set up your Zyxel Device to access the Internet. A screen displays with your settings. Click **Connection Test** to check that you can access the Internet. If you cannot, click **Back** and confirm that you entered the settings correctly. If you have, check that you got the correct settings from your ISP or network administrator.

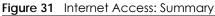

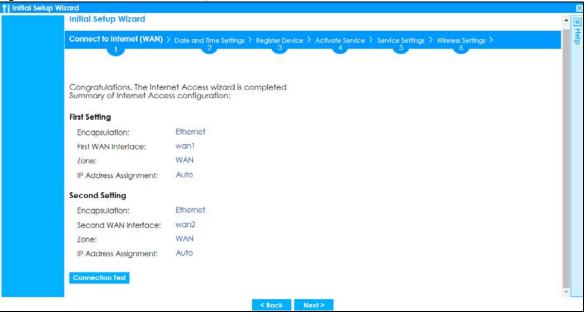

## 2.1.8 Date and Time Settings

It's important to have correct date and time values in the logs. The Zyxel Device can automatically update the time and date by detecting your time zone and whether Daylight Savings is in effect in that time zone.

If your Zyxel Device cannot get the correct date and time, it may not able to connect to a time server. Check that the Zyxel Device has Internet access, then click **Sync. Now**.

Figure 32 Date and Time Settings

| Initial Setup Wizard                       | 3                                                                                                    |
|--------------------------------------------|----------------------------------------------------------------------------------------------------|
| Connect to Internet (W/                    | AN) > Date and Time Settings > Register Device > Activate Service > Service Settings > Wireless Settings > Remote Manageme                         |
| Date and Time Setti                        | ngs                                                                                                    |
| For effective sched<br>time from an extern | luling and logging, your Device system time must be accurate. The Device will get the current date and<br>nal time server periodically by detault. |
| The auto-detection automatically when      | might temporary fail due to internet connection status, the Device will try to get date and time in the internet connection is available.          |
| Current Date:                              | 2018-01-25                                                                                                    |
| Current Time:                              | 02:50:53 UTC+00:00                                                                                                    |
| Time Zone:                                 | (UTC+00:00) Greenwich Mean Time: Dublin, Edinburgh, Lisbon, Londe                                                                                  |
| Daylight Saving Tim                        | e is not observed by this time zone.                                                                                                    |
| Sync. Now                                  |                                                                                                    |
|                                            |                                                                                                    |
|                                            |                                                                                                    |
|                                            |                                                                                                    |
|                                            |                                                                                                    |
| 4                                          |                                                                                                    |

## 2.1.9 Register Device

Click the **Register** button in this screen to register your device at portal.myzyxel.com.

Note: The Zyxel Device must be connected to the Internet in order to register.

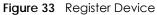

| Initial Setup Wizard                                                                                                    |
|----------------------------------------------------------------------------------------------------|
| Initial Setup Wizard (엔) 문                                                                                                    |
| Connect to Internet (WAN) > Date and Time Settings > Register Device > Activate Service > Service Settings > Wireless Settings > Remote Management                                                                                                    |
| Register Device Refresh                                                                                                    |
| Registrating your device is prerequisite for receiving notifications when new firmware is available and for activation licenses.<br>Device Registration Status: Not registered                                                                                                    |
| Register your device now Register                                                                                                    |
| Please ensure you have internet connectivity. Click "Register" to go to myZyxel to activate security licenses.                                                                                                    |
| Otherwise, press "Skip" to go to the next step.                                                                                                    |
|                                                                                                    |
|                                                                                                    |
|                                                                                                    |
|                                                                                                    |
|                                                                                                    |
| Contraction of the second second s |
|                                                                                                    |

You may need the Zyxel Device's serial number and LAN MAC address to register it at myZyxel if you have not already done so. Refer to the label at the back of the Zyxel Device's for details.

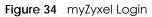

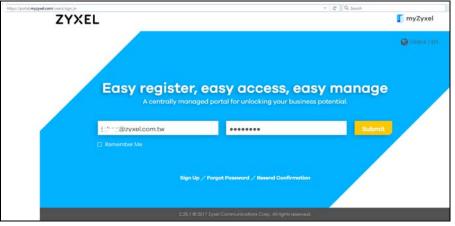

Click **Refresh** or use the **Configuration** > **Licensing** > **Registration** screen to update your Zyxel Device registration status.

60

Figure 35 Registered Device

| Connect to Internet (WAN) > Date and Time Settings > Register Device > Activate Service > Service Settings > Wireless Settings > Remote Management |
|----------------------------------------------------------------------------------------------------|
|                                                                                                    |
|                                                                                                    |
| Registrating your device is prerequisite for receiving notifications when new firmware is available and for activation licenses.                   |
| Device Registration Status: Registered                                                                                                    |
|                                                                                                    |
|                                                                                                    |
|                                                                                                    |
|                                                                                                    |
|                                                                                                    |
|                                                                                                    |
|                                                                                                    |
|                                                                                                    |
|                                                                                                    |
|                                                                                                    |
|                                                                                                    |
|                                                                                                    |
|                                                                                                    |
|                                                                                                    |
| < Back Next > Skip                                                                                                    |
|                                                                                                    |

## 2.1.10 Activate Service

After you register your Zyxel Device, you can register for the services supported by your model. See Subscription Services Available on page 188 for more information on the subscription services for the two types of security packs.

Here are the services available for the Zyxel Device.

- Web Filtering (CF): access a database that can block websites by category.
- IPS (IDP): use this feature to detect Intrusion Detection and Prevention attacks.
- Application Patrol: use signatures for Application Patrol inspection to manage the use of various applications on the network.
- Anti-Malware: use signatures to detect malware patterns in files.
- Email Security (Anti-Spam): use anti-spam signatures to mark or discard spam (unsolicited commercial or junk email).
- SecuReporter: collect and analyze logs from your Zyxel Device in order to identify anomalies, notify you of potential internal or external threats, and report on network usage.

| Figure 36 | USG FLEX 500 Activate Service |
|-----------|-------------------------------|
|-----------|-------------------------------|

| Initial Setup Wizard                                        |                                                                                          |
|-------------------------------------------------------------|------------------------------------------------------------------------------------------|
| Connect to Internet (WAN) > Date and Time Settings > Regist | ter Device > Activate Service > Service Settings > Wireless Settings > Remote Management |
| Activate Service                                            | •                                                                                        |
| Service License Status Refresh                              |                                                                                          |
| Service                                                     | Status                                                                                   |
| Web Filtering(CF)                                           | Activated                                                                                |
| IPS(IDP)                                                    | Activated                                                                                |
| Application Patrol                                          | Activated                                                                                |
| Anti-Malware                                                | Activated                                                                                |
| Email Security(Anti-Spam)                                   | Activated                                                                                |
| SecuReporter                                                | Activated                                                                                |
|                                                             |                                                                                          |
|                                                             |                                                                                          |

Click **Refresh** and wait a few moments for the registration information to update in this screen. If the page does not refresh, make sure the Internet connection is working and click **Refresh** again. To check your Internet connection, try to access the Internet from a computer connected to a LAN port on the Zyxel Device. If you cannot, then check your Internet access settings on the Zyxel Device.

## 2.1.11 Service Settings

You can enable or disable the following features in this screen. This screen varies depending on the security pack that you purchase. See <u>Subscription Services Available on page 188</u> for more information on the subscription services for the two types of security packs.

- Note: Select the I have read SecuReporter GDPR and agree policy check box to have SecuReporter collect and analyze logs from this Zyxel Device. This check box won't appear again if you have already selected this before.
- URL Threat Filter: Use this feature to detect and block access to specific URLs, by comparing URL addresses of sites that users attempt to access with a database of either permitted or blocked sites.
- Anti-Malware: Use this feature to detect malware patterns in files.
- IDP: Use this feature to detect Intrusion Detection and Prevention attacks.
- Content Filter: Use this feature to access a database that can block websites by category.
- App Patrol: Use this feature to manage the use of various applications on the network.
- Email Security: Use this feature to mark or discard spam (unsolicited commercial or junk email).
- SecuReporter: Use this feature to collect and analyze logs from your Zyxel Device in order to identify anomalies, notify you of potential internal or external threats, and report on network usage.

| Initial Setup Wizard     |                                   |                     |                                                                             |
|--------------------------|-----------------------------------|---------------------|-----------------------------------------------------------------------------|
| Connect to Internet (WAN | ) > Date and Time Settings > Regi | ister Device ><br>3 | Activate Service > Service Settings > Wireless Settings > Remote Management |
| Service Settings:        |                                   |                     |                                                                             |
| URL Threat Filter:       | Enable                            | ~                   | (Recommended)                                                               |
| Anti-Malware:            | Enable                            | ~                   | (Recommended)                                                               |
| IDP:                     | Enable                            | *                   | (Recommended)                                                               |
| Content Filter:          | None                              | *                   |                                                                             |
| App Patrol:              | None                              | ~                   |                                                                             |
| Email Security:          | Disable                           | ~                   |                                                                             |
| SecuReporter:            | Enable                            | ~                   | I have read and accept the <u>SecuReporter Terms of Use</u>                 |
| eccentopenen             |                                   |                     |                                                                             |
|                          |                                   |                     |                                                                             |
|                          |                                   |                     |                                                                             |
|                          |                                   |                     |                                                                             |
|                          |                                   |                     |                                                                             |

Figure 37 USG FLEX Service Settings

## 2.1.12 Service Settings: SecuReporter

Use this screen to add the Zyxel Device to a new or existing organization, and choose the level of data protection for traffic going through this Zyxel Device.

- Server Status: This is the connection status between the Zyxel Device and the SecuReporter server. This field shows Connected when the Zyxel Device can synchronize with the SecuReporter server. This field shows Timeout when the Zyxel Device can't synchronize with the SecuReporter server. This field shows Fail when the connection between the Zyxel Device and the SecuReporter server is down.
- Device Name: Enter the name of the Zyxel Device. This Zyxel Device will be added to a new or existing organization.
- Organization: This field appears if you haven't created an organization in the SecuReporter server. Type a name of up to 255 characters and description to create a new organization.
- Select from existing organization: Select an existing organization from the drop-down list box to add the Zyxel Device to the selected organization.
- Create new organization: Type a name of up to 255 characters and description to create a new organization.
- Partially Anonymous: Select this and personal data, such as user names, MAC addresses, email addresses, and host names, will be replaced with artificial identifiers in downloaded logs.
- Fully Anonymous: Select this and personal data, such as user names, MAC addresses, email addresses, and host names, will be replaced with anonymized information in downloaded logs.
- Non-Anonymous: Select this and personal data, such as user names, MAC addresses, email addresses, and host names, will be identifiable in downloaded logs.

| SecuReporter Setting<br>Server Status: Conn<br>Device Name: A<br>© Select from existing organi<br>Organization: C                                              | 2 3<br>nected<br>ATP200_Fran<br>nization                                               | evice > Activate Service > 54                                                                                                    | service Settings > Wireless Settings > Remote Man<br>5 6 7                                                                                                    |
|----------------------------------------------------------------------------------------------------|----------------------------------------------------------------------------------------|----------------------------------------------------------------------------------------------------|----------------------------------------------------------------------------------------------------|
| SecuReporter Setting<br>Server Status: Conr<br>Device Name: A<br>© Select from existing organi<br>Organization: C                                              | 2 3<br>nected<br>ATP200_Fran<br>nization                                               | 4                                                                                                    | service Settings > Wireless Settings > Remote Man<br>5 6 7                                                                                                    |
| Server Status: Conr<br>Device Name: A<br>© Select from existing organi<br>Organization: C                                                                      | ATP200_Fran                                                                            | <ul> <li>Create new organizatio</li> </ul>                                                                                                    | 5                                                                                                    |
| Server Status: Conr<br>Device Name: A<br>© Select from existing organi<br>Organization: C                                                                      | ATP200_Fran                                                                            | Create new organizatio                                                                                                    |                                                                                                    |
| Device Name: A  Select from existing organi  Organization:                                                                                                    | ATP200_Fran                                                                            | Create new organizatio                                                                                                    |                                                                                                    |
| <ul> <li>Select from existing organi</li> <li>Organization:</li> </ul>                                                                                         | nization                                                                               | Create new organizatio                                                                                                    |                                                                                                    |
| Organization:                                                                                                    |                                                                                        | Create new organizatio                                                                                                    |                                                                                                    |
|                                                                                                    |                                                                                        | · ·                                                                                                    | on                                                                                                    |
|                                                                                                    | Org1                                                                                   | Organization:                                                                                                    | Org1                                                                                                    |
| Data Protection Policy                                                                                                    |                                                                                        |                                                                                                    |                                                                                                    |
|                                                                                                    |                                                                                        |                                                                                                    | traffic going through this Zyxel Device.                                                                                                    |
| Partially Anonymous                                                                                                    | · · ·                                                                                  | nonymous                                                                                                    | Non-Anonymous                                                                                                    |
| Personal data (user names<br>addresses, email addresse<br>names) are replaced with<br>identifiers in downloaded /<br>Personal data can be rem<br>SecuReporter. | es and host addres<br>n artificial names<br>Archive Logs, inform-<br>noved from downli | al data (user names, MAC<br>isses, email addresses and h<br>) are replaced with anonyr<br>ation in Analyzer, Reports, c<br>baded Archive Logs. Data<br>be traced back to individu<br>a. | host email addresses and host names<br>mized clearly identifiable in Analyzer, R<br>and and downloaded Archive Logs,<br>can no Personal data cannot be remove |

Figure 38 SecuReporter Settings

The following screen appears when the Zyxel Device is already added in an organization.

Figure 39 SecuReporter Settings

| 👔 Initial Setup Wi | izard                          |                            |                                   |                          |                             | ×               |
|--------------------|--------------------------------|----------------------------|-----------------------------------|--------------------------|-----------------------------|-----------------|
|                    | Initial Setup Wizard           |                            |                                   |                          |                             | <b>«</b>        |
|                    | Connect to Internet (WAN)      | > Date and Time Settings > | Register Device > Activate Servic | e > Service Settings > W | ireless Settings > Remote / | Management<br>7 |
|                    | SecuReporter Setting           |                            |                                   |                          |                             |                 |
|                    | This device is alread          | ly be added on SecuRe      | porter.                           |                          |                             |                 |
|                    | Server Status:<br>Device Name: | Connected<br>ATP200_Fran   |                                   |                          |                             |                 |
|                    | Organization:                  | Org1                       |                                   |                          |                             |                 |
|                    |                                |                            |                                   |                          |                             |                 |
|                    |                                |                            |                                   |                          |                             |                 |
|                    |                                |                            |                                   |                          |                             |                 |
|                    |                                |                            |                                   |                          |                             |                 |
|                    |                                |                            |                                   |                          |                             |                 |
|                    |                                |                            |                                   |                          |                             |                 |
|                    |                                |                            |                                   |                          |                             |                 |
|                    |                                |                            |                                   |                          |                             |                 |
|                    |                                |                            | < Back Next >                     |                          |                             |                 |

## 2.1.13 Wireless Settings: Management Mode

The **Management Mode** screen appears for Zyxel Devices that have a built-in AP. Select **Built-in AP** if you want WiFi clients to access your Zyxel Device wirelessly. Select **AP Controller** to allow the Zyxel Device to manage APs in the same network as the Zyxel Device. Both modes cannot work simultaneously. Click **Next** to continue the wizard.

| 1 Initial Setup Wizard                                                                                       | × · · · · · · · · · · · · · · · · · · · |
|----------------------------------------------------------------------------------------------------|-----------------------------------------|
| Initial Setup Wizard                                                                                         |                                         |
| Connect to Internet (WAN) > Date and Time Settings > Register Device > Activate Service > Service Settings > | Wireless Settings > Remote Management   |
| Built-in AP     O AP Controller                                                                              |                                         |
| Note: After you change the operation mode, will auto disable other mode(Built-in AP/AP Controller            | )                                       |
|                                                                                                    |                                         |
|                                                                                                    |                                         |
|                                                                                                    |                                         |
|                                                                                                    |                                         |
|                                                                                                    |                                         |
|                                                                                                    |                                         |
|                                                                                                    |                                         |
|                                                                                                    |                                         |
| < Book Next>                                                                                                 |                                         |

Figure 40 Wireless Setup Wizard > Management Mode (Models with Built-in AP)

## 2.1.14 Wireless Settings: AP Controller

The Zyxel Device can act as an AP Controller that can manage APs in the same network as the Zyxel Device. Select **Yes** if you want your Zyxel Device to manage APs in your network; otherwise select **No**.

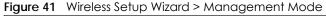

| Initial Setup W | fizerd                                                                                                    | ⊠ |
|-----------------|----------------------------------------------------------------------------------------------------|---|
|                 | Initial Setup Wizard                                                                                                    | ~ |
|                 | Connect to Internet (WAN) > Date and Time Settings > Register Device > Activate Service > Service Settings > Wireless Settings > Remote Management       |   |
|                 | Do you like to enable AP Controller feature ?<br>[Enable this feature ONLY when you manage to deploy USG FLEX 500 to control managed AP in your network] |   |
|                 | © Yes ® No                                                                                                    |   |
|                 |                                                                                                    |   |
|                 |                                                                                                    |   |
|                 |                                                                                                    |   |
|                 |                                                                                                    |   |
|                 |                                                                                                    |   |
|                 |                                                                                                    |   |
|                 |                                                                                                    |   |
|                 |                                                                                                    |   |
|                 |                                                                                                    |   |
|                 | ≤ Bock Next ≥                                                                                                    |   |

## 2.1.15 Wireless Settings: SSID & Security

Configure SSID and wireless security in this screen.

#### SSID Setting

- SSID Enter a descriptive name of up to 32 printable characters for the wireless LAN.
- Security Mode Select Pre-Shared Key to add security on this wireless network. Otherwise, select None to allow any wireless client to associate this network without authentication.
- Pre-Shared Key Enter a pre-shared key of between 8 and 63 case-sensitive ASCII characters (including spaces and symbols) or 64 hexadecimal characters.

- Hidden SSID Select this option if you want to hide the SSID in the outgoing beacon frame. A wireless client then cannot obtain the SSID through scanning using a site survey tool.
- Enable Intra-BSS Traffic Blocking Select this option if you want to prevent crossover traffic from within the same SSID. Wireless clients can still access the wired network but cannot communicate with each other.

## For Zyxel Devices with Built-in AP Only

**Bridged to**: Zyxel Devices with W in the model name have a built-in AP. Select an interface to bridge with the built-in AP wireless network. Devices connected to this interface will then be in the same broadcast domain as devices in the AP wireless network.

#### Figure 42 Wireless Settings: SSID & Security

| <b>*</b> Initial Setup Wiza |                                                                                                    | ×    |
|-----------------------------|----------------------------------------------------------------------------------------------------|------|
| 1                           | Initial Setup Wizard                                                                                                    | Kelp |
|                             | Connect to Internet (WAN) > Date and Time Settlings > Register Device > Activate Service > Service Settlings > Wireless Settlings > Remote Management | die  |
| ,                           | Wireless Settings                                                                                                    |      |
|                             | SSID Setting                                                                                                    |      |
|                             | SSID: ZyXEL                                                                                                    |      |
|                             | Security Mode                                                                                                    |      |
|                             | Pre-Shared Key                                                                                                    |      |
|                             | © None                                                                                                    |      |
|                             | Hidden SSID                                                                                                    |      |
|                             | Enable Intra-BSS Traffic blocking                                                                                                    |      |
|                             |                                                                                                    |      |
|                             |                                                                                                    |      |
|                             |                                                                                                    |      |
|                             |                                                                                                    |      |
|                             |                                                                                                    |      |
|                             |                                                                                                    |      |
|                             |                                                                                                    |      |
|                             | C                                                                                                    |      |
|                             | < Back Next>                                                                                                    |      |

## 2.1.16 Remote Management

Select this to allow access to the Zyxel Device using HTTP or HTTPS from the Internet.

| Figure 43 | Remote Management |
|-----------|-------------------|
|-----------|-------------------|

| Initial Setup Wizard                                                                                                    | ×      |
|----------------------------------------------------------------------------------------------------|--------|
| Initial Setup Wizard                                                                                                    | S Help |
| Connect to Internet (WAN) > Date and Time Settings > Register Device > Activate Service > Service Settings > Wireless Settings > Remote Management | de     |
| Remote Management                                                                                                    |        |
| Allow remote management and SSL VPN access from WAN                                                                                                |        |
|                                                                                                    |        |
|                                                                                                    |        |
|                                                                                                    |        |
|                                                                                                    |        |
|                                                                                                    |        |
|                                                                                                    |        |
|                                                                                                    |        |
|                                                                                                    |        |
|                                                                                                    |        |
|                                                                                                    |        |
|                                                                                                    |        |
| < sack Finish                                                                                                    |        |

HTTPS is added to the Default\_Allow\_WAN\_to\_ZyWALL rule in Object > Service > Service Group screen when you enable Remote Management.

Figure 44 Object > Service > Service Group - HTTPS

| Edit Service Group                           | Rule Default_Allow_W | AN_To_ZyWALL              | ?      |
|----------------------------------------------|----------------------|---------------------------|--------|
| Configuration                                |                      |                           |        |
| Name:                                        | Default_Allow_W      | AN_                       |        |
| Description:                                 | System Default Al    | llow                      |        |
| Configuration                                |                      |                           |        |
| Available                                    |                      | Member                    |        |
| AIM<br>AUTH<br>Any_TCP<br>Any_UDP<br>BGP     | •                    | AH<br>ESP<br>GRE<br>HTTPS | -      |
| BONJOUR<br>BOOTP_CLIENT<br>BOOTP_SERVER<br>< | •                    | NAIT<br>VRRP              |        |
|                                              |                      | ОК                        | Cancel |

# Снартек 3 Hardware, Interfaces and Zones

## 3.1 Hardware Overview

This section describes the front and rear panels for each model.

The following table summarizes the port features of the Zyxel Device by model.

| T . I. I. 10 |                                       |   |
|--------------|---------------------------------------|---|
| I able I U   | USG FLEX Series Port Comparison Table | ) |

| USG FLEX MODELS                     | USG FLEX 100 | USG FLEX 200 | USG FLEX 500 |
|-------------------------------------|--------------|--------------|--------------|
| USB 3.0 Ports                       | 1            | 2            | 2            |
| 1 Gbps SFP interface                | 1            | 1            | 1            |
| 10/100/1000 Mbps Ethernet WAN Ports | 1            | 2            | -            |
| 10/100/1000 Mbps Ethernet Ports     | 4            | 4            | 7            |
| Console Port                        | 1            | 1            | 1            |

For information on interface names by model, default port / interface name mapping, and default interface / zone mapping please see Section 3.3 on page 75.

## 3.1.1 Front Panels

The LED indicators are located on the front panel.

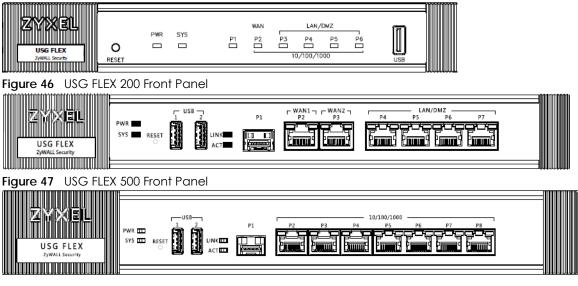

Figure 45 USG FLEX 100 Front Panel

ZyWALL USG FLEX Series User's Guide

68

The following table describes the front panel LEDs.

| LED                   | COLOR  | STATUS                                        | DESCRIPTION                                                                                                    |  |  |
|-----------------------|--------|-----------------------------------------------|----------------------------------------------------------------------------------------------------|--|--|
| PWR                   |        | Off                                           | The Zyxel Device is turned off.                                                                                                    |  |  |
| Green                 |        | On                                            | The Zyxel Device is turned on.                                                                                                    |  |  |
|                       | Red    | On                                            | There is a hardware component failure. Shut down the device, wait for a few minutes and then restart the device. If the LED turns red again, then please contact your vendor. |  |  |
| SYS                   | Green  | Off                                           | The Zyxel Device is not ready or has failed.                                                                                                    |  |  |
|                       |        | On                                            | The Zyxel Device is ready and running.                                                                                                    |  |  |
|                       |        | Blinking                                      | The Zyxel Device is booting.                                                                                                    |  |  |
|                       | Red    | On                                            | The Zyxel Device has an error or has failed.                                                                                                    |  |  |
| 2.4G                  | Green  | Green Off The 2.4G wireless interface is off. |                                                                                                    |  |  |
|                       |        | On                                            | The 2.4G wireless interface is ready.                                                                                                    |  |  |
|                       |        | Blinking                                      | The 2.4G wireless connection is active.                                                                                                    |  |  |
| 5G                    | Green  | Off                                           | The 5G wireless interface is off.                                                                                                    |  |  |
|                       |        | On                                            | The 5G wireless interface is ready.                                                                                                    |  |  |
|                       |        | Blinking                                      | The 5G wireless connection is active.                                                                                                    |  |  |
| P1 (SFP)              |        |                                               |                                                                                                    |  |  |
| LINK                  | Yellow | Off                                           | There is no connection on this port.                                                                                                    |  |  |
|                       |        | On                                            | This port has a successful 1000 Mbps link.                                                                                                    |  |  |
|                       | Green  | Off                                           | There is no connection on this port.                                                                                                    |  |  |
|                       |        | On                                            | This port has a successful 100 Mbps link.                                                                                                    |  |  |
| ACT                   | Green  | Off                                           | There is no traffic on this port.                                                                                                    |  |  |
|                       |        | Blinking                                      | The Zyxel Device is sending or receiving packets on this port at 100/1000 Mbps.                                                                                               |  |  |
| P2, P3                | Yellow | Off                                           | There is no connection on this port.                                                                                                    |  |  |
| (WAN/<br>LAN/<br>DMZ) |        | On                                            | This port has a successful 1000 Mbps link.                                                                                                    |  |  |
|                       |        | Blinking                                      | The Zyxel Device is sending or receiving packets on this port at 1000 Mbps.                                                                                                   |  |  |
|                       | Green  | Off                                           | There is no connection on this port.                                                                                                    |  |  |
|                       |        | On                                            | This port has a successful 10/100 Mbps link.                                                                                                    |  |  |
|                       |        | Blinking                                      | The Zyxel Device is sending or receiving packets on this port at 10/100 Mbps.                                                                                                 |  |  |

Table 11 LED Descriptions

| The following table describes the po | orts on the front panel. |
|--------------------------------------|--------------------------|
|--------------------------------------|--------------------------|

| LABEL                    | DESCRIPTION                                                                                                    |
|--------------------------|----------------------------------------------------------------------------------------------------|
| RESET                    | Press the button in for about 5 seconds (or until the <b>SYS</b> LED starts to blink), then release it to return the Zyxel Device to the factory defaults (password is 1234, LAN IP address 192.168.1.1 etc.) |
| CONSOLE                  | You can use the console port to manage the Zyxel Device using CLI commands. You will be prompted to enter your user name and password. See the Command Reference Guide for more information about the CLI.    |
|                          | When configuring using the console port, you need a computer equipped with communications software configured to the following parameters:                                                                    |
|                          | <ul> <li>Speed 115200 bps</li> <li>Data Bits 8</li> <li>Parity None</li> <li>Stop Bit 1</li> <li>Flow Control Off</li> </ul>                                                                                  |
| USB                      | Connect a storage device for system logs (see Maintenance > Diagnostics > System Log) and storage (see Configuration > System > USB Storage).                                                                 |
| P2-P7 ( USG FLEX 200)    | These are 1G RJ-45 Ethernet ports.                                                                                                    |
| P2-P8 ( USG FLEX<br>500) |                                                                                                    |
| P1-P12 ()                |                                                                                                    |

#### Table 12 Front Panel Ports

## 3.1.2 Rear Panels

The connection ports are located on the rear panel.

| Fiaure 48 | USG FLEX 100 Rear Panel |
|-----------|-------------------------|
|           |                         |

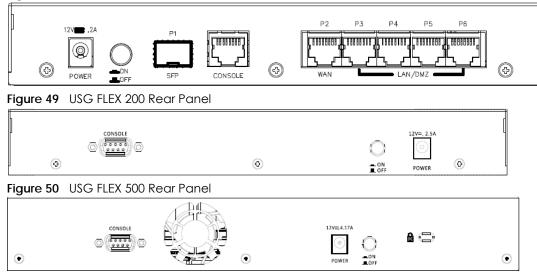

Note: Make sure you connect the Zyxel Device's power cord to a socket-outlet with an earthing connection or its equivalent.

| The following table describes the items on the rear panel. |
|------------------------------------------------------------|
|------------------------------------------------------------|

| LABEL   | DESCRIPTION                                                                                                    |
|---------|----------------------------------------------------------------------------------------------------|
| Console | You can use the console port to manage the Zyxel Device using CLI commands. You will be prompted to enter your user name and password. See the Command Reference Guide for more information about the CLI. |
|         | When configuring using the console port, you need a computer equipped with communications software configured to the following parameters:                                                                 |
|         | <ul> <li>Speed 115200 bps</li> <li>Data Bits 8</li> <li>Parity None</li> <li>Stop Bit 1</li> <li>Flow Control Off</li> </ul>                                                                               |
| Power   | Use the included power cord to connect the power socket to a power outlet. Turn the power switch on if your Zyxel Device has a power switch.                                                               |
| Lock    | Attach a lock-and-cable from the Kensington lock (the small, metal-reinforced, oval hole) to a permanent object, such as a pole, to secure the Zyxel Device in place.                                      |
| Fan     | The fans are for cooling the Zyxel Device. Make sure they are not obstructed to allow maximum ventilation.                                                                                                 |

Table 13 Rear Panel Items

Note: Use an 8-wire Ethernet cable to run your Gigabit Ethernet connection at 1000 Mbps. Using a 4-wire Ethernet cable limits your connection to 100 Mbps. Note that the connection speed also depends on what the Ethernet device at the other end can support.

## 3.2 Installation Scenarios

The Zyxel Device can be:

- Placed on a desktop.
- Wall-mounted on a wall.
- Rack-mounted on a standard EIA rack.

The following table summarizes the installation scenarios of the Zyxel Device by model.

| USG FLEX MODELS                   | USG FLEX 100 | USG FLEX 200 | USG FLEX 500 |
|-----------------------------------|--------------|--------------|--------------|
| Rubber feet for desktop placement | Yes          | Yes          | Yes          |
| Wall Mounting                     | Yes          | Yes          | No           |
| Rack Mounting                     | No           | Yes          | Yes          |

WARNING! Do NOT block the ventilation holes on the Zyxel Device. Allow 100 mm clearance for the ventilation holes to prevent your Zyxel Device from overheating. Do not store things on the Zyxel Device. Do not place a Zyxel Device on another high temperature device. Overheating could affect the performance of your Zyxel Device, or even damage it.

## 3.2.1 Desktop Installation Procedure

- 1 Make sure the Zyxel Device is clean and dry.
- 2 Remove the adhesive backing from the rubber feet.
- 3 Attach the rubber feet to each corner on the bottom of the Zyxel Device. These rubber feet help protect the Zyxel Device from shock or vibration, and allow air circulation.

Figure 51 Attaching Rubber Feet

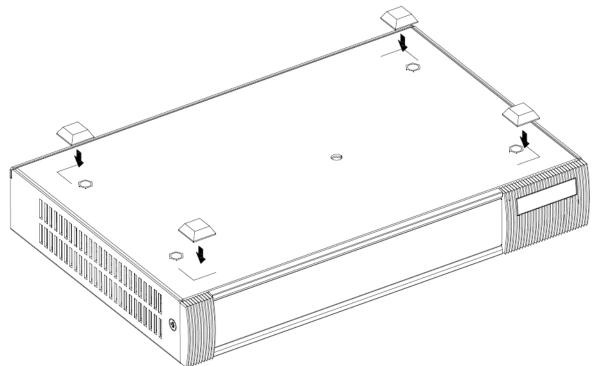

4 Set the Zyxel Device on a smooth, level surface strong enough to support the weight of the Zyxel Device and the connected cables. Make sure there is a power outlet nearby.

Note: Make sure to use the rubber feet when stacking the Zyxel Devices on a desk.

## 3.2.2 Rack-mounting

Use the following steps to mount the Zyxel Device on an EIA standard size, 19-inch rack or in a wiring closet with other equipment using a rack-mounting kit. Make sure the rack will safely support the combined weight of all the equipment it contains and that the position of the ZyWALL does not make the rack unstable or top-heavy. Take all necessary precautions to anchor the rack securely before installing the unit.

Use a #2 Phillips screwdriver to install the screws.

Note: Failure to use the proper screws may damage the unit.

1 Align one bracket with the holes on one side of the Zyxel Device and secure it with the included bracket screws (smaller than the rack-mounting screws).

2 Attach the other bracket in a similar fashion.

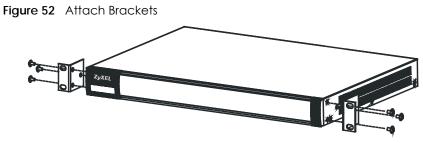

3 After attaching both mounting brackets, position the Zyxel Device in the rack and match up the bracket holes with the rack holes. Secure the Zyxel Device to the rack with the rack-mounting screws.

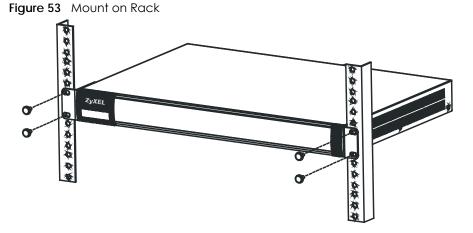

Note: Make sure there is at least 100 mm of clearance at the sides and 100 mm in the rear to allow air circulation and the attachment of cables and the power cord. When stacking in a rack, make sure there is at least 40 mm of clearance between Zyxel Devices.

#### 3.2.3 Wall-mounting

Do the following to attach your Zyxel Device to a wall.

The following table lists the distance "X" between mounting holes for each model:

| TUDIE 13 DISTUTICE & DETWEETTTELA MOUTHING TOIES |                 |  |  |  |  |
|--------------------------------------------------|-----------------|--|--|--|--|
| MODEL NAME                                       | DISTANCE "X"    |  |  |  |  |
| USG FLEX 100                                     | 174 mm (6.85'') |  |  |  |  |
| USG FLEX 200                                     | 206 mm (8.11")  |  |  |  |  |

Table 15 Distance "X" Between FLEX Mounting Holes

1 Drill into a wall two holes 3 mm - 4 mm (0.12" - 0.16") wide, 20 mm - 30 mm (0.79" - 1.18") deep and a distance X (see the preceding table) apart. Place two screw anchors in the holes.

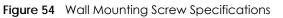

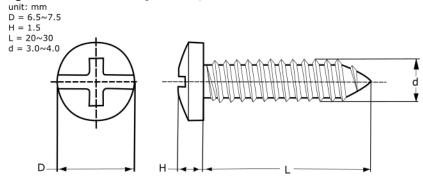

2 Screw two screws with 6 mm - 8 mm (0.24" - 0.31") wide heads into the screw anchors. Do not screw the screws all the way in to the wall; leave a small gap between the head of the screw and the wall.

The gap must be big enough for the screw heads to slide into the screw slots and the connection cables to run down the back of the Zyxel Device.

Note: Make sure the screws are securely fixed to the wall and strong enough to hold the weight of the Zyxel Device with the connection cables.

**3** Use the holes on the bottom of the Zyxel Device to hang the Zyxel Device on the screws.

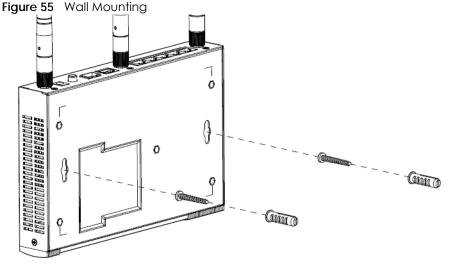

Note: Wall-mount the Zyxel Device horizontally. The Zyxel Device's side panels with ventilation slots should not be facing up or down as this position is less safe.

Make sure there is 100 mm of clearance at the sides and 1 - 1.5 mm distance between the screw head and the wall to allow air circulation and the attachment of cables and the power cord.

## 3.3 Default Zones, Interfaces, and Ports

The default configurations for zones, interfaces, and ports are as follows. References to interfaces may be generic rather than the specific name used in your model. For example, this guide may use "the WAN interface" rather than "wan1" or "wan2", "ge2" or" ge3".

An OPT (optional) Ethernet port can be configured as an additional WAN port, LAN, WLAN, or DMZ port.

The following table shows the default physical port and interface mapping for each model at the time of writing.

| PORT / INTERFACE | P1  | P2  | P3   | P4   | P5   | P6   | P7   | P8  |
|------------------|-----|-----|------|------|------|------|------|-----|
| USG FLEX 100     | sfp | wan | lan1 | lan1 | lan1 | opt  |      |     |
| USG FLEX 200     | sfp | wan | wan  | lan1 | lan1 | lan1 | lan1 |     |
| USG FLEX 500     | gel | ge2 | ge3  | ge4  | ge5  | ge6  | ge7  | ge8 |

Table 16 Default Physical Port - Interface Mapping

The following table shows the default interface and zone mapping for each model at the time of writing.

 Table 17
 Default Zone - Interface Mapping

| ZONE / INTERFACE | SFP     | WAN      | LAN1 | LAN2 | DMZ | OPT     |  |
|------------------|---------|----------|------|------|-----|---------|--|
| • USG FLEX 100   | sfp_ppp | WAN1_PPP | LAN1 | LAN2 | DMZ | opt_ppp |  |

Table 18 Default Zone - Interface Mapping

| ZONE / INTERFACE | WAN      | LAN1 | LAN2 | DMZ | OPT     | NO<br>DEFAULT<br>ZONE |
|------------------|----------|------|------|-----|---------|-----------------------|
| USG FLEX 200     | WAN1     | LAN1 | LAN2 | DMZ | SFP     | GE7                   |
|                  | WAN1_PPP |      |      |     | SFP_PPP | GE7_PPP               |
|                  | WAN2     |      |      |     |         | GE8                   |
|                  | WAN2_PPP |      |      |     |         | GE8_PPP               |

#### Table 19 Default Zone - Interface Mapping

| ZONE / INTERFACE | WAN     | LAN | DMZ | OPT     | NO DEFAULT ZONE |
|------------------|---------|-----|-----|---------|-----------------|
| USG FLEX 500     | GE2     | GE4 | GE6 | GE1     | GE7             |
|                  | GE2_PPP | GE5 |     | GE1_PPP | GE7_PPP         |
|                  | GE3     |     |     |         | GE8             |
|                  | GE3_PPP |     |     |         | GE8_PPP         |

# 3.4 Stopping the Zyxel Device

Always use **Maintenance** > **Shutdown** > **Shutdown** or the shutdown command before you turn off the Zyxel Device or remove the power. Not doing so can cause the firmware to become corrupt.

# CHAPTER 4 Quick Setup Wizards

# 4.1 Quick Setup Overview

The Web Configurator's quick setup wizards help you configure Internet and VPN connection settings. This chapter provides information on configuring the quick setup screens in the Web Configurator. See the feature-specific chapters in this User's Guide for background information.

In the Web Configurator, click Quick Setup to open the first Quick Setup screen.

| Figure 56          | USG FLI | EX Quick Setup |  |
|--------------------|---------|----------------|--|
| <b>*</b> Quick Set | up      |                |  |
|                    |         |                |  |
| WAN Interfo        | ice     | VPN Setup      |  |

WAN Quick Setting walks you through the steps of getting your device connected online. For creating secure communications between nodes, VPN Quick Setting provides a simplified process to do that.

#### WAN Interface

Click this link to open a wizard to set up a WAN (Internet) connection. This wizard creates matching ISP account settings in the Zyxel Device if you use PPPoE or PPTP. See Section 4.2 on page 77.

VPN Setup

Use VPN Setup to configure a VPN (Virtual Private Network) rule for a secure connection to another computer or network. Use VPN Settings for Configuration Provisioning to set up a VPN rule that can be retrieved with the Zyxel Device IPSec VPN Client. You only need to enter a user name, password and the IP address of the Zyxel Device in the IPSec VPN Client to get all VPN settings automatically from the Zyxel Device. See Section 4.3 on page 83. Use VPN Settings for L2TP VPN Settings to configure the L2TP VPN for clients.

76

#### • Wizard Help

If the help does not automatically display when you run the wizard, click the arrow to display it.

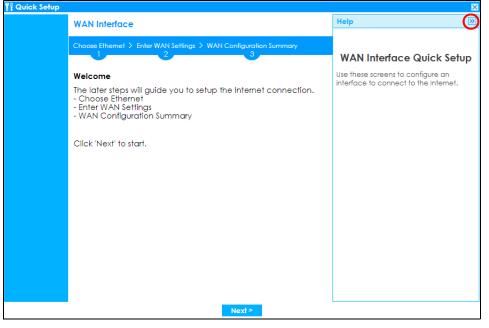

## 4.2 WAN Interface Quick Setup

Click WAN Interface in the main Quick Setup screen to open the WAN Interface Quick Setup Wizard Welcome screen. Use these screens to configure an interface to connect to the Internet. Click Next.

Figure 57 WAN Interface Quick Setup Wizard

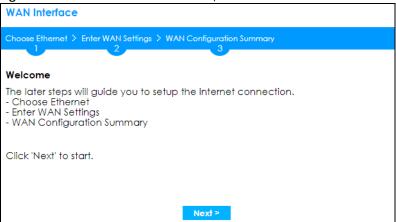

#### 4.2.1 Choose an Ethernet Interface

Select a WAN interface (names vary by model) that you want to configure for a WAN connection and click **Next**.

| ingulo de choose        |                                          |  |
|-------------------------|------------------------------------------|--|
| WAN Interface           |                                          |  |
| Choose Ethernet > Enter | WAN Settings > WAN Configuration Summary |  |
|                         | •                                        |  |
| Ethernet                |                                          |  |
| Ethernet Selection:     | sfp 💌                                    |  |
|                         |                                          |  |
|                         |                                          |  |
|                         |                                          |  |
|                         | < Back Next >                            |  |
|                         |                                          |  |

Figure 58 Choose an Ethernet Interface

#### 4.2.2 Select WAN Type

**WAN Type Selection**: Select the type of encapsulation this connection is to use. Choose **Ethernet** when the WAN port is used as a regular Ethernet.

Otherwise, choose **PPPoE**, **PPTP** or **L2TP** for a dial-up connection according to the information from your ISP.

Figure 59 WAN Interface Setup: Step 2

| WAN Interface         |                                        |
|-----------------------|----------------------------------------|
|                       | N Settings > WAN Configuration Summary |
|                       | 3                                      |
| IP Address Assignment |                                        |
| WAN Type Selection:   | Ethernet 💌                             |
|                       |                                        |
|                       |                                        |
|                       |                                        |
|                       | < Back Next >                          |
|                       |                                        |

The screens vary depending on what encapsulation type you use. Refer to information provided by your ISP to know what to enter in each field. Leave a field blank if you don't have that information.

Note: Enter the Internet access information exactly as your ISP gave it to you.

#### 4.2.3 Configure WAN IP Settings

Use this screen to select whether the interface should use a fixed or dynamic IP address.

| Iguie 60 WANTITIET     | Tace setup. step z cinemer Dynamic iP  |
|------------------------|----------------------------------------|
| WAN Interface          |                                        |
|                        | N Settings > WAN Configuration Summary |
| Interface              |                                        |
| WAN Interface:         | sfp                                    |
| Zone:                  | WAN                                    |
| IP Address Assignment: | Auto 💌                                 |
|                        |                                        |
|                        |                                        |
|                        |                                        |
|                        |                                        |
|                        | < Back Next >                          |

Figure 60 WAN Interface Setup: Step 2 Ethernet Dynamic IP

Figure 61 WAN Interface Setup: Step 2 Ethernet Static IP

| Choose Ethernet > Enter WA | 2             | guration summary |  |
|----------------------------|---------------|------------------|--|
| ISP Parameters             |               |                  |  |
| Encapsulation:             | Ethernet      |                  |  |
| IP Address Assignment      |               |                  |  |
| WAN Interface:             | sfp           |                  |  |
| Zone:                      | WAN           |                  |  |
| IP Address:                | 0.0.0         | 9                |  |
| IP Subnet Mask:            | 255.255.255.0 |                  |  |
| Gateway IP Address:        |               | (Optional)       |  |
| First DNS Server:          |               |                  |  |
| Second DNS Server:         |               |                  |  |
| Second DNS Server:         |               |                  |  |

- WAN Interface: This is the interface you are configuring for Internet access.
- Zone: This is the security zone to which this interface and Internet connection belong.
- IP Address Assignment: Select Auto If your ISP did not assign you a fixed IP address. Select Static if you have a fixed IP address and enter the IP address, subnet mask, gateway IP address (optional) and DNS server IP address(es).

#### 4.2.4 ISP and WAN and ISP Connection Settings

Use this screen to configure the ISP and WAN interface settings. This screen is read-only if you select **Ethernet** and set the **IP Address Assignment** to **Auto**. If you set the **IP Address Assignment** to **Static** and/or select **PPTP** or **PPPoE**, enter the Internet access information exactly as your ISP gave it to you.

Note: Enter the Internet access information exactly as your ISP gave it to you.

| WAN Interface              |                                        |
|----------------------------|----------------------------------------|
| Choose Ethernet > Enter WA | N Settings > WAN Configuration Summary |
|                            | 2 3                                    |
| ISP Parameters             |                                        |
| Encapsulation:             | PPTP                                   |
| Authentication Type:       | Chap/PAP 👻                             |
| User Name :                |                                        |
| Password:                  | θ                                      |
| Retype to Confirm:         |                                        |
| 🗖 Nailed-Up                |                                        |
| Idle timeout:              | 100 Seconds                            |
| PPTP Configuration         |                                        |
| Base Interface:            | sfp                                    |
| Base IP Address:           | 0.0.0.0                                |
| IP Subnet Mask:            | 255.255.255.0                          |
| Gateway IP Address:        | (Optional)                             |
| Server IP:                 | 0.0.0.0                                |
| Connection ID:             | (Optional)                             |
| IP Address Assignment      |                                        |
| WAN Interface:             | sfp_ppp                                |
| Zone:                      | WAN                                    |
| IP Address:                | 0.0.0.0                                |
| Gateway IP Address:        | (Optional)                             |
| First DNS Server:          |                                        |
| Second DNS Server:         |                                        |

| Figure 62 | WAN and ISP Connection Settings: ( | PPTP)    |  |
|-----------|------------------------------------|----------|--|
| rigule oz |                                    | 1 1 11 / |  |

#### Figure 63 WAN and ISP Connection Settings: (PPPoE)

| WAN Interface                                                    |                                                |  |  |
|------------------------------------------------------------------|------------------------------------------------|--|--|
| Choose Ethernet > Enter WAN Settings > WAN Configuration Summary |                                                |  |  |
|                                                                  |                                                |  |  |
| ISP Parameters                                                   |                                                |  |  |
| Encapsulation:                                                   | PPPoE                                          |  |  |
| Service Name:                                                    | (Optional)                                     |  |  |
| Authentication Type:                                             | Chap/PAP 👻                                     |  |  |
| User Name :                                                      | •                                              |  |  |
| Password:                                                        | •                                              |  |  |
| Retype to Confirm:                                               | •                                              |  |  |
| 🔲 Nailed-Up                                                      |                                                |  |  |
| Idle timeout:                                                    | 100 Seconds                                    |  |  |
| IP Address Assignment                                            |                                                |  |  |
| WAN Interface:                                                   | sfp_ppp                                        |  |  |
| Zone:                                                            | WAN                                            |  |  |
| IP Address:                                                      | 0.0.0.0                                        |  |  |
| Gateway IP Address:                                              | (Optional)                                     |  |  |
| First DNS Server:                                                |                                                |  |  |
| Second DNS Server:                                               |                                                |  |  |
| Note                                                             |                                                |  |  |
| Configure PPPoE will cho                                         | ange ethernet interface ip address as 0.0.0.0. |  |  |
|                                                                  |                                                |  |  |
|                                                                  | < Back Next >                                  |  |  |

| WAN Interface              |                                        |
|----------------------------|----------------------------------------|
| Choose Ethernet > Enter WA | N Settings 🗧 WAN Configuration Summary |
|                            | 2 3                                    |
| ISP Parameters             |                                        |
| Encapsulation:             | L2TP                                   |
| Authentication Type:       | Chap/PAP 👻                             |
| User Name :                | •                                      |
| Password:                  |                                        |
| Retype to Confirm:         |                                        |
| Nailed-Up                  |                                        |
| Idle timeout:              | 100 Seconds                            |
|                            |                                        |
| Base Interface:            | sfp                                    |
| IP Subnet Mask:            | 255.255.255.0                          |
| Gateway IP Address:        | (Optional)                             |
| Server IP:                 | 0.0.0.0                                |
| IP Address Assignment      |                                        |
| WAN Interface:             | sfp_ppp                                |
| Zone:                      | WAN                                    |
| IP Address:                | 0.0.0.0                                |
| Gateway IP Address:        | (Optional)                             |
| First DNS Server:          |                                        |
| Second DNS Server:         |                                        |
|                            |                                        |
|                            | < Back Next >                          |

#### Figure 64 WAN and ISP Connection Settings: (L2TP)

ISP Parameter: This section appears if the interface uses a PPPoE or PPTP Internet connection.

- Encapsulation: This displays the type of Internet connection you are configuring.
- Service Name: Type the PPPoE service name if you were given one by your ISP.
- Authentication Type: Use the drop-down list box to select an authentication protocol for outgoing calls. Options are:
  - CHAP/PAP Your Zyxel Device accepts either CHAP or PAP when requested by this remote node.
  - CHAP Your Zyxel Device accepts CHAP only.
  - PAP Your Zyxel Device accepts PAP only.
  - MSCHAP Your Zyxel Device accepts MSCHAP only.
  - MSCHAP-V2 Your Zyxel Device accepts MSCHAP-V2 only.
- User Name: Type the user name given to you by your ISP. You can use alphanumeric and -\_@\$./ characters, and it can be up to 31 characters long.
- Password: Type the password associated with the user name above. Use up to 64 ASCII characters except the [] and ?. This field can be blank.
- Retype to Confirm: Type your password again for confirmation.
- Nailed-Up: Select Nailed-Up if you do not want the connection to time out.
- Idle Timeout: Type the time in seconds that elapses before the router automatically disconnects from the PPPoE server. O means no timeout.
- PPTP Configuration: This section only appears if the interface uses a PPTP Internet connection.
- Base Interface: This displays the identity of the Ethernet interface you configure to connect with a modem or router.
- Base IP Address: Type the (static) IP address assigned to you by your ISP.

- IP Subnet Mask: Type the subnet mask assigned to you by your ISP (if given).
- Gateway IP Address: For PPTP or L2TP, type the gateway IP address if you were given one by your ISP.
- Server IP: Type the IP address of the PPTP server.
- Connection ID: Enter the connection ID or connection name in this field. It must follow the "c:id" and "n:name" format. For example, C:12 or N:My ISP. This field is optional and depends on the requirements of your DSL modem. You can use alphanumeric and -\_: characters, and it can be up to 31 characters long.

#### **IP Address Assignment**

- WAN Interface: This displays the identity of the interface you configure to connect with your ISP.
- Zone: This field displays to which security zone this interface and Internet connection will belong.
- IP Address: This field is read-only when the WAN interface uses a dynamic IP address. If your WAN interface uses a static IP address, enter it in this field.
- IP Subnet Mask: If your WAN interface uses Ethernet encapsulation with a static IP address, enter the subnet mask in this field.
- Gateway IP Address: Type the IP address of the Ethernet device connected to this WAN port.
- First DNS Server / Second DNS Server: These fields only display for an interface with a static IP address. Enter the DNS server IP address(es) in the field(s) to the right. Leave the field as 0.0.0.0 if you do not want to configure DNS servers. If you do not configure a DNS server, you must know the IP address of a machine in order to access it.

### 4.2.5 Quick Setup Interface Wizard: Summary

This screen displays an example WAN interface's settings.

#### Figure 65 Interface Wizard: Summary WAN

| WAN Interface          |                                                                  |  |  |
|------------------------|------------------------------------------------------------------|--|--|
|                        | Choose Ethernet > Enter WAN Settings > WAN Configuration Summary |  |  |
| 2                      | 3                                                                |  |  |
| -                      | ei<br>ernet Access wizard is completed.                          |  |  |
|                        |                                                                  |  |  |
| IP Address Assignment  |                                                                  |  |  |
| Encapsulation:         | Ethernet                                                         |  |  |
| WAN Interface:         | sfp                                                              |  |  |
| Zone:                  | WAN                                                              |  |  |
| IP Address Assignment: | Auto                                                             |  |  |
| IP Address:            | 0.0.0.0                                                          |  |  |
| IP Subnet Mask:        | 0.0.0.0                                                          |  |  |
| Gateway IP Address:    | 0.0.0.0                                                          |  |  |
| First DNS Server:      | N/A                                                              |  |  |
| Second DNS Server:     | N/A                                                              |  |  |
|                        |                                                                  |  |  |
|                        |                                                                  |  |  |
|                        |                                                                  |  |  |
|                        |                                                                  |  |  |
|                        | Close                                                            |  |  |

• Encapsulation: This displays what encapsulation this interface uses to connect to the Internet.

- Service Name: This field only appears for a PPPoE interface. It displays the PPPoE service name specified in the ISP account.
- Server IP: This field only appears for a PPTP interface. It displays the IP address of the PPTP server.
- User Name: This is the user name given to you by your ISP.
- Nailed-Up: If No displays the connection will not time out. Yes means the Zyxel Device uses the idle timeout.
- Idle Timeout: This is how many seconds the connection can be idle before the router automatically disconnects from the PPPoE server. 0 means no timeout.
- Connection ID: If you specified a connection ID, it displays here.
- WAN Interface: This identifies the interface you configure to connect with your ISP.
- Zone: This field displays to which security zone this interface and Internet connection will belong.
- IP Address Assignment: This field displays whether the WAN IP address is static or dynamic (Auto).
- IP Address: This field displays the current IP address of the Zyxel Device WAN interface selected in this wizard.
- IP Subnet Mask: This field displays the subnet mask of the Zyxel Device WAN interface selected in this wizard.
- Gateway IP Address: This field displays the IP address of the Ethernet device connected to this WAN port.
- First DNS Server /Second DNS Server: If the IP Address Assignment is Static, these fields display the DNS server IP address(es).

## 4.3 VPN Setup Wizard

Click VPN Setup in the main Quick Setup screen to open the VPN Setup Wizard Welcome screen.

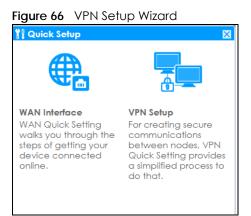

#### 4.3.1 Welcome

Use wizards to create Virtual Private Network (VPN) rules. After you complete the wizard, the Phase 1 rule settings appear in the **Configuration > VPN > IPSec VPN > VPN Gateway** screen and the Phase 2 rule settings appear in the **Configuration > VPN > IPSec VPN > VPN Connection** screen.

• VPN Settings configures a VPN tunnel for a secure connection to another computer or network.

- VPN Settings for Configuration Provisioning sets up a VPN rule the Zyxel Device IPSec VPN Client can retrieve. Just enter a user name, password and the IP address of the Zyxel Device in the IPSec VPN Client to get the VPN settings automatically from the Zyxel Device.
- VPN Settings for L2TP VPN Settings sets up a L2TP VPN rule that the Zyxel Device IPSec L2TP VPN client can retrieve.

Figure 67 VPN Setup Wizard Welcome

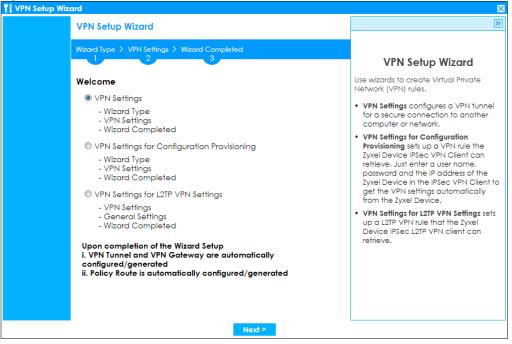

#### 4.3.2 VPN Setup Wizard: Wizard Type

Choose **Express** to create a VPN rule with the default phase 1 and phase 2 settings to connect to another ZLD-based Zyxel Device using a pre-shared key.

Choose **Advanced** to change the default settings and/or use certificates instead of a pre-shared key to create a VPN rule to connect to another IPSec device.

Figure 68 VPN Setup Wizard: Wizard Type

| VPN Setup Wizard                                        |
|---------------------------------------------------------|
| Wizard Type > VPN Settings > Wizard Completed           |
|                                                         |
| Please select the type of VPN policy you wish to setup. |
| Type of VPN policy                                      |
| Express                                                 |
| Advanced                                                |
|                                                         |
|                                                         |
|                                                         |
|                                                         |
| < Back Next >                                           |

### 4.3.3 VPN Express Wizard - Scenario

Click the Express radio button as shown in Figure 68 on page 84 to display the following screen.

Figure 69 VPN Express Wizard: Scenario

| <b>Y</b> VPN Setup Wiz | ard                       |                      |        |  | × |
|------------------------|---------------------------|----------------------|--------|--|---|
|                        | VPN Setup Wizard          |                      |        |  | « |
|                        | Wizard Type > VPN Setting | s > Wizard Completed |        |  |   |
| Static IP              |                           |                      |        |  |   |
|                        | IKE Version               |                      |        |  |   |
|                        | IKEv1                     |                      |        |  |   |
|                        | © IKE∨2                   |                      |        |  |   |
|                        | Scenario                  |                      |        |  |   |
|                        | Rule Name:                | WIZ_VPN              |        |  |   |
| B                      | Site-to-site              |                      |        |  |   |
|                        | Site-to-site with Dyn     | amic Peer            |        |  |   |
|                        | Remote Access (Se         |                      |        |  |   |
|                        | Remote Access (Cli        | ent Role)            |        |  |   |
| Site - to - site       |                           |                      |        |  |   |
|                        |                           |                      |        |  |   |
|                        |                           |                      |        |  |   |
|                        |                           |                      |        |  |   |
|                        |                           |                      |        |  |   |
|                        |                           |                      |        |  |   |
|                        |                           | < Back               | Next > |  |   |

#### IKE (Internet Key Exchange) Version: IKEv1 and IKEv2

IKE (Internet Key Exchange) is a protocol used in security associations to send data securely. IKE uses certificates or pre-shared keys for authentication and a Diffie–Hellman key exchange to set up a shared session secret from which encryption keys are derived.

IKEv2 supports Extended Authentication Protocol (EAP) authentication, and IKEv1 supports X-Auth. EAP is important when connecting to existing enterprise authentication systems.

#### Scenario

**Rule Name**: Type the name used to identify this VPN connection (and VPN gateway). You may use 1-31 alphanumeric characters, underscores (\_), or dashes (-), but the first character cannot be a number. This value is case-sensitive.

Select the scenario that best describes your intended VPN connection. The figure on the left of the screen changes to match the scenario you select.

- Site-to-site The remote IPSec device has a static IP address or a domain name. This Zyxel Device can initiate the VPN tunnel.
- Site-to-site with Dynamic Peer The remote IPSec device has a dynamic IP address. Only the remote IPSec device can initiate the VPN tunnel.
- Remote Access (Server Role) Allow incoming connections from IPSec VPN clients. The clients have dynamic IP addresses and are also known as dial-in users. Only the clients can initiate the VPN tunnel.

• Remote Access (Client Role) - Connect to an IPSec server. This Zyxel Device is the client (dial-in user) and can initiate the VPN tunnel.

## 4.3.4 VPN Express Wizard - Configuration

Figure 70 VPN Express Wizard: Configuration

| VPN Setup Wizard             |                  |               |  |  |
|------------------------------|------------------|---------------|--|--|
| Wizard Type > VPN Settings > | Wizard Completed |               |  |  |
| 2                            |                  |               |  |  |
| Express Settings             |                  |               |  |  |
| My Address (interface):      | wan1             | *             |  |  |
| Configuration                |                  |               |  |  |
| Secure Gateway:              |                  | (IP or FQDN)  |  |  |
| Pre-Shared Key:              |                  | •             |  |  |
| Local Policy (IP/Mask):      | 0.0.00           | 255.255.255.0 |  |  |
| Remote Policy (IP/Mask):     | 0.0.0.0          | 255.255.255.0 |  |  |
|                              |                  |               |  |  |
|                              |                  |               |  |  |
|                              |                  |               |  |  |
|                              | < Back           | Next >        |  |  |

- My Address (interface): Select an interface from the drop-down list box to use on your Zyxel Device.
- Secure Gateway: Any displays in this field if it is not configurable for the chosen scenario. Otherwise, enter the WAN IP address or domain name of the remote IPSec device (secure gateway) to identify the remote IPSec router by its IP address or a domain name. Use 0.0.0.0 if the remote IPSec router has a dynamic WAN IP address.
- **Pre-Shared Key**: Type the password. Both ends of the VPN tunnel must use the same password. Use 8 to 31 case-sensitive ASCII characters or 8 to 31 pairs of hexadecimal ("0-9", "A-F") characters. Proceed a hexadecimal key with "0x". You will receive a PYLD\_MALFORMED (payload malformed) packet if the same pre-shared key is not used on both ends.
- Local Policy (IP/Mask): Type the IP address of a computer on your network that can use the tunnel. You can also specify a subnet. This must match the remote IP address configured on the remote IPSec device.
- Remote Policy (IP/Mask): Any displays in this field if it is not configurable for the chosen scenario. Otherwise, type the IP address of a computer behind the remote IPSec device. You can also specify a subnet. This must match the local IP address configured on the remote IPSec device.

## 4.3.5 VPN Express Wizard - Summary

This screen provides a read-only summary of the VPN tunnel's configuration and commands that you can copy and paste into another ZLD-based Zyxel Device's command line interface to configure it.

86

| Figure 71 | VPN Express  | Wizard: Summary     |
|-----------|--------------|---------------------|
|           | 1111 = 10000 | , near ar o on ning |

| VPN Setup Wizard                                                                                                    |                                               |     |  |
|----------------------------------------------------------------------------------------------------|-----------------------------------------------|-----|--|
| Wizard Type > VPN Settings >                                                                                                    | Nizard Type > VPN Settings > Wizard Completed |     |  |
| 2                                                                                                    |                                               |     |  |
| Express Settings                                                                                                    |                                               |     |  |
| Summary                                                                                                    |                                               |     |  |
| Rule Name:                                                                                                    | WIZ_VPN                                       |     |  |
| Secure Gateway:                                                                                                    | Any                                           |     |  |
| Pre-Shared Key:                                                                                                    | testtest                                      |     |  |
| Local Policy (IP/Mask):                                                                                                    | 0.0.0.0 / 255.255.255.0                       |     |  |
| Remote Policy (IP/Mask):                                                                                                    | 0.0.0.0 / 255.255.255.0                       |     |  |
| Configuration for Secure G                                                                                                    | ateway                                        |     |  |
| ## Edit this shell script according to<br>## the comments before using it in the remote<br>gateway,<br>## Check the peer-ip interface.<br>## Check the local-ip interface.<br>## Edit the WIZ_VPN_LOCAL address-object.<br>## Then remove the following line.<br>## PLEASE REMOVE THIS LINE<br>configure terminal<br>likev2 policy WIZ_VPN<br>## If this device's wan1 IP is dynamic,<br>## consider using DDNS and changing |                                               |     |  |
| Click "Save" button to write                                                                                                    | Ŭ                                             |     |  |
|                                                                                                    | < Back Sa                                     | ave |  |

- Rule Name: Identifies the VPN gateway policy.
- Secure Gateway: IP address or domain name of the remote IPSec device. If this field displays Any, only the remote IPSec device can initiate the VPN connection.
- Pre-Shared Key: VPN tunnel password. It identifies a communicating party during a phase 1 IKE negotiation.
- Local Policy: IP address and subnet mask of the computers on the network behind your Zyxel Device that can use the tunnel.
- **Remote Policy**: IP address and subnet mask of the computers on the network behind the remote IPSec device that can use the tunnel. If this field displays **Any**, only the remote IPSec device can initiate the VPN connection.
- Copy and paste the **Configuration for Secure Gateway** commands into another ZLD-based Zyxel Device's command line interface to configure it to serve as the other end of this VPN tunnel. You can also use a text editor to save these commands as a shell script file with a ".zysh" filename extension. Use the file manager to run the script in order to configure the VPN connection. See the commands reference guide for details on the commands displayed in this list.

#### 4.3.6 VPN Express Wizard - Finish

Now the rule is configured on the Zyxel Device. The Phase 1 rule settings appear in the VPN > IPSec VPN > VPN Gateway screen and the Phase 2 rule settings appear in the VPN > IPSec VPN > VPN Connection screen.

| Figure 72 VPN Expre | ess Wizard: Finish |
|---------------------|--------------------|
|---------------------|--------------------|

| VPN Setup Wizard                                                                                                    |                            |  |
|----------------------------------------------------------------------------------------------------|----------------------------|--|
| Wizard Type > VPN Settings > V                                                                                                    |                            |  |
|                                                                                                    |                            |  |
| Express Settings                                                                                                    |                            |  |
| Congratulations. The VPN /<br>Summary                                                                                                    | Access wizard is completed |  |
| Rule Name:                                                                                                    | WIZ_VPN                    |  |
| Secure Gateway:                                                                                                    | Any                        |  |
| My Address (interface):                                                                                                    | wan1                       |  |
| Pre-Shared Key:                                                                                                    | testtest                   |  |
| Local Policy (IP/Mask):                                                                                                    | 0.0.0.0 / 255.255.255.0    |  |
| Remote Policy (IP/Mask):                                                                                                    | Any                        |  |
| Now if you are doing first time installation of this device, you may click this <u>portal.myzyxel.com</u> link<br>and to register this device and activate trial service of advanced security features. (You need to<br>have internet access to register) |                            |  |
|                                                                                                    | Close                      |  |

Click **Close** to exit the wizard.

### 4.3.7 VPN Advanced Wizard - Scenario

Click the Advanced radio button as shown in Figure 68 on page 84 to display the following screen.

| 👭 VPN Setup Wize | ard                        |                  | ×        |
|------------------|----------------------------|------------------|----------|
|                  | VPN Setup Wizard           |                  | <b>«</b> |
|                  | Wizard Type > VPN Settings | Wizard Completed |          |
| Static IP        | Advanced Settings          | -                |          |
|                  | IKE Version                |                  |          |
| Æ                | IKEv1                      |                  |          |
|                  | ◎ IKEv2                    |                  |          |
|                  | Scenario                   |                  |          |
|                  | Rule Name:                 | WIZ_VPN          |          |
| Bull stress      | Site-to-site               |                  |          |
|                  | Site-to-site with Dync     |                  |          |
|                  | Remote Access (Ser         |                  |          |
| Site - to - site | © Remote Access (Clie      | ent Kole)        |          |
| Sile - 10 - sile |                            |                  |          |
|                  |                            |                  |          |
|                  |                            |                  |          |
|                  |                            |                  |          |
|                  |                            |                  |          |
|                  |                            |                  |          |
|                  |                            | < Back Next >    |          |

Figure 73 VPN Advanced Wizard: Scenario

#### IKE (Internet Key Exchange) Version: IKEv1 and IKEv2

IKE (Internet Key Exchange) is a protocol used in security associations to send data securely. IKE uses certificates or pre-shared keys for authentication and a Diffie–Hellman key exchange to set up a shared session secret from which encryption keys are derived.

IKEv2 supports Extended Authentication Protocol (EAP) authentication, and IKEv1 supports X-Auth. EAP is important when connecting to existing enterprise authentication systems.

#### Scenario

**Rule Name**: Type the name used to identify this VPN connection (and VPN gateway). You may use 1-31 alphanumeric characters, underscores (\_), or dashes (-), but the first character cannot be a number. This value is case-sensitive.

Select the scenario that best describes your intended VPN connection. The figure on the left of the screen changes to match the scenario you select.

- Site-to-site The remote IPSec device has a static IP address or a domain name. This Zyxel Device can initiate the VPN tunnel.
- Site-to-site with Dynamic Peer The remote IPSec device has a dynamic IP address. Only the remote IPSec device can initiate the VPN tunnel.
- Remote Access (Server Role) Allow incoming connections from IPSec VPN clients. The clients have dynamic IP addresses and are also known as dial-in users. Only the clients can initiate the VPN tunnel.
- Remote Access (Client Role) Connect to an IPSec server. This Zyxel Device is the client (dial-in user) and can initiate the VPN tunnel.

## 4.3.8 VPN Advanced Wizard - Phase 1 Settings

There are two phases to every IKE (Internet Key Exchange) negotiation – phase 1 (Authentication) and phase 2 (Key Exchange). A phase 1 exchange establishes an IKE SA (Security Association).

| VPN Setup Wizard             |                  |                         |
|------------------------------|------------------|-------------------------|
| Wizard Type > VPN Settings > | Wizard Completed |                         |
| Advanced Settings            |                  |                         |
| Phase 1 Setting              |                  |                         |
| Secure Gateway:              |                  | (IP or FQDN)            |
| My Address (interface):      | wanl             | ×                       |
| Negotiation Mode:            | Main             | Y                       |
| Encryption Algorithm:        | AES128           | ×                       |
| Authentication Algorithm:    | SHA1             | <b>v</b>                |
| Key Group:                   | DH2              | ×                       |
| SA Life Time:                | 86400            | (180 - 3000000 seconds) |
| NAT Traversal                |                  |                         |
| Dead Peer Detection (D       | PD)              |                         |
| Authentication Method        |                  |                         |
| Pre-Shared Key               |                  | 0                       |
| Certificate de               | fault 👻          |                         |
|                              |                  |                         |
|                              |                  |                         |
|                              | < Back           | Next >                  |

#### Figure 74 VPN Advanced Wizard: Phase 1 Settings

- Secure Gateway: Any displays in this field if it is not configurable for the chosen scenario. Otherwise, enter the WAN IP address or domain name of the remote IPSec device (secure gateway) to identify the remote IPSec device by its IP address or a domain name. Use 0.0.0.0 if the remote IPSec device has a dynamic WAN IP address.
- My Address (interface): Select an interface from the drop-down list box to use on your Zyxel Device.
- Negotiation Mode: This displays Main or Aggressive:
  - Main encrypts the ZyWALL/USG's and remote IPSec router's identities but takes more time to establish the IKE SA.
  - Aggressive is faster but does not encrypt the identities.

The ZyWALL/USG and the remote IPSec router must use the same negotiation mode. Multiple SAs connecting through a secure gateway must have the same negotiation mode.

- Encryption Algorithm: 3DES and AES use encryption. The longer the key, the higher the security (this may affect throughput). Both sender and receiver must use the same secret key, which can be used to encrypt and decrypt the message or to generate and verify a message authentication code. The DES encryption algorithm uses a 56-bit key. Triple DES (3DES) is a variation on DES that uses a 168-bit key. As a result, 3DES is more secure than DES. It also requires more processing power, resulting in increased latency and decreased throughput. AES128 uses a 128-bit key and is faster than 3DES. AES192 uses a 192-bit key, and AES256 uses a 256-bit key.
- Authentication Algorithm: MD5 gives minimal security and SHA512 gives the highest security. MD5 (Message Digest 5) and SHA (Secure Hash Algorithm) are hash algorithms used to authenticate packet data. The stronger the algorithm the slower it is.
- Key Group: DH5 is more secure than DH1 or DH2 (although it may affect throughput). DH1 (default) refers to Diffie-Hellman Group 1 a 768 bit random number. DH2 refers to Diffie-Hellman Group 2 a 1024 bit (1Kb) random number. DH5 refers to Diffie-Hellman Group 5 a 1536 bit random number.
- SA Life Time: Set how often the Zyxel Device renegotiates the IKE SA. A short SA life time increases security, but renegotiation temporarily disconnects the VPN tunnel.
- NAT Traversal: Select this if the VPN tunnel must pass through NAT (there is a NAT router between the IPSec devices).

Note: The remote IPSec device must also have NAT traversal enabled. See the help in the main IPSec VPN screens for more information.

- Dead Peer Detection (DPD) has the Zyxel Device make sure the remote IPSec device is there before transmitting data through the IKE SA. If there has been no traffic for at least 15 seconds, the Zyxel Device sends a message to the remote IPSec device. If it responds, the Zyxel Device transmits the data. If it does not respond, the Zyxel Device shuts down the IKE SA.
- Authentication Method: Select Pre-Shared Key to use a password or Certificate to use one of the Zyxel Device's certificates.

#### 4.3.9 VPN Advanced Wizard - Phase 2

Phase 2 in an IKE uses the SA that was established in phase 1 to negotiate SAs for IPSec.

| VPN Setup Wizard               |         |        |                         |
|--------------------------------|---------|--------|-------------------------|
| Wizard Type > VPN Settings > V |         |        |                         |
| 2                              | 3       |        |                         |
| Advanced Settings              |         |        |                         |
| Phase 2 Setting                |         |        |                         |
| Active Protocol:               | ESP     | ~      |                         |
| Encapsulation:                 | Tunnel  | *      |                         |
| Encryption Algorithm:          | AES128  | ~      |                         |
| Authentication Algorithm:      | SHA1    | *      |                         |
| SA Life Time:                  | 28800   |        | (180 - 3000000 seconds) |
| Perfect Forward Secrecy (PFS): | DH2     | *      |                         |
| Policy Setting                 |         |        |                         |
| Local Policy (IP/Mask):        | 0.0.0.0 |        | 255.255.255.0           |
| Remote Policy (IP/Mask):       | 0.0.00  |        | 255.255.255.0           |
| Property                       |         |        |                         |
| 🗷 Nailed-Up                    |         |        |                         |
|                                |         |        |                         |
|                                |         |        |                         |
|                                | < Back  | Next > |                         |
|                                |         |        |                         |

Figure 75 VPN Advanced Wizard: Phase 2 Settings

- Active Protocol: ESP is compatible with NAT, AH is not.
- Encapsulation: Tunnel is compatible with NAT, Transport is not.
- Encryption Algorithm: 3DES and AES use encryption. The longer the AES key, the higher the security (this may affect throughput). Null uses no encryption.
- Authentication Algorithm: MD5 gives minimal security and SHA512 gives the highest security. MD5 (Message Digest 5) and SHA (Secure Hash Algorithm) are hash algorithms used to authenticate packet data. The stronger the algorithm the slower it is.
- SA Life Time: Set how often the Zyxel Device renegotiates the IKE SA. A short SA life time increases security, but renegotiation temporarily disconnects the VPN tunnel.
- Perfect Forward Secrecy (PFS): Disabling PFS allows faster IPSec setup, but is less secure. Select DH1, DH2 or DH5 to enable PFS. DH5 is more secure than DH1 or DH2 (although it may affect throughput). DH1 refers to Diffie-Hellman Group 1 a 768 bit random number. DH2 refers to Diffie-Hellman Group 2 a 1024 bit (1Kb) random number. DH5 refers to Diffie-Hellman Group 5 a 1536 bit random number (more secure, yet slower).
- Local Policy (IP/Mask): Type the IP address of a computer on your network. You can also specify a subnet. This must match the remote IP address configured on the remote IPSec device.

- **Remote Policy (IP/Mask)**: Type the IP address of a computer behind the remote IPSec device. You can also specify a subnet. This must match the local IP address configured on the remote IPSec device.
- Nailed-Up: This displays for the site-to-site and remote access client role scenarios. Select this to have the Zyxel Device automatically renegotiate the IPSec SA when the SA life time expires.

### 4.3.10 VPN Advanced Wizard - Summary

This is a read-only summary of the VPN tunnel settings.

Figure 76 VPN Advanced Wizard: Summary

| dvanced Settings                                                                                                    |                                                                        |  |
|----------------------------------------------------------------------------------------------------|------------------------------------------------------------------------|--|
| ummary                                                                                                    |                                                                        |  |
| Rule Name:                                                                                                    | Test                                                                   |  |
| Secure Gateway:                                                                                                    | 0.0.0.0                                                                |  |
| Pre-Shared Key:                                                                                                    | testtest                                                               |  |
| Local Policy (IP/Mask):                                                                                                    | 0.0.0.0 / 255.255.255.0                                                |  |
| Remote Policy (IP/Mask):                                                                                                    | 0.0.0.0 / 255.255.255.0                                                |  |
| Phase 1                                                                                                    |                                                                        |  |
| Negotiation Mode:                                                                                                    | main                                                                   |  |
| Encryption Algorithm:                                                                                                    | aes128                                                                 |  |
| Authentication Algorithm:                                                                                                    | sha                                                                    |  |
| Key Group:                                                                                                    | DH2                                                                    |  |
| Phase 2                                                                                                    |                                                                        |  |
| Active Protocol:                                                                                                    | esp                                                                    |  |
| Encapsulation:                                                                                                    | tunnel                                                                 |  |
| Encryption Algorithm:                                                                                                    | aes128                                                                 |  |
| Authentication Algorithm:                                                                                                    | sha                                                                    |  |
| Configuration for Secure Go                                                                                                    | iteway                                                                 |  |
| ## Edit this shell script acc<br>## the comments before<br>gateway.<br>## Check the peer-ip inte<br>## Edit the Test_LOCAL ac<br>## Then remove the follow<br>## PLEASE REIMOVE THIS LI<br>configure terminal<br>isakmp policy Test<br>peer-ip 0.0.0.0.0.0 | using It in the remote<br>rface.<br>Idress-object.<br>ving line.<br>NE |  |

- Rule Name: Identifies the VPN connection (and the VPN gateway).
- Secure Gateway: IP address or domain name of the remote IPSec device.
- Pre-Shared Key: VPN tunnel password.
- Certificate: The certificate the Zyxel Device uses to identify itself when setting up the VPN tunnel.
- Local Policy: IP address and subnet mask of the computers on the network behind your Zyxel Device that can use the tunnel.
- **Remote Policy**: IP address and subnet mask of the computers on the network behind the remote IPSec device that can use the tunnel.

#### Phase 1

- Negotiation Mode: This displays Main or Aggressive:
  - Main encrypts the ZyWALL/USG's and remote IPSec router's identities but takes more time to establish the IKE SA.
  - Aggressive is faster but does not encrypt the identities.

The ZyWALL/USG and the remote IPSec router must use the same negotiation mode. Multiple SAs connecting through a secure gateway must have the same negotiation mode.

- Encryption Algorithm: This displays the encryption method used. The longer the key, the higher the security, the lower the throughput (possibly).
  - DES uses a 56-bit key.
  - 3DES uses a 168-bit key.
  - AES128 uses a 128-bit key.
  - AES192 uses a 192-bit key.
  - AES256 uses a 256-bit key.
- Authentication Algorithm: This displays the authentication algorithm used. The stronger the algorithm, the slower it is.
  - MD5 gives minimal security.
  - SHA1 gives higher security.
  - SHA256 gives the highest security.
- Key Group: This displays the Diffie-Hellman (DH) key group used. DH5 is more secure than DH1 or DH2 (although it may affect throughput).
  - DH1 uses a 768 bit random number.
  - DH2 uses a 1024 bit (1Kb) random number.
  - DH5 uses a 1536 bit random number.

#### Phase 2

- Active Protocol: This displays ESP (compatible with NAT) or AH.
- Encapsulation: This displays Tunnel (compatible with NAT) or Transport.
- Encryption Algorithm: This displays the encryption method used. The longer the key, the higher the security, the lower the throughput (possibly).
  - DES uses a 56-bit key.
  - 3DES uses a 168-bit key.
  - AES128 uses a 128-bit key.
  - AES192 uses a 192-bit key.
  - AES256 uses a 256-bit key.
  - Null uses no encryption.
- Authentication Algorithm: This displays the authentication algorithm used. The stronger the algorithm, the slower it is.
  - MD5 gives minimal security.
  - SHA1 gives higher security.
  - SHA256 gives the highest security.

Copy and paste the **Configuration for Remote Gateway** commands into another ZLD-based Zyxel Device's command line interface.

Click Save to save the VPN rule.

### 4.3.11 VPN Advanced Wizard - Finish

Now the rule is configured on the Zyxel Device. The Phase 1 rule settings appear in the VPN > IPSec VPN > VPN Gateway screen and the Phase 2 rule settings appear in the VPN > IPSec VPN > VPN Connection screen.

Figure 77 VPN Wizard: Finish

| VPN Setup Wizard                      |                                                                                                    |
|---------------------------------------|----------------------------------------------------------------------------------------------------|
| Wizard Type > VPN Settings > W        | lizard Completed                                                                                                    |
| 2                                     | 3                                                                                                    |
| Advanced Settings                     |                                                                                                    |
| Congratulations. The VPN A<br>Summary | Access wizard is completed                                                                                                    |
| Rule Name:                            | test                                                                                                    |
| Secure Gateway:                       | 192.168.1.1                                                                                                    |
| My Address (interface):               | wan1                                                                                                    |
| Pre-Shared Key:                       | testtest                                                                                                    |
| Phase 1                               |                                                                                                    |
| Negotiation Mode:                     | main                                                                                                    |
| Encryption Algorithm:                 | aes128                                                                                                    |
| Authentication Algorithm:             | sha                                                                                                    |
| Key Group:                            | DH2                                                                                                    |
| SA Life Time:                         | 86400                                                                                                    |
| NAT Traversal:                        | true                                                                                                    |
| Dead Peer Detection<br>(DPD):         | true                                                                                                    |
| Phase 2                               |                                                                                                    |
| Active Protocol:                      | esp                                                                                                    |
| Encapsulation:                        | tunnel                                                                                                    |
| Encryption Algorithm:                 | aes128                                                                                                    |
| Authentication Algorithm:             | sha                                                                                                    |
| SA Life Time:                         | 28800                                                                                                    |
| Perfect Forward Secrecy<br>(PFS):     | group2                                                                                                    |
| Policy                                |                                                                                                    |
| Local Policy (IP/Mask):               | 0.0.0.0 / 255.255.255.0                                                                                                    |
| Remote Policy (IP/Mask):              | 0.0.0.0 / 255.255.255.0                                                                                                    |
| Nailed-Up:                            | true                                                                                                    |
|                                       | me installation of this device, you may click this <u>portal.myzyxel.com</u><br>ice and activate trial service of advanced security features.(You need<br>register) |
|                                       | Close                                                                                                    |

Click **Close** to exit the wizard.

# 4.4 VPN Settings for Configuration Provisioning Wizard: Wizard Type

**Use VPN Settings for Configuration Provisioning** to set up a VPN rule that can be retrieved with the Zyxel Device IPSec VPN Client.

VPN rules for the Zyxel Device IPSec VPN Client have certain restrictions. They must *not* contain the following settings:

- AH active protocol
- NULL encryption
- SHA512 authentication
- A subnet or range remote policy

Choose **Express** to create a VPN rule with the default phase 1 and phase 2 settings and to use a preshared key.

Choose **Advanced** to change the default settings and/or use certificates instead of a pre-shared key in the VPN rule.

Figure 78 VPN Settings for Configuration Provisioning Express Wizard: Wizard Type

| VPN Setup Wizard                                        |
|---------------------------------------------------------|
| Wizard Type > VPN Settings > Wizard Completed           |
|                                                         |
| Please select the type of VPN policy you wish to setup. |
| Type of VPN policy                                      |
| Express                                                 |
| © Advanced                                              |
|                                                         |
|                                                         |
|                                                         |
|                                                         |
| Sack Next >                                             |

## 4.4.1 Configuration Provisioning Express Wizard - VPN Settings

Click the Express radio button as shown in the previous screen to display the following screen.

| 👭 VPN Setup Wize               | ard                       |                             | $\mathbf{X}$ |
|--------------------------------|---------------------------|-----------------------------|--------------|
|                                | VPN Setup Wizard          |                             | «            |
|                                | Wizard Type > VPN Setting | Wizard Completed            |              |
| ╸┙                             | Express Settings          | -                           |              |
| 51                             | IKE Version               |                             |              |
| Æ                              | IKEv1                     |                             |              |
|                                | © IKE∨2                   |                             |              |
|                                | Scenario                  |                             |              |
|                                | Rule Name:                | WIZ_VPN_PROVISIONING        |              |
| B. I. same                     | Application Scenario:     | Remote Access (Server Role) |              |
|                                |                           |                             |              |
| Remote Access<br>(Server Role) |                           |                             |              |
|                                |                           |                             |              |
|                                |                           |                             |              |
|                                |                           |                             |              |
|                                |                           |                             |              |
|                                |                           |                             |              |
|                                |                           | < Back Next >               |              |

Figure 79 VPN for Configuration Provisioning Express Wizard: Settings Scenario

- IKE (Internet Key Exchange) is a protocol used in security associations to send data securely. IKE uses certificates or pre-shared keys for authentication and a Diffie–Hellman key exchange to set up a shared session secret from which encryption keys are derived.
- **IKEv2** supports Extended Authentication Protocol (EAP) authentication, and IKEv1 supports X-Auth. EAP is important when connecting to existing enterprise authentication systems.
- Rule Name: Type the name used to identify this VPN connection (and VPN gateway). You may use 1-31 alphanumeric characters, underscores (\_), or dashes (-), but the first character cannot be a number. This value is case-sensitive.
- Application Scenario: Only the Remote Access (Server Role) is allowed in this wizard. It allows incoming connections from the Zyxel Device IPSec VPN Client.

#### 4.4.2 Configuration Provisioning VPN Express Wizard - Configuration

Click Next to continue the wizard.

| 👭 VPN Setup Wize               | ard                          |                       | × |
|--------------------------------|------------------------------|-----------------------|---|
|                                | VPN Setup Wizard             |                       | « |
| And a second                   | Wizard Type > VPN Settings > | Wizard Completed      |   |
|                                | Express Settings             | •                     |   |
| 51                             | My Address (interface):      | wan1 💌                |   |
| A                              | Configuration                |                       |   |
|                                | Secure Gateway:              | Any                   |   |
|                                | Pre-Shared Key:              |                       |   |
|                                | Local Policy (IP/Mask):      | 0.0.0 / 255.255.255.0 |   |
| BUIL ANNUA                     | Remote Policy (IP/Mask):     | Any                   |   |
|                                |                              |                       |   |
|                                |                              |                       |   |
| Remote Access<br>(Server Role) |                              |                       |   |
|                                |                              |                       |   |
|                                |                              |                       |   |
|                                |                              |                       |   |
|                                |                              |                       |   |
|                                |                              |                       |   |
|                                |                              | < Back Next >         |   |

Figure 80 VPN for Configuration Provisioning Express Wizard: Configuration

- My Address (interface): Select an interface from the drop-down list box to use on your Zyxel Device.
- Secure Gateway: Any displays in this field because it is not configurable in this wizard. It allows incoming connections from the Zyxel Device IPSec VPN Client.
- **Pre-Shared Key**: Type the password. Both ends of the VPN tunnel must use the same password. Use 8 to 31 case-sensitive ASCII characters or 8 to 31 pairs of hexadecimal ("0-9", "A-F") characters. Proceed a hexadecimal key with "0x". You will receive a PYLD\_MALFORMED (payload malformed) packet if the same pre-shared key is not used on both ends.
- Local Policy (IP/Mask): Type the IP address of a computer on your network. You can also specify a subnet. This must match the remote IP address configured on the remote IPSec device.
- Remote Policy (IP/Mask): Any displays in this field because it is not configurable in this wizard.

#### 4.4.3 VPN Settings for Configuration Provisioning Express Wizard - Summary

This screen has a read-only summary of the VPN tunnel's configuration and commands you can copy and paste into another ZLD-based Zyxel Device's command line interface to configure it.

| Figure 81 | VPN for | Configuratio | n Provision | nina Express  | Wizard S     | Summary   |
|-----------|---------|--------------|-------------|---------------|--------------|-----------|
| nguie or  |         | Conngoland   |             | III IY LAPIES | s vvizuru, s | borninary |

| Wizard Type > VPN Settings > Wizard Completed<br>1 2 3<br>Express Settings<br>Summary<br>Rule Name: WIZ_VPN_PROVISIONING<br>Secure Gateway: Any<br>Pre-Shared Key: testtest<br>Local Policy (IP/Mask): 0.0.0.0 / 255.255.255.0<br>Remote Policy (IP/Mask): 0.0.0.0 / 255.255.255.0<br>Remote Policy (IP/Mask): Any<br>Configuration for Secure Gateway<br>## Edit this shell script according to<br>## the comments before using it in the remote<br>gateway,<br>## Check the peer-ip interface.<br>## Check the local-ip interface.<br>## Check the local-ip interface.<br>## Check the local-ip interface.<br>## Check the local-ip interface.<br>## Check the local-ip interface.<br>## Check the local-ip interface.<br>## Check the local-ip interface.<br>## Check the local-ip interface.<br>## Then remove the following line.<br>## PLEASE REMOVE THIS LINE<br>configure terminal<br>likev2 policy WIZ_VPN_PROVISIONING<br>## If this device's wan1 IP is dynamic, | VPN Setup Wizard                                                                                                    |                                                                                                  |         |
|----------------------------------------------------------------------------------------------------|----------------------------------------------------------------------------------------------------|--------------------------------------------------------------------------------------------------|---------|
| Express Settings Summary Rule Name: WIZ_VPN_PROVISIONING Secure Gateway: Any Pre-Shared Key: testtest Local Policy (IP/Mask): 0.0.0.0 / 255.255.255.0 Remote Policy (IP/Mask): Any Configuration for Secure Gateway ## Edit this shell script according to ## the comments before using it in the remote gateway. ## Check the peer-ip interface. ## Check the peer-ip interface. ## Check the local-ip interface. ## Check the local-ip interface. ## Edit the WIZ_VPN_PROVISIONING_LOCAL address- object. ## Then remove the following line. ## PLEASE REMOVE THIS LINE configure terminal ikev2 policy WIZ_VPN_PROVISIONING                                                                                                    | Wizard Type > VPN Settings >                                                                                                    |                                                                                                  |         |
| Summary         Rule Name:       WIZ_VPN_PROVISIONING         Secure Gateway:       Any         Pre-Shared Key:       testtest         Local Policy (IP/Mask):       0.0.0.0 / 255.255.255.0         Remote Policy (IP/Mask):       Any         Configuration for Secure Gateway:         ## Edit this shell script according to         ## Edit this shell script according to         ## Check the peer-ip interface.         ## Check the peer-ip interface.         ## Check the local-ip interface.         ## Edit the WIZ_VPN_PROVISIONING_LOCAL address-object.         ## Then remove the following line.         ## Then remove the following line.         ## PLEASE REMOVE THIS LINE         configure terminal         ikev2 policy WIZ_VPN_PROVISIONING                                                                                                    | 2                                                                                                    | •                                                                                                |         |
| Rule Name:       WIZ_VPN_PROVISIONING         Secure Gateway:       Any         Pre-Shared Key:       testtest         Local Policy (IP/Mask):       0.0.0.0 / 255.255.255.0         Remote Policy (IP/Mask):       Any         Configuration for Secure Gateway         ## Edit this shell script according to         ## Edit this shell script according to         ## the comments before using it in the remote gateway.         ## Check the peer-ip interface.         ## Check the local-ip interface.         ## Edit the WIZ_VPN_PROVISIONING_LOCAL address-object.         ## Then remove the following line.         ## PLEASE REMOVE THIS LINE configure terminal likev2 policy WIZ_VPN_PROVISIONING                                                                                                    | Express Settings                                                                                                    |                                                                                                  |         |
| Secure Gateway: Any<br>Pre-Shared Key: testtest<br>Local Policy (IP/Mask): 0.0.0.0 / 255.255.255.0<br>Remote Policy (IP/Mask): Any<br><b>Configuration for Secure Gateway</b><br>## Edit this shell script according to<br>## the comments before using it in the remote<br>gateway.<br>## Check the peer-ip interface.<br>## Check the local-ip interface.<br>## Check the local-ip interface.<br>## Check the local-ip interface.<br>## Check the local-ip interface.<br>## Edit the WIZ_VPN_PROVISIONING_LOCAL address-<br>object.<br>## Then remove the following line.<br>## PLEASE REMOVE THIS LINE<br>configure terminal<br>ikev2 policy WIZ_VPN_PROVISIONING                                                                                                    | Summary                                                                                                    |                                                                                                  |         |
| Pre-Shared Key: testtest<br>Local Policy (IP/Mask): 0.0.0.0 / 255.255.255.0<br>Remote Policy (IP/Mask): Any<br>Configuration for Secure Gateway<br>## Edit this shell script according to<br>## the comments before using it in the remote<br>gateway.<br>## Check the peer-ip interface.<br>## Check the local-ip interface.<br>## Edit the WIZ_VPN_PROVISIONING_LOCAL address-<br>object.<br>## Then remove the following line.<br>## PLEASE REMOVE THIS LINE<br>configure terminal<br>ikev2 policy WIZ_VPN_PROVISIONING                                                                                                    | Rule Name:                                                                                                    | WIZ_VPN_PROVISIONING                                                                             |         |
| Local Policy (IP/Mask): 0.0.0 / 255.255.255.0<br>Remote Policy (IP/Mask): Any<br>Configuration for Secure Gateway<br>## Edit this shell script according to<br>## the comments before using it in the remote<br>gateway.<br>## Check the peer-ip interface.<br>## Check the local-ip interface.<br>## Edit the WIZ_VPN_PROVISIONING_LOCAL address-<br>object.<br>## Then remove the following line.<br>## PLEASE REMOVE THIS LINE<br>configure terminal<br>ikev2 policy WIZ_VPN_PROVISIONING                                                                                                    | Secure Gateway:                                                                                                    | Any                                                                                              |         |
| Remote Policy (IP/Mask): Any<br>Configuration for Secure Gateway<br>## Edit this shell script according to<br>## the comments before using it in the remote<br>gateway,<br>## Check the peer-ip interface.<br>## Check the local-ip interface.<br>## Edit the WIZ_VPN_PROVISIONING_LOCAL address-<br>object.<br>## Then remove the following line.<br>## PLEASE REMOVE THIS LINE<br>configure terminal<br>ikev2 policy WIZ_VPN_PROVISIONING                                                                                                    | Pre-Shared Key:                                                                                                    | testtest                                                                                         |         |
| Configuration for Secure Gateway           ## Edit this shell script according to           ## the comments before using it in the remote           gateway.           ## Check the peer-ip interface.           ## Edit the WIZ_VPN_PROVISIONING_LOCAL address-           object.           ## Then remove the following line.           ## PLEASE REMOVE THIS LINE           configure terminal           ikev2 policy WIZ_VPN_PROVISIONING                                                                                                    | Local Policy (IP/Mask):                                                                                                    | 0.0.0.0 / 255.255.255.0                                                                          |         |
| ## Edit this shell script according to<br>## the comments before using it in the remote<br>gateway.<br>## Check the peer-ip interface.<br>## Check the local-ip interface.<br>## Edit the WIZ_VPN_PROVISIONING_LOCAL address-<br>object.<br>## Then remove the following line.<br>## PLEASE REMOVE THIS LINE<br>configure terminal<br>ikev2 policy WIZ_VPN_PROVISIONING                                                                                                    | Remote Policy (IP/Mask):                                                                                                    | Any                                                                                              |         |
| ## the comments before using it in the remote<br>gateway.<br>## Check the peer-ip interface.<br>## Check the local-ip interface.<br>## Edit the WIZ_VPN_PROVISIONING_LOCAL address-<br>object.<br>## Then remove the following line.<br>## PLEASE REMOVE THIS LINE<br>configure terminal<br>ikev2 policy WIZ_VPN_PROVISIONING                                                                                                    | Configuration for Secure G                                                                                                    | ateway                                                                                           |         |
|                                                                                                    | ## the comments before<br>gateway.<br>## Check the peer-ip inte<br>## Check the local-ip inte<br>## Edit the WIZ_VPN_PRO<br>object.<br>## Then remove the follow<br>## PLEASE REMOVE THIS L<br>configure terminal<br>ikev2 policy WIZ_VPN_PRO | using It in the remote<br>erface.<br>VISIONING_LOCAL address-<br>wing line.<br>INE<br>DVISIONING | •       |
|                                                                                                    | Click "Save" button to write                                                                                                    | the VPN configuration to                                                                         | 7vW A11 |
| Click "Save" button to write the VPN configuration to 7vWALL                                                                                                    |                                                                                                    | <u> </u>                                                                                         |         |
| Click "Save" button to write the VPN configuration to ZyWALL.                                                                                                    |                                                                                                    | < Back Save                                                                                      |         |

- Rule Name: Identifies the VPN gateway policy.
- Secure Gateway: Any displays in this field because it is not configurable in this wizard. It allows incoming connections from the Zyxel Device IPSec VPN Client.
- Pre-Shared Key: VPN tunnel password. It identifies a communicating party during a phase 1 IKE negotiation.
- Local Policy: (Static) IP address and subnet mask of the computers on the network behind your Zyxel Device that can be accessed using the tunnel.
- Remote Policy: Any displays in this field because it is not configurable in this wizard.
- The **Configuration for Secure Gateway** displays the configuration that the Zyxel Device IPSec VPN Client will get from the Zyxel Device.
- Click **Save** to save the VPN rule.

#### 4.4.4 VPN Settings for Configuration Provisioning Express Wizard - Finish

The rule is now configured on the Zyxel Device. The Phase 1 rule settings appear in the **Configuration** > **VPN** > **IPSec VPN** > **VPN Gateway** screen and the Phase 2 rule settings appear in the **Configuration** > **VPN** > **IPSec VPN** > **VPN Connection** screen. Enter the IP address of the Zyxel Device in the Zyxel Device IPSec VPN Client to get all these VPN settings automatically from the Zyxel Device.

| VPN Setup Wize                 | ard                                   |                                                                                                    | X |
|--------------------------------|---------------------------------------|----------------------------------------------------------------------------------------------------|---|
|                                | VPN Setup Wizard                      |                                                                                                    | « |
| -                              | Wizard Type > VPN Settings > W        | izard Completed                                                                                                    |   |
| ₽₽                             | Express Settings                      |                                                                                                    |   |
|                                | Congratulations. The VPN A<br>Summary | Access wizard is completed                                                                                                    |   |
|                                | Rule Name:                            | Example                                                                                                    |   |
| Ť                              | Secure Gateway:                       | Any                                                                                                    |   |
|                                | My Address (interface):               | wanl                                                                                                    |   |
| B                              | Pre-Shared Key:                       | testtest                                                                                                    |   |
|                                | Local Policy (IP/Mask):               | 0.0.0.0 / 255.255.255.0                                                                                                    |   |
|                                | Remote Policy (IP/Mask):              | Any                                                                                                    |   |
| Remote Access<br>(Server Role) |                                       | ne installation of this device, you may click this <u>portal.myzyxel.com</u> link<br>and activate trial service of advanced security features.(You need to<br>jister) |   |
|                                |                                       |                                                                                                    |   |
|                                |                                       |                                                                                                    |   |
|                                |                                       | Close                                                                                                    |   |

Figure 82 VPN for Configuration Provisioning Express Wizard: Finish

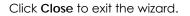

# 4.4.5 VPN Settings for Configuration Provisioning Advanced Wizard - Scenario

Click the Advanced radio button as shown in Figure 78 on page 95 to display the following screen.

| 🖞 VPN Setup Wiz | ard                             |                             |
|-----------------|---------------------------------|-----------------------------|
|                 | VPN Setup Wizard                |                             |
|                 | Wizard Type > VPN Setting:      | Wizard Completed     3      |
| ┦┦              | Express Settings<br>IKE Version |                             |
|                 |                                 |                             |
|                 | IKEv1                           |                             |
|                 | © IKE√2                         |                             |
|                 | Scenario                        |                             |
|                 | Rule Name:                      | WIZ_VPN_PROVISIONING        |
| BUILING         | Application Scenario:           | Remote Access (Server Role) |
|                 |                                 |                             |
|                 |                                 |                             |
| Remote Access   |                                 |                             |
| (Server Role)   |                                 |                             |
|                 |                                 |                             |
|                 |                                 |                             |
|                 |                                 |                             |
|                 |                                 |                             |
|                 |                                 |                             |

Figure 83 VPN for Configuration Provisioning Advanced Wizard: Scenario Settings

99

- IKE (Internet Key Exchange) is a protocol used in security associations to send data securely. IKE uses certificates or pre-shared keys for authentication and a Diffie–Hellman key exchange to set up a shared session secret from which encryption keys are derived.
- **IKEv2** supports Extended Authentication Protocol (EAP) authentication, and IKEv1 supports X-Auth. EAP is important when connecting to existing enterprise authentication systems.
- Rule Name: Type the name used to identify this VPN connection (and VPN gateway). You may use 1-31 alphanumeric characters, underscores (\_), or dashes (-), but the first character cannot be a number. This value is case-sensitive.
- Application Scenario: Only the Remote Access (Server Role) is allowed in this wizard. It allows incoming connections from the Zyxel Device IPSec VPN Client.

Click Next to continue the wizard.

# 4.4.6 VPN Settings for Configuration Provisioning Advanced Wizard - Phase 1 Settings

There are two phases to every IKE (Internet Key Exchange) negotiation – phase 1 (Authentication) and phase 2 (Key Exchange). A phase 1 exchange establishes an IKE SA (Security Association).

| VPN Setup Wizard             |          |    |                         |  |
|------------------------------|----------|----|-------------------------|--|
| Wizard Type > VPN Settings > |          |    |                         |  |
| 2                            | 3        |    |                         |  |
| Advanced Settings            |          |    |                         |  |
| Phase 1 Setting              |          |    |                         |  |
| Secure Gateway:              | Any      |    |                         |  |
| My Address (interface):      | wan1     | ~  |                         |  |
| Negotiation Mode:            | Main     | ~  |                         |  |
| Encryption Algorithm:        | AES128   | ~  |                         |  |
| Authentication Algorithm:    | SHA1     | ~  |                         |  |
| Key Group:                   | DH2      | ~  |                         |  |
| SA Life Time:                | 86400    |    | (180 - 3000000 seconds) |  |
| NAT Traversal                |          |    |                         |  |
| Dead Peer Detection (D)      | PD)      |    |                         |  |
| Authentication Method        |          |    |                         |  |
| Pre-Shared Key               |          | 0  |                         |  |
| Certificate de               | efault 💌 |    |                         |  |
|                              |          |    |                         |  |
|                              |          |    |                         |  |
|                              | < Back   | Ne | d >                     |  |

Figure 84 VPN for Configuration Provisioning Advanced Wizard: Phase 1 Settings

- Secure Gateway: Any displays in this field because it is not configurable in this wizard. It allows incoming connections from the Zyxel Device IPSec VPN Client.
- My Address (interface): Select an interface from the drop-down list box to use on your Zyxel Device.
- Negotiation Mode: This displays Main or Aggressive:
  - Main encrypts the ZyWALL/USG's and remote IPSec router's identities but takes more time to establish the IKE SA.
  - Aggressive is faster but does not encrypt the identities.

The ZyWALL/USG and the remote IPSec router must use the same negotiation mode. Multiple SAs connecting through a secure gateway must have the same negotiation mode.

- Encryption Algorithm: 3DES and AES use encryption. The longer the key, the higher the security (this may affect throughput). Both sender and receiver must know the same secret key, which can be used to encrypt and decrypt the message or to generate and verify a message authentication code. The DES encryption algorithm uses a 56-bit key. Triple DES (3DES) is a variation on DES that uses a 168-bit key. As a result, 3DES is more secure than DES. It also requires more processing power, resulting in increased latency and decreased throughput. AES128 uses a 128-bit key and is faster than 3DES. AES192 uses a 192-bit key and AES256 uses a 256-bit key.
- Authentication Algorithm: MD5 (Message Digest 5) and SHA (Secure Hash Algorithm) are hash algorithms used to authenticate packet data. MD5 gives minimal security. SHA1 gives higher security and SHA256 gives the highest security. The stronger the algorithm, the slower it is.
- Key Group: DH5 is more secure than DH1 or DH2 (although it may affect throughput). DH1 (default) refers to Diffie-Hellman Group 1 a 768 bit random number. DH2 refers to Diffie-Hellman Group 2 a 1024 bit (1Kb) random number. DH5 refers to Diffie-Hellman Group 5 a 1536 bit random number.
- SA Life Time: Set how often the Zyxel Device renegotiates the IKE SA. A short SA life time increases security, but renegotiation temporarily disconnects the VPN tunnel.
- Authentication Method: Select Pre-Shared Key to use a password or Certificate to use one of the Zyxel Device's certificates.

# 4.4.7 VPN Settings for Configuration Provisioning Advanced Wizard - Phase 2

Phase 2 in an IKE uses the SA that was established in phase 1 to negotiate SAs for IPSec.

| Active Protocol:                  | ESP      |                         |
|-----------------------------------|----------|-------------------------|
| Encapsulation:                    | Tunnel 💌 |                         |
| Encryption Algorithm:             | AES128   |                         |
| Authentication Algorithm:         | SHA1     |                         |
| SA Life Time:                     | 28800    | (180 - 3000000 seconds) |
| Perfect Forward Secrecy<br>(PFS): | DH2 V    |                         |
| olicy Setting                     |          |                         |
| Local Policy (IP/Mask):           | 0.0.0.0  | 255.255.255.0           |
| Remote Policy (IP/Mask):          | Any      |                         |

Figure 85 VPN for Configuration Provisioning Advanced Wizard: Phase 2 Settings

- Active Protocol: ESP is compatible with NAT. AH is not available in this wizard.
- Encapsulation: Tunnel is compatible with NAT, Transport is not.
- Encryption Algorithm: 3DES and AES use encryption. The longer the AES key, the higher the security (this may affect throughput). Null uses no encryption.
- Authentication Algorithm: MD5 (Message Digest 5) and SHA (Secure Hash Algorithm) are hash algorithms used to authenticate packet data. MD5 gives minimal security. SHA1 gives higher security and SHA256 gives the highest security. The stronger the algorithm, the slower it is.

- SA Life Time: Set how often the Zyxel Device renegotiates the IKE SA. A short SA life time increases security, but renegotiation temporarily disconnects the VPN tunnel.
- Perfect Forward Secrecy (PFS): Disabling PFS allows faster IPSec setup, but is less secure. Select DH1, DH2 or DH5 to enable PFS. DH5 is more secure than DH1 or DH2 (although it may affect throughput). DH1 refers to Diffie-Hellman Group 1 a 768 bit random number. DH2 refers to Diffie-Hellman Group 2 a 1024 bit (1Kb) random number. DH5 refers to Diffie-Hellman Group 5 a 1536 bit random number (more secure, yet slower).
- Local Policy (IP/Mask): Type the IP address of a computer on your network. You can also specify a subnet. This must match the remote IP address configured on the remote IPSec device.
- Remote Policy (IP/Mask): Any displays in this field because it is not configurable in this wizard.
- Nailed-Up: This displays for the site-to-site and remote access client role scenarios. Select this to have the Zyxel Device automatically renegotiate the IPSec SA when the SA life time expires.

## 4.4.8 VPN Settings for Configuration Provisioning Advanced Wizard -Summary

This is a read-only summary of the VPN tunnel settings.

| PN Setup Wizard                                                                                      |                         |
|----------------------------------------------------------------------------------------------------|-------------------------|
| zard Type > <b>VPN Settings</b> > (                                                                  | Wizard Completed        |
| 2                                                                                                    | 3                       |
| dvanced Settings                                                                                     |                         |
| Summary                                                                                              |                         |
| Rule Name:                                                                                           | Test                    |
| Secure Gateway:                                                                                      | Any                     |
| Pre-Shared Key:                                                                                      | testtest                |
| Local Policy (IP/Mask):                                                                              | 0.0.0.0 / 255.255.255.0 |
| Remote Policy (IP/Mask):                                                                             | Any                     |
| Phase 1                                                                                              |                         |
| Negotiation Mode:                                                                                    | main                    |
| Encryption Algorithm:                                                                                | aes128                  |
| Authentication Algorithm:                                                                            | sha                     |
| Key Group:                                                                                           | DH2                     |
| Phase 2                                                                                              |                         |
| Active Protocol:                                                                                     | esp                     |
| Encapsulation:                                                                                       | tunnel                  |
| Encryption Algorithm:                                                                                | aes128                  |
| Authentication Algorithm:                                                                            | sha                     |
| Configuration for Secure Ga                                                                          | teway                   |
| ## Edit this shell script acco<br>## the comments before u<br>gateway.<br>## Check the peer-ip inter | using it in the remote  |

Figure 86 VPN for Configuration Provisioning Advanced Wizard: Summary

#### Summary

- Rule Name: Identifies the VPN connection (and the VPN gateway).
- Secure Gateway: Any displays in this field because it is not configurable in this wizard. It allows incoming connections from the Zyxel Device IPSec VPN Client.
- Pre-Shared Key: VPN tunnel password.
- Local Policy: IP address and subnet mask of the computers on the network behind your Zyxel Device that can use the tunnel.
- Remote Policy: Any displays in this field because it is not configurable in this wizard.

Phase 1

- Negotiation Mode: This displays Main or Aggressive:
  - Main encrypts the ZyWALL/USG's and remote IPSec router's identities but takes more time to establish the IKE SA.

• Aggressive is faster but does not encrypt the identities.

The ZyWALL/USG and the remote IPSec router must use the same negotiation mode. Multiple SAs connecting through a secure gateway must have the same negotiation mode.

- Encryption Algorithm: This displays the encryption method used. The longer the key, the higher the security, the lower the throughput (possibly).
  - DES uses a 56-bit key.
  - 3DES uses a 168-bit key.
  - AES128 uses a 128-bit key.
  - AES192 uses a 192-bit key.
  - **AES256** uses a 256-bit key.
- Authentication Algorithm: This displays the authentication algorithm used. The stronger the algorithm, the slower it is.
  - MD5 gives minimal security.
  - SHA1 gives higher security.
  - SHA256 gives the highest security.
- Key Group: This displays the Diffie-Hellman (DH) key group used. DH5 is more secure than DH1 or DH2 (although it may affect throughput).
  - DH1 uses a 768 bit random number.
  - DH2 uses a 1024 bit (1Kb) random number.
  - DH5 uses a 1536 bit random number.

Phase 2

- Active Protocol: This displays ESP (compatible with NAT) or AH.
- Encapsulation: This displays Tunnel (compatible with NAT) or Transport.
- Encryption Algorithm: This displays the encryption method used. The longer the key, the higher the security, the lower the throughput (possibly).
  - DES uses a 56-bit key.
  - 3DES uses a 168-bit key.
  - AES128 uses a 128-bit key.
  - AES192 uses a 192-bit key.
  - AES256 uses a 256-bit key.
  - Null uses no encryption.
- Authentication Algorithm: This displays the authentication algorithm used. The stronger the algorithm, the slower it is.
  - MD5 gives minimal security.
  - SHA1 gives higher security.
  - SHA256 gives the highest security.

The **Configuration for Secure Gateway** displays the configuration that the Zyxel Device IPSec VPN Client will get from the Zyxel Device.

Click **Save** to save the VPN rule.

## 4.4.9 VPN Settings for Configuration Provisioning Advanced Wizard - Finish

The rule is now configured on the Zyxel Device. The Phase 1 rule settings appear in the VPN > IPSec VPN > VPN Gateway screen and the Phase 2 rule settings appear in the VPN > IPSec VPN > VPN Connection screen. Enter the IP address of the Zyxel Device in the Zyxel Device IPSec VPN Client to get all these VPN settings automatically from the Zyxel Device.

Figure 87 VPN for Configuration Provisioning Advanced Wizard: Finish

| VPN Setup Wizard                                                                               |                                                                                                    |
|------------------------------------------------------------------------------------------------|----------------------------------------------------------------------------------------------------|
| Wizard Type > VPN Settings > W                                                                 |                                                                                                    |
|                                                                                                | 3                                                                                                    |
| Advanced Settings                                                                              |                                                                                                    |
| Congratulations. The VPN A<br>Summary                                                          | Access wizard is completed                                                                                                    |
| Rule Name:                                                                                     | Test                                                                                                    |
| Secure Gateway:                                                                                | Any                                                                                                    |
| My Address (interface):                                                                        | wan1                                                                                                    |
| Pre-Shared Key:                                                                                | testtest                                                                                                    |
| Phase 1                                                                                        |                                                                                                    |
| Negotiation Mode:                                                                              | main                                                                                                    |
| Encryption Algorithm:                                                                          | aes128                                                                                                    |
| Authentication Algorithm:                                                                      | sha                                                                                                    |
| Key Group:                                                                                     | DH2                                                                                                    |
| SA Life Time:                                                                                  | 86400                                                                                                    |
| NAT Traversal:                                                                                 | true                                                                                                    |
| Dead Peer Detection<br>(DPD):                                                                  | true                                                                                                    |
| Phase 2                                                                                        |                                                                                                    |
| Active Protocol:                                                                               | esp                                                                                                    |
| Encapsulation:                                                                                 | tunnel                                                                                                    |
| Encryption Algorithm:                                                                          | aes128                                                                                                    |
| Authentication Algorithm:                                                                      | sha                                                                                                    |
| SA Life Time:                                                                                  | 28800                                                                                                    |
| Perfect Forward Secrecy (PFS):                                                                 | group2                                                                                                    |
| Policy                                                                                         |                                                                                                    |
| Local Policy (IP/Mask):                                                                        | 0.0.0.0 / 255.255.255.0                                                                                                    |
| Remote Policy (IP/Mask):                                                                       | Any                                                                                                    |
| Nailed-Up:                                                                                     | false                                                                                                    |
| Now if you are doing first til<br>link and to register this devi<br>to have internet access to | me installation of this device, you may click this <u>portal.myzyxel.com</u><br>ice and activate trial service of advanced security features.(You nee<br>register) |
|                                                                                                | Close                                                                                                    |

Click **Close** to exit the wizard.

## 4.5 VPN Settings for L2TP VPN Settings Wizard

Use VPN Settings for L2TP VPN Settings to set up an L2TP VPN rule. Click Configuration > Quick Setup > VPN Setup and select VPN Settings for L2TP VPN Settings to see the following screen.

| Figure 88 | VPN Settings for L2TF | P VPN Settings Wizard: L | 2TP VPN Settings |
|-----------|-----------------------|--------------------------|------------------|
|           |                       |                          |                  |

|                                                                                                    |          | 0 | U |
|----------------------------------------------------------------------------------------------------|----------|---|---|
| VPN Setup Wizard                                                                                                    |          |   |   |
| Wizard Type > VPN Settings > Wizard Compl                                                                               | eted     |   |   |
|                                                                                                    |          |   |   |
| Welcome                                                                                                    |          |   |   |
| VPN Settings                                                                                                    |          |   |   |
| - Wizard Type<br>- VPN Settings<br>- Wizard Completed                                                                   |          |   |   |
| VPN Settings for Configuration Prov                                                                                     | isioning |   |   |
| - Wizard Type<br>- VPN Settings<br>- Wizard Completed                                                                   |          |   |   |
| VPN Settings for L2TP VPN Settings                                                                                      |          |   |   |
| - VPN Settings<br>- General Settings<br>- Wizard Completed                                                              |          |   |   |
| Upon completion of the Wizard Setup<br>i. VPN Tunnel and VPN Gateway are a<br>ii. Policy Route is automatically configu |          |   |   |
|                                                                                                    | Next >   |   |   |

Click Next to continue the wizard.

#### 4.5.1 L2TP VPN Settings

Figure 89 VPN Settings for L2TP VPN Settings Wizard: L2TP VPN Settings

| VPN Setup Wizard                |                    |
|---------------------------------|--------------------|
| VPN Settings > General Settings | > Wizard Completed |
|                                 |                    |
| L2TP VPN Settings               |                    |
| Rule Name:                      | WIZ_L2TP_VPN       |
| Phase 1 Setting                 |                    |
| My Address (interface):         | wan1 💌             |
| Authentication Method           |                    |
| Pre-Shared Key:                 |                    |
|                                 |                    |
|                                 |                    |
|                                 |                    |
|                                 | < Back Next >      |

- Rule Name: Type the name used to identify this L2TP VPN connection (and L2TP VPN gateway). You may use 1-31 alphanumeric characters, underscores (\_), or dashes (-), but the first character cannot be a number. This value is case-sensitive.
- My Address (interface): Select one of the interfaces from the pull down menu to apply the L2TP VPN rule.

- **Pre-Shared Key**: Type the password. Both ends of the VPN tunnel must use the same password. Use 8 to 31 case-sensitive ASCII characters or 8 to 31 pairs of hexadecimal ("0-9", "A-F") characters. Proceed a hexadecimal key with "0x". You will receive a PYLD\_MALFORMED (payload malformed) packet if the same pre-shared key is not used on both ends.
- Click Next to continue the wizard.

### 4.5.2 L2TP VPN Settings

Figure 90 VPN Settings for L2TP VPN Settings Wizard: L2TP VPN Settings

| VPN Setup Wizard                 |                  |
|----------------------------------|------------------|
| VPN Settings > General Settings  | Wizard Completed |
|                                  | •                |
| L2TP VPN Settings                |                  |
| IP Address Pool:                 | RANGE 🖌 🚺        |
| Starting IP Address:             | 0.0.0.0          |
| End IP Address:                  | 0.0.0.0          |
| First DNS Server (Optional):     |                  |
| Second DNS Server<br>(Optional): |                  |
| Allow L2TP traffic Through       | 1 WAN            |
|                                  |                  |
|                                  |                  |
|                                  | < Back Next >    |

- IP Address Pool: Select RANGE or SUBNET from the pull down menu. This IP address pool is used to assign to the L2TP VPN clients.
- Starting IP Address: Enter the starting IP address in the field.
- End IP Address: Enter the ending IP address in the field.
- Network: Enter the IPv4 IP address in this field if you selected SUBNET.
- Netmask: Enter the associated subnet mask of the subnet in this field.
- First DNS Server (Optional): Enter the first DNS server IP address in the field. Leave the field as 0.0.0.0 if you do not want to configure DNS servers. If you do not configure a DNS server you must know the IP address of a machine in order to access it.
- Second DNS Server (Optional): Enter the second DNS server IP address in the field. Leave the field as 0.0.0.0 if you do not want to configure DNS servers. If you do not configure a DNS server you must know the IP address of a machine in order to access it.
- Allow L2TP traffic Through WAN: Select this check box to allow traffic from L2TP clients to go to the Internet.

Click Next to continue the wizard.

Note: DNS (Domain Name System) is for mapping a domain name to its corresponding IP address and vice versa. The DNS server is extremely important because without it, you must know the IP address of a computer before you can access it. The Zyxel Device uses a system DNS server (in the order you specify here) to resolve domain names for VPN, DDNS and the time server.

#### 4.5.3 VPN Settings for L2TP VPN Setting Wizard - Summary

This is a read-only summary of the L2TP VPN settings.

| VPN Setup Wizard             |                                    |
|------------------------------|------------------------------------|
| Wizard Type > VPN Settings > | Wizard Completed                   |
| Express Settings             |                                    |
| Summary                      |                                    |
| Rule Name:                   | WIZ_L2TP_VPN                       |
| Secure Gateway:              | Any                                |
| Pre-Shared Key:              | testtest                           |
| My Address (interface):      | wan1                               |
| IP Address Pool:             | RANGE, 0.0.0.0 - 0.0.0.0           |
| Click "Save" button to writ  | e the VPN configuration to ZyWALL. |
|                              | < Back Save                        |

Figure 91 VPN Settings for L2TP VPN Settings Advanced Settings Wizard: Summary

- Rule Name: Identifies the L2TP VPN connection (and the L2TP VPN gateway).
- Secure Gateway: Any displays in this field because it is not configurable in this wizard. It allows incoming connections from the L2TP VPN Client.
- Pre-Shared Key: L2TP VPN tunnel password.
- My Address (Interface): This displays the interface to use on your Zyxel Device for the L2TP tunnel.
- IP Address Pool: This displays the IP address pool used to assign to the L2TP VPN clients.

Click Save to complete the L2TP VPN Setting and the following screen will show.

#### 4.5.4 VPN Settings for L2TP VPN Setting Wizard - Completed

Figure 92 VPN Settings for L2TP VPN Settings Wizard: Finish

| VPN Setup Wizard                    |                                                                                                    |  |
|-------------------------------------|----------------------------------------------------------------------------------------------------|--|
| Wizard Type > VPN Settings > V      | Vizard Completed                                                                                                    |  |
| L2TP VPN Settings                   | •                                                                                                    |  |
| Congratulations. The VPN<br>Summary | Access wizard is completed                                                                                                    |  |
| Rule Name:                          | WIZ_L2TP_VPN                                                                                                    |  |
| My Address (interface):             | wanl                                                                                                    |  |
| Pre-Shared Key:                     | testtest                                                                                                    |  |
| IP Address Pool:                    | RANGE, 0.0.0.0 - 0.0.0.0                                                                                                    |  |
|                                     | ime installation of this device, you may click this <u>portal.myzyxel.com</u> link<br>and activate trial service of advanced security features.(You need to<br>gister) |  |
|                                     | Close                                                                                                    |  |

Te rule is now configured on the Zyxel Device. The L2TP VPN rule settings appear in the **Configuration** > **VPN** > **L2TP VPN** screen and also in the **Configuration** > **VPN** > **IPSec VPN** > **VPN Connection** and **VPN Gateway** screen.

# CHAPTER 5 Dashboard

# 5.1 Overview

Use the **Dashboard** screens to check status information about the Zyxel Device.

#### 5.1.1 What You Can Do in this Chapter

Use the main **Dashboard** screen to see the Zyxel Device's general device information, system status, and system resource usage. You can also display other status screens for more information.

Use the Dashboard screens to view the following.

- Device Information Screen on page 112
- System Status Screen on page 113
- Tx/Rx Statistics on page 113
- The Latest Logs Screen on page 114
- System Resources Screen on page 114
- DHCP Table Screen on page 115
- Number of Login Users Screen on page 116
- Current Login User on page 117
- VPN Status on page 117
- SSL VPN Status on page 118
- The Advanced Threat Protection Screen on page 118

# 5.2 The General Screen

The **Dashboard** screen displays when you log into the Zyxel Device or click **Dashboard** in the navigation panel. The dashboard displays general device information, system status, system resource usage, licensed service status, and interface status in widgets that you can re-arrange to suit your needs. You can also collapse, refresh, and close individual widgets.

Click on the icon to go to the OneSecurity website where there is guidance on configuration walkthroughs, troubleshooting, and other information.

The following screen is an example of a Brand 2.0 web configurator web style.

Figure 93 Dashboard USG FLEX

| XEL USG FLEX 500      |                                                            | D C C & B 0 (                                        |
|-----------------------|------------------------------------------------------------|------------------------------------------------------|
| General Advance       | ed Threat Protection                                       |                                                      |
|                       |                                                            |                                                      |
| CPU Usage             | Virtual Device                                             |                                                      |
| 29 %                  | ZYXEL                                                      | 21 22 23 74 23 74 27 78                              |
| Memory Usage          |                                                            |                                                      |
| Flash Usage           | USG FLEX<br>ZyWALL Security                                |                                                      |
| 10 %                  | Device Information                                         | Sustana Status                                       |
| USB Storage Usage     | System Name                                                | System Status<br>Boot Status                         |
| 0/0 MB                | usgflex500<br>Serial Number                                | OK                                                   |
| Active Sessions       | Serial Number<br>\$162L45290122                            | System Uptime<br>04:28:51                            |
| 142/1000000           | MAC Address Range<br>B8:EC:A3:13:72:F4 ~ B8:EC:A3:13:72:FB | Current Date/Time<br>2020-02-06 / 07:43:29 UTC+00:00 |
| DHCP Table            | Firmware Version                                           |                                                      |
| 0 Host(s)             | <u>V4.50(ABUJ.0)b2 / 2019-12-19 18:06:56</u>               |                                                      |
| Device HA             | Tx/Rx Statistics                                           | Port Selection: P1                                   |
| 0 Switch Counter      | 1.000 -                                                    |                                                      |
| Number of Login Users |                                                            | — Тх                                                 |
| 1                     | Mbps                                                       | —— Rx                                                |
| Current Login User    | 0-                                                         | 05-15 05-15 07-15                                    |

| Table 20 | Dashboard |
|----------|-----------|
| 10010 20 | Dashboara |

| Table 20 Dashboard |                                                                                                    |
|--------------------|----------------------------------------------------------------------------------------------------|
| LABEL              | DESCRIPTION                                                                                                    |
| Refresh Now        | Click this to update the widget's information immediately.                                                                                                    |
| Virtual Device     |                                                                                                    |
| Rear Panel         | Click this to view details about the Zyxel Device's rear panel. Hover your cursor over a connected interface or slot to display status details.                                                             |
| Front Panel        | Click this to view details about the status of the Zyxel Device's front panel LEDs and connections. See Section 3.1.1 on page 68 for LED descriptions. An unconnected interface or slot appears grayed out. |
|                    | The following front and rear panel labels display when you hover your cursor over a connected interface or slot.                                                                                            |
| Name               | This field displays the name of each interface.                                                                                                    |

| LABEL               | DESCRIPTION                                                                                                    |
|---------------------|----------------------------------------------------------------------------------------------------|
| Status              | This field displays the current status of each interface or device installed in a slot. The possible values depend on what type of interface it is.                                                                                                    |
|                     | Inactive - The Ethernet interface is disabled.                                                                                                    |
|                     | <b>Down</b> - The Ethernet interface does not have any physical ports associated with it or the Ethernet interface is enabled but not connected.                                                                                                    |
|                     | <b>Speed / Duplex</b> - The Ethernet interface is enabled and connected. This field displays the port speed and duplex setting ( <b>Full</b> or <b>Half</b> ).                                                                                                    |
|                     | The status for a WLAN card is <b>none</b> .                                                                                                    |
|                     | For cellular (mobile broadband) interfaces, see Section 9.6 on page 253 for the status that can appear.                                                                                                    |
|                     | For the auxiliary interface:                                                                                                    |
|                     | Inactive - The auxiliary interface is disabled.                                                                                                    |
|                     | Connected - The auxiliary interface is enabled and connected.                                                                                                    |
|                     | Disconnected - The auxiliary interface is not connected.                                                                                                    |
| Zone                | This field displays the zone to which the interface is currently assigned.                                                                                                    |
| IP Address/<br>Mask | This field displays the current IP address and subnet mask assigned to the interface. If the interface is a member of an active virtual router, this field displays the IP address it is currently using. This is either the static IP address of the interface (if it is the master) or the management IP address (if it is a backup). |

#### 5.2.1 Device Information Screen

The **Device Information** screen displays Zyxel Device's system and model name, serial number, MAC address and firmware version shown in the below screen.

Figure 94 Dashboard > Device Information (Example)

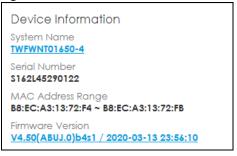

This table describes the fields in the above screen.

|  | Table 21 | Dashboard > Device Information |
|--|----------|--------------------------------|
|--|----------|--------------------------------|

| LABEL         | DESCRIPTION                                                                                                    |
|---------------|----------------------------------------------------------------------------------------------------|
| System Name   | This field displays the name used to identify the Zyxel Device on any network. Click<br>the link and open the <b>Host Name</b> screen where you can edit and make changes to<br>the system and domain name. |
| Serial Number | This field displays the serial number of this Zyxel Device. The serial number is used for device tracking and control.                                                                                      |

| LABEL             | DESCRIPTION                                                                                                    |
|-------------------|----------------------------------------------------------------------------------------------------|
| MAC Address Range | This field displays the MAC addresses used by the Zyxel Device. Each physical port<br>has one MAC address. The first MAC address is assigned to physical port 1, the<br>second MAC address is assigned to physical port 2, and so on. |
| Firmware Version  | This field displays the version number and date of the firmware the Zyxel Device is currently running. Click the link to open the <b>Firmware Package</b> screen where you can upload firmware.                                       |

Table 21 Dashboard > Device Information

#### 5.2.2 System Status Screen

Figure 95 Dashboard > System Status (Example)

| System Status                                               |  |
|-------------------------------------------------------------|--|
| Boot Status<br>Firmware update OK                           |  |
| System Uptime 01:14:08                                      |  |
| Current Date/Time<br><u>2018-01-03 / 07:12:41 UTC+00:00</u> |  |

This table describes the fields in the above screen.

Table 22 Dashboard > System Status

| LABEL             | DESCRIPTION                                                                                                    |
|-------------------|----------------------------------------------------------------------------------------------------|
| Boot Status       | This field displays details about the Zyxel Device's startup state.                                                                                                    |
|                   | OK - The Zyxel Device started up successfully.                                                                                                    |
|                   | Firmware update OK - A firmware update was successful.                                                                                                    |
|                   | <b>Problematic configuration after firmware update</b> - The application of the configuration failed after a firmware upgrade.                                                                                                    |
|                   | <b>System default configuration</b> - The Zyxel Device successfully applied the system default configuration. This occurs when the Zyxel Device starts for the first time or you intentionally reset the Zyxel Device to the system default settings. |
|                   | Fallback to lastgood configuration - The Zyxel Device was unable to apply the startup-config.conf configuration file and fell back to the lastgood.conf configuration file.                                                                           |
|                   | Fallback to system default configuration - The Zyxel Device was unable to apply the lastgood.conf configuration file and fell back to the system default configuration file (system-default.conf).                                                    |
|                   | Booting in progress - The Zyxel Device is still applying the system configuration.                                                                                                    |
| System Uptime     | This field displays how long the Zyxel Device has been running since it last restarted or was turned on.                                                                                                    |
| Current Date/Time | This field displays the current date and time in the Zyxel Device. The format is yyyy-<br>mm-dd hh:mm:ss. Click on the link to see the <b>Date/Time</b> screen where you can make<br>edits and changes to the date, time and time zone information.   |

#### 5.2.3 Tx/Rx Statistics

This screen displays a line graph of packet statistics for each physical port.

| Figure 96 | Dashboard > Tx | /Rx Statistics |
|-----------|----------------|----------------|
|           |                | ,              |

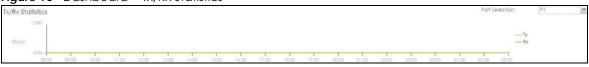

Table 23 Dashboard > The Lastest Logs

| LABEL                                                                             | DESCRIPTION                                                   |
|-----------------------------------------------------------------------------------|---------------------------------------------------------------|
| Mbps                                                                              | The y-axis represents the speed of transmission or reception. |
| Time The x-axis shows the time period over which the transmission or reception oc |                                                               |

#### 5.2.4 The Latest Logs Screen

#### Figure 97 Dashboard > The Lastest Logs

|   | Latest Logs         |          |             | 498                                                   | 5                    |             |
|---|---------------------|----------|-------------|-------------------------------------------------------|----------------------|-------------|
| # | Time                | Priority | Category    | Message 🔺                                             | Source               | Destination |
| 1 | 2018-01-04 01:30:06 | alert    | ap-firmware | AP firmware download failed. Reason: Device can't con | nect to cloud server |             |
| 2 | 2018-01-04 01:28:53 | alert    | ap-firmware | AP firmware download failed. Reason: Device can't con | nect to cloud server |             |
| 3 | 2018-01-04 01:27:39 | alert    | ap-firmware | AP firmware download failed. Reason: Device can't con | nect to cloud server |             |
| 4 | 2018-01-04 01:26:24 | alert    | ap-firmware | AP firmware download failed. Reason: Device can't con | nect to cloud server |             |
| 5 | 2018-01-04 01:25:06 | alert    | ap-firmware | AP firmware download failed. Reason: Device can't con | nect to cloud server |             |

This table describes the fields in the above screen.

| LABEL       | DESCRIPTION                                                                                |
|-------------|--------------------------------------------------------------------------------------------|
| #           | This is the entry's rank in the list of alert logs.                                        |
| Time        | This field displays the date and time the log was created.                                 |
| Priority    | This field displays the severity of the log.                                               |
| Category    | This field displays the type of log generated.                                             |
| Message     | This field displays the actual log message.                                                |
| Source      | This field displays the source address (if any) in the packet that generated the log.      |
| Destination | This field displays the destination address (if any) in the packet that generated the log. |

Table 24 Dashboard > The Lastest Logs

#### 5.2.5 System Resources Screen

Click the bar to see a graphic on that resource.

| Figure 98 | Dashboard > System Resources |
|-----------|------------------------------|
| riguie 70 |                              |

| CPU Usage         |            |
|-------------------|------------|
|                   | 3 %        |
| Memory Usage      |            |
|                   | 39 %       |
| Flash Usage       |            |
|                   | 10 %       |
| USB Storage Usage |            |
|                   | 0/0 MB     |
| Active Sessions   |            |
|                   | 149/600000 |

| LABEL             | DESCRIPTION                                                                                                    |
|-------------------|----------------------------------------------------------------------------------------------------|
| CPU Usage         | This field displays what percentage of the Zyxel Device's processing capability is currently being used. Hover your cursor over this field to display the <b>Show CPU Usage</b> icon that takes you to a chart of the Zyxel Device's recent CPU usage.                                                                                                    |
| Memory Usage      | This field displays what percentage of the Zyxel Device's RAM is currently being used.<br>Hover your cursor over this field to display the <b>Show Memory Usage</b> icon that takes<br>you to a chart of the Zyxel Device's recent memory usage.                                                                                                    |
| Flash Usage       | This field displays what percentage of the Zyxel Device's onboard flash memory is currently being used.                                                                                                    |
| USB Storage Usage | This field shows how much storage in the USB device connected to the Zyxel Device is in use.                                                                                                    |
| Active Sessions   | This field shows how many sessions, established and non-established, that pass<br>through/from/to/within the ZyWALL. Hover your cursor over this field to display icons.<br>Click the <b>Detail</b> icon to go to the <b>Session Monitor</b> screen to see details about the<br>active sessions. Click the <b>Show Active Sessions</b> icon to display a chart of Zyxel<br>Device's recent session usage. |

Table 25 Dashboard > System Resources

#### 5.2.6 DHCP Table Screen

Click on the number to look at the IP addresses currently assigned to DHCP clients and the IP addresses reserved for specific MAC addresses. The following screen will show.

Figure 99 Dashboard > DHCP Table

| DHCP Table                                |                     |                       | $\times$ |
|-------------------------------------------|---------------------|-----------------------|----------|
| Refresh Interval: 5 minutes 💌 Refresh Nor | w                   |                       |          |
| # Interface IP Address                    | Host Na MAC Address | Expiratio Descript Re |          |
|                                           | ✓ items             | No data to display    |          |
|                                           |                     |                       |          |
|                                           |                     |                       |          |
|                                           |                     |                       |          |
|                                           |                     |                       |          |
|                                           |                     |                       |          |
|                                           |                     |                       |          |
|                                           |                     |                       |          |
|                                           |                     |                       |          |
|                                           |                     |                       |          |
|                                           |                     | Canc                  | el       |

| LABEL            | DESCRIPTION                                                                                                    |
|------------------|----------------------------------------------------------------------------------------------------|
| Refresh Interval | Select how often you want this window to be updated automatically.                                                                                                    |
| Refresh Now      | Click this to update the information in the window right away.                                                                                                    |
| #                | This field is a sequential value, and it is not associated with a specific entry.                                                                                                    |
| Interface        | This field identifies the interface that assigned an IP address to a DHCP client.                                                                                                    |
| IP Address       | This field displays the IP address currently assigned to a DHCP client or reserved for a specific MAC address. Click the column's heading cell to sort the table entries by IP address. Click the heading cell again to reverse the sort order.              |
| Host Name        | This field displays the name used to identify this device on the network (the computer name). The Zyxel Device learns these from the DHCP client requests. "None" shows here for a static DHCP entry.                                                        |
| MAC Address      | This field displays the MAC address to which the IP address is currently assigned or for which the IP address is reserved. Click the column's heading cell to sort the table entries by MAC address. Click the heading cell again to reverse the sort order. |
| Expiration Time  | This is the period of time DHCP-assigned addresses is used.                                                                                                    |
| Description      | For a static DHCP entry, the host name or the description you configured shows here. This field is blank for dynamic DHCP entries.                                                                                                    |
| Reserve          | If this field is selected, this entry is a static DHCP entry. The IP address is reserved for the MAC address.                                                                                                    |
|                  | If this field is clear, this entry is a dynamic DHCP entry. The IP address is assigned to a DHCP client.                                                                                                    |
|                  | To create a static DHCP entry using an existing dynamic DHCP entry, select this field, and then click <b>Apply</b> .                                                                                                    |
|                  | To remove a static DHCP entry, clear this field, and then click <b>Apply</b> .                                                                                                    |

Table 26 Dashboard > DHCP Table

#### 5.2.7 Number of Login Users Screen

Click the Number of Login Users link to see the following screen.

#### Figure 100 Dashboard > Number of Login Users

| ſ |   | Number of Lo | ogin Users           |           |            |              |          |                    |
|---|---|--------------|----------------------|-----------|------------|--------------|----------|--------------------|
|   |   |              |                      |           |            |              |          |                    |
|   | 1 | admin        | unlimited / 00:29:59 | unlimited | http/https | 10.214.80.33 | admin(ad | <u>&amp;Logout</u> |

This table describes the fields in the above screen.

| Table 27 | Dashboard > | Number   | of Login Users |
|----------|-------------|----------|----------------|
|          | Dashboara > | NULLIDEL | ULUGIII USEIS  |

| LABEL             | DESCRIPTION                                                                                                    |
|-------------------|----------------------------------------------------------------------------------------------------|
| #                 | This field is a sequential value and is not associated with any entry.                                                                                                    |
| User ID           | This field displays the user name of each user who is currently logged in to the Zyxel Device.                                                                                                    |
| Reauth/Lease Time | This field displays the amount of reauthentication time remaining and the amount of lease time remaining for each user.                                                                                          |
| Session Timeout   | This field displays the total account of time the account (authenticated by an external server) can use to log into the UAG or access the Internet through the Zyxel Device.                                     |
|                   | This shows unlimited for an administrator account.                                                                                                    |
| Туре              | This field displays the way the user logged in to the Zyxel Device.                                                                                                    |
| IP address        | This field displays the IP address of the computer used to log in to the Zyxel Device.                                                                                                    |
| User Info         | This field displays the types of user accounts the Zyxel Device uses. If the user type is <b>ext-user</b> (external user), this field will show its external-group information when you move your mouse over it. |
|                   | If the external user matches two external-group objects, both external-group object names will be shown.                                                                                                    |
| Force Logout      | Click this icon to end a user's session.                                                                                                    |

#### 5.2.8 Current Login User

This field displays the user name used to log in to the current session, the amount of reauthentication time remaining, and the amount of lease time remaining.

|  | Figure 101 | Dashboard > Curre | ent Login User |
|--|------------|-------------------|----------------|
|--|------------|-------------------|----------------|

| Current Login User |            |
|--------------------|------------|
| admin unlimited    | / 00:29:59 |

#### 5.2.9 VPN Status

Click on the link to look at the VPN tunnels that are currently established.

#### Figure 102 Dashboard > VPN Status

| VPN Status        |                         |           |  |
|-------------------|-------------------------|-----------|--|
| # Name +          | Encapsulation           | Algorithm |  |
|                   |                         |           |  |
| Refresh Interval: | 5 minutes 👻 Refresh Now |           |  |

| LABEL            | DESCRIPTION                                                                                  |
|------------------|----------------------------------------------------------------------------------------------|
| #                | This field is a sequential value and is not associated with any entry.                       |
| Name             | This field displays the name of the VPN tunnel.                                              |
| Encapsulation    | This field displays the type of encapsulation the VPN tunnel uses.                           |
| Algorithm        | This field displays the hash algorithm that the VPN tunnel uses to authenticate packet data. |
| Refresh Interval | Select how often you want this window to be updated automatically.                           |
| Refresh Now      | Click this to update the information in the window right away.                               |

| Table 28 | Dashboard > | VPN Status |
|----------|-------------|------------|
|          | Dashboara   | 1111010103 |

#### 5.2.10 SSL VPN Status

The first number is the actual number of VPN tunnels up and the second number is the maximum number of SSL VPN tunnels allowed.

Figure 103 Dashboard > SSL VPN Status

| SSL VPN Status |  |  |
|----------------|--|--|
| 0/10           |  |  |

## 5.3 The Advanced Threat Protection Screen

Use the Advanced Threat Protection screen to check security status information about the Zyxel Device.

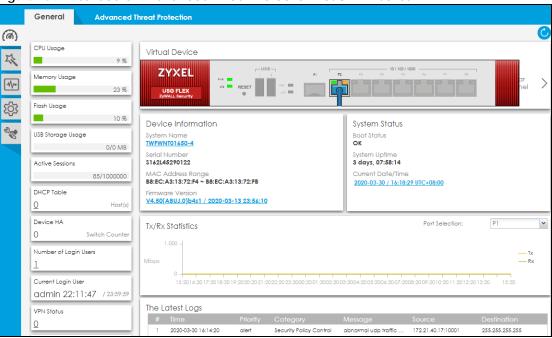

Figure 104 Dashboard > Advanced Threat Protection - USG FLEX Series

This screen gives the following information:

- The amount of scanned traffic
- The number of scanned connections for URL Threat filtering
- The number of scanned files for anti-malware
- The number of scanned connections for IDP
- The number of scanned emails for email security
- The number of the scanned sites for content filtering
- Top 5 applications that are used the most
- Top 5 URLs that are detected the most
- Reputation filter reports
- URL Threat filter reports
- Threat statistics

Click the **Refresh** icon to update the information in the window right away.

# PART II Technical Reference

# CHAPTER 6 Monitor

# 6.1 Overview

Use the Monitor screens to check status and statistics information.

#### 6.1.1 What You Can Do in this Chapter

Use the Monitor screens for the following.

- Use the System Status > Port Statistics screen (see Section 6.2 on page 123) to look at packet statistics for each physical port.
- Use the System Status > Port Statistics > Graph View screen (see Section 6.2 on page 123) to look at a line graph of packet statistics for each physical port.
- Use the System Status > Interface Status screen (Section 6.3 on page 125) to see all of the Zyxel Device's interfaces and their packet statistics.
- Use the System Status > Traffic Statistics screen (see Section 6.4 on page 129) to start or stop data collection and view statistics.
- Use the System Status > Session Monitor screen (see Section 6.5 on page 131) to view sessions by user or service.
- Use the System Status > IGMP Statistics screen (see Section 6.8 on page 136) to view multicasting details.
- Use the System Status > DDNS Status screen (see Section 6.9 on page 137) to view the status of the Zyxel Device's DDNS domain names.
- Use the System Status > IP/MAC Binding screen (Section 6.10 on page 138) to view a list of devices that have received an IP address from Zyxel Device interfaces with IP/MAC binding enabled.
- Use the System Status > Login Users screen (Section 6.6 on page 133) to look at a list of the users currently logged into the Zyxel Device.
- Use the System Status > Dynamic Guest screen (Section 6.7 on page 135) to look at a list of the automatically created users allowed to access the Zyxel Device's service.
- Use the System Status > Cellular Status screen (Section 6.11 on page 138) to check your mobile broadband connection status.
- Use the System Status > UPnP Port Status screen (see Section 6.12 on page 142) to look at a list of the NAT port mapping rules that UPnP creates on the Zyxel Device.
- Use the System Status > USB Storage screen (Section 6.13 on page 143) to view information about a connected USB storage device.
- Use the System Status > Ethernet Neighbor screen (Section 6.14 on page 144) to view and manage the Zyxel Device's neighboring devices via Layer Link Discovery Protocol (LLDP).
- Use the System Status > FQDN Object screen (Section 6.15 on page 145) to display fully qualified domain name (FQDN) object cache lists used in DNS queries.
- Use the Wireless > AP Information > AP List screen (Section 6.16 on page 147) to display which APs are currently connected to the Zyxel Device.

- Use the Wireless > AP Information > Radio List screen (Section 6.17 on page 155) to display statistics about the wireless radio transmitters in each of the APs connected to the Zyxel Device.
- Use the Wireless > AP Information > Top N APs screen (Section 6.18 on page 159) to view managed APs with the most wireless traffic usage and most associated wireless stations.
- Use the Wireless > AP Information > Single AP screen (Section 6.19 on page 160) to view APs wireless traffic usage and associated wireless stations for a managed AP.
- Use the Wireless > ZyMesh screen (Section 6.20 on page 161) to display statistics about the ZyMesh wireless connections between the managed APs.
- Use the Wireless > SSID Info screen (Section 6.21 on page 162) to display the number of wireless clients that are currently connected to an SSID and the SSID's security mode.
- Use the Wireless > Station Info > Station List screen (Section 6.22 on page 163) to view information on connected wireless stations.
- Use the Wireless > Station Info > Top N Stations screen (Section 6.23 on page 163) to view wireless stations with the most wireless traffic usage.
- Use the Wireless > Station Info > Single Station screen (Section 6.24 on page 164) to view wireless traffic usage for an associated wireless station.
- Use the Wireless > Detected Device screen (Section 6.25 on page 165) to view information about suspected rogue APs.
- Use the **Printer Status** screen (see Section 6.26 on page 166) to view information about the connected statement printers.
- Use the VPN Monitor > IPSec screen (Section 6.27 on page 167) to display and manage active IPSec SAs.
- Use the VPN Monitor > SSL screen (see Section 6.28 on page 168) to list the users currently logged into the VPN SSL client portal. You can also log out individual users and delete related session information.
- Use the VPN Monitor > L2TP over IPSec screen (see Section 6.29 on page 169) to display and manage the Zyxel Device's connected L2TP VPN sessions.
- Use the Security Statistics > Content Filter screen (Section 6.31 on page 171) to start or stop data collection and view content filter statistics.
- Use the Security Statistics > App Patrol screen (see Section 6.30 on page 170) to start or stop data collection and view application statistics
- Use the Security Statistics > Anti-Malware screen (see Section 6.32 on page 172) to start or stop data collection and view malware statistics.
- Use the Security Statistics > Reputation Filter screen (see Section 6.33 on page 175) to view statistics of IP reputation and URL Threat filtering.
- Use the Security Statistics > IDP screen (Section 6.34 on page 176) to start or stop data collection and view IDP statistics.
- Use the Security Statistics > Email Security > Summary screen (Section 6.35 on page 178) to start or stop data collection and view spam statistics.
- Use the Security Statistics > Email Security > Status screen (Section 6.35.2 on page 180) to see how many mail sessions the Zyxel Device is currently checking and DNSBL statistics.
- Use the Security Statistics > SSL Inspection screen (Section 6.36 on page 181) to see a report on SSL Inspection and a certificate cache list.
- Use the Log > View Log screen (see Section 6.37.1 on page 184) to view the Zyxel Device's current log
  messages. You can change the way the log is displayed, you can email the log, and you can also
  clear the log in this screen.
- Use the Log > View AP Log screen (see Section 6.37.2 on page 185) to view the Zyxel Device's current wireless AP log messages.

# 6.2 The Port Statistics Screen

Use this screen to look at packet statistics for each Gigabit Ethernet port. To access this screen, click Monitor > System Status > Port Statistics.

Figure 105 Monitor > System Status > Port Statistics

| Port     | Statistics    |              |              |              |            |        |        |                     |
|----------|---------------|--------------|--------------|--------------|------------|--------|--------|---------------------|
| Gener    | al Settings   |              |              |              |            |        |        |                     |
| Poll I   | nterval:      | 5 (1         | -60 seconds) | Set Interval | Stop       |        |        |                     |
| Statisti | cs Table      |              |              |              |            |        |        |                     |
| Swit     | ch To Graphic | View         |              |              |            |        |        |                     |
| #        | Port •        | Status       | TxPkts       | RxPkts       | Collisions | Tx B/s | Rx B/s | Up Time             |
| 1        | 1             | Down         | 0            | 0            | 0          | 0      | 0      | 00:00:00            |
| 2        | 2             | 1000M/Full   | 394490       | 524916       | 0          | 0      | 192    | 22:32:24            |
| 3        | 3             | Down         | 0            | 0            | 0          | 0      | 0      | 00:00:00            |
| 4        | 4             | Down         | 0            | 0            | 0          | 0      | 0      | 00:00:00            |
| 5        | 5             | Down         | 0            | 0            | 0          | 0      | 0      | 00:00:00            |
| 6        | 6             | Down         | 0            | 0            | 0          | 0      | 0      | 00:00:00            |
| 7        | 7             | Down         | 0            | 0            | 0          | 0      | 0      | 00:00:00            |
|          | Page 1        | of 1 🕨 🕨 Sho | w 50 💌 item  | IS           |            |        |        | Displaying 1 - 7 of |
| Syste    | m Up Time:    | 22:34:25     |              |              |            |        |        |                     |

| LABEL                     | DESCRIPTION                                                                                                    |
|---------------------------|----------------------------------------------------------------------------------------------------|
| Poll Interval             | Enter how often you want this window to be updated automatically, and click Set Interval.                                                                |
| Set Interval              | Click this to set the <b>Poll Interval</b> the screen uses.                                                                                              |
| Stop                      | Click this to stop the window from updating automatically. You can start it again by setting the <b>Poll Interval</b> and clicking <b>Set Interval</b> . |
| Switch to Graphic<br>View | Click this to display the port statistics as a line graph.                                                                                               |
| #                         | This field is a sequential value, and it is not associated with a specific port.                                                                         |
| Port                      | This field displays the physical port number.                                                                                                    |
| Status                    | This field displays the current status of the physical port.                                                                                             |
|                           | Down - The physical port is not connected.                                                                                                    |
|                           | <b>Speed / Duplex</b> - The physical port is connected. This field displays the port speed and duplex setting ( <b>Full</b> or <b>Half</b> ).            |
| TxPkts                    | This field displays the number of packets transmitted from the Zyxel Device on the physical port since it was last connected.                            |
| RxPkts                    | This field displays the number of packets received by the Zyxel Device on the physical port since it was last connected.                                 |
| Collisions                | This field displays the number of collisions on the physical port since it was last connected.                                                           |
| Tx B/s                    | This field displays the transmission speed, in bytes per second, on the physical port in the one-<br>second interval before the screen updated.          |
| Rx B/s                    | This field displays the reception speed, in bytes per second, on the physical port in the one-<br>second interval before the screen updated.             |
| Up Time                   | This field displays how long the physical port has been connected.                                                                                       |
| System Up Time            | This field displays how long the Zyxel Device has been running since it last restarted or was turned on.                                                 |

Table 29 Monitor > System Status > Port Statistics

#### 6.2.1 The Port Statistics Graph Screen

Use this screen to look at a line graph of packet statistics for each physical port. To access this screen, click **Port Statistics** on the **Status** screen and then the **Switch to Graphic View Button**.

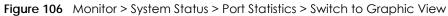

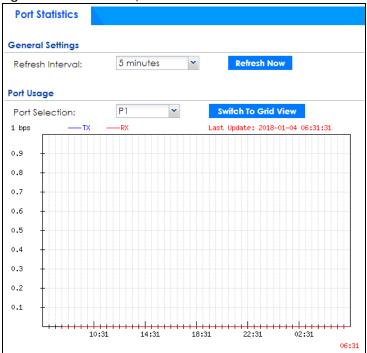

| LABEL                  | DESCRIPTION                                                                                                    |
|------------------------|----------------------------------------------------------------------------------------------------|
| Refresh Interval       | Enter how often you want this window to be automatically updated.                                                |
| Refresh Now            | Click this to update the information in the window right away.                                                   |
| Port Selection         | Select the number of the physical port for which you want to display graphics.                                   |
| Switch to Grid<br>View | Click this to display the port statistics as a table.                                                            |
| bps                    | The y-axis represents the speed of transmission or reception.                                                    |
| time                   | The x-axis shows the time period over which the transmission or reception occurred                               |
| ТХ                     | This line represents traffic transmitted from the Zyxel Device on the physical port since it was last connected. |
| RX                     | This line represents the traffic received by the Zyxel Device on the physical port since it was last connected.  |
| Last Update            | This field displays the date and time the information in the window was last updated.                            |

| Table 30 | Monitor > S   | vetem Status > | Port Statistics > | Switch to Graphic View |
|----------|---------------|----------------|-------------------|------------------------|
| TUDIE 30 | 100011101 - 3 | ysiem siulus - |                   |                        |

# 6.3 Interface Status Screen

This screen lists all of the Zyxel Device's interfaces and gives packet statistics for them. Click **Monitor** > **System Status** > **Interface Summary** to access this screen.

Figure 107 Monitor > System Status > Interface Summary

| nterface Summa      | iry      |          |          |        |           |           |          |        |
|---------------------|----------|----------|----------|--------|-----------|-----------|----------|--------|
| erface Status       |          |          |          |        |           |           |          |        |
| lame                | Port/Bi  | n Sta    | tus      | Zone   | IP Addr/  | IP Assign | Services | Action |
| <u>sfp</u>          | P1       | Do       | wn       | OPT    | 0.0.0.0 / | Static    | n/a      | n/a    |
| → <u>sfp_ppp</u>    | P1       | Inc      | ictive   | OPT    | 0.0.0.0 / | Dynamic   | n/a      | n/a    |
| <u>wan1</u>         | P2       | 100      | 00M/Full | WAN    | 172.21.4  | DHCP cli  | n/a      | Renew  |
| → <u>wan1_ppp</u>   | P2       | Inc      | ictive   | WAN    | 0.0.0.0 / | Dynamic   | n/a      | n/a    |
| wan2                | P3       | Do       | wn       | WAN    | 0.0.0.0 / | DHCP cli  | n/a      | Renew  |
| + <u>wan2_ppp</u>   | P3       | Inc      | ictive   | WAN    | 0.0.0.0 / | Dynamic   | n/a      | n/a    |
| → <u>lan1</u>       | P4, P5,  | P6 Do    | wn       | LAN1   | 192.168   | Static    | DHCP se  | n/a    |
| → <u>lan2</u>       | n/a      | Do       | wn       | LAN2   | 192.168   | Static    | DHCP se  | n/a    |
| → <u>dmz</u>        | n/a      | Do       | wn       | DMZ    | 192.168   | Static    | DHCP se  | n/a    |
| → <u>reserved</u>   | P7       | Do       | wn       | n/a    | 0.0.0.0 / | Static    | n/a      | n/a    |
| nel Interface Statu | JS       |          |          |        |           |           |          |        |
| lame St             | 7 IPA    | ddress   |          | My Ado | ress      | Remote G  | ateway A | Mode   |
| 6 Interface Status  |          |          |          |        |           |           |          |        |
| lame                | Port     | Status   | Zone     | IP Ad  | dress     | Ser       | vices /  | Action |
| <u>sfp</u>          | P1       | Down     | OPT      | ::     |           | n/c       | a,n/a r  | n/a    |
| → <u>sfp_ppp</u>    | P1       | Inactive | OPT      | ::     |           | n/c       | a,n/a r  | n/a    |
| <u>wan1</u>         | P2       | Inactive | WAN      | ::     |           | n/c       | a,n/a r  | n/a    |
| → <u>wan1 ppp</u>   | P2       | Inactive | WAN      | ::     |           | n/c       | a,n/a r  | n/a    |
| wan2                | P3       | Down     | WAN      | ::     |           | n/c       | a,n/a r  | n/a    |
| → <u>wan2_ppp</u>   | P3       | Inactive | WAN      | ::     |           | n/c       | a,n/a r  | n/a    |
| → <u>lan1</u>       | P4,      | Down     | LAN1     | ::     |           | n/c       | a,n/a r  | n/a    |
| → <u>lan2</u>       | n/a      | Down     | LAN2     | ::     |           | n/c       | a,n/a r  | n/a    |
| → <u>dmz</u>        | n/a      | Down     | DMZ      | ::     |           | n/c       | a,n/a r  | n/a    |
| + <u>reserved</u>   | P7       | Down     | n/a      | ::     |           | n/c       | a,n/a r  | n/a    |
| erface Statistics   |          |          |          |        |           |           |          |        |
| efresh              |          |          |          |        |           |           |          |        |
| lame                | Status   |          | TxPkts   | RxPI   | kts       | Tx B/s    | Rx B/    | S      |
| sfp                 | Down     |          | 0        | 0      |           | 0         | 0        |        |
| 🛿 wan1              | 1000M/Fu | II       | 433507   | 686    | 291       | 0         | 0        |        |
| wan2                | Down     |          | 9611     | 152    | 83        | 0         | 0        |        |
| → lan1              | Down     |          | 8926     | 309    | 0         | 0         | 0        |        |
| → lan2              | Down     |          | 0        | 0      |           | 0         | 0        |        |
| → dmz               | Down     |          | 0        | 0      |           | 0         | 0        |        |
|                     |          |          |          |        |           |           |          |        |

#### Each field is described in the following table.

| LABEL               | DESCRIPTION                                                                                                    |
|---------------------|----------------------------------------------------------------------------------------------------|
| Interface Status    |                                                                                                    |
| If an Ethernet inte | rface does not have any physical ports associated with it, its entry is displayed in light gray text.                                                                                                    |
| Name                | This field displays the name of each interface. If there is an <b>Expand</b> icon (plus-sign) next to the name, click this to look at the status of virtual interfaces on top of this interface.                                                   |
| Port/Binding        | This field displays the physical port number.                                                                                                    |
| Status              | This field displays the current status of each interface. The possible values depend on what type of interface it is.                                                                                                    |
|                     | For Ethernet interfaces:                                                                                                    |
|                     | <ul> <li>Inactive - The Ethernet interface is disabled.</li> <li>Down - The Ethernet interface does not have any physical ports associated with it or the Ethernet interface is enabled but not connected.</li> </ul>                              |
|                     | • Speed / Duplex - The Ethernet interface is enabled and connected. This field displays the port speed and duplex setting (Full or Half).                                                                                                    |
|                     | For cellular (mobile broadband) interfaces, see Section 6.13 on page 143 the Web Help for the status that can appear.                                                                                                    |
|                     | For the auxiliary interface:                                                                                                    |
|                     | <ul> <li>Inactive - The auxiliary interface is disabled.</li> <li>Connected - The auxiliary interface is enabled and connected.</li> <li>Disconnected - The auxiliary interface is not connected.</li> </ul>                                       |
|                     | For virtual interfaces, this field always displays <b>Up</b> . If the virtual interface is disabled, it does not appear in the list.                                                                                                    |
|                     | For VLAN and bridge interfaces, this field always displays <b>Up</b> . If the VLAN or bridge interface is disabled, it does not appear in the list.                                                                                                |
|                     | For PPP interfaces:                                                                                                    |
|                     | <ul> <li>Connected - The PPP interface is connected.</li> <li>Disconnected - The PPP interface is not connected.</li> </ul>                                                                                                    |
|                     | If the PPP interface is disabled, it does not appear in the list.                                                                                                    |
|                     | For WLAN interfaces:                                                                                                    |
|                     | <ul> <li>Up - The WLAN interface is enabled.</li> <li>Down - The WLAN interface is disabled.</li> </ul>                                                                                                    |
| Zone                | This field displays the zone to which the interface is assigned.                                                                                                    |
| IP Addr/Netmask     | This field displays the current IP address and subnet mask assigned to the interface. If the IP address and subnet mask are 0.0.0.0, the interface is disabled or did not receive an IP address and subnet mask via DHCP.                          |
|                     | If this interface is a member of an active virtual router, this field displays the IP address it is currently using. This is either the static IP address of the interface (if it is the master) or the management IP address (if it is a backup). |
| IP Assignment       | This field displays how the interface gets its IP address.                                                                                                    |
|                     | <ul> <li>Static - This interface has a static IP address.</li> <li>DHCP Client - This interface gets its IP address from a DHCP server.</li> </ul>                                                                                                 |
| Services            | This field lists which services the interface provides to the network. Examples include DHCP relay, DHCP server, DDNS, RIP, and OSPF. This field displays n/a if the interface does not provide any services to the network.                       |

| LABEL                        | DESCRIPTION                                                                                                    |  |  |  |  |
|------------------------------|----------------------------------------------------------------------------------------------------|--|--|--|--|
| Action                       | Use this field to get or to update the IP address for the interface. Click <b>Renew</b> to send a new DHCP request to a DHCP server. Click <b>Connect</b> to try to connect a PPPoE/PPTP interface. If the interface cannot use one of these ways to get or to update its IP address, this field displays <b>n/a</b> . |  |  |  |  |
| Tunnel Interface S           | tatus                                                                                                    |  |  |  |  |
| This displays the d          | etails of the Zyxel Device's configured tunnel interfaces.                                                                                                    |  |  |  |  |
| Name                         | This field displays the name of the interface.                                                                                                    |  |  |  |  |
| Status                       | The activate (light bulb) icon is lit when the entry is active and dimmed when the entry is inactive.                                                                                                    |  |  |  |  |
| Zone                         | This field displays the zone to which the interface is assigned.                                                                                                    |  |  |  |  |
| IP Address                   | This is the IP address of the interface. If the interface is active (and connected), the Zyxel Device tunnels local traffic sent to this IP address to the <b>Remote Gateway Address</b> .                                                                                                    |  |  |  |  |
| My Address                   | This is the interface or IP address uses to identify itself to the remote gateway. The Zyxel Device uses this as the source for the packets it tunnels to the remote gateway.                                                                                                    |  |  |  |  |
| Remote<br>Gateway<br>Address | This is the IP address or domain name of the remote gateway to which this interface tunnels traffic.                                                                                                    |  |  |  |  |
| Mode                         | This field displays the tunnel mode that you are using.                                                                                                    |  |  |  |  |
| IPv6 Interface Stat          | tus .                                                                                                    |  |  |  |  |
| If an Ethernet inte          | face does not have any physical ports associated with it, its entry is displayed in light gray text.                                                                                                    |  |  |  |  |
| Name                         | This field displays the name of each interface. If there is an <b>Expand</b> icon (plus-sign) next to the name, click this to look at the status of virtual interfaces on top of this interface.                                                                                                    |  |  |  |  |
| Port                         | This field displays the physical port number.                                                                                                    |  |  |  |  |

| Table 21 | Monitor > S  | System Status | Interface Summany |
|----------|--------------|---------------|-------------------|
| TUDIE 31 | 10011101 - 3 |               | Interface Summary |

| DESCRIPTION                                                                                                    |
|----------------------------------------------------------------------------------------------------|
| This field displays the current status of each interface. The possible values depend on what type of interface it is.                                                                                                    |
| For Ethernet interfaces:                                                                                                    |
| • Inactive - The Ethernet interface is disabled.                                                                                                    |
| <ul> <li>Down - The Ethernet interface does not have any physical ports associated with it or the<br/>Ethernet interface is enabled but not connected.</li> </ul>                                                                                                    |
| <ul> <li>Speed / Duplex - The Ethernet interface is enabled and connected. This field displays the<br/>port speed and duplex setting (Full or Half).</li> </ul>                                                                                                    |
| For cellular (mobile broadband) interfaces, see Section 6.13 on page 143 the Web Help for the status that can appear.                                                                                                    |
| For the auxiliary interface:                                                                                                    |
| <ul> <li>Inactive - The auxiliary interface is disabled.</li> <li>Connected - The auxiliary interface is enabled and connected.</li> <li>Disconnected - The auxiliary interface is not connected.</li> </ul>                                                                                                    |
| For virtual interfaces, this field always displays <b>Up</b> . If the virtual interface is disabled, it does not appear in the list.                                                                                                    |
| For VLAN and bridge interfaces, this field always displays <b>Up</b> . If the VLAN or bridge interface is disabled, it does not appear in the list.                                                                                                    |
| For PPP interfaces:                                                                                                    |
| <ul> <li>Connected - The PPP interface is connected.</li> <li>Disconnected - The PPP interface is not connected.</li> </ul>                                                                                                    |
| If the PPP interface is disabled, it does not appear in the list.                                                                                                    |
| For WLAN interfaces:                                                                                                    |
| <ul> <li>Up - The WLAN interface is enabled.</li> <li>Down - The WLAN interface is disabled.</li> </ul>                                                                                                    |
| This field displays the zone to which the interface is assigned.                                                                                                    |
| This field displays the current IPv6 address assigned to the interface. If the IPv6 address is ::, the interface is disabled or did not receive an IPv6 address via DHCP.                                                                                                    |
| If this interface is a member of an active virtual router, this field displays the IPv6 address it is currently using. This is either the static IPv6 address of the interface (if it is the master) or the management IPv6 address (if it is a backup).                                                               |
| This field lists which services the interface provides to the network. Examples include DHCP relay, DHCP server, DDNS, RIP, and OSPF. This field displays n/a if the interface does not provide any services to the network.                                                                                           |
| Use this field to get or to update the IP address for the interface. Click <b>Renew</b> to send a new DHCP request to a DHCP server. Click <b>Connect</b> to try to connect a PPPoE/PPTP interface. If the interface cannot use one of these ways to get or to update its IP address, this field displays <b>n/a</b> . |
|                                                                                                    |
| packet statistics for each interface.                                                                                                    |
| Click this button to update the information on the screen.                                                                                                    |
| This field displays the name of each interface. If there is a <b>Expand</b> icon (plus-sign) next to the                                                                                                    |
|                                                                                                    |

 Table 31
 Monitor > System Status > Interface Summary

| LABEL  | DESCRIPTION                                                                                                    |
|--------|----------------------------------------------------------------------------------------------------|
| Status | This field displays the current status of the interface.                                                                                                    |
|        | <ul> <li>Down - The interface is not connected.</li> <li>Speed / Duplex - The interface is connected. This field displays the port speed and duplex setting (Full or Half).</li> </ul> |
|        | This field displays <b>Connected</b> and the accumulated connection time (hh:mm:ss) when the PPP interface is connected.                                                               |
| TxPkts | This field displays the number of packets transmitted from the Zyxel Device on the interface since it was last connected.                                                              |
| RxPkts | This field displays the number of packets received by the Zyxel Device on the interface since it was last connected.                                                                   |
| Tx B/s | This field displays the transmission speed, in bytes per second, on the interface in the one-<br>second interval before the screen updated.                                            |
| Rx B/s | This field displays the reception speed, in bytes per second, on the interface in the one-second interval before the screen updated.                                                   |

 Table 31
 Monitor > System Status > Interface Summary

## 6.4 The Traffic Statistics Screen

Click **Monitor** > **System Status** > **Traffic Statistics** to display the **Traffic Statistics** screen. This screen provides basic information about the following for example:

- Most-visited Web sites and the number of times each one was visited. This count may not be accurate in some cases because the Zyxel Device counts HTTP GET packets. Please see Table 32 on page 130 for more information.
- Most-used protocols or service ports and the amount of traffic on each one
- LAN IP with heaviest traffic and how much traffic has been sent to and from each one

You use the **Traffic Statistics** screen to tell the Zyxel Device when to start and when to stop collecting information for these reports. You cannot schedule data collection; you have to start and stop it manually on the **Traffic Statistics** screen.

Figure 108 Monitor > System Status > Traffic Statistics

| Traffic Statistics |                                    |                         |                    |
|--------------------|------------------------------------|-------------------------|--------------------|
| Data Collection    |                                    |                         |                    |
| Collect Statistics | since 2018-01-04 Thu 06:40:11 to : | 2018-01-04 Thu 06:41:13 |                    |
| Apply Re:          | et                                 |                         |                    |
| Statistics         |                                    |                         |                    |
| Interface: sfp     | ~                                  |                         |                    |
| Sort By: Ho        | st IP Address/Use 💙 Refresh        | Flush Data              |                    |
| # Direction        | IP Address/User                    | Amount                  |                    |
| <b>∢ ∢ P</b> age 0 | of 0 🕨 🕨 Show 50 💌 items           |                         | No data to display |

There is a limit on the number of records shown in the report. Please see Table 33 on page 131 for more information. The following table describes the labels in this screen.

| LABEL               | DESCRIPTION                                                                                                    |
|---------------------|----------------------------------------------------------------------------------------------------|
| Data Collection     |                                                                                                    |
| Collect Statistics  | Select this to have the Zyxel Device collect data for the report. If the Zyxel Device has already been collecting data, the collection period displays to the right. The progress is not tracked here real-time, but you can click the <b>Refresh</b> button to update it.                                                                                                    |
| Apply               | Click Apply to save your changes back to the Zyxel Device.                                                                                                    |
| Reset               | Click <b>Reset</b> to return the screen to its last-saved settings.                                                                                                    |
| Statistics          |                                                                                                    |
| Interface           | Select the interface from which to collect information. You can collect information from Ethernet, VLAN, bridge and PPPOE/PPTP interfaces.                                                                                                    |
| Sort By             | Select the type of report to display. Choices are:                                                                                                    |
|                     | <ul> <li>Host IP Address/User - displays the IP addresses or users with the most traffic and how much traffic has been sent to and from each one.</li> <li>Service/Port - displays the most-used protocols or service ports and the amount of traffic for</li> </ul>                                                                                                    |
|                     | <ul> <li>Web Site Hits - displays the most-visited Web sites and how many times each one has been</li> </ul>                                                                                                    |
|                     | visited.                                                                                                    |
|                     | Country - displays the countries with the most traffic and the amount of traffic for each one.                                                                                                    |
|                     | Each type of report has different information in the report (below).                                                                                                    |
| Refresh             | Click this button to update the report display.                                                                                                    |
| Flush Data          | Click this button to discard all of the screen's statistics and update the report display.                                                                                                    |
|                     | These fields are available when the Traffic Type is Host IP Address/User.                                                                                                    |
| #                   | This field is the rank of each record. The IP addresses and users are sorted by the amount of traffic.                                                                                                    |
| Direction           | This field indicates whether the IP address or user is sending or receiving traffic.                                                                                                    |
|                     | • Ingress- traffic is coming from the IP address or user to the Zyxel Device.                                                                                                    |
|                     | • Egress - traffic is going from the Zyxel Device to the IP address or user.                                                                                                    |
| IP Address/<br>User | This field displays the IP address or user in this record. The maximum number of IP addresses or users in this report is indicated in Table 33 on page 131.                                                                                                    |
| Amount              | This field displays how much traffic was sent or received from the indicated IP address or user. If<br>the <b>Direction</b> is <b>Ingress</b> , a red bar is displayed; if the <b>Direction</b> is <b>Egress</b> , a blue bar is displayed.<br>The unit of measure is bytes, Kbytes, Mbytes or Gbytes, depending on the amount of traffic for<br>the particular IP address or user. The count starts over at zero if the number of bytes passes the<br>byte count limit. See Table 33 on page 131. |
|                     | These fields are available when the Traffic Type is Service/Port.                                                                                                    |
| #                   | This field is the rank of each record. The protocols and service ports are sorted by the amount of traffic.                                                                                                    |
| Service/Port        | This field displays the service and port in this record. The maximum number of services and service ports in this report is indicated in Table 33 on page 131.                                                                                                    |
| Protocol            | This field indicates what protocol the service was using.                                                                                                    |
| Direction           | This field indicates whether the indicated protocol or service port is sending or receiving traffic.                                                                                                    |
|                     | <ul> <li>Ingress - traffic is coming into the Zyxel Devicethrough the interface</li> <li>Egress - traffic is going out from the Zyxel Device through the interface</li> </ul>                                                                                                    |

 Table 32
 Monitor > System Status > Traffic Statistics

| LABEL           | DESCRIPTION                                                                                                    |
|-----------------|----------------------------------------------------------------------------------------------------|
| Amount          | This field displays how much traffic was sent or received from the indicated service / port. If the <b>Direction</b> is <b>Ingress</b> , a red bar is displayed; if the <b>Direction</b> is <b>Egress</b> , a blue bar is displayed. The unit of measure is bytes, Kbytes, Mbytes, Gbytes, or Tbytes, depending on the amount of traffic for the particular protocol or service port. The count starts over at zero if the number of bytes passes the byte count limit. See Table 33 on page 131. |
|                 | These fields are available when the Traffic Type is Web Site Hits.                                                                                                    |
| #               | This field is the rank of each record. The domain names are sorted by the number of hits.                                                                                                    |
| Web Site        | This field displays the domain names most often visited. The Zyxel Device counts each page viewed on a Web site as another hit. The maximum number of domain names in this report is indicated in Table 33 on page 131.                                                                                                    |
| Hits            | This field displays how many hits the Web site received. The Zyxel Device counts hits by counting HTTP GET packets. Many Web sites have HTTP GET references to other Web sites, and the Zyxel Device counts these as hits too. The count starts over at zero if the number of hits passes the hit count limit. See Table 33 on page 131.                                                                                                    |
|                 | These fields are available when the Traffic Type is Country.                                                                                                    |
| #               | This field is the rank of each record. The country name is sorted by the amount of traffic.                                                                                                    |
| Direction       | This field indicates whether the indicated protocol or service port is sending or receiving traffic.                                                                                                    |
|                 | <ul> <li>Ingress - traffic is coming into the Zyxel Devicethrough the interface</li> <li>Egress - traffic is going out from the Zyxel Device through the interface</li> </ul>                                                                                                    |
| Country<br>Name | This field displays the name of the country.                                                                                                    |
| Country         | This field displays the country code.                                                                                                    |
| Amount          | This field displays how much traffic was sent or received from the indicated country. If the <b>Direction</b> is <b>Ingress</b> , a red bar is displayed; if the <b>Direction</b> is <b>Egress</b> , a blue bar is displayed. The unit of measure is bytes, Kbytes, Mbytes, Gbytes, or Tbytes, depending on the amount of traffic for the particular protocol or service port. The count starts over at zero if the number of bytes passes the byte count limit. See Table 33 on page 131.        |
|                 | <ul> <li>Ingress - traffic is coming into the Zyxel Device from the country.</li> <li>Egress - traffic is going from the Zyxel Device to the country.</li> </ul>                                                                                                    |

 Table 32
 Monitor > System Status > Traffic Statistics (continued)

The following table displays the maximum number of records shown in the report, the byte count limit, and the hit count limit.

Table 33 Maximum Values for Reports

| LABEL                     | DESCRIPTION                                                         |
|---------------------------|---------------------------------------------------------------------|
| Maximum Number of Records | 20                                                                  |
| Byte Count Limit          | 2 <sup>64</sup> bytes; this is just less than 17 million terabytes. |
| Hit Count Limit           | 2 <sup>64</sup> hits; this is over 1.8 x 10 <sup>19</sup> hits.     |

# 6.5 The Session Monitor Screen

The **Session Monitor** screen displays all established sessions that pass through the Zyxel Device for debugging or statistical analysis. It is not possible to manage sessions in this screen. The following information is displayed.

- User who started the session
- Protocol or service port used

- Source address
- Destination address
- Number of bytes received (so far)
- Number of bytes transmitted (so far)
- Duration (so far)

You can look at all established sessions that passed through the Zyxel Device by user, service, source IP address, or destination IP address. You can also filter the information by user, protocol / service or service group, source address, and/or destination address and view it by user.

Click Monitor > System Status > Session Monitor to display the following screen.

Figure 109 Monitor > System Status > Session Monitor

| all sessions | ✓ Refresh                  |                 |                                                                                                    |                                                                                                    |                                                                                                    |
|--------------|----------------------------|-----------------|----------------------------------------------------------------------------------------------------|----------------------------------------------------------------------------------------------------|----------------------------------------------------------------------------------------------------|
|              | Servic                     | ce:             | any 💌                                                                                                    |                                                                                                    |                                                                                                    |
|              | Destin                     | nation Address: |                                                                                                    |                                                                                                    |                                                                                                    |
| any          | <ul> <li>Destin</li> </ul> | nation Country: | any 👻                                                                                                    |                                                                                                    |                                                                                                    |
|              |                            |                 |                                                                                                    |                                                                                                    |                                                                                                    |
| All          |                            |                 |                                                                                                    |                                                                                                    |                                                                                                    |
|              | urce Source C              | Destination     | Destination Coun                                                                                                    | Rx Tx                                                                                                    | : Duration                                                                                                    |
|              | 50                         |                 |                                                                                                    |                                                                                                    | No data to display                                                                                                    |
|              | All<br>Service Sou         | All             | Improvide the second second | Image: Service     Image: Service     Image: Service       Image: Service     Image: Service     Image: Service | Image: Service in Security       Image: Service in any image: Service in any image: Service |

| Table 34 | Monitor > System Status > Session Monitor |
|----------|-------------------------------------------|
|----------|-------------------------------------------|

| LABEL   | DESCRIPTION                                                                                                    |
|---------|----------------------------------------------------------------------------------------------------|
| View    | Select how you want the established sessions that passed through the Zyxel Device to be displayed. Choices are:                                                                                                    |
|         | sessions by users - display all active sessions grouped by user                                                                                                    |
|         | • sessions by services - display all active sessions grouped by service or protocol                                                                                                    |
|         | • sessions by source IP - display all active sessions grouped by source IP address                                                                                                    |
|         | <ul> <li>session by source region - display all active sessions grouped by where the traffic is coming<br/>from by country</li> </ul>                                                                                                    |
|         | • sessions by destination IP - display all active sessions grouped by destination IP address                                                                                                    |
|         | <ul> <li>sessions by destination region - display all active sessions grouped by where the traffic is<br/>going to by country</li> </ul>                                                                                                    |
|         | <ul> <li>all sessions - filter the active sessions by the User, Service, Source Address, and Destination<br/>Address, and display each session individually (sorted by user).</li> </ul>                                                                                                    |
| Refresh | Click this button to update the information on the screen. The screen also refreshes automatically when you open and close the screen.                                                                                                    |
|         | The User, Service, Source Address, Destination Address, Source Country and Destination<br>Country fields display if you view all sessions. Select your desired filter criteria and click the<br>Refresh button to filter the list of sessions.                                                             |
| User    | This field displays when <b>View</b> is set to <b>all sessions</b> . Type the user whose sessions you want to view.<br>It is not possible to type part of the user name or use wildcards in this field; you must enter the whole user name.                                                                |
| Service | This field displays when <b>View</b> is set to <b>all sessions</b> . Select the service or service group whose sessions you want to view. The Zyxel Device identifies the service by comparing the protocol and destination port of each packet to the protocol and port of each services that is defined. |

| LABEL                  | DESCRIPTION                                                                                                    |
|------------------------|----------------------------------------------------------------------------------------------------|
| Source<br>Address      | This field displays when <b>View</b> is set to <b>all sessions</b> . Type the source IP address whose sessions you want to view. You cannot include the source port.                                                                                                    |
| Source<br>Country      | This field displays when <b>View</b> is set to <b>all sessions</b> . Select the country where the traffic is coming from.                                                                                                    |
| Destination<br>Address | This field displays when <b>View</b> is set to <b>all sessions</b> . Type the destination IP address whose sessions you want to view. You cannot include the destination port.                                                                                                    |
| Destination<br>Country | This field displays when <b>View</b> is set to <b>all sessions</b> . Select the country where the traffic is going to.                                                                                                    |
| Search                 | Click this to display all sessions in the table below according to the criteria you defined above.                                                                                                    |
| Clear<br>Clear All     | Administrators can use these buttons to forcibly terminate selected TCP/UDP connections.<br>Select one or multiple connections and then click <b>Clear</b> ; click <b>Clear All</b> to terminate all<br>connections displayed. Cleared sessions display on the <b>Log</b> > <b>View Log</b> screen. |
| #                      | This field is the rank of each record. The names are sorted by the name of user in active session.<br>You can use the pull down menu on the right to choose sorting method.                                                                                                    |
| User                   | This field displays the user in each active session.                                                                                                    |
|                        | If you are looking at the <b>sessions by users</b> (or <b>all sessions</b> ) report, click + or - to display or hide details about a user's sessions.                                                                                                    |
| Service                | This field displays the protocol used in each active session.                                                                                                    |
|                        | If you are looking at the <b>sessions by services</b> report, click + or - to display or hide details about a protocol's sessions.                                                                                                    |
| Source                 | This field displays the source IP address and port in each active session.                                                                                                    |
|                        | If you are looking at the <b>sessions by source IP</b> report, click + or - to display or hide details about a source IP address's sessions.                                                                                                    |
| Source<br>Country      | This field displays the source country in each active session.                                                                                                    |
| Destination            | This field displays the destination IP address and port in each active session.                                                                                                    |
|                        | If you are looking at the <b>sessions by destination IP</b> report, click + or - to display or hide details about a destination IP address's sessions.                                                                                                    |
| Destination<br>Country | This field displays the destination country in each active session.                                                                                                    |
| Rx                     | This field displays the amount of information received by the source in the active session.                                                                                                    |
| Tx                     | This field displays the amount of information transmitted by the source in the active session.                                                                                                    |
| Duration               | This field displays the length of the active session in seconds.                                                                                                    |

 Table 34
 Monitor > System Status > Session Monitor (continued)

# 6.6 The Login Users Screen

Use this screen to look at a list of the users currently logged into the Zyxel Device. To access this screen, click **Monitor > System Status > Login Users**.

| Figure 110 Monitor > System Status > Login Users |
|--------------------------------------------------|
|--------------------------------------------------|

| Logout                 |                                                  |                                                                      |                                      |                                                                                  |                                                                                  |                                                                                     |                                                                                           |                                                                                           |
|------------------------|--------------------------------------------------|----------------------------------------------------------------------|--------------------------------------|----------------------------------------------------------------------------------|----------------------------------------------------------------------------------|-------------------------------------------------------------------------------------|-------------------------------------------------------------------------------------------|-------------------------------------------------------------------------------------------|
| 0                      |                                                  |                                                                      |                                      |                                                                                  |                                                                                  |                                                                                     |                                                                                           |                                                                                           |
| . Reauth/Lease Time    | Session Timeout                                  | Туре                                                                 | IP                                   | Country                                                                          | M                                                                                | Us                                                                                  | Acct. Status                                                                              | RADIUS Profile Name                                                                       |
| . unlimited / 00:30:00 | unlimited                                        | htt                                                                  | 1                                    | -                                                                                | -                                                                                | ad                                                                                  | -                                                                                         | N/A                                                                                       |
| . unlimited / 00:19:15 | unlimited                                        | htt                                                                  | 1                                    | -                                                                                | C0                                                                               | ad                                                                                  | -                                                                                         | N/A                                                                                       |
| age 1 of 1 🕨 🕅         | Show 50 💌 items                                  | s                                                                    |                                      |                                                                                  |                                                                                  |                                                                                     |                                                                                           | Displaying 1 - 2 a                                                                        |
| <u> </u>               |                                                  |                                                                      |                                      |                                                                                  |                                                                                  |                                                                                     |                                                                                           | 1 7 0                                                                                     |
|                        |                                                  |                                                                      |                                      |                                                                                  |                                                                                  |                                                                                     |                                                                                           |                                                                                           |
|                        | . unlimited / 00:30:00<br>. unlimited / 00:19:15 | . unlimited / 00:30:00 unlimited<br>. unlimited / 00:19:15 unlimited | . unlimited / 00:30:00 unlimited htt | . unlimited / 00:30:00 unlimited htt 1<br>. unlimited / 00:19:15 unlimited htt 1 | . unlimited / 00:30:00 unlimited htt 1<br>. unlimited / 00:19:15 unlimited htt 1 | . unlimited / 00:30:00 unlimited htt 1<br>. unlimited / 00:19:15 unlimited htt 1 C0 | . unlimited / 00:30:00 unlimited htt 1 ad<br>. unlimited / 00:19:15 unlimited htt 1 C0 ad | . unlimited / 00:30:00 unlimited htt 1 ad<br>. unlimited / 00:19:15 unlimited htt 1 C0 ad |

| LABEL             | DESCRIPTION                                                                                                    |  |  |  |  |
|-------------------|----------------------------------------------------------------------------------------------------|--|--|--|--|
| Force Logout      | Select a user ID and click this icon to end a user's session.                                                                                                    |  |  |  |  |
| #                 | This field is a sequential value and is not associated with any entry.                                                                                                    |  |  |  |  |
| User ID           | This field displays the user name of each user who is currently logged in to the Zyxel Device.                                                                                                    |  |  |  |  |
| Reauth/Lease Time | This field displays the amount of reauthentication time remaining and the amount of lease time remaining for each user.                                                                                          |  |  |  |  |
| Session Timeout   | This field displays the total account of time the account (authenticated by an external server) can use to log into the Zyxel Device or access the Internet through the Zyxel Device.                            |  |  |  |  |
|                   | This shows <b>unlimited</b> for an administrator account.                                                                                                    |  |  |  |  |
| Туре              | This field displays the way the user logged in to the Zyxel Device.                                                                                                    |  |  |  |  |
| IP Address        | This field displays the IP address of the computer used to log in to the Zyxel Device.                                                                                                    |  |  |  |  |
| Country           | The Internet Assigned Numbers Authority (IANA) has reserved the following blocks of <b>Private IP</b> addresses specifically for private networks:                                                               |  |  |  |  |
|                   | <ul> <li>10.0.010.255.255.255</li> <li>172.16.0.0-172.31.255.255</li> <li>192.168.0.0-192.168.255.255</li> <li>224.0.0.0-239.255.255.255</li> </ul>                                                              |  |  |  |  |
| MAC               | This field displays the MAC address of the computer used to log in to the Zyxel Device.                                                                                                    |  |  |  |  |
| User Info         | This field displays the types of user accounts the Zyxel Device uses. If the user type is <b>ext-user</b> (external user), this field will show its external-group information when you move your mouse over it. |  |  |  |  |
|                   | If the external user matches two external-group objects, both external-group object names will be shown.                                                                                                    |  |  |  |  |
| Acct. Status      | For a captive portal login, this field displays the accounting status of the account used to log into the Zyxel Device.                                                                                          |  |  |  |  |
|                   | Accounting-on means accounting is being performed for the user login.                                                                                                    |  |  |  |  |
|                   | Accounting-off means accounting has stopped for this user login.                                                                                                    |  |  |  |  |
|                   | A "-" displays if accounting is not enabled for this login.                                                                                                    |  |  |  |  |

Table 35 Monitor > System Status > Login Users

| LABEL               | DESCRIPTION                                                                                                    |
|---------------------|----------------------------------------------------------------------------------------------------|
| RADIUS Profile Name | This field displays the name of the RADIUS profile used to authenticate the login through the captive portal. <b>N/A</b> displays for logins that do not use the captive portal and RADIUS server authentication. |
| Refresh             | Click this button to update the information on the screen.                                                                                                    |

Table 35 Monitor > System Status > Login Users (continued)

# 6.7 Dynamic Guest

A dynamic guest account has a dynamically-created user name and password that allows a guest user to access the Internet or the Zyxel Device's services in a specified period of time. Multiple dynamic guest accounts can be automatically generated at one time for guest users by using the web configurator and the guest-manager account. Guest users can log in with the dynamic accounts when connecting to an SSID for a specified time unit. Use this screen to look at a list of dynamic guest user accounts on the Zyxel Device's local database. To access this screen, click **Monitor > System Status > Dynamic Guest**.

Figure 111 Monitor > System Status > Dynamic Guest

| Dynan              | nic G | uest   |        |      |          |       |  |    |         |         |
|--------------------|-------|--------|--------|------|----------|-------|--|----|---------|---------|
| Dynamic            |       |        |        |      |          |       |  |    |         |         |
| 📋 Ren              | nove  | 💓 Refr | resh   |      |          |       |  |    |         |         |
| #                  |       |        |        |      |          | Expir |  |    |         |         |
| $\  \cdot \  = \ $ | Page  | 0      | of 0 🕨 | Show | 50 💌 ite | ems   |  | No | data to | display |

| LABEL              | DESCRIPTION                                                                                                    |
|--------------------|----------------------------------------------------------------------------------------------------|
| Dynamic Guest List |                                                                                                    |
| Remove             | Select an entry and click this button to remove it from the list.                                                                                                    |
|                    | Note: If you delete a valid user account which is in use, the Zyxel Device ends the user session.                                                                                                    |
| #                  | This field is a sequential value and is not associated with any entry.                                                                                                    |
| Status             | This field displays whether the dynamic user account is active or not.                                                                                                    |
| Username           | This field displays the user name of the dynamic user account.                                                                                                    |
| Create Time        | This field displays when the dynamic user account was created.                                                                                                    |
| Remaining Time     | This field displays the amount of Internet access time remaining for each dynamic user account.                                                                                                    |
| Time Period        | This field displays the duration of Internet access for the dynamic user account.                                                                                                    |
| Expiration Time    | This field displays the date and time the Internet access becomes invalid. Once the time allocated to a dynamic account is used up or a dynamic account remains unused after the expiration time, the account is deleted from the account list. |
| Quota (T/U/D)      | This field displays how much data in both directions (Total) or upstream data (Upload) and downstream data (Download) can be transmitted through the WAN interface before the Internet access expires.                                          |
| Remaining Quota    | This field displays how much more data can be transmitted through the WAN interface before the Internet access expires.                                                                                                    |

Table 36 Monitor > System Status > Dynamic Guest

| LABEL           | DESCRIPTION                                                                                                    |
|-----------------|----------------------------------------------------------------------------------------------------|
| Bandwidth (U/D) | This field displays the maximum upstream ( <b>U</b> pload) and downstream ( <b>D</b> ownload) bandwidth allowed for the dynamic user account in kilobits per second. |
| Charge          | This field displays access price per time unit.                                                                                                    |
| Phone Number    | This displays the user's phone number.                                                                                                    |
| IP Address      | This field displays the IP address of the computer used to log in to the Zyxel Device.                                                                               |
| Group           | This field displays the name of the dynamic guest group to which the account belongs.                                                                                |
| Guest Name      | This field displays the name of the person that uses the account.                                                                                                    |
| Phone           | This field displays the telephone number for the user account.                                                                                                    |
| Email           | This field displays the E-mail address for the user account.                                                                                                    |
| Address         | This field displays the geographic address for the user account.                                                                                                    |
| Company         | This field displays the company name for the user account.                                                                                                    |
| Other           | This field displays the additional information for the user account.                                                                                                 |
| Refresh         | Click this button to update the information in the screen.                                                                                                    |

 Table 36
 Monitor > System Status > Dynamic Guest

## 6.8 IGMP Statistics

The Internet Group Management Protocol (IGMP) Statistics is used by Zyxel Device IP hosts to inform adjacent router about multicast group memberships. It can also be used for one-to-many networking applications such as online streaming video and gaming, distribution of company newsletters, updating address book of mobile computer users in the field allowing more efficient use of resources when supporting these types of applications. Click **Monitor > System Status > IGMP Statistics** to open the following screen.

Figure 112 Monitor > System Status > IGMP Statistics

| IGM    | P Statistic | s                |              |              |       |                    |                |
|--------|-------------|------------------|--------------|--------------|-------|--------------------|----------------|
| IGMP S | itatistics  |                  |              |              |       |                    |                |
| # 🔺    | Group       | Source IP        | Incoming Int | Packet Count | Bytes | Outgoing Interface |                |
|        | Page        | 0 of 0 ▶ ▶  Show | 50 🕶 items   |              |       | No de              | ata to display |
|        |             |                  |              |              |       |                    |                |
|        |             |                  |              |              |       |                    |                |
|        |             |                  |              |              |       |                    |                |
|        |             |                  |              |              |       |                    |                |
|        |             |                  |              |              |       |                    |                |
|        |             |                  |              |              |       |                    |                |
|        |             |                  |              | Refresh      |       |                    |                |

The following table describes the labels in this screen.

| LABEL              | DESCRIPTION                                                                                  |
|--------------------|----------------------------------------------------------------------------------------------|
| #                  | This field is a sequential value, and it is not associated with a specific I GMP Statistics. |
| Group              | This field displays the group of devices in the IGMP.                                        |
| Source IP          | This field displays the host source IP information of the IGMP.                              |
| Incoming Interface | This field displays the incoming interface that's connected on the IGMP.                     |

Table 37 Monitor > System Status > IGMP Statistics

ZyWALL USG FLEX Series User's Guide

| LABEL DESCRIPTION  |                                                                          |  |  |  |
|--------------------|--------------------------------------------------------------------------|--|--|--|
| Packet Count       | This field displays the packet size of the data being transferred.       |  |  |  |
| Bytes              | This field displays the size of the data being transferred in Byes.      |  |  |  |
| Outgoing Interface | This field displays the outgoing interface that's connected on the IGMP. |  |  |  |
| Refresh            | Click this button to update the information on the screen.               |  |  |  |

Table 37 Monitor > System Status > IGMP Statistics

# 6.9 The DDNS Status Screen

The DDNS Status screen shows the status of the Zyxel Device's DDNS domain names. Click Monitor > System Status > DDNS Status to open the following screen.

Figure 113 Monitor > System Status > DDNS Status

| DDNS Status  |                  |              |         |             |                  |                    |
|--------------|------------------|--------------|---------|-------------|------------------|--------------------|
| DDNS Status  |                  |              |         |             |                  |                    |
|              |                  |              |         |             |                  |                    |
| # Profile Na | me Domain Name   | Effective IP |         | Last update | Last Update Time |                    |
| I Page       | of 0 > > Show 50 | ✓ items      |         |             |                  | No data to display |
|              |                  |              |         |             |                  |                    |
|              |                  |              |         |             |                  |                    |
|              |                  |              |         |             |                  |                    |
|              |                  |              |         |             |                  |                    |
|              |                  |              |         |             |                  |                    |
|              |                  |              | Refresh |             |                  |                    |

| LABEL                                                                         | DESCRIPTION                                                                                                    |  |  |  |
|-------------------------------------------------------------------------------|----------------------------------------------------------------------------------------------------|--|--|--|
| Update                                                                        | Click this to have the Zyxel Device update the profile to the DDNS server. The Zyxel Device attempts to resolve the IP address for the domain name.                                                                    |  |  |  |
| #                                                                             | This field is a sequential value, and it is not associated with a specific DDNS server.                                                                                                    |  |  |  |
| Profile Name This field displays the descriptive profile name for this entry. |                                                                                                    |  |  |  |
| Domain Name This field displays each domain name the Zyxel Device can route.  |                                                                                                    |  |  |  |
| Effective IP                                                                  | This is the (resolved) IP address of the domain name.                                                                                                    |  |  |  |
| Last Update                                                                   | This shows whether the last attempt to resolve the IP address for the domain name was successful or not. <b>Updating</b> means the Zyxel Device is currently attempting to resolve the IP address for the domain name. |  |  |  |
| Last Update Time                                                              | This shows when the last attempt to resolve the IP address for the domain name occurred (in year-month-day hour:minute:second format).                                                                                 |  |  |  |
| Refresh                                                                       | Click this button to update the information on the screen.                                                                                                    |  |  |  |

Table 38 Monitor > System Status > DDNS Status

# 6.10 IP/MAC Binding

Click Monitor > System Status > IP/MAC Binding to open the IP/MAC Binding screen. This screen lists the devices that have received an IP address from Zyxel Device interfaces with IP/MAC binding enabled and have ever established a session with the Zyxel Device. Devices that have never established a session with the Zyxel Device.

Figure 114 Monitor > System Status > IP/MAC Binding

| IP/MAC Bind   | ing        |                 |             |             |                    |  |  |  |
|---------------|------------|-----------------|-------------|-------------|--------------------|--|--|--|
| Monitor Table |            |                 |             |             |                    |  |  |  |
| Interface:    | none       | ~               |             |             |                    |  |  |  |
| # IP Addre    | ess        | Host Name       | MAC Address | Last Access | Description        |  |  |  |
| 🛛 🔹 Page      | 0 of 0 🕨 🔰 | Show 50 👻 items |             |             | No data to display |  |  |  |
|               |            |                 |             |             |                    |  |  |  |
|               |            |                 |             |             |                    |  |  |  |
|               |            |                 |             |             |                    |  |  |  |
|               |            |                 |             |             |                    |  |  |  |
|               |            |                 |             |             |                    |  |  |  |
|               |            |                 | Refresh     |             |                    |  |  |  |

The following table describes the labels in this screen.

| LABEL       | DESCRIPTION                                                                                                    |
|-------------|----------------------------------------------------------------------------------------------------|
| Interface   | Select a Zyxel Device interface that has IP/MAC binding enabled to show to which devices it has assigned an IP address.                                    |
| #           | This field is a sequential value, and it is not associated with a specific IP/MAC binding entry.                                                           |
| IP Address  | This is the IP address that the Zyxel Device assigned to a device.                                                                                         |
| Host Name   | This field displays the name used to identify this device on the network (the computer name). The Zyxel Device learns these from the DHCP client requests. |
| MAC Address | This field displays the MAC address to which the IP address is currently assigned.                                                                         |
| Last Access | This is when the device last established a session with the Zyxel Device through this interface.                                                           |
| Description | This field displays the description of the IP/MAC binding.                                                                                                 |
| Refresh     | Click this button to update the information on the screen.                                                                                                 |

Table 39 Monitor > System Status > IP/MAC Binding

# 6.11 Cellular Status Screen

This screen displays your mobile broadband connection status. Click **Monitor > System Status > Cellular Status** to display this screen.

| Figure 115 | Monitor > System Status > Cellular Status |
|------------|-------------------------------------------|
|            |                                           |

| Cellular Status        |                         |                  |                 |                    |
|------------------------|-------------------------|------------------|-----------------|--------------------|
| Cellular Device Status |                         |                  |                 |                    |
| Refresh                |                         |                  |                 |                    |
| More Information       |                         |                  |                 |                    |
| #   Extension Slot     | Connected Device Status | Service Provider | Cellular System | Signal Quality     |
|                        | ▶ ▶  Show 50 ▼ items    |                  |                 | No data to display |

| LABEL            | DESCRIPTION                                                                                                    |  |  |
|------------------|----------------------------------------------------------------------------------------------------|--|--|
| Refresh          | Click this button to update the information on the screen.                                                                                                    |  |  |
| More Information | Click this to display more information on your mobile broadband, such as the signal strength, IMEA/ESN and IMSI. This is only available when the mobile broadband device attached and activated on your Zyxel Device. Refer to Section 6.11.1 on page 141. |  |  |
| #                | This field is a sequential value, and it is not associated with any interface.                                                                                                    |  |  |
| Extension Slot   | This field displays where the entry's cellular card is located.                                                                                                    |  |  |
| Connected Device | This field displays the model name of the cellular card.                                                                                                    |  |  |

Table 40 Monitor > System Status > Cellular Status

| Table 10 | Monitor > S   | vetom Status >  | Collular Status | (continued) |
|----------|---------------|-----------------|-----------------|-------------|
|          | 101011101 - 3 | ysiein siulus / | Cellular Status | (commoed)   |

| LABEL            | DESCRIPTION                                                                                                    |
|------------------|----------------------------------------------------------------------------------------------------|
| Status           | <ul> <li>No device - no mobile broadband device is connected to the Zyxel Device.</li> <li>No Service - no mobile broadband network is available in the area; you cannot connect to the Internet.</li> </ul>                             |
|                  | • Limited Service - returned by the service provider in cases where the SIM card is expired, the user failed to pay for the service and so on; you cannot connect to the Internet.                                                       |
|                  | • Device detected - displays when you connect a mobile broadband device.                                                                                                    |
|                  | • Device error - a mobile broadband device is connected but there is an error.                                                                                                    |
|                  | Probe device fail - the Zyxel Device's test of the mobile broadband device failed                                                                                                    |
|                  | <ul> <li>Probe device ok - the Zyxel Device's test of the mobile broadband device<br/>succeeded.</li> </ul>                                                                                                    |
|                  | Init device fail - the Zyxel Device was not able to initialize the mobile broadbanc<br>device.                                                                                                    |
|                  | • Init device ok - the Zyxel Device initialized the mobile broadband card.                                                                                                    |
|                  | Check lock fail - the Zyxel Device's check of whether or not the mobile broadband device is locked failed.                                                                                                    |
|                  | Device locked - the mobile broadband device is locked.                                                                                                    |
|                  | • SIM error - there is a SIM card error on the mobile broadband device.                                                                                                    |
|                  | <ul> <li>SIM locked-PUK - the PUK is locked on the mobile broadband device's SIM card</li> <li>SIM locked-PIN - the PIN is locked on the mobile broadband device's SIM card</li> </ul>                                                   |
|                  | <ul> <li>SIM locked-PIN - the PIN is locked on the mobile broadband device's SIM card.</li> <li>Unlock PUK fail - Your attempt to unlock a WCDMA mobile broadband device's PUK failed because you entered an incorrect PUK.</li> </ul>   |
|                  | <ul> <li>Unlock PIN fail - Your attempt to unlock a WCDMA mobile broadband device's<br/>PIN failed because you entered an incorrect PIN.</li> </ul>                                                                                      |
|                  | <ul> <li>Unlock device fail - Your attempt to unlock a CDMA2000 mobile broadband<br/>device failed because you entered an incorrect device code.</li> </ul>                                                                              |
|                  | Device unlocked - You entered the correct device code and unlocked a CDMA2000 mobile broadband device.                                                                                                    |
|                  | • Get dev-info fail - The Zyxel Device cannot get cellular device information.                                                                                                    |
|                  | Get dev-info ok - The Zyxel Device succeeded in retrieving mobile broadband device information.                                                                                                    |
|                  | • Searching network - The mobile broadband device is searching for a network.                                                                                                    |
|                  | Get signal fail - The mobile broadband device cannot get a signal from a networ                                                                                                    |
|                  | Network found - The mobile broadband device found a network.                                                                                                    |
|                  | Apply config - The Zyxel Device is applying your configuration to the mobile broadband device.                                                                                                    |
|                  | Inactive - The mobile broadband interface is disabled.                                                                                                    |
|                  | Active - The mobile broadband interface is enabled.                                                                                                    |
|                  | <ul> <li>Incorrect device - The connected mobile broadband device is not compatible with the Zyxel Device.</li> <li>Correct device. The Zyxel Device detected a compatible mobile broadband</li> </ul>                                   |
|                  | Correct device - The Zyxel Device detected a compatible mobile broadband device.     Set hand fail. A polying your band selection was not successful.                                                                                    |
|                  | <ul> <li>Set band fail - Applying your band selection was not successful.</li> <li>Set band ok - The Tweel Device successfully applied your band selection</li> </ul>                                                                    |
|                  | <ul> <li>Set band ok - The Zyxel Device successfully applied your band selection.</li> <li>Set profile fail - Applying your ISP settings was not successful.</li> </ul>                                                                  |
|                  | <ul> <li>Set profile ok - The Zyxel Device successfully applied your ISP settings.</li> </ul>                                                                                                    |
|                  | <ul> <li>PPP fail - The Zyxel Device failed to create a PPP connection for the cellular interface.</li> </ul>                                                                                                    |
|                  | <ul> <li>Need auth-password - You need to enter the password for the mobile broadban<br/>card on the cellular edit screen.</li> </ul>                                                                                                    |
|                  | • <b>Device ready</b> - The Zyxel Device successfully applied all of your configuration an you can use the mobile broadband connection.                                                                                                  |
| Service Provider | This displays the name of your network service provider. This shows <b>Limited Service</b> if the service provider has stopped service to the mobile broadband card. For examplif the bill has not been paid or the account has expired. |

| LABEL           | DESCRIPTION                                                                                                    |
|-----------------|----------------------------------------------------------------------------------------------------|
| Cellular System | This field displays what type of cellular network the mobile broadband connection is using. The network type varies depending on the mobile broadband card you inserted and could be <b>UMTS</b> , <b>UMTS/HSDPA</b> , <b>GPRS</b> or <b>EDGE</b> when you insert a GSM mobile broadband card, or <b>1xRTT</b> , <b>EVDO Rev.0</b> or <b>EVDO Rev.A</b> when you insert a CDMA mobile broadband card. |
| Signal Quality  | This displays the strength of the signal. The signal strength mainly depends on the antenna output power and the distance between your Zyxel Device and the service provider's base station.                                                                                                    |

 Table 40
 Monitor > System Status > Cellular Status (continued)

#### 6.11.1 More Information

This screen displays more information on your mobile broadband, such as the signal strength, IMEA/ESN and IMSI that helps identify your mobile broadband device and SIM card. Click **Monitor > System Status** > **Cellular Status > More Information** to display this screen.

Note: This screen is only available when the mobile broadband device is attached to and activated on the Zyxel Device.

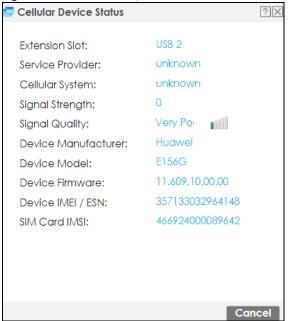

Figure 116 Monitor > System Status > Cellular Status > More Information

Table 41 Monitor > System Status > Cellular Status > More Information

| LABEL            | DESCRIPTION                                                                                                    |
|------------------|----------------------------------------------------------------------------------------------------|
| Extension Slot   | This field displays where the entry's cellular card is located.                                                                                                    |
| Service Provider | This displays the name of your network service provider. This shows <b>Limited Service</b> if the service provider has stopped service to the mobile broadband card. For example if the bill has not been paid or the account has expired. |

| LABEL               | DESCRIPTION                                                                                                    |
|---------------------|----------------------------------------------------------------------------------------------------|
| Cellular System     | This field displays what type of cellular network the mobile broadband connection is using. The network type varies depending on the mobile broadband card you inserted and could be UMTS, UMTS/HSDPA, GPRS or EDGE when you insert a GSM mobile broadband card, or 1xRTT, EVDO Rev.0 or EVDO Rev.A when you insert a CDMA mobile broadband card. |
| Signal Strength     | This is the <b>Signal Quality</b> measured in dBm.                                                                                                    |
| Signal Quality      | This displays the strength of the signal. The signal strength mainly depends on the antenna output power and the distance between your Zyxel Device and the service provider's base station.                                                                                                    |
| Device Manufacturer | This shows the name of the company that produced the mobile broadband device.                                                                                                    |
| Device Model        | This field displays the model name of the cellular card.                                                                                                    |
| Device Firmware     | This shows the software version of the mobile broadband device.                                                                                                    |
| Device IMEI/ESN     | IMEI (International Mobile Equipment Identity) is a 15-digit code in decimal format that identifies the mobile broadband device.                                                                                                    |
|                     | ESN (Electronic Serial Number) is an 8-digit code in hexadecimal format that identifies the mobile broadband device.                                                                                                    |
| SIM Card IMSI       | IMSI (International Mobile Subscriber Identity) is a 15-digit code that identifies the SIM card.                                                                                                    |

Table 41 Monitor > System Status > Cellular Status > More Information (continued)

# 6.12 The UPnP Port Status Screen

Use this screen to look at the NAT port mapping rules that UPnP creates on the Zyxel Device. To access this screen, click **Monitor > System Status > UPnP Port Status**.

Figure 117 Monitor > System Status > UPnP Port Status

| UPnP Port Status    |               |            |               |                 |                   |                   |
|---------------------|---------------|------------|---------------|-----------------|-------------------|-------------------|
| Forwarded Port Summ | ary           |            |               |                 |                   |                   |
| 📋 Remove            |               |            |               |                 |                   |                   |
| # Remote            | External Port | Protocol   | Internal Port | Internal Client | Internal Client T | Description       |
| <b>∢ ∢ Page</b> 0   | of 0 🕨 🕨 Show | 50 💌 items |               |                 | Ν                 | o data to display |
| Delete All          |               |            |               |                 |                   |                   |
|                     |               |            |               |                 |                   |                   |
|                     |               |            |               |                 |                   |                   |
|                     |               |            |               |                 |                   |                   |
|                     |               |            |               |                 |                   |                   |
|                     |               |            | Refresh       |                 |                   |                   |

The following table describes the labels in this screen.

| LABEL         DESCRIPTION |                                                                      |
|---------------------------|----------------------------------------------------------------------|
| Remove                    | Select an entry and click this button to remove it from the list.    |
| #                         | This is the index number of the UPnP-created NAT mapping rule entry. |

 Table 42
 Monitor > System Status > UPnP Port Status

| LABEL                | DESCRIPTION                                                                                                    |
|----------------------|----------------------------------------------------------------------------------------------------|
| Remote Host          | This field displays the source IP address (on the WAN) of inbound IP packets. Since this is often a wild-card, the field may be blank.                                                                                                    |
|                      | When the field is blank, the Zyxel Device forwards all traffic sent to the <b>External Port</b> on the WAN interface to the <b>Internal Client</b> on the <b>Internal Port</b> .                                                                                                    |
|                      | When this field displays an external IP address, the NAT rule has the Zyxel Device forward inbound packets to the <b>Internal Client</b> from that IP address only.                                                                                                    |
| External Port        | This field displays the port number that the Zyxel Device "listens" non the WAN port) for connection requests destined for the NAT rule's <b>Internal Port</b> and <b>Internal Client</b> . The Zyxel Device forwards incoming packets (from the WAN) with this port number to the <b>Internal Client</b> on the <b>Internal Port</b> (on the LAN). If the field displays "0", the Zyxel Device ignores the <b>Internal Port</b> value and forwards requests on all external port numbers (that are otherwise unmapped) to the <b>Internal Client</b> . |
| Protocol             | This field displays the protocol of the NAT mapping rule (TCP or UDP).                                                                                                    |
| Internal Port        | This field displays the port number on the <b>Internal Client</b> to which the Zyxel Device should forward incoming connection requests.                                                                                                    |
| Internal Client      | This field displays the DNS host name or IP address of a client on the LAN. Multiple NAT clients can use a single port simultaneously if the internal client field is set to 255.255.255.255 for UDP mappings.                                                                                                    |
| Internal Client Type | This field displays the type of the client application on the LAN.                                                                                                    |
| Description          | This field displays a text explanation of the NAT mapping rule.                                                                                                    |
| Delete All           | Click this to remove all mapping rules from the NAT table.                                                                                                    |
| Refresh              | Click this button to update the information on the screen.                                                                                                    |

Table 42 Monitor > System Status > UPnP Port Status (continued)

# 6.13 USB Storage Screen

This screen displays information about a connected USB storage device. Click **Monitor > System Status > USB Storage** to display this screen.

| Storage Information | n    |  |        |
|---------------------|------|--|--------|
| Information         |      |  |        |
| Device Description: | N/A  |  |        |
| Usage:              | N/A  |  |        |
| File System:        | N/A  |  |        |
| Speed:              | N/A  |  |        |
| Status:             | none |  | Use It |
| Detail:             | none |  |        |

Figure 118 Monitor > System Status > USB Storage

| LABEL              | DESCRIPTION                                                                                                    |
|--------------------|----------------------------------------------------------------------------------------------------|
| Device description | This is a basic description of the type of USB device.                                                                                              |
| Usage              | This field displays how much of the USB storage device's capacity is currently being used out of its total capacity and what percentage that makes. |

Table 43 Monitor > System Status > USB Storage

| LABEL      | DESCRIPTION                                                                                                    |  |  |
|------------|----------------------------------------------------------------------------------------------------|--|--|
| Filesystem | This field displays what file system the USB storage device is formatted with. This field displays <b>Unknown</b> if the file system of the USB storage device is not supported by the Zyxel Device, such as NTFS.                                                                                                    |  |  |
| Speed      | This field displays the connection speed the USB storage device supports.                                                                                                    |  |  |
| Status     | Ready - you can have the Zyxel Device use the USB storage device.                                                                                                    |  |  |
|            | Click <b>Remove Now</b> to stop the Zyxel Device from using the USB storage device so you can remove it.                                                                                                    |  |  |
|            | <b>Unused</b> - the connected USB storage device was manually unmounted by using the <b>Remove Now</b> button or for some reason the Zyxel Device cannot mount it.                                                                                                    |  |  |
|            | Click <b>Use It</b> to have the Zyxel Device mount a connected USB storage device. This button is grayed out if the file system is not supported (unknown) by the Zyxel Device.                                                                                                    |  |  |
|            | none - no USB storage device is connected.                                                                                                    |  |  |
| Detail     | This field displays any other information the Zyxel Device retrieves from the USB storage device.                                                                                                    |  |  |
|            | <ul> <li>Deactivated - the use of a USB storage device is disabled (turned off) on the Zyxel Device.</li> <li>OutofSpace - the available disk space is less than the disk space full threshold.</li> <li>Mounting - the Zyxel Device is mounting the USB storage device.</li> <li>Removing - the Zyxel Device is unmounting the USB storage device.</li> <li>none - the USB device is operating normally or not connected.</li> </ul> |  |  |

 Table 43
 Monitor > System Status > USB Storage (continued)

# 6.14 Ethernet Neighbor Screen

The Ethernet Neighbor screen allows you to view the Zyxel Device's neighboring devices in one place.

It uses Smart Connect, that is Link Layer Discovery Protocol (LLDP) for discovering and configuring LLDPaware devices in the same broadcast domain as the Zyxel Device that you're logged into using the web configurator.

LLDP is a layer-2 protocol that allows a network device to advertise its identity and capabilities on the local network. It also allows the device to maintain and store information from adjacent devices which are directly connected to the network device. This helps you discover network changes and perform necessary network reconfiguration and management.

Note: Enable Smart Connect on the System > ZON screen.

See also **System** > **ZON** for more information on the Zyxel One Network (ZON) utility that uses the Zyxel Discovery Protocol (ZDP) for discovering and configuring ZDP-aware Zyxel devices on the same network as the computer on which the ZON utility is installed.

Click Monitor > System Status > Ethernet Neighbor to see the following screen

|                   | 111101 × 3y31 | CITI SIGIOS > LII |                  |                |            |                    |
|-------------------|---------------|-------------------|------------------|----------------|------------|--------------------|
| Ethernet Neighb   | or            |                   |                  |                |            |                    |
|                   |               |                   |                  |                |            |                    |
| Ethernet Neighbor |               |                   |                  |                |            |                    |
| Local Port(Des    | Model Name    | System Name       | Firmware Version | Port(Descripti | IP Address | MAC Address        |
| <b>∢ ∢ Page</b> 0 | of 0 🕨 🕨      | Show 50 💌 items   |                  |                |            | No data to display |
|                   |               |                   |                  |                |            |                    |
|                   |               |                   |                  |                |            |                    |
|                   |               |                   |                  |                |            |                    |
|                   |               |                   |                  |                |            |                    |
|                   |               |                   |                  |                |            |                    |
|                   |               |                   |                  |                |            |                    |
|                   |               |                   | Refresh          |                |            |                    |

Figure 119 Monitor > System Status > Ethernet Neighbor

The following table describes the fields on the previous screen.

| LABEL                    | DESCRIPTION                                                                                                    |
|--------------------------|----------------------------------------------------------------------------------------------------|
| Local Port (Description) | This field displays the port of the Zyxel Device, on which the neighboring device is discovered.                                                                                                    |
|                          | For Zyxel Devices that support <b>Port Role</b> , if ports 3 to 5 are grouped together and there is a connection to P5 only, the Zyxel Device will display P3 as the interface port number (even though there is no connection to that port).                                                                                         |
| Model Name               | This field displays the model name of the discovered device.                                                                                                    |
| System Name              | This field displays the system name of the discovered device.                                                                                                    |
| Firmware Version         | This field displays the firmware version of the discovered device.                                                                                                    |
| Port (Description)       | This field displays the first internal port on the discovered device. Internal is an interface type displayed on the <b>Network &gt; Interface &gt; Ethernet &gt; Edit</b> screen. For example, if P1 and P2 are WAN, P3 to P5 are LAN, and P6 is DMZ, then Zyxel Device will display P3 as the first internal interface port number. |
|                          | For Zyxel Devices that support <b>Port Role</b> , if ports 3 to 5 are grouped together and there is a connection to P5 only, the Zyxel Device will display P3 as the first internal interface port number (even though there is no connection to that port).                                                                          |
| IP Address               | This field displays the IP address of the discovered device.                                                                                                    |
| MAC Address              | This field displays the MAC address of the discovered device.                                                                                                    |
| Refresh                  | Click this button to update the information on the screen.                                                                                                    |

Table 44 Monitor > System Status > Ethernet Neighbor

# 6.15 FQDN Object Screen

Click **Monitor > System Status > FQDN Object** to open the **FQDN Object** screen. View FQDN-to-IP address mappings cached in this screen. An FQDN is resolved to its IP address using the DNS server configured on the Zyxel Device. If the Zyxel Device receives a DNS query for an FQDN and the Zyxel Device has an FQDN cache entry, the Zyxel Device can map the IP address in a DNS response without having to query a DNS name server. The Zyxel Device updates FQDN-to-IP address mappings when the TTL (Time To Live) setting expires.

You can configure FQDN objects in Configuration > Object > Address/Geo IP > Address or Configuration > Object > Address/Geo IP > Address Group.

FQDN can be used in Security Policy, Policy Route, BWM and Web Authentication profiles as source and destination criteria. FQDN with a wildcard (for example, \*.zyxel.com) can be used in these profiles as destination criteria only.

Suppose you want to block certain users from going to a website with a dynamically updated IP address using DDNS. Create an FQDN object for the website in **Object > Address**, and then create a Security Policy in **Security Policy > Policy Control > Add**. Use the FQDN object to identify the website as a destination, and configure specific users to block. When a user tries to connect to the forbidden website, the Zyxel Device first checks the IP address - website mapping in response to the DNS query and then finds the FQDN object match. The Security Policy that has this FQDN object match can then block the configured users from accessing the website.

### Figure 120 Monitor > System Status > FQDN Object

| FQDN Object     | t             |                 |            |    |                    |
|-----------------|---------------|-----------------|------------|----|--------------------|
| IPv4 FQDN Objec | ct Cache List |                 |            |    |                    |
| FQDN Object:    | All           | ~               |            |    |                    |
| # Name          |               | FQDN            | IP Address | ΠL |                    |
| 🚺 🔹 Page        | 0 of 0 > >    | Show 50 🕶 items |            |    | No data to display |
| IPv6 FQDN Obje  | ct Cache List |                 |            |    |                    |
| -               |               |                 |            |    |                    |
| FQDN Object:    | All           | *               |            |    |                    |
| # Name          |               | FQDN            | IP Address | ΠL |                    |
| 🛛 🔍 Page        | 0 of 0 🕨 🔰    | Show 50 🕶 items |            |    | No data to display |
|                 |               |                 |            |    |                    |
|                 |               |                 |            |    |                    |
|                 |               |                 | Refresh    |    |                    |

The following table describes the fields on the previous screen.

| LABEL                                                                                                    | DESCRIPTION                                                                                                    |  |  |
|----------------------------------------------------------------------------------------------------|----------------------------------------------------------------------------------------------------|--|--|
| IPv4 FQDN Object Ca                                                                                                    | che List                                                                                                    |  |  |
| You must first configur<br>Configuration field.                                                                                                    | e IPv4 FQDN objects in Configuration > Object > Address/Geo IP in the IPv4 Address                                        |  |  |
| FQDN Object                                                                                                    | Select a previously created object from the drop-down list box to display related FQDN object caches used in DNS queries. |  |  |
| #                                                                                                    | This is the index number of the FQDN entry.                                                                               |  |  |
| Name                                                                                                    | This field displays the name of the selected FQDN object used in DNS queries.                                             |  |  |
| FQDN                                                                                                    | This field displays a host's fully qualified domain name.                                                                 |  |  |
| IP Address                                                                                                    | This field displays the mapping of the FQDN to an IP address. This is the IP address of a host.                           |  |  |
| TTL This field displays the number of seconds the Zyxel Device holds IP address - FQDN object mapping in its cache. The mapping is updated when the TTL (Time To Live) setting expires. |                                                                                                    |  |  |
| IPv6 FQDN Object Ca                                                                                                    | che List                                                                                                    |  |  |
| You must first configur <b>Configuration</b> field.                                                                                                    | e IPv6 FQDN objects in Configuration > Object > Address/Geo IP in the IPv6 Address                                        |  |  |

Table 45 Monitor > System Status > FQDN Object

| LABEL       | DESCRIPTION                                                                                                    |
|-------------|----------------------------------------------------------------------------------------------------|
| FQDN Object | Select an object from the drop-down list box to display related IPv6 FQDN object caches used in DNS queries.                                                                        |
| #           | This is the index number of the IPv6 FQDN entry.                                                                                                    |
| Name        | This field displays the name of the selected IPv6 FQDN object used in DNS queries.                                                                                                  |
| FQDN        | This field displays a host's fully qualified domain name.                                                                                                    |
| IP Address  | This field displays the mapping of the FQDN to an IPv6 address. This is the IPv6 address of a host.                                                                                 |
| ΠL          | This field displays the number of seconds the Zyxel Device holds IP address - FQDN object mapping in its cache. The mapping is updated when the TTL (Time To Live) setting expires. |
| Refresh     | Click this button to update the information on the screen.                                                                                                    |

Table 45 Monitor > System Status > FQDN Object

## 6.16 AP Information: AP List

The AP Information menu contains AP List, Radio List, Top N APs and Single AP screens. Click Monitor > Wireless > AP Information to display the AP List screen.

| Figure 121  | Monitor > Wireless > | > AP Information > AP List |
|-------------|----------------------|----------------------------|
| inguio in i |                      |                            |

| AP List       | Radio List     | Top N APs    | Single AP |                              |       |                |
|---------------|----------------|--------------|-----------|------------------------------|-------|----------------|
| III Hide Advo | anced Settings |              |           |                              |       |                |
| Filter        |                |              |           |                              |       |                |
| AP List:      | All            | ✓ Status:    | All       | <ul> <li>Keyword:</li> </ul> | Denel | Search         |
| ADUA          |                |              |           |                              | Reset |                |
| AP List       |                |              |           |                              |       |                |
| 🔲 Enable      | Column Freeze  |              |           |                              |       |                |
| <b>Z</b> 🗘    | 🕘 📋 🚄 📼        | P 🖴 🔅 🜖      | 🙊 🙊 😳     |                              |       |                |
| # S           |                |              |           |                              |       |                |
| 4             |                |              |           |                              |       | Þ              |
| € € P         | age 0 of 0 🕨   | ▶  Show 50 ▼ | Items     |                              | No d  | ata to display |
|               |                |              |           |                              |       |                |
|               |                |              |           |                              |       |                |
|               |                |              | Apply     | Refresh                      |       |                |

| LABEL   | DESCRIPTION                                                                                                    |
|---------|----------------------------------------------------------------------------------------------------|
| Filter  | Click <b>Show Advanced Settings</b> to reveal <b>Filter</b> fields where you can display managed APs by status, keyword or those managed by the Nebula portal. |
| AP List | Select the type of APs you want to display.                                                                                                    |
|         | Select <b>All</b> to show all kinds of APs that are currently or used to be connected to the Zyxel Device.                                                     |
|         | Select NebulaFlexPRO to show the APs that can work in Nebula cloud management mode.                                                                            |

Table 46 Monitor > Wireless > AP Information > AP List

| LABEL                      | DESCRIPTION                                                                                                    |
|----------------------------|----------------------------------------------------------------------------------------------------|
| Status                     | Select the status of APs you want to display.                                                                                                    |
|                            | You can display APs managed by the Zyxel Device according to the following:                                                                                                    |
|                            | <ul> <li>Online All: APs that are online now + APs with configuration conflict + APs with non-supported features + APs that are now updating firmware</li> <li>Online: APs that are online now</li> </ul>                                                                                                    |
|                            | <ul> <li>Conflict: APs with configurations in conflict with the Zyxel Device (see More Details)</li> <li>Non Support: APs with features not supported by the Zyxel Device (see More Details)</li> <li>Updating: APs that are have updated firmware and rebooted</li> <li>Offline All: Offline + Offline for Firmware Update</li> <li>Offline: The CAPWAP server did not receive keep-alive packets from these APs in the last 2 minutes (Offline All - Offline for Firmware Update)</li> <li>Offline for Firmware Update: APs that were rebooted before updating firmware</li> </ul> |
|                            | Un-Mgmt: APs that are not managed by the Zyxel Device                                                                                                    |
| Keyword                    | Enter a keyword to display the APs that include it in their AP information, such as model number, firmware version, MAC address and so on. This field is case-sensitive.                                                                                                    |
| Search                     | Click this to update the list of APs based on the search criteria.                                                                                                    |
|                            | Your search criteria is retained when navigating between screens.                                                                                                    |
| Reset                      | Click this to return the search criteria to the factory defaults and display all currently or previously connected APs without a filter.                                                                                                    |
| Enable Column<br>Freeze    | Select this to lock the index columns in place while scrolling to the right.                                                                                                    |
| Edit the selected rule     | Select an AP and click this to change the selected AP's properties, such as its group, radio, VLAN and port settings.                                                                                                    |
| Add to Mgmt AP List        | Select an AP and click this to add the selected AP to the managed AP list.                                                                                                    |
| Reboot device 😃            | Select one or multiple APs and click this button to force the AP(s) to restart.                                                                                                    |
| Remove the selected rule 👕 | Select one or multiple APs and click this button to remove the AP(s) from the manged AP list.                                                                                                    |
|                            | Note: If on the <b>Configuration &gt; Wireless &gt; Controller</b> screen you set the <b>Registration Type</b> to <b>Always Accept</b> , then as soon as you remove an AP from this list it reconnects.                                                                                                    |
| DCS Now 👱                  | Select one or multiple APs and click this button to use DCS (Dynamic Channel Selection) to allow the AP to automatically find a less-used channel in an environment where there are many APs and there may be interference.                                                                                                    |
|                            | Note: You should have enabled DCS in the applied AP radio profile before the APs can use DCS.                                                                                                    |
|                            | Note: DCS is not supported on the radio which is working in repeater AP mode.                                                                                                    |
| More Information 📴         | Select an AP and click this to view a daily station count about the selected AP. The count records station activity on the AP over a consecutive 24 hour period.                                                                                                    |
| Radio Information          | Select an online AP and click this button to go to the <b>Monitor &gt; Wireless &gt; AP Information &gt;</b><br><b>Radio List</b> screen to view detailed information about the AP's radios.                                                                                                    |
| Query Controller Log       | Select one or multiple APs and click this button to go to the <b>Monitor &gt; Log &gt; View Log</b> screen to view the selected AP's current log messages.                                                                                                    |
| Nebula 🗱                   | Select an AP and click this to open a screen where you can set whether the AP's IP address and VLAN settings will be changed when it goes into Nebula cloud management mode                                                                                                    |
|                            | Note: The AP will be set to Nebula cloud management mode and removed from the managed AP list right after you click <b>OK</b> .                                                                                                    |

| Table 46 | Monitor > Wireless >   | AP Information > | AP List (continued) |
|----------|------------------------|------------------|---------------------|
| 10016 40 | 101011101 - 11101033 - |                  |                     |

| <b>T</b> I I 44 | A 41 - A 400 - A     |                  |         | / II II     |
|-----------------|----------------------|------------------|---------|-------------|
| lable 46        | Monitor > Wireless > | AP Information > | AP List | (continued) |

| LABEL                                  | DESCRIPTION                                                                                                    |  |
|----------------------------------------|----------------------------------------------------------------------------------------------------|--|
| Upgrade Firmware<br>Now <mark>0</mark> | Select one or more APs and click this button to update the APs' firmware version.                                                                                                    |  |
| Suppression On 📡                       | Select an AP and click this button to enable the AP's LED suppression mode. All the LEDs of the AP will turn off after the AP is ready. This button is not available if the selected AP doesn't support suppression mode.                                                  |  |
| Suppression Off 🕵                      | Select an AP and click this button to disable the AP's LED suppression mode. The AP LEDs stay lit after the AP is ready. This button is not available if the selected AP doesn't support suppression mode.                                                                 |  |
| Locator On 🎡                           | Select an AP and click this button to run the locator feature. The AP's Locator LED will start to blink for 10 minutes by default. It will show the actual location of the AP between several devices on the network.                                                      |  |
| #                                      | This field is a sequential value, and it is not associated with any entry.                                                                                                    |  |
| Status                                 | This field displays the status of AP.                                                                                                    |  |
|                                        | <ul> <li>Online All: APs that are online now + APs with configuration conflict + APs with non-supported features + APs that are now updating firmware</li> <li>Online: APs that are online now</li> </ul>                                                                  |  |
|                                        | <ul> <li>Conflict: APs with configurations in conflict with the Zyxel Device (see More Details)</li> <li>Non Support: APs with features not supported by the Zyxel Device (see More Details)</li> <li>Updating: APs that are have updated firmware and rebooted</li> </ul> |  |
|                                        | <ul> <li>Offline All: Offline + Offline for Firmware Update</li> <li>Offline: The CAPWAP server did not receive keep-alive packets from these APs in the last 2 minutes (Offline All - Offline for Firmware Update)</li> </ul>                                             |  |
|                                        | <ul> <li>Offline for Firmware Update: APs that were rebooted before updating firmware</li> <li>Un-Mgmt: APs that are not managed by the Zyxel Device</li> </ul>                                                                                                    |  |
| Description                            | This field displays the AP's description, which you can configure by selecting the AP's entry and clicking the <b>Edit</b> button.                                                                                                    |  |
| CPU Usage                              | This field displays the CPU Usage of the AP.                                                                                                    |  |
| IP Address                             | This field displays the IP address of the AP.                                                                                                    |  |
| MAC Address                            | This field displays the MAC address of the AP.                                                                                                    |  |
| Station 2.4G                           | This field displays the number of 2.4G wireless clients connected to the AP.                                                                                                    |  |
| Station 5G                             | This field displays the number of 5G wireless clients connected to the AP.                                                                                                    |  |
| Recent Online Time                     | This displays the most recent time the AP came on-line. <b>N/A</b> displays if the AP has not come on-line since the Zyxel Device last started up.                                                                                                    |  |
| LED Status                             | This displays the AP LED status.                                                                                                    |  |
|                                        | N/A displays if the AP does not support LED suppression mode and/or have a locator LED to show the actual location of the AP.                                                                                                    |  |
|                                        | A gray LED icon signifies that the AP LED suppression mode is enabled. All the LEDs of the AP will turn off after the AP is ready.                                                                                                    |  |
|                                        | A green LED icon signifies that the AP LED suppression mode is disabled and the AP LEDs stay lit after the AP is ready.                                                                                                    |  |
|                                        | A sun icon signifies that the AP's locator LED is blinking.                                                                                                    |  |
|                                        | A circle signifies that the AP's locator LED is extinguished.                                                                                                    |  |
| Model                                  | This field displays the AP's hardware model information. It displays <b>N/A</b> (not applicable) onl<br>when the AP disconnects from the Zyxel Device and the information is unavailable as a<br>result.                                                                   |  |
| Apply                                  | Click <b>Apply</b> to save your changes back to the Zyxel Device.                                                                                                    |  |
|                                        | Click <b>Refresh</b> to update the AP list.                                                                                                    |  |

The following table describes the icons in this screen.

| Table 4/ | Monitor > Wireless > AP Information > AP List Icons                                                                                                    |
|----------|----------------------------------------------------------------------------------------------------|
| LABEL    | DESCRIPTION                                                                                                    |
| <b>k</b> | This AP is not on the management list.                                                                                                    |
| 1        | This AP is on the management list and online.                                                                                                    |
| <b>6</b> | This AP is in the process of having its firmware updated.                                                                                                    |
|          | This AP is on the management list but offline.                                                                                                    |
| #        | <ul> <li>This indicates one of the following cases:</li> <li>This AP has a runtime management VLAN ID setting that conflicts with the VLAN ID setting on the Access Controller (the Zyxel Device).</li> <li>A setting the Zyxel Device assigns to this AP does not match the AP's capability.</li> </ul> |

Table 47 Monitor > Wireless > AP Information > AP List Icons

### 6.16.1 AP List: More Information

Use this screen to look at station statistics for the connected AP. To access this screen, select an entry and click the **More Information** button on the **AP List** screen. Use this screen to look at configuration

information, port status and station statistics for the connected AP. To access this screen, select an entry and click the **More Information** button on the **AP List** screen.

Figure 122 Monitor > Wireless > AP Information > AP List > More Information

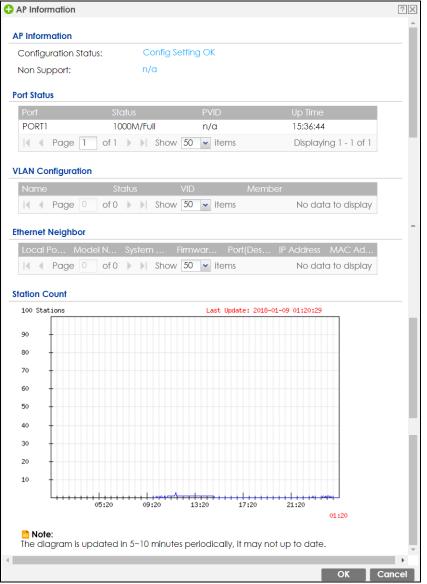

| Table 48 | Monitor > | Wireless > , | AP Information > | AP List > More | Information |
|----------|-----------|--------------|------------------|----------------|-------------|
|----------|-----------|--------------|------------------|----------------|-------------|

| LABEL                   | DESCRIPTION                                                                                                    |
|-------------------------|----------------------------------------------------------------------------------------------------|
| Configuration<br>Status | This displays whether or not any of the AP's configuration is in conflict with the Zyxel Device's settings for the AP.                                                                                                    |
| Non Support             | If any of the AP's configuration conflicts with the Zyxel Device's settings for the AP, this field displays which configuration conflicts. It displays <b>n/a</b> if none of the AP's configuration conflicts with the Zyxel Device's settings for the AP. |
| Port Status             |                                                                                                    |
| Port                    | This shows the name of the physical Ethernet port on the Zyxel Device.                                                                                                    |

| LABEL                       | DESCRIPTION                                                                                                    |
|-----------------------------|----------------------------------------------------------------------------------------------------|
| Status                      | This field displays the current status of each physical port on the AP.                                                                                                    |
|                             | Down - The port is not connected.                                                                                                    |
|                             | Speed / Duplex - The port is connected. This field displays the port speed and duplex setting (Full or Half).                                                                                                    |
| PVID                        | This shows the port's PVID.                                                                                                    |
|                             | A PVID (Port VLAN ID) is a tag that adds to incoming untagged frames received on a port so that the frames are forwarded to the VLAN group that the tag defines.                                                                                                    |
| Up Time                     | This field displays how long the physical port has been connected.                                                                                                    |
| VLAN<br>Configuration       |                                                                                                    |
| Name                        | This shows the name of the VLAN.                                                                                                    |
| Status                      | This displays whether or not the VLAN is activated.                                                                                                    |
| VID                         | This shows the VLAN ID number.                                                                                                    |
| Member                      | This field displays the Ethernet port(s) that is a member of this VLAN.                                                                                                    |
| Ethernet Neighbor           |                                                                                                    |
| Local Port<br>(Description) | This field displays the port of the Zyxel Device, on which the neighboring device is discovered.                                                                                                    |
| (Description)               | For Zyxel Devices that support <b>Port Role</b> , if ports 3 to 5 are grouped together and there is a connection to P5 only, the Zyxel Device will display P3 as the interface port number (even though there is no connection to that port).                                                                                         |
| Model Name                  | This field displays the model name of the discovered device.                                                                                                    |
| System Name                 | This field displays the system name of the discovered device.                                                                                                    |
| Firmware<br>Version         | This field displays the firmware version of the discovered device.                                                                                                    |
| Port<br>(Description)       | This field displays the first internal port on the discovered device. Internal is an interface type displayed on the <b>Network &gt; Interface &gt; Ethernet &gt; Edit</b> screen. For example, if P1 and P2 are WAN, P3 to P5 are LAN, and P6 is DMZ, then Zyxel Device will display P3 as the first internal interface port number. |
|                             | For Zyxel Devices that support <b>Port Role</b> , if ports 3 to 5 are grouped together and there is a connection to P5 only, the Zyxel Device will display P3 as the first internal interface port number (even though there is no connection to that port).                                                                          |
| IP Address                  | This field displays the IP address of the discovered device.                                                                                                    |
| MAC Address                 | This field displays the MAC address of the discovered device.                                                                                                    |
| Station Count               |                                                                                                    |
|                             | The y-axis represents the number of connected stations.                                                                                                    |
|                             | The x-axis shows the time over which a station was connected.                                                                                                    |
| Last Update                 | This field displays the date and time the information in the window was last updated.                                                                                                    |
| ОК                          | Click <b>OK</b> to save your changes back to the Zyxel Device.                                                                                                    |
| Cancel                      | Click <b>Cancel</b> to exit this screen without saving your changes.                                                                                                    |

| Table 48 | Monitor > Wireless > | AP Information > | AP List > More Informatio | n (continued) |
|----------|----------------------|------------------|---------------------------|---------------|
|          |                      |                  |                           |               |

### 6.16.2 AP List: Config AP

Select an AP and click the **Config AP** button in the **Monitor** > **Wireless** > **AP Information** > **AP List** table to display this screen.

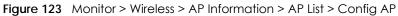

| 🗹 Edit AP List                                                                                                    |                                                | $? \times$ |
|----------------------------------------------------------------------------------------------------|------------------------------------------------|------------|
| 🛅 Create new Object 🔻                                                                                                    |                                                |            |
| Configuration                                                                                                    |                                                | A          |
| MAC:                                                                                                    | B0:B2:DC:6E:7E:5E                              |            |
| Model:                                                                                                    | NWA5123-NI                                     |            |
| Description:                                                                                                    | AP-B0B2DC6E7E5E                                |            |
| Group setting:                                                                                                    | default                                        |            |
| Radio 1 Setting                                                                                                    |                                                |            |
| 🔲 Override Group Radio Set                                                                                                  | ting                                           |            |
| OP Mode                                                                                                    | 🖲 AP Mode 🛛 MON Mode 🔍 Root AP 🔍 Repeater AP 🚺 |            |
| Radio 1 AP Profile:                                                                                                    | default 🗸                                      |            |
| 🔲 Override Group Output Po                                                                                                  |                                                |            |
| Output Power:                                                                                                    | 30 dBm (0~30) 👔                                |            |
| 🗹 Override Group SSID Settir                                                                                                |                                                |            |
| Edit                                                                                                    |                                                | -          |
| # SSID Profile                                                                                                    |                                                |            |
| 1 default                                                                                                    |                                                |            |
| 2 disable                                                                                                    |                                                |            |
| 3 disable                                                                                                    |                                                |            |
| 4 disable                                                                                                    |                                                |            |
| 5 disable                                                                                                    |                                                |            |
| 6 disable                                                                                                    |                                                |            |
| 7 disable<br>8 disable                                                                                                    |                                                |            |
| 0 disuble                                                                                                    |                                                |            |
|                                                                                                    |                                                |            |
| Radio 2 Setting                                                                                                    |                                                |            |
| 🔲 Override Group Radio Set                                                                                                  | tting                                          |            |
| OP Mode                                                                                                    | 💿 AP Mode 🛛 MON Mode 🔍 Root AP 🔍 Repeater AP 🚯 |            |
| Radio 2 AP Profile:                                                                                                    | default2 V                                     | -          |
| 🔲 Override Group Output P                                                                                                   |                                                | *          |
| Output Power:                                                                                                    | 30 dBm (0~30) 🚺                                |            |
| 🔲 Override Group SSID Settin                                                                                                | ng                                             |            |
|                                                                                                    |                                                |            |
| VLAN Settings                                                                                                    |                                                |            |
| Override Group VLAN Set                                                                                                    | ting                                           |            |
| Force Overwrite VLAN                                                                                                    | -                                              |            |
| Management VLAN                                                                                                    |                                                |            |
| As Native VI AN                                                                                                    |                                                |            |
| AS NOTIVE VLAN                                                                                                    | v                                              |            |
| LED Suppression Mode Config                                                                                                 | juration                                       |            |
| Suppression On                                                                                                    |                                                |            |
| Note:<br>Followings are the exceptio<br>1. Device is performing Firm<br>2. Device is booting.<br>3. Suppression mode does r |                                                |            |
|                                                                                                    |                                                | Cancel     |
|                                                                                                    | O                                              | K Cancel   |

Each field is described in the following table.

| Table 49 | Monitor > Wireles | ss > AP Information > | AP List > Config AP |
|----------|-------------------|-----------------------|---------------------|
|          |                   |                       |                     |

| LABEL                                     | DESCRIPTION                                                                                                    |
|-------------------------------------------|----------------------------------------------------------------------------------------------------|
| Create new Object                         | Use this menu to create a new Radio Profile object to associate with this AP.                                                                                                    |
| MAC                                       | This displays the MAC address of the selected AP.                                                                                                    |
| Model                                     | This field displays the AP's hardware model information. It displays <b>N/A</b> (not applicable) only when the AP disconnects from the Zyxel Device and the information is unavailable as a result.                                                                           |
| Description                               | Enter a description for this AP. You can use up to 31 characters, spaces and underscores allowed.                                                                                                    |
| Group Setting                             | Select an AP group to which you want this AP to belong.                                                                                                    |
| Radio 1/2 Setting                         |                                                                                                    |
| Override Group<br>Radio Setting           | Select this option to overwrite the AP radio settings with the settings you configure here.                                                                                                    |
| Radio 1/2 OP Mode                         | Select the operating mode for radio 1 or radio 2.                                                                                                    |
|                                           | <b>AP Mode</b> means the AP can receive connections from wireless clients and pass their data traffic through to the Zyxel Device to be managed (or subsequently passed on to an upstream gateway for managing).                                                              |
|                                           | <b>MON Mode</b> means the AP monitors the broadcast area for other APs, then passes their information on to the Zyxel Device where it can be determined if those APs are friendly or rogue. If an AP is set to this mode it cannot receive connections from wireless clients. |
| Radio 1/2 Profile                         | Select a profile from the list. If no profile exists, you can create a new one through the <b>Create new Object</b> menu.                                                                                                    |
| Override Group<br>Output Power<br>Setting | Select this option to overwrite the AP output power setting with the setting you configure here.                                                                                                    |
| Output Power                              | Set the output power of the AP.                                                                                                    |
| Override Group SSID<br>Setting            | Select this option to overwrite the AP SSID profile setting with the setting you configure here.<br>This section allows you to associate an SSID profile with the radio.                                                                                                    |
| Edit                                      | Select an SSID and click this button to reassign it. The selected SSID becomes editable immediately upon clicking.                                                                                                    |
| #                                         | This is the index number of the SSID profile. You can associate up to eight SSID profiles with an AP radio.                                                                                                    |
| SSID Profile                              | Indicates which SSID profile is associated with this radio profile.                                                                                                    |
| Override Group<br>VLAN Setting            | Select this option to overwrite the AP VLAN setting with the setting you configure here.                                                                                                    |
| Force Overwrite<br>VLAN Config            | Select this to have the Zyxel Device change the AP's management VLAN to match the configuration in this screen.                                                                                                    |
| Management VLAN<br>ID                     | Enter a VLAN ID for this AP.                                                                                                    |
| As Native VLAN                            | Select this option to treat this VLAN ID as a VLAN created on the Zyxel Device and not one assigned to it from outside the network.                                                                                                    |
| Suppression On                            | Select this option to enable the AP's LED suppression mode. All the LEDs of the AP will turn off after the AP is ready.                                                                                                    |
|                                           | If the check box is unchecked, it means the LEDs will stay lit after the AP is ready.                                                                                                    |
| ОК                                        | Click <b>OK</b> to save your changes back to the Zyxel Device.                                                                                                    |
| Cancel                                    | Click <b>Cancel</b> to close the window with changes unsaved.                                                                                                    |

# 6.17 AP Information: Radio List

Click Monitor > Wireless > AP Information > Radio List to display the Radio List screen.

| Figure 124 | Monitor > Wireless > AP Information > Radio List |  |
|------------|--------------------------------------------------|--|
|            |                                                  |  |

| AP List    | Radio L     | ist    | Top N APs | Single AP  |         |         |    |       |    |         |         |
|------------|-------------|--------|-----------|------------|---------|---------|----|-------|----|---------|---------|
| Radio List |             |        |           |            |         |         |    |       |    |         |         |
| 🛄 More     | Information |        |           |            |         |         |    |       |    |         |         |
| #          | Loading     |        | Freq Cha  | Tx P Stati | Rx T    | k Model | MA | Radio | OP |         | Ant     |
|            | Page 0 a    | of 0 🕩 | Show 50   | r items    |         |         |    |       | No | data to | display |
|            |             |        |           |            |         |         |    |       |    |         |         |
|            |             |        |           |            |         |         |    |       |    |         |         |
|            |             |        |           |            |         |         |    |       |    |         |         |
|            |             |        |           |            |         |         |    |       |    |         |         |
|            |             |        |           |            |         |         |    |       |    |         |         |
|            |             |        |           |            | Refresh |         |    |       |    |         |         |

| LABEL                                                                                                    | DESCRIPTION                                                                                                    |  |  |  |  |
|----------------------------------------------------------------------------------------------------|----------------------------------------------------------------------------------------------------|--|--|--|--|
| More Information                                                                                                | Click this icon to see the traffic statistics, station count, SSID, Security Mode and VLAN ID information on the AP.                                                                                                 |  |  |  |  |
| Enable Column Freeze                                                                                            | Select this to lock the index columns in place while scrolling to the right.                                                                                                    |  |  |  |  |
| #                                                                                                    | This field is a sequential value, and it is not associated with a specific radio.                                                                                                    |  |  |  |  |
| Loading                                                                                                    | This indicates the AP's load balance status ( <b>UnderLoad</b> or <b>OverLoad</b> ) when load balancing is enabled on the AP. Otherwise, it shows - when load balancing is disabled or the radio is in monitor mode. |  |  |  |  |
| AP Description                                                                                                  | Enter a description for this AP. You can use up to 31 characters, spaces and underscores allowed.                                                                                                    |  |  |  |  |
| Frequency Band       This field displays the WLAN frequency band using the IEEE 802.11 a/b/g/n of 2.4 or 5 GHz. |                                                                                                    |  |  |  |  |
| Channel ID                                                                                                    | This field displays the WLAN channels using the IEEE 802.11 protocols.                                                                                                    |  |  |  |  |
| Tx Power                                                                                                    | This shows the radio's output power (in dBm).                                                                                                    |  |  |  |  |
| Station                                                                                                    | This field displays the station count information.                                                                                                    |  |  |  |  |
| Rx                                                                                                    | This field displays the total number of bytes received by the radio.                                                                                                    |  |  |  |  |
| Tx                                                                                                    | This field displays the total number of bytes transmitted by the radio.                                                                                                    |  |  |  |  |
| Model                                                                                                    | This field displays the AP's hardware model information. It displays <b>N/A</b> (not applicable) only when the AP disconnects from the Zyxel Device and the information is unavailable as a result.                  |  |  |  |  |
| MAC Address                                                                                                    | This field displays the MAC address of the AP.                                                                                                    |  |  |  |  |
| Radio                                                                                                    | This field displays the Radio number. For example 1.                                                                                                    |  |  |  |  |
| OP Mode                                                                                                    | This field displays the operating mode of the AP. It displays $n/a$ for the profile for a radio not using an AP profile.                                                                                             |  |  |  |  |
|                                                                                                    | AP Mode means the AP can receive connections from wireless clients and pass their data traffic through to the Zyxel Device to be managed (or subsequently passed on to an upstream gateway for managing).            |  |  |  |  |

Table 50 Monitor > Wireless > AP Information > Radio List

| Table 50 | Monitor > | Wireless > | AP Inform | ation > | Radio List |
|----------|-----------|------------|-----------|---------|------------|
| 10010 00 |           | 11101000   | /         | anon    |            |

| LABEL               | DESCRIPTION                                                                                                    |
|---------------------|----------------------------------------------------------------------------------------------------|
| AP / ZyMesh Profile | This indicates the AP radio and ZyMesh profile names to which the radio belongs.                                                                                             |
| Antenna             | This indicates the antenna orientation for the radio (Wall or Ceiling).                                                                                                    |
|                     | This shows $N/A$ if the AP does not allow you to adjust coverage depending on the orientation of the antenna for each radio using the web configurator or a physical switch. |

### 6.17.1 Radio List: More Information

This screen allows you to view detailed information about a selected radio's SSID(s), wireless traffic and wireless clients for the preceding 24 hours. To access this window, select an entry and click the **More Information** button on the **Radio List** screen.

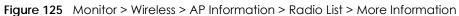

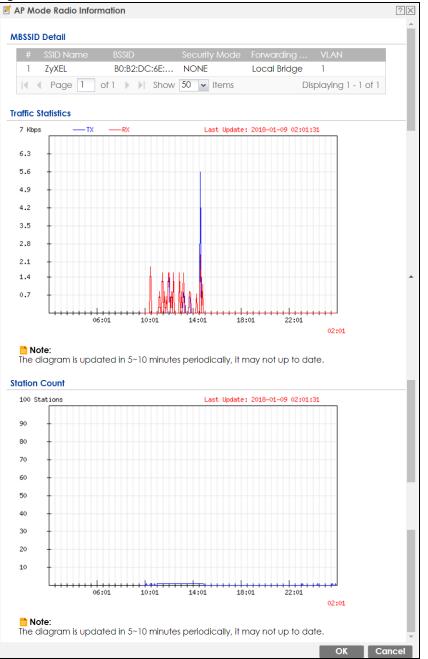

The following table describes the labels in this screen.

| Table 51 | Monitor > 1 | Wireless > AF  | P Information >          | · Radio List > N | Nore Information |
|----------|-------------|----------------|--------------------------|------------------|------------------|
|          |             | 111010000 / 11 | in it of the another the |                  |                  |

| LABEL              | DESCRIPTION                                                                                                    |
|--------------------|----------------------------------------------------------------------------------------------------|
| MBSSID Detail      | This list shows information about the SSID(s) that is associated with the radio over the preceding 24 hours.                 |
| #                  | This is the items sequential number in the list. It has no bearing on the actual data in this list.                          |
| SSID Name          | This displays an SSID associated with this radio. There can be up to eight maximum.                                          |
| BSSID              | This displays the MAC address associated with the SSID.                                                                      |
| Security<br>Mode   | This displays the security mode in which the SSID is operating.                                                              |
| Forwarding<br>Mode | This field indicates the forwarding mode (Local Bridge or Tunnel) associated with the SSID profile.                          |
| VLAN               | This displays the VLAN ID associated with the SSID.                                                                          |
| Traffic Statistics | This graph displays the overall traffic information about the radio over the preceding 24 hours.                             |
| y-axis             | This axis represents the amount of data moved across this radio in megabytes per second.                                     |
| x-axis             | This axis represents the amount of time over which the data moved across this radio.                                         |
| Station Count      | This graph displays information about all the wireless clients that have connected to the radio over the preceding 24 hours. |
| y-axis             | The y-axis represents the number of connected wireless clients.                                                              |
| x-axis             | The x-axis shows the time over which a wireless client was connected.                                                        |
| Last Update        | This field displays the date and time the information in the window was last updated.                                        |
| ОК                 | Click this to close this window.                                                                                             |
| Cancel             | Click this to close this window.                                                                                             |

Click **Monitor** > **Wireless** > **AP Information** > **Built-in AP** to display this screen. The following table describes the labels in this screen.

| LABEL                 | DESCRIPTION                                                                                                  |
|-----------------------|----------------------------------------------------------------------------------------------------|
| Single Station Status |                                                                                                    |
| Usage by              | Select the measure unit in GB or MB to display the graph.                                                    |
| Traffic Usage         | This graph displays traffic usage from associated wireless stations in the preceding 24 hours.               |
| y-axis                | The y-axis represents the amount of traffic in megabytes/gigabytes.                                          |
| x-axis                | The x-axis represents the time over which wireless traffic flows transmitting from/to the AP.                |
| Station Count         | This graph displays the number of wireless stations that have connected to the AP in the preceding 24 hours. |
| y-axis                | The y-axis represents the number of connected wireless stations.                                             |
| x-axis                | The x-axis represents the time over which a wireless client was connected.                                   |
| Refresh               | Click <b>Refresh</b> to update this screen.                                                                  |

Table 52 Monitor > Wireless > AP Information > Built-in AP

### 6.18 AP Information: Top N APs

Use this screen to view the top five or top ten wireless traffic usage and associated wireless stations for the preceding 24 hours. Click Monitor > Wireless > AP Information > Top N APs to display the Top N APs screen.

| TOP N Stations Status           View:         Top 5 by Usage         Usage by:         MB         Image: Content of the state of the state                                                                                                    | AP List      | Radio List  | Top N APs | Single AP    |   |     |        |      |               |
|----------------------------------------------------------------------------------------------------|--------------|-------------|-----------|--------------|---|-----|--------|------|---------------|
| View:         Top 5 by Usage         Usage by:         MB         Image: Control of the second second se                                                                                                    |              |             |           |              |   |     |        |      |               |
| Traffic Usage                                                                                                    | TOP N Static | ons Status  |           |              |   |     |        |      |               |
| 11                                                                                                    | View:        | Top 5 by Us | age 👻     | Usage by: ME | * | all | © 2.4G | © 5G |               |
| 10                                                                                                    | Traffic Usa  | ge          |           |              |   |     |        |      |               |
| 0.9                                                                                                    |              |             |           |              |   |     |        |      |               |
| 0.8                                                                                                    |              |             |           |              |   |     |        |      |               |
| 07                                                                                                    |              |             |           |              |   |     |        |      |               |
| 98       0.6      Total_Usage         0.4                                                                                                    |              |             |           |              |   |     |        |      |               |
| 32       0.5                                                                                                    |              |             |           |              |   |     |        |      |               |
| 0.3       0.2         0.1       0.1         0.1       0.1         0.1       0.1         0.1       0.1         0.1       0.1         0.1       0.1         0.1       0.1         0.1       0.1         0.1       0.1         0.1       0.1         0.2       0.1         0.1       0.1         0.2       0.1         0.1       0.1         0.1       0.1                                                                                                    |              |             |           |              |   |     |        |      | — Total_Usage |
| 02       0.1       0.0         Station Count       1.1       0.0         1.0       0.9       0.0         0.9       0.0       0.0         0.8       0.7       0.0         0.7       0.0       0.0         0.8       0.7       0.0         0.7       0.0       0.0         0.8       0.7       0.0         0.9       0.0       0.0         0.0       0.0       0.0         0.0       0.0       0.0         0.0       0.0       0.0                                                                                                    | 0.4          |             |           |              |   |     |        |      |               |
| 0.1       0.1         0.0       Station Count         1.1       0.0         0.9       0.8         0.7       0.6         0.7       0.6         0.7       0.6         0.7       0.6         0.7       0.6         0.7       0.6         0.7       0.6         0.7       0.6         0.7       0.6         0.7       0.6         0.7       0.6         0.7       0.6         0.7       0.6         0.7       0.6         0.7       0.6         0.7       0.7         0.7       0.7         0.7       0.7         0.7       0.7         0.7       0.7         0.7       0.7         0.7       0.7         0.7       0.7         0.7       0.7         0.7       0.7         0.7       0.7         0.7       0.7         0.7       0.7         0.7       0.7         0.7       0.7         0.7       0.7         0.7                                                                                                    | 0.3 -        |             |           |              |   |     |        |      |               |
| 0.0         Station Count         1.1         1.0         0.9         0.9         0.8         0.7         0.6         0.7         0.6         0.7         0.6         0.7         0.6         0.7         0.6         0.7         0.6         0.7         0.6         0.7         0.6         0.7         0.6         0.7         0.7         0.7         0.7         0.7         0.7         0.7         0.7         0.7         0.7         0.7         0.7         0.7         0.7         0.7         0.7         0.7         0.7         0.7         0.7         0.7         0.7         0.7         0.7         0.7         0.7         0.7         0.7                                                                                                    | 0.2 -        |             |           |              |   |     |        |      |               |
| Station Count         1.1         1.0         0.9         0.8         0.7         10         0.6         0.7         0.6         0.7         0.6         0.7         0.6         0.7         0.6         0.7         0.6         0.7         0.6         0.7         0.6         0.7         0.7         0.6         0.7         0.7         0.7         0.7         0.7         0.7         0.7         0.7         0.7         0.7         0.7         0.7         0.7         0.7         0.7         0.7         0.7         0.7         0.7         0.7         0.7         0.7         0.7         0.7         0.7         0.7         0.7         0.7                                                                                                    | 0.1 -        |             |           |              |   |     |        |      |               |
| 1.1<br>1.0<br>0.9<br>0.8<br>0.7<br>0.6<br>0.5<br>0.5<br>0.4<br>0.3<br>0.2<br>0.1<br>0.0<br>0.5<br>0.5<br>0.5<br>0.5<br>0.5<br>0.5<br>0.5                                                                                                    | 0.0          |             |           |              |   |     |        |      |               |
| 1.1<br>1.0<br>0.9<br>0.8<br>0.7<br>0.6<br>0.5<br>0.5<br>0.4<br>0.3<br>0.2<br>0.1<br>0.0<br>0.5<br>0.5<br>0.5<br>0.5<br>0.5<br>0.5<br>0.5                                                                                                    | Station Co   | unt         |           |              |   |     |        |      |               |
| 0.9-<br>0.8-<br>0.7-<br>10 0.6-<br>0.4-<br>0.4-<br>0.3-<br>0.2-<br>0.1-<br>0.0-<br>0.1-<br>0.0-<br>0.1-<br>0.0-<br>0.1-<br>0.0-<br>0.1-<br>0.0-<br>0.1-<br>0.0-<br>0.1-<br>0.0-<br>0.1-<br>0.0-<br>0.1-<br>0.0-<br>0.1-<br>0.0-<br>0.1-<br>0.1 |              |             |           |              |   |     |        |      |               |
| 0.8-<br>0.7-<br>10 0.6-<br>0.4-<br>0.4-<br>0.3-<br>0.2-<br>0.1-<br>0.0-<br>0.1-<br>0.0-<br>0.1-<br>0.0-<br>0.1-<br>0.0-<br>0.1-<br>0.0-<br>0.1-<br>0.0-<br>0.1-<br>0.0-<br>0.1-<br>0.0-<br>0.1-<br>0.0-<br>0.1-<br>0.0-<br>0.1-<br>0.1 | 1.0 -        |             |           |              |   |     |        |      |               |
| 0.7-<br>0.6-<br>0.5-<br>0.4-<br>0.3-<br>0.2-<br>0.1-<br>0.0-<br>0.1-<br>0.0-<br>0.1-<br>0.0-<br>0.1-<br>0.0-<br>0.1-<br>0.0-<br>0.1-<br>0.0-<br>0.1-<br>0.0-<br>0.1-<br>0.0-<br>0.1-<br>0.1-   | 0.9 -        |             |           |              |   |     |        |      |               |
| 0.6         — Total_Count           0.4         —           0.3         —           0.2         —           0.1         —                                                                                                    | 0.8 -        |             |           |              |   |     |        |      |               |
| 0.4<br>0.3<br>0.2<br>0.1<br>0.0                                                                                                    | 0.7          |             |           |              |   |     |        |      |               |
| 0.4<br>0.3<br>0.2<br>0.1<br>0.0                                                                                                    | ta 0.6 -     |             |           |              |   |     |        |      |               |
| 0.4<br>0.3<br>0.2<br>0.1<br>0.0                                                                                                    | 0.5          |             |           |              |   |     |        |      | - lotal_Count |
|                                                                                                    |              |             |           |              |   |     |        |      |               |
| 0.1                                                                                                    | 0.3 -        |             |           |              |   |     |        |      |               |
| 0.1                                                                                                    | 0.2          |             |           |              |   |     |        |      |               |
| L 0.0                                                                                                    |              |             |           |              |   |     |        |      |               |
|                                                                                                    |              |             |           |              |   |     |        |      |               |
|                                                                                                    | 5.0 -        |             |           |              |   |     |        |      |               |

Figure 126 Monitor > Wireless > AP Information > Top N APs

| LABEL         | DESCRIPTION                                                                                                    |
|---------------|----------------------------------------------------------------------------------------------------|
| View          | Select this to view the top five or top ten wireless traffic usage and associated wireless stations for the preceding 24 hours. |
| Usage by      | If you view the data usage by <b>Usage</b> , select the frequency band and the measure unit in GB or MB to display the graph.   |
|               | If you view the date usage by <b>Station Number</b> , select the measure unit in GB or MB to display the graph.                 |
| Traffic Usage | This graph displays the overall traffic information about the top five or top ten wireless traffic for the preceding 24 hours.  |
| y-axis        | The y-axis represents the amount of traffic in megabytes/gigabytes.                                                             |
| x-axis        | The x-axis represents the time over which wireless traffic flows transmitting from/to the AP.                                   |
| Station Count | This graph displays information about all the wireless stations that have connected to the AP for the preceding 24 hours.       |
| y-axis        | The y-axis represents the number of connected wireless stations.                                                                |

Table 53 Monitor > Wireless > AP Information > Top N APs

| LABEL   | DESCRIPTION                                                                |
|---------|----------------------------------------------------------------------------|
| x-axis  | The x-axis represents the time over which a wireless client was connected. |
| Refresh | Click <b>Refresh</b> to update this screen.                                |

# 6.19 AP Information: Single AP

Use this screen to view wireless traffic usage and wireless stations for a managed AP. Click Monitor > Wireless > AP Information > Single AP to display the Single AP screen.

Figure 127 Monitor > Wireless > AP Information > Single AP

| AP I   | List Ro        | idio List | Top N APs | Single AP |         |
|--------|----------------|-----------|-----------|-----------|---------|
| Single | Station Sta    | tus       |           |           |         |
| AP     | Selection:     |           | *         | Usage by: | MB      |
| Traff  | c Usage        |           |           |           |         |
|        | .0 -           |           |           |           |         |
| C      | ).9 -          |           |           |           |         |
| C      | .8 -           |           |           |           |         |
|        | ).7 -          |           |           |           |         |
|        | ).6 -<br>).5 - |           |           |           |         |
|        | ).5 -          |           |           |           |         |
|        | ).3 -          |           |           |           |         |
|        | ).2            |           |           |           |         |
| C      | ).1 -          |           |           |           |         |
| C      | ).0 _          |           |           |           |         |
| Stati  | on Count       |           |           |           |         |
|        | .1             |           |           |           |         |
| 1      | .0 -           |           |           |           |         |
|        | .9 -           |           |           |           |         |
|        | ).8 -          |           |           |           |         |
|        | ).7 -          |           |           |           |         |
| Count  | ).6 -          |           |           |           |         |
|        |                |           |           |           |         |
|        | ).4 -          |           |           |           |         |
|        | ).3 -          |           |           |           |         |
|        | 0.2 -          |           |           |           |         |
|        | ).1 -          |           |           |           |         |
| C      | .0 _]          |           |           |           |         |
|        |                |           |           |           | Refresh |

| LABEL         | DESCRIPTION                                                                                                |
|---------------|----------------------------------------------------------------------------------------------------|
| AP Selection  | Select a managed AP from the drop-down list box to view its wireless traffic usage and wireless stations.  |
| Usage by      | Select the measure unit in GB or MB to display the graph.                                                  |
| Traffic Usage | This graph displays the overall traffic information about the AP you specified for the preceding 24 hours. |
| y-axis        | The y-axis represents the amount of traffic in megabytes/gigabytes.                                        |
| x-axis        | The x-axis represents the time over which wireless traffic flows transmitting from/to the AP.              |

Table 54 Monitor > Wireless > AP Information > Single AP

| LABEL         | DESCRIPTION                                                                                                    |
|---------------|----------------------------------------------------------------------------------------------------|
| Station Count | This graph displays information about all the wireless stations that have connected to the AP for the preceding 24 hours. |
| y-axis        | The y-axis represents the number of connected wireless stations.                                                          |
| x-axis        | The x-axis represents the time over which a wireless client was connected.                                                |
| Refresh       | Click <b>Refresh</b> to update this screen.                                                                               |

Table 54 Monitor > Wireless > AP Information > Single AP

# 6.20 ZyMesh

Use this screen to view the ZyMesh traffic statistics between the managed APs. Click **Monitor > Wireless > ZyMesh** to display this screen.

Figure 128 Monitor > Wireless > ZyMesh

| ZyMesh Link Info |              |               |            |        |     |    |         |                |
|------------------|--------------|---------------|------------|--------|-----|----|---------|----------------|
| ZyMesh Link Info |              |               |            |        |     |    |         |                |
| # Descri IP Ad   | ld Ch Hop    | Uplink SSID N | Signal Str | Link U | MAC | Tx | Root AP | Tx Rx          |
| I Page 0 of      | 0 🕨 🕨 Show [ | 50 👻 items    |            |        |     |    | No do   | ata to display |
|                  |              |               |            |        |     |    |         |                |
|                  |              |               |            |        |     |    |         |                |
|                  |              |               |            |        |     |    |         |                |
|                  |              |               |            |        |     |    |         |                |
|                  |              |               |            |        |     |    |         |                |
|                  |              |               | Refresh    |        |     |    |         |                |

| LABEL                                                                                                    | DESCRIPTION                                                                                                    |  |  |  |  |
|----------------------------------------------------------------------------------------------------|----------------------------------------------------------------------------------------------------|--|--|--|--|
| #                                                                                                    | This field displays the index number of the managed AP (in repeater mode) in this list.                                                                                                    |  |  |  |  |
| Description                                                                                                    | This field displays the descriptive name of the managed AP (in repeater mode).                                                                                                    |  |  |  |  |
| IP Address                                                                                                    | This field displays the IP address of the managed AP (in repeater mode).                                                                                                    |  |  |  |  |
| Channel ID                                                                                                    | This field displays the number of the channel used by the managed AP (in repeater mode).                                                                                                    |  |  |  |  |
| Нор                                                                                                    | This is the hop count of the managed AP. For example, "1" means the managed AP is connected to a root AP directly. "2" means there is another repeater AP between the managed AP and the root AP. |  |  |  |  |
| Uplink AP Info                                                                                                    | This shows the role and descriptive name of the managed AP to which this managed AP is connected wirelessly.                                                                                      |  |  |  |  |
| SSID Name                                                                                                    | This indicates the name of the wireless network (SSID) the managed AP uses to associated with another managed AP.                                                                                 |  |  |  |  |
| Signal StrengthBefore the slash, this shows the signal strength the uplink AP (a root AP or or receives from this managed AP (in repeater mode). |                                                                                                    |  |  |  |  |
|                                                                                                    | After the slash, this shows the signal strength this managed AP (in repeater mode) receives from the uplink AP.                                                                                   |  |  |  |  |
| Link Up Time                                                                                                    | This field displays the time the managed AP first associated with the root AP or repeater.                                                                                                    |  |  |  |  |
| MAC Address                                                                                                    | This field displays the MAC address of the managed AP (in repeater mode).                                                                                                    |  |  |  |  |

Table 55 Monitor > Wireless > ZyMesh

| LABEL    | DESCRIPTION                                                                                                    |
|----------|----------------------------------------------------------------------------------------------------|
| Tx Power | This field displays the output power of the managed AP (in repeater mode).                                         |
| Root AP  | This field displays the descriptive name of the root AP to which the managed AP is connected wirelessly.           |
| Tx Rate  | This field displays the maximum transmission rate of the root AP or repeater to which the managed AP is connected. |
| Rx Rate  | This field displays the maximum reception rate of the root AP or repeater to which the managed AP is connected.    |
| Refresh  | Click <b>Refresh</b> to update this screen.                                                                        |

Table 55 Monitor > Wireless > ZyMesh

### 6.21 SSID Info

Use this screen to view the number of wireless clients currently connected to an SSID and the security type used by the SSID. Click **Monitor > Wireless > SSID Info** to display this screen.

Figure 129 Monitor > Wireless > SSID Info

| 5   | SID      | Info                    |                   |          |                   |                       |
|-----|----------|-------------------------|-------------------|----------|-------------------|-----------------------|
| Sto | ition    | information for each SS | ID                |          |                   |                       |
|     | #        | SSID ▲                  | 2.4GHz            | 5GHz     | SSID Profile Name | Security Mode         |
|     | 1        | ZyXEL                   | Q                 | <u>0</u> | default           | none                  |
|     | <b>∢</b> | Page 1 of 1 🕨           | ▶ Show 50 ▼ items |          |                   | Displaying 1 - 1 of 1 |
|     |          |                         |                   |          |                   |                       |
|     |          |                         |                   |          |                   |                       |
|     |          |                         |                   |          |                   |                       |
|     |          |                         |                   |          |                   | 10011001001001        |
|     |          |                         |                   | Refresh  |                   |                       |

| LABEL             | DESCRIPTION                                                                                                    |
|-------------------|----------------------------------------------------------------------------------------------------|
| #                 | This is the SSID's index number in this list.                                                                                                    |
| SSID              | This indicates the name of the wireless network to which the client is connected. A single AP can have multiple SSIDs or networks.                                                                                                  |
| 2.4GHz            | This shows the number of wireless clients which are currently connected to the SSID using the 2.4 GHz frequency band, Click the number to go to the <b>Station Info</b> > <b>Station List</b> screen. See Section 6.23 on page 163. |
| 5GHz              | This shows the number of wireless clients which are currently connected to the SSID using the 5 GHz frequency band, Click the number to go to the <b>Station Info &gt; Station List</b> screen. See Section 6.23 on page 163.       |
| SSID Profile Name | This indicates the name of the SSID profile in which the SSID is defined,                                                                                                    |
| Security Mode     | This indicates which secure encryption methods is being used by the SSID.                                                                                                    |
| Refresh           | Click <b>Refresh</b> to update this screen.                                                                                                    |

Table 56 Monitor > Wireless > SSID Info

### 6.22 Station Info: Station List

The Station Info menu contains Station List, Top N Stations and Single Station screens. This screen displays information about connected wireless stations. Click Monitor > Wireless > Station Info > Station List to display this screen.

Figure 130 Monitor > Wireless > Station Info > Station List

| Station List | Top N Stations   | Single Station                                     |
|--------------|------------------|----------------------------------------------------|
| tation List  |                  |                                                    |
| # MAC Ad     | . Assoc SSID Nam | e Secur Signal Str Ch B IP Ad Tx Rx Tx Rx Associat |
| I Page 0     | of 0 🕨 🕨 Show    | 50 🕶 items No data to displa                       |
| IN N Fage 0  | OF U F F Show    |                                                    |
|              |                  |                                                    |
|              |                  |                                                    |
|              |                  |                                                    |
|              |                  |                                                    |
|              |                  |                                                    |
|              |                  | Refresh                                            |

The following table describes the labels in this screen.

| LABEL            | DESCRIPTION                                                                                  |
|------------------|----------------------------------------------------------------------------------------------|
| #                | This field is a sequential value, and it is not associated with a specific station.          |
| MAC Address      | This field displays the MAC address of the station.                                          |
| Associated AP    | This field displays the APs that are associated with the station.                            |
| SSID Name        | This field displays the SSID names of the station.                                           |
| Security Mode    | This field displays the security mode the station is using.                                  |
| Signal Strength  | This field displays the signal strength of the station.                                      |
| Channel          | This field displays the number of the channel used by the station to connect to the network. |
| Band             | This field displays the frequency band which is currently being used by the station.         |
| IP Address       | This field displays the IP address of the station.                                           |
| Tx Rate          | This field displays the transmit data rate of the station.                                   |
| Rx Rate          | This field displays the receive data rate of the station.                                    |
| Tx               | This field displays the number of bytes transmitted from the station.                        |
| Rx               | This field displays the number of bytes received by the station.                             |
| Association Time | This field displays the time duration the station was online and offline.                    |
| Refresh          | Click <b>Refresh</b> to update this screen.                                                  |

Table 57 Monitor > Wireless > Station Info > Station List

# 6.23 Station Info: Top N Stations

Use this screen to view the top five or top ten traffic statistics of the wireless stations. Click **Monitor** > **Wireless** > **Station Info** > **Top N Stations** to display this screen.

| Station List                                                                               | Top N Stations | Single Station   |             |
|--------------------------------------------------------------------------------------------|----------------|------------------|-------------|
| TOP N Stations                                                                             | Status         |                  |             |
| View:                                                                                      | Top 5 by Usage | ✓ Usage by: MB ✓ |             |
| Traffic Usage<br>1.1<br>1.0<br>0.9<br>0.8<br>0.7<br>0.6<br>0.5<br>0.4<br>0.3<br>0.2<br>0.2 |                |                  | Total_Usage |
| 0.1 -                                                                                      |                |                  |             |
|                                                                                            |                | Refresh          |             |

Figure 131 Monitor > Wireless > Station Info > Top N Stations

The following table describes the labels in this screen.

| LABEL         | DESCRIPTION                                                                                        |
|---------------|----------------------------------------------------------------------------------------------------|
| View          | Select this to view the top five or top ten traffic statistics of the wireless stations.           |
| Usage by      | Select the measure unit in GB or MB to display the graph.                                          |
| Traffic Usage | This graph displays the overall traffic information about the stations for the preceding 24 hours. |
| y-axis        | This axis represents the amount of data moved across stations in megabytes per second.             |
| Refresh       | Click <b>Refresh</b> to update this screen.                                                        |

Table 58 Monitor > Wireless > Station Info > Top N Stations

# 6.24 Station Info: Single Station

Use this screen to view traffic statistics of the wireless station you specified. Click **Monitor > Wireless > Station Info > Single Station** to display this screen.

| Figure 132        |                | eless > Station into > Single Station |            |
|-------------------|----------------|---------------------------------------|------------|
| Station List      | Top N Stations | Single Station                        |            |
| Single Station St | atus           |                                       |            |
| Station Selec     | tion:          | ♥ Usage by: MB ♥                      |            |
| Traffic Usage     |                |                                       |            |
| 1.0 -             |                |                                       |            |
| 0.9 -             |                |                                       |            |
| 0.8 -             |                |                                       |            |
| 0.7 -             |                |                                       |            |
| € 0.6<br>0.5      |                |                                       | no station |
| 0.4               |                |                                       |            |
| 0.3 -             |                |                                       |            |
| 0.2 -             |                |                                       |            |
| 0.1 -             |                |                                       |            |
| 0.0               |                |                                       |            |
|                   |                | Refresh                               |            |

Figure 132 Monitor > Wireless > Station Info > Single Station

The following table describes the labels in this screen.

| LABEL             | DESCRIPTION                                                                                        |
|-------------------|----------------------------------------------------------------------------------------------------|
| Station Selection | Select this to view the traffic statistics of the wireless station.                                |
| Usage by          | Select the measure unit in GB or MB to display the graph.                                          |
| Traffic Usage     | This graph displays the overall traffic information about the station over the preceding 24 hours. |
| y-axis            | This axis represents the amount of data moved across this station in megabytes per second.         |
| Refresh           | Click <b>Refresh</b> to update this screen.                                                        |

Table 59 Monitor > Wireless > Station Info > Single Station

### 6.25 Detected Device

Use this screen to view information about wireless devices detected by the AP. Click **Monitor > Wireless > Detected Device** to access this screen.

Note: At least one radio of the APs connected to the Zyxel Device must be set to monitor mode (on the **Configuration > Wireless > AP Management** screen) in order to detect other wireless devices in its vicinity.

Figure 133 Monitor > Wireless > Detected Device

| Detected Device    |        |               |         |           |     |         |              |
|--------------------|--------|---------------|---------|-----------|-----|---------|--------------|
| Detected Device    |        |               |         |           |     |         |              |
| 🖨 Mark as Rogue AP | 🥑 Mark | as Friendly A | P       |           |     |         |              |
| # Stat • Dev I     | Role   |               | Address | SSID Name | 802 | Descrip | Last Seen    |
| I Page 0 of        | 0 )    | Show 50       | ✓ items |           |     | No dat  | a to display |
|                    |        |               |         |           |     |         |              |
|                    |        |               |         |           |     |         |              |
|                    |        |               |         | Refresh   |     |         |              |

The following table describes the labels in this screen.

| LABEL                  | DESCRIPTION                                                                                                    |
|------------------------|----------------------------------------------------------------------------------------------------|
| Mark as Rogue<br>AP    | Click this button to mark the selected AP as a rogue AP. A rogue AP can be contained on the <b>Configuration &gt; Wireless &gt; MON Mode</b> screen.            |
| Mark as Friendly<br>AP | Click this button to mark the selected AP as a friendly AP. For more on managing friendly APs, see the <b>Configuration &gt; Wireless &gt; MON Mode</b> screen. |
| #                      | This is the station's index number in this list.                                                                                                    |
| Status                 | This indicates the detected device's status.                                                                                                    |
| Device                 | This indicates the detected device's network type (such as infrastructure or ad-hoc).                                                                           |
| Role                   | This indicates the detected device's role (such as friendly or rogue).                                                                                          |
| MAC Address            | This indicates the detected device's MAC address.                                                                                                    |
| SSID Name              | This indicates the detected device's SSID.                                                                                                    |
| Channel ID             | This indicates the detected device's channel ID.                                                                                                    |
| 802.11 Mode            | This indicates the 802.11 mode (a/b/g/n) transmitted by the detected device.                                                                                    |
| Security               | This indicates the encryption method (if any) used by the detected device.                                                                                      |
| Description            | This displays the detected device's description. For more on managing friendly and rogue APs, see the <b>Configuration &gt; Wireless &gt; MON Mode</b> screen.  |
| Last Seen              | This indicates the last time the device was detected by the Zyxel Device.                                                                                       |
| Refresh                | Click this to refresh the items displayed on this page.                                                                                                    |

Table 60 Monitor > Wireless > Detected Device

### 6.26 The Printer Status Screen

This screen displays information about the connected statement printer. Click **Monitor > Printer Status** to display this screen.

| Figure 134 N | Nonitor > | Printer Stat | US |
|--------------|-----------|--------------|----|
|--------------|-----------|--------------|----|

| Printer Status                      |             |          |                    |
|-------------------------------------|-------------|----------|--------------------|
| Printer List                        |             |          |                    |
| # IPv4 Address Update Time Status   | Description | Nickname | Firmware Ve MAC    |
| I ← Page 0 of 0 → → Show 50 v items |             |          | No data to display |

| Tailala (1  |                          |
|-------------|--------------------------|
| I a bie 6 i | Monitor > Printer Status |

| LABEL                                                                                                  | DESCRIPTION                                                                                                 |
|----------------------------------------------------------------------------------------------------|----------------------------------------------------------------------------------------------------|
| #                                                                                                    | This is the index number of the printer in the list.                                                        |
| IPv4 Address                                                                                           | This field displays the IP address of the printer that you configured in the screen.                        |
| Update Time This field displays the date and time the Zyxel Device last synchronized with the printer. |                                                                                                    |
|                                                                                                    | This shows <b>n/a</b> when the printer status is <b>sync fail</b> .                                         |
| Status                                                                                                 | This field displays whether the Zyxel Device can connect to the printer and update the printer information. |
| Description                                                                                            | This field displays the descriptive name of the printer that you configured in the screen.                  |

| LABEL            | DESCRIPTION                                                                                |  |  |  |
|------------------|--------------------------------------------------------------------------------------------|--|--|--|
| Nickname         | This field displays the nickname of the printer that you configured in the Edit screen.    |  |  |  |
| Firmware Version | Firmware Version This field displays the model number and firmware version of the printer. |  |  |  |
|                  | This shows <b>n/a</b> when the printer status is <b>sync fail</b> .                        |  |  |  |
| MAC              | This field displays the MAC address of the printer.                                        |  |  |  |

Table 61 Monitor > Printer Status (continued)

### 6.27 The IPSec Screen

You can use the **IPSec Monitor** screen to display and to manage active IPSec SAs. To access this screen, click **Monitor** > **VPN Monitor** > **IPSec**. The following screen appears. Click a column's heading cell to sort the table entries by that column's criteria. Click the heading cell again to reverse the sort order.

Figure 135 Monitor > VPN Monitor > IPSec

| IPSec                       |                      |        |        |         |         |         |            |
|-----------------------------|----------------------|--------|--------|---------|---------|---------|------------|
| Current IPSec Security Asso | ciations             |        |        |         |         |         |            |
| Name:                       |                      |        |        |         |         |         |            |
| Policy:                     |                      | Search |        |         |         |         |            |
| 🕀 Disconnect   🤮 Conne      | ection Check         |        |        |         |         |         |            |
| # Serial N System           | Name 🔺 Policy        | My Ad  | Secure | Up Time | Timeout | Inboun  | Outbo      |
| A Page 0 of 0               | ▶ ▶  Show 50 ▼ items |        |        |         |         | No data | to display |
|                             |                      |        |        |         |         |         |            |
|                             |                      |        |        |         |         |         |            |
|                             |                      | Refres | h      |         |         |         |            |

Each field is described in the following table.

| LABEL            | DESCRIPTION                                                                                                    |  |  |
|------------------|----------------------------------------------------------------------------------------------------|--|--|
| Name             | Type the name of a IPSec SA here and click <b>Search</b> to find it (if it is associated). You can use a keyword or regular expression. Use up to 30 alphanumeric and _+()!\$*^:?   {}[]<>/ characters. See Section on page 168 for more details.                         |  |  |
| Policy           | Type the IP address(es) or names of the local and remote policies for an IPSec SA and click <b>Search</b> to find it. You can use a keyword or regular expression. Use up to 30 alphanumeric and _+()!\$*^:? {[]<>/ characters. See Section on page 168 for more details. |  |  |
| Search           | Click this button to search for an IPSec SA that matches the information you specified above.                                                                                                    |  |  |
| Disconnect       | Select an IPSec SA and click this button to disconnect it.                                                                                                    |  |  |
| Connection Check | Select an IPSec SA and click this button to check the connection.                                                                                                    |  |  |
| #                | This field is a sequential value, and it is not associated with a specific SA.                                                                                                    |  |  |
| Serial Number    | This field displays the serial number of this Zyxel Device.                                                                                                    |  |  |
| System Name      | This field displays the name used to identify the Zyxel Device.                                                                                                    |  |  |
| Name             | This field displays the name of the IPSec SA.                                                                                                    |  |  |
| Policy           | This field displays the content of the local and remote policies for this IPSec SA. The IP addresses, not the address objects, are displayed.                                                                                                    |  |  |

Table 62 Monitor > VPN Monitor > IPSec

| LABEL            | DESCRIPTION                                                                                                    |  |
|------------------|----------------------------------------------------------------------------------------------------|--|
| My Address       | This field displays the IP address of local computer.                                                                                                    |  |
| Secure Gateway   | This field displays the secure gateway information.                                                                                                    |  |
| Up Time          | This field displays how many seconds the IPSec SA has been active. This field displays $N/A$ if the IPSec SA uses manual keys.                                                                    |  |
| Timeout          | This field displays how many seconds remain in the SA life time, before the Zyxel Device automatically disconnects the IPSec SA. This field displays <b>N/A</b> if the IPSec SA uses manual keys. |  |
| Inbound (Bytes)  | This field displays the amount of traffic that has gone through the IPSec SA from the remote IPSec router to the Zyxel Device since the IPSec SA was established.                                 |  |
| Outbound (Bytes) | This field displays the amount of traffic that has gone through the IPSec SA from the Zyxel Device to the remote IPSec router since the IPSec SA was established.                                 |  |

Table 62 Monitor > VPN Monitor > IPSec (continued)

### **Regular Expressions in Searching IPSec SAs**

A question mark (?) lets a single character in the VPN connection or policy name vary. For example, use "a?c" (without the quotation marks) to specify abc, acc and so on.

Wildcards (\*) let multiple VPN connection or policy names match the pattern. For example, use "\*abc" (without the quotation marks) to specify any VPN connection or policy name that ends with "abc". A VPN connection named "testabc" would match. There could be any number (of any type) of characters in front of the "abc" at the end and the VPN connection or policy name would still match. A VPN connection or policy name mamed "testacc" for example would not match.

A \* in the middle of a VPN connection or policy name has the Zyxel Device check the beginning and end and ignore the middle. For example, with "abc\*123", any VPN connection or policy name starting with "abc" and ending in "123" matches, no matter how many characters are in between.

The whole VPN connection or policy name has to match if you do not use a question mark or asterisk.

### 6.28 The SSL Screen

The Zyxel Device keeps track of the users who are currently logged into the VPN SSL client. Click **Monitor** > **VPN Monitor** > **SSL** to display the user list.

Use this screen to do the following:

- View a list of active SSL VPN connections.
- Log out individual users and delete related session information.

Once a user logs out, the corresponding entry is removed from the screen.

| Figure 136 | Monitor > VPN Monitor > 3 | SSL |
|------------|---------------------------|-----|
|------------|---------------------------|-----|

| SSL               |                 |               |              |                |                    |
|-------------------|-----------------|---------------|--------------|----------------|--------------------|
| Current SSL VPN C | annection       |               |              |                |                    |
| Disconnect        |                 |               |              |                |                    |
| # User▲           | Access          | Login Address | Connected Ti | Inbound(Bytes) | Outbound(By        |
| I Page 0          | of 0 🕨 🕨 Show 🗄 | 50 💌 items    |              | Ν              | lo data to display |

The following table describes the labels in this screen.

| LABEL            | DESCRIPTION                                                                                                    |  |
|------------------|----------------------------------------------------------------------------------------------------|--|
| Disconnect       | Select a connection and click this button to terminate the user's connection and delete corresponding session information from the Zyxel Device. |  |
| Refresh          | Click <b>Refresh</b> to update this screen.                                                                                                    |  |
| #                | This field is a sequential value, and it is not associated with a specific SSL.                                                                  |  |
| User             | This field displays the account user name used to establish this SSL VPN connection.                                                             |  |
| Access           | This field displays the name of the SSL VPN application the user is accessing.                                                                   |  |
| Login Address    | This field displays the IP address the user used to establish this SSL VPN connection.                                                           |  |
| Connected Time   | This field displays the time this connection was established.                                                                                    |  |
| Inbound (Bytes)  | This field displays the number of bytes received by the Zyxel Device on this connection                                                          |  |
| Outbound (Bytes) | This field displays the number of bytes transmitted by the Zyxel Device on this connection.                                                      |  |

| Table 63 | Monitor > | VPN Monitor > SSL      |
|----------|-----------|------------------------|
|          |           | VI IN /VIOLIIIOI / 33L |

## 6.29 The L2TP over IPSec Screen

Click **Monitor > VPN Monitor > L2TP over IPSec** to open the following screen. Use this screen to display and manage the Zyxel Device's connected L2TP VPN sessions.

Figure 137 Monitor > VPN Monitor > L2TP over IPSec

| L2TP over IPSec |                        |            |                 |             |           |               |
|-----------------|------------------------|------------|-----------------|-------------|-----------|---------------|
| с               | urrent L2T             | Session    |                 |             |           |               |
| -               | -                      |            |                 |             |           |               |
|                 | R Disconnect 🔞 Refresh |            |                 |             |           |               |
|                 |                        |            |                 | Assigned IP | Public IP |               |
|                 | € € P                  | age 0 of 0 | Show 50 💌 items | S           | No da     | ta to display |

| LABEL       | DESCRIPTION                                                                                                    |
|-------------|----------------------------------------------------------------------------------------------------|
| Disconnect  | Select a connection and click this button to disconnect it.                                                                         |
| Refresh     | Click <b>Refresh</b> to update this screen.                                                                                         |
| #           | This field is a sequential value, and it is not associated with a specific L2TP VPN session.                                        |
| User Name   | This field displays the remote user's user name.                                                                                    |
| Hostname    | This field displays the name of the computer that has this L2TP VPN connection with the Zyxel Device.                               |
| Assigned IP | This field displays the IP address that the Zyxel Device assigned for the remote user's computer to use within the L2TP VPN tunnel. |
| Public IP   | This field displays the public IP address that the remote user is using to connect to the Internet.                                 |

Table 64 Monitor > VPN Monitor > L2TP over IPSec

## 6.30 The App Patrol Screen

Application patrol provides a convenient way to manage the use of various applications on the network. It manages general protocols (for example, HTTP and FTP) and instant messenger (IM), peer-to-peer (P2P), Voice over IP (VoIP), and streaming (RSTP) applications. You can even control the use of a particular application's individual features (like text messaging, voice, video conferencing, and file transfers).

Click Monitor > Security Statistics > App Patrol > Summary to display the following screen. This screen displays Application Patrol statistics based on the App Patrol profiles bound to Security Policy profiles.

Figure 138 Monitor > Security Statistics > App Patrol > Summary

| eneral Setting | gs       |            |                       |                   |            |              |             |
|----------------|----------|------------|-----------------------|-------------------|------------|--------------|-------------|
| Collect Sto    | itistics | since 2018 | 3-01-03 07:50:10 to 2 | 018-01-04 08:08:3 | 7          |              |             |
| Apply          | Reset    | Refresh    | Flush Data            |                   |            |              |             |
| ppPatrol Stati | istics   |            |                       |                   |            |              |             |
|                |          | Forwarded  | Dropped Da            | Reiected Da       | Matched Au | Inbound Kbps | Outbound K. |
| # Applic       |          |            |                       |                   |            |              |             |

| LABEL                      | DESCRIPTION                                                                                                    |
|----------------------------|----------------------------------------------------------------------------------------------------|
| Collect Statistics         | Select this check box to have the Zyxel Device collect app patrol statistics.                                                                                                    |
|                            | The collection starting time displays after you click <b>Apply</b> . All of the statistics in this screen are for the time period starting at the time displayed here. The format is year, month, day and hour, minute, second. All of the statistics are erased if you restart the Zyxel Device or click <b>Flush Data</b> . Collecting starts over and a new collection start time displays. |
| Apply                      | Click <b>Apply</b> to save your changes back to the Zyxel Device.                                                                                                    |
| Reset                      | Click Reset to return the screen to its last-saved settings.                                                                                                    |
| Refresh                    | Click this button to update the report display.                                                                                                    |
| Flush Data                 | Click this button to discard all of the screen's statistics and update the report display.                                                                                                    |
| App Patrol Statistics      |                                                                                                    |
| #                          | This field is a sequential value, and it is not associated with a specific App Patrol session.                                                                                                    |
| Application                | This is the protocol.                                                                                                    |
| Forwarded Data (KB)        | This is how much of the application's traffic the Zyxel Device has sent (in kilobytes).                                                                                                    |
| Dropped Data (KB)          | This is how much of the application's traffic the Zyxel Device has discarded without notifying the client (in kilobytes). This traffic was dropped because it matched an application policy set to "drop".                                                                                                    |
| Rejected Data (KB)         | This is how much of the application's traffic the Zyxel Device has discarded and notified the client that the traffic was rejected (in kilobytes). This traffic was rejected because it matched an application policy set to "reject".                                                                                                    |
| Matched Auto<br>Connection | This is how much of the application's traffic the Zyxel Device identified by examining the IP payload.                                                                                                    |

Table 65 Monitor > Security Statistics > App Patrol > Summary

| LABEL         | DESCRIPTION                                                                                                    |
|---------------|----------------------------------------------------------------------------------------------------|
| Inbound Kbps  | This field displays the amount of the application's traffic that has gone to the ZyWALL (in kilo bits per second).   |
| Outbound Kbps | This field displays the amount of the application's traffic that has gone from the ZyWALL (in kilo bits per second). |

Table 65 Monitor > Security Statistics > App Patrol > Summary

# 6.31 The Content Filter Screen

Click **Monitor > Security Statistics > Content Filter** to display the following screen. This screen displays content filter statistics.

| Figure 139 | Monitor > | Security | <pre>/ Statistics &gt;</pre> | Content Filter |
|------------|-----------|----------|------------------------------|----------------|
| inguic 137 |           | Juccomy  |                              |                |

| Summary        |             |            |            |   |
|----------------|-------------|------------|------------|---|
| General Settir | ngs         |            |            |   |
| Collect St     | atistics    |            |            |   |
| Apply          | Reset       | Refresh    | Flush Data |   |
| Web Request    | Statistics  |            |            |   |
| Total Submit   | File:       |            |            | 0 |
| Blocked        | :           |            |            | 0 |
| Warned:        |             |            |            | 0 |
| Passed:        |             |            |            | 0 |
| Category Hit   | Summary     |            |            |   |
| Managed W      | /eb Pages:  |            |            | 0 |
| Block Hit Sum  | mary        |            |            |   |
| Web Pages      | Warned by   | Category S | ervice:    | 0 |
| Web Pages      | Blocked by  | Custom Ser | vice:      | 0 |
| Restricte      | d Web Fea   | tures:     |            | 0 |
| Forbidde       | en Web Site | s:         |            | 0 |
| URL Keyv       | words:      |            |            | 0 |

The following table describes the labels in this screen.

| Table 66 | Monitor > | Security | Statistics > | Content Filter |
|----------|-----------|----------|--------------|----------------|
|----------|-----------|----------|--------------|----------------|

| LABEL              | DESCRIPTION                                                                                                    |
|--------------------|----------------------------------------------------------------------------------------------------|
| General Settings   |                                                                                                    |
| Collect Statistics | Select this check box to have the Zyxel Device collect content filtering statistics.<br>The collection starting time displays after you click <b>Apply</b> . All of the statistics in this<br>screen are for the time period starting at the time displayed here. The format is year,<br>month, day and hour, minute, second. All of the statistics are erased if you restart the<br>Zyxel Device or click <b>Flush Data</b> . Collecting starts over and a new collection start time<br>displays. |
| Apply              | Click <b>Apply</b> to save your changes back to the Zyxel Device.                                                                                                    |
| Reset              | Click <b>Reset</b> to return the screen to its last-saved settings.                                                                                                    |
| Refresh            | Click this button to update the report display.                                                                                                    |

ZyWALL USG FLEX Series User's Guide

| LABEL                                   | DESCRIPTION                                                                                                    |
|-----------------------------------------|----------------------------------------------------------------------------------------------------|
| Flush Data                              | Click this button to discard all of the screen's statistics and update the report display.                                                                                                    |
| Web Request Statistics                  |                                                                                                    |
| Total Submit File                       | This field displays the number of web pages that the Zyxel Device's content filter feature has checked.                                                                                                    |
| Blocked                                 | This is the number of web pages that the Zyxel Device blocked access.                                                                                                    |
| Warned                                  | This is the number of web pages for which the Zyxel Device displayed a warning message to the access requesters.                                                                                           |
| Passed                                  | This is the number of web pages to which the Zyxel Device allowed access.                                                                                                    |
| Category Hit Summary                    |                                                                                                    |
| Managed Web Pages                       | This is the number of requested web pages that the Zyxel Device's content filtering service identified as belonging to a category that was selected to be managed.                                         |
| Block Hit Summary                       |                                                                                                    |
| Web Pages Warned by<br>Category Service | This is the number of web pages that matched an external database content filtering category selected in the Zyxel Device and for which the Zyxel Device displayed a warning before allowing users access. |
| Web Pages Blocked by<br>Custom Service  | This is the number of web pages to which the Zyxel Device did not allow access due to the content filtering custom service configuration.                                                                  |
| Restricted Web<br>Features              | This is the number of web pages to which the ZyWALL limited access or removed cookies due to the content filtering custom service's restricted web features configuration.                                 |
| Forbidden Web Sites                     | This is the number of web pages to which the Zyxel Device did not allow access because they matched the content filtering custom service's forbidden web sites list.                                       |
| URL Keywords                            | This is the number of web pages to which the Zyxel Device did not allow access because they contained one of the content filtering custom service's list of forbidden keywords.                            |

 Table 66
 Monitor > Security Statistics > Content Filter (continued)

# 6.32 The Anti-Malware Screen

Click **Monitor > Security Statistics > Anti-Malware > Summary** to display the following screen. This screen displays anti-malware statistics.

| MONITOL >       | Security Statistics                                            | > Anti-Mar                                                                                                    | ware >                                                                                                    | summary:                                                                                          | virus Name                                                                                                    |
|-----------------|----------------------------------------------------------------|----------------------------------------------------------------------------------------------------|----------------------------------------------------------------------------------------------------|---------------------------------------------------------------------------------------------------|----------------------------------------------------------------------------------------------------|
|                 |                                                                |                                                                                                    |                                                                                                    |                                                                                                   |                                                                                                    |
|                 |                                                                |                                                                                                    |                                                                                                    |                                                                                                   |                                                                                                    |
| s               |                                                                |                                                                                                    |                                                                                                    |                                                                                                   |                                                                                                    |
| istics          |                                                                |                                                                                                    |                                                                                                    |                                                                                                   |                                                                                                    |
| lush Data       |                                                                |                                                                                                    |                                                                                                    |                                                                                                   |                                                                                                    |
|                 |                                                                |                                                                                                    |                                                                                                    |                                                                                                   |                                                                                                    |
|                 |                                                                |                                                                                                    |                                                                                                    |                                                                                                   |                                                                                                    |
| etected:        | 0                                                              |                                                                                                    |                                                                                                    |                                                                                                   |                                                                                                    |
|                 |                                                                |                                                                                                    |                                                                                                    |                                                                                                   |                                                                                                    |
|                 | Virus Name 💌                                                   |                                                                                                    |                                                                                                    |                                                                                                   |                                                                                                    |
| nite list 📑 Ren | nove from white list                                           |                                                                                                    |                                                                                                    |                                                                                                   |                                                                                                    |
| ame             | Hash                                                           |                                                                                                    |                                                                                                    | Occurrence                                                                                        | White List                                                                                                    |
| 0 of 0 )        | Now 50 ▼ items                                                 |                                                                                                    |                                                                                                    | No                                                                                                | data to display                                                                                                    |
|                 |                                                                |                                                                                                    |                                                                                                    |                                                                                                   |                                                                                                    |
|                 |                                                                |                                                                                                    |                                                                                                    |                                                                                                   |                                                                                                    |
|                 |                                                                |                                                                                                    |                                                                                                    |                                                                                                   |                                                                                                    |
|                 |                                                                |                                                                                                    |                                                                                                    |                                                                                                   |                                                                                                    |
|                 |                                                                |                                                                                                    |                                                                                                    |                                                                                                   |                                                                                                    |
|                 |                                                                |                                                                                                    |                                                                                                    |                                                                                                   |                                                                                                    |
|                 | Appl                                                           | y Reset                                                                                                    |                                                                                                    |                                                                                                   |                                                                                                    |
|                 | s<br>istics<br>lush Data<br>etected:<br>nite list 🕵 Rem<br>ame | s<br>istics<br>lush Data<br>etected: 0<br>Virus Name<br>v<br>ite list<br>Remove from white list<br>ame<br>Hash<br>o of 0 N Show 50 v items | s<br>istics<br>lush Data<br>etected: 0<br>Virus Name<br>Virus Name<br>Mite list<br>ame<br>Hash<br>0 of 0 M Show 50 V items | s istics Iush Data etected: 0 Virus Name Virus Name Nite list ame Hash o of 0 >> Show 50 >> items | istics<br>Iush Data<br>etected: 0<br>Virus Name<br>✓<br>No<br>Virus Name<br>✓<br>No<br>Virus Name<br>✓<br>No<br>Virus Name<br>✓<br>Virus Name<br>✓<br>No<br>Virus Name<br>✓<br>No<br>Virus Name<br>✓<br>No<br>Virus Name<br>✓<br>Virus Name<br>✓<br>No<br>Virus Name<br>✓<br>No<br>Virus Name<br>✓<br>No<br>Virus Name<br>✓<br>No<br>Virus Name<br>✓<br>No<br>Virus Name<br>✓<br>No<br>Virus Name<br>✓<br>No<br>Virus Name<br>✓<br>No<br>Virus Name<br>✓<br>No<br>Virus Name<br>✓<br>No<br>Virus Name<br>✓<br>No<br>Virus Name<br>✓<br>No<br>Virus Name<br>✓<br>No<br>Virus Name<br>✓<br>No<br>Virus Name<br>✓<br>Virus Name<br>✓<br>Virus Name<br>✓<br>No |

• • . ... <u>. . . .</u> . \ /:. . .

The following table describes the labels in this screen.

| Table 67 Monitor > Security Statistics > Anti-Malware > Summary: Virus N |
|--------------------------------------------------------------------------|
|--------------------------------------------------------------------------|

| LABEL                  | DESCRIPTION                                                                                                    |
|------------------------|----------------------------------------------------------------------------------------------------|
| Collect Statistics     | Select this check box to have the Zyxel Device collect anti-malware statistics.                                                                                                    |
|                        | The collection starting time displays after you click <b>Apply</b> . All of the statistics in this screen are for the time period starting at the time displayed here. The format is year, month, day and hour, minute, second. All of the statistics are erased if you restart the Zyxel Device or click <b>Flush Data</b> . Collecting starts over and a new collection start time displays. |
| Apply                  | Click <b>Apply</b> to save your changes back to the Zyxel Device.                                                                                                    |
| Reset                  | Click Reset to return the screen to its last-saved settings.                                                                                                    |
| Refresh                | Click this button to update the report display.                                                                                                    |
| Flush Data             | Click this button to discard all of the screen's statistics and update the report display.                                                                                                    |
| Total Viruses Detected | This field displays the number of different viruses that the Zyxel Device has detected.                                                                                                    |
| Top Entries By         | Use this field to have the following (read-only) table display the top anti-malware log entries by <b>Virus Name</b> , <b>Source IP</b> , and <b>Destination IP</b> , <b>Source IPv6</b> and <b>Destination IPv6</b> . This table displays the most common, recent virus logs. See the log screen for less common virus logs or use a syslog server to record all virus logs.                  |
|                        | Select Virus Name to list the most common viruses that the Zyxel Device has detected.                                                                                                    |
|                        | Select <b>Source IP</b> to list the source IP addresses from which the Zyxel Device has detected the most virus-infected files.                                                                                                    |
|                        | Select <b>Destination IP</b> to list the most common destination IP addresses for virus-infected files that Zyxel Device has detected.                                                                                                    |
|                        | Select <b>Source IPv6</b> to list the source IPv6 addresses from which the Zyxel Device has detected the most virus-infected files.                                                                                                    |
|                        | Select <b>Destination IPv6</b> to list the most common destination IPv6 addresses for virus-<br>infected files that Zyxel Device has detected.                                                                                                    |
| Add to white list      | Select an entry and click this to add it to the anti-malware white list.                                                                                                    |
| Remove from white list | Select an entry and click this to remove it from the anti-malware white list.                                                                                                    |

ZyWALL USG FLEX Series User's Guide

| LABEL            | DESCRIPTION                                                                                                    |  |
|------------------|----------------------------------------------------------------------------------------------------|--|
| #                | This field displays the entry's rank in the list of the top entries.                                                                                                    |  |
| Virus name       | This column displays when you display the entries by <b>Virus Name</b> . This displays the name of a detected virus.                                                             |  |
| Hash             | This column displays a hash value, MD5 (Message Digest 5) and SHA (Secure Hash Algorithm), of the detected virus file.                                                           |  |
|                  | MD5 and SHA are hash algorithms used to authenticate packet data.                                                                                                    |  |
| Source IP        | This column displays when you display the entries by <b>Source IP</b> . It shows the source IP address of virus-infected files that the Zyxel Device has detected.               |  |
| Source IPv6      | his column displays when you display the entries by Source IPv6. It shows the source IPv6 address of virus-infected files that the Zyxel Device has detected.                    |  |
| Destination IP   | This column displays when you display the entries by <b>Destination IP</b> . It shows the destination IP address of virus-infected files that the Zyxel Device has detected.     |  |
| Destination IPv6 | This column displays when you display the entries by <b>Destination IPv6</b> . It shows the destination IPv6 address of virus-infected files that the Zyxel Device has detected. |  |
| Occurrences      | This field displays how many times the Zyxel Device has detected the event described in the entry.                                                                               |  |
| White List       | Click this 🕎 to add this signature to the anti-malware white list.                                                                                                    |  |
|                  | Click this 📪 to remove this signature from the anti-malware white list.                                                                                                    |  |

|  | Table 67 | Monitor > Securit | y Statistics > | > Anti-Malware > | > Summary | : Virus Name | (continued) |
|--|----------|-------------------|----------------|------------------|-----------|--------------|-------------|
|--|----------|-------------------|----------------|------------------|-----------|--------------|-------------|

The statistics display as follows when you display the top entries by source IP.

### Figure 141 Monitor > Security Statistics > Anti-Malware > Summary: Source IP

| Statistics    |                 |                    |
|---------------|-----------------|--------------------|
| Top Entry By: | Source IP       |                    |
| # Source IP   |                 | ÷                  |
| I Page 0 of 0 | Show 50 v items | No data to display |

The statistics display as follows when you display the top entries by source IPv6.

### Figure 142 Monitor > Security Statistics > Anti-Malware: Source IPv6

| Statistics                          |                    |
|-------------------------------------|--------------------|
| Top Entry By: Source IPv6           |                    |
| # Source IPv6                       | Occurrence         |
| I ← Page 0 of 0 → I Show 50 → items | No data to display |

The statistics display as follows when you display the top entries by destination IP.

### Figure 143 Monitor > Security Statistics > Anti-Malware > Summary: Destination IP

| Statistics        |                 |                    |
|-------------------|-----------------|--------------------|
| Top Entry By:     | Destination IP  |                    |
| # Destination IP  |                 |                    |
| ∢ ∢ Page 0 of 0 ▶ | Show 50 💌 items | No data to display |

The statistics display as follows when you display the top entries by destination IPv6.

Figure 144 Monitor > Security Statistics > Anti-Malware: Destination IPv6

| Statistics         |                  |            |                    |
|--------------------|------------------|------------|--------------------|
| Top Entry By:      | Destination IPv6 |            |                    |
| # Destination IPv6 |                  | Occurrence |                    |
| Page O of O        | Show 50 🗸 items  |            | No data to display |

# 6.33 The Reputation Filter Screen

Click **Monitor > Security Statistics > Reputation Filter > Summary** to display the following screen. This screen displays Reputation Filter statistics.

Figure 145 Monitor > Security Statistics > Reputation Filter > Summary

| Summary         |                       |                 |            |                    |
|-----------------|-----------------------|-----------------|------------|--------------------|
| General Setting | S                     |                 |            |                    |
| Collect Stat    | tistics               |                 |            |                    |
| Refresh F       | lush Data             |                 |            |                    |
| Summary         |                       |                 |            |                    |
| URL Scanned:    | 0                     |                 |            |                    |
| URL Hit Count:  | . 0                   |                 |            |                    |
| URL Detected    |                       |                 |            |                    |
| 📮 Add to wh     | nite list 🛛 Remove fi | rom white list  |            |                    |
| Time            | Source IP             | Destination IP  | Botnet URL | Threat Category    |
| 🛛 🖣 Page        | 0 of 0 🕨 🕅 S          | ihow 50 👻 items |            | No data to display |
|                 |                       |                 |            |                    |
|                 |                       | Apply Reset     |            |                    |

| LABEL              | DESCRIPTION                                                                                                    |  |
|--------------------|----------------------------------------------------------------------------------------------------|--|
| Collect Statistics | Select this check box to have the Zyxel Device collect anti-malware statistics.                                                                                                    |  |
|                    | The collection starting time displays after you click <b>Apply</b> . All of the statistics in this screen are for the time period starting at the time displayed here. The format is year, month, day and hour, minute, second. All of the statistics are erased if you restart the Zyxel Device or click <b>Flush Data</b> . Collecting starts over and a new collection start time displays. |  |
| Apply              | Click <b>Apply</b> to save your changes back to the Zyxel Device.                                                                                                    |  |
| Reset              | Click <b>Reset</b> to return the screen to its last-saved settings.                                                                                                    |  |
| Refresh            | Click this button to update the report display.                                                                                                    |  |
| Flush Data         | Click this button to discard all of the screen's statistics and update the report display.                                                                                                    |  |
| Summary            |                                                                                                    |  |
| IP Scanned         | This field displays the total number of IPv4 addresses that have been scanned.                                                                                                    |  |
| IP Hit Count       | This field displays the total number of the hit counts on the scanned IPv4 addresses.                                                                                                    |  |
| URL Scanned        | This field displays the total number of URLs that have been scanned.                                                                                                    |  |

Table 68 Monitor > Security Statistics > Reputation Filter > Summary

| LABEL                  | DESCRIPTION                                                                           |
|------------------------|---------------------------------------------------------------------------------------|
| URL Hit Count          | This field displays the total number of the hit counts on the scanned URLs.           |
| IP Detected            |                                                                                       |
| Add to white list      | Select an entry and click this to add it to the IP reputation white list.             |
| Remove from white list | Select an entry and click this to remove it from the IP reputation white list.        |
| Time                   | This field displays the date and time the entry was created.                          |
| Malicious IP           | This field displays the IPv4 address with bad reputation.                             |
| Infected/Victim Host   | This field displays the MAC address of the infected host.                             |
| Threat Category        | This field displays the category of the entry.                                        |
| Threat Level           | This field displays the threat level of the entry.                                    |
| URL Detected           |                                                                                       |
| Add to white list      | Select an entry and click this to add it to the URL Threat filtering white list.      |
| Remove from white list | Select an entry and click this to remove it from the URL Threat filtering white list. |
| Time                   | This field displays the date and time the entry was created.                          |
| Source IP              | This field displays the source IP address of traffic that you want to trace.          |
| Destination IP         | This field displays the destination IP address of traffic.                            |
| Botnet URL             | This field displays the URL of an infected website or a botnet C&C server.            |
| Threat Category        | This field displays the category of the entry.                                        |

Table 68 Monitor > Security Statistics > Reputation Filter > Summary (continued)

### 6.34 The IDP Screen

Click **Monitor > Security Statistics > IDP > Summary** to display the following screen. This screen displays IDP (Intrusion Detection and Prevention) statistics.

Figure 146 Monitor > Security Statistics > IDP > Summary: Signature Name

| General Settings           |                      |          |            |                    |
|----------------------------|----------------------|----------|------------|--------------------|
| Collect Statistics         |                      |          |            |                    |
| Refresh Flush Data         |                      |          |            |                    |
| Summary                    |                      |          |            |                    |
| Total Session Scanned:     | 0                    |          |            |                    |
| Total Packet Dropped:      | 0                    |          |            |                    |
| Total Packet Reset:        | 0                    |          |            |                    |
| Statistics                 |                      |          |            |                    |
| Top Entry By:              | Signature Name 💌     |          |            |                    |
| 🖪 Add to white list 🛛 🙀 Re | move from white list |          |            |                    |
| #       Signature Name     | Signat Type          | Severity | Occurrence | White List         |
| A Page 0 of 0              | Show 50 🗸 items      |          |            | No data to display |
|                            |                      |          |            |                    |
|                            |                      |          |            |                    |
|                            | Apply                | Reset    |            |                    |

ZyWALL USG FLEX Series User's Guide

| Table 69 | Monitor > Securi | ty Statistics > | IDP > Summary |
|----------|------------------|-----------------|---------------|
|          |                  | .,              |               |

| LABEL                  | DESCRIPTION                                                                                                    |  |
|------------------------|----------------------------------------------------------------------------------------------------|--|
| Collect Statistics     | Select this check box to have the Zyxel Device collect IDP statistics.                                                                                                    |  |
|                        | The collection starting time displays after you click <b>Apply</b> . All of the statistics in this screen are for the time period starting at the time displayed here. The format is year, month, day and hour, minute, second. All of the statistics are erased if you restart the Zyxel Device or click <b>Flush Data</b> . Collecting starts over and a new collection start time displays. |  |
| Apply                  | Click <b>Apply</b> to save your changes back to the Zyxel Device.                                                                                                    |  |
| Reset                  | Click <b>Reset</b> to return the screen to its last-saved settings.                                                                                                    |  |
| Refresh                | Click this button to update the report display.                                                                                                    |  |
| Flush Data             | Click this button to discard all of the screen's statistics and update the report display.                                                                                                    |  |
| Total Session Scanned  | This field displays the number of sessions that the Zyxel Device has checked for intrusion characteristics.                                                                                                    |  |
| Total Packet Dropped   | The Zyxel Device can detect and drop malicious packets from network traffic. This field displays the number of packets that the Zyxel Device has dropped.                                                                                                    |  |
| Total Packet Reset     | The Zyxel Device can detect and drop malicious packets from network traffic. This field displays the number of packets that the Zyxel Device has reset.                                                                                                    |  |
| Top Entries By         | Use this field to have the following (read-only) table display the top IDP log entries by <b>Signature Name</b> , <b>Source IP</b> or <b>Destination IP</b> . This table displays the most common, recent IDP logs. See the log screen for less common IDP logs or use a syslog server to record all IDP logs.                                                                                 |  |
|                        | Select <b>Signature Name</b> to list the most common signatures that the Zyxel Device has detected.                                                                                                    |  |
|                        | Select <b>Source IP</b> to list the source IP addresses from which the Zyxel Device has detected the most intrusion attempts.                                                                                                    |  |
|                        | Select <b>Destination IP</b> to list the most common destination IP addresses for intrusion attempts that the Zyxel Device has detected.                                                                                                    |  |
| Add to white list      | Select a signature and click this to add the selected signature to the IDP white list.                                                                                                    |  |
| Remove from white list | Select a signature and click this to remove the selected signature from the IDP white list.                                                                                                    |  |
| #                      | This field displays the entry's rank in the list of the top entries.                                                                                                    |  |
| Signature Name         | This column displays when you display the entries by <b>Signature Name</b> . The signature name identifies the type of intrusion pattern. Click the hyperlink for more detailed information on the intrusion.                                                                                                    |  |
| Signature ID           | This column displays when you display the entries by <b>Signature Name</b> . The signature ID is a unique value given to each intrusion detected.                                                                                                    |  |
| Туре                   | This column displays when you display the entries by <b>Signature Name</b> . It shows the categories of intrusions.                                                                                                    |  |
| Severity               | This column displays when you display the entries by <b>Signature Name</b> . It shows the level of threat that the intrusions may pose.                                                                                                    |  |
| Source IP              | This column displays when you display the entries by <b>Source</b> . It shows the source IP address of the intrusion attempts.                                                                                                    |  |
| Destination IP         | This column displays when you display the entries by <b>Destination</b> . It shows the destination IP address at which intrusion attempts were targeted.                                                                                                    |  |
| Occurrences            | This field displays how many times the Zyxel Device has detected the event described in the entry.                                                                                                    |  |
| White List             | Click this 🕎 to add this signature to the IDP white list.                                                                                                    |  |
|                        | Click this 📑 to remove this signature from the IDP white list.                                                                                                    |  |

The statistics display as follows when you display the top entries by source.

Figure 147 Monitor > Security Statistics > IDP > Summary: Source IP

| Statistics        |                 |                    |
|-------------------|-----------------|--------------------|
| Top Entry By:     | Source IP       |                    |
| # ▲ Source IP     |                 |                    |
| ∢ ∢ Page 0 of 0 > | Show 50 v items | No data to display |

The statistics display as follows when you display the top entries by destination.

Figure 148 Monitor > Security Statistics > IDP > Summary: Destination IP

| Statistics            |                  |                    |
|-----------------------|------------------|--------------------|
| Top Entry By:         | Destination IP 💌 |                    |
| #      Destination IP |                  |                    |
| ∢ ∢ Page 0 of 0 >     | Show 50 v items  | No data to display |
|                       |                  |                    |

### 6.35 The Email Security Screens

The Email Security menu contains the Summary and Status screens.

### 6.35.1 Email Security Summary

Click **Monitor > Security Statistics > Email Security > Summary** to display the following screen. This screen displays spam statistics.

| Summary         | Status                           |            |                    |
|-----------------|----------------------------------|------------|--------------------|
| General Setting | S                                |            |                    |
| Collect Stat    | istics                           |            |                    |
| Apply           | Reset Refresh Flush Data         |            |                    |
|                 |                                  |            |                    |
| Email Summary   |                                  |            |                    |
| Total Mails Sco | anned:                           | 0          |                    |
| Safe Mails:     |                                  | 0          |                    |
| Safe Mail       | Is Detected by White List:       | 0          |                    |
| Spam Mails      | :                                | 0          |                    |
| Spam Ma         | ails Detected by Black List:     | 0          |                    |
| Spam Ma         | ails Detected by Malicious Mail: | 0          |                    |
| Spam Ma         | ails Detected by DNSBL:          | 0          |                    |
| Query Time      | out:                             | 0          |                    |
| When mail ses   | sion threshold is reached        |            |                    |
| Mail Session    | ns Forwarded:                    | 0          |                    |
| Mail Session    | ns Dropped:                      | 0          |                    |
| Statistics      |                                  |            |                    |
| Top Sender By   | :                                | Sender IP  | ~                  |
| # 🔺 Sender      | IP                               | Occurrence |                    |
| I 📢 Page        | 0 of 0 ▶ ▶ Show 50 ▼ item        | IS         | No data to display |

Figure 149 Monitor > Security Statistics > Email Security > Summary

| Table 70 | Monitor > Security | y Statistics > Email Security | v > Summarv |
|----------|--------------------|-------------------------------|-------------|
|          | MOLIIIOI ~ 26COLL  | y statistics – Littali secont | y - Summury |

| LABEL                                    | DESCRIPTION                                                                                                    |
|------------------------------------------|----------------------------------------------------------------------------------------------------|
| Collect Statistics                       | Select this check box to have the Zyxel Device collect email security statistics.                                                                                                    |
|                                          | The collection starting time displays after you click <b>Apply</b> . All of the statistics in this screen are for the time period starting at the time displayed here. The format is year, month, day and hour, minute, second. All of the statistics are erased if you restart the Zyxel Device or click <b>Flush Data</b> . Collecting starts over and a new collection start time displays. |
| Apply                                    | Click Apply to save your changes back to the Zyxel Device.                                                                                                    |
| Reset                                    | Click <b>Reset</b> to return the screen to its last-saved settings.                                                                                                    |
| Refresh                                  | Click this button to update the report display.                                                                                                    |
| Flush Data                               | Click this button to discard all of the screen's statistics and update the report display.                                                                                                    |
| Email Summary                            |                                                                                                    |
| Total Mails Scanned                      | This field displays the number of emails that the Zyxel Device's email security feature has checked.                                                                                                    |
| Safe Mails                               | This is the number of emails that the Zyxel Device has determined to not be spam.                                                                                                    |
| Safe Mails Detected<br>by White list     | This is the number of emails that matched an entry in the Zyxel Device's email security white list.                                                                                                    |
| Spam Mails                               | This is the number of emails that the Zyxel Device has determined to be spam.                                                                                                    |
| Spam Mails Detected<br>by Black List     | This is the number of emails that matched an entry in the Zyxel Device's email security black list.                                                                                                    |
| Spam Mails Detected<br>by Malicious Mail | This is the number of emails that the Zyxel Device has determined to have malicious contents.                                                                                                    |
| Spam Mails Detected<br>by DNSBL          | The Zyxel Device can check the sender and relay IP addresses in an email's header against DNS (Domain Name Service)-based spam Black Lists (DNSBLs). This is the number of emails that had a sender or relay IP address in the header which matched one of the DNSBLs that the Zyxel Device uses.                                                                                              |
| Query Timeout                            | This is how many queries that were sent to the Zyxel Device's configured list of DNSBL domains or Mail Scan services and did not receive a response in time.                                                                                                    |
| When mail session threshol               | d is reached                                                                                                    |
| Mail Sessions Forwarded                  | This is how many email sessions the Zyxel Device allowed because they exceeded the maximum number of email sessions that the email security feature can check at a time                                                                                                    |
|                                          | You can see the Zyxel Device's threshold of concurrent email sessions on the <b>Email</b> Security > Status screen.                                                                                                    |
|                                          | Use the <b>Email Security &gt; Summary</b> screen to set whether the Zyxel Device forwards or drops sessions that exceed this threshold.                                                                                                    |
| Mail Sessions Dropped                    | This is how many email sessions the Zyxel Device dropped because they exceeded the maximum number of email sessions that the email security feature can check at a time                                                                                                    |
|                                          | You can see the Zyxel Device's threshold of concurrent email sessions on the <b>Email Security &gt; Status</b> screen.                                                                                                    |
|                                          | Use the <b>Email Security &gt; Summary</b> screen to set whether the Zyxel Device forwards or drops sessions that exceed this threshold.                                                                                                    |

| LABEL                | DESCRIPTION                                                                                                    |  |
|----------------------|----------------------------------------------------------------------------------------------------|--|
| Top Sender By        | Use this field to list the top email or IP addresses from which the Zyxel Device has detected the most spam.                                                                        |  |
|                      | Select <b>Sender IP</b> to list the source IP addresses from which the Zyxel Device has detected the most spam.                                                                     |  |
|                      | Select <b>Sender Email Address</b> to list the top email addresses from which the Zyxel Device has detected the most spam.                                                          |  |
| #                    | This field displays the entry's rank in the list of the top entries.                                                                                                    |  |
| Sender IP            | This column displays when you display the entries by <b>Sender IP</b> . It shows the source IP address of spam emails that the Zyxel Device has detected.                           |  |
| Sender Email Address | This column displays when you display the entries by <b>Sender Email Address</b> . This column displays the email addresses from which the Zyxel Device has detected the most spam. |  |
| Occurrence           | This field displays how many spam emails the Zyxel Device detected from the sender.                                                                                                 |  |

| Table 70 Monitor > Security Statistics > Email Security > Summary (continued) | Table 70 | Monitor : | > Security Statistics > | > Email Security > | Summary (continued) |
|-------------------------------------------------------------------------------|----------|-----------|-------------------------|--------------------|---------------------|
|-------------------------------------------------------------------------------|----------|-----------|-------------------------|--------------------|---------------------|

### 6.35.2 The Email Security Status Screen

Click Monitor > Security Statistics > Email Security > Status to display the Email Security Status screen.

Use the **Email Security Status** screen to see how many email sessions the email security feature is scanning and statistics for the DNSBLs.

Figure 150 Monitor > Security Statistics > Email Security > Status

| Summary          | Status                |               |               |        |               |             |               |
|------------------|-----------------------|---------------|---------------|--------|---------------|-------------|---------------|
| Resource Statu:  | s                     |               |               |        |               |             |               |
| Concurrent M     | lail Session Scanning |               | 0%            |        | 0/200         | Refresh     | Flush         |
| Mail Scan Statis | stics                 |               |               |        |               |             |               |
| # Service        | \$                    |               | Total Queries | Avg. R | esponse (sec) | No Respor   | nse           |
| 1 Mail Sc        | an                    |               | 0             | 0.00   |               | 0           |               |
| 2 IP Repu        | utation               |               | 0             | 0.00   |               | 0           |               |
| 📢 🖣 Page         | e 1 of 1 ▶ ▶  Sho     | ow 50 💌 items |               |        |               | Display     | /ing 1 - 2 of |
| ONSBL Statistics | •                     |               |               |        |               |             |               |
| # DNSBL          | Domain                |               | Total Queries | Avg. R | esponse Time  | . No Respor | nse           |
| 🔍 🔍 Page         | e 0 of 0 ▶ ▶  Sho     | ow 50 💌 items |               |        |               | No da       | ita to displa |

| Table 71 | Monitor > | Security | Statistics > | • Email Security > | Status |
|----------|-----------|----------|--------------|--------------------|--------|
|----------|-----------|----------|--------------|--------------------|--------|

| LABEL                               | DESCRIPTION                                                                                                    |
|-------------------------------------|----------------------------------------------------------------------------------------------------|
| Resource Status                     |                                                                                                    |
| Concurrent Mail Session<br>Scanning | The darker shaded part of the bar shows how much of the Zyxel Device's total spam checking capability is currently being used.                                                                                                    |
|                                     | The lighter shaded part of the bar and the pop-up show the historical high.                                                                                                    |
|                                     | The first number to the right of the bar is how many email sessions the Zyxel Device is presently checking for spam. The second number is the maximum number of email sessions that the Zyxel Device can check at once. An email session is when an email client and email server (or two email servers) connect through the Zyxel Device. |
| Refresh                             | Click this button to update the information displayed on this screen.                                                                                                    |

| LABEL                    | DESCRIPTION                                                                                                    |
|--------------------------|----------------------------------------------------------------------------------------------------|
| Flush                    | Click this button to clear the DNSBL statistics. This also clears the concurrent mail session scanning bar's historical high.                                                                                                    |
| Mail Scan Statistics     | These are the statistics for the service the Zyxel Device uses. These statistics are for when the Zyxel Device actually queries the service servers.                                                                             |
| #                        | This is the entry's index number in the list.                                                                                                    |
| Service                  | This displays the name of the service.                                                                                                    |
| Total Queries            | This is the total number of queries the Zyxel Device has sent to this service.                                                                                                    |
| Avg. Response Time (sec) | This is the average for how long it takes to receive a reply from this service.                                                                                                    |
| No Response              | This is how many queries the Zyxel Device sent to this service without receiving a reply.                                                                                                    |
| DNSBL Statistics         | These are the statistics for the DNSBL the Zyxel Device uses. These statistics are for when the Zyxel Device actually queries the DNSBL servers. Matches for DNSBL responses stored in the cache do not affect these statistics. |
| #                        | This is the entry's index number in the list.                                                                                                    |
| DNSBL Domain             | These are the DNSBLs the Zyxel Device uses to check sender and relay IP addresses in emails.                                                                                                    |
| Total Queries            | This is the total number of DNS queries the Zyxel Device has sent to this DNSBL.                                                                                                    |
| Avg. Response Time (sec) | This is the average for how long it takes to receive a reply from this DNSBL.                                                                                                    |
| No Response              | This is how many DNS queries the Zyxel Device sent to this DNSBL without receiving a reply.                                                                                                    |

Table 71 Monitor > Security Statistics > Email Security > Status

# 6.36 The SSL Inspection Screens

The Zyxel Device uses SSL Inspection to decrypt SSL traffic, sends it to the Security Service engines for inspection, then encrypts traffic that passes inspection and forwards it. You must enable SSL Inspection if you want to use Content Filtering 2.0 Safe Search.

Click Monitor > Security Statistics > SSL Inspection > Summary to display the following screen.

Figure 151 Monitor > Security Statistics > SSL Inspection > Summaryt

| Summary Co                    | ertificate C | ache List         |                          |
|-------------------------------|--------------|-------------------|--------------------------|
| General Settings              |              |                   |                          |
| Collect Statistics since 2018 |              | 018-01-03 07:50:1 | 0 to 2018-01-04 08:59:53 |
| Apply Reset Refresh           |              | Flush Data        |                          |
| Status                        |              |                   |                          |
| Maximum Concurrent            | Sessions:    |                   | 2000                     |
| Concurrent Sessions:          |              |                   | 0                        |
| Summary                       |              |                   |                          |
| Total SSL Sessions:           |              |                   | 0                        |
| Sessions Inspected:           |              |                   | 0                        |
| Decrypted (Kbyte              | es):         |                   | 0                        |
| Encrypted (Kbytes):           |              |                   | 0                        |
| Sessions Blocked:             |              |                   | 0                        |
| Sessions Passed:              |              |                   | 0                        |

The following table describes the labels in this screen.

| LABEL                          | DESCRIPTION                                                                                                    |
|--------------------------------|----------------------------------------------------------------------------------------------------|
| Collect Statistics             | Select this check box to have the Zyxel Device collect SSL Inspection statistics.                                                                                                    |
|                                | The collection starting time displays after you click <b>Apply</b> . All of the statistics in this screen are for the time period starting at the time displayed here. The format is year, month, day and hour, minute, second. All of the statistics are erased if you restart the Zyxel Device or click <b>Flush Data</b> . Collecting starts over and a new collection start time displays. |
| Apply                          | Click Apply to save your changes back to the Zyxel Device.                                                                                                    |
| Reset                          | Click <b>Reset</b> to return the screen to its last-saved settings.                                                                                                    |
| Refresh                        | Click this button to update the report display.                                                                                                    |
| Flush Data                     | Click this button to discard all of the screen's statistics and update the report display.                                                                                                    |
| Status                         |                                                                                                    |
| Maximum Concurrent<br>Sessions | This shows the maximum number of simultaneous SSL Inspection sessions allowed for your Zyxel Device model.                                                                                                    |
| Concurrent Sessions            | This shows the actual number of simultaneous SSL Inspection sessions in progress.                                                                                                    |
| Summary                        |                                                                                                    |
| Total SSL Sessions             | This is the total of SSL sessions inspected and number of sessions blocked and number of sessions passed since data was last flushed or the Zyxel Device last rebooted after <b>Collect Statistics</b> was enabled.                                                                                                    |
| Sessions Inspected             | This shows the total number of SSL sessions inspected since data was last flushed or the Zyxel Device last rebooted after <b>Collect Statistics</b> was enabled                                                                                                    |
| Decrypted (Kbytes)             | This shows the number of kilobytes (KB) of data that was decrypted for Security Service inspection.                                                                                                    |
| Encrypted (Kbytes)             | This shows the number of kilobytes (KB) of data that was re-encrypted after Security Service inspection and then forwarded.                                                                                                    |
| Sessions Blocked               | This shows the number of SSL sessions blocked.                                                                                                    |
| Sessions Passed                | This shows the number of SSL sessions passed.                                                                                                    |

Table 72 Monitor > Security Statistics > SSL Inspection > Summary

# 6.36.1 Certificate Cache List

SSL traffic to a server to be excluded from SSL Inspection is identified by its certificate. Traffic in an **Exclude List** is not intercepted by **SSL Inspection**.

Click Monitor > Security Statistics > SSL Inspection > Certificate Cache List to display a screen that shows details on SSL traffic going to servers identified by its certificate and an option to add that traffic to the Exclude List.

Figure 152 Monitor > Security Statistics > SSL Inspection > Certificate Cache List

| 🗗 Add | l to Exclude List |                                       |             |                  |
|-------|-------------------|---------------------------------------|-------------|------------------|
| #     | In Excl Time      | Common Name Server Name I SSL Version | Destination | Valid Time (sea  |
| •     | Page 0 of 0 > >   | Show 50 👻 items                       |             | No data to displ |

The following table describes the labels in this screen.

| LABEL                  | DESCRIPTION                                                                                                    |
|------------------------|----------------------------------------------------------------------------------------------------|
| Certificate Cache List |                                                                                                    |
| Add to Exclude list    | Select and item in the list and click this icon to add the common name (CN) to the <b>Exclude List</b> .                                                                                                    |
| #                      | This field is a sequential value, and it is not associated with a specific entry.                                                                                                    |
| In Exclude List        | If any one of common name, DNS name, email address or IP address of the certificate is in the <b>Exclude List</b> , then traffic to the server identified by the certificate is excluded from inspection.                                                                                                   |
|                        | The icons here are defined as follows:                                                                                                    |
|                        | <ul> <li>Gray: The identity of the certificate is not in the Exclude List</li> <li>Green: The common name of the certificate is in the Exclude List</li> <li>Yellow: The common name of certificate is not in the Exclude List but one of the DNS name, email address or IP address is.</li> </ul>          |
| Time                   | This is the latest date (yyyy-mm-dd) and time (hh-mm-ss) that the record in the certificate cache list was met.                                                                                                    |
| Common Name            | This displays the common name in the certificate of the SSL traffic destination server.                                                                                                    |
| Server Name Indication | Server Name Indication (SNI) is the domain name entered in the browser, FTP client, etc. to begin the SSL session with the server. It allows multiple SSL sessions to the same IP address and port number with different certificates from different SNI. This field displays the SNI for this SSL session. |
| SSL Version            | This field shows the SSL version. SSLv3/TLS1.0 is currently supported.                                                                                                    |
| Destination            | This displays the IP address and port number of the SSL traffic destination server.                                                                                                    |
| Valid Time             | This displays the cache item expiry time in seconds. The cache item is deleted when the remaining time expires.                                                                                                    |
| Refresh                | Click this button to update the information on the screen.                                                                                                    |

Table 73 Monitor > Security Statistics > SSL Inspection > Certificate Cache List

# 6.37 Log Screens

Log messages are stored in two separate logs, one for regular log messages and one for debugging messages. In the regular log, you can look at all the log messages by selecting **All Logs**, or you can select a specific category of log messages (for example, security policy or user). You can also look at the debugging log by selecting **Debug Log**. All debugging messages have the same priority.

## 6.37.1 View Log

To access this screen, click Monitor > Log. The log is displayed on the following screen.

- Note: When a log reaches the maximum number of log messages, new log messages automatically overwrite existing log messages, starting with the oldest existing log message first.
- The maximum possible number of log messages in the Zyxel Device varies by model.

Events that generate an alert (as well as a log message) display in red. Regular logs display in black. Click a column's heading cell to sort the table entries by that column's criteria. Click the heading cell again to reverse the sort order. The Web Configurator saves the filter settings if you leave the **View Log** screen and return to it later.

| View Lo    | a v     | iew AP Lo    | 9      |                                        |             |             |        |
|------------|---------|--------------|--------|----------------------------------------|-------------|-------------|--------|
| Show Filte | r       |              |        |                                        |             |             |        |
|            |         |              |        |                                        |             |             |        |
| .ogs       |         |              |        |                                        |             |             |        |
| Category   | :       | A            | l Logs | *                                      |             |             |        |
|            |         | <b>A</b> = 1 |        |                                        |             |             |        |
|            | Log Now | -            |        |                                        |             |             |        |
| # 🔺        | Time    | Priority     | Categ  | Message                                | Source      | Destination | Note   |
| 1          | 2018-0  | error        | myZyX  | Skip get_time_zone, parameter missing! |             |             |        |
| 2          | 2018-0  | notice       | myZyX  | GetTimeZone: Processing                |             |             |        |
| 3          | 2018-0  | error        | myZyX  | Skip get_time_zone, parameter missing! |             |             |        |
| 4          | 2018-0  | notice       | myZyX  | GetTimeZone: Processing                |             |             |        |
| 5          | 2018-0  | error        | myZyX  | Skip get_time_zone, parameter missing! |             |             |        |
| 6          | 2018-0  | notice       | myZyX  | GetTimeZone: Processing                |             |             |        |
| 7          | 2018-0  | error        | myZyX  | Skip get_time_zone, parameter missing! |             |             |        |
| 8          | 2018-0  | notice       | myZyX  | GetTimeZone: Processing                |             |             |        |
| 9          | 2018-0  | error        | myZyX  | Skip get_time_zone, parameter missing! |             |             |        |
| 10         | 2018-0  | notice       | myZyX  | GetTimeZone: Processing                |             |             |        |
| 11         | 2018-0  | error        | myZyX  | Skip get_time_zone, parameter missing! |             |             |        |
| 12         | 2018-0  | notice       | myZyX  | GetTimeZone: Processing                |             |             |        |
| $\sim$     | $\sim$  | $\sim \sim$  | $\sim$ | ~~~~~                                  | $\sim \sim$ | $\sim \sim$ | $\sim$ |

Figure 153 Monitor > Log > View Log

The following table describes the labels in this screen.

Table 74 Monitor > Log > View Log

| LABEL              | DESCRIPTION                                                                                                    |
|--------------------|----------------------------------------------------------------------------------------------------|
| Show (Hide) Filter | Click this button to show or hide criteria that allow you to filter logs that will be displayed.                                                                                                    |
|                    | If the filter settings are hidden, the <b>Category</b> , <b>Email Log Now</b> , <b>Refresh</b> , and <b>Clear</b> fields are available.                                                                                                    |
|                    | If the filter settings are shown, the <b>Category</b> , <b>Priority</b> , <b>Source Address</b> , <b>Destination</b><br><b>Address</b> , <b>Source Interface</b> , <b>Destination Interface</b> , <b>Service</b> , <b>Keyword</b> , <b>Protocol</b> and <b>Search</b><br>fields are available.                                                                                                    |
| Category           | Select the type of log message(s) you want to view. You can also view <b>All Logs</b> at one time, or you can view the <b>Debug Log</b> .                                                                                                    |
| Priority           | This displays when you show the filter. Select the priority of log messages to display. The log displays the log messages with this priority or higher. Choices are: <b>any</b> , <b>emerg</b> , <b>alert</b> , <b>crit</b> , <b>error</b> , <b>warn</b> , <b>notice</b> , and <b>info</b> , from highest priority to lowest priority. This field is grayed out if the <b>Category</b> is <b>Debug Log</b> . |

| T. I. I. 74 | A 4 5 11 1 1 A 1 A 1 A A | \/* · · · · · | / · · · · · · · · · · · · · · · · · · · |
|-------------|--------------------------|---------------|-----------------------------------------|
| Iable /4    | Monitor > Log >          | view Log      | (continuea)                             |

| LABEL                 | DESCRIPTION                                                                                                    |  |  |
|-----------------------|----------------------------------------------------------------------------------------------------|--|--|
| Source Address        | This displays when you show the filter. Type the source IP address of the incoming packet that generated the log message. Do not include the port in this filter.                                                                                                    |  |  |
| Destination Address   | This displays when you show the filter. Type the IP address of the destination of the incoming packet when the log message was generated. Do not include the port in this filter.                                                                                                    |  |  |
| Source Interface      | This displays when you show the filter. Type the source interface of the incoming packet that generated the log message.                                                                                                    |  |  |
| Destination Interface | This displays when you show the filter. Type the interface of the destination of the incoming packet when the log message was generated.                                                                                                    |  |  |
| Service               | This displays when you show the filter. Select the service whose log messages you would like to see. The Web Configurator uses the protocol and destination port number(s) of the service to select which log messages you see.                                                                                                    |  |  |
| Keyword               | This displays when you show the filter. Type a keyword to look for in the <b>Message</b> , <b>Source</b> , <b>Destination</b> and <b>Note</b> fields. If a match is found in any field, the log message is displayed. You can use up to 63 alphanumeric characters and the underscore, as well as punctuation marks ()' ,:;?! +-*/= #\$% @ ; the period, double quotes, and brackets are not allowed. |  |  |
| Protocol              | This displays when you show the filter. Select a service protocol whose log messages you would like to see.                                                                                                    |  |  |
| Search                | This displays when you show the filter. Click this button to update the log using the current filter settings.                                                                                                    |  |  |
| Reset                 | Click <b>Reset</b> to return the screen to its last-saved settings.                                                                                                    |  |  |
| Email Log Now         | Click this button to send log message(s) to the <b>Active</b> email address(es) specified in the <b>Send Log To</b> field on the <b>Log Settings</b> page.                                                                                                    |  |  |
| Refresh               | Click this button to update the information on the screen.                                                                                                    |  |  |
| Clear                 | Click this button to clear the whole log, regardless of what is currently displayed on the screen.                                                                                                    |  |  |
| #                     | This field is a sequential value, and it is not associated with a specific log message.                                                                                                    |  |  |
| Time                  | This field displays the time the log message was recorded.                                                                                                    |  |  |
| Priority              | This field displays the priority of the log message. It has the same range of values as the <b>Priority</b> field above.                                                                                                    |  |  |
| Category              | This field displays the log that generated the log message. It is the same value used in the <b>Category</b> field above.                                                                                                    |  |  |
| Message               | This field displays the reason the log message was generated. The text "[count= $x$ ]", where $x$ is a number, appears at the end of the <b>Message</b> field if log consolidation is turned on and multiple entries were aggregated to generate into this one.                                                                                                    |  |  |
| Source                | This field displays the source IP address and the port number in the event that generated the log message.                                                                                                    |  |  |
| Destination           | This field displays the destination IP address and the port number of the event that generated the log message.                                                                                                    |  |  |
| Note                  | This field displays any additional information about the log message.                                                                                                    |  |  |

# 6.37.2 View AP Log

Click on Monitor > Log > View AP Log to open the following screen.

|                       | 209 10111 209             |        |             |              |
|-----------------------|---------------------------|--------|-------------|--------------|
| View Log View Al      | P Log                     |        |             |              |
| 🛄 Show Filter         |                           |        |             |              |
| AP Selection          |                           |        |             |              |
| Select an AP:         | Please select one 💌 Query |        |             |              |
| Log Query Status:     | init                      |        |             |              |
| Log Query Information |                           |        |             |              |
| AP Information:       | N/A                       |        |             |              |
| Log File Status:      | Empty                     |        |             |              |
| Last Log Query Time:  | N/A                       |        |             |              |
| Logs                  |                           |        |             |              |
| Display:              | All Logs                  |        |             |              |
| 🔚 Email Log Now 🛛 🛞 🖡 | Refresh   💰 Clear         |        |             |              |
| # Time                | Pr C Message              | Source | Destination | Note         |
|                       | Show 50 🗸 items           |        | No data     | a to display |
|                       |                           |        |             |              |

#### Figure 154 Monitor > Log > View AP Log

The following table describes the labels in this screen.

| LABEL                 | DESCRIPTION                                                                                                    |
|-----------------------|----------------------------------------------------------------------------------------------------|
| Show Filter           | Click this button to show or hide the filter settings.                                                                                                    |
|                       | If the filter settings are hidden, the <b>Display</b> , <b>Email Log Now</b> , <b>Refresh</b> , and <b>Clear</b> fields are available.                                                                                                    |
|                       | If the filter settings are shown, the Display, Priority, Source Address, Destination Address,<br>Source Interface, Destination Interface, Service, Keyword, Protocol, and Search fields<br>are available.                                                                                                    |
| Select an AP          | Click the pull down menu to choose an AP.                                                                                                    |
| Query                 | Click Query to create a Query log.                                                                                                    |
| Log Query Status      | The field displays the                                                                                                    |
| AP Information        | This field displays the AP information. N/A is displayed when                                                                                                    |
| Log File Status       | This field displays how many logs are available. It will display Empty if there's none.                                                                                                    |
| Last Log Query Time   | This field displays the most recent time a log query was solicited.                                                                                                    |
| Display               | Select the category of log message(s) you want to view. You can also view All Logs at one time, or you can view the Debug Log.                                                                                                    |
| Priority              | This displays when you show the filter. Select the priority of log messages to display. The log displays the log messages with this priority or higher. Choices are: <b>any</b> , <b>emerg</b> , <b>alert</b> , <b>crit</b> , <b>error</b> , <b>warn</b> , <b>notice</b> , and <b>info</b> , from highest priority to lowest priority. This field is read-<br>only if the <b>Category</b> is <b>Debug Log</b> . |
| Source Address        | Type the IP address of the source AP.                                                                                                    |
| Destination Address   | This displays when you show the filter. Type the IP address of the destination of the incoming packet when the log message was generated. Do not include the port in this filter.                                                                                                    |
| Source Interface      | This displays when you show the filter. Type the source interface of the incoming packet that generated the log message.                                                                                                    |
| Destination Interface | This displays when you show the filter. Type the interface of the destination of the incoming packet when the log message was generated.                                                                                                    |
| Service               | Select a policy service available from Zyxel Device from the pull down menu.                                                                                                    |
| Keyword               | Type a keyword of the policy service available from Zyxel Device to search for a log.                                                                                                    |
| Protocol              | Select the protocol of the AP from the pull down menu.                                                                                                    |

Table 75 Monitor > Log > View AP Log

| LABEL         | DESCRIPTION                                                                                                    |
|---------------|----------------------------------------------------------------------------------------------------|
| Search        | Click this to start the search.                                                                                                    |
| Email Log Now | Click this button to send log message(s) to the Active email address(es) specified in the Send Log To field on the Log Settings page.                                                                                                    |
| Refresh       | Click this button to update the information on the screen.                                                                                                    |
| Clear         | Click this button to clear the whole log, regardless of what is currently displayed on the screen.                                                                                                    |
| #             | This field is a sequential value, and it is not associated with a specific log message.                                                                                                    |
| Time          | This field displays the time the log message was recorded.                                                                                                    |
| Priority      | This displays when you show the filter. Select the priority of log messages to display. The log displays the log messages with this priority or higher. Choices are: <b>any</b> , <b>emerg</b> , <b>alert</b> , <b>crit</b> , <b>error</b> , <b>warn</b> , <b>notice</b> , and <b>info</b> , from highest priority to lowest priority. This field is read-only if the <b>Category</b> is <b>Debug Log</b> . |
| Category      | This field displays the log that generated the log message. It is the same value used in the <b>Display</b> and (other) <b>Category</b> fields.                                                                                                    |
| Message       | This field displays the message of the log.                                                                                                    |
| Source        | This displays the source IP address of the selected log message.                                                                                                    |
| Destination   | This displays the source IP address of the selected log message.                                                                                                    |
| Note          | This field displays any additional information about the log message.                                                                                                    |

Table 75 Monitor > Log > View AP Log (continued)

# CHAPTER 7 Licensing

# 7.1 Registration Overview

Use the **Configuration** > **Licensing** > **Registration** screens to register your Zyxel Device and manage its service subscriptions.

- Use the **Registration** screen (see Section 7.1.2 on page 188) to refresh Zyxel Device registration, go to portal.myZyxel.com to register your Zyxel Device and activate a service, such as content filtering.
- Use the Service screen (see Section 7.1.3 on page 189) to display the status of your service registrations and upgrade licenses.

## 7.1.1 What you Need to Know

This section introduces the topics covered in this chapter.

#### Subscription Services Available

See **Configuration > Licensing > Registration > Service** for the subscription services that your Zyxel Device supports. Zyxel offers two types of security packs for your Zyxel Device. The subscription services you can use on the Zyxel Device vary depending on the security pack license you purchase. See the table below for services available in each pack.

You can purchase an iCard and enter its license key at myZyxel to extend a service.

#### **USG FLEX Series**

 Table 76
 USG FLEX Series Security Subscription Services

| SERVICE MODULE                 | SERVICE              | BUNDLE LICENSE                                                                                                    |
|--------------------------------|----------------------|----------------------------------------------------------------------------------------------------|
| Web Filtering                  | Content Filter       | V                                                                                                    |
| Application Security           | App Patrol           | V                                                                                                    |
| Anti-Malware                   | Anti-Malware         | V                                                                                                    |
| IPS                            | IDP                  | V                                                                                                    |
| Email Security (Anti-<br>Spam) | Email Security       | V                                                                                                    |
| SecuReporter<br>Premium        | SecuReporter Premium | <ul><li>1-Year Standard Service</li><li>Unlimited log retention period</li><li>Log analysis for 30 days</li></ul> |

# 7.1.2 Registration Screen

Click the link in this screen to register your Zyxel Device at myZyxel. Then click **Refresh** in this screen and wait a few moments for the registration information to update. If the page does not refresh, make sure

the Internet connection is working and click **Refresh** again. The Zyxel Device should already have Internet access and be able to access myZyxel. Click **Configuration > Licensing > Registration** in the navigation panel to open the screen as shown next.

Click on the icon to go to the OneSecurity website where there is guidance on configuration walkthrough and other information.

Figure 155 Configuration > Licensing > Registration

| Registration                        | Service                                                   |
|-------------------------------------|-----------------------------------------------------------|
| Registration Status                 | Configuration                                             |
| Device Registrat                    | ion Status: Registered Refresh                            |
| <b>C Note:</b><br>If you want to re | egister myZyxel, please go to <u>portal.myzyxel.com</u> . |

#### 7.1.3 Service Screen

Use this screen to display the status of your service registrations and upgrade licenses. To activate or extend a standard service subscription, purchase an iCard and enter the iCard's PIN number (license key) at myZyxel. Click **Activate** in this screen to enable both Trial and Standard services on this Zyxel Device. Click **Configuration > Licensing > Registration > Service** to open the screen as shown next.

| #     | Service                   | Status     | Service Type | Expiration D | Count | Action                 |
|-------|---------------------------|------------|--------------|--------------|-------|------------------------|
| 1     | Web Filtering(CF)         | Activated  | Standard     | 2020-5-26    | N/A   | <u>Renew</u>           |
| 2     | IPS (IDP)                 | Activated  | Standard     | 2020-5-26    | N/A   | <u>Renew</u>           |
| 3     | Application Patrol        | Activated  | Standard     | 2020-5-26    | N/A   | Renew                  |
| 4     | Anti-Malware              | Activated  | Standard     | 2020-5-26    | N/A   | <u>Renew</u>           |
| 5     | Email Security(Anti-Spam) | Activated  | Standard     | 2020-5-26    | N/A   | <u>Renew</u>           |
| 6     | SecuReporter Premium      | Activated  | Standard     | 2020-6-11    | N/A   | <u>Renew</u>           |
| 7     | Managed AP Service        | Default    |              |              | 8     | <u>Buy</u>             |
| 8     | Hotspot Management Subscr | Activated  | Standard     | 2020-5-27    | N/A   | <u>Renew</u>           |
| 9     | Concurrent Device Upgrade | Default    |              |              | 200   | <u>Buy</u>             |
| 10    | Device HA Pro             | Activated  | Standard     |              | N/A   |                        |
| 11    | Firmware Upgrade Service  | Activated  |              |              | N/A   |                        |
|       | Page 1 of 1 🕨 🕨 Show      | 50 💌 items |              |              |       | Displaying 1 - 11 of 1 |
|       |                           |            |              |              |       |                        |
| rvice | Refresh                   |            |              |              |       |                        |

Figure 156 Configuration > Licensing > Registration > Service - USG FLEX 500

The following table describes the labels in this screen.

| Table 77 | Configuration > | Licensina > | Registration > Service |
|----------|-----------------|-------------|------------------------|
|          | Gormanori       | LIGOLISHING | Registration vol tide  |

| LABEL                                      | DESCRIPTION                                                                                                    |
|--------------------------------------------|----------------------------------------------------------------------------------------------------|
| Service Status                             |                                                                                                    |
| #                                          | This is the entry's position in the list.                                                                                                    |
| Service                                    | This lists the name of services or service modules that are available on the Zyxel Device.                                                                                                    |
| Web Filtering (CF):                        | This is a license to a database that can block websites by category, such as Gambling.                                                                                                    |
| IPS (IDP)                                  | This is a license to detect Intrusion Detection and Prevention attacks.                                                                                                    |
| Application Patrol                         | This is a license to use signatures for Application Patrol inspection to manage the use of various applications on the network.                                                                                                    |
| Anti-Malware                               | This is a license for signatures to detect malware patterns in files.                                                                                                    |
| Email Security (Anti-<br>Spam)             | This is a license to use anti-spam signatures to mark or discard spam (unsolicited commercial or junk email).                                                                                                    |
| SecuReporter                               | This is a license that allows SecuReporter to collect and analyze logs from your Zyxel Device in order to identify anomalies, notify you of potential internal or external threats, and report on network usage. The Zyxel Device retains logs up to 7 days.                                                                         |
| SecuReporter Premium                       | This is a license that allows SecuReporter to collect and analyze logs from your Zyxel Device in order to identify anomalies, notify you of potential internal or external threats, and report on network usage. The Zyxel Device retains logs up to 1 year.                                                                         |
| Managed AP Service                         | This is a license to manage more APs than the default for your Zyxel Device when<br>the AP controller is enabled.                                                                                                    |
| Hotspot Management<br>Subscription Service | This is a license to manage hotspot functions such as Billing, Printer Manager, Free<br>Time, IPnP, Walled Garden and Advertisement.                                                                                                    |
| Concurrent Device<br>Upgrade               | This is a license to increase the number of devices (based on unique MAC address) that can log in and use the Zyxel Device Hotspot at the same time.                                                                                                    |
| Device HA Pro                              | This is a license for professional High Availability (HA) that lets a backup Zyxel Device automatically take over if the master Zyxel Device fails.                                                                                                    |
| Firmware Upgrade<br>Service                | This is a free license to get Cloud Helper notifications when new firmware is available. You must register your Zyxel Device at myZyxel.                                                                                                    |
| Status                                     | This field displays whether a service license is enabled at myZyxel (Activated) or not (Not Activated) or expired (Expired). It displays the remaining Grace Period if your license has Expired. It displays Not Licensed if there isn't a license to be activated for this service.                                                 |
|                                            | <b>Default</b> displays for quantity-based licenses when the Zyxel Device is currently using the allowed free number without a license. For example, if a Zyxel Device is allowed to manage x number of APs without a license and it is currently using that number, then Managed AP Service <b>Status</b> displays <b>Default</b> . |
| Service Type                               | This field displays whether you applied for a trial application ( <b>Trial</b> ) or registered a service with your iCard's PIN number ( <b>Standard</b> ). This field is blank when a service is not activated.                                                                                                    |
| Expiration Date                            | This field displays the date your service license expires or the date the grace period expires if the license has already expired.                                                                                                    |
|                                            | You can continue to use IDP/AppPatrol, Anti-Malware, Content Filter, Email Security during the grace period. After the grace period ends, all of these features are disabled.                                                                                                    |
| Count                                      | This field displays how many instances of a service you can use with your current license. <b>N/A</b> means a count does not apply to this service.                                                                                                    |

| LABEL                   | DESCRIPTION                                                                                                    |
|-------------------------|----------------------------------------------------------------------------------------------------|
| Action                  | If you need a license or a trial license has expired, click <b>Buy</b> to buy a new one. If a <b>Standard</b> license has expired, click <b>Renew</b> to extend the license. |
|                         | Then, click <b>Activate</b> to connect with the myZyxel server to activate the new license.                                                                                  |
| Service License Refresh | Click this button to renew service license information (such as the registration status and expiration day).                                                                 |
|                         | Note: It is recommended you use this button after you register for a new service.                                                                                            |

Table 77 Configuration > Licensing > Registration > Service (continued)

# 7.2 Signature Update

This section shows you how to update the signature packages of the Zyxel Device.

• Use the Configuration > Licensing > Signature Update screen (Section 7.2.2 on page 191) to update the signatures used for a service, such as IDP and application patrol.

#### 7.2.1 What you Need to Know

- You need a valid service registration to update the anti-malware signatures, the URL Threat filter signatures, the IDP signatures and the App-Patrol signatures.
- You do not need a service registration to update the system-protection signatures.
- Schedule signature updates for a day and time when your network is least busy to minimize disruption to your network.
- Your custom signature configurations are not over-written when you download new signatures.

Note: The Zyxel Device does not have to reboot when you upload new signatures.

## 7.2.2 The Signature Screen

Click Configuration > Licensing > Signature Update to display the following screen.

Figure 157 Configuration > Licensing > Signature Update

| ignature      |                  |   |                                 |      |        |
|---------------|------------------|---|---------------------------------|------|--------|
| rvice Status  |                  |   |                                 |      |        |
| Feature       | Туре             | С | Released Date                   | Last | Action |
| Anti-Malware  | Anti-Malware Sig | 1 | 2018-01-01 00:00:00 (UTC+08:00) | 201  | ۵.     |
|               | Cloud Threat Dat | 1 | 2017-12-11 13:46:40 (UTC+08:00) | 201  |        |
| App-Patrol    | App-Patrol       | 1 | 2018-01-25 09:45:25 (UTC+08:00) | N/A  | ۵ 🖿    |
| IDP           | IDP              | 1 | 2018-01-01 13:10:00 (UTC+08:00) | 201  | ۵ 🖿    |
| Botnet Filter | Botnet Filter    | 1 | 2017-04-01 11:25:37 (UTC+08:00) | 201  | ۵ 🖿    |
| IP Reputation | IP Reputation    | 1 | 2019-01-30 10:51:46 (UTC+08:00) | N/A  |        |

The following table describes the labels in this screen.

| LABEL           | DESCRIPTION                                                                                                    |
|-----------------|----------------------------------------------------------------------------------------------------|
| Service Status  | The following fields display the status and information on the current signature set that the Zyxel Device is using.                                                                                                    |
| Feature         | This field displays the name of the services available on the Zyxel Device.                                                                                                    |
| Туре            | This field displays the type of service engine used by the Zyxel Device.                                                                                                    |
| Current Version | This field displays the signatures version number currently used by the Zyxel Device. This number gets larger as new signatures are added.                                                                                                    |
| Released Date   | This field displays the date and time the set was released.                                                                                                    |
| Last Sync       | This field displays the date and time the Zyxel Device last checked for new signatures at myZyxel.                                                                                                    |
| Action          | Click the <b>Update</b> icon to have the Zyxel Device immediately check for new signatures<br>at myZyxel. If new signatures are found, they are then downloaded to the Zyxel Device.<br>Click the <b>Schedule</b> icon to have the Zyxel Device automatically check for new<br>signatures regularly at the time and day specified. You should select a time when your<br>network is not busy for minimal interruption. |

| Tabla 78 | Configuration > |               | Signaturo Undato |
|----------|-----------------|---------------|------------------|
|          |                 | · Licensing > | Signature Update |

## 7.2.3 Auto Update

Click the **Schedule** icon of a service to display the following screen.

| Figure 158 | Configuration > | Licensing > | Signature | Update: Schedule | > Auto Update |
|------------|-----------------|-------------|-----------|------------------|---------------|
|            |                 |             |           |                  |               |

| 🕂 Anti-Malware Auto Update         |        |        |       |     |        | ? × |
|------------------------------------|--------|--------|-------|-----|--------|-----|
| Auto Update     O Hourly     Daily | 0 ¥    | (Hour) |       |     |        |     |
| © Daily<br>© Weekly                | Sunday | (HOUr) | (Day) | 0 💌 | (Hour) |     |
|                                    |        |        |       |     |        | ОК  |

The following table describes the labels in this screen.

| LABEL       | DESCRIPTION                                                                                                    |
|-------------|----------------------------------------------------------------------------------------------------|
| Auto Update | Select this check box to have the Zyxel Device automatically check for new signatures regularly at the time and day specified.                                               |
|             | You should select a time when your network is not busy for minimal interruption.                                                                                             |
| Hourly      | Select this option to have the Zyxel Device check for new signatures every hour.                                                                                             |
| Daily       | Select this option to have the Zyxel Device check for new signatures every day at the specified time. The time format is the 24 hour clock, so '23' means 11 PM for example. |
| Weekly      | Select this option to have the Zyxel Device check for new signatures once a week on the day and at the time specified.                                                       |
| ОК          | Click this button to save your changes to the Zyxel Device.                                                                                                    |

| Table 79 | Configuration | > Licensina > | Signature Update: Schedule | e > Auto Update |
|----------|---------------|---------------|----------------------------|-----------------|
|          | gereineri     | 2.001.00.19   |                            |                 |

# Chapter 8 Wireless

# 8.1 Overview

Use the **Wireless** screens to configure how the Zyxel Device manages supported Access Points (APs). Supported APs should be in managed mode. See the product page **Licenses** tab for a list of supported APs.

### 8.1.1 What You Can Do in this Chapter

- Use the **Controller** screen (Section 8.2 on page 193) to set how the Zyxel Device allows new APs to connect to the network and set the country code of APs that are connected to the Zyxel Device.
- Use the **AP Management** screens (Section 3 on page 195) to manage all of the APs connected to the Zyxel Device.
- Use the **Rogue AP** screen (Section 8.4 on page 208) to assign APs either to the rogue AP list or the friendly AP list.
- Use the Auto Healing screen (Section 8.5 on page 211) to extend the wireless service coverage area of the managed APs when one of the APs fails.
- Use the **RTLS** screen (Section 8.6 on page 212) to allow managed APs with battery-powered Wi-Fi tags be part of Ekahau RTLS (Real Time Location Service). RTLS can track the location of APs managed by the Zyxel Device to create maps, alerts, and reports.

# 8.2 Controller Screen

Use this screen to set how the Zyxel Device allows new APs to connect to the network. Click **Configuration > Wireless > Controller** to access this screen.

| Configuration      |        |               |  |
|--------------------|--------|---------------|--|
| Controller Setting |        |               |  |
| Country Code:      | USA    | ~             |  |
| Registration Type  | Manual | Always Accept |  |
|                    |        |               |  |
|                    |        |               |  |
|                    |        |               |  |
|                    |        |               |  |
|                    |        |               |  |
|                    |        | Apply Reset   |  |

Figure 159 Configuration > Wireless > Controller

Each field is described in the following table.

| LABEL                | DESCRIPTION                                                                                                    |
|----------------------|----------------------------------------------------------------------------------------------------|
| Country Code         | Select the country code of APs that are connected to the Zyxel Device to be the same as where the Zyxel Device is located/installed. The available channels vary depending on the country you selected.                           |
| Registration<br>Type | Select <b>Manual</b> to add each AP to the Zyxel Device for management, or <b>Always Accept</b> to automatically add APs to the Zyxel Device for management.                                                                      |
|                      | If you select Manual, then go to Monitor > Wireless > AP Information > AP List, select an AP to be managed and then click Add to Mgnt AP List. That AP will then appear in Configuration > Wireless > Controller > Mgnt. AP List. |
|                      | Note: Select the <b>Manual</b> option for managing a specific set of APs. This is recommended as the registration mechanism cannot automatically differentiate between friendly and rogue APs.                                    |
|                      | APs must be connected to the Zyxel Device by a wired connection or network.                                                                                                    |
| Apply                | Click <b>Apply</b> to save your changes back to the Zyxel Device.                                                                                                    |
| Reset                | Click <b>Reset</b> to return the screen to its last-saved settings.                                                                                                    |

#### Table 80 Configuration > Wireless > Controller

## 8.2.1 Connecting an AP to the Zyxel Device

- You can connect an AP directly to one of the Ethernet ports on the Zyxel Device. You can also connect an AP indirectly to the Zyxel Device through the local network.
- If an AP and the Zyxel Device are on the same subnet, the AP will automatically detect and connect to the Zyxel Device.
- If an AP and the Zyxel Device are on different subnets, then you can must configure the AP to connect to the Zyxel Device. You can do this manually or by configuring DHCP Option 138 on the AP's DHCP server.
- After an AP has successfully connected to the Zyxel Device, the AP appears in the **AP List** on **MONITOR** > **Wireless** > **AP Information**.

# 8.2.2 Connecting an AP to the Zyxel Device Manually

- 1 Ensure that the Zyxel Device has a static IP address.
- 2 Connect to and log on to the AP using a web browser.
- 3 On the AP, go to CONFIGURATION > Network > AC Discovery.
- 4 Under Discovery Setting, select Manual.
- 5 Under Primary static AC IP, enter the IP address of the Zyxel Device.
- 6 Click Apply. The Zyxel Device can now manage the AP.

# 8.2.3 Connecting an AP to the Zyxel Device Using DHCP Option 138

1 Ensure that the Zyxel Device has a static IP address.

- 2 Log on to the DHCP server and configure settings for the network in which the AP is located.
- Add a new DHCP option with the following values: Name: Capwap AC
   Code: 138
   Type: IP Address
   Value: <Zyxel Device IP address>
- 4 Restart the AP. The AP picks up a new DCHP-assigned IP address. The Zyxel Device can now manage the AP.

Use the AP Management screens to manage all of the APs connected to the Zyxel Device.

# 8.3 AP Management Screens

Use these screens to manage all of the APs connected to the Zyxel Device. Click **Configuration** > **Wireless** > **AP Management** to access these screens.

Click on the icon to go to the OneSecurity website where there is guidance on configuration walkthroughs and other information.

#### 8.3.1 Mgnt. AP List

| Fiaure 160 | Configuration >                         | Wireless > Al | P Manaaement : | > Mant. AP List |
|------------|-----------------------------------------|---------------|----------------|-----------------|
|            | 00.000000000000000000000000000000000000 |               |                |                 |

| Mgnt. AP List     | AP Policy     | AP Group      | Firmware   |                              |              |            |                |
|-------------------|---------------|---------------|------------|------------------------------|--------------|------------|----------------|
| III Hide Advanced | Settings      |               |            |                              |              |            |                |
| Filter            |               |               |            |                              |              |            |                |
| AP List: All      | ¥             | Status: All   |            | <ul> <li>Keyword:</li> </ul> |              |            | Search         |
|                   |               |               |            |                              |              | Reset      |                |
| AP List           |               |               |            |                              |              |            |                |
| 🔲 Enable Colum    | n Freeze      |               |            |                              |              |            |                |
| 🗹 🗘 🕘 🚺           | 1 🔏 💷 🧟 📾     | 🔅 📀 📡 陳       | 0          |                              |              |            |                |
| # Status          | Description + | CPU Usage     | IP Address | MAC Address                  | Station 2.4G | Station 5G | Recent On-lir  |
| 4                 |               |               |            |                              |              |            | ۱.             |
| 🔍 🖣 Page 🛛        | of 0 🕨 🕨 Sh   | ow 50 💌 Items |            |                              |              | No d       | ata to display |
|                   |               |               |            |                              |              |            |                |
|                   |               |               | Apply R    | efresh                       |              |            |                |
|                   |               |               |            |                              |              |            |                |

Each field is described in the following table.

Table 81 Configuration > Wireless > AP Management > Mgnt. AP List

| LABEL   | DESCRIPTION                                                                                                    |
|---------|----------------------------------------------------------------------------------------------------|
| Filter  | Click <b>Show Advanced Settings</b> to reveal <b>Filter</b> fields where you can display managed APs by status, keyword or those managed by the Nebula portal. |
| AP List | Select the type of APs you want to display.                                                                                                    |
|         | Select <b>All</b> to show all kinds of APs that are currently or used to be connected to the Zyxel Device.                                                     |
|         | Select NebulaFlexPRO to show the APs that can work in Nebula cloud management mode.                                                                            |

ZyWALL USG FLEX Series User's Guide

| LABEL                                  | DESCRIPTION                                                                                                    |
|----------------------------------------|----------------------------------------------------------------------------------------------------|
| Status                                 | Select the status of APs you want to display.                                                                                                    |
| Keyword                                | Enter a keyword to display the APs that include it in their AP information, such as model number, firmware version, MAC address and so on. This field is case-sensitive.                                                                                                    |
| Search                                 | Click this to update the list of APs based on the search criteria.                                                                                                    |
|                                        | Your search criteria is retained when navigating between screens.                                                                                                    |
| Reset                                  | Click this to return the search criteria to the factory defaults and display all currently or previously connected APs without a filter.                                                                                                    |
| Enable Column<br>Freeze                | Select this to lock the index columns in place while scrolling to the right.                                                                                                    |
| Edit the selected rule                 | Select an AP and click this to change the selected AP's properties, such as its group, radio, VLAN and port settings.                                                                                                    |
| Add to Mgmt AP List                    | Select an AP and click this to add the selected AP to the managed AP list.                                                                                                    |
| Reboot device 😃                        | Select one or multiple APs and click this button to force the AP(s) to restart.                                                                                                    |
| Remove the selected rule 📋             | Select one or multiple APs and click this button to remove the AP(s) from the manged AP list.                                                                                                    |
|                                        | Note: If on the <b>Configuration &gt; Wireless &gt; Controller</b> screen you set the <b>Registration Type</b> to <b>Always Accept</b> , then as soon as you remove an AP from this list it reconnects.                                                                                                    |
| DCS Now 🤦                              | <ul> <li>Select one or multiple APs and click this button to use DCS (Dynamic Channel Selection) to allow the AP to automatically find a less-used channel in an environment where there are many APs and there may be interference.</li> <li>Note: You should have enabled DCS in the applied AP radio profile before the APs can use DCS.</li> </ul> |
|                                        | Note: DCS is not supported on the radio which is working in repeater AP mode.                                                                                                    |
| More Information 連                     | Select an AP and click this to view a daily station count about the selected AP. The count records station activity on the AP over a consecutive 24 hour period.                                                                                                    |
| Radio Information                      | Select an online AP and click this button to go to the <b>Monitor</b> > <b>Wireless</b> > <b>AP Information</b> > <b>Radio List</b> screen to view detailed information about the AP's radios.                                                                                                    |
| Query Controller Log                   | Select one or multiple APs and click this button to go to the <b>Monitor &gt; Log &gt; View Log</b> screen to view the selected AP's current log messages.                                                                                                    |
| Nebula 🍀                               | Select an AP and click this to open a screen where you can set whether the AP's IP address<br>and VLAN settings will be changed when it goes into Nebula cloud management mode.                                                                                                    |
|                                        | Note: The AP will be set to Nebula cloud management mode and removed from the managed AP list right after you click <b>OK</b> .                                                                                                    |
| Upgrade Firmware<br>Now <mark>O</mark> | Select one or more APs and click this button to update the APs' firmware version.                                                                                                    |
| Suppression On 📡                       | Select an AP and click this button to enable the AP's LED suppression mode. All the LEDs of the AP will turn off after the AP is ready. This button is not available if the selected AP doesn't support suppression mode.                                                                                                    |
| Suppression Off 👷                      | Select an AP and click this button to disable the AP's LED suppression mode. The AP LEDs stay lit after the AP is ready. This button is not available if the selected AP doesn't support suppression mode.                                                                                                    |
| Locator On 🎡                           | Select an AP and click this button to run the locator feature. The AP's Locator LED will start to blink for 10 minutes by default. It will show the actual location of the AP between several devices on the network.                                                                                                    |

| Table 81 | Configuration > Wireless > | AP Management > Mant | APList (continued) |
|----------|----------------------------|----------------------|--------------------|
|          | Configuration > Wireless > | n munuyemeni z myni. |                    |

| LABEL              | DESCRIPTION                                                                                                    |
|--------------------|----------------------------------------------------------------------------------------------------|
| #                  | This field is a sequential value, and it is not associated with any entry.                                                                                                    |
| Status             | This field displays the status of AP.                                                                                                    |
|                    | <ul> <li>Online All</li> <li>Online</li> <li>Conflict</li> <li>Non Support</li> <li>Updating</li> <li>Offline All</li> <li>Offline for Firmware Update</li> <li>Update</li> <li>Update</li> <li>Un-Mgmt</li> </ul> |
| Description        | This field displays the AP's description, which you can configure by selecting the AP's entry and clicking the <b>Edit</b> button.                                                                                 |
| CPU Usage          | This field displays the CPU Usage of the AP.                                                                                                    |
| IP Address         | This field displays the IP address of the AP.                                                                                                    |
| MAC Address        | This field displays the MAC address of the AP.                                                                                                    |
| Station 2.4G       | This field displays the number of 2.4G wireless clients connected to the AP.                                                                                                    |
| Station 5G         | This field displays the number of 5G wireless clients connected to the AP.                                                                                                    |
| Recent Online Time | This displays the most recent time the AP came on-line. <b>N/A</b> displays if the AP has not come on-line since the Zyxel Device last started up.                                                                 |
| LED Status         | This displays the AP LED status.                                                                                                    |
|                    | <b>N/A</b> displays if the AP does not support LED suppression mode and/or have a locator LED to show the actual location of the AP.                                                                               |
|                    | A gray LED icon signifies that the AP LED suppression mode is enabled. All the LEDs of the AP will turn off after the AP is ready.                                                                                 |
|                    | A green LED icon signifies that the AP LED suppression mode is disabled and the AP LEDs stay lit after the AP is ready.                                                                                            |
|                    | A sun icon signifies that the AP's locator LED is blinking.                                                                                                    |
|                    | A circle signifies that the AP's locator LED is extinguished.                                                                                                    |
| Model              | This field displays the AP's hardware model information. It displays <b>N/A</b> (not applicable) only when the AP disconnects from the Zyxel Device and the information is unavailable as a result.                |
| Apply              | Click <b>Apply</b> to save your changes back to the Zyxel Device.                                                                                                    |
| Refresh            | Click <b>Refresh</b> to update the AP list.                                                                                                    |
|                    |                                                                                                    |

| Table 81 | Configuration > Wireless > | AP Management > Mant. | AP List (continued) |
|----------|----------------------------|-----------------------|---------------------|
| 10010 01 | eeningeranerre vineress    |                       |                     |

#### 8.3.1.1 Edit AP List

Select an AP and click the **Edit** button in the **Configuration > Wireless > AP Management** table to display this screen.

Figure 161 Configuration > Wireless > AP Management > Mgnt. AP List > Edit AP List

| 🗹 Edit AP List                 |                   |              |
|--------------------------------|-------------------|--------------|
| 🛅 Create new Object 🔻          |                   |              |
| 0 F F                          |                   |              |
| Configuration                  |                   |              |
| MAC:                           | B0:B2:DC:6E:7E:5E |              |
| Model:                         | NWA5123-NI        |              |
| Description:                   | AP-B0B2DC6E7E5E   |              |
| Group setting:                 | default 🗸         |              |
| Radio 1 Setting                |                   |              |
| Override Group Radio Setting   |                   |              |
| OP Mode                        | AP Mode           | Mode Root    |
| Radio 1 AP Profile:            | default           |              |
| Override Group Output Powe     |                   |              |
| Output Power:                  | 30                | dBm (0~30) 🔒 |
| ✓ Override Group SSID Setting  |                   |              |
| Edit                           |                   |              |
| # SSID Profile                 |                   |              |
| 1 default                      |                   |              |
| 2 disable                      |                   |              |
| 3 disable                      |                   |              |
| 4 disable                      |                   |              |
| 5 disable                      |                   |              |
| 6 disable                      |                   |              |
| 7 disable                      |                   |              |
| 8 disable                      |                   |              |
|                                |                   |              |
| Radio 2 Setting                |                   |              |
| 🔲 Override Group Radio Setting |                   |              |
| OP Mode                        | AP Mode           | Mode 💿 Root  |
| Radio 2 AP Profile:            | default2          |              |
| Override Group Output Powe     |                   |              |
| Output Power:                  | 30                | dBm (0~30) 🔒 |
| Override Group SSID Setting    |                   |              |
|                                |                   |              |

Each field is described in the following table.

| Table 02 | Configuration > | Wirolocc > AD | Managements  | Mant AD        | List \ Edit ADList |
|----------|-----------------|---------------|--------------|----------------|--------------------|
|          |                 |               | Munuuemeni - | / MULTIL, AF I | LISI / EQILAT LISI |
|          |                 |               |              |                |                    |

| LABEL                                     | DESCRIPTION                                                                                                    |  |  |  |  |
|-------------------------------------------|----------------------------------------------------------------------------------------------------|--|--|--|--|
| Create new Object                         | Use this menu to create a new Radio Profile object to associate with this AP.                                                                                                    |  |  |  |  |
| МАС                                       | This displays the MAC address of the selected AP.                                                                                                    |  |  |  |  |
| Model                                     | This field displays the AP's hardware model information. It displays <b>N/A</b> (not applicable) only when the AP disconnects from the Zyxel Device and the information is unavailable as a result.                                                                                                    |  |  |  |  |
| Description                               | Enter a description for this AP. You can use up to 31 characters, spaces and underscores allowed.                                                                                                    |  |  |  |  |
| Group Setting                             | Select an AP group to which you want this AP to belong.                                                                                                    |  |  |  |  |
| Radio 1/2 Setting                         |                                                                                                    |  |  |  |  |
| Override Group<br>Radio Setting           | Select this option to overwrite the AP radio settings with the settings you configure here.                                                                                                    |  |  |  |  |
| OP Mode                                   | Select the operating mode for radio 1 or radio 2.                                                                                                    |  |  |  |  |
|                                           | AP Mode means the AP can receive connections from wireless clients and pass their data traffic through to the Zyxel Device to be managed (or subsequently passed on to an upstream gateway for managing).                                                                                                    |  |  |  |  |
|                                           | <b>MON Mode</b> means the AP monitors the broadcast area for other APs, then passes their information on to the Zyxel Device where it can be determined if those APs are friendly or rogue. If an AP is set to this mode it cannot receive connections from wireless clients.                                                                                             |  |  |  |  |
|                                           | <b>Root AP</b> means the radio acts as an AP and also supports the wireless connections with other APs (in repeater mode) to form a ZyMesh to extend its wireless network.                                                                                                    |  |  |  |  |
|                                           | <b>Repeater AP</b> means the radio can establish a wireless connection with other APs (in either root AP or repeater mode).                                                                                                    |  |  |  |  |
|                                           | Note: To prevent bridge loops, do NOT set both radios on a managed AP to <b>Repeater AP</b> mode.                                                                                                    |  |  |  |  |
|                                           | Note: The root AP and repeater AP(s) in a ZyMesh must use the same country code and AP radio profile settings in order to communicate with each other.                                                                                                    |  |  |  |  |
|                                           | Note: Ensure you restart the managed AP after you change its operating mode.                                                                                                    |  |  |  |  |
| Radio 1/2 AP Profile                      | Select an AP profile from the list. If no profile exists, you can create a new one through the <b>Create new Object</b> menu.                                                                                                    |  |  |  |  |
| Radio 1/2 Profile                         | Select a monitor profile from the list. If no profile exists, you can create a new one through the <b>Create new Object</b> menu.                                                                                                    |  |  |  |  |
| Radio 1/2 ZyMesh                          | This field is available only when the radio is in <b>Root AP</b> or <b>Repeater AP</b> mode.                                                                                                    |  |  |  |  |
| Profile                                   | Select the ZyMesh profile the radio uses to connect to a root AP or repeater.                                                                                                    |  |  |  |  |
| Enable Wireless                           | This field is available only when the radio is in <b>Repeater AP</b> mode.                                                                                                    |  |  |  |  |
| Bridging                                  | Select this option to enable wireless bridging on the radio.                                                                                                    |  |  |  |  |
|                                           | The managed AP must support LAN provision and the radio should be in repeater mode.<br>VLAN and bridge interfaces are created automatically according to the LAN port's VLAN<br>settings. When wireless bridging is enabled, the managed repeater AP can still transmit<br>data through its Ethernet port(s) after the ZyMesh link is up. Be careful to avoid bridge loop |  |  |  |  |
|                                           | The managed APs in the same ZyMesh must use the same static VLAN ID.                                                                                                    |  |  |  |  |
| Override Group<br>Output Power<br>Setting | Select this option to overwrite the AP output power setting with the setting you configure here.                                                                                                    |  |  |  |  |

| LABEL                          | DESCRIPTION                                                                                                    |  |  |
|--------------------------------|----------------------------------------------------------------------------------------------------|--|--|
| Output Power                   | Set the output power of the AP.                                                                                                    |  |  |
| Override Group SSID            | Select this option to overwrite the AP SSID profile setting with the setting you configure here.                                    |  |  |
| Setting                        | This section allows you to associate an SSID profile with the radio.                                                                |  |  |
| Edit                           | Select an SSID and click this button to reassign it. The selected SSID becomes editable immediately upon clicking.                  |  |  |
| #                              | This is the index number of the SSID profile. You can associate up to eight SSID profiles with an AP radio.                         |  |  |
| SSID Profile                   | Indicates which SSID profile is associated with this radio profile.                                                                 |  |  |
| Override Group<br>VLAN Setting | Select this option to overwrite the AP VLAN setting with the setting you configure here.                                            |  |  |
| Force Overwrite<br>VLAN Config | Select this to have the Zyxel Device change the AP's management VLAN to match the configuration in this screen.                     |  |  |
| Management VLAN<br>ID          | Enter a VLAN ID for this AP.                                                                                                    |  |  |
| As Native VLAN                 | Select this option to treat this VLAN ID as a VLAN created on the Zyxel Device and not one assigned to it from outside the network. |  |  |
| Suppression On                 | Select this option to enable the AP's LED suppression mode. All the LEDs of the AP will turn off after the AP is ready.             |  |  |
|                                | If the check box is unchecked, it means the LEDs will stay lit after the AP is ready.                                               |  |  |
| ОК                             | Click <b>OK</b> to save your changes back to the Zyxel Device.                                                                      |  |  |
| Cancel                         | Click Cancel to close the window with changes unsaved.                                                                              |  |  |

Table 82 Configuration > Wireless > AP Management > Mgnt. AP List > Edit AP List (continued)

#### 8.3.2 AP Policy

Use this screen to configure the AP controller's IP address on the managed APs and determine the action the managed APs take if the current AP controller fails. Click **Configuration > Wireless > AP Management > AP Policy** to access this screen.

| Figure 162 Configuration > Wireless > AP Management > A |
|---------------------------------------------------------|
|---------------------------------------------------------|

| Mgnt. AP List     | AP Policy          | AP Group Firmware                                                                                                    |
|-------------------|--------------------|----------------------------------------------------------------------------------------------------|
| General Settings  |                    |                                                                                                    |
| Verride           | e AC IP Config on  | AP                                                                                                    |
| Override Type     |                    | Auto      Manual     Manual     Auto     Manual     Auto     Auto |
| Primary Contr     | oller:             |                                                                                                    |
| Secondary Co      | ontroller:         |                                                                                                    |
| 🗹 Fall back to Pr | imary Controller w | /hen possible                                                                                                    |
| Fall Back Che     | ck Interval:       | 30 (30-86400 seconds)                                                                                                    |
| Firmware Updating | 9                  |                                                                                                    |
| Updating Type:    |                    |                                                                                                    |
|                   |                    |                                                                                                    |
|                   |                    |                                                                                                    |
|                   |                    | Apply Reset                                                                                                    |

Each field is described in the following table.

| LABEL                                               | DESCRIPTION                                                                                                    |
|-----------------------------------------------------|----------------------------------------------------------------------------------------------------|
| Force Override AC IP<br>Config on AP                | Select this to have the Zyxel Device change the AP controller's IP address on the managed AP(s) to match the configuration in this screen.                                  |
| Override Type                                       | Select <b>Auto</b> to have the managed AP(s) automatically send broadcast packets to find any other available AP controllers.                                               |
|                                                     | Select <b>Manual</b> to replace the AP controller's IP address configured on the managed AP(s) with the one(s) you specified below.                                         |
| Primary Controller                                  | Specify the IP address of the primary AP controller if you set Override Type to Manual.                                                                                     |
| Secondary Controller                                | Specify the IP address of the secondary AP controller if you set Override Type to Manual.                                                                                   |
| Fall back to Primary<br>Controller when<br>possible | Select this option to have the managed AP(s) change back to associate with the primary AP controller as soon as the primary AP controller is available.                     |
| Fall Back Check<br>Interval                         | Set how often the managed AP(s) check whether the primary AP controller is available.                                                                                       |
| Firmware Updating                                   |                                                                                                    |
| Updating Type                                       | Specify how you want the Zyxel Device to upgrade AP firmware.                                                                                                    |
|                                                     | Select <b>CAPWAP</b> to have the Zyxel Device use CAPWAP (Control and Provisioning of Wireless Access Points protocol) to automatically update firmware on the managed APs. |
|                                                     | Select <b>FTP</b> to allow the managed APs to download the latest firmware from the Zyxel Device using FTP.                                                                 |
| Apply                                               | Click <b>Apply</b> to save your changes back to the Zyxel Device.                                                                                                    |
| Reset                                               | Click <b>Reset</b> to return the screen to its last-saved settings.                                                                                                    |

### 8.3.3 AP Group

Use this screen to configure AP groups, which define the radio, port, VLAN and load balancing settings and apply the settings to all APs in the group. An AP can belong to one AP group at a time. Click **Configuration > Wireless > AP Management > AP Group** to access this screen.

Figure 163 Configuration > Wireless > AP Management > AP Group

| Mgnt. AP List  | AP Policy  | AP Group      | Firmware    |                       |
|----------------|------------|---------------|-------------|-----------------------|
| Group setting  |            |               |             |                       |
| Default Group: |            | default       | ×           |                       |
| Group Summary  |            |               |             |                       |
| 🔂 Add 🛛 🖉 Edit | 🎁 Remove 🧃 | CS Now        |             |                       |
| # Group Nar    |            |               |             |                       |
| 1 default      |            |               | 0           |                       |
| 2 Unclassifie  | d          |               | 0           |                       |
| ∢ ∢ Page 1     | of 1 🕨 🕨   | Show 50 🕶 ite | ems         | Displaying 1 - 2 of 2 |
|                |            |               |             |                       |
|                |            |               |             |                       |
|                |            |               |             |                       |
|                |            |               | Apply Reset |                       |

Each field is described in the following table.

| Table 81 | Configuration > | $M/ir \square \square \square \square \square \square \square \square \square \square \square \square \square \square \square \square \square \square \square$ | AP Management > | AP Croup |
|----------|-----------------|----------------------------------------------------------------------------------------------------|-----------------|----------|
| 10016-04 | Configuration / | 11101033 < V                                                                                                    |                 |          |

| LABEL         | DESCRIPTION                                                                                                    |  |  |
|---------------|----------------------------------------------------------------------------------------------------|--|--|
| Group Setting |                                                                                                    |  |  |
| Default Group | Select a group that is used as the default group.                                                                                                    |  |  |
|               | Any AP that is not configured to associate with a specific AP group belongs to the default group automatically.                                                                                                    |  |  |
| Group Summary |                                                                                                    |  |  |
| Add           | Click this button to create a new AP group.                                                                                                    |  |  |
| Edit          | Select an entry and click this button to edit its properties.                                                                                                    |  |  |
| Remove        | Select an entry and click this button to remove it from the list.                                                                                                    |  |  |
|               | Note: You cannot remove a group with which an AP is associated.                                                                                                    |  |  |
| DCS Now       | Select one or multiple groups and click this button to use DCS (Dynamic Channel Selection) to allow the APs in the group(s) to automatically find a less-used channel in an environment where there are many APs and there may be interference. |  |  |
|               | Note: You should have enabled DCS in the applied AP radio profile before the APs can use DCS.                                                                                                    |  |  |
|               | Note: DCS is not supported on the radio which is working in repeater AP mode.                                                                                                    |  |  |
| #             | This is the index number of the group in the list.                                                                                                    |  |  |
| Group Name    | This is the name of the group.                                                                                                    |  |  |
| Member Count  | This is the total number of APs which belong to this group.                                                                                                    |  |  |
| Apply         | Click <b>Apply</b> to save your changes back to the Zyxel Device.                                                                                                    |  |  |
| Reset         | Click <b>Reset</b> to return the screen to its last-saved settings.                                                                                                    |  |  |

#### 8.3.3.1 Add/Edit AP Group

Click Add or select an AP group and click the Edit button in the Configuration > Wireless > AP Management > AP Group table to display this screen.

Figure 164 Configuration > Wireless > AP Management > AP Group > Add/Edit

| Add AP Group Profile                                            |                 |                           |                |                       | ? X     |
|-----------------------------------------------------------------|-----------------|---------------------------|----------------|-----------------------|---------|
| Group Name:                                                     |                 | 0                         |                |                       | ^       |
| Description:                                                    |                 | (Optiono                  | 1)             |                       |         |
|                                                                 |                 |                           |                |                       | - 1     |
| Radio 1 Setting                                                 |                 |                           |                |                       |         |
| OP Mode                                                         | C MON Mode      | Root AP                   | © Repeater AP  | 0                     |         |
| Radio 1 AP Profile:                                             | default         | ~                         |                |                       |         |
| Output Power:                                                   | 30              | dBm (0~3                  | 30) 🚹          |                       |         |
| 🛒 Edit                                                          |                 |                           |                |                       |         |
| # SSID Profile                                                  |                 |                           |                |                       |         |
| 1 default                                                       |                 |                           |                |                       |         |
| 2 disable                                                       |                 |                           |                |                       |         |
| 3 disable                                                       |                 |                           |                |                       |         |
| 4 disable                                                       |                 |                           |                |                       |         |
| 5 disable                                                       |                 |                           |                |                       |         |
| 6 disable                                                       |                 |                           |                |                       |         |
| 7 disable                                                       |                 |                           |                |                       |         |
| 8 disable                                                       |                 |                           |                |                       |         |
| Radio 2 Setting                                                 |                 |                           |                |                       |         |
| OP Mode   AP Mode                                               | MON Mode        | Root AP                   | Repeater AP    | 0                     | _       |
| 010 11000                                                       | default2        |                           | / Repearer / a | •                     |         |
| Radio 2 AP Profile:                                             |                 | *                         | 201 0          |                       |         |
| Output Power:                                                   | 30              | dBm (0~3                  | 30) 🕤          |                       |         |
| Z Edit                                                          |                 |                           |                |                       | - 11    |
| # SSID Profile                                                  |                 |                           |                |                       |         |
| 1 default<br>2 disable                                          |                 |                           |                |                       |         |
| 3 disable                                                       |                 |                           |                |                       |         |
| 4 disable                                                       |                 |                           |                |                       |         |
| 5 disable                                                       |                 |                           |                |                       |         |
| 6 disable                                                       |                 |                           |                |                       |         |
| 7 disable                                                       |                 |                           |                |                       |         |
| 8 disable                                                       |                 |                           |                |                       |         |
| Force Overwrite VLAN C<br>Management VLAN ID:<br>As Native VLAN |                 | (1~4094)                  |                |                       |         |
| Port Settings                                                   |                 |                           |                |                       | *       |
| Model Specific Setting:                                         | nwa5301-nj      | *                         |                |                       |         |
| Port Setting                                                    |                 |                           |                |                       |         |
| 🗷 Edit  💡 Activate  🖗 I                                         | nactivate       |                           |                |                       |         |
| # Status Port                                                   |                 | PVI                       | D              |                       |         |
| 1 💡 uplink                                                      |                 | n/c                       | 1              |                       |         |
| 2 💡 lan1                                                        |                 | 1                         |                |                       |         |
| 3 💡 lan2                                                        |                 | 1                         |                |                       |         |
| 4 💡 lan3                                                        |                 | 1                         |                |                       |         |
| I Page 1 of 1                                                   | ▶ ▶ Show 50     | <ul> <li>items</li> </ul> |                | Displaying 1 - 4 of 4 |         |
| VLAN Configuration                                              |                 |                           |                |                       |         |
| 🔂 Add 🛛 🖉 Edit 🍵 Rema                                           | ove 💡 Activate  | Inactivate                |                |                       |         |
| # Status                                                        | Name            | VID                       |                | Member                |         |
| 1 💡                                                             | vlan0           | 1                         |                | lan1,lan2,lan3        |         |
| I Page 1 of 1                                                   | ▶ ▶  Show 50    | ✓ items                   |                | Displaying 1 - 1 of 1 |         |
| Load Balancing Setting                                          |                 |                           |                |                       |         |
| Enable Load Balancing                                           |                 |                           |                |                       |         |
| Mode:                                                           | By Station Numb | er 👻                      |                |                       |         |
| Max Station Number:                                             | 10              | (1~127)                   |                |                       |         |
| Disassociate station v                                          |                 | (1 127)                   |                |                       |         |
| E prosociale station v                                          |                 |                           |                |                       |         |
| AP List                                                         |                 |                           |                |                       |         |
| Available                                                       |                 | Member                    |                |                       | - 1     |
| Avdilable                                                       |                 | member                    |                |                       |         |
|                                                                 | -               |                           |                |                       |         |
|                                                                 | *               |                           |                |                       |         |
|                                                                 |                 |                           |                |                       |         |
|                                                                 |                 |                           |                |                       | *       |
|                                                                 |                 | 0                         | Cancel         | Override Member AP    | setting |

ZyWALL USG FLEX Series User's Guide

Each field is described in the following table.

| LABEL                | DESCRIPTION                                                                                                    |  |  |  |  |
|----------------------|----------------------------------------------------------------------------------------------------|--|--|--|--|
| General Settings     |                                                                                                    |  |  |  |  |
| Group Name           | Enter a name for this group. You can use up to 31 alphanumeric characters. Dashes and underscores are also allowed. The name should start with a letter.                                                                                                    |  |  |  |  |
| Description          | Enter a description for this group. You can use up to 31 characters, spaces and underscores allowed.                                                                                                    |  |  |  |  |
| Radio 1/2 Setting    |                                                                                                    |  |  |  |  |
| OP Mode              | Select the operating mode for radio 1 or radio 2.                                                                                                    |  |  |  |  |
|                      | AP Mode means the AP can receive connections from wireless clients and pass their data traffic through to the Zyxel Device to be managed (or subsequently passed on to an upstream gateway for managing).                                                                                                    |  |  |  |  |
|                      | <b>MON Mode</b> means the AP monitors the broadcast area for other APs, then passes their information on to the Zyxel Device where it can be determined if those APs are friendly or rogue. If an AP is set to this mode it cannot receive connections from wireless clients.                                                                                               |  |  |  |  |
|                      | <b>Root AP</b> means the radio acts as an AP and also supports the wireless connections with other APs (in repeater mode) to form a ZyMesh to extend its wireless network.                                                                                                    |  |  |  |  |
|                      | <b>Repeater AP</b> means the radio can establish a wireless connection with other APs (in either root AP or repeater mode).                                                                                                    |  |  |  |  |
|                      | Note: To prevent bridge loops, do NOT set both radios on a managed AP to <b>Repeater AP</b> mode.                                                                                                    |  |  |  |  |
|                      | Note: The root AP and repeater AP(s) in a ZyMesh must use the same country code and AP radio profile settings in order to communicate with each other.                                                                                                    |  |  |  |  |
|                      | Note: Ensure you restart the managed AP after you change its operating mode.                                                                                                    |  |  |  |  |
| Radio 1/2 AP Profile | Select an AP profile from the list. If no profile exists, you can create a new one through the <b>Create new Object</b> menu.                                                                                                    |  |  |  |  |
| Radio 1/2 Profile    | Select a monitor profile from the list. If no profile exists, you can create a new one through the <b>Create new Object</b> menu.                                                                                                    |  |  |  |  |
| Radio 1/2 ZyMesh     | This field is available only when the radio is in <b>Root AP</b> or <b>Repeater AP</b> mode.                                                                                                    |  |  |  |  |
| Profile              | Select the ZyMesh profile the radio uses to connect to a root AP or repeater.                                                                                                    |  |  |  |  |
| Enable Wireless      | This field is available only when the radio is in <b>Repeater AP</b> mode.                                                                                                    |  |  |  |  |
| Bridging             | Select this option to enable wireless bridging on the radio.                                                                                                    |  |  |  |  |
|                      | The managed AP must support LAN provision and the radio should be in repeater mode.<br>VLAN and bridge interfaces are created automatically according to the LAN port's VLAN<br>settings. When wireless bridging is enabled, the managed repeater AP can still transmit<br>data through its Ethernet port(s) after the ZyMesh link is up. Be careful to avoid bridge loops. |  |  |  |  |
|                      | The managed APs in the same ZyMesh must use the same static VLAN ID.                                                                                                    |  |  |  |  |
| Output Power         | Set the maximum output power of the AP.                                                                                                    |  |  |  |  |
|                      | If there is a high density of APs in an area, decrease the output power of the managed AP to reduce interference with other APs.                                                                                                    |  |  |  |  |
|                      | Note: Reducing the output power also reduces the Zyxel Device's effective broadcast radius.                                                                                                    |  |  |  |  |
| Edit                 | Select an SSID and click this button to reassign it. The selected SSID becomes editable immediately upon clicking.                                                                                                    |  |  |  |  |

ZyWALL USG FLEX Series User's Guide

| LABEL                          | DESCRIPTION                                                                                                    |
|--------------------------------|----------------------------------------------------------------------------------------------------|
| #                              | This is the index number of the SSID profile. You can associate up to eight SSID profiles with an AP radio.                                                      |
| SSID Profile                   | Indicates which SSID profile is associated with this radio profile.                                                                                              |
| VLAN Settings                  |                                                                                                    |
| Force Overwrite<br>VLAN Config | Select this to have the Zyxel Device change the AP's management VLAN to match the configuration in this screen.                                                  |
| Management VLAN<br>ID          | Enter a VLAN ID for this AP.                                                                                                    |
| As Native VLAN                 | Select this option to treat this VLAN ID as a VLAN created on the Zyxel Device and not one assigned to it from outside the network.                              |
| Port Settings                  |                                                                                                    |
| Model Specific<br>Setting      | Select the model of the managed AP to display the model-specific port and VLAN settings in the tables below.                                                     |
| Port Setting                   | You can activate or deactivate a non-uplink port.                                                                                                    |
| Edit                           | Double-click an entry or select it and click <b>Edit</b> to open a screen where you can modify the entry's settings.                                             |
| Activate/Inactivate            | To turn on an entry, select it and click <b>Activate</b> . To turn off an entry, select it and click <b>Inactivate</b> .                                         |
| #                              | This is the port's index number in this list.                                                                                                    |
| Status                         | This displays whether or not the port is activated.                                                                                                    |
| Port                           | This shows the name of the physical Ethernet port on the managed AP.                                                                                             |
| PVID                           | This shows the port's PVID.                                                                                                    |
|                                | A PVID (Port VLAN ID) is a tag that adds to incoming untagged frames received on a port so that the frames are forwarded to the VLAN group that the tag defines. |
| VLAN Configuration             | Use Add to create a new VLAN Configuration. Select a VLAN Configuration first to use the Edit, Remove, Activate and Inactivate buttons.                          |
| #                              | This is the VLAN's index number in this list.                                                                                                    |
| Status                         | This displays whether or not the VLAN is activated.                                                                                                    |
| Name                           | This shows the name of the VLAN.                                                                                                    |
| VID                            | This shows the VLAN ID number.                                                                                                    |
| Member                         | This field displays the Ethernet port(s) that is a member of this VLAN.                                                                                          |
| Load Balancing<br>Setting      |                                                                                                    |
| Enable Load                    | Select this to enable load balancing on the Zyxel Device.                                                                                                    |
| Balancing                      | Use this section to configure wireless network traffic load balancing between the managed APs in this group.                                                     |
|                                | Note: Load balancing is not supported on the radio which is working in root AP or repeater AP mode.                                                              |

 Table 85
 Configuration > Wireless > AP Management > AP Group > Add/Edit (continued)

| LABEL                                      | DESCRIPTION                                                                                                    |
|--------------------------------------------|----------------------------------------------------------------------------------------------------|
| Mode                                       | Select a mode by which load balancing is carried out.                                                                                                    |
|                                            | Select <b>By Station Number</b> to balance network traffic based on the number of specified stations connected to an AP.                                                                                                    |
|                                            | Select <b>By Traffic Level</b> to balance network traffic based on the volume generated by the stations connected to an AP.                                                                                                    |
|                                            | Select <b>By Smart Classroom</b> to balance network traffic based on the number of specified stations connected to an AP. The AP ignores association request and authentication request packets from any new station when the maximum number of stations is reached.                                                                                                    |
|                                            | If you select <b>By Station Number</b> or <b>By Traffic Level</b> , once the threshold is crossed (either the maximum station numbers or with network traffic), the AP delays association request and authentication request packets from any new station that attempts to make a connection. This allows the station to automatically attempt to connect to another, less burdened AP if one is available. |
| Max Station<br>Number                      | Enter the threshold number of stations at which an AP begins load balancing its connections.                                                                                                    |
| Traffic Level                              | Select the threshold traffic level at which the AP begins load balancing its connections (Low, Medium, High).                                                                                                    |
|                                            | The maximum bandwidth allowed for each level is:                                                                                                    |
|                                            | • Low - 11 Mbps,                                                                                                    |
|                                            | Medium - 23 Mbps                                                                                                    |
|                                            | • High - 35M bps                                                                                                    |
| Disassociate<br>station when<br>overloaded | This function is enabled by default and the disassociation priority is always <b>Signal Strength</b> when you set <b>Mode</b> to <b>By Smart Classroom</b> .                                                                                                    |
|                                            | Select this option to disassociate wireless clients connected to the AP when it becomes overloaded. If you do not enable this option, then the AP simply delays the connection until it can afford the bandwidth it requires, or it transfers the connection to another AP within its broadcast radius.                                                                                                    |
|                                            | The disassociation priority is determined automatically by the Zyxel Device and is as follows:                                                                                                    |
|                                            | <ul> <li>Idle Timeout - Devices that have been idle the longest will be disassociated first. If none of the connected devices are idle, then the priority shifts to Signal Strength.</li> <li>Signal Strength - Devices with the weakest signal strength will be disassociated first.</li> </ul>                                                                                                    |
|                                            | Note: If you enable this function, you should ensure that there are multiple APs<br>within the broadcast radius that can accept any rejected or kicked wireless<br>clients; otherwise, a wireless client attempting to connect to an overloaded<br>AP will be kicked continuously and never be allowed to connect.                                                                                          |
| AP List                                    |                                                                                                    |
| Available                                  | This lists the APs that do not belong to this group. Select the APs that you want to add to the group you are editing, and click the right arrow button to add them.                                                                                                    |
| Member                                     | This lists the APs that belong to this group. Select any APs that you want to remove from the group, and click the left arrow button to remove them.                                                                                                    |
| ОК                                         | Click <b>OK</b> to save your changes back to the Zyxel Device.                                                                                                    |
| Cancel                                     | Click Cancel to close the window with changes unsaved.                                                                                                    |
| Override Member AP<br>Setting              | Click this button to overwrite the settings of all managed APs in this group with the settings you configure here. All <b>Override Group</b> check boxes on the <b>AP Management &gt; Mgnt. AP List</b> > <b>Edit AP List</b> screen for the APs in this group will be deselected.                                                                                                    |

Table 85 Configuration > Wireless > AP Management > AP Group > Add/Edit (continued)

#### 8.3.4 Firmware

The Zyxel Device stores an AP firmware in order to manage supported APs. This screen allows the Zyxel Device to check for and download new AP firmware when it becomes available on the firmware server. All APs managed by the Zyxel Device must have the same firmware version as the AP firmware on the Zyxel Device.

When an AP connects to the Zyxel Device wireless controller, the Zyxel Device will check if the AP has the same firmware version as the AP firmware on the Zyxel Device. If yes, then the Zyxel Device can manage it. If no, then the AP must upgrade (or downgrade) its firmware to be the same version as the AP firmware on the Zyxel Device (and reboot).

The Zyxel Device should always have the latest AP firmware so that:

- APs don't have to downgrade firmware in order to be managed
- All new APs are supported.

Use **Check** to see if the Zyxel Device has the latest AP firmware. Use **Apply** to have the Zyxel Device download the latest AP firmware (see **More Details** for more information on the firmware) from the firmware server. If the Zyxel Device does not have enough space for the latest AP firmware, then the Zyxel Device will delete an existing firmware that no AP is using before downloading the new AP firmware.

Click Configuration > Wireless > AP Management > Firmware to access this screen.

| gnt. AP List                                                                                                    | AP Policy                  | AP Group           | Firmware                                                                                            |                                                |                   |                |          |
|----------------------------------------------------------------------------------------------------|----------------------------|--------------------|----------------------------------------------------------------------------------------------------|------------------------------------------------|-------------------|----------------|----------|
| Firmware                                                                                                    |                            |                    |                                                                                                    |                                                |                   |                |          |
| untime Firmwar                                                                                                    | e: V5.00 Pa                | tch 4              |                                                                                                    |                                                |                   |                |          |
| vailable Firmwo                                                                                                    | ire: N/A                   |                    |                                                                                                    |                                                |                   |                |          |
| ast Check Succ                                                                                                    | ess: N/A                   |                    |                                                                                                    |                                                |                   |                |          |
| Check                                                                                                    |                            |                    |                                                                                                    |                                                |                   |                |          |
|                                                                                                    |                            |                    |                                                                                                    |                                                |                   |                |          |
| ply AP Firmware                                                                                                    | •                          |                    |                                                                                                    |                                                |                   |                |          |
| Ammha                                                                                                    |                            |                    |                                                                                                    |                                                |                   |                |          |
|                                                                                                    |                            |                    | keep needed AP fin                                                                                  |                                                |                   |                |          |
| de                                                                                                    | wnload firmwar             | e package. It is i | required to maintain                                                                                | internet acces                                 | s during the firm | ware upgrade j | process. |
|                                                                                                    |                            |                    |                                                                                                    |                                                |                   |                |          |
| # Model                                                                                                    |                            |                    | Runtime Firmv                                                                                       |                                                |                   |                |          |
| 1 WAC6502                                                                                                    | D-E                        |                    | - / V5.00(AAS                                                                                       | 0.4)                                           |                   |                |          |
| 2 WAC6502                                                                                                    | D-S                        |                    | - / V5.00(AAS                                                                                       | 5.4)                                           |                   |                |          |
| 3 WAC6503                                                                                                    | D-S                        |                    | - / V5.00(AAS                                                                                       | 4)                                             |                   |                |          |
| 4 WAC6553                                                                                                    | D-E                        |                    | - / V5.00(AAS                                                                                       | G.4)                                           |                   |                |          |
| 5 WAC5302                                                                                                    |                            |                    |                                                                                                    |                                                |                   |                |          |
| 5 WAC5302                                                                                                    | D-S                        |                    | - / V5.00(ABF                                                                                       | 1.4)                                           |                   |                |          |
| 6 NWA5301                                                                                                    |                            |                    | - / V5.00(ABFr<br>- / V5.00(AAN                                                                     |                                                |                   |                |          |
|                                                                                                    | -NJ                        |                    |                                                                                                    | B.4)                                           |                   |                |          |
| 6 NWA5301                                                                                                    | - ч<br>и<br>и-             |                    | - / V5.00(AAN                                                                                       | B.4)<br>(AAID.4)                               |                   |                |          |
| 6 NWA5301<br>7 NWA5121                                                                                                    | -NJ<br>-NI                 |                    | - / V5.00(AAN<br>Local / V5.00                                                                      | B.4)<br>AAID.4)<br>AAHY.4)                     |                   |                |          |
| <ul> <li>6 NWA5301</li> <li>7 NWA5121</li> <li>8 NWA5123</li> </ul>                                                            | -NJ<br>-NI<br>-NI<br>-N    |                    | - / V5.00(AAN<br>Local / V5.00<br>Local / V5.00                                                     | AAID.4)<br>AAHY.4)<br>AAIF.4)                  |                   |                |          |
| <ul> <li>6 NWA5301</li> <li>7 NWA5121</li> <li>8 NWA5123</li> <li>9 NWA5121</li> </ul>                                         | LN-<br>IN-<br>NI<br>N      |                    | - / V5.00(AAN<br>Local / V5.00<br>Local / V5.00<br>Local / V5.00                                    | B.4)<br>AAID.4)<br>AAHY.4)<br>AAIF.4)<br>4)    |                   |                |          |
| <ul> <li>6 NWA5301</li> <li>7 NWA5121</li> <li>8 NWA5123</li> <li>9 NWA5121</li> <li>10 NWA5160</li> </ul>                     | и<br>и<br>и<br>и<br>и<br>и |                    | - / V5.00(AAN<br>Local / V5.00<br>Local / V5.00<br>Local / V5.00<br>- / V5.00(AAS                   | AAID.4)<br>AAID.4)<br>AAHY.4)<br>AAIF.4)<br>4) |                   |                |          |
| <ul> <li>6 NWA5301</li> <li>7 NWA5121</li> <li>8 NWA5123</li> <li>9 NWA5121</li> <li>10 NWA5160</li> <li>11 NWA5560</li> </ul> | и<br>и<br>и<br>и<br>и<br>и |                    | - / V5.00(AAN<br>Local / V5.00<br>Local / V5.00<br>Local / V5.00<br>- / V5.00(AAS<br>- / V5.00(UJE- | AAID.4)<br>AAID.4)<br>AAHY.4)<br>AAIF.4)<br>4) |                   |                |          |

Figure 165 Configuration > Wireless > AP Management > Firmware

ZyWALL USG FLEX Series User's Guide

Each field is described in the following table.

| Table 86 | Configuration > | Wireless > AP | Management > | Firmware |
|----------|-----------------|---------------|--------------|----------|
|          |                 |               |              |          |

| LABEL              | DESCRIPTION                                                                                                    |  |  |
|--------------------|----------------------------------------------------------------------------------------------------|--|--|
| AP Firmware        |                                                                                                    |  |  |
| Runtime Firmware   | This displays the current AP firmware version on the Zyxel Device. The Zyxel Device must have the latest AP firmware to manage all supported APs.                                                                                                    |  |  |
| Available Firmware | This field displays if there is a later AP firmware version available on the firmware server. It displays <b>N/A</b> if the Zyxel Device cannot connect with the firmware server. Check that the Zyxel Device has Internet access if <b>N/A</b> displays and then click the <b>Check</b> button below.                                                                                                    |  |  |
|                    | If a newer Zyxel Device AP firmware is available, its version number and a <b>More Details</b> icon displays here.                                                                                                    |  |  |
|                    | Available Firmware: V5.00 Patch 4 -5.10(.2)                                                                                                    |  |  |
| Last Check Success | This displays the date and time the last check for new firmware was made and whether the check is in progress ( <b>checking</b> ), was successful ( <b>success</b> ), or has failed ( <b>fail</b> ).                                                                                                    |  |  |
| Check              | Click this button to have the Zyxel Device display the latest AP firmware version available on the firmware server.                                                                                                    |  |  |
| Apply AP Firmware  | Due to space limitations, the Zyxel Device only downloads and keeps AP firmware for APs it<br>is currently managing. If you connect a new AP to the Zyxel Device, the Zyxel Device may<br>need to download a new AP firmware. Please wait while downloading new firmware as the<br>speed depends on your Internet connection speed. Make sure to maintain the Internet<br>connection while downloading new firmware. |  |  |
| Apply              | Click this to download newer <b>Available Firmware</b> from the firmware server and update the <b>Runtime Firmware</b> version.                                                                                                    |  |  |
| #                  | This is an index number of a managed AP.                                                                                                    |  |  |
| Model              | This displays the name of all manageable AP models.                                                                                                    |  |  |
| Runtime Firmware   | This displays the firmware version that the managed AP must have in order to be managed<br>by the Zyxel Device. Firmware for APs that the Zyxel Device already has displays in bold;<br>firmware that the Zyxel Device doesn't have or is still downloading is grayed out. Firmware<br>that is in the download queue will show <b>To be downloaded</b> .                                                             |  |  |
| Refresh            | Click this to update the model firmware table.                                                                                                    |  |  |

# 8.4 Rogue AP

Use this screen to assign APs either to the rogue AP list or the friendly AP list. A rogue AP is a wireless access point operating in a network's coverage area that is not under the control of the network administrator, and which can potentially open up holes in a network's security.

Click **Configuration > Wireless > Rogue AP** to access this screen.

|                                                                                                    | List                                                                                                    |                         |                    |
|----------------------------------------------------------------------------------------------------|----------------------------------------------------------------------------------------------------|-------------------------|--------------------|
|                                                                                                    |                                                                                                    |                         |                    |
| Suspected Rogue AP C                                                                                                    |                                                                                                    |                         |                    |
| 🔲 Weak Security (Ope                                                                                                    | en,WEP,WPA-PSK)                                                                                                    |                         |                    |
| 🔲 Un-managed AP                                                                                                    |                                                                                                    |                         |                    |
| 🔲 Hidden SSID                                                                                                    |                                                                                                    |                         |                    |
| SSID Keyword                                                                                                    |                                                                                                    |                         |                    |
| 🕂 Add 🧉 Edit 🍵                                                                                                    | Remove                                                                                                    |                         |                    |
| # SSID Keyword                                                                                                    |                                                                                                    |                         |                    |
|                                                                                                    |                                                                                                    |                         |                    |
|                                                                                                    |                                                                                                    |                         |                    |
|                                                                                                    |                                                                                                    |                         |                    |
|                                                                                                    |                                                                                                    |                         |                    |
|                                                                                                    |                                                                                                    |                         |                    |
| Rogue/Friendly AP List                                                                                                    |                                                                                                    |                         |                    |
| 🕂 Add 🛛 Edit 🍵                                                                                                    | Remove 🔞 Containment 🔞 Dis-Conta                                                                                                    | inment                  |                    |
| # Conta Role                                                                                                    | MAC Address                                                                                                    |                         |                    |
| oonnamii Kolo                                                                                                    |                                                                                                    | Description             |                    |
|                                                                                                    | of 0 Show 50 vitems                                                                                                    | Description             | No data to display |
|                                                                                                    | of 0 🕨 🕅 Show 50 💌 items                                                                                                    | Description             | No data to display |
|                                                                                                    | of 0  Show 50  items (Exporting                                                                                                    |                         | No data to display |
|                                                                                                    | of 0 🕨 🕅 Show 50 💌 items                                                                                                    |                         | No data to display |
| Rogue AP List Importing                                                                                                    | of 0  Show 50  items g/Exporting Select a file path for Rogue AP Lis Bro                                                                     |                         | No data to display |
| Rogue AP List Importing                                                                                                    | of 0  Show 50  items g/Exporting Select a file path for Rogue AP Lis Bro                                                                     | wse Importing Exporting | No data to display |
| Rogue AP List Importing<br>File Path:<br>Friendly AP List Importin<br>File Path:                                               | of 0 Show 50 items<br>g/Exporting<br>Select a file path for Rogue AP Lis Broom<br>g/Exporting                                                | wse Importing Exporting | No data to display |
| Rogue AP List Importing         File Path:         Friendly AP List Importing         File Path:         Monitor Mode Settings | of 0 Show 50 items<br>g/Exporting<br>Select a file path for Rogue AP Lis Brown<br>ng/Exporting<br>Select a file path for Friendly AP L Brown | wse Importing Exporting | No data to display |
| Rogue AP List Importing<br>File Path:<br>Friendly AP List Importin<br>File Path:                                               | of 0 Show 50 items<br>g/Exporting<br>Select a file path for Rogue AP Lis Brown<br>ng/Exporting<br>Select a file path for Friendly AP L Brown | wse Importing Exporting | No data to display |

Figure 166 Configuration > Wireless > Rogue AP

Each field is described in the following table.

| LABEL                                     | DESCRIPTION                                                                                                    |
|-------------------------------------------|----------------------------------------------------------------------------------------------------|
| Suspected Rogue AP<br>Classification Rule | Click the check boxes (Weak Security (Open, WEP, WPA-PSK), Un-managed AP,<br>Hidden SSID, SSID Keyword) of the characteristics an AP should have for the Zyxel<br>Device to rule it as a rogue AP. |
| Add                                       | Click this to add an SSID Keyword.                                                                                                    |
| Edit                                      | Select an SSID Keyword and click this button to modify it.                                                                                                    |
| Remove                                    | Select an existing SSID keyword and click this button to delete it.                                                                                                    |
| #                                         | This is the SSID Keyword's index number in this list.                                                                                                    |
| SSID Keyword                              | This field displays the SSID Keyword.                                                                                                    |
| Rogue/Friendly AP List                    |                                                                                                    |
| Add                                       | Click this button to add an AP to the list and assign it either friendly or rogue status.                                                                                                    |
| Edit                                      | Select an AP in the list to edit and reassign its status.                                                                                                    |
| Remove                                    | Select an AP in the list to remove.                                                                                                    |

| LABEL                                         | DESCRIPTION                                                                                                    |
|-----------------------------------------------|----------------------------------------------------------------------------------------------------|
| Containment                                   | Click this button to quarantine the selected AP.                                                                                                    |
|                                               | A quarantined AP cannot grant access to any network services. Any stations that attempt to connect to a quarantined AP are disconnected automatically.                                                                          |
| Dis-Containment                               | Click this button to take the selected AP out of quarantine.                                                                                                    |
|                                               | An unquarantined AP has normal access to the network.                                                                                                    |
| #                                             | This field is a sequential value, and it is not associated with any interface.                                                                                                    |
| Containment                                   | This field indicates the selected AP's containment status.                                                                                                    |
| Role                                          | This field indicates whether the selected AP is a <b>rogue-ap</b> or a <b>friendly-ap</b> . To change the AP's role, click the <b>Edit</b> button.                                                                              |
| MAC Address                                   | This field indicates the AP's radio MAC address.                                                                                                    |
| Description                                   | This field displays the AP's description. You can modify this by clicking the <b>Edit</b> button.                                                                                                    |
| Rogue/Friendly AP List<br>Importing/Exporting | These controls allow you to export the current list of rogue and friendly APs or import existing lists.                                                                                                    |
| File Path / Browse /<br>Importing             | Enter the file name and path of the list you want to import or click the <b>Browse</b> button to locate it. Once the <b>File Path</b> field has been populated, click <b>Importing</b> to bring the list into the Zyxel Device. |
| Exporting                                     | Click this button to export the current list of either rogue APs or friendly APS.                                                                                                    |
| Monitor Mode Settings                         |                                                                                                    |
| Enable Rogue AP<br>Containment                | Select this to enable rogue AP containment.                                                                                                    |
| Apply                                         | Click Apply to save your changes back to the Zyxel Device.                                                                                                    |
| Reset                                         | Click <b>Reset</b> to return the screen to its last-saved settings.                                                                                                    |

Table 87 Configuration > Wireless > Rogue AP (continued)

# 8.4.1 Add/Edit Rogue/Friendly List

Select an AP and click the Edit button in the Configuration > Wireless > Rogue AP table to display this screen.

Figure 167 Configuration > Wireless > Rogue AP > Add/Edit Rogue/Friendly

| <u> </u>             |            |               |        |
|----------------------|------------|---------------|--------|
| 🕂 Edit Rogue/Friend  | ly AP List |               | ?×     |
| MAC:<br>Description: |            | (Optional)    |        |
| Role:                | Rogue AP   | © Friendly AP |        |
|                      |            |               |        |
|                      |            | 0             | Cancel |

Each field is described in the following table.

| Table 88 | Configuration > | Wireless > Roque AP | > Add/Edit Rogue/Friendly |
|----------|-----------------|---------------------|---------------------------|
|          |                 |                     |                           |

| LABEL       | DESCRIPTION                                                                                                    |
|-------------|----------------------------------------------------------------------------------------------------|
| MAC         | Enter the MAC address of the AP you want to add to the list. A MAC address is a unique hardware identifier in the following hexadecimal format: xx:xx:xx:xx:xx where xx is a hexadecimal number separated by colons. |
| Description | Enter up to 60 characters for the AP's description. Spaces and underscores are allowed.                                                                                                    |

| Table 68 Conlightation > Wileless > Kogbe Al > Add/Edit Kogbe/Thendiy (Conlinded) |                                                                |
|-----------------------------------------------------------------------------------|----------------------------------------------------------------|
| LABEL                                                                             | DESCRIPTION                                                    |
| Role                                                                              | Select either Rogue AP or Friendly AP for the AP's role.       |
| ОК                                                                                | Click <b>OK</b> to save your changes back to the Zyxel Device. |
| Cancel                                                                            | Click Cancel to close the window with changes unsaved.         |

 Table 88
 Configuration > Wireless > Rogue AP > Add/Edit Rogue/Friendly (continued)

# 8.5 Auto Healing

Use this screen to enable auto healing, which allows you to extend the wireless service coverage area of the managed APs when one of the APs fails. Click **Configuration > Wireless > Auto Healing** to access this screen.

Figure 168 Configuration > Wireless > Auto Healing

| Auto Healing                                                                              |     |                 |  |
|-------------------------------------------------------------------------------------------|-----|-----------------|--|
| Auto Healing Configuration                                                                |     |                 |  |
| Enable Auto Healing                                                                       |     |                 |  |
| Save Current State                                                                        |     |                 |  |
| Auto Healing Interval:                                                                    | 10  | (5-30 minutes)  |  |
| Power Threshold:                                                                          | -70 | dBm (-50 ~ -80) |  |
| <b>Note:</b><br>When deployment is complete<br>parameters are ok, all WTP in o<br>button. |     |                 |  |

Each field is described in the following table.

| Table 89 | Configuration > Wireless > Auto Healing |  |
|----------|-----------------------------------------|--|
|----------|-----------------------------------------|--|

| LABEL                    | DESCRIPTION                                                                                                    |
|--------------------------|----------------------------------------------------------------------------------------------------|
| Enable Auto<br>Healing   | Select this option to turn on the auto healing feature.                                                                                                    |
| Save Current<br>State    | Click this button to have all manged APs immediately scan their neighborhoods three times in a row and update their neighbor lists to the AP controller (Zyxel Device). |
| Auto Healing<br>Interval | Set the time interval (in minutes) at which the managed APs scan their neighborhoods and report the status of neighbor APs to the AP controller (Zyxel Device).         |
|                          | An AP is considered "failed" if the AP controller obtains the same scan result that the AP is missing from the neighbor list of other APs three times.                  |
| Power Threshold          | Set the power level (in dBm) to which the neighbor APs of the failed AP increase their output power in order to extend their wireless service coverage areas.           |
|                          | When the failed AP is working again, its neighbor APs return their output power to the original level.                                                                  |
| Apply                    | Click <b>Apply</b> to save your changes back to the Zyxel Device.                                                                                                    |
| Reset                    | Click Reset to return the screen to its last-saved settings.                                                                                                    |

# 8.6 RTLS Overview

Ekahau RTLS (Real Time Location Service) tracks battery-powered Wi-Fi tags attached to APs managed by the Zyxel Device to create maps, alerts, and reports.

The Ekahau RTLS Controller is the centerpiece of the RTLS system. This server software runs on a Windows computer to track and locate Ekahau tags from Wi-Fi signal strength measurements. Use the Zyxel Device with the Ekahau RTLS system to take signal strength measurements at the APs (Integrated Approach / Blink Mode).

The following example shows the Ekahau RTLS Integrated Approach (Blink Mode).

- 1 The Wi-Fi tag sends blink packets at specified intervals (or triggered by something like motion or button presses).
- 2 The APs pick up the blink packets, measure the signal strength, and send it to the Zyxel Device.
- 3 The Zyxel Device forwards the signal measurements to the Ekahau RTLS Controller.
- 4 The Ekahau RTLS Controller calculates the tag positions.Figure 169 RTLS Example

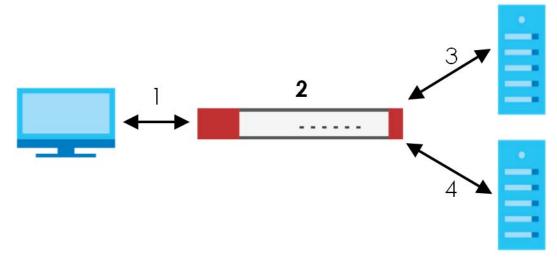

## 8.6.1 What You Can Do in this Chapter

Use the **RTLS** screen (Section 8.6.3 on page 213) to use the managed APs as part of an Ekahau RTLS (Real Time Location Service) to track the location of Ekahau Wi-Fi tags.

## 8.6.2 Before You Begin

You need:

- At least three APs managed by the Zyxel Device (the more APs the better since it increases the amount of information the Ekahau RTLS Controller has for calculating the location of the tags)
- IP addresses for the Ekahau Wi-Fi tags
- A dedicated RTLS SSID is recommended

- Ekahau RTLS Controller in blink mode with TZSP Updater enabled
- Security policies to allow RTLS traffic if the Zyxel Device security policy control is enabled or the Ekahau RTLS Controller is behind a firewall.

For example, if the Ekahau RTLS Controller is behind a firewall, open ports 8550, 8553, and 8569 to allow traffic the APs send to reach the Ekahau RTLS Controller.

The following table lists default port numbers and types of packets RTLS uses.

| PORT NUMBER | TYPE | DESCRIPTION                                                                     |
|-------------|------|---------------------------------------------------------------------------------|
| 8548        | TCP  | Ekahau T201 location update.                                                    |
| 8549        | UDP  | Ekahau T201 location update.                                                    |
| 8550        | TCP  | Ekahau T201 tag maintenance protocol and Ekahau RTLS Controller user interface. |
| 8552        | UDP  | Ekahau Location Protocol                                                        |
| 8553        | UDP  | Ekahau Maintenance Protocol                                                     |
| 8554        | UDP  | Ekahau T301 firmware update.                                                    |
| 8560        | TCP  | Ekahau Vision web interface                                                     |
| 8562        | UDP  | Ekahau T301W firmware update.                                                   |
| 8569        | UDP  | Ekahau TZSP Listener Port                                                       |

Table 90 RTLS Traffic Port Numbers

## 8.6.3 Configuring RTLS

Click **Configuration** > **Wireless** > **RTLS** to open this screen. Use this screen to turn RTLS (Real Time Location System) on or off and specify the IP address and server port of the Ekahau RTLS Controller.

| Figure 170 | Configuration > | Wireless > RTLS |
|------------|-----------------|-----------------|
|------------|-----------------|-----------------|

| on System |             |     |
|-----------|-------------|-----|
|           |             |     |
| ine       |             |     |
|           |             |     |
|           | 9           |     |
| 8569      | (1-65535)   |     |
|           |             |     |
|           |             |     |
|           |             |     |
|           |             |     |
|           |             |     |
|           | Apply Reset |     |
|           | on System   | ine |

The following table describes the labels in this screen.

| Table 91 | Configuration > Wireless > RTLS |
|----------|---------------------------------|
|          |                                 |

| LABEL       | DESCRIPTION                                                          |
|-------------|----------------------------------------------------------------------|
| Enable      | Select this to use Wi-Fi to track the location of Ekahau Wi-Fi tags. |
| IP Address  | Specify the IP address of the Ekahau RTLS Controller.                |
| Server Port | Specify the server port number of the Ekahau RTLS Controller.        |

Table 91 Configuration > Wireless > RTLS (continued)

| LABEL | DESCRIPTION                                                         |
|-------|---------------------------------------------------------------------|
| Apply | Click <b>Apply</b> to save your changes back to the Zyxel Device.   |
| Reset | Click <b>Reset</b> to return the screen to its last-saved settings. |

# 8.7 Technical Reference

The following section contains additional technical information about wireless features.

#### 8.7.1 Dynamic Channel Selection

When numerous APs broadcast within a given area, they introduce the possibility of heightened radio interference, especially if some or all of them are broadcasting on the same radio channel. If the interference becomes too great, then the network administrator must open his AP configuration options and manually change the channel to one that no other AP is using (or at least a channel that has a lower level of interference) in order to give the connected stations a minimum degree of interference. Dynamic channel selection frees the network administrator from this task by letting the AP do it automatically. The AP can scan the area around it looking for the channel with the least amount of interference.

In the 2.4 GHz spectrum, each channel from 1 to 13 is broken up into discrete 22 MHz segments that are spaced 5 MHz apart. Channel 1 is centered on 2.412 GHz while channel 13 is centered on 2.472 GHz.

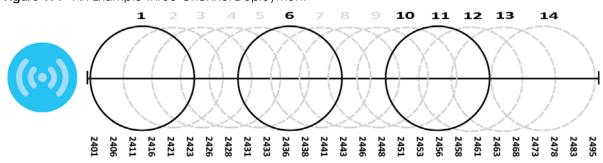

Figure 171 An Example Three-Channel Deployment

Three channels are situated in such a way as to create almost no interference with one another if used exclusively: 1, 6 and 11. When an AP broadcasts on any of these three channels, it should not interfere with neighboring APs as long as they are also limited to same trio.

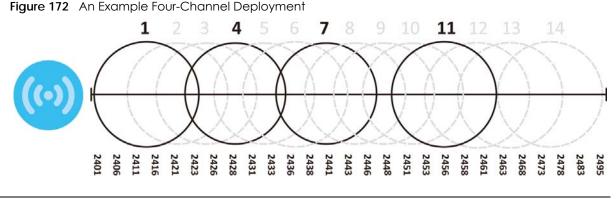

ZyWALL USG FLEX Series User's Guide

However, some regions require the use of other channels and often use a safety scheme with the following four channels: 1, 4, 7 and 11. While they are situated sufficiently close to both each other and the three so-called "safe" channels (1,6 and 11) that interference becomes inevitable, the severity of it is dependent upon other factors: proximity to the affected AP, signal strength, activity, and so on.

Finally, there is an alternative four channel scheme for ETSI, consisting of channels 1, 5, 9, 13. This offers significantly less overlap that the other one.

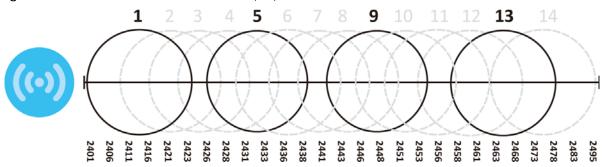

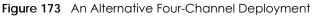

### 8.7.2 Load Balancing

Because there is a hard upper limit on an AP's wireless bandwidth, load balancing can be crucial in areas crowded with wireless users. Rather than let every user connect and subsequently dilute the available bandwidth to the point where each connecting device receives a meager trickle, the load balanced AP instead limits the incoming connections as a means to maintain bandwidth integrity.

There are two kinds of wireless load balancing available on the Zyxel Device:

Load balancing by station number limits the number of devices allowed to connect to your AP. If you know exactly how many stations you want to let connect, choose this option.

For example, if your company's graphic design team has their own AP and they have 10 computers, you can load balance for 10. Later, if someone from the sales department visits the graphic design team's offices for a meeting and he tries to access the network, his computer's connection is delayed, giving it the opportunity to connect to a different, neighboring AP. If he still connects to the AP regardless of the delay, then the AP may boot other people who are already connected in order to associate with the new connection.

Load balancing by traffic level limits the number of connections to the AP based on maximum bandwidth available. If you are uncertain as to the exact number of wireless connections you will have then choose this option. By setting a maximum bandwidth cap, you allow any number of devices to connect as long as their total bandwidth usage does not exceed the configured bandwidth cap associated with this setting. Once the cap is hit, any new connections are rejected or delayed provided that there are other APs in range.

Imagine a coffee shop in a crowded business district that offers free wireless connectivity to its customers. The coffee shop owner can't possibly know how many connections his AP will have at any given moment. As such, he decides to put a limit on the bandwidth that is available to his customers but not on the actual number of connections he allows. This means anyone can connect to his wireless network as long as the AP has the bandwidth to spare. If too many people connect and the AP hits its bandwidth cap then all new connections must basically wait for their turn or get shunted to the nearest identical AP.

# CHAPTER 9 Interfaces

# 9.1 Interface Overview

Use the **Interface** screens to configure the Zyxel Device's interfaces. You can also create interfaces on top of other interfaces.

- Ports are the physical ports to which you connect cables.
- Interfaces are used within the system operationally. You use them in configuring various features. An interface also describes a network that is directly connected to the Zyxel Device. For example, You connect the LAN network to the LAN interface.
- Zones are groups of interfaces used to ease security policy configuration.

## 9.1.1 What You Can Do in this Chapter

- Use the **Port Role** screen (Section 9.2 on page 221) to create port groups and to assign physical ports and port groups to Ethernet interfaces.
- Use the Port Configuration screen (Section 9.3 on page 222) to configure Zyxel Device port settings.
- Use the **Ethernet** screens (Section 9.4 on page 223) to configure the Ethernet interfaces. Ethernet interfaces are the foundation for defining other interfaces and network policies. RIP and OSPF are also configured in these interfaces.
- Use the PPP screens (Section 9.5 on page 246) for PPPoE, PPTP or L2TP Internet connections.
- Use the **Cellular** screens (Section 9.6 on page 253) to configure settings for interfaces for Internet connections through an installed mobile broadband card.
- Use the **Tunnel** screens (Section 9.7 on page 262) to configure tunnel interfaces to be used in Generic Routing Encapsulation (GRE), IPv6 in IPv4, and 6to4 tunnels.
- Use the VLAN screens (Section 9.8 on page 269) to divide the physical network into multiple logical networks. VLAN interfaces receive and send tagged frames. The Zyxel Device automatically adds or removes the tags as needed. Each VLAN can only be associated with one Ethernet interface.
- Use the **Bridge** screens (Section 9.9 on page 282) to combine two or more network segments into a single network.
- Use the VTI screens (Section 9.10 on page 296) to encrypt or decrypt IPv4 traffic from or to the interface according to the IP routing table.
- Use the Trunk screens (Section 9.11 on page 301) to configure load balancing.

## 9.1.2 What You Need to Know

#### Interface Characteristics

Interfaces generally have the following characteristics (although not all characteristics apply to each type of interface).

- An interface is a logical entity through which (layer-3) packets pass.
- An interface is bound to a physical port or another interface.
- Many interfaces can share the same physical port.
- An interface belongs to at most one zone.
- Many interfaces can belong to the same zone.
- Layer-3 virtualization (IP alias, for example) is a kind of interface.

#### **Types of Interfaces**

You can create several types of interfaces in the Zyxel Device.

- Setting interfaces to the same port role forms a port group. Port groups creates a hardware connection between physical ports at the layer-2 (data link, MAC address) level. Port groups are created when you use the Interface > Port Roles or Interface > Port Groups screen to set multiple physical ports to be part of the same interface.
- Ethernet interfaces are the foundation for defining other interfaces and network policies. RIP and OSPF are also configured in these interfaces.
- Tunnel interfaces send IPv4 or IPv6 packets from one network to a specific network through the Internet or a public network.
- VLAN interfaces receive and send tagged frames. The Zyxel Device automatically adds or removes the tags as needed. Each VLAN can only be associated with one Ethernet interface.
- Bridge interfaces create a software connection between Ethernet or VLAN interfaces at the layer-2 (data link, MAC address) level. Unlike port groups, bridge interfaces can take advantage of some security features in the Zyxel Device. You can also assign an IP address and subnet mask to the bridge.
- PPP interfaces support Point-to-Point Protocols (PPP). ISP accounts are required for PPPoE/PPTP/L2TP interfaces.
- Cellular interfaces are for mobile broadband WAN connections via a connected mobile broadband device.
- Virtual interfaces provide additional routing information in the Zyxel Device. There are three types: virtual Ethernet interfaces, virtual VLAN interfaces, and virtual bridge interfaces.
- Trunk interfaces manage load balancing between interfaces.

Port groups and trunks have a lot of characteristics that are specific to each type of interface. The other types of interfaces--Ethernet, PPP, cellular, VLAN, bridge, and virtual--have a lot of similar characteristics. These characteristics are listed in the following table and discussed in more detail below.

| CHARACTERISTICS          | ETHERNET   | ETHERNET           | PPP          | CELLULAR  | VLAN          | BRIDGE | VIRTUAL |
|--------------------------|------------|--------------------|--------------|-----------|---------------|--------|---------|
| Name*                    | wan1, wan2 | lan1, lan2,<br>dmz | ppp <i>x</i> | cellularx | vlan <i>x</i> | brx    | **      |
| Configurable Zone        | No         | No                 | Yes          | Yes       | Yes           | Yes    | No      |
| IP Address<br>Assignment |            |                    |              |           |               |        |         |
| Static IP address        | Yes        | Yes                | Yes          | Yes       | Yes           | Yes    | Yes     |
| DHCP client              | Yes        | No                 | Yes          | Yes       | Yes           | Yes    | No      |
| Routing metric           | Yes        | Yes                | Yes          | Yes       | Yes           | Yes    | Yes     |
| Interface<br>Parameters  |            |                    |              |           |               |        |         |

Table 92 Ethernet, PPP, Cellular, VLAN, Bridge, and Virtual Interface Characteristics

| CHARACTERISTICS        | ETHERNET | ETHERNET | PPP | CELLULAR | VLAN | BRIDGE | VIRTUAL |
|------------------------|----------|----------|-----|----------|------|--------|---------|
| Bandwidth restrictions | Yes      | Yes      | Yes | Yes      | Yes  | Yes    | Yes     |
| Packet size<br>(MTU)   | Yes      | Yes      | Yes | Yes      | Yes  | Yes    | No      |
| DHCP                   |          |          |     |          |      |        |         |
| DHCP server            | No       | Yes      | No  | No       | Yes  | Yes    | No      |
| DHCP relay             | No       | Yes      | No  | No       | Yes  | Yes    | No      |
| Connectivity Check     | Yes      | No       | Yes | Yes      | Yes  | Yes    | No      |

Table 92 Ethernet, PPP, Cellular, VLAN, Bridge, and Virtual Interface Characteristics (continued)

Note: - \* The format of interface names other than the Ethernet and ppp interface names is strict. Each name consists of 2-4 letters (interface type), followed by a number (*x*). For most interfaces, x is limited by the maximum number of the type of interface. For VLAN interfaces, x is defined by the number you enter in the VLAN name field. For example, Ethernet interface names are wan1, wan2, lan1, lan2, dmz; VLAN interfaces are vlan0, vlan1, vlan2,...; and so on.

\*\* - The names of virtual interfaces are derived from the interfaces on which they are created. For example, virtual interfaces created on Ethernet interface wan1 are called wan1:1, wan1:2, and so on. Virtual interfaces created on VLAN interface vlan2 are called vlan2:1, vlan2:2, and so on. You cannot specify the number after the colon(:) in the Web Configurator; it is a sequential number. You can specify the number after the colon if you use the CLI to set up a virtual interface.

#### **Relationships Between Interfaces**

In the Zyxel Device, interfaces are usually created on top of other interfaces. Only Ethernet interfaces are created directly on top of the physical ports or port groups. The relationships between interfaces are explained in the following table.

| INTERFACE          | REQUIRED PORT / INTERFACE |
|--------------------|---------------------------|
| Ethernet interface | physical port             |
| VLAN interface     | Ethernet interface        |
| bridge interface   | Ethernet interface*       |
|                    | VLAN interface*           |
| PPP interface      | Ethernet interface*       |
|                    | VLAN interface*           |
|                    | bridge interface          |
|                    | WAN1, WAN2, OPT*          |

 Table 93
 Relationships Between Different Types of Interfaces

| INTERFACE                    | REQUIRED PORT / INTERFACE |
|------------------------------|---------------------------|
| virtual interface            |                           |
| (virtual Ethernet interface) | Ethernet interface*       |
| (virtual VLAN interface)     | VLAN interface*           |
| (virtual bridge interface)   | bridge interface          |
| trunk                        | Ethernet interface        |
|                              | Cellular interface        |
|                              | VLAN interface            |
|                              | bridge interface          |
|                              | PPP interface             |

| Tailala 02 | Delationships Detwoon Different Twoos of Interference (continued) |
|------------|-------------------------------------------------------------------|
| 10DIE 93   | Relationships Between Different Types of Interfaces (continued)   |

Note: \* You cannot set up a PPP interface, virtual Ethernet interface or virtual VLAN interface if the underlying interface is a member of a bridge. You also cannot add an Ethernet interface or VLAN interface to a bridge if the member interface has a virtual interface or PPP interface on top of it.

#### IPv6 Overview

IPv6 (Internet Protocol version 6), is designed to enhance IP address size and features. The increase in IPv6 address size to 128 bits (from the 32-bit IPv4 address) allows up to 3.4 x 10<sup>38</sup> IP addresses.

#### **IPv6 Addressing**

An 128-bit IPv6 address is written as eight 16-bit hexadecimal blocks separated by colons (:). This is an example IPv6 address 2001:0db8:1a2b:0015:0000:1a2f:0000.

IPv6 addresses can be abbreviated in two ways:

- Leading zeros in a block can be omitted. So 2001:0db8:1a2b:0015:0000:0000:1a2f:0000 can be written as 2001:db8:1a2b:15:0:0:1a2f:0.
- Any number of consecutive blocks of zeros can be replaced by a double colon. A double colon can only appear once in an IPv6 address. So 2001:0db8:0000:0000:1a2f:0000:0000:0015 can be written as 2001:0db8::1a2f:0000:0000:0015, 2001:0db8:0000:0000:1a2f::0015, 2001:db8::1a2f:0:0:15 or 2001:db8:0:0:1a2f::15.

#### Prefix and Prefix Length

Similar to an IPv4 subnet mask, IPv6 uses an address prefix to represent the network address. An IPv6 prefix length specifies how many most significant bits (start from the left) in the address compose the network address. The prefix length is written as "/x" where x is a number. For example,

```
2001:db8:1a2b:15::1a2f:0/32
```

means that the first 32 bits (2001:db8) from the left is the network prefix.

## Link-local Address

A link-local address uniquely identifies a device on the local network (the LAN). It is similar to a "private IP address" in IPv4. You can have the same link-local address on multiple interfaces on a device. A link-local unicast address has a predefined prefix of fe80::/10. The link-local unicast address format is as follows.

Table 94 Link-local Unicast Address Format

| 1111 1110 10 | 0       | Interface ID |
|--------------|---------|--------------|
| 10 bits      | 54 bits | 64 bits      |

## Subnet Masking

Both an IPv6 address and IPv6 subnet mask compose of 128-bit binary digits, which are divided into eight 16-bit blocks and written in hexadecimal notation. Hexadecimal uses four bits for each character (1  $\sim$  10, A  $\sim$  F). Each block's 16 bits are then represented by four hexadecimal characters. For example, FFFF:FFFF:FFFF:FC00:0000:0000:0000.

## **Stateless Autoconfiguration**

With stateless autoconfiguration in IPv6, addresses can be uniquely and automatically generated. Unlike DHCPv6 (Dynamic Host Configuration Protocol version six) which is used in IPv6 stateful autoconfiguration, the owner and status of addresses don't need to be maintained by a DHCP server. Every IPv6 device is able to generate its own and unique IP address automatically when IPv6 is initiated on its interface. It combines the prefix and the interface ID (generated from its own Ethernet MAC address) to form a complete IPv6 address.

When IPv6 is enabled on a device, its interface automatically generates a link-local address (beginning with fe80).

When the Zyxel Device's WAN interface is connected to an ISP with a router and the Zyxel Device is set to automatically obtain an IPv6 network prefix from the router for the interface, it generates another address which combines its interface ID and global and subnet information advertised from the router. (In IPv6, all network interfaces can be associated with several addresses.) This is a routable global IP address.

## **Prefix Delegation**

Prefix delegation enables an IPv6 router (the Zyxel Device) to use the IPv6 prefix (network address) received from the ISP (or a connected uplink router) for its LAN. The Zyxel Device uses the received IPv6 prefix (for example, 2001:db2::/48) to generate its LAN IP address. Through sending Router Advertisements (RAs) regularly by multicast, the router passes the IPv6 prefix information to its LAN hosts. The hosts then can use the prefix to generate their IPv6 addresses.

## **IPv6 Router Advertisement**

An IPv6 router sends router advertisement messages periodically to advertise its presence and other parameters to the hosts on the same network.

#### DHCPv6

The Dynamic Host Configuration Protocol for IPv6 (DHCPv6, RFC 3315) is a server-client protocol that allows a DHCP server to assign and pass IPv6 network addresses, prefixes and other configuration information to DHCP clients. DHCPv6 servers and clients exchange DHCP messages using UDP.

Each DHCP client and server has a unique DHCP Unique IDentifier (DUID), which is used for identification when they are exchanging DHCPv6 messages. The DUID is generated from the MAC address, time, vendor assigned ID and/or the vendor's private enterprise number registered with the IANA. It should not change over time even after you reboot the device.

#### 9.1.3 What You Need to Do First

For IPv6 settings, go to the **Configuration** > **System** > **IPv6** screen to enable IPv6 support on the Zyxel Device first.

# 9.2 Port Role

To access this screen, click **Configuration > Network > Interface > Port Role**. Use the **Port Role** screen to set the Zyxel Device's physical ports to ZONE interfaces. This creates a hardware connection between the physical ports at the layer-2 (data link, MAC address) level. This provides wire-speed throughput but no security.

Note the following if you are configuring from a computer connected to a **lan1**, **lan2**, **ext-wlan**, **ext-lan** or **dmz** port and change the port's role:

- A port's IP address varies as its role changes, make sure your computer's IP address is on the same subnet as the Zyxel Device's interface IP address.
- Use the appropriate interface IP address to access the Zyxel Device.

Figure 174 Configuration > Network > Interface > Port Role

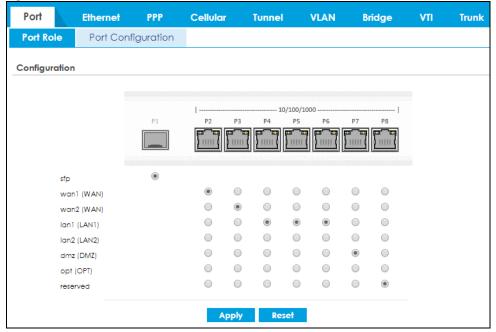

The physical Ethernet ports are shown at the top and the Ethernet interfaces and zones are shown at the bottom of the screen. Use the radio buttons to select for which interface (network) you want to use each physical port. For example, select a port's LAN radio button to use the port as part of the LAN interface. The port will use the Zyxel Device's LAN IP address and MAC address.

When you assign more than one physical port to a network, you create a port group. Port groups have the following characteristics:

- There is a layer-2 Ethernet switch between physical ports in the port group. This provides wire-speed throughput but no security.
- It can increase the bandwidth between the port group and other interfaces.
- The port group uses a single MAC address.

Click **Apply** to save your changes and apply them to the Zyxel Device.

Click Reset to change the port groups to their current configuration (last-saved values).

# 9.3 Port Configuration

Use this screen to configure port settings. Click **Configuration** > **Network** > **Interface** > **Port Configuration** in the navigation panel to display the configuration screen.

Note: You cannot configure the speed and duplex mode of fiber ports.

| 🛃 Edit  |               |                 |                |                     |
|---------|---------------|-----------------|----------------|---------------------|
| Name    | Interface     | Туре            | Settings 🔺     | Status              |
| P1      | wan1          | Copper          | Auto Negotiate | 1000M/Full          |
| P2      | wan2          | Copper          | Auto Negotiate | Down                |
| P3      | opt           | Copper          | Auto Negotiate | Down                |
| P4      | lan1          | Copper          | Auto Negotiate | Down                |
| P5      | lan1          | Copper          | Auto Negotiate | Down                |
| P6      | lan1          | Copper          | Auto Negotiate | Down                |
| P7      | dmz           | Copper          | Auto Negotiate | Down                |
| 14 4 Pa | ge 1 of 1 🕨 🕨 | Show 50 💌 items |                | Displaying 1 - 7 of |
|         |               |                 |                |                     |

Figure 175 Configuration > Network > Interface > Port Configuration

| LABEL     | DESCRIPTION                                                                                                    |
|-----------|----------------------------------------------------------------------------------------------------|
| Edit      | Select an entry, and click this button to configure the speed and the duplex mode of the Ethernet connection on this port.                                                                                                    |
| Name      | This field displays the name of the port.                                                                                                    |
| Interface | This field displays the interface for the port.                                                                                                    |
| Туре      | This field displays the cable type that is used on the port.                                                                                                    |
| Settings  | Select the speed and the duplex mode of the Ethernet connection on this port. Choices are Auto Negotiate, 1000Mbps-Full Duplex, 100Mbps-Full Duplex, 100Mbps-Half Duplex, 10Mbps-Full Duplex, and 10Mbps-Half Duplex.                                                                                                    |
|           | Selecting <b>Auto Negotiate</b> allows one port to negotiate with a peer port automatically to obtain the connection speed (of up to 1000M) and duplex mode that both ends support. When auto-negotiation is turned on, a port on the Zyxel Device negotiates with the peer automatically to determine the connection speed and duplex mode. If the peer port does not support auto-negotiation or turns off this feature, the Zyxel Device determines the connection speed by detecting the signal on the cable and using half duplex mode. When the Zyxel Device's auto-negotiation is turned off, a port uses the pre-configured speed and duplex mode when making a connection, thus requiring you to make sure that the settings of the peer port are the same in order to connect. |
| Status    | This field displays the speed and the duplex mode of the Ethernet connection on the port.                                                                                                    |
| Apply     | Click <b>Apply</b> to save your changes back to the Zyxel Device.                                                                                                    |
| Reset     | Click <b>Reset</b> to return the screen to its last-saved settings.                                                                                                    |

Each field is described in the following table.

# 9.4 Ethernet Summary Screen

This screen lists every Ethernet interface and virtual interface created on top of Ethernet interfaces. If you enabled IPv6 on the **Configuration > System > IPv6** screen, you can also configure Ethernet interfaces used for your IPv6 networks on this screen. To access this screen, click **Configuration > Network > Interface > Ethernet**.

Unlike other types of interfaces, you cannot create new Ethernet interfaces nor can you delete any of them. If an Ethernet interface does not have any physical ports assigned to it, the Ethernet interface is effectively removed from the Zyxel Device, but you can still configure it.

Ethernet interfaces are similar to other types of interfaces in many ways. They have an IP address, subnet mask, and gateway used to make routing decisions. They restrict the amount of bandwidth and packet size. They can provide DHCP services, and they can verify the gateway is available.

Use Ethernet interfaces to control which physical ports exchange routing information with other routers and how much information is exchanged through each one. The more routing information is exchanged, the more efficient the routers should be. However, the routers also generate more network traffic, and some routing protocols require a significant amount of configuration and management. The Zyxel Device supports the following routing protocols: RIP, OSPF and BGP. See Chapter 10 on page 324 for background information about these routing protocols.

|                                               | Ethernet                                                                                                    | PPP          | Cellular     | Tunnel      | VLAN          | Bridge       | VTI      | Trunk                |
|-----------------------------------------------|----------------------------------------------------------------------------------------------------|--------------|--------------|-------------|---------------|--------------|----------|----------------------|
| onfiguro                                      | ation                                                                                                    |              |              |             |               |              |          |                      |
| 🗹 Edit                                        | 📋 Remove                                                                                                    | 💡 Activate   | Inactivate   | 🖷 Create Vi | rtual Interfo | ace ा Refere | nces     |                      |
| # S                                           | ta Name                                                                                                    |              | Desc         | ription     |               | IP Address   |          | Mask                 |
| 1                                             | 💡 sfp                                                                                                    |              |              |             |               | STATIC 0.0.0 | 0.0      | 0.0.0.0              |
| 2                                             | 💡 wan                                                                                                    |              |              |             |               | DHCP 172.    | 21.40.25 | 255.255.252.0        |
| 3                                             | 💡 lan 1                                                                                                    |              |              |             |               | STATIC 192   | 168.1.1  | 255.255.255.0        |
| 4                                             | 💡 lan2                                                                                                    |              |              |             |               | STATIC 192   | 168.2.1  | 255.255.255.0        |
| 5                                             | 💡 dmz                                                                                                    |              |              |             |               | STATIC 192   | 168.3.1  | 255.255.255.0        |
| 6                                             | 💡 opt                                                                                                    |              |              |             |               | STATIC 0.0.0 | 0.0      | 0.0.0.0              |
| <b> </b> ∉ − <b>∉</b>                         | Page 1 c                                                                                                    | of 1 🕨 🕨 SI  | now 50 👻 ite | ems         |               |              |          | Displaying 1 - 6 a   |
| 🔽 Edit                                        |                                                                                                    |              |              |             |               |              |          |                      |
|                                               | ÷                                                                                                    | ♀ Inactivate | _            |             |               |              |          |                      |
| # S                                           | ita Name                                                                                                    | ₽ Inactivate | _            | cription    |               |              |          | IP Address           |
| # S<br>1                                      | ita Name                                                                                                    | ♥ Inactivate | _            |             | -             | -            | -        | ::                   |
| # S<br>1 (<br>2 (                             | ita Name<br>Sfp<br>wan                                                                                                    | ♥ Inactivate | _            |             |               |              |          | :                    |
| # S<br>1 (<br>2 (<br>3 (                      | ita Name<br>sfp<br>wan                                                                                                    | Inactivate   | _            |             |               |              |          | ::                   |
| # S<br>1 2 9<br>3 9<br>4 9                    | ita Name<br>sfp<br>wan<br>lan1                                                                                                    | ♥ Inactivate | _            |             |               |              |          | ::<br>::<br>::       |
| # S<br>1 2 0<br>3 0<br>4 0<br>5 0             | ita Name<br>Sfp<br>Wan<br>Ian1<br>Ian2                                                                                                    | ♥ Inactivate | _            |             |               |              |          | ::<br>::<br>::       |
| # S<br>1 (<br>2 (<br>3 (<br>4 (<br>5 (<br>6 ( | Name           Image: Strain Strain           Image: Strain Strain Strain           Image: Strain Strain |              | _            | ription     |               |              |          | ::<br>::<br>::<br>:: |
| # S<br>1 (<br>2 (<br>3 (<br>4 (<br>5 (<br>6 ( | Name           Image: Strain Strain           Image: Strain Strain Strain           Image: Strain Strain |              | Desc         | ription     |               |              |          |                      |
| # S<br>1 (<br>2 (<br>3 (<br>4 (<br>5 (<br>6 ( | Name           Image: Strain Strain           Image: Strain Strain Strain           Image: Strain Strain |              | Desc         | ription     |               |              |          |                      |

Figure 176 Configuration > Network > Interface > Ethernet

Each field is described in the following table.

Table 96 Configuration > Network > Interface > Ethernet

| LABEL                                 | DESCRIPTION                                                                                                    |
|---------------------------------------|----------------------------------------------------------------------------------------------------|
| Configuration / IPv6<br>Configuration | Use the <b>Configuration</b> section for IPv4 network settings. Use the <b>IPv6 Configuration</b> section for IPv6 network settings if you connect your Zyxel Device to an IPv6 network. Both sections have similar fields as described below. |
| Edit                                  | Double-click an entry or select it and click <b>Edit</b> to open a screen where you can modify the entry's settings.                                                                                                    |
| Remove                                | To remove a virtual interface, select it and click <b>Remove</b> . The Zyxel Device confirms you want to remove it before doing so.                                                                                                    |
| Activate                              | To turn on an interface, select it and click <b>Activate</b> .                                                                                                    |
| Inactivate                            | To turn off an interface, select it and click Inactivate.                                                                                                    |
| Create Virtual<br>Interface           | To open the screen where you can create a virtual Ethernet interface, select an Ethernet interface and click <b>Create Virtual Interface</b> .                                                                                                 |
| References                            | Select an entry and click <b>References</b> to open a screen that shows which settings use the entry. See Section 9.4.4 on page 243 for an example.                                                                                            |
| #                                     | This field is a sequential value, and it is not associated with any interface.                                                                                                    |
| Status                                | This icon is lit when the entry is active and dimmed when the entry is inactive.                                                                                                    |
| Name                                  | This field displays the name of the interface.                                                                                                    |
| Description                           | This field displays the description of the interface.                                                                                                    |

| LABEL      | DESCRIPTION                                                                                                    |
|------------|----------------------------------------------------------------------------------------------------|
| IP Address | This field displays the current IP address of the interface. If the IP address is 0.0.0.0 (on the IPv4 network) or :: (on the IPv6 network), the interface does not have an IP address yet.                                                                                                    |
|            | On the IPv4 network, this screen also shows whether the IP address is a static IP address (STATIC) or dynamically assigned (DHCP). IP addresses are always static in virtual interfaces.                                                                                                    |
|            | On the IPv6 network, this screen also shows whether the IP address is a static IP address (STATIC), link-local IP address (LINK LOCAL), dynamically assigned (DHCP), or an IPv6 StateLess Address AutoConfiguration IP address (SLAAC). See Section 9.1.2 on page 216 for more information about IPv6. |
| Mask       | This field displays the interface's subnet mask in dot decimal notation.                                                                                                    |
| Apply      | Click Apply to save your changes back to the Zyxel Device.                                                                                                    |
| Reset      | Click <b>Reset</b> to return the screen to its last-saved settings.                                                                                                    |

Table 96 Configuration > Network > Interface > Ethernet (continued)

# 9.4.1 Ethernet Edit

The Ethernet Edit screen lets you configure IP address assignment, interface parameters, RIP settings, OSPF settings, DHCP settings, connectivity check, and MAC address settings. To access this screen, click an Edit icon on the Ethernet Summary screen. (See Section 9.4 on page 223.)

The OPT interface's **Edit** > **Configuration** screen is shown here as an example. The screens for other interfaces are similar and contain a subset to the OPT interface screen's fields.

Note: If you create IP address objects based on an interface's IP address, subnet, or gateway, the Zyxel Device automatically updates every rule or setting that uses the object whenever the interface's IP address settings change. For example, if you change the VLAN's IP address, the Zyxel Device automatically updates the corresponding interface-based, LAN subnet address object.

With RIP, you can use Ethernet interfaces to do the following things.

- Enable and disable RIP in the underlying physical port or port group.
- Select which direction(s) routing information is exchanged The Zyxel Device can receive routing information, send routing information, or do both.
- Select which version of RIP to support in each direction The Zyxel Device supports RIP-1, RIP-2, and both versions.
- Select the broadcasting method used by RIP-2 packets The Zyxel Device can use subnet broadcasting or multicasting.

With OSPF, you can use Ethernet interfaces to do the following things.

- Enable and disable OSPF in the underlying physical port or port group.
- Select the area to which the interface belongs.
- Override the default link cost and authentication method for the selected area.
- Select in which direction(s) routing information is exchanged The Zyxel Device can receive routing information, send routing information, or do both.

Set the priority used to identify the DR or BDR if one does not exist.

#### 9.4.1.1 IGMP Proxy

Internet Group Management Protocol (IGMP) proxy is used for multicast routing. IGMP proxy enables the Zyxel Device to issue IGMP host messages on behalf of hosts that the Zyxel Device discovered on its IGMP-enabled interfaces. The Zyxel Device acts as a proxy for its hosts. Refer to the following figure.

- DS: Downstream traffic
- US: Upstream traffic
- R: Router
- MS: Multicast Server
- Enable IGMP Upstream (US) on the Zyxel Device interface that connects to a router (R) running IGMP that is closer to the multicast server (MS).
- Enable IGMP Downstream on the Zyxel Device interface which connects to the multicast hosts.

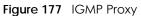

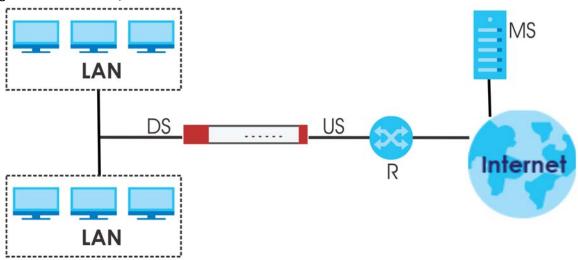

| General Settings                    |                              |  |
|-------------------------------------|------------------------------|--|
| Enable Interface                    |                              |  |
|                                     |                              |  |
| Interface Properties                |                              |  |
| Interface Type:                     | external                     |  |
| Interface Name:                     | wan                          |  |
| Port:                               | P2                           |  |
| Zone:                               | WAN                          |  |
| MAC Address:<br>Description:        | BC:CF:4F:47:7A:43 (Optional) |  |
| Description.                        | (opional)                    |  |
| IP Address Assignment               | 170.01.40.05                 |  |
| Get Automatically                   | 172.21.40.25                 |  |
| Advance DHCP Option 60:             | (Optional)                   |  |
| Use Fixed IP Address                |                              |  |
| IP Address:                         |                              |  |
| Subnet Mask:                        |                              |  |
| Gateway:                            |                              |  |
| Metric:                             | 0 (0-15)                     |  |
| Enable IGMP Support                 |                              |  |
| <ul> <li>IGMP Upstream</li> </ul>   |                              |  |
| <ul> <li>IGMP Downstream</li> </ul> |                              |  |
| e tomi bownsileant                  |                              |  |
| Interface Parameters                |                              |  |
| Egress Bandwidth:                   | 1048576 Kbps ()              |  |
| Advance                             | 1048576 Kbps                 |  |
| Ingress Bandwidth:                  |                              |  |
| MTU:                                | 1500 Bytes                   |  |
| Connectivity Check                  |                              |  |
| Enable Connectivity Check           |                              |  |
| Check Method:                       | icmp 🗸                       |  |
| Check Period:                       | 30 (5-600 seconds)           |  |
| Check Timeout:                      | 5 (1-10 seconds)             |  |
| Check Fail Tolerance:               | 5 (1-10)                     |  |
| Check Default Gateway               | 172.21.43.254                |  |
| Check These Addresses               | (Domain Name or IP Address)  |  |
|                                     |                              |  |
| Probe Succeeds When:                | any one respond(s)           |  |
| Advance                             |                              |  |
|                                     |                              |  |
| RIP Setting                         |                              |  |
| Direction:                          | BiDir 👻                      |  |
| Send Version:                       | 2                            |  |
| Receive Version:                    | 2                            |  |
| V2-Broadcast                        |                              |  |
|                                     |                              |  |
|                                     |                              |  |
| OSPF Setting                        | none 👻                       |  |
| OSPF Setting<br>Area:               |                              |  |
|                                     | 1 (0-255)                    |  |
| Area:                               | 1 (0-255)<br>10 (1-65535)    |  |
| Priority:<br>Link Cost:             |                              |  |
| Area:<br>Priority:                  |                              |  |

Figure 178 Configuration > Network > Interface > Ethernet > Edit (External Type)

| Use Default MAC Address       | BC:CF:4F:47:7A:43                                |  |
|-------------------------------|--------------------------------------------------|--|
| Overwrite Default MAC Address | 00:00:00:00:00 Clone by host                     |  |
| Proxy ARP                     |                                                  |  |
| Inable Proxy ARP              | 🕂 Add 🍵 Remove                                   |  |
|                               | # IP Address                                     |  |
|                               | Page 0 of 0 M Show 50 V items No data to display |  |
| Related Setting               |                                                  |  |
| Configure PPPoE/PPTP ()       |                                                  |  |

| eneral Settings                 |                                                        |
|---------------------------------|--------------------------------------------------------|
| Enable Interface                |                                                        |
| Interface Properties            |                                                        |
| Interface Type:                 | internal                                               |
| Interface Name:                 | lan1                                                   |
| Port:                           | P3, P4, P5                                             |
| Zone:                           | LAN1                                                   |
| MAC Address:                    | BC:CF:4F:47:7A:44                                      |
| Description:                    | (Optional)                                             |
| IP Address Assignment           |                                                        |
| IP Address:                     | 192.168.1.1                                            |
| Subnet Mask:                    | 255.255.255.0                                          |
| Enable IGMP Support             |                                                        |
| IGMP Upstream                   |                                                        |
| IGMP Downstream                 |                                                        |
| Interface Parameters            |                                                        |
| Egress Bandwidth:               | 1048576 Kbps ()                                        |
| Advance                         | 10/0777                                                |
| Ingress Bandwidth:              | 1048576 Kbps                                           |
| MTU:                            | 1500 Bytes                                             |
| Advance                         |                                                        |
| Connectivity Check              |                                                        |
| Enable Connectivity Check       |                                                        |
| Check Method:                   | icmp 🗸                                                 |
| Check Period:                   | 30 (5-600 seconds)                                     |
| Check Timeout:                  | 5 (1-10 seconds)                                       |
| Check Fail Tolerance:           | 5 (1-10)                                               |
| Check These Addresses:          | (Domain Name or IP Address)                            |
|                                 | (Optional)                                             |
| Probe Succeeds When:            | any one respond(s)                                     |
|                                 |                                                        |
| DHCP Setting                    | DHCP Server                                            |
| DHCP:<br>IP Pool Start Address: | DHCP Server   192.168.1.33  Pool Size: 200             |
|                                 |                                                        |
| First DNS Server (Optional):    |                                                        |
| Second DNS Server (Optional):   | None 🗸                                                 |
| Third DNS Server (Optional):    | None                                                   |
| First WINS Server (Optional):   |                                                        |
| Second WINS Server (Optional):  |                                                        |
| Default Router:                 | Iani IP 👻                                              |
| Lease Time:                     |                                                        |
| A dyanaa                        | 2 days     0 hours (Optional)     0 minutes (Optional) |
| Advance – Extended Options      | 🔂 Add 🗹 Edit 🍵 Remove                                  |
|                                 | # Name Code Type Value                                 |
|                                 | I ← Page 0 of 0 → → Show 50 → items No data to display |
| DVE Server                      |                                                        |
| PXE Server:                     |                                                        |
| PXE Boot Loader File:           |                                                        |

#### **Figure 179** Configuration > Network > Interface > Ethernet > Edit (Internal Type)

| Enable IP/MAC Binding     |                                                  |      |
|---------------------------|--------------------------------------------------|------|
| Enable Logs for IP/MAC Bi | nding Violation                                  |      |
| Static DHCP Table         | 🔂 Add 🛛 🖉 Edit 🍵 Remove                          |      |
|                           | # IP Address  MAC Description                    |      |
|                           | Page 0 of 0 D Show 50 v items No data to display |      |
| Advance                   |                                                  |      |
| RIP Setting               |                                                  |      |
| Enable RIP                |                                                  |      |
| Direction:                | BIDIr                                            |      |
| Send Version:             | 2                                                |      |
| Receive Version:          | 2                                                |      |
| V2-Broadcast              |                                                  |      |
| OSPF Setting              |                                                  |      |
| Area:                     | none                                             |      |
| Priority:                 | 1 (0-255)                                        |      |
| Link Cost:                | 10 (1-65535)                                     |      |
| Passive Interface         |                                                  |      |
| Authentication:           | None                                             |      |
|                           |                                                  |      |
| 4                         |                                                  | 1    |
|                           | ОК                                               | Canc |

| v4 View 🔻 🔲 Hide Advanced Setti                                                                                       | ings  🔚 Create New Object                                                                                                    | t                              |
|----------------------------------------------------------------------------------------------------|----------------------------------------------------------------------------------------------------|--------------------------------|
| General Settings                                                                                                    |                                                                                                    |                                |
| Enable Interface                                                                                                    |                                                                                                    |                                |
| Interface Properties                                                                                                  |                                                                                                    |                                |
| Interface Type:                                                                                                    | general 🗸                                                                                                    | 0                              |
| Interface Name:                                                                                                    | opt                                                                                                    |                                |
| Port:                                                                                                    | P6                                                                                                    |                                |
| Zone:                                                                                                    | OPT 💌                                                                                                    |                                |
| MAC Address:                                                                                                    | BC:CF:4F:47:7A:47                                                                                                    |                                |
| Description:                                                                                                    |                                                                                                    | (Optional)                     |
| Bosonphon.                                                                                                    |                                                                                                    |                                |
| P Address Assignment                                                                                                  |                                                                                                    |                                |
| Get Automatically                                                                                                    |                                                                                                    |                                |
| Advance                                                                                                    |                                                                                                    |                                |
| DHCP Option 60:                                                                                                    |                                                                                                    | (Optional)                     |
| Use Fixed IP Address                                                                                                  |                                                                                                    |                                |
| IP Address:                                                                                                    | 0.0.0                                                                                                    |                                |
| Subnet Mask:                                                                                                    | 0.0.00                                                                                                    |                                |
| Gateway:                                                                                                    |                                                                                                    | (Optional)                     |
| Metric:                                                                                                    |                                                                                                    |                                |
| Enable IGMP Support                                                                                                   |                                                                                                    |                                |
| IGMP Upstream                                                                                                    |                                                                                                    |                                |
| IGMP Downstream                                                                                                    |                                                                                                    |                                |
|                                                                                                    |                                                                                                    |                                |
| nterface Parameters                                                                                                   |                                                                                                    |                                |
| Egress Bandwidth:                                                                                                    | 1048576 Kbps 🕦                                                                                                    |                                |
| Advance                                                                                                    |                                                                                                    |                                |
| Ingress Bandwidth:                                                                                                    | 1048576 Kbps                                                                                                    |                                |
| MTU:                                                                                                    | 1500 Bytes                                                                                                    |                                |
|                                                                                                    |                                                                                                    |                                |
| Connectivity Check                                                                                                    |                                                                                                    |                                |
| Enable Connectivity Check                                                                                             |                                                                                                    |                                |
| Check Method:                                                                                                    | icmp 💌                                                                                                    |                                |
| Check Period:                                                                                                    | 30 (5-600 seconds                                                                                                    | s)                             |
| Check Timeout:                                                                                                    | 5 (1-10 seconds)                                                                                                    |                                |
| Check Fail Tolerance:                                                                                                 | 5 (1-10)                                                                                                    |                                |
|                                                                                                    | 0.0.0.0                                                                                                    |                                |
| Check Default Gateway                                                                                                 | 0.0.0.0                                                                                                    | (Denergia Marra e e D Andress) |
| Check These Addresses                                                                                                 |                                                                                                    | (Domain Name or IP Address)    |
|                                                                                                    |                                                                                                    |                                |
| Probe Succeeds When:                                                                                                  | any one                                                                                                    | respond(s)                     |
| OHCP Setting                                                                                                    |                                                                                                    |                                |
| DHCP:                                                                                                    | None 🗸                                                                                                    |                                |
|                                                                                                    |                                                                                                    |                                |
|                                                                                                    |                                                                                                    |                                |
| Enable IP/MAC Binding                                                                                                 | Violation                                                                                                    |                                |
| Enable IP/MAC Binding                                                                                                 |                                                                                                    |                                |
| Enable IP/MAC Binding                                                                                                 | 🕂 Add 🗹 Edit 🍵 Rema                                                                                                    |                                |
| Enable IP/MAC Binding                                                                                                 | Or Add Z Edit T Remain Control Control Con | MAC Description                |
| Enable IP/MAC Binding     Enable Logs for IP/MAC Binding     Static DHCP Table                                        | Or Add Z Edit T Remains Add I Address ▲                                                                                                    |                                |
| Enable IP/MAC Binding     Enable Logs for IP/MAC Binding     Static DHCP Table                                        | Or Add Z Edit T Remains Add I Address ▲                                                                                                    | MAC Description                |
| Tenable IP/MAC Binding Tenable Logs for IP/MAC Binding Static DHCP Table Advance                                      | Or Add Z Edit T Remains Add I Address ▲                                                                                                    | MAC Description                |
| Enable IP/MAC Binding  Enable Logs for IP/MAC Binding  Static DHCP Table  Advance                                     | Or Add Z Edit T Remains Add I Address ▲                                                                                                    | MAC Description                |
| Enable IP/MAC Binding  Enable Logs for IP/MAC Binding  Static DHCP Table  Advance  RIP Setting                        | Or Add Z Edit T Remains Add I Address ▲                                                                                                    | MAC Description                |
| Enable IP/MAC Binding  Enable Logs for IP/MAC Binding  Static DHCP Table  Advance  RIP Setting Enable RIP             | Add Edit Remu  # IP Address  Add Page o of 0                                                                                                    | MAC Description                |
| Enable IP/MAC Binding  Enable Logs for IP/MAC Binding  Static DHCP Table  Advance  RIP Setting  Enable RIP Direction: | Add Edit Remu # IP Address  Add Page o of 0 BiDir                                                                                                    | MAC Description                |

| V2-Broadcast                                                   |                                                  |
|----------------------------------------------------------------|--------------------------------------------------|
| OSPF Setting                                                   |                                                  |
| Area:                                                          | none 💌                                           |
| Priority:                                                      | 1 (0-255)                                        |
| Link Cost:                                                     | 10 (1-65535)                                     |
| Passive Interface                                              |                                                  |
| Authentication:                                                | None 🗸                                           |
| MAC Address Salling                                            |                                                  |
| MAC Address Setting                                            | BC:CE:4E:47:7A:47                                |
| Use Default MAC Address                                        |                                                  |
| Overwrite Default MAC Address                                  | 00:00:00:00:00 Clone by host                     |
| Proxy ARP                                                      |                                                  |
| I Enable Proxy ARP                                             | G Add i Remove                                   |
|                                                                | # IP Address                                     |
|                                                                | Page O of O D Show 50 v items No data to display |
|                                                                |                                                  |
| Related Setting                                                |                                                  |
| Configure PPPoE/PPIP ()<br>Configure WAN TRUNK ()              |                                                  |
|                                                                |                                                  |
| Configure <u>WAN_TRUNK</u> () Configure <u>Policy Route</u> () |                                                  |

These screen's fields are described in the table below.

| LABEL                                                 | DESCRIPTION                                                                                                    |
|-------------------------------------------------------|----------------------------------------------------------------------------------------------------|
| IPv4/IPv6 View / IPv4<br>View / IPv6 View             | Use this button to display both IPv4 and IPv6, IPv4-only, or IPv6-only configuration fields.                                                                                                    |
| Show Advanced<br>Settings / Hide<br>Advanced Settings | Click this button to display a greater or lesser number of configuration fields.                                                                                                    |
| Create New Object                                     | Click this button to create a DHCPv6 lease or DHCPv6 request object that you may use for the DHCPv6 settings in this screen.                                                                                                    |
| General Settings                                      |                                                                                                    |
| Enable Interface                                      | Select this to enable this interface. Clear this to disable this interface.                                                                                                    |
| General IPv6 Setting                                  |                                                                                                    |
| Enable IPv6                                           | Select this to enable IPv6 on this interface. Otherwise, clear this to disable it.                                                                                                    |
| Interface Properties                                  |                                                                                                    |
| Interface Type                                        | This field is configurable for the <b>OPT</b> interface only. Select to which type of network you will connect this interface. When you select <b>internal</b> or <b>external</b> the rest of the screen's options automatically adjust to correspond. The Zyxel Device automatically adds default route and SNAT settings for traffic it routes from internal interfaces to external interfaces; for example LAN to WAN traffic. |
|                                                       | internal is for connecting to a local network. Other corresponding configuration options: DHCP server and DHCP relay. The Zyxel Device automatically adds default SNAT settings for traffic flowing from this interface to an external interface.                                                                                                    |
|                                                       | <b>external</b> is for connecting to an external network (like the Internet). The Zyxel Device automatically adds this interface to the default WAN trunk.                                                                                                    |
|                                                       | For <b>general</b> , the rest of the screen's options do not automatically adjust and you must manually configure a policy route to add routing and SNAT settings for the interface.                                                                                                    |
| Interface Name                                        | Specify a name for the interface. It can use alphanumeric characters, hyphens, and underscores, and it can be up to 11 characters long.                                                                                                    |

Table 97 Configuration > Network > Interface > Ethernet > Edit

| LABEL                                                         | DESCRIPTION                                                                                                    |
|---------------------------------------------------------------|----------------------------------------------------------------------------------------------------|
| Port                                                          | This is the name of the Ethernet interface's physical port.                                                                                                    |
| Zone                                                          | Select the zone to which this interface is to belong. You use zones to apply security settings such as security policy, IDP, remote management, anti-malware, and application patrol. Make sure to select the correct zone as otherwise traffic may be blocked by a security policy.                                                                                                    |
| MAC Address                                                   | This field is read-only. This is the MAC address that the Ethernet interface uses.                                                                                                    |
| Description                                                   | Enter a description of this interface. You can use alphanumeric and () +/:=?!*#@ $\_\$ -characters, and it can be up to 60 characters long. Spaces are allowed, but the string can't start with a space.                                                                                                    |
| IP Address<br>Assignment                                      | These IP address fields configure an IPv4 IP address on the interface itself. If you change this IP address on the interface, you may also need to change a related address object for the network connected to the interface. For example, if you use this screen to change the IP address of your LAN interface, you should also change the corresponding LAN subnet address object.                                           |
| Get<br>Automatically                                          | This option appears when <b>Interface Type</b> is <b>external</b> or <b>general</b> . Select this to make the interface a DHCP client and automatically get the IP address, subnet mask, and gateway address from a DHCP server.                                                                                                    |
|                                                               | You should not select this if the interface is assigned to a VRRP group. See Chapter 40 on page 765.                                                                                                    |
| DHCP Option 60                                                | DHCP Option 60 is used by the Zyxel Device for identification to the DHCP server using the VCI (Vendor Class Identifier) on the DHCP server. The Zyxel Device adds it in the initial DHCP discovery message that a DHCP client broadcasts in search of an IP address. The DHCP server can assign different IP addresses or options to clients with the specific VCI or reject the request from clients without the specific VCI. |
|                                                               | Type a string using up to 64 of these characters [a-zA-Z0-9!\"# $\$ \'()*+,/ :;<=>?@\[\\\]^_`{ }~] to identify this Zyxel Device to the DHCP server. For example, Zyxel-TW.                                                                                                    |
| Use Fixed IP<br>Address                                       | This option appears when <b>Interface Type</b> is <b>external</b> or <b>general</b> . Select this if you want to specify the IP address, subnet mask, and gateway manually.                                                                                                    |
| IP Address                                                    | Enter the IP address for this interface.                                                                                                    |
| Subnet Mask                                                   | Enter the subnet mask of this interface in dot decimal notation. The subnet mask indicates what part of the IP address is the same for all computers on the network.                                                                                                    |
| Gateway                                                       | This option appears when <b>Interface Type</b> is <b>external</b> or <b>general</b> . Enter the IP address of the gateway. The Zyxel Device sends packets to the gateway when it does not know how to route the packet to its destination. The gateway should be on the same network as the interface.                                                                                                    |
| Metric                                                        | This option appears when <b>Interface Type</b> is <b>external</b> or <b>general</b> . Enter the priority of the gateway (if any) on this interface. The Zyxel Device decides which gateway to use based on this priority. The lower the number, the higher the priority. If two or more gateways have the same priority, the Zyxel Device uses the one that was configured first.                                                |
| Enable IGMP Support                                           | Select this to allow the Zyxel Device to act as an IGMP proxy for hosts connected on the IGMP downstream interface.                                                                                                    |
| IGMP Upstream                                                 | Enable <b>IGMP Upstream</b> on the interface which connects to a router running IGMP that is closer to the multicast server.                                                                                                    |
| IGMP<br>Downstream                                            | Enable IGMP Downstream on the interface which connects to the multicast hosts.                                                                                                    |
| IPv6 Address<br>Assignment                                    | These IP address fields configure an IPv6 IP address on the interface itself.                                                                                                    |
| Enable Stateless<br>Address Auto-<br>configuration<br>(SLAAC) | Select this to enable IPv6 stateless auto-configuration on this interface. The interface will generate an IPv6 IP address itself from a prefix obtained from an IPv6 router on the network.                                                                                                    |

Table 97 Configuration > Network > Interface > Ethernet > Edit (continued)

| LABEL                                       | DESCRIPTION                                                                                                    |
|---------------------------------------------|----------------------------------------------------------------------------------------------------|
| Link-Local<br>Address                       | This displays the IPv6 link-local address and the network prefix that the Zyxel Device generates itself for the interface.                                                                                                    |
| IPv6 Address/<br>Prefix Length              | Enter the IPv6 address and the prefix length for this interface if you want to use a static IP address. This field is optional.                                                                                                    |
|                                             | The prefix length indicates what the left-most part of the IP address is the same for all computers on the network, that is, the network address.                                                                                                    |
| Gateway                                     | Enter the IPv6 address of the default outgoing gateway using colon (:) hexadecimal notation.                                                                                                    |
| Metric                                      | Enter the priority of the gateway (if any) on this interface. The Zyxel Device decides which gateway to use based on this priority. The lower the number, the higher the priority. If two or more gateways have the same priority, the Zyxel Device uses the one that was configured first.                                                                                             |
| Address from<br>DHCPv6 Prefix<br>Delegation | Use this table to have the Zyxel Device obtain an IPv6 prefix from the ISP or a connected uplink router for an internal network, such as the LAN or DMZ. You have to also enter a suffix address which is appended to the delegated prefix to form an address for this interface. See Prefix Delegation on page 220 for more information.                                               |
|                                             | To use prefix delegation, you must:                                                                                                    |
|                                             | <ul> <li>Create at least one DHCPv6 request object before configuring this table.</li> <li>The external interface must be a DHCPv6 client. You must configure the DHCPv6 request options using a DHCPv6 request object with the type of prefix-delegation.</li> <li>Assign the prefix delegation to an internal interface and enable router advertisement on that interface.</li> </ul> |
| Add                                         | Click this to create an entry.                                                                                                    |
| Edit                                        | Select an entry and click this to change the settings.                                                                                                    |
| Remove                                      | Select an entry and click this to delete it from this table.                                                                                                    |
| References                                  | Select an entry and click <b>References</b> to check which settings use the entry.                                                                                                    |
| #                                           | This field is a sequential value, and it is not associated with any entry.                                                                                                    |
| Delegated<br>Prefix                         | Select the DHCPv6 request object to use from the drop-down list.                                                                                                    |
| Suffix<br>Address                           | Enter the ending part of the IPv6 address, a slash (/), and the prefix length. The Zyxel Device will append it to the delegated prefix.                                                                                                    |
|                                             | For example, you got a delegated prefix of 2003:1234:5678/48. You want to configure an IP address of 2003:1234:5678:1111::1/128 for this interface, then enter ::1111:0:0:0:1/128 in this field.                                                                                                    |
| Address                                     | This field displays the combined IPv6 IP address for this interface.                                                                                                    |
|                                             | Note: This field displays the combined address after you click <b>OK</b> and reopen this screen.                                                                                                    |
| DHCPv6 Setting                              |                                                                                                    |
| DHCPv6                                      | Select N/A to not use DHCPv6.                                                                                                    |
| -                                           | Select <b>Client</b> to set this interface to act as a DHCPv6 client.                                                                                                    |
|                                             | Select <b>Server</b> to set this interface to act as a DHCPv6 server which assigns IP addresses and provides subnet mask, gateway, and DNS server information to clients.                                                                                                    |
|                                             | Select <b>Relay</b> to set this interface to route DHCPv6 requests to the DHCPv6 relay server you specify. The DHCPv6 server(s) may be on another network.                                                                                                    |
| DUID                                        | This field displays the DHCP Unique IDentifier (DUID) of the interface, which is unique and used for identification purposes when the interface is exchanging DHCPv6 messages with others. See DHCPv6 on page 221 for more information.                                                                                                    |

Table 97 Configuration > Network > Interface > Ethernet > Edit (continued)

| LABEL                                                  | DESCRIPTION                                                                                                    |
|--------------------------------------------------------|----------------------------------------------------------------------------------------------------|
| DUID as MAC                                            | Select this if you want the DUID is generated from the interface's default MAC address.                                                                                                    |
| Customized DUID                                        | If you want to use a customized DUID, enter it here for the interface.                                                                                                    |
| Enable Rapid<br>Commit                                 | Select this to shorten the DHCPv6 message exchange process from four to two steps. This function helps reduce heavy network traffic load.                                                                                                    |
|                                                        | Note: Make sure you also enable this option in the DHCPv6 clients to make rapid commit work.                                                                                                    |
| Information<br>Refresh Time                            | Enter the number of seconds a DHCPv6 client should wait before refreshing information retrieved from DHCPv6.                                                                                                    |
| Request Address                                        | This field is available if you set this interface to DHCPv6 <b>Client</b> . Select this to get an IPv6 IP address for this interface from the DHCP server. Clear this to not get any IP address information through DHCPv6.                                                                                                    |
| DHCPv6 Request<br>Options /<br>DHCPv6 Lease<br>Options | If this interface is a DHCPv6 client, use this section to configure DHCPv6 request settings that determine what additional information to get from the DHCPv6 server. If the interface is a DHCPv6 server, use this section to configure DHCPv6 lease settings that determine what additional information to offer to the DHCPv6 clients. |
| Add                                                    | Click this to create an entry in this table. See Section 9.4.5 on page 244 for more information.                                                                                                    |
| Remove                                                 | Select an entry and click this to delete it from this table.                                                                                                    |
| References                                             | Select an entry and click <b>References</b> to open a screen that shows which settings use the entry. See Section 9.4.4 on page 243 for an example.                                                                                                    |
| #                                                      | This field is a sequential value, and it is not associated with any entry.                                                                                                    |
| Name                                                   | This field displays the name of the DHCPv6 request or lease object.                                                                                                    |
| Туре                                                   | This field displays the type of the object.                                                                                                    |
| Value                                                  | This field displays the IPv6 prefix that the Zyxel Device obtained from an uplink router ( <b>Server</b> is selected) or will advertise to its clients ( <b>Client</b> is selected).                                                                                                    |
| Interface                                              | When <b>Relay</b> is selected, select this check box and an interface from the drop-down list if you want to use it as the relay server.                                                                                                    |
| Relay Server                                           | When <b>Relay</b> is selected, select this check box and enter the IP address of a DHCPv6 server as the relay server.                                                                                                    |
| IPv6 Router<br>Advertisement<br>Setting                |                                                                                                    |
| Enable Router<br>Advertisement                         | Select this to enable this interface to send router advertisement messages periodically. See IPv6 Router Advertisement on page 220 for more information.                                                                                                    |
| Advertised Hosts<br>Get Network<br>Configuration       | Select this to have the Zyxel Device indicate to hosts to obtain network settings (such as prefix and DNS settings) through DHCPv6.                                                                                                    |
| From DHCPv6                                            | Clear this to have the Zyxel Device indicate to hosts that DHCPv6 is not available and they should use the prefix in the router advertisement message.                                                                                                    |
| Advertised Hosts<br>Get Other<br>Configuration         | Select this to have the Zyxel Device indicate to hosts to obtain DNS information through DHCPv6.                                                                                                    |
| From DHCPv6                                            | Clear this to have the Zyxel Device indicate to hosts that DNS information is not available in this network.                                                                                                    |
| Router<br>Preference                                   | Select the router preference (Low, Medium or High) for the interface. The interface sends this preference in the router advertisements to tell hosts what preference they should use for the Zyxel Device. This helps hosts to choose their default router especially when there are multiple IPv6 router on the network.                 |
|                                                        | Note: Make sure the hosts also support router preference to make this function work.                                                                                                    |

Table 97 Configuration > Network > Interface > Ethernet > Edit (continued)

| LABEL                                                 | DESCRIPTION                                                                                                    |
|-------------------------------------------------------|----------------------------------------------------------------------------------------------------|
| MTU                                                   | The Maximum Transmission Unit. Type the maximum size of each IPv6 data packet, in bytes, that can move through this interface. If a larger packet arrives, the Zyxel Device discards the packet and sends an error message to the sender to inform this.                                                                                                    |
| Hop Limit                                             | Enter the maximum number of network segments that a packet can cross before reaching the destination. When forwarding an IPv6 packet, IPv6 routers are required to decrease the Hop Limit by 1 and to discard the IPv6 packet when the Hop Limit is 0.                                                                                                    |
| Advertised Prefix<br>Table                            | Configure this table only if you want the Zyxel Device to advertise a fixed prefix to the network.                                                                                                    |
| Add                                                   | Click this to create an IPv6 prefix address.                                                                                                    |
| Edit                                                  | Select an entry in this table and click this to modify it.                                                                                                    |
| Remove                                                | Select an entry in this table and click this to delete it.                                                                                                    |
| #                                                     | This field is a sequential value, and it is not associated with any entry.                                                                                                    |
| IPv6                                                  | Enter the IPv6 network prefix address and the prefix length.                                                                                                    |
| Address/<br>Prefix Length                             | The prefix length indicates what the left-most part of the IP address is the same for all computers on the network, that is, the network address.                                                                                                    |
| Advertised Prefix<br>from DHCPv6<br>Prefix Delegation | This table is available when the <b>Interface Type</b> is <b>internal</b> . Use this table to configure the network prefix if you want to use a delegated prefix as the beginning part of the network prefix.                                                                                                    |
| Add                                                   | Click this to create an entry in this table.                                                                                                    |
| Edit                                                  | Select an entry in this table and click this to modify it.                                                                                                    |
| Remove                                                | Select an entry in this table and click this to delete it.                                                                                                    |
| #                                                     | This field is a sequential value, and it is not associated with any entry.                                                                                                    |
| Delegated<br>Prefix                                   | Select the DHCPv6 request object to use for generating the network prefix for the network.                                                                                                    |
| Suffix<br>Address                                     | Enter the ending part of the IPv6 network address plus a slash (/) and the prefix length. The<br>Zyxel Device will append it to the selected delegated prefix. The combined address is the<br>network prefix for the network.<br>For example, you got a delegated prefix of 2003:1234:5678/48. You want to divide it into<br>2003:1234:5678:1111/64 for this interface and 2003:1234:5678:2222/64 for another interface.<br>You can use ::1111/64 and ::2222/64 for the suffix address respectively. But if you do not<br>want to divide the delegated prefix into subnetworks, enter ::0/48 here, which keeps the |
|                                                       | same prefix length (/48) as the delegated prefix.                                                                                                    |
| Address                                               | This is the final network prefix combined by the delegated prefix and the suffix.<br>Note: This field displays the combined address after you click <b>OK</b> and reopen this screen.                                                                                                    |
| Interface Parameters                                  |                                                                                                    |
| Egress Bandwidth                                      | Enter the maximum amount of traffic, in kilobits per second, the Zyxel Device can send through the interface to the network. Allowed values are 0 - 1048576.                                                                                                    |
| Ingress<br>Bandwidth                                  | This is reserved for future use.                                                                                                    |
| Bandwidth                                             | Enter the maximum amount of traffic, in kilobits per second, the Zyxel Device can receive from the network through the interface. Allowed values are 0 - 1048576.                                                                                                    |
| MTU                                                   | Maximum Transmission Unit. Type the maximum size of each data packet, in bytes, that can move through this interface. If a larger packet arrives, the Zyxel Device divides it into smaller fragments. Allowed values are 576 - 1500. Usually, this value is 1500.                                                                                                    |

Table 97 Configuration > Network > Interface > Ethernet > Edit (continued)

| LABEL                           | DESCRIPTION                                                                                                    |
|---------------------------------|----------------------------------------------------------------------------------------------------|
| Connectivity Check              | These fields appear when Interface Properties is External or General.                                                                                                    |
|                                 | The interface can regularly check the connection to the gateway you specified to make<br>sure it is still available. You specify how often the interface checks the connection, how<br>long to wait for a response before the attempt is a failure, and how many consecutive<br>failures are required before the Zyxel Device stops routing to the gateway. The Zyxel Device<br>resumes routing to the gateway the first time the gateway passes the connectivity check. |
| Enable<br>Connectivity<br>Check | Select this to turn on the connection check.                                                                                                    |
| Check Method                    | Select the method that the gateway allows.                                                                                                    |
|                                 | Select <b>icmp</b> to have the Zyxel Device regularly ping the gateway you specify to make sure it is still available.                                                                                                    |
|                                 | Select <b>tcp</b> to have the Zyxel Device regularly perform a TCP handshake with the gateway you specify to make sure it is still available.                                                                                                    |
| Check Period                    | Enter the number of seconds between connection check attempts.                                                                                                    |
| Check Timeout                   | Enter the number of seconds to wait for a response before the attempt is a failure.                                                                                                    |
| Check Fail<br>Tolerance         | Enter the number of consecutive failures before the Zyxel Device stops routing through the gateway.                                                                                                    |
| Check Default<br>Gateway        | Select this to use the default gateway for the connectivity check.                                                                                                    |
| Check this<br>address           | Select this to specify a domain name or IP address for the connectivity check. Enter that domain name or IP address on the field next to it.                                                                                                    |
| Check Port                      | This field only displays when you set the <b>Check Method</b> to <b>tcp</b> . Specify the port number to use for a TCP connectivity check.                                                                                                    |
| Check these addresses           | Type one or two domain names or IP addresses for the connectivity check.                                                                                                    |
| Probe Succeeds<br>When          | This field applies when you specify two domain names or IP addresses for the connectivity check.                                                                                                    |
|                                 | Select <b>any one</b> if you want the check to pass if at least one of the domain names or IP addresses responds.                                                                                                    |
|                                 | Select <b>all</b> if you want the check to pass only if both domain names or IP addresses respond.                                                                                                    |
| DHCP Setting                    | This section appears when Interface Type is internal or general.                                                                                                    |
| DHCP                            | Select what type of DHCP service the Zyxel Device provides to the network. Choices are:                                                                                                    |
|                                 | <b>None</b> - the Zyxel Device does not provide any DHCP services. There is already a DHCP server on the network.                                                                                                    |
|                                 | <b>DHCP Relay</b> - the Zyxel Device routes DHCP requests to one or more DHCP servers you specify. The DHCP server(s) may be on another network.                                                                                                    |
|                                 | DHCP Server - the Zyxel Device assigns IP addresses and provides subnet mask, gateway, and DNS server information to the network. The Zyxel Device is the DHCP server for the network.                                                                                                    |
|                                 | These fields appear if the Zyxel Device is a DHCP Relay.                                                                                                    |
| Relay Server 1                  | Enter the IP address of a DHCP server for the network.                                                                                                    |
| Relay Server 2                  | This field is optional. Enter the IP address of another DHCP server for the network.                                                                                                    |
|                                 | These fields appear if the Zyxel Device is a DHCP Server.                                                                                                    |

| Table 97 | Configurat | ion > Network > Interface > Ethernet > Edit (continued) |
|----------|------------|---------------------------------------------------------|
|          |            |                                                         |

| LABEL                                                | DESCRIPTION                                                                                                    |
|------------------------------------------------------|----------------------------------------------------------------------------------------------------|
| IP Pool Start<br>Address                             | Enter the IP address from which the Zyxel Device begins allocating IP addresses. If you want to assign a static IP address to a specific computer, use the <b>Static DHCP Table</b> .                                                                                                    |
|                                                      | If this field is blank, the <b>Pool Size</b> must also be blank. In this case, the Zyxel Device can assign<br>every IP address allowed by the interface's IP address and subnet mask, except for the first<br>address (network address), last address (broadcast address) and the interface's IP address.                      |
| Pool Size                                            | Enter the number of IP addresses to allocate. This number must be at least one and is limited by the interface's <b>Subnet Mask</b> . For example, if the <b>Subnet Mask</b> is 255.255.255.0 and <b>IP Pool Start Address</b> is 10.10.10.10, the Zyxel Device can allocate 10.10.10.10 to 10.10.10.254, or 245 IP addresses. |
|                                                      | If this field is blank, the <b>IP Pool Start Address</b> must also be blank. In this case, the Zyxel Device can assign every IP address allowed by the interface's IP address and subnet mask, except for the first address (network address), last address (broadcast address) and the interface's IP address.                |
| First DNS Server,<br>Second DNS<br>Server, Third DNS | Specify the IP addresses up to three DNS servers for the DHCP clients to use. Use one of the following ways to specify these IP addresses.                                                                                                    |
| Server                                               | Custom Defined - enter a static IP address.                                                                                                    |
|                                                      | From ISP - select the DNS server that another interface received from its DHCP server.                                                                                                    |
|                                                      | <b>Zyxel Device</b> - the DHCP clients use the IP address of this interface and the Zyxel Device works as a DNS relay.                                                                                                    |
| First WINS Server,<br>Second WINS<br>Server          | Type the IP address of the WINS (Windows Internet Naming Service) server that you want to send to the DHCP clients. The WINS server keeps a mapping table of the computer names on your network and the IP addresses that they are currently using.                                                                            |
| Default Router                                       | If you set this interface to <b>DHCP Server</b> , you can select to use either the interface's IP address or another IP address as the default router. This default router will become the DHCP clients' default gateway.                                                                                                    |
|                                                      | To use another IP address as the default router, select <b>Custom Defined</b> and enter the IP address.                                                                                                    |
| Lease time                                           | Specify how long each computer can use the information (especially the IP address) before it has to request the information again. Choices are:                                                                                                    |
|                                                      | infinite - select this if IP addresses never expire.                                                                                                    |
|                                                      | days, hours, and minutes - select this to enter how long IP addresses are valid.                                                                                                    |
| Extended                                             | This table is available if you selected <b>DHCP server</b> .                                                                                                    |
| Options                                              | Configure this table if you want to send more information to DHCP clients through DHCP packets.                                                                                                    |
| Add                                                  | Click this to create an entry in this table. See Section 9.4.6 on page 245.                                                                                                    |
| Edit                                                 | Select an entry in this table and click this to modify it.                                                                                                    |
| Remove                                               | Select an entry in this table and click this to delete it.                                                                                                    |
| #                                                    | This field is a sequential value, and it is not associated with any entry.                                                                                                    |
| Name                                                 | This is the name of the DHCP option.                                                                                                    |
| Code                                                 | This is the code number of the DHCP option.                                                                                                    |
| Туре                                                 | This is the type of the set value for the DHCP option.                                                                                                    |
| Value                                                | This is the value set for the DHCP option.                                                                                                    |

Table 97 Configuration > Network > Interface > Ethernet > Edit (continued)

| LABEL                                          | DESCRIPTION                                                                                                    |
|------------------------------------------------|----------------------------------------------------------------------------------------------------|
| PXE Server                                     | PXE (Preboot eXecution Environment) allows a client computer to use the network to boot up and install an operating system via a PXE-capable Network Interface Card (NIC).                                                                                                    |
|                                                | PXE is available for computers on internal interfaces to allow them to boot up using boot software on a PXE server. The Zyxel Device acts as an intermediary between the PXE server and the computers that need boot software.                                                                                                    |
|                                                | The PXE server must have a public IPv4 address. You must enable <b>DHCP Server</b> on the Zyxel Device so that it can receive information from the PXE server.                                                                                                    |
| PXE Boot Loader<br>File                        | A boot loader is a computer program that loads the operating system for the computer.<br>Type the exact file name of the boot loader software file, including filename extension, that<br>is on the PXE server. If the wrong filename is typed, then the client computers cannot boot.                                                |
| Enable IP/MAC<br>Binding                       | Select this option to have this interface enforce links between specific IP addresses and specific MAC addresses. This stops anyone else from manually using a bound IP address on another device connected to this interface. Use this to make use only the intended users get to use specific IP addresses.                         |
| Enable Logs for<br>IP/MAC Binding<br>Violation | Select this option to have the Zyxel Device generate a log if a device connected to this interface attempts to use an IP address that is bound to another device's MAC address.                                                                                                    |
| Static DHCP<br>Table                           | Configure a list of static IP addresses the Zyxel Device assigns to computers connected to the interface. Otherwise, the Zyxel Device assigns an IP address dynamically using the interface's <b>IP Pool Start Address</b> and <b>Pool Size</b> .                                                                                     |
| Add                                            | Click this to create a new entry.                                                                                                    |
| Edit                                           | Select an entry and click this to be able to modify it.                                                                                                    |
| Remove                                         | Select an entry and click this to delete it.                                                                                                    |
| #                                              | This field is a sequential value, and it is not associated with a specific entry.                                                                                                    |
| IP Address                                     | Enter the IP address to assign to a device with this entry's MAC address.                                                                                                    |
| MAC                                            | Enter the MAC address to which to assign this entry's IP address.                                                                                                    |
| Description                                    | Enter a description to help identify this static DHCP entry. You can use alphanumeric and () +/ :=? ! *#@ $\$ - characters, and it can be up to 60 characters long.                                                                                                    |
| RIP Setting                                    | See Section 10.6 on page 325 for more information about RIP.                                                                                                    |
| Enable RIP                                     | Select this to enable RIP in this interface.                                                                                                    |
| Direction                                      | This field is effective when RIP is enabled. Select the RIP direction from the drop-down list box.                                                                                                    |
|                                                | BiDir - This interface sends and receives routing information.                                                                                                    |
|                                                | In-Only - This interface receives routing information.                                                                                                    |
|                                                | <b>Out-Only</b> - This interface sends routing information.                                                                                                    |
| Send Version                                   | This field is effective when RIP is enabled. Select the RIP version(s) used for sending RIP packets. Choices are 1, 2, and 1 and 2.                                                                                                    |
| Receive Version                                | This field is effective when RIP is enabled. Select the RIP version(s) used for receiving RIP packets. Choices are 1, 2, and 1 and 2.                                                                                                    |
| V2-Broadcast                                   | This field is effective when RIP is enabled. Select this to send RIP-2 packets using subnet broadcasting; otherwise, the Zyxel Device uses multicasting.                                                                                                    |
| OSPF Setting                                   | See Section 10.7 on page 327 for more information about OSPF.                                                                                                    |
| Area                                           | Select the area in which this interface belongs. Select <b>None</b> to disable OSPF in this interface.                                                                                                    |
| Priority                                       | Enter the priority (between 0 and 255) of this interface when the area is looking for a Designated Router (DR) or Backup Designated Router (BDR). The highest-priority interface identifies the DR, and the second-highest-priority interface identifies the BDR. Set the priority to zero if the interface can not be the DR or BDR. |
| Link Cost                                      | Enter the cost (between 1 and 65,535) to route packets through this interface.                                                                                                    |

Table 97 Configuration > Network > Interface > Ethernet > Edit (continued)

| LABEL                               | DESCRIPTION                                                                                                    |  |  |
|-------------------------------------|----------------------------------------------------------------------------------------------------|--|--|
| Passive Interface                   | Select this to stop forwarding OSPF routing information from the selected interface. As a result, this interface only receives routing information.                                                                                                    |  |  |
| Authentication                      | Select an authentication method, or disable authentication. To exchange OSPF routing information with peer border routers, you must use the same authentication method that they use. Choices are:                                                                                                    |  |  |
|                                     | Same-as-Area - use the default authentication method in the area                                                                                                    |  |  |
|                                     | None - disable authentication                                                                                                    |  |  |
|                                     | Text - authenticate OSPF routing information using a plain-text password                                                                                                    |  |  |
|                                     | MD5 - authenticate OSPF routing information using MD5 encryption                                                                                                    |  |  |
| Text<br>Authentication<br>Key       | This field is available if the <b>Authentication</b> is <b>Text</b> . Type the password for text authentication.<br>The key can consist of alphanumeric characters and the underscore, and it can be up to<br>16 characters long.                                                                                                    |  |  |
| MD5<br>Authentication ID            | This field is available if the <b>Authentication</b> is <b>MD5</b> . Type the ID for MD5 authentication. The ID can be between 1 and 255.                                                                                                    |  |  |
| MD5<br>Authentication<br>Key        | This field is available if the <b>Authentication</b> is <b>MD5</b> . Type the password for MD5 authentication.<br>The password can consist of alphanumeric characters and the underscore, and it can be<br>up to 16 characters long.                                                                                                    |  |  |
| MAC Address Setting                 | This section appears when Interface Properties is External or General. Have the interface use either the factory assigned default MAC address, a manually specified MAC address, or clone the MAC address of another device or computer.                                                                                                    |  |  |
| Use Default MAC<br>Address          | Select this option to have the interface use the factory assigned default MAC address. By default, the Zyxel Device uses the factory assigned MAC address to identify itself.                                                                                                    |  |  |
| Overwrite<br>Default MAC<br>Address | Select this option to have the interface use a different MAC address. Either enter the MAC address in the fields or click <b>Clone by host</b> and enter the IP address of the device or computer whose MAC you are cloning. Once it is successfully configured, the address will be copied to the configuration file. It will not change unless you change the setting or upload a different configuration file.                                                                                                    |  |  |
| Proxy ARP                           | Proxy ARP is available for external or general interfaces on the Zyxel Device. See Section 9.4.2 on page 241 for more information on Proxy ARP.                                                                                                    |  |  |
| Enable Proxy ARP                    | Select this to allow the Zyxel Device to answer external interface ARP requests on behalf of a device on its internal interface. Interfaces supported are:                                                                                                    |  |  |
|                                     | <ul><li>Ethernet</li><li>VLAN</li><li>Bridge</li></ul>                                                                                                    |  |  |
|                                     | See Section 9.4.2 on page 241 for more information.                                                                                                    |  |  |
| Add                                 | Click Add to create an IPv4 Address, an IPv4 CIDR (for example, 192.168.1.1/24) or an IPv4<br>Range (for example, 192.168.1.2-192.168.1.100) as the target IP address. The Zyxel Device<br>answers external ARP requests only if they match one of these inputted target IP addresses.<br>For example, if the IPv4 Address is 192.168.1.5, then the Zyxel Device will answer ARP<br>requests coming from the WAN only if it contains 192.168.1.5 as the target IP address.                                                                                                    |  |  |
|                                     | Select an existing entry and click <b>Remove</b> to delete that entry.                                                                                                    |  |  |
|                                     | Proxy ARP                                                                                                    |  |  |
|                                     | Image: Constraint of the second second s |  |  |
|                                     |                                                                                                    |  |  |
| Related Setting                     |                                                                                                    |  |  |

Table 97 Configuration > Network > Interface > Ethernet > Edit (continued)

| LABEL                     | DESCRIPTION                                                                                                    |
|---------------------------|----------------------------------------------------------------------------------------------------|
| Configure<br>PPPoE/PPTP   | Click <b>PPPoE/PPTP</b> if this interface's Internet connection uses PPPoE or PPTP or L2TP.                                                                                                    |
| Configure VLAN            | Click <b>VLAN</b> if you want to configure a VLAN interface for this Ethernet interface.                                                                                                    |
| Configure WAN<br>TRUNK    | Click <b>WAN TRUNK</b> to go to a screen where you can set this interface to be part of a WAN trunk for load balancing.                                                                                                    |
| Configure Policy<br>Route | Click <b>Policy Route</b> to go to the policy route summary screen where you can manually associate traffic with this interface.<br>You must manually configure a policy route to add routing and SNAT settings for an interface with the <b>Interface</b> . |
|                           | interface with the Interface Type set to general. You can also configure a policy route to override the default routing and SNAT behavior for an interface with an Interface Type of internal or external.                                                   |
| OK                        | Click <b>OK</b> to save your changes back to the Zyxel Device.                                                                                                    |
| Cancel                    | Click <b>Cancel</b> to exit this screen without saving.                                                                                                    |

Table 97 Configuration > Network > Interface > Ethernet > Edit (continued)

## 9.4.2 Proxy ARP

An Address Resolution Protocol (ARP) is a protocol for mapping an IP address to a MAC address. An ARP broadcast is sent to all devices on the same Ethernet network to request the MAC address of a target IP address.

In the following figure, a host in a WAN subnet (A) broadcasts an ARP request to all devices within its network in order to find the MAC address of a target IP address (172.16.x.x). However, the target IP address may be in another subnet (B) that has the same network IP address (172.16.x.x). A router, such as the Zyxel Device, does not forward broadcasts, so the request will not reach its destination.

Enable **Proxy ARP** (RFC 1027) to allow the Zyxel Device to answer external interface ARP requests on behalf of a device on its internal interface. Interfaces supported are:

- Ethernet
- VLAN
- Bridge

The Zyxel Device sends its external MAC address to the WAN sender as the destination for the target IP address. From then on the sender will send packets containing that target IP address directly to the external interface of the Zyxel Device. The Zyxel Device then forwards the packet to the correct target IP address in its LAN.

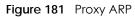

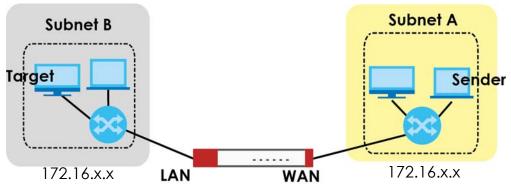

To allow the Zyxel Device to answer external interface ARP requests on behalf of a device on a supported interface, select the interface, click **Add** or **Edit**, then click **Add** in the **Proxy ARP** section of the screen.

Figure 182 Interface > Edit > Add Proxy ARP

| G Add Proxy ARP Add              | dress                                                           |          |   | ? ×    |
|----------------------------------|-----------------------------------------------------------------|----------|---|--------|
| Interface Name:<br>Address Type: | wan2<br>IPv4 Address<br>IPv4 Address<br>IPv4 CIDR<br>IPv4 Range | <b>Y</b> |   |        |
|                                  |                                                                 |          | 0 | Cancel |

The following table describes labels that can appear in this screen.

| LABEL          | DESCRIPTION                                                                                                    |  |
|----------------|----------------------------------------------------------------------------------------------------|--|
| Interface Name | This identifies the interface for which the configuration settings that use it are displayed.                                                                                                    |  |
| Address Type   | Choose <b>IPv4 Address</b> , or <b>IPv4 CIDR</b> (for example, 192.168.1.1/24) or an <b>IPv4 Range</b> (for example, 192.168.1.2-192.168.1.100) and then enter the target IP address information. The Zyxel Device answers external ARP requests only if they match one of these inputted target IP addresses. For example, if the <b>IPv4 Address</b> is 192.168.1.5, then the Zyxel Device will answer ARP requests coming from the WAN only if it contains 192.168.1.5 as the target IP address. |  |
| ОК             | Click <b>OK</b> to save your changes back to the Zyxel Device.                                                                                                    |  |
| Cancel         | Click <b>Cancel</b> to exit this screen without saving.                                                                                                    |  |

Table 98 Interface > Edit > Add Proxy ARP

# 9.4.3 Virtual Interfaces

Use virtual interfaces to tell the Zyxel Device where to route packets. Virtual interfaces can also be used in VPN gateways (see Chapter 19 on page 397) and VRRP groups (see Chapter 40 on page 765).

Virtual interfaces can be created on top of Ethernet interfaces, VLAN interfaces, or bridge interfaces. Virtual VLAN interfaces recognize and use the same VLAN ID. Otherwise, there is no difference between each type of virtual interface. Network policies (for example, security policies) that apply to the underlying interface automatically apply to the virtual interface as well.

Like other interfaces, virtual interfaces have an IP address, subnet mask, and gateway used to make routing decisions. However, you have to manually specify the IP address and subnet mask; virtual interfaces cannot be DHCP clients. The virtual interface uses the same MTU and bandwidth settings that the underlying interface uses. Unlike other interfaces, virtual interfaces do not provide DHCP services, and they do not verify that the gateway is available.

This screen lets you configure IP address assignment and interface parameters for virtual interfaces. To access this screen, click the **Create Virtual Interface** icon on the Ethernet, VLAN, or bridge interface summary screen.

| Figure 183 | Configuration > | Network > | Interface > | Create | Virtual Interface |
|------------|-----------------|-----------|-------------|--------|-------------------|
| liguic 105 | conngoranon z   |           | infonded -  | Ciculo |                   |

| 🗣 Create Virtual Interface |         |            | ?×   |
|----------------------------|---------|------------|------|
| Interface Properties       |         |            |      |
| Interface Name:            | wan2:1  |            |      |
| Description:               |         | (Optional) |      |
| IP Address Assignment      | 0.0.0.0 | 0          |      |
| Subnet Mask:               | 0.0.0.0 |            |      |
| Gateway:                   |         | (Optional) |      |
| Metric:                    | 0       | (015)      |      |
|                            |         |            |      |
|                            |         | OK Ca      | ncel |

Each field is described in the table below.

| Table 99 Configuration > Network > Interface > Create Virtual Interface | Table 99 | ration > Network > Interface > Creat | e Virtual Interface |
|-------------------------------------------------------------------------|----------|--------------------------------------|---------------------|
|-------------------------------------------------------------------------|----------|--------------------------------------|---------------------|

| LABEL                    | DESCRIPTION                                                                                                    |
|--------------------------|----------------------------------------------------------------------------------------------------|
| Interface Properties     |                                                                                                    |
| Interface Name           | This field is read-only. It displays the name of the virtual interface, which is automatically derived from the underlying Ethernet interface, VLAN interface, or bridge interface.                                                                                                    |
| Description              | Enter a description of this interface. It is not used elsewhere. You can use alphanumeric and () +/:=?!*#@\$_&- characters, and it can be up to 60 characters long.                                                                                                    |
| IP Address<br>Assignment |                                                                                                    |
| IP Address               | Enter the IP address for this interface.                                                                                                    |
| Subnet Mask              | Enter the subnet mask of this interface in dot decimal notation. The subnet mask indicates what part of the IP address is the same for all computers on the network.                                                                                                    |
| Gateway                  | Enter the IP address of the gateway. The Zyxel Device sends packets to the gateway when it does not know how to route the packet to its destination. The gateway should be on the same network as the interface.                                                                            |
| Metric                   | Enter the priority of the gateway (if any) on this interface. The Zyxel Device decides which gateway to use based on this priority. The lower the number, the higher the priority. If two or more gateways have the same priority, the Zyxel Device uses the one that was configured first. |
| ОК                       | Click <b>OK</b> to save your changes back to the Zyxel Device.                                                                                                    |
| Cancel                   | Click <b>Cancel</b> to exit this screen without saving.                                                                                                    |

# 9.4.4 References

When a configuration screen includes an **References** icon, select a configuration object and click **References** to open the **References** screen. This screen displays which configuration settings reference the selected object. The fields shown vary with the type of object.

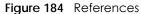

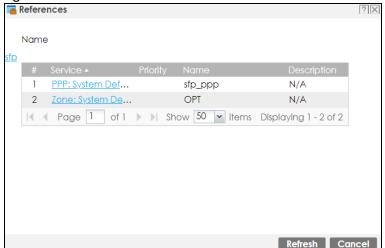

The following table describes labels that can appear in this screen.

| LABEL       | DESCRIPTION                                                                                                    |
|-------------|----------------------------------------------------------------------------------------------------|
| Name        | This identifies the object for which the configuration settings that use it are displayed. Click the object's name to display the object's configuration screen in the main window. |
| #           | This field is a sequential value, and it is not associated with any entry.                                                                                                    |
| Service     | This is the type of setting that references the selected object. Click a service's name to display the service's configuration screen in the main window.                           |
| Priority    | If it is applicable, this field lists the referencing configuration item's position in its list, otherwise N/A displays.                                                            |
| Name        | This field identifies the configuration item that references the object.                                                                                                    |
| Description | If the referencing configuration item has a description configured, it displays here.                                                                                               |
| Refresh     | Click this to update the information in this screen.                                                                                                    |
| Cancel      | Click Cancel to close the screen.                                                                                                    |

#### Table 100 References

## 9.4.5 Add/Edit DHCPv6 Request/Release Options

When you configure an interface as a DHCPv6 server or client, you can additionally add DHCPv6 request or lease options which have the Zyxel Device to add more information in the DHCPv6 packets. To open the screen, click **Configuration > Network > Interface > Ethernet > Edit**, select **DHCPv6 Server** or **DHCPv6 Client** in the **DHCPv6 Setting** section, and then click **Add** in the **DHCPv6 Request Options** or **DHCPv6 Lease Options** table.

Figure 185 Configuration > Network > Interface > Ethernet > Edit > Add DHCPv6 Request/Lease Options

| 🕂 Add Request Object | ?≍                    |
|----------------------|-----------------------|
| Select one object :  | Please select one . 💌 |
|                      | OK Cancel             |

Select a DHCPv6 request or lease object in the **Select one object** field and click **OK** to save it. Click **Cancel** to exit without saving the setting.

# 9.4.6 Add/Edit DHCP Extended Options

When you configure an interface as a DHCPv4 server, you can additionally add DHCP extended options which have the Zyxel Device to add more information in the DHCP packets. The available fields vary depending on the DHCP option you select in this screen. To open the screen, click **Configuration** > **Network > Interface > Ethernet > Edit**, select **DHCP Server** in the **DHCP Setting** section, and then click **Add** or **Edit** in the **Extended Options** table.

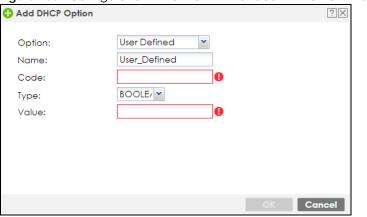

Figure 186 Configuration > Network > Interface > Ethernet > Edit > Add/Edit Extended Options

The following table describes labels that can appear in this screen.

| LABEL                                                          | DESCRIPTION                                                                                                    |
|----------------------------------------------------------------|----------------------------------------------------------------------------------------------------|
| Option                                                         | Select which DHCP option that you want to add in the DHCP packets sent through the interface. See the next table for more information.                                                                                                    |
| Name                                                           | This field displays the name of the selected DHCP option. If you selected <b>User Defined</b> in the <b>Option</b> field, enter a descriptive name to identify the DHCP option. You can enter up to 16 characters ("a-z", "A-Z, "0-9", "-", and "_") with no spaces allowed. The first character must be alphabetical (a-z, A-Z). |
| Code                                                           | This field displays the code number of the selected DHCP option. If you selected <b>User Defined</b> in the <b>Option</b> field, enter a number for the option. This field is mandatory.                                                                                                    |
| Туре                                                           | This is the type of the selected DHCP option. If you selected <b>User Defined</b> in the <b>Option</b> field, select an appropriate type for the value that you will enter in the next field. Only advanced users should configure <b>User Defined</b> . Misconfiguration could result in interface lockout.                      |
| Value                                                          | Enter the value for the selected DHCP option. For example, if you selected <b>TFTP Server Name</b> (66) and the type is <b>TEXT</b> , enter the DNS domain name of a TFTP server here. This field is mandatory.                                                                                                    |
| First IP Address,<br>Second IP<br>Address, Third IP<br>Address | If you selected <b>Time Server (4)</b> , <b>NTP Server (41)</b> , <b>SIP Server (120)</b> , <b>CAPWAP AC (138)</b> , or <b>TFTP Server (150)</b> , you have to enter at least one IP address of the corresponding servers in these fields. The servers should be listed in order of your preference.                              |
| First Enterprise ID,<br>Second Enterprise<br>ID                | If you selected <b>VIVC (124)</b> or <b>VIVS (125)</b> , you have to enter at least one vendor's 32-bit<br>enterprise number in these fields. An enterprise number is a unique number that identifies a<br>company.                                                                                                    |
| First Class, Second<br>Class                                   | If you selected <b>VIVC (124)</b> , enter the details of the hardware configuration of the host on which the client is running, or of industry consortium compliance.                                                                                                    |
| First Information,<br>Second<br>Information                    | If you selected <b>VIVS (125)</b> , enter additional information for the corresponding enterprise number in these fields.                                                                                                    |

| Table 101 | Configuration > Network | S Interface > Etherne | t > Edit > Add/Edit Extende | nd Ontions |
|-----------|-------------------------|-----------------------|-----------------------------|------------|
|           |                         |                       |                             |            |

| Tabla 101 | Configuration > Network > Interface > Ethernet > Edit > Add/Edit Extended Options |
|-----------|-----------------------------------------------------------------------------------|
|           |                                                                                   |
|           |                                                                                   |

| LABEL  | DESCRIPTION                                                                          |
|--------|--------------------------------------------------------------------------------------|
| ОК     | Click this to close this screen and update the settings to the previous Edit screen. |
| Cancel | Click Cancel to close the screen.                                                    |

The following table lists the available DHCP extended options (defined in RFCs) on the Zyxel Device. See RFCs for more information.

| OPTION NAME      | CODE | DESCRIPTION                                                                                                    |
|------------------|------|----------------------------------------------------------------------------------------------------|
| Time Offset      | 2    | This option specifies the offset of the client's subnet in seconds from Coordinated Universal Time (UTC).                                                                                                    |
| Time Server      | 4    | This option specifies a list of Time servers available to the client.                                                                                                    |
| NTP Server       | 42   | This option specifies a list of the NTP servers available to the client by IP address.                                                                                                    |
| TFTP Server Name | 66   | This option is used to identify a TFTP server when the "sname" field in the DHCP header has been used for DHCP options. The minimum length of the value is 1.                                                                                                    |
| Bootfile         | 67   | This option is used to identify a bootfile when the "file" field in the DHCP header has been used for DHCP options. The minimum length of the value is 1.                                                                                                    |
| SIP Server       | 120  | This option carries either an IPv4 address or a DNS domain name to be used by the SIP client to locate a SIP server.                                                                                                    |
| VIVC             | 124  | Vendor-Identifying Vendor Class option                                                                                                    |
|                  |      | A DHCP client may use this option to unambiguously identify the vendor that manufactured the hardware on which the client is running, the software in use, or an industry consortium to which the vendor belongs.                                                                                 |
| VIVS             | 125  | Vendor-Identifying Vendor-Specific option                                                                                                    |
|                  |      | DHCP clients and servers may use this option to exchange vendor-specific information.                                                                                                    |
| CAPWAP AC        | 138  | CAPWAP Access Controller addresses option                                                                                                    |
|                  |      | The Control And Provisioning of Wireless Access Points Protocol allows a Wireless<br>Termination Point (WTP) to use DHCP to discover the Access Controllers to which it<br>is to connect. This option carries a list of IPv4 addresses indicating one or more<br>CAPWAP ACs available to the WTP. |
| TFTP Server      | 150  | The option contains one or more IPv4 addresses that the client may use. The current use of this option is for downloading configuration from a VoIP server via TFTP; however, the option may be used for purposes other than contacting a VoIP configuration server.                              |

Table 102 DHCP Extended Options

# 9.5 PPP Interfaces

Use PPPoE/PPTP/L2TP interfaces to connect to your ISP. This way, you do not have to install or manage PPPoE/PPTP/L2TP software on each computer on the network.

#### Figure 187 Example: PPPoE/PPTP/L2TP Interfaces

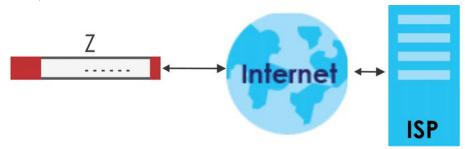

PPPoE/PPTP/L2TP interfaces are similar to other interfaces in some ways. They have an IP address, subnet mask, and gateway used to make routing decisions; they restrict bandwidth and packet size; and they can verify the gateway is available. There are two main differences between PPPoE/PPTP/L2TP interfaces and other interfaces.

• You must also configure an ISP account object for the PPPoE/PPTP/L2TP interface to use.

Each ISP account specifies the protocol (PPPoE or PPTP or L2TP), as well as your ISP account information. If you change ISPs later, you only have to create a new ISP account, not a new PPPoE/PPTP/L2TP interface. You should not have to change any network policies.

• You do not set up the subnet mask or gateway.

PPPoE/PPTP/L2TP interfaces are interfaces between the Zyxel Device and only one computer. Therefore, the subnet mask is always 255.255.255.255. In addition, the Zyxel Device always treats the ISP as a gateway.

## 9.5.1 PPP Interface Summary

This screen lists every PPPoE/PPTP/L2TP interface. To access this screen, click **Configuration > Network > Interface > PPP**.

| Port       | Ethernet      | PPP         | Cellular          | Tunnel      | VLAN       | Bridge       | VTI        | Trunk                 |
|------------|---------------|-------------|-------------------|-------------|------------|--------------|------------|-----------------------|
| User Co    | onfiguration  |             |                   |             |            |              |            |                       |
| <b>C</b> A | dd 🗹 Edit 🚺   | Remove      | 🖓 Activate 🛛 🖗 Ir | nactivate 🏨 | Connect (  | , Disconnect | ra Refe    | rences                |
|            |               |             | Descri Base       |             |            |              | nt Profile |                       |
|            | Page 0        | of 0 🕨 🕅    | Show 50 🗸 it      | tems        |            |              |            | No data to display    |
|            |               |             |                   |             |            |              |            |                       |
| system     | Default       |             |                   |             |            |              |            |                       |
| 🗹 Ec       | dit 💡 Activat | e 💡 Inactiv | ate 📵 Connec      | t 🕀 Disconn | ect ा Refe | rences       |            |                       |
| #          | Status        | Name        | Descri Base       | e Interface |            | Accour       | nt Profile |                       |
| 1          | P 🖷           | wan_ppp     | war               | n           |            | WAN_P        | PPOE_AC    | COUNT                 |
| 2          | P 🖷           | sfp_ppp     | sfp               |             |            | SFP_PP       | POE_ACC    | OUNT                  |
| 3          |               | opt_ppp     | opt               |             |            | OPT_PP       | PoE_ACC    | COUNT                 |
|            | Page 1        | of 1 🕨 刘    | Show 50 v it      | tems        |            |              |            | Displaying 1 - 3 of 3 |
|            |               |             |                   |             |            |              |            |                       |
|            |               |             |                   |             |            |              |            |                       |
|            |               |             |                   |             |            |              |            |                       |
|            |               |             |                   | Apply       | Reset      |              |            |                       |

Figure 188 Configuration > Network > Interface > PPP

Each field is described in the table below.

| LABEL                                  | DESCRIPTION                                                                                                    |
|----------------------------------------|----------------------------------------------------------------------------------------------------|
| User Configuration /<br>System Default | The Zyxel Device comes with the (non-removable) <b>System Default</b> PPP interfaces pre-<br>configured. You can create (and delete) <b>User Configuration</b> PPP interfaces. <b>System Default</b><br>PPP interfaces vary by model. |
| Add                                    | Click this to create a new user-configured PPP interface.                                                                                                    |
| Edit                                   | Double-click an entry or select it and click <b>Edit</b> to open a screen where you can modify the entry's settings.                                                                                                    |
| Remove                                 | To remove a user-configured PPP interface, select it and click <b>Remove</b> . The Zyxel Device confirms you want to remove it before doing so.                                                                                       |
| Activate                               | To turn on an entry, select it and click <b>Activate</b> .                                                                                                    |
| Inactivate                             | To turn off an entry, select it and click <b>Inactivate</b> .                                                                                                    |
| Connect                                | To connect an interface, select it and click <b>Connect</b> . You might use this in testing the interface or to manually establish the connection for a <b>Dial-on-Demand</b> PPPOE/PPTP interface.                                   |
| Disconnect                             | To disconnect an interface, select it and click <b>Disconnect</b> . You might use this in testing the interface.                                                                                                    |
| References                             | Select an entry and click <b>References</b> to open a screen that shows which settings use the entry. See Section 9.4.4 on page 243 for an example.                                                                                   |
| #                                      | This field is a sequential value, and it is not associated with any interface.                                                                                                    |
| Status                                 | The activate (light bulb) icon is lit when the entry is active and dimmed when the entry is inactive.                                                                                                    |
|                                        | The connect icon is lit when the interface is connected and dimmed when it is disconnected.                                                                                                    |
| Name                                   | This field displays the name of the interface.                                                                                                    |
| Description                            | This field displays the description of the interface.                                                                                                    |
| Base Interface                         | This field displays the interface on the top of which the PPPoE/PPTP/L2TP interface is.                                                                                                    |
| Account Profile                        | This field displays the ISP account used by this PPPoE/PPTP interface.                                                                                                    |
| Apply                                  | Click <b>Apply</b> to save your changes back to the Zyxel Device.                                                                                                    |
| Reset                                  | Click <b>Reset</b> to return the screen to its last-saved settings.                                                                                                    |

Table 103 Configuration > Network > Interface > PPP

# 9.5.2 PPP Interface Add or Edit

Note: You have to set up an ISP account before you create a PPPoE/PPTP/L2TP interface.

This screen lets you configure a PPPoE or PPTP or L2TP interface. If you enabled IPv6 on the **Configuration** > **System** > **IPv6** screen, you can also configure PPP interfaces used for your IPv6 networks on this screen. To access this screen, click the **Add** icon or an **Edit** icon on the PPP Interface screen.

| General IPv6 Setting         Interface Properties         Interface Name:         Base Interface:         Signature         Base Interface:         Signature         Description:         Connectivity         Nalied-Up         Nalied-Up         Nalied-Up         Dial-on-Demand         ISP Setting         Account Profile:       WANI_PPPOE_ACC(x)         Protocol:       pppoe         User Name :       Service Name:         IP Address Asignment                                                                                                    |              |
|----------------------------------------------------------------------------------------------------|--------------|
|                                                                                                    |              |
| Interface Properties Interface Norme: Base Interface: Sip One: Norme Operativity Operation: Connectivity Operation: Connectivi |              |
| Interface Name: Base Interface: Sfp  Cone: Conectivity  Nalied-Up Dick-on-Demand  SP Setting  Account Profile: Protocol: Protocol: Proto |              |
| Base Interface:       stp       ✓         Zone:       none       ✓         Description:       (Optional)         Connectivity       ●         ● Nalled-Up       ●         ● Dial-on-Demand       ISP Setting         Account Profile:       WANI_PPPE_ACC         Protocol:       pppoe         User Name :       Service Name:         Service Name:       IP Address Asignment         ● Get Automatically       0.0.0.0         ● Use Fixed IP Address       [P Address         IP Address       [P Address         IP Address       (Optional)         Metric:       0       (0-15)         IPVé Address Asignment       [Optional]         Metric:       0       (0-15)         IPVé Address Asignment       [Optional]         Ø Colo (0-15)       [PVé Address Address Address Auto-configuration (SLAAC)         Metric:       [O] (0-15)         Address from DHCPvé Prefix       @ Add @ Edit @ Remove @ References         # Delegated Prefix Sutifix Address Address       [I = Page ] of 0 ] ] ] Show 50 w items No da         DHCPvé Setting                                                                                                    |              |
| Zone:       none       ♥         Description:       (Optional)         Connectivity       ● Nalied-Up         ● Dial-on-Demond       ISP Setting         Account Profile:       WANI_PPPE_ACC(▼         Protocol:       pppoe         User Name :       Service Name:         Service Name:       IP Address Assignment         @ Get Automatically       0.0.0.0         © User Rixed IP Address       IP Address         IP Address       IP Address         IP Address       IP Address         IP Address       IP Address         IP Address       IP Address         IP Address       IP Address         IP Address       IP Address         IP Address Assignment       IP Copional         Metric:       IP (0-15)         IPv6 Address Address Address Auto-configuration (SLAAC)       Metric:         Image: Address from DHCPv6 Prefix       Image: Address Suffix Address Address         Image: Address from DHCPv6 Prefix       Image: Address Suffix Address Address         Image: Image: Image                                                                                                    |              |
| Description:       (Optional)         Connectivity       Nalled-Up         © Dial-on-Demand       ISP Setting         Account Profile:       WAN1_PPPoE_ACC(>         Protocol:       pppoe         User Name :       Service Name:         IP Address Assignment       Service Name:         @ Get Automatically       0.0.0.0         © Use Rived IP Address       Protocol:         IP Address Assignment       (Optional)         Metric:       0       (0-15)         IPV6 Address Assignment       (Optional)         Metric:       0       (0-15)         IPV6 Address Assignment       (Optional)         Metric:       0       (0-15)         IPV6 Address Assignment       (Optional)         Metric:       0       (0-15)         IPV6 Address Assignment       (Optional)         Metric:       0       (0-15)         Advance       Advance       Address from DHCPv6 Prefix         Address from DHCPv6 Prefix       Add E Edit Remove References         Implementing       Implementers       Address Address Address         Implementers       Implementers       Implementers         Implementers       Implementers       Implementers                                                                                                    |              |
| Connectivity         ● Nalled-Up         ● Diat-on-Demand         SP Setting         Account Profile:         Protocol:         Protocol:         pppoe         User Name :         Service Name:         IP Address Assignment            @ Get Automatically         0.0.0.0         © Use Rixed IP Address         IP Address:         Advance         Gateway:       (Optional)         Metric:       0         Ø Colls Stateless Address Auto-configuration (SLAAC)         Metric:       (0-15)         Proble Stateless Address Auto-configuration (SLAAC)         Metric:       (0-15)         Advance       References         Advance       References         Advance       Image: Suffix Address Address Address Address Muto-configuration (SLAAC)         Metric:       (0-15)         Advance       Address from DHCPv6 Prefix         Delegated Prefix       Suffix Address Address         Image: Page O of 0 b b Show 50 w Items No da         DHCPv6 Setting                                                                                                    |              |
| ● Nalled-Up         ● Dial-on-Demand         ISP Setting         Account Profile:       WANI_PPPOE_ACC         Protocol:       pppoe         User Name :       Service Name:         IP Address Assignment       ●         ● Get Automatically       0.0.0.0         ● User Kad IP Address       IP Address         IP Address:       ●         ▲ Advance       ●         Gateway:       ●       (Optional)         Metric:       ●       (0-15)         IPVé Address Assignment       ●       (0-15)         IPVé Address Address Auto-configuration (SLAAC)       Metric:       ●         ▲ Advance       ●       ●       Add IP Edit IP Remove IP References         Address from DHCPv6 Prefix       ●       Add IP Edit IP Remove IP References         Delegation       ●       ●       Address Address Address IP No dates                                                                                                    |              |
| ● Nalled-Up         ● Dial-on-Demond         ISP Setting         Account Profile:       WAN1_PPP0E_ACC ▼         Protocol:       pppoe         User Name :       Service Name:         IP Address Assignment       ●         ● Get Automatically       0.0.0.0         ● User Kad IP Address         IP Address         IP Address Assignment         IP Enable Stateless Address Auto-configuration (SLAAC)         Metric:       [0-15]         Address from DHCPv6 Prefix         Delegated Prefix       Suffix Address         IM Advance         Address from DHCPv6 Prefix         IM Advance         IM Advance         IM Advance                                                                                                    |              |
| ISP Setting         Account Profile:       WAN1_PPPoE_ACC(▼         Protocol:       pppoe         User Name :       Service Name:         Service Name:       IP Address Assignment         @ Get Automatically       0.0.0.0         @ Use Rixed IP Address       IP Address:         IP Address:       IP Address:         IP Address:       IP Address:         IP Address:       IP Address         IP Address:       IP Address         IP Address:       IP Address         IP Address:       IP Address         IP Address:       IP Address         IP Address:       IP Address         IP Address       IP Address         IP Address Assignment       IP CPv6 Address Address Auto-configuration (SLAAC)         Metric:       IP Address From DHCPv6 Prefix         Address from DHCPv6 Prefix       IP Address Suffix Address Address Address         IM Address from DHCPv6 Prefix       Image Interns No da         Delegated Prefix       Suffix Address Address         IM Page Interns       No da                                                                                                    |              |
| Account Profile:       WAN1_PPP6_ACC(▼)         Protocol:       pppoe         User Name :       Service Name:         IP Address Assignment       0.0.0.0         © Get Automatically       0.0.0.0         © Use Fixed IP Address       IP Address         IP Address:       IP Address         IP Address:       IP Address         IP Address       IP Address         IP Address       IP Address         IP Address       IP Address         IP Address       IP Address         IP Address       IP Address         IP Address Assignment       IP Collocal         IP Enable Stateless Address Auto-configuration (SLAAC)       Metric:         Madvance       IP Address from DHCPv6 Prefix         Address from DHCPv6 Prefix       IP Add IP Collocal Prefix Suffix Address         Id IP Page IP of D IP IP Show 50 v Items No da       Delegated Prefix Suffix Address         DHCPv6 Setting       IP Collocal Prefix       IP Collocal Prefix Suffix Address                                                                                                    |              |
| Account Profile:       WAN1_PPP6_ACC(▼)         Protocol:       pppoe         User Name :       Service Name:         IP Address Assignment       0.0.0.0         © Get Automatically       0.0.0.0         © Use Fixed IP Address       IP Address         IP Address:       IP Address         IP Address:       IP Address         IP Address       IP Address         IP Address       IP Address         IP Address       IP Address         IP Address       IP Address         IP Address       IP Address         IP Address Assignment       IP Collocal         IP Enable Stateless Address Auto-configuration (SLAAC)       Metric:         Madvance       IP Address from DHCPv6 Prefix         Address from DHCPv6 Prefix       IP Add IP Collocal Prefix Suffix Address         Id IP Page IP of D IP IP Show 50 v Items No da       Delegated Prefix Suffix Address         DHCPv6 Setting       IP Collocal Prefix       IP Collocal Prefix Suffix Address                                                                                                    |              |
| Protocol:       pppoe         User Name :       Service Name:         IP Address Assignment       ●         ● Get Automatically       0.0.0.0         ● Use Fixed IP Address       IP Address:         IP Address:       IP Address         IP Address:       IP Address         IP Address:       IP Address         IP Address:       IP (Optional)         Metric:       IP (Optional)         Metric:       IP (Optional)         Metric:       IP (Optional)         Metric:       IP (Optional)         Metric:       IP (Optional)         Metric:       IP (Optional)         Metric:       IP (Optional)         Metric:       IP (Optional)         Address from DHCPv6 Prefix       References         Image: Add IP Edit IP Remove IP References       Address         Image: Image:                                                                                                    |              |
| User Name :<br>Service Name:<br>IP Address Assignment<br>@ Get Automatically 0.0.0.0<br>@ Use Fixed IP Address<br>IP Address:<br>Advance<br>Gateway: (Optional)<br>Metric: 0 (0-15)<br>IPv6 Address Assignment<br>@ Enable Stateless Address Auto-configuration (SLAAC)<br>Metric: (0-15)<br>IPv6 Address from DHCPv6 Prefix<br>Address from DHCPv6 Prefix<br>Delegated Prefix Suffix Address Address<br>Id @ Delegated Prefix Suffix Address Address<br>Id @ Delegated Prefix Suffix Address Address<br>Id @ Delegated Prefix Suffix Address No da                                                                                                    |              |
| IP Address Assignment                                                                                                    |              |
|                                                                                                    |              |
|                                                                                                    |              |
| Use Fixed IP Address     IP Address:     IP Address:     IP Address:     IP Address:     (Optional)     Metric:         0 0 (0-15)     IPv6 Address Assignment      If Enable Stateless Address Auto-configuration (SLAAC)     Metric:         0 0 (0-15)     Add ress     Address from DHCPv6 Prefix     Delegation     Prefix Suffix Address Address     Address     If < Page 0 of 0 ▶ ▶ Show 50 ▼ items No da  DHCPv6 Setting                                                                                                    |              |
| IP Address:<br>A Advance<br>Gateway:<br>(Optional)<br>Metric:<br>IPvé Address Assignment<br>IPvé Address Assignment<br>IPvé Address Assignment<br>IPvé Address Address Address Address Address (0-15)<br>Advance<br>Address from DHCPvé Prefix<br>Delegated Prefix Suffix Address Address<br>I ← Page O of 0 ► Fils Show 50 ♥ Items No da                                                                                                    |              |
| Gateway:     (Optional)       Metric:     0     (0-15)       IPv6 Address Assignment     Image: Configuration (SLAAC)       Metric:     (0-15)       Address from DHCPv6 Prefix     Configuration (SLAAC)       Address from DHCPv6 Prefix     Image: Configuration (SLAAC)       Delegation     Image: Configuration (SLAAC)       Image: Configuration (SLAAC)     Image: Configuration (SLAAC)       Metric:     (0-15)       Image: Configuration (SLAAC)     Image: Configuration (SLAAC)       Delegation     Image: Configuration (SLAAC)       Image: Configuration (SLAAC)     Image: Configuration (SLAAC)       Delegation     Image: Configuration (SLAAC)       Image: Configuration (SLAAC)     Image: Configuration (SLAAC)       Delegation     Image: Configuration (SLAAC)       Image: Configuration (SLAAC)     Image: Configuration (SLAAC)       Image: Configuration (SLAAC)     Image: Configuration (SLAAC)       Image: Configuration (SLAAC)     Image: Configuration (SLAAC)       Image: Configuration (SLAAC)     Image: Configuration (SLAAC)       Image: Configuration (SLAAC)     Image: Configuration (SLAAC)       Image: Configuration (SLAAC)     Image: Configuration (SLAAC)       Image: Configuration (SLAAC)     Image: Configuration (SLAAC)       Image: Configuration (SLAAC)     Image: Configuration (SLAAC)                                                                                                    |              |
| Metric: 0 (0-15) IPv6 Address Assignment  IPv6 Address Address Auto-configuration (SLAAC) Metric: (0-15)  Address (0-15)  Address (0-15)  Address (0-15)  Address (0-15)  Address (0-15)  Address (0-15)  Address (0-15)  Address (0-15)  Delegation  Delegation   |              |
| IPv6 Address Assignment                                                                                                    |              |
| Image: Stateless Address Auto-configuration (SLAAC)         Metric:       (0-15)         Image: Address from DHCPv6 Prefix       Image: Address from DHCPv6 Prefix         Delegation       Image: Delegated Prefix       Suffix Address         Image: Address from DHCPv6 Prefix       Image: Delegated Prefix       Suffix Address         Image: Address from DHCPv6 Prefix       Image: Delegated Prefix       Suffix Address         Image: Address from DHCPv6 Setting       Image: Delegated Prefix       Suffix Address                                                                                                    |              |
| # Delegated Prefix     Suffix Address     Address       If < Page     of 0     If Show     50                                                                                                    |              |
|                                                                                                    | a to display |
|                                                                                                    |              |
|                                                                                                    |              |
| DUD:                                                                                                    |              |
| Advance                                                                                                    |              |
| V DUID as MAC                                                                                                    |              |
| Customized DUID:                                                                                                    |              |
| Enable Rapid Commit                                                                                                    |              |
| Request Address                                                                                                    |              |
| DHCPv6 Request Options Options                                                                                                    |              |
| Name 🔺 Type 🛛 # Value                                                                                                    |              |
| A Page 0 of 0 b Show 50 v Items No data to                                                                                                    | dis          |
| Interface Parameters                                                                                                    |              |
| Egress Bandwidth: 1048576 Kbps                                                                                                    |              |
| Advance                                                                                                    |              |
| Ingress Bandwidth: 1048576 Kbps                                                                                                    |              |
| MTU: 1492 Bytes                                                                                                    |              |
| Connectivity Check                                                                                                    |              |
| Enable Connectivity Check                                                                                                    |              |
| Check Method:                                                                                                    |              |
| Check Period: 30 (5-600 seconds)                                                                                                    |              |
| Check Timeout: 5 (1-10 seconds)                                                                                                    |              |
| Check Fail Tolerance: 5 (1-10)                                                                                                    |              |
| Check Default Gateway     0.0.0.0                                                                                                    |              |
| Check this address (Domain Name or IP Address)                                                                                                    |              |
|                                                                                                    |              |
|                                                                                                    |              |
| Related Setting<br>Configure WAN TRUNK                                                                                                    |              |
| Related Setting                                                                                                    |              |

Figure 189 Configuration > Network > Interface > PPP > Add

Each field is explained in the following table.

| Table 104 | Configuration > Network > Interface > PPP > Add |
|-----------|-------------------------------------------------|
|-----------|-------------------------------------------------|

| LABEL                                                 | DESCRIPTION                                                                                                    |  |
|-------------------------------------------------------|----------------------------------------------------------------------------------------------------|--|
| IPv4/IPv6 View / IPv4<br>View / IPv6 View             | Use this button to display both IPv4 and IPv6, IPv4-only, or IPv6-only configuration fields.                                                                                                    |  |
| Show Advanced<br>Settings / Hide<br>Advanced Settings | Click this button to display a greater or lesser number of configuration fields.                                                                                                    |  |
| Create New Object                                     | Click this button to create an ISP Account or a DHCPv6 request object that you may use for the ISP or DHCPv6 settings in this screen.                                                                                                    |  |
| General Settings                                      |                                                                                                    |  |
| Enable Interface                                      | Select this to enable this interface. Clear this to disable this interface.                                                                                                    |  |
| General IPv6 Setting                                  |                                                                                                    |  |
| Enable IPv6                                           | Select this to enable IPv6 on this interface. Otherwise, clear this to disable it.                                                                                                    |  |
| Interface Properties                                  |                                                                                                    |  |
| Interface Name                                        | Specify a name for the interface. It can use alphanumeric characters, hyphens, and underscores, and it can be up to 11 characters long.                                                                                                    |  |
| Base Interface                                        | Select the interface upon which this PPP interface is built.                                                                                                    |  |
|                                                       | Note: Multiple PPP interfaces can use the same base interface.                                                                                                    |  |
| Zone                                                  | Select the zone to which this PPP interface belongs. The zone determines the security settings the Zyxel Device uses for the interface.                                                                                                    |  |
| Description                                           | Enter a description of this interface. You can use alphanumeric and () +/:=?!*#@\$_%-<br>characters, and it can be up to 60 characters long. Spaces are allowed, but the string<br>can't start with a space.                                                                                                    |  |
| Connectivity                                          |                                                                                                    |  |
| Nailed-Up                                             | Select this if the PPPoE/PPTP/L2TP connection should always be up. Clear this to have the Zyxel Device establish the PPPoE/PPTP/L2TP connection only when there is traffic. You might use this option if a lot of traffic needs to go through the interface or it does not cost extra to keep the connection up all the time. |  |
| Dial-on-Demand                                        | Select this to have the Zyxel Device establish the PPPoE/PPTP/L2TP connection only when there is traffic. You might use this option if there is little traffic through the interface or if it costs money to keep the connection available.                                                                                   |  |
| ISP Setting                                           |                                                                                                    |  |
| Account Profile                                       | Select the ISP account that this PPPOE/PPTP/L2TP interface uses. The drop-down box lists ISP accounts by name. Use <b>Create new Object</b> if you need to configure a new ISP account (see Chapter 39 on page 758 for details).                                                                                              |  |
| Protocol                                              | This field is read-only. It displays the protocol specified in the ISP account.                                                                                                    |  |
| User Name                                             | This field is read-only. It displays the user name for the ISP account.                                                                                                    |  |
| Service Name                                          | This field is read-only. It displays the PPPoE service name specified in the ISP account. This field is blank if the ISP account uses PPTP.                                                                                                    |  |
| IP Address<br>Assignment                              | Click Show Advanced Settings to display more settings. Click Hide Advanced Settings to display fewer settings.                                                                                                    |  |
| Get<br>Automatically                                  | Select this if this interface is a DHCP client. In this case, the DHCP server configures the IP address automatically. The subnet mask and gateway are always defined automatically in PPPoE/PPTP/L2TP interfaces.                                                                                                    |  |
| Use Fixed IP<br>Address                               | Select this if you want to specify the IP address manually.                                                                                                    |  |
| IP Address                                            | This field is enabled if you select Use Fixed IP Address.                                                                                                    |  |
|                                                       | Enter the IP address for this interface.                                                                                                    |  |

| LABEL                                                         | DESCRIPTION                                                                                                    |  |
|---------------------------------------------------------------|----------------------------------------------------------------------------------------------------|--|
| Gateway                                                       | This field is enabled if you select Use Fixed IP Address.                                                                                                    |  |
|                                                               | Enter the IP address of the gateway. The Zyxel Device sends packets to the gateway when it does not know how to route the packet to its destination. The gateway should be on the same network as the interface.                                                                                                    |  |
| Metric                                                        | Enter the priority of the gateway (the ISP) on this interface. The Zyxel Device decides which gateway to use based on this priority. The lower the number, the higher the priority. If two or more gateways have the same priority, the Zyxel Device uses the one that was configured first.                                                                                            |  |
| IPv6 Address<br>Assignment                                    | These IP address fields configure an IPv6 IP address on the interface itself.                                                                                                    |  |
| Enable Stateless<br>Address Auto-<br>configuration<br>(SLAAC) | Select this to enable IPv6 stateless auto-configuration on this interface. The interface will generate an IPv6 IP address itself from a prefix obtained from an IPv6 router on the network.                                                                                                    |  |
| Metric                                                        | Enter the priority of the gateway (if any) on this interface. The Zyxel Device decides which gateway to use based on this priority. The lower the number, the higher the priority. If two or more gateways have the same priority, the Zyxel Device uses the one that was configured first.                                                                                             |  |
| Address from<br>DHCPv6 Prefix<br>Delegation                   | Use this table to have the Zyxel Device obtain an IPv6 prefix from the ISP or a connected uplink router for an internal network, such as the LAN or DMZ. You have to also enter a suffix address which is appended to the delegated prefix to form an address for this interface. See Prefix Delegation on page 220 for more information.                                               |  |
|                                                               | To use prefix delegation, you must:                                                                                                    |  |
|                                                               | <ul> <li>Create at least one DHCPv6 request object before configuring this table.</li> <li>The external interface must be a DHCPv6 client. You must configure the DHCPv6 request options using a DHCPv6 request object with the type of prefix-delegation.</li> <li>Assign the prefix delegation to an internal interface and enable router advertisement on that interface.</li> </ul> |  |
| Add                                                           | Click this to create an entry.                                                                                                    |  |
| Edit                                                          | Select an entry and click this to change the settings.                                                                                                    |  |
| Remove                                                        | Select an entry and click this to delete it from this table.                                                                                                    |  |
| References                                                    | Select an entry and click <b>References</b> to open a screen that shows which settings use the entry.                                                                                                    |  |
| #                                                             | This field is a sequential value, and it is not associated with any entry.                                                                                                    |  |
| Delegated                                                     | Select the DHCPv6 request object to use from the drop-down list.                                                                                                    |  |
| Prefix<br>Suffix<br>Address                                   | Enter the ending part of the IPv6 address, a slash (/), and the prefix length. The Zyxel Device will append it to the delegated prefix.                                                                                                    |  |
|                                                               | For example, you got a delegated prefix of 2003:1234:5678/48. You want to configure an IP address of 2003:1234:5678:1111::1/128 for this interface, then enter ::1111:0:0:0:1/128 in this field.                                                                                                    |  |
| Address                                                       | This field displays the combined IPv6 IP address for this interface.                                                                                                    |  |
|                                                               | Note: This field displays the combined address after you click <b>OK</b> and reopen this screen.                                                                                                    |  |
| DHCPv6 Setting                                                |                                                                                                    |  |
| DHCPv6                                                        | Select <b>Client</b> to obtain an IP address and DNS information from the service provider for the interface. Otherwise, select <b>N/A</b> to disable the function.                                                                                                    |  |
| DUID                                                          | This field displays the DHCP Unique IDentifier (DUID) of the interface, which is unique and used for identification purposes when the interface is exchanging DHCPv6 messages with others. See DHCPv6 on page 221 for more information.                                                                                                    |  |

| Talala 101 | Configurations | Notwork > Interferes >                          |               |             |
|------------|----------------|-------------------------------------------------|---------------|-------------|
|            | (0)            | <ul> <li>Network &gt; Interface &gt;</li> </ul> | PPP > A(1(1)) | ICONIINUEOL |
|            | Gormgoranori   |                                                 | 111 7 7 6 6 6 |             |

| address.                                                           |
|--------------------------------------------------------------------|
|                                                                    |
| steps. This                                                        |
| nake rapid                                                         |
| ar this to not                                                     |
| litional                                                           |
| e                                                                  |
|                                                                    |
| gs use the                                                         |
|                                                                    |
|                                                                    |
|                                                                    |
|                                                                    |
| an send                                                            |
|                                                                    |
| an receive                                                         |
| tes, that can<br>t into smaller                                    |
| ed to make<br>ion, how<br>secutive<br>Zyxel Device<br>ivity check. |
|                                                                    |
|                                                                    |
| o make sure                                                        |
| e gateway                                                          |
|                                                                    |
| ure.                                                               |
|                                                                    |
| through the                                                        |
|                                                                    |

| Table 101 | Configuration > | <ul> <li>Network &gt; Interface</li> </ul> |             | (continued) |
|-----------|-----------------|--------------------------------------------|-------------|-------------|
|           |                 |                                            | - FFF - AUU | ICOMINUEU   |
|           |                 |                                            |             |             |

| LABEL                  | DESCRIPTION                                                                                                    |
|------------------------|----------------------------------------------------------------------------------------------------|
| Check this<br>address  | Select this to specify a domain name or IP address for the connectivity check. Enter that domain name or IP address in the field next to it. |
| Check Port             | This field only displays when you set the <b>Check Method</b> to <b>tcp</b> . Specify the port number to use for a TCP connectivity check.   |
| Related Setting        |                                                                                                    |
| Configure WAN<br>TRUNK | Click <b>WAN TRUNK</b> to go to a screen where you can configure the interface as part of a WAN trunk for load balancing.                    |
| Policy Route           | Click <b>Policy Route</b> to go to the screen where you can manually configure a policy route to associate traffic with this interface.      |
| ОК                     | Click <b>OK</b> to save your changes back to the Zyxel Device.                                                                               |
| Cancel                 | Click <b>Cancel</b> to exit this screen without saving.                                                                                      |

| Table 101 | Configuration | Notwork > Interface >                           | loontinuad  |
|-----------|---------------|-------------------------------------------------|-------------|
|           | Connauranon 2 | <ul> <li>Network &gt; Interface &gt;</li> </ul> | iconiinueai |
|           |               |                                                 |             |

# 9.6 Cellular Configuration Screen

Mobile broadband is a digital, packet-switched wireless technology. Bandwidth usage is optimized as multiple users share the same channel and bandwidth is only allocated to users when they send data. It allows fast transfer of voice and non-voice data and provides broadband Internet access to mobile devices.

Note: The actual data rate you obtain varies depending on the mobile broadband device you use, the signal strength to the service provider's base station, and so on.

You can configure how the Zyxel Device's mobile broadband device connects to a network (refer to Section 9.6.1 on page 256):

- You can set the mobile broadband device to connect only to the home network, which is the network to which you are originally subscribed.
- You can set the mobile broadband device to connect to other networks if the signal strength of the home network is too low or it is unavailable.

### 3G

3G (Third Generation) is a digital, packet-switched wireless technology. Bandwidth usage is optimized as multiple users share the same channel and bandwidth is only allocated to users when they send data. It allows fast transfer of voice and non-voice data and provides broadband Internet access to mobile devices.

## 4G

4G is the fourth generation of the mobile telecommunications technology and a successor of 3G. Both the WiMAX and Long Term Evolution (LTE) standards are the 4G candidate systems. 4G only supports all-IP-based packet-switched telephony services and is required to offer Gigabit speed access.

Note: The actual data rate you obtain varies depending on your mobile environment. The environmental factors may include the number of mobile devices which are currently connected to the mobile network, the signal strength to the mobile network, and so on.

See the following table for a comparison between 2G, 2.5G, 2.75G, 3G and 4G wireless technologies.

Table 105 2G, 2.5G, 2.75G, 3G, 3.5G and 4G Wireless Technologies

| NAME   | ТҮРЕ                 | MOBILE PHONE AND DATA STANDARDS                                                                                                    |                                                                                                    |       |  |  |
|--------|----------------------|----------------------------------------------------------------------------------------------------|----------------------------------------------------------------------------------------------------|-------|--|--|
| NAIVIE | TYPE                 | GSM-BASED                                                                                                    | CDMA-BASED                                                                                                    | SPEED |  |  |
| 2G     | Circuit-<br>switched | GSM (Global System for Mobile<br>Communications), Personal Handy-<br>phone System (PHS), etc.                                                                                                    | Interim Standard 95 (IS-95), the first CDMA-based<br>digital cellular standard pioneered by Qualcomm.<br>The brand name for IS-95 is cdmaOne. IS-95 is also<br>known as TIA-EIA-95.                                                                                             | Slow  |  |  |
| 2.5G   | Packet-<br>switched  | GPRS (General Packet Radio Services),<br>High-Speed Circuit-Switched Data<br>(HSCSD), etc.                                                                                                    | CDMA2000 is a hybrid 2.5G / 3G protocol of mobile telecommunications standards that use CDMA, a multiple access scheme for digital radio.                                                                                                    |       |  |  |
| 2.75G  | Packet-<br>switched  | Enhanced Data rates for GSM Evolution<br>(EDGE), Enhanced GPRS (EGPRS), etc.                                                                                                    | CDMA2000 1xRTT (1 times Radio Transmission<br>Technology) is the core CDMA2000 wireless air<br>interface standard. It is also known as 1x, 1xRTT, or IS-<br>2000 and considered to be a 2.5G or 2.75G<br>technology.                                                            |       |  |  |
| 3G     | Packet-<br>switched  | UMTS (Universal Mobile<br>Telecommunications System), a third-<br>generation (3G) wireless standard<br>defined in ITU specification, is sometimes<br>marketed as 3GSM. The UMTS uses GSM<br>infrastructures and W-CDMA (Wideband<br>Code Division Multiple Access) as the air<br>interface. The International<br>Telecommunication Union (ITU) is an<br>international organization within which<br>governments and the private sector<br>coordinate global telecom networks<br>and services. | CDMA2000 EV-DO (Evolution-Data Optimized,<br>originally 1x Evolution-Data Only), also referred to as<br>EV-DO, EVDO, or just EV, is an evolution of<br>CDMA2000 1xRTT and enables high-speed wireless<br>connectivity. It is also denoted as IS-856 or High<br>Data Rate (HDR). |       |  |  |
| 3.5G   | Packet-<br>switched  | HSDPA (High-Speed Downlink Packet<br>Access) is a mobile telephony protocol,<br>used for UMTS-based 3G networks and<br>allows for higher data transfer speeds.                                                                                                    |                                                                                                    |       |  |  |
| 4G/LTE | Packet-<br>switched  | The LTE (Long Term Evolution) standard is<br>based on the GSM and UMTS network<br>technologies.                                                                                                    |                                                                                                    | ▼     |  |  |
|        |                      |                                                                                                    |                                                                                                    | Fast  |  |  |

To change your mobile broadband WAN settings, click **Configuration > Network > Interface > Cellular**.

Note: Install (or connect) a compatible mobile broadband USB device to use a cellular connection.

Note: The WAN IP addresses of a Zyxel Device with multiple WAN interfaces must be on different subnets.

#### Figure 190 Configuration > Network > Interface > Cellular

| Port       | Ethernet                | PPP              | Cellular               | Tunnel          | VLAN        | Bridge       | VTI       | Trunk             |
|------------|-------------------------|------------------|------------------------|-----------------|-------------|--------------|-----------|-------------------|
| Cellular I | nterface Summ           | nary             |                        |                 |             |              |           |                   |
| 🕂 Ado      | d 🗹 Edit 🍵 R            | Remove           | 💡 Activate 🛛 🖗         | Inactivate 🏨    | Connect 🧃   | Disconnect   | ra Refe   | ences             |
| # \$       | status Name             | Э                | Description            | Extension       | Slot Co     | nnected Dev  | ice IS    | iP Settings       |
|            | Page 0 o                | f0 🕨 🕅           | Show 50 🗸              | items           |             |              |           | No data to displa |
| obile B    | roadband Dong           | gle Suppo        | rt Update              |                 |             |              |           |                   |
| Latest V   |                         |                  | N/A                    |                 |             |              |           |                   |
| Current    | Version:                |                  | N/A                    |                 |             |              |           |                   |
| 📄 Note     |                         |                  |                        |                 |             |              |           |                   |
| Please     | register at <u>port</u> | <u>al.myzyxe</u> | <u>l.com</u> to enable | version check ( | and softwar | e update cap | oability. |                   |
| Update     | Now                     |                  |                        |                 |             |              |           |                   |
|            |                         |                  |                        |                 |             |              |           |                   |
|            |                         |                  |                        |                 |             |              |           |                   |
|            |                         |                  |                        |                 |             |              |           |                   |
|            |                         |                  |                        |                 |             |              |           |                   |
|            |                         |                  |                        | Apply           | Reset       |              |           |                   |

The following table describes the labels in this screen.

| LABEL                                 | DESCRIPTION                                                                                                    |
|---------------------------------------|----------------------------------------------------------------------------------------------------|
| Add                                   | Click this to create a new cellular interface.                                                                                                    |
| Edit                                  | Double-click an entry or select it and click <b>Edit</b> to open a screen where you can modify the entry's settings.                                                                       |
| Remove                                | To remove an entry, select it and click <b>Remove</b> . The Zyxel Device confirms you want to remove it before doing so.                                                                   |
| Activate                              | To turn on an entry, select it and click Activate.                                                                                                    |
| Inactivate                            | To turn off an entry, select it and click Inactivate.                                                                                                    |
| Connect                               | To connect an interface, select it and click <b>Connect</b> . You might use this in testing the interface or to manually establish the connection.                                         |
| Disconnect                            | To disconnect an interface, select it and click <b>Disconnect</b> . You might use this in testing the interface.                                                                           |
| References                            | Select an entry and click <b>References</b> to open a screen that shows which settings use the entry. See Section 9.4.4 on page 243 for an example.                                        |
| #                                     | This field is a sequential value, and it is not associated with any interface.                                                                                                    |
| Status                                | The activate (light bulb) icon is lit when the entry is active and dimmed when the entry is inactive.                                                                                      |
|                                       | The connect icon is lit when the interface is connected and dimmed when it is disconnected.                                                                                                |
| Name                                  | This field displays the name of the interface.                                                                                                    |
| Description                           | This field displays the description of the interface.                                                                                                    |
| Extension Slot                        | This field displays where the entry's cellular card is located.                                                                                                    |
| Connected<br>Device                   | This field displays the name of the cellular card.                                                                                                    |
| ISP Settings                          | This field displays the profile of ISP settings that this cellular interface is set to use.                                                                                                |
| Mobile<br>Broadband<br>Dongle Support | You should have registered your Zyxel Device at myZyxel. myZyxel hosts a list of supported mobile broadband dongle devices. You should have an Internet connection to access this website. |

#### Table 106 Configuration > Network > Interface > Cellular

| LABEL              | DESCRIPTION                                                                                                    |
|--------------------|----------------------------------------------------------------------------------------------------|
| Latest Version     | This displays the latest supported mobile broadband dongle list version number.                                                                                                    |
| Current<br>Version | This displays the currently supported (by the Zyxel Device) mobile broadband dongle list version number.                                                                                      |
| Update Now         | If the latest version number is greater than the current version number, then click this button to download the latest list of supported mobile broadband dongle devices to the Zyxel Device. |
| Apply              | Click <b>Apply</b> to save your changes back to the Zyxel Device.                                                                                                    |
| Reset              | Click <b>Reset</b> to return the screen to its last-saved settings.                                                                                                    |

Table 106 Configuration > Network > Interface > Cellular (continued)

## 9.6.1 Cellular Choose Slot

To change your mobile broadband settings, click **Configuration > Network > Interface > Cellular > Add** (or **Edit**). In the pop-up window that displays, select the slot that contains the mobile broadband device, then the Add **Cellular configuration** screen displays.

| 0: | Slot selection         | ?⊠           |
|----|------------------------|--------------|
|    | Please select one slot | to configure |
|    | Slot                   | _            |
|    | USB 1<br>USB 2         |              |
|    |                        |              |
|    |                        |              |
|    |                        | Cancel       |

# 9.6.2 Add / Edit Cellular Configuration

This screen displays after you select the slot that contains the mobile broadband device in the previous pop-up window.

| Add Cellular configuration<br>Hide Advanced Settings                              |                   |                                       |  |
|-----------------------------------------------------------------------------------|-------------------|---------------------------------------|--|
| General Settings                                                                  |                   |                                       |  |
| I Enable Interface                                                                |                   |                                       |  |
| Interface Properties                                                              |                   |                                       |  |
| Interface Name:                                                                   | cellularì         |                                       |  |
| Zone:                                                                             | none 💌            | 0                                     |  |
| Extension Slot:                                                                   | USB 1             |                                       |  |
| Connected Device:                                                                 | none              |                                       |  |
| Description:                                                                      |                   | (Optional)                            |  |
| Connectivity                                                                      |                   |                                       |  |
| ☑ Nailed-Up                                                                       |                   |                                       |  |
| Idle timeout:                                                                     |                   |                                       |  |
|                                                                                   |                   |                                       |  |
| ISP Settings                                                                      |                   |                                       |  |
| Profile Selection:                                                                |                   | D Custom                              |  |
|                                                                                   | Profile 1         |                                       |  |
| APN:                                                                              | n/a               |                                       |  |
| Dial String:                                                                      | n/a               |                                       |  |
| SIM Card Setting                                                                  |                   |                                       |  |
| PIN Code:                                                                         |                   |                                       |  |
| Retype to Confirm:                                                                |                   |                                       |  |
|                                                                                   |                   |                                       |  |
| Interface Parameters                                                              | 10/057/           |                                       |  |
| Egress Bandwidth:                                                                 | 1048576           | Kbps                                  |  |
| Advance<br>Ingress Bandwidth:                                                     | 1048576           | Kbps                                  |  |
| MTU:                                                                              | 1492              | Bytes                                 |  |
| Check Method:<br>Check Period:                                                    | icmp 💌<br>30      | (5-600 seconds)                       |  |
| Check Timeout:                                                                    | 5                 | (1-10 seconds)                        |  |
| Check Fail Tolerance:                                                             | 5                 | (1-10)                                |  |
| Check Default Gateway                                                             | 0.0.0             |                                       |  |
| Check this address                                                                |                   | Domain Name or IP Address)            |  |
| Related Setting                                                                   |                   |                                       |  |
| Configure WAN TRUNK                                                               |                   |                                       |  |
| Configure Policy Route                                                            |                   |                                       |  |
| IP Address                                                                        |                   |                                       |  |
| Get Automatically                                                                 | 0.0.0.0           |                                       |  |
| O Use Fixed IP Address                                                            |                   |                                       |  |
| IP Address Assignment:                                                            |                   |                                       |  |
| Metric:                                                                           | 0                 | (0-15)                                |  |
| Device Settings                                                                   |                   |                                       |  |
| Network Selection:                                                                | auto 💌            |                                       |  |
| Advance                                                                           |                   |                                       |  |
| Budget Setup                                                                      |                   |                                       |  |
| Enable Budget Control                                                             |                   |                                       |  |
| _                                                                                 | urs per month     |                                       |  |
| _                                                                                 |                   | d 🗙 per month                         |  |
| Reset time and data budget of                                                     |                   | <ul> <li>day of each month</li> </ul> |  |
|                                                                                   |                   |                                       |  |
| Actions when over budget                                                          |                   |                                       |  |
|                                                                                   |                   |                                       |  |
| Actions when over budget                                                          | Allow             |                                       |  |
| Actions when over budget<br>Log: None 💌                                           | Allow ¥<br>Keep ¥ |                                       |  |
| Actions when over budget<br>Log: None Y<br>New connection:<br>Current connection: | Keep 💌            | % of data budget                      |  |

Figure 191 Configuration > Network > Interface > Cellular > Add / Edit

The following table describes the labels in this screen.

| LABEL                                                 | DESCRIPTION                                                                                                    |
|-------------------------------------------------------|----------------------------------------------------------------------------------------------------|
| Show Advanced<br>Settings / Hide<br>Advanced Settings | Click this button to display a greater or lesser number of configuration fields.                                                                                                    |
| General Settings                                      |                                                                                                    |
| Enable Interface                                      | Select this option to turn on this interface.                                                                                                    |
| Interface Properties                                  |                                                                                                    |
| Interface Name                                        | Select a name for the interface.                                                                                                    |
| Zone                                                  | Select the zone to which you want the cellular interface to belong. The zone determines the security settings the Zyxel Device uses for the interface.                                                                                                    |
| Extension Slot                                        | This is the USB slot that you are configuring for use with a mobile broadband card.                                                                                                    |
| Connected<br>Device                                   | This displays the manufacturer and model name of your mobile broadband card if you inserted one in the Zyxel Device. Otherwise, it displays <b>none</b> .                                                                                                    |
| Description                                           | Enter a description of this interface. You can use alphanumeric and () +/:=?!*#@\$_%-characters, and it can be up to 60 characters long. Spaces are allowed, but the string can't start with a space.                                                                                                    |
| Connectivity                                          |                                                                                                    |
| Nailed-Up                                             | Select this if the connection should always be up. Clear this to have the Zyxel Device to establish the connection only when there is traffic. You might not nail up the connection if there is little traffic through the interface or if it costs money to keep the connection available.                                                                                                    |
| Idle timeout                                          | This value specifies the time in seconds (0~360) that elapses before the Zyxel Device automatically disconnects from the ISP's server. Zero disables the idle timeout.                                                                                                    |
| ISP Settings                                          |                                                                                                    |
| Profile Selection                                     | Select <b>Device</b> to use one of the mobile broadband device's profiles of device settings.<br>Then select the profile (use <b>Profile 1</b> unless your ISP instructed you to do otherwise).                                                                                                    |
|                                                       | Select <b>Custom</b> to configure your device settings yourself.                                                                                                    |
| APN                                                   | This field is read-only if you selected <b>Device</b> in the profile selection. Select <b>Custom</b> in the profile selection to be able to manually input the APN (Access Point Name) provided by your service provider. This field applies with a GSM or HSDPA mobile broadband card. Enter the APN from your service provider. Connections with different APNs may provide different services (such as Internet access or MMS (Multi-Media Messaging Service)) and charge method. |
|                                                       | You can enter up to 63 ASCII printable characters. Spaces are allowed.                                                                                                    |
| Dial String                                           | Enter the dial string if your ISP provides a string, which would include the APN, to initialize the mobile broadband card.                                                                                                    |
|                                                       | You can enter up to 63 ASCII printable characters. Spaces are allowed.                                                                                                    |
|                                                       | This field is available only when you insert a GSM mobile broadband card.                                                                                                    |
| Authentication<br>Type                                | The Zyxel Device supports PAP (Password Authentication Protocol) and CHAP (Challenge Handshake Authentication Protocol). CHAP is more secure than PAP; however, PAP is readily available on more platforms.                                                                                                    |
|                                                       | Use the drop-down list box to select an authentication protocol for outgoing calls. Options are:                                                                                                    |
|                                                       | None: No authentication for outgoing calls.                                                                                                    |
|                                                       | CHAP - Your Zyxel Device accepts CHAP requests only.                                                                                                    |
|                                                       | PAP - Your Zyxel Device accepts PAP requests only.                                                                                                    |

| LABEL                           | DESCRIPTION                                                                                                    |
|---------------------------------|----------------------------------------------------------------------------------------------------|
| User Name                       | This field displays when you select an authentication type other than <b>None</b> . This field is read-<br>only if you selected <b>Device</b> in the profile selection. If this field is configurable, enter the user<br>name for this mobile broadband card exactly as the service provider gave it to you.                                                                                                    |
|                                 | You can use 1 ~ 64 alphanumeric and $#:\$@\$./$ characters. The first character must be alphanumeric or $@\$./$ . Spaces are not allowed.                                                                                                    |
| Password                        | This field displays when you select an authentication type other than <b>None</b> . This field is read-<br>only if you selected <b>Device</b> in the profile selection and the password is included in the<br>mobile broadband card's profile. If this field is configurable, enter the password for this SIM<br>card exactly as the service provider gave it to you.                                                                                        |
|                                 | You can use 0 ~ 63 alphanumeric and `~!@#\$%^&*()+={} ;:'<,>./ characters. Spaces are not allowed.                                                                                                    |
| Retype to<br>Confirm            | This field displays when you select an authentication type other than <b>None</b> . This field is read-<br>only if you selected <b>Device</b> in the profile selection and the password is included in the<br>mobile broadband card's profile. If this field is configurable, re-enter the password for this<br>SIM card exactly as the service provider gave it to you.                                                                                     |
| SIM Card Setting                |                                                                                                    |
| PIN Code                        | This field displays with a GSM or HSDPA mobile broadband card. A PIN (Personal<br>Identification Number) code is a key to a mobile broadband card. Without the PIN code,<br>you cannot use the mobile broadband card.                                                                                                    |
|                                 | Enter the 4-digit PIN code (0000 for example) provided by your ISP. If you enter the PIN code incorrectly, the mobile broadband card may be blocked by your ISP and you cannot use the account to access the Internet.                                                                                                    |
|                                 | If your ISP disabled PIN code authentication, enter an arbitrary number.                                                                                                    |
| Retype to<br>Confirm            | Type the PIN code again to confirm it.                                                                                                    |
| Interface Parameters            |                                                                                                    |
| Egress Bandwidth                | Enter the maximum amount of traffic, in kilobits per second, the Zyxel Device can send through the interface to the network. Allowed values are 0 - 1048576. This setting is used in WAN load balancing and bandwidth management.                                                                                                    |
| Ingress<br>Bandwidth            | This is reserved for future use.                                                                                                    |
| Banawidin                       | Enter the maximum amount of traffic, in kilobits per second, the Zyxel Device can receive from the network through the interface. Allowed values are 0 - 1048576.                                                                                                    |
| MTU                             | Maximum Transmission Unit. Type the maximum size of each data packet, in bytes, that can move through this interface. If a larger packet arrives, the Zyxel Device divides it into smaller fragments. Allowed values are 576 - 1492. Usually, this value is 1492.                                                                                                    |
| Connectivity Check              | The interface can regularly check the connection to the gateway you specified to make sure it is still available. You specify how often the interface checks the connection, how long to wait for a response before the attempt is a failure, and how many consecutive failures are required before the Zyxel Device stops routing to the gateway. The Zyxel Device resumes routing to the gateway the first time the gateway passes the connectivity check. |
| Enable<br>Connectivity<br>Check | Select this to turn on the connection check.                                                                                                    |
| Check Method                    | Select the method that the gateway allows.                                                                                                    |
|                                 | Select <b>icmp</b> to have the Zyxel Device regularly ping the gateway you specify to make sure it is still available.                                                                                                    |
|                                 | Select <b>tcp</b> to have the Zyxel Device regularly perform a TCP handshake with the gateway you specify to make sure it is still available.                                                                                                    |
| Check Period                    | Enter the number of seconds between connection check attempts.                                                                                                    |
| Check Timeout                   | Enter the number of seconds to wait for a response before the attempt is a failure.                                                                                                    |

| Table 107 | Configuration > | > Network > | Interface > | Cellular > | Add / Ec | lit (continued) |
|-----------|-----------------|-------------|-------------|------------|----------|-----------------|
|-----------|-----------------|-------------|-------------|------------|----------|-----------------|

| LABEL                     | DESCRIPTION                                                                                                    |
|---------------------------|----------------------------------------------------------------------------------------------------|
| Check Fail<br>Tolerance   | Enter the number of consecutive failures before the Zyxel Device stops routing through the gateway.                                                                                                    |
| Check Default<br>Gateway  | Select this to use the default gateway for the connectivity check.                                                                                                    |
| Check this<br>address     | Select this to specify a domain name or IP address for the connectivity check. Enter that domain name or IP address in the field next to it.                                                                                                    |
| Check Port                | This field only displays when you set the <b>Check Method</b> to <b>tcp</b> . Specify the port number to use for a TCP connectivity check.                                                                                                    |
| Related Setting           |                                                                                                    |
| Configure WAN<br>TRUNK    | Click <b>WAN TRUNK</b> to go to a screen where you can configure the interface as part of a WAN trunk for load balancing.                                                                                                    |
| Configure Policy<br>Route | Click <b>Policy Route</b> to go to the policy route summary screen where you can configure a policy route to override the default routing and SNAT behavior for the interface.                                                                                                    |
| IP Address<br>Assignment  |                                                                                                    |
| Get<br>Automatically      | Select this option If your ISP did not assign you a fixed IP address. This is the default selection.                                                                                                    |
| Use Fixed IP<br>Address   | Select this option If the ISP assigned a fixed IP address.                                                                                                    |
| IP Address<br>Assignment  | Enter the cellular interface's WAN IP address in this field if you selected Use Fixed IP Address.                                                                                                    |
| Metric                    | Enter the priority of the gateway (if any) on this interface. The Zyxel Device decides which gateway to use based on this priority. The lower the number, the higher the priority. If two or more gateways have the same priority, the Zyxel Device uses the one that was configured first.                                                                    |
| Device Settings           |                                                                                                    |
| Band Selection            | This field appears if you selected a mobile broadband device that allows you to select the type of network to use. Select the type of mobile broadband service for your mobile broadband connection. If you are unsure what to select, check with your mobile broadband service provider to find the mobile broadband service available to you in your region. |
|                           | Select <b>auto</b> to have the card connect to an available network. Choose this option if you do not know what networks are available.                                                                                                    |
|                           | You may want to manually specify the type of network to use if you are charged differently for different types of network or you only have one type of network available to you.                                                                                                    |
|                           | Select <b>GPRS / EDGE (GSM) only</b> to have this interface only use a 2.5G or 2.75G network (respectively). If you only have a GSM network available to you, you may want to select this so the Zyxel Device does not spend time looking for a WCDMA network.                                                                                                 |
|                           | Select <b>UMTS / HSDPA (WCDMA) only</b> to have this interface only use a 3G or 3.5G network (respectively). You may want to do this if you want to make sure the interface does not use the GSM network.                                                                                                    |
|                           | Select <b>LTE only</b> to have this interface only use a 4G LTE network. This option only appears when a USG dongle for 4G technology is inserted.                                                                                                    |

Table 107 Configuration > Network > Interface > Cellular > Add / Edit (continued)

| LABEL                                                        | DESCRIPTION                                                                                                    |
|--------------------------------------------------------------|----------------------------------------------------------------------------------------------------|
| Network                                                      | Home network is the network to which you are originally subscribed.                                                                                                    |
| Selection                                                    | Select <b>Home</b> to have the mobile broadband device connect only to the home network. If the home network is down, the Zyxel Device's mobile broadband Internet connection is also unavailable.                                                                                                    |
|                                                              | Select <b>Auto</b> (Default) to allow the mobile broadband device to connect to a network to which you are not subscribed when necessary, for example when the home network is down or another mobile broadband base station's signal is stronger. This is recommended if you need continuous Internet connectivity. If you select this, you may be charged using the rate of a different network.                                           |
| Budget Setup                                                 |                                                                                                    |
| Enable Budget<br>Control                                     | Select this to set a monthly limit for the user account of the installed mobile broadband card. You can set a limit on the total traffic and/or call time. The Zyxel Device takes the actions you specified when a limit is exceeded during the month.                                                                                                    |
| Time Budget                                                  | Select this and specify the amount of time (in hours) that the mobile broadband connection can be used within one month. If you change the value after you configure and enable budget control, the Zyxel Device resets the statistics.                                                                                                    |
| Data Budget                                                  | Select this and specify how much downstream and/or upstream data (in Mega bytes) can be transmitted via the mobile broadband connection within one month.                                                                                                    |
|                                                              | Select <b>Download</b> to set a limit on the downstream traffic (from the ISP to the Zyxel Device).                                                                                                    |
|                                                              | Select <b>Upload</b> to set a limit on the upstream traffic (from the Zyxel Device to the ISP).                                                                                                    |
|                                                              | Select <b>Download/Upload</b> to set a limit on the total traffic in both directions.                                                                                                    |
|                                                              | If you change the value after you configure and enable budget control, the Zyxel Device resets the statistics.                                                                                                    |
| Reset time and<br>data budget<br>counters on                 | Select the date on which the Zyxel Device resets the budget every month. If the date you selected is not available in a month, such as 30th or 31st, the Zyxel Device resets the budget on the last day of the month.                                                                                                    |
| Reset time and<br>data budget                                | This button is available only when you enable budget control in this screen.                                                                                                    |
| counters                                                     | Click this button to reset the time and data budgets immediately. The count starts over with the mobile broadband connection's full configured monthly time and data budgets. This does not affect the normal monthly budget restart; so if you configured the time and data budget counters to reset on the second day of the month and you use this button on the first, the time and data budget counters will still reset on the second. |
| Actions when over budget                                     | Specify the actions the Zyxel Device takes when the time or data limit is exceeded.                                                                                                    |
| Log                                                          | Select <b>None</b> to not create a log, <b>Log</b> to create a log, or <b>Log-alert</b> to create an alert log. If you select <b>Log</b> or <b>Log-alert</b> you can also select <b>recurring every</b> to have the Zyxel Device send a log or alert for this event periodically. Specify how often (from 1 to 65535 minutes) to send the log or alert.                                                                                      |
| New connection                                               | Select <b>Allow</b> to permit new mobile broadband connections or <b>Disallow</b> to drop/block new mobile broadband connections.                                                                                                    |
| Current<br>connection                                        | Select <b>Keep</b> to maintain an existing mobile broadband connection or <b>Drop</b> to disconnect<br>it. You cannot set <b>New connection</b> to <b>Allow</b> and <b>Current connection</b> to <b>Drop</b> at the same<br>time.                                                                                                    |
|                                                              | If you set <b>New connection</b> to <b>Disallow</b> and <b>Current connection</b> to <b>Keep</b> , the Zyxel Device<br>allows you to transmit data using the current connection, but you cannot build a new<br>connection if the existing connection is disconnected.                                                                                                    |
| Actions when over %<br>of time budget or %<br>of data budget | Specify the actions the Zyxel Device takes when the specified percentage of time budget<br>or data limit is exceeded. Enter a number from 1 to 99 in the percentage fields. If you<br>change the value after you configure and enable budget control, the Zyxel Device resets<br>the statistics.                                                                                                    |

Table 107 Configuration > Network > Interface > Cellular > Add / Edit (continued)

| LABEL  | DESCRIPTION                                                                                                    |
|--------|----------------------------------------------------------------------------------------------------|
| Log    | Select <b>None</b> to not create a log when the Zyxel Device takes this action, <b>Log</b> to create a log, or <b>Log-alert</b> to create an alert log. If you select <b>Log</b> or <b>Log-alert</b> you can also select <b>recurring every</b> to have the Zyxel Device send a log or alert for this event periodically. Specify how often (from 1 to 65535 minutes) to send the log or alert. |
| ОК     | Click <b>OK</b> to save your changes back to the Zyxel Device.                                                                                                    |
| Cancel | Click <b>Cancel</b> to exit this screen without saving.                                                                                                    |

Table 107 Configuration > Network > Interface > Cellular > Add / Edit (continued)

# 9.7 Tunnel Interfaces

The Zyxel Device uses tunnel interfaces in Generic Routing Encapsulation (GRE), IPv6 in IPv4, and 6to4 tunnels.

## **GRE Tunneling**

GRE tunnels encapsulate a wide variety of network layer protocol packet types inside IP tunnels. A GRE tunnel serves as a virtual point-to-point link between the Zyxel Device and another router over an IPv4 network. At the time of writing, the Zyxel Device only supports GRE tunneling in IPv4 networks.

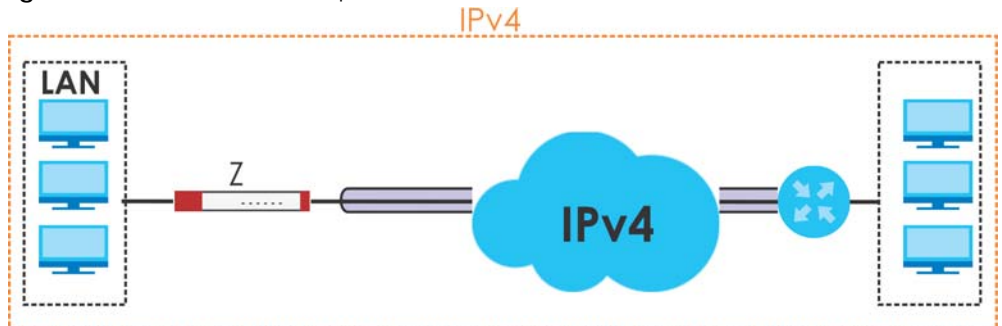

Figure 192 GRE Tunnel Example

## IPv6 Over IPv4 Tunnels

To route traffic between two IPv6 networks over an IPv4 network, an IPv6 over IPv4 tunnel has to be used.

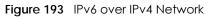

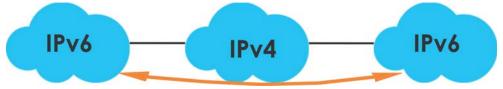

On the Zyxel Device, you can either set up a manual IPv6-in-IPv4 tunnel or an automatic 6to4 tunnel. The following describes each method:

### IPv6-in-IPv4 Tunneling

Use this mode on the WAN of the Zyxel Device if

• your Zyxel Device has a public IPv4 IP address given from your ISP,

and

• you want to transmit your IPv6 packets to one and only one remote site whose LAN network is also an IPv6 network.

With this mode, the Zyxel Device encapsulates IPv6 packets within IPv4 packets across the Internet. You must know the WAN IP address of the remote gateway device. This mode is normally used for a site-to-site application such as two branch offices.

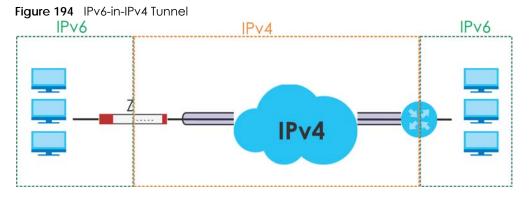

In the Zyxel Device, you must also manually configure a policy route for an IPv6-in-IPv4 tunnel to make the tunnel work.

## 6to4 Tunneling

This mode also enables IPv6 packets to cross IPv4 networks. Unlike IPv6-in-IPv4 tunneling, you do not need to configure a policy route for a 6to4 tunnel. Through your properly pre-configuring the destination router's IP address in the IP address assignments to hosts, the Zyxel Device can automatically forward 6to4 packets to the destination they want to go. A 6to4 relay router is required to route 6to4 packets to a native IPv6 network if the packet's destination do not match your specified criteria.

In this mode, the Zyxel Device should get a public IPv4 address for the WAN. The Zyxel Device adds an IPv4 IP header to an IPv6 packet when transmitting the packet to the Internet. In reverse, the Zyxel Device removes the IPv4 header from an IPv6 packet when receiving it from the Internet.

An IPv6 address using the 6to4 mode consists of an IPv4 address, the format is as the following:

2002:[a public IPv4 address in hexadecimal]::/48

For example, a public IPv4 address is 202.156.30.41. The converted hexadecimal IP string is ca.9c.1Ee.29. The IPv6 address prefix becomes 2002:ca9c:1e29::/48.

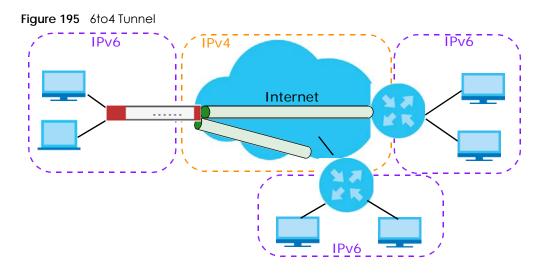

# 9.7.1 Configuring a Tunnel

This screen lists the Zyxel Device's configured tunnel interfaces. To access this screen, click **Network** > **Interface** > **Tunnel**.

#### Figure 196 Network > Interface > Tunnel

| Port Role    | Ethernet   | PPP        | Cellular      | Tunnel         | VLAN    | Bridge    | VTI  | Trunk                 |
|--------------|------------|------------|---------------|----------------|---------|-----------|------|-----------------------|
| onfiguration |            |            |               |                |         |           |      |                       |
| 🕂 Add 📝      | Edit 🍵 Rem | nove 💡 Ac  | tivate 💡 Inac | ctivate 📑 Refe | erences |           |      |                       |
|              |            |            |               |                |         |           |      |                       |
| 1 💡          | tunnel1    | 172.16.1.2 | 2/24          | GRE            |         | wan2 (0.0 | 0.0) | 10.1.23.45            |
| I Paa        | e 1 of 1   | Sho        | w 50 👻 iten   | าร             |         |           |      | Displaying 1 - 1 of 1 |

Each field is explained in the following table.

| Table 108 | Network > Interface > Tunnel |
|-----------|------------------------------|
|           |                              |

| LABEL      | DESCRIPTION                                                                                                    |
|------------|----------------------------------------------------------------------------------------------------|
| Add        | Click this to create a new GRE tunnel interface.                                                                                                    |
| Edit       | Double-click an entry or select it and click <b>Edit</b> to open a screen where you can modify the entry's settings.                                |
| Remove     | To remove an entry, select it and click <b>Remove</b> . The Zyxel Device confirms you want to remove it before doing so.                            |
| Activate   | To turn on an entry, select it and click Activate.                                                                                                  |
| Inactivate | To turn off an entry, select it and click Inactivate.                                                                                               |
| References | Select an entry and click <b>References</b> to open a screen that shows which settings use the entry. See Section 9.4.4 on page 243 for an example. |
| #          | This field is a sequential value, and it is not associated with any interface.                                                                      |
| Status     | The activate (light bulb) icon is lit when the entry is active and dimmed when the entry is inactive.                                               |
| Name       | This field displays the name of the interface.                                                                                                    |

| LABEL                     | DESCRIPTION                                                                                                    |
|---------------------------|----------------------------------------------------------------------------------------------------|
| IP Address                | This is the IP address of the interface. If the interface is active (and connected), the Zyxel Device tunnels local traffic sent to this IP address to the <b>Remote Gateway Address</b> .                                                                              |
| Tunnel Mode               | This is the tunnel mode of the interface ( <b>GRE</b> , <b>IPv6-in-IPv4</b> or <b>6to4</b> ). This field also displays the interface's IPv4 IP address and subnet mask if it is a GRE tunnel. Otherwise, it displays the interface's IPv6 IP address and prefix length. |
| My Address                | This is the interface or IP address uses to identify itself to the remote gateway. The Zyxel Device uses this as the source for the packets it tunnels to the remote gateway.                                                                                           |
| Remote Gateway<br>Address | This is the IP address or domain name of the remote gateway to which this interface tunnels traffic.                                                                                                    |
| Apply                     | Click Apply to save your changes back to the Zyxel Device.                                                                                                    |
| Reset                     | Click <b>Reset</b> to begin configuring this screen afresh.                                                                                                    |

Table 108 Network > Interface > Tunnel (continued)

## 9.7.2 Tunnel Add or Edit Screen

This screen lets you configure a tunnel interface. Click **Configuration > Network > Interface > Tunnel >** Add (or Edit) to open the following screen.

| Figure 197 | Network > | Interface > | Tunnel > | Add/Edit |
|------------|-----------|-------------|----------|----------|
|            |           |             |          |          |

| <u>j</u>                            |            |                                                                                                    |        |
|-------------------------------------|------------|----------------------------------------------------------------------------------------------------|--------|
| 🕂 Add corresponding                 |            |                                                                                                    | ?×     |
| Hide Advanced Settings              |            |                                                                                                    |        |
|                                     |            |                                                                                                    |        |
| General Settings                    |            |                                                                                                    |        |
| 🗹 Enable                            |            |                                                                                                    |        |
| Interface Properties                |            |                                                                                                    |        |
| Interface Name:                     | tunnel     | 0                                                                                                    |        |
| Zone:                               | TUNNEL     |                                                                                                    |        |
| Tunnel Mode:                        | GRE 🗸      |                                                                                                    |        |
|                                     |            |                                                                                                    |        |
| IP Address Assignment               |            | _                                                                                                    |        |
| IP Address:                         | 0.0.0.0    | 9                                                                                                    |        |
| Subnet Mask:                        | 0.0.0.0    | 9                                                                                                    |        |
| Metric:                             | 0 (0-15)   |                                                                                                    |        |
| Gateway Settings                    |            |                                                                                                    |        |
|                                     |            |                                                                                                    |        |
| My Address                          |            |                                                                                                    |        |
| Interface                           | wan1_ppp 💌 | Dynamic 0.0.0.0/0.0.0.0                                                                                        |        |
| IP Address                          | 0.0.0.0    | □<br>□                                                                                                    |        |
| Remote Gateway Address:             |            | 9                                                                                                    |        |
| Interface Parameters                |            |                                                                                                    |        |
| Egress Bandwidth:                   | 1048576    | Kbps                                                                                                    |        |
| Advance                             |            | · ·                                                                                                    |        |
| Ingress Bandwidth:                  | 1048576    | Kbps                                                                                                    |        |
| MTU:                                | 1476       | Bytes                                                                                                    |        |
|                                     |            |                                                                                                    |        |
| Connectivity Check                  |            |                                                                                                    |        |
| Enable Connectivity Check           |            |                                                                                                    |        |
| Check Method:                       | icmp 💌     | al de la companya de la companya de la companya de la companya de la companya de la companya de la companya de |        |
| Check Period:                       | 30         | (5-600 seconds)                                                                                                |        |
| Check Timeout:                      | 5          | (1-10 seconds)                                                                                                 |        |
| Check Fail Tolerance:               | 5          | (1-10)                                                                                                    |        |
| Check this address:                 |            | (Domain Name or IP Address)                                                                                    |        |
|                                     |            |                                                                                                    |        |
| Related Setting Configure WAN TRUNK |            |                                                                                                    |        |
| Configure <u>Policy Route</u>       |            |                                                                                                    |        |
|                                     |            |                                                                                                    |        |
|                                     |            |                                                                                                    | Cancel |

Each field is explained in the following table.

| TUDIE TUZ TREIMUIK Z ITTIETTUCE Z TUTTIET Z AUU/LUIT | Table 109 | Network > Interface > Tunnel > Add/Edit |
|------------------------------------------------------|-----------|-----------------------------------------|
|------------------------------------------------------|-----------|-----------------------------------------|

| LABEL                                                 | DESCRIPTION                                                                      |
|-------------------------------------------------------|----------------------------------------------------------------------------------|
| Show Advanced<br>Settings / Hide<br>Advanced Settings | Click this button to display a greater or lesser number of configuration fields. |
| General Settings                                      |                                                                                  |
| Enable                                                | Select this to enable this interface. Clear this to disable this interface.      |
| Interface Properties                                  |                                                                                  |

| LABEL                          | DESCRIPTION                                                                                                    |
|--------------------------------|----------------------------------------------------------------------------------------------------|
| Interface Name                 | This field is read-only if you are editing an existing tunnel interface. Enter the name of the tunnel interface. The format is tunnel $x$ , where $x$ is 0 - 3. For example, tunnel0.                                                                                                    |
| Zone                           | Use this field to select the zone to which this interface belongs. This controls what security settings the Zyxel Device applies to this interface.                                                                                                    |
| Tunnel Mode                    | Select the tunneling protocol of the interface (GRE, IPv6-in-IPv4 or 6to4). See Section 9.7 on page 262 for more information.                                                                                                    |
| IP Address<br>Assignment       | This section is available if you are configuring a GRE tunnel.                                                                                                    |
| IP Address                     | Enter the IP address for this interface.                                                                                                    |
| Subnet Mask                    | Enter the subnet mask of this interface in dot decimal notation. The subnet mask indicates what part of the IP address is the same for all computers on the network.                                                                                                    |
| Metric                         | Enter the priority of the gateway (if any) on this interface. The Zyxel Device decides which gateway to use based on this priority. The lower the number, the higher the priority. If two or more gateways have the same priority, the Zyxel Device uses the one that was configured first.                                                                                                    |
| IPv6 Address<br>Assignment     | This section is available if you are configuring an IPv6-in-IPv4 or a 6to4 tunnel.                                                                                                    |
| IPv6 Address/<br>Prefix Length | Enter the IPv6 address and the prefix length for this interface if you want to use a static IP address. This field is optional.                                                                                                    |
|                                | The prefix length indicates what the left-most part of the IP address is the same for all computers on the network, that is, the network address.                                                                                                    |
| Metric                         | Enter the priority of the gateway (if any) on this interface. The Zyxel Device decides which gateway to use based on this priority. The lower the number, the higher the priority. If two or more gateways have the same priority, the Zyxel Device uses the one that was configured first.                                                                                                    |
| 6to4 Tunnel<br>Parameter       | This section is available if you are configuring a 6to4 tunnel which encapsulates IPv6 to IPv4 packets.                                                                                                    |
| 6to4 Prefix                    | Enter the IPv6 prefix of a destination network. The Zyxel Device forwards IPv6 packets to the hosts on the matched network.                                                                                                    |
|                                | If you enter a prefix starting with 2002, the Zyxel Device will forward the matched packets to the IPv4 IP address converted from the packets' destination address. The IPv4 IP address can be converted from the next 32 bits after the prefix you specified in this field. See 6to4 Tunneling on page 263 for an example. The Zyxel Device forwards the unmatched packets to the specified <b>Relay Router</b> . |
| Relay Router                   | Enter the IPv4 address of a 6to4 relay router which helps forward packets between 6to4 networks and native IPv6 networks.                                                                                                    |
| Remote<br>Gateway Prefix       | Enter the IPv4 network address and network bits of a remote 6to4 gateway, for example, 14.15.0.0/16.                                                                                                    |
|                                | This field works if you enter a <b>6to4 Prefix</b> not starting with 2002 (2003 for example). The Zyxel Device forwards the matched packets to a remote gateway with the network address you specify here, and the bits converted after the <b>6to4 Prefix</b> in the packets.                                                                                                    |
|                                | For example, you configure the 6to4 prefix to 2003:A0B::/32 and the remote gateway prefix to 14.15.0.0/16. If a packet's destination is 2003:A0B:1011:5::8, the Zyxel Device forwards the packet to 14.15.16.17, where the network address is 14.15.0.0 and the host address is the remain bits converted from 1011 after the packet's 6to4 prefix (2003:A0B).                                                     |
| Gateway Settings               |                                                                                                    |
| My Address                     | Specify the interface or IP address to use as the source address for the packets this interface tunnels to the remote gateway. The remote gateway sends traffic to this interface or IP address.                                                                                                    |

| Table 109 | Network > Interface > Tunnel > | Add/Edit ( | continued) |
|-----------|--------------------------------|------------|------------|
|           |                                | Auu/Euli ( | commueu    |

| LABEL                           | DESCRIPTION                                                                                                    |
|---------------------------------|----------------------------------------------------------------------------------------------------|
| Remote<br>Gateway<br>Address    | Enter the IP address or domain name of the remote gateway to which this interface tunnels traffic.                                                                                                    |
|                                 | Automatic displays in this field if you are configuring a 6to4 tunnel. It means the 6to4 tunnel will help forward packets to the corresponding remote gateway automatically by looking at the packet's destination address.                                                                                                    |
| Interface Parameters            |                                                                                                    |
| Egress Bandwidth                | Enter the maximum amount of traffic, in kilobits per second, the Zyxel Device can send through the interface to the network. Allowed values are 0 - 1048576. This setting is used in WAN load balancing and bandwidth management.                                                                                                    |
| Ingress<br>Bandwidth            | This is reserved for future use.                                                                                                    |
| bunawiain                       | Enter the maximum amount of traffic, in kilobits per second, the Zyxel Device can receive from the network through the interface. Allowed values are 0 - 1048576.                                                                                                    |
| MTU                             | Maximum Transmission Unit. Type the maximum size of each data packet, in bytes, that can move through this interface. If a larger packet arrives, the Zyxel Device divides it into smaller fragments. Allowed values are 576 - 1500. Usually, this value is 1500.                                                                                                    |
| Connectivity Check              | This section is available if you are configuring a GRE tunnel.                                                                                                    |
|                                 | The interface can regularly check the connection to the gateway you specified to make<br>sure it is still available. You specify how often the interface checks the connection, how<br>long to wait for a response before the attempt is a failure, and how many consecutive<br>failures are required before the Zyxel Device stops routing to the gateway. The Zyxel Device<br>resumes routing to the gateway the first time the gateway passes the connectivity check. |
| Enable<br>Connectivity<br>Check | Select this to turn on the connection check.                                                                                                    |
| Check Method                    | Select the method that the gateway allows.                                                                                                    |
|                                 | Select <b>icmp</b> to have the Zyxel Device regularly ping the gateway you specify to make sure it is still available.                                                                                                    |
|                                 | Select <b>tcp</b> to have the Zyxel Device regularly perform a TCP handshake with the gateway you specify to make sure it is still available.                                                                                                    |
| Check Period                    | Enter the number of seconds between connection check attempts.                                                                                                    |
| Check Timeout                   | Enter the number of seconds to wait for a response before the attempt is a failure.                                                                                                    |
| Check Fail<br>Tolerance         | Enter the number of consecutive failures before the Zyxel Device stops routing through the gateway.                                                                                                    |
| Check Default<br>Gateway        | Select this to use the default gateway for the connectivity check.                                                                                                    |
| Check this<br>address           | Select this to specify a domain name or IP address for the connectivity check. Enter that domain name or IP address in the field next to it.                                                                                                    |
| Check Port                      | This field displays when you set the <b>Check Method</b> to <b>tcp</b> . Specify the port number to use for a TCP connectivity check.                                                                                                    |
| Related Setting                 |                                                                                                    |
| WAN TRUNK                       | Click this link to go to a screen where you can configure WAN trunk load balancing.                                                                                                    |
| Policy Route                    | Click this link to go to the screen where you can manually configure a policy route to associate traffic with this interface.                                                                                                    |
| ОК                              | Click <b>OK</b> to save your changes back to the Zyxel Device.                                                                                                    |
| Cancel                          | Click <b>Cancel</b> to exit this screen without saving.                                                                                                    |

Table 109 Network > Interface > Tunnel > Add/Edit (continued)

# 9.8 VLAN Interfaces

A Virtual Local Area Network (VLAN) divides a physical network into multiple logical networks. The standard is defined in IEEE 802.1q.

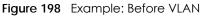

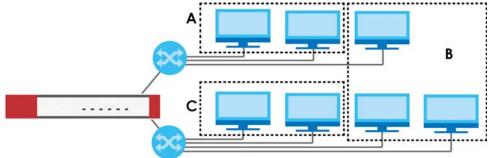

In this example, there are two physical networks and three departments **A**, **B**, and **C**. The physical networks are connected to hubs, and the hubs are connected to the router.

Alternatively, you can divide the physical networks into three VLANs.

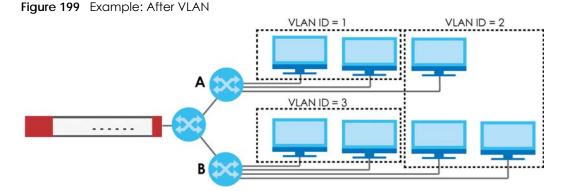

Each VLAN is a separate network with separate IP addresses, subnet masks, and gateways. Each VLAN also has a unique identification number (ID). The ID is a 12-bit value that is stored in the MAC header. The VLANs are connected to switches, and the switches are connected to the router. (If one switch has enough connections for the entire network, the network does not need switches **A** and **B**.)

- Traffic inside each VLAN is layer-2 communication (data link layer, MAC addresses). It is handled by the switches. As a result, the new switch is required to handle traffic inside VLAN 2. Traffic is only broadcast inside each VLAN, not each physical network.
- Traffic between VLANs (or between a VLAN and another type of network) is layer-3 communication (network layer, IP addresses). It is handled by the router.

This approach provides a few advantages.

- Increased performance In VLAN 2, the extra switch should route traffic inside the sales department faster than the router does. In addition, broadcasts are limited to smaller, more logical groups of users.
- Higher security If each computer has a separate physical connection to the switch, then broadcast traffic in each VLAN is never sent to computers in another VLAN.

• Better manageability - You can align network policies more appropriately for users. For example, you can create different content filtering rules for each VLAN (each department in the example above), and you can set different bandwidth limits for each VLAN. These rules are also independent of the physical network, so you can change the physical network without changing policies.

In this example, the new switch handles the following types of traffic:

- Inside VLAN 2.
- Between the router and VLAN 1.
- Between the router and VLAN 2.
- Between the router and VLAN 3.

#### **VLAN Interfaces Overview**

In the Zyxel Device, each VLAN is called a VLAN interface. As a router, the Zyxel Device routes traffic between VLAN interfaces, but it does not route traffic within a VLAN interface. All traffic for each VLAN interface can go through only one Ethernet interface, though each Ethernet interface can have one or more VLAN interfaces.

Note: Each VLAN interface is created on top of only one Ethernet interface.

Otherwise, VLAN interfaces are similar to other interfaces in many ways. They have an IP address, subnet mask, and gateway used to make routing decisions. They restrict bandwidth and packet size. They can provide DHCP services, and they can verify the gateway is available.

## 9.8.1 VLAN Summary Screen

This screen lists every VLAN interface and virtual interface created on top of VLAN interfaces. If you enabled IPv6 on the **Configuration > System > IPv6** screen, you can also configure VLAN interfaces used for your IPv6 networks on this screen. To access this screen, click **Configuration > Network > Interface > VLAN**.

Figure 200 Configuration > Network > Interface > VLAN

| Port    | Ethernet                     | PPP   | Cellular     | Tunnel     | VLAN       | Bridge           | VTI    | Trunk              |
|---------|------------------------------|-------|--------------|------------|------------|------------------|--------|--------------------|
| Configu | ration                       |       |              |            |            |                  |        |                    |
| 🔂 Ad    | ld 🗹 Edit 🍵 R                | emove | Activate 🕴   | Inactivate | 🖷 Create V | irtual Interface | refere | nces               |
| #       | Sta Name 🔺                   | Des   | cription Por | t/VID      | IP Addre   | ess              | Mask   |                    |
| 14 4    | Page 0 of                    | 0 > > | Show 50 🗸    | r items    |            |                  |        | No data to display |
|         | nfiguration<br>Id 🗹 Edit 🍵 R | emove | Activate     | Inactivate | Referenc   | es               |        |                    |
| #       | Status Name                  |       | Description  | n Port,    | /VID       | IP Ad            | ddress |                    |
|         | Page 0 of                    | 0 > > | Show 50 🗸    | r items    |            |                  |        | No data to display |
|         |                              |       |              | Apply      | y Reset    |                  |        |                    |

Each field is explained in the following table.

| Iable IIU Cor                            | Table 110 Contiguration > Network > Interface > VLAN                                                                                                    |  |  |  |  |
|------------------------------------------|----------------------------------------------------------------------------------------------------|--|--|--|--|
| LABEL                                    | DESCRIPTION                                                                                                    |  |  |  |  |
| Configuration<br>/ IPv6<br>Configuration | Use the <b>Configuration</b> section for IPv4 network settings. Use the <b>IPv6 Configuration</b> section for IPv6 network settings if you connect your Zyxel Device to an IPv6 network. Both sections have similar fields as described below. |  |  |  |  |
| Edit                                     | Double-click an entry or select it and click <b>Edit</b> to open a screen where you can modify the entry's settings.                                                                                                    |  |  |  |  |
| Remove                                   | To remove an entry, select it and click <b>Remove</b> . The Zyxel Device confirms you want to remove it before doing so.                                                                                                    |  |  |  |  |
| Activate                                 | To turn on an entry, select it and click Activate.                                                                                                    |  |  |  |  |
| Inactivate                               | To turn off an entry, select it and click Inactivate.                                                                                                    |  |  |  |  |
| Create Virtual<br>Interface              | To open the screen where you can create a virtual interface, select an interface and click <b>Create Virtual Interface</b> .                                                                                                    |  |  |  |  |
| References                               | Select an entry and click <b>References</b> to open a screen that shows which settings use the entry.<br>See Section 9.4.4 on page 243 for an example.                                                                                         |  |  |  |  |
| #                                        | This field is a sequential value, and it is not associated with any interface.                                                                                                    |  |  |  |  |
| Status                                   | This icon is lit when the entry is active and dimmed when the entry is inactive.                                                                                                    |  |  |  |  |
| Name                                     | This field displays the name of the interface.                                                                                                    |  |  |  |  |
| Description                              | This field displays the description of the interface.                                                                                                    |  |  |  |  |
| Port/VID                                 | For VLAN interfaces, this field displays                                                                                                    |  |  |  |  |
|                                          | <ul><li>the Ethernet interface on which the VLAN interface is created</li><li>the VLAN ID</li></ul>                                                                                                    |  |  |  |  |
|                                          | For virtual interfaces, this field is blank.                                                                                                    |  |  |  |  |
| IP Address                               | This field displays the current IP address of the interface. If the IP address is 0.0.0.0, the interface does not have an IP address yet.                                                                                                    |  |  |  |  |
|                                          | This screen also shows whether the IP address is a static IP address ( <b>STATIC</b> ) or dynamically assigned ( <b>DHCP</b> ). IP addresses are always static in virtual interfaces.                                                          |  |  |  |  |
| Mask                                     | This field displays the interface's subnet mask in dot decimal notation.                                                                                                    |  |  |  |  |
| Apply                                    | Click <b>Apply</b> to save your changes back to the Zyxel Device.                                                                                                    |  |  |  |  |
| Reset                                    | Click <b>Reset</b> to return the screen to its last-saved settings.                                                                                                    |  |  |  |  |
|                                          |                                                                                                    |  |  |  |  |

Table 110 Configuration > Network > Interface > VLAN

## 9.8.2 VLAN Add/Edit

Select an existing entry on the previous screen and click **Edit** or click **Add** to create a new entry. The following screen appears.

| Add VLAN                                | > Network > Interface > VLAN > Add /Edit         |
|-----------------------------------------|--------------------------------------------------|
| °v4/IPv6 View▼ 🔲 Hide Advance           | d Settings  🛅 Create New Object                  |
| General Settings                        |                                                  |
| Enable Interface                        |                                                  |
|                                         |                                                  |
| General IPv6 Setting                    |                                                  |
| 🔲 Enable IPv6 ( 🚺                       |                                                  |
| Interface Properties                    |                                                  |
| Interface Type:                         | general 🗸 🛈                                      |
| Interface Name:                         | Vlan                                             |
| Zone:                                   |                                                  |
| Base Port:                              | sfp                                              |
| VLAN ID:                                | • (1-4094)                                       |
| Advance                                 |                                                  |
| Priority Code:                          | 0 (0-7) ①                                        |
| Description:                            | (Optional)                                       |
| IP Address Assignment                   |                                                  |
| Get Automatically                       |                                                  |
| Advance                                 |                                                  |
| DHCP Option 60:                         | (Optional)                                       |
| Use Fixed IP Address                    |                                                  |
| IP Address:                             | 0.0.0.0                                          |
| Subnet Mask:                            | 0.0.0                                            |
| Gateway:                                | (Optional)                                       |
| Metric:                                 | 0 (0-15)                                         |
| Enable IGMP Support                     |                                                  |
| IGMP Upstream                           |                                                  |
| IGMP Downstream                         |                                                  |
| IPv6 Address Assignment                 |                                                  |
| Enable Stateless Address Auto-          | -configuration (SLAAC)                           |
| Link-Local Address:                     | n/a                                              |
| IPv6 Address/Prefix Length:             | (Optional)                                       |
| Advance                                 |                                                  |
| Gateway:                                | (Optional)                                       |
| Metric:                                 | (0-15)                                           |
| Address from DHCPv6 Prefix              | 🔁 Add 📓 Edit 🍵 Remove 🖷 References               |
| Delegation                              | # Delegated Prefix Suffix Address Address        |
|                                         | Page 0 of 0 N Show 50 r items No data to display |
|                                         |                                                  |
| DHCPv6 Setting                          |                                                  |
| DHCPv6:                                 | N/A 💌                                            |
| IPv6 Router Advertisement Setting       |                                                  |
| Enable Router Advertisement             |                                                  |
|                                         |                                                  |
| 🔺 Advance                               |                                                  |
| Advance<br>Advertised Hosts Get Network | Configuration From DHCPv6                        |

| $\sim$                                    |                                                          |
|-------------------------------------------|----------------------------------------------------------|
| Router Preference:                        | Medium                                                   |
| Advance                                   |                                                          |
| MTU:                                      | 1480 (1280-1500)                                         |
| Hop Limit:                                | 64 (1-255)                                               |
| Advertised Prefix Table                   | 🕂 Add 📓 Edit 🍵 Remove                                    |
|                                           | # IPv6 Address/Prefix Length                             |
|                                           | I ← Page ○ of 0 ▶ ▶ Show 50 ✔ items No data to display   |
| Advance                                   |                                                          |
| Advertised Prefix from                    | 🔂 Add 🛛 🖉 Edit 🍵 Remove 🛛 🖷 References                   |
| DHCPv6 Prefix Delegation                  | # Delegated Prefix Suffix Address Address                |
|                                           | Page 0 of 0 >>> Show 50 - items No data to display       |
| Interface Parameters                      |                                                          |
| Egress Bandwidth:                         | 1048576 Kbps                                             |
| Advance                                   |                                                          |
| Ingress Bandwidth:                        | 1048576 Kbps                                             |
| MTU:                                      | 1500 Bytes                                               |
| Connectivity Check                        |                                                          |
| Enable Connectivity Check                 |                                                          |
| Check Method:                             | icmp 💌                                                   |
| Check Period:                             | 30 (5-600 seconds)                                       |
| Check Timeout:                            | 5 (1-10 seconds)                                         |
| Check Fail Tolerance:                     | 5 (1-10)                                                 |
| <ul> <li>Check Default Gateway</li> </ul> | 0.0.0                                                    |
| Check These Addresses                     | (Domain Name or IP Address)                              |
| Check mese Addresses                      | (Optional)                                               |
| Deck of Street of the Williams            |                                                          |
| Probe Succeeds When:                      | any one respond(s)                                       |
| DHCP Setting                              |                                                          |
| DHCP:                                     | None 💌                                                   |
| Enable IP/MAC Binding                     |                                                          |
| Enable Logs for IP/MAC Binding            | g Violation                                              |
| Static DHCP Table                         | 🕒 Add 📓 Edit 🍵 Remove                                    |
|                                           | # IP Address  MAC Description                            |
| _                                         | I I I Page 0 of 0 ▶ ▶ Show 50 ▼ items No data to display |
| Advance                                   |                                                          |
| RIP Setting                               |                                                          |
| Enable RIP                                |                                                          |
| Direction:                                | BiDir 👻                                                  |
| Send Version:                             | 2                                                        |
| Receive Version:                          | 2                                                        |
| V2-Broadcast                              |                                                          |
| OSPF Setting                              |                                                          |
| Area:                                     | none 💌                                                   |
| Priority:                                 | 1 (0-255)                                                |
| Link Cost:                                | 10 (1-65535)                                             |
| Passive Interface                         |                                                          |
| Authentication:                           | None 🗸                                                   |
|                                           |                                                          |

| MAC Address Setting                                         |                                                 |
|-------------------------------------------------------------|-------------------------------------------------|
| Use Default MAC Address                                     | 00:00:00:00:00                                  |
| Overwrite Default MAC Address                               |                                                 |
| Proxy ARP                                                   |                                                 |
| Enable Proxy ARP                                            | 🕂 Add 🍵 Remove                                  |
|                                                             | # IP Address                                    |
|                                                             | Page O of O D Show 50 ritems No data to display |
| Related Setting                                             |                                                 |
| Configure <u>WAN TRUNK</u><br>Configure <u>Policy Route</u> |                                                 |
| 4                                                           |                                                 |
|                                                             | OK Canc                                         |

Each field is explained in the following table.

| LABEL                                                 | DESCRIPTION                                                                                                    |  |
|-------------------------------------------------------|----------------------------------------------------------------------------------------------------|--|
| IPv4/IPv6 View / IPv4<br>View / IPv6 View             | Use this button to display both IPv4 and IPv6, IPv4-only, or IPv6-only configuration fields.                                                                                                    |  |
| Show Advanced<br>Settings / Hide<br>Advanced Settings | Click this button to display a greater or lesser number of configuration fields.                                                                                                    |  |
| Create New Object                                     | Click this button to create a DHCPv6 lease or DHCPv6 request object that you may use for the DHCPv6 settings in this screen.                                                                                                    |  |
| General Settings                                      |                                                                                                    |  |
| Enable Interface                                      | Select this to turn this interface on. Clear this to disable this interface.                                                                                                    |  |
| General IPv6 Setting                                  |                                                                                                    |  |
| Enable IPv6                                           | Select this to enable IPv6 on this interface. Otherwise, clear this to disable it.                                                                                                    |  |
| Interface Properties                                  |                                                                                                    |  |
| Interface Type                                        | Select one of the following option depending on the type of network to which the Zyxel Device is connected or if you want to additionally manually configure some related settings.                                                                                              |  |
|                                                       | internal is for connecting to a local network. Other corresponding configuration options:<br>DHCP server and DHCP relay. The Zyxel Device automatically adds default SNAT settings for<br>traffic flowing from this interface to an external interface.                          |  |
|                                                       | <b>external</b> is for connecting to an external network (like the Internet). The Zyxel Device automatically adds this interface to the default WAN trunk.                                                                                                    |  |
|                                                       | For <b>general</b> , the rest of the screen's options do not automatically adjust and you must manually configure a policy route to add routing and SNAT settings for the interface.                                                                                             |  |
| Interface Name                                        | This field is read-only if you are editing an existing VLAN interface. Enter the number of the VLAN interface. You can use a number from 0~4094. For example, use vlan0, vlan8, and so on. The total number of VLANs you can configure on the Zyxel Device depends on the model. |  |
| Zone                                                  | Select the zone to which the VLAN interface belongs.                                                                                                    |  |
| Base Port                                             | Select the Ethernet interface on which the VLAN interface runs.                                                                                                    |  |
| VLAN ID                                               | Enter the VLAN ID. This 12-bit number uniquely identifies each VLAN. Allowed values are 1 - 4094. (0 and 4095 are reserved.)                                                                                                    |  |

Table 111 Configuration > Network > Interface > VLAN > Add / Edit

| LABEL                                                             | DESCRIPTION                                                                                                    |  |
|-------------------------------------------------------------------|----------------------------------------------------------------------------------------------------|--|
| Priority Code                                                     | This is a 3-bit field within a 802.1Q VLAN tag that's used to prioritize associated outgoing VLAN traffic. "0" is the lowest priority level and "7" is the highest. See Table 181 on page 452. The setting configured in <b>Configuration &gt; BWM</b> overwrites the priority setting here.                                                                                                    |  |
| Description                                                       | Enter a description of this interface. You can use alphanumeric and () +/:=?!*#@ $_{e}^{-}$ - characters, and it can be up to 60 characters long. Spaces are allowed, but the string can't start with a space.                                                                                                    |  |
| IP Address<br>Assignment                                          |                                                                                                    |  |
| Get<br>Automatically                                              | Select this if this interface is a DHCP client. In this case, the DHCP server configures the IP address, subnet mask, and gateway automatically.                                                                                                    |  |
|                                                                   | You should not select this if the interface is assigned to a VRRP group.                                                                                                    |  |
| DHCP Option 60                                                    | DHCP Option 60 is used by the Zyxel Device for identification to the DHCP server using the VCI (Vendor Class Identifier) on the DHCP server. The Zyxel Device adds it in the initial DHCP discovery message that a DHCP client broadcasts in search of an IP address. The DHCP server can assign different IP addresses or options to clients with the specific VCI or reject the request from clients without the specific VCI. |  |
|                                                                   | Type a string using up to 64 of these characters $[a-zA-Z0-9!\"#$\%&\'()*+,/;;<=>?@\[\\\]^_`{ }~] to identify this Zyxel Device to the DHCP server. For example, Zyxel-TW.$                                                                                                    |  |
| Use Fixed IP<br>Address                                           | Select this if you want to specify the IP address, subnet mask, and gateway manually.                                                                                                    |  |
| IP Address                                                        | This field is enabled if you select Use Fixed IP Address.                                                                                                    |  |
|                                                                   | Enter the IP address for this interface.                                                                                                    |  |
| Subnet Mask                                                       | This field is enabled if you select Use Fixed IP Address.                                                                                                    |  |
|                                                                   | Enter the subnet mask of this interface in dot decimal notation. The subnet mask indicates what part of the IP address is the same for all computers on the network.                                                                                                    |  |
| Gateway This field is enabled if you select Use Fixed IP Address. |                                                                                                    |  |
|                                                                   | Enter the IP address of the gateway. The Zyxel Device sends packets to the gateway when it does not know how to route the packet to its destination. The gateway should be on the same network as the interface.                                                                                                    |  |
| Metric                                                            | Enter the priority of the gateway (if any) on this interface. The Zyxel Device decides which gateway to use based on this priority. The lower the number, the higher the priority. If two o more gateways have the same priority, the Zyxel Device uses the one that was configured first.                                                                                                    |  |
| Enable IGMP Support                                               | Select this to allow the Zyxel Device to act as an IGMP proxy for hosts connected on the IGMP downstream interface.                                                                                                    |  |
| IGMP Upstream                                                     | Enable <b>IGMP Upstream</b> on the interface which connects to a router running IGMP that is closer to the multicast server.                                                                                                    |  |
| IGMP<br>Downstream                                                | Enable <b>IGMP Downstream</b> on the interface which connects to the multicast hosts.                                                                                                    |  |
| IPv6 Address<br>Assignment                                        | These IP address fields configure an IPv6 IP address on the interface itself.                                                                                                    |  |
| Enable Stateless<br>Address Auto-<br>configuration<br>(SLAAC)     | Select this to enable IPv6 stateless auto-configuration on this interface. The interface will generate an IPv6 IP address itself from a prefix obtained from an IPv6 router on the network.                                                                                                    |  |
| Link-Local<br>address                                             | This displays the IPv6 link-local address and the network prefix that the Zyxel Device generates itself for the interface.                                                                                                    |  |

Table 111 Configuration > Network > Interface > VLAN > Add / Edit (continued)

| LABEL                                       | DESCRIPTION                                                                                                    |
|---------------------------------------------|----------------------------------------------------------------------------------------------------|
| IPv6 Address/<br>Prefix Length              | Enter the IPv6 address and the prefix length for this interface if you want to configure a static IP address for this interface. This field is optional.                                                                                                    |
|                                             | The prefix length indicates what the left-most part of the IP address is the same for all computers on the network, that is, the network address.                                                                                                    |
| Gateway                                     | Enter the IPv6 address of the default outgoing gateway using colon (:) hexadecimal notation.                                                                                                    |
| Metric                                      | Enter the priority of the gateway (if any) on this interface. The Zyxel Device decides which gateway to use based on this priority. The lower the number, the higher the priority. If two or more gateways have the same priority, the Zyxel Device uses the one that was configured first.                                                                                             |
| Address from<br>DHCPv6 Prefix<br>Delegation | Use this table to have the Zyxel Device obtain an IPv6 prefix from the ISP or a connected uplink router for an internal network, such as the LAN or DMZ. You have to also enter a suffix address which is appended to the delegated prefix to form an address for this interface. See Prefix Delegation on page 220 for more information.                                               |
|                                             | To use prefix delegation, you must:                                                                                                    |
|                                             | <ul> <li>Create at least one DHCPv6 request object before configuring this table.</li> <li>The external interface must be a DHCPv6 client. You must configure the DHCPv6 request options using a DHCPv6 request object with the type of prefix-delegation.</li> <li>Assign the prefix delegation to an internal interface and enable router advertisement on that interface.</li> </ul> |
| Add                                         | Click this to create an entry.                                                                                                    |
| Edit                                        | Select an entry and click this to change the settings.                                                                                                    |
| Remove                                      | Select an entry and click this to delete it from this table.                                                                                                    |
| References                                  | Select an entry and click <b>References</b> to open a screen that shows which settings use the entry. See Section 9.4.4 on page 243 for an example.                                                                                                    |
| #                                           | This field is a sequential value, and it is not associated with any entry.                                                                                                    |
| Delegated<br>Prefix                         | Select the DHCPv6 request object to use from the drop-down list.                                                                                                    |
| Suffix<br>Address                           | Enter the ending part of the IPv6 address, a slash (/), and the prefix length. The Zyxel Device will append it to the delegated prefix.<br>For example, you got a delegated prefix of 2003:1234:5678/48. You want to configure an IP address of 2003:1234:5678:1111:1/128 for this interface, then enter ::1111:0:0:0:1/128 in this field.                                              |
| Address                                     | This field displays the combined IPv6 IP address for this interface.                                                                                                    |
|                                             | Note: This field displays the combined address after you click <b>OK</b> and reopen this screen.                                                                                                    |
| DHCPv6 Setting                              |                                                                                                    |
| DHCPv6                                      | Select N/A to not use DHCPv6.                                                                                                    |
|                                             | Select <b>Client</b> to set this interface to act as a DHCPv6 client.                                                                                                    |
|                                             | Select <b>Server</b> to set this interface to act as a DHCPv6 server which assigns IP addresses and provides subnet mask, gateway, and DNS server information to clients.                                                                                                    |
|                                             | Select <b>Relay</b> to set this interface to route DHCPv6 requests to the DHCPv6 relay server you specify. The DHCPv6 server(s) may be on another network.                                                                                                    |
| DUID                                        | This field displays the DHCP Unique IDentifier (DUID) of the interface, which is unique and used for identification purposes when the interface is exchanging DHCPv6 messages with others. See DHCPv6 on page 221 for more information.                                                                                                    |
| DUID as MAC                                 | Select this to have the DUID generated from the interface's default MAC address.                                                                                                    |

| Table 111 | Configuration > Network > | > Interface > VI AN > | Add / Fdit | (continued) |
|-----------|---------------------------|-----------------------|------------|-------------|
|           | Seringeraner rierrieri    |                       |            |             |

| LABEL                                                         | DESCRIPTION                                                                                                    |  |
|---------------------------------------------------------------|----------------------------------------------------------------------------------------------------|--|
| Customized DUID                                               | If you want to use a customized DUID, enter it here for the interface.                                                                                                    |  |
| Enable Rapid<br>Commit                                        | Select this to shorten the DHCPv6 message exchange process from four to two steps. This function helps reduce heavy network traffic load.                                                                                                    |  |
|                                                               | Note: Make sure you also enable this option in the DHCPv6 clients to make rapid commit work.                                                                                                    |  |
| Information<br>Refresh Time                                   | Enter the number of seconds a DHCPv6 client should wait before refreshing information retrieved from DHCPv6.                                                                                                    |  |
| Request Address                                               | This field is available if you set this interface to DHCPv6 <b>Client</b> . Select this to get an IPv6 IP address for this interface from the DHCP server. Clear this to not get any IP address information through DHCPv6.                                                                                               |  |
| DHCPv6 Request<br>Options /<br>DHCPv6 Lease                   | If this interface is a DHCPv6 client, use this section to configure DHCPv6 request settings that determine what additional information to get from the DHCPv6 server.                                                                                                    |  |
| Options                                                       | If this interface is a DHCPv6 server, use this section to configure DHCPv6 lease settings that determine what to offer to the DHCPv6 clients.                                                                                                    |  |
| Add                                                           | Click this to create an entry in this table. See Section 9.4.5 on page 244 for more information.                                                                                                    |  |
| Remove                                                        | Select an entry and click this to delete it from this table.                                                                                                    |  |
| References                                                    | Select an entry and click <b>References</b> to open a screen that shows which settings use the entry. See Section 9.4.4 on page 243 for an example.                                                                                                    |  |
| #                                                             | This field is a sequential value, and it is not associated with any entry.                                                                                                    |  |
| Name                                                          | This field displays the name of the DHCPv6 request or lease object.                                                                                                    |  |
| Туре                                                          | This field displays the type of the object.                                                                                                    |  |
| Value                                                         | This field displays the IPv6 prefix that the Zyxel Device obtained from an uplink router (Server is selected) or will advertise to its clients (Client is selected).                                                                                                    |  |
| Interface                                                     | When <b>Relay</b> is selected, select this check box and an interface from the drop-down list if you want to use it as the relay server.                                                                                                    |  |
| Relay Server                                                  | When <b>Relay</b> is selected, select this check box and enter the IP address of a DHCPv6 server as the relay server.                                                                                                    |  |
| IPv6 Router<br>Advertisement<br>Setting                       |                                                                                                    |  |
| Enable Router<br>Advertisement                                | Select this to enable this interface to send router advertisement messages periodically. See IPv6 Router Advertisement on page 220 for more information.                                                                                                    |  |
| Advertised Hosts<br>Get Network<br>Configuration              | Select this to have the Zyxel Device indicate to hosts to obtain network settings (such as prefix and DNS settings) through DHCPv6.                                                                                                    |  |
| From ĎHCPv6                                                   | Clear this to have the Zyxel Device indicate to hosts that DHCPv6 is not available and they should use the prefix in the router advertisement message.                                                                                                    |  |
| Advertised Hosts<br>Get Other<br>Configuration<br>From DHCPv6 | Select this to have the Zyxel Device indicate to hosts to obtain DNS information through DHCPv6.                                                                                                    |  |
|                                                               | Clear this to have the Zyxel Device indicate to hosts that DNS information is not available in this network.                                                                                                    |  |
| Router<br>Preference                                          | Select the router preference (Low, Medium or High) for the interface. The interface sends this preference in the router advertisements to tell hosts what preference they should use for the Zyxel Device. This helps hosts to choose their default router especially when there are multiple IPv6 router on the network. |  |
|                                                               | Note: Make sure the hosts also support router preference to make this function work.                                                                                                    |  |

Table 111 Configuration > Network > Interface > VLAN > Add / Edit (continued)

| LABEL                                                 | DESCRIPTION                                                                                                    |
|-------------------------------------------------------|----------------------------------------------------------------------------------------------------|
| MTU                                                   | The Maximum Transmission Unit. Type the maximum size of each IPv6 data packet, in bytes, that can move through this interface. If a larger packet arrives, the Zyxel Device divides it into smaller fragments.                                                                                                    |
| Hop Limit                                             | Enter the maximum number of network segments that a packet can cross before reaching the destination. When forwarding an IPv6 packet, IPv6 routers are required to decrease the Hop Limit by 1 and to discard the IPv6 packet when the Hop Limit is 0.                                                                                                    |
| Advertised Prefix<br>Table                            | Configure this table only if you want the Zyxel Device to advertise a fixed prefix to the network.                                                                                                    |
| Add                                                   | Click this to create an IPv6 prefix address.                                                                                                    |
| Edit                                                  | Select an entry in this table and click this to modify it.                                                                                                    |
| Remove                                                | Select an entry in this table and click this to delete it.                                                                                                    |
| #                                                     | This field is a sequential value, and it is not associated with any entry.                                                                                                    |
| IPv6                                                  | Enter the IPv6 network prefix address and the prefix length.                                                                                                    |
| Address/<br>Prefix Length                             | The prefix length indicates what the left-most part of the IP address is the same for all computers on the network, that is, the network address.                                                                                                    |
| Advertised Prefix<br>from DHCPv6<br>Prefix Delegation | Use this table to configure the network prefix if you want to use a delegated prefix as the beginning part of the network prefix.                                                                                                    |
| Add                                                   | Click this to create an entry in this table.                                                                                                    |
| Edit                                                  | Select an entry in this table and click this to modify it.                                                                                                    |
| Remove                                                | Select an entry in this table and click this to delete it.                                                                                                    |
| References                                            | Select an entry and click <b>References</b> to open a screen that shows which settings use the entry. See Section 9.4.4 on page 243 for an example.                                                                                                    |
| #                                                     | This field is a sequential value, and it is not associated with any entry.                                                                                                    |
| Delegated<br>Prefix                                   | Select the DHCPv6 request object to use for generating the network prefix for the network.                                                                                                    |
| Suffix<br>Address                                     | Enter the ending part of the IPv6 network address plus a slash (/) and the prefix length. The Zyxel Device will append it to the selected delegated prefix. The combined address is the network prefix for the network.                                                                                                    |
|                                                       | For example, you got a delegated prefix of 2003:1234:5678/48. You want to divide it into 2003:1234:5678:1111/64 for this interface and 2003:1234:5678:2222/64 for another interface. You can use ::1111/64 and ::2222/64 for the suffix address respectively. But if you do not want to divide the delegated prefix into subnetworks, enter ::0/48 here, which keeps the same prefix length (/48) as the delegated prefix. |
| Address                                               | This is the final network prefix combined by the delegated prefix and the suffix.                                                                                                    |
|                                                       | Note: This field displays the combined address after you click <b>OK</b> and reopen this screen.                                                                                                    |
| Interface Parameters                                  |                                                                                                    |
| Egress Bandwidth                                      | Enter the maximum amount of traffic, in kilobits per second, the Zyxel Device can send through the interface to the network. Allowed values are 0 - 1048576.                                                                                                    |
| Ingress                                               | This is reserved for future use.                                                                                                    |
| Bandwidth                                             | Enter the maximum amount of traffic, in kilobits per second, the Zyxel Device can receive from the network through the interface. Allowed values are 0 - 1048576.                                                                                                    |
| MTU                                                   | Maximum Transmission Unit. Type the maximum size of each data packet, in bytes, that can move through this interface. If a larger packet arrives, the Zyxel Device divides it into smaller fragments. Allowed values are 576 - 1500. Usually, this value is 1500.                                                                                                    |

Table 111 Configuration > Network > Interface > VLAN > Add / Edit (continued)

| LABEL                           | DESCRIPTION                                                                                                    |  |  |
|---------------------------------|----------------------------------------------------------------------------------------------------|--|--|
| Connectivity Check              | The Zyxel Device can regularly check the connection to the gateway you specified to make sure it is still available. You specify how often to check the connection, how long to wait for a response before the attempt is a failure, and how many consecutive failures are required before the Zyxel Device stops routing to the gateway. The Zyxel Device resumes routing to the gateway the first time the gateway passes the connectivity check. |  |  |
| Enable<br>Connectivity<br>Check | Select this to turn on the connection check.                                                                                                    |  |  |
| Check Method                    | Select the method that the gateway allows.                                                                                                    |  |  |
|                                 | Select <b>icmp</b> to have the Zyxel Device regularly ping the gateway you specify to make sure it is still available.                                                                                                    |  |  |
|                                 | Select <b>tcp</b> to have the Zyxel Device regularly perform a TCP handshake with the gateway you specify to make sure it is still available.                                                                                                    |  |  |
| Check Period                    | Enter the number of seconds between connection check attempts.                                                                                                    |  |  |
| Check Timeout                   | Enter the number of seconds to wait for a response before the attempt is a failure.                                                                                                    |  |  |
| Check Fail<br>Tolerance         | Enter the number of consecutive failures before the Zyxel Device stops routing through the gateway.                                                                                                    |  |  |
| Check Default<br>Gateway        | Select this to use the default gateway for the connectivity check.                                                                                                    |  |  |
| Check this<br>address           | Select this to specify a domain name or IP address for the connectivity check. Enter that domain name or IP address in the field next to it.                                                                                                    |  |  |
| Check Port                      | This field only displays when you set the <b>Check Method</b> to <b>tcp</b> . Specify the port number to use for a TCP connectivity check.                                                                                                    |  |  |
| Check these<br>addresses        | Type one or two domain names or IP addresses for the connectivity check.                                                                                                    |  |  |
| Probe Succeeds<br>When          | This field applies when you specify two domain names or IP addresses for the connectivity check.                                                                                                    |  |  |
|                                 | Select <b>any one</b> if you want the check to pass if at least one of the domain names or IP addresses responds.                                                                                                    |  |  |
|                                 | Select <b>all</b> if you want the check to pass only if both domain names or IP addresses respond.                                                                                                    |  |  |
| DHCP Setting                    | The DHCP settings are available for the OPT, LAN and DMZ interfaces.                                                                                                    |  |  |
| DHCP                            | Select what type of DHCP service the Zyxel Device provides to the network. Choices are:                                                                                                    |  |  |
|                                 | <b>None</b> - the Zyxel Device does not provide any DHCP services. There is already a DHCP server on the network.                                                                                                    |  |  |
|                                 | <b>DHCP Relay</b> - the Zyxel Device routes DHCP requests to one or more DHCP servers you specify. The DHCP server(s) may be on another network.                                                                                                    |  |  |
|                                 | <b>DHCP Server</b> - the Zyxel Device assigns IP addresses and provides subnet mask, gateway, and DNS server information to the network. The Zyxel Device is the DHCP server for the network.                                                                                                    |  |  |
|                                 | These fields appear if the Zyxel Device is a <b>DHCP Relay</b> .                                                                                                    |  |  |
| Relay Server 1                  | Enter the IP address of a DHCP server for the network.                                                                                                    |  |  |
| Relay Server 2                  | This field is optional. Enter the IP address of another DHCP server for the network.                                                                                                    |  |  |
|                                 | These fields appear if the Zyxel Device is a DHCP Server.                                                                                                    |  |  |
| IP Pool Start<br>Address        | Enter the IP address from which the Zyxel Device begins allocating IP addresses. If you want to assign a static IP address to a specific computer, click <b>Add Static DHCP</b> .                                                                                                    |  |  |
|                                 | If this field is blank, the <b>Pool Size</b> must also be blank. In this case, the Zyxel Device can assign<br>every IP address allowed by the interface's IP address and subnet mask, except for the first<br>address (network address), last address (broadcast address) and the interface's IP address.                                                                                                    |  |  |

Table 111 Configuration > Network > Interface > VLAN > Add / Edit (continued)

| LABEL                                          | DESCRIPTION                                                                                                    |
|------------------------------------------------|----------------------------------------------------------------------------------------------------|
| Pool Size                                      | Enter the number of IP addresses to allocate. This number must be at least one and is limited by the interface's <b>Subnet Mask</b> . For example, if the <b>Subnet Mask</b> is 255.255.255.0 and <b>IP Pool Start Address</b> is 10.10.10.10, the Zyxel Device can allocate 10.10.10.10 to 10.10.10.254, or 245 IP addresses. |
|                                                | If this field is blank, the <b>IP Pool Start Address</b> must also be blank. In this case, the Zyxel Device can assign every IP address allowed by the interface's IP address and subnet mask, except for the first address (network address), last address (broadcast address) and the interface's IP address.                |
| First DNS Server<br>Second DNS<br>Server       | Specify the IP addresses up to three DNS servers for the DHCP clients to use. Use one of the following ways to specify these IP addresses.                                                                                                    |
| Third DNS Server                               | Custom Defined - enter a static IP address.                                                                                                    |
|                                                | From ISP - select the DNS server that another interface received from its DHCP server.                                                                                                    |
|                                                | <b>Zyxel Device</b> - the DHCP clients use the IP address of this interface and the Zyxel Device works as a DNS relay.                                                                                                    |
| First WINS Server,<br>Second WINS<br>Server    | Type the IP address of the WINS (Windows Internet Naming Service) server that you want to send to the DHCP clients. The WINS server keeps a mapping table of the computer names on your network and the IP addresses that they are currently using.                                                                            |
| Default Router                                 | If you set this interface to <b>DHCP Server</b> , you can select to use either the interface's IP address or another IP address as the default router. This default router will become the DHCP clients' default gateway.                                                                                                    |
|                                                | To use another IP address as the default router, select <b>Custom Defined</b> and enter the IP address.                                                                                                    |
| Lease time                                     | Specify how long each computer can use the information (especially the IP address) before it has to request the information again. Choices are:                                                                                                    |
|                                                | infinite - select this if IP addresses never expire                                                                                                    |
|                                                | days, hours, and minutes - select this to enter how long IP addresses are valid. The default is 2 days.                                                                                                    |
| Extended                                       | This table is available if you selected <b>DHCP server</b> .                                                                                                    |
| Options                                        | Configure this table if you want to send more information to DHCP clients through DHCP packets.                                                                                                    |
| Add                                            | Click this to create an entry in this table. See Section 9.4.6 on page 245.                                                                                                    |
| Edit                                           | Select an entry in this table and click this to modify it.                                                                                                    |
| Remove                                         | Select an entry in this table and click this to delete it.                                                                                                    |
| #                                              | This field is a sequential value, and it is not associated with any entry.                                                                                                    |
| Name                                           | This is the option's name.                                                                                                    |
| Code                                           | This is the option's code number.                                                                                                    |
| Туре                                           | This is the option's type.                                                                                                    |
| Value                                          | This is the option's value.                                                                                                    |
| Enable IP/MAC<br>Binding                       | Select this option to have the Zyxel Device enforce links between specific IP addresses and specific MAC addresses for this VLAN. This stops anyone else from manually using a bound IP address on another device connected to this interface. Use this to make use only the intended users get to use specific IP addresses.  |
| Enable Logs for<br>IP/MAC Binding<br>Violation | Select this option to have the Zyxel Device generate a log if a device connected to this VLAN attempts to use an IP address that is bound to another device's MAC address.                                                                                                    |
| Static DHCP<br>Table                           | Configure a list of static IP addresses the Zyxel Device assigns to computers connected to the interface. Otherwise, the Zyxel Device assigns an IP address dynamically using the interface's <b>IP Pool Start Address</b> and <b>Pool Size</b> .                                                                              |

Table 111 Configuration > Network > Interface > VLAN > Add / Edit (continued)

| LABEL                         | DESCRIPTION                                                                                                    |  |
|-------------------------------|----------------------------------------------------------------------------------------------------|--|
| Add                           | Click this to create a new entry.                                                                                                    |  |
| Edit                          | Select an entry and click this to be able to modify it.                                                                                                    |  |
| Remove                        | Select an entry and click this to delete it.                                                                                                    |  |
| #                             | This field is a sequential value, and it is not associated with a specific entry.                                                                                                    |  |
| IP Address                    | Enter the IP address to assign to a device with this entry's MAC address.                                                                                                    |  |
| MAC Address                   | Enter the MAC address to which to assign this entry's IP address.                                                                                                    |  |
| Description                   | Enter a description to help identify this static DHCP entry. You can use alphanumeric and () +/ :=? ! *#@ $_{e}^{-}$ characters, and it can be up to 60 characters long.                                                                                                    |  |
| RIP Setting                   | See Section 10.6 on page 325 for more information about RIP.                                                                                                    |  |
| Enable RIP                    | Select this to enable RIP on this interface.                                                                                                    |  |
| Direction                     | This field is effective when RIP is enabled. Select the RIP direction from the drop-down list box.                                                                                                    |  |
|                               | BiDir - This interface sends and receives routing information.                                                                                                    |  |
|                               | In-Only - This interface receives routing information.                                                                                                    |  |
|                               | <b>Out-Only</b> - This interface sends routing information.                                                                                                    |  |
| Send Version                  | This field is effective when RIP is enabled. Select the RIP version(s) used for sending RIP packets. Choices are 1, 2, and 1 and 2.                                                                                                    |  |
| Receive Version               | This field is effective when RIP is enabled. Select the RIP version(s) used for receiving RIP packets. Choices are 1, 2, and 1 and 2.                                                                                                    |  |
| V2-Broadcast                  | This field is effective when RIP is enabled. Select this to send RIP-2 packets using subnet broadcasting; otherwise, the Zyxel Device uses multicasting.                                                                                                    |  |
| OSPF Setting                  | See Section 10.7 on page 327 for more information about OSPF.                                                                                                    |  |
| Area                          | Select the area in which this interface belongs. Select None to disable OSPF in this interface.                                                                                                    |  |
| Priority                      | Enter the priority (between 0 and 255) of this interface when the area is looking for a Designated Router (DR) or Backup Designated Router (BDR). The highest-priority interface identifies the DR, and the second-highest-priority interface identifies the BDR. Set the priority to zero if the interface can not be the DR or BDR. |  |
| Link Cost                     | Enter the cost (between 1 and 65,535) to route packets through this interface.                                                                                                    |  |
| Passive Interface             | Select this to stop forwarding OSPF routing information from the selected interface. As a result, this interface only receives routing information.                                                                                                    |  |
| Authentication                | Select an authentication method, or disable authentication. To exchange OSPF routing information with peer border routers, you must use the same authentication method that they use. Choices are:                                                                                                    |  |
|                               | Same-as-Area - use the default authentication method in the area                                                                                                    |  |
|                               | None - disable authentication                                                                                                    |  |
|                               | Text - authenticate OSPF routing information using a plain-text password                                                                                                    |  |
|                               | MD5 - authenticate OSPF routing information using MD5 encryption                                                                                                    |  |
| Text<br>Authentication<br>Key | This field is available if the <b>Authentication</b> is <b>Text</b> . Type the password for text authentication.<br>The key can consist of alphanumeric characters and the underscore, and it can be up to<br>16 characters long.                                                                                                    |  |
| MD5<br>Authentication ID      | This field is available if the <b>Authentication</b> is <b>MD5</b> . Type the ID for MD5 authentication. The ID can be between 1 and 255.                                                                                                    |  |
| MD5<br>Authentication<br>Key  | This field is available if the <b>Authentication</b> is <b>MD5</b> . Type the password for MD5 authentication.<br>The password can consist of alphanumeric characters and the underscore, and it can be<br>up to 16 characters long.                                                                                                  |  |

| Table 111 | Configuration > Network > Interface > VLAN > Add / Edit (continued | d) |
|-----------|--------------------------------------------------------------------|----|
|           | competation retrievence intended e vertice rad / Ean (commeda      | ~, |

| LABEL                               | DESCRIPTION                                                                                                    |  |  |
|-------------------------------------|----------------------------------------------------------------------------------------------------|--|--|
| MAC Address Setting                 | This section appears when <b>Interface Properties</b> is <b>External</b> or <b>General</b> . Have the interface use either the factory assigned default MAC address, a manually specified MAC address, or clone the MAC address of another device or computer.                                                                                                    |  |  |
| Use Default MAC<br>Address          | Select this option to have the interface use the factory assigned default MAC address. By default, the Zyxel Device uses the factory assigned MAC address to identify itself.                                                                                                    |  |  |
| Overwrite<br>Default MAC<br>Address | Select this option to have the interface use a different MAC address. Either the MAC address in the field. Once it is successfully configured, the address will be copied to the configuration file. It will not change unless you change the setting or upload a different configuration file.                                                                                                    |  |  |
| Proxy ARP                           | Proxy ARP is available for external or general interfaces on the Zyxel Device. See Section on page 232 for more information on Proxy ARP.                                                                                                    |  |  |
| Enable Proxy ARP                    | Select this to allow the Zyxel Device to answer external interface ARP requests on behalf of a device on its internal interface. Interfaces supported are:                                                                                                    |  |  |
|                                     | <ul><li>Ethernet</li><li>VLAN</li><li>Bridge</li></ul>                                                                                                    |  |  |
|                                     | See Section 9.4.2 on page 241 for more information.                                                                                                    |  |  |
| Add                                 | Click Add to create an IPv4 Address, an IPv4 CIDR (for example, 192.168.1.1/24) or an IPv4<br>Range (for example, 192.168.1.2-192.168.1.100) as the target IP address. The Zyxel Device<br>answers external ARP requests only if they match one of these inputted target IP addresses.<br>For example, if the IPv4 Address is 192.168.1.5, then the Zyxel Device will answer ARP<br>requests coming from the WAN only if it contains 192.168.1.5 as the target IP address.<br>Select an existing entry and click <b>Remove</b> to delete that entry. |  |  |
|                                     | Proxy ARP                                                                                                    |  |  |
|                                     | I Enable Proxy ARP Add Remove I P Address 1 192.168.1.2-192.168.1.100 I Page O of O >> Show 50 w items No data to display                                                                                                    |  |  |
| Related Setting                     |                                                                                                    |  |  |
| Configure WAN<br>TRUNK              | Click <b>WAN TRUNK</b> to go to a screen where you can set this VLAN to be part of a WAN trunk for load balancing.                                                                                                    |  |  |
| Configure Policy<br>Route           | Click <b>Policy Route</b> to go to the screen where you can manually configure a policy route to associate traffic with this VLAN.                                                                                                    |  |  |
| ОК                                  | Click <b>OK</b> to save your changes back to the Zyxel Device.                                                                                                    |  |  |
| Cancel                              | Click <b>Cancel</b> to exit this screen without saving.                                                                                                    |  |  |

Table 111 Configuration > Network > Interface > VLAN > Add / Edit (continued)

# 9.9 Bridge Interfaces

This section introduces bridges and bridge interfaces and then explains the screens for bridge interfaces.

## **Bridge Overview**

A bridge creates a connection between two or more network segments at the layer-2 (MAC address) level. In the following example, bridge X connects four network segments.

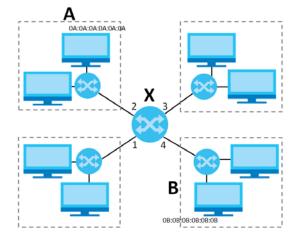

When the bridge receives a packet, the bridge records the source MAC address and the port on which it was received in a table. It also looks up the destination MAC address in the table. If the bridge knows on which port the destination MAC address is located, it sends the packet to that port. If the destination MAC address is not in the table, the bridge broadcasts the packet on every port (except the one on which it was received).

In the example above, computer A sends a packet to computer B. Bridge X records the source address 0A:0A:0A:0A:0A:0A and port 2 in the table. It also looks up 0B:0B:0B:0B:0B:0B in the table. There is no entry yet, so the bridge broadcasts the packet on ports 1, 3, and 4.

Table 112 Example: Bridge Table After Computer A Sends a Packet to Computer B

| MAC ADDRESS       | PORT |
|-------------------|------|
| 0A:0A:0A:0A:0A:0A | 2    |

If computer B responds to computer A, bridge X records the source address OB:OB:OB:OB:OB:OB:OB:OB and port 4 in the table. It also looks up 0A:OA:OA:OA:OA:OA in the table and sends the packet to port 2 accordingly.

| MAC ADDRESS       | . Bridge Table | PORT |  |
|-------------------|----------------|------|--|
| 0A:0A:0A:0A:0A:0A |                | 2    |  |

4

## Bridge Interface Overview

0B:0B:0B:0B:0B:0B

A bridge interface creates a software bridge between the members of the bridge interface. It also becomes the Zyxel Device's interface for the resulting network.

Unlike the device-wide bridge mode in ZyNOS-based Zyxel Devices, this Zyxel Device can bridge traffic between some interfaces while it routes traffic for other interfaces. The bridge interfaces also support more functions, like interface bandwidth parameters, DHCP settings, and connectivity check. To use the whole Zyxel Device as a transparent bridge, add all of the Zyxel Device's interfaces to a bridge interface.

A bridge interface may consist of the following members:

- Zero or one VLAN interfaces (and any associated virtual VLAN interfaces)
- Any number of Ethernet interfaces (and any associated virtual Ethernet interfaces)

When you create a bridge interface, the Zyxel Device removes the members' entries from the routing table and adds the bridge interface's entries to the routing table. For example, this table shows the routing table before and after you create bridge interface br0 (250.250.250.0/23) between lan1 and vlan1.

 Table 114
 Example: Routing Table Before and After Bridge Interface br0 Is Created

| IP ADDRESS(ES)     | DESTINATION |
|--------------------|-------------|
| 210.210.210.0/24   | lan1        |
| 210.211.1.0/24     | lan1:1      |
| 221.221.221.0/24   | vlan0       |
| 222.222.222.0/24   | vlan1       |
| 230.230.230.192/26 | wan2        |
| 241.241.241.241/32 | dmz         |
| 242.242.242.242/32 | dmz         |

| IP ADDRESS(ES)     | DESTINATION |
|--------------------|-------------|
| 221.221.221.0/24   | vlan0       |
| 230.230.230.192/26 | wan2        |
| 241.241.241.241/32 | dmz         |
| 242.242.242.242/32 | dmz         |
| 250.250.250.0/23   | br0         |

In this example, virtual Ethernet interface lan1:1 is also removed from the routing table when lan1 is added to br0. Virtual interfaces are automatically added to or remove from a bridge interface when the underlying interface is added or removed.

## 9.9.1 Bridge Summary

This screen lists every bridge interface and virtual interface created on top of bridge interfaces. If you enabled IPv6 on the **Configuration** > **System** > **IPv6** screen, you can also configure bridge interfaces used for your IPv6 network on this screen. To access this screen, click **Configuration** > **Network** > **Interface** > **Bridge**.

| Figure 202 | Configuration > Network > Interface > Bridge  |  |
|------------|-----------------------------------------------|--|
| inguio LoL | eeningeranerre riteritiente internaeee briage |  |

| Port      | Ethernet     | PPP    | Cellular    | Tunnel       | VLAN       | Bridge            | VTI    | Trunk              |
|-----------|--------------|--------|-------------|--------------|------------|-------------------|--------|--------------------|
| Configure | ation        |        |             |              |            |                   |        |                    |
| 🔂 Ada     | d 🗹 Edit 🍵 R | Remove | 💡 Activate  | 🖗 Inactivate | 🖷 Create V | 'irtual Interface | refere | nces               |
| # 3       | Status Name  |        | Descriptior | IP Addre     | ess        | Member            |        |                    |
|           | Page 0 o     | f0 🕨 🕨 | Show 50     | ✓ items      |            |                   |        | No data to display |
| IPv6 Con  | figuration   |        |             |              |            |                   |        |                    |
| 🔂 Ada     | d 🗹 Edit 🍵 R | Remove | 💡 Activate  | 🖗 Inactivate | referenc   | es                |        |                    |
| # 3       | Status Name  |        | Description | IP Address   |            | Memb              | er     |                    |
|           | Page 0 o     | f0 🕨   | Show 50     | ✓ items      |            |                   |        | No data to display |
|           |              |        |             |              |            |                   |        |                    |
|           |              |        |             |              |            |                   |        |                    |
|           |              |        |             | Appl         | y Reset    |                   |        |                    |

Each field is described in the following table.

| Ű                                     | ation > Network > Interface > Bridge                                                                                                    |
|---------------------------------------|----------------------------------------------------------------------------------------------------|
| LABEL                                 | DESCRIPTION                                                                                                    |
| Configuration / IPv6<br>Configuration | Use the <b>Configuration</b> section for IPv4 network settings. Use the <b>IPv6 Configuration</b> section for IPv6 network settings if you connect your Zyxel Device to an IPv6 network. Both sections have similar fields as described below. |
| Add                                   | Click this to create a new entry.                                                                                                    |
| Edit                                  | Double-click an entry or select it and click <b>Edit</b> to open a screen where you can modify the entry's settings.                                                                                                    |
| Remove                                | To remove an entry, select it and click <b>Remove</b> . The Zyxel Device confirms you want to remove it before doing so.                                                                                                    |
| Activate                              | To turn on an entry, select it and click <b>Activate</b> .                                                                                                    |
| Inactivate                            | To turn off an entry, select it and click <b>Inactivate</b> .                                                                                                    |
| Create Virtual<br>Interface           | To open the screen where you can create a virtual interface, select an interface and click <b>Create Virtual Interface</b> .                                                                                                    |
| References                            | Select an entry and click <b>References</b> to open a screen that shows which settings use the entry. See Section 9.4.4 on page 243 for an example.                                                                                            |
| #                                     | This field is a sequential value, and it is not associated with any interface.                                                                                                    |
| Status                                | This icon is lit when the entry is active and dimmed when the entry is inactive.                                                                                                    |
| Name                                  | This field displays the name of the interface.                                                                                                    |
| Description                           | This field displays the description of the interface.                                                                                                    |
| IP Address                            | This field displays the current IP address of the interface. If the IP address is 0.0.0.0, the interface does not have an IP address yet.                                                                                                    |
|                                       | This screen also shows whether the IP address is a static IP address (STATIC) or dynamically assigned (DHCP). IP addresses are always static in virtual interfaces.                                                                            |
| Member                                | This field displays the Ethernet interfaces and VLAN interfaces in the bridge interface. It is blank for virtual interfaces.                                                                                                    |
| Apply                                 | Click <b>Apply</b> to save your changes back to the Zyxel Device.                                                                                                    |
| Reset                                 | Click <b>Reset</b> to return the screen to its last-saved settings.                                                                                                    |
|                                       |                                                                                                    |

| Table 115 | Configuration > Network > Interface > Bridge |
|-----------|----------------------------------------------|
|           | eeningeranorre reenvolke internace bliage    |

# 9.9.2 Bridge Add/Edit

This screen lets you configure IP address assignment, interface bandwidth parameters, DHCP settings, and connectivity check for each bridge interface. To access this screen, click the **Add** or **Edit** icon on the **Bridge Summary** screen. The following screen appears.

| Add Bridge<br>≥v4/IPv6 View▼ 📑 Hide Advance | ed Settings 🛅 Create New Object                    |
|---------------------------------------------|----------------------------------------------------|
| General Settings                            |                                                    |
| Interface                                   |                                                    |
|                                             |                                                    |
| General IPv6 Setting                        |                                                    |
| 🗏 Enable IPv6 🕕                             |                                                    |
| Interface Properties                        |                                                    |
| Interface Type:                             | general 🗸 🛈                                        |
| Interface Name:                             | br 🕕                                               |
| Zone:                                       | LAN1 💌 🚺                                           |
| Description:                                | (Optional)                                         |
| Member Configuration                        |                                                    |
| Available                                   | Member                                             |
| sfp<br>wan                                  |                                                    |
| lan1                                        |                                                    |
| lan2<br>dmz                                 |                                                    |
| opt                                         |                                                    |
|                                             |                                                    |
|                                             |                                                    |
|                                             |                                                    |
| P Address Assignment                        |                                                    |
| Get Automatically                           |                                                    |
| Advance                                     |                                                    |
| DHCP Option 60:                             | (Optional)                                         |
| Use Fixed IP Address                        |                                                    |
| IP Address:                                 | 0.0.0.0                                            |
| Subnet Mask:                                | 0.0.0.0                                            |
| Gateway:                                    | (Optional)                                         |
| Metric:                                     | 0 (0-15)                                           |
| Enable IGMP Support                         |                                                    |
| <ul> <li>IGMP Upstream</li> </ul>           |                                                    |
| <ul> <li>IGMP Downstream</li> </ul>         |                                                    |
| CIONI DOWISINGUIT                           |                                                    |
| Pv6 Address Assignment                      |                                                    |
| Enable Stateless Address Auto               | p-configuration (SLAAC)                            |
| Link-Local Address:                         | n/a                                                |
| IPv6 Address/Prefix Length:                 | (Optional)                                         |
| Advance                                     |                                                    |
| Gateway:                                    | (Optional)                                         |
| Metric:                                     | (0-15)                                             |
| Address from DHCPv6 Prefix                  | 🕒 Add 📓 Edit 🍵 Remove 📭 References                 |
| Delegation                                  | # Delegated Prefix Suffix Address Addr             |
|                                             | Page 0 of 0 >>> Show 50 - items No data to display |
|                                             |                                                    |
| DHCPv6 Setting                              |                                                    |
| DHCPv6:                                     |                                                    |
|                                             |                                                    |

Figure 203 Configuration > Network > Interface > Bridge > Add / Edit

| DHCPv6:                                 | N/A 🗸                   |                                             |
|-----------------------------------------|-------------------------|---------------------------------------------|
|                                         |                         | -                                           |
| Pv6 Router Advertisement Setting        |                         |                                             |
| Enable Router Advertisement     Advance |                         |                                             |
| Advance Advance                         | Configuration From DHCF | 206                                         |
| Advertised Hosts Get Other Co           | -                       |                                             |
| Router Preference:                      | Medium 🗸                |                                             |
| Advance                                 |                         | u                                           |
| MTU:                                    | 1480                    | (1280-1500)                                 |
| Hop Limit:                              | 64                      | (1-255)                                     |
| Advertised Prefix Table                 | 🔂 Add 🛛 📓 Edit 🍵 F      | Remove                                      |
|                                         | # IPv6 Address/Pr       | refix Length                                |
|                                         | I∢ ∢ Page 0 o           | of 0 >>> Show 50 - items No data to display |
| Advance                                 |                         |                                             |
| Advertised Prefix from                  | 🔂 Add 📓 Edit 🍵          | Remove 🐚 References                         |
| DHCPv6 Prefix Delegation                | # Delegated Pret        | fix Suffix Address Addr                     |
|                                         | I∢ ∢ Page 0 c           | of 0 🕨 🕨 Show 50 🗸 items No data to display |
|                                         |                         |                                             |
| Advance                                 |                         |                                             |
| Interface Parameters                    |                         |                                             |
| Egress Bandwidth:                       | 1048576                 | Kbps                                        |
| Ingress Bandwidth:                      | 1048576                 | Kbps                                        |
| MTU:                                    | 1500                    | Bytes                                       |
|                                         |                         |                                             |
| DHCP Setting                            |                         | 1                                           |
| DHCP:                                   | None 👻                  |                                             |
| Enable IP/MAC Binding                   |                         |                                             |
| Enable Logs for IP/MAC Binding          |                         | Deservice                                   |
| Static DHCP Table                       | Add  Edit  IP Address   | MAC Description                             |
|                                         |                         | of 0 Show 50 V items No data to display     |
|                                         |                         |                                             |
| Connectivity Check                      |                         |                                             |
| Enable Connectivity Check               | iomp                    |                                             |
| Check Method:                           | icmp 🗸                  |                                             |
| Check Period:                           | 30<br>5                 | (5-600 seconds)                             |
| Check Timeout:                          | 5                       | (1-10 seconds)                              |
| Check Fail Tolerance:                   |                         | (1-10)                                      |
| Check Default Gateway                   | 0.0.0                   | (Domain Namo or IP Address)                 |
| Check These Addresses                   |                         | (Domain Name or IP Address)<br>(Optional)   |
| Probe Succeeds When:                    | any one 💌               | respond(s)                                  |
|                                         |                         |                                             |
|                                         |                         |                                             |
| Proxy ARP                               |                         | •                                           |

ZyWALL USG FLEX Series User's Guide

| Proxy ARP                                                   |                                                      |
|-------------------------------------------------------------|------------------------------------------------------|
| Enable Proxy ARP                                            | 🕂 Add 🍵 Remove                                       |
|                                                             | # IP Address                                         |
|                                                             | I Page 0 of 0 ► I Show 50 ▼ items No data to display |
| Related Setting                                             |                                                      |
| Configure <u>WAN_IRUNK</u><br>Configure <u>Policy Route</u> |                                                      |
| 1                                                           | •                                                    |
|                                                             | OK Cance                                             |

Each field is described in the table below.

| LABEL                                                 | DESCRIPTION                                                                                                    |
|-------------------------------------------------------|----------------------------------------------------------------------------------------------------|
| IPv4/IPv6 View / IPv4<br>View / IPv6 View             | Use this button to display both IPv4 and IPv6, IPv4-only, or IPv6-only configuration fields.                                                                                                    |
| Show Advanced<br>Settings / Hide<br>Advanced Settings | Click this button to display a greater or lesser number of configuration fields.                                                                                                    |
| Create New Object                                     | Click this button to create a DHCPv6 lease or DHCPv6 request object that you may use for the DHCPv6 settings in this screen.                                                                                                    |
| General Settings                                      |                                                                                                    |
| Enable Interface                                      | Select this to enable this interface. Clear this to disable this interface.                                                                                                    |
| General IPv6 Setting                                  |                                                                                                    |
| Enable IPv6                                           | Select this to enable IPv6 on this interface. Otherwise, clear this to disable it.                                                                                                    |
| Interface Properties                                  |                                                                                                    |
| Interface Type                                        | Select one of the following option depending on the type of network to which the Zyxel Device is connected or if you want to additionally manually configure some related settings.                                                                            |
|                                                       | <b>internal</b> is for connecting to a local network. Other corresponding configuration options:<br>DHCP server and DHCP relay. The Zyxel Device automatically adds default SNAT settings for<br>traffic flowing from this interface to an external interface. |
|                                                       | <b>external</b> is for connecting to an external network (like the Internet). The Zyxel Device automatically adds this interface to the default WAN trunk.                                                                                                    |
|                                                       | For <b>general</b> , the rest of the screen's options do not automatically adjust and you must manually configure a policy route to add routing and SNAT settings for the interface.                                                                           |
| Interface Name                                        | This field is read-only if you are editing the interface. Enter the name of the bridge interface. The format is $brx$ , where x is 0 - 11. For example, $br0$ , $br3$ , and so on.                                                                             |
| Zone                                                  | Select the zone to which the interface is to belong. You use zones to apply security settings such as security policy, IDP, remote management, anti-malware, and application patrol.                                                                           |
| Description                                           | Enter a description of this interface. You can use alphanumeric and () +/:=?!*#@ $_{e}^{-}$ -characters, and it can be up to 60 characters long. Spaces are allowed, but the string can't start with a space.                                                  |
| Member<br>Configuration                               |                                                                                                    |

Table 116 Configuration > Network > Interface > Bridge > Add / Edit

| LABEL                                                         | DESCRIPTION                                                                                                    |
|---------------------------------------------------------------|----------------------------------------------------------------------------------------------------|
| Available                                                     | This field displays Ethernet interfaces and VLAN interfaces that can become part of the bridge interface. An interface is not available in the following situations:                                                                                                    |
|                                                               | <ul><li>There is a virtual interface on top of it</li><li>It is already used in a different bridge interface</li></ul>                                                                                                    |
|                                                               | Select one, and click the >> arrow to add it to the bridge interface. Each bridge interface can only have one VLAN interface.                                                                                                    |
| Member                                                        | This field displays the interfaces that are part of the bridge interface. Select one, and click the << arrow to remove it from the bridge interface.                                                                                                    |
| IP Address<br>Assignment                                      |                                                                                                    |
| Get<br>Automatically                                          | Select this if this interface is a DHCP client. In this case, the DHCP server configures the IP address, subnet mask, and gateway automatically.                                                                                                    |
| DHCP Option 60                                                | DHCP Option 60 is used by the Zyxel Device for identification to the DHCP server using the VCI (Vendor Class Identifier) on the DHCP server. The Zyxel Device adds it in the initial DHCP discovery message that a DHCP client broadcasts in search of an IP address. The DHCP server can assign different IP addresses or options to clients with the specific VCI or reject the request from clients without the specific VCI.<br>Type a string using up to 64 of these characters [a-zA-Z0-9!\"#\$%&\'()*+,/<br>;;<=>?@\[\\\]^_`{ }~] to identify this Zyxel Device to the DHCP server. For example, Zyxel-TW. |
| Use Fixed IP<br>Address                                       | Select this if you want to specify the IP address, subnet mask, and gateway manually.                                                                                                    |
| IP Address                                                    | This field is enabled if you select Use Fixed IP Address.                                                                                                    |
|                                                               | Enter the IP address for this interface.                                                                                                    |
| Subnet Mask                                                   | This field is enabled if you select Use Fixed IP Address.                                                                                                    |
|                                                               | Enter the subnet mask of this interface in dot decimal notation. The subnet mask indicates what part of the IP address is the same for all computers on the network.                                                                                                    |
| Gateway                                                       | This field is enabled if you select Use Fixed IP Address.                                                                                                    |
|                                                               | Enter the IP address of the gateway. The Zyxel Device sends packets to the gateway when it does not know how to route the packet to its destination. The gateway should be on the same network as the interface.                                                                                                    |
| Metric                                                        | Enter the priority of the gateway (if any) on this interface. The Zyxel Device decides which gateway to use based on this priority. The lower the number, the higher the priority. If two or more gateways have the same priority, the Zyxel Device uses the one that was configured first.                                                                                                    |
| Enable IGMP Support                                           | Select this to allow the Zyxel Device to act as an IGMP proxy for hosts connected on the IGMP downstream interface.                                                                                                    |
| IGMP Upstream                                                 | Enable <b>IGMP Upstream</b> on the interface which connects to a router running IGMP that is closer to the multicast server.                                                                                                    |
| IGMP<br>Downstream                                            | Enable IGMP Downstream on the interface which connects to the multicast hosts.                                                                                                    |
| IPv6 Address<br>Assignment                                    | These IP address fields configure an IPv6 IP address on the interface itself.                                                                                                    |
| Enable Stateless<br>Address Auto-<br>configuration<br>(SLAAC) | Select this to enable IPv6 stateless auto-configuration on this interface. The interface will generate an IPv6 IP address itself from a prefix obtained from an IPv6 router on the network.                                                                                                    |
| Link-Local<br>address                                         | This displays the IPv6 link-local address and the network prefix that the Zyxel Device generates itself for the interface.                                                                                                    |

| TUDI |         | Johngolu         |                  |               | nuge - A   | luu / Luii ( | commoeuj   |
|------|---------|------------------|------------------|---------------|------------|--------------|------------|
| Tabl | □ 116 ( | <b>Configura</b> | tion > Network > | > Interface > | Bridge > A | Ad / Edit /  | continued) |

| LABEL                                       | DESCRIPTION                                                                                                    |
|---------------------------------------------|----------------------------------------------------------------------------------------------------|
| IPv6 Address/<br>Prefix Length              | Enter the IPv6 address and the prefix length for this interface if you want to use a static IP address. This field is optional.                                                                                                    |
|                                             | The prefix length indicates what the left-most part of the IP address is the same for all computers on the network, that is, the network address.                                                                                                    |
| Gateway                                     | Enter the IPv6 address of the default outgoing gateway using colon (:) hexadecimal notation.                                                                                                    |
| Metric                                      | Enter the priority of the gateway (if any) on this interface. The Zyxel Device decides which gateway to use based on this priority. The lower the number, the higher the priority. If two or more gateways have the same priority, the Zyxel Device uses the one that was configured first.                                                                                             |
| Address from<br>DHCPv6 Prefix<br>Delegation | Use this table to have the Zyxel Device obtain an IPv6 prefix from the ISP or a connected uplink router for an internal network, such as the LAN or DMZ. You have to also enter a suffix address which is appended to the delegated prefix to form an address for this interface. See Prefix Delegation on page 220 for more information.                                               |
|                                             | To use prefix delegation, you must:                                                                                                    |
|                                             | <ul> <li>Create at least one DHCPv6 request object before configuring this table.</li> <li>The external interface must be a DHCPv6 client. You must configure the DHCPv6 request options using a DHCPv6 request object with the type of prefix-delegation.</li> <li>Assign the prefix delegation to an internal interface and enable router advertisement on that interface.</li> </ul> |
| Add                                         | Click this to create an entry.                                                                                                    |
| Edit                                        | Select an entry and click this to change the settings.                                                                                                    |
| Remove                                      | Select an entry and click this to delete it from this table.                                                                                                    |
| References                                  | Select an entry and click <b>References</b> to open a screen that shows which settings use the entry. See Section 9.4.4 on page 243 for an example.                                                                                                    |
| #                                           | This field is a sequential value, and it is not associated with any entry.                                                                                                    |
| Delegated<br>Prefix                         | Select the DHCPv6 request object to use from the drop-down list.                                                                                                    |
| Suffix<br>Address                           | <ul> <li>Enter the ending part of the IPv6 address, a slash (/), and the prefix length. The Zyxel Device will append it to the delegated prefix.</li> <li>For example, you got a delegated prefix of 2003:1234:5678/48. You want to configure an IP address of 2003:1234:5678:1111:1/128 for this interface, then enter ::1111:0:0:0:1/128 in this field.</li> </ul>                    |
| Address                                     | This field displays the combined IPv6 IP address for this interface.                                                                                                    |
|                                             | Note: This field displays the combined address after you click <b>OK</b> and reopen this screen.                                                                                                    |
| DHCPv6 Setting                              |                                                                                                    |
| DHCPv6                                      | Select N/A to not use DHCPv6.                                                                                                    |
|                                             | Select <b>Client</b> to set this interface to act as a DHCPv6 client.                                                                                                    |
|                                             | Select <b>Server</b> to set this interface to act as a DHCPv6 server which assigns IP addresses and provides subnet mask, gateway, and DNS server information to clients.                                                                                                    |
|                                             | Select <b>Relay</b> to set this interface to route DHCPv6 requests to the DHCPv6 relay server you specify. The DHCPv6 server(s) may be on another network.                                                                                                    |
| DUID                                        | This field displays the DHCP Unique IDentifier (DUID) of the interface, which is unique and used for identification purposes when the interface is exchanging DHCPv6 messages with others. See DHCPv6 on page 221 for more information.                                                                                                    |
| DUID as MAC                                 | Select this if you want the DUID is generated from the interface's default MAC address.                                                                                                    |

| Table 116 Configuration > Network > Interface > Bridge > Add / Edit (continued) |
|---------------------------------------------------------------------------------|
|---------------------------------------------------------------------------------|

| LABEL                                            | DESCRIPTION                                                                                                    |
|--------------------------------------------------|----------------------------------------------------------------------------------------------------|
| Customized DUID                                  | If you want to use a customized DUID, enter it here for the interface.                                                                                                    |
| Enable Rapid<br>Commit                           | Select this to shorten the DHCPv6 message exchange process from four to two steps. This function helps reduce heavy network traffic load.                                                                                   |
|                                                  | Note: Make sure you also enable this option in the DHCPv6 clients to make rapid commit work.                                                                                                    |
| Information<br>Refresh Time                      | Enter the number of seconds a DHCPv6 client should wait before refreshing information retrieved from DHCPv6.                                                                                                    |
| Request Address                                  | This field is available if you set this interface to DHCPv6 <b>Client</b> . Select this to get an IPv6 IP address for this interface from the DHCP server. Clear this to not get any IP address information through DHCPv6. |
| DHCPv6 Request<br>Options /<br>DHCPv6 Lease      | If this interface is a DHCPv6 client, use this section to configure DHCPv6 request settings that determine what additional information to get from the DHCPv6 server.                                                       |
| Options                                          | If the interface is a DHCPv6 server, use this section to configure DHCPv6 lease settings that determine what to offer to the DHCPv6 clients.                                                                                |
| Add                                              | Click this to create an entry in this table. See Section 9.4.5 on page 244 for more information.                                                                                                    |
| Edit                                             | Select an entry and click this to change the settings.                                                                                                    |
| Remove                                           | Select an entry and click this to delete it from this table.                                                                                                    |
| References                                       | Select an entry and click <b>References</b> to open a screen that shows which settings use the entry. See Section 9.4.4 on page 243 for an example.                                                                         |
| #                                                | This field is a sequential value, and it is not associated with any entry.                                                                                                    |
| Name                                             | This field displays the name of the DHCPv6 request or lease object.                                                                                                    |
| Туре                                             | This field displays the type of the object.                                                                                                    |
| Value                                            | This field displays the IPv6 prefix that the Zyxel Device obtained from an uplink router (Server is selected) or will advertise to its clients (Client is selected).                                                        |
| Interface                                        | When <b>Relay</b> is selected, select this check box and an interface from the drop-down list if you want to use it as the relay server.                                                                                    |
| Relay Server                                     | When <b>Relay</b> is selected, select this check box and enter the IP address of a DHCPv6 server as the relay server.                                                                                                    |
| IPv6 Router<br>Advertisement<br>Setting          |                                                                                                    |
| Enable Router<br>Advertisement                   | Select this to enable this interface to send router advertisement messages periodically. See IPv6 Router Advertisement on page 220 for more information.                                                                    |
| Advertised Hosts<br>Get Network<br>Configuration | Select this to have the Zyxel Device indicate to hosts to obtain network settings (such as prefix and DNS settings) through DHCPv6.                                                                                         |
| From DHCPv6                                      | Clear this to have the Zyxel Device indicate to hosts that DHCPv6 is not available and they should use the prefix in the router advertisement message.                                                                      |
| Advertised Hosts<br>Get Other<br>Configuration   | Select this to have the Zyxel Device indicate to hosts to obtain DNS information through DHCPv6.                                                                                                    |
| From DHCPv6                                      | Clear this to have the Zyxel Device indicate to hosts that DNS information is not available in this network.                                                                                                    |

| Table 116 | Configuration > | Network > Interface | > Bridao > | Add / Edit | (continued) |
|-----------|-----------------|---------------------|------------|------------|-------------|
|           | Configuration 2 |                     | / blidge / | Auu / Luii | (conniced)  |

| LABEL                                                 | DESCRIPTION                                                                                                    |
|-------------------------------------------------------|----------------------------------------------------------------------------------------------------|
| Router<br>Preference                                  | Select the router preference (Low, Medium or High) for the interface. The interface sends this preference in the router advertisements to tell hosts what preference they should use for the Zyxel Device. This helps hosts to choose their default router especially when there are multiple IPv6 router on the network.                                                                                                  |
|                                                       | Note: Make sure the hosts also support router preference to make this function work.                                                                                                    |
| MTU                                                   | The Maximum Transmission Unit. Type the maximum size of each IPv6 data packet, in bytes, that can move through this interface. If a larger packet arrives, the Zyxel Device divides it into smaller fragments.                                                                                                    |
| Hop Limit                                             | Enter the maximum number of network segments that a packet can cross before reaching the destination. When forwarding an IPv6 packet, IPv6 routers are required to decrease the Hop Limit by 1 and to discard the IPv6 packet when the Hop Limit is 0.                                                                                                    |
| Advertised Prefix<br>Table                            | Configure this table only if you want the Zyxel Device to advertise a fixed prefix to the network.                                                                                                    |
| Add                                                   | Click this to create an IPv6 prefix address.                                                                                                    |
| Edit                                                  | Select an entry in this table and click this to modify it.                                                                                                    |
| Remove                                                | Select an entry in this table and click this to delete it.                                                                                                    |
| #                                                     | This field is a sequential value, and it is not associated with any entry.                                                                                                    |
| IPv6                                                  | Enter the IPv6 network prefix address and the prefix length.                                                                                                    |
| Address/<br>Prefix Length                             | The prefix length indicates what the left-most part of the IP address is the same for all computers on the network, that is, the network address.                                                                                                    |
| Advertised Prefix<br>from DHCPv6<br>Prefix Delegation | Use this table to configure the network prefix if you want to use a delegated prefix as the beginning part of the network prefix.                                                                                                    |
| Add                                                   | Click this to create an entry in this table.                                                                                                    |
| Edit                                                  | Select an entry in this table and click this to modify it.                                                                                                    |
| Remove                                                | Select an entry in this table and click this to delete it.                                                                                                    |
| References                                            | Select an entry and click <b>References</b> to open a screen that shows which settings use the entry. See Section 9.4.4 on page 243 for an example.                                                                                                    |
| #                                                     | This field is a sequential value, and it is not associated with any entry.                                                                                                    |
| Delegated<br>Prefix                                   | Select the DHCPv6 request object to use for generating the network prefix for the network.                                                                                                    |
| Suffix<br>Address                                     | Enter the ending part of the IPv6 network address plus a slash (/) and the prefix length. The Zyxel Device will append it to the selected delegated prefix. The combined address is the network prefix for the network.                                                                                                    |
|                                                       | For example, you got a delegated prefix of 2003:1234:5678/48. You want to divide it into 2003:1234:5678:1111/64 for this interface and 2003:1234:5678:2222/64 for another interface. You can use ::1111/64 and ::2222/64 for the suffix address respectively. But if you do not want to divide the delegated prefix into subnetworks, enter ::0/48 here, which keeps the same prefix length (/48) as the delegated prefix. |
| Address                                               | This is the final network prefix combined by the selected delegated prefix and the suffix.                                                                                                    |
|                                                       | Note: This field displays the combined address after you click <b>OK</b> and reopen this screen.                                                                                                    |
| Interface Parameters                                  |                                                                                                    |
| Egress Bandwidth                                      | Enter the maximum amount of traffic, in kilobits per second, the Zyxel Device can send through the interface to the network. Allowed values are 0 - 1048576.                                                                                                    |

| Table 116         Configuration > Network > Interface > Bridge > Add / Edit (continued) |
|-----------------------------------------------------------------------------------------|
|-----------------------------------------------------------------------------------------|

| LABEL                                       | DESCRIPTION                                                                                                    |
|---------------------------------------------|----------------------------------------------------------------------------------------------------|
| Ingress<br>Bandwidth                        | This is reserved for future use.                                                                                                    |
| Banawiain                                   | Enter the maximum amount of traffic, in kilobits per second, the Zyxel Device can receive from the network through the interface. Allowed values are 0 - 1048576.                                                                                                    |
| MTU                                         | Maximum Transmission Unit. Type the maximum size of each data packet, in bytes, that can move through this interface. If a larger packet arrives, the Zyxel Device divides it into smaller fragments. Allowed values are 576 - 1500. Usually, this value is 1500.                                                           |
| DHCP Setting                                |                                                                                                    |
| DHCP                                        | Select what type of DHCP service the Zyxel Device provides to the network. Choices are:                                                                                                    |
|                                             | <b>None</b> - the Zyxel Device does not provide any DHCP services. There is already a DHCP server on the network.                                                                                                    |
|                                             | <b>DHCP Relay</b> - the Zyxel Device routes DHCP requests to one or more DHCP servers you specify. The DHCP server(s) may be on another network.                                                                                                    |
|                                             | <b>DHCP Server</b> - the Zyxel Device assigns IP addresses and provides subnet mask, gateway, and DNS server information to the network. The Zyxel Device is the DHCP server for the network.                                                                                                    |
|                                             | These fields appear if the Zyxel Device is a DHCP Relay.                                                                                                    |
| Relay Server 1                              | Enter the IP address of a DHCP server for the network.                                                                                                    |
| Relay Server 2                              | This field is optional. Enter the IP address of another DHCP server for the network.                                                                                                    |
|                                             | These fields appear if the Zyxel Device is a DHCP Server.                                                                                                    |
| IP Pool Start<br>Address                    | Enter the IP address from which the Zyxel Device begins allocating IP addresses. If you want to assign a static IP address to a specific computer, click <b>Add Static DHCP</b> .                                                                                                    |
|                                             | If this field is blank, the <b>Pool Size</b> must also be blank. In this case, the Zyxel Device can assign<br>every IP address allowed by the interface's IP address and subnet mask, except for the first<br>address (network address), last address (broadcast address) and the interface's IP address.                   |
| Pool Size                                   | Enter the number of IP addresses to allocate. This number must be at least one and is limited by the interface's <b>Subnet Mask</b> . For example, if the <b>Subnet Mask</b> is 255.255.255.0 and <b>IP Pool Start Address</b> is 10.10.10.10, the Zyxel Device can allocate 10.10.10.10 to 10.10.254, or 245 IP addresses. |
|                                             | If this field is blank, the <b>IP Pool Start Address</b> must also be blank. In this case, the Zyxel Device can assign every IP address allowed by the interface's IP address and subnet mask, except for the first address (network address), last address (broadcast address) and the interface's IP address.             |
| First DNS Server<br>Second DNS<br>Server    | Specify the IP addresses up to three DNS servers for the DHCP clients to use. Use one of the following ways to specify these IP addresses.                                                                                                    |
| Third DNS Server                            | Custom Defined - enter a static IP address.                                                                                                    |
|                                             | From ISP - select the DNS server that another interface received from its DHCP server.                                                                                                    |
|                                             | <b>Zyxel Device</b> - the DHCP clients use the IP address of this interface and the Zyxel Device works as a DNS relay.                                                                                                    |
| First WINS Server,<br>Second WINS<br>Server | Type the IP address of the WINS (Windows Internet Naming Service) server that you want to send to the DHCP clients. The WINS server keeps a mapping table of the computer names on your network and the IP addresses that they are currently using.                                                                         |
| Default Router                              | If you set this interface to <b>DHCP Server</b> , you can select to use either the interface's IP address or another IP address as the default router. This default router will become the DHCP clients' default gateway.                                                                                                   |
|                                             | To use another IP address as the default router, select <b>Custom Defined</b> and enter the IP address.                                                                                                    |
| · · · · · · · · · · · · · · · · · · ·       |                                                                                                    |

| Table 116 | Configuration > | Network > Interface : | > Bridge > . | Add / Edit (continued) |  |
|-----------|-----------------|-----------------------|--------------|------------------------|--|
|-----------|-----------------|-----------------------|--------------|------------------------|--|

| ABEL                                           | DESCRIPTION                                                                                                    |
|------------------------------------------------|----------------------------------------------------------------------------------------------------|
| Lease time                                     | Specify how long each computer can use the information (especially the IP address) before it has to request the information again. Choices are:                                                                                                    |
|                                                | infinite - select this if IP addresses never expire                                                                                                    |
|                                                | days, hours, and minutes - select this to enter how long IP addresses are valid.                                                                                                    |
| Extended                                       | This table is available if you selected DHCP server.                                                                                                    |
| Options                                        | Configure this table if you want to send more information to DHCP clients through DHCP packets.                                                                                                    |
| Add                                            | Click this to create an entry in this table. See Section 9.4.6 on page 245.                                                                                                    |
| Edit                                           | Select an entry in this table and click this to modify it.                                                                                                    |
| Remove                                         | Select an entry in this table and click this to delete it.                                                                                                    |
| #                                              | This field is a sequential value, and it is not associated with any entry.                                                                                                    |
| Name                                           | This is the option's name.                                                                                                    |
| Code                                           | This is the option's code number.                                                                                                    |
| Туре                                           | This is the option's type.                                                                                                    |
| Value                                          | This is the option's value.                                                                                                    |
| PXE Server                                     | PXE (Preboot eXecution Environment) allows a client computer to use the network to boo up and install an operating system via a PXE-capable Network Interface Card (NIC).                                                                                                    |
|                                                | PXE is available for computers on internal interfaces to allow them to boot up using boot software on a PXE server. The Zyxel Device acts as an intermediary between the PXE server and the computers that need boot software.                                                                               |
|                                                | The PXE server must have a public IPv4 address. You must enable <b>DHCP Server</b> on the Zyxe Device so that it can receive information from the PXE server.                                                                                                    |
| PXE Boot Loader<br>File                        | A boot loader is a computer program that loads the operating system for the computer.<br>Type the exact file name of the boot loader software file, including filename extension, the<br>is on the PXE server. If the wrong filename is typed, then the client computers cannot boo                          |
| Enable IP/MAC<br>Binding                       | Select this option to have this interface enforce links between specific IP addresses and specific MAC addresses. This stops anyone else from manually using a bound IP address o another device connected to this interface. Use this to make use only the intended users get to use specific IP addresses. |
| Enable Logs for<br>IP/MAC Binding<br>Violation | Select this option to have the Zyxel Device generate a log if a device connected to this interface attempts to use an IP address that is bound to another device's MAC address.                                                                                                    |
| Static DHCP<br>Table                           | Configure a list of static IP addresses the Zyxel Device assigns to computers connected to the interface. Otherwise, the Zyxel Device assigns an IP address dynamically using the interface's <b>IP Pool Start Address</b> and <b>Pool Size</b> .                                                            |
| Add                                            | Click this to create a new entry.                                                                                                    |
| Edit                                           | Select an entry and click this to be able to modify it.                                                                                                    |
| Remove                                         | Select an entry and click this to delete it.                                                                                                    |
| #                                              | This field is a sequential value, and it is not associated with a specific entry.                                                                                                    |
| IP Address                                     | Enter the IP address to assign to a device with this entry's MAC address.                                                                                                    |
| MAC Address                                    | Enter the MAC address to which to assign this entry's IP address.                                                                                                    |
| Description                                    | Enter a description to help identify this static DHCP entry. You can use alphanumeric and () +/ :=? ! $\#@$ \$_&- characters, and it can be up to 60 characters long.                                                                                                    |

Table 116 Configuration > Network > Interface > Bridge > Add / Edit (continued)

294

| LABEL                           | DESCRIPTION                                                                                                    |
|---------------------------------|----------------------------------------------------------------------------------------------------|
| Connectivity Check              | The interface can regularly check the connection to the gateway you specified to make<br>sure it is still available. You specify how often the interface checks the connection, how<br>long to wait for a response before the attempt is a failure, and how many consecutive<br>failures are required before the Zyxel Device stops routing to the gateway. The Zyxel Device<br>resumes routing to the gateway the first time the gateway passes the connectivity check.   |
| Enable<br>Connectivity<br>Check | Select this to turn on the connection check.                                                                                                    |
| Check Method                    | Select the method that the gateway allows.                                                                                                    |
|                                 | Select <b>icmp</b> to have the Zyxel Device regularly ping the gateway you specify to make sure it is still available.                                                                                                    |
|                                 | Select <b>tcp</b> to have the Zyxel Device regularly perform a TCP handshake with the gateway you specify to make sure it is still available.                                                                                                    |
| Check Period                    | Enter the number of seconds between connection check attempts.                                                                                                    |
| Check Timeout                   | Enter the number of seconds to wait for a response before the attempt is a failure.                                                                                                    |
| Check Fail<br>Tolerance         | Enter the number of consecutive failures before the Zyxel Device stops routing through the gateway.                                                                                                    |
| Check Default<br>Gateway        | Select this to use the default gateway for the connectivity check.                                                                                                    |
| Check this address              | Select this to specify a domain name or IP address for the connectivity check. Enter that domain name or IP address in the field next to it.                                                                                                    |
| Check Port                      | This field only displays when you set the <b>Check Method</b> to <b>tcp</b> . Specify the port number to use for a TCP connectivity check.                                                                                                    |
| Check these<br>addresses        | Type one or two domain names or IP addresses for the connectivity check.                                                                                                    |
| Probe Succeeds<br>When          | This field applies when you specify two domain names or IP addresses for the connectivity check.                                                                                                    |
|                                 | Select <b>any one</b> if you want the check to pass if at least one of the domain names or IP addresses responds.                                                                                                    |
|                                 | Select <b>all</b> if you want the check to pass only if both domain names or IP addresses respond.                                                                                                    |
| Proxy ARP                       | Proxy ARP is available for external or general interfaces on the Zyxel Device. See Section on page 232 for more information on Proxy ARP.                                                                                                    |
| Enable Proxy ARP                | Select this to allow the Zyxel Device to answer external interface ARP requests on behalf of a device on its internal interface. Interfaces supported are:                                                                                                    |
|                                 | <ul><li>Ethernet</li><li>VLAN</li><li>Bridge</li></ul>                                                                                                    |
|                                 | See Section 9.4.2 on page 241 for more information.                                                                                                    |
| Add                             | Click Add to create an IPv4 Address, an IPv4 CIDR (for example, 192.168.1.1/24) or an IPv4<br>Range (for example, 192.168.1.2-192.168.1.100) as the target IP address. The Zyxel Device<br>answers external ARP requests only if they match one of these inputted target IP addresses.<br>For example, if the IPv4 Address is 192.168.1.5, then the Zyxel Device will answer ARP<br>requests coming from the WAN only if it contains 192.168.1.5 as the target IP address. |
|                                 | Select an existing entry and click <b>Remove</b> to delete that entry.                                                                                                    |
|                                 | Proxy ARP                                                                                                    |
|                                 | Enable Proxy ARP Add Temove # IP Address 1 192.168.1.2-192.168.1.100 Add Temove 1 Show 50 rems No data to display                                                                                                    |
|                                 |                                                                                                    |

Table 116 Configuration > Network > Interface > Bridge > Add / Edit (continued)

ZyWALL USG FLEX Series User's Guide

| LABEL                     | DESCRIPTION                                                                                                    |
|---------------------------|----------------------------------------------------------------------------------------------------|
| Related Setting           |                                                                                                    |
| Configure WAN<br>TRUNK    | Click <b>WAN TRUNK</b> to go to a screen where you can configure the interface as part of a WAN trunk for load balancing.                      |
| Configure Policy<br>Route | Click <b>Policy Route</b> to go to the screen where you can manually configure a policy route to associate traffic with this bridge interface. |
| ОК                        | Click <b>OK</b> to save your changes back to the Zyxel Device.                                                                                 |
| Cancel                    | Click <b>Cancel</b> to exit this screen without saving.                                                                                        |

Table 116 Configuration > Network > Interface > Bridge > Add / Edit (continued)

# 9.10 VTI

IPSec VPN Tunnel Interface (VTI) encrypts or decrypts IPv4 traffic from or to the interface according to the IP routing table.

VTI allows static routes to send traffic over the VPN. The IPSec tunnel endpoint is associated with an actual (virtual) interface. Therefore many interface capabilities such as Policy Route, Static Route, Trunk, and BWM can be applied to the IPSec tunnel as soon as the tunnel is active

IPSec VTI simplifies network management and load balancing. Create a trunk using VPN tunnel interfaces for load balancing. In the following example configure VPN tunnels with static IP addresses or DNS on both Zyxel Devices (or IPSec routers at the end of the tunnel). Also configure VTI and a trunk on both Zyxel Devices.

#### Figure 204 VTI and Trunk for VPN Load Balancing

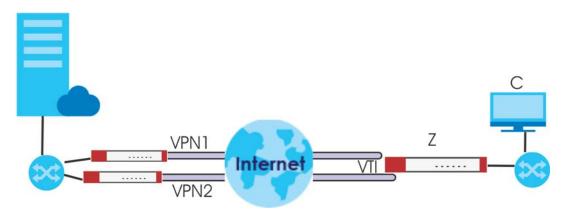

### 9.10.1 Restrictions for IPSec Virtual Tunnel Interface

- IPv4 traffic only
- IPSec tunnel mode only. A shared keyword must not be configured when using tunnel mode.
- With a VTI VPN you do not add local or remote LANs to your VPN configuration.
- For a VTI VPN you should only have one local and one remote WAN.
- A dynamic peer is not supported
- The IPSec VTI is limited to IP unicast and multicast traffic only.

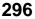

### 9.10.2 VTI Screen

To access this screen, click Configuration > Network > Interface > VTI.

| Figure 205 | Configuration > Network > Interface > VTI |
|------------|-------------------------------------------|
| rigule 205 |                                           |

| Port Role     | Ethernet    | PPP     | Cellular      | Tunnel      | VLAN      | Bridge | VTI | Trunk                 |
|---------------|-------------|---------|---------------|-------------|-----------|--------|-----|-----------------------|
| Configuration |             |         |               |             |           |        |     |                       |
| 🕂 Add 🗹       | Edit 🍵 Remo | ve 💡 Ac | tivate 💡 Inac | ctivate 📑 R | eferences |        |     |                       |
| # Status      |             |         |               |             |           |        |     |                       |
| 1 🂡 🕀         | vti11       |         | 10.1.1.1/24   | 4           |           | Te     | st  |                       |
| I 🗧 Pag       | e 1 of 1 )  | I Shore | w 50 💌 iten   | ns          |           |        |     | Displaying 1 - 1 of 1 |
|               |             |         |               |             |           |        |     |                       |
|               |             |         |               |             |           |        |     |                       |
|               |             |         |               | Арр         | ly Res    | et     |     |                       |

The following table describes the fields in this screen.

| LABEL         | DESCRIPTION                                                                                                    |  |
|---------------|----------------------------------------------------------------------------------------------------|--|
| Configuration |                                                                                                    |  |
| Add           | Click this to create a new entry.                                                                                                    |  |
| Edit          | Double-click an entry or select it and click <b>Edit</b> to open a screen where you can modify the entry's settings.                                                  |  |
| Remove        | To remove an entry, select it and click <b>Remove</b> . The Zyxel Device confirms you want to remove it before doing so.                                              |  |
| Activate      | To turn on an entry, select it and click Activate.                                                                                                    |  |
| Inactivate    | To turn off an entry, select it and click <b>Inactivate</b> .                                                                                                    |  |
| References    | Select an entry and click <b>References</b> to open a screen that shows which settings use th entry.                                                                  |  |
| #             | This field is a sequential value, and it is not associated with any interface.                                                                                        |  |
| Status        | This icon is lit when the entry is active and dimmed when the entry is inactive.                                                                                      |  |
| Name          | This field displays the name of the VTI interface.                                                                                                    |  |
| IP Address    | This field displays the current IP address of the virtual interface and subnet mask in bits. If IP address is 0.0.0.0, the interface does not have an IP address yet. |  |
| vpn-rule      | This shows the name of the associated IPSec VPN rule with <b>VPN Tunnel Interface</b> application scenario.                                                           |  |
| Apply         | Click <b>Apply</b> to save your changes back to the Zyxel Device.                                                                                                    |  |
| Reset         | Click <b>Reset</b> to return the screen to its last-saved settings.                                                                                                   |  |

Table 117 Configuration > Network > Interface > VTI

### 9.10.3 VTI Add/Edit

This screen lets you configure IP address assignment and interface parameters for VTI.

Note: You should have created a VPN tunnel for a VPN Tunnel Interface scenario first.

To access this screen, click the Add or Edit icon in Network > Interface > VTI. The following screen appears.

| Figure 206 | Configuration > Network > Interface > VTI > Add |  |
|------------|-------------------------------------------------|--|
|            | Configuration - normalize - nicitade - nicitade |  |

| Add corresponding<br>Hide Advanced Settings                                                                                                 |                                         | ? |
|----------------------------------------------------------------------------------------------------|-----------------------------------------|---|
| filde Advanced senings                                                                                                    |                                         |   |
| General Settings                                                                                                    |                                         |   |
| 🗹 Enable                                                                                                    |                                         |   |
| nterface Properties                                                                                                    |                                         |   |
| Interface Name:                                                                                                    | vti 🕒                                   |   |
| Zone:                                                                                                    | IPSec_VPN Y                             |   |
| vpn-rule:                                                                                                    | Please select one . 🕶 9 🐧               |   |
| P Address Assignment                                                                                                    |                                         |   |
| IP Address:                                                                                                    | 0.0.0.0                                 |   |
| Subnet Mask:                                                                                                    | 0.0.0.0                                 |   |
| Metric:                                                                                                    | 0 (0-15)                                |   |
| Enable IGMP Support                                                                                                    |                                         |   |
| © IGMP Upstream                                                                                                    |                                         |   |
| IGMP Downstream                                                                                                    |                                         |   |
|                                                                                                    |                                         |   |
| nterface Parameters                                                                                                    |                                         |   |
| Egress Bandwidth:                                                                                                    | 1048576 Kbps                            |   |
| Advance                                                                                                    | 10/0577                                 |   |
| Ingress Bandwidth:                                                                                                    | 1048576 Kbps                            |   |
| Advance                                                                                                    |                                         |   |
| RIP Setting                                                                                                    |                                         |   |
| dir sening                                                                                                    |                                         |   |
| Enable RIP                                                                                                    |                                         |   |
| -                                                                                                    | BiDir v                                 |   |
| Enable RIP                                                                                                    | BiDir v<br>2 v                          |   |
| Enable RIP<br>Direction:                                                                                                    |                                         |   |
| Enable RIP<br>Direction:<br>Send Version:                                                                                                   | 2                                       |   |
| Enable RIP Direction: Send Version: Receive Version: V2-Broadcast                                                                           | 2                                       |   |
| Enable RIP Direction: Send Version: Receive Version: V2-Broadcast DSPF Setting                                                              | 2 *                                     |   |
| Enable RIP Direction: Send Version: Receive Version: V2-Broadcast DSPF Setting Area:                                                        | 2 v<br>2 v                              |   |
| Enable RIP Direction: Send Version: Receive Version: V2-Broadcast  DSPF Setting Area: Priority:                                             | 2 v<br>2 v<br>1 (0-255)                 |   |
| Enable RIP Direction: Send Version: Receive Version: V2-Broadcast  DSPF Setting Area: Priority: Link Cost:                                  | 2 v<br>2 v                              |   |
| Enable RIP Direction: Send Version: Receive Version: V2-Broadcast DSPF Setting Area: Priority: Link Cost: Passive Interface                 | 2 v<br>2 v<br>1 (0-255)<br>10 (1-65535) |   |
| Enable RIP Direction: Send Version: Receive Version: V2-Broadcast  DSPF Setting Area: Priority: Link Cost:                                  | 2 v<br>2 v<br>1 (0-255)                 |   |
| Enable RIP Direction: Send Version: Receive Version: V2-Broadcast DSPF Setting Area: Priority: Link Cost: Passive Interface                 | 2 v<br>2 v<br>1 (0-255)<br>10 (1-65535) |   |
| Enable RIP Direction: Send Version: Receive Version: V2-Broadcast OSPF Setting Area: Priority: Link Cost: Passive Interface Authentication: | 2 v<br>2 v<br>1 (0-255)<br>10 (1-65535) |   |

Each field is described in the table below.

Table 118 Configuration > Network > Interface > VTI > Add

| LABEL                | DESCRIPTION                                                                                                    |
|----------------------|----------------------------------------------------------------------------------------------------|
| General Settings     |                                                                                                    |
| Enable               | Select this to enable VTI. Clear this to disable it.                                                                                                    |
| Interface Properties |                                                                                                    |
| Interface Name       | This field is read-only if you are editing an existing VPN tunnel interface. For a new VPN tunnel interface, enter the name of the VPN tunnel interface in vtix format, where x is a number from 0 to the maximum number of VPN connections allowed for this model. For example, enter vti10. |

| LABEL                           | DESCRIPTION                                                                                                    |  |  |  |
|---------------------------------|----------------------------------------------------------------------------------------------------|--|--|--|
| Zone                            | Select a zone. Make sure that the zone you select does not have traffic blocked by a security feature such as a security policy.                                                                                                    |  |  |  |
| vpn-rule                        | You should have created a VPN tunnel first for a <b>VPN Tunnel Interface</b> scenario. Select one of the <b>VPN Tunnel Interface</b> scenario rules that you created.                                                                                                    |  |  |  |
| IP Address<br>Assignment        |                                                                                                    |  |  |  |
| IP Address                      | Enter the IP address for this interface.                                                                                                    |  |  |  |
| Subnet Mask                     | Enter the subnet mask of this interface in dot decimal notation. The subnet mask indicat what part of the IP address is the same for all computers on the network.                                                                                                    |  |  |  |
| Metric                          | Enter the priority of the gateway (if any) on this interface. The Zyxel Device decides which gateway to use based on this priority. The lower the number, the higher the priority. If two or more gateways have the same priority, the Zyxel Device uses the one that was configured first.                                                                                                    |  |  |  |
| Enable IGMP Support             | Select this to allow the Zyxel Device to act as an IGMP proxy for hosts connected on the IGMP downstream interface.                                                                                                    |  |  |  |
| IGMP Upstream                   | Enable <b>IGMP Upstream</b> on the interface which connects to a router running IGMP that is closer to the multicast server.                                                                                                    |  |  |  |
| IGMP<br>Downstream              | Enable IGMP Downstream on the interface which connects to the multicast hosts.                                                                                                    |  |  |  |
| Interface Parameters            |                                                                                                    |  |  |  |
| Egress Bandwidth                | Enter the maximum amount of traffic, in kilobits per second, the Zyxel Device can send through the interface to the network. Allowed values are 0 - 1048576.                                                                                                    |  |  |  |
| Ingress<br>Bandwidth            | This is reserved for future use.                                                                                                    |  |  |  |
| banawiain                       | Enter the maximum amount of traffic, in kilobits per second, the Zyxel Device can receive from the network through the interface. Allowed values are 0 - 1048576.                                                                                                    |  |  |  |
| Connectivity Check              | These fields appear when you select a <b>vpn-rule</b> .                                                                                                    |  |  |  |
|                                 | The interface can regularly check the connection to the gateway you specified to make<br>sure it is still available. You specify how often the interface checks the connection, how long<br>to wait for a response before the attempt is a failure, and how many consecutive failures<br>are required before the Zyxel Device stops routing to the gateway. The Zyxel Device<br>resumes routing to the gateway the first time the gateway passes the connectivity check. |  |  |  |
| Enable<br>Connectivity<br>Check | Select this to turn on the connection check.                                                                                                    |  |  |  |
| Check Method                    | Select the method that the gateway allows.                                                                                                    |  |  |  |
|                                 | Select <b>icmp</b> to have the Zyxel Device regularly ping the gateway you specify to make sure it is still available.                                                                                                    |  |  |  |
|                                 | Select <b>tcp</b> to have the Zyxel Device regularly perform a TCP handshake with the gateway you specify to make sure it is still available.                                                                                                    |  |  |  |
| Check Period                    | Enter the number of seconds between connection check attempts.                                                                                                    |  |  |  |
| Check Timeout                   | Enter the number of seconds to wait for a response before the attempt is a failure.                                                                                                    |  |  |  |
| Check Fail<br>Tolerance         | Enter the number of consecutive failures before the Zyxel Device stops routing through the gateway.                                                                                                    |  |  |  |
| Check this address              | Select this to specify a domain name or IP address for the connectivity check. Enter that domain name or IP address in the field next to it.                                                                                                    |  |  |  |
| Check Port                      | This field only displays when you set the <b>Check Method</b> to <b>tcp</b> . Specify the port number to use for a TCP connectivity check.                                                                                                    |  |  |  |
| RIP Setting                     | See Section 10.6 on page 325 for more information about RIP.                                                                                                    |  |  |  |
|                                 |                                                                                                    |  |  |  |

| Table 118 | Configuro | ion > Network > Interface > VTI > Add (continued | (b |
|-----------|-----------|--------------------------------------------------|----|
|           |           |                                                  |    |

| LABEL                         | DESCRIPTION                                                                                                    |  |
|-------------------------------|----------------------------------------------------------------------------------------------------|--|
| Enable RIP                    | Select this to enable RIP in this interface.                                                                                                    |  |
| Direction                     | This field is effective when RIP is enabled. Select the RIP direction from the drop-down list box.                                                                                                    |  |
|                               | BiDir - This interface sends and receives routing information.                                                                                                    |  |
|                               | In-Only - This interface receives routing information.                                                                                                    |  |
|                               | Out-Only - This interface sends routing information.                                                                                                    |  |
| Send Version                  | This field is effective when RIP is enabled. Select the RIP version(s) used for sending RIP packets. Choices are 1, 2, and 1 and 2.                                                                                                    |  |
| Receive Version               | This field is effective when RIP is enabled. Select the RIP version(s) used for receiving RIP packets. Choices are 1, 2, and 1 and 2.                                                                                                    |  |
| V2-Broadcast                  | This field is effective when RIP is enabled. Select this to send RIP-2 packets using subnet broadcasting; otherwise, the Zyxel Device uses multicasting.                                                                                                    |  |
| OSPF Setting                  | See Section 10.7 on page 327 for more information about OSPF.                                                                                                    |  |
| Area                          | Select the area in which this interface belongs. Select <b>None</b> to disable OSPF in this interface.                                                                                                    |  |
| Priority                      | Enter the priority (between 0 and 255) of this interface when the area is looking for a Designated Router (DR) or Backup Designated Router (BDR). The highest-priority interface identifies the DR, and the second-highest-priority interface identifies the BDR. Set the priority to zero if the interface can not be the DR or BDR. |  |
| Link Cost                     | Enter the cost (between 1 and 65,535) to route packets through this interface.                                                                                                    |  |
| Passive Interface             | Select this to stop forwarding OSPF routing information from the selected interface. As a result, this interface only receives routing information.                                                                                                    |  |
| Authentication                | Select an authentication method, or disable authentication. To exchange OSPF routing information with peer border routers, you must use the same authentication method that they use. Choices are:                                                                                                    |  |
|                               | Same-as-Area - use the default authentication method in the area                                                                                                    |  |
|                               | None - disable authentication                                                                                                    |  |
|                               | Text - authenticate OSPF routing information using a plain-text password                                                                                                    |  |
|                               | MD5 - authenticate OSPF routing information using MD5 encryption                                                                                                    |  |
| Text<br>Authentication<br>Key | This field is available if the <b>Authentication</b> is <b>Text</b> . Type the password for text authentication.<br>The key can consist of alphanumeric characters and the underscore, and it can be up to 16<br>characters long.                                                                                                    |  |
| MD5<br>Authentication ID      | This field is available if the <b>Authentication</b> is <b>MD5</b> . Type the ID for MD5 authentication. The ID can be between 1 and 255.                                                                                                    |  |
| MD5<br>Authentication<br>Key  | This field is available if the <b>Authentication</b> is <b>MD5</b> . Type the password for MD5 authentication<br>The password can consist of alphanumeric characters and the underscore, and it can be<br>up to 16 characters long.                                                                                                   |  |
| Related Setting               |                                                                                                    |  |
| Configure WAN<br>TRUNK        | Click <b>WAN TRUNK</b> to go to a screen where you can configure the interface as part of a WAN trunk for load balancing.                                                                                                    |  |
| Configure Policy<br>Route     | Click <b>Policy Route</b> to go to the screen where you can manually configure a policy route to associate traffic with this bridge interface.                                                                                                    |  |
| ОК                            | Click <b>OK</b> to save your changes back to the Zyxel Device.                                                                                                    |  |
| Cancel                        | Click <b>Cancel</b> to exit this screen without saving.                                                                                                    |  |

| Table 118 Configuration > Network > Interface > VTI > Add (continued) |
|-----------------------------------------------------------------------|
|-----------------------------------------------------------------------|

300

# 9.11 Trunk Overview

Use trunks for WAN traffic load balancing to increase overall network throughput and reliability. Load balancing divides traffic loads between multiple interfaces. This allows you to improve quality of service and maximize bandwidth utilization for multiple ISP links.

Maybe you have two Internet connections with different bandwidths. You could set up a trunk that uses spillover or weighted round robin load balancing so time-sensitive traffic (like video) usually goes through the higher-bandwidth interface. For other traffic, you might want to use least load first load balancing to even out the distribution of the traffic load.

Suppose ISP A has better connections to Europe while ISP B has better connections to Australia. You could use policy routes and trunks to have traffic for your European branch office primarily use ISP A and traffic for your Australian branch office primarily use ISP B.

Or maybe one of the Zyxel Device's interfaces is connected to an ISP that is also your Voice over IP (VoIP) service provider. You can use policy routing to send the VoIP traffic through a trunk with the interface connected to the VoIP service provider set to active and another interface (connected to another ISP) set to passive. This way VoIP traffic goes through the interface connected to the VoIP service provider set provider to active and another interface (connected to the VoIP service provider use to active and another interface (connected to another ISP) set to passive. This way VoIP traffic goes through the interface connected to the VoIP service provider whenever the interface's connection is up.

- Use the **Trunk** summary screen (Section 9.12 on page 304) to view the list of configured trunks and which load balancing algorithm each trunk uses.
- Use the Add Trunk screen (Section 9.12.1 on page 305) to configure the member interfaces for a trunk and the load balancing algorithm the trunk uses.
- Use the Add System Default screen (Section 9.12.2 on page 307) to configure the load balancing algorithm for the system default trunk.

### 9.11.1 What You Need to Know

- Add WAN interfaces to trunks to have multiple connections share the traffic load.
- If one WAN interface's connection goes down, the Zyxel Device sends traffic through another member of the trunk.
- For example, you connect one WAN interface to one ISP and connect a second WAN interface to a second ISP. The Zyxel Device balances the WAN traffic load between the connections. If one interface's connection goes down, the Zyxel Device can automatically send its traffic through another interface.

You can also use trunks with policy routing to send specific traffic types through the best WAN interface for that type of traffic.

- If that interface's connection goes down, the Zyxel Device can still send its traffic through another interface.
- You can define multiple trunks for the same physical interfaces.
- 1 LAN user A logs into server B on the Internet. The Zyxel Device uses wan1 to send the request to server B.
- 2 The Zyxel Device is using active/active load balancing. So when LAN user **A** tries to access something on the server, the request goes out through wan2.
- 3 The server finds that the request comes from wan2's IP address instead of wan1's IP address and rejects the request.

If link sticking had been configured, the Zyxel Device would have still used wan1 to send LAN user **A**'s request to the server and server would have given the user **A** access.

### Load Balancing Algorithms

The following sections describe the load balancing algorithms the Zyxel Device can use to decide which interface the traffic (from the LAN) should use for a session. In the load balancing section, a session may refer to normal connection-oriented, UDP or SNMP2 traffic. The available bandwidth you configure on the Zyxel Device refers to the actual bandwidth provided by the ISP and the measured bandwidth refers to the bandwidth an interface is currently using.

### Least Load First

The least load first algorithm uses the current (or recent) outbound bandwidth utilization of each trunk member interface as the load balancing index(es) when making decisions about to which interface a new session is to be distributed. The outbound bandwidth utilization is defined as the measured outbound throughput over the available outbound bandwidth.

Here the Zyxel Device has two WAN interfaces connected to the Internet. The configured available outbound bandwidths for WAN 1 and WAN 2 are 512K and 256K respectively.

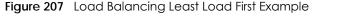

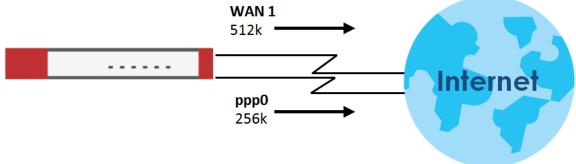

The outbound bandwidth utilization is used as the load balancing index. In this example, the measured (current) outbound throughput of WAN 1 is 412K and WAN 2 is 198K. The Zyxel Device calculates the load balancing index as shown in the table below.

Since WAN 2 has a smaller load balancing index (meaning that it is less utilized than WAN 1), the Zyxel Device will send the subsequent new session traffic through WAN 2.

| INTERFACE | OUTBOUND      | LOAD BALANCING INDEX |       |
|-----------|---------------|----------------------|-------|
|           | AVAILABLE (A) | MEASURED (M)         | (M/A) |
| WAN 1     | 512 K         | 412 K                | 0.8   |
| WAN 2     | 256 K         | 198 K                | 0.77  |

Table 119 Least Load First Example

### Weighted Round Robin

Round Robin scheduling services queues on a rotating basis and is activated only when an interface has more traffic than it can handle. A queue is given an amount of bandwidth irrespective of the incoming

traffic on that interface. This queue then moves to the back of the list. The next queue is given an equal amount of bandwidth, and then moves to the end of the list; and so on, depending on the number of queues being used. This works in a looping fashion until a queue is empty.

The Weighted Round Robin (WRR) algorithm is best suited for situations when the bandwidths set for the two WAN interfaces are different. Similar to the Round Robin (RR) algorithm, the Weighted Round Robin (WRR) algorithm sets the Zyxel Device to send traffic through each WAN interface in turn. In addition, the WAN interfaces are assigned weights. An interface with a larger weight gets more chances to transmit traffic than an interface with a smaller weight.

For example, in the figure below, the configured available bandwidth of WAN1 is 1M and WAN2 is 512K. You can set the Zyxel Device to distribute the network traffic between the two interfaces by setting the weight of wan1 and wan2 to 2 and 1 respectively. The Zyxel Device assigns the traffic of two sessions to wan1 and one session's traffic to wan2 in each round of 3 new sessions.

Figure 208 Weighted Round Robin Algorithm Example

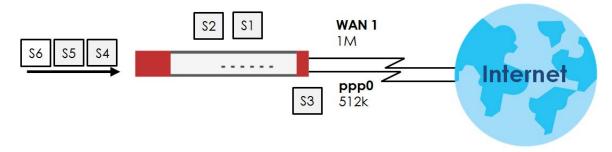

### Spillover

The spillover load balancing algorithm sends network traffic to the first interface in the trunk member list until the interface's maximum allowable load is reached, then sends the excess network traffic of new sessions to the next interface in the trunk member list. This continues as long as there are more member interfaces and traffic to be sent through them.

Suppose the first trunk member interface uses an unlimited access Internet connection and the second is billed by usage. Spillover load balancing only uses the second interface when the traffic load exceeds the threshold on the first interface. This fully utilizes the bandwidth of the first interface to reduce Internet usage fees and avoid overloading the interface.

In this example figure, the upper threshold of the first interface is set to 800K. The Zyxel Device sends network traffic of new sessions that exceed this limit to the secondary WAN interface.

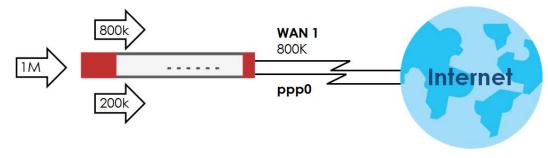

Figure 209 Spillover Algorithm Example

303

# 9.12 The Trunk Summary Screen

Click **Configuration > Network > Interface > Trunk** to open the **Trunk** screen. The Trunk Summary screen lists the configured trunks and the load balancing algorithm that each is configured to use.

| Figure 210 | Configuration > Network > Interface | > Trunk |
|------------|-------------------------------------|---------|
|------------|-------------------------------------|---------|

| Port Role      | Ethernet        | PPP        | Cellular      | Tunnel  | VLAN    | Bridge | VTI | Trunk |                       |
|----------------|-----------------|------------|---------------|---------|---------|--------|-----|-------|-----------------------|
| 📃 Hide Advanc  | ed Settings     |            |               |         |         |        |     |       |                       |
|                |                 |            |               |         |         |        |     |       |                       |
| Configuration  |                 |            |               |         |         |        |     |       |                       |
| 🔲 Disconnec    | ct Connections  | Before Fal | lling Back (  | •       |         |        |     |       |                       |
| Default WAN T  | runk            |            |               |         |         |        |     |       |                       |
| Advance -      |                 |            |               |         |         |        |     |       |                       |
| 🗷 Enable De    | ault SNAT       |            |               |         |         |        |     |       |                       |
| Default Trun   | k Selection     |            |               |         |         |        |     |       |                       |
| SYSTEM         | _DEFAULT_WAN    | N_TRUNK    |               |         |         |        |     |       |                       |
| 🔍 User Co      | onfigured Trunk | Please s   | elect one . 💌 |         |         |        |     |       |                       |
|                |                 |            |               |         |         |        |     |       |                       |
| User Configure | ation           |            |               |         |         |        |     |       |                       |
| 🕂 Add 🗹        | Edit 🍵 Remo     | ove ा Rei  | ferences      |         |         |        |     |       |                       |
| # Name         | ÷               |            | Alç           | gorithm |         |        |     |       |                       |
| 候 🖣 Pag        | e 0 of 0        | ▶ ▶  Sho   | w 50 💌 iten   | ns      |         |        |     |       | No data to display    |
|                |                 |            |               |         |         |        |     |       |                       |
| System Defaul  | đ               |            |               |         |         |        |     |       |                       |
| 🗹 Edit 🛛 🛅     | References      |            |               |         |         |        |     |       |                       |
| # Name         |                 |            |               | gorithm |         |        |     |       |                       |
| 1 SYSTE        | M_DEFAULT_WA    | AN_TRUNK   | llf           |         |         |        |     |       |                       |
| 候 🖣 Pag        | e 1 of 1        | 🕨 🕅 Sho    | w 50 💌 iten   | ns      |         |        |     |       | Displaying 1 - 1 of 1 |
|                |                 |            |               |         |         |        |     |       |                       |
|                |                 |            |               |         |         |        |     |       |                       |
|                |                 |            |               | Арр     | ly Rese | et     |     |       |                       |

The following table describes the items in this screen.

| LABEL                                                 | DESCRIPTION                                                                                                    |
|-------------------------------------------------------|----------------------------------------------------------------------------------------------------|
| Show Advanced<br>Settings / Hide<br>Advanced Settings | Click this button to display a greater or lesser number of configuration fields.                                                                                                    |
| Configuration                                         | Configure what to do with existing passive mode interface connections when an interface set to active mode in the same trunk comes back up.                                                                                                    |
| Disconnect<br>Connections Before<br>Falling Back      | Select this to terminate existing connections on an interface which is set to passive mode when any interface set to active mode in the same trunk comes back up.                                                                                                    |
| Enable Default SNAT                                   | Select this to have the Zyxel Device use the IP address of the outgoing interface as the source IP address of the packets it sends out through its WAN trunks. The Zyxel Device automatically adds SNAT settings for traffic it routes from internal interfaces to external interfaces. |
| Default Trunk Selection                               | Select whether the Zyxel Device is to use the default system WAN trunk or one of the user configured WAN trunks as the default trunk for routing traffic from internal interfaces to external interfaces.                                                                               |

Table 120 Configuration > Network > Interface > Trunk

| LABEL                                  | DESCRIPTION                                                                                                    |
|----------------------------------------|----------------------------------------------------------------------------------------------------|
| User Configuration /<br>System Default | The Zyxel Device automatically adds all external interfaces into the pre-configured system default <b>SYSTEM_DEFAULT_WAN_TRUNK</b> . You cannot delete it. You can create your own <b>User Configuration</b> trunks and customize the algorithm, member interfaces and the active/passive mode. |
| Add                                    | Click this to create a new user-configured trunk.                                                                                                    |
| Edit                                   | Double-click an entry or select it and click <b>Edit</b> to open a screen where you can modify the entry's settings.                                                                                                    |
| Remove                                 | To remove a user-configured trunk, select it and click <b>Remove</b> . The Zyxel Device confirms you want to remove it before doing so.                                                                                                    |
| References                             | Select an entry and click <b>References</b> to open a screen that shows which settings use the entry. See Section 9.4.4 on page 243 for an example.                                                                                                    |
| #                                      | This field is a sequential value, and it is not associated with any interface.                                                                                                    |
| Name                                   | This field displays the label that you specified to identify the trunk.                                                                                                    |
| Algorithm                              | This field displays the load balancing method the trunk is set to use.                                                                                                    |
| Apply                                  | Click this button to save your changes to the Zyxel Device.                                                                                                    |
| Reset                                  | Click this button to return the screen to its last-saved settings.                                                                                                    |

Table 120 Configuration > Network > Interface > Trunk (continued)

### 9.12.1 Configuring a User-Defined Trunk

Click **Configuration > Network > Interface > Trunk**, in the **User Configuration** table click the **Add** (or **Edit**) icon to open the **following** screen. Use this screen to create or edit a WAN trunk entry.

Figure 211 Configuration > Network > Interface > Trunk > Add (or Edit)

| Name: Load Balancing Algorithm: Least Load First Load Balancing Index(es): Outbound Add Edit Remove Move | ?   X |
|----------------------------------------------------------------------------------------------------|-------|
| Coad Balancing Index(es): Outbound ▼                                                                     |       |
| 🕒 Add 📓 Edit 🍵 Remove 📣 Move                                                                             |       |
|                                                                                                    |       |
|                                                                                                    |       |
|                                                                                                    |       |
| # Member Mode Egress Bandwidth                                                                           |       |
| $  $ Page 0 of 0 $  $ $  $ Show 50 $  $ items No data to display                                         |       |
|                                                                                                    |       |
|                                                                                                    |       |
|                                                                                                    |       |
|                                                                                                    |       |
|                                                                                                    |       |
| OK Cance                                                                                                 |       |

305

#### Each field is described in the table below.

#### Table 121 Configuration > Network > Interface > Trunk > Add (or Edit)

| LABEL          | DESCRIPTION                                                                                                    |
|----------------|----------------------------------------------------------------------------------------------------|
| Name           | This is read-only if you are editing an existing trunk. When adding a new trunk, enter a descriptive name for this trunk. You may use 1-31 alphanumeric characters, underscores (_), or dashes (-), but the first character cannot be a number. This value is case-sensitive.                                                                                                    |
| Load Balancing | Select a load balancing method to use from the drop-down list box.                                                                                                    |
| Algorithm      | Select <b>Weighted Round Robin</b> to balance the traffic load between interfaces based on their respective weights. An interface with a larger weight gets more chances to transmit traffic than an interface with a smaller weight. For example, if the weight ratio of wan1 and wan2 interfaces is 2:1, the Zyxel Device chooses wan1 for 2 sessions' traffic and wan2 for 1 session's traffic in each round of 3 new sessions.                                        |
|                | Select Least Load First to send new session traffic through the least utilized trunk member.                                                                                                    |
|                | Select <b>Spillover</b> to send network traffic through the first interface in the group member list until there is enough traffic that the second interface needs to be used (and so on).                                                                                                    |
| Load Balancing | This field is available if you selected to use the Least Load First or Spillover method.                                                                                                    |
| Index(es)      | Select <b>Outbound</b> , <b>Inbound</b> , or <b>Outbound + Inbound</b> to set the traffic to which the Zyxel Device applies the load balancing method. Outbound means the traffic traveling from an internal interface (ex. LAN) to an external interface (ex. WAN). Inbound means the opposite.                                                                                                    |
|                | The table lists the trunk's member interfaces. You can add, edit, remove, or move entries for user configured trunks.                                                                                                    |
| Add            | Click this to add a member interface to the trunk. Select an interface and click <b>Add</b> to add a new member interface after the selected member interface.                                                                                                    |
| Edit           | Select an entry and click Edit to modify the entry's settings.                                                                                                    |
| Remove         | To remove a member interface, select it and click <b>Remove</b> . The Zyxel Device confirms you want to remove it before doing so.                                                                                                    |
| Move           | To move an interface to a different number in the list, click the <b>Move</b> icon. In the field that appears, specify the number to which you want to move the interface.                                                                                                    |
| #              | This column displays the priorities of the group's interfaces. The order of the interfaces in the list is important since they are used in the order they are listed.                                                                                                    |
| Member         | Click this table cell and select an interface to be a group member.                                                                                                    |
|                | If you select an interface that is part of another Ethernet interface, the Zyxel Device does<br>not send traffic through the interface as part of the trunk. For example, if you have physical<br>port 5 in the ge2 representative interface, you must select interface ge2 in order to send<br>traffic through port 5 as part of the trunk. If you select interface ge5 as a member here, the<br>Zyxel Device will not send traffic through port 5 as part of the trunk. |
| Mode           | Click this table cell and select <b>Active</b> to have the Zyxel Device always attempt to use this connection.                                                                                                    |
|                | Select <b>Passive</b> to have the Zyxel Device only use this connection when all of the connections set to active are down. You can only set one of a group's interfaces to passive mode.                                                                                                    |
| Weight         | This field displays with the weighted round robin load balancing algorithm. Specify the weight $(1\sim10)$ for the interface. The weights of the different member interfaces form a ratio. This ratio determines how much traffic the Zyxel Device assigns to each member interface. The higher an interface's weight is (relative to the weights of the interfaces), the more sessions that interface should handle.                                                     |

| LABEL             | DESCRIPTION                                                                                                    |
|-------------------|----------------------------------------------------------------------------------------------------|
| Ingress Bandwidth | This is reserved for future use.                                                                                                    |
|                   | This field displays with the least load first load balancing algorithm. It displays the maximum number of kilobits of data the Zyxel Device is to allow to come in through the interface per second.                                                                                                    |
|                   | Note: You can configure the bandwidth of an interface on the corresponding interface edit screen.                                                                                                    |
| Egress Bandwidth  | This field displays with the least load first or spillover load balancing algorithm. It displays the maximum number of kilobits of data the Zyxel Device is to send out through the interface per second.                                                                                                    |
|                   | Note: You can configure the bandwidth of an interface on the corresponding interface edit screen.                                                                                                    |
| Spillover         | This field displays with the spillover load balancing algorithm. Specify the maximum bandwidth of traffic in kilobits per second (1~1048576) to send out through the interface before using another interface. When this spillover bandwidth limit is exceeded, the Zyxel Device sends new session traffic through the next interface. The traffic of existing sessions still goes through the interface on which they started. |
|                   | The Zyxel Device uses the group member interfaces in the order that they are listed.                                                                                                    |
| ОК                | Click <b>OK</b> to save your changes back to the Zyxel Device.                                                                                                    |
| Cancel            | Click Cancel to exit this screen without saving.                                                                                                    |

Table 121 Configuration > Network > Interface > Trunk > Add (or Edit) (continued)

### 9.12.2 Configuring the System Default Trunk

on the **Configuration > Network > Interface > Trunk** screen and the **System Default** section, select the default trunk entry and click **Edit** to open the **following** screen. Use this screen to change the load balancing algorithm and view the bandwidth allocations for each member interface.

Note: The available bandwidth is allocated to each member interface equally and is not allowed to be changed for the default trunk.

| Figure 212 | Configuration > | Network > | Interface > | Trunk > F | dit (System Default) | ١ |
|------------|-----------------|-----------|-------------|-----------|----------------------|---|
| riguic ziz | coningoration   |           |             |           |                      | / |

| Name:     SYSTEM_DEFAULT_WAN_TRUNK       Load Balancing Algorithm:     Least Load First       #     Member     Mode     Ingress Bandwidth     Egress Ban       1     wan1     Active     1048576 kbps     1048576 k       2     wan2     Active     1048576 kbps     1048576 k       3     wan1_ppp     Active     1048576 kbps     1048576 k       4     wan2_ppp     Active     1048576 kbps     1048576 k       5     sfp_ppp     Active     1048576 kbps     1048576 k       6     cellular2     Active     1048576 kbps     1048576 k | dit Sy | stem Default |          |                     |                    |
|----------------------------------------------------------------------------------------------------|--------|--------------|----------|---------------------|--------------------|
| 1         wan1         Active         1048576 kbps         1048576 k           2         wan2         Active         1048576 kbps         1048576 k           3         wan1_ppp         Active         1048576 kbps         1048576 k           4         wan2_ppp         Active         1048576 kbps         1048576 k           5         sfp_ppp         Active         1048576 kbps         1048576 k                                                                                                    |        |              |          |                     | RUNK               |
| 2         wan2         Active         1048576 kbps         1048576 k           3         wan1_ppp         Active         1048576 kbps         1048576 k           4         wan2_ppp         Active         1048576 kbps         1048576 k           5         sfp_ppp         Active         1048576 kbps         1048576 k                                                                                                    | #      | Member       | Mode     | Ingress Bandwidth   | Egress Ban         |
| 3         wan1_ppp         Active         1048576 kbps         1048576 k           4         wan2_ppp         Active         1048576 kbps         1048576 k           5         sfp_ppp         Active         1048576 kbps         1048576 k                                                                                                    | 1      | wan1         | Active   | 1048576 kbps        | 1048576 k          |
| 4         wan2_ppp         Active         1048576 kbps         1048576 k           5         sfp_ppp         Active         1048576 kbps         1048576 k                                                                                                    | 2      | wan2         | Active   | 1048576 kbps        | 1048576 k          |
| 5 sfp_ppp Active 1048576 kbps 1048576 k                                                                                                    | 3      | wan1_ppp     | Active   | 1048576 kbps        | 1048576 k          |
|                                                                                                    | 4      | wan2_ppp     | Active   | 1048576 kbps        | 1048576 k          |
| 6 cellular2 Active 1048576 kbps 1048576 k                                                                                                    | 5      | sfp_ppp      | Active   | 1048576 kbps        | 1048576 k          |
|                                                                                                    | 6      | cellular2    | Active   | 1048576 kbps        | 1048576 k          |
| ← ← Page 1 of 1 → → Show 50 ▼ items Displaying 1 - 6 of 6                                                                                                    | 1      | Page 1       | of 1 🕨 🔰 | Show 50 💌 items Dis | olaying 1 - 6 of 6 |

#### Each field is described in the table below.

| Table 100 | Configuration   | Notwork > Interface                        | > Truck > Edit | (System Defeuilt) |
|-----------|-----------------|--------------------------------------------|----------------|-------------------|
|           | Conliguration / | <ul> <li>Network &gt; Interface</li> </ul> |                | (System Delault)  |

| LABEL             | DESCRIPTION                                                                                                    |
|-------------------|----------------------------------------------------------------------------------------------------|
| Name              | This field displays the name of the selected system default trunk.                                                                                                    |
| Load Balancing    | Select the load balancing method to use for the trunk.                                                                                                    |
| Algorithm         | Select <b>Weighted Round Robin</b> to balance the traffic load between interfaces based on their respective weights. An interface with a larger weight gets more chances to transmit traffic than an interface with a smaller weight. For example, if the weight ratio of wan1 and wan2 interfaces is 2:1, the Zyxel Device chooses wan1 for 2 sessions' traffic and wan2 for 1 session's traffic in each round of 3 new sessions. |
|                   | Select Least Load First to send new session traffic through the least utilized trunk member.                                                                                                    |
|                   | Select <b>Spillover</b> to send network traffic through the first interface in the group member list until there is enough traffic that the second interface needs to be used (and so on).                                                                                                    |
|                   | The table lists the trunk's member interfaces. This table is read-only.                                                                                                    |
| #                 | This column displays the priorities of the group's interfaces. The order of the interfaces in the list is important since they are used in the order they are listed.                                                                                                    |
| Member            | This column displays the name of the member interfaces.                                                                                                    |
| Mode              | This field displays <b>Active</b> if the Zyxel Device always attempt to use this connection.                                                                                                    |
|                   | This field displays <b>Passive</b> if the Zyxel Device only use this connection when all of the connections set to active are down. Only one of a group's interfaces can be set to passive mode.                                                                                                    |
| Weight            | This field displays with the weighted round robin load balancing algorithm. Specify the weight (1~10) for the interface. The weights of the different member interfaces form a ratio. s                                                                                                    |
| Ingress Bandwidth | This is reserved for future use.                                                                                                    |
|                   | This field displays with the least load first load balancing algorithm. It displays the maximum number of kilobits of data the Zyxel Device is to allow to come in through the interface per second.                                                                                                    |
| Egress Bandwidth  | This field displays with the least load first or spillover load balancing algorithm. It displays the maximum number of kilobits of data the Zyxel Device is to send out through the interface per second.                                                                                                    |
| Spillover         | This field displays with the spillover load balancing algorithm. Specify the maximum bandwidth of traffic in kilobits per second (1~1048576) to send out through the interface before using another interface. When this spillover bandwidth limit is exceeded, the Zyxel Device sends new session traffic through the next interface. The traffic of existing sessions still goes through the interface on which they started.    |
|                   | The Zyxel Device uses the group member interfaces in the order that they are listed.                                                                                                    |
| ОК                | Click <b>OK</b> to save your changes back to the Zyxel Device.                                                                                                    |
| Cancel            | Click <b>Cancel</b> to exit this screen without saving.                                                                                                    |

# 9.13 Interface Technical Reference

Here is more detailed information about interfaces on the Zyxel Device.

308

### IP Address Assignment

Most interfaces have an IP address and a subnet mask. This information is used to create an entry in the routing table.

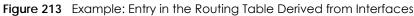

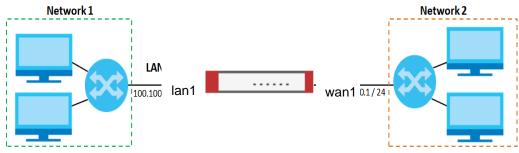

Table 123 Example: Routing Table Entries for Interfaces

| IP ADDRESS(ES)   | DESTINATION |
|------------------|-------------|
| 100.100.1.1/16   | lan1        |
| 200.200.200.1/24 | wan1        |

For example, if the Zyxel Device gets a packet with a destination address of 100.100.25.25, it routes the packet to interface lan1. If the Zyxel Device gets a packet with a destination address of 200.200.200.200, it routes the packet to interface wan1.

In most interfaces, you can enter the IP address and subnet mask manually. In PPPoE/PPTP/L2TP interfaces, however, the subnet mask is always 255.255.255.255 because it is a point-to-point interface. For these interfaces, you can only enter the IP address.

In many interfaces, you can also let the IP address and subnet mask be assigned by an external DHCP server on the network. In this case, the interface is a DHCP client. Virtual interfaces, however, cannot be DHCP clients. You have to assign the IP address and subnet mask manually.

In general, the IP address and subnet mask of each interface should not overlap, though it is possible for this to happen with DHCP clients.

In the example above, if the Zyxel Device gets a packet with a destination address of 5.5.5.5, it might not find any entries in the routing table. In this case, the packet is dropped. However, if there is a default router to which the Zyxel Device should send this packet, you can specify it as a gateway in one of the interfaces. For example, if there is a default router at 200.200.200.100, you can create a gateway at 200.200.200.100 on ge2. In this case, the Zyxel Device creates the following entry in the routing table.

| IP ADDRESS(ES) | DESTINATION     |
|----------------|-----------------|
| 0.0.0/0        | 200.200.200.100 |

The gateway is an optional setting for each interface. If there is more than one gateway, the Zyxel Device uses the gateway with the lowest metric, or cost. If two or more gateways have the same metric, the Zyxel Device uses the one that was set up first (the first entry in the routing table). In PPPoE/PPTP/L2TP interfaces, the other computer is the gateway for the interface by default. In this case, you should specify the metric.

If the interface gets its IP address and subnet mask from a DHCP server, the DHCP server also specifies the gateway, if any.

### **Interface Parameters**

The Zyxel Device restricts the amount of traffic into and out of the Zyxel Device through each interface.

- Egress bandwidth sets the amount of traffic the Zyxel Device sends out through the interface to the network.
- Ingress bandwidth sets the amount of traffic the Zyxel Device allows in through the interface from the network. At the time of writing, the Zyxel Device does not support ingress bandwidth management.

If you set the bandwidth restrictions very high, you effectively remove the restrictions.

The Zyxel Device also restricts the size of each data packet. The maximum number of bytes in each packet is called the maximum transmission unit (MTU). If a packet is larger than the MTU, the Zyxel Device divides it into smaller fragments. Each fragment is sent separately, and the original packet is reassembled later. The smaller the MTU, the more fragments sent, and the more work required to reassemble packets correctly. On the other hand, some communication channels, such as Ethernet over ATM, might not be able to handle large data packets.

### **DHCP Settings**

Dynamic Host Configuration Protocol (DHCP, RFC 2131, RFC 2132) provides a way to automatically set up and maintain IP addresses, subnet masks, gateways, and some network information (such as the IP addresses of DNS servers) on computers on the network. This reduces the amount of manual configuration you have to do and usually uses available IP addresses more efficiently.

In DHCP, every network has at least one DHCP server. When a computer (a DHCP client) joins the network, it submits a DHCP request. The DHCP servers get the request; assign an IP address; and provide the IP address, subnet mask, gateway, and available network information to the DHCP client. When the DHCP client leaves the network, the DHCP servers can assign its IP address to another DHCP client.

In the Zyxel Device, some interfaces can provide DHCP services to the network. In this case, the interface can be a DHCP relay or a DHCP server.

As a DHCP relay, the interface routes DHCP requests to DHCP servers on different networks. You can specify more than one DHCP server. If you do, the interface routes DHCP requests to all of them. It is possible for an interface to be a DHCP relay and a DHCP client simultaneously.

As a DHCP server, the interface provides the following information to DHCP clients.

• IP address - If the DHCP client's MAC address is in the Zyxel Device's static DHCP table, the interface assigns the corresponding IP address. If not, the interface assigns IP addresses from a pool, defined by the starting address of the pool and the pool size.

| START IP ADDRESS | POOL SIZE | RANGE OF ASSIGNED IP ADDRESS      |
|------------------|-----------|-----------------------------------|
| 50.50.50.33      | 5         | 50.50.33 - 50.50.37               |
| 75.75.75.1       | 200       | 75.75.75.1 - 75.75.75.200         |
| 99.99.1.1        | 1023      | 99.99.1.1 - 99.99.4.255           |
| 120.120.120.100  | 100       | 120.120.120.100 - 120.120.120.199 |

Table 125 Example: Assigning IP Addresses from a Pool

The Zyxel Device cannot assign the first address (network address) or the last address (broadcast address) on the subnet defined by the interface's IP address and subnet mask. For example, in the first entry, if the subnet mask is 255.255.255.0, the Zyxel Device cannot assign 50.50.0 or 50.50.255.1 fthe subnet mask is 255.255.0.0, the Zyxel Device cannot assign 50.50.0.0 or 50.50.255.255.0 therwise, it can assign every IP address in the range, except the interface's IP address.

If you do not specify the starting address or the pool size, the interface the maximum range of IP addresses allowed by the interface's IP address and subnet mask. For example, if the interface's IP address is 9.9.9.1 and subnet mask is 255.255.255.0, the starting IP address in the pool is 9.9.9.2, and the pool size is 253.

- Subnet mask The interface provides the same subnet mask you specify for the interface. See IP Address Assignment on page 309.
- Gateway The interface provides the same gateway you specify for the interface. See IP Address Assignment on page 309.
- DNS servers The interface provides IP addresses for up to three DNS servers that provide DNS services for DHCP clients. You can specify each IP address manually (for example, a company's own DNS server), or you can refer to DNS servers that other interfaces received from DHCP servers (for example, a DNS server at an ISP). These other interfaces have to be DHCP clients.

It is not possible for an interface to be the DHCP server and a DHCP client simultaneously.

### WINS

WINS (Windows Internet Naming Service) is a Windows implementation of NetBIOS Name Server (NBNS) on Windows. It keeps track of NetBIOS computer names. It stores a mapping table of your network's computer names and IP addresses. The table is dynamically updated for IP addresses assigned by DHCP. This helps reduce broadcast traffic since computers can query the server instead of broadcasting a request for a computer name's IP address. In this way WINS is similar to DNS, although WINS does not use a hierarchy (unlike DNS). A network can have more than one WINS server. Samba can also serve as a WINS server.

### PPPoE/PPTP/L2TP Overview

Point-to-Point Protocol over Ethernet (PPPoE, RFC 2516) and Point-to-Point Tunneling Protocol (PPTP, RFC 2637) are usually used to connect two computers over phone lines or broadband connections. PPPoE is often used with cable modems and DSL connections. It provides the following advantages:

- The access and authentication method works with existing systems, including RADIUS.
- You can access one of several network services. This makes it easier for the service provider to offer the service
- PPPoE does not usually require any special configuration of the modem.

PPTP is used to set up virtual private networks (VPN) in unsecured TCP/IP environments. It sets up two sessions.

- 1 The first one runs on TCP port 1723. It is used to start and manage the second one.
- 2 The second one uses Generic Routing Encapsulation (GRE, RFC 2890) to transfer information between the computers.

PPTP is convenient and easy-to-use, but you have to make sure that firewalls support both PPTP sessions.

Layer 2 Tunneling Protocol (L2TP) was taken from PPTP of Microsoft and Cisco's L2F (Layer 2 Forwarding technology), so LT2P combines PPTP's control and runs over a faster transport protocol, UDP, although it may be a bit more complicated to set up.

It supports up to 256 bit session keys using the IPSec protocol. When security is a priority, L2TP is a good option as it requires certificates unlike PPTP.

It uses the following ports: UDP 500, Protocol 50, UDP 1701 and UDP 4500.

# CHAPTER 10 Routing

# 10.1 Policy and Static Routes Overview

Use policy routes and static routes to override the Zyxel Device's default routing behavior in order to send packets through the appropriate interface or VPN tunnel.

For example, the next figure shows a computer (A) connected to the Zyxel Device's LAN interface. The Zyxel Device routes most traffic from A to the Internet through the Zyxel Device's default gateway (R1). You create one policy route to connect to services offered by your ISP behind router R2. You create another policy route to communicate with a separate network behind another router (R3) connected to the LAN.

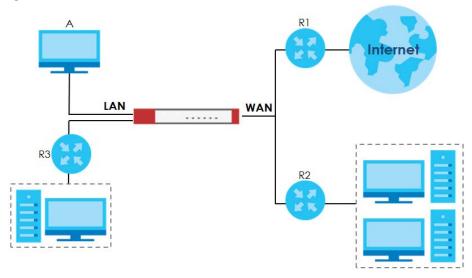

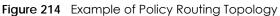

Note: You can generally just use policy routes. You only need to use static routes if you have a large network with multiple routers where you use RIP or OSPF to propagate routing information to other routers.

## 10.1.1 What You Can Do in this Chapter

- Use the Policy Route screens (see Section 10.2 on page 315) to list and configure policy routes.
- Use the Static Route screens (see Section 10.3 on page 322) to list and configure static routes.

### 10.1.2 What You Need to Know

### **Policy Routing**

Traditionally, routing is based on the destination address only and the Zyxel Device takes the shortest path to forward a packet. IP Policy Routing (IPPR) provides a mechanism to override the default routing behavior and alter the packet forwarding based on the policy defined by the network administrator. Policy-based routing is applied to incoming packets on a per interface basis, prior to the normal routing.

### How You Can Use Policy Routing

- Source-Based Routing Network administrators can use policy-based routing to direct traffic from different users through different connections.
- Bandwidth Shaping You can allocate bandwidth to traffic that matches routing policies and prioritize traffic (however the application patrol's bandwidth management is more flexible and recommended for TCP and UDP traffic). You can also use policy routes to manage other types of traffic (like ICMP traffic) and send traffic through VPN tunnels.

Note: Bandwidth management in policy routes has priority over application patrol bandwidth management.

- Cost Savings IPPR allows organizations to distribute interactive traffic on high-bandwidth, high-cost paths while using low-cost paths for batch traffic.
- Load Sharing Network administrators can use IPPR to distribute traffic among multiple paths.
- NAT The Zyxel Device performs NAT by default for traffic going to or from the **WAN** interfaces. A routing policy's SNAT allows network administrators to have traffic received on a specified interface use a specified IP address as the source IP address.

Note: The Zyxel Device automatically uses SNAT for traffic it routes from internal interfaces to external interfaces. For example LAN to WAN traffic.

### Static Routes

The Zyxel Device usually uses the default gateway to route outbound traffic from computers on the LAN to the Internet. To have the Zyxel Device send data to devices not reachable through the default gateway, use static routes. Configure static routes if you need to use RIP or OSPF to propagate the routing information to other routers. See Chapter 10 on page 324 for more on RIP and OSPF.

### **Policy Routes Versus Static Routes**

- Policy routes are more flexible than static routes. You can select more criteria for the traffic to match and can also use schedules, NAT, and bandwidth management.
- Policy routes are only used within the Zyxel Device itself. Static routes can be propagated to other routers using RIP or OSPF.
- Policy routes take priority over static routes. If you need to use a routing policy on the Zyxel Device and propagate it to other routers, you could configure a policy route and an equivalent static route.

#### DiffServ

QoS is used to prioritize source-to-destination traffic flows. All packets in the same flow are given the same priority. CoS (class of service) is a way of managing traffic in a network by grouping similar types of

traffic together and treating each type as a class. You can use CoS to give different priorities to different packet types.

DiffServ (Differentiated Services) is a class of service (CoS) model that marks packets so that they receive specific per-hop treatment at DiffServ-compliant network devices along the route based on the application types and traffic flow. Packets are marked with DiffServ Code Points (DSCPs) indicating the level of service desired. This allows the intermediary DiffServ-compliant network devices to handle the packets differently depending on the code points without the need to negotiate paths or remember state information for every flow. In addition, applications do not have to request a particular service or give advanced notice of where the traffic is going.

### **DSCP Marking and Per-Hop Behavior**

DiffServ defines a new DS (Differentiated Services) field to replace the Type of Service (TOS) field in the IP header. The DS field contains a 2-bit unused field and a 6-bit DSCP field which can define up to 64 service levels. The following figure illustrates the DS field.

| DSCP (6 bits) Unused (2 bits) |
|-------------------------------|
|-------------------------------|

DSCP is backward compatible with the three precedence bits in the ToS octet so that non-DiffServ compliant, ToS-enabled network device will not conflict with the DSCP mapping.

The DSCP value determines the forwarding behavior, the PHB (Per-Hop Behavior), that each packet gets across the DiffServ network. Based on the marking rule, different kinds of traffic can be marked for different kinds of forwarding. Resources can then be allocated according to the DSCP values and the configured policies.

# 10.2 Policy Route Screen

Click **Configuration > Network > Routing** to open the **Policy Route** screen. Use this screen to see the configured policy routes and turn policy routing based bandwidth management on or off.

A policy route defines the matching criteria and the action to take when a packet meets the criteria. The action is taken only when all the criteria are met. The criteria can include the user name, source address and incoming interface, destination address, schedule, IP protocol (ICMP, UDP, TCP, etc.) and port.

The actions that can be taken include:

- Routing the packet to a different gateway, outgoing interface, VPN tunnel, or trunk.
- Limiting the amount of bandwidth available and setting a priority for traffic.

IPPR follows the existing packet filtering facility of RAS in style and in implementation.

If you enabled IPv6 in the **Configuration** > **System** > **IPv6** screen, you can also configure policy routes used for your IPv6 networks on this screen.

Click on the icons to go to the OneSecurity website where there is guidance on configuration walkthroughs, troubleshooting, and other information.

| Policy Route               | Static Route                   | RIP          | OSPF      | BGP          |         |         |         |                       |
|----------------------------|--------------------------------|--------------|-----------|--------------|---------|---------|---------|-----------------------|
| Hide Filter                |                                |              |           |              |         |         |         |                       |
| IPv4 Configuration         | ≡ Configuration<br>Walkthrough | 🕵 Troubl     | eshooting |              |         |         |         |                       |
| User:                      | any                            | ~            |           | Destination: |         |         |         |                       |
| Schedule:                  |                                | $\odot$      |           | DSCP Code:   | C       | any     | *       |                       |
| Incoming:                  | any                            | ~            |           | Service:     | C       | any     | *       |                       |
| Source:                    |                                |              |           | Source Port: |         | (1      | .65535) |                       |
| Search Res                 | set                            |              |           |              |         |         |         |                       |
| Use IPv4 Policy I          | Route to Override E            | Direct Route | 0         |              |         |         |         |                       |
| 🕂 Add 🛛 🗹 Edit             | 👕 Remove  💡 Ad                 | ctivate 💡 l  | nactivate | Move 🍋       |         |         |         |                       |
| #▲ St User                 | Sched Incom                    | ni Source    | Desti     | n DSCP       | Service | e Sourc | Next-H  | . DSCP SNAT           |
| 1 🌻 any                    | none WIZ_L                     | 2 any        | any       | any          | any     | any     | auto    | preserve outgoing     |
| 🛛 🗸 Page 1                 | of 1 🕨 🕨 Sho                   | ow 50 💌 i    | tems      |              |         |         |         | Displaying 1 - 1 of 1 |
| Pv6 Configuration<br>User: | any                            | ¥            |           | Destination: |         |         | ~       |                       |
| Schedule:                  |                                | •            |           | DSCP Code:   | _       | any     | *<br>*  |                       |
| Incoming:                  | any                            | · ·          |           | Service:     | C       | any     |         |                       |
| Source:                    |                                |              |           | Source Port: |         | (1      | .65535) |                       |
|                            | eset                           |              |           |              |         |         |         |                       |
|                            | Route to Override E            |              |           |              |         |         |         |                       |
| -                          | 👕 Remove 💡 Ad                  |              |           |              |         |         |         |                       |
| #▲ Sta Use                 | r Schedule Inc                 | oming Sou    | rce       | Destina DS   | CP C    | Service | Source  | Next-Hop DSCP         |
| <b>∢ ∢</b> Page 0          | of 0 🕨 🕨 Sho                   | ow 50 ▼ i    | tems      |              |         |         |         | No data to display    |
|                            |                                |              | _         |              |         |         |         | _                     |
|                            |                                |              |           |              |         |         |         |                       |
|                            |                                |              |           | Apply R      | eset    |         |         |                       |

Figure 215 Configuration > Network > Routing > Policy Route

The following table describes the labels in this screen.

| Table 126 | Configuration > | Network > | Routing > Policy Route |
|-----------|-----------------|-----------|------------------------|
|           |                 |           |                        |

| LABEL                                                     | DESCRIPTION                                                                                                    |
|-----------------------------------------------------------|----------------------------------------------------------------------------------------------------|
| Show Filter / Hide Filter                                 | Click this button to display a greater or lesser number of configuration fields.                                                                                                    |
| IPv4 Configuration /<br>IPv6 Configuration                | Use the <b>IPv4 Configuration</b> section for IPv4 network settings. Use the <b>IPv6 Configuration</b> section for IPv6 network settings if you connect your Zyxel Device to an IPv6 network. Both sections have similar fields as described below. |
| Use IPv4/IPv6 Policy<br>Route to Override<br>Direct Route | Select this to have the Zyxel Device forward packets that match a policy route according to the policy route instead of sending the packets directly to a connected network.                                                                        |
| Add                                                       | Click this to create a new entry. Select an entry and click <b>Add</b> to create a new entry after the selected entry.                                                                                                    |
| Edit                                                      | Double-click an entry or select it and click <b>Edit</b> to open a screen where you can modify the entry's settings.                                                                                                    |
| Remove                                                    | To remove an entry, select it and click <b>Remove</b> . The Zyxel Device confirms you want to remove it before doing so.                                                                                                    |
| Activate                                                  | To turn on an entry, select it and click Activate.                                                                                                    |
| Inactivate                                                | To turn off an entry, select it and click Inactivate.                                                                                                    |
| Move                                                      | To change a rule's position in the numbered list, select the rule and click <b>Move</b> to display a field to type a number for where you want to put that rule and press [ENTER] to move the rule to the number that you typed.                    |
|                                                           | The ordering of your rules is important as they are applied in order of their numbering.                                                                                                    |

| LABEL        | DESCRIPTION                                                                                                    |
|--------------|----------------------------------------------------------------------------------------------------|
| #            | This is the number of an individual policy route.                                                                                                    |
| Status       | This icon is lit when the entry is active, red when the next hop's connection is down, and dimmed when the entry is inactive.                                                                                                   |
| User         | This is the name of the user (group) object from which the packets are sent. <b>any</b> means all users.                                                                                                    |
| Schedule     | This is the name of the schedule object. <b>none</b> means the route is active at all times if enabled.                                                                                                    |
| Incoming     | This is the interface on which the packets are received.                                                                                                    |
| Source       | This is the name of the source IP address (group) object, including geographic address and FQDN (group) objects. <b>any</b> means all IP addresses.                                                                             |
| Destination  | This is the name of the destination IP address (group) object, including geographic and FQDN (group) address objects. <b>any</b> means all IP addresses.                                                                        |
| DSCP Code    | This is the DSCP value of incoming packets to which this policy route applies.                                                                                                    |
|              | any means all DSCP values or no DSCP marker.                                                                                                    |
|              | default means traffic with a DSCP value of 0. This is usually best effort traffic                                                                                                    |
|              | The " <b>af</b> " entries stand for Assured Forwarding. The number following the " <b>af</b> " identifies one of four classes and one of three drop preferences. See Assured Forwarding (AF) PHB for DiffServ for more details. |
| Service      | This is the name of the service object. <b>any</b> means all services.                                                                                                    |
| Source Port  | This is the name of a service object. The Zyxel Device applies the policy route to the packets sent from the corresponding service port. <b>any</b> means all service ports.                                                    |
| Next-Hop     | This is the next hop to which packets are directed. It helps forward packets to their destinations and can be a router, VPN tunnel, outgoing interface or trunk.                                                                |
| DSCP Marking | This is how the Zyxel Device handles the DSCP value of the outgoing packets that match this route. If this field displays a DSCP value, the Zyxel Device applies that DSCP value to the route's outgoing packets.               |
|              | <b>preserve</b> means the Zyxel Device does not modify the DSCP value of the route's outgoing packets.                                                                                                    |
|              | default means the Zyxel Device sets the DSCP value of the route's outgoing packets to 0.                                                                                                    |
|              | The " <b>af</b> " choices stand for Assured Forwarding. The number following the " <b>af</b> " identifies one of four classes and one of three drop preferences. See Assured Forwarding (AF) PHB for DiffServ for more details. |
| SNAT         | This is the source IP address that the route uses.                                                                                                    |
|              | It displays <b>none</b> if the Zyxel Device does not perform NAT for this route.                                                                                                    |
| Apply        | Click <b>Apply</b> to save your changes back to the Zyxel Device.                                                                                                    |
| Reset        | Click <b>Reset</b> to return the screen to its last-saved settings.                                                                                                    |

| Table 126 Configuration > Network > Routing > Policy Route | e (continued) |
|------------------------------------------------------------|---------------|
|------------------------------------------------------------|---------------|

# 10.2.1 Policy Route Edit Screen

Click Configuration > Network > Routing to open the Policy Route screen. Then click the Add or Edit icon in the IPv4 Configuration or IPv6 Configuration section. The Add Policy Route or Policy Route Edit screen opens. Use this screen to configure or edit a policy route. Both IPv4 and IPv6 policy route have similar settings except the Address Translation (SNAT) settings.

| Add Policy Route                         |                             | ľ |
|------------------------------------------|-----------------------------|---|
| Show Advanced Settings  🛅 Create         | new Object 🗸                |   |
| Configuration                            |                             |   |
| 🗹 Enable                                 |                             |   |
| Description:                             | (Optional)                  |   |
| Criteria                                 |                             |   |
| User:                                    | any                         |   |
| Incoming:                                | any (Excluding ZyV 🗸        |   |
| Source Address:                          | any 👻                       |   |
| Destination Address:                     | any 👻                       |   |
| DSCP Code:                               | any 👻                       |   |
| Schedule:                                | none 👻                      |   |
| Service:                                 | any                         |   |
| lext-Hop                                 |                             |   |
| Туре:                                    | Auto 👻                      |   |
|                                          |                             |   |
| DSCP Marking                             |                             |   |
| DSCP Marking:                            | preserve 💌                  |   |
| Address Translation                      |                             |   |
| Source Network Address Translation:      | outgoing-interface          |   |
| Advance                                  |                             |   |
|                                          |                             |   |
| lealthy Check  Enable Connectivity Check |                             |   |
| Check Method:                            | icmp 👻                      |   |
| Check Period:                            | 5 (5-600 seconds)           |   |
| Check Timeout:                           | 1 (1-10 seconds)            |   |
| Check Fail Tolerance:                    | 1 (1-10)                    |   |
|                                          |                             |   |
| Check this address:                      | (Domain Name or IP Address) |   |

#### Figure 216 Configuration > Network > Routing > Policy Route > Add/Edit (IPv4 Configuration)

| Igue 217 Configuration       |                            |           |          | (ii ve coring | orano |
|------------------------------|----------------------------|-----------|----------|---------------|-------|
| Add Policy Route             |                            |           |          |               | ? ×   |
| 🏢 Show Advanced Settings 🛛 🛅 | Create new Object <b>v</b> |           |          |               |       |
| Configuration                |                            |           |          |               | 4     |
| 🗹 Enable                     |                            |           |          |               |       |
| Description:                 |                            | (Op       | otional) |               | - 1   |
| Criteria                     |                            |           |          |               |       |
| User:                        | any                        | ~         |          |               |       |
| Incoming:                    | any (Exclud                | ing ZyV 🗸 |          |               |       |
| Source Address:              | any                        | ~         |          |               |       |
| Destination Address:         | any                        | ~         |          |               |       |
| DSCP Code:                   | any                        | ~         |          |               |       |
| Schedule:                    | none                       | ~         |          |               |       |
| Service:                     | any                        | ~         |          |               |       |
| Advance                      |                            |           |          |               | _     |
| Source Port:                 | any                        | *         |          |               |       |
| Next-Hop                     |                            |           |          |               |       |
| Туре:                        | Auto                       | ~         |          |               | _     |
| DSCP Marking                 |                            |           |          |               |       |
| DSCP Marking:                | preserve                   | *         |          |               |       |
|                              |                            |           |          | OK C          | ancel |

#### **Figure 217** Configuration > Network > Routing > Policy Route > Add/Edit (IPv6 Configuration)

The following table describes the labels in this screen.

| LABEL                                                 | DESCRIPTION                                                                                                    |
|-------------------------------------------------------|----------------------------------------------------------------------------------------------------|
| Show Advanced<br>Settings / Hide<br>Advanced Settings | Click this button to display a greater or lesser number of configuration fields.                                                                                                    |
| Create new Object                                     | Use this to configure any new settings objects that you need to use in this screen.                                                                                                    |
| Configuration                                         |                                                                                                    |
| Enable                                                | Select this to activate the policy.                                                                                                    |
| Description                                           | Enter a descriptive name of up to 31 printable ASCII characters for the policy.                                                                                                    |
| Criteria                                              |                                                                                                    |
| User                                                  | Select a user name or user group from which the packets are sent.                                                                                                    |
| Incoming                                              | Select where the packets are coming from; any, an interface, a tunnel, an SSL VPN, or the Zyxel Device itself. For an interface, a tunnel, or an SSL VPN, you also need to select the individual interface, VPN tunnel, or SSL VPN connection.                                                                                                    |
| Source Address                                        | Select a source IP address object, including geographic address and FQDN (group) objects, from which the packets are sent.                                                                                                    |
| Destination Address                                   | Select a destination IP address object, including geographic address and FQDN (group) objects, to which the traffic is being sent. If the next hop is a dynamic VPN tunnel and you enable <b>Auto Destination Address</b> , the Zyxel Device uses the local network of the peer router that initiated an incoming dynamic IPSec tunnel as the destination address of the policy instead of your configuration here. |

| Table 127 | Configuration | > Network > | Routing > | Policy Route > | > Add/Edit |
|-----------|---------------|-------------|-----------|----------------|------------|

| LABEL                       | DESCRIPTION                                                                                                    |  |  |
|-----------------------------|----------------------------------------------------------------------------------------------------|--|--|
| DSCP Code                   | Select a DSCP code point value of incoming packets to which this policy route applies or select <b>User Define</b> to specify another DSCP code point. The lower the number the higher the priority with the exception of 0 which is usually given only best-effort treatment.                                                 |  |  |
|                             | any means all DSCP value or no DSCP marker.                                                                                                    |  |  |
|                             | default means traffic with a DSCP value of 0. This is usually best effort traffic                                                                                                    |  |  |
|                             | The " <b>af</b> " choices stand for Assured Forwarding. The number following the " <b>af</b> " identifies one of four classes and one of three drop preferences. See Assured Forwarding (AF) PHB for DiffServ for more details.                                                                                                |  |  |
| User-Defined<br>DSCP Code   | Use this field to specify a custom DSCP code point when you select <b>User Define</b> in the previous field.                                                                                                    |  |  |
| Schedule                    | Select a schedule to control when the policy route is active. <b>none</b> means the route is active at all times if enabled.                                                                                                    |  |  |
| Service                     | Select a service or service group to identify the type of traffic to which this policy route applies.                                                                                                    |  |  |
| Source Port                 | Select a service or service group to identify the source port of packets to which the policy route applies.                                                                                                    |  |  |
| Next-Hop                    |                                                                                                    |  |  |
| Туре                        | Select <b>Auto</b> to have the Zyxel Device use the routing table to find a next-hop and forward the matched packets automatically.                                                                                                    |  |  |
|                             | Select <b>Gateway</b> to route the matched packets to the next-hop router or switch you specified in the <b>Gateway</b> field. You have to set up the next-hop router or switch as a HOST address object first.                                                                                                    |  |  |
|                             | Select VPN Tunnel to route the matched packets via the specified VPN tunnel.                                                                                                    |  |  |
|                             | Select <b>Trunk</b> to route the matched packets through the interfaces in the trunk group based on the load balancing algorithm.                                                                                                    |  |  |
|                             | Select <b>Interface</b> to route the matched packets through the specified outgoing interface to a gateway (which is connected to the interface).                                                                                                    |  |  |
| Gateway                     | This field displays when you select <b>Gateway</b> in the <b>Type</b> field. Select a HOST address object.<br>The gateway is an immediate neighbor of your Zyxel Device that will forward the packet to<br>the destination. The gateway must be a router or switch on the same segment as your Zyxel<br>Device's interface(s). |  |  |
| VPN Tunnel                  | This field displays when you select <b>VPN Tunnel</b> in the <b>Type</b> field. Select a VPN tunnel through which the packets are sent to the remote network that is connected to the Zyxel Device directly.                                                                                                    |  |  |
| Auto Destination<br>Address | This field displays when you select <b>VPN Tunnel</b> in the <b>Type</b> field. Select this to have the Zyxel Device use the local network of the peer router that initiated an incoming dynamic IPSec tunnel as the destination address of the policy.                                                                        |  |  |
|                             | Leave this cleared if you want to manually specify the destination address.                                                                                                    |  |  |
| Trunk                       | This field displays when you select <b>Trunk</b> in the <b>Type</b> field. Select a trunk group to have the Zyxel Device send the packets via the interfaces in the group.                                                                                                    |  |  |
| Interface                   | This field displays when you select <b>Interface</b> in the <b>Type</b> field. Select an interface to have the Zyxel Device send traffic that matches the policy route through the specified interface.                                                                                                    |  |  |

| Table 127 | Configuration > Network | > Routing > Policy Route > | > Add/Edit (continued) |
|-----------|-------------------------|----------------------------|------------------------|
|           |                         |                            |                        |

| LABEL                                                              | DESCRIPTION                                                                                                    |
|--------------------------------------------------------------------|----------------------------------------------------------------------------------------------------|
| DSCP Marking                                                       | Set how the Zyxel Device handles the DSCP value of the outgoing packets that match this route.                                                                                                    |
|                                                                    | Select one of the pre-defined DSCP values to apply or select <b>User Define</b> to specify another DSCP value. The " <b>af</b> " choices stand for Assured Forwarding. The number following the " <b>af</b> " identifies one of four classes and one of three drop preferences. See Assured Forwarding (AF) PHB for DiffServ for more details. |
|                                                                    | Select <b>preserve</b> to have the Zyxel Device keep the packets' original DSCP value.                                                                                                    |
|                                                                    | Select <b>default</b> to have the Zyxel Device set the DSCP value of the packets to 0.                                                                                                    |
| User-Defined<br>DSCP Marking                                       | Use this field to specify a custom DSCP value.                                                                                                    |
| Address Translation                                                | Use this section to configure NAT for the policy route. This section does not apply to policy routes that use a VPN tunnel as the next hop.                                                                                                    |
| Source Network                                                     | Select <b>none</b> to not use NAT for the route.                                                                                                    |
| Address Translation                                                | Select <b>outgoing-interface</b> to use the IP address of the outgoing interface as the source IP address of the packets that matches this route.                                                                                                    |
|                                                                    | To use SNAT for a virtual interface that is in the same WAN trunk as the physical interface to which the virtual interface is bound, the virtual interface and physical interface must be in different subnets.                                                                                                    |
|                                                                    | Otherwise, select a pre-defined address (group) to use as the source IP address(es) of the packets that match this route.                                                                                                    |
|                                                                    | Use <b>Create new Object</b> if you need to configure a new address (group) to use as the source IP address(es) of the packets that match this route.                                                                                                    |
| Healthy Check                                                      | Use this part of the screen to configure a route connectivity check and disable the policy if the interface is down.                                                                                                    |
| Disable policy route<br>automatically while<br>Interface link down | Select this to disable the policy if the interface is down or disabled. This is available for <b>Interface</b> and <b>Trunk</b> in the <b>Type</b> field above.                                                                                                    |
| Enable Connectivity<br>Check                                       | Select this to turn on the connection check. This is available for <b>Interface</b> and <b>Gateway</b> in the <b>Type</b> field above.                                                                                                    |
| Check Method:                                                      | Select the method that the gateway allows.                                                                                                    |
|                                                                    | Select icmp to have the Zyxel Device regularly ping the gateway you specify to make sure it is still available.                                                                                                    |
|                                                                    | Select tcp to have the Zyxel Device regularly perform a TCP handshake with the gateway you specify to make sure it is still available.                                                                                                    |
| Check Period:                                                      | Enter the number of seconds between connection check attempts (5-600 seconds).                                                                                                    |
| Check Timeout:                                                     | Enter the number of seconds to wait for a response before the attempt is a failure (1-10 seconds).                                                                                                    |
| Check Fail Tolerance:                                              | Enter the number of consecutive failures before the Zyxel Device stops routing using this policy (1-10).                                                                                                    |
| Check Port:                                                        | This field only displays when you set the Check Method to tcp. Specify the port number to use for a TCP connectivity check (1-65535).                                                                                                    |
| Check this address:                                                | Select this to specify a domain name or IP address for the connectivity check. Enter that domain name or IP address in the field next to it.                                                                                                    |
| ОК                                                                 | Click <b>OK</b> to save your changes back to the Zyxel Device.                                                                                                    |
| Cancel                                                             | Click <b>Cancel</b> to exit this screen without saving.                                                                                                    |

| Table 127 | Configuration > N | <pre>letwork &gt; Routing &gt;</pre> | Policy Route > | Add/Fdit ( | continued)   |
|-----------|-------------------|--------------------------------------|----------------|------------|--------------|
|           | Gormgoranori      | toritorite ittooning                 |                |            | 001111100001 |

# 10.3 IP Static Route Screen

Click **Configuration > Network > Routing > Static Route** to open the **Static Route** screen. This screen displays the configured static routes. Configure static routes to be able to use RIP or OSPF to propagate the routing information to other routers. If you enabled IPv6 in the **Configuration > System > IPv6** screen, you can also configure static routes used for your IPv6 networks on this screen.

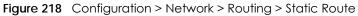

| Policy Route       | Static Route                                         | RIP        | OSPF | BGP      |                    |  |  |
|--------------------|------------------------------------------------------|------------|------|----------|--------------------|--|--|
| IPv4 Configuration | Pv4 Configuration                                    |            |      |          |                    |  |  |
| 🕂 Add 🛛 🗹 Edit     | 👕 Remove                                             |            |      |          |                    |  |  |
| # Destinatio       | n Su                                                 | ibnet Mask |      | Next-Hop | Metric             |  |  |
| I∢ ∢ Page 0        | I ← Page 0 of 0 → → Show 50 → Items No data to displ |            |      |          | No data to display |  |  |
| IPv6 Configuration |                                                      |            |      |          |                    |  |  |
| 🕂 Add 🛛 🖉 Edit     | 👕 Remove                                             |            |      |          |                    |  |  |
| # Destinatio       | n Pr                                                 | efix       |      | Next-Hop | Metric             |  |  |
| I Page 0           | of 0 🕨 🕅 Sh                                          | ow 50 🕶 it | ems  |          | No data to display |  |  |

The following table describes the labels in this screen.

| LABEL                                      | DESCRIPTION                                                                                                    |
|--------------------------------------------|----------------------------------------------------------------------------------------------------|
| IPv4 Configuration /<br>IPv6 Configuration | Use the <b>IPv4 Configuration</b> section for IPv4 network settings. Use the <b>IPv6 Configuration</b> section for IPv6 network settings if you connect your Zyxel Device to an IPv6 network. Both sections have similar fields as described below.      |
| Add                                        | Click this to create a new static route.                                                                                                    |
| Edit                                       | Double-click an entry or select it and click <b>Edit</b> to open a screen where you can modify the entry's settings.                                                                                                    |
| Remove                                     | To remove an entry, select it and click <b>Remove</b> . The Zyxel Device confirms you want to remove it before doing so.                                                                                                    |
| #                                          | This is the number of an individual static route.                                                                                                    |
| Destination                                | This is the destination IP address.                                                                                                    |
| Subnet Mask                                | This is the IP subnet mask.                                                                                                    |
| Prefix                                     | This is the IPv6 prefix for the destination IP address.                                                                                                    |
| Next-Hop                                   | This is the IP address of the next-hop gateway or the interface through which the traffic is routed. The gateway is a router or switch on the same segment as your Zyxel Device's interface(s). The gateway helps forward packets to their destinations. |
| Metric                                     | This is the route's priority among the Zyxel Device's routes. The smaller the number, the higher priority the route has.                                                                                                    |

Table 128 Configuration > Network > Routing > Static Route

### 10.3.1 Static Route Add/Edit Screen

Select a static route index number and click **Add** or **Edit**. The screen shown next appears. Use this screen to configure the required information for a static route.

Figure 219 Configuration > Network > Routing > Static Route > Add (IPv4 Configuration)

| <u> </u>                  |       | <u> </u> |
|---------------------------|-------|----------|
| IPv4 Static Route Setting |       | ? ×      |
|                           |       |          |
| Destination IP:           |       |          |
| Subnet Mask:              | •     |          |
| Gateway IP                | •     |          |
| Interface                 | sfp 💌 |          |
| Metric:                   | 0     |          |
|                           |       |          |
|                           |       |          |
|                           |       |          |
|                           | OK Ca | ncel     |

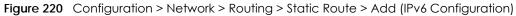

| 🗹 IPv6 Static Route S | etting |         |    | ? ×    |
|-----------------------|--------|---------|----|--------|
|                       |        |         |    |        |
| Destination IP:       |        | •       |    |        |
| Prefix Length:        | 64     | (0-128) |    |        |
| Gateway IP            |        | •       |    |        |
| Interface             | sfp    | *       |    |        |
| Metric:               | 0      | (0-127) |    |        |
|                       |        |         |    |        |
|                       |        |         |    |        |
|                       |        |         |    | _      |
|                       |        |         | OK | Cancel |

The following table describes the labels in this screen.

| LABEL          | DESCRIPTION                                                                                                    |
|----------------|----------------------------------------------------------------------------------------------------|
| Destination IP | This parameter specifies the IP network address of the final destination. Routing is always based on network number.                                                                                                    |
|                | If you need to specify a route to a single host, enter the specific IP address here and use a subnet mask of 255.255.255.255 (for IPv4) in the <b>Subnet Mask</b> field or a prefix of 128 (for IPv6) in the <b>Prefix Length</b> field to force the network number to be identical to the host ID.                                        |
|                | For IPv6, if you want to send all traffic to the gateway or interface specified in the <b>Gateway IP</b> or <b>Interface</b> field, enter :: in this field and 0 in the <b>Prefix Length</b> field.                                                                                                    |
| Subnet Mask    | Enter the IP subnet mask here.                                                                                                    |
| Prefix Length  | Enter the number of left-most digits in the destination IP address, which indicates the network prefix. Enter :: in the <b>Destination IP</b> field and 0 in this field if you want to send all traffic to the gateway or interface specified in the <b>Gateway IP</b> or <b>Interface</b> field.                                          |
| Gateway IP     | Select the radio button and enter the IP address of the next-hop gateway. The gateway is a router or switch on the same segment as your Zyxel Device's interface(s). The gateway helps forward packets to their destinations.                                                                                                    |
| Interface      | Select the radio button and a predefined interface through which the traffic is sent.                                                                                                    |
| Metric         | Metric represents the "cost" of transmission for routing purposes. IP routing uses hop count as the measurement of cost, with a minimum of 1 for directly connected networks. Enter a number that approximates the cost for this link. The number need not be precise, but it must be 0~127. In practice, 2 or 3 is usually a good number. |
| ОК             | Click <b>OK</b> to save your changes back to the Zyxel Device.                                                                                                    |
| Cancel         | Click <b>Cancel</b> to exit this screen without saving.                                                                                                    |

Table 129 Configuration > Network > Routing > Static Route > Add

# **10.4 Policy Routing Technical Reference**

Here is more detailed information about some of the features you can configure in policy routing.

### NAT and SNAT

NAT (Network Address Translation - NAT, RFC 1631) is the translation of the IP address in a packet in one network to a different IP address in another network. Use SNAT (Source NAT) to change the source IP address in one network to a different IP address in another network.

### Assured Forwarding (AF) PHB for DiffServ

Assured Forwarding (AF) behavior is defined in RFC 2597. The AF behavior group defines four AF classes. Inside each class, packets are given a high, medium or low drop precedence. The drop precedence determines the probability that routers on the network will drop packets when congestion occurs. If congestion occurs between classes, the traffic in the higher class (smaller numbered class) is generally given priority. Combining the classes and drop precedence produces the following twelve DSCP encodings from AF11 through AF43. The decimal equivalent is listed in brackets.

|                        | CLASS 1   | CLASS 2   | CLASS 3   | CLASS 4   |
|------------------------|-----------|-----------|-----------|-----------|
| Low Drop Precedence    | AF11 (10) | AF21 (18) | AF31 (26) | AF41 (34) |
| Medium Drop Precedence | AF12 (12) | AF22 (20) | AF32 (28) | AF42 (36) |
| High Drop Precedence   | AF13 (14) | AF23 (22) | AF33 (30) | AF43 (38) |

Table 130 Assured Forwarding (AF) Behavior Group

### Maximize Bandwidth Usage

The maximize bandwidth usage option allows the Zyxel Device to divide up any available bandwidth on the interface (including unallocated bandwidth and any allocated bandwidth that a policy route is not using) among the policy routes that require more bandwidth.

When you enable maximize bandwidth usage, the Zyxel Device first makes sure that each policy route gets up to its bandwidth allotment. Next, the Zyxel Device divides up an interface's available bandwidth (bandwidth that is unbudgeted or unused by the policy routes) depending on how many policy routes require more bandwidth and on their priority levels. When only one policy route requires more bandwidth, the Zyxel Device gives the extra bandwidth to that policy route.

When multiple policy routes require more bandwidth, the Zyxel Device gives the highest priority policy routes the available bandwidth first (as much as they require, if there is enough available bandwidth), and then to lower priority policy routes if there is still bandwidth available. The Zyxel Device distributes the available bandwidth equally among policy routes with the same priority level.

# 10.5 Routing Protocols Overview

Routing protocols give the Zyxel Device routing information about the network from other routers. The Zyxel Device stores this routing information in the routing table it uses to make routing decisions. In turn, the Zyxel Device can also use routing protocols to propagate routing information to other routers.

Routing protocols are usually only used in networks using multiple routers like campuses or large enterprises.

- Use the **RIP** screen (see Section 10.6 on page 325) to configure the Zyxel Device to use RIP to receive and/or send routing information.
- Use the **OSPF** screen (see Section 10.7 on page 327) to configure general OSPF settings and manage OSPF areas.
- Use the OSPF Area Add/Edit screen (see Section 10.7.2 on page 331) to create or edit an OSPF area.
- Use the BGP screen (see Section 10.8 on page 334) to configure eBGP (exterior Border Gate Protocol).

#### 10.5.1 What You Need to Know

The Zyxel Device supports two standards, RIP and OSPF, for routing protocols. RIP and OSPF are compared here and discussed further in the rest of the chapter.

|              | RIP                           | OSPF                                                               |
|--------------|-------------------------------|--------------------------------------------------------------------|
| Network Size | Small (with up to 15 routers) | Large                                                              |
| Metric       | Hop count                     | Bandwidth, hop count, throughput, round trip time and reliability. |
| Convergence  | Slow                          | Fast                                                               |

Table 131 RIP vs. OSPF

# 10.6 The RIP Screen

RIP (Routing Information Protocol, RFC 1058 and RFC 1389) allows a device to exchange routing information with other routers. RIP is a vector-space routing protocol, and, like most such protocols, it uses hop count to decide which route is the shortest. Unfortunately, it also broadcasts its routes asynchronously to the network and converges slowly. Therefore, RIP is more suitable for small networks (up to 15 routers).

- In the Zyxel Device, you can configure two sets of RIP settings before you can use it in an interface.
- First, the **Authentication** field specifies how to verify that the routing information that is received is the same routing information that is sent.
- Second, the Zyxel Device can also **redistribute** routing information from non-RIP networks, specifically OSPF networks and static routes, to the RIP network. Costs might be calculated differently, however, so you use the **Metric** field to specify the cost in RIP terms.
- RIP uses UDP port 520.

Use the **RIP** screen to specify the authentication method and maintain the policies for redistribution.

Click **Configuration > Network > Routing > RIP** to open the following screen.

| Figure 221  | Configuration > Netwo | rk > Routing > RIP |
|-------------|-----------------------|--------------------|
| riguie zz i | Configuration - norm  |                    |

| Policy Route     | Static Route | RIP    | OSPF        | BGP   |
|------------------|--------------|--------|-------------|-------|
|                  |              |        |             |       |
| General Settings |              |        |             |       |
| Authentication:  | MD           | 5      | ~           |       |
| MD5 Authenticat  | ion ID:      |        | <b>!</b> (1 | .255) |
| MD5 Authenticat  | ion Key:     |        | •           |       |
| Redistribute     |              |        |             |       |
| Active OSPF      |              |        |             |       |
| Metric:          | 1            | (1-14) |             |       |
|                  |              |        |             |       |
|                  |              |        |             |       |
|                  |              |        |             |       |
|                  |              |        |             |       |
|                  |              |        | Apply       | Reset |

| LABEL                                                                                                    | DESCRIPTION                                                                                                    |  |
|----------------------------------------------------------------------------------------------------|----------------------------------------------------------------------------------------------------|--|
| Authentication                                                                                                    | The transmitting and receiving routers must have the same key.                                                                                                    |  |
|                                                                                                    | For RIP, authentication is not available in RIP version 1. In RIP version 2, you can only select one authentication type for all interfaces.                                                                                   |  |
| Authentication                                                                                                    | Select the authentication method used in the RIP network. This authentication protects the integrity, but not the confidentiality, of routing updates.                                                                         |  |
|                                                                                                    | <ul> <li>None uses no authentication.</li> <li>Text uses a plain text password that is sent over the network (not very secure).</li> <li>MD5 uses an MD5 password and authentication ID (most secure).</li> </ul>              |  |
| Text Authentication<br>Key                                                                                                    | This field is available if the <b>Authentication</b> is <b>Text</b> . Type the password for text authentication. The key can consist of alphanumeric characters and the underscore, and it can be up to 16 characters long.    |  |
| MD5<br>Authentication ID                                                                                                    | This field is available if the <b>Authentication</b> is <b>MD5</b> . Type the ID for MD5 authentication. Th ID can be between 1 and 255.                                                                                       |  |
| MD5<br>Authentication Key                                                                                                    | This field is available if the <b>Authentication</b> is <b>MD5</b> . Type the password for MD5 authentication. The password can consist of alphanumeric characters and the underscore, and it can be up to 16 characters long. |  |
| Redistribute                                                                                                    |                                                                                                    |  |
| Active OSPF                                                                                                    | Select this to use RIP to advertise routes that were learned through OSPF.                                                                                                    |  |
| Metric Type the cost for routes provided by OSPF. The metric represents the "cost" of transmission for routing purposes. RIP routing uses hop count as the measurement with 1 usually used for directly connected networks. The number does not have t precise, but it must be between 0 and 16. In practice, 2 or 3 is usually used. |                                                                                                    |  |
| Apply                                                                                                    | Click this button to save your changes to the Zyxel Device.                                                                                                    |  |
| Reset                                                                                                    | Click this button to return the screen to its last-saved settings.                                                                                                    |  |

| Talala 120 | Configurations  | Maturality  | Deutine Drate cal > DID |
|------------|-----------------|-------------|-------------------------|
| 1 able 132 | Configuration > | • Network > | Routing Protocol > RIP  |

# 10.7 The OSPF Screen

OSPF (Open Shortest Path First, RFC 2328) is a link-state protocol designed to distribute routing information within a group of networks, called an Autonomous System (AS). OSPF offers some advantages over vector-space routing protocols like RIP.

- OSPF supports variable-length subnet masks, which can be set up to use available IP addresses more efficiently.
- OSPF filters and summarizes routing information, which reduces the size of routing tables throughout the network.
- OSPF responds to changes on the network, such as the loss of a router, more quickly.
- OSPF considers several factors, including bandwidth, hop count, throughput, round trip time, and reliability, when it calculates the shortest path.
- OSPF converges more quickly than RIP.

Naturally, OSPF is also more complicated than RIP, so OSPF is usually more suitable for large networks.

OSPF uses IP protocol 89.

#### **OSPF** Areas

An OSPF Autonomous System (AS) is divided into one or more areas. Each area represents a group of adjacent networks and is identified by a 32-bit ID. In OSPF, this number may be expressed as an integer or as an IP address.

There are several types of areas.

- The backbone is the transit area that routes packets between other areas. All other areas are connected to the backbone.
- A normal area is a group of adjacent networks. A normal area has routing information about the OSPF AS, any networks outside the OSPF AS to which it is directly connected, and any networks outside the OSPF AS that provide routing information to any area in the OSPF AS.
- A stub area has routing information about the OSPF AS. It does not have any routing information about any networks outside the OSPF AS, including networks to which it is directly connected. It relies on a default route to send information outside the OSPF AS.
- A Not So Stubby Area (NSSA, RFC 1587) has routing information about the OSPF AS and networks outside the OSPF AS to which the NSSA is directly connected. It does not have any routing information about other networks outside the OSPF AS.

Each type of area is illustrated in the following figure.

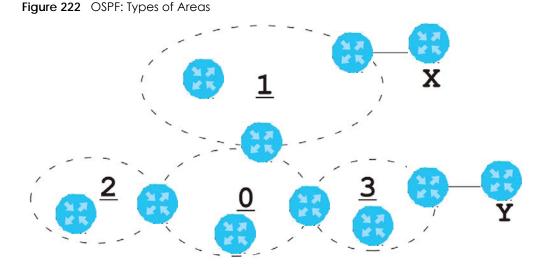

This OSPF AS consists of four areas, areas 0-3. Area 0 is always the backbone. In this example, areas 1, 2, and 3 are all connected to it. Area 1 is a normal area. It has routing information about the OSPF AS and networks X and Y. Area 2 is a stub area. It has routing information about the OSPF AS, but it depends on a default route to send information to networks X and Y. Area 3 is a NSSA. It has routing information about the OSPF AS and network Y but not about network X.

#### **OSPF Routers**

Every router in the same area has the same routing information. They do this by exchanging Hello messages to confirm which neighbor (layer-3) devices exist, and then they exchange database descriptions (DDs) to create a synchronized link-state database. The link-state database contains records of router IDs, their associated links and path costs. The link-state database is then constantly updated through Link State Advertisements (LSA). Each router uses the link state database and the Dijkstra algorithm to compute the least cost paths to network destinations.

Like areas, each router has a unique 32-bit ID in the OSPF AS, and there are several types of routers. Each type is really just a different role, and it is possible for one router to play multiple roles at one time.

- An internal router (IR) only exchanges routing information with other routers in the same area.
- An Area Border Router (ABR) connects two or more areas. It is a member of all the areas to which it is connected, and it filters, summarizes, and exchanges routing information between them.
- An Autonomous System Boundary Router (ASBR) exchanges routing information with routers in networks outside the OSPF AS. This is called redistribution in OSPF.

 Table 133
 OSPF: Redistribution from Other Sources to Each Type of Area

| SOURCE \ TYPE OF AREA | NORMAL | NSSA | STUB |
|-----------------------|--------|------|------|
| Static routes         | Yes    | Yes  | No   |
| RIP                   | Yes    | Yes  | Yes  |

• A backbone router (BR) has at least one interface with area 0. By default, every router in area 0 is a backbone router, and so is every ABR.

Each type of router is illustrated in the following example.

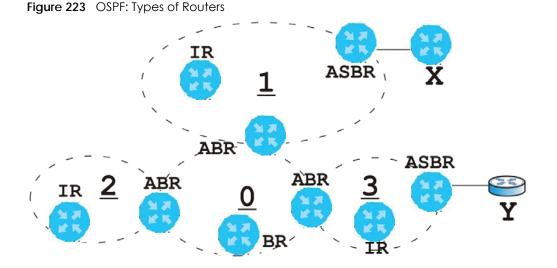

In order to reduce the amount of traffic between routers, a group of routers that are directly connected to each other selects a designated router (DR) and a backup designated router (BDR). All of the routers only exchange information with the DR and the BDR, instead of exchanging information with all of the other routers in the group. The DR and BDR are selected by priority; if two routers have the same priority, the highest router ID is used.

The DR and BDR are selected in each group of routers that are directly connected to each other. If a router is directly connected to several groups, it might be a DR in one group, a BDR in another group, and neither in a third group all at the same time.

#### Virtual Links

In some OSPF AS, it is not possible for an area to be directly connected to the backbone. In this case, you can create a virtual link through an intermediate area to logically connect the area to the backbone. This is illustrated in the following example.

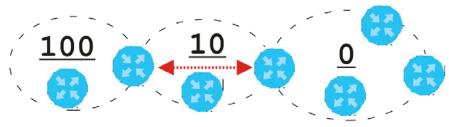

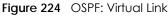

In this example, area 100 does not have a direct connection to the backbone. As a result, you should set up a virtual link on both ABR in area 10. The virtual link becomes the connection between area 100 and the backbone.

You cannot create a virtual link to a router in a different area.

#### **OSPF** Configuration

Follow these steps when you configure OSPF on the Zyxel Device.

- 1 Enable OSPF.
- 2 Set up the OSPF areas.
- Configure the appropriate interfaces. See Section 9.4.1 on page 225. 3
- Set up virtual links, as needed. 4

#### 10.7.1 Configuring the OSPF Screen

Use the first OSPF screen to specify the OSPF router the Zyxel Device uses in the OSPF AS and maintain the policies for redistribution. In addition, it provides a summary of OSPF areas, allows you to remove them, and opens the OSPF Add/Edit screen to add or edit them.

Click Configuration > Network > Routing > OSPF to open the following screen.

| Figure 225 Cor     | nfiguration > N    | etwork >  | > Routing | > OSPF |                    |
|--------------------|--------------------|-----------|-----------|--------|--------------------|
| Policy Route       | Static Route       | RIP       | OSPF      | BGP    |                    |
| General Settings   |                    |           |           |        |                    |
| OSPF Router ID (II | P Address): User [ | Defined   | *         |        | •                  |
| Redistribute       |                    |           |           |        |                    |
| Active RIP         |                    |           |           |        |                    |
| Туре: Ту           | /pel 💌             |           | Metric:   |        | 5777214)           |
| Area               |                    |           |           |        |                    |
| 🕂 Add 🛛 🗹 Edit     | 📋 Remove 🛛 🖀       | Reference | S         |        |                    |
| # Area             |                    | Туре      |           | Authe  | ntication          |
| N Page 0           | of 0 >> St         | now 50    | ✓ items   |        | No data to display |
|                    |                    |           |           |        |                    |
|                    |                    |           |           |        |                    |
|                    |                    | A         | pply R    | eset   |                    |
| L                  |                    |           |           |        |                    |

The following table describes the labels in this screen. See Section 10.7.2 on page 331 for more information as well.

| LABEL          | DESCRIPTION                                                                                                    |
|----------------|----------------------------------------------------------------------------------------------------|
| OSPF Router ID | Select the 32-bit ID the Zyxel Device uses in the OSPF AS.                                                                                                    |
|                | Default - the first available interface IP address is the Zyxel Device's ID.                                                                                                    |
|                | <b>User Defined</b> - enter the ID (in IP address format) in the field that appears when you select <b>User Define</b> .                                                             |
| Redistribute   |                                                                                                    |
| Active RIP     | Select this to advertise routes that were learned from RIP. The Zyxel Device advertises routes learned from RIP to <b>Normal</b> and <b>NSSA</b> areas but not to <b>Stub</b> areas. |
| Туре           | Select how OSPF calculates the cost associated with routing information from RIP.<br>Choices are: <b>Type 1</b> and <b>Type 2</b> .                                                  |
|                | Type 1 - cost = OSPF AS cost + external cost (Metric)                                                                                                    |
|                | Type 2 - cost = external cost (Metric); the OSPF AS cost is ignored.                                                                                                    |

Table 134 Configuration > Network > Routing Protocol > OSPF

ZyWALL USG FLEX Series User's Guide

| LABEL          | DESCRIPTION                                                                                                    |
|----------------|----------------------------------------------------------------------------------------------------|
| Metric         | Type the external cost for routes provided by RIP. The metric represents the "cost" of transmission for routing purposes. The way this is used depends on the <b>Type</b> field. This value is usually the average cost in the OSPF AS, and it can be between 1 and 16777214. |
| Area           | This section displays information about OSPF areas in the Zyxel Device.                                                                                                    |
| Add            | Click this to create a new OSPF area.                                                                                                    |
| Edit           | Double-click an entry or select it and click <b>Edit</b> to open a screen where you can modify the entry's settings.                                                                                                    |
| Remove         | To remove an entry, select it and click <b>Remove</b> . The Zyxel Device confirms you want to remove it before doing so.                                                                                                    |
| References     | Select an entry and click <b>References</b> to open a screen that shows which settings use the entry. Click <b>Refresh</b> to update information on this screen.                                                                                                    |
| #              | This field is a sequential value, and it is not associated with a specific area.                                                                                                    |
| Area           | This field displays the 32-bit ID for each area in IP address format.                                                                                                    |
| Туре           | This field displays the type of area. This type is different from the <b>Type</b> field above.                                                                                                    |
| Authentication | This field displays the default authentication method in the area.                                                                                                    |
| Apply          | Click this button to save your changes to the Zyxel Device.                                                                                                    |
| Reset          | Click this button to return the screen to its last-saved settings.                                                                                                    |

Table 134 Configuration > Network > Routing Protocol > OSPF (continued)

## 10.7.2 OSPF Area Add/Edit Screen

The OSPF Area Add/Edit screen allows you to create a new area or edit an existing one. To access this screen, go to the OSPF summary screen (see Section 10.7 on page 327), and click either the Add icon or an Edit icon.

| • Add Area              |          |                |                    | ? ×   |
|-------------------------|----------|----------------|--------------------|-------|
| Area Setting            |          |                |                    |       |
| Area ID:                |          | •              |                    |       |
| Type:                   | Normal   | *              |                    |       |
| Authentication:         | MD5      | ~              |                    |       |
| MD5 Authentication ID:  |          | 1-             | -255)              |       |
| MD5 Authentication Key: |          | •              |                    |       |
| Virtual Link            |          |                |                    |       |
| 🕂 Add 🛛 🖉 Edit 🍵 Rema   | Ve       |                |                    |       |
| # Peer Router ID        |          | Authentication | on                 |       |
| A Page 0 of 0           | ▶ ▶ Show | 50 💌 items     | No data to display |       |
|                         |          |                |                    |       |
|                         |          |                | OK C               | ancel |

Figure 226 Configuration > Network > Routing > OSPF > Add

| Table 135 | Configuration | > Network > Routing > OSPF > Add |
|-----------|---------------|----------------------------------|
| 10010 100 | goranon       | riennen keening een viaa         |

| LABEL                      | DESCRIPTION                                                                                                    |
|----------------------------|----------------------------------------------------------------------------------------------------|
| Area ID                    | Type the unique, 32-bit identifier for the area in IP address format.                                                                                                    |
| Туре                       | Select the type of OSPF area.                                                                                                    |
|                            | <b>Normal</b> - This area is a normal area. It has routing information about the OSPF AS and about networks outside the OSPF AS.                                                                                                    |
|                            | <b>Stub</b> - This area is an stub area. It has routing information about the OSPF AS but not about networks outside the OSPF AS. It depends on a default route to send information outside the OSPF AS.                                                                                                    |
|                            | NSSA - This area is a Not So Stubby Area (NSSA), per RFC 1587. It has routing information about the OSPF AS and networks that are outside the OSPF AS and are directly connected to the NSSA. It does not have information about other networks outside the OSPF AS.                                                                        |
| Authentication             | Select the default authentication method used in the area. This authentication protects the integrity, but not the confidentiality, of routing updates.                                                                                                    |
|                            | None uses no authentication.                                                                                                    |
|                            | Text uses a plain text password that is sent over the network (not very secure).                                                                                                    |
|                            | MD5 uses an MD5 password and authentication ID (most secure).                                                                                                    |
| Text Authentication<br>Key | This field is available if the <b>Authentication</b> is <b>Text</b> . Type the password for text authentication.<br>The key can consist of alphanumeric characters and the underscore, and it can be up to<br>16 characters long.                                                                                                    |
| MD5 Authentication         | This field is available if the <b>Authentication</b> is <b>MD5</b> . Type the default ID for MD5 authentication in the area. The ID can be between 1 and 255.                                                                                                    |
| MD5 Authentication<br>Key  | This field is available if the <b>Authentication</b> is <b>MD5</b> . Type the default password for MD5 authentication in the area. The password can consist of alphanumeric characters and the underscore, and it can be up to 16 characters long.                                                                                          |
| Virtual Link               | This section is displayed if the <b>Type</b> is <b>Normal</b> . Create a virtual link if you want to connect a different area (that does not have a direct connection to the backbone) to the backbone. You should set up the virtual link on the ABR that is connected to the other area and on the ABR that is connected to the backbone. |
| Add                        | Click this to create a new virtual link.                                                                                                    |
| Edit                       | Double-click an entry or select it and click <b>Edit</b> to open a screen where you can modify the entry's settings.                                                                                                    |
| Remove                     | To remove an entry, select it and click <b>Remove</b> . The Zyxel Device confirms you want to remove it before doing so.                                                                                                    |
| #                          | This field is a sequential value, and it is not associated with a specific area.                                                                                                    |
| Peer Router ID             | This is the 32-bit ID (in IP address format) of the other ABR in the virtual link.                                                                                                    |

| LABEL          | DESCRIPTION                                                                                                    |
|----------------|----------------------------------------------------------------------------------------------------|
| Authentication | This is the authentication method the virtual link uses. This authentication protects the integrity, but not the confidentiality, of routing updates.                                                                                                    |
|                | For OSPF, the Zyxel Device supports a default authentication type by area. If you want to<br>use this default in an interface or virtual link, you set the associated Authentication Type<br>field to <b>Same as Area</b> . As a result, you only have to update the authentication information<br>for the area to update the authentication type used by these interfaces and virtual links.<br>Alternatively, you can override the default in any interface or virtual link by selecting a<br>specific authentication method. Please see the respective interface sections for more<br>information. |
|                | None uses no authentication.                                                                                                    |
|                | Text uses a plain text password that is sent over the network (not very secure). Hover your cursor over this label to display the password.                                                                                                    |
|                | MD5 uses an MD5 password and authentication ID (most secure). Hover your cursor over this label to display the authentication ID and key.                                                                                                    |
|                | Same as Area has the virtual link also use the Authentication settings above.                                                                                                    |
| ОК             | Click <b>OK</b> to save your changes back to the Zyxel Device.                                                                                                    |
| Cancel         | Click <b>Cancel</b> to exit this screen without saving.                                                                                                    |

Table 135 Configuration > Network > Routing > OSPF > Add (continued)

## 10.7.3 Virtual Link Add/Edit Screen

The Virtual Link Add/Edit screen allows you to create a new virtual link or edit an existing one. When the OSPF add or edit screen (see Section 10.7.2 on page 331) has the Type set to Normal, a Virtual Link table displays. Click either the Add icon or an entry and the Edit icon to display a screen like the following.

Figure 227 Configuration > Network > Routing > OSPF > Add > Add

| 🕂 Add Virtual Link         |     | $? \times$  |
|----------------------------|-----|-------------|
| Peer Router ID:            |     | 0           |
| Peer Rouler ID.            |     | •           |
| Authentication:            | MD5 | ~           |
| MD5 Authentication ID:     |     | \rm (1-255) |
| MD5 Authentication<br>Key: |     | 0           |
|                            |     |             |
|                            |     |             |
|                            | OK  | Cancel      |

| The following table describes the labels i | n this screen. |
|--------------------------------------------|----------------|
|--------------------------------------------|----------------|

| Table 136 | Configuration > Network > Routing > OSPF > Add > Add |
|-----------|------------------------------------------------------|
|           |                                                      |

| LABEL                      | DESCRIPTION                                                                                                    |
|----------------------------|----------------------------------------------------------------------------------------------------|
| Peer Router ID             | Enter the 32-bit ID (in IP address format) of the other ABR in the virtual link.                                                                                                    |
| Authentication             | Select the authentication method the virtual link uses. This authentication protects the integrity, but not the confidentiality, of routing updates.                                                                                                    |
|                            | For OSPF, the Zyxel Device supports a default authentication type by area. If you want to<br>use this default in an interface or virtual link, you set the associated Authentication Type<br>field to <b>Same as Area</b> . As a result, you only have to update the authentication information<br>for the area to update the authentication type used by these interfaces and virtual links.<br>Alternatively, you can override the default in any interface or virtual link by selecting a<br>specific authentication method. Please see the respective interface sections for more<br>information. |
|                            | None uses no authentication.                                                                                                    |
|                            | Text uses a plain text password that is sent over the network (not very secure).                                                                                                    |
|                            | MD5 uses an MD5 password and authentication ID (most secure).                                                                                                    |
|                            | Same as Area has the virtual link also use the Authentication settings above.                                                                                                    |
| Text Authentication<br>Key | This field is available if the <b>Authentication</b> is <b>Text</b> . Type the password for text authentication.<br>The key can consist of alphanumeric characters and the underscore, and it can be up to<br>16 characters long.                                                                                                    |
| MD5 Authentication<br>ID   | This field is available if the <b>Authentication</b> is <b>MD5</b> . Type the default ID for MD5 authentication in the area. The ID can be between 1 and 255.                                                                                                    |
| MD5 Authentication<br>Key  | This field is available if the <b>Authentication</b> is <b>MD5</b> . Type the default password for MD5 authentication in the area. The password can consist of alphanumeric characters and the underscore, and it can be up to 16 characters long.                                                                                                    |
| OK                         | Click <b>OK</b> to save your changes back to the Zyxel Device.                                                                                                    |
| Cancel                     | Click <b>Cancel</b> to exit this screen without saving.                                                                                                    |

# 10.8 BGP (Border Gateway Protocol)

The Zyxel Device supports eBGP (exterior Border Gate Protocol) to route IPv4 traffic between routers in different Autonomous Systems (AS). An AS number is a number from 1 to 4294967295), that identifies an autonomous system. 420000000 – 4294967294 are private AS numbers.

See Section 10.7 on page 327 for more information on autonomous systems.

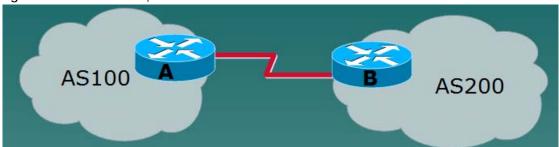

Figure 228 eBGP Concept

## 10.8.1 Allow BGP Packets to Enter the Zyxel Device

You must first allow BGP packets to enter the Zyxel Device from the WAN.

- 1 Go to Configuration > Object > Service > Service Group
- 2 Select the Default\_Allow\_WAN\_To\_ZyWALL rule and click Edit.
- 3 Move BGP from Available to Member.
- 4 Click OK.

Figure 229 Allow BGP to the Zyxel Device

| Z Edit Service Group F | Rule Default_/ | Allow_WAN_   | _To_ZyWAL | .L             | ?×     |
|------------------------|----------------|--------------|-----------|----------------|--------|
| Configuration          |                |              |           |                | *      |
| Name:                  | Default_A      | llow_WAN_    |           |                |        |
| Description:           | System De      | efault Allow |           |                |        |
| Configuration          |                |              |           |                |        |
| Available              |                |              | Member    |                |        |
| === Object =<br>AIM    |                |              | АН        | === Object === |        |
| AUTH                   |                |              | ESP       |                |        |
| Any_TCP                |                | <b>→</b>     | GRE       |                |        |
| Any_UDP                |                |              | IKE       |                |        |
| BONJOUR                |                | ←            | NATT      |                |        |
| BOOTP_CLIENT           |                |              | VRRP      | -              |        |
| BOOTP_SERVER           |                |              | BGP       |                |        |
| CAPWAP-CONTRC          |                |              |           |                |        |
|                        | ,              |              |           |                |        |
|                        |                |              |           |                | -      |
|                        |                |              |           | OK             | Cancel |

## 10.8.2 Configuring the BGP Screen

Use this screen to configure BGP information about the Zyxel Device and its peer BGP routers.

Click Configuration > Network > Routing > BGP to open the following screen.

| Figure 230 | Configuration > | Network > | Routina > | BGP |
|------------|-----------------|-----------|-----------|-----|
|            |                 |           |           |     |

| Policy Route State |              | OSPF    | BGP    |                    |
|--------------------|--------------|---------|--------|--------------------|
|                    |              |         |        |                    |
| General Settings   |              |         |        |                    |
| AS Number:         | 0            | •       |        |                    |
| Router ID:         |              |         |        |                    |
| Redistribute:      |              | cted    |        |                    |
| Neighbors          |              |         |        |                    |
| 🕂 Add 🗹 Edit 🍵 Rei | move         |         |        |                    |
| # IP Address       |              | AS      | Number |                    |
| A Page O of O      | ▶ ▶ Show 50  | ✓ items |        | No data to display |
| Network            |              |         |        |                    |
| 🕂 Add 🛛 Edit 🍵 Rer | move         |         |        |                    |
| # Network          |              |         |        |                    |
| A Page 0 of 0      | ▶ ▶  Show 50 | ✓ items |        | No data to display |
|                    |              |         |        |                    |
|                    |              |         |        |                    |
|                    |              | Apply R | eset   |                    |

| Iable 13/ Contiguration > Network > Routing Protocol > BC | uration > Network > Routing Protocol > BGP |
|-----------------------------------------------------------|--------------------------------------------|
|-----------------------------------------------------------|--------------------------------------------|

| LABEL        | DESCRIPTION                                                                                                    |
|--------------|----------------------------------------------------------------------------------------------------|
| AS Number    | Type a number from 1 to 4294967295 in this field.                                                                                            |
|              | Note: The Zyxel Device can only belong to one AS at a time.                                                                                  |
| Router ID    | Type the IP address of the interface on the Zyxel Device. This field is optional.                                                            |
| Redistribute | Select <b>Connected</b> to redistribute routes of directly attached devices to the Zyxel Device into the BGP Routing Information Base (RIB). |
| Neighbors    | This section displays information about peer BGP routers in neighboring AS'.                                                                 |
|              | Note: The maximum number of neighboring BGP routers supported by the Zyxel Device is 5.                                                      |
| Add          | Click this to configure BGP criteria for a new peer BGP router.                                                                              |
| Edit         | Double-click an entry or select it and click <b>Edit</b> to open a screen where you can modify the entry's settings.                         |
| Remove       | To remove an entry, select it and click <b>Remove</b> . The Zyxel Device confirms you want to remove it before doing so.                     |
| #            | This field is a sequential value, and it is not associated with a specific area.                                                             |
| IP Address   | This displays the IPv4 address of the peer BGP router in a neighboring AS.                                                                   |
| AS Number    | This displays the AS Number of the peer BGP router in a neighboring AS.                                                                      |
| Network      | Use this section to add routes that will be announced to all BGP neighbors.                                                                  |
|              | Note: You may configure up to 16 network routes.                                                                                             |
| Add          | Click this to configure network information for a new route.                                                                                 |
| Edit         | Double-click an entry or select it and click <b>Edit</b> to open a screen where you can modify the entry's settings.                         |

| LABEL   | DESCRIPTION                                                                                                    |
|---------|----------------------------------------------------------------------------------------------------|
| Remove  | To remove an entry, select it and click <b>Remove</b> . The Zyxel Device confirms you want to remove it before doing so. |
| #       | This field is a sequential value, and it is not associated with a specific area.                                         |
| Network | This displays the IP address and the number of subnet mask bits for the peer BGP route.                                  |
| Apply   | Click this button to save your changes to the Zyxel Device.                                                              |
| Reset   | Click this button to return the screen to its last-saved settings.                                                       |

Table 137 Configuration > Network > Routing Protocol > BGP (continued)

#### 10.8.3 The BGP Neighbors Screen

Use this screen to configure BGP information about a peer BGP router.

Click Configuration > Network > Routing > BGP > Add Neighbors to open the following screen.

Figure 231 Configuration > Network > Routing > BGP > Add Neighbors

| 0 0                     |      | 9 |    | 0      |
|-------------------------|------|---|----|--------|
| 🕂 Add Neighbors         |      |   |    | ? ×    |
| General Settings        |      |   |    |        |
| IP Address:             |      | 0 |    |        |
| AS Number:              |      | 9 |    |        |
| Enable EBGP Multihop    |      |   |    |        |
| EBGP Maximum Hops:      | 255  |   |    |        |
| Update Source           | None | ~ |    |        |
| MD5 Authentication Key: |      |   |    |        |
| Weight:                 |      |   |    |        |
| Keepalive Time:         | 60   |   |    |        |
| Hold Time:              | 180  |   |    |        |
| Maximum Prefix:         | 75   |   |    |        |
|                         |      |   |    |        |
|                         |      |   |    |        |
|                         |      |   |    |        |
|                         |      |   |    |        |
|                         |      |   | OK | Cancel |
|                         |      |   |    |        |

| LABEL                | DESCRIPTION                                                                                                    |
|----------------------|----------------------------------------------------------------------------------------------------|
| IP Address           | Type the IP address of the interface on the peer BGP router.                                                                                                    |
| AS Number            | Type a number from 1 to 4294967295 in this field. Get the number from your service provider.                                                                                                    |
| Enable EBGP Multihop | Select this to allow the Zyxel Device to attempt BGP connections to external peers on indirectly connected networks. eBGP neighbors must also perform multihop. Multihop is not established if the only route to the multihop peer is a default route. This avoids loop formation. |
| EBGP Maximum<br>Hops | Enter a maximum hop count from <1-255>. The default is 255.                                                                                                    |

Table 138 Configuration > Network > Routing Protocol > BGP

| LABEL                     | DESCRIPTION                                                                                                    |
|---------------------------|----------------------------------------------------------------------------------------------------|
| Update Source             | Use this to allow BGP sessions use the selected interface for TCP connections.                                                                                                    |
|                           | <ul> <li>Choose Gateway and then enter the gateway IP address</li> <li>Choose Interface and then select a Zyxel Device interface.</li> <li>Choose None to use the closest interface.</li> </ul>                                                                                                    |
| MD5 authentication<br>key | Type the default password for MD5 authentication of communication between the Zyxel Device and the peer BGP router. The password can consist of alphanumeric characters and the underscore, and it can be up to 63 characters long.                                                                                                    |
| Weight                    | Specify a weight value for all routes learned from this peer BGP router in the specified network. The route with the highest weight gets preference.                                                                                                    |
| Keepalive Time            | Keepalive messages are sent by the Zyxel Device to a peer BGP router to inform it that the BGP connection between the two is still active. The <b>Keepalive Time</b> is the interval between each Keepalive message sent by the Zyxel Device. We recommend <b>Keepalive Time</b> is 1/3 of the <b>Hold Time</b> time.                                                                                                    |
| Hold Time                 | This is the maximum time the Zyxel Device waits to receive a Keepalive message from a peer BGP router before it declares that the peer BGP router is dead. <b>Hold Time</b> must be greater than the <b>Keepalive Time</b> .                                                                                                    |
| Maximum Prefix            | A prefix is a network address (IP/subnet mask) that a BGP router can reach and that it shares with its neighbors. Set the maximum number, from 1 to 4294967295, of prefixes that can be received from a neighbor. This limits the number of prefixes that the Zyxel Device is allowed to receive from a neighbor. If extra prefixes are received, the Zyxel Device ends the connection with the peer BGP router. You need to edit the peer BGP router configuration to bring the connection back. |
| OK                        | Click <b>OK</b> to save your changes back to the Zyxel Device.                                                                                                    |
| Cancel                    | Click Cancel to exit this screen without saving.                                                                                                    |

Table 138 Configuration > Network > Routing Protocol > BGP (continued)

#### 10.8.4 Example Scenario

This is an example scenario for using BGP on the Zyxel Device.

#### 10.8.4.1 Scenario: CE - PE (MLPS)

In this scenario, you want to transmit BGP packets from a **CE** router (Zyxel Device) to a peer BGP **PE** router in an **MPLS** network.

- **CE**: The Zyxel Device is the customer edge router located on the customer premises and connects to a PE router in the service provider MPLS network.
- PE: The provider edge router is located at the edge of the service provider MPLS network.
- MPLS: MultiProtocol Label Switching (MPLS) forwards data from one network node to the next based on path labels rather than network addresses.

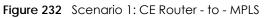

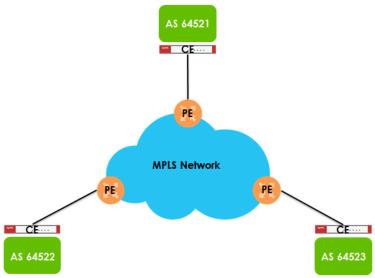

#### 10.8.4.2 CE - PE Configuration Process

The process for configuring BGP in this scenario is:

1 Configure the AS number for BGP on the Zyxel Device (CE) in Configuration > Network > Routing > BGP.

Note: The Zyxel Device can only belong to one AS at a time.

2 Configure the AS number and BGP criteria of the peer BGP routers (PE) in the neighboring AS in Configuration > Network > Routing > BGP > Add Neighbors.

Note: The maximum number of neighboring BGP routers supported by the Zyxel Device is 5.

3 Configure the network for BGP routes in the neighboring AS.

Note: You may configure up to 16 network routes.

# Chapter 11 DDNS

# 11.1 DDNS Overview

Dynamic DNS (DDNS) services let you use a domain name with a dynamic IP address.

## 11.1.1 What You Can Do in this Chapter

- Use the **DDNS** screen (see Section 11.2 on page 341) to view a list of the configured DDNS domain names and their details.
- Use the DDNS Add/Edit screen (see Section 11.2.1 on page 342) to add a domain name to the Zyxel Device or to edit the configuration of an existing domain name.

## 11.1.2 What You Need to Know

DNS maps a domain name to a corresponding IP address and vice versa. Similarly, Dynamic DNS (DDNS) maps a domain name to a dynamic IP address. As a result, anyone can use the domain name to contact you (in NetMeeting, CU-SeeMe, etc.) or to access your FTP server or Web site, regardless of the current (dynamic) IP address.

Note: You must have a public WAN IP address to use Dynamic DNS.

You must set up a dynamic DNS account with a supported DNS service provider before you can use Dynamic DNS services with the Zyxel Device. When registration is complete, the DNS service provider gives you a password or key. At the time of writing, the Zyxel Device supports the following DNS service providers. See the listed websites for details about the DNS services offered by each.

| PROVIDER    | SERVICE TYPES SUPPORTED                 | WEBSITE        |
|-------------|-----------------------------------------|----------------|
| DynDNS      | Dynamic DNS, Static DNS, and Custom DNS | www.dyndns.com |
| Dynu        | Basic, Premium                          | www.dynu.com   |
| No-IP       | No-IP                                   | www.no-ip.com  |
| Peanut Hull | Peanut Hull                             | www.oray.cn    |
| 3322        | 3322 Dynamic DNS, 3322 Static DNS       | www.3322.org   |
| Selfhost    | Selfhost                                | selfhost.de    |

Table 139 DDNS Service Providers

Note: Record your DDNS account's user name, password, and domain name to use to configure the Zyxel Device.

After you configure the Zyxel Device, it automatically sends updated IP addresses to the DDNS service provider, which helps redirect traffic accordingly.

340

# 11.2 The DDNS Screen

The **DDNS** screen provides a summary of all DDNS domain names and their configuration. In addition, this screen allows you to add new domain names, edit the configuration for existing domain names, and delete domain names. Click **Configuration > Network > DDNS** to open the following screen.

| Figure 233 Configuration > Netw  | ork > DDNS |             |                      |                     |
|----------------------------------|------------|-------------|----------------------|---------------------|
| DDNS                             |            |             |                      |                     |
| Profile Summary                  |            |             |                      |                     |
| 🕂 Add 🗹 Edit 🍵 Remove 🂡 Activate | Inactivate |             |                      |                     |
| # Status • Profile Name          | DDNS Type  | Domain Name | Primary Interface/IP | Backup Interface/IP |
|                                  | ✓ items    |             |                      | No data to display  |
|                                  |            |             |                      |                     |
|                                  |            |             |                      |                     |
|                                  |            |             |                      |                     |
|                                  |            |             |                      |                     |
|                                  |            | Apply Reset |                      |                     |

The following table describes the labels in this screen.

| LABEL                | DESCRIPTION                                                                                                    |
|----------------------|----------------------------------------------------------------------------------------------------|
| Add                  | Click this to create a new entry.                                                                                                    |
| Edit                 | Double-click an entry or select it and click <b>Edit</b> to open a screen where you can modify the entry's settings.                                                                                                    |
| Remove               | To remove an entry, select it and click <b>Remove</b> . The Zyxel Device confirms you want to remove it before doing so.                                                                                                    |
| Activate             | To turn on an entry, select it and click <b>Activate</b> .                                                                                                    |
| Inactivate           | To turn off an entry, select it and click <b>Inactivate</b> .                                                                                                    |
| #                    | This is the number of an individual DDNS profile.                                                                                                    |
| Status               | This icon is lit when the entry is active and dimmed when the entry is inactive.                                                                                                    |
| Profile Name         | This field displays the descriptive profile name for this entry.                                                                                                    |
| DDNS Type            | This field displays which DDNS service you are using.                                                                                                    |
| Domain Name          | This field displays each domain name the Zyxel Device can route.                                                                                                    |
| Primary Interface/IP | This field displays the interface to use for updating the IP address mapped to the domain name followed by how the Zyxel Device determines the IP address for the domain name.                                                                                                    |
|                      | from interface - The IP address comes from the specified interface.                                                                                                    |
|                      | <b>auto detected</b> -The DDNS server checks the source IP address of the packets from the Zyxel Device for the IP address to use for the domain name.                                                                                                    |
|                      | custom - The IP address is static.                                                                                                    |
| Backup Interface/IP  | This field displays the alternate interface to use for updating the IP address mapped to the domain name followed by how the Zyxel Device determines the IP address for the domain name. The Zyxel Device uses the backup interface and IP address when the primary interface is disabled, its link is down or its connectivity check fails. |
|                      | from interface - The IP address comes from the specified interface.                                                                                                    |
|                      | <b>auto detected</b> -The DDNS server checks the source IP address of the packets from the Zyxel Device for the IP address to use for the domain name.                                                                                                    |
|                      | custom - The IP address is static.                                                                                                    |

Table 140 Configuration > Network > DDNS

ZyWALL USG FLEX Series User's Guide

| Tabla 140 | Configuration > | Notwork > DDNC  | (continued) |
|-----------|-----------------|-----------------|-------------|
|           |                 | INCIWOR / DDINS | ICOMMUEU    |
|           |                 |                 |             |

| LABEL | DESCRIPTION                                                        |
|-------|--------------------------------------------------------------------|
| Apply | Click this button to save your changes to the Zyxel Device.        |
| Reset | Click this button to return the screen to its last-saved settings. |

## 11.2.1 The Dynamic DNS Add/Edit Screen

The DDNS Add/Edit screen allows you to add a domain name to the Zyxel Device or to edit the configuration of an existing domain name. Click Configuration > Network > DDNS and then an Add or Edit icon to open this screen.

| 🕂 Add Profile            |           |            | ?      |
|--------------------------|-----------|------------|--------|
| 💷 Hide Advanced Settings |           |            |        |
| General Settings         |           |            |        |
| 🗷 Enable DDNS Profile    |           |            |        |
| Profile Name:            |           | •          |        |
| DDNS Type:               | DynDNS    | *          |        |
| ✓ HTTPS                  |           |            |        |
| DDNS Account             |           |            |        |
| Username:                |           | •          |        |
| Password:                |           | •          |        |
| Retype to Confirm:       |           | 9          |        |
| DDNS Settings            |           |            |        |
| Domain Name:             |           | •          |        |
| Primary Binding Address  |           |            |        |
| Interface:               | wan1      | *          |        |
| IP Address:              | Interface | ~          |        |
| Backup Binding Address   |           |            |        |
| Interface:               | none      | *          |        |
| Advance                  |           |            |        |
| Enable Wildcard          |           |            |        |
| Mail Exchanger:          |           | (Optional) |        |
| 🔲 Backup Mail Exchanger  |           |            |        |
|                          |           |            |        |
|                          |           | ОК         | Cancel |

Figure 234 Configuration > Network > DDNS > Add

| Add Profile              |             | ?     |
|--------------------------|-------------|-------|
| General Settings         |             |       |
| Enable DDNS Profile      |             |       |
| Profile Name:            | 9           |       |
| DDNS Type:               | User custom |       |
| I HTTPS                  |             |       |
| DDNS Account             |             |       |
| Username:                | 9           |       |
| Password:                | 9           |       |
| Retype to Confirm:       |             |       |
| DDNS Settings            |             |       |
| Domain Name:             | 9           |       |
| Primary Binding Address  |             |       |
| Interface:               | wan1 👻      |       |
| Backup Binding Address   |             |       |
| Interface:               | none 💌      |       |
| DYNDNS Server:           | •           |       |
| URL:                     | •           |       |
| Additional DDNS Options: |             |       |
| Advance                  |             |       |
| Enable Wildcard          |             |       |
| Mail Exchanger:          | (Optional)  |       |
| 🔲 Backup Mail Exchanger  |             |       |
|                          | OK          | Cance |

Figure 235 Configuration > Network > DDNS > Add - Custom

The following table describes the labels in this screen.

#### Table 141 Configuration > Network > DDNS > Add

| LABEL                                                 | DESCRIPTION                                                                                                    |
|-------------------------------------------------------|----------------------------------------------------------------------------------------------------|
| Show Advanced<br>Settings / Hide<br>Advanced Settings | Click this button to display a greater or lesser number of configuration fields.                                                                                                    |
| Enable DDNS Profile                                   | Select this check box to use this DDNS entry.                                                                                                    |
| Profile Name                                          | When you are adding a DDNS entry, type a descriptive name for this DDNS entry in the Zyxel Device. You may use 1-31 alphanumeric characters, underscores(_), or dashes (-), but the first character cannot be a number. This value is case-sensitive. |
|                                                       | This field is read-only when you are editing an entry.                                                                                                    |
| DDNS Type                                             | Select the type of DDNS service you are using.                                                                                                    |
|                                                       | Select <b>User custom</b> to create your own DDNS service and configure the <b>DYNDNS Server</b> , <b>URL</b> , and <b>Additional DDNS Options</b> fields below.                                                                                      |
| HTTPS                                                 | Select this to encrypt traffic using SSL (port 443), including traffic with username and password, to the DDNS server. Not all DDNS providers support this option.                                                                                    |
| Username                                              | Type the user name used when you registered your domain name. You can use up to 31 alphanumeric characters and the underscore. Spaces are not allowed.                                                                                                |
|                                                       | For a Dynu DDNS entry, this user name is the one you use for logging into the service, not the name recorded in your personal information in the Dynu website.                                                                                        |

ZyWALL USG FLEX Series User's Guide

| Table 141 | Configuration > Network > DDNS > Add (continued) |  |
|-----------|--------------------------------------------------|--|
|           |                                                  |  |

| LABEL                      | DESCRIPTION                                                                                                    |
|----------------------------|----------------------------------------------------------------------------------------------------|
| Password                   | Type the password provided by the DDNS provider. You can use up to 64 alphanumeric characters and the underscore. Spaces are not allowed.                                                                                                    |
| Retype to Confirm          | Type the password again to confirm it.                                                                                                    |
| DDNS Settings              |                                                                                                    |
| Domain name                | Type the domain name you registered. You can use up to 255 characters.                                                                                                    |
| Primary Binding<br>Address | Use these fields to set how the Zyxel Device determines the IP address that is mapped to your domain name in the DDNS server. The Zyxel Device uses the <b>Backup Binding Address</b> if the interface specified by these settings is not available.                                           |
| Interface                  | Select the interface to use for updating the IP address mapped to the domain name.<br>Select <b>Any</b> to let the domain name be used with any interface.                                                                                                    |
| IP Address                 | The options available in this field vary by DDNS provider.                                                                                                    |
|                            | Interface -The Zyxel Device uses the IP address of the specified interface. This option appears when you select a specific interface in the <b>Primary Binding Address Interface</b> field.                                                                                                    |
|                            | Auto - If the interface has a dynamic IP address, the DDNS server checks the source IP address of the packets from the Zyxel Device for the IP address to use for the domain name. You may want to use this if there are one or more NAT routers between the Zyxel Device and the DDNS server. |
|                            | Note: The Zyxel Device may not determine the proper IP address if there is an HTTP proxy server between the Zyxel Device and the DDNS server.                                                                                                    |
|                            | <b>Custom</b> - If you have a static IP address, you can select this to use it for the domain name.<br>The Zyxel Device still sends the static IP address to the DDNS server.                                                                                                    |
| Custom IP                  | This field is only available when the <b>IP Address</b> is <b>Custom</b> . Type the IP address to use for the domain name.                                                                                                    |
| Backup Binding<br>Address  | Use these fields to set an alternate interface to map the domain name to when the interface specified by the <b>Primary Binding Interface</b> settings is not available.                                                                                                    |
| Interface                  | Select the interface to use for updating the IP address mapped to the domain name.<br>Select <b>Any</b> to let the domain name be used with any interface. Select <b>None</b> to not use a backup address.                                                                                     |
| IP Address                 | The options available in this field vary by DDNS provider.                                                                                                    |
|                            | <b>Interface</b> -The Zyxel Device uses the IP address of the specified interface. This option appears when you select a specific interface in the <b>Backup Binding Address Interface</b> field.                                                                                              |
|                            | Auto -The DDNS server checks the source IP address of the packets from the Zyxel Device<br>for the IP address to use for the domain name. You may want to use this if there are one or<br>more NAT routers between the Zyxel Device and the DDNS server.                                       |
|                            | Note: The Zyxel Device may not determine the proper IP address if there is an HTTP proxy server between the Zyxel Device and the DDNS server.                                                                                                    |
|                            | <b>Custom</b> - If you have a static IP address, you can select this to use it for the domain name.<br>The Zyxel Device still sends the static IP address to the DDNS server.                                                                                                    |
| Custom IP                  | This field is only available when the <b>IP Address</b> is <b>Custom</b> . Type the IP address to use for the domain name.                                                                                                    |
| Enable Wildcard            | This option is only available with a DynDNS account.                                                                                                    |
|                            | Enable the wildcard feature to alias subdomains to be aliased to the same IP address as your (dynamic) domain name. This feature is useful if you want to be able to use, for example, www.yourhost.dyndns.org and still reach your hostname.                                                  |

| LABEL                      | DESCRIPTION                                                                                                    |  |  |  |
|----------------------------|----------------------------------------------------------------------------------------------------|--|--|--|
| Mail Exchanger             | This option is only available with a DynDNS account.                                                                                                    |  |  |  |
|                            | DynDNS can route email for your domain name to a mail server (called a mail exchanger).<br>For example, DynDNS routes email for john-doe@yourhost.dyndns.org to the host record<br>specified as the mail exchanger.                                                                                               |  |  |  |
|                            | If you are using this service, type the host record of your mail server here. Otherwise leave the field blank.                                                                                                    |  |  |  |
|                            | See www.dyndns.org for more information about mail exchangers.                                                                                                    |  |  |  |
| Backup Mail                | This option is only available with a DynDNS account.                                                                                                    |  |  |  |
| Exchanger                  | Select this check box if you are using DynDNS's backup service for email. With this service, DynDNS holds onto your email if your mail server is not available. Once your mail server is available again, the DynDNS server delivers the mail to you. See www.dyndns.org for more information about this service. |  |  |  |
| DYNDNS Server              | This field displays when you select <b>User custom</b> from the <b>DDNS Type</b> field above. Type the IP address of the server that will host the DDSN service.                                                                                                    |  |  |  |
| URL                        | This field displays when you select <b>User custom</b> from the <b>DDNS Type</b> field above. Type the URL that can be used to access the server that will host the DDSN service.                                                                                                    |  |  |  |
| Additional DDNS<br>Options | This field displays when you select <b>User custom</b> from the <b>DDNS Type</b> field above. These are the options supported at the time of writing:                                                                                                    |  |  |  |
|                            | <ul> <li>dyndns_system to specify the DYNDNS Server type - for example, dyndns@dyndns.org</li> <li>ip_server_name which should be the URL to get the server's public IP address - for example, http://myip.easylife.tw/</li> </ul>                                                                                |  |  |  |
| OK                         | Click <b>OK</b> to save your changes back to the Zyxel Device.                                                                                                    |  |  |  |
| Cancel                     | Click <b>Cancel</b> to exit this screen without saving.                                                                                                    |  |  |  |

Table 141 Configuration > Network > DDNS > Add (continued)

# Chapter 12 NAT

# 12.1 NAT Overview

NAT (Network Address Translation - NAT, RFC 1631) is the translation of the IP address of a host in a packet. For example, the source address of an outgoing packet, used within one network is changed to a different IP address known within another network. Use Network Address Translation (NAT) to make computers on a private network behind the Zyxel Device available outside the private network. If the Zyxel Device has only one public IP address, you can make the computers in the private network available by using ports to forward packets to the appropriate private IP address.

Suppose you want to assign ports 21-25 to one FTP, Telnet and SMTP server (**A** in the example), port 80 to another (**B** in the example) and assign a default server IP address of 192.168.1.35 to a third (**C** in the example). You assign the LAN IP addresses and the ISP assigns the WAN IP address. The NAT network appears as a single host on the Internet.

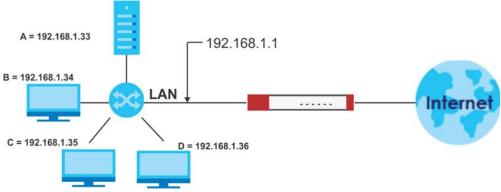

Figure 236 Multiple Servers Behind NAT Example

## 12.1.1 What You Can Do in this Chapter

Use the **NAT** screens (see Section 12.2 on page 347) to view and manage the list of NAT rules and see their configuration details. You can also create new NAT rules and edit or delete existing ones.

## 12.1.2 What You Need to Know

NAT is also known as virtual server, port forwarding, or port translation.

#### Well-known Ports

Port numbers range from 0 to 65535, but only port numbers 0 to 1023 are reserved for privileged services and designated as well-known ports. The following list specifies the ports used by the server process as its contact ports. See Section 39.7 on page 713 (Configuration > Object > Service) for more information about service objects.

346

- Well-known ports range from 0 to 1023.
- Registered ports range from 1024 to 49151.
- Dynamic ports (also called private ports) range from 49152 to 65535.

Table 142 Well-known Ports

| PORT | TCP/UDP | DESCRIPTION                                  |  |  |  |
|------|---------|----------------------------------------------|--|--|--|
| 1    | TCP     | TCP Port Service Multiplexer (TCPMUX)        |  |  |  |
| 20   | TCP     | FTP - Data                                   |  |  |  |
| 21   | TCP     | FTP - Control                                |  |  |  |
| 22   | TCP     | SSH Remote Login Protocol                    |  |  |  |
| 23   | TCP     | Telnet                                       |  |  |  |
| 25   | TCP     | Simple Mail Transfer Protocol (SMTP)         |  |  |  |
| 42   | UDP     | Host Name Server (Nameserv)                  |  |  |  |
| 43   | TCP     | WhoIs                                        |  |  |  |
| 53   | TCP/UDP | Domain Name System (DNS)                     |  |  |  |
| 67   | UDP     | BOOTP/DHCP server                            |  |  |  |
| 68   | UDP     | BOOTP/DHCP client                            |  |  |  |
| 69   | UDP     | Trivial File Transfer Protocol (TFTP)        |  |  |  |
| 79   | TCP     | Finger                                       |  |  |  |
| 80   | TCP     | HTTP                                         |  |  |  |
| 110  | TCP     | POP3                                         |  |  |  |
| 119  | TCP     | Newsgroup (NNTP)                             |  |  |  |
| 123  | UDP     | Network Time Protocol (NTP)                  |  |  |  |
| 135  | TCP/UDP | RPC Locator service                          |  |  |  |
| 137  | TCP/UDP | NetBIOS Name Service                         |  |  |  |
| 138  | UDP     | NetBIOS Datagram Service                     |  |  |  |
| 139  | TCP     | NetBIOS Datagram Service                     |  |  |  |
| 143  | TCP     | Interim Mail Access Protocol (IMAP)          |  |  |  |
| 161  | UDP     | SNMP                                         |  |  |  |
| 179  | TCP     | Border Gateway Protocol (BGP)                |  |  |  |
| 389  | TCP/UDP | Lightweight Directory Access Protocol (LDAP) |  |  |  |
| 443  | TCP     | HTTPS                                        |  |  |  |
| 445  | TCP     | Microsoft - DS                               |  |  |  |
| 636  | TCP     | LDAP over TLS/SSL (LDAPS)                    |  |  |  |
| 953  | TCP     | BIND DNS                                     |  |  |  |
| 990  | TCP     | FTP over TLS/SSL (FTPS)                      |  |  |  |
| 995  | TCP     | POP3 over TLS/SSL (POP3S)                    |  |  |  |
|      |         |                                              |  |  |  |

# 12.2 The NAT Screen

The **NAT** summary screen provides a summary of all NAT rules and their configuration. In addition, this screen allows you to create new NAT rules and edit and delete existing NAT rules. To access this screen,

login to the Web Configurator and click **Configuration > Network > NAT**. The following screen appears, providing a summary of the existing NAT rules.

Click on the icons to go to the OneSecurity website where there is guidance on configuration walkthroughs, troubleshooting, and other information.

Figure 237 Configuration > Network > NAT

| NAT                                                                     |         |            |  |  |  |
|-------------------------------------------------------------------------|---------|------------|--|--|--|
| Configuration Kill Walkthrough                                          |         |            |  |  |  |
| ☑ Use Static-Dynamic Route to Control 1-1 NAT Route                     |         |            |  |  |  |
| Note: If you want to configure SNAT, please go to <u>Policy Route</u> . |         |            |  |  |  |
| 🔂 Add 🗹 Edit 🍵 Remove 💡 Activate 💡 Inactivate 🛹 Move                    |         |            |  |  |  |
| # St Pri Name Mappi Interface Source IP Externa Internal Protocol       |         |            |  |  |  |
| I I I Page 0 of 0 ▶ ► Show 50 ▼ items                                   | No data | to display |  |  |  |
|                                                                         |         |            |  |  |  |
| Apply Reset                                                             |         |            |  |  |  |

| LABEL                                                                                                    | DESCRIPTION                                                                                                    |  |  |  |  |
|----------------------------------------------------------------------------------------------------|----------------------------------------------------------------------------------------------------|--|--|--|--|
| Use Static-Dynamic<br>Route to Control 1-1                                                                                                    | If you are using <b>SiteToSite VPN</b> and <b>1-1 SNAT</b> , it's recommended that you select this check box. Otherwise, you'll need to create policy route rules for VPN and Destination NAT traffic.                           |  |  |  |  |
| NAT Route                                                                                                    | Note that the selection of this check box will change the priority of the routing flow (SiteToSite VPN, Static-Dynamic Route, and 1-1 SNAT). See Chapter 46 on page 888 for more information about the routing flow.             |  |  |  |  |
| Add                                                                                                    | Click this to create a new entry.                                                                                                    |  |  |  |  |
| Edit                                                                                                    | Double-click an entry or select it and click <b>Edit</b> to open a screen where you can modify the entry's settings.                                                                                                    |  |  |  |  |
| Remove                                                                                                    | To remove an entry, select it and click <b>Remove</b> . The Zyxel Device confirms you want to remove it before doing so.                                                                                                    |  |  |  |  |
| Activate                                                                                                    | To turn on an entry, select it and click Activate.                                                                                                    |  |  |  |  |
| Inactivate To turn off an entry, select it and click <b>Inactivate</b> .                                                                                                    |                                                                                                    |  |  |  |  |
| Move                                                                                                    | To change a rule's position in the numbered list, select the rule and click <b>Move</b> to display a field to type a number for where you want to put that rule and press [ENTER] to move the rule to the number that you typed. |  |  |  |  |
|                                                                                                    | The ordering of your rules is important as they are applied in order of their numbering.                                                                                                    |  |  |  |  |
| #                                                                                                    | This field is a sequential value, and it is not associated with a specific entry.                                                                                                    |  |  |  |  |
| Status                                                                                                    | This icon is lit when the entry is active and dimmed when the entry is inactive.                                                                                                    |  |  |  |  |
| Priority                                                                                                    | This field displays the priority for the entry. The smaller the number, the higher the priority.                                                                                                    |  |  |  |  |
| Name                                                                                                    | This field displays the name of the entry.                                                                                                    |  |  |  |  |
| Mapping Type This field displays what kind of NAT this entry performs: Virtual Server, 1:1 NAT, or N<br>NAT.                                                                                                |                                                                                                    |  |  |  |  |
| Interface                                                                                                    | This field displays the interface on which packets for the NAT entry are received.                                                                                                    |  |  |  |  |
| Source IP                                                                                                    | This field displays the source IP address (or address object) of traffic that matches this NAT entry. It displays <b>any</b> if there is no restriction on the source IP address.                                                |  |  |  |  |
| External IP This field displays the original destination IP address (or address object) of traf<br>matches this NAT entry. It displays <b>any</b> if there is no restriction on the original of<br>address. |                                                                                                    |  |  |  |  |

Table 143 Configuration > Network > NAT

| LABEL                                                                                                    | DESCRIPTION                                                                                                    |  |  |  |
|----------------------------------------------------------------------------------------------------|----------------------------------------------------------------------------------------------------|--|--|--|
| Internal IP                                                                                                    | This field displays the new destination IP address for the packet.                                                                    |  |  |  |
| Protocol                                                                                                    | This field displays the service used by the packets for this NAT entry. It displays <b>any</b> if the no restriction on the services. |  |  |  |
| External Port This field displays the original destination port(s) of packets for the NAT entry. This field blank if there is no restriction on the original destination port. |                                                                                                    |  |  |  |
| Internal Port This field displays the new destination port(s) for the packet. This field is blank if there restriction on the original destination port.                       |                                                                                                    |  |  |  |
| Apply                                                                                                    | Click this button to save your changes to the Zyxel Device.                                                                           |  |  |  |
| Reset                                                                                                    | Click this button to return the screen to its last-saved settings.                                                                    |  |  |  |

Table 143 Configuration > Network > NAT (continued)

### 12.2.1 The NAT Add/Edit Screen

The NAT Add/Edit screen lets you create new NAT rules and edit existing ones. To open this window, open the NAT summary screen. (See Section 12.2 on page 347.) Then, click on an Add icon or Edit icon to open the following screen.

| Figure 238 | Configuration > Network > NAT > Add |
|------------|-------------------------------------|
|------------|-------------------------------------|

| General Settings                   |               |             |                |        |
|------------------------------------|---------------|-------------|----------------|--------|
| 🗹 Enable Rule                      |               |             |                |        |
| Rule Name:                         |               | •           |                |        |
| Port Mapping Type                  |               |             |                |        |
| Classification:                    | Intual Server | © 1:1 NAT   | 🔍 Many 1:1 NAT |        |
| Mapping Rule                       |               |             |                |        |
| Incoming Interface:                | wan           | ~           |                |        |
| Source IP:                         | any           | *           |                |        |
| External IP:                       | User Defined  | *           |                |        |
| User-Defined External IP:          |               | (IP Address | 5)             |        |
| Internal IP:                       | User Defined  | ~           |                |        |
| User-Defined Internal IP:          |               | (IP Address | 5)             |        |
| Port Mapping Type:                 | any           | ~           |                |        |
| Related Settings                   |               |             |                |        |
| 🗷 Enable NAT Loopback 🕕            |               |             |                |        |
| Configure <u>Security Policy</u> ( | )             |             |                |        |
|                                    |               |             | ОК             | Cancel |

| LABEL             | DESCRIPTION                                                                                                    |  |  |  |  |
|-------------------|----------------------------------------------------------------------------------------------------|--|--|--|--|
| Create new Object | Use to configure any new settings objects that you need to use in this screen.                                                                                                    |  |  |  |  |
| Enable Rule       | Use this option to turn the NAT rule on or off.                                                                                                    |  |  |  |  |
| Rule Name         | Type in the name of the NAT rule. The name is used to refer to the NAT rule. You may use 1-<br>31 alphanumeric characters, underscores(_), or dashes (-), but the first character cannot<br>be a number. This value is case-sensitive. |  |  |  |  |

| LABEL                                                                                                    | DESCRIPTION                                                                                                    |  |  |  |  |
|----------------------------------------------------------------------------------------------------|----------------------------------------------------------------------------------------------------|--|--|--|--|
| Classification                                                                                                    | Select what kind of NAT this rule is to perform.                                                                                                    |  |  |  |  |
|                                                                                                    | <b>Virtual Server</b> - This makes computers on a private network behind the Zyxel Device available to a public network outside the Zyxel Device (like the Internet).                                                                                                    |  |  |  |  |
|                                                                                                    | <b>1:1 NAT</b> - If the private network server will initiate sessions to the outside clients, select this to have the Zyxel Device translate the source IP address of the server's outgoing traffic to the same public IP address that the outside clients use to access the server.                                                                                                    |  |  |  |  |
|                                                                                                    | Many 1:1 NAT - If you have a range of private network servers that will initiate sessions to<br>the outside clients and a range of public IP addresses, select this to have the Zyxel Device<br>translate the source IP address of each server's outgoing traffic to the same one of the<br>public IP addresses that the outside clients use to access the server. The private and public<br>ranges must have the same number of IP addresses. |  |  |  |  |
|                                                                                                    | One many 1:1 NAT rule works like multiple 1:1 NAT rules, but it eases configuration effort since you only create one rule.                                                                                                    |  |  |  |  |
| Incoming Interface                                                                                                    | Select the interface on which packets for the NAT rule must be received. It can be an Ethernet, VLAN, bridge, or PPPoE/PPTP interface.                                                                                                    |  |  |  |  |
| Source IP                                                                                                    | Specify the source IP address of the packets received by this NAT rule's specified incoming interface.                                                                                                    |  |  |  |  |
|                                                                                                    | <b>any</b> - Select this to use all of the incoming interface's IP addresses including dynamic addresses or those of any virtual interfaces built upon the selected incoming interface.                                                                                                    |  |  |  |  |
|                                                                                                    | <b>User Defined</b> - Select this to manually enter an IP address in the <b>User Defined</b> field. For example, you could enter a static IP address.                                                                                                    |  |  |  |  |
|                                                                                                    | Host address - select a address object to use the IP address it specifies.                                                                                                    |  |  |  |  |
| External IP                                                                                                    | Specify the destination IP address of the packets received by this NAT rule's specified incoming interface. The specified IP address will be translated to the <b>Internal IP</b> address.                                                                                                    |  |  |  |  |
|                                                                                                    | <b>any</b> - Select this to use all of the incoming interface's IP addresses including dynamic addresses or those of any virtual interfaces built upon the selected incoming interface.                                                                                                    |  |  |  |  |
|                                                                                                    | <b>User Defined</b> - Select this to manually enter an IP address in the <b>User Defined</b> field. For example, you could enter a static public IP assigned by the ISP without having to create a virtual interface for it.                                                                                                    |  |  |  |  |
|                                                                                                    | Host address - select a host address object to use the IP address it specifies. The list also includes address objects based on interface IPs. So for example you could select an address object based on a WAN interface even if it has a dynamic IP address.                                                                                                    |  |  |  |  |
| User Defined External<br>IP                                                                                                    | This field is available if <b>External IP</b> is <b>User Defined</b> . Type the destination IP address that this NAT rule supports.                                                                                                    |  |  |  |  |
| External IP Subnet/<br>Range                                                                                                    | This field displays for <b>Many 1:1 NAT</b> . Select the destination IP address subnet or IP address range that this NAT rule supports. The original and mapped IP address subnets or ranges must have the same number of IP addresses.                                                                                                    |  |  |  |  |
| Internal IP                                                                                                    | Select to which translated destination IP address this NAT rule forwards packets.                                                                                                    |  |  |  |  |
|                                                                                                    | User Defined - this NAT rule supports a specific IP address, specified in the User Defined field.                                                                                                    |  |  |  |  |
|                                                                                                    | HOST address - the drop-down box lists all the HOST address objects in the Zyxel Device. If you select one of them, this NAT rule supports the IP address specified by the address object.                                                                                                    |  |  |  |  |
| User Defined Internal<br>IP                                                                                                    | This field is available if <b>Internal IP</b> is <b>User Defined</b> . Type the translated destination IP address that this NAT rule supports.                                                                                                    |  |  |  |  |
| Internal IP Subnet/<br>RangeThis field displays for Many 1:1 NAT. Select to which translated destination IP address so<br>or IP address range this NAT rule forwards packets. The original and mapped IP addr<br>subnets or ranges must have the same number of IP addresses. |                                                                                                    |  |  |  |  |

Table 144 Configuration > Network > NAT > Add (continued)

| LABEL                  | DESCRIPTION                                                                                                    |  |  |  |  |
|------------------------|----------------------------------------------------------------------------------------------------|--|--|--|--|
| Port Mapping Type      | Use the drop-down list box to select how many original destination ports this NAT rule supports for the selected destination IP address ( <b>Original IP</b> ). Choices are:                                                                                                    |  |  |  |  |
|                        | Any - this NAT rule supports all the destination ports.                                                                                                    |  |  |  |  |
|                        | Port - this NAT rule supports one destination port.                                                                                                    |  |  |  |  |
|                        | <b>Ports</b> - this NAT rule supports a range of destination ports. You might use a range of destination ports for unknown services or when one server supports more than one service.                                                                                                    |  |  |  |  |
|                        | Service - this NAT rule supports a service such as FTP (see Object > Service > Service)                                                                                                    |  |  |  |  |
|                        | Service-Group - this NAT rule supports a group of services such as all service objects related to DNS (see Object > Service > Service Group)                                                                                                    |  |  |  |  |
| Protocol Type          | This field is available if <b>Mapping Type</b> is <b>Port</b> or <b>Ports</b> . Select the protocol ( <b>TCP</b> , <b>UDP</b> , or <b>Any</b> ) used by the service requesting the connection.                                                                                                    |  |  |  |  |
| External Port          | This field is available if <b>Mapping Type</b> is <b>Port</b> . Enter the external destination port this NAT rule supports.                                                                                                    |  |  |  |  |
| Internal Port          | This field is available if <b>Mapping Type</b> is <b>Port</b> . Enter the translated destination port if this NAT rule forwards the packet.                                                                                                    |  |  |  |  |
| External Start Port    | This field is available if <b>Mapping Type</b> is <b>Ports</b> . Enter the beginning of the range of original destination ports this NAT rule supports.                                                                                                    |  |  |  |  |
| External End Port      | This field is available if <b>Mapping Type</b> is <b>Ports</b> . Enter the end of the range of original destination ports this NAT rule supports.                                                                                                    |  |  |  |  |
| Internal Start Port    | This field is available if <b>Mapping Type</b> is <b>Ports</b> . Enter the beginning of the range of translated destination ports if this NAT rule forwards the packet.                                                                                                    |  |  |  |  |
| Internal End Port      | This field is available if <b>Mapping Type</b> is <b>Ports</b> . Enter the end of the range of translated destination ports if this NAT rule forwards the packet. The original port range and the mapped port range must be the same size.                                                                                                    |  |  |  |  |
| Enable NAT<br>Loopback | Enable NAT loopback to allow users connected to any interface (instead of just the specified <b>Incoming Interface</b> ) to use the NAT rule's specified <b>External IP</b> address to access the <b>Internal IP</b> device. For users connected to the same interface as the <b>Internal IP</b> device, the Zyxel Device uses that interface's IP address as the source address for the traffic it sends from the users to the <b>Internal IP</b> device. |  |  |  |  |
|                        | For example, if you configure a NAT rule to forward traffic from the WAN to a LAN server,<br>enabling NAT loopback allows users connected to other interfaces to also access the<br>server. For LAN users, the Zyxel Device uses the LAN interface's IP address as the source<br>address for the traffic it sends to the LAN server. See NAT Loopback on page 352 for more<br>details.                                                                     |  |  |  |  |
|                        | If you do not enable NAT loopback, this NAT rule only applies to packets received on the rule's specified incoming interface.                                                                                                    |  |  |  |  |
| Security Policy        | By default the security policy blocks incoming connections from external addresses. After you configure your NAT rule settings, click the <b>Security Policy</b> link to configure a security policy to allow the NAT rule's traffic to come in.                                                                                                    |  |  |  |  |
|                        | The Zyxel Device checks NAT rules before it applies To-Zyxel Device security policies, so To-<br>Zyxel Device security policies, do not apply to traffic that is forwarded by NAT rules. The<br>Zyxel Device still checks other security policies, according to the source IP address and<br>mapped IP address.                                                                                                    |  |  |  |  |
| ОК                     | Click <b>OK</b> to save your changes back to the Zyxel Device.                                                                                                    |  |  |  |  |
| Cancel                 | Click <b>Cancel</b> to return to the <b>NAT</b> summary screen without creating the NAT rule (if it is new) or saving any changes (if it already exists).                                                                                                    |  |  |  |  |

Table 144 Configuration > Network > NAT > Add (continued)

# 12.3 NAT Technical Reference

Here is more detailed information about NAT on the Zyxel Device.

#### NAT Loopback

Suppose an NAT 1:1 rule maps a public IP address to the private IP address of a LAN SMTP email server to give WAN users access. NAT loopback allows other users to also use the rule's original IP to access the mail server.

For example, a LAN user's computer at IP address 192.168.1.89 queries a public DNS server to resolve the SMTP server's domain name (xxx.LAN-SMTP.com in this example) and gets the SMTP server's mapped public IP address of 1.1.1.1.

Figure 239 LAN Computer Queries a Public DNS Server

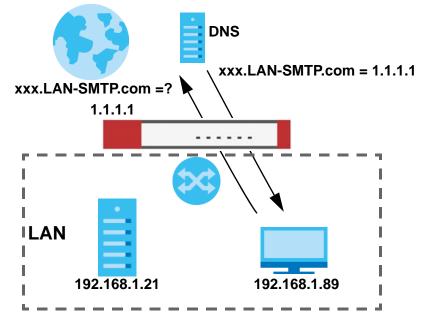

The LAN user's computer then sends traffic to IP address 1.1.1.1. NAT loopback uses the IP address of the Zyxel Device's LAN interface (192.168.1.1) as the source address of the traffic going from the LAN users to the LAN SMTP server.

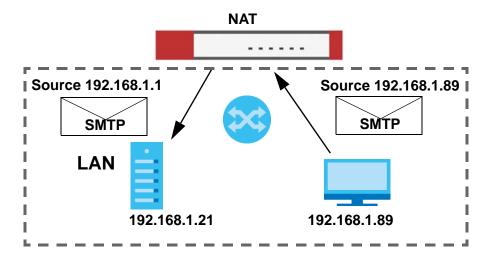

Figure 240 LAN to LAN Traffic

The LAN SMTP server replies to the Zyxel Device's LAN IP address and the Zyxel Device changes the source address to 1.1.1.1 before sending it to the LAN user. The return traffic's source matches the original destination address (1.1.1.1). If the SMTP server replied directly to the LAN user without the traffic going through NAT, the source would not match the original destination address which would cause the LAN user's computer to shut down the session.

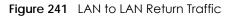

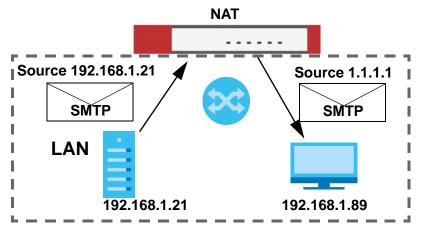

# CHAPTER 13 Redirect Service

# 13.1 Overview

Redirect Service redirects HTTP and SMTP traffic.

## 13.1.1 HTTP Redirect

HTTP redirect forwards the client's HTTP request (except HTTP traffic destined for the Zyxel Device) to a web proxy server. In the following example, proxy server **A** is connected to the **DMZ** interface. When a client connected to the **LAN1** zone wants to open a web page, its HTTP request is redirected to proxy server **A** first. If proxy server **A** cannot find the web page in its cache, a policy route allows it to access the Internet to get them from a server. Proxy server **A** then forwards the response to the client.

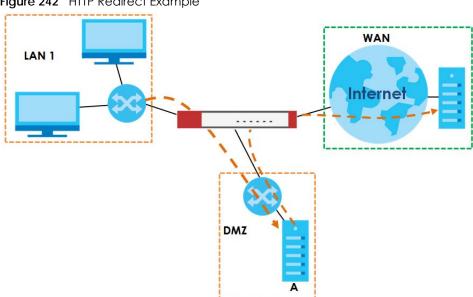

#### Figure 242 HTTP Redirect Example

#### 13.1.2 SMTP Redirect

SMTP redirect forwards the authenticated client's SMTP message to a SMTP server, that handles all outgoing email messages. In the following example, SMTP server **A** is connected to the **lan2** interface in the **LAN2** zone. When a client connected to the **lan1** interface in the **LAN1** zone logs into the Zyxel Device and wants to send an email, its SMTP message is redirected to SMTP server **A**. SMTP server **A** then sends it to a mail server, where the message will be delivered to the recipient.

The Zyxel Device forwards SMTP traffic using TCP port 25.

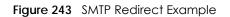

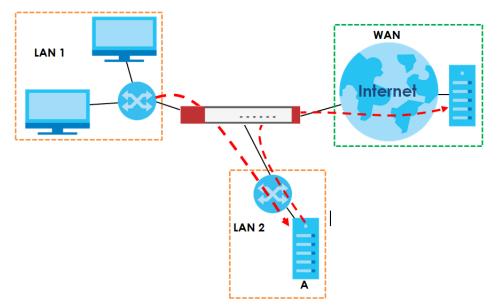

### 13.1.3 What You Can Do in this Chapter

Use the **Redirect Service** screens (see Section 13.2 on page 357) to display and edit the HTTP and SMTP redirect rules.

#### 13.1.4 What You Need to Know

#### Web Proxy Server

A proxy server helps client devices make indirect requests to access the Internet or outside network resources/services. A proxy server can act as a security policy or an ALG (application layer gateway) between the private network and the Internet or other networks. It also keeps hackers from knowing internal IP addresses.

A client connects to a web proxy server each time he/she wants to access the Internet. The web proxy provides caching service to allow quick access and reduce network usage. The proxy checks its local cache for the requested web resource first. If it is not found, the proxy gets it from the specified server and forwards the response to the client.

#### HTTP Redirect, Security Policy and Policy Route

With HTTP redirect, the relevant packet flow for HTTP traffic is:

- 1 Security Policy
- 2 Application Patrol
- 3 HTTP Redirect
- 4 Policy Route

Even if you set a policy route to the same incoming interface and service as a HTTP redirect rule, the Zyxel Device checks the HTTP redirect rules first and forwards HTTP traffic to a proxy server if matched. You need to make sure there is no security policy blocking the HTTP requests from the client to the proxy server.

You also need to manually configure a policy route to forward the HTTP traffic from the proxy server to the Internet. To make the example in Figure 242 on page 354 work, make sure you have the following settings.

For HTTP traffic between lan1 and dmz:

- a from LAN1 to DMZ security policy (default) to allow HTTP requests from **Ian1** to **dmz**. Responses to this request are allowed automatically.
- a application patrol rule to allow HTTP traffic between **lan1** and **dmz**.
- a HTTP redirect rule to forward HTTP traffic from lan1 to proxy server A.

For HTTP traffic between **dmz** and **wan1**:

- a from DMZ to WAN security policy (default) to allow HTTP requests from **dmz** to **wan1**. Responses to these requests are allowed automatically.
- a application patrol rule to allow HTTP traffic between dmz and wan1.
- a policy route to forward HTTP traffic from proxy server A to the Internet.

#### SMTP

Simple Mail Transfer Protocol (SMTP) is the Internet's message transport standard. It controls the sending of email messages between servers. Email clients (also called email applications) then use mail server protocols such as POP (Post Office Protocol) or IMAP (Internet Message Access Protocol) to retrieve email. Email clients also generally use SMTP to send messages to a mail server. The older POP2 requires SMTP for sending messages while the newer POP3 can be used with or without it. This is why many email applications require you to specify both the SMTP server and the POP or IMAP server (even though they may actually be the same server).

#### SMTP Redirect, Firewall and Policy Route

With SMTP redirect, the relevant packet flow for SMTP traffic is:

- 1 Firewall
- 2 SMTP Redirect
- 3 Policy Route

Even if you set a policy route to the same incoming interface and service as a SMTP redirect rule, the Zyxel Device checks the SMTP redirect rules first and forwards SMTP traffic to a SMTP server if matched. You need to make sure there is no firewall rule(s) blocking the SMTP traffic from the client to the SMTP server.

You also need to manually configure a policy route to forward the SMTP traffic from the SMTP server to the Internet. To make the example in Figure 243 on page 355 work, make sure you have the following settings.

For SMTP traffic between lan1 and lan2:

- a from LAN1 to LAN2 firewall rule to allow SMTP messages from **Ian1** to **Ian2**. Responses to this request are allowed automatically.
- a SMTP redirect rule to forward SMTP traffic from lan1 to SMTP server A.

For SMTP traffic between lan2 and wan1:

- a from LAN2 to WAN firewall rule (default) to allow SMTP messages from **lan2** to **wan1**. Responses to these requests are allowed automatically.
- a policy route to forward SMTP messages from SMTP server A to the Internet.

## 13.2 The Redirect Service Screen

To configure redirection of a HTTP or SMTP request, click **Configuration > Network > HTTP Redirect**. This screen displays the summary of the redirect rules.

Note: You can configure up to one HTTP redirect rule and one SMTP redirect rule for each (incoming) interface.

Figure 244 Configuration > Network > Redirect Service

| Re   | direct Service | e              |                         |                |                    |
|------|----------------|----------------|-------------------------|----------------|--------------------|
| Redi | ect Settings   |                |                         |                |                    |
| 0    | Add 📝 Edit     | 👕 Remove  💡 Ac | tivate 💡 Inactivate 📣 N | love           |                    |
| #    | St S           | Name           | User/Gro Interface      | Source Address | Port               |
| 14   | Page 0         | of 0 🕨 🔰 Sho   | w 50 💌 items            |                | No data to display |
|      |                |                |                         |                |                    |
|      |                |                |                         |                |                    |
|      |                |                |                         |                |                    |
|      |                |                | Apply                   | Reset          |                    |

| Table 145 C | Configuration > | Network > | Redirect Service |
|-------------|-----------------|-----------|------------------|
|-------------|-----------------|-----------|------------------|

| LABEL      | DESCRIPTION                                                                                                    |
|------------|----------------------------------------------------------------------------------------------------|
| Add        | Click this to create a new entry.                                                                                                    |
| Edit       | Double-click an entry or select it and click <b>Edit</b> to open a screen where you can modify the entry's settings.                                                                                                    |
| Remove     | To remove an entry, select it and click <b>Remove</b> . The Zyxel Device confirms you want to remove it before doing so.                                                                                                    |
| Activate   | To turn on an entry, select it and click Activate.                                                                                                    |
| Inactivate | To turn off an entry, select it and click Inactivate.                                                                                                    |
| Move       | To change a rule's position in the numbered list, select the rule and click <b>Move</b> to display a field to type a number for where you want to put that rule and press [ENTER] to move the rule to the number that you typed. |
|            | The ordering of your rules is important as they are applied in order of their numbering.                                                                                                    |
| #          | This field is a sequential value, and it is not associated with a specific entry.                                                                                                    |

| LABEL          | DESCRIPTION                                                                                                    |  |
|----------------|----------------------------------------------------------------------------------------------------|--|
| Status         | This icon is lit when the entry is active and dimmed when the entry is inactive.                                                                        |  |
| Service        | This is the name of the service: HTTP or SMTP.                                                                                                    |  |
| Name           | This is the descriptive name of a rule.                                                                                                    |  |
| User/Group     | This is the user account or user group name to which this rule is applied.                                                                              |  |
| Interface      | This is the interface on which the request must be received.                                                                                            |  |
| Source Address | This is the name of the source IP address object from which the traffic should be sent. If <b>any</b> displays, the rule is effective for every source. |  |
| Server         | This is the IP address of the HTTP proxy server or the SMTP server to which the matched traffic is forwarded.                                           |  |
| Port           | This is the service port number used by the HTTP proxy server or SMTP server.                                                                           |  |
| Apply          | Click Apply to save your changes back to the Zyxel Device.                                                                                              |  |
| Reset          | Click <b>Reset</b> to return the screen to its last-saved settings.                                                                                     |  |

Table 145 Configuration > Network > Redirect Service (continued)

## 13.2.1 The Redirect Service Edit Screen

Click **Network > Redirect Service** to open the **Redirect Service** screen. Then click the **Add** or **Edit** icon to open the **Redirect Service Edit** screen where you can configure the rule.

| 🔁 Add Redirect Service |               |          | ?         | × |
|------------------------|---------------|----------|-----------|---|
| 🛅 Create new Object 🔻  |               |          |           |   |
| Configuration          |               |          |           |   |
| ✓ Enable               |               |          |           | - |
| Service:               | HTTP Redirect | *        |           |   |
| Name:                  |               | 9        |           |   |
| Criteria               |               |          |           |   |
| User:                  | any 🗸         | •        |           | - |
| Interface:             | any 🗸         | •        |           |   |
| Source Address:        | any 🗸         | •        |           |   |
| Redirect Settings      |               |          |           |   |
| Server:                |               | 9        |           | - |
| Port:                  |               | 1-65535) |           |   |
|                        |               |          |           |   |
|                        |               |          |           |   |
|                        |               |          |           |   |
|                        |               |          | OK Cancel |   |

Figure 245 Network > Redirect Service > Edit

| LABEL             | DESCRIPTION                                                                                                    |  |
|-------------------|----------------------------------------------------------------------------------------------------|--|
| Enable            | Use this option to turn the Redirect Service rule on or off.                                                                                                    |  |
| Service           | Select the service to be redirected: HTTP Redirect or SMTP redirect.                                                                                                    |  |
| Name              | Enter a name to identify this rule. You may use 1-31 alphanumeric characters, underscores(_), or dashes (-), but the first character cannot be a number. This value is case-sensitive. |  |
| Criteria          |                                                                                                    |  |
| User              | Select the user account or user group name to which this rule is applied.                                                                                                    |  |
| Interface         | Select the interface on which the request must be received for the Zyxel Device to forward it to the specified server.                                                                 |  |
| Source Address    | Select the name of the source IP address object from which the traffic should be sent. Select <b>any</b> for the rule to be effective for every source.                                |  |
| Redirect Settings |                                                                                                    |  |
| Server            | Enter the IP address of the HTTP proxy or SMTP server.                                                                                                    |  |
| Port              | Enter the port number that the HTTP proxy or SMTP server uses.                                                                                                    |  |
| OK                | Click <b>OK</b> to save your changes back to the Zyxel Device.                                                                                                    |  |
| Cancel            | Click <b>Cancel</b> to exit this screen without saving.                                                                                                    |  |

Table 146 Network > Redirect Service > Edit

# Chapter 14 ALG

# 14.1 ALG Overview

Application Layer Gateway (ALG) allows the following applications to operate properly through the Zyxel Device's NAT.

- SIP Session Initiation Protocol (SIP) An application-layer protocol that can be used to create voice and multimedia sessions over Internet.
- H.323 A teleconferencing protocol suite that provides audio, data and video conferencing.
- FTP File Transfer Protocol an Internet file transfer service.

The following example shows SIP signaling (1) and audio (2) sessions between SIP clients **A** and **B** and the SIP server.

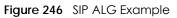

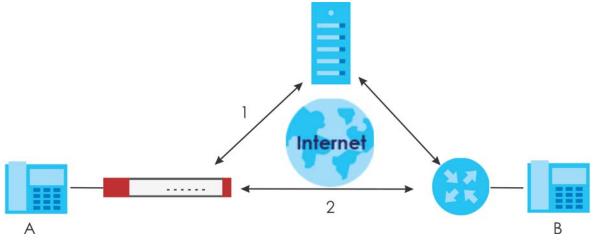

The ALG feature is only needed for traffic that goes through the Zyxel Device's NAT.

## 14.1.1 What You Need to Know

#### Application Layer Gateway (ALG), NAT and Security Policy

The Zyxel Device can function as an Application Layer Gateway (ALG) to allow certain NAT un-friendly applications (such as SIP) to operate properly through the Zyxel Device's NAT and security policy. The Zyxel Device dynamically creates an implicit NAT session and security policy session for the application's traffic from the WAN to the LAN. The ALG on the Zyxel Device supports all of the Zyxel Device's NAT mapping types.

#### FTP ALG

The FTP ALG allows TCP packets with a specified port destination to pass through. If the FTP server is located on the LAN, you must also configure NAT (port forwarding) and security policies if you want to allow access to the server from the WAN. Bandwidth management can be applied to FTP ALG traffic.

#### H.323 ALG

- The H.323 ALG supports peer-to-peer H.323 calls.
- The H.323 ALG handles H.323 calls that go through NAT or that the Zyxel Device routes. You can also make other H.323 calls that do not go through NAT or routing. Examples would be calls between LAN IP addresses that are on the same subnet.
- The H.323 ALG allows calls to go out through NAT. For example, you could make a call from a private IP address on the LAN to a peer device on the WAN.
- The H.323 ALG operates on TCP packets with a specified port destination.
- Bandwidth management can be applied to H.323 ALG traffic.
- The Zyxel Device allows H.323 audio connections.
- The Zyxel Device can also apply bandwidth management to traffic that goes through the H.323 ALG.

The following example shows H.323 signaling (1) and audio (2) sessions between H.323 devices A and B.

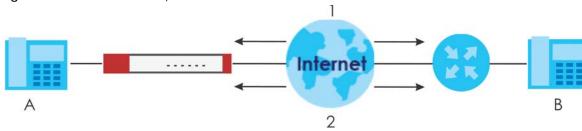

#### Figure 247 H.323 ALG Example

#### SIP ALG

- SIP phones can be in any zone (including LAN, DMZ, WAN), and the SIP server and SIP clients can be in the same network or different networks. The SIP server cannot be on the LAN. It must be on the WAN or the DMZ.
- There should be only one SIP server (total) on the Zyxel Device's private networks. Any other SIP servers must be on the WAN. So for example you could have a Back-to-Back User Agent such as the IPPBX x6004 or an asterisk PBX on the DMZ or on the LAN but not on both.
- Using the SIP ALG allows you to use bandwidth management on SIP traffic. Bandwidth management can be applied to FTP ALG traffic. Use the option in the **Configuration** > **BWM** screen to configure the highest bandwidth available for SIP traffic.
- The SIP ALG handles SIP calls that go through NAT or that the Zyxel Device routes. You can also make other SIP calls that do not go through NAT or routing. Examples would be calls between LAN IP addresses that are on the same subnet.
- The SIP ALG supports peer-to-peer SIP calls. The security policy (by default) allows peer to peer calls from the LAN zone to go to the WAN zone and blocks peer to peer calls from the WAN zone to the LAN zone.
- The SIP ALG allows UDP packets with a specified port destination to pass through.
- The Zyxel Device allows SIP audio connections.

- You do not need to use TURN (Traversal Using Relay NAT) for VoIP devices behind the Zyxel Device when you enable the SIP ALG.
- Configuring the SIP ALG to use custom port numbers for SIP traffic also configures the application patrol (see Chapter 31 on page 566) to use the same port numbers for SIP traffic. Likewise, configuring the application patrol to use custom port numbers for SIP traffic also configures SIP ALG to use the same port numbers for SIP traffic.

#### Peer-to-Peer Calls and the Zyxel Device

The Zyxel Device ALG can allow peer-to-peer VoIP calls for both H.323 and SIP. You must configure the security policy and NAT (port forwarding) to allow incoming (peer-to-peer) calls from the WAN to a private IP address on the LAN (or DMZ).

#### VoIP Calls from the WAN with Multiple Outgoing Calls

When you configure the security policy and NAT (port forwarding) to allow calls from the WAN to a specific IP address on the LAN, you can also use policy routing to have H.323 (or SIP) calls from other LAN or DMZ IP addresses go out through a different WAN IP address. The policy routing lets the Zyxel Device correctly forward the return traffic for the calls initiated from the LAN IP addresses.

For example, you configure the security policy and NAT to allow LAN IP address **A** to receive calls from the Internet through WAN IP address **1**. You also use a policy route to have LAN IP address **A** make calls out through WAN IP address **1**. Configure another policy route to have H.323 (or SIP) calls from LAN IP addresses **B** and **C** go out through WAN IP address **2**. Even though only LAN IP address **A** can receive incoming calls from the Internet, LAN IP addresses **B** and **C** can still make calls out to the Internet.

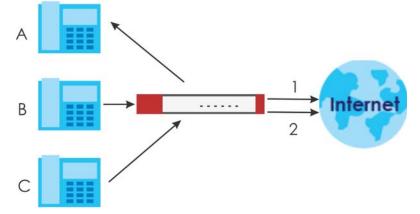

Figure 248 VoIP Calls from the WAN with Multiple Outgoing Calls

#### VoIP with Multiple WAN IP Addresses

With multiple WAN IP addresses on the Zyxel Device, you can configure different security policy and NAT (port forwarding) rules to allow incoming calls from each WAN IP address to go to a specific IP address on the LAN (or DMZ). Use policy routing to have the H.323 (or SIP) calls from each of those LAN or DMZ IP addresses go out through the same WAN IP address that calls come in on. The policy routing lets the Zyxel Device correctly forward the return traffic for the calls initiated from the LAN IP addresses.

For example, you configure security policy and NAT rules to allow LAN IP address **A** to receive calls through public WAN IP address **1**. You configure different security policy and port forwarding rules to allow LAN IP address **B** to receive calls through public WAN IP address **2**. You configure corresponding

policy routes to have calls from LAN IP address  $\bf{A}$  go out through WAN IP address  $\bf{1}$  and calls from LAN IP address  $\bf{B}$  go out through WAN IP address  $\bf{2}$ .

Figure 249 VoIP with Multiple WAN IP Addresses

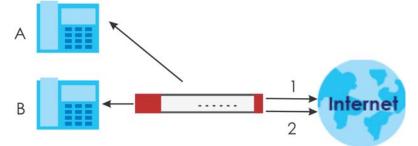

#### 14.1.2 Before You Begin

You must also configure the security policy and enable NAT in the Zyxel Device to allow sessions initiated from the WAN.

# 14.2 The ALG Screen

Click **Configuration > Network > ALG** to open the **ALG** screen. Use this screen to turn ALGs off or on, configure the port numbers to which they apply, and configure SIP ALG time outs.

Note: If the Zyxel Device provides an ALG for a service, you must enable the ALG in order to use the application patrol on that service's traffic.

| Figure 250 Configuration > Network > ALG              |             |                         |
|-------------------------------------------------------|-------------|-------------------------|
| ALG                                                   |             |                         |
| SIP Settings                                          |             |                         |
|                                                       |             |                         |
| Enable SIP Transformations                            |             |                         |
| Enable Configure SIP Inactivity Timeout               |             |                         |
|                                                       | 120         | (seconds)               |
| SIP Media Inactivity Timeout :                        | 1800        |                         |
| SIP Signaling Inactivity Timeout :                    | 1000        | (seconds)               |
| Restrict Peer to Peer Signaling Connection            |             |                         |
| Restrict Peer to Peer Media Connection ()             |             |                         |
| SIP Signaling Port :                                  |             |                         |
| 🕂 Add 🧧 Edit 🍵 Remove                                 |             |                         |
| # Port •                                              |             |                         |
| 1 5060                                                |             |                         |
| H.323 Settings                                        |             |                         |
| Enable H.323 ALG                                      |             |                         |
| Enable H.323 Transformations                          |             |                         |
| H.323 Signaling Port :                                | 1720        | (1025-65535)            |
| Additional H.323 Signaling Port for Transformations : |             | (1025-65535) (Optional) |
|                                                       |             |                         |
| FTP Settings                                          |             |                         |
| ☑ Enable FTP ALG                                      |             |                         |
| Enable FTP Transformations                            |             |                         |
| FTP Signaling Port :                                  | 21          | (1-65535)               |
| Additional FTP Signaling Port for Transformations :   |             | (1-65535) (Optional)    |
|                                                       |             |                         |
|                                                       | Apply Reset |                         |
|                                                       |             |                         |

| Table 147 | Configuration > | Network > ALG |
|-----------|-----------------|---------------|
|-----------|-----------------|---------------|

| LABEL                                      | DESCRIPTION                                                                                                    |
|--------------------------------------------|----------------------------------------------------------------------------------------------------|
| Enable SIP ALG                             | Turn on the SIP ALG to detect SIP traffic and help build SIP sessions through the Zyxel Device's NAT. Enabling the SIP ALG also allows you to use the application patrol to detect SIP traffic and manage the SIP traffic's bandwidth (see Chapter 31 on page 566). |
| Enable SIP<br>Transformations              | Select this to have the Zyxel Device modify IP addresses and port numbers embedded in the SIP data payload.                                                                                                    |
|                                            | You do not need to use this if you have a SIP device or server that will modify IP addresses and port numbers embedded in the SIP data payload.                                                                                                    |
| Enable Configure SIP<br>Inactivity Timeout | Select this option to have the Zyxel Device apply SIP media and signaling inactivity time out limits. These timeouts will take priority over the SIP session time out "Expires" value in a SIP registration response packet.                                        |
| SIP Media Inactivity<br>Timeout            | Use this field to set how many seconds (1~86400) the Zyxel Device will allow a SIP session to remain idle (without voice traffic) before dropping it.                                                                                                    |
|                                            | If no voice packets go through the SIP ALG before the timeout period expires, the Zyxel Device deletes the audio session. You cannot hear anything and you will need to make a new call to continue your conversation.                                              |

| LABEL                                                     | DESCRIPTION                                                                                                    |
|-----------------------------------------------------------|----------------------------------------------------------------------------------------------------|
| SIP Signaling Inactivity<br>Timeout                       | Most SIP clients have an "expire" mechanism indicating the lifetime of signaling sessions. The SIP user agent sends registration packets to the SIP server periodically and keeps the session alive in the Zyxel Device.                                                                                        |
|                                                           | If the SIP client does not have this mechanism and makes no calls during the Zyxel Device SIP timeout, the Zyxel Device deletes the signaling session after the timeout period. Enter the SIP signaling session timeout value (1~86400).                                                                        |
| Restrict Peer to Peer                                     | A signaling connection is used to set up the SIP connection.                                                                                                    |
| Signaling Connection                                      | Enable this if you want signaling connections to only arrive from the IP address(es) you registered with. Signaling connections from other IP addresses will be dropped.                                                                                                    |
| Restrict Peer to Peer                                     | A media connection is the audio transfer in a SIP connection.                                                                                                    |
| Media Connection                                          | Enable this if you want media connections to only arrive from the IP address(es) you registered with. Media connections from other IP addresses will be dropped.                                                                                                    |
|                                                           | You should disable this if have registered for cloud VoIP services.                                                                                                    |
| SIP Signaling Port                                        | If you are using a custom UDP port number (not 5060) for SIP traffic, enter it here. Use the <b>Add</b> icon to add fields if you are also using SIP on additional UDP port numbers.                                                                                                    |
| Enable H.323 ALG                                          | Turn on the H.323 ALG to detect H.323 traffic (used for audio communications) and help build H.323 sessions through the Zyxel Device's NAT. Enabling the H.323 ALG also allows you to use the application patrol to detect H.323 traffic and manage the H.323 traffic's bandwidth (see Chapter 31 on page 566). |
| Enable H.323<br>Transformations                           | Select this to have the Zyxel Device modify IP addresses and port numbers embedded in the H.323 data payload.                                                                                                    |
|                                                           | You do not need to use this if you have a H.323 device or server that will modify IP addresses and port numbers embedded in the H.323 data payload.                                                                                                    |
| H.323 Signaling Port                                      | If you are using a custom TCP port number (not 1720) for H.323 traffic, enter it here.                                                                                                    |
| Additional H.323<br>Signaling Port for<br>Transformations | If you are also using H.323 on an additional TCP port number, enter it here.                                                                                                    |
| Enable FTP ALG                                            | Turn on the FTP ALG to detect FTP (File Transfer Program) traffic and help build FTP sessions through the Zyxel Device's NAT. Enabling the FTP ALG also allows you to use the application patrol to detect FTP traffic and manage the FTP traffic's bandwidth (see Chapter 31 on page 566).                     |
| Enable FTP<br>Transformations                             | Select this option to have the Zyxel Device modify IP addresses and port numbers embedded in the FTP data payload to match the Zyxel Device's NAT environment.                                                                                                    |
|                                                           | Clear this option if you have an FTP device or server that will modify IP addresses and port numbers embedded in the FTP data payload to match the Zyxel Device's NAT environment.                                                                                                    |
| FTP Signaling Port                                        | If you are using a custom TCP port number (not 21) for FTP traffic, enter it here.                                                                                                    |
| Additional FTP Signaling<br>Port for Transformations      | If you are also using FTP on an additional TCP port number, enter it here.                                                                                                    |
| Apply                                                     | Click Apply to save your changes back to the Zyxel Device.                                                                                                    |
| Reset                                                     | Click <b>Reset</b> to return the screen to its last-saved settings.                                                                                                    |
|                                                           |                                                                                                    |

 Table 147
 Configuration > Network > ALG (continued)

# 14.3 ALG Technical Reference

Here is more detailed information about the Application Layer Gateway.

### ALG

Some applications cannot operate through NAT (are NAT unfriendly) because they embed IP addresses and port numbers in their packets' data payload. The Zyxel Device examines and uses IP address and port number information embedded in the VoIP traffic's data stream. When a device behind the Zyxel Device uses an application for which the Zyxel Device has VoIP pass through enabled, the Zyxel Device translates the device's private IP address inside the data stream to a public IP address. It also records session port numbers and allows the related sessions to go through the security policy so the application's traffic can come in from the WAN to the LAN.

### ALG and Trunks

If you send your ALG-managed traffic through an interface trunk and all of the interfaces are set to active, you can configure routing policies to specify which interface the ALG-managed traffic uses.

You could also have a trunk with one interface set to active and a second interface set to passive. The Zyxel Device does not automatically change ALG-managed connections to the second (passive) interface when the active interface's connection goes down. When the active interface's connection fails, the client needs to re-initialize the connection through the second interface (that was set to passive) in order to have the connection go through the second interface. VoIP clients usually re-register automatically at set intervals or the users can manually force them to re-register.

#### FTP

File Transfer Protocol (FTP) is an Internet file transfer service that operates on the Internet and over TCP/IP networks. A system running the FTP server accepts commands from a system running an FTP client. The service allows users to send commands to the server for uploading and downloading files.

#### H.323

H.323 is a standard teleconferencing protocol suite that provides audio, data and video conferencing. It allows for real-time point-to-point and multipoint communication between client computers over a packet-based network that does not provide a guaranteed quality of service. NetMeeting uses H.323.

#### SIP

The Session Initiation Protocol (SIP) is an application-layer control (signaling) protocol that handles the setting up, altering and tearing down of voice and multimedia sessions over the Internet. SIP is used in VoIP (Voice over IP), the sending of voice signals over the Internet Protocol.

SIP signaling is separate from the media for which it handles sessions. The media that is exchanged during the session can use a different path from that of the signaling. SIP handles telephone calls and can interface with traditional circuit-switched telephone networks.

#### RTP

When you make a VoIP call using H.323 or SIP, the RTP (Real time Transport Protocol) is used to handle voice data transfer. See RFC 1889 for details on RTP.

# Chapter 15 UPnP

# 15.1 UPnP and NAT-PMP Overview

The Zyxel Device supports both UPnP and NAT-PMP to permit networking devices to discover each other and connect seamlessly.

Universal Plug and Play (UPnP) is a distributed, open networking standard that uses TCP/IP for simple peer-to-peer network connectivity between devices. A UPnP device can dynamically join a network, obtain an IP address, convey its capabilities and learn about other devices on the network. In turn, a device can leave a network smoothly and automatically when it is no longer in use. A gateway that supports UPnP is called Internet Gateway Device (IGD). The standardized Device Control Protocol (DCP) is defined by the UPnP Forum for IGDs to configure port mapping automatically.

NAT Port Mapping Protocol (NAT-PMP), introduced by Apple and implemented in current Apple products, is used as an alternative NAT traversal solution to the UPnP IGD protocol. NAT-PMP runs over UDP port 5351. NAT-PMP is much simpler than UPnP IGD and mainly designed for small home networks. It allows a client behind a NAT router to retrieve the router's public IP address and port number and make them known to the peer device with which it wants to communicate. The client can automatically configure the NAT router to create a port mapping to allow the peer to contact it.

# 15.2 What You Need to Know

UPnP hardware is identified as an icon on the network folder (Windows 7). Each UPnP compatible device installed on your network will appear as a separate icon. Selecting the icon of a UPnP device will allow you to access the information and properties of that device.

## 15.2.1 NAT Traversal

UPnP NAT traversal automates the process of allowing an application to operate through NAT. UPnP network devices can automatically configure network addressing, announce their presence on the network to other UPnP devices and enable exchange of simple product and service descriptions. NAT traversal allows the following:

- Dynamic port mapping
- Learning public IP addresses
- Assigning lease times to mappings

Windows Messenger is an example of an application that supports NAT traversal and UPnP.

See the NAT chapter for more information on NAT.

367

## 15.2.2 Cautions with UPnP and NAT-PMP

The automated nature of NAT traversal applications in establishing their own services and opening security policy ports may present network security issues. Network information and configuration may also be obtained and modified by users in some network environments.

When a UPnP or NAT-PMP device joins a network, it announces its presence with a multicast message. For security reasons, the Zyxel Device allows multicast messages on the LAN only.

All UPnP-enabled or NAT-PMP-enabled devices may communicate freely with each other without additional configuration. Disable UPnP or NAT-PMP if this is not your intention.

# 15.3 UPnP Screen

Use this screen to enable UPnP and NAT-PMP on your Zyxel Device.

Click Configuration > Network > UPnP to display the screen shown next.

| Figure 25 <sup>-</sup> | 1 Configuration > 1  | vetwork >   | UPnP       |  |
|------------------------|----------------------|-------------|------------|--|
| UPnP                   |                      |             |            |  |
| General S              | etting               |             |            |  |
| 🔳 Enable               | e UPnP               |             |            |  |
| 🔳 Enable               | e NAT-PMP            |             |            |  |
| 🔳 Allo                 | w UPnP or NAT-PMP to | pass throug | h Firewall |  |
| Outgo                  | oing WAN Interface:  | ALL         | *          |  |
| Support LA             | AN List              |             |            |  |
| Available              | •                    |             | Member     |  |
| dmz<br>lan1            |                      |             |            |  |
| lan2                   |                      |             |            |  |
| reserved               | k                    | <b>→</b>    |            |  |
|                        |                      | <b>+</b>    |            |  |
|                        |                      |             |            |  |
|                        |                      |             |            |  |
|                        |                      |             |            |  |
|                        |                      |             |            |  |
|                        |                      | Apply       | Reset      |  |

368

The following table describes the fields in this screen.

| Table 148 | Configuration | > Network > | IIPnP |
|-----------|---------------|-------------|-------|
|           | Configuration | - NEIWOIK - |       |

| LABEL                                                | DESCRIPTION                                                                                                    |
|------------------------------------------------------|----------------------------------------------------------------------------------------------------|
| Enable UPnP                                          | Select this check box to activate UPnP on the Zyxel Device. Be aware that anyone could use a UPnP application to open the web configurator's login screen without entering the Zyxel Device's IP address (although you must still enter the password to access the web configurator).                                                                                           |
| Enable NAT-PMP                                       | NAT Port Mapping Protocol (NAT-PMP) automates port forwarding to allow a computer in a private network (behind the Zyxel Device) to automatically configure the Zyxel Device to allow computers outside the private network to contact it.                                                                                                    |
|                                                      | Select this check box to activate NAT-PMP on the Zyxel Device. Be aware that anyone could use a NAT-PMP application to open the web configurator's login screen without entering the Zyxel Device's IP address (although you must still enter the password to access the web configurator).                                                                                     |
| Allow UPnP or<br>NAT-PMP to pass<br>through Firewall | Select this check box to allow traffic from UPnP-enabled or NAT-PMP-enabled applications to bypass the security policy.<br>Clear this check box to have the security policy block all UPnP or NAT-PMP application packets (for example, MSN packets).                                                                                                    |
| Outgoing WAN<br>Interface                            | Select through which WAN interface(s) you want to send out traffic from UPnP-enabled or NAT-PMP-enabled applications. If the WAN interface you select loses its connection, the Zyxel Device attempts to use the other WAN interface. If the other WAN interface also does not work, the Zyxel Device drops outgoing packets from UPnP-enabled or NAT-PMP-enabled applications. |
| Support LAN List                                     | The <b>Available</b> list displays the name(s) of the internal interface(s) on which the Zyxel Device supports UPnP and/or NAT-PMP.                                                                                                    |
|                                                      | To enable UPnP and/or NAT-PMP on an interface, you can double-click a single entry to move it or use the [Shift] or [Ctrl] key to select multiple entries and click the right arrow button to add to the <b>Member</b> list. To remove an interface, select the name(s) in the <b>Member</b> list and click the left arrow button.                                              |
| Apply                                                | Click <b>Apply</b> to save your changes back to the Zyxel Device.                                                                                                    |
| Reset                                                | Click <b>Reset</b> to return the screen to its last-saved settings.                                                                                                    |

# 15.4 Technical Reference

The sections show examples of using UPnP.

## 15.4.1 Turning on UPnP in Windows 7 Example

This section shows you how to use the UPnP feature in Windows 7. UPnP server is installed in Windows 7. Activate UPnP on the Zyxel Device.

Make sure the computer is connected to a LAN port of the Zyxel Device. Turn on your computer and the Zyxel Device.

1 Click the start icon, **Control Panel** and then the **Network and Sharing Center**.

|                               |                       | () . Control Panel + Al Co      |                                   |                                   | • 49 Erench Caronal Park | [ ca   wi   . 4 |
|-------------------------------|-----------------------|---------------------------------|-----------------------------------|-----------------------------------|--------------------------|-----------------|
|                               | -                     | File Edit View Tools Help       |                                   |                                   | 1.411                    |                 |
|                               | Documents<br>Pictures | Adjust your computer's settings |                                   |                                   | View by: Smal            | l icons +       |
|                               | Music                 | Action Center                   | C Administrative Tools            | Ra AutoPlay                       | Backup and Restore       |                 |
|                               | Computer              | RitLocker Drive Encryption      | Color Management                  | Credential Manager                | Date and Time            |                 |
|                               | Conception of the     | Contraut: Programs              | Desktop Gadgets                   | Device Manager                    | Devices and Printers     |                 |
|                               | Control Panel         | Cispley                         | SEase of Access Center            | Flash Player (32-bit)             | Folder Options           |                 |
|                               | Devices and Printers  | A Forts                         |                                   | 🔧 HomeGroup                       | La Indexing Options      |                 |
|                               | Default Programs      | ₩ Intel(R) 重形和推进                | R Intel® Rapid Storage Technology | 1 Internet Options                | Ania (32-bit)            |                 |
|                               |                       | E Keyboard                      | El Location and Other Sensors     | () Mail                           | J Mouse                  |                 |
|                               | Help and Support      | 2 Network and Sharing Center    | Notification Area Icons           | Performance Information and Tools | Personalization          |                 |
|                               |                       | Phone and Modern                | Power Options                     | E Programs and Features           | Recovery                 |                 |
|                               |                       | Region and Language             | RemoteApp and Desktop Connections | 4 Sound                           | Speech Recognition       |                 |
|                               |                       | Sync Center                     | 1 System                          | Taskbar and Start Menu            | Troubleshooting          |                 |
|                               | 10,000,000            | 😣 User Accounts                 | Windows CardSpace                 | Mill Windows Defender             | 🔗 Windows Firewall       |                 |
| AEPrograms                    | _                     |                                 |                                   |                                   |                          |                 |
| Search programs and files 🛛 👂 | (pression) (p)        |                                 |                                   |                                   |                          |                 |
|                               |                       | Contractes                      |                                   |                                   |                          |                 |
| 👔 🥪 🔛 🖴                       | C 🔽 🖾                 | 😳 🕨 📐                           |                                   |                                   |                          |                 |

2 Click Change Advanced Sharing Settings.

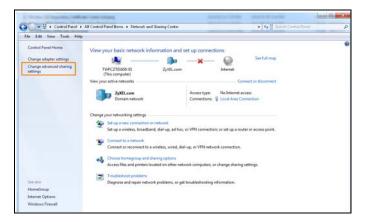

3 Select Turn on network discovery and click Save Changes. Network discovery allows your computer to find other computers and devices on the network and other computers on the network to find your computer. This makes it easier to share files and printers.

| Change sharing options for different netw                                                                      | vork profiles                                        |
|----------------------------------------------------------------------------------------------------|------------------------------------------------------|
| Windows creates a separate network profile for each ne each profile.                                           | etwork you use. You can choose specific options for  |
| Home or Work                                                                                                   | 📎                                                    |
| Public                                                                                                    |                                                      |
| Domain (current profile)                                                                                       | ®                                                    |
| Network discovery                                                                                              |                                                      |
| visible to other network computers. <u>What is r</u><br>Turn on network discovery<br>Turn or network alscovery | network discovery?                                   |
| File and printer sharing                                                                                       |                                                      |
| When file and printer sharing is on, files and<br>be accessed by people on the network.                        | printers that you have shared from this computer can |
| <ul> <li>Turn on file and printer sharing</li> <li>Turn off file and printer sharing</li> </ul>                |                                                      |
|                                                                                                    | Save changes Cancel                                  |

#### 15.4.1.1 Auto-discover Your UPnP-enabled Network Device

Before you follow these steps, make sure you already have UPnP activated on the Zyxel Device and in your computer.

Make sure your computer is connected to a LAN port of the Zyxel Device.

- 1 Open the Windows Explorer and click Network.
- 2 Right-click the device icon and select Properties.

#### Figure 252 Network Connections

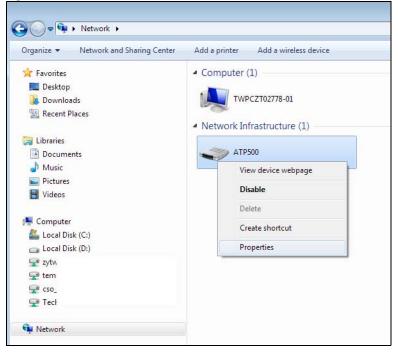

3 In the Internet Connection Properties window, click Settings to see port mappings.

| Figure 253 | Internet ( | Connection | Properties |
|------------|------------|------------|------------|
| riguic 200 |            | Sounder    | ropomos    |

| 🛩 ATP500 Properties                                                                                       |
|----------------------------------------------------------------------------------------------------|
| General Network Device                                                                                    |
| Connect to the Internet using:                                                                            |
| Internet Connection                                                                                       |
|                                                                                                    |
| This connection allows you to connect to the Internet through a shared connection<br>on another computer. |
|                                                                                                    |
| Settings                                                                                                  |
|                                                                                                    |
|                                                                                                    |
|                                                                                                    |
|                                                                                                    |
|                                                                                                    |
|                                                                                                    |
|                                                                                                    |
|                                                                                                    |
|                                                                                                    |
| OK Cancel Apply                                                                                           |

4 You may edit or delete the port mappings or click Add to manually add port mappings. Figure 254 Internet Connection Properties: Advanced Settings

| Advanced Settings                                                           |   |
|-----------------------------------------------------------------------------|---|
| Services                                                                    |   |
| Select the services running on your network that Internet users can access. |   |
| Services:                                                                   |   |
| ✓ Test                                                                      |   |
|                                                                             |   |
|                                                                             |   |
|                                                                             |   |
|                                                                             |   |
|                                                                             |   |
|                                                                             |   |
|                                                                             |   |
|                                                                             |   |
|                                                                             |   |
|                                                                             |   |
| Add Edit Delete                                                             |   |
| OK Cancel                                                                   | ] |

Figure 255 Internet Connection Properties: Advanced Settings: Add

| Service Settings                                                                                       |
|----------------------------------------------------------------------------------------------------|
| Description of service:                                                                                |
| Name or IP address (for example 192.168.0.12) of the<br>computer hosting this service on your network: |
| External Port number for this service:                                                                 |
| TCP OUDP Internal Port number for this service:                                                        |
| OK Cancel                                                                                              |

Note: When the UPnP-enabled device is disconnected from your computer, all port mappings will be deleted automatically.

5 Click OK. Check the network icon on the system tray to see your Internet connection status.

Figure 256 System Tray Icon

6 To see more details about your current Internet connection status, right click on the network icon in the system tray and click **Open Network and Sharing Center**. Click **Local Area Network**.

| Figure 257 Inter        | net Co   | onnectior  | n Status  |
|-------------------------|----------|------------|-----------|
| 📮 Local Area Connection | n Status |            | <b>×</b>  |
| General                 |          |            |           |
| Connection              |          |            |           |
| IPv4 Connectivity:      |          |            | Internet  |
| IPv6 Connectivity:      |          | No netwo   | rk access |
| Media State:            |          |            | Enabled   |
| Duration:               |          |            | 01:59:27  |
| Speed:                  |          |            | 1.0 Gbps  |
| Details                 |          |            |           |
| Activity                |          |            |           |
| Se                      | ent —    | <b>V</b> — | Received  |
| Bytes: 3                | ,801,308 | 11         | 1,278,356 |
| Properties 🔗            | Disable  | Diagnose   |           |
|                         |          |            | Close     |

## 15.4.2 Turn on UPnP in Windows 10 Example

This section shows you how to use the UPnP feature in Windows 10. UPnP server is installed in Windows 10. Activate UPnP on the Zyxel Device by clicking **Network Setting > Home Networking > UPnP**.

Make sure the computer is connected to the LAN port of the Zyxel Device. Turn on your computer and the Zyxel Device.

1 Click the start icon, Settings and then Network & Internet.

| Settings |          |                                                     |   |                                                         |           |                                                               |              | -                                                        | × |
|----------|----------|-----------------------------------------------------|---|---------------------------------------------------------|-----------|---------------------------------------------------------------|--------------|----------------------------------------------------------|---|
|          |          |                                                     |   | Windo<br>Find a setting                                 | ws Settir | igs<br>2                                                      |              |                                                          |   |
| Į        |          | System<br>Display, sound, notifications,<br>power   |   | Devices<br>Bluetooth, printers, mouse                   |           | <b>Phone</b><br>Link your Android, iPhone                     |              | Network & Internet<br>Wi-Fi, airplane mode, VPN          |   |
| G        | <u>I</u> | Personalization<br>Background, lock screen, colors  | Ē | Apps<br>Uninstall, defaults, optional<br>features       | 8         | Accounts<br>Your accounts, email, sync,<br>work, other people | 。<br>A字      | Time & Language<br>Speech, region, date                  |   |
| (        | 8        | Gaming<br>Game bar, DVR, broadcasting,<br>Game Mode | Ģ | Ease of Access<br>Narrator, magnifier, high<br>contrast | ۵         | Privacy<br>Location, camera                                   | $\mathbb{C}$ | Update & Security<br>Windows Update, recovery,<br>backup |   |
| ,        | Q        | Search<br>Language, permissions, history            |   |                                                         |           |                                                               |              |                                                          |   |

2 Click Network and Sharing Center.

| ← Settings            |                                                                                                    | – 🗆 X                                   |
|-----------------------|----------------------------------------------------------------------------------------------------|-----------------------------------------|
| 命 Home                | Status                                                                                                    |                                         |
| Find a setting $\rho$ | Network status                                                                                                 | Have a question?<br>Get help            |
| Network & Internet    |                                                                                                    |                                         |
| 🖨 Status              | Ethernet 2<br>Private network                                                                                  | Make Windows better<br>Give us feedback |
| 문 Ethernet            | You're connected to the Internet                                                                               |                                         |
| ි Dial-up             | lf you have a limited data plan, you can make this network a<br>metered connection or change other properties. |                                         |
| % VPN                 | Change connection properties                                                                                   |                                         |
| 🕒 Data usage          | Show available networks                                                                                        |                                         |
| Proxy                 | Change your network settings                                                                                   |                                         |
|                       | Change adapter options<br>View network adapters and change connection settings.                                |                                         |
|                       | Sharing options<br>For the networks you connect to, decide what you want to share.                             |                                         |
|                       | Network troubleshooter<br>Diagnose and fix network problems.                                                   |                                         |
|                       | View your network properties                                                                                   |                                         |
|                       | Windows Firewall                                                                                               |                                         |
|                       | Network and Sharing Center                                                                                     |                                         |
|                       | Network reset                                                                                                  |                                         |

3 Click Change advanced sharing settings.

| Network and Sharing Center                    |                                                                                      |                                                    |                      | - | × |
|-----------------------------------------------|--------------------------------------------------------------------------------------|----------------------------------------------------|----------------------|---|---|
| 🔶 🚽 🕆 🎽 > Control Pa                          | ter                                                                                  | ~ Ō                                                | Search Control Panel | P |   |
| Control Panel Home<br>Change adapter settings | View your basic network information and s View your active networks                  | et up connections                                  |                      |   |   |
| Change advanced sharing<br>settings           | Network 2<br>Private network                                                         | Access type: Internet<br>Connections: Q Ethernet 2 |                      |   |   |
|                                               | Change your networking settings                                                      |                                                    |                      |   |   |
|                                               | Set up a new connection or network<br>Set up a broadband, dial-up, or VPN connection | on; or set up a router or access point.            |                      |   |   |
|                                               | Troubleshoot problems<br>Diagnose and repair network problems, or get                | troubleshooting information.                       |                      |   |   |
|                                               |                                                                                      |                                                    |                      |   |   |
|                                               |                                                                                      |                                                    |                      |   |   |
|                                               |                                                                                      |                                                    |                      |   |   |
|                                               |                                                                                      |                                                    |                      |   |   |
| See also<br>Infrared                          |                                                                                      |                                                    |                      |   |   |
| Internet Options                              |                                                                                      |                                                    |                      |   |   |
| Windows Defender Firewall                     |                                                                                      |                                                    |                      |   |   |

4 Under **Domain**, select **Turn on network discovery** and click **Save Changes**. Network discovery allows your computer to find other computers and devices on the network and other computers on the network to find your computer. This makes it easier to share files and printers.

| • Advanced sharing settings                                                                                                    |     | _                    | ×  |
|----------------------------------------------------------------------------------------------------|-----|----------------------|----|
| ← → → ↑ 📢 > Control Panel → All Control Panel Items → Network and Sharing Center → Advanced sharing settings                                                                                                    | ~ 0 | Search Control Panel | Q, |
| Change sharing options for different network profiles Windows creates a separate network profile for each network you use. You can choose specific options for each profile. Private (current profile) Guest or Public Domain Network discovery When network discovery When network discovery O Turn off network discovery File and printer sharing When file and printer sharing O Turn on file and printer sharing O Turn off file and printer sharing O Turn off ile and printer sharing O Turn off Ile and printer sharing O Turn off Ile and printer sharing O Turn off Ile and printer sharing O Turn off Ile and printer sharing O Turn off Ile and printer sharing O Turn off Ile and printer sharing O Turn off Ile and printer sha |     |                      | r  |
| Save changes Cancel                                                                                                    |     |                      |    |

## 15.4.3 Auto-discover Your UPnP-enabled Network Device

Before you follow these steps, make sure you already have UPnP activated on the Zyxel Device and in your computer.

Make sure your computer is connected to the LAN port of the Zyxel Device.

- 1 Open File Explorer and click Network.
- 2 Right-click the Zyxel Device icon and select Properties.
  - Figure 258 Network Connections

| 🕋   🛃 🔚 🗢   Network                                    |                                                                                                    |                               |
|--------------------------------------------------------|----------------------------------------------------------------------------------------------------|-------------------------------|
| File Network View                                      |                                                                                                    |                               |
| Properties Open Connect with Remote Desktop Connection | Add devices<br>and printers<br>View printers<br>View device webpage<br>Search Active Directory<br>Network | Network and<br>Sharing Center |
| ← → × ↑ 💣 > Network                                    |                                                                                                    |                               |
| File sharing is turned off. Some network of            | omputers and devices might not be visi                                                                    | ble. Click to change          |
| 📌 Quick access<br>🍋 OneDrive                           | ~ Network I                                                                                               | nfrastructure (1)             |
| 💻 This PC                                              | View                                                                                                    | levice webpage                |
| 🧊 3D Objects                                           | Disabl                                                                                                    | e Internet connectivity       |
| E Desktop                                              | Delete                                                                                                    |                               |
| Documents                                              | Create                                                                                                    | shortcut                      |
| Downloads                                              | Proper                                                                                                    | ties                          |
| Music                                                  | Proper                                                                                                    | ues                           |
| Pictures                                               |                                                                                                    |                               |
| Videos                                                 |                                                                                                    |                               |
| Local Disk (C:)                                        |                                                                                                    |                               |
| 💣 Network                                              |                                                                                                    |                               |

3 In the Internet Connection Properties window, click Settings to see port mappings.

Figure 259 Internet Connection Properties

| 🗢 LTE72             | 240-M403 Propert                    | ies        |                 |                |          | Х |
|---------------------|-------------------------------------|------------|-----------------|----------------|----------|---|
| General             | Network Device                      |            |                 |                |          |   |
| Connec              | t to the Internet us                | sing:      |                 |                |          |   |
| <b>a</b>            | Internet Connection                 | ۱          |                 |                |          |   |
| This coi<br>on anoi | nection allows you<br>her computer. | to connect | to the Internet | : through a sh | Settings |   |
|                     |                                     |            | ОК              | Cance          | . Appl   | ý |

4 You may edit or delete the port mappings or click Add to manually add port mappings.

Figure 260 Internet Connection Properties: Advanced Settings

| Advanced Settings ×                                                         |  |
|-----------------------------------------------------------------------------|--|
| Services                                                                    |  |
| Select the services running on your network that Internet users can access. |  |
| Services:                                                                   |  |
| ✓ Test                                                                      |  |
| Add Edit Delete                                                             |  |
| OK Cancel                                                                   |  |

Figure 261 Internet Connection Properties: Advanced Settings: Add

| Service Settings                                                                               | ?        | ×    |  |
|------------------------------------------------------------------------------------------------|----------|------|--|
| Description of service:                                                                        |          |      |  |
| Name or IP address (for example 192.168.0.12<br>computer hosting this service on your network: | ) of the |      |  |
| Description of service:<br>I<br>Name or IP address (for example 192.168.0.12) of the           |          |      |  |
| ОК                                                                                             | Can      | icel |  |

Note: When the UPnP-enabled device is disconnected from your computer, all port mappings will be deleted automatically.

5 Click OK. Check the network icon on the system tray to see your Internet connection status.

Figure 262 System Tray Icon

| a <sup>Q</sup> | ~ | [] (*) | ENIC | 4:49 PM    |        |
|----------------|---|--------|------|------------|--------|
| χ.             | ~ | FT 400 | LINO | 12/17/2018 | $\sim$ |

6 To see more details about your current Internet connection status, right click the network icon in the system tray and click **Open Network & Internet settings**. Click **Network and Sharing Center** and click the **Connections**.

| Network and Sharing Center                                                                                                    |                                                            |                  |                                          | - 🗆                                                              |   |
|----------------------------------------------------------------------------------------------------|------------------------------------------------------------|------------------|------------------------------------------|------------------------------------------------------------------|---|
| ightarrow 🛧 👱 > Control P                                                                                                    | anel > All Control Panel Items > Network and Sharing Cente | er               | ٽ ~                                      | Search Control Panel                                             |   |
| Control Panel Home                                                                                                    | View your basic network information and se                 | t up connections |                                          |                                                                  |   |
| Android Panel Home       View your active networks         Hange adapter settings       Network 2         hange advanced sharing       Private network         Change your networking settings       Change your networking settings         Change your networking settings       Connection or network         Set up a new connection or network       Set up a new connection; or set up a router or access point. |                                                            |                  |                                          |                                                                  |   |
| hange advanced sharing<br>attings                                                                                                    |                                                            |                  | Ethernet 2 Status                        |                                                                  | × |
|                                                                                                    | Characteristic and the set the set                         |                  | General                                  |                                                                  |   |
|                                                                                                    | Set up a new connection or network                         |                  | IPv4 Connectivity:<br>IPv6 Connectivity: | Internet<br>No network access<br>Enabled<br>04:07:35<br>1.0 Gbps |   |
|                                                                                                    |                                                            |                  | Bytes: 2,173,64                          | 40   20,849,403                                                  |   |
| ee also                                                                                                    |                                                            |                  | Properties Disable                       | Diagnose                                                         |   |
| frared<br>Iternet Options                                                                                                    |                                                            |                  |                                          | Close                                                            |   |
| /indows Defender Firewall                                                                                                    |                                                            |                  |                                          |                                                                  | _ |

#### Figure 263 Internet Connection Status

## 15.4.4 Web Configurator Easy Access in Windows 7

With UPnP, you can access the web-based configurator on the Zyxel Device without finding out the IP address of the Zyxel Device first. This comes helpful if you do not know the IP address of the Zyxel Device.

Follow the steps below to access the web configurator.

- 1 Open Windows Explorer.
- 2 Click Network.

Figure 264 Network Connections

| Organize   Network and Sharing Center                                                                                                    | Add a printer Add a wireless device                                       |
|----------------------------------------------------------------------------------------------------|---------------------------------------------------------------------------|
| <ul> <li>★ Favorites</li> <li>■ Desktop</li> <li>▶ Downloads</li> <li>™ Recent Places</li> <li>⇒ Libraries</li> <li>&gt; Music</li> <li>⇒ Pictures</li> <li>♥ Videos</li> <li>♥ Videos</li> <li>♥ Local Disk (C:)</li> <li>⇒ Local Disk (D:)</li> <li>♀ zytw</li> <li>♀ tem</li> <li>♀ cso_</li> <li>♀ Teci</li> </ul> | Computer (1)     TwpcZT02778-01     Network Infrastructure (1)     ATP500 |

- 3 An icon with the description for each UPnP-enabled device displays under Network Infrastructure.
- 4 Right-click on the icon for your Zyxel Device and select View device webpage. The web configurator login screen displays.

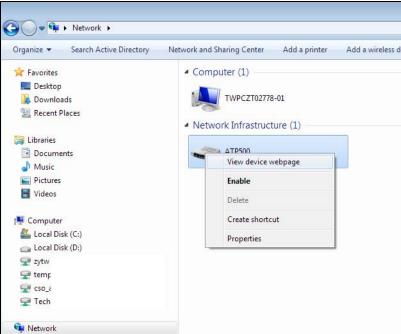

Figure 265 Network Connections: My Network Places

5 Right-click on the icon for your Zyxel Device and select **Properties**. Click the **Network Device** tab. A window displays with information about the Zyxel Device.

| ATP500 Properties                     | e                              |
|---------------------------------------|--------------------------------|
| م م م م م م م م م م م م م م م م م م م |                                |
| Device Details                        |                                |
| Manufacturer:                         | ZyXEL<br>http://www.zyxel.com  |
| Model:                                | ATP500<br>http://www.zyxel.com |
| Model number:                         | ATP500                         |
| Device webpage:                       | http://192.168.1.1/            |
| Troubleshooting Infor                 | rmation                        |
| Serial number:                        | S16                            |
| MAC address:                          | b8:                            |
| Unique identifier:                    | uuir                           |
| IP address:                           | 192                            |
|                                       |                                |
|                                       | OK Cancel Apply                |

Figure 266 Network Connections: My Network Places: Properties: Example

## 15.4.5 Web Configurator Easy Access in Windows 10

Follow the steps below to access the Web Configurator.

- 1 Open File Explorer.
- 2 Click Network.

Figure 267 Network Connections

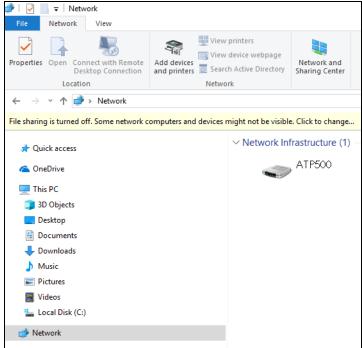

- 3 An icon with the description for each UPnP-enabled device displays under Network Infrastructure.
- 4 Right-click the icon for your Zyxel Device and select View device webpage. The Web Configurator login screen displays.

| Figure 268 Network Connections: N                                     | letwork Infrastructure                                                    |  |  |
|-----------------------------------------------------------------------|---------------------------------------------------------------------------|--|--|
| 🖆   🛃 🥃 🗧 Network                                                     |                                                                           |  |  |
| File Network View                                                     |                                                                           |  |  |
| Properties Open Connect with Remote Desktop Connection and printers S | /iew printers<br>/iew device webpage<br>iearch Active Directory<br>etwork |  |  |
| ← → · ↑ 💣 > Network                                                   |                                                                           |  |  |
| File sharing is turned off. Some network computers and device         | ces might not be visible. Click to change                                 |  |  |
| 🖈 Quick access                                                        | V Network Infrastructure (1)                                              |  |  |
| ConeDrive                                                             | ATP500                                                                    |  |  |
| 💻 This PC                                                             | View device webpage                                                       |  |  |
| 3D Objects                                                            | Disable Internet connectivity                                             |  |  |
| Desktop                                                               | Delete                                                                    |  |  |
| Documents                                                             | Create shortcut                                                           |  |  |
| Downloads                                                             | Properties                                                                |  |  |
| Music Pictures                                                        |                                                                           |  |  |
| Videos                                                                |                                                                           |  |  |
| Local Disk (C:)                                                       |                                                                           |  |  |
| Network                                                               |                                                                           |  |  |

5 Right-click the icon for your Zyxel Device and select **Properties**. Click the **Network Device** tab. A window displays information about the Zyxel Device.

Figure 269 Network Connections: Network Infrastructure: Properties: Example

| neral Network Devi             | ce                              |
|--------------------------------|---------------------------------|
| NTP500                         |                                 |
| Device Details                 |                                 |
| Manufacturer:                  | ZyXEL<br>http://www.zyxel.com/  |
| Model:                         | ATP500<br>http://www.zyxel.com/ |
| Model number:                  | 1.0                             |
| Device webpage:                | http://192.168.1.1:80/          |
|                                |                                 |
| Troubleshooting Info           | rmation                         |
| Troubleshooting Info           | rmation<br>\$180Y06018918       |
|                                |                                 |
| Serial number:<br>MAC address: | S180Y06018918                   |

# CHAPTER 16 IP/MAC Binding

# 16.1 IP/MAC Binding Overview

IP address to MAC address binding helps ensure that only the intended devices get to use privileged IP addresses. The Zyxel Device uses DHCP to assign IP addresses and records the MAC address it assigned to each IP address. The Zyxel Device then checks incoming connection attempts against this list. A user cannot manually assign another IP to his computer and use it to connect to the Zyxel Device.

Suppose you configure access privileges for IP address 192.168.1.27 and use static DHCP to assign it to Tim's computer's MAC address of 12:34:56:78:90:AB. IP/MAC binding drops traffic from any computer trying to use IP address 192.168.1.27 with another MAC address.

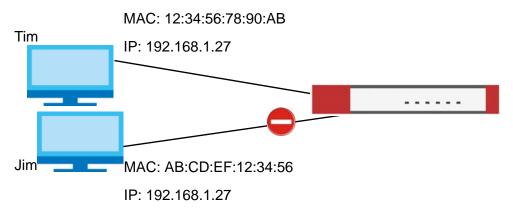

Figure 270 IP/MAC Binding Example

## 16.1.1 What You Can Do in this Chapter

- Use the Summary and Edit screens (Section 16.2 on page 383) to bind IP addresses to MAC addresses.
- Use the Exempt List screen (Section 16.3 on page 386) to configure ranges of IP addresses to which the Zyxel Device does not apply IP/MAC binding.

## 16.1.2 What You Need to Know

### DHCP

IP/MAC address bindings are based on the Zyxel Device's dynamic and static DHCP entries.

382

#### Interfaces Used With IP/MAC Binding

IP/MAC address bindings are grouped by interface. You can use IP/MAC binding with Ethernet, bridge, VLAN, and WLAN interfaces. You can also enable or disable IP/MAC binding and logging in an interface's configuration screen.

# 16.2 IP/MAC Binding Summary

Click **Configuration > Network > IP/MAC Binding** to open the **IP/MAC Binding Summary** screen. This screen lists the total number of IP to MAC address bindings for devices connected to each supported interface.

|              |                     |         |                | sinaing > sommary     |
|--------------|---------------------|---------|----------------|-----------------------|
| Summary      | Exempt List         |         |                |                       |
|              |                     |         |                |                       |
| IP/MAC Bindi | ng Summary          |         |                |                       |
|              | A ativata 🖉 Ingativ | ata.    |                |                       |
| - ·          | Activate 💡 Inactiv  |         |                |                       |
| # Sta        | Interface 🔺         | Nu      | mber of Bindin | ng                    |
| 1 👳          | dmz                 | 0       |                |                       |
| 2 💡          | lan1                | 0       |                |                       |
| З 💡          | lan2                | 0       |                |                       |
| 4 💡          | reserved            | 0       |                |                       |
| 5 💡          | sfp                 | 0       |                |                       |
| 6            | wanl                | 0       |                |                       |
| 7 💡          | wan2                | 0       |                |                       |
| I Pag        | ge 1 of 1 🕨 🕅       | Show 50 | ✓ items        | Displaying 1 - 7 of 7 |
|              |                     |         |                |                       |
|              |                     |         |                |                       |
|              |                     |         |                |                       |
|              |                     |         |                |                       |
|              |                     |         |                |                       |
|              |                     |         |                |                       |
|              |                     |         |                |                       |
|              |                     | Apply   | Reset          |                       |

Figure 271 Configuration > Network > IP/MAC Binding > Summary

| Table 149 C | Configuration > | Network > IP/MAC | Binding > Summary |
|-------------|-----------------|------------------|-------------------|
|-------------|-----------------|------------------|-------------------|

| LABEL                | DESCRIPTION                                                                                                    |
|----------------------|----------------------------------------------------------------------------------------------------|
| Edit                 | Double-click an entry or select it and click <b>Edit</b> to open a screen where you can modify the entry's settings.          |
| Activate             | To turn on an entry, select it and click Activate.                                                                            |
| Inactivate           | To turn off an entry, select it and click Inactivate.                                                                         |
| #                    | This field is a sequential value, and it is not associated with a specific entry.                                             |
| Status               | This icon is lit when the entry is active and dimmed when the entry is inactive.                                              |
| Interface            | This is the name of an interface that supports IP/MAC binding.                                                                |
| Number of<br>Binding | This field displays the interface's total number of IP/MAC bindings and IP addresses that the interface has assigned by DHCP. |

Table 149 Configuration > Network > IP/MAC Binding > Summary (continued)

| LABEL | DESCRIPTION                                                         |
|-------|---------------------------------------------------------------------|
| Apply | Click <b>Apply</b> to save your changes back to the Zyxel Device.   |
| Reset | Click <b>Reset</b> to return the screen to its last-saved settings. |

## 16.2.1 IP/MAC Binding Edit

Click Configuration > Network > IP/MAC Binding > Edit to open the IP/MAC Binding Edit screen. Use this screen to configure an interface's IP to MAC address binding settings.

Figure 272 Configuration > Network > IP/MAC Binding > Edit

| 🗹 Edit IP/MAC Binding | g             |                    |             |                    | ? ×  |
|-----------------------|---------------|--------------------|-------------|--------------------|------|
| IP/MAC Binding Sett   | ings          |                    |             |                    |      |
| Interface Name:       | dmz(192.168.  | 3.1/255.255.255.0) |             |                    |      |
| Enable IP/MAC         | Binding       |                    |             |                    |      |
| Enable Logs for       | IP/MAC Bindin | g Violation        |             |                    |      |
| Static DHCP Binding   | S             |                    |             |                    |      |
| 🕂 Add 🛛 🗹 Edit        | 👕 Remove      |                    |             |                    |      |
| # IP Address          |               | MAC Address        | Description |                    |      |
| A Page 0              | of 0 🕨 🕨      | Show 50 💌 items    |             | No data to display |      |
|                       |               |                    |             |                    |      |
|                       |               |                    |             |                    |      |
|                       |               |                    |             |                    |      |
|                       |               |                    |             |                    |      |
|                       |               |                    |             |                    |      |
|                       |               |                    |             | OK Ca              | ncel |

| LABEL                                        | DESCRIPTION                                                                                                    |
|----------------------------------------------|----------------------------------------------------------------------------------------------------|
| IP/MAC Binding Settings                      |                                                                                                    |
| Interface Name                               | This field displays the name of the interface within the Zyxel Device and the interface's IP address and subnet mask.                                                                                                    |
| Enable IP/MAC<br>Binding                     | Select this option to have this interface enforce links between specific IP addresses<br>and specific MAC addresses. This stops anyone else from manually using a bound IP<br>address on another device connected to this interface. Use this to make use only the<br>intended users get to use specific IP addresses. |
| Enable Logs for IP/<br>MAC Binding Violation | Select this option to have the Zyxel Device generate a log if a device connected to this interface attempts to use an IP address not assigned by the Zyxel Device.                                                                                                    |
| Static DHCP Bindings                         | This table lists the bound IP and MAC addresses. The Zyxel Device checks this table when it assigns IP addresses. If the computer's MAC address is in the table, the Zyxel Device assigns the corresponding IP address. You can also access this table from the interface's edit screen.                               |
| Add                                          | Click this to create a new entry.                                                                                                    |
| Edit                                         | Double-click an entry or select it and click <b>Edit</b> to open a screen where you can modify the entry's settings.                                                                                                    |

Table 150 Configuration > Network > IP/MAC Binding > Edit

| LABEL       | DESCRIPTION                                                                                                    |
|-------------|----------------------------------------------------------------------------------------------------|
| Remove      | To remove an entry, select it and click <b>Remove</b> . The Zyxel Device confirms you want to remove it before doing so. |
| #           | This is the index number of the static DHCP entry.                                                                       |
| IP Address  | This is the IP address that the Zyxel Device assigns to a device with the entry's MAC address.                           |
| MAC Address | This is the MAC address of the device to which the Zyxel Device assigns the entry's IP address.                          |
| Description | This helps identify the entry.                                                                                           |
| ОК          | Click <b>OK</b> to save your changes back to the Zyxel Device.                                                           |
| Cancel      | Click <b>Cancel</b> to exit this screen without saving.                                                                  |

Table 150 Configuration > Network > IP/MAC Binding > Edit (continued)

### 16.2.2 Static DHCP Edit

Click Configuration > Network > IP/MAC Binding > Edit to open the IP/MAC Binding Edit screen. Click the Add or Edit icon to open the following screen. Use this screen to configure an interface's IP to MAC address binding settings.

Figure 273 Configuration > Network > IP/MAC Binding > Edit > Add

| 🕂 Add Static DHCP Ru                                           | le                    |            |    | $? \times$ |
|----------------------------------------------------------------|-----------------------|------------|----|------------|
| Interface Name:<br>IP Address:<br>MAC Address:<br>Description: | dmz(192.168.3.1/255.2 | (Optional) |    |            |
|                                                                |                       |            | OK | Cancel     |

| LABEL          | DESCRIPTION                                                                                                    |  |
|----------------|----------------------------------------------------------------------------------------------------|--|
| Interface Name | This field displays the name of the interface within the Zyxel Device and the interface's IP address and subnet mask.         |  |
| IP Address     | Enter the IP address that the Zyxel Device is to assign to a device with the entry's MAC address.                             |  |
| MAC Address    | Enter the MAC address of the device to which the Zyxel Device assigns the entry's IP address.                                 |  |
| Description    | Enter up to 64 printable ASCII characters to help identify the entry. For example, you may want to list the computer's owner. |  |
| ОК             | Click <b>OK</b> to save your changes back to the Zyxel Device.                                                                |  |
| Cancel         | Click <b>Cancel</b> to exit this screen without saving.                                                                       |  |

# 16.3 IP/MAC Binding Exempt List

Click Configuration > Network > IP/MAC Binding > Exempt List to open the IP/MAC Binding Exempt List screen. Use this screen to configure ranges of IP addresses to which the Zyxel Device does not apply IP/ MAC binding.

| Figure 274 C   | onfiguration > 1 | Network > IP/MAC Bin | ding > Exempt List |
|----------------|------------------|----------------------|--------------------|
| Summary        | Exempt List      |                      |                    |
| IP/MAC Binding | g Exempt List    |                      |                    |
| 🕂 Add 🧧 🛙      | Edit 🍵 Remove    |                      |                    |
| # Name         |                  | Start IP             | End IP             |
| 🛛 🖌 Page       | 0 of 0 > >       | Show 50 🗸 items      | No data to display |
|                |                  |                      |                    |
|                |                  |                      |                    |
|                |                  | Apply                |                    |

| LABEL    | DESCRIPTION                                                                                                    |  |
|----------|----------------------------------------------------------------------------------------------------|--|
| Add      | Click this to create a new entry.                                                                                        |  |
| Edit     | Click an entry or select it and click Edit to modify the entry's settings.                                               |  |
| Remove   | To remove an entry, select it and click <b>Remove</b> . The Zyxel Device confirms you want to remove it before doing so. |  |
| #        | This is the index number of the IP/MAC binding list entry.                                                               |  |
| Name     | Enter a name to help identify this entry.                                                                                |  |
| Start IP | Enter the first IP address in a range of IP addresses for which the Zyxel Device does not apply IP/<br>MAC binding.      |  |
| End IP   | Enter the last IP address in a range of IP addresses for which the Zyxel Device does not apply IP/<br>MAC binding.       |  |
| Add icon | Click the Add icon to add a new entry.                                                                                   |  |
|          | Click the <b>Remove</b> icon to delete an entry. A window displays asking you to confirm that you want to delete it.     |  |
| Apply    | Click <b>Apply</b> to save your changes back to the Zyxel Device.                                                        |  |

Table 152 Configuration > Network > IP/MAC Binding > Exempt List

# CHAPTER 17 Layer 2 Isolation

# 17.1 Overview

Layer-2 isolation is used to prevent connected devices from communicating with each other in the Zyxel Device's local network(s), except for the devices in the white list, when layer-2 isolation is enabled on the Zyxel Device and the local interface(s).

Note: The security policy control must be enabled before you can use layer-2 isolation.

In the following example, layer-2 isolation is enabled on the Zyxel Device's interface Vlan1. A printer, PC and AP are in the Vlan1. The IP address of network printer (C) is added to the white list. With this setting, the connected AP then cannot communicate with the PC (D), but can access the network printer (C), server (B), wireless client (A) and the Internet.

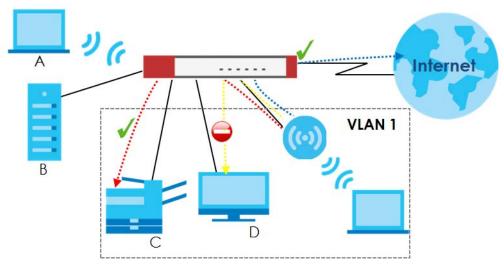

Figure 275 Layer-2 Isolation Application

## 17.1.1 What You Can Do in this Chapter

- Use the **General** screen (Section 17.2 on page 387) to enable layer-2 isolation on the Zyxel Device and the internal interface(s).
- Use the White List screen (Section 17.3 on page 388) to enable and configures the white list.

# 17.2 Layer-2 Isolation General Screen

This screen allows you to enable Layer-2 isolation on the Zyxel Device and specific internal interface(s). To access this screen click **Configuration > Network > Layer 2 Isolation**.

| General                                      | White List        |             |  |
|----------------------------------------------|-------------------|-------------|--|
| General Setting                              | g                 |             |  |
| Enable Lay                                   | ver 2 Isolation ( |             |  |
| Member List                                  |                   |             |  |
| Available<br>dmz<br>lan1<br>lan2<br>reserved |                   | ♦           |  |
|                                              |                   | Apply Reset |  |

Figure 276 Configuration > Network > Layer 2 Isolation

The following table describes the labels in this screen.

| Table 153 | Configuration > Network > Layer 2 Isolation |
|-----------|---------------------------------------------|

| LABEL                      | DESCRIPTION                                                                                                    |  |
|----------------------------|----------------------------------------------------------------------------------------------------|--|
| Enable Layer2<br>Isolation | Select this option to turn on the layer-2 isolation feature on the Zyxel Device.                                                                                                    |  |
|                            | Note: You can enable this feature only when the security policy is enabled.                                                                                                    |  |
| Member List                | The <b>Available</b> list displays the name(s) of the internal interface(s) on which you can enable layer-2 isolation.                                                                                                    |  |
|                            | To enable layer-2 isolation on an interface, you can double-click a single entry to move it or use the [Shift] or [Ctrl] key to select multiple entries and click the right arrow button to add to the <b>Member</b> list. To remove an interface, select the name(s) in the <b>Member</b> list and click the left arrow button. |  |
| Apply                      | Click <b>Apply</b> to save your changes back to the Zyxel Device.                                                                                                    |  |
| Reset                      | Click <b>Reset</b> to return the screen to its last-saved settings.                                                                                                    |  |

# 17.3 White List Screen

IP addresses that are not listed in the white list are blocked from communicating with other devices in the layer-2-isolation-enabled internal interface(s) except for broadcast packets.

To access this screen click Configuration > Network > Layer 2 Isolation > White List.

| General Sett   | i <b>ng</b><br>Vhite List 🕕 |                |                           |                    |
|----------------|-----------------------------|----------------|---------------------------|--------------------|
| White List Sur | mmary                       |                |                           |                    |
| 🕂 Add 🛛        | 🛿 Edit 🏾 🍵 Rem              | ove 💡 Activate | 💡 Inactivate              | ÷                  |
| # State        | JS                          | IP Address     |                           | Description        |
| I∢ ∢ Pa        | ge 0 of 0                   | ▶ ▶ Show 50    | <ul> <li>items</li> </ul> | No data to display |
|                |                             |                |                           |                    |

Figure 277 Configuration > Network > Layer 2 Isolation > White List

The following table describes the labels in this screen.

| LABEL             | DESCRIPTION                                                                                                    |  |
|-------------------|----------------------------------------------------------------------------------------------------|--|
| Enable White List | Select this option to turn on the white list on the Zyxel Device.                                                                                       |  |
|                   | Note: You can enable this feature only when the security policy is enabled.                                                                             |  |
| Add               | Click this to add a new rule.                                                                                                    |  |
| Edit              | Click this to edit the selected rule.                                                                                                    |  |
| Remove            | Click this to remove the selected rule.                                                                                                    |  |
| Activate          | To turn on an entry, select it and click Activate.                                                                                                    |  |
| Inactivate        | To turn off an entry, select it and click <b>Inactivate</b> .                                                                                           |  |
| #                 | This field is a sequential value, and it is not associated with a specific rule.                                                                        |  |
| Status            | This icon is lit when the rule is active and dimmed when the rule is inactive.                                                                          |  |
| IP Address        | This field displays the IP address of device that can be accessed by the devices connected an internal interface on which layer-2 isolation is enabled. |  |
| Description       | This field displays the description for the IP address in this rule.                                                                                    |  |
| Apply             | Click <b>Apply</b> to save your changes back to the Zyxel Device.                                                                                       |  |
| Reset             | Click <b>Reset</b> to return the screen to its last-saved settings.                                                                                     |  |

Table 154 Configuration > Network > Layer 2 Isolation > White List

## 17.3.1 Add/Edit White List Rule

This screen allows you to create a new rule in the white list or edit an existing one. To access this screen, click the **Add** button or select an entry from the list and click the **Edit** button.

Note: You can configure up to 100 white list rules on the Zyxel Device.

Note: You need to know the IP address of each connected device that you want to allow to be accessed by other devices when layer-2 isolation is enabled.

| Eiguro 270 | Configuration   | Notwork > | Lavor 2 Isolation   | White List > | Add/Edit |
|------------|-----------------|-----------|---------------------|--------------|----------|
| rigule 278 | Conliguration > |           | Layer 2 Isolation > |              | Add/Edii |

| Add correspondin | g |    | ? ×        |
|------------------|---|----|------------|
| Settings         |   |    |            |
| 🗹 Enable         |   |    |            |
| Host IP Address: |   |    | 0          |
| Description:     |   |    | (Optional) |
|                  |   |    |            |
|                  |   | OK | Cancel     |

| Table 155 | Configuration > | Network > Layer 2 Isolation > White List > Add/Edit |
|-----------|-----------------|-----------------------------------------------------|
|-----------|-----------------|-----------------------------------------------------|

| LABEL           | DESCRIPTION                                                                                                    |
|-----------------|----------------------------------------------------------------------------------------------------|
| Enable          | Select this option to turn on the rule.                                                                                        |
| Host IP Address | Enter an IPv4 address associated with this rule.                                                                               |
| Description     | Specify a description for the IP address associated with this rule. Enter up to 60 characters, spaces and underscores allowed. |
| ОК              | Click <b>OK</b> to save your changes back to the Zyxel Device.                                                                 |
| Cancel          | Click <b>Cancel</b> to exit this screen without saving your changes.                                                           |

# CHAPTER 18 DNS Inbound LB

# 18.1 DNS Inbound Load Balancing Overview

Inbound load balancing enables the Zyxel Device to respond to a DNS query message with a different IP address for DNS name resolution. The Zyxel Device checks which member interface has the least load and responds to the DNS query message with the interface's IP address.

In the following figure, an Internet host (**A**) sends a DNS query message to the DNS server (**D**) in order to resolve a domain name of www.example.com. DNS server **D** redirects it to the Zyxel Device (**Z**)'s WAN1 with an IP address of 1.1.1.1. The Zyxel Device receives the DNS query message and responds to it with the WAN2's IP address, 2.2.2.2, because the WAN2 has the least load at that moment.

Another Internet host (**B**) also sends a DNS query message to ask where www.example.com is. The Zyxel Device responds to it with the WAN1's IP address, 1.1.1.1, since WAN1 has the least load this time.

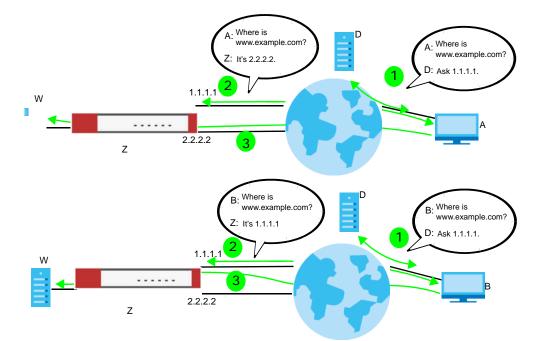

Figure 279 DNS Load Balancing Example

## 18.1.1 What You Can Do in this Chapter

- Use the Inbound LB screen (see Section 18.2 on page 392) to view a list of the configured DNS load balancing rules.
- Use the Inbound LB Add/Edit screen (see Section 18.2.1 on page 393) to add or edit a DNS load balancing rule.

# 18.2 The DNS Inbound LB Screen

The **Inbound LB** screen provides a summary of all DNS load balancing rules and the details. You can also use this screen to add, edit, or remove the rules. Click **Configuration > Network > Inbound LB** to open the following screen.

Note: After you finish the inbound load balancing settings, go to security policy and NAT screens to configure the corresponding rule and virtual server to allow the Internet users to access your internal servers.

Figure 280 Configuration > Network > DNS Inbound LB

| DNS Load Balancing                                   |
|------------------------------------------------------|
| Global Setting                                       |
| Enable DNS Load Balancing                            |
| Configuration                                        |
| Configuration                                        |
| 🔂 Add 🗹 Edit 🍵 Remove 🎈 Activate 🎈 Inactivate 📣 Move |
| St Pr Query Domai Query Query Load Balanci Algorithm |
| Page 0 of 0 D Show 50 V items No data to display     |
|                                                      |
|                                                      |
|                                                      |
| Apply Reset                                          |

| LABEL                        | DESCRIPTION                                                                                                    |
|------------------------------|----------------------------------------------------------------------------------------------------|
| Global Setting               |                                                                                                    |
| Enable DNS Load<br>Balancing | Select this to enable DNS load balancing.                                                                                                    |
| Configuration                |                                                                                                    |
| Add                          | Click this to create a new entry.                                                                                                    |
| Edit                         | Double-click an entry or select it and click <b>Edit</b> to open a screen where you can modify the entry's settings.                                               |
| Remove                       | To remove an entry, select it and click <b>Remove</b> . The Zyxel Device confirms you want to remove it before doing so.                                           |
| Activate                     | To turn on an entry, select it and click Activate.                                                                                                    |
| Inactivate                   | To turn off an entry, select it and click Inactivate.                                                                                                    |
| Move                         | To move an entry to a different number in the list, click the <b>Move</b> icon. In the field that appears, specify the number to which you want to move the entry. |
| Status                       | This icon is lit when the entry is active and dimmed when the entry is inactive.                                                                                   |
| Priority                     | This field displays the order in which the Zyxel Device checks the member interfaces of this DNS load balancing rule.                                              |
| Query Domain Name            | This field displays the domain name for which the Zyxel Device manages load balancing between the specified interfaces.                                            |

Table 156 Configuration > Network > DNS Inbound LB

| LABEL                    | DESCRIPTION                                                                                                    |
|--------------------------|----------------------------------------------------------------------------------------------------|
| Query From Address       | This field displays the source IP address of the DNS query messages to which the Zyxel Device applies the DNS load balancing rule.                                                                                                    |
| Query From Zone          | The Zyxel Device applies the DNS load balancing rule to the query messages received from this zone.                                                                                                    |
| Load Balancing<br>Member | This field displays the member interfaces which the Zyxel Device manages for load balancing.                                                                                                    |
| Algorithm                | This field displays the load balancing method the Zyxel Device uses for this DNS load balancing rule.                                                                                                    |
|                          | Weighted Round Robin - Each member interface is assigned a weight. An interface with a larger weight gets more chances to transmit traffic than an interface with a smaller weight. For example, if the weight ratio of wan1 and wan2 interfaces is 2:1, the Zyxel Device chooses wan1 for 2 sessions' traffic and wan2 for 1 session's traffic in each round of 3 new sessions. |
|                          | Least Connection - The Zyxel Device chooses choose a member interface which is handling the least number of sessions.                                                                                                    |
|                          | Least Load - Outbound - The Zyxel Device chooses a member interface which is handling the least amount of outgoing traffic.                                                                                                    |
|                          | Least Load - Inbound - The Zyxel Device chooses a member interface which is handling the least amount of incoming traffic.                                                                                                    |
|                          | Least Load - Total - The Zyxel Device chooses a member interface which is handling the least amount of outgoing and incoming traffic.                                                                                                    |
| Apply                    | Click this button to save your changes to the Zyxel Device.                                                                                                    |
| Reset                    | Click this button to return the screen to its last-saved settings.                                                                                                    |

## 18.2.1 The DNS Inbound LB Add/Edit Screen

The Add DNS Load Balancing screen allows you to add a domain name for which the Zyxel Device manages load balancing between the specified interfaces. You can configure the Zyxel Device to apply DNS load balancing to some specific hosts only by configuring the **Query From** settings. Click **Configuration > Network > Inbound LB** and then the **Add** or **Edit** icon to open this screen.

| Figure 281 | Configuration > | Network > | <b>DNS</b> Inbound | LB > Add |
|------------|-----------------|-----------|--------------------|----------|
|------------|-----------------|-----------|--------------------|----------|

| Add DNS Load Balancing    |                    |                       |
|---------------------------|--------------------|-----------------------|
| ■ Create new Object▼      |                    |                       |
|                           |                    |                       |
| General Setting           |                    |                       |
| Enable                    |                    |                       |
| DNS Settings              |                    |                       |
| Query Domain Name:        | 9                  |                       |
| Time to Live:             | 0 (0-604800 sec    | onds, 0 is unchanged) |
|                           | ·                  |                       |
| Query From Settings       |                    |                       |
| IP Address:               | any 👻              |                       |
| Zone:                     | any 💌              |                       |
|                           |                    |                       |
| Load Balancing Member     | Mainha d Day and 5 |                       |
| Load Balancing Algorithm: | Weighted Round F 🗸 |                       |
| Failover IP Address:      | 0.0.00 (Optio      | onal)                 |
| 🕂 Add 🛛 Edit 🍵 Remove     |                    |                       |
|                           | Monitor Interface  | Weight                |
| # IP Address              | Monitor intendee   |                       |

The following table describes the labels in this screen.

| Iddle 15/ Configuration > Network > DNS Indound LB > Add/Edi | Table 157 | Configuration > Network > DNS Inbound LB > Add/Edit |
|--------------------------------------------------------------|-----------|-----------------------------------------------------|
|--------------------------------------------------------------|-----------|-----------------------------------------------------|

| LABEL              | DESCRIPTION                                                                                                    |
|--------------------|----------------------------------------------------------------------------------------------------|
| Create New Object  | Use this to configure any new setting objects that you need to use in this screen.                                                                                                    |
| General Settings   |                                                                                                    |
| Enable             | Select this to enable this DNS load balancing rule.                                                                                                    |
| DNS Settings       |                                                                                                    |
| Query Domain Name  | Type up to 255 characters for a domain name for which you want the Zyxel Device to manage DNS load balancing. You can use a wildcard (*) to let multiple domains match the name. For example, use *.example.com to specify any domain name that ends with "example.com" would match.                                                                                                    |
| Time to Live       | Enter the number of seconds the Zyxel Device recommends DNS request hosts to keep the DNS entry in their caches before removing it. Enter 0 to have the Zyxel Device not recommend this so the DNS request hosts will follow their DNS server's TTL setting.                                                                                                    |
| Query From Setting |                                                                                                    |
| IP Address         | Select the name of an P address object, including geographic address object, of a computer or a DNS server which makes the DNS queries upon which to apply this rule. DNS servers process client queries using recursion or iteration:                                                                                                    |
|                    | <ul> <li>In recursion, DNS servers make recursive queries on behalf of clients. So you have to configure this field to the DNS server's IP address when recursion is used.</li> <li>In iteration, a client asks the DNS server and expects the best and immediate answer without the DNS server contacting other DNS servers. If the primary DNS server cannot provide the best answer, the client makes iteration queries to other configured DNS servers to resolve the name. You have to configure this field to the client's IP address when iteration is used.</li> </ul> |

ZyWALL USG FLEX Series User's Guide

| LABEL                    | DESCRIPTION                                                                                                    |
|--------------------------|----------------------------------------------------------------------------------------------------|
| Zone                     | Select the zone of DNS query messages upon which to apply this rule.                                                                                                    |
| Load Balancing<br>Member |                                                                                                    |
| Load Balancing           | Select a load balancing method to use from the drop-down list box.                                                                                                    |
| Algorithm                | Select <b>Weighted Round Robin</b> to balance the traffic load between interfaces based on their respective weights. An interface with a larger weight gets more chances to transmit traffic than an interface with a smaller weight. For example, if the weight ratio of wan1 and wan2 interfaces is 2:1, the Zyxel Device chooses wan1 for 2 sessions' traffic and wan2 for every session's traffic in each round of 3 new sessions. |
|                          | Select Least Connection to have the Zyxel Device choose the member interface which is handling the least number of sessions.                                                                                                    |
|                          | Select <b>Least Load - Outbound</b> to have the Zyxel Device choose the member interface which is handling the least amount of outgoing traffic.                                                                                                    |
|                          | Select <b>Least Load - Inbound</b> to have the Zyxel Device choose the member interface which is handling the least amount of incoming traffic.                                                                                                    |
|                          | Select <b>Least Load - Total</b> to have the Zyxel Device choose the member interface which is handling the least amount of outgoing and incoming traffic.                                                                                                    |
| Failover IP Address      | Enter an alternate IP address with which the Zyxel Device will respond to a DNS query message when the load balancing algorithm cannot find any available interface.                                                                                                    |
| Add                      | Click this to create a new member interface for this rule.                                                                                                    |
| Edit                     | Double-click an entry or select it and click <b>Edit</b> to open a screen where you can modify the entry's settings.                                                                                                    |
| Remove                   | To remove an entry, select it and click <b>Remove</b> . The Zyxel Device confirms you want to remove it before doing so.                                                                                                    |
| #                        | This field displays the order in which the Zyxel Device checks this rule's member interfaces.                                                                                                    |
| IP Address               | This field displays the IP address of the member interface.                                                                                                    |
| Monitor Interface        | This field displays the name of the member interface. The Zyxel Device manages load balancing between the member interfaces.                                                                                                    |
| Weight                   | This field is available if you selected <b>Weighted Round Robin</b> as the load balancing algorithm. This field displays the weight of the member interface. An interface with a larger weight gets more chances to transmit traffic than an interface with a smaller weight.                                                                                                    |
| ОК                       | Click <b>OK</b> to save your changes back to the Zyxel Device.                                                                                                    |
| Cancel                   | Click Cancel to exit this screen without saving.                                                                                                    |

Table 157 Configuration > Network > DNS Inbound LB > Add/Edit (continued)

## 18.2.2 The DNS Inbound LB Add/Edit Member Screen

The Add Load Balancing Member screen allows you to add a member interface for the DNS load balancing rule. Click Configuration > Network > DNS Inbound LB > Add or Edit and then an Add or Edit icon to open this screen.

| Figure 282 | Configuration > | Network > | DNS Inbound I B | > Add/Edit > Add |
|------------|-----------------|-----------|-----------------|------------------|
| inguie zuz | coningoration - |           |                 |                  |

| Monitor Interface:       wan1       DHCP client 172.21.40.15/255.255.252.0         Veight:       1       (1-10)         P Address       172.21.40.15 | o <mark>ad Balancing Member</mark><br>Member: | 1            |   |                                        |  |
|----------------------------------------------------------------------------------------------------|-----------------------------------------------|--------------|---|----------------------------------------|--|
| Veight:     1     (1-10)       P Address     172.21.40.15                                                                                            |                                               | wanl         | ~ | DHCP client 172 21 40 15/255 255 252 0 |  |
| Same as Monitor Interface     172.21.40.15                                                                                                    | Weight:                                       | 1            |   |                                        |  |
|                                                                                                    | IP Address                                    |              |   |                                        |  |
|                                                                                                    | Same as Monitor Interface                     | 172.21.40.15 |   |                                        |  |
|                                                                                                    | Custom                                        | 0.0.0.0      |   |                                        |  |
|                                                                                                    |                                               |              |   |                                        |  |

| LABEL                        | DESCRIPTION                                                                                                    |
|------------------------------|----------------------------------------------------------------------------------------------------|
| Member                       | The Zyxel Device checks each member interface's loading in the order displayed here.                                                                                                    |
| Monitor Interface            | Select an interface to associate it with the DNS load balancing rule. This field also displays whether the IP address is a static IP address (Static), dynamically assigned (Dynamic) or obtained from a DHCP server (DHCP Client), as well as the IP address and subnet mask. |
| Weight                       | This field is available if you selected <b>Weighted Round Robin</b> for the load balancing algorithm.                                                                                                    |
|                              | Specify the weight of the member interface. An interface with a larger weight gets more chances to transmit traffic than an interface with a smaller weight.                                                                                                    |
| IP Address                   |                                                                                                    |
| Same as Monitor<br>Interface | Select this to send the IP address displayed in the <b>Monitor Interface</b> field to the DNS query senders.                                                                                                    |
| Custom                       | Select this and enter another IP address to send to the DNS query senders.                                                                                                    |
| ОК                           | Click <b>OK</b> to save your changes back to the Zyxel Device.                                                                                                    |
| Cancel                       | Click <b>Cancel</b> to exit this screen without saving.                                                                                                    |

| THE 150 OF ELEMENTS AND A DECEMBER AND A DECEMBER AND              |        |
|--------------------------------------------------------------------|--------|
| Table 158 Configuration > Network > DNS Inbound LB > Add/Edit > Ad | 1/Fdit |

# CHAPTER 19 IPSec VPN

# 19.1 Virtual Private Networks (VPN) Overview

A virtual private network (VPN) provides secure communications between sites without the expense of leased site-to-site lines. A secure VPN is a combination of tunneling, encryption, authentication, access control and auditing. It is used to transport traffic over the Internet or any insecure network that uses TCP/IP for communication.

#### **IPSec VPN**

Internet Protocol Security (IPSec) VPN connects IPSec routers or remote users using IPSec client software. This standards-based VPN offers flexible solutions for secure data communications across a public network. IPSec is built around a number of standardized cryptographic techniques to provide confidentiality, data integrity and authentication at the IP layer. The Zyxel Device can also combine multiple IPSec VPN connections into one secure network. Here local Zyxel Device X uses an IPSec VPN tunnel to remote (peer) Zyxel Device Y to connect the local (A) and remote (B) networks.

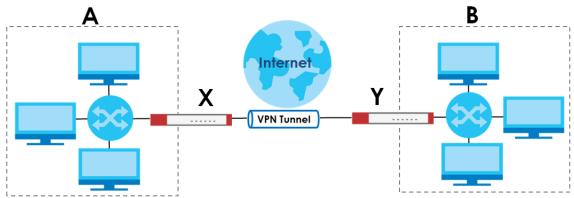

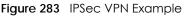

## Internet Key Exchange (IKE): IKEv1 and IKEv2

The Zyxel Device supports IKEv1 and IKEv2 for IPv4 and IPv6 traffic. IKE (Internet Key Exchange) is a protocol used in setting up security associations that allows two parties to send data securely.

IKE uses certificates or pre-shared keys for authentication and a Diffie–Hellman key exchange to set up a shared session secret from which encryption keys are derived. A security policy for each peer must be manually created.

IPSec VPN consists of two phases: Phase 1 and Phase 2. Phase 1's purpose is to establish a secure authenticated communication channel by using the Diffie–Hellman key exchange algorithm to generate a shared secret key to encrypt IKE communications. This negotiation results in one single bidirectional ISAKMP Security Association (SA). The authentication can be performed using either pre-

shared key (shared secret), signatures, or public key encryption. Phase 1 operates in either Main Mode or Aggressive Mode. Main Mode protects the identity of the peers, but Aggressive Mode does not.

During Phase 2, the remote IPSec routers use the secure channel established in Phase 1 to negotiate Security Associations for IPSec. The negotiation results in a minimum of two unidirectional security associations (one inbound and one outbound). Phase 2 uses Quick Mode (only). Quick mode occurs after IKE has established the secure tunnel in Phase 1. It negotiates a shared IPSec policy, derives shared secret keys used for the IPSec security algorithms, and establishes IPSec SAs. Quick mode is also used to renegotiate a new IPSec SA when the IPSec SA lifetime expires.

In the Zyxel Device, use the **VPN Connection** tab to set up Phase 2 and the **VPN Gateway** tab to set up Phase 1.

Some differences between IKEv1 and IKEv2 include:

- IKEv2 uses less bandwidth than IKEv1. IKEv2 uses one exchange procedure with 4 messages. IKEv1 uses two phases with Main Mode (9 messages) or Aggressive Mode (6 messages) in phase 1.
- IKEv2 supports Extended Authentication Protocol (EAP) authentication, and IKEv1 supports X-Auth. EAP is important when connecting to existing enterprise authentication systems.
- IKEv2 always uses NAT traversal and Dead Peer Detection (DPD), but they can be disabled in IKEv1 using Zyxel Device firmware (the default is on).
- Configuration payload (includes the IP address pool in the VPN setup data) is supported in IKEv2 (off by default), but not in IKEv1.
- Narrowed is supported in IKEv2, but not in IKEv1. Narrowed has the SA apply only to IP addresses in common between the Zyxel Device and the remote IPSec router.
- The IKEv2 protocol supports connectivity checks which is used to detect whether the tunnel is still up or not. If the check fails (the tunnel is down), IKEv2 can re-establish the connection automatically. The Zyxel Device uses firmware to perform connectivity checks when using IKEv1.

#### SSL VPN

SSL VPN uses remote users' web browsers to provide the easiest-to-use of the Zyxel Device's VPN solutions. A user just browses to the Zyxel Device's web address and enters his user name and password to securely connect to the Zyxel Device's network. Remote users do not need to configure security settings. Here a user uses his browser to securely connect to network resources in the same way as if he were part of the internal network. See Chapter 20 on page 433 for more on SSL VPN.

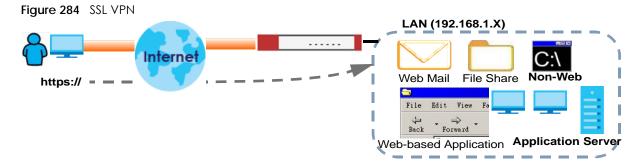

#### L2TP VPN

L2TP VPN uses the L2TP and IPSec client software included in remote users' Android, iOS, or Windows operating systems for secure connections to the network behind the Zyxel Device. The remote users do not need their own IPSec gateways or third-party VPN client software. For example, configure sales representatives' laptops, tablets, or smartphones to securely connect to the Zyxel Device's network. See Chapter 21 on page 439 for more on L2TP over IPSec.

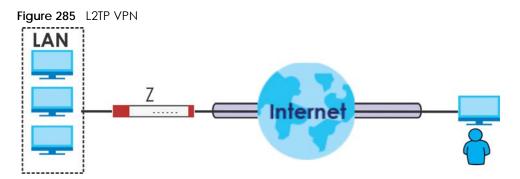

## 19.1.1 What You Can Do in this Chapter

- Use the VPN Connection screens (see Section 19.2 on page 402) to specify which IPSec VPN gateway an IPSec VPN connection policy uses, which devices behind the IPSec routers can use the VPN tunnel, and the IPSec SA settings (phase 2 settings). You can also activate or deactivate and connect or disconnect each VPN connection (each IPSec SA).
- Use the VPN Gateway screens (see Section 19.2.1 on page 404) to manage the Zyxel Device's VPN gateways. A VPN gateway specifies the IPSec routers at either end of a VPN tunnel and the IKE SA settings (phase 1 settings). You can also activate and deactivate each VPN gateway.
- Use the VPN Concentrator screens (see Section 19.4 on page 419) to combine several IPSec VPN connections into a single secure network.
- Use the **Configuration Provisioning** screen (see Section 19.5 on page 421) to set who can retrieve VPN rule settings from the Zyxel Device using the Zyxel Device IPSec VPN Client.

## 19.1.2 What You Need to Know

An IPSec VPN tunnel is usually established in two phases. Each phase establishes a security association (SA), a contract indicating what security parameters the Zyxel Device and the remote IPSec router will use. The first phase establishes an Internet Key Exchange (IKE) SA between the Zyxel Device and remote IPSec router. The second phase uses the IKE SA to securely establish an IPSec SA through which the Zyxel Device and remote network. This is illustrated in the following figure.

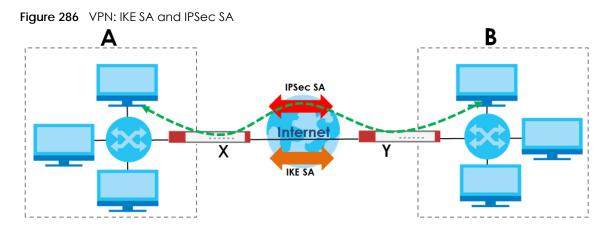

In this example, a computer in network **A** is exchanging data with a computer in network **B**. Inside networks **A** and **B**, the data is transmitted the same way data is normally transmitted in the networks. Between routers **X** and **Y**, the data is protected by tunneling, encryption, authentication, and other security features of the IPSec SA. The IPSec SA is secure because routers **X** and **Y** established the IKE SA first.

#### **Application Scenarios**

The Zyxel Device's application scenarios make it easier to configure your VPN connection settings.

| SITE-TO-SITE                                                                                                    | SITE-TO-SITE WITH<br>DYNAMIC PEER                                                                                                    | REMOTE ACCESS<br>(SERVER ROLE)                                                                                                    | REMOTE ACCESS<br>(CLIENT ROLE)                                                                                                    | VPN TUNNEL<br>INTERFACE                                                                                                    |
|----------------------------------------------------------------------------------------------------|----------------------------------------------------------------------------------------------------|----------------------------------------------------------------------------------------------------|----------------------------------------------------------------------------------------------------|----------------------------------------------------------------------------------------------------|
| Dynamic IP                                                                                                    | ynamic IP                                                                                                    |                                                                                                    |                                                                                                    | Static vpn tunnel A<br>Static vpn tunnel B                                                                                                    |
| Choose this if the<br>remote IPSec router<br>has a static IP address<br>or a domain name.<br>This Zyxel Device can<br>initiate the VPN<br>tunnel.<br>The remote IPSec<br>router can also initiate<br>the VPN tunnel if this<br>Zyxel Device has a<br>static IP address or a<br>domain name. | Choose this if the<br>remote IPSec router has<br>a dynamic IP address.<br>You don't specify the<br>remote IPSec router's<br>address, but you specify<br>the remote policy (the<br>addresses of the devices<br>behind the remote<br>IPSec router).<br>This Zyxel Device must<br>have a static IP address<br>or a domain name.<br>Only the remote IPSec<br>router can initiate the<br>VPN tunnel. | Choose this to allow<br>incoming connections<br>from IPSec VPN clients.<br>The clients have<br>dynamic IP addresses<br>and are also known as<br>dial-in users.<br>You don't specify the<br>addresses of the client<br>IPSec routers or the<br>remote policy.<br>This creates a dynamic<br>IPSec VPN rule that can<br>let multiple clients<br>connect.<br>Only the clients can<br>initiate the VPN tunnel. | Choose this to<br>connect to an<br>IPSec server.<br>This Zyxel Device is<br>the client (dial-in<br>user).<br>Client role Zyxel<br>Devices initiate<br>IPSec VPN<br>connections to a<br>server role Zyxel<br>Device.<br>This Zyxel Device<br>can have a<br>dynamic IP<br>address.<br>The IPSec server<br>doesn't configure<br>this Zyxel Device's<br>IP address or the<br>addresses of the<br>devices behind it.<br>Only this Zyxel<br>Device can initiate<br>the VPN tunnel. | Choose this to<br>set up a VPN<br>tunnel<br>interface to<br>bind with a<br>VPN<br>connection.<br>The Zyxel<br>Device can<br>use the<br>interface to do<br>load<br>balancing<br>using a specific<br>Trunk. The<br>remote IPSec<br>router should<br>have a static IP<br>address or a<br>domain name. |

| Table 159 | <b>IPSec VPN Application Scenarios</b> |
|-----------|----------------------------------------|
|           | IFSEC VFIN Application scenarios       |

#### Finding Out More

- See Section 19.6 on page 423 for IPSec VPN background information.
- See the help in the IPSec VPN quick setup wizard screens.

## 19.1.3 Before You Begin

This section briefly explains the relationship between VPN tunnels and other features. It also gives some basic suggestions for troubleshooting.

You should set up the following features before you set up the VPN tunnel.

- In any VPN connection, you have to select address objects to specify the local policy and remote policy. You should set up the address objects first.
- In a VPN gateway, you can select an Ethernet interface, virtual Ethernet interface, VLAN interface, or virtual VLAN interface to specify what address the Zyxel Device uses as its IP address when it establishes the IKE SA. You should set up the interface first.
- In a VPN gateway, you can enable extended authentication. If the Zyxel Device is in server mode, you should set up the authentication method (AAA server) first. The authentication method specifies how the Zyxel Device authenticates the remote IPSec router.
- In a VPN gateway, the Zyxel Device and remote IPSec router can use certificates to authenticate each other. Make sure the Zyxel Device and the remote IPSec router will trust each other's certificates.

# 19.2 The VPN Connection Screen

Click **Configuration > VPN > IPSec VPN** to open the **VPN Connection** screen. The **VPN Connection** screen lists the VPN connection policies and their associated VPN gateway(s), and various settings. In addition, it also lets you activate or deactivate and connect or disconnect each VPN connection (each IPSec SA). Click a column's heading cell to sort the table entries by that column's criteria. Click the heading cell again to reverse the sort order.

Click on the icons to go to the OneSecurity website where there is guidance on configuration walkthroughs, troubleshooting and other information.

| Figure 28 | 27 | Configuration >   | /PN >   | IPSec VPN > | VPN Connection |
|-----------|----|-------------------|---------|-------------|----------------|
| riguic 20 | ,, | Configuration > 1 | VI IN - |             |                |

| trol dynamic IPSec rul<br>'setting in IPv4 heade | es                                                                                       | û VPN                                                                                                    |                                                                                                    |
|--------------------------------------------------|------------------------------------------------------------------------------------------|----------------------------------------------------------------------------------------------------|----------------------------------------------------------------------------------------------------|
| ' setting in IPv4 heade                          |                                                                                          |                                                                                                    |                                                                                                    |
|                                                  | r 🚯                                                                                      |                                                                                                    |                                                                                                    |
|                                                  |                                                                                          |                                                                                                    |                                                                                                    |
|                                                  |                                                                                          |                                                                                                    |                                                                                                    |
| ove 💡 Activate 🦞                                 | Inactivate 🍓 Connect                                                                     | 🕀 Disconnect 🛛 🌇 References                                                                                                    |                                                                                                    |
| e V                                              | PN Gateway                                                                               | Gateway IP Version                                                                                                    | Policy                                                                                                    |
| /PN W                                            | /IZ_VPN                                                                                  | IPv4                                                                                                    | WIZ_VPN_LOCAL/a                                                                                                    |
| /PN_PROVISIONI V                                 | /IZ_VPN_PROVISIONING                                                                     | IPv4                                                                                                    | WIZ_VPN_PROVISIO.                                                                                                    |
| Te                                               | est                                                                                      | IPv4                                                                                                    | Test_LOCAL/                                                                                                    |
| .2TP_VPN V                                       | /IZ_L2TP_VPN                                                                             | IPv4                                                                                                    | WIZ_L2TP_VPN_LOC.                                                                                                    |
| ▶ ▶  Show 50 ✔                                   | items                                                                                    |                                                                                                    | Displaying 1 - 4 of                                                                                                    |
|                                                  |                                                                                          |                                                                                                    |                                                                                                    |
|                                                  |                                                                                          | Disconnect References                                                                                                    |                                                                                                    |
|                                                  |                                                                                          |                                                                                                    | Policy                                                                                                    |
|                                                  | ,                                                                                        |                                                                                                    | No data to displa                                                                                                    |
|                                                  |                                                                                          |                                                                                                    |                                                                                                    |
|                                                  | /PN W<br>/PN_PROVISIONI W<br>Te<br>2TP_VPN W<br>►► Show 50 ▼<br>ove ♥ Activate ♥<br>►► V | VPN         WIZ_VPN           VPN_PROVISIONI         WIZ_VPN_PROVISIONING           Test            2TP_VPN         WIZ_L2TP_VPN           >>         Show 50 r items | VPN     WIZ_VPN     IPv4       (PN_PROVISIONI     WIZ_VPN_PROVISIONING     IPv4       Test     IPv4       2TP_VPN     WIZ_L2TP_VPN     IPv4       >>     Show 50     items |

Each field is discussed in the following table.

| Table 160 | Configuration > | VPN > IPSec VPN > | VPN Connection |
|-----------|-----------------|-------------------|----------------|
|-----------|-----------------|-------------------|----------------|

| LABEL                                                           | DESCRIPTION                                                                                                    |
|-----------------------------------------------------------------|----------------------------------------------------------------------------------------------------|
| Global Setting                                                  | The following two fields are for all IPSec VPN policies.                                                                                                    |
|                                                                 | Click on the VPN icon to go to the Zyxel VPN Client product page at the Zyxel website.                                                                                                    |
| Use Policy<br>Route to<br>control<br>dynamic<br>IPSec rules     | Select this to be able to use policy routes to manually specify the destination addresses of dynamic IPSec rules. You must manually create these policy routes. The Zyxel Device automatically obtains source and destination addresses for dynamic IPSec rules that do not match any of the policy routes. |
|                                                                 | Clear this to have the Zyxel Device automatically obtain source and destination addresses for all dynamic IPSec rules.                                                                                                    |
| Ignore<br>"Don't<br>Fragment"<br>setting in<br>packet<br>header | Select this to fragment packets larger than the MTU (Maximum Transmission Unit) that have the "Don't Fragment" bit in the IP header turned on. When you clear this the Zyxel Device drops packets larger than the MTU that have the "Don't Fragment" bit in the header turned on.                           |
| IPv4 / IPv6<br>Configuration                                    |                                                                                                    |
| Add                                                             | Click this to create a new entry.                                                                                                    |
| Edit                                                            | Double-click an entry or select it and click <b>Edit</b> to open a screen where you can modify the entry's settings.                                                                                                    |
| Remove                                                          | To remove an entry, select it and click <b>Remove</b> . The Zyxel Device confirms you want to remove it before doing so.                                                                                                    |
| Activate                                                        | To turn on an entry, select it and click Activate.                                                                                                    |
| Inactivate                                                      | To turn off an entry, select it and click <b>Inactivate</b> .                                                                                                    |
| Connect                                                         | To connect an IPSec SA, select it and click <b>Connect</b> .                                                                                                    |
| Disconnect                                                      | To disconnect an IPSec SA, select it and click <b>Disconnect</b> .                                                                                                    |

ZyWALL USG FLEX Series User's Guide

| LABEL                 | DESCRIPTION                                                                                                    |
|-----------------------|----------------------------------------------------------------------------------------------------|
| References            | Select an entry and click <b>References</b> to open a screen that shows which settings use the entry.<br>See Section 9.4.4 on page 243 for an example.        |
| #                     | This field is a sequential value, and it is not associated with a specific connection.                                                                        |
| Status                | The activate (light bulb) icon is lit when the entry is active and dimmed when the entry is inactive.                                                         |
|                       | The connect icon is lit when the interface is connected and dimmed when it is disconnected.                                                                   |
| Name                  | This field displays the name of the IPSec SA.                                                                                                    |
| VPN Gateway           | This field displays the VPN gateway in use for this VPN connection.                                                                                           |
| Gateway IP<br>Version | This field displays what IP version the associated VPN gateway(s) is using. An IPv4 gateway may use an IKEv1 or IKEv2 SA. An IPv6 gateway may use IKEv2 only. |
| Policy                | This field displays the local policy and the remote policy, respectively.                                                                                     |
| Apply                 | Click Apply to save your changes back to the Zyxel Device.                                                                                                    |
| Reset                 | Click <b>Reset</b> to return the screen to its last-saved settings.                                                                                           |

Table 160 Configuration > VPN > IPSec VPN > VPN Connection (continued)

## 19.2.1 The VPN Connection Add/Edit Screen

The VPN Connection Add/Edit Gateway screen allows you to create a new VPN connection policy or edit an existing one. To access this screen, go to the Configuration > VPN Connection screen (see Section 19.2 on page 402), and click either the Add icon or an Edit icon.

| Add VPN Connection                                  |                                       | IPSec VPN > VPN Connection > | Auu/Lu |
|-----------------------------------------------------|---------------------------------------|------------------------------|--------|
| 🔟 Show Advanced Settings                            | Create new Object 🔻                   |                              |        |
|                                                     |                                       |                              |        |
| General Settings                                    |                                       |                              |        |
| Enable                                              |                                       | _                            |        |
| Connection Name:                                    |                                       | 9                            |        |
| Advance                                             |                                       |                              |        |
| Nailed-Up                                           |                                       |                              |        |
| Enable Replay Detection Enable NetBIOS broadcast of | wor IPsoo                             |                              |        |
| MSS Adjustment                                      | 1 1 1 1 1 1 1 1 1 1 1 1 1 1 1 1 1 1 1 |                              |        |
| Custom Size                                         |                                       | (200 - 1460 Bytes)           |        |
| <ul> <li>Auto</li> </ul>                            |                                       |                              |        |
| © 7010                                              |                                       |                              |        |
| VPN Gateway                                         |                                       |                              |        |
| Application Scenario                                |                                       |                              |        |
| Site-to-site                                        |                                       |                              |        |
| Site-to-site with Dynamic                           | Peer                                  |                              |        |
| 🔍 Remote Access (Server R                           | ole)                                  |                              |        |
| Remote Access (Client Remote Access)                | ole)                                  |                              |        |
| Vpn Tunnel Interface                                |                                       |                              |        |
| VPN Gateway:                                        | Please select one 👻                   | 9                            |        |
| Belley                                              |                                       |                              |        |
| Policy                                              | Die see sele et en e                  | 0                            |        |
| Local policy:                                       | Please select one                     |                              |        |
| Remote policy:<br>Advance                           | Please select one                     | •                            |        |
| Advance                                             |                                       |                              |        |
| Phase 2 Setting                                     |                                       |                              |        |
| SA Life Time:                                       | 28800                                 | (180 - 3000000 Seconds)      |        |
| Advance                                             |                                       |                              |        |
| Related Settings                                    |                                       |                              |        |
| Zone:                                               | IPSec_VPN ¥                           | 0                            |        |
| Connectivity Check                                  |                                       | ·                            |        |
| Enable Connectivity Check                           | 0                                     |                              |        |
|                                                     | icmp 🗸                                |                              |        |
| Check Method:                                       |                                       |                              |        |
| Check Method:<br>Check Period:                      |                                       |                              |        |
|                                                     |                                       |                              |        |

|                           | 5              |                  |                                                   |
|---------------------------|----------------|------------------|---------------------------------------------------|
| Check Timeout:            |                | (1-10 Seconds)   |                                                   |
| Check Fall Tolerance:     |                |                  |                                                   |
| Check This Address        |                |                  | (Domain Name or IP Address)                       |
| Check the First and Last  | t IP Address i | n the Remote Pol |                                                   |
| Log                       |                |                  |                                                   |
| dvance                    |                |                  |                                                   |
|                           | _              |                  |                                                   |
| bound/Outbound traffic NA | AT             |                  |                                                   |
| utbound Traffic           |                |                  |                                                   |
| Source NAT                |                |                  |                                                   |
| Source:                   |                | select one 👻     |                                                   |
| Destination:              |                | select one 💌     |                                                   |
| SNAT:                     |                | select one 💌     |                                                   |
| bound Traffic             |                |                  |                                                   |
| Source NAT                |                |                  |                                                   |
| Source:                   |                | select one 💌     |                                                   |
| Destination:              |                | select one 👻     |                                                   |
| SNAT:                     |                | select one 💌     |                                                   |
| Destination NAT           |                |                  |                                                   |
| 🔂 Add 🛛 🖉 Edit 🍵 Remo     | ive 🔺 Move     | 9                |                                                   |
|                           |                |                  | Original Port Original Port Mapped Por Mapped Por |
|                           |                | 50 v items       | No data to display                                |
| < < Page 0 of 0           |                |                  |                                                   |

Each field is described in the following table.

| Table 161 | Configuration > | VPN > IPSec VPN > VPN Connection > Add/Edit |
|-----------|-----------------|---------------------------------------------|
|-----------|-----------------|---------------------------------------------|

| LABEL                                                 | DESCRIPTION                                                                                                    |  |  |  |
|-------------------------------------------------------|----------------------------------------------------------------------------------------------------|--|--|--|
| Show Advanced<br>Settings / Hide<br>Advanced Settings | Click this button to display a greater or lesser number of configuration fields.                                                                                                    |  |  |  |
| Create new Object                                     | Use to configure any new settings objects that you need to use in this screen.                                                                                                    |  |  |  |
| General Settings                                      |                                                                                                    |  |  |  |
| Enable                                                | Select this check box to activate this VPN connection.                                                                                                    |  |  |  |
| Connection Name                                       | Type the name used to identify this IPSec SA. You may use 1-31 alphanumeric characters, underscores (_), or dashes (-), but the first character cannot be a number. This value is case-sensitive.                                                                                  |  |  |  |
| Nailed-Up                                             | Select this if you want the Zyxel Device to automatically renegotiate the IPSec SA when the SA life time expires.                                                                                                    |  |  |  |
| Enable Replay<br>Detection                            | Select this check box to detect and reject old or duplicate packets to protect against Denial-of-Service attacks.                                                                                                    |  |  |  |
| Enable NetBIOS<br>Broadcast over<br>IPSec             | Select this check box if you the Zyxel Device to send NetBIOS (Network Basic Input/<br>Output System) packets through the IPSec SA.                                                                                                    |  |  |  |
|                                                       | NetBIOS packets are TCP or UDP packets that enable a computer to connect to and communicate with a LAN. It may sometimes be necessary to allow NetBIOS packets to pass through IPSec SAs in order to allow local computers to find computers on the remote network and vice versa. |  |  |  |
| MSS Adjustment                                        | Select <b>Custom Size</b> to set a specific number of bytes for the Maximum Segment Size (MSS) meaning the largest amount of data in a single TCP segment or IP datagram for this VPN connection.                                                                                  |  |  |  |
|                                                       | Some VPN clients may not be able to use a custom MSS size if it is set too small. In that case those VPN clients will ignore the size set here and use the minimum size that they can use.                                                                                         |  |  |  |
|                                                       | Select Auto to have the Zyxel Device automatically set the MSS for this VPN connection.                                                                                                    |  |  |  |
| Narrowed                                              | This is visible when you select any options in the VPN Gateway section except for VPN Tunnel Interface.                                                                                                    |  |  |  |
|                                                       | If the IP range on the Zyxel Device (local policy) and the local IP range on the remote IPSec router overlap in an IKEv2 SA, then you may select <b>Narrowed</b> to have the SA only apply to the IP addresses in common.                                                          |  |  |  |
|                                                       | Here are some examples.                                                                                                    |  |  |  |
|                                                       | Zyxel Device (local policy) Remote IPSec router                                                                                                    |  |  |  |
|                                                       | IKEv2 SA-1 192.168.20.0/24 192.168.20.1 ~ 192.168.20.20                                                                                                    |  |  |  |
|                                                       | Narrowed 192.168.20.1 ~ 192.168.20.20                                                                                                    |  |  |  |
|                                                       | IKEv2 SA-2 192.168.30.50 ~ 192.168.30.70 192.168.30.60 ~ 192.168.30.80                                                                                                    |  |  |  |
|                                                       | Narrowed 192.168.30.60 ~ 192.168.30.70                                                                                                    |  |  |  |
| VPN Gateway                                           |                                                                                                    |  |  |  |

| LABEL                            | DESCRIPTION                                                                                                    |  |
|----------------------------------|----------------------------------------------------------------------------------------------------|--|
| Application<br>Scenario          | Select the scenario that best describes your intended VPN connection.                                                                                                    |  |
| SCELIQIIO                        | Site-to-site - Choose this if the remote IPSec router has a static IP address or a domain name. This Zyxel Device can initiate the VPN tunnel.                                                                                                    |  |
|                                  | <b>Site-to-site with Dynamic Peer</b> - Choose this if the remote IPSec router has a dynamic IP address. Only the remote IPSec router can initiate the VPN tunnel.                                                                                                    |  |
|                                  | <b>Remote Access (Server Role)</b> - Choose this to allow incoming connections from IPSec VPN clients. The clients have dynamic IP addresses and are also known as dial-in users. Only the clients can initiate the VPN tunnel.                                                                                 |  |
|                                  | <b>Remote Access (Client Role)</b> - Choose this to connect to an IPSec server. This Zyxel Device is the client (dial-in user) and can initiate the VPN tunnel.                                                                                                    |  |
|                                  | VPN Tunnel Interface - Choose this to set up a VPN tunnel interface to bind with a VPN connection. The Zyxel Device can use the interface to do load balancing using a specific Trunk. The remote IPSec router should have a static IP address or a domain name. See Configuration > Network > Interface > VTI. |  |
| VPN Gateway                      | Select the VPN gateway this VPN connection is to use or select <b>Create Object</b> to add another VPN gateway for this VPN connection to use.                                                                                                    |  |
| Policy                           |                                                                                                    |  |
| Local Policy                     | Select the address corresponding to the local network. Use <b>Create new Object</b> if you need to configure a new one.                                                                                                    |  |
| Remote Policy                    | Select the address corresponding to the remote network. Use <b>Create new Object</b> if y need to configure a new one.                                                                                                    |  |
| Enable GRE over<br>IPSec         | Select this to allow traffic using the Generic Routing Encapsulation (GRE) tunneling protocol through an IPSec tunnel.                                                                                                    |  |
| Policy Enforcement               | Clear this to allow traffic with source and destination IP addresses that do not match the local and remote policy to use the VPN tunnel. Leave this cleared for free access between the local and remote networks.                                                                                             |  |
|                                  | Selecting this restricts who can use the VPN tunnel. The Zyxel Device drops traffic with source and destination IP addresses that do not match the local and remote policy.                                                                                                    |  |
| Mode Config                      | This is visible when you select Remote Access (Server Role) and a VPN Gateway.                                                                                                    |  |
| Enable Mode<br>Config            | Select this to have the IPSec VPN client receive an IP address, DNS and WINS information from the Zyxel Device.                                                                                                    |  |
| IP Address Pool                  | Select an address object from the drop-down list box.                                                                                                    |  |
| First DNS Server<br>(Optional)   | The Domain Name System (DNS) maps a domain name to an IP address and vice versa.<br>The Zyxel Device uses these (in the order you specify here) to resolve domain names for<br>VPN. Enter a DNS server's IP address.                                                                                            |  |
| Second DNS Server<br>(Optional)  | Enter a secondary DNS server's IP address that is checked if the first one is unavailable.                                                                                                    |  |
| First WINS Server<br>(Optional)  | Type the IP address of the WINS (Windows Internet Naming Service) server that you want<br>to send to the DHCP clients. The WINS server keeps a mapping table of the computer<br>names on your network and the IP addresses that they are currently using.                                                       |  |
| Second WINS<br>Server (Optional) | Enter a secondary WINS server's IP address that is checked if the first one is unavailable.                                                                                                    |  |
| Configuration Payload            | This is only available when you have created an IKEv2 Gateway and are using <b>Remote Access (Server Role)</b> .                                                                                                    |  |
| Enable Configuration<br>Payload  | Select this to have at least have the IP address pool included in the VPN setup data.                                                                                                    |  |
| IP Address Pool:                 | Select an address object from the drop-down list box.                                                                                                    |  |

 Table 161
 Configuration > VPN > IPSec VPN > VPN Connection > Add/Edit (continued)

| LABEL                                                                                                    | DESCRIPTION                                                                                                    |
|----------------------------------------------------------------------------------------------------|----------------------------------------------------------------------------------------------------|
| First DNS Server<br>(optional)                                                                                                    | The Domain Name System (DNS) maps a domain name to an IP address and vice versa.<br>The Zyxel Device uses these (in the order you specify here) to resolve domain names for<br>VPN. Enter a DNS server's IP address.                                      |
| Second DNS Server<br>(Optional)                                                                                                    | Enter a secondary DNS server's IP address that is checked if the first one is unavailable.                                                                                                    |
| First WINS Server<br>(Optional)                                                                                                    | Type the IP address of the WINS (Windows Internet Naming Service) server that you want<br>to send to the DHCP clients. The WINS server keeps a mapping table of the computer<br>names on your network and the IP addresses that they are currently using. |
| Second WINS<br>Server (Optional)                                                                                                    | Enter a secondary WINS server's IP address that is checked if the first one is unavailable.                                                                                                    |
| Phase 2 Settings                                                                                                    |                                                                                                    |
| SA Life Time                                                                                                    | Type the maximum number of seconds the IPSec SA can last. Shorter life times provide better security. The Zyxel Device automatically negotiates a new IPSec SA before the current one expires, if there are users who are accessing remote resources.     |
| Active Protocol                                                                                                    | Select which protocol you want to use in the IPSec SA. Choices are:                                                                                                    |
|                                                                                                    | AH (RFC 2402) - provides integrity, authentication, sequence integrity (replay resistance), and non-repudiation but not encryption. If you select AH, you must select an Authentication algorithm.                                                        |
|                                                                                                    | ESP (RFC 2406) - provides encryption and the same services offered by AH, but its authentication is weaker. If you select ESP, you must select an Encryption algorithm and Authentication algorithm.                                                      |
|                                                                                                    | Both AH and ESP increase processing requirements and latency (delay).                                                                                                    |
|                                                                                                    | The Zyxel Device and remote IPSec router must use the same active protocol.                                                                                                    |
| Encapsulation                                                                                                    | Select which type of encapsulation the IPSec SA uses. Choices are                                                                                                    |
|                                                                                                    | Tunnel - this mode encrypts the IP header information and the data.                                                                                                    |
|                                                                                                    | Transport - this mode only encrypts the data.                                                                                                    |
|                                                                                                    | The Zyxel Device and remote IPSec router must use the same encapsulation.                                                                                                    |
| Proposal Use this section to manage the encryption algorithm and authentication algorit<br>the Zyxel Device accepts from the remote IPSec router for negotiating the IPSec |                                                                                                    |
| Add                                                                                                    | Click this to create a new entry.                                                                                                    |
| Edit                                                                                                    | Select an entry and click this to be able to modify it.                                                                                                    |
| Remove                                                                                                    | Select an entry and click this to delete it.                                                                                                    |
| #                                                                                                    | This field is a sequential value, and it is not associated with a specific proposal. The sequence of proposals should not affect performance significantly.                                                                                               |

 Table 161
 Configuration > VPN > IPSec VPN > VPN Connection > Add/Edit (continued)

| LABEL                            | DESCRIPTION                                                                                                    |  |
|----------------------------------|----------------------------------------------------------------------------------------------------|--|
| Encryption                       | This field is applicable when the <b>Active Protocol</b> is <b>ESP</b> . Select which key size and encryption algorithm to use in the IPSec SA. Choices are:                                                                                           |  |
|                                  | NULL - no encryption key or algorithm                                                                                                    |  |
|                                  | DES - a 56-bit key with the DES encryption algorithm                                                                                                    |  |
|                                  | 3DES - a 168-bit key with the DES encryption algorithm                                                                                                    |  |
|                                  | AES128 - a 128-bit key with the AES encryption algorithm                                                                                                    |  |
|                                  | AES192 - a 192-bit key with the AES encryption algorithm                                                                                                    |  |
|                                  | AES256 - a 256-bit key with the AES encryption algorithm                                                                                                    |  |
|                                  | The Zyxel Device and the remote IPSec router must both have at least one proposal that uses use the same encryption and the same key.                                                                                                    |  |
|                                  | Longer keys are more secure, but require more processing power, resulting in increased latency and decreased throughput.                                                                                                    |  |
| Authentication                   | Select which hash algorithm to use to authenticate packet data in the IPSec SA. Choices are SHA1, SHA256, SHA512 and MD5. SHA is generally considered stronger than MD5, but it is also slower.                                                        |  |
|                                  | The Zyxel Device and the remote IPSec router must both have a proposal that uses the same authentication algorithm.                                                                                                    |  |
| Perfect Forward<br>Secrecy (PFS) | Select whether or not you want to enable Perfect Forward Secrecy (PFS) and, if you do, which Diffie-Hellman key group to use for encryption. Choices are:                                                                                              |  |
|                                  | none - disable PFS                                                                                                    |  |
|                                  | DH1 - enable PFS and use a 768-bit random number                                                                                                    |  |
|                                  | DH2 - enable PFS and use a 1024-bit random number                                                                                                    |  |
|                                  | DH5 - enable PFS and use a 1536-bit random number                                                                                                    |  |
|                                  | DH14 - enable PFS and use a 2048 bit random number                                                                                                    |  |
|                                  | PFS changes the root key that is used to generate encryption keys for each IPSec SA. The longer the key, the more secure the encryption, but also the longer it takes to encrypt and decrypt information. Both routers must use the same DH key group. |  |
|                                  | PFS is ignored in initial IKEv2 authentication but is used when re-authenticating.                                                                                                    |  |
| Related Settings                 |                                                                                                    |  |
| Zone                             | Select the security zone into which to add this VPN connection policy. Any security rules or settings configured for the selected zone apply to this VPN connection policy.                                                                            |  |
| Connectivity Check               | The Zyxel Device can regularly check the VPN connection to the gateway you specified to make sure it is still available.                                                                                                    |  |
| Enable<br>Connectivity<br>Check  | Select this to turn on the VPN connection check.                                                                                                    |  |
| Check Method                     | Select how the Zyxel Device checks the connection. The peer must be configured to respond to the method you select.                                                                                                    |  |
|                                  | Select <b>icmp</b> to have the Zyxel Device regularly ping the address you specify to make sure traffic can still go through the connection. You may need to configure the peer to respond to pings.                                                   |  |
|                                  | Select <b>tcp</b> to have the Zyxel Device regularly perform a TCP handshake with the address you specify to make sure traffic can still go through the connection. You may need to configure the peer to accept the TCP connection.                   |  |

Table 161 Configuration > VPN > IPSec VPN > VPN Connection > Add/Edit (continued)

| LABEL                                                          | DESCRIPTION                                                                                                    |  |
|----------------------------------------------------------------|----------------------------------------------------------------------------------------------------|--|
| Check Port                                                     | This field displays when you set the <b>Check Method</b> to <b>tcp</b> . Specify the port number to use for a TCP connectivity check.                                                                                                    |  |
| Check Period                                                   | Enter the number of seconds between connection check attempts.                                                                                                    |  |
| Check Timeout                                                  | Enter the number of seconds to wait for a response before the attempt is a failure.                                                                                                    |  |
| Check Fail<br>Tolerance                                        | Enter the number of consecutive failures allowed before the Zyxel Device disconnects the VPN tunnel. The Zyxel Device resumes using the first peer gateway address when the VPN connection passes the connectivity check.                                                                                                    |  |
| Check this Address                                             | Select this to specify a domain name or IP address for the connectivity check. Enter that domain name or IP address in the field next to it.                                                                                                    |  |
| Check the First and<br>Last IP Address in<br>the Remote Policy | Select this to have the Zyxel Device check the connection to the first and last IP addresses in the connection's remote policy. Make sure one of these is the peer gateway's LAN IP address.                                                                                                    |  |
| Log                                                            | Select this to have the Zyxel Device generate a log every time it checks this VPN connection.                                                                                                    |  |
| Inbound/Outbound<br>traffic NAT                                |                                                                                                    |  |
| Outbound Traffic                                               |                                                                                                    |  |
| Source NAT                                                     | This translation hides the source address of computers in the local network. It may also be necessary if you want the Zyxel Device to route packets from computers outside the local network through the IPSec SA.                                                                                                    |  |
| Source                                                         | Select the address object that represents the original source address (or select <b>Create</b><br><b>Object</b> to configure a new one). This is the address object for the computer or network<br>outside the local network. The size of the original source address range ( <b>Source</b> ) must be<br>equal to the size of the translated source address range ( <b>SNAT</b> ). |  |
| Destination                                                    | Select the address object that represents the original destination address (or select <b>Create Object</b> to configure a new one). This is the address object for the remote network                                                                                                    |  |
| SNAT                                                           | Select the address object that represents the translated source address (or select <b>Create Object</b> to configure a new one). This is the address object for the local network. The size of the original source address range ( <b>Source</b> ) must be equal to the size of the translated source address range ( <b>SNAT</b> ).                                               |  |
| Inbound Traffic                                                |                                                                                                    |  |
| Source NAT                                                     | This translation hides the source address of computers in the remote network.                                                                                                    |  |
| Source                                                         | Select the address object that represents the original source address (or select <b>Create</b><br><b>Object</b> to configure a new one). This is the address object for the remote network. The size<br>of the original source address range ( <b>Source</b> ) must be equal to the size of the translated<br>source address range ( <b>SNAT</b> ).                                |  |
| Destination                                                    | Select the address object that represents the original destination address (or select <b>Create Object</b> to configure a new one). This is the address object for the local network.                                                                                                    |  |
| SNAT                                                           | Select the address object that represents the translated source address (or select <b>Crea</b><br><b>Object</b> to configure a new one). This is the address that hides the original source address<br>The size of the original source address range ( <b>Source</b> ) must be equal to the size of the<br>translated source address range ( <b>SNAT</b> ).                        |  |
| Destination NAT                                                | This translation forwards packets (for example, mail) from the remote network to a specific computer (for example, the mail server) in the local network.                                                                                                    |  |
| Add                                                            | Click this to create a new entry. Select an entry and click <b>Add</b> to create a new entry after the selected entry.                                                                                                    |  |
| Edit                                                           | Select an entry and click this to be able to modify it.                                                                                                    |  |
| Remove                                                         | Select an entry and click this to delete it.                                                                                                    |  |

| Table 161 | Configuration > | VPN > IPSec VPN > | > VPN Connection > A | dd/Edit (continued) |
|-----------|-----------------|-------------------|----------------------|---------------------|
|           |                 |                   |                      |                     |

| LABEL                                      | DESCRIPTION                                                                                                    |
|--------------------------------------------|----------------------------------------------------------------------------------------------------|
| Move                                       | To change an entry's position in the numbered list, select it and click <b>Move</b> to display a field to type a number for where you want to put that entry and press [ENTER] to move the entry to the number that you typed.                           |
| #                                          | This field is a sequential value, and it is not associated with a specific NAT record.<br>However, the order of records is the sequence in which conditions are checked and<br>executed.                                                                 |
| Original IP                                | Select the address object that represents the original destination address. This is the address object for the remote network.                                                                                                    |
| Mapped IP                                  | Select the address object that represents the desired destination address. For example, this is the address object for the mail server.                                                                                                    |
| Protocol                                   | Select the protocol required to use this translation. Choices are: TCP, UDP, or All.                                                                                                    |
| Original Port Start /<br>Original Port End | These fields are available if the protocol is <b>TCP</b> or <b>UDP</b> . Enter the original destination port or range of original destination ports. The size of the original port range must be the same size as the size of the mapped port range.     |
| Mapped Port Start /<br>Mapped Port End     | These fields are available if the protocol is <b>TCP</b> or <b>UDP</b> . Enter the translated destination port or range of translated destination ports. The size of the original port range must be the same size as the size of the mapped port range. |
| ОК                                         | Click <b>OK</b> to save the changes.                                                                                                    |
| Cancel                                     | Click <b>Cancel</b> to discard all changes and return to the main VPN screen.                                                                                                    |

Table 161 Configuration > VPN > IPSec VPN > VPN Connection > Add/Edit (continued)

# 19.3 The VPN Gateway Screen

The VPN Gateway summary screen displays the IPSec VPN gateway policies in the Zyxel Device, as well as the Zyxel Device's address, remote IPSec router's address, and associated VPN connections for each one. In addition, it also lets you activate and deactivate each VPN gateway. To access this screen, click Configuration > VPN > Network > IPSec VPN > VPN Gateway. The following screen appears.

| -                          | 🗹 Edit  📋 Remove 💡 Activate | 💡 Inactivate 🛛 🖬 Re |                         |                           |                |
|----------------------------|-----------------------------|---------------------|-------------------------|---------------------------|----------------|
| # Stat                     | us Name<br>WIZ VPN          | My Address          | Secure Gateway          | VPN Connection<br>WIZ VPN | IKE V<br>IKEV2 |
| 2 9                        |                             | ∎wan1               | 0.0.0.0                 | WIZ VPN PROVISIONING      | IKEV2          |
| 3 9                        |                             | swan1               | 0.0.0.0                 |                           | IKEV           |
| 4 💡                        | WIZ_L2TP_VPN                | «wan1               | 0.0.0.0                 | WIZ_L2TP_VPN              | IKEV           |
| l≪ ≪ Po                    |                             |                     |                         |                           |                |
| IN N FO                    | age 1 of 1 ▶ ▶ Show 50      | ✓ items             |                         | Display                   | ing 1 - 4 of   |
|                            |                             | ✓ items             |                         | Display                   | ing 1 - 4 of   |
| v6 Configu                 |                             | ▼ items             |                         | Displayi                  | ing 1 - 4 of   |
| v6 Configu                 |                             | V items             | ferences                | Display                   | ing 1 - 4 of   |
| <b>v6 Configu</b><br>⊕ Add | ration                      |                     | ferences<br>Secure Gate |                           | ing 1 - 4 of   |

Figure 289 Configuration > VPN > IPSec VPN > VPN Gateway

Each field is discussed in the following table. See Section 19.3.1 on page 412 for more information.

| LABEL          | DESCRIPTION                                                                                                    |
|----------------|----------------------------------------------------------------------------------------------------|
| Add            | Click this to create a new entry.                                                                                                    |
| Edit           | Double-click an entry or select it and click <b>Edit</b> to open a screen where you can modify the entry's settings.                                                                                                    |
| Remove         | To remove an entry, select it and click <b>Remove</b> . The Zyxel Device confirms you want to remove it before doing so.                                                                                                    |
| Activate       | To turn on an entry, select it and click Activate.                                                                                                    |
| Inactivate     | To turn off an entry, select it and click <b>Inactivate</b> .                                                                                                    |
| References     | Select an entry and click <b>References</b> to open a screen that shows which settings use the entry. See Section 9.4.4 on page 243 for an example.                                                                                                    |
| #              | This field is a sequential value, and it is not associated with a specific VPN gateway.                                                                                                    |
| Status         | The activate (light bulb) icon is lit when the entry is active and dimmed when the entry is inactive.                                                                                                    |
| Name           | This field displays the name of the VPN gateway                                                                                                    |
| My address     | This field displays the interface or a domain name the Zyxel Device uses for the VPN gateway.                                                                                                    |
| Secure Gateway | This field displays the IP address(es) of the remote IPSec routers.                                                                                                    |
| VPN Connection | This field displays VPN connections that use this VPN gateway.                                                                                                    |
| IKE Version    | This field displays whether the gateway is using <b>IKEv1</b> or <b>IKEv2</b> . <b>IKEv1</b> applies to IPv4 traffic only.<br><b>IKEv2</b> applies to both IPv4 and IPv6 traffic. IKE (Internet Key Exchange) is a protocol used in<br>setting up security associations that allows two parties to send data securely. See Section 19.1<br>on page 397 for more information on IKEv1 and IKEv2. |
| Apply          | Click <b>Apply</b> to save your changes back to the Zyxel Device.                                                                                                    |
| Reset          | Click <b>Reset</b> to return the screen to its last-saved settings.                                                                                                    |

## 19.3.1 The VPN Gateway Add/Edit Screen

The VPN Gateway Add/Edit screen allows you to create a new VPN gateway policy or edit an existing one. To access this screen, go to the VPN Gateway summary screen (see Section 19.3 on page 411), and click either the Add icon or an Edit icon.

| Hide Advanced Settings 🛅 Cr     | edie new Objeci *     |                                                            |  |
|---------------------------------|-----------------------|------------------------------------------------------------|--|
| General Settings                |                       |                                                            |  |
| Enable                          |                       |                                                            |  |
| VPN Gateway Name:               |                       |                                                            |  |
| IKE Version<br>IKEv1            |                       |                                                            |  |
| © IKE∨2                         |                       |                                                            |  |
| Gateway Settings                |                       |                                                            |  |
| Wy Address<br>Interface         | wan1                  | <ul> <li>DHCP client 172.21.40.13/255.255.252.0</li> </ul> |  |
| 🔘 Domain Name / IPv4            |                       |                                                            |  |
| Peer Gateway Address            |                       |                                                            |  |
| 🔍 Static Address 🛛 🔒            | Primary 0.0.0.0       |                                                            |  |
|                                 | Secondary 0.0.0.0     |                                                            |  |
| 🔲 Fall back to Primary Peer (   | Gateway when possible |                                                            |  |
| Fall Back Check Interval        |                       | (60-86400 seconds)                                         |  |
| 🖲 Dynamic Address 🛛 🚺           |                       |                                                            |  |
| Authentication                  |                       |                                                            |  |
| Pre-Shared Key                  |                       | 0                                                          |  |
| unmasked                        |                       |                                                            |  |
| <ul> <li>Certificate</li> </ul> | default 🗸             | (See <u>My Certificates</u> )                              |  |
| User Based PSK                  |                       | ð                                                          |  |
| Advance                         |                       | <b>·</b>                                                   |  |
| Local ID Type:                  | IPv4 💌                |                                                            |  |
| Content:                        | 0.0.0.0               |                                                            |  |
| Peer ID Type:                   | Any 🗸                 |                                                            |  |
| Content:                        |                       |                                                            |  |
|                                 |                       |                                                            |  |
| Phase 1 Settings                |                       |                                                            |  |
| SA Life Time:                   |                       | (180 - 3000000 Seconds)                                    |  |
| Negotiation Mode:               | Aggressive            |                                                            |  |
| Advance<br>Proposal             | 🔂 Add 🛛 🖉 Edit 🍵 Re   | 2000                                                       |  |
| roposa                          | # Encryption ▲        | Authentication                                             |  |
|                                 | 1 AE\$128             | SHA1                                                       |  |
|                                 |                       |                                                            |  |
| Key Group:                      | DH2 🗸                 |                                                            |  |
| 🗹 NAT Traversal                 |                       |                                                            |  |
| Dead Peer Detection (DPD)       |                       |                                                            |  |
| X-Auth                          |                       |                                                            |  |
| Enable Extended Authentico      | ition                 |                                                            |  |
| Server Mode                     |                       |                                                            |  |
| AAA Method:                     | default 🗸             |                                                            |  |
| Allowed User:                   | any 🗸                 |                                                            |  |
| Client Mode                     |                       |                                                            |  |
|                                 |                       |                                                            |  |
| User Name :                     |                       |                                                            |  |
|                                 |                       |                                                            |  |
| User Name :                     |                       |                                                            |  |

Figure 290 Configuration > VPN > IPSec VPN > VPN Gateway > Add/Edit

Each field is described in the following table.

| Table 163 Configuration > VPN | > IPSec VPN > VPN Gateway > Add/Edit |
|-------------------------------|--------------------------------------|
|-------------------------------|--------------------------------------|

| LABEL                                                 | DESCRIPTION                                                                                                    |
|-------------------------------------------------------|----------------------------------------------------------------------------------------------------|
| Show Advanced<br>Settings / Hide<br>Advanced Settings | Click this button to display a greater or lesser number of configuration fields.                                                                                                    |
| Create New Object                                     | Use to configure any new settings objects that you need to use in this screen.                                                                                                    |
| General Settings                                      |                                                                                                    |
| Enable                                                | Select this to activate the VPN Gateway policy.                                                                                                    |
| VPN Gateway<br>Name                                   | Type the name used to identify this VPN gateway. You may use 1-31 alphanumeric characters, underscores(_), or dashes (-), but the first character cannot be a number. This value is case-sensitive.                                                                                                    |
| IKE Version                                           |                                                                                                    |
| IKEv1 / IKEv2                                         | Select <b>IKEv1</b> or <b>IKEv2</b> . <b>IKEv1</b> applies to IPv4 traffic only. IKEv2 applies to both IPv4 and IPv6 traffic. IKE (Internet Key Exchange) is a protocol used in setting up security associations that allows two parties to send data securely. See Section 19.1 on page 397 for more information on IKEv1 and IKEv2.                                                                                                    |
| Gateway Settings                                      |                                                                                                    |
| My Address                                            | Select how the IP address of the Zyxel Device in the IKE SA is defined.                                                                                                    |
|                                                       | If you select <b>Interface</b> , select the Ethernet interface, VLAN interface, virtual Ethernet interface, virtual VLAN interface or PPPoE/PPTP interface. The IP address of the Zyxel Device in the IKE SA is the IP address of the interface.                                                                                                    |
|                                                       | If you select <b>Domain Name / IP</b> , enter the domain name or the IP address of the Zyxel Device. The IP address of the Zyxel Device in the IKE SA is the specified IP address or the IP address corresponding to the domain name. 0.0.0.0 is not generally recommended as it has the Zyxel Device accept IPSec requests destined for any interface address on the Zyxel Device.                                                                                                    |
| Peer Gateway                                          | Select how the IP address of the remote IPSec router in the IKE SA is defined.                                                                                                    |
| Address                                               | Select <b>Static Address</b> to enter the domain name or the IP address of the remote IPSec router. You can provide a second IP address or domain name for the Zyxel Device to try if it cannot establish an IKE SA with the first one.                                                                                                    |
|                                                       | Fall back to Primary Peer Gateway when possible: When you select this, if the connection to the primary address goes down and the Zyxel Device changes to using the secondary connection, the Zyxel Device will reconnect to the primary address when it becomes available again and stop using the secondary connection. Users will lose their VPN connection briefly while the Zyxel Device changes back to the primary connection. To use this, the peer device at the secondary address cannot be set to use a nailed-up VPN connection. In the Fallback Check Interval field, set how often to check if the primary address is available. |
|                                                       | Select <b>Dynamic Address</b> if the remote IPSec router has a dynamic IP address (and does not use DDNS).                                                                                                    |
| Authentication                                        | Note: The Zyxel Device and remote IPSec router must use the same authentication method to establish the IKE SA.                                                                                                    |

| LABEL          | DESCRIPTION                                                                                                    |
|----------------|----------------------------------------------------------------------------------------------------|
| Pre-Shared Key | Select this to have the Zyxel Device and remote IPSec router use a pre-shared key<br>(password) of up to 128 characters to identify each other when they negotiate the IKE SA.<br>Type the pre-shared key in the field to the right. The pre-shared key can be:                                                                                                    |
|                | <ul> <li>alphanumeric characters or ,:.   `~!@#\$%^&amp;*()_+\{}':./&lt;&gt;=-"</li> <li>pairs of hexadecimal (0-9, A-F) characters, preceded by "0x".</li> </ul>                                                                                                    |
|                | Type "0x" at the beginning of a hexadecimal key. For example, "0x0123456789ABCDEF" is in hexadecimal format; "0123456789ABCDEF" is in ASCII format. If you use hexadecimal, you must enter twice as many characters since you need to enter pairs.                                                                                                    |
|                | The Zyxel Device and remote IPSec router must use the same pre-shared key.                                                                                                    |
|                | Select <b>unmasked</b> to see the pre-shared key in readable plain text.                                                                                                    |
| Certificate    | Select this to have the Zyxel Device and remote IPSec router use certificates to authenticate each other when they negotiate the IKE SA. Then select the certificate the Zyxel Device uses to identify itself to the remote IPSec router.                                                                                                    |
|                | This certificate is one of the certificates in <b>My Certificates</b> . If this certificate is self-signed, import it into the remote IPsec router. If this certificate is signed by a CA, the remote IPsec router must trust that CA.                                                                                                    |
|                | Note: The IPSec routers must trust each other's certificates.                                                                                                    |
|                | The Zyxel Device uses one of its <b>Trusted Certificates</b> to authenticate the remote IPSec router's certificate. The trusted certificate can be a self-signed certificate or that of a trusted CA that signed the remote IPSec router's certificate.                                                                                                    |
| User-based PSK | User-based PSK (IKEv1 only) generates and manages separate pre-shared keys for every user. This enables multiple users, each with a unique key, to access the same VPN gateway policy with one-to-one authentication and strong encryption. Access can be denied on a per-user basis thus allowing VPN SA user-based policies. Click <b>User-Based PSK</b> then select a user or group object who is allowed VPN SA access using this VPN gateway policy. This is for IKEv1 only. |
| Local ID Type  | This field is read-only if the Zyxel Device and remote IPSec router use certificates to identify each other. Select which type of identification is used to identify the Zyxel Device during authentication. Choices are:                                                                                                    |
|                | IPv4 or IPv6 - the Zyxel Device is identified by an IP address                                                                                                    |
|                | DNS - the Zyxel Device is identified by a domain name                                                                                                    |
|                | E-mail - the Zyxel Device is identified by the string specified in this field                                                                                                    |
| Content        | This field is read-only if the Zyxel Device and remote IPSec router use certificates to identify each other. Type the identity of the Zyxel Device during authentication. The identity depends on the <b>Local ID Type</b> .                                                                                                    |
|                | <b>IP</b> - type an IP address; if you type 0.0.0.0, the Zyxel Device uses the IP address specified in the <b>My Address</b> field. This is not recommended in the following situations:                                                                                                    |
|                | <ul> <li>There is a NAT router between the Zyxel Device and remote IPSec router.</li> <li>You want the remote IPSec router to be able to distinguish between IPSec SA requests that come from IPSec routers with dynamic WAN IP addresses.</li> </ul>                                                                                                    |
|                | In these situations, use a different IP address, or use a different Local ID Type.                                                                                                    |
|                | <b>DNS</b> - type the fully qualified domain name (FQDN). This value is only used for identification and can be any string that matches the peer ID string.                                                                                                    |
|                | <b>E-mail</b> - the Zyxel Device is identified by the string you specify here; you can use up to 63<br>ASCII characters including spaces, although trailing spaces are truncated. This value is only<br>used for identification and can be any string.                                                                                                    |

Table 163 Configuration > VPN > IPSec VPN > VPN Gateway > Add/Edit (continued)

| LABEL                     | DESCRIPTION                                                                                                    |
|---------------------------|----------------------------------------------------------------------------------------------------|
| Peer ID Type              | Select which type of identification is used to identify the remote IPSec router during authentication. Choices are:                                                                                                    |
|                           | IP - the remote IPSec router is identified by an IP address                                                                                                    |
|                           | DNS - the remote IPSec router is identified by a domain name                                                                                                    |
|                           | E-mail - the remote IPSec router is identified by the string specified in this field                                                                                                    |
|                           | Any - the Zyxel Device does not check the identity of the remote IPSec router                                                                                                    |
|                           | If the Zyxel Device and remote IPSec router use certificates, there is one more choice.                                                                                                    |
|                           | Subject Name - the remote IPSec router is identified by the subject name in the certificate                                                                                                    |
| Content                   | This field is disabled if the <b>Peer ID Type</b> is <b>Any</b> . Type the identity of the remote IPSec router during authentication. The identity depends on the <b>Peer ID Type</b> .                                                                              |
|                           | If the Zyxel Device and remote IPSec router do not use certificates,                                                                                                    |
|                           | IP - type an IP address; see the note at the end of this description.                                                                                                    |
|                           | <b>DNS</b> - type the fully qualified domain name (FQDN). This value is only used for identification and can be any string that matches the peer ID string.                                                                                                    |
|                           | <b>E-mail</b> - the remote IPSec router is identified by the string you specify here; you can use up to 31 ASCII characters including spaces, although trailing spaces are truncated. This value is only used for identification and can be any string.              |
|                           | If the Zyxel Device and remote IPSec router use certificates, type the following fields from the certificate used by the remote IPSec router.                                                                                                    |
|                           | IP - subject alternative name field; see the note at the end of this description.                                                                                                    |
|                           | DNS - subject alternative name field                                                                                                    |
|                           | E-mail - subject alternative name field                                                                                                    |
|                           | Subject Name - subject name (maximum 255 ASCII characters, including spaces)                                                                                                    |
|                           | Note: If <b>Peer ID Type</b> is <b>IP</b> , please read the rest of this section.                                                                                                    |
|                           | If you type 0.0.0.0, the Zyxel Device uses the IP address specified in the <b>Secure Gateway</b><br><b>Address</b> field. This is not recommended in the following situations:                                                                                       |
|                           | • There is a NAT router between the Zyxel Device and remote IPSec router.                                                                                                    |
|                           | You want the remote IPSec router to be able to distinguish between IPSec SA requests that come from IPSec routers with dynamic WAN IP addresses.                                                                                                    |
|                           | In these situations, use a different IP address, or use a different Peer ID Type.                                                                                                    |
| Phase 1 Settings          |                                                                                                    |
| SA Life Time<br>(Seconds) | Type the maximum number of seconds the IKE SA can last. When this time has passed, the Zyxel Device and remote IPSec router have to update the encryption and authentication keys and re-negotiate the IKE SA. This does not affect any existing IPSec SAs, however. |
| Negotiation<br>Mode       | Select the negotiation mode to use to negotiate the IKE SA. Choices are                                                                                                    |
| Mode                      | $\ensuremath{\text{Main}}$ - this encrypts the Zyxel Device's and remote IPSec router's identities but takes more time to establish the IKE SA                                                                                                    |
|                           | Aggressive - this is faster but does not encrypt the identities                                                                                                    |
|                           | The Zyxel Device and the remote IPSec router must use the same negotiation mode.                                                                                                    |
| Proposal                  | Use this section to manage the encryption algorithm and authentication algorithm pairs the Zyxel Device accepts from the remote IPSec router for negotiating the IKE SA.                                                                                             |
| Add                       | Click this to create a new entry.                                                                                                    |

#### Table 163 Configuration > VPN > IPSec VPN > VPN Gateway > Add/Edit (continued)

| LABEL                                           | DESCRIPTION                                                                                                    |
|-------------------------------------------------|----------------------------------------------------------------------------------------------------|
| Edit                                            | Select an entry and click this to be able to modify it.                                                                                                    |
| Remove                                          | Select an entry and click this to delete it.                                                                                                    |
| #                                               | This field is a sequential value, and it is not associated with a specific proposal. The sequence of proposals should not affect performance significantly.                                                                                                    |
| Encryption                                      | Select which key size and encryption algorithm to use in the IKE SA. Choices are:                                                                                                    |
|                                                 | DES - a 56-bit key with the DES encryption algorithm                                                                                                    |
|                                                 | 3DES - a 168-bit key with the DES encryption algorithm                                                                                                    |
|                                                 | AES128 - a 128-bit key with the AES encryption algorithm                                                                                                    |
|                                                 | AES192 - a 192-bit key with the AES encryption algorithm                                                                                                    |
|                                                 | AES256 - a 256-bit key with the AES encryption algorithm                                                                                                    |
|                                                 | The Zyxel Device and the remote IPSec router must use the same key size and encryption algorithm. Longer keys require more processing power, resulting in increased latency and decreased throughput.                                                                                                    |
| Authentication                                  | Select which hash algorithm to use to authenticate packet data in the IPSec SA. Choices are SHA1, SHA256, SHA512 and MD5. SHA is generally considered stronger than MD5, but it is also slower.                                                                                                    |
|                                                 | The remote IPSec router must use the same authentication algorithm.                                                                                                    |
| Key Group                                       | Select which Diffie-Hellman key group (DHx) you want to use for encryption keys. Choices are:                                                                                                    |
|                                                 | DH1 - use a 768-bit random number                                                                                                    |
|                                                 | DH2 - use a 1024-bit random number                                                                                                    |
|                                                 | DH5 - use a 1536-bit random number                                                                                                    |
|                                                 | DH14 - use a 2048 bit random number                                                                                                    |
|                                                 | The longer the key, the more secure the encryption, but also the longer it takes to encrypt<br>and decrypt information. Both routers must use the same DH key group.                                                                                                    |
| NAT Traversal                                   | Select this if any of these conditions are satisfied.                                                                                                    |
|                                                 | <ul> <li>This IKE SA might be used to negotiate IPSec SAs that use ESP as the active protocol.</li> <li>There are one or more NAT routers between the Zyxel Device and remote IPSec router, and these routers do not support IPSec pass-thru or a similar feature.</li> </ul>                                                                                                    |
|                                                 | The remote IPSec router must also enable NAT traversal, and the NAT routers have to forward packets with UDP port 500 and UDP 4500 headers unchanged.                                                                                                    |
|                                                 | This field applies for IKEv1 only. NAT Traversal is always performed when you use IKEv2.                                                                                                    |
| Dead Peer<br>Detection (DPD)                    | Select this check box if you want the Zyxel Device to make sure the remote IPSec router is there before it transmits data through the IKE SA. The remote IPSec router must support DPD If there has been no traffic for at least 15 seconds, the Zyxel Device sends a message to the remote IPSec router. If the remote IPSec router responds, the Zyxel Device transmits the data. If the remote IPSec router does not respond, the Zyxel Device shuts down the IKE SA. |
|                                                 | If the remote IPSec router does not support DPD, see if you can use the VPN connection connectivity check (see Section 19.2.1 on page 404).                                                                                                    |
|                                                 | This field applies for IKEv1 only. Dead Peer Detection (DPD) is always performed when you use IKEv2.                                                                                                    |
| X Auth / Extended<br>Authentication<br>Protocol | This part of the screen displays X-Auth when using IKEv1 and Extended Authentication Protocol when using IKEv2.                                                                                                    |

| <b>T</b>     1 (0 |                       |                                                |                                        |
|-------------------|-----------------------|------------------------------------------------|----------------------------------------|
| Table 163         | Contiguration > VPN > | <ul> <li>IPSec VPN &gt; VPN Gateway</li> </ul> | <pre>/ &gt; Add/Edit (continued)</pre> |
| 101010 100        |                       |                                                |                                        |

| LABEL                                         | DESCRIPTION                                                                                                    |  |  |  |
|-----------------------------------------------|----------------------------------------------------------------------------------------------------|--|--|--|
| X-Auth                                        | This displays when using IKEv1. When different users use the same VPN tunnel to connect to the Zyxel Device (telecommuters sharing a tunnel for example), use X-auth to enforce a user name and password check. This way even though telecommuters all know the VPN tunnel's security settings, each still has to provide a unique user name and password. |  |  |  |
| Enable Extended<br>Authentication             | Select this if one of the routers (the Zyxel Device or the remote IPSec router) verifies a user<br>name and password from the other router using the local user database and/or an externa<br>server.                                                                                                    |  |  |  |
| Server Mode                                   | Select this if the Zyxel Device authenticates the user name and password from the remain IPSec router. You also have to select the authentication method, which specifies how the Zyxel Device authenticates this information.                                                                                                    |  |  |  |
| AAA Method                                    | Select the authentication method, which specifies how the Zyxel Device authenticates this information.                                                                                                    |  |  |  |
| Allowed User                                  | Extended authentication now supports an allowed user. Select what users should be authenticated.                                                                                                    |  |  |  |
| Client Mode                                   | Select this radio button if the Zyxel Device provides a username and password to the remote IPSec router for authentication. You also have to provide the <b>User Name</b> and the <b>Password</b> .                                                                                                    |  |  |  |
| User Name                                     | This field is required if the Zyxel Device is in <b>Client Mode</b> for extended authentication. Type the user name the Zyxel Device sends to the remote IPSec router. The user name can be 1-31 ASCII characters. It is case-sensitive, but spaces are not allowed.                                                                                       |  |  |  |
| Password                                      | This field is required if the Zyxel Device is in <b>Client Mode</b> for extended authentication. Type<br>the password the Zyxel Device sends to the remote IPSec router. The password can be 1-<br>ASCII characters. It is case-sensitive, but spaces are not allowed.                                                                                     |  |  |  |
| Retype to<br>Confirm                          | Type the exact same password again here to make sure an error was not made when typing it originally.                                                                                                    |  |  |  |
| Extended<br>Authentication<br>Protocol        | This displays when using <b>IKEv2</b> . EAP uses a certificate for authentication.                                                                                                    |  |  |  |
| Enable Extended<br>Authentication<br>Protocol | Select this if one of the routers (the Zyxel Device or the remote IPSec router) verifies a user name and password from the other router using the local user database and/or an external server or a certificate.                                                                                                    |  |  |  |
| Allowed Auth<br>Method                        | This field displays the authentication method that is used to authenticate the users.                                                                                                    |  |  |  |
| Server Mode                                   | Select this if the Zyxel Device authenticates the user name and password from the remote IPSec router. You also have to select an AAA method, which specifies how the Zyxel Device authenticates this information and who may be authenticated (Allowed User).                                                                                             |  |  |  |
| Client Mode                                   | Select this radio button if the Zyxel Device provides a username and password to the remote IPSec router for authentication. You also have to provide the <b>User Name</b> and the <b>Password</b> .                                                                                                    |  |  |  |
| User Name                                     | This field is required if the Zyxel Device is in <b>Client Mode</b> for extended authentication. Type the user name the Zyxel Device sends to the remote IPSec router. The user name can be 31 ASCII characters. It is case-sensitive, but spaces are not allowed.                                                                                         |  |  |  |
| Password                                      | This field is required if the Zyxel Device is in <b>Client Mode</b> for extended authentication. Type the password the Zyxel Device sends to the remote IPSec router. The password can be 1-31 ASCII characters. It is case-sensitive, but spaces are not allowed.                                                                                         |  |  |  |
| Retype to<br>Confirm                          | Type the exact same password again here to make sure an error was not made when typing it originally.                                                                                                    |  |  |  |
| ОК                                            | Click <b>OK</b> to save your settings and exit this screen.                                                                                                    |  |  |  |
| Cancel                                        | Click <b>Cancel</b> to exit this screen without saving.                                                                                                    |  |  |  |

Table 163 Configuration > VPN > IPSec VPN > VPN Gateway > Add/Edit (continued)

## 19.4 VPN Concentrator

A VPN concentrator combines several IPSec VPN connections into one secure network.

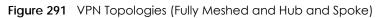

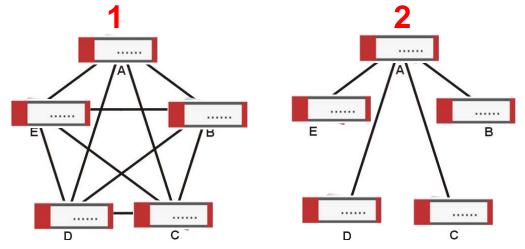

In a fully-meshed VPN topology (1 in the figure), there is a VPN connection between every pair of routers. In a hub-and-spoke VPN topology (2 in the figure), there is a VPN connection between each spoke router (B, C, D, and E) and the hub router (A), which uses the VPN concentrator. The VPN concentrator routes VPN traffic between the spoke routers and itself.

A VPN concentrator reduces the number of VPN connections that you have to set up and maintain on the network. You might also be able to consolidate the policy routes in each spoke router, depending on the IP addresses and subnets of each spoke.

However a VPN concentrator is not for every situation. The hub router is a single failure point, so a VPN concentrator is not as appropriate if the connection between spoke routers cannot be down occasionally (maintenance, for example). There is also more burden on the hub router. It receives VPN traffic from one spoke, decrypts it, inspects it to find out to which spoke to route it, encrypts it, and sends it to the appropriate spoke. Therefore, a VPN concentrator is more suitable when there is a minimum amount of traffic between spoke routers.

## 19.4.1 VPN Concentrator Requirements and Suggestions

Consider the following when using the VPN concentrator.

- The local IP addresses configured in the VPN rules should not overlap.
- The concentrator must have at least one separate VPN rule for each spoke. In the local policy, specify the IP addresses of the networks with which the spoke is to be able to have a VPN tunnel. This may require you to use more than one VPN rule for each spoke.
- To have all Internet access from the spoke routers go through the VPN tunnel, set the VPN rules in the spoke routers to use 0.0.0.0 (any) as the remote IP address.
- Your security policies can still block VPN packets.

## 19.4.2 VPN Concentrator Screen

The VPN Concentrator summary screen displays the VPN concentrators in the Zyxel Device. To access this screen, click Configuration > VPN > IPSec VPN > Concentrator.

Figure 292 Configuration > VPN > IPSec VPN > Concentrator

| VPN Connection     | VPN Gateway      | Concentrator | Configuration Provisioning |
|--------------------|------------------|--------------|----------------------------|
| IPv4 Configuration |                  | · · · · ·    |                            |
| 🕂 Add 🛛 Edit 🍵     | Remove           |              |                            |
| # Name             | Grou             | p Members    |                            |
| A Page 0           | of 0 > > Show 50 | 0 💌 items    | No data to display         |
| IPv6 Configuration |                  |              |                            |
| 🕂 Add 🛛 Edit 🍵     | Remove           |              |                            |
| # Name             | Grou             | o Members    |                            |
| A Page 0 0         | of 0 🕨 🕨 Show 50 | 0 💌 items    | No data to display         |

Each field is discussed in the following table. See Section 19.4.3 on page 420 for more information.

| LABEL                      | DESCRIPTION                                                                              |
|----------------------------|------------------------------------------------------------------------------------------|
| IPv4/IPv6<br>Configuration | Choose to configure for IPv4 or IPv6 traffic.                                            |
| Add                        | Click this to create a new entry.                                                        |
| Edit                       | Select an entry and click this to be able to modify it.                                  |
| Remove                     | Select an entry and click this to delete it.                                             |
| #                          | This field is a sequential value, and it is not associated with a specific concentrator. |
| Name                       | This field displays the name of the VPN concentrator.                                    |
| Group Members              | These are the VPN connection policies that are part of the VPN concentrator.             |

Table 164 Configuration > VPN > IPSec VPN > Concentrator

## 19.4.3 The VPN Concentrator Add/Edit Screen

Use the VPN Concentrator Add/Edit screen to create or edit a VPN concentrator. To access this screen, go to the VPN Concentrator summary screen (see Section 19.4 on page 419), and click either the Add icon or an Edit icon.

| Name:     |  | 0        |        |  | A |
|-----------|--|----------|--------|--|---|
| Available |  |          | Member |  |   |
|           |  | *        |        |  |   |
|           |  | +        |        |  |   |
|           |  | <b>→</b> |        |  |   |
|           |  | <b>+</b> |        |  |   |
|           |  | +        |        |  |   |
|           |  | *        |        |  |   |
|           |  |          |        |  |   |
|           |  |          |        |  |   |

Figure 293 Configuration > VPN > IPSec VPN > Concentrator > Add/Edit

Each field is described in the following table.

| LABEL  | DESCRIPTION                                                                                                    |
|--------|----------------------------------------------------------------------------------------------------|
| Name   | Enter the name of the concentrator. You may use 1-31 alphanumeric characters, underscores(_), or dashes (-), but the first character cannot be a number. This value is case-sensitive.                                                     |
| Member | Select the concentrator's IPSec VPN connection policies.                                                                                                    |
|        | Note: You must disable policy enforcement in each member. See Section 19.2.1 on page 404.                                                                                                    |
|        | IPSec VPN connection policies that do not belong to a VPN concentrator appear under <b>Available</b> .<br>Select any VPN connection policies that you want to add to the VPN concentrator and click the right<br>arrow button to add them. |
|        | The VPN concentrator's member VPN connections appear under <b>Member</b> . Select any VPN connections that you want to remove from the VPN concentrator, and click the left arrow button to remove them.                                   |
| OK     | Click <b>OK</b> to save your changes in the Zyxel Device.                                                                                                    |
| Cancel | Click <b>Cancel</b> to exit this screen without saving.                                                                                                    |

# 19.5 Zyxel Device IPSec VPN Client Configuration Provisioning

Use the **Configuration > VPN > IPSec VPN > Configuration Provisioning** screen to configure who can retrieve VPN rule settings from the Zyxel Device using the Zyxel Device IPSec VPN Client. In the Zyxel Device IPSec VPN Client, you just need to enter the IP address of the Zyxel Device to get all the VPN rule settings automatically. You do not need to manually configure all rule settings in the Zyxel Device IPSec VPN client.

VPN rules for the Zyxel Device IPSec VPN Client have certain restrictions. They must *not* contain the following settings:

- AH active protocol
- NULL encryption
- SHA512 authentication

• A subnet or range remote policy

The following VPN Gateway rules configured on the Zyxel Device cannot be provisioned to the IPSec VPN Client:

- IPv4 rules with IKEv2 version
- IPv4 rules with User-based PSK authentication

Note: You must enable IPv6 in System > IPv6 to activate IPv6 VPN tunneling rules.

In the Zyxel Device **Quick Setup** wizard, you can use the **VPN Settings for Configuration Provisioning** wizard to create a VPN rule that will not violate these restrictions.

Figure 294 Configuration > VPN > IPSec VPN > Configuration Provisioning

| VPN Connection        | VPN Gateway                     | Concentrator      | Configuration Provisioning |
|-----------------------|---------------------------------|-------------------|----------------------------|
| General Settings      |                                 |                   | -                          |
| Enable Configurati    | on Provisioning                 |                   |                            |
| Authentication        |                                 |                   |                            |
| Client Authentication | Method: defa                    | ult 🗸             |                            |
| Configuration         |                                 |                   |                            |
| 🔂 Add 🛛 🗹 Edit 🍵      | Remove 💡 Activat                | te 💡 Inactivate 🃣 | Move                       |
| # St Priority 4       | <ul> <li>VPN Connect</li> </ul> | ion Allowe        | d User Type                |
| A Page 0              | of 0 🕨 🕨 Show 5                 | 50 💌 items        | No data to display         |
| n i dge o             | 510 5100 3                      | ilens             | No dala lo display         |
|                       |                                 |                   |                            |
|                       |                                 |                   |                            |
|                       |                                 |                   |                            |
|                       |                                 |                   |                            |
|                       |                                 | Apply Reset       |                            |

Each field is discussed in the following table.

| Table 166 | Configuration > | VPN > IPSec VP | N > Configuration F | Provisioning |
|-----------|-----------------|----------------|---------------------|--------------|
|           |                 |                |                     |              |

| LABEL                                   | DESCRIPTION                                                                                                    |
|-----------------------------------------|----------------------------------------------------------------------------------------------------|
| Enable<br>Configuration<br>Provisioning | Select this for users to be able to retrieve VPN rule settings using the Zyxel Device IPSec VPN client.                                                                                                    |
| Client<br>Authentication<br>Method      | Choose how users should be authenticated. They can be authenticated using the local database on the Zyxel Device or an external authentication database such as LDAP, Active Directory or RADIUS. <b>default</b> is a method you configured in <b>Object &gt; Auth Method</b> . You may configure multiple methods there. If you choose the local database on the Zyxel Device, then configure users using the <b>Object &gt; User/Group</b> screen. If you choose LDAP, Active Directory or RADIUS authentication servers, then configure users on the respective server. |
| Configuration                           | When you add or edit a configuration provisioning entry, you are allowed to set the VPN<br>Connection and Allowed User fields.<br>Duplicate entries are not allowed. You cannot select the same VPN Connection and Allowed<br>User pair in a new entry if the same pair exists in a previous entry.<br>You can bind different rules to the same user, but the Zyxel Device will only allow VPN rule setting<br>retrieval for the first match found.                                                                                                    |

| LABEL             | DESCRIPTION                                                                                                    |  |  |  |  |  |  |
|-------------------|----------------------------------------------------------------------------------------------------|--|--|--|--|--|--|
| Add               | Click <b>Add</b> to bind a configured VPN rule to a user or group. Only that user or group may then retrieve the specified VPN rule settings.                                                                                                    |  |  |  |  |  |  |
|                   | If you click <b>Add</b> without selecting an entry in advance then the new entry appears as the first<br>entry. Entry order is important as the Zyxel Device searches entries in the order listed here to find<br>a match. After a match is found, the Zyxel Device stops searching. If you want to add an entry<br>as number three for example, then first select entry 2 and click <b>Add</b> . To reorder an entry, use<br><b>Move</b> . |  |  |  |  |  |  |
| Edit              | Select an existing entry and click <b>Edit</b> to change its settings.                                                                                                    |  |  |  |  |  |  |
| Remove            | To remove an entry, select it and click <b>Remove</b> . The Zyxel Device confirms you want to remove i before doing so.                                                                                                    |  |  |  |  |  |  |
| Activate          | To turn on an entry, select it and click <b>Activate</b> . Make sure that <b>Enable Configuration Provisioning</b> is also selected.                                                                                                    |  |  |  |  |  |  |
| Inactivate        | To turn off an entry, select it and click <b>Inactivate</b> .                                                                                                    |  |  |  |  |  |  |
| Move              | Use <b>Move</b> to reorder a selected entry. Select an entry, click <b>Move</b> , type the number where the entry should be moved, press <enter>, then click <b>Apply</b>.</enter>                                                                                                    |  |  |  |  |  |  |
| Status            | This icon shows if the entry is active (yellow) or not (gray). VPN rule settings can only be retrieved when the entry is activated (and <b>Enable Configuration Provisioning</b> is also selected).                                                                                                    |  |  |  |  |  |  |
| Priority          | Priority shows the order of the entry in the list. Entry order is important as the Zyxel Device searches entries in the order listed here to find a match. After a match is found the Zyxel Devic stops searching.                                                                                                    |  |  |  |  |  |  |
| VPN<br>Connection | This field shows all configured VPN rules that match the rule criteria for the Zyxel Device IPSec VPN client. Select a rule to bind to the associated user or group.                                                                                                    |  |  |  |  |  |  |
| Allowed User      | Select which user or group of users is allowed to retrieve the associated VPN rule settings using the Zyxel Device IPSec VPN client. A user may belong to a number of groups. If entries are configured for different groups, the Zyxel Device will allow VPN rule setting retrieval based on the first match found.                                                                                                    |  |  |  |  |  |  |
|                   | Users of type <b>admin</b> or <b>limited-admin</b> are not allowed.                                                                                                    |  |  |  |  |  |  |
| Туре              | This field shows how traffic is tunneled from the Zyxel Device to the Zyxel VPN client:                                                                                                    |  |  |  |  |  |  |
|                   | <ul> <li>6in4 (tunnel IPv6 traffic from the Zyxel Device to the Zyxel client in an IPv4 network);</li> <li>4in6 (tunnel IPv4 traffic from the Zyxel Device to the Zyxel VPN client in an IPv6 network);</li> <li>4in4 (tunnel IPv4 traffic from the Zyxel Device to the Zyxel VPN client in an IPv4 network).</li> </ul>                                                                                                    |  |  |  |  |  |  |
| Apply             | Click <b>Apply</b> to save your changes back to the Zyxel Device.                                                                                                    |  |  |  |  |  |  |
| Reset             | Click <b>Reset</b> to return the screen to its last-saved settings.                                                                                                    |  |  |  |  |  |  |

Table 166 Configuration > VPN > IPSec VPN > Configuration Provisioning (continued)

# 19.6 IPSec VPN Background Information

Here is some more detailed IPSec VPN background information.

#### **IKE SA Overview**

The IKE SA provides a secure connection between the Zyxel Device and remote IPSec router.

It takes several steps to establish an IKE SA. The negotiation mode determines how many. There are two negotiation modes--main mode and aggressive mode. Main mode provides better security, while aggressive mode is faster.

Note: Both routers must use the same negotiation mode.

These modes are discussed in more detail in Negotiation Mode. Main mode is used in various examples in the rest of this section.

The Zyxel Device supports IKEv1 and IKEv2. See Section 19.1 on page 397 for more information.

#### IP Addresses of the Zyxel Device and Remote IPSec Router

To set up an IKE SA, you have to specify the IP addresses of the Zyxel Device and remote IPSec router. You can usually enter a static IP address or a domain name for either or both IP addresses. Sometimes, your Zyxel Device might offer another alternative, such as using the IP address of a port or interface, as well.

You can also specify the IP address of the remote IPSec router as 0.0.0.0. This means that the remote IPSec router can have any IP address. In this case, only the remote IPSec router can initiate an IKE SA because the Zyxel Device does not know the IP address of the remote IPSec router. This is often used for telecommuters.

#### **IKE SA Proposal**

The IKE SA proposal is used to identify the encryption algorithm, authentication algorithm, and Diffie-Hellman (DH) key group that the Zyxel Device and remote IPSec router use in the IKE SA. In main mode, this is done in steps 1 and 2, as illustrated next.

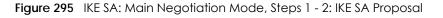

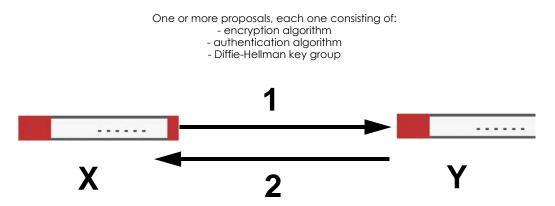

The Zyxel Device sends one or more proposals to the remote IPSec router. (In some devices, you can only set up one proposal.) Each proposal consists of an encryption algorithm, authentication algorithm, and DH key group that the Zyxel Device wants to use in the IKE SA. The remote IPSec router selects an acceptable proposal and sends the accepted proposal back to the Zyxel Device. If the remote IPSec router rejects all of the proposals, the Zyxel Device and remote IPSec router cannot establish an IKE SA.

Note: Both routers must use the same encryption algorithm, authentication algorithm, and DH key group.

In most Zyxel Devices, you can select one of the following encryption algorithms for each proposal. The algorithms are listed in order from weakest to strongest.

• Data Encryption Standard (DES) is a widely used method of data encryption. It applies a 56-bit key to each 64-bit block of data.

- Triple DES (3DES) is a variant of DES. It iterates three times with three separate keys, effectively tripling the strength of DES.
- Advanced Encryption Standard (AES) is a newer method of data encryption that also uses a secret key. AES applies a 128-bit key to 128-bit blocks of data. It is faster than 3DES.

Some Zyxel Devices also offer stronger forms of AES that apply 192-bit or 256-bit keys to 128-bit blocks of data.

In most Zyxel Devices, you can select one of the following authentication algorithms for each proposal. The algorithms are listed in order from weakest to strongest.

- MD5 (Message Digest 5) produces a 128-bit digest to authenticate packet data.
- SHA1 (Secure Hash Algorithm) produces a 160-bit digest to authenticate packet data.
- SHA256 (Secure Hash Algorithm) produces a 256-bit digest to authenticate packet data.
- SHA512 (Secure Hash Algorithm) produces a 512-bit digest to authenticate packet data.

See Diffie-Hellman (DH) Key Exchange on page 425 for more information about DH key groups.

#### Diffie-Hellman (DH) Key Exchange

The Zyxel Device and the remote IPSec router use DH public-key cryptography to establish a shared secret. The shared secret is then used to generate encryption keys for the IKE SA and IPSec SA. In main mode, this is done in steps 3 and 4, as illustrated next.

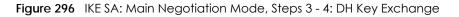

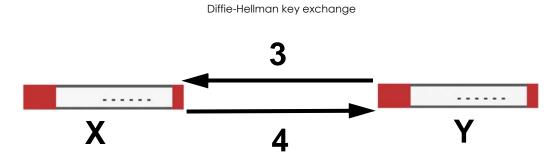

DH public-key cryptography is based on DH key groups. Each key group is a fixed number of bits long. The longer the key, the more secure the encryption, but also the longer it takes to encrypt and decrypt information. For example, DH2 keys (1024 bits) are more secure than DH1 keys (768 bits), but DH2 keys take longer to encrypt and decrypt.

#### Authentication

Before the Zyxel Device and remote IPSec router establish an IKE SA, they have to verify each other's identity. This process is based on pre-shared keys and router identities.

In main mode, the Zyxel Device and remote IPSec router authenticate each other in steps 5 and 6, as illustrated below. The identities are also encrypted using the encryption algorithm and encryption key the Zyxel Device and remote IPSec router selected in previous steps.

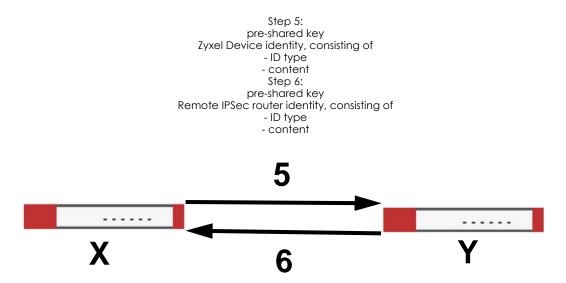

Figure 297 IKE SA: Main Negotiation Mode, Steps 5 - 6: Authentication (continued)

You have to create (and distribute) a pre-shared key. The Zyxel Device and remote IPSec router use it in the authentication process, though it is not actually transmitted or exchanged.

Note: The Zyxel Device and the remote IPSec router must use the same pre-shared key.

Router identity consists of ID type and content. The ID type can be domain name, IP address, or email address, and the content is a (properly-formatted) domain name, IP address, or email address. The content is only used for identification. Any domain name or email address that you enter does not have to actually exist. Similarly, any domain name or IP address that you enter does not have to correspond to the Zyxel Device's or remote IPSec router's properties.

The Zyxel Device and the remote IPSec router have their own identities, so both of them must store two sets of information, one for themselves and one for the other router. Local ID type and content refers to the ID type and content that applies to the router itself, and peer ID type and content refers to the ID type and content that applies to the other router.

Note: The Zyxel Device's local and peer ID type and content must match the remote IPSec router's peer and local ID type and content, respectively.

For example, in the next table, the Zyxel Device and the remote IPSec router authenticate each other successfully. In contrast, in the following table, the Zyxel Device and the remote IPSec router cannot authenticate each other and, therefore, cannot establish an IKE SA.

| ZYXEL DEVICE                          | REMOTE IPSEC ROUTER                  |  |  |
|---------------------------------------|--------------------------------------|--|--|
| Local ID type: E-mail                 | Local ID type: IP                    |  |  |
| Local ID content: tom@yourcompany.com | Local ID content: 1.1.1.2            |  |  |
| Peer ID type: IP                      | Peer ID type: E-mail                 |  |  |
| Peer ID content: 1.1.1.2              | Peer ID content: tom@yourcompany.com |  |  |

 Table 167
 VPN Example: Matching ID Type and Content

| ZYXEL DEVICE                          | REMOTE IPSEC ROUTER                  |  |  |
|---------------------------------------|--------------------------------------|--|--|
| Local ID type: E-mail                 | Local ID type: IP                    |  |  |
| Local ID content: tom@yourcompany.com | Local ID content: 1.1.1.2            |  |  |
| Peer ID type: IP                      | Peer ID type: E-mail                 |  |  |
| Peer ID content: 1.1.1.20             | Peer ID content: tom@yourcompany.com |  |  |

Table 168 VPN Example: Mismatching ID Type and Content

It is also possible to configure the Zyxel Device to ignore the identity of the remote IPSec router. In this case, you usually set the peer ID type to **Any**. This is less secure, so you should only use this if your Zyxel Device provides another way to check the identity of the remote IPSec router (for example, extended authentication) or if you are troubleshooting a VPN tunnel.

#### Additional Topics for IKE SA

This section provides more information about IKE SA.

#### **Negotiation Mode**

There are two negotiation modes--main mode and aggressive mode. Main mode provides better security, while aggressive mode is faster.

Main mode takes six steps to establish an IKE SA.

Steps 1 - 2: The Zyxel Device sends its proposals to the remote IPSec router. The remote IPSec router selects an acceptable proposal and sends it back to the Zyxel Device.

Steps 3 - 4: The Zyxel Device and the remote IPSec router exchange pre-shared keys for authentication and participate in a Diffie-Hellman key exchange, based on the accepted DH key group, to establish a shared secret.

Steps 5 - 6: Finally, the Zyxel Device and the remote IPSec router generate an encryption key (from the shared secret), encrypt their identities, and exchange their encrypted identity information for authentication.

In contrast, aggressive mode only takes three steps to establish an IKE SA. Aggressive mode does not provide as much security because the identity of the Zyxel Device and the identity of the remote IPSec router are not encrypted. It is usually used in remote-access situations, where the address of the initiator is not known by the responder and both parties want to use pre-shared keys for authentication. For example, the remote IPSec router may be a telecommuter who does not have a static IP address.

#### VPN, NAT, and NAT Traversal

In the following example, there is another router (A) between router X and router Y.

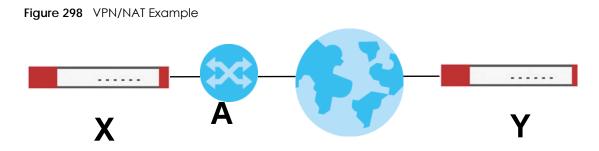

If router **A** does NAT, it might change the IP addresses, port numbers, or both. If router **X** and router **Y** try to establish a VPN tunnel, the authentication fails because it depends on this information. The routers cannot establish a VPN tunnel.

Most routers like router **A** now have an IPSec pass-thru feature. This feature helps router **A** recognize VPN packets and route them appropriately. If router **A** has this feature, router **X** and router **Y** can establish a VPN tunnel as long as the active protocol is ESP. (See Active Protocol on page 429 for more information about active protocols.)

If router A does not have an IPSec pass-thru or if the active protocol is AH, you can solve this problem by enabling NAT traversal. In NAT traversal, router **X** and router **Y** add an extra header to the IKE SA and IPSec SA packets. If you configure router **A** to forward these packets unchanged, router **X** and router **Y** can establish a VPN tunnel.

You have to do the following things to set up NAT traversal.

- Enable NAT traversal on the Zyxel Device and remote IPSec router.
- Configure the NAT router to forward packets with the extra header unchanged. (See the field description for detailed information about the extra header.)

The extra header may be UDP port 500 or UDP port 4500, depending on the standard(s) the Zyxel Device and remote IPSec router support.

#### X-Auth / Extended Authentication

X-Auth / Extended authentication is often used when multiple IPSec routers use the same VPN tunnel to connect to a single IPSec router. For example, this might be used with telecommuters.

In extended authentication, one of the routers (the Zyxel Device or the remote IPSec router) provides a user name and password to the other router, which uses a local user database and/or an external server to verify the user name and password. If the user name or password is wrong, the routers do not establish an IKE SA.

You can set up the Zyxel Device to provide a user name and password to the remote IPSec router, or you can set up the Zyxel Device to check a user name and password that is provided by the remote IPSec router.

If you use extended authentication, it takes four more steps to establish an IKE SA. These steps occur at the end, regardless of the negotiation mode (steps 7-10 in main mode, steps 4-7 in aggressive mode).

#### Certificates

It is possible for the Zyxel Device and remote IPSec router to authenticate each other with certificates. In this case, you do not have to set up the pre-shared key, local identity, or remote identity because the certificates provide this information instead.

- Instead of using the pre-shared key, the Zyxel Device and remote IPSec router check the signatures on each other's certificates. Unlike pre-shared keys, the signatures do not have to match.
- The local and peer ID type and content come from the certificates.

Note: You must set up the certificates for the Zyxel Device and remote IPSec router first.

#### **IPSec SA Overview**

Once the Zyxel Device and remote IPSec router have established the IKE SA, they can securely negotiate an IPSec SA through which to send data between computers on the networks.

Note: The IPSec SA stays connected even if the underlying IKE SA is not available anymore.

This section introduces the key components of an IPSec SA.

#### Local Network and Remote Network

In an IPSec SA, the local network, the one(s) connected to the Zyxel Device, may be called the local policy. Similarly, the remote network, the one(s) connected to the remote IPSec router, may be called the remote policy.

#### **Active Protocol**

The active protocol controls the format of each packet. It also specifies how much of each packet is protected by the encryption and authentication algorithms. IPSec VPN includes two active protocols, AH (Authentication Header, RFC 2402) and ESP (Encapsulating Security Payload, RFC 2406).

Note: The Zyxel Device and remote IPSec router must use the same active protocol.

Usually, you should select ESP. AH does not support encryption, and ESP is more suitable with NAT.

#### Encapsulation

There are two ways to encapsulate packets. Usually, you should use tunnel mode because it is more secure. Transport mode is only used when the IPSec SA is used for communication between the Zyxel Device and remote IPSec router (for example, for remote management), not between computers on the local and remote networks.

Note: The Zyxel Device and remote IPSec router must use the same encapsulation.

These modes are illustrated below.

Figure 299 VPN: Transport and Tunnel Mode Encapsulation

**Original Packet** 

IP Header TCP Header Data

Figure 299 VPN: Transport and Tunnel Mode Encapsulation

| Transport Mode Packet | IP Header | AH/ESP<br>Header | TCP Header | Data       |      |  |
|-----------------------|-----------|------------------|------------|------------|------|--|
| Tunnel Mode Packet    | IP Header | AH/ESP<br>Header | IP Header  | TCP Header | Data |  |

In tunnel mode, the Zyxel Device uses the active protocol to encapsulate the entire IP packet. As a result, there are two IP headers:

- Outside header: The outside IP header contains the IP address of the Zyxel Device or remote IPSec router, whichever is the destination.
- Inside header: The inside IP header contains the IP address of the computer behind the Zyxel Device or remote IPSec router. The header for the active protocol (AH or ESP) appears between the IP headers.

In transport mode, the encapsulation depends on the active protocol. With AH, the Zyxel Device includes part of the original IP header when it encapsulates the packet. With ESP, however, the Zyxel Device does not include the IP header when it encapsulates the packet, so it is not possible to verify the integrity of the source IP address.

#### **IPSec SA Proposal and Perfect Forward Secrecy**

An IPSec SA proposal is similar to an IKE SA proposal (see IKE SA Proposal), except that you also have the choice whether or not the Zyxel Device and remote IPSec router perform a new DH key exchange every time an IPSec SA is established. This is called Perfect Forward Secrecy (PFS).

If you enable PFS, the Zyxel Device and remote IPSec router perform a DH key exchange every time an IPSec SA is established, changing the root key from which encryption keys are generated. As a result, if one encryption key is compromised, other encryption keys remain secure.

If you do not enable PFS, the Zyxel Device and remote IPSec router use the same root key that was generated when the IKE SA was established to generate encryption keys.

The DH key exchange is time-consuming and may be unnecessary for data that does not require such security.

PFS is ignored in initial IKEv2 authentication but is used when re-authenticating.

#### Additional Topics for IPSec SA

This section provides more information about IPSec SA in your Zyxel Device.

#### Authentication and the Security Parameter Index (SPI)

For authentication, the Zyxel Device and remote IPSec router use the SPI, instead of pre-shared keys, ID type and content. The SPI is an identification number.

Note: The Zyxel Device and remote IPSec router must use the same SPI.

#### NAT for Inbound and Outbound Traffic

The Zyxel Device can translate the following types of network addresses in IPSec SA.

- Source address in outbound packets this translation is necessary if you want the Zyxel Device to route packets from computers outside the local network through the IPSec SA.
- Source address in inbound packets this translation hides the source address of computers in the remote network.
- Destination address in inbound packets this translation is used if you want to forward packets (for example, mail) from the remote network to a specific computer (like the mail server) in the local network.

Each kind of translation is explained below. The following example is used to help explain each one.

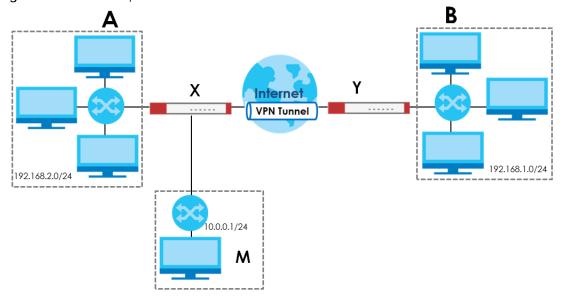

Figure 300 VPN Example: NAT for Inbound and Outbound Traffic

#### Source Address in Outbound Packets (Outbound Traffic, Source NAT)

This translation lets the Zyxel Device route packets from computers that are not part of the specified local network (local policy) through the IPSec SA. For example, in Figure 300 on page 431, you have to configure this kind of translation if you want computer **M** to establish a connection with any computer in the remote network (**B**). If you do not configure it, the remote IPSec router may not route messages for computer **M** through the IPSec SA because computer **M**'s IP address is not part of its local policy.

To set up this NAT, you have to specify the following information:

- Source the original source address; most likely, computer M's network.
- Destination the original destination address; the remote network (B).
- SNAT the translated source address; the local network (A).

#### Source Address in Inbound Packets (Inbound Traffic, Source NAT)

You can set up this translation if you want to change the source address of computers in the remote network. To set up this NAT, you have to specify the following information:

- Source the original source address; the remote network (B).
- Destination the original destination address; the local network (A).
- SNAT the translated source address; a different IP address (range of addresses) to hide the original source address.

#### Destination Address in Inbound Packets (Inbound Traffic, Destination NAT)

You can set up this translation if you want the Zyxel Device to forward some packets from the remote network to a specific computer in the local network. For example, in Figure 300 on page 431, you can configure this kind of translation if you want to forward mail from the remote network to the mail server in the local network (**A**).

You have to specify one or more rules when you set up this kind of NAT. The Zyxel Device checks these rules similar to the way it checks rules for a security policy. The first part of these rules define the conditions in which the rule apply.

- Original IP the original destination address; the remote network (B).
- Protocol the protocol [TCP, UDP, or both] used by the service requesting the connection.
- Original Port the original destination port or range of destination ports; in Figure 300 on page 431, it might be port 25 for SMTP.

The second part of these rules controls the translation when the condition is satisfied.

- Mapped IP the translated destination address; in Figure 300 on page 431, the IP address of the mail server in the local network (A).
- Mapped Port the translated destination port or range of destination ports.

The original port range and the mapped port range must be the same size.

#### **IPSec VPN Example Scenario**

Here is an example site-to-site IPSec VPN scenario.

Figure 301 Site-to-site IPSec VPN Example

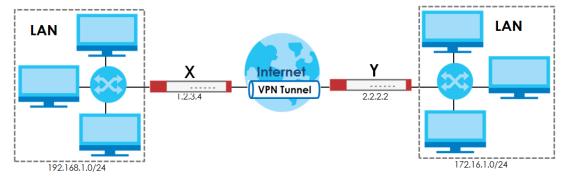

# CHAPTER 20 SSL VPN

# 20.1 Overview

Use SSL VPN to allow users to use a web browser for secure remote user login. The remote users do not need a VPN router or VPN client software.

## 20.1.1 What You Can Do in this Chapter

- Use the VPN > SSL VPN > Access Privilege screens (see Section 20.2 on page 434) to configure SSL access policies.
- Use the Click VPN > SSL VPN > Global Setting screen (see Section 20.3 on page 437) to set the IP address of the Zyxel Device (or a gateway device) on your network for full tunnel mode access, enter access messages or upload a custom logo to be displayed on the remote user screen.

## 20.1.2 What You Need to Know

#### **Full Tunnel Mode**

In full tunnel mode, a virtual connection is created for remote users with private IP addresses in the same subnet as the local network. This allows them to access network resources in the same way as if they were part of the internal network.

Figure 302 Network Access Mode: Full Tunnel Mode

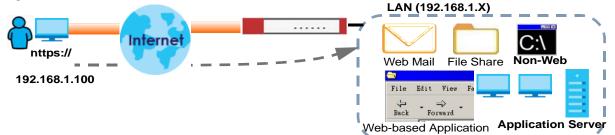

#### **SSL Access Policy**

An SSL access policy allows the Zyxel Device to perform the following tasks:

- limit user access to specific applications or file sharing server on the network.
- allow user access to specific networks.
- assign private IP addresses and provide DNS/WINS server information to remote users to access internal networks.

#### SSL Access Policy Objects

The SSL access policies reference the following objects. If you update this information, in response to changes, the Zyxel Device automatically propagates the changes through the SSL policies that use the object(s). When you delete an SSL policy, the objects are not removed.

| OBJECT TYPE         | OBJECT<br>SCREEN            | DESCRIPTION                                                                                                    |
|---------------------|-----------------------------|----------------------------------------------------------------------------------------------------|
| User Accounts       | User Account/<br>User Group | Configure a user account or user group to which you want to apply this SSL access policy.                                                                              |
| Application         | SSL<br>Application          | Configure an SSL application object to specify the type of application and the address of the local computer, server, or web site SSL users are to be able to access.  |
| IP Pool             | Address                     | Configure an address object that defines a range of private IP addresses to assign to user computers so they can access the internal network through a VPN connection. |
| Server<br>Addresses | Address                     | Configure address objects for the IP addresses of the DNS and WINS servers that the Zyxel Device sends to the VPN connection users.                                    |
| VPN Network         | Address                     | Configure an address object to specify which network segment users are allowed to access through a VPN connection.                                                     |

Table 169 Objects

You cannot delete an object that is referenced by an SSL access policy. To delete the object, you must first unassociate the object from the SSL access policy.

# 20.2 The SSL Access Privilege Screen

Click VPN > SSL VPN to open the Access Privilege screen. This screen lists the configured SSL access policies.

Click on the icons to go to the OneSecurity website where there is guidance on configuration walkthroughs, troubleshooting and other information.

Figure 303 VPN > SSL VPN > Access Privilege

| Access Privilege                       | Global Setting               |                        |                     |                    |
|----------------------------------------|------------------------------|------------------------|---------------------|--------------------|
| Access Policy Summary                  | Configuration<br>Walkthrough | R Troubleshooting      | Download VPN Client |                    |
| <b>Note:</b><br>If you want to use SSL | VPN, please make su          | ure user can access HT | TPS service.        |                    |
| 🕂 Add 🗹 Edit 🍵 R                       | emove 🂡 Activate             | 🛛 🖗 Inactivate 斗 M     | ove ा Reference     | S                  |
| # Status Name                          | Use                          | er/Group               | Access Polic        | cy Summary         |
| I∢ ∢ Page 0 of                         | 0 > > Show 50                | ✓ items                |                     | No data to display |
|                                        |                              |                        |                     |                    |
|                                        |                              |                        |                     |                    |
|                                        |                              |                        |                     |                    |
|                                        |                              |                        | _                   |                    |
|                                        |                              | Apply Reset            |                     |                    |

The following table describes the labels in this screen.

| Table 170 | VPN > SSL VPN > Access Privilege |
|-----------|----------------------------------|
|-----------|----------------------------------|

| LABEL                    | DESCRIPTION                                                                                                    |
|--------------------------|----------------------------------------------------------------------------------------------------|
| Access Policy            | This screen shows a summary of SSL VPN policies created.                                                                                                    |
| Summary                  | Click on the VPN icon to go to the Zyxel VPN Client product page at the Zyxel website.                                                                                 |
| Add                      | Click this to create a new entry. Select an entry and click <b>Add</b> to create a new entry after the selected entry.                                                 |
| Edit                     | Double-click an entry or select it and click <b>Edit</b> to open a screen where you can modify the entry's settings.                                                   |
| Remove                   | To remove an entry, select it and click <b>Remove</b> . The Zyxel Device confirms you want to remove it before doing so.                                               |
| Activate                 | To turn on an entry, select it and click Activate.                                                                                                    |
| Inactivate               | To turn off an entry, select it and click <b>Inactivate</b> .                                                                                                    |
| Move                     | To move an entry to a different number in the list, click the <b>Move</b> icon. In the field that appears, specify the number to which you want to move the interface. |
| References               | Select an entry and click <b>References</b> to open a screen that shows which settings use the entry.<br>Click Refresh to update information on this screen.           |
| #                        | This field displays the index number of the entry.                                                                                                    |
| Status                   | This icon is lit when the entry is active and dimmed when the entry is inactive.                                                                                       |
| Name                     | This field displays the descriptive name of the SSL access policy for identification purposes.                                                                         |
| User/Group               | This field displays the user account or user group name(s) associated to an SSL access policy.                                                                         |
|                          | This field displays up to three names.                                                                                                    |
| Access Policy<br>Summary | This field displays details about the SSL application object this policy uses including its name, type, and address.                                                   |
| Apply                    | Click Apply to save the settings.                                                                                                    |
| Reset                    | Click Reset to discard all changes.                                                                                                    |

## 20.2.1 The SSL Access Privilege Policy Add/Edit Screen

To create a new or edit an existing SSL access policy, click the Add or Edit icon in the Access Privilege screen.

| Add Access Policy                                                |                     |                              | ? ×       |
|------------------------------------------------------------------|---------------------|------------------------------|-----------|
| 🖥 Create new Object 🔻                                            |                     |                              |           |
|                                                                  |                     |                              |           |
| Configuration                                                    |                     |                              |           |
| Enable Policy                                                    |                     |                              |           |
| Name:                                                            | New                 |                              |           |
| Zone:                                                            | none                | × ()                         |           |
| Description:                                                     | New Create          | (Optional)                   |           |
| User/Group                                                       |                     |                              |           |
| Selectable User/Group C                                          | Objects             | Selected User/Group Objects  |           |
| === Object ==<br>admin<br>Idap-users<br>radius-users<br>ad-users | •                   | 0                            |           |
| Network Extension                                                |                     |                              |           |
| Enable Network Ext                                               | ension (Full Tunne  | Mode)                        |           |
| E Force all client traff                                         | ic to enter SSL VPI | I tunnel 🕕                   |           |
| NetBIOS broadcast                                                | over SSL VPN Tun    | iel                          |           |
| Assign IP Pool:                                                  | DMZ_SUBNET          | ¥ ()                         |           |
| DNS Server 1:                                                    | none                | <b>*</b>                     |           |
| DNS Server 2:                                                    | none                | ~                            |           |
| WINS Server 1:                                                   | none                | ¥                            |           |
| WINS Server 2:                                                   | none                | ~                            |           |
|                                                                  |                     |                              |           |
| Network List                                                     |                     |                              |           |
| Selectable Address Obje                                          | ects                | Selected Address Objects     |           |
| DMZ_SUBNET                                                       |                     |                              |           |
| Example_LOCAL<br>Example_REMOTE                                  |                     |                              |           |
| IP6to4-Relay                                                     |                     |                              |           |
| LAN1_SUBNET                                                      | -                   |                              |           |
| Note:                                                            |                     |                              |           |
|                                                                  | what the SSL VPN    | clients will have access to. |           |
|                                                                  |                     |                              |           |
|                                                                  |                     |                              | •         |
|                                                                  |                     |                              | OK Cancel |

Figure 304 VPN > SSL VPN > Add/Edit

The following table describes the labels in this screen.

| Table 171 | VPN > SSL VPN > | Access Privilege > Add/Edit |
|-----------|-----------------|-----------------------------|
|-----------|-----------------|-----------------------------|

| LABEL                | DESCRIPTION                                                                                                    |
|----------------------|----------------------------------------------------------------------------------------------------|
| Create new<br>Object | Use to configure any new settings objects that you need to use in this screen.                                                                  |
| Configuration        |                                                                                                    |
| Enable Policy        | Select this option to activate this SSL access policy.                                                                                          |
| Name                 | Enter a descriptive name to identify this policy. You can enter up to 31 characters ("a-z", A-Z", "0-9") with no spaces allowed.                |
| Zone                 | Select the zone to which to add this SSL access policy. You use zones to apply security settings such as security policy and remote management. |
| Description          | Enter additional information about this SSL access policy. You can enter up to 60 characters ("0-9", "a-z", "A-Z", "-" and "_").                |

| LABEL                                            | DESCRIPTION                                                                                                    |
|--------------------------------------------------|----------------------------------------------------------------------------------------------------|
| User/Group                                       | The <b>Selectable User/Group Objects</b> list displays the name(s) of the user account and/or user group(s) to which you have not applied an SSL access policy yet.                                                                                                    |
|                                                  | To associate a user or user group to this SSL access policy, select a user account or user group and click the right arrow button to add to the <b>Selected User/Group Objects</b> list. You can select more than one name.                                                                                                    |
|                                                  | To remove a user or user group, select the name(s) in the <b>Selected User/Group Objects</b> list and click the left arrow button.                                                                                                    |
|                                                  | Note: Although you can select admin and limited-admin accounts in this screen,<br>they are reserved for device configuration only. You cannot use them to<br>access the SSL VPN portal.                                                                                                    |
| Network Extension (                              | Optional)                                                                                                    |
| Enable Network<br>Extension                      | Select this option to create a VPN tunnel between the authenticated users and the internal<br>network. This allows the users to access the resources on the network as if they were on the<br>same local network. This includes access to resources not supported by SSL application<br>objects. For example this lets users Telnet to the internal network even though the Zyxel Device<br>does not have SSL application objects for Telnet. |
|                                                  | Clear this option to disable this feature. Users can only access the applications as defined by the VPN tunnel's selected SSL application settings and the remote user computers are not made to be a part of the local network.                                                                                                    |
| Force all client<br>traffic to SSL VPN<br>tunnel | Select this to send all traffic from the SSL VPN clients through the SSL VPN tunnel. This replaces the default gateway of the SSL VPN clients with the SSL VPN gateway.                                                                                                    |
| NetBIOS<br>broadcast over<br>SSL VPN Tunnel      | Select this to search for a remote computer and access its applications as if it was in a Local Area Network. The user can find a computer not only by its IP address but also by computer name.                                                                                                    |
| Assign IP Pool                                   | Define a separate pool of IP addresses to assign to the SSL users. Select it here.                                                                                                    |
|                                                  | The SSL VPN IP pool should not overlap with IP addresses on the Zyxel Device's local networks (LAN and DMZ for example), the SSL user's network, or the networks you specify in the SSL VPN <b>Network List</b> .                                                                                                    |
| DNS/WINS Server<br>12                            | Select the name of the DNS or WINS server whose information the Zyxel Device sends to the remote users. This allows them to access devices on the local network using domain names instead of IP addresses.                                                                                                    |
| Network List                                     | To allow user access to local network(s), select a network name in the Selectable Address<br>Objects list and click the right arrow button to add to the Selected Address Objects list. You can select more than one network.                                                                                                    |
|                                                  | To block access to a network, select the network name in the <b>Selected Address Objects</b> list and click the left arrow button.                                                                                                    |
| OK                                               | Click <b>OK</b> to save the changes and return to the main <b>Access Privilege</b> screen.                                                                                                    |
| Cancel                                           | Click <b>Cancel</b> to discard all changes and return to the main <b>Access Privilege</b> screen.                                                                                                    |

Table 171 VPN > SSL VPN > Access Privilege > Add/Edit (continued)

# 20.3 The SSL Global Setting Screen

Click VPN > SSL VPN and click the Global Setting tab to display the following screen. Use this screen to set the IP address of the Zyxel Device (or a gateway device) on your network for full tunnel mode access.

| E' 00E     |           |       |        | C       |
|------------|-----------|-------|--------|---------|
| Figure 305 | VPN > 35L | VPN > | Global | Setting |

| Access Privilege                          | Global Setting |       |       |  |
|-------------------------------------------|----------------|-------|-------|--|
| Global Settings                           |                |       |       |  |
| Network Extension Local IP: 192.168.200.1 |                |       |       |  |
|                                           |                |       |       |  |
|                                           |                |       |       |  |
|                                           |                | Apply | Reset |  |

The following table describes the labels in this screen.

| Table 172 VPN > SSL VPN > Global setting |                                                                                                    |  |
|------------------------------------------|----------------------------------------------------------------------------------------------------|--|
| LABEL                                    | DESCRIPTION                                                                                           |  |
| Global Setting                           |                                                                                                    |  |
| Network Extension<br>Local IP            | Specify the IP address of the Zyxel Device (or a gateway device) for full tunnel mode SSL VPN access. |  |
|                                          | Leave this field to the default settings unless it conflicts with another interface.                  |  |
| Apply                                    | Click <b>Apply</b> to save the changes and/or start the logo file upload process.                     |  |
| Reset                                    | Click <b>Reset</b> to return the screen to its last-saved settings.                                   |  |

#### Table 172 VPN > SSL VPN > Global Setting

# CHAPTER 21 L2TP VPN

# 21.1 Overview

L2TP VPN uses the L2TP and IPSec client software included in remote users' Android, iOS, Windows or Mac OS X operating systems for secure connections to the network behind the Zyxel Device. The remote users do not need their own IPSec gateways or third-party VPN client software.

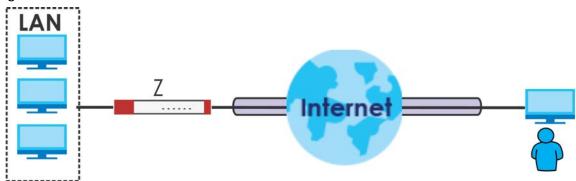

Figure 306 L2TP VPN Overview

If you install the IPSec VPN Client software from Zyxel to a Windows computer, enable Windows **IKE and AuthIP IPsec Keying Modules** to use L2TP over IPSec:

- 1 Click Start > Control Panel > Administrative Tools > Services
- 2 Select IKE and AuthIP IPsec Keying Modules, and click Restart the service.

### 21.1.1 What You Can Do in this Chapter

- Use the L2TP VPN screen (see Section 21.2 on page 440) to configure the Zyxel Device's L2TP VPN settings.
- Use the VPN Setup Wizard screen in Quick Setup (Chapter 4 on page 76) to configure the Zyxel Device's L2TP VPN settings.

## 21.1.2 What You Need to Know

The Layer 2 Tunneling Protocol (L2TP) works at layer 2 (the data link layer) to tunnel network traffic between two peers over another network (like the Internet). In L2TP VPN, an IPSec VPN tunnel is established first and then an L2TP tunnel is built inside it. See Chapter 19 on page 397 for information on IPSec VPN.

439

#### **IPSec Configuration Required for L2TP VPN**

You must configure an IPSec VPN connection prior to proper L2TP VPN usage (see Chapter 21 on page 439 for details). The IPSec VPN connection must:

- Be enabled.
- Use transport mode.
- Use Pre-Shared Key authentication.
- Use a VPN gateway with the **Secure Gateway** set to **0.0.0.0** if you need to allow L2TP VPN clients to connect from more than one IP address.

#### Using the Quick Setup VPN Setup Wizard

The VPN Setup Wizard is an easy and convenient way to configure the L2TP VPN settings. Click Configuration > Quick Setup > VPN Setup > VPN Settings for L2TP VPN Settings to get started.

#### **Policy Route**

The Policy Route for return traffic (from LAN to L2TP clients) is automatically created when Zyxel Device adds a new L2TP connection, allowing users access the resources on a network without additional configuration. However, if some of the traffic from the L2TP clients needs to go to the Internet, you will need to create a policy route to send that traffic from the L2TP tunnels out through a WAN trunk. This task can be easily performed by clicking the Allow L2TP traffic through WAN checkbox at **Quick Setup** > **VPN Setup** > **Allow L2TP traffic through WAN**.

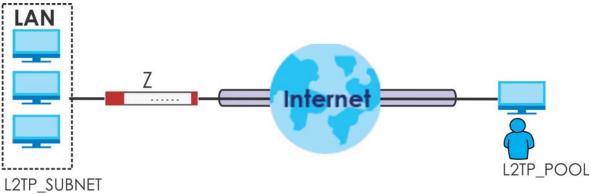

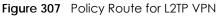

# 21.2 L2TP VPN Screen

Click **Configuration** > **VPN** > **L2TP VPN** to open the following screen. Use this screen to configure the Zyxel Device's L2TP VPN settings.

Note: Disconnect any existing L2TP VPN sessions before modifying L2TP VPN settings. The remote users must make any needed matching configuration changes and re-establish the sessions using the new settings.

Click on the icons to go to the OneSecurity website where there is guidance on configuration walkthroughs, troubleshooting, and other information.

Figure 308 Configuration > VPN > L2TP VPN

| L2TP VPN                           |                                                 |  |  |  |  |
|------------------------------------|-------------------------------------------------|--|--|--|--|
| 🔲 Hide Advanced Settings    Creat  | 🗏 Hide Advanced Settings  🔠 Create new Object 🔻 |  |  |  |  |
| General Settings                   |                                                 |  |  |  |  |
| 🗹 Enable L2TP Over IPSec           |                                                 |  |  |  |  |
| VPN Connection:                    | WIZ_L2TP_VPN                                    |  |  |  |  |
| IP Address Pool:                   | WIZ_L2TP_VPN_IP_/ V RANGE, 0.0.0.0-0.0.0.0 ()   |  |  |  |  |
| Authentication Method:             | default v local                                 |  |  |  |  |
| Advance                            |                                                 |  |  |  |  |
| Authentication Server Certificate: | default 🗸                                       |  |  |  |  |
| Allowed User:                      | any                                             |  |  |  |  |
| Keep Alive Timer:                  | 60 (1-180 seconds)                              |  |  |  |  |
| First DNS Server (Optional):       | Custom Defined 🗸                                |  |  |  |  |
| Second DNS Server (Optional):      | Custom Defined 💌                                |  |  |  |  |
| First WINS Server (Optional):      |                                                 |  |  |  |  |
| Second WINS Server (Optional):     |                                                 |  |  |  |  |
|                                    |                                                 |  |  |  |  |
|                                    |                                                 |  |  |  |  |
|                                    | Apply Reset                                     |  |  |  |  |

The following table describes the fields in this screen.

#### Table 173 Configuration > VPN > L2TP VPN

| LABEL                                                 | DESCRIPTION                                                                                                    |
|-------------------------------------------------------|----------------------------------------------------------------------------------------------------|
| Show Advanced<br>Settings / Hide<br>Advanced Settings | Click this button to display a greater or lesser number of configuration fields.                                                                                                    |
| Create new<br>Object                                  | Use to configure any new settings objects that you need to use in this screen.                                                                                                    |
| Enable L2TP Over<br>IPSec                             | Use this field to turn the Zyxel Device's L2TP VPN function on or off.                                                                                                    |
| VPN Connection                                        | Select the IPSec VPN connection the Zyxel Device uses for L2TP VPN. All of the configured VPN connections display here, but the one you use must meet the requirements listed in IPSec Configuration Required for L2TP VPN.<br>Note: Modifying this VPN connection (or the VPN gateway that it uses) disconnects |
|                                                       | any existing L2TP VPN sessions.                                                                                                    |
| IP Address Pool                                       | Select the pool of IP addresses that the Zyxel Device uses to assign to the L2TP VPN clients. Use <b>Create new Object</b> if you need to configure a new pool of IP addresses.                                                                                                    |
|                                                       | This should not conflict with any WAN, LAN, DMZ or WLAN subnet even if they are not in use.                                                                                                    |
| Authentication<br>Method                              | Select how the Zyxel Device authenticates a remote user before allowing access to the L2TP VPN tunnel.                                                                                                    |
|                                                       | The authentication method has the Zyxel Device check a user's user name and password against the Zyxel Device's local database, a remote LDAP, RADIUS, a Active Directory server, or more than one of these.                                                                                                    |

| LABEL                                  | DESCRIPTION                                                                                                    |
|----------------------------------------|----------------------------------------------------------------------------------------------------|
| Authentication<br>Server Certificate   | Select the certificate to use to identify the Zyxel Device for L2TP VPN connections. You must have certificates already configured in the <b>My Certificates</b> screen. The certificate is used with the EAP, PEAP, and MSCHAPv2 authentication protocols. |
| Allowed User                           | The remote user must log into the Zyxel Device to use the L2TP VPN tunnel.                                                                                                    |
|                                        | Select a user or user group that can use the L2TP VPN tunnel. Use <b>Create new Object</b> if you need to configure a new user account. Otherwise, select <b>any</b> to allow any user with a valid account and password on the Zyxel Device to log in.     |
| Keep Alive Timer                       | The Zyxel Device sends a Hello message after waiting this long without receiving any traffic from the remote user. The Zyxel Device disconnects the VPN tunnel if the remote user does not respond.                                                         |
| First DNS Server,<br>Second DNS Server | Specify the IP addresses of DNS servers to assign to the remote users. You can specify these IP addresses two ways.                                                                                                    |
|                                        | Custom Defined - enter a static IP address.                                                                                                    |
|                                        | From ISP - use the IP address of a DNS server that another interface received from its DHCP server.                                                                                                    |
| First WINS Server,<br>Second WINS      | The WINS (Windows Internet Naming Service) server keeps a mapping table of the computer names on your network and the IP addresses that they are currently using.                                                                                           |
| Server                                 | Type the IP addresses of up to two WINS servers to assign to the remote users. You can specify these IP addresses two ways.                                                                                                    |
| Apply                                  | Click <b>Apply</b> to save your changes in the Zyxel Device.                                                                                                    |
| Reset                                  | Click <b>Reset</b> to return the screen to its last-saved settings.                                                                                                    |

Table 173 Configuration > VPN > L2TP VPN (continued)

## 21.2.1 Example: L2TP and Zyxel Device Behind a NAT Router

If the Zyxel Device (Z) is behind a NAT router (N), then do the following for remote clients (C) to access the network behind the Zyxel Device (Z) using L2TP over IPv4.

Figure 309 L2TP and Zyxel Device Behind a NAT Router

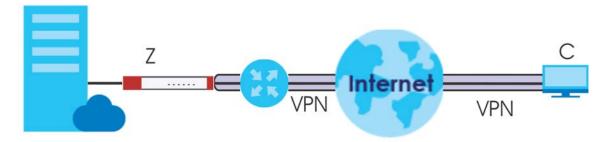

1 Create an address object in Configuration > Object > Address/GEO IP > Address for the WAN IP address of the NAT router.

| Add Address Rule             |                     |   | ?×     |
|------------------------------|---------------------|---|--------|
| Name:                        | NATrouterIP<br>HOST | × |        |
| Address Type:<br>IP Address: | 1.1.1.1             |   |        |
|                              |                     |   |        |
|                              |                     |   | Cancel |

- 2 Go to Configuration > VPN > IPSec VPN > VPN Connection and click Add for IPv4 Configuration to create a new VPN connection.
- 3 Select Remote Access (Server Role) as the VPN scenario for the remote client.
- 4 Select the NAT router WAN IP address object as the Local Policy.

| General Settings            |                                    |  |
|-----------------------------|------------------------------------|--|
| Enable                      |                                    |  |
| Connection Name:            | L2TP-IPSec-NAT                     |  |
| <ul> <li>Advance</li> </ul> |                                    |  |
| VPN Gateway                 |                                    |  |
| Application Scenario        |                                    |  |
| Site-to-site                |                                    |  |
| Site-to-site with Dynam     | ic Peer                            |  |
| Remote Access (Serve)       | <sup>r</sup> Role)                 |  |
| © Remote Access (Client     | Role)                              |  |
| 🔍 Vpn Tunnel Interface      |                                    |  |
| VPN Gateway:                | WIZ_L2TP_VPN van1 0.0.0.0, 0.0.0.0 |  |
| Policy                      |                                    |  |
| Local policy:               | NATrouterIP 🔀 HOST, 1.1.1.1        |  |

5 Go to Configuration > VPN > L2TP VPN and select the VPN Connection just configured.

| L2TP VPN                           |                     |                          |
|------------------------------------|---------------------|--------------------------|
| 💷 Show Advanced Settings  🛅 Create | e new Object 🔻      |                          |
| General Settings                   | 🕵 Troubleshooting   |                          |
| I Enable L2TP Over IPSec           |                     |                          |
| VPN Connection:                    | L2TP-IPSec-NAT 🗸    |                          |
| IP Address Pool:                   | WIZ_L2TP_VPN_IP_/ ~ | RANGE, 0.0.0.0-0.0.0.0 🕦 |
| Authentication Method:             | default 👻           | local                    |
| Advance                            |                     |                          |
| Allowed User:                      | any 💌               |                          |
| Keep Alive Timer:                  | 60 (1-180 sec       | conds)                   |
| First DNS Server (Optional):       | Custom Defined 💌    |                          |
| Second DNS Server (Optional):      | Custom Defined 💌    |                          |
| First WINS Server (Optional):      |                     |                          |
| Second WINS Server (Optional):     |                     |                          |
|                                    |                     |                          |
|                                    |                     |                          |
|                                    |                     |                          |
|                                    | Apply Re            | eset                     |

# CHAPTER 22 BWM (Bandwidth Management)

# 22.1 Overview

Bandwidth management provides a convenient way to manage the use of various services on the network. It manages general protocols (for example, HTTP and FTP) and applies traffic prioritization to enhance the performance of delay-sensitive applications like voice and video.

## 22.1.1 What You Can Do in this Chapter

Use the **BWM** screens (see Section 22.2 on page 449) to control bandwidth for services passing through the Zyxel Device, and to identify the conditions that define the bandwidth control.

## 22.1.2 What You Need to Know

When you allow a service, you can restrict the bandwidth it uses. It controls TCP and UDP traffic. Use policy routes to manage other types of traffic (like ICMP).

Note: Bandwidth management in policy routes has priority over TCP and UDP traffic policies.

If you want to use a service, make sure both the security policy allow the service's packets to go through the Zyxel Device.

Note: The Zyxel Device checks security policies before it checks bandwidth management rules for traffic going through the Zyxel Device.

Bandwidth management examines every TCP and UDP connection passing through the Zyxel Device. Then, you can specify, by port, whether or not the Zyxel Device continues to route the connection.

### **BWM** Type

The Zyxel Device supports three types of bandwidth management: Shared, Per user and Per-Source-IP.

The **Shared** BWM type is selected by default in a bandwidth management rule. All matched traffic shares the bandwidth configured in the rule.

If the BWM type is set to **Per user** in a rule, each user that matches the rule can use up to the configured bandwidth by his/her own.

Select the **Per-Source-IP** type when you want to set the maximum bandwidth for traffic from an individual source IP address.

In the following example, you configure a **Per user** bandwidth management rule for radius-users to limit outgoing traffic to 300 kbs. Then all radius-users (**A**, **B** and **C**) can send 300 kbps of traffic.

Figure 310 Bandwidth Management Per User Type

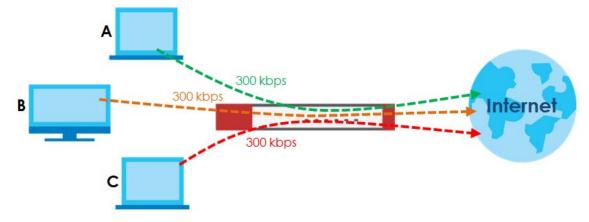

#### **DiffServ and DSCP Marking**

QoS is used to prioritize source-to-destination traffic flows. All packets in the same flow are given the same priority. CoS (class of service) is a way of managing traffic in a network by grouping similar types of traffic together and treating each type as a class. You can use CoS to give different priorities to different packet types.

DiffServ (Differentiated Services) is a class of service (CoS) model that marks packets so that they receive specific per-hop treatment at DiffServ-compliant network devices along the route based on the application types and traffic flow. Packets are marked with DiffServ Code Points (DSCPs) indicating the level of service desired. This allows the intermediary DiffServ-compliant network devices to handle the packets differently depending on the code points without the need to negotiate paths or remember state information for every flow. In addition, applications do not have to request a particular service or give advanced notice of where the traffic is going.

#### **Connection and Packet Directions**

Bandwidth management looks at the connection direction, that is, from which interface the connection was initiated and to which interface the connection is going.

A connection has outbound and inbound packet flows. The Zyxel Device controls the bandwidth of traffic of each flow as it is going out through an interface or VPN tunnel.

- The outbound traffic flows from the connection initiator to the connection responder.
- The inbound traffic flows from the connection responder to the connection initiator.

For example, a LAN1 to WAN connection is initiated from LAN1 and goes to the WAN.

- Outbound traffic goes from a LAN1 device to a WAN device. Bandwidth management is applied before sending the packets out a WAN interface on the Zyxel Device.
- Inbound traffic comes back from the WAN device to the LAN1 device. Bandwidth management is applied before sending the traffic out a LAN1 interface.

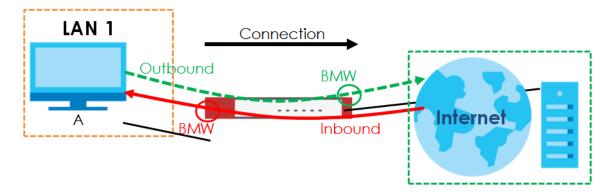

#### Figure 311 LAN1 to WAN Connection and Packet Directions

#### **Outbound and Inbound Bandwidth Limits**

You can limit an application's outbound or inbound bandwidth. This limit keeps the traffic from using up too much of the out-going interface's bandwidth. This way you can make sure there is bandwidth for other applications. When you apply a bandwidth limit to outbound or inbound traffic, each member of the out-going zone can send up to the limit. Take a LAN1 to WAN policy for example.

- Outbound traffic is limited to 200 kbps. The connection initiator is on the LAN1 so outbound means the traffic traveling from the LAN1 to the WAN. Each of the WAN zone's two interfaces can send the limit of 200 kbps of traffic.
- Inbound traffic is limited to 500 kbs. The connection initiator is on the LAN1 so inbound means the traffic traveling from the WAN to the LAN1.

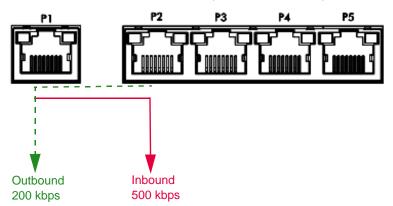

#### Figure 312 LAN1 to WAN, Outbound 200 kbps, Inbound 500 kbps

#### **Bandwidth Management Priority**

- The Zyxel Device gives bandwidth to higher-priority traffic first, until it reaches its configured bandwidth rate.
- Then lower-priority traffic gets bandwidth.
- The Zyxel Device uses a fairness-based (round-robin) scheduler to divide bandwidth among traffic flows with the same priority.
- The Zyxel Device automatically treats traffic with bandwidth management disabled as priority 7 (the lowest priority).

#### Maximize Bandwidth Usage

Maximize bandwidth usage allows applications with maximize bandwidth usage enabled to "borrow" any unused bandwidth on the out-going interface.

After each application gets its configured bandwidth rate, the Zyxel Device uses the fairness- based scheduler to divide any unused bandwidth on the out-going interface amongst applications that need more bandwidth and have maximize bandwidth usage enabled.

Unused bandwidth is divided equally. Higher priority traffic does not get a larger portion of the unused bandwidth.

#### **Bandwidth Management Behavior**

The following sections show how bandwidth management behaves with various settings. For example, you configure DMZ to WAN policies for FTP servers **A** and **B**. Each server tries to send 1000 kbps, but the WAN is set to a maximum outgoing speed of 1000 kbps. You configure policy A for server **A**'s traffic and policy B for server **B**'s traffic.

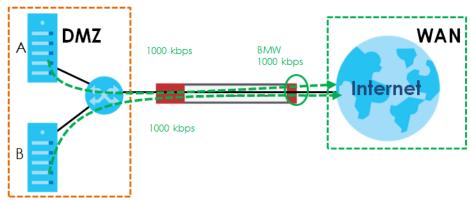

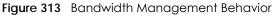

#### **Configured Rate Effect**

In the following table the configured rates total less than the available bandwidth and maximize bandwidth usage is disabled, both servers get their configured rate.

| Table 174 | Configured Rate Effect |
|-----------|------------------------|
|-----------|------------------------|

| POLICY | CONFIGURED RATE | MAX. B. U. | PRIORITY | ACTUAL RATE |
|--------|-----------------|------------|----------|-------------|
| А      | 300 kbps        | No         | 1        | 300 kbps    |
| В      | 200 kbps        | No         | 1        | 200 kbps    |

#### **Priority Effect**

Here the configured rates total more than the available bandwidth. Because server **A** has higher priority, it gets up to it's configured rate (800 kbps), leaving only 200 kbps for server **B**.

Table 175 Priority Effect

| POLICY | CONFIGURED RATE | MAX. B. U. | PRIORITY | ACTUAL RATE |
|--------|-----------------|------------|----------|-------------|
| А      | 800 kbps        | Yes        | 1        | 800 kbps    |
| В      | 1000 kbps       | Yes        | 2        | 200 kbps    |

#### Maximize Bandwidth Usage Effect

With maximize bandwidth usage enabled, after each server gets its configured rate, the rest of the available bandwidth is divided equally between the two. So server **A** gets its configured rate of 300 kbps and server **B** gets its configured rate of 200 kbps. Then the Zyxel Device divides the remaining bandwidth (1000 - 500 = 500) equally between the two (500 / 2 = 250 kbps for each). The priority has no effect on how much of the unused bandwidth each server gets.

So server **A** gets its configured rate of 300 kbps plus 250 kbps for a total of 550 kbps. Server **B** gets its configured rate of 200 kbps plus 250 kbps for a total of 450 kbps.

Table 176 Maximize Bandwidth Usage Effect

| POLICY | CONFIGURED RATE | MAX. B. U. | PRIORITY | ACTUAL RATE |
|--------|-----------------|------------|----------|-------------|
| Α      | 300 kbps        | Yes        | 1        | 550 kbps    |
| В      | 200 kbps        | Yes        | 2        | 450 kbps    |

#### Priority and Over Allotment of Bandwidth Effect

Server **A** has a configured rate that equals the total amount of available bandwidth and a higher priority. You should regard extreme over allotment of traffic with different priorities (as shown here) as a configuration error. Even though the Zyxel Device still attempts to let all traffic get through and not be lost, regardless of its priority, server **B** gets almost no bandwidth with this configuration.

Table 177 Priority and Over Allotment of Bandwidth Effect

| POLICY | CONFIGURED RATE | MAX. B. U. | PRIORITY | ACTUAL RATE |
|--------|-----------------|------------|----------|-------------|
| А      | 1000 kbps       | Yes        | 1        | 999 kbps    |
| В      | 1000 kbps       | Yes        | 2        | 1 kbps      |

# 22.2 The Bandwidth Management Configuration

The Bandwidth management screens control the bandwidth allocation for TCP and UDP traffic. You can use source interface, destination interface, destination port, schedule, user, source, destination information, DSCP code and service type as criteria to create a sequence of specific conditions, similar to the sequence of rules used by firewalls, to specify how the Zyxel Device handles the DSCP value and allocate bandwidth for the matching packets.

Click **Configuration > BWM** to open the following screen. This screen allows you to enable/disable bandwidth management and add, edit, and remove user-defined bandwidth management policies.

The default bandwidth management policy is the one with the priority of "default". It is the last policy the Zyxel Device checks if traffic does not match any other bandwidth management policies you have configured. You cannot remove, activate, deactivate or move the default bandwidth management policy.

Figure 314 Configuration > Bandwidth Management

| 🔲 Enable BWM  |                   |             |                |           |        |        |       |     |         |           |         |
|---------------|-------------------|-------------|----------------|-----------|--------|--------|-------|-----|---------|-----------|---------|
| 🔳 Enable Hig  | hest Bandwidth    | Priority fo | or SIP Traffic | <b>()</b> |        |        |       |     |         |           |         |
| Configuration |                   |             |                |           |        |        |       |     |         |           |         |
|               | it 🍵 Remove       | Active      | ate 💡 Ina      | ctivate 📣 | Move   |        |       |     |         |           |         |
|               | _                 | Lleor       | Sche           | Incomi    | Outgoi | Source | Desti | DS  | Service | BWM In/P  | DSCP M  |
| St Pr De      | scr BWM           |             |                |           |        |        |       |     |         |           |         |
| St Pr De<br>d | scr BWM<br>shared | any         | none           | any       | any    | any    | any   | any |         | no/7/no/7 | preserv |

The following table describes the labels in this screen. See Section 22.2.1 on page 452 for more information as well.

| LABEL                                                   | DESCRIPTION                                                                                                    |
|---------------------------------------------------------|----------------------------------------------------------------------------------------------------|
| Enable BWM                                              | Select this check box to activate management bandwidth.                                                                                                    |
| Enable Highest<br>Bandwidth Priority<br>for SIP Traffic | Select this to maximize the throughput of SIP traffic to improve SIP-based VoIP call sound quality. This has the Zyxel Device immediately send SIP traffic upon identifying it. When this option is enabled the Zyxel Device ignores any other application patrol rules for SIP traffic (so there is no bandwidth control for SIP traffic) and does not record SIP traffic bandwidth usage statistics. |
| Add                                                     | Click this to create a new entry. Select an entry and click <b>Add</b> to create a new entry after the selected entry.                                                                                                    |
| Edit                                                    | Select an entry and click this to be able to modify it.                                                                                                    |
| Remove                                                  | Select an entry and click this to delete it.                                                                                                    |
| Activate                                                | To turn on an entry, select it and click Activate.                                                                                                    |
| Inactivate                                              | To turn off an entry, select it and click <b>Inactivate</b> .                                                                                                    |
| Move                                                    | To change an entry's position in the numbered list, select it and click <b>Move</b> to display a field to type a number for where you want to put that entry and press [ENTER] to move the entry to the number that you typed.                                                                                                    |
| Status                                                  | The activate (light bulb) icon is lit when the entry is active and dimmed when the entry is inactive. The status icon is not available for the default bandwidth management policy.                                                                                                    |
| Priority                                                | This field displays a sequential value for each bandwidth management policy and it is not associated with a specific setting.                                                                                                    |
|                                                         | This field displays default for the default bandwidth management policy.                                                                                                    |
| Description                                             | This field displays additional information about this policy.                                                                                                    |
| ВWM Туре                                                | This field displays the below types of BWM:                                                                                                    |
|                                                         | Shared, when the policy is set for all matched traffic                                                                                                    |
|                                                         | • Per User, when the policy is set for an individual user or a user group                                                                                                    |
|                                                         | Per-Source-IP, when the policy is set for a source IP                                                                                                    |

Table 178 Configuration > Bandwidth Management

| LABEL              | DESCRIPTION                                                                                                    |
|--------------------|----------------------------------------------------------------------------------------------------|
| User               | This is the type of user account to which the policy applies. If <b>any</b> displays, the policy applies to all user accounts.                                                                                                    |
| Schedule           | This is the schedule that defines when the policy applies. <b>none</b> means the policy always applies.                                                                                                    |
| Incoming Interface | This is the source interface of the traffic to which this policy applies.                                                                                                    |
| Outgoing Interface | This is the destination interface of the traffic to which this policy applies.                                                                                                    |
| Source             | This is the source address or address group, including geographic address and FQDN (group) objects, for whom this policy applies. If <b>any</b> displays, the policy is effective for every source.                                                                                                    |
| Destination        | This is the destination address or address group, including geographic address and FQDN (group) objects, for whom this policy applies. If <b>any</b> displays, the policy is effective for every destination.                                                                                                    |
| DSCP Code          | These are the DSCP code point values of incoming and outgoing packets to which this policy applies. The lower the number the higher the priority with the exception of 0 which is usually given only best-effort treatment.                                                                                                    |
|                    | any means all DSCP value or no DSCP marker.                                                                                                    |
|                    | default means traffic with a DSCP value of 0. This is usually best effort traffic                                                                                                    |
|                    | The " <b>af</b> " options stand for Assured Forwarding. The number following the " <b>af</b> " identifies one of four classes and one of three drop preferences.                                                                                                    |
| Service            | App and the service name displays if you selected Application Object for the service type. An Application Object is a pre-defined service.                                                                                                    |
|                    | <b>Obj</b> and the service name displays if you selected <b>Service Object</b> for the service type. A <b>Service Object</b> is a customized pre-defined service or another service. Mouse over the service object name to view the corresponding IP protocol number.                                                                                                    |
| BWM In/Pri/Out/Pri | This field shows the amount of bandwidth the traffic can use.                                                                                                    |
|                    | In - This is how much inbound bandwidth, in kilobits per second, this policy allows the matching traffic to use. Inbound refers to the traffic the Zyxel Device sends to a connection's initiator. If <b>no</b> displays here, this policy does not apply bandwidth management for the inbound traffic.                                                                                                    |
|                    | <b>Out</b> - This is how much outgoing bandwidth, in kilobits per second, this policy allows the matching traffic to use. Outbound refers to the traffic the Zyxel Device sends out from a connection's initiator. If <b>no</b> displays here, this policy does not apply bandwidth management for the outbound traffic.                                                                                                    |
|                    | <b>Pri</b> - This is the priority for the incoming (the first <b>Pri</b> value) or outgoing (the second <b>Pri</b> value) traffic that matches this policy. The smaller the number, the higher the priority. Traffic with a higher priority is given bandwidth before traffic with a lower priority. The Zyxel Device ignores this number if the incoming and outgoing limits are both set to 0. In this case the traffic is automatically treated as being set to the lowest priority (7) regardless of this field's configuration. |

Table 178 Configuration > Bandwidth Management

| LABEL        | DESCRIPTION                                                                                                    |
|--------------|----------------------------------------------------------------------------------------------------|
| DSCP Marking | This is how the Zyxel Device handles the DSCP value of the incoming and outgoing packets that match this policy.                                                 |
|              | In - Inbound, the traffic the Zyxel Device sends to a connection's initiator.                                                                                    |
|              | Out - Outbound, the traffic the Zyxel Device sends out from a connection's initiator.                                                                            |
|              | If this field displays a DSCP value, the Zyxel Device applies that DSCP value to the route's outgoing packets.                                                   |
|              | <b>preserve</b> means the Zyxel Device does not modify the DSCP value of the route's outgoing packets.                                                           |
|              | default means the Zyxel Device sets the DSCP value of the route's outgoing packets to 0.                                                                         |
|              | The " <b>af</b> " choices stand for Assured Forwarding. The number following the " <b>af</b> " identifies one of four classes and one of three drop preferences. |
| Apply        | Click <b>Apply</b> to save your changes back to the Zyxel Device.                                                                                                |
| Reset        | Click <b>Reset</b> to return the screen to its last-saved settings.                                                                                              |

 Table 178
 Configuration > Bandwidth Management

### 22.2.1 The Bandwidth Management Add/Edit Screen

The **Configuration > Bandwidth Management Add/Edit** screen allows you to create a new condition or edit an existing one.

#### 802.1P Marking

Use 802.1P to prioritize outgoing traffic from a VLAN interface. The **Priority Code** is a 3-bit field within a 802.1Q VLAN tag that's used to prioritize associated outgoing VLAN traffic. "0" is the lowest priority level and "7" is the highest.

|  |  |  | DA | SA | TPID | Priority | VID | Len/Etype | Data | FCS | IEEE 802.1Q customer<br>tagged frame |
|--|--|--|----|----|------|----------|-----|-----------|------|-----|--------------------------------------|
|--|--|--|----|----|------|----------|-----|-----------|------|-----|--------------------------------------|

Table 180 802.1Q Frame

| DA   | Destination Address     | Priority  | 802.1p Priority                   |
|------|-------------------------|-----------|-----------------------------------|
| SA   | Source Address          | Len/Etype | Length and type of Ethernet frame |
| TPID | Tag Protocol IDentifier | Data      | Frame data                        |
| VID  | VLAN ID                 | FCS       | Frame Check Sequence              |

The following table is a guide to types of traffic for the priority code.

Table 181 Priority Code and Types of Traffic

| PRIORITY   | TRAFFIC TYPES                              |
|------------|--------------------------------------------|
| 0 (lowest) | Background                                 |
| 1          | Best Effort                                |
| 2          | Excellent Effort                           |
| 3          | Critical Applications                      |
| 4          | Video, less than 100 ms latency and jitter |
| 5          | Voice, less than 10 ms latency and jitter  |

| Table 181 F | Priority Code and Ty | pes of Traffic |
|-------------|----------------------|----------------|
|-------------|----------------------|----------------|

| PRIORITY    | TRAFFIC TYPES        |
|-------------|----------------------|
| 6           | Internetwork Control |
| 7 (highest) | Network Control      |

To access this screen, go to the **Configuration > Bandwidth Management** screen (see Section 22.2 on page 449), and click either the **Add** icon or an **Edit** icon.

Figure 315 Configuration > Bandwidth Management > Edit (For the Default Policy)

| 🧹 Edit Policy         |                    |   |    | $? \times$ |
|-----------------------|--------------------|---|----|------------|
| 🛅 Create new Object 🔻 |                    |   |    |            |
| Bandwidth Shaping     |                    |   |    |            |
| Guaranteed Bandwidth  | Inbound Priority:  | 7 |    |            |
|                       | Outbound Priority: | 7 |    |            |
|                       |                    |   |    |            |
|                       |                    |   |    |            |
| 4                     |                    |   |    | Þ          |
|                       |                    |   | OK | Cancel     |

| Add Policy            |                                            | ? |
|-----------------------|--------------------------------------------|---|
| 🖥 Create new Object 🔻 |                                            |   |
| Configuration         |                                            |   |
| I Enable              |                                            |   |
| Description:          | (Optional)                                 |   |
| BWM Type:             | 💿 Shared 🛛 🔍 Per user 🔍 Per-Source-IP 🕕    |   |
| Criteria              |                                            |   |
| User:                 | any 💌                                      |   |
| Schedule:             | none 💌                                     |   |
| Incoming Interface:   | any 💌                                      |   |
| Outgoing Interface:   | any 💌                                      |   |
| Source:               | any 🗸                                      |   |
| Destination:          | any 🗸                                      |   |
| DSCP Code:            | any 🗸                                      |   |
| Service Type:         | Service Object     Application Object      |   |
| Service Object:       | any 💌                                      |   |
| DSCP Marking          |                                            |   |
| DSCP Marking          | Inbound Marking: preserve 👻                |   |
|                       | Outbound Marking: preserve 👻               |   |
| Bandwidth Shaping     |                                            |   |
| Guaranteed Bandwidth  | Inbound: 0 kbps (0 : disabled) Priority: 4 |   |
|                       | Maximize Bandwidth Usage Maximum; 0 kbps   |   |
|                       |                                            |   |
|                       | Outbound: 0 kbps (0: disabled) Priority: 4 |   |
|                       | Maximize Bandwidth Usage Maximum;0 kbps    |   |
| 802.1P Marking        |                                            |   |
| Priority Code         | 0 (0-7)                                    |   |
| Interface             | none 💌 🚺                                   |   |
| Related Setting       |                                            |   |
| Log:                  | no 💌                                       |   |
| 4                     |                                            | • |

| Figure 316 | Configuration > | Bandwidth | Management > | Add/Edit |
|------------|-----------------|-----------|--------------|----------|
| Ilguie 310 |                 | Danawiann | Munugement - | Aug/Lun  |

The following table describes the labels in this screen.

| LABEL             | DESCRIPTION                                                                                                    |
|-------------------|----------------------------------------------------------------------------------------------------|
| Create new Object | Use to configure any new settings objects that you need to use in this screen.                                                                                                    |
| Configuration     |                                                                                                    |
| Enable            | Select this check box to turn on this policy.                                                                                                    |
| Description       | Enter a description of this policy. It is not used elsewhere. You can use alphanumeric and () +/:=?!*#@ $^-$ characters, and it can be up to 60 characters long.                                                                                                    |
| Criteria          | Use this section to configure the conditions of traffic to which this policy applies.                                                                                                    |
| ВWM Туре          | <ul> <li>This field displays the below types of BWM rule:</li> <li>Shared, when the policy is set for all users</li> <li>Per User, when the policy is set for an individual user or a user group</li> <li>Per Source IP, when the policy is set for a source IP</li> </ul> |

ZyWALL USG FLEX Series User's Guide

| LABEL                     | DESCRIPTION                                                                                                    |  |  |  |
|---------------------------|----------------------------------------------------------------------------------------------------|--|--|--|
| User                      | Select a user name or user group to which to apply the policy. Use <b>Create new Object</b> if you need to configure a new user account. Select <b>any</b> to apply the policy for every user.                                                                                          |  |  |  |
| Schedule                  | Select a schedule that defines when the policy applies or select <b>Create Object</b> to configure a new one. Otherwise, select <b>none</b> to make the policy always effective.                                                                                                    |  |  |  |
| Incoming Interface        | Select the source interface of the traffic to which this policy applies.                                                                                                    |  |  |  |
| Outgoing Interface        | Select the destination interface of the traffic to which this policy applies.                                                                                                    |  |  |  |
| Source                    | Select a source address or address group, including geographic address and FQDN (group) objects, for whom this policy applies. Use <b>Create new Object</b> if you need to configure a new one. Select <b>any</b> if the policy is effective for every source.                          |  |  |  |
| Destination               | Select a destination address or address group, including geographic address and FQDN (group) objects, for whom this policy applies. Use <b>Create new Object</b> if you need to configure a new one. Select <b>any</b> if the policy is effective for every destination.                |  |  |  |
| DSCP Code                 | Select a DSCP code point value of incoming packets to which this policy                                                                                                    |  |  |  |
|                           | route applies or select <b>User Defined</b> to specify another DSCP code point. The lower the number the higher the priority with the exception of 0 which is usually given only best-effort treatment.                                                                                 |  |  |  |
|                           | any means all DSCP value or no DSCP marker.                                                                                                    |  |  |  |
|                           | default means traffic with a DSCP value of 0. This is usually best effort traffic                                                                                                    |  |  |  |
|                           | The " <b>af</b> " choices stand for Assured Forwarding. The number following the " <b>af</b> " identifies one of four classes and one of three drop preferences.                                                                                                    |  |  |  |
| User-Defined DSCP<br>Code | Use this field to specify a custom DSCP code point.                                                                                                    |  |  |  |
| Service Type              | Select <b>Service Object</b> or <b>Application Object</b> if you want a specific service (defined in a service object) or application patrol service to which the policy applies.                                                                                                    |  |  |  |
| Service Object            | This field is available if you selected <b>Service Object</b> as the service type.                                                                                                    |  |  |  |
|                           | Select a service or service group to identify the type of traffic to which this policy applies. <b>any</b> means all services.                                                                                                    |  |  |  |
| Application Object        | This field is available if you selected <b>Application Object</b> as the service type.                                                                                                    |  |  |  |
|                           | Select an application patrol service to identify the specific traffic to which this policy applies.                                                                                                    |  |  |  |
| DSCP Marking              | Set how the Zyxel Device handles the DSCP value of the incoming and outgoing packets that match this policy. Inbound refers to the traffic the Zyxel Device sends to a connection's initiator. Outbound refers to the traffic the Zyxel Device sends out from a connection's initiator. |  |  |  |
|                           | Select one of the pre-defined DSCP values to apply or select <b>User Defined</b> to specify another DSCP value. The " <b>af</b> " choices stand for Assured Forwarding. The number following the " <b>af</b> " identifies one of four classes and one of three drop preferences.        |  |  |  |
|                           | Select <b>preserve</b> to have the Zyxel Device keep the packets' original DSCP value.                                                                                                    |  |  |  |
|                           | Select <b>default</b> to have the Zyxel Device set the DSCP value of the packets to 0.                                                                                                    |  |  |  |
| Bandwidth Shaping         | Configure these fields to set the amount of bandwidth the matching traffic can use.                                                                                                    |  |  |  |

Table 182 Configuration > Bandwidth Management > Add/Edit

| LABEL                       | DESCRIPTION                                                                                                    |
|-----------------------------|----------------------------------------------------------------------------------------------------|
| Inbound kbps                | Type how much inbound bandwidth, in kilobits per second, this policy allows the traffic to use. Inbound refers to the traffic the Zyxel Device sends to a connection's initiator.                                                                                                    |
|                             | If you enter <b>0</b> here, this policy does not apply bandwidth management for the matching traffic that the Zyxel Device sends to the initiator. Traffic with bandwidth management disabled (inbound and outbound are both set to 0) is automatically treated as the lowest priority (7).        |
|                             | If the sum of the bandwidths for routes using the same next hop is higher than the actual transmission speed, lower priority traffic may not be sent if higher priority traffic uses all of the actual bandwidth.                                                                                  |
| Outbound kbps               | Type how much outbound bandwidth, in kilobits per second, this policy allows the traffic to use. Outbound refers to the traffic the Zyxel Device sends out from a connection's initiator.                                                                                                    |
|                             | If you enter <b>0</b> here, this policy does not apply bandwidth management for the matching traffic that the Zyxel Device sends out from the initiator. Traffic with bandwidth management disabled (inbound and outbound are both set to 0) is automatically treated as the lowest priority (7).  |
|                             | If the sum of the bandwidths for routes using the same next hop is higher than the actual transmission speed, lower priority traffic may not be sent if higher priority traffic uses all of the actual bandwidth.                                                                                  |
| Priority                    | This field displays when the inbound or outbound bandwidth management is not set to 0.<br>Enter a number between 1 and 7 to set the priority for traffic that matches this policy. The smaller the number, the higher the priority.                                                                |
|                             | Traffic with a higher priority is given bandwidth before traffic with a lower priority.                                                                                                    |
|                             | The Zyxel Device uses a fairness-based (round-robin) scheduler to divide bandwidth between traffic flows with the same priority.                                                                                                    |
|                             | The number in this field is ignored if the incoming and outgoing limits are both set to 0. In this case the traffic is automatically treated as being set to the lowest priority (7) regardless of this field's configuration.                                                                     |
| Maximize<br>Bandwidth Usage | This field displays when the inbound or outbound bandwidth management is not set to 0 and the <b>BWM Type</b> is set to <b>Shared</b> . Enable maximize bandwidth usage to let the traffic matching this policy "borrow" all unused bandwidth on the out-going interface.                          |
|                             | After each application or type of traffic gets its configured bandwidth rate, the Zyxel Device uses the fairness-based scheduler to divide any unused bandwidth on the outgoing interface among applications and traffic types that need more bandwidth and have maximize bandwidth usage enabled. |
| Maximum                     | If you did not enable <b>Maximize Bandwidth Usage</b> , then type the maximum unused bandwidth that traffic matching this policy is allowed to "borrow" on the out-going interface (in Kbps), here.                                                                                                |
| 802.1P Marking              | Use 802.1P to prioritize outgoing traffic from a VLAN interface.                                                                                                    |
| Priority Code               | This is a 3-bit field within a 802.1Q VLAN tag that's used to prioritize associated outgoing VLAN traffic. "0" is the lowest priority level and "7" is the highest. See Table 181 on page 452. The setting configured here overwrites existing priority settings.                                  |
| Interface                   | Choose a VLAN interface to which to apply the priority level for matching frames.                                                                                                    |
| Related Setting             |                                                                                                    |
| Log                         | Select whether to have the Zyxel Device generate a log (log), log and alert (log alert) or neither (no) when any traffic matches this policy.                                                                                                    |
| OK                          | Click <b>OK</b> to save your changes back to the Zyxel Device.                                                                                                    |
| Cancel                      | Click <b>Cancel</b> to exit this screen without saving your changes.                                                                                                    |

 Table 182
 Configuration > Bandwidth Management > Add/Edit

#### 22.2.1.1 Adding Objects for the BWM Policy

Objects are parameters to which the Policy rules are built upon. There are three kinds of objects you can add/edit for the BWM policy, they are **User**, **Schedule** and **Address** objects. Click **Configuration** > **BWM** > **Add** > **Create New Object** > **Add User** to see the following screen.

|                       |              |                                                | ?×                                                           |
|-----------------------|--------------|------------------------------------------------|--------------------------------------------------------------|
| 🔠 Create new Object 💌 |              | -                                              |                                                              |
| O                     |              | 🗘 Add A User                                   | 20                                                           |
| Configuration         |              | User Configuration                             |                                                              |
| 🗹 Enable              |              | User Name :<br>User Type:                      | User v                                                       |
| Description:          |              | Password:                                      | •                                                            |
| BWM Type:             | Shared       | Retype:<br>Description:                        | Local User                                                   |
| Criteria              |              | Authentication Timeout Settings<br>Lease Time: | © Use Default Settings © Use Manual Settings<br>1440 minutes |
| User:                 | any          | Reauthentication Time:                         | 1440 minutes                                                 |
| Schedule:             | none         |                                                |                                                              |
| Incoming Interface:   | any          |                                                |                                                              |
| Outgoing Interface:   | any          |                                                | OK Cancel                                                    |
| Source:               | any          | ~                                              |                                                              |
| Destination:          | any          | ~                                              |                                                              |
| DSCP Code:            | any          | ~                                              |                                                              |
| Service Type:         | Service OI   | oject                                          | Application Object                                           |
| Service Object:       | any          | *                                              |                                                              |
| DSCP Marking          |              |                                                |                                                              |
| DSCP Marking          | Inbound Mar  | king: preserve 👻                               |                                                              |
|                       | Outbound M   | arking: preserve 💙                             |                                                              |
| Bandwidth Shaping     |              |                                                |                                                              |
| Guaranteed Bandwidth  | Inbound:     | 0 kbps (0 : disabled                           | d) Priority: 4                                               |
|                       | 🗌 Maximize E | Bandwidth Usage                                | Maximum:0 kbps                                               |
|                       | Outbound:    | 0 kbps (0 : disabled                           | d) Priority: 4                                               |
|                       |              | Bandwidth Usage                                | Maximum 0 kbps                                               |
| 902 1P Marking        |              |                                                |                                                              |
| 802.1P Marking        | 0            | (0.7)                                          |                                                              |
| Priority Code         |              | (0-7)                                          |                                                              |
| Interface             | none         | × 0                                            |                                                              |
| Related Setting       |              |                                                |                                                              |
| Log:                  | no           | ~                                              | -                                                            |
| •                     |              |                                                | •                                                            |
|                       |              |                                                | OK Cancel                                                    |

Figure 317 Configuration >BWM > Create New Object > Add User

The following table describes the fields in the above screen.

Table 183 Configuration > BWM > Create New Object > Add User

| LABEL     | DESCRIPTION                                                                                                    |  |  |
|-----------|----------------------------------------------------------------------------------------------------|--|--|
| User Name | Type a user or user group object name of the rule.                                                                          |  |  |
| User Type | Select a user type from the drop down menu. The user types are Admin, Limited admin, User, Guest, Ext-user, Ext-group-user. |  |  |

| LABEL                              | DESCRIPTION                                                                                                    |
|------------------------------------|----------------------------------------------------------------------------------------------------|
| Password                           | Type a password for the user object. The password can consist of alphanumeric characters, the underscore, and some punctuation marks (+-/*= :; .! @ $&\%$ #~ ' \ () ), and it can be up to eight characters long.      |
| Retype                             | Retype the password to confirm.                                                                                                    |
| Description                        | Enter a description for this user object. It is not used elsewhere. You can use alphanumeric and () +/:=?!*#@\$_%- characters, and it can be up to 60 characters long.                                                 |
| Authentication Timeout<br>Settings | Choose either <b>Use Default</b> setting option, which shows the default Lease Time of 1,440 minutes and Reauthentication Time of 1,440 minutes or you can enter them manually by choosing Use Manual Settings option. |
| Lease Time                         | This shows the Lease Time setting for the user, by default it is 1,440 minutes.                                                                                                    |
| Reauthentication Time              | This shows the <b>Reauthentication Time</b> for the user, by default it is 1,440 minutes.                                                                                                    |
| OK                                 | Click OK to save the setting.                                                                                                    |
| Cancel                             | Click Cancel to abandon this screen.                                                                                                    |

| Table 100 | Configuration > BWM > Create New Object > Add User    |
|-----------|-------------------------------------------------------|
|           | CONTINUTATION > DVVIVI > CTEALE NEW ODJECT > ADD USET |
|           |                                                       |

| Add Policy            |              |                        |          |             |      | 2      | ? |
|-----------------------|--------------|------------------------|----------|-------------|------|--------|---|
| 🗄 Create new Object 💌 |              | <b>•</b> • • • • • • • |          |             |      |        | 1 |
| Configuration         |              | 🕂 Create Schedule (    | Object   |             |      | ?×     |   |
| Configuration         |              | Configuration          |          |             |      |        |   |
| 🗹 Enable              |              | Name:                  |          | 0           |      |        |   |
| Description:          |              | Type:                  | One Time | ~           |      |        |   |
| BWM Type:             | Shared       | Day Time               |          |             |      |        |   |
| Criteria              |              | Start Date:            |          | •           |      |        |   |
| User:                 | any          | Start Time:            |          | © ()        |      |        |   |
| Schedule:             | none         | Stop Date:             |          |             |      |        |   |
| Incoming Interface:   | any          | Stop Time:             |          | 0           |      |        |   |
| Outgoing Interface:   | any          |                        |          |             |      |        |   |
| Source:               | any          |                        |          |             |      |        |   |
| Destination:          | any          |                        |          |             |      |        |   |
| DSCP Code:            | any          |                        |          |             |      |        |   |
| Service Type:         | Service Ol   |                        |          |             | OK   | Cancel | ] |
| Service Object:       | any          | ~                      |          |             |      |        |   |
| DSCP Marking          |              |                        |          |             |      |        |   |
| DSCP Marking          | Inbound Mar  | king: preserve         | ~        |             |      |        |   |
|                       | Outbound M   | arking: preserve       | *        |             |      |        |   |
| Bandwidth Shaping     |              |                        |          |             |      |        |   |
| Guaranteed Bandwidth  | Inbound:     | 0 kbps (0 : di         | sabled)  | Priority: 4 |      |        |   |
|                       | 📃 Maximize E | Bandwidth Usage        |          | Maximum:0   | kbps |        |   |
|                       |              |                        |          |             |      |        |   |
|                       |              | 0 kbps (0 : di         | sabled)  | Priority: 4 |      |        |   |
|                       | Maximize E   | Bandwidth Usage        |          | Maximum:0   | kbps |        |   |
| 802.1P Marking        |              |                        |          |             |      |        |   |
| Priority Code         | 0            | (0-7)                  |          |             |      |        |   |
| Interface             | none         | *                      | 0        |             |      |        |   |
| Related Setting       |              |                        |          |             |      |        |   |
| Log:                  | no           | *                      |          |             |      |        |   |
| (                     |              |                        |          |             |      | Þ      | • |

| Figure 318 | Configuration > | BWM > | Create New Ob | oject > Add Schedule |
|------------|-----------------|-------|---------------|----------------------|

The following table describes the fields in the above screen.

| Table 184 | Configuration > | BWM > Create | New Object > | Add Schedule |
|-----------|-----------------|--------------|--------------|--------------|
|-----------|-----------------|--------------|--------------|--------------|

| LABEL      | DESCRIPTION                                                                                                   |
|------------|----------------------------------------------------------------------------------------------------|
| Name       | Enter a name for the schedule object of the rule.                                                             |
| Туре       | Select an option from the drop down menu for the schedule object. It will show <b>One Time or Recurring</b> . |
| Start Date | Click the icon menu on the right to choose a Start Date for the schedule object.                              |
| Start Time | Click the icon menu on the right to choose a Start Time for the schedule object.                              |
| Stop Date  | Click the icon menu on the right to choose a Stop Date for schedule object.                                   |
| Stop Time  | Click the icon menu on the right to choose a Stop Time for the schedule object.                               |

459

| Add Policy            |              |                                      |                                  | ?>>       |
|-----------------------|--------------|--------------------------------------|----------------------------------|-----------|
| 🔚 Create new Object 💌 |              |                                      |                                  |           |
| Configuration         |              | 🕂 Add Address Rule                   |                                  | ? ×       |
| Enable                |              | Name:                                |                                  |           |
| Description:          |              | Address Type:                        | HOST ~                           |           |
| BWM Type:             | Shared       | IP Address:                          | 0.0.0.0                          |           |
| Criteria              |              |                                      |                                  |           |
| User:                 | any          |                                      | OK                               | Cancel    |
| Schedule:             | none         | ~                                    |                                  |           |
| Incoming Interface:   | any          | *                                    |                                  |           |
| Outgoing Interface:   | any          | *                                    |                                  |           |
| Source:               | any          | ~                                    |                                  |           |
| Destination:          | any          | ~                                    |                                  |           |
| DSCP Code:            | any          | ~                                    |                                  |           |
| Service Type:         | Service Ob   | ject                                 | Application Object               | ot        |
| Service Object:       | any          | *                                    |                                  |           |
| DSCP Marking          |              |                                      |                                  |           |
| DSCP Marking          | Inbound Mark | ing: preserve 💌                      |                                  |           |
|                       | Outbound Mc  | arking: preserve 💌                   |                                  |           |
| Bandwidth Shaping     |              |                                      |                                  |           |
| Guaranteed Bandwidth  | L            | 0 kbps (0 : disabl<br>andwidth Usage | ed) Priority: 4<br>Maximum:0 kbp | cc        |
|                       | Outbound:    | 0 kbps (0 : disabl                   | ed) Priority: 4                  |           |
|                       | Maximize B   | andwidth Usage                       | Maximum:0 kbp                    | DS        |
| 802.1P Marking        |              |                                      |                                  |           |
| Priority Code         | 0            | (0-7)                                |                                  |           |
| Interface             | none         | × ()                                 |                                  |           |
| Related Setting       |              |                                      |                                  |           |
| Log:                  | no           | •                                    |                                  |           |
| 4                     |              |                                      |                                  | Þ         |
|                       |              |                                      |                                  | OK Cancel |

#### Figure 319 Configuration > BWM > Create New Object > Add Address

The following table describes the fields in the above screen.

| Table 185 ( | Configuration > BWM > | Create New Ob | ject > Add Address |
|-------------|-----------------------|---------------|--------------------|
|-------------|-----------------------|---------------|--------------------|

| LABEL        | DESCRIPTION                                                                                                    |
|--------------|----------------------------------------------------------------------------------------------------|
| Name         | Enter a name for the Address object of the rule.                                                                                                    |
| Address Type | Select an Address Type from the drop down menu on the right. The Address Types are Host, Range, Subnet, Interface IP, Interface Subnet, and Interface Gateway. |
| IP Address   | Enter an IP address for the Address object.                                                                                                    |
| OK           | Click OK to save the setting.                                                                                                    |
| Cancel       | Click Cancel to abandon the setting.                                                                                                    |

460

# CHAPTER 23 Web Authentication

# 23.1 Web Auth Overview

Web authentication can intercept network traffic, according to the authentication policies, until the user authenticates his or her connection, usually through a specifically designated login web page. This means all web page requests can initially be redirected to a special web page that requires users to authenticate their sessions. Once authentication is successful, they can then connect to the rest of the network or Internet.

As soon as a user attempt to open a web page, the Zyxel Device reroutes his/her browser to a web portal page that prompts him/her to log in.

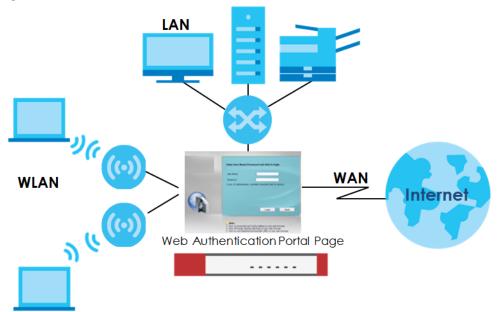

Figure 320 Web Authentication Example

The web authentication page only appears once per authentication session. Unless a user session times out or he/she closes the connection, he or she generally will not see it again during the same session.

## 23.1.1 What You Can Do in this Chapter

- Use the **Configuration** > **Web Authentication** screens (Section 23.2 on page 462) to create and manage web authentication policies.
- Use the **Configuration** > **Web Authentication** > **SSO** screen (Section 23.3 on page 482) to configure how the Zyxel Device communicates with a Single Sign-On agent.

## 23.1.2 What You Need to Know

#### Single Sign-On

A SSO (Single Sign On) agent integrates Domain Controller and Zyxel Device authentication mechanisms, so that users just need to log in once (single) to get access to permitted resources.

#### Forced User Authentication

Instead of making users for which user-aware policies have been configured go to the Zyxel Device **Login** screen manually, you can configure the Zyxel Device to display the **Login** screen automatically whenever it routes HTTP traffic for anyone who has not logged in yet.

Note: This works with HTTP traffic only. The Zyxel Device does not display the Login screen when users attempt to send other kinds of traffic.

The Zyxel Device does not automatically route the request that prompted the login, however, so users have to make this request again.

# 23.2 Web Authentication General Screen

The **Web Authentication General** screen displays the general web portal settings and web authentication policies you have configured on the Zyxel Device. Use this screen to enable web authentication on the Zyxel Device.

| Web Authe      | entication      | SSO          |                |               |          |              |          |                      |
|----------------|-----------------|--------------|----------------|---------------|----------|--------------|----------|----------------------|
| General        | Authentic       | ation Type   | Custom We      | b Portal File | Custom L | Jser Agreeme | nt File  |                      |
| Global Setting | I               |              |                |               |          |              |          |                      |
| Enable We      | eb Authentico   | ation        |                |               |          |              |          |                      |
| Web Portal Ge  | eneral Setting  |              |                |               |          |              |          |                      |
| 🗷 Enable Se    | ssion Page      |              |                |               |          |              |          |                      |
| Logout IP:     |                 | 1.1.1.1      | 6              | )             |          |              |          |                      |
| lleer Agroome  | ant Conoral S   | otting       |                |               |          |              |          |                      |
| User Agreeme   |                 |              |                |               |          |              |          |                      |
| Enforce de     | ata collectior  | n 🚯          |                |               |          |              |          |                      |
| Exceptional S  | ervices         |              |                |               |          |              |          |                      |
| 🕂 Add 🍵        | Remove          |              |                |               |          |              |          |                      |
| # Excep        | otional Service | ⊖S ▲         |                |               |          |              |          |                      |
| 1 DNS          |                 |              |                |               |          |              |          |                      |
| 📧 🔹 Pag        | e 1 of 1        | ▶ ▶  Show    | 50 🗸 items     |               |          |              | D        | isplaying 1 - 1 of 1 |
| Web Authentio  | cation Policy   | Summary      |                |               |          |              |          |                      |
| 🕂 Add 🥑        | Edit 🍵 Rem      | nove 💡 Activ | rate 💡 Inactiv | rate 🙌 Move   |          |              |          |                      |
| # St           | Priority 🔺      | Incoming I   | Source         | Destination   | Schedule | Authentic    | Authenti | c Description        |
| 1              | Default         | any          | any            | any           | none     | unnecess     | n/a      | n/a                  |
| 📧 🔹 Pag        | e 1 of 1        | > > Show     | 50 🗸 items     |               |          |              | D        | isplaying 1 - 1 of 1 |
|                |                 |              |                |               |          |              |          |                      |
|                |                 |              |                | Apply         | Reset    |              |          |                      |

#### Figure 321 Configuration > Web Authentication > General

The following table gives an overview of the objects you can configure.

| Table 186 | Configuration > Web Authentication > General |
|-----------|----------------------------------------------|
|-----------|----------------------------------------------|

| LABEL                             | DESCRIPTION                                                                                                    |
|-----------------------------------|----------------------------------------------------------------------------------------------------|
| Global Setting                    |                                                                                                    |
| Enable Web<br>Authentication      | Select the check box to turn on the web authentication feature. Otherwise, clear the check box to turn it off.                                                               |
|                                   | Once enabled, all network traffic is blocked until a client authenticates with the Zyxel Device through the specifically designated web portal or user agreement page.       |
| Web Portal Genero                 | Il Setting                                                                                                    |
| Enable Session<br>Page            | Select this to display a page showing information on the user session after s/he logs in. It displays remaining time with an option to renew or log out immediately.         |
| Logout IP                         | Specify an IP address that users can use to terminate their sessions manually by entering the IP address in the address bar of the web browser.                              |
| User Agreement<br>General Setting |                                                                                                    |
| Enforce data collection           | Select this to require users to fill in their registration information (name, telephone number, address and email address) on the <b>User Agreement</b> (PC or mobile) page. |

| LABEL                                   | DESCRIPTION                                                                                                    |  |  |  |  |
|-----------------------------------------|----------------------------------------------------------------------------------------------------|--|--|--|--|
| Exceptional                             | Use this table to list services that users can access without logging in.                                                                                                    |  |  |  |  |
| Services                                | Click <b>Add</b> to change the list's membership. A screen appears. Available services appear on the left. Select any services you want users to be able to access without logging in and click the right arrow button to add them. The member services are on the right. Select any service that you want to remove from the member list, and click the left arrow button to remove them. |  |  |  |  |
|                                         | Keeping DNS as a member allows users' computers to resolve domain names into IP addresses.                                                                                                    |  |  |  |  |
|                                         | Figure 322 Configuration > Web Authentication > Add Exceptional Service                                                                                                    |  |  |  |  |
|                                         | In the table, select one or more entries and click <b>Remove</b> to delete it or them.                                                                                                    |  |  |  |  |
| Web<br>Authentication<br>Policy Summary | Use this table to manage the Zyxel Device's list of web authentication policies.                                                                                                    |  |  |  |  |
| Add                                     | Click this to create a new entry. Select an entry and click <b>Add</b> to create a new entry after the selected entry.                                                                                                    |  |  |  |  |
| Edit                                    | Double-click an entry or select it and click <b>Edit</b> to open a screen where you can modify the entry's settings.                                                                                                    |  |  |  |  |
| Remove                                  | To remove an entry, select it and click <b>Remove</b> . The Zyxel Device confirms you want to remove it before doing so.                                                                                                    |  |  |  |  |
| Activate                                | To turn on an entry, select it and click Activate.                                                                                                    |  |  |  |  |
| Inactivate                              | To turn off an entry, select it and click Inactivate.                                                                                                    |  |  |  |  |
| Move                                    | To move an entry to a different number in the list, click the <b>Move</b> icon. In the field that appears, specify the number to which you want to move the interface.                                                                                                    |  |  |  |  |
| #                                       | This field is a sequential value showing the number of the profile. The profile order is not important.                                                                                                    |  |  |  |  |
| Status                                  | This icon is lit when the entry is active and dimmed when the entry is inactive.                                                                                                    |  |  |  |  |
| Priority                                | This is the position of the authentication policy in the list. The priority is important as the policies are applied in order of priority. <b>Default</b> displays for the default authentication policy that the Zyxel Device uses on traffic that does not match any exceptional service or other authentication policy. You can edit the default rule but not delete it.                |  |  |  |  |
| Incoming<br>Interface                   | This field displays the interface on which packets for this policy are received.                                                                                                    |  |  |  |  |
| Source                                  | This displays the source address object, including geographic address and FQDN (group) objects, to which this policy applies.                                                                                                    |  |  |  |  |
| Destination                             | This displays the destination address object, including geographic address and FQDN (group) objects, to which this policy applies.                                                                                                    |  |  |  |  |
| Schedule                                | This field displays the schedule object that dictates when the policy applies. <b>none</b> means the policy is active at all times if enabled.                                                                                                    |  |  |  |  |

| Talala 10/ | Configuration > W/ob | Authentication > General | (a a la time u a al) |
|------------|----------------------|--------------------------|----------------------|
|            | CONIQUIGNON > Web    | AUTHENTICOTION > General | ICOMINUED            |
| 101010 100 |                      |                          | 100111100001         |

| LABEL                  | DESCRIPTION                                                                                                    |
|------------------------|----------------------------------------------------------------------------------------------------|
| Authentication         | This field displays the authentication requirement for users when their traffic matches this policy.                                                                                                    |
|                        | unnecessary - Users do not need to be authenticated.                                                                                                    |
|                        | <b>required</b> - Users need to be authenticated. They must manually go to the login screen or user agreement page. The Zyxel Device will not redirect them to the login screen.                                 |
|                        | force - Users need to be authenticated. The Zyxel Device automatically displays the login screen or user agreement page whenever it routes HTTP traffic for users who have not logged in yet.                    |
| Authentication<br>Type | This field displays the name of the authentication type profile used in this policy to define how users authenticate their sessions. It shows <b>n/a</b> if <b>Authentication</b> is set to <b>unnecessary</b> . |
| Description            | If the entry has a description configured, it displays here. This is $n/a$ for the default policy.                                                                                                    |
| Apply                  | Click this button to save your changes to the Zyxel Device.                                                                                                    |
| Reset                  | Click this button to return the screen to its last-saved settings.                                                                                                    |

Table 186 Configuration > Web Authentication > General (continued)

#### **Creating Exceptional Services**

This screen lists services that users can access without logging in. Click **Add** under **Exceptional Services** in the previous screen to display this screen. You can change the list's membership here. Available services appear on the left. Select any services you want users to be able to access without logging in and click the right arrow button -> to add them. The member services are on the right. Select any service that you want to remove from the member list, and click the left arrow <- button to remove them. Then click **OK** to apply the changes and return to the main **Web Authentication** screen. Alternatively, click **Cancel** to discard the changes and return to the main **Web Authentication** screen.

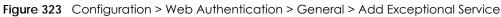

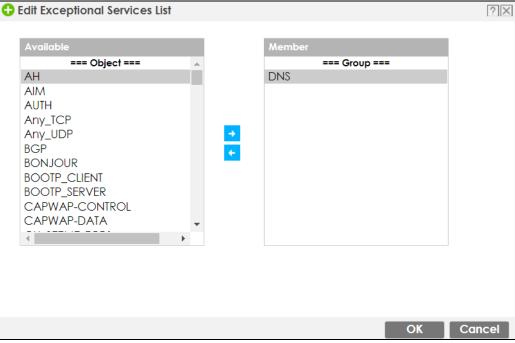

#### **Creating/Editing an Authentication Policy**

Open the **Configuration** > **Web Authentication** > **General** screen, then click the **Add** icon or select an entry and click the **Edit** icon in the **Web Authentication Policy Summary** section to open the **Auth. Policy Add/Edit** screen. Use this screen to configure an authentication policy.

Figure 324 Configuration > Web Authentication > General > Add Authentication Policy

| Auth. Policy Add           |               |         |            |    | ? ×    |  |  |
|----------------------------|---------------|---------|------------|----|--------|--|--|
| 🛅 Create new Object 🔻      |               |         |            |    |        |  |  |
| General Settings           |               |         |            |    |        |  |  |
| I Enable Policy            |               |         |            |    |        |  |  |
| Description:               |               |         | (Optional) |    |        |  |  |
| User Authentication Policy |               |         |            |    |        |  |  |
| Incoming Interface:        | any           | *       |            |    |        |  |  |
| Source Address:            | any           | *       |            |    |        |  |  |
| Destination Address:       | any           | ~       |            |    |        |  |  |
| Schedule:                  | none          | *       |            |    |        |  |  |
| Authentication:            | required      | ~       |            |    |        |  |  |
| 🗷 Single Sign-on           |               |         |            |    |        |  |  |
| Force User Authentication  | 0             |         |            |    |        |  |  |
| Authentication Type:       | default-web-p | oorta 💌 |            |    |        |  |  |
|                            |               |         |            |    |        |  |  |
|                            |               |         |            |    |        |  |  |
|                            |               |         |            |    |        |  |  |
|                            |               |         |            |    |        |  |  |
|                            |               |         |            | ОК | Cancel |  |  |

The following table gives an overview of the objects you can configure.

| LABEL                            | DESCRIPTION                                                                                                    |
|----------------------------------|----------------------------------------------------------------------------------------------------|
| Create new<br>Object             | Use to configure any new settings objects that you need to use in this screen. Select Address or Schedule.                                                                                                    |
| Enable Policy                    | Select this check box to activate the authentication policy. This field is available for user-<br>configured policies.                                                                                                    |
| Description                      | Enter a descriptive name of up to 60 printable ASCII characters for the policy. Spaces are allowed. This field is available for user-configured policies.                                                                                                    |
| User<br>Authentication<br>Policy | Use this section of the screen to determine which traffic requires (or does not require) the senders to be authenticated in order to be routed.                                                                                                    |
| Incoming<br>Interface            | Select the interface on which packets for this policy are received.                                                                                                    |
| Source Address                   | Select a source address or address group, including geographic address and FQDN (group) objects, for whom this policy applies. Select <b>any</b> if the policy is effective for every source. This is <b>any</b> and not configurable for the default policy.           |
| Destination<br>Address           | Select a destination address or address group, including geographic address and FQDN (group) objects, for whom this policy applies. Select <b>any</b> if the policy is effective for every destination. This is <b>any</b> and not configurable for the default policy. |
| Schedule                         | Select a schedule that defines when the policy applies. Otherwise, select <b>none</b> and the rule is always effective. This is <b>none</b> and not configurable for the default policy.                                                                                |

| Table 187 Configuration > Web Authentication > | General > Add Authentication Policy |
|------------------------------------------------|-------------------------------------|
|------------------------------------------------|-------------------------------------|

| LABEL                        | DESCRIPTION                                                                                                    |
|------------------------------|----------------------------------------------------------------------------------------------------|
| Authentication               | Select the authentication requirement for users when their traffic matches this policy.                                                                                                    |
|                              | unnecessary - Users do not need to be authenticated.                                                                                                    |
|                              | <b>required</b> - Users need to be authenticated. If <b>Force User Authentication</b> is selected, all HTTP traffic from unauthenticated users is redirected to a default or user-defined login page. Otherwise, they must manually go to the login screen. The Zyxel Device will not redirect them to the login screen. |
| Single Sign-on               | This field is available for user-configured policies that require Single Sign-On (SSO). Select this to have the Zyxel Device enable the SSO feature. You can set up this feature in the SSO screen.                                                                                                    |
| Force User<br>Authentication | This field is available for user-configured policies that require authentication. Select this to have the Zyxel Device automatically display the login screen when users who have not logged in yet try to send HTTP traffic.                                                                                            |
| Authentication               | Select an authentication method.                                                                                                    |
| Туре                         | default-web-portal: the default login page built into the Zyxel Device.                                                                                                    |
|                              | default-user-agreement: the default user agreement page built into the Zyxel Device.                                                                                                    |
| ОК                           | Click <b>OK</b> to save your changes back to the Zyxel Device.                                                                                                    |
| Cancel                       | Click Cancel to exit this screen without saving.                                                                                                    |

 Table 187
 Configuration > Web Authentication > General > Add Authentication Policy (continued)

## 23.2.1 User-aware Access Control Example

You can configure many policies and security settings for specific users or groups of users. Users can be authenticated locally by the Zyxel Device or by an external (RADIUS) authentication server.

In this example the users are authenticated by an external RADIUS server at 172.16.1.200. First, set up the user accounts and user groups in the Zyxel Device. Then, set up user authentication using the RADIUS server. Finally, set up the policies in the table above.

#### 23.2.1.1 Set Up User Accounts

Set up user accounts in the RADIUS server. This example uses the Web Configurator. If you can export user names from the RADIUS server to a text file, then you might configure a script to create the user accounts instead.

- 1 Click Configuration > Object > User/Group > User. Click the Add icon.
- 2 Enter the same user name that is used in the RADIUS server, and set the **User Type** to **ext-user** because this user account is authenticated by an external server. Click **OK**.

| <b>jure 325</b> Configuration > C | bject > User/Group   | > User > Add        |       |
|-----------------------------------|----------------------|---------------------|-------|
| Add A User                        |                      |                     | ?     |
| Jser Configuration                |                      |                     |       |
| User Name :                       | Leo                  |                     |       |
| User Type:                        | ext-user 💌           |                     |       |
| Description:                      | Leo                  |                     |       |
| Authentication Timeout Settings   | Use Default Settings | Use Manual Settings |       |
| Lease Time:                       | 1440                 | minutes             |       |
| Reauthentication Time:            | 1440                 | minutes             |       |
|                                   |                      |                     |       |
|                                   |                      |                     |       |
|                                   |                      |                     |       |
|                                   |                      |                     |       |
|                                   |                      |                     |       |
|                                   |                      |                     |       |
|                                   |                      | ОК                  | Cance |

Repeat this process to set up the remaining user accounts. 3

#### 23.2.1.2 Set Up User Groups

Set up the user groups and assign the users to the user groups.

- 1 Click Configuration > Object > User/Group > Group. Click the Add icon.
- 2 Enter the name of the group. In this example, it is "Finance". Then, select Object/Leo and click the right arrow to move him to the Member list. This example only has one member in this group, so click OK. Of course you could add more members later.

| 🕽 Add Group                                                     |         |   |               |              | ? X    |
|-----------------------------------------------------------------|---------|---|---------------|--------------|--------|
| Configuration                                                   |         |   |               |              | *      |
| Name:<br>Description:                                           | Finance |   | )<br>(Optiona | (Ir          |        |
| Member List                                                     |         |   | , - <b>1</b>  |              |        |
| Available                                                       |         |   | Member        |              |        |
| erre Obje<br>ad-users<br>Idap-users<br>radius-users<br>ua-users | act === | • | Leo           | = Object === |        |
|                                                                 |         |   |               |              | -      |
|                                                                 |         |   |               | OK           | Cancel |

Figure 326 Configuration > Object > User/Group > Group > Add

Repeat this process to set up the remaining user groups. 3

#### 23.2.1.3 Set Up User Authentication Using the RADIUS Server

This step sets up user authentication using the RADIUS server. First, configure the settings for the RADIUS server. Then, set up the authentication method, and configure the Zyxel Device to use the authentication method. Finally, force users to log into the Zyxel Device before it routes traffic for them.

1 Click Configuration > Object > AAA Server > RADIUS. Double-click the radius entry. Configure the RADIUS server's address, authentication port (1812 if you were not told otherwise), and key. Click OK.

| Figure 327 | Configuration > | Ohiect > | AAA Server > | RADIUS > Add |
|------------|-----------------|----------|--------------|--------------|
| nguie 527  | Configuration   |          |              | 1000 × 7100  |

| Edit RADIUS radius                         |              | 1                                               |
|--------------------------------------------|--------------|-------------------------------------------------|
| General Settings                           |              |                                                 |
| Name:                                      | radius       |                                                 |
| Description:                               |              | (Optional)                                      |
| Authentication Server Settings             |              |                                                 |
| Server Address:                            | 172.16.1.200 | (IP or FQDN)                                    |
| Authentication Port:                       | 1812         | (1-65535)                                       |
| Backup Server Address:                     |              | (IP or FQDN) (Optional)                         |
| Backup Authentication Port:                |              | (1-65535) (Op <mark>t</mark> ional)             |
| Кеу:                                       | ••••         |                                                 |
| Change of Authorization                    | 0            |                                                 |
|                                            |              |                                                 |
| Accounting Server Settings                 |              |                                                 |
| Accounting Server Settings Server Address: |              | (IP or FQDN) (Optional)                         |
|                                            |              | (IP or FQDN) (Optional)<br>(1-65535) (Optional) |
| Server Address:                            |              |                                                 |
| Server Address:<br>Accounting Port:        |              | (1-65535) (Optional)                            |

2 Click Configuration > Object > Auth. Method. Double-click the default entry. Click the Add icon. Select group radius because the Zyxel Device should use the specified RADIUS server for authentication. Click OK.

Figure 328 Configuration > Object > Auth. method > Edit

| Nam        | e: default                 |  |
|------------|----------------------------|--|
| <b>G</b> A | Add 🧧 Edit 🍵 Remove 📣 Move |  |
| #          | Method List                |  |
| 1          | group radius               |  |
| 2          | local                      |  |

3 Click Configuration > Web Authentication. In the Web Authentication > General screen, select Enable Web Authentication to turn on the web authentication feature and click Apply.

| General                                                          | Authentication Type                                                                         | Custom Web                        | Portal File                    | Custom User Agre              | ement File                        |                         |
|------------------------------------------------------------------|---------------------------------------------------------------------------------------------|-----------------------------------|--------------------------------|-------------------------------|-----------------------------------|-------------------------|
|                                                                  |                                                                                             |                                   |                                | g                             |                                   |                         |
| lobal Setting                                                    | g                                                                                           |                                   |                                |                               |                                   |                         |
| 🔽 Enable W                                                       | /eb Authentication                                                                          |                                   |                                |                               |                                   |                         |
| Vob Portal C                                                     | eneral Setting                                                                              |                                   |                                |                               |                                   |                         |
|                                                                  | · · ·                                                                                       |                                   |                                |                               |                                   |                         |
| 🗷 Enable Se                                                      | -                                                                                           |                                   |                                |                               |                                   |                         |
| Logout IP:                                                       | 1.1.1.1                                                                                     | 0                                 |                                |                               |                                   |                         |
| User Agreem                                                      | ent General Setting                                                                         |                                   |                                |                               |                                   |                         |
| _                                                                | data collection 🔒                                                                           |                                   |                                |                               |                                   |                         |
| Enforce c                                                        |                                                                                             |                                   |                                |                               |                                   |                         |
| Enforce c                                                        |                                                                                             |                                   |                                |                               |                                   |                         |
|                                                                  | -                                                                                           |                                   |                                |                               |                                   |                         |
|                                                                  | Services                                                                                    |                                   |                                |                               |                                   |                         |
| Exceptional S                                                    | Services                                                                                    |                                   |                                |                               |                                   |                         |
| Exceptional S                                                    | Services<br>Remove                                                                          |                                   |                                | _                             |                                   |                         |
| Exceptional S Add # Exce DNS                                     | Services<br>Remove                                                                          | 50 v items                        |                                |                               | Displaying                        | ] 1 - 1 of 1            |
| Exceptional S Add # Exce DNS                                     | Services<br>Remove<br>ptional Services A<br>ge 1 of 1 A Show                                | 50 v items                        |                                | -                             | Displayinç                        | g 1 - 1 of 1            |
| Exceptional S Add # Exce DNS                                     | Services<br>Remove<br>ptional Services *                                                    | 50 v items                        |                                |                               | Displaying                        | g 1 - 1 of 1            |
| Exceptional S<br>Add<br># Exce<br>1 DNS<br>I Pag<br>Web Authent  | Services<br>Remove<br>ptional Services A<br>ge 1 of 1 A Show                                |                                   | e Move                         |                               | Displaying                        | g 1 - 1 of 1            |
| Exceptional S<br>Add<br># Exce<br>1 DNS<br>I Page<br>Web Authent | Services<br>■ Remove<br>ptional Services ▲<br>ge 1 of 1 ► ► Show<br>ication Policy Summary  | vate 💡 Inactivate                 | e <b>≱i</b> Move<br>estin Sche | Authentication                | Displaying<br>Authentication Type | g 1 - 1 of 1<br>Descri. |
| Exceptional S<br>Add<br># Exce<br>1 DNS<br>I Page<br>Web Authent | Services  Remove  ptional Services   ge 1 of 1 Folicy Summary  Cation Policy Remove  Active | rate 💡 Inactivate<br>ce Source De | -                              | Authentication<br>unnecessary |                                   |                         |

Figure 329 Configuration > Web Authentication

- 4 In the Web Authentication Policy Summary section, click the Add icon to set up a default policy that has priority over other policies and forces every user to log into the Zyxel Device before the Zyxel Device routes traffic for them.
- 5 Select Enable Policy. Enter a descriptive name, "default\_policy" for example. Set the Authentication field to required, and make sure Force User Authentication is selected. Select an authentication type profile ("default-web-portal" in this example). Keep the rest of the default settings, and click OK.
  - Note: The users must log in at the Web Configurator login screen before they can use HTTP or MSN.

| 🖯 Auth. Policy Add         |                 |            | ? |
|----------------------------|-----------------|------------|---|
| 🛅 Create new Object 🔻      |                 |            |   |
|                            |                 |            |   |
| General Settings           |                 |            |   |
| 🗹 Enable Policy            |                 |            |   |
| Description:               | default_policy  | (Optional) |   |
| User Authentication Policy |                 |            |   |
| Incoming Interface:        | any             | ~          |   |
| Source Address:            | any             | *          |   |
| Destination Address:       | any             | ~          |   |
| Schedule:                  | none            | ~          |   |
| Authentication:            | required        | ~          |   |
| Single Sign-on             |                 |            |   |
| Force User Authentication  | 0               |            |   |
| Authentication Type:       | default-web-poi | rta 🕶      |   |
| Force User Authentication  |                 | rta 🗸      |   |

Figure 330 Configuration > Web Authentication: General: Add

When the users try to browse the web (or use any HTTP application), the login screen appears. They have to log in using the user name and password in the RADIUS server.

#### 23.2.1.4 User Group Authentication Using the RADIUS Server

The previous example showed how to have a RADIUS server authenticate individual user accounts. If the RADIUS server has different user groups distinguished by the value of a specific attribute, you can make a couple of slight changes in the configuration to have the RADIUS server authenticate groups of user accounts defined in the RADIUS server.

1 Click Configuration > Object > AAA Server > RADIUS. Double-click the radius entry. Besides configuring the RADIUS server's address, authentication port, and key; set the Group Membership Attribute field to the attribute that the Zyxel Device is to check to determine to which group a user belongs. This example uses Class. This attribute's value is called a group identifier; it determines to which group a user belongs. In this example the values are Finance, Engineer, Sales, and Boss.

| dit RADIUS radius                                                                                                    |              |                                               |
|----------------------------------------------------------------------------------------------------|--------------|-----------------------------------------------|
| eneral Settings                                                                                                    |              |                                               |
| Name:                                                                                                    | radius       |                                               |
| Description:                                                                                                    |              | (Optional)                                    |
| uthentication Server Settings                                                                                                    |              |                                               |
| Server Address:                                                                                                    | 172.16.1.200 | (IP or FQDN)                                  |
| Authentication Port:                                                                                                    | 1812         | (1-65535)                                     |
| Backup Server Address:                                                                                                    |              | (IP or FQDN) (Optional)                       |
| Backup Authentication Port:                                                                                                    |              | (1-65535) (Optional)                          |
| Key:                                                                                                    | ••••         |                                               |
| Server Address:                                                                                                    |              | (IP or FQDN) (Optional)                       |
| ccounting Server Settings                                                                                                    |              |                                               |
| Server Address:                                                                                                    |              | (IP or FQDN) (Optional)                       |
| Accounting Port:                                                                                                    |              | (1-65535) (Optional)                          |
| Backup Server Address:                                                                                                    |              | (IP or FQDN) (Optional)                       |
|                                                                                                    |              | (1-65535) (Optional)                          |
| Backup Accounting Port:                                                                                                    |              |                                               |
| Key:                                                                                                    |              |                                               |
| Key:                                                                                                    | 3            | (1~10)                                        |
| Key:<br>Maximum retry count:                                                                                                    | pdate        |                                               |
| Backup Accounting Port:<br>Key:<br>Maximum retry count:<br>Enable Accounting Interim u<br>Interim Interval:                                                  |              |                                               |
| Key:<br>Maximum retry count:<br>Enable Accounting Interim u<br>Interim Interval:                                                                             | pdate        | (1~10)                                        |
| Key:<br>Maximum retry count:<br>Enable Accounting Interim u<br>Interim Interval:<br>eneral Server Settings                                                   | pdate        | (1~10)                                        |
| Key:<br>Maximum retry count:<br>Enable Accounting Interim u<br>Interim Interval:<br>eneral Server Settings<br>Timeout:                                       | pdate<br>10  | (1~10)<br>(1-1440 minutes)                    |
| Key:<br>Maximum retry count:<br>Enable Accounting Interim u<br>Interim Interval:<br>eneral Server Settings<br>Timeout:<br>NAS IP Address:                    | pdate<br>10  | (1~10)<br>(1-1440 minutes)<br>(1-300 seconds) |
| Key:<br>Maximum retry count:<br>Enable Accounting Interim U<br>Interim Interval:<br>eneral Server Settings<br>Timeout:<br>NAS IP Address:<br>NAS Identifier: | pdate<br>10  | (1~10)<br>(1-1440 minutes)<br>(1-300 seconds) |
| Key:<br>Maximum retry count:<br>Enable Accounting Interim u                                                                                                  | pdate<br>10  | (1~10)<br>(1-1440 minutes)<br>(1-300 seconds) |

Figure 331 Configuration > Object > AAA Server > RADIUS > Add

2 Now you add ext-group-user objects to identify groups based on the group identifier values. Set up one user account for each group of user accounts in the RADIUS server. Click Configuration > Object > User/ Group > User. Click the Add icon.

Enter a user name and set the **User Type** to **ext-group-user**. In the **Group Identifier** field, enter Finance, Engineer, Sales, or Boss and set the **Associated AAA Server Object** to **radius**.

| Jser Configuration         User Name :       Finance         User Type:       ext-group-user         Group Identifier:       Finance         Associated AAA Server Object:       radius         Description:       Local User         Authentication Timeout Settings       Use Default Settings       Use Manual Settings         Lease Time:       1440       minutes         Reauthentication Time:       1440       minutes         User VLAN ID:       1       (1~4094)                                                                                                    | ? |
|----------------------------------------------------------------------------------------------------|---|
| User Type:<br>Group Identifier:<br>Associated AAA Server Object:<br>Description:<br>Authentication Timeout Settings<br>Lease Time:<br>Reauthentication Time:<br>1440<br>minutes                                                                                                    |   |
| Group Identifier:       Finance         Associated AAA Server Object:       radius         Description:       Local User         Authentication Timeout Settings       © Use Default Settings         Lease Time:       1440         Reauthentication Time:       1440                                                                                                    |   |
| Associated AAA Server Object:<br>Description:<br>Authentication Timeout Settings<br>Lease Time:<br>Reauthentication Time:<br>1440<br>Minutes<br>Lease Time:<br>1440<br>Minutes                                                                                                    |   |
| Description:       Local User         Authentication Timeout Settings       Ise Default Settings         Lease Time:       1440         Reauthentication Time:       1440                                                                                                    |   |
| Authentication Timeout Settings <ul> <li>Use Default Settings</li> <li>Use Manual Settings</li> <li>Itado</li> <li>minutes</li> <li>Reauthentication Time:</li> <li>Itado</li> <li>minutes</li> <li>minutes</li> <li>Minutes</li> <li>Minutes</li> <li< td=""><td></td></li<></ul> |   |
| Lease Time:     1440     minutes       Reauthentication Time:     1440     minutes                                                                                                    |   |
| Reauthentication Time: 1440 minutes                                                                                                    |   |
|                                                                                                    |   |
| User VLAN ID: 1 (1~4094)                                                                                                    |   |
|                                                                                                    |   |
|                                                                                                    |   |
|                                                                                                    |   |
|                                                                                                    |   |

Repeat this process to set up the remaining groups of user accounts. 3

## 23.2.2 Authentication Type Screen

Use this screen to view, create and manage the authentication type profiles on the Zyxel Device. An authentication type profile decides which type of web authentication pages to be used for user authentication. Go to Configuration > Web Authentication and then select the Authentication Type tab to display the screen.

| Web Authentication    | SSO                             |                            |                       |
|-----------------------|---------------------------------|----------------------------|-----------------------|
| General Authenticat   | ion Type Custom Web Portal File | Custom User Agreement File |                       |
| Configuration         |                                 |                            |                       |
| 🕂 Add 🗹 Edit 🍵 Remo   | ve                              |                            |                       |
| # Name                | Туре                            | Web Page                   |                       |
| 1 default-web-portal  | web-portal                      | System Default P           | ,ade                  |
| 2 default-user-agreem | ent user-agreement              | System Default P           | ,age                  |
| I∢ ∢ Page 1 of 1 )    | Show 50 🗸 items                 |                            | Displaying 1 - 2 of 2 |
|                       |                                 |                            |                       |
|                       |                                 |                            |                       |
|                       |                                 |                            |                       |
|                       | Res                             | et                         |                       |

Figure 333 Configuration > Web Authentication > Authentication Type

The following table describes the labels in this screen.

| Table 188 | Configuration > | Web Authentication > | Authentication Type |
|-----------|-----------------|----------------------|---------------------|
|-----------|-----------------|----------------------|---------------------|

| LABEL  | DESCRIPTION                                                                                                    |
|--------|----------------------------------------------------------------------------------------------------|
| Add    | Click this to create a new entry. Select an entry and click <b>Add</b> to create a new entry after the selected entry.  |
| Edit   | Double-click an entry or select it and click <b>Edit</b> to open a screen where you can modify the entry's settings.    |
| Remove | To remove an entry, select it and click <b>Remove.</b> The Zyxel Device confirms you want to remove it before doing so. |

| LABEL    | DESCRIPTION                                                                                                    |
|----------|----------------------------------------------------------------------------------------------------|
| #        | This field is a sequential value, and it is not associated with a specific entry.                                                                                                    |
| Name     | This field displays the name of the profile.                                                                                                    |
|          | default-web-portal: the default login page built into the Zyxel Device.                                                                                                    |
|          | Note: You can also customize the default login page built into the Zyxel Device in the <b>System &gt; WWW &gt; Login Page</b> screen.                                                                                                 |
|          | default-user-agreement: the default user agreement page built into the Zyxel Device.                                                                                                    |
| Туре     | This field displays the type of the web authentication page used by this profile.                                                                                                    |
| Web Page | This field displays whether this profile uses the default web authentication page built into the Zyxel Device ( <b>System Default Page</b> ) or custom web authentication pages from an external web server ( <b>External Page</b> ). |
| Reset    | Click <b>Reset</b> to return the screen to its last-saved settings.                                                                                                    |

#### Table 188 Configuration > Web Authentication > Authentication Type (continued)

#### Add/Edit an Authentication Type Profile

Click the Add icon or select an entry in the Web Authentication > Authentication Type screen and click the Edit icon to display the screen. The screen differs depending on what you select in the Type field.

Figure 334 Configuration > Web Authentication > Authentication Type: Add/Edit (Web Portal)

| leb Authentication Type                                                                                           |                                                     |                                                    |  |
|----------------------------------------------------------------------------------------------------|-----------------------------------------------------|----------------------------------------------------|--|
| Туре:                                                                                                    | Web Portal                                          | 💿 User Agreement                                   |  |
| eneral Settings                                                                                                   |                                                     |                                                    |  |
| Profile Name:                                                                                                    |                                                     | •                                                  |  |
| Internal Web Portal (Use                                                                                          | er Upload Page)                                     |                                                    |  |
| Preview:                                                                                                    | Please select one.                                  | *                                                  |  |
| ,                                                                                                    | customize file,please go to Custo                   | m Web Portal File                                  |  |
| If you want to configure c<br>Customize file:                                                                     | customize file,please go to Custo<br>default_wp.zip | m Web Portal File                                  |  |
| If you want to configure c                                                                                        |                                                     | m Web Portal File                                  |  |
| If you want to configure c<br>Customize file:                                                                     |                                                     | m Web Portal File                                  |  |
| If you want to configure c<br>Customize file:<br>External Web Portal                                              |                                                     | m Web Portal File                                  |  |
| If you want to configure c<br>Customize file:<br>External Web Portal<br>Login URL:                                |                                                     | ×                                                  |  |
| If you want to configure c<br>Customize file:<br>External Web Portal<br>Login URL:<br>Logout URL:                 |                                                     | <ul> <li>(Optional)</li> </ul>                     |  |
| If you want to configure c<br>Customize file:<br>External Web Portal<br>Login URL:<br>Logout URL:<br>Welcome URL: |                                                     | <ul> <li>(Optional)</li> <li>(Optional)</li> </ul> |  |

| Add Authentication Type         |                              |                                  | ? X    |
|---------------------------------|------------------------------|----------------------------------|--------|
| Web Authentication Type         |                              |                                  | •      |
| Туре:                           | 🔍 Web Portal                 | Oser Agreement                   |        |
| General Settings                |                              |                                  |        |
| Profile Name:                   |                              | 0                                |        |
| Enable Idle Detection           |                              |                                  |        |
| Idle timeout:                   | 3                            | (1-60 minutes)                   | - 1    |
| Reauthentication Time:          | 0                            | (0-1440 minutes, 0 is unlimited) | - 1    |
| Internal User Agreement (L      | Iser Upload Page)            |                                  |        |
| Preview:                        | Please select one            | . 💌                              | - 1    |
| Dote:                           |                              |                                  |        |
| If you want to configure custo  | mize file,please go to Custo | om User Agreement File           |        |
| Customize file:                 | Please select one            | <b>•</b>                         |        |
| External User Agreement         |                              |                                  |        |
| Agreement URL:                  |                              |                                  | - 1    |
| Welcome URL:                    |                              | (Optional)                       |        |
| Download the external user agre | ement example.               |                                  | -      |
|                                 |                              | OK                               | Cancel |

Figure 335 Configuration > Web Authentication > Authentication Type: Add/Edit (User Agreement)

The following table describes the labels in this screen.

| LABEL                | DESCRIPTION                                                                                                    |
|----------------------|----------------------------------------------------------------------------------------------------|
| Туре                 | Select the type of the web authentication page through which users authenticate their connections.                                                          |
|                      | If you select <b>User Agreement</b> , by agreeing to the policy of user agreement, users can access the Internet without a guest account.                   |
| Profile Name         | Enter a name for the profile.                                                                                                    |
|                      | You can use up to 31 alphanumeric characters (A-Z, a-z, 0-9) and underscores (_). Spaces are not allowed. The first character must be a letter.             |
| The following fields | are available if you set <b>Type</b> to <b>Web Portal</b> .                                                                                                 |
| Internal Web         | Select this to use the web portal pages uploaded to the Zyxel Device.                                                                                       |
| Portal               | The login page appears whenever the web portal intercepts network traffic, preventing unauthorized users from gaining access to the network.                |
| Preview              | Select to display the page you uploaded to the Zyxel Device in a new frame.                                                                                 |
|                      | Note: You must select a custom file uploaded to the Zyxel Device before you can preview the pages.                                                          |
| Customize file       | Select the file name of the web portal file in the Zyxel Device.                                                                                            |
|                      | Note: You can upload zipped custom web portal files to the Zyxel Device using the<br>Configuration > Web Authentication > Web Portal Customize File screen. |

ZyWALL USG FLEX Series User's Guide

| LABEL                      | DESCRIPTION                                                                                                    |
|----------------------------|----------------------------------------------------------------------------------------------------|
| External Web<br>Portal     | Select this to use a custom login page from an external web portal instead of the one uploaded to the Zyxel Device. You can configure the look and feel of the web portal page.                                                                                                  |
| Login URL                  | Specify the login page's URL; for example, http://IIS server IP Address/login.html.                                                                                                    |
|                            | The Internet Information Server (IIS) is the web server on which the web portal files are installed.                                                                                                    |
| Logout URL                 | Specify the logout page's URL; for example, http://IIS server IP Address/logout.html.                                                                                                    |
|                            | The Internet Information Server (IIS) is the web server on which the web portal files are installed.                                                                                                    |
| Welcome URL                | Specify the welcome page's URL; for example, http://IIS server IP Address/welcome.html.                                                                                                    |
|                            | Users will be redirected to the welcome page after authentication. This field is optional.                                                                                                    |
|                            | The Internet Information Server (IIS) is the web server on which the web portal files are installed.                                                                                                    |
| Session URL                | Specify the session page's URL; for example, http://IIS server IP Address/session.html.                                                                                                    |
|                            | The Internet Information Server (IIS) is the web server on which the web portal files are installed.                                                                                                    |
| Error URL                  | Specify the error page's URL; for example, http://IIS server IP Address/error.html.                                                                                                    |
|                            | The Internet Information Server (IIS) is the web server on which the web portal files are installed.                                                                                                    |
| Download                   | Click this to download an example external web portal file for your reference.                                                                                                    |
| The following fields       | are available if you set Type to User Agreement.                                                                                                    |
| Enable Idle                | This is applicable for access users.                                                                                                    |
| Detection                  | Select this check box if you want the Zyxel Device to monitor how long each access user is logged in and idle (in other words, there is no traffic for this access user). The Zyxel Device automatically logs out the access user once the <b>Idle timeout</b> has been reached. |
| Idle timeout               | This is applicable for access users.                                                                                                    |
|                            | This field is effective when <b>Enable Idle Detection</b> is checked. Type the number of minutes each access user can be logged in and idle before the Zyxel Device automatically logs out the access user.                                                                      |
| Reauthentication<br>Time   | Enter the number of minutes the user can be logged into the Zyxel Device in one session before having to log in again.                                                                                                    |
| Internal User<br>Agreement | Select this to use the user agreement pages in the Zyxel Device. The user agreement page appears whenever the Zyxel Device intercepts network traffic, preventing unauthorized users from gaining access to the network.                                                         |
| Preview                    | Select to display the page you uploaded to the Zyxel Device in a new frame.                                                                                                    |
|                            | Note: You must select a custom file uploaded to the Zyxel Device before you can preview the pages.                                                                                                    |
| Customize file             | Select the file name of the user agreement file in the Zyxel Device.                                                                                                    |
|                            | Note: You can upload zipped custom user agreement files to the Zyxel Device using the <b>Configuration &gt; Web Authentication &gt; User Agreement Customize File</b> screen.                                                                                                    |
| External User<br>Agreement | Select this to use custom user agreement pages from an external web server instead of the default one built into the Zyxel Device. You can configure the look and feel of the user agreement page.                                                                               |
| Agreement<br>URL           | Specify the user agreement page's URL; for example, http://IIS server IP Address/logout.html.<br>The Internet Information Server (IIS) is the web server on which the user agreement files are<br>installed.                                                                     |

#### Table 189 Configuration > Web Authentication > Authentication Type: Add/Edit (continued)

| LABEL       | DESCRIPTION                                                                                                |
|-------------|----------------------------------------------------------------------------------------------------|
| Welcome URL | Specify the welcome page's URL; for example, http://IIS server IP Address/welcome.html.                    |
|             | The Internet Information Server (IIS) is the web server on which the user agreement files are installed.   |
|             | If you leave this field blank, the Zyxel Device will use the welcome page of internal user agreement file. |
| Download    | Click this to download an example external user agreement file for your reference.                         |
| ОК          | Click <b>OK</b> to save your changes back to the Zyxel Device.                                             |
| Cancel      | Click <b>Cancel</b> to exit this screen without saving.                                                    |

Table 189 Configuration > Web Authentication > Authentication Type: Add/Edit (continued)

### 23.2.3 Custom Web Portal / User Agreement File Screen

Use this screen to upload the zipped custom web portal or user agreement files to the Zyxel Device. You can also download the custom files to your computer.

Click Configuration > Web Authentication and then select the Custom Web Portal File or Custom User Agreement File tab to display the screen.

Figure 336 Configuration > Web Authentication > Custom Web Portal File

| Web Authen                                                                                                    | ntication    | SSO           |                                   |                                                                                 |                                |
|----------------------------------------------------------------------------------------------------|--------------|---------------|-----------------------------------|---------------------------------------------------------------------------------|--------------------------------|
| General                                                                                                    | Authentic    | ation Type    | Custom Web Portal File            | Custom User Agreement File                                                      |                                |
| Internal Web Po                                                                                                    | ortal Custom | ize File      |                                   |                                                                                 |                                |
| Transfer and the second second | 😓 Downloo    | br            |                                   |                                                                                 |                                |
| # File Nar                                                                                                    | me           |               | Size                              | Last Modified                                                                   |                                |
| 1 default                                                                                                    | t_wp.zip     |               | 553365                            | 2018-01-18 13:15                                                                | :16                            |
| 🛛 🔹 Page                                                                                                    | 1 of 1       | Show          | 50 🗸 items                        |                                                                                 | Displaying 1 - 1 of 1          |
| <b>Upload Internal</b><br>To upload a cu                                                                                                    |              |               | e location of the file (.zip) and | then click Upload.                                                              |                                |
| File Path:                                                                                                    | Select       | a File Path   | Browse Up                         | load                                                                            |                                |
|                                                                                                    | se keep wel  | come.html log |                                   | ortal pages, browse to the location of<br>1 error.html file name and location.) | the wp.zip file and then click |

#### Figure 337 Configuration > Web Authentication > Custom User Agreement File

| General     Authentication Ty       Internal User Agreement Customize       Image: The Name       Image: The Name       Image: The Name       Image: The Name       Image: The Name | Size<br>527000                                                            | Custom User Agreement File Last Modified 2018-01-18 13:15:16                    |                 |
|----------------------------------------------------------------------------------------------------|---------------------------------------------------------------------------|---------------------------------------------------------------------------------|-----------------|
| Remove L Download  File Name  default_ua.zip                                                                                                    | Size 527000                                                               |                                                                                 |                 |
| # File Name<br>1 default_ua.zip                                                                                                    | 527000                                                                    |                                                                                 |                 |
| 1 default_ua.zip                                                                                                    | 527000                                                                    |                                                                                 |                 |
|                                                                                                    |                                                                           | 2018-01-18 13:15:16                                                             |                 |
|                                                                                                    | SI 50 U                                                                   |                                                                                 |                 |
|                                                                                                    | Show 50 🗸 items                                                           | Displaying                                                                      | g1-1of1         |
| To upload a customize file, brows                                                                                                    | e to the location of the file (.zip) and                                  | d then click Upload.                                                            |                 |
| File Path: Select a File P                                                                                                    | ath Browse Up                                                             | pload                                                                           |                 |
|                                                                                                    | imple. To upload customized user ag<br>gree.html, ua_welcome.html, ua.css | greement pages, browse to the location of the ua.zi<br>file name and location.) | ip file and the |
| ownload External User Agreemer                                                                                                    | it Example                                                                |                                                                                 |                 |

The following table describes the labels in this screen.

| LABEL           | DESCRIPTION                                                                                                    |
|-----------------|----------------------------------------------------------------------------------------------------|
| Remove          | Click a file's row to select it and click <b>Remove</b> to delete it from the Zyxel Device.                                                  |
| Download        | Click a file's row to select it and click <b>Download</b> to save the zipped file to your computer.                                          |
| #               | This column displays the index number for each file entry. This field is a sequential value, and it is not associated with a specific entry. |
| File Name       | This column displays the label that identifies a web portal or user agreement file.                                                          |
| Size            | This column displays the size (in KB) of a file.                                                                                             |
| Last Modified   | This column displays the date and time that the individual files were last changed or saved.                                                 |
| Browse / Upload | Click <b>Browse</b> to find the zipped file you want to upload, then click the <b>Upload</b> button to put it on the Zyxel Device.           |
| Download        | Click this to download an example external web portal or user agreement file for your reference.                                             |

T 1 1 1 0 0 <u>н</u>., a > Mala Authoritic ation > C ~

## 23.2.4 Facebook Wi-Fi Screen

The Zyxel Device supports Facebook Wi-Fi to let users check in to a business on Facebook for free Internet access after connecting to the Zyxel Device's wireless or LAN network. Users then have the option to like the Facebook fan page. This helps promote the Facebook page and then promote the business.

Use this screen to turn on Facebook Wi-Fi on the Zyxel Device and select a Facebook Page. You should already have:

- connected the Zyxel Device to the Internet and registered the Zyxel Device with myZyxel.
- set up a Facebook fan page associated with the business location.
- created an authentication policy in the Configuration > Web Authentication: General screen to redirect the matched users to the Facebook page before they can have free Internet access.

Note: If you disable Facebook Wi-Fi or reset the Facebook page settings later, the Zyxel Device automatically logs out existing users who have authenticated their connections via Facebook Wi-Fi.

Click **Configuration > Web Authentication** and then select the **Facebook Wi-Fi** tab to display the following screen. If your Zyxel Device is not registered at myZyxel, the screen displays a message. Please register your device on portal.myZyxel.com to activate configure Facebook Wi-Fi. Click here to check register status.'

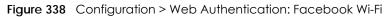

| Web Authenfication SSO   |                      |                                                                                           |                |
|--------------------------|----------------------|-------------------------------------------------------------------------------------------|----------------|
| General Authentication 1 | Type Custom Web Port | al File Custom User Agreement File                                                        | Facebook Wi-Fi |
| General Settings         |                      |                                                                                           |                |
| 📃 Enable Facebook Wi-Fi  |                      |                                                                                           |                |
| Configure                |                      |                                                                                           |                |
|                          |                      |                                                                                           |                |
| Reset FB Page            |                      |                                                                                           |                |
| Enable user idle detec   | otion                |                                                                                           |                |
| User idle timeout:       | 10                   | (1-60 minutes)                                                                            |                |
| Note:                    |                      |                                                                                           |                |
|                          |                      | leb Authentication policy summary .<br>Fi for your business. Please visit <u>Facebook</u> | chelp center.  |
|                          |                      |                                                                                           |                |
|                          | Apply                | Reset                                                                                     |                |
|                          | Apply                | Reset                                                                                     |                |

The following table describes the labels in this screen.

| LABEL                      | DESCRIPTION                                                                                                    |
|----------------------------|----------------------------------------------------------------------------------------------------|
| Enable Facebook<br>Wi-Fi   | Select the check box and click <b>Apply</b> to turn on Facebook Wi-Fi on the Zyxel Device.                                                                                                    |
| Configure                  | Click this button to open the Facebook Wi-Fi configuration screen in a new window, where you can select the Facebook Page associated with your location and configure bypass mode and session length.<br>Note: You should have registered your Zyxel Device with myZyxel before you can |
|                            | click <b>Configure</b> to set up Facebook Wi-Fi on the Zyxel Device.                                                                                                    |
| Reset FB Page              | Click this button to remove your Facebook Page setting.                                                                                                    |
| Enable user idle detection | Select this check box if you want the Zyxel Device to monitor how long each user (authenticated via Facebook Wi-Fi) is idle (in other words, there is no traffic for this user).                                                                                                    |
| User idle timeout          | Specify the <b>User idle timeout</b> between 1 and 60 minutes. The Zyxel Device automatically disconnects a user (authenticated via Facebook Wi-Fi) from the network after a period of inactivity.                                                                                      |
| Apply                      | Click <b>Apply</b> to save your changes back to the Zyxel Device.                                                                                                    |
| Reset                      | Click <b>Reset</b> to return the screen to its last-saved settings.                                                                                                    |

| Table 191 | Configuration > Web Authentication: Facebook Wi-Fi |
|-----------|----------------------------------------------------|
|-----------|----------------------------------------------------|

#### 23.2.4.1 How to Configure Facebook for Facebook Wi-Fi

This section shows you what to do if you have not yet set up a Facebook fan page and see the following message 'This device is not paired with facebook. Please configure this device'.

1 Click Configure.

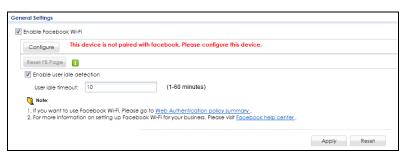

2 Log into Facebook and click Create Page.

| al business Page to continue. A compatible Page needs to be  |
|--------------------------------------------------------------|
|                                                              |
| alid location. For more information, visit the Facebook Help |
|                                                              |
|                                                              |

3 Select the Facebook page type and fill in the information prompts to create a Facebook page. Then click Get Started.

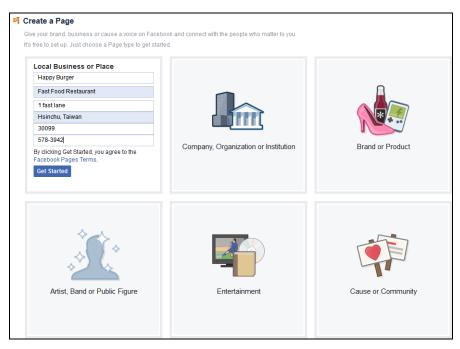

4 In the following screen, select the page just created and click **Save Settings**. Your Facebook page is now paired with Facebook Wi-Fi.

480

| Facebook Page                                                                                                    |                 |
|----------------------------------------------------------------------------------------------------|-----------------|
| To use Facebook Wi-Fi you need to be the admin of a local business Page t<br>location associated with it.                                                      | hat has a valid |
| Select a Page 🔻                                                                                                    |                 |
| Bypass Mode                                                                                                    |                 |
| Your customers always have the option to skip checking in. They can do this<br>link that lets them skip check-in, or by entering a Wi-Fi code that you provide |                 |
| Skip check-in link [?]                                                                                                    |                 |
| Require Wi-Fi code [?]                                                                                                    |                 |
| Session Length                                                                                                    |                 |
| Select the length of time your customers will have Wi-Fi for after they check i                                                                                | in.             |
| Five hours 🔻                                                                                                    |                 |
| Terms of Service                                                                                                    |                 |
|                                                                                                    |                 |

#### 23.2.4.2 How to use the Zyxel Device's Facebook Wi-Fi

This section shows how users use Facebook Wi-Fi to access the Internet for free after you enable and set up Facebook Wi-Fi on the Zyxel Device.

- 1 Connect to the Zyxel Device's wireless or LAN network.
- 2 Open a web browser from the connected computer or mobile device.
- 3 The Facebook Page you specified displays. By default, users can log in and check in to the location associated with the Facebook Page, or click a link to skip check-in. If you set Bypass Mode to Require Wi-Fi code in the Facebook Wi-Fi configuration screen, users need to enter the Wi-Fi password you provided.

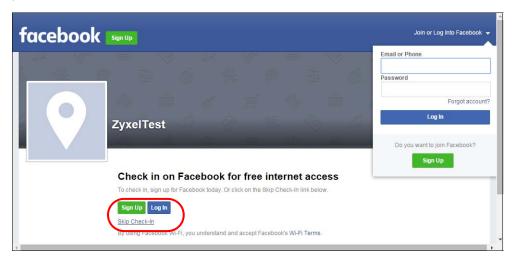

4 Users then can click **Continue Browsing** to surf the Internet through the Zyxel Device.

| facebook  |                                                     | Email or Phone | Password Log In Forgot account? |
|-----------|-----------------------------------------------------|----------------|---------------------------------|
|           | Congratulations, you're connected to free internet. |                | Continue Browsing >             |
|           | If Like A Share                                     |                | Send Message                    |
|           | Reviews<br>★ ZyxelTest has no reviews yet           |                |                                 |
| ZyxelTest | Tell people what you think                          | 9              | ) O people have been here       |

## 23.3 SSO Overview

The SSO (Single Sign-On) function integrates Domain Controller and Zyxel Device authentication mechanisms, so that users just need to log in once (single login) to get access to permitted resources.

In the following figure, **U** user logs into a Domain Controller (**DC**) which passes the user's login credentials to the SSO agent. The SSO agent checks that these credentials are correct with the AD server, and if the AD server confirms so, the SSO then notifies the Zyxel Device to allow access for the user to the permitted resource (Internet access, for example).

Note: The Zyxel Device, the DC, the SSO agent and the AD server must all be in the same domain and be able to communicate with each other.

SSO does not support IPv6, LDAP or RADIUS; you must use it in an IPv4 network environment with Windows AD (Active Directory) authentication database.

You must enable Web Authentication in the **Configuration** > **Web Authentication** screen.

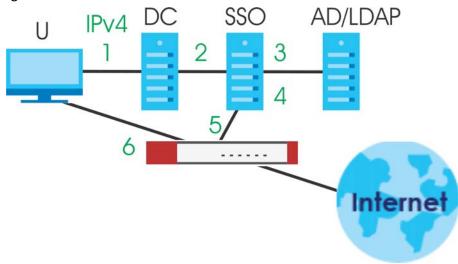

Figure 339 SSO Overview

| U   | User                 |
|-----|----------------------|
| DC  | Domain Controller    |
| SSO | Single Sign-On agent |
| AD  | Active Directory     |

Install the SSO Agent on one of the following platforms:

- Windows 7 Professional (32-bit and 64-bit)
- Windows Server 2008 Enterprise (32-bit and 64-bit)
- Windows 2008 R2 (64-bit)
- Windows Server 2012 (64-bit)

# 23.4 SSO - Zyxel Device Configuration

This section shows what you have to do on the Zyxel Device in order to use SSO.

| ZYXEL                                           | DEVICE             | SSO                                                       |                      |  |  |
|-------------------------------------------------|--------------------|-----------------------------------------------------------|----------------------|--|--|
| SCREEN                                          | FIELD              | SCREEN                                                    | FIELD                |  |  |
| Web Authentication ><br>SSO                     | Listen Port        | Agent Configuration<br>Page > Gateway<br>Setting          | Gateway Port         |  |  |
| Web Authentication ><br>SSO                     | Primary Agent Port | Agent Configuration<br>Page                               | Agent Listening Port |  |  |
| Object > User/Group ><br>User > Add             | Group Identifier   | Agent Configuration<br>Page > Configure<br>LDAP/AD Server | Group Membership     |  |  |
| Object > AAA Server ><br>Active Directory > Add | Base DN            | Agent Configuration<br>Page > Configure<br>LDAP/AD Server | Base DN              |  |  |
| Object > AAA Server ><br>Active Directory > Add | Bind DN            | Agent Configuration<br>Page > Configure<br>LDAP/AD Server | Bind DN              |  |  |
| Object > User/Group ><br>User > Add             | User Name          | Agent Configuration<br>Page > Configure<br>LDAP/AD Server | Login Name Attribute |  |  |
| Object > AAA Server ><br>Active Directory > Add | Server Address     | Agent Configuration<br>Page > Configure<br>LDAP/AD Server | Server Address       |  |  |
| Network > Interface ><br>Ethernet > wan (IPv4)  | IP address         | Agent Configuration<br>Page > Gateway<br>Setting          | Gateway IP           |  |  |

Table 192 Zyxel Device - SSO Agent Field Mapping

#### 23.4.1 Configuration Overview

These are the screens you need to configure:

- Configure the Zyxel Device to Communicate with SSO on page 484
- Enable Web Authentication on page 485
- Create a Security Policy on page 486
- Configure User Information on page 487
- Configure an Authentication Method on page 488
- Configure Active Directory on page 489 or Configure Active Directory on page 489

#### 23.4.2 Configure the Zyxel Device to Communicate with SSO

Use **Configuration > Web Authentication > SSO** to configure how the Zyxel Device communicates with the Single Sign-On (**SSO**) agent.

| Web Authentication                                | SSO         |           |               |                 |                       |   |
|---------------------------------------------------|-------------|-----------|---------------|-----------------|-----------------------|---|
|                                                   |             |           |               |                 |                       |   |
| General Settings                                  |             |           |               |                 |                       |   |
| Listen Port:                                      |             | 2158      | (1025-655     | 35)             |                       |   |
| Agent PreShareKey:                                |             |           |               |                 |                       | • |
| Primary Agent:                                    |             |           |               |                 |                       |   |
| Primary Agent Port:                               |             |           | (1025-655     | 35)             |                       |   |
| Secondary Agent (Optio                            | nal):       |           |               |                 |                       |   |
| Secondary Agent Port (C                           | ptional):   |           | (1025-655     | 35)             |                       |   |
| <mark>≧ Note:</mark><br>If you use Re-auth., plea | se enable ' | Web Authe | entication" i | n <u>Web Au</u> | <u>thentication</u> . |   |
|                                                   |             |           |               |                 |                       |   |
|                                                   |             |           |               | Apply           | Reset                 |   |

Figure 340 Configuration > Web Authentication > SSO

The following table gives an overview of the objects you can configure.

| LABEL              | DESCRIPTION                                                                                                    |
|--------------------|----------------------------------------------------------------------------------------------------|
| Listen Port        | The default agent listening port is 2158. If you change it on the Zyxel Device, then change it to the same number in the <b>Gateway Port</b> field on the SSO agent too. Type a number ranging from 1025 to 65535. |
| Agent PreShareKey  | Type 8-32 printable ASCII characters or exactly 32 hex characters (0-9; a-f). The Agent PreShareKey is used to encrypt communications between the Zyxel Device and the SSO agent.                                  |
| Primary Agent      | Type the IPv4 address of the SSO agent. The Zyxel Device and the SSO agent must be in the same domain and be able to communicate with each other.                                                                  |
| Primary Agent Port | Type the same port number here as in the <b>Agent Listening Port</b> field on the SSO agent. Type a number ranging from 1025 to 65535.                                                                             |

Table 193 Configuration > Web Authentication > SSO

| LABEL                                 | DESCRIPTION                                                                                                    |
|---------------------------------------|----------------------------------------------------------------------------------------------------|
| Secondary Agent Address<br>(Optional) | Type the IPv4 address of the backup SSO agent if there is one. The Zyxel Device and the backup SSO agent must be in the same domain and be able to communicate with each other. |
| Secondary Agent Port<br>(Optional)    | Type the same port number here as in the <b>Agent Listening Port</b> field on the backup SSO agent if there is one. Type a number ranging from 1025 to 65535.                   |
| Apply                                 | Click this button to save your changes to the Zyxel Device.                                                                                                    |
| Reset                                 | Click this button to return the screen to its last-saved settings                                                                                                    |

Table 193 Configuration > Web Authentication > SSO

### 23.4.3 Enable Web Authentication

Enable Web Authentication and add a web authentication policy.

| Web Authe      | entication  | SSO              |               |                |      |                  |            |            |            |
|----------------|-------------|------------------|---------------|----------------|------|------------------|------------|------------|------------|
| General        | Auther      | ntication Type   | Custom We     | eb Portal File | Cu   | stom User Agreem | nent File  |            |            |
| Global Setting |             |                  |               |                |      |                  |            |            |            |
|                |             | ntication        |               |                |      |                  |            |            |            |
|                |             |                  |               |                |      |                  |            |            |            |
| Web Portal Ge  | eneral Sett | ing              |               |                |      |                  |            |            |            |
| 🗷 Enable Se    | ssion Page  | ÷                |               |                |      |                  |            |            |            |
| Logout IP:     |             | 1.1.1.1          | 6             |                |      |                  |            |            |            |
| User Agreeme   | ent Genero  | al Setting       |               |                |      |                  |            |            |            |
| Enforce de     |             |                  |               |                |      |                  |            |            |            |
|                |             |                  |               |                |      |                  |            |            |            |
| Exceptional Se | ervices     |                  |               |                |      |                  |            |            |            |
| 🕂 Add 🍵        | Remove      |                  |               |                |      |                  |            |            |            |
| # Excep        | otional Ser | vices 🔺          |               |                |      |                  |            |            |            |
| 1 DNS          |             |                  |               |                |      |                  |            |            |            |
| 📧 🔹 Pag        | e 1 o       | f1 🕨 🕨 Show      | 50 💌 items    |                |      |                  |            | Displaying | 1 - 1 of 1 |
|                |             |                  |               |                |      |                  |            |            |            |
| Web Authentio  |             |                  |               |                |      |                  |            |            |            |
| 🕒 Add 🎽        | Edit 🍵 🖡    | Remove 💡 Activ   | ate 💡 Inactiv | vate 斗 Move    | )    |                  |            |            |            |
|                | Priority 🔺  | Incoming Interfa | ce Source     | Destin Sc      | hed  |                  | Authentica |            | Descri     |
| 1 🌻            | 1           | any              | any           | '              | one  |                  | default-we | b-portal   | defaul     |
|                | Default     | any              | any           | any no         | one  | unnecessary      | n/a        |            | n/a        |
| 🛛 🔍 Pag        | e 1 o       | f1 🕨 🕅 Show      | 50 🗸 items    |                |      |                  |            | Displaying | 1 - 2 of 2 |
|                |             |                  |               |                |      |                  |            |            |            |
|                |             |                  |               | Apply          | Rese | t                |            |            |            |

Make sure you select Enable Policy, Single Sign-On and choose required in Authentication.

Do NOT select **any** as the **source address** unless you want all incoming connections to be authenticated!

485

| 🕂 Auth. Policy Add         |                   |   |                 |             | ? ×    |
|----------------------------|-------------------|---|-----------------|-------------|--------|
| 🛅 Create new Object 🔻      |                   |   |                 |             |        |
| General Settings           |                   |   | (Optional)      |             |        |
| User Authentication Policy |                   |   |                 |             |        |
| Incoming Interface:        | any               | ~ |                 |             |        |
| Source Address:            | LAN1_SUBNET       | * | INTERFACE SUBNE | r, 192.168. | 1.0/24 |
| Destination Address:       | any               | * |                 |             |        |
| Schedule:                  | none              | • |                 |             |        |
| Authentication:            | required          | ۲ | $\mathbf{i}$    |             |        |
| 🗷 Single Sign-on           |                   |   | )               |             |        |
| Force User Authentication  | 0                 |   |                 |             |        |
| Authentication Type:       | default-web-porta | ~ |                 |             |        |
|                            |                   |   |                 |             |        |
|                            |                   |   |                 |             |        |
|                            |                   |   |                 |             |        |
|                            |                   |   |                 |             |        |
|                            |                   |   |                 | OK          | Cancel |

See Table 186 on page 463 and Table 187 on page 466 for more information on configuring these screens.

#### 23.4.4 Create a Security Policy

Configure a Security Policy for SSO traffic source and destination direction in order to prevent the security policy from blocking this traffic. Go to **Configuration > Security Policy > Policy Control** and add a new policy if a default one does not cover the SSO web authentication traffic direction.

| Policy       |                   |           |             |           |           |                |       |       |    |     |         |
|--------------|-------------------|-----------|-------------|-----------|-----------|----------------|-------|-------|----|-----|---------|
| 🔲 Hide Filte | r                 |           |             |           |           |                |       |       |    |     |         |
|              |                   |           |             |           |           |                |       |       |    |     |         |
| General S    |                   |           |             |           |           |                |       |       |    |     |         |
| Enable       | e Policy Control  |           |             |           |           |                |       |       |    |     |         |
| IPv4 Confi   | auration          |           |             |           |           |                |       |       |    |     |         |
| From:        | any               |           |             |           | Service:  |                | any   | ~     |    |     |         |
| To:          | any               |           |             |           | User:     |                | any   | ~     |    |     |         |
| IPv4 Sour    | ce:               | _         | i           |           | Schedule: | i i            |       | O     |    |     |         |
| IPv4 Dest    |                   |           | i           |           |           |                |       |       |    |     |         |
| Search       | Reset             |           |             |           |           |                |       |       |    |     |         |
|              |                   |           |             |           |           |                |       |       |    |     |         |
| Allow /      | Asymmetrical Rout | e         |             |           |           |                |       |       |    |     |         |
| 🔂 Add        | 📝 Edit 🍵 Remo     | ve 💡 Acti | vate  🖗 Ir  | nactivate | 🃣 Move    | 🗂 Clone        |       |       |    |     |         |
| r st         | Name              | From      | То          | IPv4 S    | IPv4 D    | Service        | User  | Sched | A  | Log | Profile |
| 1 💡          |                   |           | any (E      |           | any       | any            | any   | none  | al |     | -       |
| 2 🢡          |                   |           | any (E      |           | any       | any            | any   | none  | al |     |         |
| 3 💡          |                   |           | <u>«WAN</u> | any       | any       | any            | any   | none  | al |     |         |
| 4 💡          |                   |           |             | any       | any       | any            | any   | none  | al |     |         |
| 5 🢡          |                   | -         |             | any       | any       | any            | any   | none  | al |     |         |
| 6 🢡          | _                 |           |             | any       | any       | any            | any   | none  | al |     |         |
| 7 🢡          |                   |           | Zywall      | any       | any       | any            | any   | none  | al |     |         |
| 8 💡          |                   |           | ZyWALL      | any       | any       | any            | any   | none  | al |     |         |
| 9 💡          |                   |           | ZyWALL      | any       | any       | Defa           | . any | none  | al | no  |         |
| 10 🌻         | WAN_to_De         | < WAN     | ZyWALL      | any       | any       | <u>a Defa.</u> | . any | none  | al | no  |         |
| 11 🥊         |                   |           | ZyWALL      | any       | any       | any            | any   | none  | al | no  |         |
| 12 0         | SSL VPN to        | V 122.    | 7vWALL      | any       | any       | any            | any   | none  | al | no  |         |

ZyWALL USG FLEX Series User's Guide

Configure the fields as shown in the following screen. Configure the source and destination addresses according to the SSO web authentication traffic in your network.

| 🕂 Add corresponding   |                      | $? \times$ |
|-----------------------|----------------------|------------|
| 🛅 Create new Object 🔻 |                      |            |
| 🛛 Enable              |                      | <b>^</b>   |
| Name:                 | MySSOSecurePolicy    | - 1        |
| Description:          | (Optional)           | - 1        |
| From:                 | any 🗸                | - 1        |
| To:                   | any (Excluding ZyV 🗸 | - 1        |
| Source:               | LAN1_SUBNET          | - 1        |
| Destination:          | any 🗸                | - 1        |
| Service:              | SSO                  | - 1        |
| User:                 | any 🗸                | - 1        |
| Schedule:             | none                 |            |
| Action:               | allow                |            |
| Log matched traffic:  | no 🗸                 |            |
|                       |                      | -          |
|                       | ОК                   | Cancel     |

## 23.4.5 Configure User Information

Configure a User account of the ext-group-user type.

| User    | Group            | Setting   | MAC Address     |                        |                       |
|---------|------------------|-----------|-----------------|------------------------|-----------------------|
| Configu | ration           |           |                 |                        |                       |
| 🕀 Ac    | id) 🗹 Edit 🍵 Rer | nove ा Ob | ject References |                        |                       |
| #       | user Name        |           | User Type       | Description            | Reference             |
| 1       | admin            |           | admin           | Administration account | 1                     |
| 2       | Idap-users       |           | ext-user        | External LDAP Users    | 0                     |
| 3       | radius-users     |           | ext-user        | External RADIUS Users  | 0                     |
| 4       | ad-users         |           | ext-user        | External AD Users      | 0                     |
| 5       | ua-users         |           | dynamic-guest   | User Agreement Users   | 0                     |
| 6       | Leo              |           | ext-user        | Leo                    | 0                     |
|         | Page 1 of 1      | ► ► Show  | v 50 🗸 items    |                        | Displaying 1 - 6 of 6 |

Configure Group Identifier to be the same as Group Membership on the SSO agent.

| 🕂 Add A User                    |                         |                               | $? \times$ |
|---------------------------------|-------------------------|-------------------------------|------------|
| User Configuration              |                         |                               |            |
| User Name :                     |                         | 9                             |            |
| User Type:                      | ext-group-user          |                               |            |
| Group Identifier:               |                         | 9                             |            |
| Associated AAA Server Object:   | ad                      | ·                             |            |
| Description:                    | SSO User                |                               |            |
| Authentication Timeout Settings | Use Default Setting     | s 💿 Use Manual Set            | tings      |
| Lease Time:                     | 1440                    | minutes                       |            |
| Reauthentication Time:          | 1440                    | minutes                       |            |
| User VLAN ID:                   | 1                       | (1~4094)                      |            |
| Configuration Validation        |                         |                               |            |
| Please enter a user account exi | isted in the configured | I group to validate above set | ttings.    |
| User Name :                     | Test                    |                               |            |
|                                 |                         |                               |            |
|                                 |                         |                               | OK Cancel  |

## 23.4.6 Configure an Authentication Method

Configure Active Directory (AD) for authentication with SSO.

| Authentication Method | d                        |                       |
|-----------------------|--------------------------|-----------------------|
| Configuration         |                          |                       |
| Add Zedit 🍵 Rem       | nove 🔚 Object References |                       |
| # Method Name         | Method List              |                       |
| 1 default             | local                    |                       |
| I ← ← Page 1 of 1     | Show 50 🗸 items          | Displaying 1 - 1 of 1 |

Choose group ad as the authentication server for SSO.

| Name:  Add Edit Remove Move  Move  Method List  I I I I I I I I I I I I I I I I I I           | Gener | al Settings |          |        |    |       |
|-----------------------------------------------------------------------------------------------|-------|-------------|----------|--------|----|-------|
| <ul> <li># Method List</li> <li>local<br/>group ad<br/>group Idap<br/>group radius</li> </ul> | Nam   | e:          |          | •      |    |       |
| 1 V<br>local<br>group ad<br>group Idap<br>group radius                                        | 🔂 A   | .dd 🧹 Edit  | 💼 Remove | 📣 Move |    |       |
| local<br>group ad<br>group Idap<br>group radius                                               | #     | Method List |          |        |    |       |
| group ad<br>group Idap<br>group radius                                                        | 1     |             |          |        |    | ~     |
| group Idap<br>group radius                                                                    |       | local       |          |        |    |       |
| group radius                                                                                  |       |             |          |        |    |       |
|                                                                                               |       |             |          |        |    |       |
| group new                                                                                     |       |             | 5        |        |    |       |
|                                                                                               |       | group New   |          |        |    |       |
|                                                                                               |       |             |          |        |    |       |
|                                                                                               |       |             |          |        | OK | Cance |

488

#### 23.4.7 Configure Active Directory

You must configure an Active Directory (AD) server in **AAA Setup** to be the same as AD configured on the SSO agent.

| Active Directory  | LDAP         | RADIUS           |         |                       |
|-------------------|--------------|------------------|---------|-----------------------|
| AD Server Summary |              |                  |         |                       |
| 🕒 Add 🛛 🖉 Edit 🍵  | Remove 🔚 Ol  | pject References |         |                       |
| # Name            |              | Server Address   | Base DN |                       |
| 1 ad              |              |                  |         |                       |
|                   | of 1 🕨 🔰 Sho | w 50 v items     |         | Displaying 1 - 1 of 1 |

The default AD server port is 389. If you change this, make sure you make the same changes on the SSO. Configure the **Base DN** exactly the same as on the Domain Controller and SSO. **Bind DN** is a user name and password that allows the Zyxel Device to join the domain with administrative privileges. It is a required field.

| Add Active Directory                      |                           |                                | ?  X      |
|-------------------------------------------|---------------------------|--------------------------------|-----------|
| General Settings                          |                           |                                | Î         |
| Name:                                     | New                       | 0                              |           |
| Description:                              |                           | (Optional)                     |           |
| Server Settings                           |                           |                                |           |
| Server Address:                           |                           | (IP or FQDN)                   |           |
| Backup Server Address:                    |                           | (IP or FQDN)(Optional)         |           |
| Port:                                     | 389                       | (1-65535)                      |           |
| Base DN:                                  |                           | 0                              |           |
| Use SSL                                   |                           |                                | _         |
| Search time limit:                        | 5                         | (1-300 seconds)                |           |
| Case-sensitive User Names                 | 0                         |                                |           |
|                                           |                           |                                |           |
| Server Authentication                     |                           |                                |           |
| Bind DN:                                  |                           |                                |           |
| Password:                                 |                           |                                |           |
| Retype to Confirm:<br>User Login Settings |                           |                                |           |
| Login Name Attribute:                     | sAMAccountNam             | ne                             |           |
| Alternative Login Name Attribut           | e:                        | (Optional)                     |           |
| Group Membership Attribute:               | memberOf                  |                                |           |
| Domain Authentication for MSCh            | ар                        |                                |           |
| Enable                                    |                           |                                |           |
| User Name:                                |                           | 0                              |           |
| User Password:                            |                           |                                |           |
| Retype to Confirm:                        |                           |                                |           |
| Realm:                                    |                           |                                |           |
| NetBIOS Name:                             |                           |                                |           |
|                                           |                           |                                |           |
| Configuration Validation                  |                           |                                |           |
| Please enter an existing user o           | account in this server to | o validate the above settings. |           |
| Username:                                 |                           | Test                           |           |
|                                           |                           |                                | -         |
|                                           |                           |                                | OK Cancel |

# 23.5 SSO Agent Configuration

This section shows what you have to do on the SSO agent in order to work with the Zyxel Device.

After you install the SSO agent, you will see an icon in the system tray (bottom right of the screen)

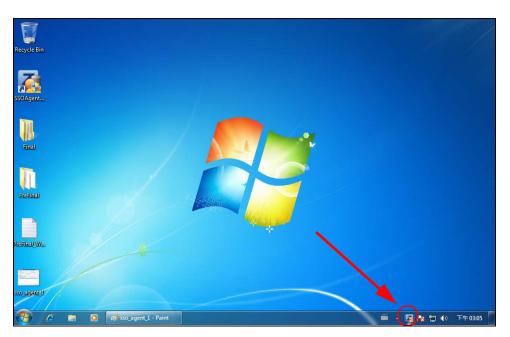

Right-click the SSO icon and select Configure Zyxel SSO Agent.

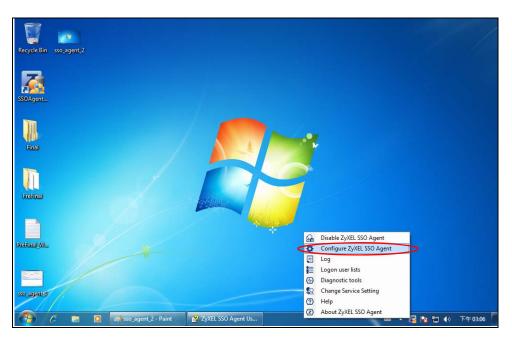

Configure the **Agent Listening Port**, **AD server** exactly as you have done on the Zyxel Device. Add the Zyxel Device IP address as the **Gateway**. Make sure the Zyxel Device and SSO agent are able to communicate with each other.

| Agent Configuration Page            |             |                | -         |        |
|-------------------------------------|-------------|----------------|-----------|--------|
| General Setting:                    |             |                |           |        |
| Agent Listening Port:               | 2158        | (1025 - 65535) | )         |        |
| Logon List Check Interval (minute): | 30          | (10 - 1440)    | Check Now |        |
| Configure LDAP/AD server            | Configure   |                |           |        |
| Gateway Settings                    |             |                |           |        |
| Add Modify Delete                   |             |                |           |        |
| Active Index Description            | IP          | Port           | Share Key |        |
| ✓ 1 test                            | 192.168.1.1 | 2158           | ******    |        |
|                                     |             |                |           |        |
|                                     |             |                |           |        |
|                                     |             |                |           |        |
|                                     |             |                |           |        |
|                                     |             |                |           |        |
|                                     |             |                |           |        |
|                                     |             |                |           |        |
|                                     |             |                |           |        |
|                                     |             |                | ОК        | Cancel |

Configure the Server Address, Port, Base DN, Bind DN, Login Name Attribute and Group Membership for the AD server settings exactly as you have done on the Zyxel Device. Group Membership is called Group Identifier on the Zyxel Device.

| LDAP/AD S | erver Cor | ifiguration |
|-----------|-----------|-------------|
|-----------|-----------|-------------|

| LDAP/AD server configuration |                                                      |      |
|------------------------------|------------------------------------------------------|------|
| General Settings             |                                                      |      |
| Name                         | ad-server                                            |      |
| Description                  |                                                      |      |
| Server Settings              |                                                      |      |
| Server Address               | 192.168.1.220                                        |      |
| Backup Server Address        |                                                      |      |
| Port                         | 389                                                  |      |
| Base DN                      | dc=sso,dc=win2012,dc=com                             |      |
| Use SSL                      |                                                      |      |
| Search time limit            | 5                                                    |      |
| Server Authentication        |                                                      |      |
| Bind DN                      | agent                                                |      |
| Password                     | •••                                                  |      |
| Retype to Confirm            | •••                                                  |      |
| User Settings                |                                                      |      |
| Group Membership Attribute   | memberOf                                             |      |
| Configuration Validation     |                                                      |      |
| -                            | ccount in this server to validate the above settings |      |
| Usemame                      |                                                      | Test |
|                              |                                                      |      |

Configure the **Gateway IP** address, **Gateway Port** and **PreShareKey** exactly as you have done in the Zyxel Device **Configuration > Web Authentication > SSO** screen. If you want to use **Generate Key** to have the SSO create a random password, select **Check** to show **PreShareKey** as clear Text so as to see the password, then copy and paste it to the Zyxel Device.

| Cateway Setting |               |                     | ×            |
|-----------------|---------------|---------------------|--------------|
| Gateway IP:     |               |                     | IPv4 Address |
| Gateway Port    | 2158          | (1025 - 65535)      |              |
| Description     |               |                     |              |
| PreShareKey     |               |                     | Generate Key |
|                 | Check to show | PreShareKey as clea | ar Text      |
|                 |               |                     | OK Cancel    |

After all SSO agent configurations are done, right-click the SSO icon in the system tray and select **Enable Zyxel SSO Agent**.

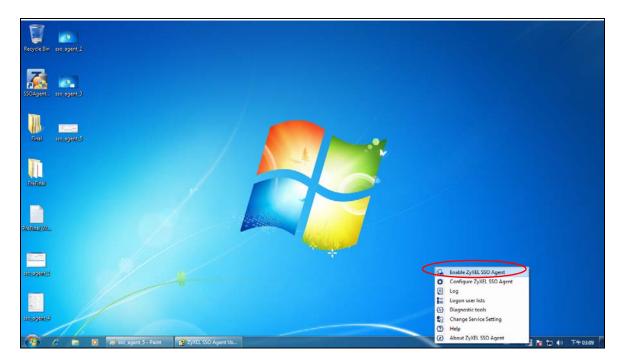

# CHAPTER 24 Hotspot

# 24.1 Overview

See Section 1.1.1 on page 26 to see which models support Hotspot management.

# 24.2 Billing Overview

You can use the built-in billing function to setup billing profiles. A billing profile describes how to charge users. This chapter also shows you how to select an accounting method, configure a discount price plan or use an online payment service by credit card.

- Use the **General** screen (see Section 24.3 on page 494) to configure the general billing settings, such as the accounting method, currency unit and the SSID profiles to which the settings are applied.
- Use the **Billing Profile** screen (see Section 24.4 on page 496) to configure the billing profiles for the web-based account generator and each button on the connected statement printer.
- Use the **Discount** screen (see Section 24.5 on page 503) to enable and configure discount price plans.
- Use the **Payment Service** screen (see Section 24.6 on page 505) to enable online payment service and configure the service pages.

#### 24.2.1 What You Need to Know

#### Accumulation Accounting Method

The accumulation accounting method allows multiple re-logins until the allocated time period or until the user account is expired. The Zyxel Device accounts the time that the user is logged in for Internet access.

#### Time-to-finish Accounting Method

The time-to-finish accounting method is good for one-time logins. Once a user logs in, the Zyxel Device stores the IP address of the user's computer for the duration of the time allocated. Thus the user does not have to enter the user name and password again for re-login within the allocated time. Once activated, the user account is valid until the allocated time is reached even if the user disconnects Internet access for a certain period within the allocated time. For example, Joe purchases a one-hour time-to-finish account. He starts using the Internet for the first 20 minutes and then disconnects his Internet access to go to a 20-minute meeting. After the meeting, he only has 20 minutes left on his account.

# 24.3 The Billing > General Screen

Use this screen to configure the general billing settings, such as the accounting method, currency unit and the SSID profiles to which the settings are applied. Click **Configuration > Hotspot > Billing > General** to open the following screen.

| Fiaure 341   | Configuration | > Hotspot > | Billina > | General  |
|--------------|---------------|-------------|-----------|----------|
| inguio o i i | Gormgoranori  | 1000001     | Dunning - | 00110101 |

| General               | Billing Profile                | Discount           | Payment Se        | ervice     |                                         |
|-----------------------|--------------------------------|--------------------|-------------------|------------|-----------------------------------------|
| General Se            | ttings                         |                    |                   |            |                                         |
|                       | ccount will be de<br>ng Method | leted after the    | time:             |            | 24 hour 💌                               |
| <ul><li>Tim</li></ul> | ne to Finish                   |                    |                   |            |                                         |
| O Ac                  | cumulation                     |                    |                   |            |                                         |
| User                  | idle fimeout:                  |                    | 3 (               | 1-60 minu  | ites)                                   |
| Accu                  | umulation accour               | t will be delete   | ed after the time | <b>2</b> : | 90 day 💙                                |
| Silling User          | Logon Settings                 |                    |                   |            |                                         |
| Maximum               | 1 number per billin            | g account:         |                   | 1          | (1-10)                                  |
| Reach m               | aximum number p                | er billing acco    | ount:             | 0          | lock 🛛 🖲 Remove previous user and login |
| Username              | e & Password leng              | th:                | 6                 | ~          |                                         |
| Keep (                | user logged in                 | i                  |                   |            |                                         |
| Repler                | hish Service                   |                    |                   |            |                                         |
| Currency              |                                |                    |                   |            |                                         |
| Currency              |                                |                    |                   |            |                                         |
| () Cu                 | irrency symbol                 | €                  | *                 | 1          |                                         |
| O Cu                  | mency code                     | User-Define        |                   | ¥.         |                                         |
| Number                | of decimals place              | 5:0                | 2                 |            |                                         |
| Decimal s             | symbol:                        |                    | 00                | mma        | ~                                       |
| Tax                   | 0 %                            |                    |                   |            |                                         |
| SID Profile           | Settings                       |                    |                   |            |                                         |
| Selectab              | le SSID Profiles               |                    |                   | Select     | ed SSID Profiles                        |
| default               | Object -                       |                    | 1                 |            |                                         |
| ssid                  |                                |                    | +                 |            |                                         |
|                       |                                |                    |                   |            |                                         |
|                       |                                |                    |                   |            |                                         |
|                       | vice Status                    |                    |                   |            |                                         |
| Service St            | atus: Not Ad                   | ctivated <u>Bu</u> | <u>activate</u>   |            | m                                       |
| -                     |                                |                    |                   |            |                                         |
|                       |                                |                    |                   |            | Apply Reset                             |

The following table describes the labels in this screen.

| LABEL                                                | DESCRIPTION                                                                                                    |
|------------------------------------------------------|----------------------------------------------------------------------------------------------------|
| General Settings                                     |                                                                                                    |
| Unused account<br>will be deleted<br>after the time: | Enter the number and select a time unit from the drop-down list box to specify how long to wait before the Zyxel Device deletes an account that has not been used.                                                                                                    |
| Accounting<br>Method                                 | Select <b>Time to Finish</b> to allow each user a one-time login. Once the user logs in, the system starts counting down the pre-defined usage even if the user stops the Internet access before the time period is finished. If a user disconnects and reconnects before the allocated time expires, the user does not have to enter the user name and password to access the Internet again. |
|                                                      | Select <b>Accumulation</b> to allow each user multiple re-login until the time allocated is used up. The Zyxel Device accounts the time that the user is logged in for Internet access.                                                                                                    |
| User idle<br>timeout                                 | The Zyxel Device automatically disconnects a computer from the network after a period of inactivity. The user may need to enter the username and password again before access to the network is allowed.                                                                                                    |
|                                                      | If you select Accumulation, specify the idle timeout between 1 and 60 minutes.                                                                                                    |
| Accumulatio<br>n account will<br>be deleted          | Enter the number and select a time unit from the drop-down list box to specify how long to wait before the Zyxel Device deletes the account.                                                                                                    |
| after the time:                                      | This is for use with accumulation accounting.                                                                                                    |
| Billing User Logon<br>Settings                       |                                                                                                    |
| Maximum<br>number per<br>billing account             | Enter the maximum number of the users that are allowed to log in with the same account.                                                                                                    |
| Reach maximum<br>number per<br>billing account       | Select <b>Block</b> to stop new users from logging in when the <b>Maximum number per billing account</b> is reached.                                                                                                    |
|                                                      | Select <b>Remove previous user and login</b> to disassociate the first user that logged in and allow new user to log in when the <b>Maximum number per billing account</b> is reached.                                                                                                    |
| Username &<br>Password length                        | Select to specify how many characters the username and password of a newly-created dynamic guest account will have after you click <b>Apply</b> .                                                                                                    |
| Keep user logged<br>in                               | Select to let the users automatically log in without entering their user name and password if the Zyxel Device restarts.                                                                                                    |
|                                                      | Note: This works only for free guest accounts or when the accounting method is <b>Time to Finish</b> .                                                                                                    |
| Currency                                             | Select the appropriate currency symbol or currency unit.                                                                                                    |
|                                                      | If you set Currency code to User-Define, enter a three-letter alphabetic code manually.                                                                                                    |
| Number of<br>decimals places                         | This shows the number of decimal places to be used for billing.                                                                                                    |
| Decimal symbol                                       | Select whether you would like to use a dot (.) or a comma (,) for the decimal point.                                                                                                    |
| Тах                                                  | Select this option to charge sales tax for the account. Enter the tax rate (a 6% sales tax is entered as 6).                                                                                                    |
| SSID Profile<br>Settings                             | The <b>Selectable SSID Profiles</b> list displays the name(s) of the SSID profile(s) to which you can apply the general billing settings.                                                                                                    |
|                                                      | To apply settings to an SSID profile, you can double-click a single entry to move it or use the [Shift] or [Ctrl] key to select multiple entries and click the right arrow button to add to the <b>Selected SSID Profiles</b> list. To remove an SSID profile, select the name(s) in the <b>Selected SSID Profiles</b> list and click the left arrow button.                                   |

Table 194 Configuration > Hotspot > Billing > General

| LABEL                     | DESCRIPTION                                                                                                    |
|---------------------------|----------------------------------------------------------------------------------------------------|
| Hotspot Service<br>Status |                                                                                                    |
| Service Status            | This field displays whether a service license is enabled at myZyxel (Activated) or not (Not<br>Activated) or expired (Expired). It displays the remaining Grace Period if your license has<br>Expired. It displays Not Licensed if there isn't a license to be activated for this service.<br>If you need a license or a trial license has expired, click Buy to buy a new one. If a Standard<br>license has expired, click Renew to extend the license.<br>Then, click Activate to connect with the myZyxel server to activate the new license. |
| Service Type              | This shows whether you have a trial or standard license or none (Trial, Standard, None).                                                                                                    |
| Expiration<br>Date        | This shows when your hotspot license will expire.                                                                                                    |
| Apply                     | Click this button to save your changes to the Zyxel Device.                                                                                                    |
| Reset                     | Click this button to return the screen to its last-saved settings.                                                                                                    |

 Table 194
 Configuration > Hotspot > Billing > General (continued)

# 24.4 The Billing > Billing Profile Screen

Use this screen to configure the billing profiles that defines the maximum Internet access time and charge per time unit. Click **Configuration > Hotspot > Billing > Billing Profile** to open the following screen.

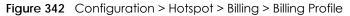

| Account Generator Settings Button A: billing_30mins Button B: billing_30mins Button C: billing_30mins Preview Preview  iiiling Profile  iiiling Profile  iiilin |                |                       |                   | *                    | billing_30mins<br>billing_30mins | Button A:   |
|----------------------------------------------------------------------------------------------------|----------------|-----------------------|-------------------|----------------------|----------------------------------|-------------|
| Button A: billing_30mins  Button A: billing_30mins  Button B: billing_30mins  Button C: billing_30mins  Prevlew  Iting Profile  Add CEtit Tempore @ Activate @ Inactivate  # Status Name Time Period Quota (T / U / D) Bandwidth (U / D)                                                                                                    |                |                       |                   | *                    | billing_30mins<br>billing_30mins | Button A:   |
| Auton B: billing_30mins ▼<br>button C: billing_30mins ▼<br>Preview<br>ing Profile<br>② Add<br>¥ Status Name Time Period Quota (T / U / D) Bandwidth (U / D)                                                                                                    |                |                       |                   | *                    | billing_30mins                   |             |
| tutton C:<br>Preview  ing Profile  C Add C Edit  Preview  Add C Add Add Add Add Add Add Add Add Ad                                                                                                    |                |                       |                   |                      |                                  | Button B:   |
| Preview         ing Profile         Image: Add regimeration of the state of the state of th                                                                                    |                |                       |                   | ~                    | billing_30mins                   |             |
| ing Profile       Image: Add region of the state of the state of the sta            |                |                       |                   |                      |                                  | utton C:    |
| ing Profile       Image: Add region of the state of the state of the sta            |                |                       |                   |                      |                                  | Preview     |
| Add     Image: Constraint of the second second                           |                |                       |                   |                      |                                  |             |
| #         Status         Name         Time Period         Quota (T / U / D)         Bandwidth (U / D)                                                                                                    |                |                       |                   |                      |                                  | ing Profile |
| #         Status         Name         Time Period         Quota (T / U / D)         Bandwidth (U / D)                                                                                                    |                |                       |                   | ctivate 🕼 Inactivate | Edit 👕 Remove 😡                  | 🕜 Add 📝     |
|                                                                                                    | D) Price       | Bandwidth (U / D)     | Quota (T / U / D) |                      |                                  | -           |
| 1 🤪 billing_30mins 30 minute unlimited / - / - unlimited / unlimited                                                                                                    | nited € 0,00   | unlimited / unlimited | unlimited / - / - | 30 minute            | billing_30mins                   | 1 😡         |
| A Page 1 of 1 D Show 50 V items                                                                                                    | Displaying 1 - |                       |                   | Show 50 🗸 items      | e 1 of 1 🕨 🕅                     | A Page      |
|                                                                                                    |                |                       |                   |                      |                                  |             |

The following table describes the labels in this screen.

| Table 195 | Configuration > | > Hotspot > | Billing > | Billing Profile |
|-----------|-----------------|-------------|-----------|-----------------|
|           |                 |             |           |                 |

| LABEL                            | DESCRIPTION                                                                                                    |
|----------------------------------|----------------------------------------------------------------------------------------------------|
| Account<br>Generator<br>Settings |                                                                                                    |
| Button A ~ C                     | Select a billing profile for each button of the web-based account generator. The buttons correspond to the buttons on a connected statement printer. |

| LABEL           | DESCRIPTION                                                                                                    |
|-----------------|----------------------------------------------------------------------------------------------------|
| Preview         | Click this button to open the <b>Account Generator</b> screen, where you can generate a dynamic guest account and print the account information using a statement printer connected to the Zyxel Device (see Section 24.4.1 on page 497 for more information). |
| Billing Profile |                                                                                                    |
| Add             | Click this to create a new entry.                                                                                                    |
| Edit            | Double-click an entry or select it and click <b>Edit</b> to open a screen where you can modify the entry's settings.                                                                                                    |
| Remove          | To remove an entry, select it and click <b>Remove</b> . The Zyxel Device confirms you want to remove it before doing so.                                                                                                    |
| Activate        | To turn on an entry, select it and click Activate.                                                                                                    |
| Inactivate      | To turn off an entry, select it and click Inactivate.                                                                                                    |
| #               | This field is a sequential value, and it is not associated with a specific entry.                                                                                                    |
| Status          | This icon is lit when the entry is active and dimmed when the entry is inactive.                                                                                                    |
| Name            | This field displays the descriptive profile name for this entry.                                                                                                    |
| Time Period     | This field displays the duration of the billing period.                                                                                                    |
| Quota (T/U/D)   | This field is NOT available when you set <b>Accounting Method</b> to <b>Time to Finish</b> in the <b>Billing</b> > <b>General</b> screen.                                                                                                    |
|                 | This field displays how much data in both directions (Total) or upstream data (Upload) and downstream data (Download) can be transmitted through the WAN interface before the account expires.                                                                 |
| Bandwidth (U/D) | This field displays the maximum upstream ( <b>U</b> pload) and downstream ( <b>D</b> ownload) bandwidth allowed for the user account in kilobits per second.                                                                                                   |
| Price           | This field displays each profile's price per time unit.                                                                                                    |
| Apply           | Click this button to save your changes to the Zyxel Device.                                                                                                    |
| Reset           | Click this button to return the screen to its last-saved settings.                                                                                                    |

Table 195 Configuration > Hotspot > Billing > Billing Profile (continued)

## 24.4.1 The Account Generator Screen

The **Account Generator** screen allows you to automatically create dynamic guest accounts (see Dynamic-Guest Accounts for more information on dynamic guest accounts).

Click **Configuration > Hotspot > Billing > Billing Profile** and then the **Preview** button to open this screen. You can also open this screen by logging into the Web Configurator with the guest-manager account.

| Figure 343 | Account Generator |
|------------|-------------------|
|------------|-------------------|

| ccount Generato                                                                                           | or     | Account Redeem                           |             |                   |                       |        |  |
|----------------------------------------------------------------------------------------------------|--------|------------------------------------------|-------------|-------------------|-----------------------|--------|--|
| Account Generat                                                                                           | or So  | lings                                    |             |                   |                       |        |  |
|                                                                                                    |        | -                                        |             |                   |                       |        |  |
| Butt Selec                                                                                                | 100000 | Service Name                             | Time Period | Quota (T / U / D) | Bandwidth (U / D)     | Price  |  |
| A ()                                                                                                    |        | billing_30mins                           | 30 minute   | unlimited / - / - | unlimited / unlimited | € 0,00 |  |
| В                                                                                                    |        | billing_30mins                           | 30 minute   | unlimited / - / - | unlimited / unlimited | € 0,00 |  |
| c O                                                                                                    |        | billing_30mins                           | 30 minute   | unlimited / - / - | unlimited / unlimited | € 0,00 |  |
|                                                                                                    |        | -                                        |             |                   |                       |        |  |
| Button A Unit:                                                                                            |        | 1                                        |             |                   |                       |        |  |
|                                                                                                    |        |                                          |             |                   |                       |        |  |
|                                                                                                    |        |                                          |             |                   |                       |        |  |
| Customer Informa                                                                                          | ation  |                                          |             |                   |                       |        |  |
| Real Name:                                                                                                | 1      |                                          |             |                   | (Opti                 | ional) |  |
|                                                                                                    |        |                                          |             |                   |                       |        |  |
| Email:                                                                                                    |        |                                          |             |                   | (Opti                 | ional) |  |
|                                                                                                    | ļ      |                                          | 10          | - 11 10           | (Opti                 | ional) |  |
| Email:<br>Phone Number:                                                                                   |        |                                          | (0)         | ptional)          | (Opt                  | ional) |  |
| Phone Number:                                                                                             |        |                                          | (0)         | ptional)          | (Opti                 | ional) |  |
| Phone Number:<br>Default Thermal P                                                                        | rinter |                                          |             | ptional)          | (Opti                 | ional) |  |
|                                                                                                    | rinter | r<br>Local Printer                       | (O)         | ptional)          | (Opti                 | ional) |  |
| Phone Number:<br>Default Thermal P                                                                        | rinter |                                          |             | ptional)          | (Opti                 | ional) |  |
| Phone Number:<br>Default Thermal P<br>Printer:                                                            | rinter |                                          |             | ptional)          | (Opti                 | ional) |  |
| Phone Number:<br>Vefault Thermal P<br>Printer:<br>Vmmary                                                  | rinter | Local Printer                            |             | ptional)          | (Opti                 | ional) |  |
| Phone Number:<br>Default Thermal P<br>Printer:<br>Summary<br>Total:                                       | rinter | Local Printer<br>€ 0,00                  |             | ptional)          | (Opti                 | ional) |  |
| Phone Number:<br>Default Thermal Pr<br>Printer:<br>Summary<br>Total:<br>Tax:<br>Grand Total:              | rinter | Local Printer<br>€ 0,00<br>0 %<br>€ 0,00 |             | ptional)          | (Opti                 | ional) |  |
| Phone Number:<br>Pefault Thermal Pr<br>Printer:<br>Jummary<br>Total:<br>Tax:<br>Grand Total:<br>Quantity: | rinter | Local Printer<br>€ 0,00<br>0 %           |             | ptional)          | (Opti                 | ional) |  |
| Phone Number:<br>Printer:<br>ummary<br>Total:<br>Tax:<br>Grand Total:                                     | rinter | Local Printer<br>€ 0,00<br>0 %<br>€ 0,00 |             | ptional)          | (Opti                 | ional) |  |

The following table describes the labels in this screen.

| Table 196 Ac | count Generator |
|--------------|-----------------|
|--------------|-----------------|

| LABEL                            | DESCRIPTION                                                                                                    |
|----------------------------------|----------------------------------------------------------------------------------------------------|
| Account<br>Generator<br>Settings | Select a button and specify how many units of billing period to be charged for new account in the <b>Button x Unit</b> field.                 |
| Discount plan for<br>Button x    | This section displays only when you enable the discount price plan in the <b>Billing &gt; Discount</b> screen.                                |
| #                                | This is the number of each discount level.                                                                                                    |
|                                  | The default (first) level cannot be edited or deleted. It is created automatically according to the billing profile of the button you select. |
| Name                             | This field displays the conditions of each discount level.                                                                                    |
| Unit                             | This field displays the duration of the billing period that should be reached before the Zyxel Device charges users at this level.            |
| Price                            | This field displays the price per time unit for each level.                                                                                   |
| Customer<br>Information          |                                                                                                    |
| Real Name                        | Enter the user's name.                                                                                                    |
| Email                            | Enter the user's email address.                                                                                                    |
| Phone<br>Number                  | Enter the user's phone number.                                                                                                    |

| LABEL                      | DESCRIPTION                                                                                                    |
|----------------------------|----------------------------------------------------------------------------------------------------|
| Default Thermal<br>Printer | Select a statement printer that is attached to the Zyxel Device. It displays $n/a$ if there is no printer attached.                                                                                                    |
| Summary                    |                                                                                                    |
| Total                      | This shows the total price for the account before sales tax is added.                                                                                                    |
| Тах                        | This shows the tax rate.                                                                                                    |
| Grand Total                | This shows the total price including tax.                                                                                                    |
| Quantity                   | Specify the number of account to be created.                                                                                                    |
| Generate                   | Click <b>Generate</b> to generate an account based on the billing settings you configure for the selected button in the <b>Billing Profile</b> screen. A window displays showing the SMS message and/ or a printout preview of the account generated. |
| Cancel                     | Click Cancel to exit this screen without saving.                                                                                                    |
| Logout                     | Click <b>Logout</b> to log out of the web configurator. This button is available only when you open this screen by logging in with the guest-manager account.                                                                                         |

Table 196 Account Generator (continued)

The following figure shows an example SMS message with account information. The **SMS** screen displays only when you enable SMS in the **Configuration > System > Notification > SMS** screen. You can enter the user's mobile phone number and click **Send SMS** to send the account information in an SMS text message to the user's mobile phone. Click **Cancel** to close this window when you are finished viewing it.

| Account Genera | tor       |                |                  | C           |
|----------------|-----------|----------------|------------------|-------------|
| SMS Printer    |           |                |                  |             |
| SMS Content    |           |                |                  |             |
|                |           |                |                  |             |
| Usernam        | ne:g7kqu  | a Password:nh  | j7mr Activate ad | count       |
| before 20      | 014-04-17 | 09:24          |                  | 10000000000 |
|                |           |                |                  |             |
| Send SMS       |           |                |                  |             |
| Country Code:  | 886       | Mobile Number: | 0912345678       |             |
|                |           |                |                  |             |
|                |           |                | Cancel           | Printer     |

The **Printer** screen shows a printout preview example. Click **Printer** to print this subscriber statement. Click **Cancel** to close this window when you are finished viewing it.

| O Account Generator                                                                                                    | ?              |
|----------------------------------------------------------------------------------------------------|----------------|
| SMS Printer                                                                                                    |                |
| Welcome!                                                                                                    |                |
|                                                                                                    |                |
| Hotspot internet access service                                                                                                    |                |
| 500 600 600 600 F                                                                                                    |                |
| Username: m2w9ii                                                                                                    |                |
| Password: rkq5zq                                                                                                    |                |
| Real Name:                                                                                                    |                |
| Email:                                                                                                    |                |
| Phone:                                                                                                    |                |
| Billing: time-to-finish                                                                                                    |                |
| Service: billing_30mins                                                                                                    |                |
| Unit: 1                                                                                                    |                |
| Time Period: 30 minute                                                                                                    |                |
| Total Quota:                                                                                                    |                |
| and the second second se |                |
| Upload Quota:                                                                                                    |                |
|                                                                                                    |                |
| Download Quota:                                                                                                    |                |
| -                                                                                                    |                |
| Upload Bandwidth:                                                                                                    |                |
|                                                                                                    |                |
| Download Bandwidth:                                                                                                    |                |
| and the second second                                                                                                    |                |
| Total: € 0,00                                                                                                    |                |
| Tax: 0,0 %                                                                                                    |                |
| Grand Total: € 0,00                                                                                                    |                |
| Wlan1                                                                                                    |                |
| ESSID:                                                                                                    |                |
| Security:                                                                                                    |                |
| Key:                                                                                                    |                |
| Wlan2                                                                                                    |                |
| ESSID:                                                                                                    |                |
| Security:                                                                                                    |                |
| Key:                                                                                                    |                |
|                                                                                                    |                |
| Printout time: 2019-03-21 13                                                                                                    |                |
| :42                                                                                                    |                |
| Please activate your account bef                                                                                                    |                |
| ore 2019-03-22 13:43                                                                                                    |                |
|                                                                                                    |                |
| Thank you very much!                                                                                                    |                |
|                                                                                                    | Printer Cancel |
|                                                                                                    | rinier Cancel  |

## 24.4.2 The Account Redeem Screen

The Account Redeem screen allows you to send SMS messages for certain accounts. Click the Account Redeem tab in the Account Generator screen to open this screen.

500

| Figure 344 | Account Redeem |
|------------|----------------|
|------------|----------------|

|                   | tor                  |                                                 | ? >                |
|-------------------|----------------------|-------------------------------------------------|--------------------|
| Account Generator | Account Redeem       |                                                 |                    |
| Query Account Ir  | Iformation           |                                                 |                    |
| Phone Number:     | 09 - 1234            | 456 Query                                       |                    |
| SMS               |                      |                                                 |                    |
| # Status          | Username Create Time | e Remaining Ti Time Per  Expiration Time Charge | Payment I Phone N  |
| 14 4 Page         | 1 of 1 🕨 🕅 Show      | w 50 🗸 items                                    | No data to display |
|                   |                      |                                                 |                    |
|                   |                      |                                                 |                    |

The following table describes the labels in this screen.

| LABEL                        | DESCRIPTION                                                                                                    |
|------------------------------|----------------------------------------------------------------------------------------------------|
| Query Account<br>Information |                                                                                                    |
| Phone Number                 | Enter the country code and mobile phone number and click <b>Query</b> to display only the account(s) that has the specified phone number.                                  |
| SMS                          | Click this button to send text messages for the accounts in the list below.                                                                                                |
|                              | You can use this button only when SMS is enabled and there is at least one account in the list.                                                                            |
| #                            | This is the index number of the dynamic guest account in the list.                                                                                                    |
| Status                       | This field displays whether an account expires or not.                                                                                                    |
| Username                     | This field displays the user name of the account.                                                                                                    |
| Create Time                  | This field displays when the account was created.                                                                                                    |
| Remaining Time               | This field displays the amount of Internet access time remaining for each account.                                                                                         |
| Time Period                  | This field displays the total account of time the account can use to access the Internet through the Zyxel Device.                                                         |
| Expiration Time              | This field displays the date and time the account becomes invalid.                                                                                                    |
|                              | Note: Once the time allocated to a dynamic account is used up or a dynamic account remains unused after the expiration time, the account is deleted from the account list. |
| Charge                       | This field displays the total cost of the account.                                                                                                    |
| Payment Info                 | This field displays the method of payment for each account.                                                                                                    |
| Phone Num                    | This field displays the mobile phone number for the account.                                                                                                    |

#### Table 197 Account Redeem

| Table 197 Account Redeem (commoed) |                                                                                                    |  |
|------------------------------------|----------------------------------------------------------------------------------------------------|--|
| LABEL                              | DESCRIPTION                                                                                                    |  |
| Cancel                             | Click <b>Cancel</b> to exit this screen without saving.                                                                                                    |  |
| Logout                             | Click <b>Logout</b> to log out of the web configurator. This button is available only when you open this screen by logging in with the guest-manager account. |  |

Table 197 Account Redeem (continued)

#### 24.4.3 The Billing Profile Add/Edit Screen

The Billing Profile Add/Edit screen allows you to create a new billing profile or edit an existing one. Click Configuration > Hotspot > Billing > Billing Profile and then an Add or Edit icon to open this screen.

Figure 345 Configuration > Hotspot > Billing > Billing Profile > Add/Edit

| Billing Profile     |                      |                               |                              |    | ?      |
|---------------------|----------------------|-------------------------------|------------------------------|----|--------|
| General Settings    |                      |                               |                              |    |        |
| 🔽 Enable billing p  | vrofile              |                               |                              |    |        |
| Name:               |                      |                               |                              |    |        |
| Price:              |                      |                               |                              |    |        |
| Time Period Setting |                      |                               |                              |    |        |
| Time Period:        | ininute              | ✓ (0 is unlimited             | d)                           |    |        |
| Quota Settings      |                      |                               |                              |    |        |
| Quota Type:         | Total                | 🔘 U <mark>pload</mark> / Down | load                         |    |        |
| Total Quota:        |                      | ▼ (0-1023 MB                  | , <mark>0 is unlimite</mark> | d) |        |
| Bandwidth Settings  |                      |                               |                              |    |        |
| 🔽 Enable Bandwi     | dth                  |                               |                              |    |        |
| Upload:             | 0 kbps (0 is unlimit | ed)                           | Priority:                    | 4  |        |
| Download:           | 0 kbps (0 is unlimit | ed)                           | Priority:                    | 4  |        |
|                     |                      |                               |                              |    |        |
|                     |                      |                               |                              |    |        |
|                     |                      |                               |                              |    |        |
|                     |                      |                               |                              | ОК | Cancel |

The following table describes the labels in this screen.

| LABEL                     | DESCRIPTION                                                                                                    |
|---------------------------|----------------------------------------------------------------------------------------------------|
| Enable billing<br>profile | Select this option to activate the profile.                                                                                                    |
| Name                      | Enter a name for the billing profile.                                                                                                    |
|                           | You can use up to 31 alphanumeric characters (A-Z, a-z, 0-9) and underscores (_). Spaces are not allowed. The first character must be a letter.                                                                                            |
| Price                     | Define each profile's price, up to 999999.99, per time unit.                                                                                                    |
| Time Period               | Set the duration of the billing period ( <b>minute</b> , <b>hour</b> , or <b>day</b> ). When this period expires, the user's access will be stopped. The allowed time period ranges are 10 to 60 minutes, 0 to 24 hours, or 0 to 365 days. |

Table 198 Configuration > Hotspot > Billing > Billing Profile > Add/Edit

| LABEL               | DESCRIPTION                                                                                                    |
|---------------------|----------------------------------------------------------------------------------------------------|
| Quota Type          | The quota settings section is NOT available when you set <b>Accounting Method</b> to <b>Time to Finish</b> in the <b>Billing &gt; General</b> screen.                                                                                                    |
|                     | Set a limit for the user accounts. This only applies to user's traffic that is received or transmitted through the WAN interface.                                                                                                    |
|                     | Note: When the limit is exceeded, the user is not allowed to access the Internet through the Zyxel Device.                                                                                                    |
|                     | Select <b>Total</b> to set a limit on the total traffic in both directions.                                                                                                    |
|                     | Select <b>Upload/Download</b> to set a limit on the upstream traffic and downstream traffic respectively.                                                                                                    |
| Total Quota         | If you select <b>Total</b> , specify how much downstream and/or upstream data (in <b>MB</b> (Megabytes) or <b>GB</b> (Gigabytes)) can be transmitted through the WAN interface before the account expires. <b>0</b> means there is no data limit for the user account. |
| Upload Quota        | If you select <b>Upload/Download</b> , specify how much upstream data (in <b>MB</b> (Megabytes) or <b>GB</b> (Gigabytes)) can be transmitted through the WAN interface before the account expires.                                                                     |
|                     | <b>0</b> means there is no data limit for the user account.                                                                                                    |
| Download Quota      | If you select <b>Upload/Download</b> , specify how much downstream data (in <b>MB</b> (Megabytes) or <b>GB</b> (Gigabytes)) can be transmitted through the WAN interface before the account expires.                                                                   |
|                     | <b>0</b> means there is no data limit for the user account.                                                                                                    |
| Enable<br>Bandwidth | Select this option to turn on bandwidth management for the user accounts.                                                                                                    |
| Upload              | Specify the maximum outgoing bandwidth allowed for the user account in kilobits per second.<br>Upload refers to the traffic the Zyxel Device sends out from a user.                                                                                                    |
| Download            | Specify the maximum incoming bandwidth allowed for the user account in kilobits per second.<br>Download refers to the traffic the Zyxel Device sends to a user.                                                                                                    |
| Priority            | Enter a number between 1 and 7 to set the priority for the user's traffic. The smaller the number, the higher the priority.                                                                                                    |
|                     | Traffic with a higher priority is given bandwidth before traffic with a lower priority.                                                                                                    |
|                     | Note: The priority setting here has priority over the priority setting in a bandwidth management rule.                                                                                                    |
| ОК                  | Click <b>OK</b> to save your changes back to the Zyxel Device.                                                                                                    |
| Cancel              | Click Cancel to exit this screen without saving.                                                                                                    |

Table 198 Configuration > Hotspot > Billing > Billing Profile > Add/Edit (continued)

# 24.5 The Billing > Discount Screen

Use this screen to configure a custom discount pricing plan. This is useful for providing reduced rates for purchases of longer periods of time. You can charge higher rates per unit at lower levels (fewer units purchased) and lower rates per unit at higher levels (more units purchased). Click **Configuration** > **Hotspot** > **Billing** > **Discount** to open the following screen.

Note: The discount price plan does not apply to users who purchase access time online with a credit card.

| Figure 346 | Configuration > | Hotspot > | Billing > Discount |
|------------|-----------------|-----------|--------------------|
|------------|-----------------|-----------|--------------------|

| Enable Discount     Button Select:     Button A     Charge by levels     scount Price Plan | *         |        |                       |
|--------------------------------------------------------------------------------------------|-----------|--------|-----------------------|
| 🚫 Add 📝 Edit 🍵 Remove                                                                      |           |        |                       |
| # 🔺 Name                                                                                   | Unit      | Price  |                       |
| d when >=                                                                                  | 1         | \$2    |                       |
| 1 when >=                                                                                  | 3         | \$ 1.9 |                       |
| 2 when >=                                                                                  | 5         | \$ 1.8 |                       |
| ◀   Page 1 of 1   ▶ ▶  Show 5                                                              | 0 🗸 items |        | Displaying 1 - 3 of 3 |

The following table describes the labels in this screen.

| LABEL                  | DESCRIPTION                                                                                                    |  |
|------------------------|----------------------------------------------------------------------------------------------------|--|
| Discount Settings      |                                                                                                    |  |
| Enable Discount        | Select the check box to activate the discount price plan.                                                                                                    |  |
| Button Select          | Select a button from the drop-down list box to assign the base charge.                                                                                                    |  |
| Charge by levels       | Select this to charge the rate at each successive level from the first level (most expensive per unit) to the highest level (least expensive per unit) that the total purchase reaches. |  |
|                        | Otherwise, clear this to charge all of the user's time units only at the highest level (least expensive) that their total purchase reaches.                                             |  |
| Discount Price<br>Plan |                                                                                                    |  |
| Add                    | Click this to create a new entry.                                                                                                    |  |
| Edit                   | Double-click an entry or select it and click <b>Edit</b> to open a screen where you can modify the entry's settings.                                                                    |  |
| Remove                 | To remove an entry, select it and click <b>Remove</b> . The Zyxel Device confirms you want to removit before doing so.                                                                  |  |
| #                      | This is the number of each discount level.                                                                                                    |  |
|                        | The default (first) level cannot be edited or deleted. It is created automatically according to the billing profile of the button you select.                                           |  |
| Name                   | This field displays the conditions of each discount level.                                                                                                    |  |
| Unit                   | This field displays the duration of the billing period that should be reached before the Zyxel Device charges users at this level.                                                      |  |
| Price                  | This field displays the price per time unit for each level.                                                                                                    |  |
| Apply                  | Click this button to save your changes to the Zyxel Device.                                                                                                    |  |
| Reset                  | Click this button to return the screen to its last-saved settings.                                                                                                    |  |

Table 199 Configuration > Hotspot > Billing > Discount

### 24.5.1 The Discount Add/Edit Screen

The Discount Add/Edit screen allows you to create a new discount level or edit an existing one. Click Configuration > Hotspot > Billing > Discount and then an Add or Edit icon to open this screen.

| Fiaure 347 | Configuration > | Hotspot > | Billina > | Discount > | Add/Edit   |
|------------|-----------------|-----------|-----------|------------|------------|
| inguic 017 | Configuration   | 100000    | Diming -  | DISCOUT    | / laa/ Lan |

| Settings |         | ?      |
|----------|---------|--------|
| serungs  |         |        |
| Name:    | when >= |        |
| Unit:    |         |        |
| Price:   |         |        |
|          |         |        |
|          |         |        |
|          |         |        |
|          |         | Cancel |

The following table describes the labels in this screen.

| LABEL  | DESCRIPTION                                                                                                    |
|--------|----------------------------------------------------------------------------------------------------|
| Name   | This field displays the conditions of each discount level.                                                         |
| Unit   | Set the duration of the billing period that should be reached before the Zyxel Device charges users at this level. |
| Price  | Define this level's charge per time unit.                                                                          |
| ОК     | Click <b>OK</b> to save your changes back to the Zyxel Device.                                                     |
| Cancel | Click <b>Cancel</b> to exit this screen without saving.                                                            |

Table 200 Configuration > Hotspot > Billing > Discount > Add/Edit

## 24.6 The Billing > Payment Service Screen

Use this screen to use a credit card service to authorize, process, and manage credit card transactions directly through the Internet. You must register with the supported credit card service before you can configure the Zyxel Device to handle credit card transactions. Click **Configuration > Hotspot > Billing > Payment Service** to open the following screen.

505

| Fiaure 348 | Configuration > | Hotspot > | Billina > P | ayment Service > | > General |
|------------|-----------------|-----------|-------------|------------------|-----------|
|            |                 |           |             |                  |           |

| General Billing Profile Discount | Payment Service                                          |
|----------------------------------|----------------------------------------------------------|
| General Desktop View Mob         | ile View                                                 |
| General Setting                  |                                                          |
| 📄 Enable Payment Service         |                                                          |
| Payment Provider Selection       |                                                          |
| Account:                         |                                                          |
| Currency:                        | Euro(EUR)                                                |
| Identity Token:                  |                                                          |
| Payment Gateway:                 | https://www.paypal.com/cgi-bin/webscr                    |
| Account Delivery Method          |                                                          |
| Delivery Method:                 | On-Screen and SMS 🔹 Warning: SMS function is inactivate. |
|                                  |                                                          |
|                                  |                                                          |
|                                  |                                                          |
|                                  | Apply Reset                                              |

| Table 201 | Configuration > | Hotspot > | Billing > Paymer | nt Service > General |
|-----------|-----------------|-----------|------------------|----------------------|
|-----------|-----------------|-----------|------------------|----------------------|

| LABEL                         | DESCRIPTION                                                                                                    |
|-------------------------------|----------------------------------------------------------------------------------------------------|
| General Setting               |                                                                                                    |
| Enable Payment<br>Service     | Select the check box to use PayPal to authorize credit card payments.                                                                                                    |
|                               | Note: After you set up web authentication policies and enable the online payment<br>service on the Zyxel Device, a link displays in the login screen when users try to<br>access the Internet. The link redirects users to a screen where they can make<br>online payments by credit card to purchase access time and get dynamic<br>guest account information. |
| Payment Provider<br>Selection |                                                                                                    |
| Account                       | You should already have a PayPal account to receive credit card payments.                                                                                                    |
|                               | Enter your PayPal account name.                                                                                                    |
| Currency                      | Select the currency in which payments are made. The available options depend on currencies that PayPal supports.                                                                                                    |
| Identity Token                | Enter the ID token provided to you by PayPal after successfully applying for your PayPal account.                                                                                                    |
| Payment<br>Gateway            | Enter the address of the PayPal gateway provided to you by PayPal after applying for your PayPal account.                                                                                                    |
| Account Delivery<br>Method    |                                                                                                    |

| LABEL           | DESCRIPTION                                                                                                    |
|-----------------|----------------------------------------------------------------------------------------------------|
| Delivery Method | Specify how the Zyxel Device provides dynamic guest account information after the user's online payment is done.                                                  |
|                 | Select <b>On-Screen</b> to display the user account information in the web screen.                                                                                |
|                 | Select <b>SMS</b> to use Short Message Service (SMS) to send account information in a text message to the user's mobile device.                                   |
|                 | Select <b>On-Screen and SMS</b> to provide the account information both in the web screen and via SMS text messages.                                              |
|                 | Note: You should have enabled SMS in the <b>Configuration &gt; System &gt; Notification &gt;</b><br>SMS screen to send text messages to the user's mobile device. |
| Apply           | Click this button to save your changes to the Zyxel Device.                                                                                                    |
| Reset           | Click this button to return the screen to its last-saved settings.                                                                                                |

Table 201 Configuration > Hotspot > Billing > Payment Service > General (continued)

#### 24.6.1 The Payment Service > Desktop / Mobile View Screen

Use this screen to customize the online payment service pages that displays after an unauthorized user clicks the link in the Web Configurator login screen to purchase access time. You can configure both the desktop and mobile versions of the service pages. Users click a link in the pages to switch between the two versions.

Click Configuration > Hotspot > Billing > Payment Service > Desktop View or Mobile View to open the following screen.

| Secend tilling trafile                                            | Decourt Payment Service            |                            |                                                                                                    |                       |                            |                        |                |
|-------------------------------------------------------------------|------------------------------------|----------------------------|----------------------------------------------------------------------------------------------------|-----------------------|----------------------------|------------------------|----------------|
| General Desktop View                                              | Mobile Yew                         |                            |                                                                                                    |                       |                            |                        |                |
| Select Type                                                       |                                    |                            |                                                                                                    |                       |                            |                        |                |
| <ul> <li>Use Default Page</li> <li>Use Customized Page</li> </ul> |                                    |                            |                                                                                                    |                       |                            |                        |                |
| Customized Profile Sele                                           | ection Page                        |                            | Wetter                                                                                                    | _                     |                            |                        |                |
| Selecter Pressper                                                 |                                    | (he has not a probability) | Welcome<br>Please cho                                                                                           | ase from the followi  | ng service selection       |                        |                |
|                                                                   |                                    |                            |                                                                                                    | Service Name          | Time Period                | Charge                 | Quartity       |
|                                                                   |                                    |                            | 1 8                                                                                                    | AAA                   | 2 hour                     | \$ 23                  | 1.*            |
|                                                                   |                                    |                            | 2 0                                                                                                    |                       | 2 hour<br>2 hour           | \$ 23                  | 1.*            |
|                                                                   |                                    |                            | 4 0                                                                                                    |                       | 2 hour                     | \$ 23                  | 1.*            |
|                                                                   |                                    |                            | s ()                                                                                                    |                       | 2 hour                     | \$ 22                  | 1 •            |
|                                                                   |                                    |                            | 6 0                                                                                                    | AAA                   | 2 hour                     | \$ 23                  |                |
|                                                                   |                                    |                            |                                                                                                    |                       |                            |                        |                |
|                                                                   |                                    |                            |                                                                                                    |                       |                            |                        |                |
|                                                                   |                                    |                            |                                                                                                    |                       |                            |                        |                |
|                                                                   |                                    |                            |                                                                                                    |                       |                            |                        | OK             |
|                                                                   |                                    |                            |                                                                                                    |                       |                            |                        | - OK           |
|                                                                   |                                    |                            |                                                                                                    |                       |                            |                        |                |
|                                                                   |                                    |                            | Welcome                                                                                                    |                       |                            |                        |                |
| Customized Successful                                             |                                    |                            |                                                                                                    | nv use the internet.  |                            |                        |                |
| Successfully Passage<br>InterNation Holitage                      |                                    | Ar Line excelling          | IMPORTAN                                                                                                    | Ti Please Make a no   | te of your username and    | i password for logging | in later. This |
| NUTRATING ON CONTRACT                                             | ind                                |                            | A REPORT OF A REPORT OF A REPORT OF A REPORT OF A REPORT OF A REPORT OF A REPORT OF A REPORT OF A REPORT OF A R |                       | to so. Note uppper and h   |                        |                |
| Account Meanspee                                                  |                                    |                            | Your usem                                                                                                    |                       |                            |                        |                |
|                                                                   |                                    |                            | Yourpassw                                                                                                    | rord is XXX           |                            |                        |                |
|                                                                   |                                    |                            | Your time p                                                                                                    | eriod is 0 day, 00 hr | na 30 minutes              |                        |                |
|                                                                   |                                    |                            | Please acti                                                                                                    | vate your account be  | fore 28/03/2012, 23:00:0   | 10                     |                |
|                                                                   |                                    |                            |                                                                                                    |                       |                            |                        |                |
|                                                                   |                                    |                            |                                                                                                    |                       |                            |                        |                |
|                                                                   |                                    |                            |                                                                                                    |                       |                            |                        |                |
|                                                                   |                                    |                            |                                                                                                    |                       |                            |                        |                |
|                                                                   |                                    |                            |                                                                                                    |                       |                            |                        |                |
|                                                                   |                                    |                            |                                                                                                    | _                     | _                          | _                      |                |
| Customized Fail Page                                              |                                    |                            | _                                                                                                    |                       |                            |                        |                |
| Falled Threader                                                   | (beigt for tard bands your priver) |                            | Welcome                                                                                                    |                       |                            |                        |                |
|                                                                   |                                    |                            | Sonyl We c                                                                                                    | an't handle your pay  | ment transation at this ti | me.                    |                |
|                                                                   |                                    |                            | Ou to Part?                                                                                                    | and check your ac     | count.                     |                        |                |
|                                                                   |                                    |                            |                                                                                                    |                       |                            |                        |                |
|                                                                   |                                    |                            |                                                                                                    |                       |                            |                        |                |
|                                                                   |                                    |                            |                                                                                                    |                       |                            |                        |                |
|                                                                   |                                    |                            |                                                                                                    |                       |                            |                        |                |
|                                                                   |                                    |                            |                                                                                                    |                       |                            |                        |                |
|                                                                   |                                    |                            |                                                                                                    |                       |                            |                        |                |
|                                                                   |                                    |                            |                                                                                                    |                       |                            |                        |                |
|                                                                   |                                    |                            |                                                                                                    |                       |                            |                        |                |
|                                                                   |                                    |                            |                                                                                                    |                       |                            |                        |                |
|                                                                   |                                    |                            |                                                                                                    |                       |                            |                        |                |
| Customized SMS Page                                               | 0                                  |                            | -                                                                                                    |                       |                            |                        |                |
| Liferation Process                                                | Pass part our state p              |                            | Welcome                                                                                                    |                       |                            |                        |                |
|                                                                   |                                    |                            | Please che                                                                                                    | ck your mobile phon   | e for the account inform   | aton.                  |                |
|                                                                   |                                    |                            |                                                                                                    |                       |                            |                        |                |
|                                                                   |                                    |                            |                                                                                                    |                       |                            |                        |                |
|                                                                   |                                    |                            |                                                                                                    |                       |                            |                        |                |
|                                                                   |                                    |                            |                                                                                                    |                       |                            |                        |                |
|                                                                   |                                    |                            |                                                                                                    |                       |                            |                        |                |
|                                                                   |                                    |                            |                                                                                                    |                       |                            |                        |                |
|                                                                   |                                    |                            |                                                                                                    |                       |                            |                        |                |
|                                                                   |                                    |                            |                                                                                                    |                       |                            |                        |                |
|                                                                   |                                    |                            |                                                                                                    |                       |                            |                        |                |
|                                                                   |                                    |                            |                                                                                                    |                       |                            |                        |                |
|                                                                   |                                    |                            |                                                                                                    |                       |                            |                        |                |
|                                                                   |                                    |                            |                                                                                                    |                       | _                          |                        |                |
|                                                                   |                                    | 1                          | Acoly                                                                                                    | Reset                 |                            |                        |                |
|                                                                   |                                    |                            |                                                                                                    |                       |                            |                        |                |

Figure 349 Configuration > Hotspot > Billing > Payment Service > Desktop View

ZyWALL USG FLEX Series User's Guide

| :t Type                |                                                                 |                                    |                                                        |
|------------------------|-----------------------------------------------------------------|------------------------------------|--------------------------------------------------------|
| Use Default Page       |                                                                 |                                    |                                                        |
| Use Customized Page    |                                                                 |                                    |                                                        |
| ustomized Profile Sele | ction Page                                                      | * Back                             | ZyXEL                                                  |
| Selection Message:     | Please choose the service plan from the following profile table |                                    | se the service plan from                               |
|                        |                                                                 | the following                      | profile table.                                         |
|                        |                                                                 | Time                               | Quota Charge                                           |
|                        |                                                                 |                                    | î↓                                                     |
|                        |                                                                 | 60min                              |                                                        |
|                        |                                                                 |                                    | 4 1000B                                                |
|                        |                                                                 |                                    | ∱J.                                                    |
|                        |                                                                 | 24hr                               | ∴ unlimited €3.00                                      |
|                        |                                                                 |                                    | <u>*</u> .                                             |
|                        |                                                                 | 2.3                                | Next                                                   |
|                        |                                                                 |                                    | View Desitop Vettion                                   |
|                        |                                                                 | 1                                  | ZyXEL                                                  |
|                        |                                                                 | Currentella                        |                                                        |
|                        |                                                                 | Successfully                       |                                                        |
| Successfully Message:  | you may now use the internet.                                   |                                    | nay now use the internet.                              |
| Notification Message:  | IMPORTANT! MAKE a note for your case-sensitive                  |                                    | KE a note for your case-sensitive                      |
| Notification Color:    | red Color + (CSS color code)                                    | usemame and                        | password for logging later. This opportunity to do so. |
|                        |                                                                 | Your usernam                       |                                                        |
|                        |                                                                 | @ t3qxs                            |                                                        |
|                        |                                                                 | Your passwore                      |                                                        |
|                        |                                                                 | 🔒 zel0m                            | ik                                                     |
|                        |                                                                 | Your time peri                     | od                                                     |
|                        |                                                                 | (i) 30 mi                          | nutes                                                  |
|                        |                                                                 | Please activat                     | e your account before                                  |
|                        |                                                                 | C 26/04                            | /2014, 23:00:00                                        |
|                        |                                                                 | +                                  | Login Now                                              |
| ustomized Fail Page    |                                                                 |                                    | ZyXEL                                                  |
| Failed Message:        | Sorry! We can't handle your payment transaction at this time    |                                    |                                                        |
|                        |                                                                 | Fail                               |                                                        |
|                        |                                                                 | () Somy                            |                                                        |
|                        |                                                                 | Sorry We can't i<br>this time.     | nandle your payment transaction at                     |
|                        |                                                                 | Reason: Invalid<br>You can go to P | operation.<br>ayPal and check your account.            |
|                        |                                                                 |                                    | ОК                                                     |
|                        |                                                                 | Ľ۵                                 | Go to PayPal                                           |
|                        | -                                                               | <b>B</b> ayaran                    |                                                        |
| Information Message:   | Please check your mobile phone for the account inform           |                                    | ZyXEL                                                  |
|                        |                                                                 | SMS Messag                         |                                                        |
|                        |                                                                 | Please check ye<br>information     | our mobile phone for the account                       |
|                        |                                                                 | -                                  | ок                                                     |
|                        |                                                                 |                                    |                                                        |

#### Figure 350 Configuration > Hotspot > Billing > Payment Service > Mobile View

| T-1-1- 000 |                  | 11-4        | Dilling      | Payment Service  |                | and A a latta A / a |
|------------|------------------|-------------|--------------|------------------|----------------|---------------------|
|            | Contiduiration 2 | > HOISDOT > | $s_{mnn} > $ | Payment service. | > Deskton View | or Mobile View      |
|            | Configuration    | 11015001 *  | Duning       |                  | DOJKIOP 100    |                     |

| LABEL                                   | DESCRIPTION                                                                                                    |
|-----------------------------------------|----------------------------------------------------------------------------------------------------|
| Select Type                             |                                                                                                    |
| Use Default Page                        | Select this to use the default online payment service page built into the device. If you later create a custom online payment service page, you can still return to the Zyxel Device's default page as it is saved indefinitely. |
| Use Customized<br>Page                  | Select this to use a custom online payment service page instead of the default one built into the Zyxel Device. Once this option is selected, the custom page controls below become active.                                      |
| Customized<br>Profile Selection<br>Page |                                                                                                    |
| Selection<br>Message                    | Enter a note to display in the first welcome page that allows users to choose a billing period they want. Use up to 256 printable ASCII characters. Spaces are allowed.                                                          |
| Customized<br>Successfully Page         |                                                                                                    |
| Successfully<br>Message                 | Enter a note to display in the second page after the user's online payment is made successfully. Use up to 256 printable ASCII characters. Spaces are allowed.                                                                   |
| Notification<br>Message                 | Enter the important information you want to display. Use up to 256 printable ASCII characters. Spaces are allowed.                                                                                                    |
| Notification Color                      | Specify the font color of the important information. You can use the color palette chooser, or enter a color value of your own.                                                                                                  |
| Account<br>Message                      | Enter a note to display above the user account information. Use up to 256 printable ASCII characters. Spaces are allowed.                                                                                                    |
| Day Time                                | Select the format in which you want to display the date and how long an account is allowed to stay unused before it expires.                                                                                                    |
| Customized Fail<br>Page                 |                                                                                                    |
| Failed Message                          | Enter a note to display when the user's online payment failed. Use up to 256 printable ASCII characters. Spaces are allowed.                                                                                                    |
| Customized SMS<br>Page                  |                                                                                                    |
| Information<br>Message                  | Enter a note to display when you set the Zyxel Device to send account information via SMS text messages. Use up to 256 printable ASCII characters. Spaces are allowed.                                                           |
| Apply                                   | Click this button to save your changes to the Zyxel Device.                                                                                                    |
| Reset                                   | Click this button to return the screen to its last-saved settings.                                                                                                    |

# CHAPTER 25 Printer Manager

## 25.1 Printer Manager Overview

You can create dynamic guest accounts and print guest account information by pressing the button on an external statement printer, such as SP350E.

Make sure that the printer is connected to the appropriate power and the Zyxel Device, and that there is printing paper in the printer. Refer to the printer's documentation for details.

### 25.1.1 What You Can Do in this Chapter

- Use the **Printer Manager** > **General** screen (see Section 24.3 on page 494) to configure the printer list and enable printer management.
- Use the Printer Manager > Printout Configuration screen (see Section 25.3 on page 518) to customize the account printout.

## 25.2 The Printer Manager > General Screen

Use this screen to configure a printer list and allow the Zyxel Device to monitor the printer status. Click **Configuration > Hotspot > Printer Manager > General** to open the following screen.

|                        | 201111goration >              |                              |                         |                  |     |                    |
|------------------------|-------------------------------|------------------------------|-------------------------|------------------|-----|--------------------|
| General Printou        | t Configuration               |                              |                         |                  |     |                    |
| General Setting        |                               |                              |                         |                  |     |                    |
| 🚺 Enable Printer M     | anager                        |                              |                         |                  |     |                    |
| Printer Settings       |                               |                              |                         |                  |     |                    |
| Encryption             |                               |                              |                         |                  |     |                    |
| Secret Key:            |                               |                              | 4 characters)           |                  |     |                    |
| Printer List           |                               |                              |                         |                  |     |                    |
| Note:                  |                               |                              |                         |                  |     |                    |
|                        | figure printer button, please | go to <u>Billing Profile</u> |                         |                  |     |                    |
| 🗿 Add 📝 Edit           | 👕 Remove 🛛 🧟 Activat          | e 🕼 Inactivate 🙀             | Discover Printer 🛛 🍣 Re | efresh           |     |                    |
| # Status               | IPv4 Address                  | Update Time                  | Nickname                | Firmware Version | MAC | Description        |
| 14 4 Page 0            | of 0   > > Show               | 50 🗸 items                   |                         |                  |     | No data to display |
| Printer Firmware Infor | mation                        |                              |                         |                  |     |                    |
| Current Version:       | SP350E-V1.07                  |                              |                         |                  |     |                    |
| Hotspot Service Statu  |                               |                              |                         |                  |     |                    |
| Service Status:        | •<br>Activated                | Buy                          |                         |                  |     |                    |
| Service Type:          | Trial                         | <u> </u>                     |                         |                  |     |                    |
| Expiration Date:       | 2019-04-20                    |                              |                         |                  |     |                    |
|                        |                               |                              |                         |                  |     |                    |
| 4                      |                               |                              |                         |                  |     |                    |
|                        |                               |                              | Apply                   | Reset            |     |                    |

Figure 351 Configuration > Hotspot > Printer Manager > General

The following table describes the labels in this screen.

| Table 203 | Configuration > | Hotspot > Printer | Manager > General |
|-----------|-----------------|-------------------|-------------------|
|           |                 |                   |                   |

| LABEL                     | DESCRIPTION                                                                                                    |
|---------------------------|----------------------------------------------------------------------------------------------------|
| General Setting           |                                                                                                    |
| Enable Printer<br>Manager | Select the check box to allow the Zyxel Device to manage and monitor the printer status.                                                                                                    |
| Printer Settings          |                                                                                                    |
| Encryption                | Select the check box to turn on data encryption. Data transmitted between the Zyxel Device and the printer will be encrypted with a secret key                                                                                            |
| Secret Key                | Enter four alphanumeric characters (A-Z, a-z, 0-9) to specify a key for data encryption.                                                                                                    |
| Printer List              | Use this section to add the printer(s) that can be managed by the Zyxel Device.                                                                                                    |
| Add                       | Click this to create a new entry.                                                                                                    |
| Edit                      | Double-click an entry or select it and click <b>Edit</b> to open a screen where you can modify the entry's settings.                                                                                                    |
| Remove                    | To remove an entry, select it and click <b>Remove</b> . The Zyxel Device confirms you want to remove it before doing so.                                                                                                    |
| Activate                  | To turn on an entry, select it and click <b>Activate</b> .                                                                                                    |
| Inactivate                | To turn off an entry, select it and click <b>Inactivate</b> .                                                                                                    |
| Discover<br>Printer       | Click this to discover the printer(s) that is connected to the Zyxel Device and display the printer information in a pop-up window. IPnP is enabled while discovering the printer and disabled when the discovering process has finished. |
|                           | Note: You need a Hotspot license to use this feature.                                                                                                    |
|                           | Use <b>Printer Manager</b> > <b>General</b> > <b>Add</b> to manually configure a printer's IP address<br>and add it to the managed printer list when the printer is not detected or<br>connected to the Zyxel Device.                     |
| Refresh                   | Click this to update the printer list table.                                                                                                    |

ZyWALL USG FLEX Series User's Guide

| LABEL                           | DESCRIPTION                                                                                                    |
|---------------------------------|----------------------------------------------------------------------------------------------------|
| #                               | This field is a sequential value, and it is not associated with any entry.                                                                                                    |
| Status                          | This icon is lit when the entry is active and dimmed when the entry is inactive. Click the <b>Connection</b> icon for the Zyxel Device connect to the printer.                                                                                                    |
| IPv4 Address                    | This field displays the IP address of the printer.                                                                                                    |
| Update Time                     | This field displays the date and time the Zyxel Device last synchronized with the printer.                                                                                                    |
|                                 | This shows <b>n/a</b> when the printer is not in the managed printer list or the printer status is <b>sync fail</b> or <b>sync progressing</b> .                                                                                                    |
| Status                          | This field is hidden by default. It displays whether the Zyxel Device can connect to the printer and update the printer information.                                                                                                    |
|                                 | This shows $n/a$ when the printer is not in the managed printer list.                                                                                                    |
| Nickname                        | This shows an optional friendly name for the printer that you configured.                                                                                                    |
| Firmware Version                | This field displays the model number and firmware version of the printer.                                                                                                    |
|                                 | This shows $n/a$ when the printer is not in the managed printer list or the printer status is sync fail.                                                                                                    |
| MAC                             | This shows the hardware MAC address of the printer.                                                                                                    |
| Description                     | This field displays the descriptive name for the printer that you configured.                                                                                                    |
| Printer Firmware<br>Information |                                                                                                    |
| Current Version                 | This is the version of the printer firmware currently uploaded to the Zyxel Device. The Zyxel Device automatically installs it in the connected printers to make sure the printers are upgraded to the same version.                                                                 |
| Hotspot Service<br>Status       | The hotspot license must be registered in order to be activated.                                                                                                    |
| Service Status                  | This field displays whether a service license is enabled at myZyxel (Activated) or not (Not Activated) or expired (Expired). It displays the remaining Grace Period if your license has Expired. It displays Not Licensed if there isn't a license to be activated for this service. |
|                                 | If you need a license or a trial license has expired, click <b>Buy</b> to buy a new one. If a <b>Standard</b> license has expired, click <b>Renew</b> to extend the license.                                                                                                    |
|                                 | Then, click <b>Activate</b> to connect with the myZyxel server to activate the new license.                                                                                                    |
| Service Type                    | This shows whether you have a trial or standard license or none (Trial, Standard, None).                                                                                                    |
| Expiration<br>Date              | This shows when your hotspot license will expire.                                                                                                    |
| Apply                           | Click this button to save your changes to the Zyxel Device.                                                                                                    |
| Reset                           | Click this button to return the screen to its last-saved settings.                                                                                                    |

Table 203 Configuration > Hotspot > Printer Manager > General (continued)

#### 25.2.1 Add Printer Rule

Click the Add icon to open the following screen. Use this screen to add a new printer.

| Figure 352 | Configuration > | Hotspot > Printer | Manager > | General: Add |
|------------|-----------------|-------------------|-----------|--------------|
|------------|-----------------|-------------------|-----------|--------------|

| 😳 Add Printer M                                | anager      | ? 🗙          |
|------------------------------------------------|-------------|--------------|
| ✓ Enable Prin<br>IPv4 Address:<br>Description: | ter Manager | ) (Optional) |
|                                                | OK          | Cancel       |

The following table describes the labels in this screen.

| LABEL                     | DESCRIPTION                                                                                                    |
|---------------------------|----------------------------------------------------------------------------------------------------|
| Enable Printer<br>Manager | Select this option to turn on this entry in order to allow the Zyxel Device to manage this printer.                                             |
| IPv4 Address              | Enter an IPv4 address for the printer.                                                                                                    |
| Description               | Enter a description of this printer. You can use alphanumeric and () + , / :=? ! *#@ $^-$ " characters, and it can be up to 60 characters long. |
| ОК                        | Click <b>OK</b> to save your changes back to the Zyxel Device.                                                                                  |
| Cancel                    | Click Cancel to exit this screen without saving.                                                                                                |

Table 204 Configuration > Hotspot > Printer Manager > General: Add

#### 25.2.2 Edit Printer Rule

Select an entry in the **Printer Manager > General** screen and click the **Edit** icon to open the following screen. Use this screen to modify the printer's settings. You can't click the **Edit** icon when the printer status is **sync fail** or **sync progressing**.

| eneral Settings         |                 |            |  |
|-------------------------|-----------------|------------|--|
| 🗹 Enable Printer Manage | r               |            |  |
| Nickname:               | Receipt_Printer | (Optional) |  |
| Description:            | Test            | (Optional) |  |
| P Address Assignment    |                 |            |  |
| Get Automatically       | 192.168.1.34    |            |  |
| Use Fixed IP Address    | 10211001101     |            |  |
| IP Address:             |                 |            |  |
| Subnet Mask:            |                 |            |  |
| Gateway:                |                 |            |  |
|                         |                 |            |  |
|                         |                 |            |  |
|                         |                 |            |  |

Figure 353 Configuration > Hotspot > Printer Manager > General: Edit

The following table describes the labels in this screen.

| LABEL                     | DESCRIPTION                                                                                                    |
|---------------------------|----------------------------------------------------------------------------------------------------|
| Enable Printer<br>Manager | Select this option to turn on this entry in order to allow the Zyxel Device to manage this printer.                                                                                                    |
| Nickname                  | Type an optional friendly name for the printer. A nickname must begin with a letter and cannot exceed 15 characters. Valid characters are [a-zA-Z0-9].                                                         |
| Description               | Enter a description of this printer. You can use alphanumeric and () + , / :=?!*#@\$_ $-"$ characters, and it can be up to 60 characters long.                                                                 |
| IP Address<br>Assignment  |                                                                                                    |
| Get<br>Automatically      | Select this to make the printer a DHCP client and automatically get the IP address, subnet mask, and gateway address from a DHCP server.                                                                       |
| Use Fixed IP<br>Address   | Select this if you want to specify the IP address, subnet mask, and gateway manually.                                                                                                    |
| IP Address                | This field is enabled if you select Use Fixed IP Address.                                                                                                    |
|                           | Enter the IP address for the printer.                                                                                                    |
| Subnet Mask               | This field is enabled if you select Use Fixed IP Address.                                                                                                    |
|                           | Enter the subnet mask of the printer in dot decimal notation. The subnet mask indicates what part of the IP address is the same for all computers on the network.                                              |
| Gateway                   | This field is enabled if you select Use Fixed IP Address.                                                                                                    |
|                           | Enter the IP address of the gateway. The Zyxel Device sends packets to the gateway when it does not know how to route the packet to its destination. The gateway should be on the same network as the printer. |
| ОК                        | Click <b>OK</b> to save your changes back to the Zyxel Device.                                                                                                    |
| Cancel                    | Click Cancel to exit this screen without saving.                                                                                                    |

Table 205 Configuration > Hotspot > Printer Manager > General: Edit

### 25.2.3 Discover Printer

Click the **Discover Printer** icon in the **Printer Manager** > **General** screen to open the following screen. Use this screen to find connected printers or edit a connected printer's settings. Use **Printer Manager** >

**General > Add** to manually configure a printer's IP address and add it to the managed printer list when the printer is not detected or connected to the Zyxel Device.

Figure 354 Configuration > Hotspot > Printer Manager > General: Discover Printer

| 2 6 | dit 🔘 Add to Mgnt Printe |                     |                  |            |                  |                       |
|-----|--------------------------|---------------------|------------------|------------|------------------|-----------------------|
| #   | IPv4 Address             | Update Time         | Status           | Nickname   | Firmware Version | MAC                   |
| 1   | 192.168.188.118          | n/a                 | n/a              | SDD2_allen | n/a              | ec:43:f6:d8:33:52     |
| 4   | Page 1 of 1              | ▶ Show 50 ¥ i       | tems             |            |                  | Displaying 1 - 1 of 1 |
| #   | IPv4 Address             | Update Time         | Status           | Nickname   | Firmware Version | MAC                   |
| 1   | 192.168.2.33             | 2017/03/14 16:16:33 | sync success     | ttttt54321 | SP350E-V1.07     | ec:43:f6:d8:33:54     |
| 2   | 172.16.1.100             | n/a                 | sync fail        |            | n/a              |                       |
| 3   | 192.168.3.34             | n/a                 | sync progressing |            | n/a              |                       |
| 40  | Page 1 of 1              | ▶  Show 50 ¥ i      | tems             |            |                  | Displaying 1 - 3 of 3 |

| LABEL                                                                                                    | DESCRIPTION                                                                                                    |
|----------------------------------------------------------------------------------------------------|----------------------------------------------------------------------------------------------------|
| Un-Mgnt Printer<br>List / Mgnt Printer<br>List                                                            | The tables displays according to whether the printer is in the unmanaged printer list ( <b>Un-Mgnt Printer List</b> ) or the managed printer list ( <b>Mgnt Printer List</b> ). |
| Edit                                                                                                    | Double-click an entry or select it and click <b>Edit</b> to open a screen where you can modify the entry's settings.                                                            |
|                                                                                                    | Note: You cannot edit an entry's settings when the printer status is <b>sync fail</b> or <b>sync progressing</b> .                                                              |
| Add to Mgnt<br>Printer List                                                                               | Click this to add the selected printer to the managed printer list.                                                                                                    |
| # This is the index number of the printer in the list.                                                    |                                                                                                    |
| Registration This field displays whether the printer is added to the managed printer list (Mgnt Printer). |                                                                                                    |
| IPv4 Address This field displays the IP address of the printer.                                           |                                                                                                    |
| Update Time                                                                                               | This field displays the date and time the Zyxel Device last synchronized with the printer.                                                                                      |
|                                                                                                    | This shows <b>n/a</b> when the printer is not in the managed printer list or the printer status is <b>sync fail</b> or <b>sync progressing</b> .                                |
| Status                                                                                                    | This field displays whether the Zyxel Device can connect to the printer and update the printer information.                                                                     |
|                                                                                                    | This shows $\mathbf{n/a}$ when the printer is not in the managed printer list.                                                                                                  |
| Nickname                                                                                                  | This field displays the optional friendly name of the printer that you configured.                                                                                              |
| Firmware Version                                                                                          | This field displays the model number and firmware version of the printer.                                                                                                    |
|                                                                                                    | This shows $n/a$ when the printer is not in the managed printer list or the printer status is sync fail.                                                                        |
| MAC                                                                                                    | This field displays the MAC address of the printer.                                                                                                    |

Table 206 Configuration > Hotspot > Printer Manager > General > Discover Printer

#### 25.2.4 Edit Printer Manager (Discover Printer)

Select an entry in the **Printer Manager > General > Discover Printer** screen and click the **Edit** icon to open the following screen. Use this screen to modify the printer's nickname and IP address.

Figure 355 Configuration > Hotspot > Printer Manager > General > Discover Printer: Edit

| Edit Printer Manager  |                 | ?          |
|-----------------------|-----------------|------------|
| General Settings      |                 |            |
| Nickname:             | Receipt_Printer | (Optional) |
| IP Address Assignment |                 |            |
| 🔘 Get Automatically   | 172.17.1.7      |            |
| Ose Fixed IP Addres   | 5S              |            |
| IP Address:           |                 | 0          |
| Subnet Mask:          |                 | 0          |
| Gateway:              |                 | 0          |
|                       |                 |            |
|                       |                 | OK Cancel  |

| LABEL                   | DESCRIPTION                                                                                                    |  |
|-------------------------|----------------------------------------------------------------------------------------------------|--|
| General Settings        |                                                                                                    |  |
| Nickname                | Type an optional friendly name for the printer. A nickname must begin with a letter and cannot exceed 15 characters. Valid characters are [a-zA-Z0-9].                                                         |  |
| IP Address Assignm      | ient                                                                                                    |  |
| Get<br>Automatically    | Select this to make the printer a DHCP client and automatically get the IP address, subnet mask, and gateway address from a DHCP server.                                                                       |  |
| Use Fixed IP<br>Address | Select this if you want to specify the IP address, subnet mask, and gateway manually.                                                                                                    |  |
| IP Address              | This field is enabled if you select Use Fixed IP Address.                                                                                                    |  |
|                         | Enter the IP address for the printer.                                                                                                    |  |
| Subnet Mask             | This field is enabled if you select Use Fixed IP Address.                                                                                                    |  |
|                         | Enter the subnet mask of the printer in dot decimal notation. The subnet mask indicates what part of the IP address is the same for all computers on the network.                                              |  |
| Gateway                 | This field is enabled if you select Use Fixed IP Address.                                                                                                    |  |
|                         | Enter the IP address of the gateway. The Zyxel Device sends packets to the gateway when it does not know how to route the packet to its destination. The gateway should be on the same network as the printer. |  |
| ОК                      | Click <b>OK</b> to save your changes back to the Zyxel Device.                                                                                                    |  |
| Cancel                  | Click Cancel to exit this screen without saving.                                                                                                    |  |

Table 207 Configuration > Hotspot > Printer Manager > General > Discover Printer: Edit

## 25.3 The Printout Configuration Screen

Use this screen to customize the account printout. Click **Configuration > Hotspot > Printer Manager > Printout Configuration** to open the following screen.

Figure 356 Configuration > Hotspot > Printer Manager > Printout Configuration

| General   | Printout Configuration                                                                                |                             | A DESCRIPTION OF THE OWNER OF THE OWNER OF THE OWNER OF THE OWNER OF THE OWNER OF THE OWNER OF THE OWNER OF THE |
|-----------|----------------------------------------------------------------------------------------------------|-----------------------------|----------------------------------------------------------------------------------------------------|
| General S | ettings                                                                                               |                             |                                                                                                    |
| Use D     | efault Printout Configuration                                                                         |                             |                                                                                                    |
| O Use C   | ustomized Printout Configuratio                                                                       | n                           |                                                                                                    |
| Notice: 2 | d a customized printout configur<br>1. The filename you chose shou<br>The file format should be 'UTF- | Ild be 'printout.txt'<br>8' | nd then click Upload.                                                                                           |
|           | Name: Printout Preview                                                                                | printout.txt                | Download                                                                                                    |
| File Path | Select a File Path                                                                                    |                             | Browse Upload                                                                                                   |
|           | ore Customized File to Default:<br>d the customized printout config                                   | guration example.           | Restore                                                                                                    |
| Printout  |                                                                                                    |                             |                                                                                                    |
| Number    | of Copies:                                                                                            | 1                           |                                                                                                    |

 Table 208
 Configuration > Hotspot > Printer Manager > Printout Configuration

| LABEL                                       | DESCRIPTION                                                                                                    |  |
|---------------------------------------------|----------------------------------------------------------------------------------------------------|--|
| Use Default<br>Printout<br>Configuration    | Select this to use the default account printout format built into the device. If you later create custom account printout format, you can still return to the Zyxel Device's default format as it saved indefinitely. |  |
| Use Customized<br>Printout<br>Configuration | Select this to use a custom account printout format instead of the default one built into the Zyxel Device. Once this option is selected, the custom format controls below become active.                             |  |
| Preview                                     | Click the button to display a preview of account printout format you uploaded to the Zyxel Device.                                                                                                    |  |
| File Name                                   | This shows the file name of account printout format file in the Zyxel Device.                                                                                                    |  |
|                                             | Click <b>Download</b> to download the account printout format file from the Zyxel Device to your computer.                                                                                                    |  |
| File Path /<br>Browse /<br>Upload           | Browse for the account printout format file or enter the file path in the available input box, the <b>Upload</b> button to put it on the Zyxel Device.                                                                |  |
| Restore<br>Customized<br>File to Default    | Click <b>Restore</b> to set the Zyxel Device back to use the default built-in account printout format                                                                                                    |  |
| Download                                    | Click this to download an example account printout format file from the Zyxel Device for your reference.                                                                                                    |  |
| Printout                                    |                                                                                                    |  |
| Number of<br>Copies                         | f Select how many copies of subscriber statements you want to print (1 is the default).                                                                                                    |  |
| Apply                                       | Click this button to save your changes to the Zyxel Device.                                                                                                    |  |
| Reset                                       | Click this button to return the screen to its last-saved settings.                                                                                                    |  |

## 25.4 Printer Reports Overview

The SP350E allows you to print status reports about the guest accounts and general Zyxel Device system information. Simply press a key combination on the SP350E to print a report instantly without accessing the web configurator.

The following lists the reports that you can print using the SP300E.

- Daily account summary
- Monthly account summary
- Last month account summary
- System status

#### 25.4.1 Key Combinations

The following table lists the key combination to print each report.

Note: You must press the key combination on the SP350E within five seconds to print.

| REPORT TYPE                | KEY COMBINATION |  |  |
|----------------------------|-----------------|--|--|
| Daily Account Summary      | ABCAA           |  |  |
| Monthly Account Summary    | АВСВА           |  |  |
| Last Month Account Summary | АВСВВ           |  |  |
| System Status              | ABCCA           |  |  |

 Table 209
 Report Printing Key Combinations

The following sections describe each report printout in detail.

#### 25.4.2 Daily Account Summary

The daily account report lists the accounts printed during the current day, the current day's total number of accounts and the total charge. It covers the accounts that have been printed during the current day starting from midnight (not the past 24 hours). For example, if you press the daily account key combination on 2013/05/10 at 20:00:00, the daily account report includes the accounts created on 2013/05/10 between 00:00:01 and 19:59:59.

Key combination: A B C A A

The following figure shows an example.

Figure 357 Daily Account Example

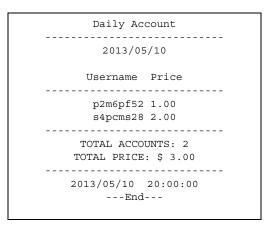

#### 25.4.3 Monthly Account Summary

The monthly account report lists the accounts printed during the current month, the current month's total number of accounts and the total charge. It covers the accounts that have been printed during the current month starting from midnight of the first day of the current month (not the past one month period). For example, if you press the monthly account key combination on 2013/05/17 at 20:00:00, the monthly account report includes the accounts created from 2013/05/01 at 00:00:01 to 2013/05/17 at 19:59:59.

Key combination: A B C B A

The following figure shows an example.

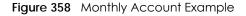

| Monthly A                                        |                                     |
|--------------------------------------------------|-------------------------------------|
| 2013/0                                           |                                     |
| Username                                         |                                     |
| p2m6pf52<br>s4pcms28<br>7ufm7z22<br>qm5fxn95     | 1.00<br>2.00<br>2.00                |
| TOTAL ACCOU<br>TOTAL PRICE:<br>2013/05/17<br>End | JNTS: 4<br>\$ 11.00<br><br>20:00:11 |

#### 25.4.4 Account Report Notes

The daily, monthly or last month account report holds up to 2000 entries. If there are more than 2000 accounts created in the same month or same day, the account report's calculations only include the latest 2000.

For example, if 2030 accounts (each priced at \$1) have been created from 2013/05/01 00:00:00 to 2013/ 05/31 19:59:59, the monthly account report includes the latest 2000 accounts, so the total would be \$2,000 instead of \$2,030.

Use the **Monitor > System Status > Dynamic Guest** screen to see the accounts generated on another day or month (up to 2000 entries total).

#### 25.4.5 System Status

This report shows the current system information such as the host name and WAN IP address.

Key combination: A B C C A

The following figure shows an example.

Figure 359 System Status Example

| System Status                                                                                                    |  |  |  |
|----------------------------------------------------------------------------------------------------|--|--|--|
| Item Description                                                                                                    |  |  |  |
| SYST 02:02:35<br>WAST Link up<br>WLST Activate<br>FWVR 2.50(AACG.0)<br>BTVR 1.22<br>WAMA 00-90-0E-00-4A-29<br>LAMA 00-90-0E-00-4A-30<br>WAIP 10.21.2.267 |  |  |  |
| LAIP 172.16.0.1<br>WLIP 10.59.1.1<br>DHSP 10.59.1.33<br>DHEP 10.59.1.254                                                                                 |  |  |  |
| CPUS 5%<br>MEMS 40%<br>DKST 5%<br>2012/04/12 17:10:22<br>End                                                                                             |  |  |  |

| LABEL | DESCRIPTION                                                          |  |
|-------|----------------------------------------------------------------------|--|
| SYST  | This field displays the time since the system was last restarted.    |  |
| WAST  | This field displays the WAN connection status.                       |  |
| WLST  | This field displays the status of the Zyxel Device's wireless LAN.   |  |
| FWVR  | This field displays the version of the firmware on the Zyxel Device. |  |
| BTVR  | This field displays the version of the bootrom.                      |  |
| WAMA  | This field displays the MAC address of the Zyxel Device on the WAN.  |  |
| LAMA  | This field displays the MAC address of the Zyxel Device on the LAN.  |  |

Table 210 System Status

| LABEL | DESCRIPTION                                                                                              |  |  |
|-------|----------------------------------------------------------------------------------------------------|--|--|
| WAIP  | This field displays the IP address of the WAN port on the Zyxel Device.                                  |  |  |
| LAIP  | This field displays the IP address of the LAN port on the Zyxel Device.                                  |  |  |
| WLIP  | This field displays the IP address of the wireless LAN interface on the Zyxel Device.                    |  |  |
| DHSP  | This field displays the first of the continuous addresses in the IP address pool.                        |  |  |
| DHEP  | This field displays the end of the continuous addresses in the IP address pool.                          |  |  |
| CPUS  | This field displays the Zyxel Device's recent CPU usage.                                                 |  |  |
| MEMS  | This field displays the Zyxel Device's recent memory usage.                                              |  |  |
| DKST  | This field displays what percentage of the Zyxel Device's on-board flash memory is currently being used. |  |  |

#### Table 210 System Status (continued)

## CHAPTER 26 Free Time

## 26.1 Free Time Overview

With Free Time, the Zyxel Device can create dynamic guest accounts that allow users to browse the Internet free of charge for a specified period of time.

#### 26.1.1 What You Can Do in this Chapter

Use the Free Time screen (see Section 26.2 on page 523) to turn on this feature to allow users to get a free account for Internet surfing during the specified time period.

## 26.2 The Free Time Screen

Use this screen to enable and configure the free time settings. Click **Configuration > Hotspot > Free Time** to open the following screen.

| Enable Free Time                                                                                                    |                                              |                                   |         |
|----------------------------------------------------------------------------------------------------|----------------------------------------------|-----------------------------------|---------|
|                                                                                                    | -                                            |                                   |         |
| Free Time Period:                                                                                                    | 30                                           | minute                            |         |
| Reset Time:                                                                                                    | Daily                                        | ~                                 |         |
| Time:                                                                                                    | 00:00                                        |                                   |         |
| Maximum Registration Number Before Reset Time:                                                                            | 1 (1-5)                                      |                                   |         |
| Delivery Method:                                                                                                    | On-Screen 👻                                  |                                   | *       |
|                                                                                                    |                                              |                                   |         |
| Auto Login                                                                                                    |                                              |                                   |         |
| Auto Login     Note:     If you want to configure ssid profile settings of the accourt                                    | it, keep user logged in, pl                  | ease go to                        | Billing |
| Note:                                                                                                    | it, keep user logged in, pl                  | ease go to                        | Billing |
| Note:<br>If you want to configure ssid profile settings of the accourt                                                    | it, keep user logged in, pl<br>Not Activated | ease go to<br><u>Buy</u> <u>A</u> |         |
| Note:<br>If you want to configure ssid profile settings of the accour<br>totspot Service Status                           |                                              |                                   |         |
| Note:<br>If you want to configure ssid profile settings of the accour<br><b>Notspot Service Status</b><br>Service Status: | Not Activated                                |                                   |         |

Figure 360 Configuration > Hotspot > Free Time

523

| Table 211 | Configuration > Hotspot > Free Time |
|-----------|-------------------------------------|
|           |                                     |

| LABEL                                    | DESCRIPTION                                                                                                    |  |  |
|------------------------------------------|----------------------------------------------------------------------------------------------------|--|--|
| Enable Free Time                         | Select the check box to turn on the free time feature.                                                                                                    |  |  |
|                                          | Note: After you set up web authentication policies and enable the free time feature<br>on the Zyxel Device, a link displays in the login screen when users try to access<br>the Internet. The link redirects users to a screen where they can get a free<br>account.                                  |  |  |
| Free Time Period                         | Select the duration of time period for which the free time account is allowed to access the Internet.                                                                                                    |  |  |
| Reset Time                               | Select <b>Daily</b> to have the Zyxel Device allow free account access every day at the specified time.                                                                                                    |  |  |
|                                          | Select <b>Weekly</b> to have the Zyxel Device allow free account access once a week on the day you select.                                                                                                    |  |  |
|                                          | Select <b>Monthly</b> to have the Zyxel Device allow free account access once a month on a set date.                                                                                                    |  |  |
|                                          | When your free period ends, you will see a message telling you when you can use free time again. This depends on the <b>Reset Time</b> period chosen.                                                                                                    |  |  |
| Time                                     | If you select <b>Daily</b> , select the time in 24-hour format at which the new free time account is allowed to access the Internet.                                                                                                    |  |  |
| Day                                      | If you select <b>Weekly</b> , select the day on which the new free time account is allowed to access the Internet.                                                                                                    |  |  |
|                                          | If you select <b>Monthly</b> , enter the date on which the new free time account is allowed to access the Internet. If the date you selected is not available in a month, such as 30th or 31th, the Zyxel Device allows the free account access on the last day of the month.                         |  |  |
| Maximum<br>Registration<br>Number Before | Enter the maximum number of the users that are allowed to log in for Internet access with a free guest account before the time specified in the <b>Reset Time</b> field. This also sets how many free guest accounts a user can get.                                                                  |  |  |
| Reset Time                               | For example, if you set the <b>Maximum Registration Number Before Reset Time</b> to 1, the <b>Reset Time</b> to <b>Daily</b> and the <b>Reset Time</b> to 13:00, even the first free guest account has expired at 11:30, the user cannot get a second account and/or access the Internet until 13:00. |  |  |
| Delivery Method                          | Specify how the Zyxel Device provides dynamic guest account information.                                                                                                    |  |  |
|                                          | Select <b>On-Screen</b> to display the user account information in the web screen.                                                                                                    |  |  |
|                                          | Select <b>SMS</b> to use Short Message Service (SMS) to send account information in a text message to the user's mobile device.                                                                                                    |  |  |
|                                          | Select <b>On-Screen and SMS</b> to provide the account information both in the web screen and via SMS text messages.                                                                                                    |  |  |
|                                          | Note: You should have enabled SMS in the <b>Configuration &gt; System &gt; Notification &gt;</b><br><b>SMS</b> screen to send text messages to the user's mobile device.                                                                                                    |  |  |
| Auto Login                               | Select this to allow users to log into their free account directly without having to enter their user name and password.                                                                                                    |  |  |
|                                          | Clearing this requires users to enter their user name and password, and click login to access their free account.                                                                                                    |  |  |
| Hotspot Service<br>Status                |                                                                                                    |  |  |

| Table 211 | Configuration > | Hotspot > Free | Time (continued) |
|-----------|-----------------|----------------|------------------|
|           | coningoration   | 1000001 - 1100 |                  |

| LABEL              | DESCRIPTION                                                                                                    |
|--------------------|----------------------------------------------------------------------------------------------------|
| Service Status     | This field displays whether a service license is enabled at myZyxel (Activated) or not (Not Activated) or expired (Expired). It displays the remaining Grace Period if your license has Expired. It displays Not Licensed if there isn't a license to be activated for this service. |
|                    | If you need a license or a trial license has expired, click <b>Buy</b> to buy a new one. If a <b>Standard</b> license has expired, click <b>Renew</b> to extend the license.                                                                                                    |
|                    | Then, click <b>Activate</b> to connect with the myZyxel server to activate the new license.                                                                                                    |
| Service Type       | This shows whether you have a trial or standard license or none (Trial, Standard, None).                                                                                                    |
| Expiration<br>Date | This shows when your hotspot license will expire.                                                                                                    |
| Apply              | Click this button to save your changes to the Zyxel Device.                                                                                                    |
| Reset              | Click this button to return the screen to its last-saved settings.                                                                                                    |

The following figure shows an example login screen with a link to create a free guest account.

| User Name:               |                                      |
|--------------------------|--------------------------------------|
| Password:                |                                      |
| ( max. 63 alphanumeric,  | printable characters and no spaces ) |
| Without an account? Clic | k here to get a free account.        |
|                          |                                      |
|                          |                                      |
|                          | Login                                |
|                          |                                      |
|                          |                                      |

- Turn off Popup Window Blocking in your web browser.
   Turn off Popup Window Blocking in your web browser.
   Turn on Java Runtime Environment (JRE) in your web browser.
   Allow Gears if you are using Google Chrome.

If you enable both online payment service and free time feature on the Zyxel Device, the link description in the login screen will be mainly for online payment service. You can still click the link to get a free account.

| User Name:      |                                          |                |
|-----------------|------------------------------------------|----------------|
| Password:       |                                          |                |
| ( max. 63 alpha | numeric, printable characters and no spa | ices)          |
| Without an acc  | ount? Click here to get an account by o  | nline payment. |
|                 |                                          |                |
|                 | Login                                    | Reset          |
|                 |                                          |                |
|                 |                                          |                |

If SMS is enabled on the Zyxel Device, you have to enter your mobile phone number before clicking **OK** to get a free guest account.

| # |   | Service Name | Service Time | Charge | Unit |
|---|---|--------------|--------------|--------|------|
| 1 | ۲ | Free Time    | 30 minutes   | Free   | 1    |
|   |   |              |              |        |      |
|   |   |              |              |        |      |
|   |   |              |              |        |      |
| 1 |   | ode: 8       | 36           |        |      |

The guest account information then displays on the screen and/or is sent to the configured mobile phone number.

| You may now use the internet.                                                                                                    |    |
|----------------------------------------------------------------------------------------------------|----|
| IMPORTANT! MAKE a note for your case-sensitive username and password for logging<br>ater. This will be your only opportunity to do so. |    |
| This is your account information, please keep this for your internet service.                                                          |    |
| Your username is uz39.47                                                                                                    |    |
| Your password is <b>4vinbdm</b><br>Your time period is <b>30 minates</b>                                                               |    |
| Your password is <b>40mbdm</b><br>Your time period is <b>30 minutes</b>                                                                |    |
|                                                                                                    |    |
| $\mathbf{i}$                                                                                                    |    |
|                                                                                                    |    |
|                                                                                                    |    |
|                                                                                                    |    |
|                                                                                                    |    |
|                                                                                                    | ОК |

# Chapter 27 IPnP

## 27.1 IPnP Overview

IP Plug and Play (IPnP) allows a computer to access the Internet without changing the network settings (such as IP address and subnet mask) of the computer, even when the IP addresses of the computer and the Zyxel Device are not in the same subnet.

When you disable the IPnP feature, only computers with dynamic IP addresses or static IP addresses in the same subnet as the Zyxel Device's LAN IP address can connect to the Zyxel Device or access the Internet through the Zyxel Device.

The IPnP feature does not apply to a computer using either a dynamic IP address or a static IP address that is in the same subnet as the Zyxel Device's IP address.

Note: You must enable NAT to use the IPnP feature.

The following figure depicts a scenario where a computer is set to use a static private IP address in the corporate environment. In a residential house where a Zyxel Device is installed, you can still use the computer to access the Internet without changing the network settings, even when the IP addresses of the computer and the Zyxel Device are not in the same subnet.

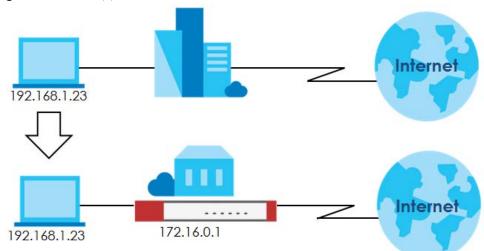

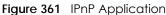

528

#### 27.1.1 What You Can Do in this Chapter

Use the **IP** screen (Section 27.1.2 on page 529) to enable IPnP on the Zyxel Device and the internal interface(s).

#### 27.1.2 IPnP Screen

This screen allows you to enable IPnP on the Zyxel Device and specific internal interface(s). To access this screen click **Configuration > Hotspot > IPnP**.

Figure 362 Configuration > Hotspot > IPnP

| eneral Settings                              |                            |
|----------------------------------------------|----------------------------|
| Enable IPnP                                  |                            |
| Nember List                                  |                            |
| Available<br>dmz<br>lan1<br>lan2<br>reserved | Member                     |
| otspot Service Status<br>Service Status:     | Not Activated Buy Activate |
| Service Type:                                | None                       |
| Register Now                                 |                            |
|                                              | Apply Reset                |

The following table describes the labels in this screen.

Table 212 Configuration > Hotspot > IPnP

| LABEL                     | DESCRIPTION                                                                                                    |
|---------------------------|----------------------------------------------------------------------------------------------------|
| Enable IPnP               | Select this option to turn on the IPnP feature on the Zyxel Device.                                                                                                    |
|                           | Note: You can enable this feature only when the security policy is enabled.                                                                                                    |
| Member List               | The <b>Available</b> list displays the name(s) of the internal interface(s) on which you can enable IPnP.                                                                                                    |
|                           | To enable IPnP on an interface, you can double-click a single entry to move it or use the [Shift] or [Ctrl] key to select multiple entries and click the right arrow button to add to the <b>Member</b> list. To remove an interface, select the name(s) in the <b>Member</b> list and click the left arrow button. |
| Hotspot Service<br>Status |                                                                                                    |
| Service Status            | This field displays whether a service license is enabled at myZyxel (Activated) or not (Not Activated) or expired (Expired). It displays the remaining Grace Period if your license has Expired. It displays Not Licensed if there isn't a license to be activated for this service.                                |
|                           | If you need a license or a trial license has expired, click <b>Buy</b> to buy a new one. If a <b>Standard</b> license has expired, click <b>Renew</b> to extend the license.                                                                                                    |
|                           | Then, click <b>Activate</b> to connect with the myZyxel server to activate the new license.                                                                                                    |

ZyWALL USG FLEX Series User's Guide

| 5 | 20 |  |
|---|----|--|
| J | 23 |  |

| LABEL              | DESCRIPTION                                                                                        |
|--------------------|----------------------------------------------------------------------------------------------------|
| Service Type       | This shows whether you have a trial or standard license or none (Trial, Standard, None).           |
| Expiration<br>Date | This shows when your hotspot license will expire.                                                  |
| Register Now       | Click the link to go to myZyxel where you can register your Zyxel Device and activate the service. |
|                    | This link is available only when the service is not activated yet.                                 |
| Apply              | Click <b>Apply</b> to save your changes back to the Zyxel Device.                                  |
| Reset              | Click Reset to return the screen to its last-saved settings.                                       |

 Table 212
 Configuration > Hotspot > IPnP (continued)

## CHAPTER 28 Walled Garden

## 28.1 Walled Garden Overview

A user must log in before the Zyxel Device allows the user's access to the Internet. However, with a walled garden, you can define one or more web site addresses that all users can access without logging in. These can be used for advertisements for example.

## 28.2 Walled Garden > General Screen

Use this screen to turn on the walled garden feature.

Note: You must enable web authentication before you can access the Walled Garden screens.

Note: You can configure up to 50 walled garden web site links.

Click **Configuration > Hotspot > Walled Garden** to display the screen.

Figure 363 Configuration > Hotspot > Walled Garden: General

| Walled Garden                   |               |     |                 |       |
|---------------------------------|---------------|-----|-----------------|-------|
| General URL Base Domain/IP Base |               |     |                 |       |
| General Settings                |               |     |                 |       |
| 🕅 Enable Walled Garden 🔋        |               |     |                 |       |
| Hotspot Service Status          |               |     |                 |       |
| Service Status:                 | Not Activated | Buy | <u>Activate</u> |       |
| Service Type:                   | None          |     |                 |       |
| Register Now                    |               |     |                 |       |
|                                 |               |     | Apply           | Reset |

Table 213 Configuration > Hotspot > Walled Garden: General

| LABEL                     | DESCRIPTION                                                            |
|---------------------------|------------------------------------------------------------------------|
| Enable Walled<br>Garden   | Select this to turn on the walled garden feature.                      |
|                           | Note: This feature works only with the web portal authentication type. |
| Hotspot Service<br>Status |                                                                        |

| LABEL              | DESCRIPTION                                                                                                    |
|--------------------|----------------------------------------------------------------------------------------------------|
| Service Status     | This field displays whether a service license is enabled at myZyxel (Activated) or not (Not Activated) or expired (Expired). It displays the remaining Grace Period if your license has Expired. It displays Not Licensed if there isn't a license to be activated for this service. |
|                    | If you need a license or a trial license has expired, click <b>Buy</b> to buy a new one. If a <b>Standard</b> license has expired, click <b>Renew</b> to extend the license.                                                                                                    |
|                    | Then, click <b>Activate</b> to connect with the myZyxel server to activate the new license.                                                                                                    |
| Service Type       | This shows whether you have a trial or standard license or none (Trial, Standard, None).                                                                                                    |
| Expiration<br>Date | This shows when your hotspot license will expire.                                                                                                    |
| Register Now       | Click the link to go to myZyxel where you can register your Zyxel Device and activate the service.                                                                                                    |
|                    | This link is available only when the service is not activated yet.                                                                                                    |
| Apply              | Click this button to save your changes to the Zyxel Device.                                                                                                    |
| Reset              | Click this button to return the screen to its last-saved settings.                                                                                                    |

 Table 213
 Configuration > Hotspot > Walled Garden: General (continued)

## 28.3 Walled Garden > URL Base Screen

Use this screen to configure the walled garden web addresses (URLs that use the HTTP or HTTPS protocol) for web sites that all users are allowed to access without logging in. The web site link(s) displays in the user login screen by default.

Click Configuration > Hotspot > Walled Garden and then select the URL Base tab to display the screen.

| Figure 364 Co | onfiguration > Hotspot > Walled Garden: URL Base |
|---------------|--------------------------------------------------|
| Walled Garden |                                                  |

| alled Gar | den URL | List    |            |         |              |                   |
|-----------|---------|---------|------------|---------|--------------|-------------------|
| 🔘 Add     | 🖉 Edit  | TRemove | 😡 Activate | 😨 Inact | ivate 📦 Move |                   |
| # SI      | tatus   | Display |            |         | Name         | URL               |
| 14 4      | Page 0  | of0     | Show       | 50 💌    | items        | No data to displa |

| LABEL                     | DESCRIPTION                                                                                                    |
|---------------------------|----------------------------------------------------------------------------------------------------|
| Walled Garden<br>URL List | Use this table to manage the list of walled garden web site links.                                                     |
| Add                       | Click this to create a new entry. Select an entry and click <b>Add</b> to create a new entry after the selected entry. |
| Edit                      | Double-click an entry or select it and click <b>Edit</b> to open a screen where you can modify the entry's settings.   |

Table 214 Configuration > Hotspot > Walled Garden: URL Based

| LABEL      | DESCRIPTION                                                                                                    |
|------------|----------------------------------------------------------------------------------------------------|
| Remove     | To remove an entry, select it and click <b>Remove</b> . The Zyxel Device confirms you want to remove it before doing so.                                               |
| Activate   | To turn on an entry, select it and click <b>Activate</b> .                                                                                                    |
| Inactivate | To turn off an entry, select it and click <b>Inactivate</b> .                                                                                                    |
| Move       | To move an entry to a different number in the list, click the <b>Move</b> icon. In the field that appears, specify the number to which you want to move the interface. |
| #          | This field is a sequential value, and it is not associated with any entry.                                                                                             |
| Status     | This icon is lit when the entry is active and dimmed when the entry is inactive.                                                                                       |
| Display    | This icon is lit when the web site link is set to display in the user login screen.                                                                                    |
| Name       | This field displays the descriptive name of the web site.                                                                                                    |
| URL        | This field displays the URL of the web site.                                                                                                    |
| Apply      | Click this button to save your changes to the Zyxel Device.                                                                                                    |
| Reset      | Click this button to return the screen to its last-saved settings.                                                                                                    |

Table 214 Configuration > Hotspot > Walled Garden: URL Based (continued)

#### 28.3.1 Adding/Editing a Walled Garden URL

Go to the **Configuration > Web Authentication > Walled Garden > URL Base** screen. Click **Add** or select an entry and click the **Edit** to open the **Add/Edit Walled Garden URL** screen. Use this screen to configure a walled garden web site URL entry.

Figure 365 Configuration > Hotspot > Walled Garden: URL Base: Add/Edit

| 🗿 Add Walled Ga | rden URL | ? ×  |
|-----------------|----------|------|
| Settings        |          |      |
| 🔽 Enable        |          |      |
| 📄 Hide in lo    | gin page |      |
| Name:           | ······   |      |
| URL:            |          |      |
|                 |          |      |
|                 |          |      |
|                 |          | icel |

| LABEL                 | DESCRIPTION                                                                                                    |
|-----------------------|----------------------------------------------------------------------------------------------------|
| Enable                | Select this to activate the entry.                                                                                                    |
| Hide in login<br>page | Select this to not display the web site link in the user login screen.<br>This is helpful if a user's access to a specific web site is required to stay connected but he or she<br>doesn't need to visit that web site.                         |
| Name                  | Enter a descriptive name for the walled garden link to be displayed in the login screen.<br>You can use up to 31 alphanumeric characters (A-Z, a-z, 0-9) and underscores (_). Spaces are<br>also allowed. The first character must be a letter. |

Table 215 Configuration > Hotspot > Walled Garden: URL Base: Add/Edit

| LABEL   | DESCRIPTION                                                                                                    |
|---------|----------------------------------------------------------------------------------------------------|
| URL     | Enter the URL of the web site.                                                                                                    |
|         | Use "http://" or "https://" followed by up to 262 characters (0-9a-zA-Z;/?:@&=+\$\!~*'()%). For example, http://www.example.com or http://172.16.1.35. |
| Preview | Click this button to open the specified web site in a new frame.                                                                                       |
| ОК      | Click <b>OK</b> to save your changes back to the Zyxel Device.                                                                                         |
| Cancel  | Click Cancel to exit this screen without saving.                                                                                                    |

Table 215 Configuration > Hotspot > Walled Garden: URL Base: Add/Edit (continued)

## 28.4 Walled Garden > Domain/IP Base Screen

Use this screen to configure walled garden web site links, which use a (wildcard) domain name or an IP address. These links will not display in the login page.

Click **Configuration > Hotspot > Walled Garden** and then select the **Domain/IP Base** tab to display the screen.

Figure 366 Configuration > Hotspot > Walled Garden: Domain/IP Base

| alled Gard | en                         |                                    |                        |
|------------|----------------------------|------------------------------------|------------------------|
| General    | URL Bas                    | e Domain/IP Base                   |                        |
| alled Gard | lled Garden Domain/IP List |                                    |                        |
| 🔘 Add      | 🖉 Edit 📔                   | Remove 🛛 🧟 Activate 🗌 🖗 Inactivate |                        |
| # Sta      | atus                       | Name                               | Domain Name/IP Address |
|            |                            | of 0 🕨 🕅 Show 50 💌 items           |                        |

Table 216 Configuration > Hotspot > Walled Garden: Domain/IP Based

| LABEL                           | DESCRIPTION                                                                                                    |
|---------------------------------|----------------------------------------------------------------------------------------------------|
| Walled Garden<br>Domain/IP List | Use this table to manage the list of walled garden web site links.                                                      |
| Add                             | Click this to create a new entry. Select an entry and click <b>Add</b> to create a new entry after the selected entry.  |
| Edit                            | Double-click an entry or select it and click <b>Edit</b> to open a screen where you can modify the entry's settings.    |
| Remove                          | To remove an entry, select it and click <b>Remove.</b> The Zyxel Device confirms you want to remove it before doing so. |
| Activate                        | To turn on an entry, select it and click Activate.                                                                      |
| Inactivate                      | To turn off an entry, select it and click Inactivate.                                                                   |
| #                               | This field is a sequential value, and it is not associated with any entry.                                              |
| Status                          | This icon is lit when the entry is active and dimmed when the entry is inactive.                                        |
| Name                            | This field displays the descriptive name of the web site.                                                               |

| LABEL                     | DESCRIPTION                                                                        |
|---------------------------|------------------------------------------------------------------------------------|
| Domain Name/IP<br>Address | This field displays the domain name or IP address and subnet mask of the web site. |
| Apply                     | Click this button to save your changes to the Zyxel Device.                        |
| Reset                     | Click this button to return the screen to its last-saved settings.                 |

Table 216 Configuration > Hotspot > Walled Garden: Domain/IP Based (continued)

#### 28.4.1 Adding/Editing a Walled Garden Domain or IP

Go to the **Configuration > Hotspot > Walled Garden > Domain/IP Base** screen. Click **Add** or select an entry and click the **Edit** to open the **Add/Edit Walled Garden Domain/IP** screen. Use this screen to configure the domain name or IP address entry for a walled garden web site.

Figure 367 Configuration > Hotspot > Walled Garden: Domain/IP Base: Add/Edit

| Add Walled Garder | n Domain/IP 🔹 🔋 🗙 |
|-------------------|-------------------|
|                   |                   |
| Settings          |                   |
| 🔽 Enable          |                   |
| Name:             |                   |
| Туре:             | Domain            |
| Domain Name:      |                   |
|                   |                   |
|                   |                   |
|                   | OK Cancel         |

The following table describes the labels in this screen.

| LABEL                       | DESCRIPTION                                                                                                    |
|-----------------------------|----------------------------------------------------------------------------------------------------|
| Enable                      | Select this to activate the entry.                                                                                                    |
| Name                        | Enter a descriptive name for the walled garden link.<br>You can use up to 31 alphanumeric characters (A-Z, a-z, 0-9) and underscores (_). Spaces are                                                                                                    |
|                             | also allowed. The first character must be a letter.                                                                                                    |
| Туре                        | Select whether you want to create the link by entering a domain name or an IP address.                                                                                                    |
| Domain Name /<br>IP Address | If you select <b>Domain</b> , type a Fully-Qualified Domain Name (FQDN) of a web site. An FQDN starts with a host name and continues all the way up to the top-level domain name. For example, www.zyxel.com.tw is a fully qualified domain name, where "www" is the host, "zyxel" is the third-level domain, "com" is the second-level domain, and "tw" is the top level domain. Underscores are not allowed. Use "*." as a prefix in the FQDN for a wildcard domain name (for example, *.example.com). |
|                             | If you select <b>IP</b> , enter the IP address and subnet mask of the web site.                                                                                                    |
| ОК                          | Click <b>OK</b> to save your changes back to the Zyxel Device.                                                                                                    |
| Cancel                      | Click Cancel to exit this screen without saving.                                                                                                    |

#### 28.4.2 Walled Garden Login Example

The following figure shows the user login screen with two walled garden links. The links are named **WalledGardenLink1** through **2** for demonstration purposes.

| WalledGardenLink2<br>WalledGardenLink1 | Enter User Name/Password and click to login.                                                                                                    |
|----------------------------------------|----------------------------------------------------------------------------------------------------|
| 1                                      | User Name:                                                                                                    |
|                                        | ( max. 63 alphanumeric, printable characters and no spaces )                                                                                                    |
|                                        | Login Reset                                                                                                    |
|                                        | <ul> <li>Note:</li> <li>1. Turn on Javascript and Cookie setting in your web browser.</li> <li>2. Turn off Popup Window Blocking in your web browser.</li> <li>3. Turn on Java Runtime Environment (JRE) in your web browser.</li> <li>4. Allow Gears if you are using Google Chrome.</li> </ul> |

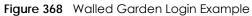

## CHAPTER 29 Advertisement Screen

## 29.1 Advertisement Overview

Use this screen to set the Zyxel Device to display an advertisement web page as the first web page whenever the user connects to the Internet.

Click Configuration > Hotspot > Advertisement to display the screen.

Figure 369 Configuration > Hotspot > Advertisement

| Advertisement          |                 |                            |  |
|------------------------|-----------------|----------------------------|--|
| General Settings       |                 |                            |  |
| Enable Advertisement   |                 |                            |  |
| Advertisement Summary  |                 |                            |  |
| 🔘 Add 📝 Edit 📋 Remove  |                 |                            |  |
| # Name                 |                 | URL                        |  |
| 4 Page of 0   >        | Show 50 🗸 items |                            |  |
| lotspot Service Status |                 |                            |  |
| Service Status:        | Not Activated   | <u>Buy</u> <u>Activate</u> |  |
| Service Type:          | None            |                            |  |
| Register Now           |                 |                            |  |
|                        |                 | Apply Reset                |  |
|                        |                 |                            |  |

The following table gives an overview of the objects you can configure.

| LABEL                    | DESCRIPTION                                                                                                    |
|--------------------------|----------------------------------------------------------------------------------------------------|
| Enable<br>Advertisement  | Select this to turn on the advertisement feature.                                                                       |
|                          | Note: This feature works only when you enable web authentication.                                                       |
| Advertisement<br>Summary | Use this table to manage the list of advertisement web pages.                                                           |
| Add                      | Click this to create a new entry. Select an entry and click <b>Add</b> to create a new entry after the selected entry.  |
| Edit                     | Double-click an entry or select it and click <b>Edit</b> to open a screen where you can modify the entry's settings.    |
| Remove                   | To remove an entry, select it and click <b>Remove.</b> The Zyxel Device confirms you want to remove it before doing so. |
| #                        | This field is a sequential value, and it is not associated with any entry.                                              |

Table 218 Configuration > Hotspot > Advertisement

| LABEL                     | DESCRIPTION                                                                                                    |
|---------------------------|----------------------------------------------------------------------------------------------------|
| Name                      | This field displays the descriptive name of web site.                                                                                                    |
| URL                       | This field displays the address of web site.                                                                                                    |
| Hotspot Service<br>Status |                                                                                                    |
| Service Status            | This field displays whether a service license is enabled at myZyxel (Activated) or not (Not Activated) or expired (Expired). It displays the remaining Grace Period if your license has Expired. It displays Not Licensed if there isn't a license to be activated for this service. |
|                           | If you need a license or a trial license has expired, click <b>Buy</b> to buy a new one. If a <b>Standard</b> license has expired, click <b>Renew</b> to extend the license.                                                                                                    |
|                           | Then, click Activate to connect with the myZyxel server to activate the new license.                                                                                                    |
| Service Type              | This shows whether you have a trial or standard license or none (Trial, Standard, None).                                                                                                    |
| Expiration<br>Date        | This shows when your hotspot license will expire.                                                                                                    |
| Register Now              | Click the link to go to myZyxel where you can register your Zyxel Device and activate the service.                                                                                                    |
|                           | This link is available only when the service is not activated yet.                                                                                                    |
| Apply                     | Click this button to save your changes to the Zyxel Device.                                                                                                    |
| Reset                     | Click this button to return the screen to its last-saved settings.                                                                                                    |

 Table 218
 Configuration > Hotspot > Advertisement (continued)

### 29.1.1 Adding/Editing an Advertisement URL

Click Configuration > Hotspot > Advertisement and then the Add (or Edit) icon in the Advertisement Summary section to open the Add/Edit Advertisement URL screen. Use this screen to configure an advertisement address entry.

Note: You can create up to 20 advertisement URL entries. The Zyxel Device randomly picks one and open the specified web site in a new frame when an authenticated user is attempts to access the Internet.

| Settings |                       |  |
|----------|-----------------------|--|
| Name:    |                       |  |
| URL:     | http://www.example.co |  |
|          |                       |  |

Figure 370 Configuration > Hotspot > Advertisement > Add/Edit

The following table gives an overview of the objects you can configure.

| LABEL   | DESCRIPTION                                                                                                    |
|---------|----------------------------------------------------------------------------------------------------|
| Name    | Enter a descriptive name for the advertisement web site.                                                                                        |
|         | You can use up to 31 alphanumeric characters (A-Z, a-z, 0-9) and underscores (_). Spaces are not allowed. The first character must be a letter. |
| URL     | Enter the URL or IP address of the web site.                                                                                                    |
|         | Use "http://" followed by up to 262 characters (0-9a-zA-Z;/?:@&=+\$\!~*'()%). For example, http://www.example.com or http://172.16.1.35.        |
| Preview | Click this button to open the specified web site in a new frame.                                                                                |
| ОК      | Click <b>OK</b> to save your changes back to the Zyxel Device.                                                                                  |
| Cancel  | Click Cancel to exit this screen without saving.                                                                                                |

| Table 219 | Configuration > Hotspot > Advertisement > Add/Edit |
|-----------|----------------------------------------------------|

# CHAPTER 30 Security Policy

## 30.1 Overview

A security policy is a template of security settings that can be applied to specific traffic at specific times. The policy can be applied:

- to a specific direction of travel of packets (from / to)
- to a specific source and destination address objects
- to a specific type of traffic (services)
- to a specific user or group of users
- at a specific schedule

The policy can be configured:

- to allow or deny traffic that matches the criteria above
- send a log or alert for traffic that matches the criteria above
- to apply the actions configured in the profiles (application patrol, content filter, IDP, anti-malware, email security) to traffic that matches the criteria above

Note: Security policies can be applied to both IPv4 and IPv6 traffic.

The security policies can also limit the number of user sessions.

The following example shows the Zyxel Device's default security policies behavior for a specific direction of travel of packets. WAN to LAN traffic and how stateful inspection works. A LAN user can initiate a Telnet session from within the LAN zone and the Zyxel Device allows the response. However, the Zyxel Device blocks incoming Telnet traffic initiated from the WAN zone and destined for the LAN zone.

Figure 371 Default Directional Security Policy Example

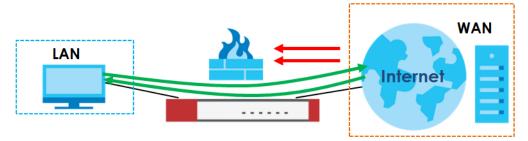

540

# 30.2 One Security

OneSecurity is a website with guidance on configuration walkthroughs, troubleshooting, and other information. This is an example of a port forwarding configuration walkthrough.

| Figure 372  | Example of | a Port Forwa | rdina Confic | guration Walk | through. |
|-------------|------------|--------------|--------------|---------------|----------|
| inguio or E | Example of |              |              |               |          |

| Welcome to the Port Forwarding Wizard 1                                                                                                    | Welcome to the Port Forwarding Wizard 2                                                                                                    |
|----------------------------------------------------------------------------------------------------|----------------------------------------------------------------------------------------------------|
| Welcome to the USG/ZyWALL Port Forwarding Walkthrough Generator. In the next<br>step you will be given an option to choose the type of forwarding you would like to<br>do and input some basic information about your network. Once finished a custom | We need to gather information about your network including the Port(s) that need to be forwarded and what address they need to be forwarded to. |
| walkthrough will be generated for you.                                                                                                    | Step 1                                                                                                    |
| Select Wizard Type                                                                                                    | What is the port # that you need to forward?                                                                                                    |
| Port Forwarding                                                                                                    |                                                                                                    |
| With port forwarding, devices on the inside of your network are reached by a<br>specified port on your Public IP. Port Forwarding is often used for applications such<br>as Remote Desktop, Web Servers, software applications, and gaming consoles.  | What is the IP address that you need to forward to?:                                                                                            |
| ← Prev Next→                                                                                                    | ← Prev Next→                                                                                                    |
| Step 2 3                                                                                                    | Finish Wizard 4                                                                                                    |
| In the USG, we will create objects for the port and the address that the port will be<br>forwarded to Down below, please enter in the name for these objects. Do not use<br>spaces.                                                                   | Please ensure the following information is correct. If it is not, please go back and correct the item.                                          |
|                                                                                                    | Port: 8080                                                                                                    |
| What do you want to call the Port Forward Object?                                                                                                    | Port Name: web                                                                                                    |
| What do you want to call the Address Object?                                                                                                    | Forwarding Address: 1.1.1.1                                                                                                    |
|                                                                                                    | Forwarding Address Name: addr                                                                                                    |
|                                                                                                    |                                                                                                    |
| ← Prev Next→                                                                                                    | ← Prev Next→                                                                                                    |

This is an example of L2TP over IPSec VPN Troubleshooting troubleshooting.

Figure 373 Example of L2TP over IPSec Troubleshooting - 1

| <u> </u>                                                                   |                                                                                                    |
|----------------------------------------------------------------------------|----------------------------------------------------------------------------------------------------|
| L2TP over IF                                                               | PSec VPN Troubleshooting                                                                                                    |
| Is the VPN establishe                                                      | d?                                                                                                    |
| ⊚ Yes1                                                                     |                                                                                                    |
| No - I receive an e                                                        | error 2                                                                                                    |
| <ul> <li>My connection is i</li> </ul>                                     |                                                                                                    |
| 0 .,                                                                       |                                                                                                    |
| No Connection                                                              | 2                                                                                                    |
| Common Configuration Is                                                    | sues                                                                                                    |
|                                                                            | gs for the Default_LITP_VPN rules in the IPBec VPN menu                                                                                                    |
|                                                                            | ings match below. You will also need to click the Show Advanced Settings option at the top;                                                                                                    |
| Phase 1 Settings<br>SA Life Time:                                          | 86400 (180 - 3000000 Second                                                                                                    |
| Negotiation Mode:                                                          | Main v                                                                                                    |
| Proposal                                                                   | Add Call a Remove                                                                                                    |
|                                                                            | Encryption - Authentication     SHA1                                                                                                    |
|                                                                            | 2 30ES M05<br>3 DES SHA1                                                                                                    |
|                                                                            |                                                                                                    |
| Key Groupi                                                                 | 042 *                                                                                                    |
| Dead Peer Detection (DPD)                                                  |                                                                                                    |
|                                                                            |                                                                                                    |
|                                                                            | e able to establish the L2TP connection if your WAN connection is assigned a private IP. You must have a public IP address assigned directly to the WAN port.<br>settings match below. You will also need to click the Show Advanced Settings option at the top; |
| Phase 2 Setting                                                            | econgs match below. You will also need to click the Briow Advanced Betrings option at the top,                                                                                                    |
| SA Life Time:                                                              | 86400 (180 - 3000000 Seconds)                                                                                                    |
| Active Protocoli<br>Encapsulation:                                         | ESP v<br>Transport v                                                                                                    |
| Proposal                                                                   | Add Withit Transve                                                                                                    |
|                                                                            | # Encryption Authentication                                                                                                    |
|                                                                            | 1 00ES SHA1<br>2 30ES MD5                                                                                                    |
|                                                                            | 3 DES SHA1                                                                                                    |
| Perfect Forward Secrecy (PFS):                                             | none m                                                                                                    |
| You will need to create an addr<br>Create Address                          | ess object for your WAN (outside public) IP, and select this object for the Local Policy; 1  X                                                                                                    |
| Name: WW                                                                   |                                                                                                    |
| Address Type: HOS                                                          |                                                                                                    |
| IP Address: 236                                                            | 237.21.243                                                                                                    |
|                                                                            |                                                                                                    |
|                                                                            | DX Canot                                                                                                    |
| Alternatively you can SSH into the US     Create Address                   | 56 and issue a series of commands to default the L2TP Settings;                                                                                                    |
| Name: WWW-IP                                                               |                                                                                                    |
| Address Type: HOST                                                         | ×                                                                                                    |
| IP Address: 236.237.21.                                                    | 26                                                                                                    |
|                                                                            | DE Canot                                                                                                    |
| Once you have the session establish                                        | ed youb 🕬 I need to enter Set configure terminal Set and press enter. Then type the command Set 21p-over-lpsec recover default-lpsec-policy Set to default the rules.                                                                                            |
| <ul> <li>Verify the firewall is setup properly to</li> </ul>               | allow traffic from IPSec zone to all(any).                                                                                                    |
| Logs To Look For                                                           |                                                                                                    |
| <ul> <li>L2TP Connected</li> <li>L2TP Disconnected</li> </ul>              |                                                                                                    |
| <ul> <li>Incorrect username/password</li> <li>No proposal chose</li> </ul> |                                                                                                    |
| No proposal criose     Phase 1 proposal mismatch     Incorrect PSK         |                                                                                                    |
|                                                                            |                                                                                                    |
| Go Back To Start                                                           |                                                                                                    |

#### Figure 374 Example of L2TP over IPSec Troubleshooting - 2

| ISP Issues:                                                                                                    |                                                                                     |
|----------------------------------------------------------------------------------------------------|-------------------------------------------------------------------------------------|
| <ul> <li>In some cases your ISP may be blocking specific ports necessary to establish and maintain the VPN control</li> </ul>                          |                                                                                     |
| <ul> <li>An easy way to verify this would be to initiate the connection to the USG, if nothing displays in the</li> <li>Services Necessary:</li> </ul> | logs it is likely that certain ports are being blocked even before they reach the U |
| IKE                                                                                                    |                                                                                     |
| ■ GRE                                                                                                    |                                                                                     |
| AH                                                                                                    |                                                                                     |
| NATT                                                                                                    |                                                                                     |
| Slow Speeds:                                                                                                    |                                                                                     |
| <ul> <li>There are several factors that influence the overall bandwidth of the VPN tunnel.</li> </ul>                                                  |                                                                                     |
| <ul> <li>Additional delays can be caused by the encryption and decryption process, especially with interne</li> </ul>                                  | t traffic.                                                                          |
| The network speeds of the L2TP client.                                                                                                    |                                                                                     |
| Remote Network Issues                                                                                                    |                                                                                     |
| <ul> <li>In certain cases we may need to check the settings of the remote router or gateway.</li> </ul>                                                |                                                                                     |
| If available, we want to ensure that any IPSec or L2TP pass-through is enabled.                                                                        |                                                                                     |
| <ul> <li>We may need to forward ports to the L2TP client to ensure a stable connection.</li> </ul>                                                     |                                                                                     |
| <ul> <li>Services Necessary</li> </ul>                                                                                                    |                                                                                     |
| L2TP                                                                                                    |                                                                                     |
| GRE                                                                                                    |                                                                                     |
| Logs to Look For:                                                                                                    |                                                                                     |
| <ul> <li>L2TP Connect/Disconnect</li> </ul>                                                                                                    |                                                                                     |
| <ul> <li>No tunnel found errors</li> </ul>                                                                                                    |                                                                                     |

In the Zyxel Device, you will see icons that link to OneSecurity walkthroughs, troubleshooting and so on in certain screens.

For example, at the time of writing, these are the OneSecurity icons you can see.

#### **ONESECURITY ICON** SCREEN Click this icon to go to a series of screens that guide you how to configure the feature. Note that the walkthroughs do not perform the actual configuring, but just Configuration show you how to do it. Walkthrough • Device HA > General Licensing > Registration Network > NAT • Network > Routing > Policy Route • Security Service > App Patrol • Security Service > Content Filter Security Service > IDP Security Service > Anti-Malware Security Service > Email Security VPN > IPSec VPN VPN > SSL VPN VPN > L2TP VPN Click this icon to go to a series of screens that guide you how to fix problems with the feature. 🔯 Troubleshooting • Device HA > General Network > NAT Network > Routing > Policy Route • Security Service > App Patrol • Security Service > Content Filter • Security Service > IDP Security Service > Anti-Malware Security Service > Email Security VPN > IPSec VPN VPN > SSL VPN VPN > L2TP VPN

#### Table 220 OneSecurity Icons

| ONESECURITY ICON                                | SCREEN                                                                                                    |
|-------------------------------------------------|----------------------------------------------------------------------------------------------------|
| <ul> <li>Application</li> <li>Patrol</li> </ul> | Click this icon for more information on Application Patrol, which identifies traffic that<br>passes through the Zyxel Device, so you can decide what to do with specific types<br>of traffic. Traffic not recognized by application patrol is ignored.<br>• Security Service > Application Patrol                               |
| Content Filter                                  | Click this icon for more information on Content Filter, which controls access to specific web sites or web content. <ul> <li>Security Service &gt; Content Filter</li> </ul>                                                                                                    |
|                                                 | Click this icon for more information on IPSec and SSL VPN. Internet Protocol Security<br>(IPSec) VPN connects IPSec routers or remote users using IPSec client software. SSL<br>VPN allows users to use a web browser for secure remote user login without need of<br>a VPN router or VPN client software.<br>• VPN > IPSec VPN |
|                                                 | • VPN > SSL VPN                                                                                                    |
| Download VPN Client                             | <ul> <li>Click this icon to download VPN client software.</li> <li>VPN &gt; IPSec VPN</li> <li>VPN &gt; SSL VPN</li> </ul>                                                                                                    |
| Wireless AP<br>Controller                       | Click this icon for more information on the Wireless AP Controller which sets how the<br>Zyxel Device allows APs to connect to the wireless network.<br>• Wireless > AP Management > Mgnt. AP List                                                                                                    |

# 30.3 What You Can Do in this Chapter

- Use the Security Policy Control screens (Section 30.4 on page 546) to enable or disable policies, asymmetrical routes, and manage and configure policies.
- Use the Anomaly Detection and Prevention (ADP) screens (Section 30.5 on page 552) to detect traffic with protocol anomalies and take appropriate action.
- Use the Session Control screens (see Section 30.6 on page 561) to limit the number of concurrent NAT/ security policies traffic sessions a client can use.

## 30.3.1 What You Need to Know

## **Stateful Inspection**

The Zyxel Device uses stateful inspection in its security policies. The Zyxel Device restricts access by screening data packets against defined access rules. It also inspects sessions. For example, traffic from one zone is not allowed unless it is initiated by a computer in another zone first.

## Zones

A zone is a group of interfaces. Group the Zyxel Device's interfaces into different zones based on your needs. You can configure security policies for data passing between zones or even between interfaces.

## **Default Directional Security Policy Behavior**

Security Policies can be grouped based on the direction of travel of packets to which they apply. Here is the The Zyxel Device has default Security Policy behavior for traffic going through the Zyxel Device in various directions.

| FROM ZONE TO ZONE                              | BEHAVIOR                                                                                                    |
|------------------------------------------------|----------------------------------------------------------------------------------------------------|
| From any to Device                             | DHCP traffic from any interface to the Zyxel Device is allowed.                                                                                          |
| From LAN1 to any (other than the Zyxel Device) | Traffic from the LAN1 to any of the networks connected to the Zyxel Device is allowed.                                                                   |
| From LAN2 to any (other than the Zyxel Device) | Traffic from the LAN2 to any of the networks connected to the Zyxel Device is allowed.                                                                   |
| From LAN1 to Device                            | Traffic from the LAN1 to the Zyxel Device itself is allowed.                                                                                             |
| From LAN2 to Device                            | Traffic from the LAN2 to the Zyxel Device itself is allowed.                                                                                             |
| From WAN to Device                             | The default services listed in To-Device Policies are allowed from the WAN to the Zyxel Device itself. All other WAN to Zyxel Device traffic is dropped. |
| From any to any                                | Traffic that does not match any Security policy is dropped. This includes traffic from the WAN to any of the networks behind the Zyxel Device.           |
|                                                | This also includes traffic to or from interfaces that are not assigned to a zone (extra-zone traffic).                                                   |

Table 221 Directional Security Policy Behavior

## **To-Device Policies**

Policies with **Device** as the **To Zone** apply to traffic going to the Zyxel Device itself. By default:

- The Security Policy allows only LAN, or WAN computers to access or manage the Zyxel Device.
- The Zyxel Device allows DHCP traffic from any interface to the Zyxel Device.
- The Zyxel Device drops most packets from the WAN zone to the Zyxel Device itself and generates a log except for AH, ESP, GRE, HTTPS, IKE, NATT.

When you configure a Security Policy rule for packets destined for the Zyxel Device itself, make sure it does not conflict with your service control rule. The Zyxel Device checks the security policy before the service control rules for traffic destined for the Zyxel Device.

A From Any To Device direction policy applies to traffic from an interface which is not in a zone.

## **Global Security Policies**

Security Policies with **from any** and/or **to any** as the packet direction are called global Security Policies. The global Security Policies are the only Security Policies that apply to an interface that is not included in a zone. The **from any** policies apply to traffic coming from the interface and the **to any** policies apply to traffic going to the interface.

## Security Policy Rule Criteria

The Zyxel Device checks the schedule, user name (user's login name on the Zyxel Device), source IP address and object, destination IP address and object, IP protocol type of network traffic (service) and Security Service profile criteria against the Security Policies (in the order you list them). When the traffic matches a policy, the Zyxel Device takes the action specified in the policy.

## User Specific Security Policies

You can specify users or user groups in Security Policies. For example, to allow a specific user from any computer to access a zone by logging in to the Zyxel Device, you can set up a policy based on the user name only. If you also apply a schedule to the Security Policy, the user can only access the network at the scheduled time. A user-aware Security Policy is activated whenever the user logs in to the Zyxel Device and will be disabled after the user logs out of the Zyxel Device.

#### **Session Limits**

Accessing the Zyxel Device or network resources through the Zyxel Device requires a NAT session and corresponding Security Policy session. Peer to peer applications, such as file sharing applications, may use a large number of NAT sessions. A single client could use all of the available NAT sessions and prevent others from connecting to or through the Zyxel Device. The Zyxel Device lets you limit the number of concurrent NAT/Security Policy sessions a client can use.

# 30.4 The Security Policy Screen

## **Asymmetrical Routes**

If an alternate gateway on the LAN has an IP address in the same subnet as the Zyxel Device's LAN IP address, return traffic may not go through the Zyxel Device. This is called an asymmetrical or "triangle" route. This causes the Zyxel Device to reset the connection, as the connection has not been acknowledged.

You can have the Zyxel Device permit the use of asymmetrical route topology on the network (not reset the connection). However, allowing asymmetrical routes may let traffic from the WAN go directly to the LAN without passing through the Zyxel Device. A better solution is to use virtual interfaces to put the Zyxel Device and the backup gateway on separate subnets. Virtual interfaces allow you to partition your network into logical sections over the same interface. See the chapter about interfaces for more information.

By putting LAN 1 and the alternate gateway (**A** in the figure) in different subnets, all returning network traffic must pass through the Zyxel Device to the LAN. The following steps and figure describe such a scenario.

- 1 A computer on the LAN1 initiates a connection by sending a SYN packet to a receiving server on the WAN.
- 2 The Zyxel Device reroutes the packet to gateway A, which is in Subnet 2.
- 3 The reply from the WAN goes to the Zyxel Device.
- 4 The Zyxel Device then sends it to the computer on the LAN1 in **Subnet 1**.

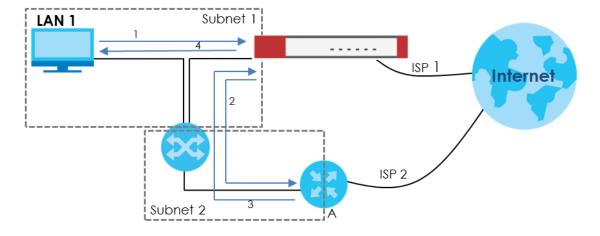

Figure 375 Using Virtual Interfaces to Avoid Asymmetrical Routes

## 30.4.1 Configuring the Security Policy Control Screen

Click **Configuration > Security Policy > Policy Control** to open the **Security Policy** screen. Use this screen to enable or disable the Security Policy and asymmetrical routes, set a maximum number of sessions per host, and display the configured Security Policies. Specify from which zone packets come and to which zone packets travel to display only the policies specific to the selected direction. Note the following.

- Besides configuring the Security Policy, you also need to configure NAT rules to allow computers on the WAN to access LAN devices.
- The Zyxel Device applies NAT (Destination NAT) settings before applying the Security Policies. So for example, if you configure a NAT entry that sends WAN traffic to a LAN IP address, when you configure a corresponding Security Policy to allow the traffic, you need to set the LAN IP address as the destination.
- The ordering of your policies is very important as policies are applied in sequence.

The following screen shows the Security Policy summary screen.

| eneral Se                                                                                                    | -                                                                                                    |                                                                                                    |                                                                                                    |                                                                                                    |                                                                              |                                                                                                    |                                                                                                    |                                                                              |                                                                    |                                                                                        |                                                                                                    |         |
|----------------------------------------------------------------------------------------------------|----------------------------------------------------------------------------------------------------|----------------------------------------------------------------------------------------------------|----------------------------------------------------------------------------------------------------|----------------------------------------------------------------------------------------------------|------------------------------------------------------------------------------|----------------------------------------------------------------------------------------------------|----------------------------------------------------------------------------------------------------|------------------------------------------------------------------------------|--------------------------------------------------------------------|----------------------------------------------------------------------------------------|----------------------------------------------------------------------------------------------------|---------|
| Enable                                                                                                    | Policy Cor                                                                                                    | ntrol                                                                                                    |                                                                                                    |                                                                                                    |                                                                              |                                                                                                    |                                                                                                    |                                                                              |                                                                    |                                                                                        |                                                                                                    |         |
| v4 Config                                                                                                    | uration                                                                                                    |                                                                                                    |                                                                                                    |                                                                                                    |                                                                              |                                                                                                    |                                                                                                    |                                                                              |                                                                    |                                                                                        |                                                                                                    |         |
| rom:                                                                                                    | C                                                                                                    | any                                                                                                    |                                                                                                    | •                                                                                                    |                                                                              | Service:                                                                                                    |                                                                                                    | any                                                                          | *                                                                  |                                                                                        |                                                                                                    |         |
| o:                                                                                                    | C                                                                                                    | any                                                                                                    | 1                                                                                                    | •                                                                                                    |                                                                              | User:                                                                                                    |                                                                                                    | any                                                                          | *                                                                  |                                                                                        |                                                                                                    |         |
| Pv4 Sourc                                                                                                    | e:                                                                                                    |                                                                                                    |                                                                                                    |                                                                                                    |                                                                              | Schedule:                                                                                                    |                                                                                                    |                                                                              | $\odot$                                                            |                                                                                        |                                                                                                    |         |
| Pv4 Destir                                                                                                    | nation:                                                                                                    |                                                                                                    |                                                                                                    |                                                                                                    |                                                                              |                                                                                                    |                                                                                                    |                                                                              |                                                                    |                                                                                        |                                                                                                    |         |
| Search                                                                                                    | Reset                                                                                                    |                                                                                                    |                                                                                                    |                                                                                                    |                                                                              |                                                                                                    |                                                                                                    |                                                                              |                                                                    |                                                                                        |                                                                                                    |         |
| Allow A                                                                                                    | symmetric                                                                                                    | al Route                                                                                                    | e                                                                                                    |                                                                                                    |                                                                              |                                                                                                    |                                                                                                    |                                                                              |                                                                    |                                                                                        |                                                                                                    |         |
| 🕂 Add                                                                                                    | 🗹 Edit 🏾 🎁                                                                                                    | Remov                                                                                                    | ve 💡 Act                                                                                                    | ivate  🖗 I                                                                                                    | nactivate                                                                    | e 🙌 Move                                                                                                    | 📫 Clon                                                                                                    | е                                                                            |                                                                    |                                                                                        |                                                                                                    |         |
| -                                                                                                    | . Name                                                                                                    |                                                                                                    |                                                                                                    |                                                                                                    | IPv4 S                                                                       | IPv4 D                                                                                                    | Service                                                                                                    | User                                                                         | Sched                                                              |                                                                                        |                                                                                                    | Profile |
| 1 9                                                                                                    |                                                                                                    | Dutg                                                                                                    |                                                                                                    | any (E                                                                                                    |                                                                              | any                                                                                                    | any                                                                                                    | any                                                                          | none                                                               | al                                                                                     |                                                                                                    |         |
| 2 💡<br>3 💡                                                                                                    |                                                                                                    | Dutg<br>D_WAN                                                                                                    | LAN2                                                                                                    | any (E<br>• WAN                                                                                                    | any<br>any                                                                   | any<br>any                                                                                                    | any<br>any                                                                                                    | any<br>any                                                                   | none<br>none                                                       | al                                                                                     |                                                                                                    |         |
| 4 9                                                                                                    |                                                                                                    |                                                                                                    |                                                                                                    |                                                                                                    |                                                                              | any                                                                                                    | any                                                                                                    | any                                                                          | none                                                               | al                                                                                     |                                                                                                    |         |
| 5 9                                                                                                    |                                                                                                    | N_O                                                                                                    |                                                                                                    | any (E                                                                                                    |                                                                              | any                                                                                                    | any                                                                                                    | any                                                                          | none                                                               | al                                                                                     |                                                                                                    |         |
| 6 💡                                                                                                    |                                                                                                    |                                                                                                    | <b>TUNNEL</b>                                                                                                    |                                                                                                    | any                                                                          | any                                                                                                    | any                                                                                                    | any                                                                          | none                                                               | al                                                                                     |                                                                                                    |         |
| 7 💡                                                                                                    | LAN1_t                                                                                                    | o_D                                                                                                    | LAN1                                                                                                    | ZyWALL                                                                                                    | any                                                                          | any                                                                                                    | any                                                                                                    | any                                                                          | none                                                               | al                                                                                     | no                                                                                                    |         |
| 8 💡                                                                                                    |                                                                                                    | o_D                                                                                                    |                                                                                                    | ZyWALL                                                                                                    | any                                                                          | any                                                                                                    | any                                                                                                    | any                                                                          | none                                                               | al                                                                                     |                                                                                                    |         |
| 9 9                                                                                                    |                                                                                                    | De                                                                                                    |                                                                                                    | ZyWALL                                                                                                    | any                                                                          | any                                                                                                    | Defa.                                                                                                    | ····· ·                                                                      | none                                                               | al                                                                                     |                                                                                                    |         |
| 10 <b>?</b><br>11 <b>?</b>                                                                                                    | WAN_to                                                                                                    |                                                                                                    | NAN<br>NPSec                                                                                                    | ZyWALL                                                                                                    | any<br>any                                                                   | any<br>any                                                                                                    | <u>Defa.</u>                                                                                                    | any any                                                                      | none<br>none                                                       | al                                                                                     |                                                                                                    |         |
| 12 9                                                                                                    |                                                                                                    |                                                                                                    | ■ SSL                                                                                                    | ZyWALL                                                                                                    | any                                                                          | any                                                                                                    | any                                                                                                    | any                                                                          | none                                                               | al                                                                                     |                                                                                                    |         |
| 13 💡                                                                                                    |                                                                                                    |                                                                                                    | TUNNEL                                                                                                    | · · · · ·                                                                                                    | any                                                                          | any                                                                                                    | any                                                                                                    | any                                                                          | none                                                               | al                                                                                     |                                                                                                    |         |
| D                                                                                                    |                                                                                                    |                                                                                                    | any                                                                                                    | any                                                                                                    | any                                                                          | any                                                                                                    | any                                                                                                    | any                                                                          | none                                                               | d                                                                                      | log                                                                                                    |         |
| rom:                                                                                                    | C                                                                                                    | any                                                                                                    |                                                                                                    | -                                                                                                    |                                                                              | Service:                                                                                                    | [                                                                                                    | any                                                                          | *                                                                  |                                                                                        |                                                                                                    |         |
|                                                                                                    |                                                                                                    |                                                                                                    |                                                                                                    | /                                                                                                    |                                                                              |                                                                                                    |                                                                                                    |                                                                              |                                                                    |                                                                                        |                                                                                                    |         |
| o:                                                                                                    | C                                                                                                    | any                                                                                                    | `                                                                                                    |                                                                                                    |                                                                              | User:                                                                                                    |                                                                                                    | any                                                                          | ~                                                                  |                                                                                        |                                                                                                    |         |
| Source:                                                                                                    |                                                                                                    | any                                                                                                    |                                                                                                    |                                                                                                    |                                                                              | User:<br>Schedule:                                                                                                    |                                                                                                    | any                                                                          | •                                                                  |                                                                                        |                                                                                                    |         |
| Source:<br>Destinatio                                                                                                    | n:                                                                                                    |                                                                                                    |                                                                                                    |                                                                                                    |                                                                              |                                                                                                    | [                                                                                                    | any                                                                          |                                                                    |                                                                                        |                                                                                                    |         |
| Source:<br>Destinatio<br><mark>Search</mark>                                                                                                    | n:<br>Reset                                                                                                    |                                                                                                    |                                                                                                    |                                                                                                    |                                                                              |                                                                                                    | [                                                                                                    | any                                                                          |                                                                    |                                                                                        |                                                                                                    |         |
| Source:<br>Destinatio<br>Search<br>Allow A                                                                                                    | n:<br>Reset<br>symmetric                                                                                                    | al Route                                                                                                    | ÷                                                                                                    |                                                                                                    |                                                                              | Schedule:                                                                                                    |                                                                                                    |                                                                              |                                                                    |                                                                                        |                                                                                                    |         |
| Source:<br>Destinatio<br>Search<br>Allow A<br>Add                                                                                                    | n:<br>Reset<br>symmetric<br>Z Edit                                                                                                    | al Route<br>Remov                                                                                                    | e<br>ve 💡 Act                                                                                                    | ivate 💡 I                                                                                                    |                                                                              | Schedule:                                                                                                    |                                                                                                    | e                                                                            | Ø                                                                  |                                                                                        |                                                                                                    | Ducifi  |
| Source:<br>Destinatio<br>Search<br>Allow A<br>Allow A<br>Add<br>Pr St                                                                                                    | n:<br>Reset<br>symmetric<br>Z Edit 1                                                                                                    | al Route                                                                                                    | e<br>ve 🎈 Act<br>From                                                                                                    | ivate 💡 I<br>To                                                                                                    | IPv6 S                                                                       | Schedule:<br>Move<br>IPv6 D                                                                                                    | Service                                                                                                    | e<br>User                                                                    | C<br>Sched                                                         |                                                                                        |                                                                                                    | Profile |
| Source:<br>Destinatio<br>Search<br>Allow A<br>Add                                                                                                    | n:<br>Reset<br>symmetric<br>Edit<br>Name<br>Device                                                                                                    | al Route<br>Remov                                                                                                    | e<br>ve 🎈 Act<br>From                                                                                                    | ivate 💡 I<br>To<br>ZyWALL                                                                                                    | IPv6 S<br>any                                                                | Schedule:                                                                                                    |                                                                                                    | e<br>User                                                                    | Ø                                                                  | A<br>al                                                                                | no                                                                                                    | Profile |
| Source:<br>Destinatio<br>Search<br>Allow A<br>C Add<br>Pr St<br>1                                                                                                    | n:<br>Reset<br>symmetric<br>Edit<br>Name<br>Device                                                                                                    | al Route<br>Remove                                                                                                    | e<br>ve 🢡 Act<br>From<br>any                                                                                                    | ivate 💡 I<br>To                                                                                                    | IPv6 S<br>any<br>any                                                         | Schedule:                                                                                                    | Service<br><u> Defa.</u>                                                                                                    | e<br>User<br>any                                                             | Sched<br>none                                                      | al                                                                                     | no<br>no                                                                                                    | Profile |
| Source:<br>Destinatio<br>Search<br>Allow A<br>C Add<br>Pr St<br>1<br>2<br>2                                                                                                    | n:<br>Reset<br>symmetric<br>Edit<br>Device<br>LAN1_C<br>LAN2_C                                                                                                    | al Route<br>Remove                                                                                                    | e Ve Ve Act<br>From<br>any<br>LAN1<br>LAN2                                                                                                    | ivate <b>P</b> I<br>To<br>ZyWALL<br>any (E                                                                                                    | IPv6 S<br>any<br>any                                                         | Schedule:<br>Pv6 D<br>any<br>any                                                                                                    | Service<br>Defa<br>any                                                                                                    | e<br>User<br>any<br>any                                                      | Sched<br>none<br>none                                              | al<br>al                                                                               | no<br>no<br>no                                                                                                    | Profile |
| Cource:<br>Destinatio<br>Search<br>Allow A<br>Add<br>PrSt<br>1<br>2<br>9<br>3<br>9<br>4<br>9<br>5<br>9                                                                                                    | Reset                                                                                                    | al Route<br>Remove<br>Def<br>Dutg<br>Dutg<br>Dutg<br>Dutg                                                               | e P Act<br>From<br>any<br>aLAN1<br>aLAN2<br>aDMZ<br>aIPSec                                                                                                    | ivate 💡 I<br>To<br>ZyWALL<br>any (E<br>any (E<br>any (E                                                                                                    | IPv6 S<br>any<br>any<br>any<br>any                                           | Schedule:                                                                                                    | Service<br>Defa<br>any<br>any<br>any<br>any                                                                                         | e<br>User<br>. any<br>any<br>any<br>any<br>any                               | Sched<br>none<br>none<br>none<br>none<br>none                      | al<br>al<br>al<br>al                                                                   | no<br>no<br>no<br>no                                                                                                    | Profile |
| Cource:<br>Destinatio<br>Search<br>Allow A<br>Pr. St.<br>1 ?<br>2 ?<br>3 ?<br>4 ?<br>5 ?<br>6 ?                                                                                                    | n: Reset<br>symmetric<br>C Edit<br>Device<br>LAN1_C<br>LAN2_C<br>DMZ_tc<br>IPSec_\<br>SSL_VPI                                                                            | al Route<br>Remov<br>Dutg<br>Dutg<br>Dutg<br>Dutg<br>N_WAN                                                              | From<br>any<br>LAN1<br>LAN2<br>DMZ<br>aIPSec<br>SSL                                                                                                    | IVATE IN INTERNATIONAL INTERNATIONALI INTERNATIONAL INTERNATIONALI INTERNATIONALI INTERNATIONALI INTERNATIONAL INTERNATIONAL INTERNATIONAL INTERNATIONAL INTERNATIONAL INTERNATIONAL INTERNATIONAL INTERNATIONAL INTERNATIONAL INTERNATIONAL INTERNATIONAL INTERNATIONAL INTERNATIONAL INTERNATIONAL INTERNATIONAL INTERNATIONAL INTERNATIONAL INTERNATIONALI INTERNATIONAL INTERNATIANA INTERNATIANA INTERNATIANA INTER | IPv6 S<br>any<br>any<br>any<br>any<br>any                                    | Schedule:                                                                                                    | Service<br>aDefa<br>any<br>any<br>any<br>any<br>any                                                                                 | e<br>User<br>. any<br>any<br>any<br>any<br>any<br>any                        | Sched<br>none<br>none<br>none<br>none<br>none<br>none              | al<br>al<br>al<br>al<br>al                                                             | no<br>no<br>no<br>no<br>no                                                                                                    | Profile |
| Cource:<br>Destination<br>Search<br>Allow A<br>Add<br>Pr. St.<br>1 9<br>2 9<br>3 9<br>4 9<br>5 9<br>6 9<br>7 9                                                                                                    | n:<br>Reset<br>symmetric<br>Edit<br>Device<br>LAN1_C<br>LAN2_C<br>DMZ_tc<br>IPSec_N<br>SSL_VPI<br>TUNNEL                                                                 | al Route<br>Remov<br>Dutg<br>Dutg<br>Dutg<br>Dutg<br>N_O<br>N_O                                                         | <ul> <li>Act</li> <li>From</li> <li>any</li> <li>LAN1</li> <li>LAN2</li> <li>DMZ</li> <li>IPSec</li> <li>SSL</li> <li>TUNNEL</li> </ul>                                                                      | ivate <b>P</b><br>To<br>ZyWALL<br>any (E<br>any (E<br>any (E<br>any (E<br>any (E                                                                                                    | IPv6 S<br>any<br>any<br>any<br>any<br>any<br>any                             | Schedule:<br>Nove<br>Nove<br>N | Service<br>a Defa<br>any<br>any<br>any<br>any<br>any<br>any                                                                         | e<br>User<br>any<br>any<br>any<br>any<br>any<br>any<br>any                   | Sched<br>none<br>none<br>none<br>none<br>none<br>none<br>none      | al<br>al<br>al<br>al<br>al<br>al                                                       | no<br>no<br>no<br>no<br>no<br>no                                                                                                    | Profile |
| Cource:<br>Destinatio<br>Search<br>Allow A<br>Add<br>Pr. St.<br>1 9<br>2 9<br>3 9<br>4 9<br>5 9<br>6 9<br>7 9<br>8 9                                                                                                    | n:<br>Reset<br>symmetric<br>Edit Device<br>LAN1_C<br>LAN2_C<br>DMZ_tc<br>IPSec_N<br>SSL_VPI<br>TUNNEL<br>LAN1_tr                                                         | al Route<br>2_Def<br>2_Def<br>2_Utg<br>2_Utg<br>2_WAN<br>VPN<br>N_O<br>2_OU<br>0_D                                      | <ul> <li>Act</li> <li>From</li> <li>any</li> <li>LAN1</li> <li>LAN2</li> <li>DMZ</li> <li>IPSec</li> <li>SSL</li> <li>TUNNEL</li> <li>LAN1</li> </ul>                                                        | ivate <b>P</b><br>Io<br>ZyWALL<br>any (E<br>any (E<br>any (E<br>any (E<br>any (E<br>ZyWALL                                                                                                    | IPv6 S<br>any<br>any<br>any<br>any<br>any<br>any<br>any                      | Schedule:                                                                                                    | Service<br>aDefa<br>any<br>any<br>any<br>any<br>any<br>any<br>any                                                                   | e<br>User<br>any<br>any<br>any<br>any<br>any<br>any<br>any<br>any            | Sched<br>none<br>none<br>none<br>none<br>none<br>none<br>none<br>n | al<br>al<br>al<br>al<br>al<br>al<br>al                                                 | no<br>no<br>no<br>no<br>no<br>no<br>no                                                                                                    | Profile |
| Cource:<br>Destination<br>Search<br>Allow A<br>Add<br>Pr. St.<br>1 9<br>2 9<br>3 9<br>4 9<br>5 9<br>6 9<br>7 9                                                                                                    | n:<br>Reset<br>symmetric<br>Edit<br>Device<br>LAN1_C<br>LAN2_C<br>DMZ_tc<br>IPSec_N<br>SSL_VPI<br>TUNNEL<br>LAN1_tr<br>LAN2_tr                                           | al Route<br>2_Def<br>2_Def<br>2_Utg<br>2_Utg<br>2_WAN<br>VPN<br>N_O<br>2_OU<br>0_D                                      |                                                                                                    | ivate <b>P</b><br>To<br>ZyWALL<br>any (E<br>any (E<br>any (E<br>any (E<br>any (E                                                                                                    | IPv6 S<br>any<br>any<br>any<br>any<br>any<br>any                             | Schedule:<br>Nove<br>Nove<br>N | Service<br>a Defa<br>any<br>any<br>any<br>any<br>any<br>any                                                                         | e<br>User<br>any<br>any<br>any<br>any<br>any<br>any<br>any<br>any<br>any     | Sched<br>none<br>none<br>none<br>none<br>none<br>none<br>none      | al<br>al<br>al<br>al<br>al<br>al                                                       | no<br>no<br>no<br>no<br>no<br>no<br>no<br>no                                                                                                    | Profile |
| Source:<br>Destinatio<br>Search<br>Allow A<br>Add<br>Pr. St.<br>1 9<br>2 9<br>3 9<br>4 9<br>5 9<br>7 9<br>9 9                                                                                                    | n:<br>Reset<br>symmetric<br>Edit<br>Device<br>LAN1_C<br>LAN2_C<br>DMZ_tc<br>IPSec_N<br>SSL_VPI<br>TUNNEL<br>LAN1_tr<br>LAN2_tr                                           | al Route<br>P_Def<br>Dutg<br>Dutg<br>Dutg<br>Dutg<br>N_O<br>N_O<br>o_D<br>o_D<br>o_D<br>o_De                            |                                                                                                    | IVATE IN TO<br>ZYWALL<br>any (E<br>any (E<br>any (E<br>any (E<br>zyWALL<br>ZYWALL                                                                                                    | IPv6 S<br>any<br>any<br>any<br>any<br>any<br>any<br>any<br>any               | Schedule:<br>Pv6 D<br>any<br>any<br>any<br>any<br>any<br>any<br>any<br>any                                                                                                    | Service                                                                                                    | e User<br>any<br>any<br>any<br>any<br>any<br>any<br>any<br>any<br>any<br>any | Sched<br>none<br>none<br>none<br>none<br>none<br>none<br>none<br>n | al<br>al<br>al<br>al<br>al<br>al<br>al<br>al                                           | no<br>no<br>no<br>no<br>no<br>no<br>no<br>no<br>no                                                                                                    | Profile |
| Cource:<br>Destinatio<br>Search<br>Allow A<br>Add<br>Pr. St.<br>1 9<br>2 9<br>3 9<br>4 9<br>5 9<br>6 9<br>7 9<br>8 9<br>9 9<br>10 9<br>11 9<br>12 9                                                                                                    | n:<br>Reset<br>symmetric<br>Edit<br>Device<br>LAN1_C<br>LAN2_C<br>DMZ_tc<br>IPSec_N<br>SSL_VPI<br>TUNNEL<br>LAN1_t<br>LAN2_t<br>DMZ_tc<br>WAN_tc<br>WAN_tc               | al Route<br>P_Def<br>Dutg<br>Dutg<br>Dutg<br>Dutg<br>N_O<br>o_D<br>o_D<br>o_D<br>o_D<br>o_D<br>o_D<br>vPN               |                                                                                                    | IVATE VALL<br>any (E<br>any (E<br>any (E<br>any (E<br>any (E<br>zywALL<br>zywALL<br>zywALL<br>zywALL                                                                                                    | IPv6 S<br>any<br>any<br>any<br>any<br>any<br>any<br>any<br>any<br>any<br>any | Schedule:<br>Pv6 D<br>any<br>any<br>any<br>any<br>any<br>any<br>any<br>any                                                                                                    | Service<br>« Defa.<br>any<br>any<br>any<br>any<br>any<br>any<br>« Defa.<br>« Defa.<br>any                                           | e User<br>any<br>any<br>any<br>any<br>any<br>any<br>any<br>any<br>any<br>any | Sched<br>none<br>none<br>none<br>none<br>none<br>none<br>none<br>n | al<br>al<br>al<br>al<br>al<br>al<br>al<br>al<br>al<br>al<br>al                         | no<br>no<br>no<br>no<br>no<br>no<br>no<br>no<br>no<br>no<br>no                                                                                                    | Profile |
| Cource:<br>Destinatio<br>Search<br>Allow A<br>Add<br>Pr. St.<br>1 ?<br>2 ?<br>3 ?<br>4 ?<br>5 ?<br>6 ?<br>7 ?<br>8 ?<br>9 ?<br>10 ?<br>11 ?<br>11 ?<br>12 ?<br>13 ?<br>13 ?<br>14 ?<br>14 ?<br>15 ?<br>15 ?<br>16 ?<br>17 ?<br>17 ?<br>18 ?<br>19 ?<br>19 ?<br>10 ?<br>10 ? | n: Reset<br>symmetric<br>Edit Device<br>LAN1_C<br>LAN2_C<br>DMZ_tc<br>IPSec_V<br>SSL_VPI<br>TUNNEL<br>LAN1_tr<br>DMZ_tc<br>WAN_tr<br>WAN_tr<br>IPSec_V<br>SSL_VPI        | al Route<br>P.Def<br>Dutg<br>Dutg<br>Dutg<br>Dutg<br>N_O<br>o_D<br>o_D<br>o_D<br>o_D<br>o_D<br>o_D<br>vPN<br>N_to       | <ul> <li>Act</li> <li>From</li> <li>any</li> <li>LAN1</li> <li>LAN2</li> <li>DMZ</li> <li>IPSec</li> <li>TUNNEL</li> <li>LAN1</li> <li>LAN2</li> <li>DMZ</li> <li>WAN</li> <li>IPSec</li> <li>SSL</li> </ul> | To<br>ZyWALL<br>any (E<br>any (E<br>any (E<br>any (E<br>ZyWALL<br>ZyWALL<br>ZyWALL<br>ZyWALL<br>ZyWALL<br>ZyWALL                                                                                                    | IPv6 S<br>any<br>any<br>any<br>any<br>any<br>any<br>any<br>any<br>any<br>any | Schedule:<br>PV6 D<br>any<br>any<br>any<br>any<br>any<br>any<br>any<br>any                                                                                                    | Service<br>« Defa.<br>any<br>any<br>any<br>any<br>any<br>« Defa.<br>« Defa.<br>any<br>any<br>any<br>any<br>any<br>any<br>any<br>any | e User<br>any<br>any<br>any<br>any<br>any<br>any<br>any<br>any<br>any<br>any | Sched<br>none<br>none<br>none<br>none<br>none<br>none<br>none<br>n | al<br>al<br>al<br>al<br>al<br>al<br>al<br>al<br>al<br>al<br>al                         | no<br>no<br>no<br>no<br>no<br>no<br>no<br>no<br>no<br>no<br>no<br>no                                                                                                    | Profile |
| Source:         Destinatio         Search         Allow A         Add         Pr.         St.         1       ?         2       ?         3       ?         4       ?         5       ?         6       ?         7       ?         8       ?         9       ?         11       ?         12       ?         13       ?         14       ?                                                                                                    | n: Reset<br>symmetric<br>Edit Device<br>LAN1_C<br>LAN2_C<br>DMZ_tc<br>IPSec_V<br>SSL_VPI<br>TUNNEL<br>LAN1_tr<br>DMZ_tc<br>WAN_tr<br>WAN_tr<br>IPSec_V<br>SSL_VPI        | al Route<br>P_Def<br>Dutg<br>Dutg<br>Dutg<br>Dutg<br>N_O<br>o_D<br>o_D<br>o_D<br>o_D<br>o_D<br>o_D<br>vPN               |                                                                                                    | IVOTE VALL<br>any (E<br>any (E<br>any (E<br>any (E<br>any (E<br>zyWALL<br>zyWALL<br>zyWALL<br>zyWALL<br>zyWALL<br>zyWALL                                                                                                    | IPv6 S<br>any<br>any<br>any<br>any<br>any<br>any<br>any<br>any<br>any<br>any | Schedule:<br>PV6 D<br>any<br>any<br>any<br>any<br>any<br>any<br>any<br>any                                                                                                    | Service                                                                                                    | e User<br>any<br>any<br>any<br>any<br>any<br>any<br>any<br>any<br>any<br>any | Sched<br>none<br>none<br>none<br>none<br>none<br>none<br>none<br>n | al<br>al<br>al<br>al<br>al<br>al<br>al<br>al<br>al<br>al<br>al<br>al                   | no           no           no | Profile |
| Cource:<br>Destinatio<br>Search<br>Allow A<br>Add<br>Pr. St.<br>1 ?<br>2 ?<br>3 ?<br>4 ?<br>5 ?<br>6 ?<br>7 ?<br>8 ?<br>9 ?<br>10 ?<br>11 ?<br>11 ?<br>12 ?<br>13 ?<br>13 ?<br>14 ?<br>14 ?<br>15 ?<br>15 ?<br>16 ?<br>17 ?<br>17 ?<br>18 ?<br>19 ?<br>19 ?<br>10 ?<br>10 ? | n:<br>symmetric<br>Edit<br>Device<br>LAN1_C<br>LAN2_C<br>DMZ_tc<br>IPSec_N<br>SSL_VPI<br>TUNNEL<br>LAN1_tr<br>DMZ_tc<br>WAN_tr<br>WAN_tr<br>IPSec_N<br>SSL_VPI<br>TUNNEL | al Route<br>P.Def<br>Dutg<br>Dutg<br>Dutg<br>Dutg<br>N_O<br>o_D<br>o_D<br>o_D<br>o_D<br>o_D<br>o_D<br>vPN<br>N_to<br>to | <ul> <li>Act</li> <li>From</li> <li>any</li> <li>LAN1</li> <li>LAN2</li> <li>DMZ</li> <li>IPSec</li> <li>TUNNEL</li> <li>LAN1</li> <li>LAN2</li> <li>DMZ</li> <li>WAN</li> <li>IPSec</li> <li>SSL</li> </ul> | ivate P<br>Io<br>ZyWALL<br>any (E<br>any (E<br>any (E<br>any (E<br>zyWALL<br>ZyWALL<br>ZyWALL<br>ZyWALL<br>ZyWALL<br>ZyWALL<br>any                                                                                                    | IPv6 S<br>any<br>any<br>any<br>any<br>any<br>any<br>any<br>any<br>any<br>any | Schedule:<br>PV6 D<br>any<br>any<br>any<br>any<br>any<br>any<br>any<br>any                                                                                                    | Service<br>« Defa.<br>any<br>any<br>any<br>any<br>any<br>« Defa.<br>« Defa.<br>any<br>any<br>any<br>any<br>any<br>any<br>any<br>any | e User<br>any<br>any<br>any<br>any<br>any<br>any<br>any<br>any<br>any<br>any | Sched<br>none<br>none<br>none<br>none<br>none<br>none<br>none<br>n | al<br>al<br>al<br>al<br>al<br>al<br>al<br>al<br>al<br>al<br>al<br>al<br>al<br>al<br>al | no<br>no<br>no<br>no<br>no<br>no<br>no<br>no<br>no<br>no<br>no<br>no<br>no<br>n                                                                                                    | Profile |

#### Figure 376 Configuration > Security Policy > Policy Control

| Table 000  | Configuration > Security Policy > Policy Control |
|------------|--------------------------------------------------|
|            | Configuration > Security Policy > Policy Control |
| TONOTO LLL |                                                  |

| LABEL                          | DESCRIPTION                                                                                                    |
|--------------------------------|----------------------------------------------------------------------------------------------------|
| Show Filter/Hide<br>Filter     | Click Show Filter to display IPv4 and IPv6 (if enabled) security policy search filters.                                                                                                    |
| General Settings               | Enable or disable the Security Policy feature on the Zyxel Device.                                                                                                    |
| Enable Policy<br>Control       | Select this to activate Security Policy on the Zyxel Device to perform access control.                                                                                                    |
| IPv4 / IPv6<br>Configuration   | Use IPv4 / IPv6 search filters to find specific IPv4 and IPv6 (if enabled) security policies based on direction, application, user, source, destination and/or schedule.                                                                                                    |
| From / To                      | Select a zone to view all security policies from a particular zone and/or to a particular zone. <b>any</b> means all zones.                                                                                                    |
| IPv4 / IPv6<br>Source          | Type an IPv4 or IPv6 IP address to view all security policies based on the IPv4 / IPv6 source address object used.                                                                                                    |
|                                | • An IPv4 IP address is written as four integer blocks separated by periods. This is an example IPv4 address: 172.16.6.7.                                                                                                    |
|                                | <ul> <li>An 128-bit IPv6 address is written as eight 16-bit hexadecimal blocks separated by colons<br/>(:). This is an example IPv6 address: 2001:0db8:1a2b:0015:0000:0000:1a2f:0000.</li> </ul>                                                                                                    |
| IPv4 / IPv6<br>Destination     | Type an IPv4 or IPv6 IP address to view all security policies based on the IPv4 / IPv6 destination address object used.                                                                                                    |
|                                | <ul> <li>An IPv4 IP address is written as four integer blocks separated by periods. This is an example<br/>IPv4 address: 172.16.6.7.</li> </ul>                                                                                                    |
|                                | <ul> <li>An 128-bit IPv6 address is written as eight 16-bit hexadecimal blocks separated by colons<br/>(:). This is an example IPv6 address: 2001:0db8:1a2b:0015:0000:0000:1a2f:0000.</li> </ul>                                                                                                    |
| Service                        | View all security policies based the service object used.                                                                                                    |
| User                           | View all security policies based on user or user group object used.                                                                                                    |
| Schedule                       | View all security policies based on the schedule object used.                                                                                                    |
| IPv4/IPv6 Policy<br>Management | Use the following items to manage IPv4 and IPv6 policies.                                                                                                    |
| Allow<br>Asymmetrical<br>Route | If an alternate gateway on the LAN has an IP address in the same subnet as the Zyxel Device's LAN IP address, return traffic may not go through the Zyxel Device. This is called an asymmetrical or "triangle" route. This causes the Zyxel Device to reset the connection, as the connection has not been acknowledged. |
|                                | Select this check box to have the Zyxel Device permit the use of asymmetrical route topology on the network (not reset the connection).                                                                                                    |
|                                | Note: Allowing asymmetrical routes may let traffic from the WAN go directly to the LAN without passing through the Zyxel Device. A better solution is to use virtual interfaces to put the Zyxel Device and the backup gateway on separate subnets.                                                                      |
| Add                            | Click this to create a new entry. Select an entry and click <b>Add</b> to create a new entry after the selected entry.                                                                                                    |
| Edit                           | Double-click an entry or select it and click <b>Edit</b> to open a screen where you can modify the entry's settings.                                                                                                    |
| Remove                         | To remove an entry, select it and click <b>Remove</b> . The Zyxel Device confirms you want to remove it before doing so.                                                                                                    |
| Activate                       | To turn on an entry, select it and click Activate.                                                                                                    |
| Inactivate                     | To turn off an entry, select it and click <b>Inactivate</b> .                                                                                                    |

| LABEL                                   | DESCRIPTION                                                                                                    |
|-----------------------------------------|----------------------------------------------------------------------------------------------------|
| Move                                    | To change a policy's position in the numbered list, select the policy and click <b>Move</b> to display a field to type a number for where you want to put that policy and press [ENTER] to move the policy to the number that you typed.                                                                                                    |
|                                         | The ordering of your policies is important as they are applied in order of their numbering.                                                                                                    |
| Clone                                   | Use <b>Clone</b> to create a new entry by modifying an existing one.                                                                                                    |
|                                         | <ul> <li>Select an existing entry.</li> <li>Click Clone, type a number where the new entry should go and then press [ENTER].</li> <li>A configuration copy of the selected entry pops up. You must at least change the name as duplicate entry names are not allowed.</li> </ul>                                                                                                    |
| The following read<br>selected packet d | -only fields summarize the policies you have created that apply to traffic traveling in the<br>irection.                                                                                                    |
| Priority                                | This is the position of your Security Policy in the global policy list (including all through-Zyxel Device and to-Zyxel Device policies). The ordering of your policies is important as policies are applied in sequence. <b>Default</b> displays for the default Security Policy behavior that the Zyxel Device performs on traffic that does not match any other Security Policy. |
| Status                                  | This icon is lit when the entry is active and dimmed when the entry is inactive.                                                                                                    |
| Name                                    | This is the name of the Security policy.                                                                                                    |
| From / To                               | This is the direction of travel of packets. Select from which zone the packets come and to which zone they go.                                                                                                    |
|                                         | Security Policies are grouped based on the direction of travel of packets to which they apply.<br>For example, from LAN to LAN means packets traveling from a computer or subnet on the LAN<br>to either another computer or subnet on the LAN.                                                                                                    |
|                                         | From <b>any</b> displays all the Security Policies for traffic going to the selected <b>To Zone</b> .                                                                                                    |
|                                         | To <b>any</b> displays all the Security Policies for traffic coming from the selected <b>From Zone</b> .                                                                                                    |
|                                         | From <b>any</b> to <b>any</b> displays all of the Security Policies.                                                                                                    |
|                                         | To <b>ZyWALL</b> policies are for traffic that is destined for the Zyxel Device and control which computers can manage the Zyxel Device.                                                                                                    |
| IPv4 / IPv6 Source                      | This displays the IPv4 / IPv6 source address object, including geographic address and FQDN (group) objects, to which this Security Policy applies.                                                                                                    |
| IPv4 / IPv6<br>Destination              | This displays the IPv4 / IPv6 destination address object, including geographic address and FQDN (group) objects, to which this Security Policy applies.                                                                                                    |
| Service                                 | This displays the service object to which this Security Policy applies.                                                                                                    |
| User                                    | This is the user name or user group name to which this Security Policy applies.                                                                                                    |
| Schedule                                | This field tells you the schedule object that the policy uses. <b>none</b> means the policy is active at all times if enabled.                                                                                                    |
| Action                                  | This field displays whether the Security Policy silently discards packets without notification (deny), permits the passage of packets (allow) or drops packets with notification (reject)                                                                                                    |
| Log                                     | Select whether to have the Zyxel Device generate a log ( <b>log</b> ), log and alert ( <b>log alert</b> ) or not ( <b>no</b> ) when the policy is matched to the criteria listed above.                                                                                                    |
| Profile                                 | This field shows you which Security Service profiles (application patrol, content filter, IDP, anti-<br>malware, email security) apply to this Security policy. Click an applied Security Service profile<br>icon to edit the profile directly.                                                                                                    |
| Apply                                   | Click <b>Apply</b> to save your changes back to the Zyxel Device.                                                                                                    |
| Reset                                   | Click <b>Reset</b> to return the screen to its last-saved settings.                                                                                                    |

Table 222 Configuration > Security Policy > Policy Control (continued)

## 30.4.2 The Security Policy Control Add/Edit Screen

In the Security Policy Control screen, click the Edit or Add icon to display the Security Policy Edit or Add screen.

| Add corresponding     |         | - , ,       | -    | - ,        |    | $? \times$ |
|-----------------------|---------|-------------|------|------------|----|------------|
| 🛅 Create new Object 🔻 |         |             |      |            |    |            |
|                       |         |             |      |            |    |            |
| 🗹 Enable              |         |             |      |            |    |            |
| Name:                 |         |             | 0    |            |    |            |
| Description:          |         |             | (0   | Optional)  |    |            |
| From:                 | any     |             | ~    |            |    |            |
| To:                   | any (Ex | cluding ZyV | ~    |            |    |            |
| Source:               | any     |             | ~    |            |    |            |
| Destination:          | any     |             | ~    |            |    |            |
| Service:              | any     |             | ~    |            |    |            |
| User:                 | any     |             | ~    |            |    |            |
| Schedule:             | none    | ·           | ~    |            |    |            |
| Action:               | allow   |             | ~    |            |    |            |
| Log matched traffic:  | no      |             | ~    |            |    |            |
| Profile               |         |             |      |            |    |            |
| Application Patrol:   | none    | ~           | Log: | by profile | ~  |            |
| Content Filter:       | none    | ~           | Log: | by profile | ~  |            |
| SSL Inspection:       | none    | ~           | Log: | by profile | ~  |            |
|                       |         |             |      |            |    | -          |
|                       |         |             |      |            | OK | Cancel     |

Figure 377 Configuration > Security Policy > Policy Control > Add

The following table describes the labels in this screen.

| Table 223 | Configuration > Se | ecurity Policy > | Policy Control > Add |
|-----------|--------------------|------------------|----------------------|
|-----------|--------------------|------------------|----------------------|

| LABEL                | DESCRIPTION                                                                                                    |
|----------------------|----------------------------------------------------------------------------------------------------|
| Create new<br>Object | Use to configure any new settings objects that you need to use in this screen.                                                                                                    |
| Enable               | Select this check box to activate the Security policy.                                                                                                    |
| Name                 | Type a name to identify the policy                                                                                                    |
| Description          | Enter a descriptive name of up to 60 printable ASCII characters for the Policy. Spaces are allowed.                                                                                                    |
| From<br>To           | For through-Zyxel Device policies, select the direction of travel of packets to which the policy applies.<br><b>any</b> means all interfaces.<br><b>Device</b> means packets destined for the Zyxel Device itself.                                   |
| Source               | Select an IPv4 / IPv6 address or address group object, including geographic address and FQDN (group) objects, to apply the policy to traffic coming from it. Select <b>any</b> to apply the policy to all traffic coming from IPv4 / IPv6 addresses. |
| Destination          | Select an IPv4 / IPv6 address or address group, including geographic address and FQDN (group) objects, to apply the policy to traffic going to it. Select <b>any</b> to apply the policy to all traffic going to IPv4 / IPv6 addresses.              |
| Service              | Select a service or service group from the drop-down list box.                                                                                                    |

| LABEL                  | DESCRIPTION                                                                                                    |
|------------------------|----------------------------------------------------------------------------------------------------|
| User                   | This field is not available when you are configuring a to-Zyxel Device policy.                                                                                                    |
|                        | Select a user name or user group to which to apply the policy. The Security Policy is activated only when the specified user logs into the system and the policy will be disabled when the user logs out.                         |
|                        | Otherwise, select <b>any</b> and there is no need for user logging.                                                                                                    |
|                        | Note: If you specified a source IP address (group) instead of <b>any</b> in the field below, the user's IP address should be within the IP address range.                                                                         |
| Schedule               | Select a schedule that defines when the policy applies. Otherwise, select <b>none</b> and the policy is always effective.                                                                                                    |
| Action                 | Use the drop-down list box to select what the Security Policy is to do with packets that match this policy.                                                                                                    |
|                        | Select <b>deny</b> to silently discard the packets without sending a TCP reset packet or an ICMP destination-unreachable message to the sender.                                                                                   |
|                        | Select <b>reject</b> to discard the packets and send a TCP reset packet or an ICMP destination-<br>unreachable message to the sender.                                                                                             |
|                        | Select <b>allow</b> to permit the passage of the packets.                                                                                                    |
| Log matched<br>traffic | Select whether to have the Zyxel Device generate a log ( <b>log</b> ), log and alert ( <b>log alert</b> ) or not ( <b>no</b> ) when the policy is matched to the criteria listed above                                            |
| Profile                | Use this section to apply anti- x profiles (created in the <b>Configuration &gt; Security Service</b> screens) to traffic that matches the criteria above. You must have created a profile first; otherwise <b>none</b> displays. |
|                        | Use <b>Log</b> to generate a log ( <b>log</b> ), log and alert ( <b>log alert</b> ) or not ( <b>no</b> ) for all traffic that matches criteria in the profile.                                                                    |
| Application<br>Patrol  | Select an Application Patrol profile from the list box; <b>none</b> displays if no profiles have been created in the <b>Configuration &gt; Security Service &gt; App Patrol</b> screen.                                           |
| Content<br>Filter      | Select a Content Filter profile from the list box; <b>none</b> displays if no profiles have been created in the <b>Configuration &gt; Security Service &gt; Content Filter</b> screen.                                            |
| SSL<br>Inspection      | Select an SSL Inspection profile from the list box; <b>none</b> displays if no profiles have been created in the <b>Configuration &gt; Security Service &gt; SSL Inspection</b> screen.                                           |
| ОК                     | Click <b>OK</b> to save your customized settings and exit this screen.                                                                                                    |
| Cancel                 | Click <b>Cancel</b> to exit this screen without saving.                                                                                                    |

Table 223 Configuration > Security Policy > Policy Control > Add (continued)

# 30.5 Anomaly Detection and Prevention Overview

Anomaly Detection and Prevention (ADP) protects against anomalies based on violations of protocol standards (RFCs – Requests for Comments) and abnormal flows such as port scans. This section introduces ADP, anomaly profiles and applying an ADP profile to a traffic direction.

## **Traffic Anomalies**

Traffic anomaly policies look for abnormal behavior or events such as port scanning, sweeping or network flooding. They operate at OSI layer-2 and layer-3. Traffic anomaly policies may be updated when you upload new firmware.

#### Protocol Anomalies

Protocol anomalies are packets that do not comply with the relevant RFC (Request For Comments). Protocol anomaly detection includes:

- TCP Decoder
- UDP Decoder
- ICMP Decoder

Protocol anomaly policies may be updated when you upload new firmware.

Note: First, create an ADP profile in the In the **Configuration > Security Policy > ADP > Profile** screen.

Then, apply the profile to traffic originating from a specific zone in the **Configuration** > **Security Policy** > **ADP** > **General** screen.

## 30.5.1 The Anomaly Detection and Prevention General Screen

Click Configuration > Security Policy > ADP > General to display the next screen.

Figure 378 Configuration > Security Policy > ADP > General

| General        | Profile                                        |                 |        |
|----------------|------------------------------------------------|-----------------|--------|
|                |                                                |                 |        |
| General Settin | js                                             |                 |        |
| 🗹 Enable An    | omaly Detection and Prevention                 |                 |        |
|                |                                                |                 |        |
| Policies       |                                                |                 |        |
| 🕂 Add 🧉        | Edit 🍵 Remove 💡 Activate 🛛 🖗 Inactivate 📣 Move |                 |        |
| # Priorit.     |                                                | Anomaly Profile |        |
| 1 1            | • WAN                                          | ADP_PROFILE     |        |
| I 🗧 Page       | e 1 of 1 🕨 🔊 Show 50 🗸 items                   | Displaying 1 -  | 1 of 1 |

The following table describes the labels in this screen.

|  | Table 224 | Configuration > | Security Policy | y > ADP > General |
|--|-----------|-----------------|-----------------|-------------------|
|--|-----------|-----------------|-----------------|-------------------|

| LABEL                                      | DESCRIPTION                                                                                                    |
|--------------------------------------------|----------------------------------------------------------------------------------------------------|
| General Settings                           |                                                                                                    |
| Enable Anomaly Detection<br>and Prevention | Select this to enable traffic anomaly and protocol anomaly detection and prevention.                                                                                                    |
| Add                                        | Select an entry and click <b>Add</b> to append a new row beneath the one selected. ADP policies are applied in order ( <b>Priority</b> ) shown in this screen                                                                        |
| Edit                                       | Select an entry and click this to be able to modify it.                                                                                                    |
| Remove                                     | Select an entry and click this to delete it.                                                                                                    |
| Activate                                   | To turn on an entry, select it and click <b>Activate</b> .                                                                                                    |
| Inactivate                                 | To turn off an entry, select it and click Inactivate.                                                                                                    |
| Move                                       | To change an entry's position in the numbered list, select it and click <b>Move</b> to display<br>a field to type a number for where you want to put that entry and press [ENTER] to<br>move the entry to the number that you typed. |
| #                                          | This is the entry's index number in the list.                                                                                                    |

| LABEL           | DESCRIPTION                                                                                                    |
|-----------------|----------------------------------------------------------------------------------------------------|
| Priority        | This is the rank in the list of anomaly profile policies. The list is applied in order of priority.                                                                                                    |
| Status          | The activate (light bulb) icon is lit when the entry is active and dimmed when the entry is inactive.                                                                                                    |
| From            | This is the direction of travel of packets to which an anomaly profile is bound. Traffic direction is defined by the zone the traffic is coming from.                                                                                                    |
|                 | Use the <b>From</b> field to specify the zone from which the traffic is coming. Select <b>ZyWALL</b> to specify traffic coming from the Zyxel Device itself.                                                                                                    |
|                 | <b>From LAN</b> means packets traveling from a computer on one LAN subnet to a computer on another subnet via the Zyxel Device's LAN1 zone interfaces. The Zyxel Device does not check packets traveling from a LAN computer to another LAN computer on the same subnet.                                 |
|                 | From WAN means packets that come in from the WAN zone and the Zyxel Device routes back out through the WAN zone.                                                                                                    |
|                 | Note: Depending on your network topology and traffic load, applying<br>every packet direction to an anomaly profile may affect the Zyxel<br>Device's performance.                                                                                                    |
| Anomaly Profile | An anomaly profile is a set of anomaly policies with configured activation, log and action settings. This field shows which anomaly profile is bound to which traffic direction. Select an ADP profile to apply to the entry's traffic direction. Configure the ADP profiles in the ADP profile screens. |

Table 224 Configuration > Security Policy > ADP > General

## 30.5.2 Creating New ADP Profiles

Create new ADP profiles in the Configuration > Security Policy > ADP > Profile screens.

When creating ADP profiles. you may find that certain policies are triggering too many false positives or false negatives. A false positive is when valid traffic is flagged as an attack. A false negative is when invalid traffic is wrongly allowed to pass through the Zyxel Device. As each network is different, false positives and false negatives are common on initial ADP deployment.

To counter this, you could create a 'monitor profile' that creates logs, but all actions are disabled. Observe the logs over time and try to eliminate the causes of the false alarms. When you're satisfied that they have been reduced to an acceptable level, you could then create an 'in-line profile' whereby you configure appropriate actions to be taken when a packet matches a policy.

ADP profiles consist of traffic anomaly profiles and protocol anomaly profiles. To create a new profile, select a base profile and then click **OK** to go to the profile details screen. Type a new profile name, enable or disable individual policies and then edit the default log options and actions.

Click Configuration > Security Policy > ADP > Profile to view the following screen.

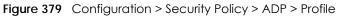

| General       | Profile                      |              |                       |
|---------------|------------------------------|--------------|-----------------------|
| Profile Manag | ement                        |              |                       |
| 🕂 Add 🧧       | Edit 🍵 Remove 🛛 🜇 References | 👔 Clone      |                       |
| # Name        | e Description                | Base Profile |                       |
| 1 ADP_        | PROFILE                      | all          | 1                     |
| 🔍 🔹 Pag       | e 1 of 1 >>> Show 50 - iter  | ms           | Displaying 1 - 1 of 1 |

| LABEL              | DESCRIPTION                                                                                                    |  |
|--------------------|----------------------------------------------------------------------------------------------------|--|
| Profile Management | Create ADP profiles here and then apply them in the <b>Configuration</b> > <b>Security Polic</b> > <b>ADP</b> > <b>Profile</b> screen.                              |  |
| Add                | Click Add and first choose a none or all Base Profile.                                                                                                    |  |
|                    | <ul> <li>none base profile sets all ADP entries to have Log set to no and Action set to<br/>none by default.</li> </ul>                                             |  |
|                    | <ul> <li>all base profile sets all ADP entries to have Log set to log and Action set to block<br/>by default.</li> </ul>                                            |  |
| Edit               | Select an entry and click this to be able to modify it.                                                                                                    |  |
| Remove             | Select an entry and click this to delete it.                                                                                                    |  |
| References         | Select an entry and click <b>References</b> to open a screen that shows which settings use<br>the entry. Click <b>Refresh</b> to update information on this screen. |  |
| Clone              | Use <b>Clone</b> to create a new entry by modifying an existing one.                                                                                                |  |
|                    | Select an existing entry.                                                                                                    |  |
|                    | Click Clone.                                                                                                    |  |
|                    | <ul> <li>A configuration copy of the selected entry pops up. You must at least change<br/>the name as duplicate entry names are not allowed.</li> </ul>             |  |
| #                  | This is the entry's index number in the list.                                                                                                    |  |
| Name               | This is the name of the profile you created.                                                                                                    |  |
| Description        | This is the description of the profile you created.                                                                                                    |  |
| Base Profile       | This is the name of the base profile used to create this profile.                                                                                                   |  |
| Reference          | This is the number of object references used to create this profile.                                                                                                |  |

Table 225 Configuration > Security Policy > ADP > Profile

## 30.5.3 Traffic Anomaly Profiles

Traffic anomaly detection looks for abnormal behavior such as scan or flooding attempts. In the **Configuration > Security Policy > ADP > Profile** screen, click the **Edit** or **Add** icon and choose a base profile. **Traffic Anomaly** is the first tab in the profile.

| ic Anomaly       | Protocol Anomaly                |                 |        |                       |
|------------------|---------------------------------|-----------------|--------|-----------------------|
| neral            |                                 |                 |        |                       |
| ime:             | ADP_PROFILE                     |                 |        |                       |
| escription:      |                                 |                 |        |                       |
| n Detection      |                                 |                 |        |                       |
|                  | medium 💌                        |                 |        |                       |
|                  | 5 (1-3600 sec                   | conds)          |        |                       |
| Activate 💡       | Inactivate  🛔 Log 🔻 🔹 Action 🔻  |                 |        |                       |
| # Status         | Name 🔺                          | Log             |        | Action                |
| 1 💡              | (portscan) IP Protocol Sc       | an log          |        | block                 |
| 2 💡              | (portscan) TCP Portscan         | log             |        | block                 |
| 3 💡              | (portscan) UDP Portscan         | log             |        | block                 |
| 4 💡              | (sweep) ICMP Sweep              | log             |        | block                 |
| 5 💡              | (sweep) IP Protocol Swee        | ep log          |        | block                 |
| 6 💡              | (sweep) TCP Port Sweep          | log             |        | block                 |
| 7 💡              | (sweep) UDP Port Sweep          | log             |        | block                 |
| Page 1           | of 1 🕨 🕨 Show 50 💌 iter         | ms              |        | Displaying 1 - 7 of 7 |
| d Detection      |                                 |                 |        |                       |
| ock Period:      | 5 (1-3600 sec                   | conds)          |        |                       |
| 🕻 Edit 🛛 💡 Activ | vate  💡 Inactivate  💼 Log 🔻 🔹 / | Action <b>▼</b> |        |                       |
| # Status         | Name 🔺                          | Log             | Action | Threshold(p           |
| 1 💡              | (flood) ICMP Flood              | log             | block  | 1000                  |
| 2 💡              | (flood) IP Flood                | log             | block  | 1000                  |
| 3 💡              | (flood) TCP Flood               | log             | block  | 1000                  |
| 4 💡              | (flood) UDP Flood               | log             | block  | 1000                  |
| 🔹 Page 🛛         | of 1 🕨 🕅 Show 50 💌 iter         | ms              |        | Displaying 1 - 4 of 4 |

**Figure 380** Configuration > Security Policy > ADP > Profile > Add-Traffic-Anomaly

| Table 226 | Configuration > | Security Policy > Al | DP > Profile > | Add-Traffic-Anomaly |
|-----------|-----------------|----------------------|----------------|---------------------|
|-----------|-----------------|----------------------|----------------|---------------------|

| LABELS      | DESCRIPTION                                                                                                    |  |
|-------------|----------------------------------------------------------------------------------------------------|--|
| Name        | A name is automatically generated that you can edit. The name must be the same<br>in the Traffic Anomaly and Protocol Anomaly screens for the same ADP profile. You<br>may use 1-31 alphanumeric characters, underscores(_), or dashes (-), but the first<br>character cannot be a number. This value is case-sensitive. These are valid, unique<br>profile names:<br>MyProfile<br>Mymp12_3-4 |  |
|             | • Myrny12_3-4<br>These are invalid profile names:                                                                                                    |  |
|             | <ul> <li>1mYProfile</li> <li>My Profile</li> <li>MyProfile?</li> <li>Whatalongprofilename123456789012</li> </ul>                                                                                                    |  |
| Description | In addition to the name, type additional information to help you identify this ADP profile.                                                                                                    |  |

| LABELS                      | DESCRIPTION                                                                                                    |
|-----------------------------|----------------------------------------------------------------------------------------------------|
| Scan/Flood Detection        | Scan detection, such as port scanning, tries to find attacks where an attacker scans device(s) to determine what types of network protocols or services a device supports.                                                                                                    |
|                             | Flood detection tries to find attacks that saturate a network with useless data, use up all available bandwidth, and so aim to make communications on the network impossible.                                                                                                    |
| Sensitivity                 | (Scan detection only.) Select a sensitivity level so as to reduce false positives in your network. If you choose low sensitivity, then scan thresholds and sample times are set low, so you will have fewer logs and false positives; however some traffic anomaly attacks may not be detected. |
|                             | If you choose high sensitivity, then scan thresholds and sample times are set high, so most traffic anomaly attacks will be detected; however you will have more logs and false positives.                                                                                                    |
| Block Period                | Specify for how many seconds the Zyxel Device blocks all packets from being sent to the victim (destination) of a detected anomaly attack. Flood Detection applies blocking to the destination IP address and Scan Detection applies blocking to the source IP address.                         |
| Edit (Flood Detection only) | Select an entry and click this to be able to modify it.                                                                                                    |
| Activate                    | To turn on an entry, select it and click Activate.                                                                                                    |
| Inactivate                  | To turn off an entry, select it and click Inactivate.                                                                                                    |
| Log                         | To edit an item's log option, select it and use the <b>Log</b> icon. Select whether to have the Zyxel Device generate a log ( <b>log</b> ), log and alert ( <b>log alert</b> ) or neither ( <b>no</b> ) when traffic matches this anomaly policy.                                               |
| Action                      | To edit what action the Zyxel Device takes when a packet matches a policy, select the policy and use the <b>Action</b> icon.                                                                                                    |
|                             | none: The Zyxel Device takes no action when a packet matches the policy.                                                                                                    |
|                             | <b>block</b> : The Zyxel Device silently drops packets that matches the policy. Neither sender nor receiver are notified.                                                                                                    |
| #                           | This is the entry's index number in the list.                                                                                                    |
| Status                      | The activate (light bulb) icon is lit when the entry is active and dimmed when the entry is inactive.                                                                                                    |
| Name                        | This is the name of the anomaly policy. Click the <b>Name</b> column heading to sort in ascending or descending order according to the protocol anomaly policy name.                                                                                                    |
| Log                         | These are the log options. To edit this, select an item and use the Log icon.                                                                                                    |
| Action                      | This is the action the Zyxel Device should take when a packet matches a policy. To edit this, select an item and use the <b>Action</b> icon.                                                                                                    |
| Threshold (pkt/sec)         | (Flood detection only.) Select a suitable threshold level (the number of packets per second that match the flood detection criteria) for your network. If you choose a low threshold, most traffic anomaly attacks will be detected, but you may have more logs and false positives.            |
|                             | If you choose a high threshold, some traffic anomaly attacks may not be detected,<br>but you will have fewer logs and false positives.                                                                                                    |
| ОК                          | Click <b>OK</b> to save your settings to the Zyxel Device, complete the profile and return to the profile summary page.                                                                                                    |
| Cancel                      | Click <b>Cancel</b> to return to the profile summary page without saving any changes.                                                                                                    |
| Save                        | Click <b>Save</b> to save the configuration to the Zyxel Device but remain in the same page. You may then go to the another profile screen (tab) in order to complete the profile. Click <b>OK</b> in the final profile screen to complete the profile.                                         |

| Table 226 Configuration > Security Policy > ADP > Profile > Add-Traffic-Anomaly (continued |                                 |                         | - ··       |                          | <b>T</b>     00 / |
|--------------------------------------------------------------------------------------------|---------------------------------|-------------------------|------------|--------------------------|-------------------|
|                                                                                            | Add-Irattic-Anomaly (continued) | $\Delta DP > Profile >$ | 7 Policv > | Contiguration > Security | Table 226         |

## 30.5.4 Protocol Anomaly Profiles

Protocol anomalies are packets that do not comply with the relevant RFC (Request For Comments). Protocol anomaly detection includes:

- TCP Decoder
- UDP Decoder
- ICMP Decoder
- IP Decoder

#### Teardrop

When an IP packet is larger than the Maximum Transmission Unit (MTU) configured in the Zyxel Device, it is fragmented using the TCP or ICMP protocol.

A Teardrop attack falsifies the offset which defines the size of the fragment and the original packet. A series of IP fragments with overlapping offset fields can cause some systems to crash, hang, or reboot when fragment reassembling is attempted at the destination.

## IP Spoofing

IP Spoofing is used to gain unauthorized access to network devices by modifying packet headers so that it appears that the packets originate from a host within a trusted network.

- In an IP Spoof from the WAN, the source address appears to be in the same subnet as a Zyxel Device LAN interface.
- In an IP Spoof from a LAN interface, the source address appears to be in a different subnet from that Zyxel Device LAN interface.

| affic Anomaly | Protocol Anomaly                  |     |                               |
|---------------|-----------------------------------|-----|-------------------------------|
| eneral        |                                   |     |                               |
| Name:         | ADP_PROFILE                       |     |                               |
| Description:  |                                   |     |                               |
|               |                                   |     |                               |
| CP Decoder    |                                   |     |                               |
| 💡 Activate (  | 🖗 Inactivate 🛛 💼 Log 🔻 🌼 Action 🔻 |     |                               |
| # Status      | Name 🔺                            | Log | Action                        |
| 1 💡           | (tcp_decoder) BAD-LENGTH-OPTI     | log | drop                          |
| 2 💡           | (tcp_decoder) EXPERIMENTAL-OP     | log | drop                          |
| 3 💡           | (tcp_decoder) OBSOLETE-OPTION     | log | drop                          |
| 4 💡           | (tcp_decoder) OVERSIZE-OFFSET     | log | drop                          |
| 5 💡           | (tcp_decoder) TRUNCATED-OPTI      | log | drop                          |
| 6 🂡           | (tcp_decoder) TTCP-DETECTED AT    | log | drop                          |
| 7 🂡           | (tcp_decoder) UNDERSIZE-LEN ATT   | log | drop                          |
| 8 💡           | (tcp_decoder) UNDERSIZE-OFFSET    | log | drop                          |
| 9 💡           | (tcp_decoder) tcp-fragment ATT    | log | drop                          |
| 🛛 🔹 Page      | 1 of 1 >>> Show 50 - items        |     | Displaying 1 - 9 of 9         |
| P Decoder     |                                   |     |                               |
| Activate      | 💡 Inactivate 🛛 📾 Log 🔻 🔅 Action 🔻 |     |                               |
| # Status      | Name •                            | Log | Action                        |
| 1 9           | (udp_decoder) OVERSIZE-LEN ATT    | log | drop                          |
| 2 9           | (udp_decoder) TRUNCATED-HEA       | log | drop                          |
| 3 💡           | (udp_decoder) UNDERSIZE-LEN AT    | -   | •                             |
|               |                                   | 109 | drop<br>Displaying 1 - 3 of 3 |
| ruge          |                                   |     | Dispidying 1 - 3 01 3         |
| MP Decoder    |                                   |     |                               |
| 💡 Activate (  | 💡 Inactivate 🛛 💼 Log 🔻 🔹 Action 🔻 |     |                               |
| # Status      | Name 🔺                            | Log | Action                        |
| 1 💡           | (icmp_decoder) TRUNCATED-AD       | log | drop                          |
| 2 💡           | (icmp_decoder) TRUNCATED-HEA      | log | drop                          |
| 3 🂡           | (icmp_decoder) TRUNCATED-TIME     | log | drop                          |
| 4 💡           | (icmp_decoder) icmp-fragment      | log | drop                          |
| 🗐 🔹 Page      | 1 of 1 >>> Show 50 - items        |     | Displaying 1 - 4 of 4         |
| Decoder       |                                   |     |                               |
| 💡 Activate 🔇  | 🛛 Inactivate 🛛 📾 Log 🔻 🔅 Action 🔻 |     |                               |
| # Status      | Name 🔺                            | Log | Action                        |
| 1 💡           | (ip_decoder) BAD-LENGTH-OPTIO     | log | drop                          |
| 2 💡           | (ip_decoder) IP-land ATTACK       | log | drop                          |
| 3 💡           | (ip_decoder) TRUNCATED-OPTION     | log | drop                          |
| 4 💡           | (ip_decoder) UNDERSIZE-LEN ATTA   | log | drop                          |
| 5 💡           | (ip_decoder) ip-spoof ATTACK      | log | drop                          |
| 6 💡           | (ip_decoder) ip-teardrop ATTACK   | log | drop                          |
| A Page        |                                   |     | Displaying 1 - 6 of 6         |
| _             |                                   |     |                               |
|               |                                   |     | OK Cancel                     |
|               |                                   |     |                               |

| Fiaure 381 | Configuration > Secur | ity Policy > ADP > Profile > | Add-Protocol-Anomaly |
|------------|-----------------------|------------------------------|----------------------|
|            | ee                    |                              | ,                    |

|           | ~ ~ ~ ~ ~       |             |              |             |                      |
|-----------|-----------------|-------------|--------------|-------------|----------------------|
| Table 227 | Configuration > | Security Po | licy > ADP > | • Profile > | Add-Protocol-Anomaly |
|           | Configuration   | Jeconny i O |              | 1101110 -   |                      |

| LABEL                                                 | DESCRIPTION                                                                                                    |
|-------------------------------------------------------|----------------------------------------------------------------------------------------------------|
| Name                                                  | A name is automatically generated that you can edit. The name must be the same<br>in the Traffic Anomaly and Protocol Anomaly screens for the same ADP profile. You<br>may use 1-31 alphanumeric characters, underscores(_), or dashes (-), but the first<br>character cannot be a number. This value is case-sensitive. These are valid, unique<br>profile names: |
|                                                       | <ul> <li>MyProfile</li> <li>mYProfile</li> <li>Mymy12_3-4</li> <li>These are invalid profile names:</li> <li>1mYProfile</li> <li>My Profile</li> <li>MyProfile?</li> <li>Whatalongprofilename123456789012</li> </ul>                                                                                                    |
| Description                                           | In addition to the name, type additional information to help you identify this ADP profile.                                                                                                    |
| TCP Decoder/UDP<br>Decoder/ICMP Decoder/IP<br>Decoder | Perform the following actions for each type of encoder.                                                                                                    |
| Activate                                              | To turn on an entry, select it and click Activate.                                                                                                    |
| Inactivate                                            | To turn off an entry, select it and click Inactivate.                                                                                                    |
| Log                                                   | To edit an item's log option, select it and use the <b>Log</b> icon. Select whether to have the Zyxel Device generate a log ( <b>log</b> ), log and alert ( <b>log alert</b> ) or neither ( <b>no</b> ) when traffic matches this anomaly policy.                                                                                                    |
| Action                                                | To edit what action the Zyxel Device takes when a packet matches a policy, select the policy and use the <b>Action</b> icon.                                                                                                    |
|                                                       | original setting: Select this action to return each rule in a service group to its previously saved configuration.                                                                                                    |
|                                                       | <b>none</b> : Select this action to have the Zyxel Device take no action when a packet matches a policy.                                                                                                    |
|                                                       | <b>drop</b> : Select this action to have the Zyxel Device silently drop a packet that matches a policy. Neither sender nor receiver are notified.                                                                                                    |
|                                                       | <b>reject-sender</b> : Select this action to have the Zyxel Device send a reset to the sender<br>when a packet matches the policy. If it is a TCP attack packet, the Zyxel Device will<br>send a packet with a 'RST' flag. If it is an ICMP or UDP attack packet, the Zyxel<br>Device will send an ICMP unreachable packet.                                        |
|                                                       | <b>reject-receiver</b> : Select this action to have the Zyxel Device send a reset to the receiver when a packet matches the policy. If it is a TCP attack packet, the Zyxel Device will send a packet with an a 'RST' flag. If it is an ICMP or UDP attack packet, the Zyxel Device will do nothing.                                                               |
|                                                       | <b>reject-both</b> : Select this action to have the Zyxel Device send a reset to both the sender and receiver when a packet matches the policy. If it is a TCP attack packet, the Zyxel Device will send a packet with a 'RST' flag to the receiver and sender. If it is an ICMP or UDP attack packet, the Zyxel Device will send an ICMP unreachable packet.      |
| #                                                     | This is the entry's index number in the list.                                                                                                    |
| Status                                                | The activate (light bulb) icon is lit when the entry is active and dimmed when the entry is inactive.                                                                                                    |
| Name                                                  | This is the name of the anomaly policy. Click the <b>Name</b> column heading to sort in ascending or descending order according to the protocol anomaly policy name.                                                                                                    |

| LABEL  | DESCRIPTION                                                                                                    |
|--------|----------------------------------------------------------------------------------------------------|
| Log    | These are the log options. To edit this, select an item and use the <b>Log</b> icon.                                                                                                    |
| Action | This is the action the Zyxel Device should take when a packet matches a policy. To edit this, select an item and use the <b>Action</b> icon.                                                                                                    |
| ОК     | Click <b>OK</b> to save your settings to the Zyxel Device, complete the profile and return to the profile summary page.                                                                                                    |
| Cancel | Click <b>Cancel</b> to return to the profile summary page without saving any changes.                                                                                                    |
| Save   | Click <b>Save</b> to save the configuration to the Zyxel Device but remain in the same page. You may then go to the another profile screen (tab) in order to complete the profile. Click <b>OK</b> in the final profile screen to complete the profile. |

Table 227 Configuration > Security Policy > ADP > Profile > Add-Protocol-Anomaly

# 30.6 The Session Control Screen

Click **Configuration > Security Policy > Session Control** to display the **Security Policy Session Control** screen. Use this screen to limit the number of concurrent NAT/Security Policy sessions a client can use. You can apply a default limit for all users and individual limits for specific users, addresses, or both. The individual limit takes priority if you apply both.

Figure 382 Configuration > Security Policy > Session Control

| Session Control        |                    |                          |             |                    |
|------------------------|--------------------|--------------------------|-------------|--------------------|
| General Settings       |                    |                          |             |                    |
| UDP Session Time Ou    | 60                 | (1-28800 seconds)        |             |                    |
| Session Limit Settings |                    |                          |             |                    |
| Enable Session Lim     | nit                |                          |             |                    |
| IPv4 Configuration     |                    |                          |             |                    |
| Default Session per H  | lost: 1000         | (0-8192, 0 is unlimited) |             |                    |
| 🕂 Add 🛛 🗹 Edit 🍵       | 🛚 Remove  🥊 Activa | te 💡 Inactivate 📣 Mov    | 9           |                    |
| # Status               | # User             | IPv4 Address             | Description | Limit              |
| A Page 0               | of 0 🕨 🕅 Show 🚦    | 50 💌 items               |             | No data to display |
|                        |                    |                          |             |                    |
| IPv6 Configuration     |                    |                          |             |                    |
| Default Session per H  | lost: 1000         | (0-8192, 0 is unlimited) |             |                    |
| 🕂 Add 🛛 🗹 Edit 🍵       | Remove 💡 Activa    | te 💡 Inactivate 📣 Mov    | e           |                    |
| # Status               | # User             | IPv6 Address             | Description | Limit              |
| A Page 0               | of 0 🕨 🕅 Show 🚦    | 50 💌 items               |             | No data to display |
|                        |                    |                          |             |                    |
|                        |                    | Apply Rese               | •           |                    |
|                        |                    | дерну кезе               | •           |                    |

| Configuration > Coor | urity Policy > Session Control     |
|----------------------|------------------------------------|
| 1 ODUCUTOUOD > SECU  | $M_{\rm M}$ POICV 2 NESSION CONTOU |
| Configuration - 0000 |                                    |

| LABEL                        | DESCRIPTION                                                                                                    |
|------------------------------|----------------------------------------------------------------------------------------------------|
| General Settings             |                                                                                                    |
| UDP Session Time<br>Out      | Set how many seconds the Zyxel Device will allow a UDP session to remain idle (without UDP traffic) before closing it.                                                                                                    |
| Session Limit<br>Settings    |                                                                                                    |
| Enable Session<br>limit      | Select this check box to control the number of concurrent sessions hosts can have.                                                                                                    |
| IPv4 / IPv6<br>Configuration | This table lists the rules for limiting the number of concurrent sessions hosts can have.                                                                                                    |
| Default<br>Session per       | This field is configurable only when you enable session limit.                                                                                                    |
| Host                         | Use this field to set a common limit to the number of concurrent NAT/Security Policy sessions each client computer can have.                                                                                                    |
|                              | If only a few clients use peer to peer applications, you can raise this number to improve their performance. With heavy peer to peer application use, lower this number to ensure no single client uses too many of the available NAT sessions. |
|                              | Create rules below to apply other limits for specific users or addresses.                                                                                                    |
| Add                          | Click this to create a new entry. Select an entry and click <b>Add</b> to create a new entry after the selected entry.                                                                                                    |
| Edit                         | Double-click an entry or select it and click <b>Edit</b> to open a screen where you can modify the entry's settings.                                                                                                    |
| Remove                       | To remove an entry, select it and click <b>Remove</b> . The Zyxel Device confirms you want to remove it before doing so.                                                                                                    |
| Activate                     | To turn on an entry, select it and click Activate.                                                                                                    |
| Inactivate                   | To turn off an entry, select it and click Inactivate.                                                                                                    |
| Move                         | To change a rule's position in the numbered list, select the rule and click <b>Move</b> to display a field to type a number for where you want to put that rule and press [ENTER] to move the rule to the number that you typed.                |
|                              | The ordering of your rules is important as they are applied in order of their numbering.                                                                                                    |
| #                            | This field is a sequential value showing the number of the profile. The profile order is not important.                                                                                                    |
| Status                       | This icon is lit when the entry is active and dimmed when the entry is inactive.                                                                                                    |
| #                            | This is the index number of a session limit rule. It is not associated with a specific rule.                                                                                                    |
| User                         | This is the user name or user group name to which this session limit rule applies.                                                                                                    |
| IPv4 / IPv6 Address          | This is the IPv4 / IPv6 address object, including geographic address (group) objects to which this session limit rule applies.                                                                                                    |
| Description                  | This is the information configured to help you identify the rule.                                                                                                    |
| Limit                        | This is how many concurrent sessions this user or address is allowed to have.                                                                                                    |
| Apply                        | Click <b>Apply</b> to save your changes back to the Zyxel Device.                                                                                                    |
| Reset                        | Click <b>Reset</b> to return the screen to its last-saved settings.                                                                                                    |

## 30.6.1 The Session Control Add/Edit Screen

Click **Configuration > Security Policy > Session Control** and the **Add** or **Edit** icon to display the **Add or Edit** screen. Use this screen to configure rules that define a session limit for specific users or addresses.

Figure 383 Configuration > Security Policy > Session Control > Edit

| Add Session Limit        |            |                         | ,        | ?>        |
|--------------------------|------------|-------------------------|----------|-----------|
| 🛅 Create new Object 🔻    |            |                         |          |           |
| Enable Rule Description: |            |                         |          | Optional) |
| User:<br>Address:        | any<br>any |                         | *<br>*   |           |
| Session Limit per Host:  | 0          | (0-8192, <mark>0</mark> | is unlim | nited)    |
|                          |            |                         |          |           |
|                          |            |                         | OK 🔤     | Cancel    |

The following table describes the labels in this screen.

| Table 229 | Configuration > | > Security Policy > | Session Control > | Add / Edit |
|-----------|-----------------|---------------------|-------------------|------------|
|-----------|-----------------|---------------------|-------------------|------------|

| LABEL                     | DESCRIPTION                                                                                                    |
|---------------------------|----------------------------------------------------------------------------------------------------|
| Create new<br>Object      | Use to configure new settings for User or Address objects that you need to use in this screen.Click on the down arrow to see the menu.                                                      |
| Enable Rule               | Select this check box to turn on this session limit rule.                                                                                                    |
| Description               | Enter information to help you identify this rule. Use up to 60 printable ASCII characters. Spaces are allowed.                                                                              |
| User                      | Select a user name or user group to which to apply the rule. The rule is activated only when the specified user logs into the system and the rule will be disabled when the user logs out.  |
|                           | Otherwise, select <b>any</b> and there is no need for user logging.                                                                                                    |
|                           | Note: If you specified an IP address (or address group) instead of <b>any</b> in the field below, the user's IP address should be within the IP address range.                              |
| Address                   | Select the IPv4 source address or address group, including geographic address (group) object, to which this rule applies. Select <b>any</b> to apply the rule to all IPv4 source addresses. |
| IPv6 Address              | Select the IPv6 source address or address group, including geographic address (group) object, to which this rule applies. Select <b>any</b> to apply the rule to all IPv6 source addresses. |
| Session Limit per<br>Host | Use this field to set a limit to the number of concurrent NAT/Security Policy sessions this rule's users or addresses can have.                                                             |
|                           | For this rule's users and addresses, this setting overrides the <b>Default Session per Host</b> setting in the general <b>Security Policy Session Control</b> screen.                       |
| ОК                        | Click <b>OK</b> to save your customized settings and exit this screen.                                                                                                    |
| Cancel                    | Click <b>Cancel</b> to exit this screen without saving.                                                                                                    |

# 30.7 Security Policy Example Applications

Suppose you decide to block LAN users from using IRC (Internet Relay Chat) through the Internet. To do this, you would configure a LAN to WAN Security Policy that blocks IRC traffic from any source IP address from going to any destination address. You do not need to specify a schedule since you need the Security Policy to always be in effect. The following figure shows the results of this policy.

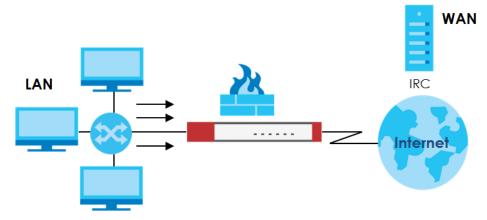

Figure 384 Blocking All LAN to WAN IRC Traffic Example

Your Security Policy would have the following settings.

| # | USER | SOURCE | DESTINATION | SCHEDULE | SERVICE | ACTION |
|---|------|--------|-------------|----------|---------|--------|
| 1 | Any  | Any    | Any         | Any      | IRC     | Deny   |
| 2 | Any  | Any    | Any         | Any      | Any     | Allow  |

 Table 230
 Blocking All LAN to WAN IRC Traffic Example

- The first row blocks LAN access to the IRC service on the WAN.
- The second row is the Security Policy's default policy that allows all LAN1 to WAN traffic.

The Zyxel Device applies the security policies in order. So for this example, when the Zyxel Device receives traffic from the LAN, it checks it against the first policy. If the traffic matches (if it is IRC traffic) the security policy takes the action in the policy (drop) and stops checking the subsequent security policies. Any traffic that does not match the first security policy will match the second security policy and the Zyxel Device forwards it.

Now suppose you need to let the CEO use IRC. You configure a LAN1 to WAN security policy that allows IRC traffic from the IP address of the CEO's computer. You can also configure a LAN to WAN policy that allows IRC traffic from any computer through which the CEO logs into the Zyxel Device with his/her user name. In order to make sure that the CEO's computer always uses the same IP address, make sure it either:

• Has a static IP address,

or

• You configure a static DHCP entry for it so the Zyxel Device always assigns it the same IP address.

Now you configure a LAN1 to WAN security policy that allows IRC traffic from the IP address of the CEO's computer (172.16.1.7 for example) to go to any destination address. You do not need to specify a schedule since you want the security policy to always be in effect. The following figure shows the results of your two custom policies.

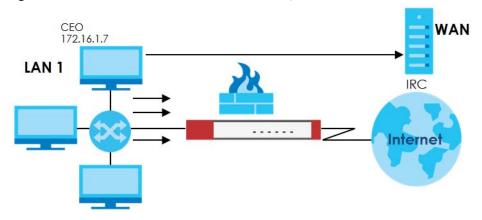

Figure 385 Limited LAN to WAN IRC Traffic Example

Your security policy would have the following configuration.

| # | USER | SOURCE     | DESTINATION | SCHEDULE | SERVICE | ACTION |
|---|------|------------|-------------|----------|---------|--------|
| 1 | Any  | 172.16.1.7 | Any         | Any      | IRC     | Allow  |
| 2 | Any  | Any        | Any         | Any      | IRC     | Deny   |
| 3 | Any  | Any        | Any         | Any      | Any     | Allow  |

| Table 231 | Limited LAN1 | to WAN IRC Traffic Example 1 |
|-----------|--------------|------------------------------|

- The first row allows the LAN1 computer at IP address 172.16.1.7 to access the IRC service on the WAN.
- The second row blocks LAN1 access to the IRC service on the WAN.
- The third row is the default policy of allowing all traffic from the LAN1 to go to the WAN.

Alternatively, you configure a LAN1 to WAN policy with the CEO's user name (say CEO) to allow IRC traffic from any source IP address to go to any destination address.

Your Security Policy would have the following settings.

| # | USER | SOURCE | DESTINATION | SCHEDULE | SERVICE | ACTION |
|---|------|--------|-------------|----------|---------|--------|
| 1 | CEO  | Any    | Any         | Any      | IRC     | Allow  |
| 2 | Any  | Any    | Any         | Any      | IRC     | Deny   |
| 3 | Any  | Any    | Any         | Any      | Any     | Allow  |

Table 232 Limited LAN1 to WAN IRC Traffic Example 2

- The first row allows any LAN1 computer to access the IRC service on the WAN by logging into the Zyxel Device with the CEO's user name.
- The second row blocks LAN1 access to the IRC service on the WAN.
- The third row is the default policy of allowing allows all traffic from the LAN1 to go to the WAN.

The policy for the CEO must come before the policy that blocks all LAN1 to WAN IRC traffic. If the policy that blocks all LAN1 to WAN IRC traffic came first, the CEO's IRC traffic would match that policy and the Zyxel Device would drop it and not check any other security policies.

# CHAPTER 31 Application Patrol

# 31.1 Overview

Application patrol provides a convenient way to manage the use of various applications on the network. It manages general protocols (for example, HTTP and FTP) and instant messenger (IM), peer-to-peer (P2P), Voice over IP (VoIP), and streaming (RSTP) applications. You can even control the use of a particular application's individual features (like text messaging, voice, video conferencing, and file transfers).

## 31.1.1 What You Can Do in this Chapter

- Use the **App Patrol** summary screen (see Section 31.2 on page 567) to manage the application patrol profiles. You can also view license registration and signature information.
- Use the App Patrol Add/Edit screens (see Section 31.2.2 on page 571 & Section 31.2.3 on page 572) to set actions for application categories and for specific applications within the category.

## 31.1.2 What You Need to Know

If you want to use a service, make sure both the Security Policy and application patrol allow the service's packets to go through the Zyxel Device.

Note: The Zyxel Device checks secure policies before it checks application patrol rules for traffic going through the Zyxel Device.

Application patrol examines every TCP and UDP connection passing through the Zyxel Device and identifies what application is using the connection. Then, you can specify whether or not the Zyxel Device continues to route the connection. Traffic not recognized by the application patrol signatures is ignored.

## **Application Profiles & Policies**

An application patrol profile is a group of categories of application patrol signatures. For each profile, you can specify the default action the Zyxel Device takes once a packet matches a signature (forward, drop, or reject a service's connections and/or create a log alert).

Use policies to link profiles to traffic flows based on criteria such as source zone, destination zone, source address, destination address, schedule, user.

## **Classification of Applications**

There are two ways the Zyxel Device can identify the application. The first is called auto. The Zyxel Device looks at the IP payload (OSI level-7 inspection) and attempts to match it with known patterns for specific applications. Usually, this occurs at the beginning of a connection, when the payload is more consistent across connections, and the Zyxel Device examines several packets to make sure the match

is correct. Before confirmation, packets are forwarded by App Patrol with no action taken. The number of packets inspected before confirmation varies by signature.

Note: The Zyxel Device allows the first eight packets to go through the security policy, regardless of the application patrol policy for the application. The Zyxel Device examines these first eight packets to identify the application.

The second approach is called service ports. The Zyxel Device uses only OSI level-4 information, such as ports, to identify what application is using the connection. This approach is available in case the Zyxel Device identifies a lot of "false positives" for a particular application.

#### Custom Ports for SIP and the SIP ALG

Configuring application patrol to use custom port numbers for SIP traffic also configures the SIP ALG to use the same port numbers for SIP traffic. Likewise, configuring the SIP ALG to use custom port numbers for SIP traffic also configures application patrol to use the same port numbers for SIP traffic.

## **31.2 Application Patrol Profile**

Use the application patrol screens to customize action and log settings for a group of application patrol signatures. You then link a profile to a policy. Use this screen to create an application patrol profile, and view signature information. It also lists the registration status and details about the signature set the Zyxel Device is using.

Note: You must register for the AppPatrol signature service (at least the trial) before you can use it.

A profile is an application object(s) or application group(s) that has customized action and log settings.

Click Configuration > Security Service > App Patrol to open the following screen.

Click the Application Patrol icon for more information on the Zyxel Device's security features.

| App Patrol               |                                                 |       |                       |
|--------------------------|-------------------------------------------------|-------|-----------------------|
| Profile Management       | <ul> <li>Application</li> <li>Patrol</li> </ul> |       |                       |
| 🔂 Add 🗹 Edit 🍵 F         | Remove 🖪 References                             |       |                       |
| # Name                   | Description                                     |       | Action                |
| 1 default_profile        |                                                 | 0     | ΞØ                    |
| A Page 1 o               | f 1 🕨 🕨 Show 50 💌 i                             | items | Displaying 1 - 1 of 1 |
| Signature Information    |                                                 |       |                       |
| Current Version:         | 1.0.0.20180125.0                                |       |                       |
| Signature Number:        | 3147                                            |       |                       |
| Released Date:           | 2018-01-25 09:45:25                             |       |                       |
| <u>Update Signatures</u> |                                                 |       |                       |

Figure 386 Configuration > Security Service > App Patrol

| LABEL                    | DESCRIPTION                                                                                                    |
|--------------------------|----------------------------------------------------------------------------------------------------|
| Add                      | Click this to create a new entry. Select an entry and click <b>Add</b> to create a new entry after the selected entry.                                                                                                    |
| Edit                     | Double-click an entry or select it and click <b>Edit</b> to open a screen where you can modify the entry's settings.                                                                                                    |
| Remove                   | Select an entry and click <b>Remove</b> to delete the selected entry.                                                                                                    |
| References               | Select an entry and click <b>References</b> to open a screen that shows which settings use the entry.<br>Click Refresh to update information on this screen.                                                                            |
| #                        | This field is a sequential value showing the number of the profile. The profile order is not important.                                                                                                    |
| Name                     | This displays the name of the profile created.                                                                                                    |
| Description              | This displays the description of the App Patrol Profile.                                                                                                    |
| Scan Option              | This field displays the scan options from the App Patrol profile.                                                                                                    |
| Reference                | This displays the number of times an object reference is used in a profile.                                                                                                    |
| Action                   | Click this icon to apply the entry to a security policy.                                                                                                    |
|                          | Go to the <b>Configuration &gt; Security Policy &gt; Policy Control</b> screen to check the result.                                                                                                    |
| Signature<br>Information | The following fields display information on the current signature set that the Zyxel Device is using.                                                                                                    |
| Current Version          | This field displays the App Patrol signature set version number. This number gets larger as the set is enhanced.                                                                                                    |
| Signature<br>Number      | This field displays the number of IDP signatures in this set. This number usually gets larger as the set is enhanced. Older signatures and rules may be removed if they are no longer applicable or have been supplanted by newer ones. |
| Released Date            | This field displays the date and time the set was released.                                                                                                    |
| Update<br>Signatures     | Click this link to go to the screen you can use to download signatures from the update server.                                                                                                    |

Table 233 Configuration > Security Service > App Patrol

## 31.2.1 Profile Action: Apply to a Security Policy

Click the icon in the **Action** field of an existing application patrol file to apply the profile to a security policy.

Go to the **Configuration > Security Policy > Policy Control** screen to check the result.

| Figure 387 Configuration > Security Service > App Patro |
|---------------------------------------------------------|
|---------------------------------------------------------|

| 4 Co                                                                                                    | nfig                                                  | guratio                                                      | n                                                                                                    |                                                                                                    |                                                                                                    |                                                                                                    |                                                                                              |                                                                                                    |                                                                            |                                                                        |                                                                                             |                                                                                                    |          |
|----------------------------------------------------------------------------------------------------|-------------------------------------------------------|--------------------------------------------------------------|----------------------------------------------------------------------------------------------------|----------------------------------------------------------------------------------------------------|----------------------------------------------------------------------------------------------------|----------------------------------------------------------------------------------------------------|----------------------------------------------------------------------------------------------|----------------------------------------------------------------------------------------------------|----------------------------------------------------------------------------|------------------------------------------------------------------------|---------------------------------------------------------------------------------------------|----------------------------------------------------------------------------------------------------|----------|
| om:                                                                                                    |                                                       |                                                              | any                                                                                                    | ~                                                                                                    | Se                                                                                                    | ervice:                                                                                                  | any                                                                                          | *                                                                                                    |                                                                            |                                                                        |                                                                                             |                                                                                                    |          |
| c                                                                                                    |                                                       |                                                              | any                                                                                                    | ~                                                                                                    | U                                                                                                    | ser:                                                                                                    | any                                                                                          | *                                                                                                    |                                                                            |                                                                        |                                                                                             |                                                                                                    |          |
| v4 Sc                                                                                                    | ouro                                                  | ce:                                                          |                                                                                                    |                                                                                                    | Sc                                                                                                    | chedule:                                                                                                 |                                                                                              | 0                                                                                                    |                                                                            |                                                                        |                                                                                             |                                                                                                    |          |
| v4 De                                                                                                    | esti                                                  | ination                                                      |                                                                                                    |                                                                                                    |                                                                                                    |                                                                                                    |                                                                                              |                                                                                                    |                                                                            |                                                                        |                                                                                             |                                                                                                    |          |
| Searc                                                                                                    | ch                                                    |                                                              | Reset                                                                                                    |                                                                                                    |                                                                                                    |                                                                                                    |                                                                                              |                                                                                                    |                                                                            |                                                                        |                                                                                             |                                                                                                    |          |
| I Pr                                                                                                    | i                                                     | St                                                           | Name                                                                                                    | From                                                                                                    | То                                                                                                    | IPv4 Sou                                                                                                 | IPv4 Des                                                                                     | Service                                                                                                    | User                                                                       | Schedule                                                               | A                                                                                           | Log Profile                                                                                                    |          |
| 1                                                                                                    |                                                       | •                                                            | LAN1_Outgoing                                                                                                    | LAN1                                                                                                    | any (Exc                                                                                                    |                                                                                                    | any                                                                                          | any                                                                                                    | any                                                                        | none                                                                   | all                                                                                         | _                                                                                                    |          |
| 2                                                                                                    |                                                       | 0                                                            | LAN2_Outgoing                                                                                                    | «LAN2                                                                                                    | any (Exc                                                                                                    | any                                                                                                    | any                                                                                          | any                                                                                                    | any                                                                        | none                                                                   | all                                                                                         | no                                                                                                    |          |
| 3                                                                                                    |                                                       | •                                                            | DMZ_to_WAN                                                                                                    | DMZ                                                                                                    | WAN                                                                                                    | any                                                                                                    | any                                                                                          | any                                                                                                    | any                                                                        | none                                                                   | all                                                                                         | no                                                                                                    |          |
| 4                                                                                                    |                                                       |                                                              | IPSec_VPN_Ou                                                                                                    | «IPSec                                                                                                    | any (Exc                                                                                                    | any                                                                                                    | any                                                                                          | any                                                                                                    | any                                                                        | none                                                                   | all                                                                                         | no                                                                                                    |          |
| 5                                                                                                    |                                                       | <b>?</b>                                                     | SSL_VPN_Outg                                                                                                    | <pre>ssl_vpn</pre>                                                                                                    | any (Exc                                                                                                    | any                                                                                                    | any                                                                                          | any                                                                                                    | any                                                                        | none                                                                   | all                                                                                         | no                                                                                                    |          |
| 6                                                                                                    |                                                       | <b>?</b>                                                     | TUNNEL_Outgo                                                                                                    | TUNNEL                                                                                                    | any (Exc                                                                                                    | any                                                                                                    | any                                                                                          | any                                                                                                    | any                                                                        | none                                                                   | all                                                                                         | no                                                                                                    |          |
| 7                                                                                                    |                                                       | <b>?</b>                                                     | LAN1_to_Device                                                                                                    | LAN1                                                                                                    | ZyWALL                                                                                                    | any                                                                                                    | any                                                                                          | any                                                                                                    | any                                                                        | none                                                                   | all                                                                                         | no                                                                                                    |          |
| 8                                                                                                    |                                                       | <del>,</del>                                                 | LAN2_to_Device                                                                                                    | LAN2                                                                                                    | ZyWALL                                                                                                    | any                                                                                                    | any                                                                                          | any                                                                                                    | any                                                                        | none                                                                   | all                                                                                         | no                                                                                                    |          |
| 9                                                                                                    |                                                       | •                                                            | DMZ_to_Device                                                                                                    | DMZ                                                                                                    | Zywall                                                                                                    | any                                                                                                    | any                                                                                          | Default                                                                                                    | any                                                                        | none                                                                   | all                                                                                         | no                                                                                                    |          |
| 10                                                                                                    |                                                       | <b>?</b>                                                     | WAN_to_Device                                                                                                    | •WAN                                                                                                    | ZyWALL                                                                                                    | any                                                                                                    | any                                                                                          | Default                                                                                                    | any                                                                        | none                                                                   | all                                                                                         | no                                                                                                    |          |
| 1                                                                                                    | 1                                                     | <b>?</b>                                                     | IPSec_VPN_to                                                                                                    | <pre>«IPSec</pre>                                                                                                    | ZyWALL                                                                                                    | any                                                                                                    | any                                                                                          | any                                                                                                    | any                                                                        | none                                                                   | all                                                                                         | no                                                                                                    |          |
| 1.14                                                                                                    |                                                       |                                                              | CCL V/DNL to Do                                                                                                    | ARV 122 -                                                                                                    | ZyWALL                                                                                                    | any                                                                                                    | any                                                                                          | any                                                                                                    | any                                                                        | none                                                                   | all                                                                                         | no                                                                                                    |          |
| 1 12                                                                                                    | 2                                                     | <del>,</del>                                                 | SSL_VPN_to_De                                                                                                    | 400L_1114                                                                                                    | 2,111 422                                                                                                    |                                                                                                    |                                                                                              |                                                                                                    |                                                                            |                                                                        |                                                                                             |                                                                                                    |          |
| ] 13<br>( (                                                                                                    | 3<br>F                                                | •                                                            | TUNNEL_to_De<br>1 of 1 ▶ ▶  St                                                                                                    | TUNNEL                                                                                                    | ZyWALL                                                                                                    | any                                                                                                    | any                                                                                          | any                                                                                                    | any                                                                        | none                                                                   | all                                                                                         | no Ţ<br>Displaying 1 -                                                                                         | 13 of 13 |
| 10<br>4 4<br>6 Cor<br>om:                                                                                                    | 3<br>F                                                | Page [                                                       | TUNNEL_to_De 1 of 1                                                                                                    | aTUNNEL<br>how 50 v                                                                                                    | ZyWALL<br>Items<br>Se                                                                                                    | ervice:                                                                                                  | any                                                                                          | ~                                                                                                    |                                                                            | none                                                                   | all                                                                                         |                                                                                                    | 13 of 13 |
| 12<br>13<br>13<br>14<br>14<br>14<br>15<br>16<br>10<br>17<br>17<br>17<br>17<br>17<br>17<br>17<br>17<br>17<br>17<br>17<br>17<br>17                                                                                                    | 3<br>F                                                | Page [                                                       | TUNNEL_to_De<br>1 of 1  St                                                                                                    | aTUNNEL<br>how 50 ⊻                                                                                                    | ZyWALL<br>Items<br>Se<br>Us                                                                                                    | ervice:<br>ser:                                                                                          |                                                                                              | ~                                                                                                    |                                                                            | none                                                                   | all                                                                                         |                                                                                                    | 13 of 13 |
| 10<br>4 4<br>6 Cor<br>om:                                                                                                    | 3<br>F                                                | Page [                                                       | TUNNEL_to_De 1 of 1                                                                                                    | aTUNNEL<br>how 50 v                                                                                                    | ZyWALL<br>Items<br>Se<br>Us                                                                                                    | ervice:                                                                                                  | any                                                                                          | ~                                                                                                    |                                                                            | none                                                                   | all                                                                                         |                                                                                                    | 13 of 13 |
| 6 Cor<br>0 Cor<br>0 Cor                                                                                                    | 3<br>nfig                                             | Page [                                                       | TUNNEL_to_De 1 of 1                                                                                                    | aTUNNEL<br>how 50 v                                                                                                    | ZyWALL<br>Items<br>Se<br>Us                                                                                                    | ervice:<br>ser:                                                                                          | any                                                                                          | ~                                                                                                    |                                                                            | none                                                                   | all                                                                                         |                                                                                                    | 13 of 13 |
| S Col                                                                                                    | 3<br>F<br>nfig<br>e:<br>atla                          | eage [<br>guration                                           | TUNNEL_to_De 1 of 1                                                                                                    | aTUNNEL<br>how 50 v                                                                                                    | ZyWALL<br>Items<br>Se<br>Us                                                                                                    | ervice:<br>ser:                                                                                          | any                                                                                          | ~                                                                                                    |                                                                            | none                                                                   | all                                                                                         |                                                                                                    | 13 of 13 |
| Con<br>S Con<br>orm:<br>C<br>S Con<br>orm:<br>C<br>S Con<br>orm:<br>C<br>S Con<br>S Con                                                                                                    | 3<br>F<br>nfig<br>e:<br>atic                          | eage [<br>guration                                           | TUNNEL_to_De<br>1 of 1 ▶ ▶ St<br>n<br>any<br>any                                                                                                    | aTUNNEL<br>how 50 v                                                                                                    | ZyWALL<br>Items<br>Se<br>Us                                                                                                    | ervice:<br>ser:                                                                                          | any                                                                                          | <ul><li>✓</li><li>✓</li><li>✓</li><li>✓</li></ul>                                                                    |                                                                            | none                                                                   |                                                                                             |                                                                                                    | 13 of 13 |
| s Con<br>s Con<br>com:<br>c<br>urce<br>estino                                                                                                    | 3<br>F<br>nfig<br>atic<br>ch                          | Page [<br>guration<br>on:<br>St                              | TUNNEL_to_De 1 of 1                                                                                                    | TUNNEL                                                                                                    | ZyWALL<br>Items Se<br>Us<br>Tin<br>ZyWALL                                                                                                    | ervice:<br>ser:<br>me:<br>IPv6 Sou<br>any                                                                | any<br>any                                                                                   | <ul><li>✓</li><li>✓</li><li>✓</li><li>✓</li></ul>                                                                    | User                                                                       |                                                                        | A                                                                                           | Displaying 1 -<br>Log Profile<br>no                                                                            | 13 of 13 |
| Searce<br>Print 1<br>2                                                                                                    | 3<br>F<br>nfig<br>atla<br>ch                          | eage [<br>guration                                           | TUNNEL_to_De<br>1 of 1                                                                                                    | TUNNEL<br>how 50 v<br>v<br>From<br>any<br>LANI                                                                                                    | ZyWALL<br>Items<br>Se<br>Us<br>Tir<br>ZyWALL<br>any (Exc                                                                                                    | ervice:<br>ser:<br>me:<br>IPv6 Sou<br>any<br>any                                                         | any<br>any<br>IPv6 Des<br>any<br>any                                                         | Service                                                                                                    | User<br>any<br>any                                                         | Schedule<br>none<br>none                                               | A<br>all                                                                                    | Displaying 1 -<br>Log Profile<br>no<br>no                                                                      | 13 of 13 |
| 10     10     10     10     10     10     10     10     1     2     3                                                                                                    | 3<br>F<br>nfig<br>atic<br>ch                          | eage [<br>guration                                           | TUNNEL_to_De 1 of 1                                                                                                    | TUNNEL                                                                                                    | ZyWALL<br>Items<br>Se<br>Us<br>Th<br>ZyWALL<br>any (Exc<br>any (Exc                                                                                                    | ervice:<br>ser:<br>me:<br>IPv6 Sou<br>any<br>any<br>any                                                  | any<br>any<br>IPv6 Des<br>any<br>any<br>any                                                  | Service<br>«Default<br>any<br>any                                                                                    | User<br>any<br>any<br>any                                                  | Schedule<br>none<br>none<br>none                                       | A<br>all<br>all                                                                             | Displaying 1 -<br>Log Profile<br>no<br>no<br>no                                                                | 13 of 13 |
| <ul> <li>10</li> <li>10</li> <li>10</li> <li>10</li> <li>10</li> <li>11</li> <li>12</li> <li>13</li> <li>14</li> </ul>                                                                                                    | 3<br>F<br>nfig<br>atla<br>ch                          | eage [<br>guration<br>on:<br>St<br>e<br>e<br>e               | TUNNEL_to_De 1 of 1      f 1      f | TUNNEL<br>how 50 v<br>From<br>any<br>LAN1<br>LAN2<br>aDMZ                                                                                                    | ZyWALL<br>Items<br>Se<br>Us<br>Th<br>ZyWALL<br>any (Exc<br>any (Exc<br>sWAN                                                                                            | ervice:<br>ser:<br>me:<br>IPv6 Sou<br>any<br>any<br>any<br>any                                           | any<br>any<br>IPv6 Des<br>any<br>any<br>any<br>any                                           | Service<br>«Default<br>any<br>any<br>any                                                                             | User<br>any<br>any<br>any<br>any                                           | Schedule<br>none<br>none<br>none<br>none                               | A<br>all<br>all<br>all                                                                      | Displaying 1 -<br>Log Profile<br>no<br>no<br>no<br>no                                                          | 13 of 13 |
| <ul> <li>10</li> <li>10</li> <li>10</li> <li>10</li> <li>10</li> <li>11</li> <li>12</li> <li>13</li> <li>14</li> <li>5</li> </ul>                                                                                                    | 3<br>F<br>nfig<br>atla<br>ch                          | Page [<br>guration<br>on:<br>St<br>?<br>?<br>?<br>?          | TUNNEL_to_De 1 of 1   I of 1   I of | Image: Solution of the solution of the solution of the | ZyWALL<br>Items<br>Sec<br>Us<br>Tir<br>ZyWALL<br>any (Exc<br>any (Exc<br>wWAN<br>any (Exc                                                                              | ervice:<br>ser:<br>me:<br>IPv6 Sou<br>any<br>any<br>any<br>any<br>any<br>any                             | any<br>any<br>IPv6 Das<br>any<br>any<br>any<br>any<br>any                                    | Service<br>* Default<br>any<br>any<br>any<br>any<br>any                                                              | User<br>any<br>any<br>any<br>any<br>any<br>any                             | Schedule<br>none<br>none<br>none<br>none<br>none                       | A<br>all<br>all<br>all<br>all                                                               | Displaying 1 -<br>Log Profile<br>no<br>no<br>no<br>no<br>no<br>no<br>no                                        | 13 of 13 |
| <ul> <li>10</li> <li>10</li> <li>10</li> <li>10</li> <li>10</li> <li>11</li> <li>12</li> <li>31</li> <li>14</li> <li>5</li> <li>6</li> </ul>                                                                                                    | 3<br>F<br>nfig<br>atla<br>ch                          | eage [<br>guration                                           | TUNNEL_to_De 1 of 1   I of 1   I of | Image: Solution of the solution of the solution of the | ZyWALL<br>Items<br>Sec<br>Us<br>Tir<br>ZyWALL<br>any (Exc<br>any (Exc<br>any (Exc<br>any (Exc                                                                          | ervice:<br>ser:<br>me:<br>IPv6 Sou<br>any<br>any<br>any<br>any<br>any<br>any<br>any                      | any<br>any<br>IPv6 Des<br>any<br>any<br>any<br>any<br>any<br>any<br>any                      | Service<br>Default<br>any<br>any<br>any<br>any<br>any<br>any                                                         | User<br>any<br>any<br>any<br>any<br>any<br>any<br>any                      | Schedule<br>none<br>none<br>none<br>none<br>none                       | A<br>all<br>all<br>all<br>all<br>all                                                        | Displaying 1 -<br>Log Profile<br>no<br>no<br>no<br>no<br>no<br>no<br>no<br>no<br>no<br>no                      | 13 of 13 |
| <ul> <li>10</li> <li>Control</li> <li>Control</li> <li>Co</li></ul>                                                                                                    | 3<br>F<br>nfig<br>atla<br>ch                          | page     [     guration     still     s                      | TUNNEL_to_De 1 of 1   I of 1   I of | aTUNNEL<br>how 50 v<br>From<br>any<br>LAN1<br>LAN1<br>ALAN2<br>aDMZ<br>aIPSec<br>aSSL_VPN<br>aTUNNEL                                                                                                    | ZyWALL<br>Items<br>Se<br>Us<br>Tir<br>ZyWALL<br>any (Exc<br>any (Exc<br>any (Exc<br>any (Exc<br>any (Exc<br>any (Exc                                                   | ervice:<br>ser:<br>me:<br>IPv6 Sou<br>any<br>any<br>any<br>any<br>any<br>any<br>any<br>any               | any<br>any<br>lPv6 Des<br>any<br>any<br>any<br>any<br>any<br>any<br>any<br>any               | Service<br>©<br>Service<br>«Default<br>any<br>any<br>any<br>any<br>any<br>any<br>any<br>any                          | User<br>any<br>any<br>any<br>any<br>any<br>any<br>any<br>any               | Schedule<br>none<br>none<br>none<br>none<br>none<br>none<br>none       | A<br>al<br>al<br>al<br>al<br>al<br>al<br>al<br>al                                           | Displaying 1 -<br>Log Profile<br>no<br>no<br>no<br>no<br>no<br>no<br>no<br>no<br>no<br>no                      | 13 of 13 |
| <ul> <li>10</li> <li>10</li> <li>10</li> <li>10</li> <li>10</li> <li>11</li> <li>12</li> <li>13</li> <li>14</li> <li>5</li> <li>6</li> <li>7</li> <li>8</li> </ul>                                                                                                    | 3<br>F<br>nfig<br>atla<br>ch                          | Page [ guration on:  Si  P  P  P  P  P  P  P  P  P  P  P  P  | TUNNEL_to_De 1 of 1                                                                                                    | TUNNEL           how         50         v           w                                                                                                    | ZyWALL<br>Items<br>See<br>Us<br>Tir<br>ZyWALL<br>any (Exc<br>any (Exc<br>any (Exc<br>any (Exc<br>any (Exc<br>any (Exc<br>any (Exc<br>any (Exc<br>zyWALL                | ervice:<br>ser:<br>me:<br>IPv6 Sou<br>any<br>any<br>any<br>any<br>any<br>any<br>any<br>any<br>any<br>any | any<br>any<br>IPv6 Des<br>any<br>any<br>any<br>any<br>any<br>any<br>any<br>any<br>any<br>any | Service<br>Default<br>any<br>any<br>any<br>any<br>any<br>any<br>any<br>any                                           | User<br>any<br>any<br>any<br>any<br>any<br>any<br>any<br>any<br>any        | Schedule<br>none<br>none<br>none<br>none<br>none<br>none<br>none<br>no | A<br>al<br>al<br>al<br>al<br>al<br>al<br>al<br>al<br>al                                     | Displaying 1 -<br>Log Profile<br>no<br>no<br>no<br>no<br>no<br>no<br>no<br>no<br>no<br>no                      | 13 of 13 |
| <ul> <li>1.3</li> <li>Control</li> <li>Control</li> <li>C</li></ul>                                                                                                    | 3<br>F<br>nfig<br>atic<br>ch                          | Page [ guration con:  Si  P  P  P  P  P  P  P  P  P  P  P  P | TUNNEL_to_De           1         of 1         )         SI           any         any         any           any         any         any           Device_Defaul         LANI_Outgoing         LANI_Outgoing           LAN2_Outgoing         DMZ_to_WAN         IPSec_VPN_OUtg           TUNNEL_Outg         TUNNEL_Outg         LAN1_to_Device                                                                                                    | Image: Solution of the solution of the solution of the | ZyWALL<br>Items<br>See<br>Us<br>Tir<br>ZyWALL<br>any (Exc<br>any (Exc<br>any (Exc<br>any (Exc<br>any (Exc<br>zyWALL<br>ZyWALL                                          | ervice:<br>ser:<br>me:<br>any<br>any<br>any<br>any<br>any<br>any<br>any<br>any<br>any<br>any             | IPv6 Des<br>any<br>any<br>any<br>any<br>any<br>any<br>any<br>any<br>any<br>any               | Service<br>Default<br>any<br>any<br>any<br>any<br>any<br>any<br>any<br>any                                           | User<br>any<br>any<br>any<br>any<br>any<br>any<br>any<br>any<br>any<br>any | Schedule<br>none<br>none<br>none<br>none<br>none<br>none<br>none<br>no | A<br>al<br>al<br>al<br>al<br>al<br>al<br>al<br>al<br>al<br>al<br>al                         | Displaying 1 -<br>Displaying 1 -<br>No<br>No<br>No<br>No<br>No<br>No<br>No<br>No<br>No<br>No                   | 13 of 13 |
| <ul> <li>11.</li> <li>Control</li> <li>Control</li> <li>C</li></ul>                                                                                                    | 3<br>F<br>nfig<br>atla<br>ch<br>i                     |                                                              | TUNNEL_to_De           1         of 1         )         SI           any         any         any           any         any         any           Device_Defaul         LANOutgoing         butz, to_Way           LAN2_Outgoing         DMZ_to_WAN         IPSec_VPN_Outg           TUNNEL_Outgo         LAN1_to_Device         LAN2_to_Device                                                                                                    | Image: state state | ZyWALL<br>Items<br>See<br>Us<br>Tin<br>ZyWALL<br>any (Exc<br>any (Exc<br>any (Exc<br>any (Exc<br>any (Exc<br>zyWALL<br>ZyWALL<br>ZyWALL                                | ervice:<br>ser:<br>any<br>any<br>any<br>any<br>any<br>any<br>any<br>any<br>any<br>any                    | any<br>any<br>any<br>any<br>any<br>any<br>any<br>any<br>any<br>any                           | Service<br>Service<br>Service<br>Service<br>Service<br>Service<br>any<br>any<br>any<br>any<br>any<br>any<br>any<br>a | User<br>any<br>any<br>any<br>any<br>any<br>any<br>any<br>any<br>any<br>any | Schedule<br>none<br>none<br>none<br>none<br>none<br>none<br>none<br>no | A<br>al<br>al<br>al<br>al<br>al<br>al<br>al<br>al<br>al                                     | Displaying 1 -<br>Displaying 1 -<br>No<br>No<br>No<br>No<br>No<br>No<br>No<br>No<br>No<br>No                   | 13 of 13 |
| 1:         4         5         com:         :         urce         esting         1         2         3         4         5         6         7         8         9         10         11                                                                                                    | 3<br>F<br>nfig<br>atla<br>ch<br>i                     | guration                                                     | TUNNEL_to_De           1         of 1         )         St           n         any         any           any         any         any           Davice_Defaul         bevice_Defaul         bevice_Defaul           LAN1_Outgoing         LAN2_Outgoing         DNZ_to_WAN           IPSec_VPN_Outg         SSL_VPN_Outg         SLNN1_to_Device           LAN2_to_Device         LAN2_to_Device         WAN_to_Device                                                                                                    | Image: Solution of the solution of the solution of the | ZyWALL<br>Items<br>See<br>Us<br>Th<br>ZyWALL<br>any (Exc<br>any (Exc<br>any (Exc<br>any (Exc<br>any (Exc<br>any (Exc<br>zyWALL<br>ZyWALL<br>ZyWALL<br>ZyWALL           | ervice:<br>ser:<br>any<br>any<br>any<br>any<br>any<br>any<br>any<br>any<br>any<br>any                    | any<br>any<br>any<br>any<br>any<br>any<br>any<br>any<br>any<br>any                           | Service<br>«Default<br>any<br>any<br>any<br>any<br>any<br>any<br>any<br>any                                          | User<br>any<br>any<br>any<br>any<br>any<br>any<br>any<br>any<br>any<br>any | Schedule<br>none<br>none<br>none<br>none<br>none<br>none<br>none<br>no | A<br>al<br>al<br>al<br>al<br>al<br>al<br>al<br>al<br>al<br>al<br>al                         | Displaying 1 -<br>Displaying 1 -<br>No<br>No<br>No<br>No<br>No<br>No<br>No<br>No<br>No<br>No                   | 13 of 13 |
| 1:         • Contract         • Contract <t< td=""><td>3 F nfig atlc ch i 0 1 2</td><td></td><td>TUNNEL_to_De 1 of 1 ) ) Si n any any any by ceset Device_Defaul LAN1_Outgoing DMZ_to_WAN IPSec_VPN_OU SSL_VPN_OUtg TUNNEL_Outgo LAN1_to_Device LAN2_to_Device UMAL_to_Device WAN_to_Device IPSec_VPN_to</td><td>IUNNEL           Image: Solution of the section of the section</td><td>ZyWALL<br/>Items<br/>See<br/>Us<br/>Th<br/>ZyWALL<br/>any (Exc<br/>any (Exc<br/>any (Exc<br/>any (Exc<br/>any (Exc<br/>any (Exc<br/>ZyWALL<br/>ZyWALL<br/>ZyWALL<br/>ZyWALL<br/>ZyWALL</td><td>ervice:<br/>ser:<br/>me:</td><td>any<br/>any<br/>any<br/>any<br/>any<br/>any<br/>any<br/>any<br/>any<br/>any</td><td>Service<br/>«Default<br/>any<br/>any<br/>any<br/>any<br/>any<br/>any<br/>any<br/>any</td><td>User<br/>any<br/>any<br/>any<br/>any<br/>any<br/>any<br/>any<br/>any<br/>any<br/>any</td><td>Schedule<br/>none<br/>none<br/>none<br/>none<br/>none<br/>none<br/>none<br/>no</td><td>A<br/>al<br/>al<br/>al<br/>al<br/>al<br/>al<br/>al<br/>al<br/>al<br/>al<br/>al<br/>al<br/>al<br/>al<br/>al</td><td>Displaying 1 -<br/>Displaying 1 -<br/>No<br/>No<br/>No<br/>No<br/>No<br/>No<br/>No<br/>No<br/>No<br/>No</td><td>13 of 13</td></t<> | 3 F nfig atlc ch i 0 1 2                              |                                                              | TUNNEL_to_De 1 of 1 ) ) Si n any any any by ceset Device_Defaul LAN1_Outgoing DMZ_to_WAN IPSec_VPN_OU SSL_VPN_OUtg TUNNEL_Outgo LAN1_to_Device LAN2_to_Device UMAL_to_Device WAN_to_Device IPSec_VPN_to                                                                                                    | IUNNEL           Image: Solution of the section of the section                          | ZyWALL<br>Items<br>See<br>Us<br>Th<br>ZyWALL<br>any (Exc<br>any (Exc<br>any (Exc<br>any (Exc<br>any (Exc<br>any (Exc<br>ZyWALL<br>ZyWALL<br>ZyWALL<br>ZyWALL<br>ZyWALL | ervice:<br>ser:<br>me:                                                                                   | any<br>any<br>any<br>any<br>any<br>any<br>any<br>any<br>any<br>any                           | Service<br>«Default<br>any<br>any<br>any<br>any<br>any<br>any<br>any<br>any                                          | User<br>any<br>any<br>any<br>any<br>any<br>any<br>any<br>any<br>any<br>any | Schedule<br>none<br>none<br>none<br>none<br>none<br>none<br>none<br>no | A<br>al<br>al<br>al<br>al<br>al<br>al<br>al<br>al<br>al<br>al<br>al<br>al<br>al<br>al<br>al | Displaying 1 -<br>Displaying 1 -<br>No<br>No<br>No<br>No<br>No<br>No<br>No<br>No<br>No<br>No                   | 13 of 13 |
| 1:         4         5         com:         :         urce         esting         1         2         3         4         5         6         7         8         9         10         11                                                                                                    | 3<br>F<br>nfig<br>atla<br>ch<br>1<br>0<br>1<br>2<br>3 | guration                                                     | TUNNEL_to_De           1         of 1         )         St           n         any         any           any         any         any           Davice_Defaul         bevice_Defaul         bevice_Defaul           LAN1_Outgoing         LAN2_Outgoing         DNZ_to_WAN           IPSec_VPN_Outg         SSL_VPN_Outg         SLNN1_to_Device           LAN2_to_Device         LAN2_to_Device         WAN_to_Device                                                                                                    | Image: Solution of the solution of the solution of the | ZyWALL<br>Items<br>See<br>Us<br>Th<br>ZyWALL<br>any (Exc<br>any (Exc<br>any (Exc<br>any (Exc<br>any (Exc<br>any (Exc<br>zyWALL<br>ZyWALL<br>ZyWALL<br>ZyWALL           | ervice:<br>ser:<br>any<br>any<br>any<br>any<br>any<br>any<br>any<br>any<br>any<br>any                    | any<br>any<br>any<br>any<br>any<br>any<br>any<br>any<br>any<br>any                           | Service<br>«Default<br>any<br>any<br>any<br>any<br>any<br>any<br>any<br>any                                          | User<br>any<br>any<br>any<br>any<br>any<br>any<br>any<br>any<br>any<br>any | Schedule<br>none<br>none<br>none<br>none<br>none<br>none<br>none<br>no | A<br>al<br>al<br>al<br>al<br>al<br>al<br>al<br>al<br>al<br>al<br>al                         | Displaying 1 -<br>Displaying 1 -<br>No<br>No<br>No<br>No<br>No<br>No<br>No<br>No<br>No<br>No<br>No<br>No<br>No | 13 of 13 |

Table 234 Configuration > Security Service > App Patrol > Action

| LABEL                        | DESCRIPTION                                                                                                    |
|------------------------------|----------------------------------------------------------------------------------------------------|
| Show Filter/Hide<br>Filter   | Click <b>Show Filter</b> to display IPv4 and IPv6 (if enabled) security policy search filters.                                                                           |
| IPv4 / IPv6<br>Configuration | Use IPv4 / IPv6 search filters to find specific IPv4 and IPv6 (if enabled) security policies based on direction, application, user, source, destination and/or schedule. |
| From / To                    | Select a zone to view all security policies from a particular zone and/or to a particular zone. <b>any</b> means all zones.                                              |

| LABEL                      | DESCRIPTION                                                                                                    |
|----------------------------|----------------------------------------------------------------------------------------------------|
| IPv4 / IPv6<br>Source      | Type an IPv4 or IPv6 IP address to view all security policies based on the IPv4 / IPv6 source address object used.                                                                                                    |
|                            | <ul> <li>An IPv4 IP address is written as four integer blocks separated by periods. This is an example IPv4 address: 172.16.6.7.</li> <li>An 128-bit IPv6 address is written as eight 16-bit hexadecimal blocks separated by colons</li> </ul>                                                                                                    |
|                            | (:). This is an example IPv6 address: 2001:0db8:1a2b:0015:0000:0000:1a2f:0000.                                                                                                    |
| IPv4 / IPv6<br>Destination | Type an IPv4 or IPv6 IP address to view all security policies based on the IPv4 / IPv6 destination address object used.                                                                                                    |
|                            | <ul> <li>An IPv4 IP address is written as four integer blocks separated by periods. This is an example<br/>IPv4 address: 172.16.6.7.</li> </ul>                                                                                                    |
|                            | <ul> <li>An 128-bit IPv6 address is written as eight 16-bit hexadecimal blocks separated by colons<br/>(:). This is an example IPv6 address: 2001:0db8:1a2b:0015:0000:0000:1a2f:0000.</li> </ul>                                                                                                    |
| Service                    | View all security policies based the service object used.                                                                                                    |
| User                       | View all security policies based on user or user group object used.                                                                                                    |
| Schedule                   | View all security policies based on the schedule object used.                                                                                                    |
| Priority                   | This is the position of your Security Policy in the global policy list (including all through-Zyxel Device and to-Zyxel Device policies). The ordering of your policies is important as policies are applied in sequence. <b>Default</b> displays for the default Security Policy behavior that the Zyxel Device performs on traffic that does not match any other Security Policy. |
| Status                     | This icon is lit when the entry is active and dimmed when the entry is inactive.                                                                                                    |
| Name                       | This is the name of the Security policy.                                                                                                    |
| From / To                  | This is the direction of travel of packets. Select from which zone the packets come and to which zone they go.                                                                                                    |
|                            | Security Policies are grouped based on the direction of travel of packets to which they apply.<br>For example, from LAN to LAN means packets traveling from a computer or subnet on the LAN<br>to either another computer or subnet on the LAN.                                                                                                    |
|                            | From <b>any</b> displays all the Security Policies for traffic going to the selected <b>To Zone</b> .                                                                                                    |
|                            | To <b>any</b> displays all the Security Policies for traffic coming from the selected <b>From Zone</b> .                                                                                                    |
|                            | From <b>any</b> to <b>any</b> displays all of the Security Policies.                                                                                                    |
|                            | To <b>ZyWALL</b> policies are for traffic that is destined for the Zyxel Device and control which computers can manage the Zyxel Device.                                                                                                    |
| IPv4 / IPv6 Source         | This displays the IPv4 / IPv6 source address object, including geographic address and FQDN (group) objects, to which this Security Policy applies.                                                                                                    |
| IPv4 / IPv6<br>Destination | This displays the IPv4 / IPv6 destination address object, including geographic address and FQDN (group) objects, to which this Security Policy applies.                                                                                                    |
| Service                    | This displays the service object to which this Security Policy applies.                                                                                                    |
| User                       | This is the user name or user group name to which this Security Policy applies.                                                                                                    |
| Schedule                   | This field tells you the schedule object that the policy uses. <b>none</b> means the policy is active at all times if enabled.                                                                                                    |
| Action                     | This field displays whether the Security Policy silently discards packets without notification (deny), permits the passage of packets (allow) or drops packets with notification (reject)                                                                                                    |
| Log                        | Select whether to have the Zyxel Device generate a log ( <b>log</b> ), log and alert ( <b>log alert</b> ) or not ( <b>no</b> ) when the policy is matched to the criteria listed above.                                                                                                    |
| Profile                    | This field shows you which Security Service profiles (application patrol, content filter, IDP, anti-<br>malware, email security) apply to this Security policy. Click an applied Security Service profile<br>icon to edit the profile directly.                                                                                                    |
| ОК                         | Click <b>OK</b> to save your changes back to the Zyxel Device.                                                                                                    |
| Cancel                     | Click <b>Cancel</b> to exit this screen without saving.                                                                                                    |

Table 234 Configuration > Security Service > App Patrol > Action

## 31.2.2 Application Patrol Profile > Add/Edit - My Application

Use this screen to configure profile settings. Click **Configuration > Security Service > App Patrol > Add/ Edit**, then click **My Application** to open the following screen.

Figure 388 Configuration > Security Service > App Patrol > Add/Edit > My Application

| Add Rule              |                   |              |                                 |                             |                 |                    |
|-----------------------|-------------------|--------------|---------------------------------|-----------------------------|-----------------|--------------------|
| General Settings      |                   |              |                                 |                             |                 |                    |
| Name:                 | APP6385           |              |                                 |                             |                 |                    |
| Description:          |                   |              |                                 |                             |                 |                    |
| Profile Management    |                   |              |                                 |                             |                 |                    |
| My Applicatoin        | Query Result      |              |                                 |                             |                 |                    |
| My Application Rule   |                   |              |                                 |                             |                 |                    |
| Summary               |                   |              |                                 |                             |                 |                    |
| Total Category(s):    | 0                 |              |                                 |                             |                 |                    |
| Total Application(s): | 0                 |              |                                 |                             |                 |                    |
| Antivirus: 0/3        | Application Ser   | vice: 0/30 A | udio/Video: <mark>0/11</mark> 9 | Authentication: 0/10        | Behavioral: 0   | /2                 |
| Compression: 0/2      | Database: 0/11    | Er           | ncrypted: <mark>0</mark> /8     | ERP: 0/1                    | File Server: 0/ | 23                 |
| File Transfer: 0/11   | Forum: 0/15       | G            | ame: <mark>0</mark> /52         | Instant Messaging: 0/73     | Mail: 0/10      |                    |
| Microsoft Office: 0/1 | Middleware: 0/    | 11 N         | etwork Management:              | 0/13 Network Service: 0/313 | Peer to Peer:   | 0/105              |
| Printer: 0/6          | Routing: 0/15     | Se           | ecurity Service: 0/4            | Standard: 0/6               | Telephony: 0    | /2                 |
| Terminal: 0/6         | Thin Client: 0/15 | 5 Tu         | inneling: <mark>0</mark> /37    | Wap: 0/7                    | Web: 0/1834     |                    |
| Webmail: 0/32         |                   |              |                                 |                             |                 |                    |
| 🍵 Remove 🛛 🔒 Log      | 🔻 🔅 Action 🔻      |              |                                 |                             |                 |                    |
| _                     | plication         | Category     | 1                               | Tag                         | Action          | Log                |
| I Page 0              | of 0 > >  Show 50 | ✓ items      |                                 |                             |                 | No data to display |
|                       |                   |              |                                 |                             |                 |                    |
|                       |                   |              |                                 |                             | Save &          | Exit Cancel S      |

The following table describes the labels in this screen.

| Table 235 Configuration > Security Service > App Patrol > Add/Edit > My Application | Table 235 | Configuration > Security Servi | ice > App Patrol > Add/Ed | it > My Application |
|-------------------------------------------------------------------------------------|-----------|--------------------------------|---------------------------|---------------------|
|-------------------------------------------------------------------------------------|-----------|--------------------------------|---------------------------|---------------------|

| LABEL                | DESCRIPTION                                                                                                    |
|----------------------|----------------------------------------------------------------------------------------------------|
| General Settings     |                                                                                                    |
| Name                 | Type the name of the profile. You may use 1-31 alphanumeric characters, underscores(_), or dashes (-), but the first character cannot be a number. This value is case-sensitive. These are valid, unique profile names:                                   |
|                      | <ul><li>MyProfile</li><li>mYProfile</li><li>Mymy12_3-4</li></ul>                                                                                                    |
|                      | These are invalid profile names:                                                                                                    |
|                      | • 1mYProfile                                                                                                    |
|                      | My Profile     MyProfile?                                                                                                    |
|                      | Whatalongprofilename123456789012                                                                                                    |
| Description          | Type a description for the profile rule to help identify the purpose of rule. You may use 1-31 alphanumeric characters, underscores (_), or dashes (-), but the first character cannot be a number. This value is case-sensitive. This field is optional. |
| Total Category(s)    | This field displays the total number of the selected category(ies) in the Query Result screen.                                                                                                    |
| Total Application(s) | This field displays the total number of the selected applications in the Query Result screen.                                                                                                    |
| Remove               | Select an entry and click <b>Remove</b> to delete the selected entry.                                                                                                    |

| LABEL       | DESCRIPTION                                                                                                    |
|-------------|----------------------------------------------------------------------------------------------------|
| Log         | Select whether to have the Zyxel Device generate a log (log), log and alert (log alert) or neither (no) by default when traffic matches a signature in this category.                                                                      |
| Action      | Select the default action for all signatures in this category.                                                                                                    |
|             | forward - the Zyxel Device routes packets that matches these signatures.                                                                                                    |
|             | <b>drop</b> - the Zyxel Device silently drops packets that matches these signatures without notification.                                                                                                    |
|             | <b>reject</b> - the Zyxel Device drops packets that matches these signatures and sends notification.                                                                                                    |
| #           | This field is a sequential value showing the number of the profile. The profile order is not important.                                                                                                    |
| Application | This field displays the application name of the policy.                                                                                                    |
| Category    | This field displays the category type of the application.                                                                                                    |
| Tag         | This field displays the tag information of the application.                                                                                                    |
| Action      | Select the default action for all signatures in this category.                                                                                                    |
|             | forward - the Zyxel Device routes packets that matches these signatures.                                                                                                    |
|             | <b>drop</b> - the Zyxel Device silently drops packets that matches these signatures without notification.                                                                                                    |
|             | <b>reject</b> - the Zyxel Device drops packets that matches these signatures and sends notification.                                                                                                    |
| Log         | Select whether to have the Zyxel Device generate a log (log), log and alert (log alert) or neither (no) by default when traffic matches a signature in this category.                                                                      |
| Save & Exit | A profile consists of separate category editing screens. If you want to configure just one category for a profile, click <b>OK</b> to save your settings to the Zyxel Device, complete the profile and return to the profile summary page. |
| Cancel      | Click <b>Cancel</b> to return to the profile summary page without saving any changes.                                                                                                    |
| Save        | If you want to configure more than one category for a profile, click <b>Save</b> to save your settings to the Zyxel Device without leaving this page.                                                                                      |

| Table 235 C | onfiguration > Soc | urity Sorvico S Ann                                                                            | Patrol > Add/Edit | (continued) > My | Application |
|-------------|--------------------|------------------------------------------------------------------------------------------------|-------------------|------------------|-------------|
|             | Jungurunun / 360   | 0 $11$ $3$ $2$ $1$ $1$ $1$ $2$ $2$ $1$ $1$ $1$ $2$ $2$ $1$ $1$ $1$ $1$ $1$ $1$ $1$ $1$ $1$ $1$ | Patrol > Add/Edit |                  | Application |

## 31.2.3 Application Patrol Profile > Add/Edit - Query Result

Click **Configuration > Security Service > App Patrol > Add**, then click **Query Result** to search for certain applications within a specific category, and the selected applications will be added to **My Application** screen. You can also click an existing profile, click **Edit** (or double-click it), then click **Query Result** to open the following screen.

| Figure 389 | Configuration > | Security | v Service > | App Patrol > | Add/Fdit > | Query Result |
|------------|-----------------|----------|-------------|--------------|------------|--------------|
|            | conigoration    | 3000000  |             |              |            |              |

| 🔁 Add Rule                        |                           |                        | ?                                 |
|-----------------------------------|---------------------------|------------------------|-----------------------------------|
| General Settings                  |                           |                        |                                   |
| Name: APP6385                     |                           |                        |                                   |
| Description:                      |                           |                        |                                   |
| Profile Management                |                           |                        |                                   |
| My Applicatoin Query Result       |                           |                        |                                   |
| Query Application                 |                           |                        |                                   |
| Search Application(s) By Name     |                           | Search                 |                                   |
| Search Application(s) By Category |                           |                        |                                   |
| Antivirus: 0/3                    | Application Service: 0/30 | Audio/Video: 0/119     | Authentication: 0/10              |
| Behavioral: 0/2                   | Compression: 0/2          | Database: 0/11         | Encrypted: 0/8                    |
| ERP: 0/1                          | File Server: 0/23         | File Transfer: 0/11    | Forum: 0/15                       |
| Game: 0/52                        | Instant Messaging: 0/73   | Mail: 0/10             | Microsoft Office: 0/1             |
| Middleware: 0/11                  | Network Management: 0/13  | Network Service: 0/313 | Peer to Peer: 0/105               |
| Printer: 0/6                      | Routing: 0/15             | Security Service: 0/4  | Standard: 0/6                     |
| Telephony: 0/2                    | Terminal: 0/6             | Thin Client: 0/15      | Tunneling: 0/37                   |
| Wap: 0/7                          | Web: 0/1834               | Webmail: 0/32          |                                   |
| Query Result                      |                           |                        |                                   |
| Filter By Tags:                   |                           |                        | *                                 |
| # Application                     | Category                  | Tag                    | Action Log                        |
| ∢ ∢ Page 0 of 0 > >  Sho          | w 50 🗸 items              |                        | No data to display                |
|                                   |                           |                        |                                   |
|                                   |                           |                        | Add To My Application Reset Cance |

| Table 236 | Configuration > | Security | <pre>/ Service &gt;</pre> | App Patrol > Add | /Edit > Query Result |
|-----------|-----------------|----------|---------------------------|------------------|----------------------|
|           | conigoration    | JUCUIII  |                           |                  |                      |

| LABEL                                | DESCRIPTION                                                                                                    |
|--------------------------------------|----------------------------------------------------------------------------------------------------|
| General Settings                     |                                                                                                    |
| Name                                 | Type the name of the profile. You may use 1-31 alphanumeric characters, underscores(_), or dashes (-), but the first character cannot be a number. This value is case-sensitive. These are valid, unique profile names:                                   |
|                                      | <ul><li>MyProfile</li><li>mYProfile</li><li>Mymy12_3-4</li></ul>                                                                                                    |
|                                      | These are invalid profile names:                                                                                                    |
|                                      | <ul> <li>1mYProfile</li> <li>My Profile</li> <li>MyProfile?</li> <li>Whatalongprofilename123456789012</li> </ul>                                                                                                    |
| Description                          | Type a description for the profile rule to help identify the purpose of rule. You may use 1-31 alphanumeric characters, underscores (_), or dashes (-), but the first character cannot be a number. This value is case-sensitive. This field is optional. |
| Search Application(s)<br>By Name     | Enter a name to search for relevant applications.                                                                                                    |
| Search Application(s)<br>By Category | Select a category(ies) below to search for relevant applications.                                                                                                    |
| Filter by Tags                       | Add or delete a tag(s) to display or not display an application(s).                                                                                                    |
| #                                    | This field is a sequential value showing the number of the profile. The profile order is not important.                                                                                                    |
| Application                          | This field displays the application name of the policy.                                                                                                    |
| Category                             | This field displays the category type of the application.                                                                                                    |

ZyWALL USG FLEX Series User's Guide

| LABEL                    | DESCRIPTION                                                                                                    |  |  |
|--------------------------|----------------------------------------------------------------------------------------------------|--|--|
| Tag                      | This field displays the tag information of the policy.                                                                                                    |  |  |
| Action                   | Select the default action for all signatures in this category.                                                                                                    |  |  |
|                          | forward - the Zyxel Device routes packets that matches these signatures.                                                                                                    |  |  |
|                          | <b>drop</b> - the Zyxel Device silently drops packets that matches these signatures without notification.                                                                                        |  |  |
|                          | <b>reject</b> - the Zyxel Device drops packets that matches these signatures and sends notification.                                                                                             |  |  |
| Log                      | Select whether to have the Zyxel Device generate a log ( <b>log</b> ), log and alert ( <b>log alert</b> ) or neither ( <b>no</b> ) by default when traffic matches a signature in this category. |  |  |
| Add to My<br>Application | Select an application(s) to show in the <b>My Application</b> profile screen.                                                                                                    |  |  |
| Reset                    | Click this button to reset the fields to default settings.                                                                                                    |  |  |
| Cancel                   | Click <b>Cancel</b> to return to the profile summary page without saving any changes.                                                                                                    |  |  |

Table 236 Configuration > Security Service > App Patrol > Add/Edit (continued) > Query Result

# CHAPTER 32 Content Filter

# 32.1 Overview

Use the content filtering feature to control access to specific web sites or web content.

## 32.1.1 What You Can Do in this Chapter

- Use the Filter Profile screens (Section 32.2 on page 577) to set up content filtering profiles.
- Use the **Trusted Web Sites** screens (Section 32.3 on page 596) to create a common list of good (allowed) web site addresses.
- Use the Forbidden Web Sites screens (Section 32.4 on page 597) to create a common list of bad (blocked) web site addresses.

## 32.1.2 What You Need to Know

#### **Content Filtering**

Content filtering allows you to block certain web features, such as cookies, and/or block access to specific web sites. It can also block access to specific categories of web site content. You can create different content filter policies for different addresses, schedules, users or groups and content filter profiles. For example, you can configure one policy that blocks John Doe's access to arts and entertainment web pages during the workday and another policy that lets him access them after work.

## **Content Filtering Policies**

A content filtering policy allows you to do the following.

- Use schedule objects to define when to apply a content filter profile.
- Use address and/or user/group objects to define to whose web access to apply the content filter profile.
- Apply a content filter profile that you have custom-tailored.

## **Content Filtering Profiles**

A content filtering profile conveniently stores your custom settings for the following features.

Category-based Blocking

The Zyxel Device can block access to particular categories of web site content, such as pornography or racial intolerance.

• Restrict Web Features

The Zyxel Device can disable web proxies and block web features such as ActiveX controls, Java applets and cookies.

Customize Web Site Access

You can specify URLs to which the Zyxel Device blocks access. You can alternatively block access to all URLs except ones that you specify. You can also have the Zyxel Device block access to URLs that contain particular keywords.

## **Content Filtering Configuration Guidelines**

When the Zyxel Device receives an HTTP request, the content filter searches for a policy that matches the source address and time (schedule). The content filter checks the policies in order (based on the policy numbers). When a matching policy is found, the content filter allows or blocks the request depending on the settings of the filtering profile specified by the policy. Some requests may not match any policy. The Zyxel Device allows the request if the default policy is not set to block. The Zyxel Device blocks the request if the default policy.

## **External Web Filtering Service**

When you register for and enable the external web filtering service, your Zyxel Device accesses an external database that has millions of web sites categorized based on content. You can have the Zyxel Device block, block and/or log access to web sites based on these categories.

## **HTTPS Domain Filter**

HTTPS Domain Filter works with the Content Filter category feature to identify HTTPS traffic and take appropriate action. SSL Inspection identifies HTTPS traffic for all Security Service traffic and has higher priority than HTTPS Domain Filter. HTTPS Domain Filter only identifies keywords in the domain name of an URL and matches it to a category. For example, if the keyword is 'picture' and the URL is http:// www.google.com/picture/index.htm, then HTTPS Domain Filter cannot identify 'picture' because that keyword in not in the domain name 'www.google.com'. However, SSL Inspection can identify 'picture' in the URL http://www.google.com/picture/index.htm.

## Keyword Blocking URL Checking

The Zyxel Device checks the URL's domain name (or IP address) and file path separately when performing keyword blocking.

The URL's domain name or IP address is the characters that come before the first slash in the URL. For example, with the URL <u>www.zyxel.com.tw/news/pressroom.php</u>, the domain name is <u>www.zyxel.com.tw</u>.

The file path is the characters that come after the first slash in the URL. For example, with the URL <u>www.zyxel.com.tw/news/pressroom.php</u>, the file path is <u>news/pressroom.php</u>.

Since the Zyxel Device checks the URL's domain name (or IP address) and file path separately, it will not find items that go across the two. For example, with the URL <u>www.zyxel.com.tw/news/pressroom.php</u>, the Zyxel Device would find "tw" in the domain name (<u>www.zyxel.com.tw</u>). It would also find "news" in the file path (<u>news/pressroom.php</u>) but it would not find "tw/news".

#### **Finding Out More**

• See Section 32.5 on page 598 for content filtering background/technical information.

## 32.1.3 Before You Begin

- You must configure an address object, a schedule object and a filtering profile before you can set up a content security policy.
- You must have Content Filtering license in order to use the function.subscribe to use the external database content filtering (see the Licensing > Registration screens).

## 32.2 Content Filter Profile Screen

Click **Configuration > Security Service> Content Filter > Profile** to open the **Content Filter Profile** screen. Use this screen to enable content filtering, view and order your list of content filter policies, create a denial of access message or specify a redirect URL and check your external web filtering service registration status.

Click the Content Filter icon for more information on the Zyxel Device's security features.

| Enable HTTPS Domain Filter for HTTPS traffic     Drop connection when HTTPS connection with SSL V3 or previous version Content Filter Category Service Timeout:     10     (1~60 Seconds)      lessage to display when a site is blocked Denied Access Message:     Web access is restricted. Please contact Redirect URL:      Ofile Management     Add      Edit     Remove     References      Mome      Description     Refer     Action     BPP     Business Productivity Prote     0     Bio     CIP     Children's Internet Protection     0     Bio                                                                                                    | Profile Trusted Wel                                                                    | b Sites Forbidde                                               | en Web Sites             |             |                 |
|----------------------------------------------------------------------------------------------------|----------------------------------------------------------------------------------------|----------------------------------------------------------------|--------------------------|-------------|-----------------|
| Image: Constant Filter Category Service Timeout:       10       (1~60 Seconds)         Content Filter Category Service Timeout:       10       (1~60 Seconds)         Lessage to display when a site is blocked       Denied Access Message:       Web access is restricted. Please contact         Redirect URL:                                                                                                    | eneral Settings 🕞 Conte                                                                | nt Filter                                                      |                          |             |                 |
| Aessage to display when a site is blocked         Denied Access Message:       Web access is restricted. Please contact         Redirect URL:       Image: Contact and the second second sec | 🖉 Enable HTTPS Domain Filte                                                            | r for HTTPS traffic 🕕                                          |                          |             |                 |
| Access Message:       Web access is restricted. Please contact         Redirect URL:       Image: Contact         Tofile Management       Image: Contact         Add       Image: Contact         Image: Access Message:       Image: Contact         Image: Access Message:       Image: Contact         Image: Access Message:       Image: Contact         Image: Access Message:       Image: Contact         Image: Access Message: Contact       Image: Contact         Image: Access Message: Contact       Image: Contact         Image: Access Message: Contact       Image: Contact         Image: Access Message: Contact       Image: Contact         Image: Contact Message: Contact       Image: Contact         Image: Contact Message: Contact       Image: Contact         Image: Contact Message: Contact       Image: Contact         Image: Contact Message: Contact       Image: Contact         Image: Contact Message: Contact       Image: Contact         Image: Contact Message: Contact       Image: Contact         Image: Contact Message: Contact       Image: Contact         Image: Contact       Image: Contact         Image: Contact       Image: Contact         Image: Contact       Image: Contact         Image: Contact       Image: Contact                                                                                                    | ☑ Drop connection when Hī                                                              | TPS connection with S                                          | SL V3 or previous v      | version     |                 |
| Denied Access Message:       Web access is restricted. Please contact         Redirect URL:                                                                                                    | Content Filter Category Serv                                                           | ice Timeout:                                                   | 10 (1~60                 | Seconds)    |                 |
| Denied Access Message:       Web access is restricted. Please contact         Redirect URL:       Image: Contact access is restricted. Please contact         Image: Contact access access   | anna ta dinalau whan a di                                                              | is is blocked                                                  |                          |             |                 |
| Redirect URL:         rofile Management                                                                                                    |                                                                                        |                                                                | Veb access is restr      | icted. Plea | use contact the |
| rofile Management                                                                                                    | 9                                                                                      |                                                                |                          |             |                 |
| O Add       ✓ Edit       The References         #       Name ▲       Description       Refer       Action         1       BPP       Business Productivity Prote       0                                                                                                    | Nedirect UKL.                                                                          |                                                                |                          |             |                 |
| #         Name +         Description         Refer         Action           1         BPP         Business Productivity Prote         0         2000           2         CIP         Children's Internet Protection         0         2000                                                                                                    | rofile Management                                                                      |                                                                |                          |             |                 |
| 1         BPP         Business Productivity Prote         0         Important           2         CIP         Children's Internet Protection         0         Important                                                                                                    |                                                                                        |                                                                |                          |             |                 |
| 2 CIP Children's Internet Protection 0                                                                                                    | -                                                                                      | re ा 🖷 References                                              |                          |             |                 |
|                                                                                                    | 🕂 Add 🗹 Edit 🍵 Remov                                                                   | _                                                              |                          | Refer       | Action          |
| 14 4 Danse 1 of 1 b bl. Shaw 50 without Disclosing 1 0 of                                                                                                    | O Add  G Edit                                                                          | Description                                                    | ductivity Prote          |             |                 |
| Page I of I I Snow 30 V Items Displaying I - 2 of                                                                                                    | <ul> <li>Add Z Edit Remov</li> <li>Name A</li> <li>BPP</li> </ul>                      | Description<br>Business Pro                                    | ,                        | 0           | ΞΦ              |
|                                                                                                    | Add Z Edit T Remov<br># Name ▲<br>1 BPP                                                | Description<br>Business Pro<br>Children's In                   | ternet Protection        | 0<br>0      | Ξ¢              |
|                                                                                                    | <ul> <li>Add Z Edit T Remov</li> <li># Name ▲</li> <li>1 BPP</li> <li>2 CIP</li> </ul> | Description<br>Business Pro<br>Children's In                   | ternet Protection        | 0<br>0      | 110<br>110      |
|                                                                                                    | <ul> <li>Add Z Edit T Remov</li> <li># Name ▲</li> <li>1 BPP</li> <li>2 CIP</li> </ul> | Description<br>Business Pro<br>Children's In                   | ternet Protection        | 0<br>0      | 110<br>110      |
| Apply Reset                                                                                                    | <ul> <li>Add   Edit</li></ul>                                                          | Description<br>Business Pro-<br>Children's In<br>Show 50 v ite | ternet Protection<br>ems | 0<br>0      | 110<br>110      |

Figure 390 Configuration > Security Service > Content Filter > Profile

The following table describes the labels in this screen.

| LABEL                                                                       | DESCRIPTION                                                                                                    |
|-----------------------------------------------------------------------------|----------------------------------------------------------------------------------------------------|
| General Settings                                                            |                                                                                                    |
| Enable HTTPS Domain Filter<br>for HTTPS traffic                             | Select this check box to have the Zyxel Device block HTTPS web pages using the cloud category service.                                                                                                    |
|                                                                             | In an HTTPS connection, the Zyxel Device can extract the Server Name Indication (SNI) from a client request, check if it matches a category in the cloud content filter and then take appropriate action. The keyword match is for the domain name only.                    |
| Drop connection when<br>HTTPS connection with SSL<br>V3 or previous version | Select this check box to have the Zyxel Device block HTTPS web pages using SSL V3 or a previous version.                                                                                                    |
| Content Filter Category<br>Service Timeout                                  | Specify the allowable time period in seconds for accessing the external web filtering service's server.                                                                                                    |
| Denied Access Message                                                       | Enter a message to be displayed when content filter blocks access to a web page.<br>Use up to 127 characters (0-9a-zA-Z;/?:@&=+\$\!~*'()%,"). For example, "Access to<br>this web page is not allowed. Please contact the network administrator".                           |
|                                                                             | It is also possible to leave this field blank if you have a URL specified in the <b>Redirect URL</b> field. In this case if the content filter blocks access to a web page, the Zyxel Device just opens the web page you specified without showing a denied access message. |
| Redirect URL                                                                | Enter the URL of the web page to which you want to send users when their web access is blocked by content filter. The web page you specify here opens in a new frame below the denied access message.                                                                       |
|                                                                             | Use "http://" or "https://" followed by up to 262 characters (0-9a-zA-Z;/?:@&=+\$\!~*'()%). For example, http://192.168.1.17/blocked access.                                                                                                    |
| Profile Management                                                          |                                                                                                    |
| Add                                                                         | Click Add to create a new content filter rule.                                                                                                    |
| Edit                                                                        | Click Edit to make changes to a content filter rule.                                                                                                    |
| Remove                                                                      | Click Remove the delete a content filter rule.                                                                                                    |
| References                                                                  | Select an entry and click <b>References</b> to open a screen that shows which settings use the entry. Click Refresh to update information on this screen.                                                                                                    |
| #                                                                           | This column lists the index numbers of the content filter profile.                                                                                                    |
| Name                                                                        | This column lists the names of the content filter profile rule.                                                                                                    |
| Description                                                                 | This column lists the description of the content filter profile rule.                                                                                                    |
| Reference                                                                   | This displays the number of times an Object Reference is used in a rule.                                                                                                    |
| Action                                                                      | Click this icon to apply the content filter profile with a security policy.                                                                                                    |
|                                                                             | Go to the <b>Configuration &gt; Security Policy &gt; Policy Control</b> screen to check the result.                                                                                                    |
| Apply                                                                       | Click <b>Apply</b> to save your changes back to the Zyxel Device.                                                                                                    |
| Reset                                                                       | Click <b>Reset</b> to return the screen to its last-saved settings.                                                                                                    |

## 32.2.1 Apply to a Security Policy

Click the icon in the Action field to apply the entry to a security policy.

Go to the **Configuration > Security Policy > Policy Control** screen to check the result.

| Configuration                                                                                                    |                                                                                                    |                                                                                                    |                                                                                                    |                                                                                   |                                                                                 |                                                                                                    |                                                                            |                                                              |                                                                    |                                                                                   |                      |
|----------------------------------------------------------------------------------------------------|----------------------------------------------------------------------------------------------------|----------------------------------------------------------------------------------------------------|----------------------------------------------------------------------------------------------------|-----------------------------------------------------------------------------------|---------------------------------------------------------------------------------|----------------------------------------------------------------------------------------------------|----------------------------------------------------------------------------|--------------------------------------------------------------|--------------------------------------------------------------------|-----------------------------------------------------------------------------------|----------------------|
| m:                                                                                                    | any                                                                                                    | *                                                                                                    | Se                                                                                                    | ervice:                                                                           | any                                                                             | ~                                                                                                    |                                                                            |                                                              |                                                                    |                                                                                   |                      |
|                                                                                                    | any                                                                                                    | *                                                                                                    | Us                                                                                                    | ser:                                                                              | any                                                                             | ~                                                                                                    |                                                                            |                                                              |                                                                    |                                                                                   |                      |
| 4 Source:                                                                                                    |                                                                                                    |                                                                                                    | Sc                                                                                                    | chedule:                                                                          |                                                                                 | •                                                                                                    |                                                                            |                                                              |                                                                    |                                                                                   |                      |
| Destination:                                                                                                    |                                                                                                    |                                                                                                    |                                                                                                    |                                                                                   |                                                                                 |                                                                                                    |                                                                            |                                                              |                                                                    |                                                                                   |                      |
| earch Re                                                                                                    | eset                                                                                                    |                                                                                                    |                                                                                                    |                                                                                   |                                                                                 |                                                                                                    |                                                                            |                                                              |                                                                    |                                                                                   |                      |
| Pri St                                                                                                    | Name                                                                                                    | From                                                                                                    | То                                                                                                    | IPv4 Sou                                                                          | IPv4 Des.                                                                       | Service                                                                                                    | User                                                                       | Schedule                                                     | A                                                                  | Log                                                                               | Profile              |
|                                                                                                    | LAN1_Outgoing                                                                                                    | «LAN1                                                                                                    | any (Exc                                                                                                    | any                                                                               | any                                                                             | any                                                                                                    | any                                                                        | none                                                         | all                                                                |                                                                                   | <b>G</b>             |
| 2 💡                                                                                                    | LAN2_Outgoing                                                                                                    | «LAN2                                                                                                    | any (Exc                                                                                                    | any                                                                               | any                                                                             | any                                                                                                    | any                                                                        | none                                                         | all                                                                | no                                                                                |                      |
| 3 💡                                                                                                    | DMZ_to_WAN                                                                                                    | DMZ                                                                                                    | WAN                                                                                                    | any                                                                               | any                                                                             | any                                                                                                    | any                                                                        | none                                                         | all                                                                | no                                                                                |                      |
| 4 💡                                                                                                    | IPSec_VPN_Ou                                                                                                    | «IPSec                                                                                                    | any (Exc                                                                                                    | any                                                                               | any                                                                             | any                                                                                                    | any                                                                        | none                                                         | all                                                                | no                                                                                |                      |
| 5 💡                                                                                                    | SSL_VPN_Outg                                                                                                    | SSL_VPN                                                                                                    | any (Exc                                                                                                    | any                                                                               | any                                                                             | any                                                                                                    | any                                                                        | none                                                         | all                                                                | no                                                                                |                      |
| 6 💡                                                                                                    | TUNNEL_Outgo                                                                                                    | <b>«TUNNEL</b>                                                                                                    | any (Exc                                                                                                    | any                                                                               | any                                                                             | any                                                                                                    | any                                                                        | none                                                         | all                                                                | no                                                                                |                      |
| 7 💡                                                                                                    | LAN1_to_Device                                                                                                    | «LAN1                                                                                                    | ZyWALL                                                                                                    | any                                                                               | any                                                                             | any                                                                                                    | any                                                                        | none                                                         | all                                                                | no                                                                                |                      |
| 8 💡                                                                                                    | LAN2_to_Device                                                                                                    | <u>=LAN2</u>                                                                                                    | ZyWALL                                                                                                    | any                                                                               | any                                                                             | any                                                                                                    | any                                                                        | none                                                         | all                                                                | no                                                                                |                      |
|                                                                                                    | DMZ_to_Device                                                                                                    | DMZ                                                                                                    | Zywall                                                                                                    | any                                                                               | any                                                                             | Default                                                                                                    | any                                                                        | none                                                         | all                                                                | no                                                                                |                      |
| 10 💡                                                                                                    | WAN_to_Device                                                                                                    | «WAN                                                                                                    | ZyWALL                                                                                                    | any                                                                               | any                                                                             | «Default                                                                                                    | any                                                                        | none                                                         | all                                                                | no                                                                                |                      |
| 11 💡                                                                                                    | IPSec_VPN_to                                                                                                    | <pre>«IPSec</pre>                                                                                                    | ZyWALL                                                                                                    | any                                                                               | any                                                                             | any                                                                                                    | any                                                                        | none                                                         | all                                                                | no                                                                                |                      |
| 12 💡                                                                                                    | SSL_VPN_to_De                                                                                                    | <pre>ssl_vpn</pre>                                                                                                    | ZyWALL                                                                                                    | any                                                                               | any                                                                             | any                                                                                                    | any                                                                        | none                                                         | all                                                                | no                                                                                |                      |
| 13 💡                                                                                                    | TUNNEL_to_De                                                                                                    | TUNNEL                                                                                                    | Zywall                                                                                                    | any                                                                               | any                                                                             | any                                                                                                    | any                                                                        | none                                                         | all                                                                | no                                                                                | 7                    |
|                                                                                                    | of 1 🕨 🕅 Sh                                                                                                    | 10w 50 💌                                                                                                    | items                                                                                                    |                                                                                   |                                                                                 |                                                                                                    |                                                                            |                                                              |                                                                    | Disp                                                                              | playing 1 - 13 of 13 |
| Page 1 Configuration m:                                                                                                    | any                                                                                                    | ~                                                                                                    | Se                                                                                                    | ervice:                                                                           | any                                                                             | ~                                                                                                    |                                                                            |                                                              |                                                                    | Dis                                                                               | playing 1 - 13 of 13 |
| Configuration                                                                                                    |                                                                                                    |                                                                                                    | Se                                                                                                    | ser:                                                                              | any<br>any                                                                      | ~                                                                                                    | 1                                                                          |                                                              |                                                                    | Dis                                                                               | playing 1 - 13 of 13 |
| Configuration                                                                                                    | any                                                                                                    | ~                                                                                                    | Se                                                                                                    |                                                                                   |                                                                                 |                                                                                                    | 1                                                                          |                                                              |                                                                    | Dis                                                                               | playing 1 - 13 of 13 |
| Configuration                                                                                                    | any                                                                                                    | ~                                                                                                    | Se                                                                                                    | ser:                                                                              |                                                                                 | ~                                                                                                    | 1                                                                          |                                                              |                                                                    | Disţ                                                                              | playing 1 - 13 of 13 |
| Configuration<br>m:<br>rce:<br>tilnation:                                                                                                    | any                                                                                                    | ~                                                                                                    | Se                                                                                                    | ser:                                                                              |                                                                                 | ~                                                                                                    | 1                                                                          |                                                              |                                                                    | Disp                                                                              | playing 1 - 13 of 13 |
| Configuration<br>m:<br>rce:<br>tilnation:<br>earch Re<br>Pri St                                                                                                    | any<br>any<br>beet<br>Name                                                                                                    | ▼<br>▼<br>From                                                                                                    | Se<br>Us<br>Th<br>To                                                                                                    | me:<br>IPv6 Sou                                                                   |                                                                                 | ✓<br>⊙<br>Service                                                                                                    | User                                                                       | Schedule                                                     |                                                                    | Log                                                                               |                      |
| Configuration<br>m:<br>rce:<br>tination:<br>earch Re<br>Pri St<br>1 9                                                                                                    | any<br>any<br>eset<br>Name<br>Device_Defaul                                                                                                    | ▼<br>▼<br>From<br>any                                                                                                    | Se<br>Us<br>Tir<br>To<br>ZyWALL                                                                                                    | ser:<br>me:<br>IPv6 Sou<br>any                                                    | any                                                                             | ✓                                                                                                    | User                                                                       | Schedule                                                     | all                                                                | Log                                                                               |                      |
| Configuration<br>m:<br>rce:<br>tfination:<br>earch Re<br>Pri St<br>1 9<br>2 9                                                                                                    | any<br>any<br>eset<br>Name<br>Device_Defaul<br>LAN1_Outgoing                                                                                                    | From<br>any<br>sLAN1                                                                                                    | Se<br>Us<br>Tir<br>ZyWALL<br>any (Exc                                                                                                | ser:<br>me:<br>IPv6 Sou<br>any<br>any                                             | IPv6 Des.<br>any<br>any                                                         | Service<br>• Default<br>any                                                                                                    | User<br>any<br>any                                                         | none<br>none                                                 | all                                                                | Log<br>no<br>no                                                                   |                      |
| Configuration<br>m:<br>trace:<br>tination:<br>earch Re<br>Pri S1<br>1 9<br>2 9<br>3 9                                                                                                    | any<br>any<br>set<br>Name<br>Device_Defaul<br>LAN1_Outgoing<br>LAN2_Outgoing                                                                                                    | From<br>any<br>LAN1<br>LAN2                                                                                                    | Se<br>Us<br>Th<br>ZyWALL<br>any (Exc<br>any (Exc                                                                                     | ser:<br>me:<br>IPv6 Sou<br>any<br>any<br>any                                      | any<br>any<br>any<br>any                                                        | Service     Default     any     any                                                                                                    | User<br>any<br>any<br>any                                                  | none<br>none<br>none                                         | all<br>all                                                         | Log<br>no<br>no                                                                   |                      |
| Configuration<br>m:<br>rce:<br>tination:<br>erch Re<br>Pri St<br>1 9<br>2 9<br>3 9<br>4 9                                                                                                    | any<br>any<br>bet<br>Name<br>Device_Defaul<br>LAN1_Outgoing<br>LAN2_Outgoing<br>DMZ_to_WAN                                                                                                    | From<br>any<br>LAN1<br>LAN2<br>*DMZ                                                                                                    | To<br>ZyWALL<br>any (Exc<br>any (Exc<br>wWAN                                                                                         | IPv6 Sou<br>any<br>any<br>any<br>any<br>any                                       | any<br>any<br>any<br>any<br>any<br>any                                          | Service  Default any any any any                                                                                                    | User<br>any<br>any<br>any<br>any                                           | none<br>none<br>none<br>none                                 | all<br>all<br>all                                                  | Log<br>no<br>no<br>no                                                             |                      |
| Configuration<br>m:<br>rce:<br>tination:<br>erch Re<br>Pri St<br>1 9<br>2 9<br>3 9<br>4 9<br>5 9                                                                                                    | any<br>any<br>Nome<br>Device_Defaul<br>LAN1_Outgoing<br>LAN2_Outgoing<br>DMZ_to_WAN<br>IPSec_VPN_Ou                                                                                                    | From<br>cny<br>«LAN1<br>«LAN2<br>«DMZ<br>«IPSec                                                                                                    | To<br>ZyWALL<br>any (Exc<br>any (Exc<br>any (Exc                                                                                     | ser:<br>me:<br>any<br>any<br>any<br>any<br>any<br>any                             | IPv6 Des.<br>any<br>any<br>any<br>any<br>any<br>any<br>any                      | Service     Default     any     any     any     any     any                                                                                                    | User<br>any<br>any<br>any<br>any<br>any                                    | none<br>none<br>none<br>none                                 | all<br>all<br>all<br>all                                           | Log<br>no<br>no<br>no<br>no<br>no                                                 |                      |
| Configuration<br>m:<br>tination:<br>warch Ref<br>Pri St<br>1<br>2<br>9<br>3<br>9<br>4<br>5<br>6<br>9                                                                                                    | any<br>any<br>any<br>Device_Defaul<br>LANI_Outgoing<br>LAN2_Outgoing<br>DMZ_to_WAN<br>IPSec_VPN_Outg                                                                                                    | From<br>any<br>«LAN1<br>«LAN2<br>«DMZ<br>«IPSec<br>«SSL_VPN                                                                                                    | To<br>ZyWALL<br>any (Exc<br>any (Exc<br>any (Exc<br>any (Exc<br>any (Exc                                                             | ser:<br>me:<br>any<br>any<br>any<br>any<br>any<br>any<br>any                      | any<br>any<br>any<br>any<br>any<br>any<br>any<br>any<br>any                     | Service     Default     any     any     any     any     any     any                                                                                                    | User<br>any<br>any<br>any<br>any<br>any<br>any                             | none<br>none<br>none<br>none<br>none<br>none                 | all<br>all<br>all<br>all<br>all                                    | Log<br>no<br>no<br>no<br>no<br>no<br>no                                           |                      |
| Configuration           m:           rce:           tination:           pri           St           1           2           3           9           4           5           6           7                                                                                                    | any<br>any<br>any<br>Device_Defaul<br>LAN1_Outgoing<br>LAN2_Outgoing<br>DMZ_to_WAN<br>IP\$ec_VPN_Outg<br>TUNNEL_Outgo                                                                                      | From<br>cny<br>=LAN1<br>=LAN2<br>=DMZ<br>=SSL_VPN<br>=TUNNEL                                                                                                    | To<br>ZyWALL<br>any (Exc<br>any (Exc<br>any (Exc<br>any (Exc<br>any (Exc<br>any (Exc                                                 | IPv6 Sou<br>any<br>any<br>any<br>any<br>any<br>any<br>any<br>any<br>any           | any<br>IPv6 Des.<br>any<br>any<br>any<br>any<br>any<br>any<br>any<br>any        | Service<br>«Default<br>any<br>any<br>any<br>any<br>any<br>any<br>any                                                                                                    | User<br>any<br>any<br>any<br>any<br>any<br>any<br>any                      | none<br>none<br>none<br>none<br>none<br>none                 | all<br>all<br>all<br>all<br>all                                    | Log<br>no<br>no<br>no<br>no<br>no<br>no<br>no<br>no<br>no                         |                      |
| Configuration           m:           rce:           tination:           print           2           9           3           4           5           6           7           8                                                                                                    | any<br>any<br>any<br>Device_Defaul<br>LAN1_Outgoing<br>LAN2_Outgoing<br>DMZ_to_WAN<br>IPSec_VPN_Outg<br>TUNNEL_Outgo<br>LAN1_to_Device                                                                     | From<br>any<br>«LAN1<br>«LAN1<br>«LAN2<br>«DMZ<br>«IPSec<br>«SSL_VPN<br>«TUNNEL<br>«LAN1                                                                                                    | Io<br>ZyWALL<br>any (Exc<br>any (Exc<br>any (Exc<br>any (Exc<br>any (Exc<br>zyWALL                                                   | IPv6 Sou<br>any<br>any<br>any<br>any<br>any<br>any<br>any<br>any<br>any<br>any    | any<br>IPv6 Des.<br>any<br>any<br>any<br>any<br>any<br>any<br>any<br>any<br>any | Service<br>«Default<br>any<br>any<br>any<br>any<br>any<br>any<br>any<br>any                                                                                                    | User<br>any<br>any<br>any<br>any<br>any<br>any<br>any<br>any               | none<br>none<br>none<br>none<br>none<br>none<br>none         | all<br>all<br>all<br>all<br>all<br>all<br>all                      | Log<br>no<br>no<br>no<br>no<br>no<br>no<br>no<br>no<br>no<br>no                   |                      |
| Configuration           rcce:           tination:           orach         Re           Print         St           1         9           2         9           3         9           4         9           5         9           6         9           7         9           9         9                                                                                                    | any<br>any<br>any<br>Device_Defaul<br>LANI_Outgoing<br>DMZ_to_WAN<br>IPSec_VPN_Outg<br>TUNNEL_Outg<br>TUNNEL_Outg<br>LANI_to_Device<br>LAN2_to_Device                                                      | From<br>any<br>«LAN1<br>«LAN2<br>«DMZ<br>«IPSec<br>«SSL_VPN<br>«TUNNEL<br>«LAN1<br>«LAN2                                                                                                    | Ic<br>ZyWALL<br>any (Exc<br>any (Exc<br>any (Exc<br>any (Exc<br>any (Exc<br>zyWALL<br>ZyWALL                                         | ser:<br>me:<br>any<br>any<br>any<br>any<br>any<br>any<br>any<br>any<br>any<br>any | any<br>any<br>any<br>any<br>any<br>any<br>any<br>any<br>any<br>any              | Service  Conversion  Conversion  Conversi | User<br>any<br>any<br>any<br>any<br>any<br>any<br>any<br>any<br>any        | none<br>none<br>none<br>none<br>none<br>none<br>none<br>none | all<br>all<br>all<br>all<br>all<br>all<br>all                      | Log<br>no<br>no<br>no<br>no<br>no<br>no<br>no<br>no<br>no<br>no<br>no<br>no<br>no |                      |
| Configuration           rce:           tination:           orch         Re           Pfi         S1           1         ?           2         ?           3         ?           4         ?           5         ?           6         ?           7         ?           8         ?           9         ?           10         ?                                                                        | any<br>any<br>any<br>Device_Defaul<br>LAN1_Outgoing<br>LAN2_Outgoing<br>DMZ_to_WAN<br>IPSec_VPN_Outg<br>SSL_VPN_Outg<br>LAN1_to_Device<br>LAN2_to_Device<br>DMZ_to_Device                                  | From<br>any<br>«LAN1<br>«LAN2<br>«DMZ<br>«IPSec<br>«SSL_VPN<br>«LAN1<br>«LAN1<br>«LAN1<br>«LAN2<br>«DMZ                                                                                                    | Io<br>ZyWALL<br>any (Exc<br>any (Exc<br>any (Exc<br>any (Exc<br>any (Exc<br>zyWALL<br>ZyWALL<br>ZyWALL                               | IPv6 Sou<br>any<br>any<br>any<br>any<br>any<br>any<br>any<br>any<br>any<br>any    | any<br>any<br>any<br>any<br>any<br>any<br>any<br>any<br>any<br>any              | Service  Control  Control  Contro  Control  Control  Control  Control  Control  Control  Con | User<br>any<br>any<br>any<br>any<br>any<br>any<br>any<br>any<br>any<br>any | none<br>none<br>none<br>none<br>none<br>none<br>none<br>none | all<br>all<br>all<br>all<br>all<br>all<br>all<br>all               | Log<br>no<br>no<br>no<br>no<br>no<br>no<br>no<br>no<br>no<br>no<br>no<br>no<br>no |                      |
| Configuration           rce:           tination:           arch         Re           Pri         St           1         ?           2         ?           3         ?           4         ?           5         ?           6         ?           7         ?           8         ?           9         ?           10         ?           11         ?                                                 | any<br>any<br>any<br>Device_Defaul<br>LAN1_Outgoing<br>LAN2_Outgoing<br>DMZ_to_WAN<br>IPSec_VPN_Outg<br>TUNNEL_Outgo<br>LAN1_to_Device<br>LAN2_to_Device<br>WAN_to_Device                                  | From<br>ony<br>LAN1<br>LAN2<br>ADMZ<br>IPSec<br>SSL VPN<br>ALAN1<br>LAN2<br>ALAN1<br>LAN2<br>ALAN1<br>ALAN2<br>ALAN1<br>ALAN2<br>ALAN1<br>ALAN2<br>ALAN1<br>ALAN2<br>ALAN1<br>ALAN2<br>ALAN1<br>ALAN2<br>ALAN1<br>ALAN2<br>ALAN1<br>ALAN2<br>ALAN1<br>ALAN2<br>ALAN1<br>ALAN2<br>ALAN1<br>ALAN2<br>ALAN2<br>ALANA<br>ALAN2<br>ALANA<br>ALAN2<br>ALAN2<br>ALANA<br>ALANA | Io<br>ZyWALL<br>any (Exc<br>any (Exc<br>any (Exc<br>any (Exc<br>any (Exc<br>zyWALL<br>ZyWALL<br>ZyWALL<br>ZyWALL                     | IPv6 Sou<br>any<br>any<br>any<br>any<br>any<br>any<br>any<br>any<br>any<br>any    | any<br>any<br>any<br>any<br>any<br>any<br>any<br>any<br>any<br>any              | Service  Control  Control  Co | User<br>any<br>any<br>any<br>any<br>any<br>any<br>any<br>any<br>any<br>any | none<br>none<br>none<br>none<br>none<br>none<br>none<br>none | all<br>all<br>all<br>all<br>all<br>all<br>all<br>all<br>all        | Log<br>no<br>no<br>no<br>no<br>no<br>no<br>no<br>no<br>no<br>no<br>no             |                      |
| Configuration           rce:           tination:           arch         Re           Pri         St           1         ?           2         ?           3         ?           4         ?           5         ?           6         ?           7         ?           8         ?           9         ?           10         ?           11         ?           12         ?                          | any<br>any<br>any<br>bevice_Defaul<br>LAN1_Outgoing<br>LAN2_Outgoing<br>DMZ_to_WAN<br>IPSec_VPN_Outg<br>TUNNEL_Outgo<br>LAN1_to_Device<br>LAN2_to_Device<br>DMZ_to_Device<br>WAN_to_Device<br>IPSec_VPN_to | From<br>any<br>«LAN1<br>«LAN2<br>«DMZ<br>«IPSec<br>«SSL_VPN<br>«TUNNEL<br>«LAN1<br>«LAN1<br>«LAN2<br>«DMZ<br>«WAN<br>«IPSec                                                                                                    | To<br>ZyWALL<br>any (Exc<br>any (Exc<br>any (Exc<br>any (Exc<br>any (Exc<br>ZyWALL<br>ZyWALL<br>ZyWALL<br>ZyWALL<br>ZyWALL<br>ZyWALL | IPv6 Sou<br>any<br>any<br>any<br>any<br>any<br>any<br>any<br>any<br>any<br>any    | any<br>any<br>any<br>any<br>any<br>any<br>any<br>any<br>any<br>any              | Service     «Default     any     any     any     any     any     any     any     any     any     any     any     any     any     any     any     any     any     any     any                                                                                                    | User<br>any<br>any<br>any<br>any<br>any<br>any<br>any<br>any<br>any<br>any | none<br>none<br>none<br>none<br>none<br>none<br>none<br>none | all<br>all<br>all<br>all<br>all<br>all<br>all<br>all<br>all<br>all | Log<br>no<br>no<br>no<br>no<br>no<br>no<br>no<br>no<br>no<br>no<br>no             |                      |
| Configuration           rce:           tination:           arch         Re           Print         S1           1         ?           2         ?           3         ?           4         ?           5         ?           6         ?           7         ?           8         ?           9         ?           10         ?           11         ?           12         ?           13         ? | any<br>any<br>any<br>Device_Defaul<br>LAN1_Outgoing<br>LAN2_Outgoing<br>DMZ_to_WAN<br>IPSec_VPN_Outg<br>TUNNEL_Outgo<br>LAN1_to_Device<br>LAN2_to_Device<br>WAN_to_Device                                  | From<br>any<br>LAN1<br>LAN2<br>DMZ<br>IPSec<br>SSL_VPN<br>LAN1<br>LAN2<br>DMZ<br>LAN1<br>LAN2<br>SL_VPN<br>IUNNEL<br>ALAN2<br>SL_VPN<br>SL_VPN<br>SSL_VPN                                                                                                    | Io<br>ZyWALL<br>any (Exc<br>any (Exc<br>any (Exc<br>any (Exc<br>any (Exc<br>zyWALL<br>ZyWALL<br>ZyWALL<br>ZyWALL                     | IPv6 Sou<br>any<br>any<br>any<br>any<br>any<br>any<br>any<br>any<br>any<br>any    | any<br>any<br>any<br>any<br>any<br>any<br>any<br>any<br>any<br>any              | Service  Control  Control  Co | User<br>any<br>any<br>any<br>any<br>any<br>any<br>any<br>any<br>any<br>any | none<br>none<br>none<br>none<br>none<br>none<br>none<br>none | all<br>all<br>all<br>all<br>all<br>all<br>all<br>all<br>all        | Log<br>no<br>no<br>no<br>no<br>no<br>no<br>no<br>no<br>no<br>no<br>no<br>no<br>no |                      |

The following table describes the labels in this screen.

Table 238 Configuration > Security Service > Content Filter > Action

| LABEL                        | DESCRIPTION                                                                                                    |
|------------------------------|----------------------------------------------------------------------------------------------------|
| Show Filter/Hide<br>Filter   | Click <b>Show Filter</b> to display IPv4 and IPv6 (if enabled) security policy search filters.                                                                           |
| IPv4 / IPv6<br>Configuration | Use IPv4 / IPv6 search filters to find specific IPv4 and IPv6 (if enabled) security policies based on direction, application, user, source, destination and/or schedule. |
| From / To                    | Select a zone to view all security policies from a particular zone and/or to a particular zone. <b>any</b> means all zones.                                              |

| LABEL                      | DESCRIPTION                                                                                                    |
|----------------------------|----------------------------------------------------------------------------------------------------|
| IPv4 / IPv6<br>Source      | Type an IPv4 or IPv6 IP address to view all security policies based on the IPv4 / IPv6 source address object used.                                                                                                    |
|                            | <ul> <li>An IPv4 IP address is written as four integer blocks separated by periods. This is an example<br/>IPv4 address: 172.16.6.7.</li> </ul>                                                                                                    |
|                            | <ul> <li>An 128-bit IPv6 address is written as eight 16-bit hexadecimal blocks separated by colons<br/>(:). This is an example IPv6 address: 2001:0db8:1a2b:0015:0000:0000:1a2f:0000.</li> </ul>                                                                                                    |
| IPv4 / IPv6<br>Destination | Type an IPv4 or IPv6 IP address to view all security policies based on the IPv4 / IPv6 destination address object used.                                                                                                    |
|                            | <ul> <li>An IPv4 IP address is written as four integer blocks separated by periods. This is an example<br/>IPv4 address: 172.16.6.7.</li> </ul>                                                                                                    |
|                            | <ul> <li>An 128-bit IPv6 address is written as eight 16-bit hexadecimal blocks separated by colons<br/>(:). This is an example IPv6 address: 2001:0db8:1a2b:0015:0000:0000:1a2f:0000.</li> </ul>                                                                                                    |
| Service                    | View all security policies based the service object used.                                                                                                    |
| User                       | View all security policies based on user or user group object used.                                                                                                    |
| Schedule                   | View all security policies based on the schedule object used.                                                                                                    |
| Priority                   | This is the position of your Security Policy in the global policy list (including all through-Zyxel Device and to-Zyxel Device policies). The ordering of your policies is important as policies are applied in sequence. <b>Default</b> displays for the default Security Policy behavior that the Zyxel Device performs on traffic that does not match any other Security Policy. |
| Status                     | This icon is lit when the entry is active and dimmed when the entry is inactive.                                                                                                    |
| Name                       | This is the name of the Security policy.                                                                                                    |
| From / To                  | This is the direction of travel of packets. Select from which zone the packets come and to which zone they go.                                                                                                    |
|                            | Security Policies are grouped based on the direction of travel of packets to which they apply.<br>For example, from LAN to LAN means packets traveling from a computer or subnet on the LAN<br>to either another computer or subnet on the LAN.                                                                                                    |
|                            | From <b>any</b> displays all the Security Policies for traffic going to the selected <b>To Zone</b> .                                                                                                    |
|                            | To <b>any</b> displays all the Security Policies for traffic coming from the selected <b>From Zone</b> .                                                                                                    |
|                            | From <b>any</b> to <b>any</b> displays all of the Security Policies.                                                                                                    |
|                            | To <b>ZyWALL</b> policies are for traffic that is destined for the Zyxel Device and control which computers can manage the Zyxel Device.                                                                                                    |
| IPv4 / IPv6 Source         | This displays the IPv4 / IPv6 source address object, including geographic address and FQDN (group) objects, to which this Security Policy applies.                                                                                                    |
| IPv4 / IPv6<br>Destination | This displays the IPv4 / IPv6 destination address object, including geographic address and FQDN (group) objects, to which this Security Policy applies.                                                                                                    |
| Service                    | This displays the service object to which this Security Policy applies.                                                                                                    |
| User                       | This is the user name or user group name to which this Security Policy applies.                                                                                                    |
| Schedule                   | This field tells you the schedule object that the policy uses. <b>none</b> means the policy is active at all times if enabled.                                                                                                    |
| Action                     | This field displays whether the Security Policy silently discards packets without notification (deny), permits the passage of packets (allow) or drops packets with notification (reject)                                                                                                    |
| Log                        | Select whether to have the Zyxel Device generate a log ( <b>log</b> ), log and alert ( <b>log alert</b> ) or not ( <b>no</b> ) when the policy is matched to the criteria listed above.                                                                                                    |
| Profile                    | This field shows you which Security Service profiles (application patrol, content filter, IDP, anti-<br>malware, email security) apply to this Security policy. Click an applied Security Service profile<br>icon to edit the profile directly.                                                                                                    |
| OK                         | Click <b>OK</b> to save your changes back to the Zyxel Device.                                                                                                    |
| Cancel                     | Click <b>Cancel</b> to exit this screen without saving.                                                                                                    |

Table 238 Configuration > Security Service > Content Filter > Action

## 32.2.2 Content Filter Add Profile Category Service

Click Configuration > Security Service > Content Filter > Profile > Add or Edit to open the Add Filter Profile screen.

| Figure 392 | Content Filter > Profile | > Add Filter Profile > | Category Service |
|------------|--------------------------|------------------------|------------------|
|            |                          |                        |                  |

| Add Filter Profile                                                                                                    |                                        |                                                |
|----------------------------------------------------------------------------------------------------|----------------------------------------|------------------------------------------------|
| Category Service Custom Service                                                                                                    |                                        |                                                |
| eneral Settings                                                                                                    |                                        |                                                |
| Name:                                                                                                    | 0                                      |                                                |
| Description:                                                                                                    | (Optional)                             |                                                |
|                                                                                                    |                                        |                                                |
| Enable SafeSearch                                                                                                    |                                        |                                                |
| Enable Content Filter Category                                                                                                    | Service                                |                                                |
| Log all web pages                                                                                                    |                                        |                                                |
| Action for Managed Web Page                                                                                                    | es: Block 💌                            | El Log                                         |
| Action for Unrated Web Pages                                                                                                    | Warn 💌                                 | Log                                            |
| Action When Category Server I                                                                                                    | s Unavallable: Warn 👻                  |                                                |
|                                                                                                    |                                        |                                                |
| elect Categories                                                                                                    |                                        |                                                |
| Select All Categories                                                                                                    | Clear All Categories                   |                                                |
| Aanaged Categories                                                                                                    |                                        |                                                |
| Adult Topics                                                                                                    | Alcohol                                | Anonymizing Utilities                          |
| Art Culture Heritage                                                                                                    | Auctions Classifieds                   | Blogs/Wiki                                     |
| Business                                                                                                    | 🖾 Chat                                 | Computing Internet                             |
| Consumer Protection                                                                                                    | Content Server                         | Controversial Opinions                         |
| Cult Occult                                                                                                    | Dating Personals                       | Dating Social Networking                       |
| Digital Postcards                                                                                                    | Discrimination                         | Drugs                                          |
| Education Reference                                                                                                    | Entertainment                          | Extreme                                        |
| E Fashlon Beauty                                                                                                    | Finance Banking                        | For Kids                                       |
| Forum Bulletin Boards                                                                                                    | Gambling                               | Gambling Related                               |
| Came Cartoon Violence                                                                                                    | Games                                  | General News                                   |
| Covernment Military                                                                                                    | Gruesome Content                       | Health                                         |
| Historical Revisionism                                                                                                    | History                                | Humor Comics                                   |
| Illegal UK                                                                                                    | Incidental Nudity                      | Information Security                           |
| Information Security New                                                                                                    | Instant Messaging                      | Interactive Web Applications                   |
| Internet Radio TV                                                                                                    | Internet Services                      | Job Search                                     |
| Major Global Religions                                                                                                    | Marketing Merchandising                | Media Downloads                                |
| Media Sharing                                                                                                    | Messaging                              | Mobile Phone                                   |
|                                                                                                    | Motor Vehicles                         | Non Profit Advocacy NGO     DOB File Sharing   |
| Nudity                                                                                                    | Online Shopping     Register Demois    | P2P File Sharing                               |
| PUPs                                                                                                    | Parked Domain                          | Personal Network Storage                       |
| Personal Pages                                                                                                    | Pharmacy Portal Sites                  | Politics Opinion Potential Criminal Activities |
| Pornography Potential Hacking Computer                                                                                                    | Potential Illegal Software             | Private IP Addresses                           |
| Crime                                                                                                    | Professional Networking                | Provocative Attire                             |
| Profanity                                                                                                    | Real Estate                            | Recreation Hobbies                             |
| Public Information                                                                                                    | Remote Access                          |                                                |
| Religion Ideology                                                                                                    | Resource Sharing                       | Restaurants                                    |
| Residential IP Addresses                                                                                                    | Search Engines                         | Sexual Materials                               |
| School Cheating Information                                                                                                    | Social Networking                      | Software Hardware                              |
| Shareware Freeware                                                                                                    | Stock Trading                          | Streaming Media                                |
| Sports                                                                                                    | Technical Information                  | Text Spoken Only                               |
| 🕅 Technical Business Forums                                                                                                    |                                        |                                                |
| Text Translators                                                                                                    | Violence                               | Visual Search Engine                           |
| Usenet News                                                                                                    | Web Ads                                | Web Mail                                       |
| Weapons 1                                                                                                    | Web Phone                              |                                                |
| Web Meetings                                                                                                    |                                        |                                                |
| est Web Site Category                                                                                                    |                                        |                                                |
| URL to test:                                                                                                    |                                        |                                                |
| 12 CONTRACTOR OF THE OWNER OF THE OWNER OWNER OF THE OWNER OF THE OWNER OF THE OWNER OF THE OWNER OF THE OWNER OF THE OWNER OF THE OWNER OF THE OWNER OF THE OWNER OWNER OWNER OWNER OWNER OWNER OWNER OWNER OWNER OWNER OWNER OWNER OWNER OWNER OWNE | d Containt Filter Collegary Server     |                                                |
| 16 Materials also a sub- superior to the super-                                                                                                    | rrect. click this link to submit a rec | uest to review it.                             |

The following table describes the labels in this screen.

| LABEL                                     | DESCRIPTION                                                                                                    |
|-------------------------------------------|----------------------------------------------------------------------------------------------------|
| Name                                      | Enter a descriptive name for this content filtering profile name. You may use 1-31 alphanumeric characters, underscores(_), or dashes (-), but the first character cannot be a number. This value is case-sensitive.                                                                                                    |
| Description                               | Enter a description for the content filtering profile rule to help identify the purpose of rule. You may use 1-31 alphanumeric characters, underscores(_), or dashes (-), but the first character cannot be a number. This value is case-sensitive.                                                                                                    |
|                                           | This field is optional.                                                                                                    |
| Enable SafeSearch                         | SafeSearch is a search engine that can automatically filter sexually explicit videos and images from the search result without overloading the Zyxel Device. It does this by adding a parameter in the search URL:                                                                                                    |
|                                           | https://www.google.com.tw/?gws_rd=ssl#q=porn&safe=active.                                                                                                    |
|                                           | Supported search engines at the time of writing are:                                                                                                    |
|                                           | Yahoo, Google, MSN Live Bing, Yandex                                                                                                    |
| Enable Content Filter<br>Category Service | Enable external database content filtering to have the Zyxel Device check an external database to find to which category a requested web page belongs. The Zyxel Device then blocks or forwards access to the web page depending on the configuration of the rest of this page.                                                                             |
| Log all web pages                         | Select this to record attempts to access web pages when:                                                                                                    |
|                                           | <ul> <li>They match the other categories that you select below.</li> <li>They are not categorized.</li> <li>The external content filtering database is unavailable.</li> </ul>                                                                                                    |
| Action for Managed Web<br>Pages           | Select <b>Pass</b> to allow users to access web pages that match the other categories that you select below.                                                                                                    |
|                                           | Select <b>Block</b> to prevent users from accessing web pages that match the other categories that you select below. When external database content filtering blocks access to a web page, it displays the denied access message that you configured in the <b>Content Filter General</b> screen along with the category of the blocked web page.           |
|                                           | Select <b>Log</b> to record attempts to access web pages that match the other categories that you select below.                                                                                                    |
| Action for Unrated Web<br>Pages           | Select <b>Pass</b> to allow users to access web pages that the external web filtering service has not categorized.                                                                                                    |
|                                           | Select <b>Block</b> to prevent users from accessing web pages that the external web filtering service has not categorized. When the external database content filtering blocks access to a web page, it displays the denied access message that you configured in the <b>Content Filter General</b> screen along with the category of the blocked web page. |
|                                           | Select <b>Warn</b> to display a warning message before allowing users to access web pages that the external web filtering service has not categorized.                                                                                                    |
|                                           | Select Log to record attempts to access web pages that are not categorized.                                                                                                    |

| Table 239 | Configuration > | Security Service > | <ul> <li>Content Filter &gt;</li> </ul> | Profile > Add | > Category Service |
|-----------|-----------------|--------------------|-----------------------------------------|---------------|--------------------|
|           |                 |                    |                                         |               |                    |

| LABEL                                          | DESCRIPTION                                                                                                    |
|------------------------------------------------|----------------------------------------------------------------------------------------------------|
| Action When Category<br>Server Is Unavailable  | Select <b>Pass</b> to allow users to access any requested web page if the external content filtering database is unavailable.                                                                                                    |
|                                                | Select <b>Block</b> to block access to any requested web page if the external content filtering database is unavailable.                                                                                                    |
|                                                | Select <b>Warn</b> to display a warning message before allowing users to access any requested web page if the external content filtering database is unavailable.                                                                                                    |
|                                                | The following are possible causes for the external content filtering server not being available:                                                                                                    |
|                                                | There is no response from the external content filtering server within the time period specified in the Content Filter Server Unavailable Timeout field.                                                                                                    |
|                                                | The Zyxel Device is not able to resolve the domain name of the external content filtering database.                                                                                                    |
|                                                | • There is an error response from the external content filtering database. This can be caused by an expired content filtering registration (External content filtering's license key is invalid").                                                                                                    |
|                                                | Select <b>Log</b> to record attempts to access web pages that occur when the external content filtering database is unavailable.                                                                                                    |
| Select Categories                              |                                                                                                    |
| Select All Categories                          | Select this check box to restrict access to all site categories listed below.                                                                                                    |
| Clear All Categories                           | Select this check box to clear the selected categories below.                                                                                                    |
| Managed Categories                             | These are categories of web pages based on their content. Select categories in this section to control access to specific types of Internet content.                                                                                                    |
|                                                | You must have the Category Service content filtering license to filter these categories. See the next table for category details.                                                                                                    |
| Test Web Site Category                         |                                                                                                    |
| URL to test                                    | You can check which category a web page belongs to. Enter a web site URL in the text box.                                                                                                    |
|                                                | When the content filter is active, you should see the web page's category. The query fails if the content filter is not active.                                                                                                    |
|                                                | Content Filtering can query a category by full URL string (for example, http://<br>www.google.com/picture/index.htm), but HTTPS Domain Filter can only query a<br>category by domain name ('www.google.com'), so the category may be<br>different in the query result. <b>URL to test</b> displays both results in the test. |
| If you think the category is incorrect         | Click this link to see the category recorded in the Zyxel Device's content filtering database for the web page you specified (if the database has an entry for it).                                                                                                    |
| Test Against Content Filter<br>Category Server | Click this button to see the category recorded in the external content filter server's database for the web page you specified.                                                                                                    |
| ОК                                             | Click <b>OK</b> to save your changes back to the Zyxel Device.                                                                                                    |
| Cancel                                         | Click <b>Cancel</b> to exit this screen without saving your changes.                                                                                                    |

| Table 020 | Configuration | Soourity (Sorving)  | Contont Eiltor > I  | Drofilo > | Add > Catagon (Sonico  |
|-----------|---------------|---------------------|---------------------|-----------|------------------------|
|           | Connauranon > | , aeconny aervice > | > Comeni riller > i | rione >   | Add > Category Service |
|           |               |                     |                     |           |                        |

The following table describes the managed categories.

Table 240 Managed Category Descriptions

| CATEGORY     | DESCRIPTION                                                                                          |
|--------------|----------------------------------------------------------------------------------------------------|
| Adult Topics | Web pages that contain content or themes that are generally considered unsuitable for children.      |
| Alcohol      | Web pages that mainly sell, promote, or advocate the use of alcohol, such as beer, wine, and liquor. |
|              | This category also includes cocktail recipes and home-brewing instructions.                          |

| Table 210 | Managed Category Descriptions (continued) |
|-----------|-------------------------------------------|
|           | Munuged Calegoly Descriptions (Continued) |

| Tuble 240 Multuged CC | ategory Descriptions (continued)                                                                                                    |
|-----------------------|----------------------------------------------------------------------------------------------------|
| Anonymizing Utilities | Web pages that result in anonymous web browsing without the explicit intent to provide such a service.                                                                                                    |
|                       | This category includes URL translators, web-page caching, and other utilities that might function as anonymizers, but without the express purpose of bypassing filtering software.                                                                                                    |
|                       | This category does not include text translation.                                                                                                    |
| Art Culture Heritage  | Web pages that contain virtual art galleries, artist sites (including sculpture and photography), museums, ethnic customs, and country customs.                                                                                                    |
|                       | This category does not include online photograph albums.                                                                                                    |
| Auctions Classifieds  | Web pages that provide online bidding and selling of items or services.                                                                                                    |
|                       | This category includes web pages that focus on bidding and sales.                                                                                                    |
|                       | This category does not include classified advertisements such as real estate postings, personal ads, or companies marketing their auctions.                                                                                                    |
| Blogs/Wiki            | Web pages containing dynamic content, which often changes because users can post or edit content at any time.                                                                                                    |
|                       | This category covers the risks with dynamic content that might range from harmless to offensive.                                                                                                    |
| Business              | Web pages that provide business-related information, such as corporate overviews or business planning and strategies.                                                                                                    |
|                       | This category also includes information, services, or products that help other businesses plan, manage, and market their enterprises, and multi-level marketing.                                                                                                    |
|                       | This category does not include personal pages and web-hosting web pages.                                                                                                    |
| Chat                  | Web pages that provide web-based, real-time social messaging in public and private chat rooms. This category includes IRC.                                                                                                    |
|                       | This category does not include instant messaging.                                                                                                    |
| Computing Internet    | Web pages containing reviews, information, buyer's guides of computers, computer parts and accessories, computer software and internet companies, industry news and magazines, and pay-to-surf sites.                                                                                       |
| Consumer Protection   | Websites that try to rob or cheat consumers.                                                                                                    |
|                       | Some examples of their activities include selling counterfeit products, selling products that were originally provided for free, or improperly using the brand of another company. This category also includes sites where many consumers reported being cheated or not receiving services. |
|                       | This category does not include phishing, which tries to perpetrate fraud or theft by stealing account information.                                                                                                    |
| Content Server        | URLs for servers that host images, media files, or JavaScript for one or more sites<br>and are intended to speed up content retrieval for existing web servers, such as<br>Apache.                                                                                                    |
|                       | This category includes domain-level and sub-domain-level URLs that function as content servers.                                                                                                    |
|                       | This category does not include:                                                                                                    |
|                       | <ul> <li>Web pages for businesses that provide the content servers</li> <li>Web pages that allow users to browse photographs. See the Media Sharing category.</li> </ul>                                                                                                    |
|                       | • URLs for servers that serve only advertisements. See the Web Ads category.                                                                                                    |

| Table 210 | Managed Categor | v Descriptions | (continued) |
|-----------|-----------------|----------------|-------------|
|           | Munugeu Culegor | y Descriptions | (commueu)   |

| Controversial Opinions   | Web pages that contain opinions that are likely to offend political or social sensibilities and incite controversy. Much of this content is at the extremes of public opinion.                                                                                                    |
|--------------------------|----------------------------------------------------------------------------------------------------|
|                          | This category does not include opinion or language clearly intended to promote hate or discrimination.                                                                                                    |
| Cult Occult              | Sites relating to non-traditional religious practices considered to be false, unorthodox, extremist, or coercive.                                                                                                    |
| Dating Personals         | Web pages that provide networking for online dating, matchmaking, escort services, or introductions to potential spouses.                                                                                                    |
|                          | This category does not include sites that provide social networking that might include dating, but are not specific to dating.                                                                                                    |
| Dating Social Networking | Web pages that focus on social interaction such as online dating, friendship, school reunions, pen-pals, escort services, or introductions to potential spouses.                                                                                                    |
|                          | This category does not include wedding-related content, dating tips, or related marketing.                                                                                                    |
| Digital Postcards        | Web pages that allow people to send and receive digital postcards and greeting cards via the Internet.                                                                                                    |
| Discrimination           | Web pages, which provide information that explicitly encourages the oppression or discrimination of a specific group of individuals.                                                                                                    |
|                          | This category does not include jokes and humor, unless the focus of the entire site is considered discriminatory.                                                                                                    |
| Drugs                    | Websites that provide information on the purchase, manufacture, and use of illegal or recreational drugs.                                                                                                    |
|                          | This category does not include sites with exclusive health or political themes.                                                                                                    |
| Education Reference      | Web pages devoted to academic-related content such as academic subjects (mathematics, history), school or university web pages, and education administration pages (school boards, teacher curriculum).                                                                                                |
| Entertainment            | Web pages that provide information about cinema, theater, music, television, infotainment, entertainment industry gossip-news, and sites about celebrities such as actors and musicians.                                                                                                    |
|                          | This category also includes sites where the content is devoted to providing entertainment on the web, such as horoscopes or fan clubs.                                                                                                    |
| Extreme                  | Web pages that provide content considered gory, perverse, or horrific.                                                                                                    |
| Fashion Beauty           | Web pages that market clothing, cosmetics, jewelry, and other fashion-oriented products, accessories, or services.                                                                                                    |
|                          | This category also includes product reviews, comparisons, and general consumer information, and services such as hair salons, tanning salons, tattoo studios, and body-piercing studios.                                                                                                    |
|                          | This category does not include fashion-related content such as modeling or celebrity fashion unless the site focuses on marketing the product line.                                                                                                    |
| Finance Banking          | Web pages that provide financial information or access to online financial accounts.                                                                                                    |
|                          | This category includes stock information (but not stock trading), home finance, and government-related financial information.                                                                                                    |
| For Kids                 | Web pages that are family-safe, specifically for children of approximate ages ten and under.                                                                                                    |
|                          | This category can also be used as an exception to allow web pages that do not<br>pose a risk to children, or to access sites that have a primary educational or<br>recreational focus for children, but are in other categories such as Games, Humor/<br>Comics, Recreation/Hobbies, or Entertainment. |

|           | Manage of Category | Descriptions   |  |
|-----------|--------------------|----------------|--|
| 10016 240 | Managed Categor    | y Descriptions |  |

| Table 240 Managea Cale | egory Descriptions (continued)                                                                                                    |
|------------------------|----------------------------------------------------------------------------------------------------|
| Forum Bulletin Boards  | Web pages that provide access (http://) to Usenet newsgroups or hold discussions<br>and post user-generated content, such as real-time message posting for an<br>interest group. This category also includes archives of files uploaded to<br>newsgroups.                                             |
|                        | This category does not include message forums with a business or technical support focus.                                                                                                    |
| Gambling               | Web pages that allow users to wager or place bets online, or provide gambling software that allows online betting, such as casino games, betting pools, sports betting, and lotteries.                                                                                                    |
|                        | This category does not include web pages related to gambling that do not allow betting online.                                                                                                    |
| Gambling Related       | Web pages that offer information about gambling, without providing the means to gamble.                                                                                                    |
|                        | This category includes casino-related web pages that do not offer online gambling, gambling links, tips, sports picks, lottery results, and horse, car, or boat racing.                                                                                                    |
| Game Cartoon Violence  | Web pages that provide fantasy or fictitious representations of violence within the context of games, comics, cartoons, or graphic novels.                                                                                                    |
|                        | This category includes images and textual descriptions of physical assaults or hand-to-hand combat, and grave injury and destruction caused by weapons or explosives.                                                                                                    |
| Games                  | Web pages that offer online games and related information such as cheats,<br>codes, demos, emulators, online contests or role-playing games, gaming clans,<br>game manufacturer sites, fantasy or virtual sports leagues, and other gaming sites<br>without chances of profit.                        |
|                        | This category includes gaming consoles.                                                                                                    |
| General News           | Web pages that provide online news media, such as international or regional news broadcasting and publication.                                                                                                    |
|                        | This category includes portal sites that provide news content.                                                                                                    |
| Government Military    | Web pages that contain content maintained by governmental or military organizations, such as government branches or agencies, police departments, fire departments, civil defense, counter-terrorism organizations, or supranational organizations, such as the United Nations or the European Union. |
|                        | This category includes military and veterans' medical facilities.                                                                                                    |
| Gruesome Content       | Web pages with content that can be considered tasteless, gross, shocking, or gruesome.                                                                                                    |
|                        | This category does not include web pages with content pertaining to physical assault.                                                                                                    |
| Health                 | Web pages that cover all health-related information and health care services.                                                                                                    |
|                        | This category does not include cosmetic surgery, marketing/selling pharmaceuticals, or animal-related medical services.                                                                                                    |
| Historical Revisionism | Web pages that denounce, or offer different interpretations of, significant historical facts, such as holocaust denial.                                                                                                    |
|                        | This category does not include all re-examination of historical facts, only historical events that are highly sensitive.                                                                                                    |
| History                | Web pages that provide content about historical facts.                                                                                                    |
|                        | This category includes content suitable for higher education, but the Education category includes content for primary education. For example, a site with Holocaust photographs might be offensive, but have academic value.                                                                          |
|                        |                                                                                                    |

| Table 210 | Managed Category | Doscriptions | (continued) |
|-----------|------------------|--------------|-------------|
|           | Munugeu Culegory |              |             |

| Web pages that provide comical or funny content.                                                                                                    |
|----------------------------------------------------------------------------------------------------|
|                                                                                                    |
| This category includes sites with jokes, sketches, comics, and satire pages. This category might also include graphic novel content, which is often associated with comics.                                                                                                    |
| Web pages that contain child sexual abuse content hosted anywhere in the world, and criminally obscene and incitement to racial hatred content hosted in the UK.                                                                                                    |
| Web pages that contain non-pornographic images of the bare human body like those in classic sculpture and paintings, or medical images.                                                                                                    |
| This category enables you to allow or block sites in order to address cultural or geographic differences in opinion about nudity. For example, you can use this category to block access to nudity, but allow access when nudity is not the primary focus of a site, such as news sites or major portals.       |
| Web pages that legitimately provide information about data protection. This category includes detailed information for safeguarding business or personal data, intellectual property, privacy, and infrastructure on the Internet, private networks, or in other bandwidth services such as telecommunications. |
| This category does not include:                                                                                                    |
| <ul> <li>Legitimate information security companies and security software providers, such as virus protection companies.</li> <li>Sites that intend to exploit security or teach how to bypass security.</li> </ul>                                                                                              |
| Web pages that legitimately provide information about data protection. This category includes detailed information for safeguarding business or personal data, intellectual property, privacy, and infrastructure on the Internet, private networks, or in other bandwidth services such as telecommunications. |
| This category does not include:                                                                                                    |
| <ul> <li>Legitimate information security companies and security software providers,<br/>such as virus protection companies.</li> </ul>                                                                                                    |
| Sites that intend to exploit security or teach how to bypass security.                                                                                                    |
| Web pages that provide software for real-time communication over a network exclusively for users who joined a member's contact list or an instant-messaging session.                                                                                                    |
| Most instant-messaging software includes features such as file transfer, PC-to-PC phone calls, and can track when other people log on and off.                                                                                                    |
| Web pages that provide access to live or interactive web applications, such as browser-based office suites and groupware. This category includes sites with business, academic, or individual focus.                                                                                                    |
| This category does not include sites providing access to interactive web applications that do not take critical user data or offer security risks, such as Google Maps.                                                                                                    |
| Web pages that provide software or access to continuous audio or video broadcasting, such as Internet radio, TV programming, or podcasting.                                                                                                    |
| Quick downloads and shorter streams that consume less bandwidth are in the Streaming Media or Media Downloads categories.                                                                                                    |
| Web pages that provide services for publication and maintenance of Internet sites<br>such as web design, domain registration, Internet Service Providers, and<br>broadband and telecommunications companies that provide web services.                                                                          |
| This category includes web utilities such as statistics and access logs, and web graphics like clip art.                                                                                                    |
|                                                                                                    |

| Table 210 | Managed Category | Descriptions / | (continued) |
|-----------|------------------|----------------|-------------|
| 10016 240 | Managed Category | Descriptions   | commueu)    |

| Job Search              | Web pages related to a job search including sites concerned with resume writing,<br>interviewing, changing careers, classified advertising, and large job databases.<br>This category also includes corporate web pages that list job openings, salary<br>comparison sites, temporary employment, and company job-posting sites.                     |
|-------------------------|----------------------------------------------------------------------------------------------------|
|                         | This category does not include make-money-at-home sites.                                                                                                    |
| Major Global Religions  | Web pages with content about religious topics and information related to major<br>religions. This category includes sites that cover religious content such as<br>discussion, beliefs, non-controversial commentary, articles, and information for<br>local congregations such as a church or synagogue homepage.                                    |
|                         | The religions in this category are Baha'i, Buddhism, Chinese Traditional, Christianity, Hinduism, Islam, Jainism, Judaism, Shinto, Sikhism, Tenrikyo, Zoroastrianism.                                                                                                    |
| Marketing Merchandising | Web pages that promote individual or business products or services on the web,<br>but do not sell their products or services online.                                                                                                    |
|                         | This category includes websites that are generally a company overview,<br>describing services or products that cannot be purchased directly from these sites.<br>Examples include automobile manufacturer sites, wedding photography services,<br>or graphic design services.                                                                        |
|                         | This category does not include:                                                                                                    |
|                         | <ul> <li>Other categories that imply marketing such as Alcohol, Auctions/Classifieds,<br/>Drugs, Finance/Banking, Mobile Phone, Online Shopping, Real Estate, School<br/>Cheating Information, Software/Hardware, Stock Trading, Tobacco, Travel,<br/>and Weapons.</li> </ul>                                                                        |
|                         | <ul> <li>Sites that market their services only to other businesses. See the Business category.</li> <li>Sites that rob or cheat consumers. See the Consumer Protection category.</li> </ul>                                                                                                    |
| Media Downloads         | Web pages that provide audio or video files for download such as MP3, WAV, AVI,<br>and MPEG formats. The files are saved to, and played from, the user's computer.                                                                                                    |
|                         | This category does not include audio or video files that are played directly through a browser window. See the Streaming Media category.                                                                                                    |
| Media Sharing           | Web pages that allow users to upload, search for, and share media files and photographs, such as online photograph albums.                                                                                                    |
| Messaging               | Examples include text messaging to mobile phones, PDAs, fax machines, and internal website user-to-user messaging or site-to-site messaging.                                                                                                    |
|                         | This category does not include real-time chat or instant messaging, or message posts that can be viewed by anyone but the intended recipient.                                                                                                    |
| Mobile Phone            | Web pages that sell media, software, or utilities for mobile phones that can be downloaded and delivered to mobile phones.                                                                                                    |
|                         | Examples include ringtones, logos/skins, games, screen-savers, text-based tunes, and software for SMS, MMS, WAP, and other mobile phone protocols.                                                                                                    |
| Moderated               | Bulletin boards, chat rooms, search engines, or web mail sites that are monitored<br>by an individual or group who has the authority to block messages or content<br>considered inappropriate.                                                                                                    |
|                         | This category does not include sites with posted rules against offensive content.<br>See the Forum/Bulletin Boards category.                                                                                                    |
| Motor Vehicles          | Websites for manufacturers and dealerships of consumer transportation vehicles,<br>such as cars, vans, trucks, SUVs, motorcycles, and scooters. This category also<br>includes sites that provide product marketing, reviews, comparisons, pricing<br>information, auto fairs, auto expos, and general consumer information about<br>motor vehicles. |
|                         | This category does not include automotive accessories, mechanics, auto-body shops, and recreational hobby pages. This category does not include sites that provide business-to-business-only content regarding motor vehicles.                                                                                                    |

| Table 240 | Managed Categor | Descriptions | (continued) |
|-----------|-----------------|--------------|-------------|
|           | munuyeu culegor |              |             |

|                          | gory Descriptions (continued)                                                                                                    |
|--------------------------|----------------------------------------------------------------------------------------------------|
| Non Profit Advocacy NGO  | Web pages from charitable or educational groups that fulfill a stated mission,<br>benefiting the larger community, such as clubs, lobbies, communities, non-profit<br>organizations, labor unions, and advocacy groups.                                                    |
|                          | Examples are Masons, Elks, Boy and Girl Scouts, or Big Brothers.                                                                                                    |
| Nudity                   | Web pages that have non-pornographic images of the bare human body. This category includes classic sculpture and paintings, artistic nude photographs, some naturism pictures, and detailed medical illustrations.                                                         |
|                          | This category does not include high-profile sites where nudity is not a concern for visitors. See the Incidental Nudity category.                                                                                                    |
| Online Shopping          | Web pages that sell products or services online.                                                                                                    |
|                          | Web pages selling a broad range of products might pose a risk to users by offering access to items that are normally in other categories such as Pornography, Weapons, Nudity, or Violence. Web pages selling such content exclusively are in their respective categories. |
| P2P File Sharing         | Web pages that allow the exchange of files between computers and users for business or personal use, such as downloadable music.                                                                                                    |
|                          | P2P clients allow users to search for and exchange files from a peer-user network.<br>They often include spyware or real-time chat capabilities. This category includes<br>BitTorrent web pages.                                                                           |
| Parked Domain            | Web pages that once served content, but their domains have been sold or abandoned and are no longer registered.                                                                                                    |
|                          | Parked domains do not host their own content, but usually redirect users to a generic page that states the domain name is for sale, or redirect users to a generic search engine and portal page, some of which provide valid search engine results.                       |
| Personal Network Storage | Web pages that allow users to upload folders and files to an online network server<br>in order to backup, share, edit, or retrieve files or folders from any web browser.                                                                                                  |
| Personal Pages           | Personal home pages that share a common domain such as those hosted by ISPs, university/education servers, or free web page hosts.                                                                                                    |
|                          | This category also includes unique domains that contain personal information, such as a personal home page. This category does not include home pages of public figures.                                                                                                   |
| Pharmacy                 | Web pages that provide reviews, descriptions, and market or sell prescription-<br>based drugs, over-the-counter drugs, birth control, or dietary supplements.                                                                                                    |
| Politics Opinion         | Web pages covering political parties, individuals in political life, and opinion on various topics.                                                                                                    |
|                          | This category might also cover laws and political opinion about drugs. This category includes URLs for political parties, political campaigning, and opinions on various topics, including political debates.                                                              |
| Pornography              | Web pages that contain materials intended to be sexually arousing or erotic.                                                                                                    |
|                          | This category includes fetish pages, animation, cartoons, stories, and illegal pornography.                                                                                                    |
| Portal Sites             | Web pages that serve as major gateways or directories to content on the web.                                                                                                    |
|                          | Many portal sites also provide a variety of internal site features or services such as search engines, email, news, and entertainment. Mailing list sites with a variety of content are in this category.                                                                  |
|                          |                                                                                                    |

589

| Potential Criminal Activities       | Web pages that provide instructions to commit illegal or criminal activities.                                                                                                    |
|-------------------------------------|----------------------------------------------------------------------------------------------------|
|                                     | Instructions include committing murder or suicide, sabotage, bomb-making, lock-<br>picking, service theft, evading law enforcement, or spoofing drug tests. This<br>category might also include information on how to distribute illegal content,<br>perpetrate fraud, or consumer scams.                                                       |
|                                     | This category does not include computer-related fraud.                                                                                                    |
| Potential Hacking Computer<br>Crime | Web pages that provide instructions, or otherwise enable, fraud, crime, or malicious activity that is computer-oriented.                                                                                                    |
|                                     | This category includes web pages related to computer crime include malicious hacking information or tools that help individuals gain unauthorized access to computers and networks (root kits, kiddy scripts). This category also includes other areas of electronic fraud such as dialer scams and illegal manipulation of electronic devices. |
|                                     | This category does not include illegal software.                                                                                                    |
| Potential Illegal Software          | Web pages, which the filter believes offer information to potentially 'pirated' or<br>illegally distribute software or electronic media, such as copyrighted music or film,<br>distribution of illegal license key generators, software cracks, and serial numbers.                                                                             |
|                                     | This category does not include peer-to-peer web pages.                                                                                                    |
| Private IP Addresses                | Sites that are private IP addresses as defined in RFC 1918, that is, hosts that do not require access to hosts in other enterprises (or require just limited access) and whose IP address may be ambiguous between enterprises but are well defined within a certain enterprise.                                                                |
| Profanity                           | Web pages that contain crude, vulgar, or obscene language or gestures.                                                                                                    |
| Professional Networking             | Web pages that provide social networking exclusively for professional or business purposes.                                                                                                    |
|                                     | This category includes sites that provide personal or group profiles, and enable<br>their members to interact through real-time communication, message posting,<br>public bulletins, and media sharing. This category also contains alumni sites that<br>have a networking function.                                                            |
|                                     | This category does not include social networking sites where the focus might vary, but include friendship, dating, or professional focuses.                                                                                                    |
| Provocative Attire                  | Web pages with pictures that include alluring or revealing attire, lingerie and swimsuits, or supermodel or celebrity photograph collections, but do not involve nudity.                                                                                                    |
|                                     | This category does not include sites with swimwear or similar attire that is not intended to be provocative. For example, Olympic swimming sites are not in this category.                                                                                                    |
| Public Information                  | Web pages that provide general reference information such as public service providers, regional information, transportation schedules, maps, or weather reports.                                                                                                    |
| PUPs                                | Web pages that contain Potentially Unwanted Programs (PUPs).                                                                                                    |
|                                     | PUPs are often made for a beneficial purpose but they alter the security of a computer or the computer user's privacy. Computer users who are concerned about security or privacy might want to be informed about this software, and in some cases, they might want to remove this software from their computers.                               |

 Table 240
 Managed Category Descriptions (continued)

| Tailala 040 | Managed Categor | Descriptions |             |
|-------------|-----------------|--------------|-------------|
|             | Managea Calegor |              | ICONTINTEOT |
|             |                 |              |             |

| Table 240 Managed Categ     | lory Descriptions (continued)                                                                                                    |
|-----------------------------|----------------------------------------------------------------------------------------------------|
| Real Estate                 | Web pages that provide commercial or residential real estate services and information.                                                                                                    |
|                             | Service and information includes sales and rental of living space or retail space<br>and guides for apartments, housing, and property, and information on appraisal<br>and brokerage. This category includes sites that allow you to browse model<br>homes.                                                       |
|                             | This category does not include content related to personal finance, such as credit applications.                                                                                                    |
| Recreation Hobbies          | Web pages for recreational organizations and facilities that include content devoted to recreational activities and hobbies.                                                                                                    |
|                             | This category includes information about public swimming pools, zoos, fairs, festivals, amusement parks, recreation guides, hiking, fishing, bird watching, or stamp collecting.                                                                                                    |
|                             | This category does not include activities that need no active participation, such as watching a movie or reading celebrity gossip.                                                                                                    |
| Religion Ideology           | Web pages with content related to religious topics and beliefs in human spirituality that are not within the major religions.                                                                                                    |
|                             | This category includes religious discussion, beliefs, articles, and information for local congregations or groups such as a church homepage, unless the site is already in the Major Global Religions category. This category also includes comparative religion, or sites that include religions and ideologies. |
|                             | This category does not include astrology and horoscope sites                                                                                                    |
| Remote Access               | Web pages that provide remote access to a program, online service, or an entire computer system.                                                                                                    |
|                             | Although remote access is often used legitimately to run a computer from a remote location, it creates a security risk, such as backdoor access. Backdoor access, written by the original programmer, allows the system to be controlled by another party without the user's knowledge.                           |
| Reserved                    | This category is reserved for future use.                                                                                                    |
| Residential IP Addresses    | IP addresses (and any domains associated with them) that access the Internet by DSL modems or cable modems.                                                                                                    |
|                             | Because this content is not generally intended for Internet access via HTTP, access<br>to the Internet through these IP addresses can indicate suspicious behavior. This<br>behavior might be related to malware located on the home computer or<br>homegrown gateways set up to allow anonymous Internet access. |
| Resource Sharing            | Web pages that harness idle or unused computer resources to focus on a common task.                                                                                                    |
|                             | The task can be on a company or an international basis. Well known examples are the SETI program and the Human Genome Project, which use the idle time of thousands of volunteered computers to analyze data.                                                                                                    |
| Restaurants                 | Web pages that provide information about restaurants, bars, catering, take-out and delivery, including online ordering.                                                                                                    |
|                             | This category includes sites that provide information about location, hours, prices, menus and related dietary information. This category also includes restaurant guides and reviews, and cafes and coffee shops.                                                                                                |
|                             | This category does not include groceries, wholesale food, non-profit and charitable food organizations, or bars that do not focus on serving food.                                                                                                    |
| School Cheating Information | Web pages that promote plagiarism or cheating by providing free or fee-based term papers, written essays, or exam answers.                                                                                                    |
|                             | This category does not include sites that offer student help, discuss literature, films,                                                                                                    |

| Table 210 | Managed Category | Doscriptions | (continued) |
|-----------|------------------|--------------|-------------|
|           | Munugeu Culegor  |              |             |

| iuble 240 Multuyeu Cule   | gory Descriptions (continued)                                                                                                    |
|---------------------------|----------------------------------------------------------------------------------------------------|
| Search Engines            | Web pages that provide search results that enable users to find information on the Internet based on key words.                                                                                                    |
|                           | This category does not include site-specific search engines.                                                                                                    |
| Sexual Materials          | Web pages that describe or depict sexual acts, but are not intended to be arousing or erotic.                                                                                                    |
|                           | Examples of sexual materials include sex education, sexual innuendo, humor, or sex related merchandise.                                                                                                    |
|                           | This category does not include web pages with content intended to arouse.                                                                                                    |
| Shareware Freeware        | Web pages that are repositories of downloadable copies of shareware and freeware.                                                                                                    |
|                           | This category does not include subscription-based software.                                                                                                    |
| Social Networking         | Web pages that enable social networking for a variety of purposes, such as friendship, dating, professional, or topics of interest.                                                                                                    |
|                           | These sites provide personal or group profiles and enable interaction among their members through real-time communication, message posting, public bulletins, and media sharing.                                                                                                    |
|                           | This category does not include sites that are exclusive to dating, matchmaking, or a specific professional networking focus.                                                                                                    |
| Software Hardware         | Web pages related to computing software and hardware, including vendors,<br>product marketing and reviews, deployment and maintenance of software and<br>hardware, and software updates and add-ons such as scripts, plug-ins, or drivers.<br>Hardware includes computer parts, accessories, and electronic equipment used<br>with computers and networks. |
|                           | This category includes the marketing of software and hardware, and magazines focused on software or hardware product reviews or industry trends.                                                                                                    |
| Sports                    | Web pages related to professional or organized recreational sports.                                                                                                    |
|                           | This category includes sporting news, events, and information such as playing tips, strategies, game scores, or player trades.                                                                                                    |
|                           | This category does not include fantasy leagues, sports centers, athletic clubs, fitness or martial arts clubs, and non-league billiards, darts, or other such activities.                                                                                                    |
| Stock Trading             | Web pages that offer purchasing, selling, or trading of shares online.                                                                                                    |
|                           | This category also includes ticker-tape information that enables viewing of real-<br>time stock prices and financial spread betting in the stock market. Other betting is<br>in the Gambling category.                                                                                                    |
|                           | This category does not include sites that offer information about stocks, but do not offer purchasing, selling, or trading of shares.                                                                                                    |
| Streaming Media           | Web pages that provide streaming media, or contain software plug-ins for displaying audio and visual data before the entire file has been transmitted.                                                                                                    |
|                           | This category does not include audio or video files that are downloaded to a user's computer before being played.                                                                                                    |
| Technical Business Forums | Web pages with a technical or business focus that provide online message posting<br>or real-time chatting, such as technical support or interactive business<br>communication.                                                                                                    |
|                           | Although users can post any type of content, these forums tend to present less risk of containing offensive content.                                                                                                    |
|                           | Sites that offer a variety of forums with themes, including technical and business content, are only in the categories of Forum/Bulletin Boards or Chat.                                                                                                    |

| <b>T</b>     0 (0 |                  |                | , ,, ,,     |
|-------------------|------------------|----------------|-------------|
| Table 240         | Managed Category | Descriptions I | (continued) |

| Technical Information | Web pages that provide computing information with an educational focus in areas such as Information Technology, computer programming, and certification.                                                                                                    |
|-----------------------|----------------------------------------------------------------------------------------------------|
|                       | Examples include Linux user groups, UNIX commands, software tutorials, or dictionaries of technical terms. Most sites in this category might be subdirectories of larger domains. For example, a software site with a tutorial page is in this category only at the tutorial page URL.                                                  |
|                       | This category does not include content about information security.                                                                                                    |
| Text Spoken Only      | Content that is text or audio only, and does not contain pictures.                                                                                                    |
|                       | This category can be used as an exception to allow explicit text and recorded<br>material to be accessed when you want pictures blocked using the Pornography,<br>Violence, or Sexual Materials categories. Libraries or universities can use this<br>category to prevent the display of offensive graphics in their public facilities. |
| Text Translators      | Web pages that allow users to type phrases or a block of text to translate it from one language into another.                                                                                                    |
|                       | This category also includes language identifier web pages. URL translation is in the Anonymizing Utilities category.                                                                                                    |
| Τοbacco               | Web pages that sell, promote, or advocate the use of tobacco products,<br>tobacco paraphernalia, including cigarettes, cigars, pipes, snuff and chewing<br>tobacco.                                                                                                    |
| Travel                | Web pages that promote personal or business travel, such as hotels, resorts, airlines, ground transportation, car rentals, travel agencies, and general tourist and travel information.                                                                                                    |
|                       | This category also includes sites for buying tickets or accommodation.                                                                                                    |
|                       | This category does not include personal vacation photographs.                                                                                                    |
| Usenet News           | Web pages that provide access (http://) to Usenet newsgroups and archives of files uploaded to newsgroups.                                                                                                    |
|                       | This category also includes online groups that offer similar community-oriented content posting.                                                                                                    |
| Violence              | Web pages that contain real or lifelike images or text that portray, describe, or advocate physical assaults against people, animals, or institutions, such as depictions of war, suicide, mutilation, or dismemberment.                                                                                                    |
| Visual Search Engine  | Web pages that provide image-specific search results such as thumbnail pictures.                                                                                                    |
|                       | This category does not include sites that offer site-specific visual search engines.                                                                                                    |
| Weapons               | Web pages that provide information about buying, making, modifying, or using weapons, such as guns, knives, swords, paintball guns, and ammunition, explosives, and weapon accessories.                                                                                                    |
|                       | This category also includes sites that contain content for: weapons for personal or<br>military use, homemade weapons, non-lethal weapons such as mace, pepper<br>spray, or Taser guns, weapons facilities, such as shooting ranges, and government<br>or military oriented weapons.                                                    |
|                       | This category does not include political action groups, such as the NRA.                                                                                                    |
| Web Ads               | Web pages that provide advertisement-hosting or programs that create advertisements.                                                                                                    |
|                       | Examples include links, source code or applets for banners, popups, and other kinds of static or dynamically generated advertisements that appear on web pages. This category is intended to block advertisements on web pages, not the companies that provide the advertisements or advertising services.                              |
|                       | This category does not include aggressive advertising adware. See the Spyware/<br>Adware category.                                                                                                    |
| Web Mail              | Web pages that enable users to send or receive email through the Internet.                                                                                                    |

| Web Meetings | Web pages that host live meetings, video conferences, and interactive presentations mainly for businesses.                                                                  |  |  |
|--------------|----------------------------------------------------------------------------------------------------|--|--|
|              | Web meetings generally include streaming audio and video, and allow data transfer or office-oriented application sharing, such as online presentations.                     |  |  |
| Web Phone    | Web pages that enable users to make telephone calls via the Internet or obtain information or software for this purpose.                                                    |  |  |
|              | Web Phone service is also called Internet Telephony, or VoIP. Web phone service includes PC-to-PC, PC-to-phone, and phone-to-phone services connecting via TCP/IP networks. |  |  |

Table 240 Managed Category Descriptions (continued)

## 32.2.3 Content Filter Add Filter Profile Custom Service

Click **Configuration > Security Service > Content Filter > Filter Profile > Add or Edit > Custom Service** to open the **Custom Service** screen. You can create a list of good (allowed) web site addresses and a list of bad (blocked) web site addresses. You can also block web sites based on whether the web site's address contains a keyword. Use this screen to add or remove specific sites or keywords from the filter list.

| Add Filter Profile | e                                       |                             |                          |                           | ?    |
|--------------------|-----------------------------------------|-----------------------------|--------------------------|---------------------------|------|
| Category Service   | Custom Service                          |                             |                          |                           |      |
| General Setting    | s                                       |                             |                          |                           |      |
| Name:              | -                                       | 0                           |                          |                           |      |
| Description:       |                                         | (Optional)                  |                          |                           |      |
| Enable Cust        | tom Service                             |                             |                          |                           |      |
| 🗌 Allow we         | b traffic for trusted we                | eb sites only               |                          |                           |      |
| 🔽 Check C          | ommon Trusted/Forbio                    | dden List                   |                          |                           |      |
| Restricted Web     | Features                                |                             |                          |                           |      |
| Block:             |                                         | 🔲 Java                      | Cookies                  | Web Proxy                 |      |
| Allow Java/        | ActiveX/Cookies/Web                     | proxy to trusted web si     | tes                      |                           |      |
|                    |                                         | . ,                         |                          |                           |      |
| Trusted Web Site   | es                                      |                             |                          |                           |      |
|                    | dit 🍵 Remove                            |                             |                          |                           |      |
|                    | Web Sites                               |                             |                          |                           |      |
| I∢ ∢ Page          | 0 of 0 🕨 🔰 Sh                           | ow 50 🗸 items               |                          | No data to display        |      |
| Forbidden Web      | Sites                                   |                             |                          |                           |      |
| 🕂 Add 🛛 🗹 E        | dit 🍵 Remove                            |                             |                          |                           |      |
| # Forbidd          | len Web Sites                           |                             |                          |                           |      |
| 🛛 🔹 Page           | 0 of 0 > > Sh                           | ow 50 🗸 items               |                          | No data to display        |      |
|                    |                                         |                             |                          |                           |      |
| Blocked URL Key    | ,<br>                                   |                             |                          |                           |      |
|                    | dit 🍵 Remove                            |                             |                          |                           |      |
|                    | d URL Keywords                          | 50 iteres                   |                          | his sisterio siterio e    |      |
| A Page             | 0 of 0 ▶ ▶ Sh                           | ow 50 🕶 items               |                          | No data to display        |      |
|                    | *" as a wildcard to ma<br>.zyxel*.com). | Itch any string in trusted, | /forbidden web sites and | blocked URL keywords (for |      |
|                    |                                         |                             |                          |                           |      |
|                    |                                         |                             |                          | OK Car                    | icel |

Figure 393 Configuration > Security Service > Content Filter > Filter Profile > Custom Service

The following table describes the labels in this screen.

| LABEL                                                         | DESCRIPTION                                                                                                    |  |
|---------------------------------------------------------------|----------------------------------------------------------------------------------------------------|--|
| Name                                                          | Enter a descriptive name for this content filtering profile name. You may use 1-31 alphanumeric characters, underscores(_), or dashes (-), but the first character cannot be a number. This value is case-sensitive.                                                                      |  |
| Description                                                   | Enter a description for the content filtering profile rule to help identify the purpose of rule. You may use 1-31 alphanumeric characters, underscores(_), or dashes (-), but the first character cannot be a number. This value is case-sensitive.                                       |  |
|                                                               | This field is optional.                                                                                                    |  |
| Enable Custom Service                                         | Select this check box to allow trusted web sites and block forbidden web sites.<br>Content filter list customization may be enabled and disabled without re-<br>entering these site names.                                                                                                |  |
| Allow Web traffic for trusted web sites only                  | When this box is selected, the Zyxel Device blocks Web access to sites that are not on the <b>Trusted Web Sites</b> list. If they are chosen carefully, this is the most effective way to block objectionable material.                                                                   |  |
| Check Common Trusted/<br>Forbidden List                       | Select this check box to check the common trusted and forbidden web sites<br>lists. See Section 32.3 on page 596 and Section 32.4 on page 597 for information<br>on configuring these lists.                                                                                              |  |
| Restricted Web Features                                       | Select the check box(es) to restrict a feature. Select the check box(es) to restrict a feature.                                                                                                    |  |
|                                                               | <ul> <li>When you download a page containing ActiveX or Java, that part of the web page will be blocked with an X.</li> <li>When you download a page coming from a Web Proxy, the whole web</li> </ul>                                                                                    |  |
|                                                               | <ul> <li>page will be blocked.</li> <li>When you download a page containing cookies, the cookies will be removed, but the page will not be blocked.</li> </ul>                                                                                                    |  |
| Block<br>ActiveX                                              | ActiveX is a tool for building dynamic and active web pages and distributed object applications. When you visit an ActiveX web site, ActiveX controls are downloaded to your browser, where they remain in case you visit the site again.                                                 |  |
| Java                                                          | Java is a programming language and development environment for building downloadable Web components or Internet and intranet business applications of all kinds.                                                                                                    |  |
| Cookies                                                       | Cookies are files stored on a computer's hard drive. Some web servers use them to track usage and provide service based on ID.                                                                                                    |  |
| Web Proxy                                                     | A server that acts as an intermediary between a user and the Internet to<br>provide security, administrative control, and caching service. When a proxy<br>server is located on the WAN it is possible for LAN users to circumvent content<br>filtering by pointing to this proxy server. |  |
| Allow Java/ActiveX/Cookies/<br>Web proxy to trusted web sites | When this box is selected, the Zyxel Device will permit Java, ActiveX and<br>Cookies from sites on the <b>Trusted Web Sites</b> list to the LAN. In certain cases, it<br>may be desirable to allow Java, ActiveX or Cookies from sites that are known<br>and trusted.                     |  |
| Trusted Web Sites                                             | These are sites that you want to allow access to, regardless of their content rating, can be allowed by adding them to this list.                                                                                                    |  |
| Add                                                           | Click this to create a new entry.                                                                                                    |  |
| Edit                                                          | Select an entry and click this to be able to modify it.                                                                                                    |  |
| Remove                                                        | Select an entry and click this to delete it.                                                                                                    |  |
|                                                               |                                                                                                    |  |

595

| LABEL                | DESCRIPTION                                                                                                    |
|----------------------|----------------------------------------------------------------------------------------------------|
| Trusted Web Site     | This column displays the trusted web sites already added.                                                                                                    |
|                      | Enter host names such as www.good-site.com into this text field. Do not enter<br>the complete URL of the site – that is, do not include "http://". All subdomains<br>are allowed. For example, entering "*zyxel.com" also allows "www.zyxel.com",<br>"partner.zyxel.com", "press.zyxel.com", and so on. You can also enter just a top<br>level domain. For example, enter "*.com" to allow all .com domains.     |
|                      | Use up to 127 characters (0-9a-z-). The casing does not matter. "*" can be used<br>as a wildcard to match any string. The entry must contain at least one "." or it<br>will be invalid.                                                                                                    |
| Add                  | Click this to create a new entry.                                                                                                    |
| Edit                 | Select an entry and click this to be able to modify it.                                                                                                    |
| Remove               | Select an entry and click this to delete it.                                                                                                    |
| #                    | This displays the index number of the forbidden web sites.                                                                                                    |
| Forbidden Web Sites  | This list displays the forbidden web sites already added.                                                                                                    |
|                      | Enter host names such as www.bad-site.com into this text field. Do not enter the complete URL of the site – that is, do not include "http://". All subdomains are also blocked. For example, entering "*bad-site.com" also blocks "www.bad-site.com", "partner.bad-site.com", "press.bad-site.com", and do on. You can also enter just a top level domain. For example, enter "*.com" to block all .com domains. |
|                      | Use up to 127 characters (0-9a-z-). The casing does not matter. "*" can be used as a wildcard to match any string. The entry must contain at least one "." or it will be invalid.                                                                                                    |
| Blocked URL Keywords | This section allows you to block Web sites with URLs that contain certain keywords in the domain name or IP address.                                                                                                    |
| Add                  | Click this to create a new entry.                                                                                                    |
| Edit                 | Select an entry and click this to be able to modify it.                                                                                                    |
| Remove               | Select an entry and click this to delete it.                                                                                                    |
| #                    | This displays the index number of the blocked URL keywords.                                                                                                    |
| Blocked URL Keywords | This list displays the keywords already added.                                                                                                    |
|                      | Enter a keyword or a numerical IP address to block. You can also enter a numerical IP address.                                                                                                    |
|                      | Use up to 127 case-insensitive characters (0-9a-zA-Z;/?:@&=+\$\!~*()%). "*" can be used as a wildcard to match any string. Use "   *" to indicate a single wildcard character.                                                                                                    |
|                      | For example enter *Bad_Site* to block access to any web page that includes<br>the exact phrase Bad_Site. This does not block access to web pages that only<br>include part of the phrase (such as Bad for example).                                                                                                    |
| ОК                   | Click <b>OK</b> to save your changes back to the Zyxel Device.                                                                                                    |
| Cancel               | Click <b>Cancel</b> to exit this screen without saving your changes.                                                                                                    |

| Table 241 | Configuration > Security Service | > Content Filter > Profile > Custom Service (continued) |
|-----------|----------------------------------|---------------------------------------------------------|
|           |                                  |                                                         |

# 32.3 Content Filter Trusted Web Sites Screen

Click Configuration > Security Service > Content Filter > Trusted Web Sites to open the Trusted Web Sites screen. You can create a common list of good (allowed) web site addresses. When you configure Filter

**Profiles**, you can select the option to check the **Common Trusted Web Sites** list. Use this screen to add or remove specific sites from the filter list.

Figure 394 Configuration > Security Service > Content Filter > Trusted Web Sites

| Profile                                  | Trusted Web Sites      | Forbidden Web Sites             |                                     |
|------------------------------------------|------------------------|---------------------------------|-------------------------------------|
| Common Tr                                | usted Web Sites        |                                 |                                     |
| <b>e Note:</b><br>Enable "C<br>websites. | Check Common Trusted/F | orbidden List" in the Custom Se | rvice of profile to apply all these |
| 🕂 Add                                    | 🗹 Edit 🍵 Remove        |                                 |                                     |
| #                                        | Trusted Web Sites      |                                 |                                     |
| € € Pc                                   | age 0 of 0 > > St      | how 50 🗸 items                  | No data to display                  |
|                                          |                        |                                 |                                     |
|                                          |                        |                                 |                                     |
|                                          |                        |                                 |                                     |
|                                          |                        | Apply Reset                     |                                     |

The following table describes the labels in this screen.

| LABEL                    | DESCRIPTION                                                                                                    |  |
|--------------------------|----------------------------------------------------------------------------------------------------|--|
| Common Trusted Web Sites | These are sites that you want to allow access to, regardless of their content rating, can be allowed by adding them to this list.                                                                                                    |  |
| Add                      | Click this to create a new entry.                                                                                                    |  |
| Edit                     | Select an entry and click this to be able to modify it.                                                                                                    |  |
| Remove                   | Select an entry and click this to delete it.                                                                                                    |  |
| #                        | This displays the index number of the trusted web sites.                                                                                                    |  |
| Trusted Web Site         | This column displays the trusted web sites already added.<br>Enter host names such as www.good-site.com into this text field. Do not enter                                                                                                    |  |
|                          | the complete URL of the site – that is, do not include "http://". All subdomains<br>are allowed. For example, entering "zyxel.com" also allows "www.zyxel.com",<br>"partner.zyxel.com", "press.zyxel.com", and so on. You can also enter just a top<br>level domain. For example, enter .com to allow all .com domains. |  |
|                          | Use up to 127 characters (0-9a-z-). The casing does not matter.                                                                                                    |  |
| Apply                    | Click <b>Apply</b> to save your changes back to the Zyxel Device.                                                                                                    |  |
| Reset                    | Click <b>Reset</b> to return the screen to its last-saved settings.                                                                                                    |  |

Table 242 Configuration > Security Service > Content Filter > Trusted Web Sites

## 32.4 Content Filter Forbidden Web Sites Screen

Click Configuration > Security Service > Content Filter > Forbidden Web Sites to open the Forbidden Web Sites screen. You can create a common list of bad (blocked) web site addresses. When you configure Filter Profiles, you can select the option to check the Common Forbidden Web Sites list. Use this screen to add or remove specific sites from the filter list.

| Figure 395 | Configuration > | Security | v Service >  | • Content Filter > | Forbidden  | Web Sites  |
|------------|-----------------|----------|--------------|--------------------|------------|------------|
| inguic 070 | Configuration   | 00000111 | , 001 1100 - | 0011101111101      | 1010100011 | 1100 01105 |

|                                          | -              |              |                          |                                            |
|------------------------------------------|----------------|--------------|--------------------------|--------------------------------------------|
| Profile                                  | Trusted Web    | o Sites      | Forbidden Web Sit        | es                                         |
| Common Fo                                | orbidden Web S | iites        |                          |                                            |
| <b>e Note:</b><br>Enable "C<br>websites. | heck Commor    | n Trusted/Fo | orbidden List" in the Cu | stom Service of profile to apply all these |
| 🕂 Add                                    | 🧉 Edit 🏾 🃋 Ren | nove         |                          |                                            |
| # For                                    | oidden Web Sit | es           |                          |                                            |
| € € Pc                                   | age 0 of 0     | ▶ ▶  Sh      | now 50 🗸 items           | No data to display                         |
|                                          |                |              |                          |                                            |
|                                          |                |              |                          |                                            |
|                                          |                |              |                          |                                            |
|                                          |                |              | Apply Re:                | set                                        |

The following table describes the labels in this screen.

| LABEL                   | DESCRIPTION                                                                                                    |
|-------------------------|----------------------------------------------------------------------------------------------------|
| Forbidden Web Site List | Sites that you want to block access to, regardless of their content rating, can be allowed by adding them to this list.                                                                                                    |
| Add                     | Click this to create a new entry.                                                                                                    |
| Edit                    | Select an entry and click this to be able to modify it.                                                                                                    |
| Remove                  | Select an entry and click this to delete it.                                                                                                    |
| #                       | This displays the index number of the forbidden web sites.                                                                                                    |
| Forbidden Web Sites     | <ul> <li>This list displays the forbidden web sites already added.</li> <li>Enter host names such as www.bad-site.com into this text field. Do not enter the complete URL of the site – that is, do not include "http://". All subdomains are also blocked. For example, entering "bad-site.com" also blocks "www.bad-site.com", "partner.bad-site.com", "press.bad-site.com", and do on. You can also enter just a top level domain. For example, enter .com to block all .com domains.</li> <li>Use up to 127 characters (0-9a-z-). The casing does not matter.</li> </ul> |
| Apply                   | Click <b>Apply</b> to save your changes back to the Zyxel Device.                                                                                                    |
| Cancel                  | Click <b>Reset</b> to return the screen to its last-saved settings.                                                                                                    |

Table 243 Configuration > Security Service > Content Filter > Forbidden Web Sites

# 32.5 Content Filter Technical Reference

This section provides content filtering background information.

#### **External Content Filter Server Lookup Procedure**

The content filter lookup process is described below.

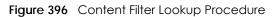

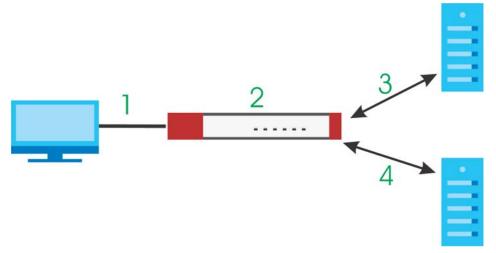

- 1 A computer behind the Zyxel Device tries to access a web site.
- 2 The Zyxel Device looks up the web site in its cache. If an attempt to access the web site was made in the past, a record of that web site's category will be in the Zyxel Device's cache. The Zyxel Device blocks, blocks and logs or just logs the request based on your configuration.
- 3 Use the Content Filter Cache screen to configure how long a web site address remains in the cache as well as view those web site addresses. All of the web site address records are also cleared from the local cache when the Zyxel Device restarts.
- 4 If the Zyxel Device has no record of the web site, it queries the external content filter database and simultaneously sends the request to the web server.
- 5 The external content filter server sends the category information back to the Zyxel Device, which then blocks and/or logs access to the web site based on the settings in the content filter profile. The web site's address and category are then stored in the Zyxel Device's content filter cache.

# CHAPTER 33 Anti-Malware

## 33.1 Overview

Use the Zyxel Device's anti-malware feature to protect your connected network from malware (malicious software) infection, such as computer virus, worms, and spyware. The Zyxel Device scans traffic going in both directions for malware signature matches. In the following figure, the Zyxel Device scans traffic coming from the WAN zone (which includes two interfaces) to the LAN zone.

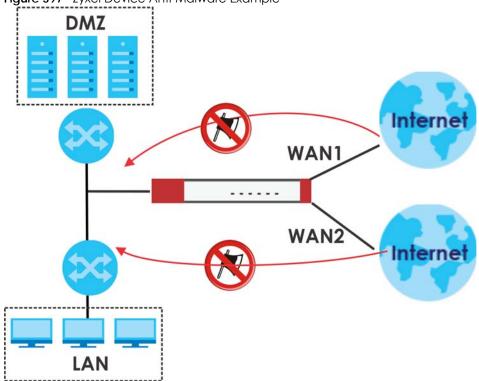

Figure 397 Zyxel Device Anti-Malware Example

The anti-malware matches a file with those in a malware database. This is done as files go through the Zyxel Device.

#### Virus, Worm, and Spyware

A computer virus is a type of malicious software designed to corrupt and/or alter the operation of other legitimate programs. A worm is a self-replicating virus that resides in active memory and duplicates itself. The effect of a virus attack varies from doing so little damage that you are unaware your computer is infected to wiping out the entire contents of a hard drive to rendering your computer inoperable. Spyware infiltrate your device and secretly gathers information about you, such as your network activity, passwords, bank details, and so on.

#### Hash Value

A hash function is an algorithm that maps data of arbitrary size to data of fixed size. The value returned by a hash function is a hash value. Hash values can be used to identify if the contents of a file have changed. At the time of writing, the MD5 (Message Digest 5) hash algorithm is supported.

#### Local Signature Databases

The Zyxel Device downloads the signature(s) after it is registered and the anti-malware license is activated at myZyxel. A signature is a unique string of bits, or binary pattern, of a malware. A signature acts as a fingerprint that can be used to detect and identify specific malware. The Zyxel Device downloads the following signatures:

• Anti-malware signature

These signatures are periodically updated if you have a valid license. See Section 33.2 on page 605 for how the Zyxel Device updates these signatures for the anti-malware license.

#### **Cloud Query**

Another method of malware protection is through cloud query. This process is illustrated in the next figure. With **Cloud Query**, the Zyxel Device queries the **Defend Center** database by sending the file's hash value (**A**) and receiving the scan results (**B**) through the Defend Center (**DC**).

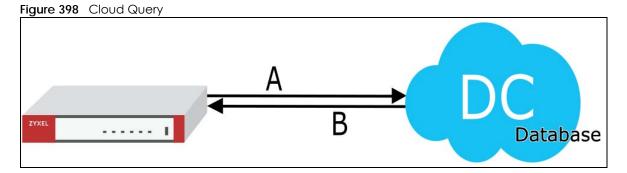

Anti-Malware Licensing

Having extensive, up-to-date signatures with the most common malware is critical to making the antimalware service work effectively. Section 7.2 on page 191 shows licensing information for the different signature databases that can be used by the Zyxel Device.

After the anti-malware license expires, you need to purchase an iCard to update your local signature database and use cloud query. Extend your license in the **Registration** > **Service** screen.

#### Anti-Malware Scan Process

Before going through the Anti-Malware scan, the Zyxel Device first identifies the packets sent by the following four major protocols with corresponding standard ports:

- FTP (File Transfer Protocol)
- HTTP (Hyper Text Transfer Protocol)
- SMTP (Simple Mail Transfer Protocol)

• POP3 (Post Office Protocol version 3)

The Zyxel Device records the order of packets in TCP connection-oriented sessions to check for matching malware signatures. The order of non-setup packets such as SYN, ACK and FIN is ignored.

#### Anti-Malware Scanning Procedure:

1 The Zyxel Device checks every packet of the file for matches with the local signature databases.

If a malware pattern signature is matched, the actions you specify for identified malware will be applied. If **Destroy infected file** is enabled, the file will be modified. Logs/alerts will be sent according to your settings.

Note: The receiver is not notified if a file is modified by the Zyxel Device. If the file cannot be used, the receiver should contact the Zyxel Device administrator to confirm if the Zyxel Device modified the file by checking the logs.

- 2 If no match is found with the local databases, the Zyxel Device uses **Cloud Query** to forward the file's hash value to Defend Center.
- 3 Defend Center checks its database for malware signature matches and sends the results back to the Zyxel Device.

If a malware signature is matched, the actions you specify for identified malware will be applied. If **Destroy infected file** is enabled, the file will be modified. Logs/alerts will be sent according to your settings.

The next figure shows a flow chart detailing the anti-malware scan.

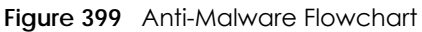

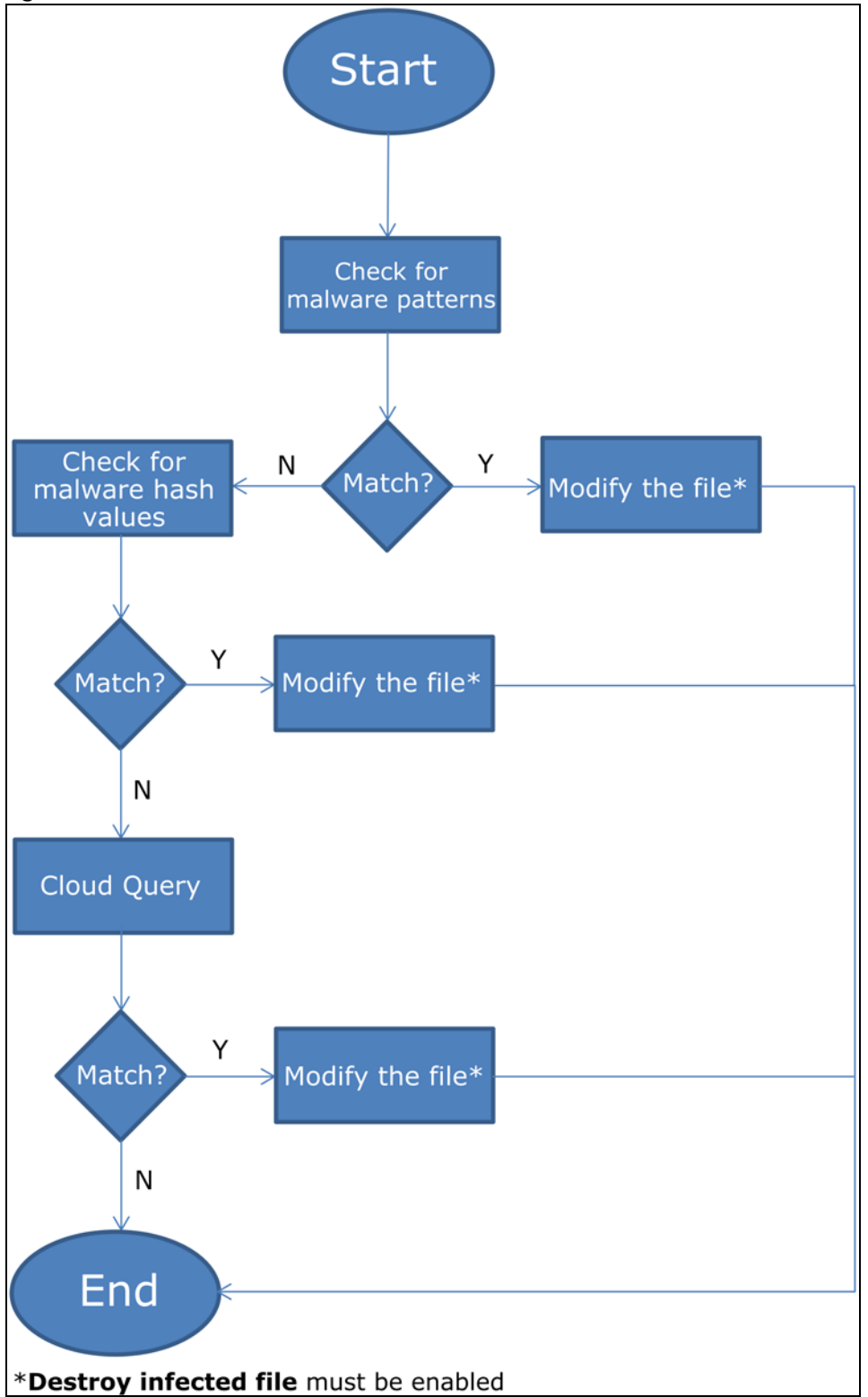

#### File Scanning Cloud Query Supported File Types

At the time of writing, the following file types are supported:

| TUDIE 244 FILE SCUTITIIT            | g Cloud Query support                               | ed file Types                        |                                     |
|-------------------------------------|-----------------------------------------------------|--------------------------------------|-------------------------------------|
| 7z Archive (7z)                     | <ul> <li>AVI Video (avi)</li> </ul>                 | BMP Image (bmp)                      | BZ2 Archive (bz2)                   |
| Executables (exe)                   | <ul> <li>Macromedia Flash<br/>Data (swf)</li> </ul> | • GIF Image (gif)                    | • GZ Archive (gz)                   |
| <ul> <li>JPG Image (jpg)</li> </ul> | <ul> <li>MOV Video (mov)</li> </ul>                 | <ul> <li>MP3 Audio (mp3)</li> </ul>  | <ul> <li>MPG Video (mpg)</li> </ul> |
| MS Office     Document (doc)        | <ul> <li>PDF Document<br/>(pdf)</li> </ul>          | PNG Image (png)                      | • RAR Archive (rar)                 |
| RM Video (rm)                       | RTF Document (rtf)                                  | <ul> <li>TIFF Image (tif)</li> </ul> | WAV Audio (wav)                     |
| ZIP Archive (zip)                   |                                                     |                                      |                                     |

 Table 244
 File Scanning Cloud Query Supported File Types

#### Notes About the Zyxel Device Anti-Malware

The following lists important notes about the Zyxel Device's anti-malware feature:

- 1 Zyxel's anti-malware feature can detect polymorphic malware (see Section 33.5 on page 611).
- 2 When malware is detected, a log is created or an alert message is sent to the administrator depending on your log settings.
- 3 Changes to the Zyxel Device's anti-malware settings only affect new sessions, not sessions that already existed before you applied the changed settings.
- 4 Enabling **Cloud Query** may affect file transfer speeds.
- 5 The Zyxel Device does not scan the following file/traffic types:
  - Simultaneous downloads of a file using multiple connections. For example, when you use FlashGet to download sections of a file simultaneously.
  - Encrypted traffic. This could be password-protected files or VPN traffic where the Zyxel Device is not the endpoint (pass-through VPN traffic).
  - Traffic through custom (non-standard) ports. The Zyxel Device scans whatever port number is specified for FTP in the ALG screen.
  - All compressed files within a compressed file. Note that a single file can still be decompressed and scanned if you select Enable file decompression (ZIP and RAR).
  - Traffic compressed or encoded using a method the Zyxel Device does not support.

#### Finding Out More

• See Section 33.6 on page 612 for anti-malware background information.

## 33.1.1 What You Can Do in this Chapter

• Use the Anti-Malware screen (Section 33.2 on page 605) to turn anti-malware on or off, and check the anti-malware signature status. In addition, you can set up anti-malware black (blocked) and white (allowed) lists of malware patterns.

604

- Use the White List screen (Section 33.3 on page 608) to specify the file or encryption pattern to allow in order to avoid false positives. False positives occur when a non-infected file matches a malware signature.
- Use the **Black List** screen (Section 33.4 on page 610) to specify the file or encryption pattern that you want to block.
- Use the **Signature** screen (Section 33.5 on page 611) to search for particular signatures and get more information about them.

# 33.2 Anti-Malware Screen

Click **Configuration > Security Service > Anti-Malware** to display the configuration screen as shown next.

Click the Anti-Malware icon for more information on the Zyxel Device's security features.

See Subscription Services Available on page 188 for more information on the subscription services for the two types of security packs.

Note: If **Destroy infected file** is disabled and **log** is set to **no**, the Zyxel Device will still perform the scan but will not do anything else. It is recommended to enable at least one of the two functions.

If Destroy infected file is disabled, any malicious file found can still be executed by the end user after it is forwarded. The administrator would have to inform the user if there is an infected file.

605

| Anti-Malware                       | Black/White List      | Signature                                               |
|------------------------------------|-----------------------|---------------------------------------------------------|
| Hide Advanced Settings             |                       |                                                         |
| General Settings 🔗                 | Anti-Malware          |                                                         |
| Enable                             |                       |                                                         |
| 🛛 Scan and detect E                | ICAR test virus       |                                                         |
|                                    |                       |                                                         |
| Scan Mode                          |                       |                                                         |
| Express Mode                       | © Stream Mod          | de                                                      |
| Advance                            |                       |                                                         |
| File Type For Scan                 |                       |                                                         |
| Available File Types               |                       | Applied File Types                                      |
| 7z Archive (7z)                    | A                     | Executables (exe)                                       |
| AVI Video (avi)<br>BMP Image (bmp) |                       | Macromedia Flash Data (swf)<br>MS Office Document (doc) |
| BZ2 Archive (bz2)                  |                       | PDF Document (pdf)                                      |
| GIF Image (gif)                    |                       | RTF Document (rtf)                                      |
| GZ Archive (gz)<br>JPG Image (jpg) |                       | ZIP Archive (zip)                                       |
| MOV Video (mov)                    |                       |                                                         |
| MP3 Audio (mp3)                    |                       |                                                         |
| MPG Video (mpg)<br>PNG Image (png) |                       |                                                         |
| RAR Archive (rar)                  |                       |                                                         |
| RM Video (rm)                      | •                     |                                                         |
| Actions When Matched               |                       |                                                         |
| Destroy infected file              |                       |                                                         |
| Log:                               | log                   | •                                                       |
| File decompression                 |                       |                                                         |
| Enable file decompre               | ssion (ZIP and RAR)   |                                                         |
| Destroy compresse                  | d files that could no | t be decompressed                                       |
| Signature Information              |                       |                                                         |
| Anti-Malware Signature             |                       |                                                         |
| Current Version:                   | 1.0.0.000             |                                                         |
| Released Date:                     | 2017-01-0             | 1 00:00:00 (UTC+08:00)                                  |
| <u>Update Signatures</u>           |                       |                                                         |
|                                    |                       |                                                         |
|                                    |                       | Apply Reset                                             |

Figure 400 Configuration > Security Service > Anti-Malware

The following table describes the labels in this screen.

Table 245 Configuration > Security Service > Anti-Malware

| LABEL           | DESCRIPTION                                                                                                    |
|-----------------|----------------------------------------------------------------------------------------------------|
| General Setting |                                                                                                    |
| Enable          | Select this checkbox to activate the anti-malware feature to protect your connected network from infection and the installation of malicious software.                                                                   |
|                 | Selecting this checkbox also activates Threat Intelligence Machine Learning (TIML). TIML signatures come from the sandboxing inspection results and helps the Zyxel Device block possible malicious or suspicious files. |

| LABEL                               | DESCRIPTION                                                                                                    |  |
|-------------------------------------|----------------------------------------------------------------------------------------------------|--|
| Scan and detect<br>EICAR test virus | Select this option to have the Zyxel Device check for an EICAR test file and treat it in the same way as a real malware file.                                                                                                    |  |
|                                     | The EICAR test file is a standardized test file for signature based anti-malware scanners.<br>When the scanner detects the EICAR file, it responds in the same way as if it found real<br>malware. The EICAR file can also be compressed to test whether the anti-malware software<br>can detect it in a compressed file. The EICAR test string consists of the following human-<br>readable ASCII characters. |  |
|                                     | X50!P%@AP[4\PZX54{P^)7CC)7}\$EICAR-STANDARD-ANTIVIRUS-TEST-FILE!\$H+H*                                                                                                    |  |
| Scan Mode                           |                                                                                                    |  |
| Express Mode                        | In this mode you can define which types of files are scanned using the <b>File Type For Scan</b> fields. The Zyxel Device then scans files by sending each file's hash value to a cloud database using cloud query. This is the fastest scan mode.                                                                                                    |  |
| Stream Mode                         | In this mode the Zyxel Device scans all files for viruses using its anti-malware signatures to detect known virus pattens. This is the deepest scan mode.                                                                                                    |  |
| File Type For Scan                  |                                                                                                    |  |
| Available File Types                | File types that can be checked by the Zyxel Device are listed here. Note that the files on this list are currently bypassed. To use this feature on a specific file type, click this file type and then click the right arrow button.                                                                                                    |  |
|                                     | See available file types in Table 244 on page 604.                                                                                                    |  |
| Applied File Types                  | File types that will be checked are listed here. If you don't want a file type to be checked, click this file type and then click the left arrow button.                                                                                                    |  |
| Destroy infected file               | When you select this check box, if a malware signature is matched, the Zyxel Device overwrites the infected portion of the file with zeros before being forwarded to the user. The uninfected portion of the file will pass through unmodified.                                                                                                    |  |
| Log                                 | These are the log options:                                                                                                    |  |
|                                     | <ul> <li>no: Do not create a log when a packet matches a signature.</li> <li>log: Create a log on the Zyxel Device when a packet matches a signature.</li> <li>log alert: An alert is an emailed log for more serious events that may need more immediate attention. Select this option to have the Zyxel Device send an alert when a packet matches a signature(s).</li> </ul>                                |  |
| Check White List                    | Select this check box to have the Zyxel Device not perform the anti-malware check on files with names that match the white list patterns.                                                                                                    |  |
| Add                                 | Click this to create a new entry.                                                                                                    |  |
| Edit                                | Select an entry and click this to be able to modify it.                                                                                                    |  |
| Remove                              | Select an entry and click this to delete it.                                                                                                    |  |
| Activate                            | To turn on an entry, select it and click Activate.                                                                                                    |  |
| Inactivate                          | To turn off an entry, select it and click <b>Inactivate</b> .                                                                                                    |  |
| Status                              | The activate (light bulb) icon is lit when the entry is active and dimmed when the entry is inactive.                                                                                                    |  |
| #                                   | This is the entry's index number in the list.                                                                                                    |  |
| File Pattern                        | This is the file name pattern. If a file's name matches this pattern, the Zyxel Device does not check the file for malware.                                                                                                    |  |
| Check Black List                    | Select this check box to log and delete files with names that match the black list patterns.                                                                                                    |  |
| Add                                 | Click this to create a new entry.                                                                                                    |  |
| Edit                                | Select an entry and click this to be able to modify it.                                                                                                    |  |
| Remove                              | Select an entry and click this to delete it.                                                                                                    |  |
| Activate                            | To turn on an entry, select it and click <b>Activate</b> .                                                                                                    |  |

| Table OAF | Configuration > Coordinate | · · · · · · · · · · · · · · · · · · · | And Adam unarrow | (a a la tila u a al) |
|-----------|----------------------------|---------------------------------------|------------------|----------------------|
|           | Configuration > Security   | v service >                           | Anii-Maiware     | ICONIINUEOL          |
|           |                            | ,                                     |                  |                      |

| LABEL                                         | DESCRIPTION                                                                                                    |
|-----------------------------------------------|----------------------------------------------------------------------------------------------------|
| Inactivate                                    | To turn off an entry, select it and click <b>Inactivate</b> .                                                                                                    |
| Status                                        | The activate (light bulb) icon is lit when the entry is active and dimmed when the entry is inactive.                                                                                                    |
| #                                             | This is the entry's index number in the list.                                                                                                    |
| File Pattern                                  | This is the file name pattern. If a file's name that matches this pattern, the Zyxel Device logs and then destroys the file.                                                                                                    |
| File decompression                            |                                                                                                    |
| Enable file<br>decompression (ZIP<br>and RAR) | Select this check box to have the Zyxel Device scan a compressed file (the file does not need to have a "zip" or "rar" file extension). The Zyxel Device first decompresses the file and then scans the contents for malware.                                                                                                    |
|                                               | Note: The Zyxel Device decompresses a compressed file once. The Zyxel Device does NOT decompress any file(s) within a compressed file.                                                                                                    |
| Destroy<br>compressed files<br>that could not | When you select this check box, the Zyxel Device deletes compressed files that use password encryption.                                                                                                    |
| be<br>decompressed                            | Select this check box to have the Zyxel Device delete any compressed files that it cannot decompress. The Zyxel Device cannot decompress password protected files or a file within another compressed file. There are also limits to the number of compressed files that the Zyxel Device can concurrently decompress.                                                                                       |
|                                               | Note: The Zyxel Device's firmware package cannot go through the Zyxel Device<br>with this check box enabled. The Zyxel Device classifies the firmware<br>package as a file that cannot be decompressed and then deletes it. Clear<br>this check box when you download a firmware package from the Zyxel<br>website. It's OK to upload a firmware package to the Zyxel Device with the<br>check box selected. |
| Signature<br>Information                      | The following fields display information on the current signature set that the Zyxel Device is using.                                                                                                    |
| Current Version                               | This field displays the signature set version number currently used by the Zyxel Device. This number gets larger as the set is enhanced.                                                                                                    |
| Released Date                                 | This field displays the date and time the set was released.                                                                                                    |
| Update Signatures                             | Click this link to go to the screen you can use to download signatures from the update server.                                                                                                    |
| Apply                                         | Click Apply to save your changes.                                                                                                    |
| Reset                                         | Click Reset to return the screen to its last-saved settings.                                                                                                    |

| Table 245 | 5 Configuration > Security Service > Anti-A | Malware (continued) |
|-----------|---------------------------------------------|---------------------|
|-----------|---------------------------------------------|---------------------|

# 33.3 The White List Screen

A white list allows you to specify the file or encryption pattern to allow in order to avoid false positives. False positives occur when a non-infected file matches a malware signature.

Enter a file or encryption pattern that would cause the Zyxel Device to allow this file.

Click Configuration > Security Service > Anti-Malware > Black/White List > White List to display the following screen. Use Add to put a new entry in the list or Edit to change an existing one or Remove to delete an existing entry.

| Figure 101 | Configuration | > Security Service > | Anti-Malware > | Black/White List | White List |
|------------|---------------|----------------------|----------------|------------------|------------|
| Figure 401 | Configuration |                      |                |                  |            |

| Anti-Malware     | Black/White List      | Signature   |                    |
|------------------|-----------------------|-------------|--------------------|
| Black List Whi   | te List               |             |                    |
| Check White List |                       |             |                    |
| 🕂 Add 🛛 Edit 🏾 🖠 | 🕻 Remove 🛛 💡 Activate | Inactivate  |                    |
| # Status Type    | Value 🔺               |             |                    |
| A Page 0         | of 0 > > Show 50      | ✓ items     | No data to display |
|                  |                       |             |                    |
|                  |                       |             |                    |
|                  |                       | Apply Reset |                    |

The following table describes the fields in this screen.

| LABEL            | DESCRIPTION                                                                                                    |  |  |  |
|------------------|----------------------------------------------------------------------------------------------------|--|--|--|
| Check White List | Select this check box to have the Zyxel Device not perform the anti-malware check on files with names or algorithm ( <b>MD5 Hash</b> ) that match the white list patterns.                                                                                                    |  |  |  |
| Add              | Click this to create a new entry.                                                                                                    |  |  |  |
| Edit             | Select an entry and click this to be able to modify it.                                                                                                    |  |  |  |
| Remove           | Select an entry and click this to delete it.                                                                                                    |  |  |  |
| Activate         | To turn on an entry, select it and click Activate.                                                                                                    |  |  |  |
| Inactivate       | To turn off an entry, select it and click Inactivate.                                                                                                    |  |  |  |
| #                | This is the entry's index number in the list.                                                                                                    |  |  |  |
| Status           | The activate (light bulb) icon is lit when the entry is active and dimmed when the entry is inactive.                                                                                                    |  |  |  |
| Туре             | This field displays the type (MD5 Hash or File Pattern) used to distinguish whether a file should be allowed.                                                                                                    |  |  |  |
|                  | Select the type ( <b>MD5 Hash</b> or <b>File Pattern</b> ) that you want to use to distinguish whether a file should be allowed.                                                                                                    |  |  |  |
| Value            | This field displays the file or encryption pattern of the entry.                                                                                                    |  |  |  |
|                  | Enter the file or encryption pattern for this entry. Specify a pattern to identify the names of files that the Zyxel Device should not scan for viruses.                                                                                                    |  |  |  |
|                  | <ul> <li>Use up to 80 characters. Alphanumeric characters, underscores (_), dashes (-), question<br/>marks (?) and asterisks (*) are allowed.</li> </ul>                                                                                                    |  |  |  |
|                  | • A question mark (?) lets a single character in the file name vary. For example, use "a?.zip" (without the quotation marks) to specify aa.zip, ab.zip and so on.                                                                                                    |  |  |  |
|                  | • Wildcards (*) let multiple files match the pattern. For example, use "*a.zip" (without the quotation marks) to specify any file that ends with "a.zip". A file named "testa.zip would match. There could be any number (of any type) of characters in front of the "a.zip" at the end and the file name would still match. A file named "test.zipa" for example would not match. |  |  |  |
|                  | • A * in the middle of a pattern has the Zyxel Device check the beginning and end of the file name and ignore the middle. For example, with "abc*.zip", any file starting with "abc" and ending in ".zip" matches, no matter how many characters are in between.                                                                                                    |  |  |  |
|                  | The whole file name has to match if you do not use a question mark or asterisk.                                                                                                    |  |  |  |
|                  | If you do not use a wildcard, the Zyxel Device checks up to the first 80 characters of a file name.                                                                                                    |  |  |  |
| Apply            | Click <b>Apply</b> to save your changes back to the Zyxel Device.                                                                                                    |  |  |  |
| Reset            | Click <b>Reset</b> to return the screen to its last-saved settings.                                                                                                    |  |  |  |

Table 246 Configuration > Security Service > Anti-Malware > Black/White List > White List

## 33.4 The Black List Screen

A black list allows you to specify the file or encryption pattern that you want to block.

Enter a file or encryption pattern that would cause the Zyxel Device to log and then destroy this file.

Click Configuration > Security Service > Anti-Malware > Black/White List > Black List to display the following screen. Use Add to put a new entry in the list or Edit to change an existing one or Remove to delete an existing entry.

Figure 402 Configuration > Security Service > Anti-Malware > Black/White List > Black List

| Anti-Malware Black/White List |             | Signature     |                |                    |
|-------------------------------|-------------|---------------|----------------|--------------------|
| Black List                    | White List  |               |                |                    |
| 🗹 Check Bla                   | ck List     |               |                |                    |
| 🕂 Add 🧧                       | Edit 🍵 Remo | ve 💡 Activate | e 💡 Inactivate |                    |
| # Status                      | Туре        | Value         |                |                    |
|                               | e 0 of 0    | Show 50       | ) 🗸 items      | No data to display |
|                               |             |               |                |                    |
|                               |             |               |                |                    |
|                               |             |               | Apply Reset    |                    |

The following table describes the fields in this screen.

| LABEL            | DESCRIPTION                                                                                                    |
|------------------|----------------------------------------------------------------------------------------------------|
| Check Black List | Select this check box to log and delete files with names or encryption algorithm (MD5 Hash) that match the black list patterns. |
| Add              | Click this to create a new entry.                                                                                               |
| Edit             | Select an entry and click this to be able to modify it.                                                                         |
| Remove           | Select an entry and click this to delete it.                                                                                    |
| Activate         | To turn on an entry, select it and click Activate.                                                                              |
| Inactivate       | To turn off an entry, select it and click Inactivate.                                                                           |
| #                | This is the entry's index number in the list.                                                                                   |
| Status           | The activate (light bulb) icon is lit when the entry is active and dimmed when the entry is inactive.                           |
| Туре             | This field displays the type (MD5 Hash or File Pattern) used to distinguish whether a file should be blocked.                   |
|                  | Select the type (MD5 Hash or File Pattern) that you want to use to distinguish whether a file should be blocked.                |

Table 247 Configuration > Security Service > Anti-Malware > Black/White List > Black List

| LABEL | DESCRIPTION                                                                                                    |
|-------|----------------------------------------------------------------------------------------------------|
| Value | This field displays the file or encryption pattern of the entry. Enter a file pattern that would cause the Zyxel Device to log and modify this file.                                                                                                    |
|       | <ul> <li>Use up to 80 characters. Alphanumeric characters, underscores (_), dashes (-), question<br/>marks (?) and asterisks (*) are allowed.</li> </ul>                                                                                                    |
|       | • A question mark (?) lets a single character in the file name vary. For example, use "a?.zip" (without the quotation marks) to specify aa.zip, ab.zip and so on.                                                                                                    |
|       | <ul> <li>Wildcards (*) let multiple files match the pattern. For example, use "*a.zip" (without the<br/>quotation marks) to specify any file that ends with "a.zip". A file named "testa.zip would<br/>match. There could be any number (of any type) of characters in front of the "a.zip" at<br/>the end and the file name would still match. A file named "test.zipa" for example would<br/>not match.</li> </ul> |
|       | <ul> <li>A * in the middle of a pattern has the Zyxel Device check the beginning and end of the<br/>file name and ignore the middle. For example, with "abc*.zip", any file starting with "abc"<br/>and ending in ".zip" matches, no matter how many characters are in between.</li> </ul>                                                                                                    |
|       | <ul> <li>The whole file name has to match if you do not use a question mark or asterisk.</li> <li>If you do not use a wildcard, the Zyxel Device checks up to the first 80 characters of a file name.</li> </ul>                                                                                                    |
| Apply | Click Apply to save your changes back to the Zyxel Device.                                                                                                    |
| Reset | Click <b>Reset</b> to return the screen to its last-saved settings.                                                                                                    |

| Table 247 | Configuration > | Security Service > | • Anti-Malware > | > Black/White List > Bl | lack List |
|-----------|-----------------|--------------------|------------------|-------------------------|-----------|
|-----------|-----------------|--------------------|------------------|-------------------------|-----------|

## 33.5 Anti-Malware Signature Searching

Click **Configuration > Security Service > Anti-Malware > Signature** to display this screen. Use this screen to locate signatures and display details about them.

If your web browser opens a warning screen about a script making the web browser run slowly and the computer unresponsive, just click **No** to continue.

Click a column's heading cell to sort the table entries by that column's criteria. Click the heading cell again to reverse the sort order.

| Anti-Malware      | Black/White List | Signature  |        |                    |
|-------------------|------------------|------------|--------|--------------------|
| Query Signatures  |                  |            |        |                    |
| Signatures Search | *                |            | Search |                    |
| Query Result      |                  |            |        |                    |
| # Name            |                  |            |        |                    |
| <b>∢ €</b> Page 0 | of 0 🕨 🕨 Show    | 50 💌 items |        | No data to display |

Figure 403 Configuration > Security Service > Anti-Malware > Signature

The following table describes the labels in this screen.

| Table 248 | Configuration > | Security Service > | Anti-Malware > | Signature |
|-----------|-----------------|--------------------|----------------|-----------|
|-----------|-----------------|--------------------|----------------|-----------|

| LABEL             | DESCRIPTION                                                                                                    |
|-------------------|----------------------------------------------------------------------------------------------------|
| Signatures Search | Enter the name, part of the name or keyword of the signature(s) you want to find and click <b>Search</b> . This search is not case-sensitive and accepts numerical strings. |
| Query Result      |                                                                                                    |

| LABEL | DESCRIPTION                                                                                                    |
|-------|----------------------------------------------------------------------------------------------------|
| #     | This is the entry's index number in the list.                                                                                                    |
| Name  | This is the name of the anti-malware signature. Click the <b>Name</b> column heading to sort your search results in ascending or descending order according to the signature name. |
|       | Click a signature's name to see details about the malware.                                                                                                    |

Table 248 Configuration > Security Service > Anti-Malware > Signature (continued)

# 33.6 Anti-Malware Technical Reference

#### **Types of Malware**

The following table describes some of the common malware.

| TYPE              | DESCRIPTION                                                                                                    |
|-------------------|----------------------------------------------------------------------------------------------------|
| File Infector     | This is a small program that embeds itself in a legitimate program. A file infector is able to copy and attach itself to other programs that are executed on an infected computer.                                                                                              |
| Boot Sector Virus | This type of virus infects the area of a hard drive that a computer reads and executes during startup. The virus causes computer crashes and to some extend renders the infected computer inoperable.                                                                           |
| Macro Virus       | Macro viruses or Macros are small programs that are created to perform repetitive actions.<br>Macros run automatically when a file to which they are attached is opened. Macros<br>spread more rapidly than other types of viruses as data files are often shared on a network. |
| Email Virus       | Email viruses are malicious programs that spread through email.                                                                                                    |
| Polymorphic Virus | A polymorphic virus (also known as a mutation virus) tries to evade detection by changing<br>a portion of its code structure after each execution or self replication. This makes it harder<br>for an anti-malware scanner to detect or intercept it.                           |
|                   | A polymorphic virus can also belong to any of the virus types discussed above.                                                                                                    |

Table 249 Common Malware Types

### Malware Infection and Prevention

The following describes a simple life cycle of malware.

- 1 A computer gets a copy of malware from a source such as the Internet, email, file sharing or any removable storage media. The malware is harmless until the execution of an infected program.
- 2 The malware spreads to other files and programs on the computer.
- 3 The infected files are unintentionally sent to another computer thus starting the spread of the malware.
- 4 Once the malware is spread through the network, the number of infected networked computers can grow exponentially.

#### **Types of Anti-Malware Scanner**

The section describes two types of anti-malware scanner: host-based and network-based.

A host-based anti-malware (HAM) scanner is often software installed on computers and/or servers on the network. It inspects files for malware patterns as they are moved in and out of the drive. However, host-based anti-malware scanners cannot eliminate all malware for a number of reasons:

- HAM scanners are slow in stopping malware threats through real-time traffic (such as from the Internet).
- HAM scanners may reduce computing performance as they also share resources (such as CPU time) on the computer for file inspection.
- You have to update the malware signatures and/or perform malware scans on all computers on the network regularly.

A network-based anti-malware (NAM) scanner is often deployed as a dedicated security device (such as your Zyxel Device) on the network edge. NAM scanners inspect real-time data traffic (such as email messages or web) that tends to bypass HAM scanners. The following lists some of the benefits of NAM scanners.

- NAM scanners stop malware threats at the network edge before they enter or exit a network.
- NAM scanners reduce computing loading on computers as the read-time data traffic inspection is done on a dedicated security device.

# CHAPTER 34 Reputation Filter

# 34.1 Overview

Use the Reputation Filter screens to configure settings for URL Threat filtering.

## 34.1.1 What You Need to Know

#### **URL Threat Filter**

URL filtering compares access to specific URLs against a database of blocked or allowed sites. Sites on the database are sorted into categories such as:

## 34.1.2 What You Can Do in this Chapter

Use the **URL Threat Filter** screen (Section 34.2 on page 614) to enable URL Threat filtering and specify what action the Zyxel Device takes when any suspicious activity is detected.

# 34.2 URL Threat Filter Screen

When you enable the URL Threat filtering service, your Zyxel Device will access an external database that has millions of web sites categorized based on content. You can have the Zyxel Device allow, block, warn and/or log access to web sites or hosts based on selected categories.

Use this screen to enable URL Threat filtering and specify the action the Zyxel Device takes when it detects a connection attempt to or from a site in a selected category.

Click the URL Threat Filter icon for more information on the Zyxel Device's security features.

Click **Configuration > Security Service > Reputation Filter > URL Threat Filter** to display the configuration screen as shown next.

| URL Threat Fi                                                      | lter                   |                 |              |                      |
|--------------------------------------------------------------------|------------------------|-----------------|--------------|----------------------|
| General                                                            | White List             | Black List      |              |                      |
| URL Blocking                                                       | 'B' URL Thre<br>Filter | at              |              |                      |
| 🗹 Enable                                                           |                        |                 |              |                      |
| Action:                                                            |                        |                 | warn         | •                    |
| Log:                                                               |                        |                 | log          | ~                    |
| Message to disp                                                    | olay when a si         | te is blocked   |              |                      |
| Message to dis                                                     | play when a            | site is blocked |              |                      |
| Denied Access Message: Web access is restricted. Please contact th |                        |                 |              |                      |
| Redirect URL:                                                      |                        |                 |              |                      |
| Security Threat (                                                  | Categories             |                 |              |                      |
| 🗌 Anonym                                                           | izers                  | Brow            | ser Exploits | 🔲 Malicious Download |
| 🔲 Maliciou                                                         | s Sites                | 🔲 Phish         | ing          | 🔲 Spam URLs          |
| Spyware 🔲                                                          | Adware Keyl            | oggers          |              |                      |
| Test URL Threat C                                                  | Category               |                 |              |                      |
| URL to test:                                                       |                        |                 | Que          | ry                   |
|                                                                    |                        |                 |              |                      |
|                                                                    |                        | Apply           | Reset        |                      |
|                                                                    |                        |                 |              |                      |

Figure 404 Configuration > Security Service > Reputation Filter > URL Threat Filter > General

The following table describes the labels in this screen.

| LABEL           | DESCRIPTION                                                                                                    |
|-----------------|----------------------------------------------------------------------------------------------------|
| URL Blocking    |                                                                                                    |
| Enable          | Select this option to turn on URL blocking on the Zyxel Device.                                                                                                    |
| Action          | Set what action the Zyxel Device takes when it detects a connection attempt to or from the web pages of the specified categories.                                                                                 |
|                 | <b>block</b> : Select this action to have the Zyxel Device block access to the web pages that match the categories that you select above.                                                                         |
|                 | warn: Select this action to have the Zyxel Device display a warning message to the access requesters for the web pages before allowing users to access web pages that match the categories that you select above. |
|                 | <b>pass</b> : Select this action to have the Zyxel Device allow access to the web pages that match the categories that you select above.                                                                          |
| Log             | These are the log options:                                                                                                    |
|                 | <b>no:</b> Do not create a log when it detects a connection attempt to or from the web pages of the specified categories.                                                                                         |
|                 | <b>log</b> : Create a log on the Zyxel Device when it detects a connection attempt to or from the web pages of the specified categories.                                                                          |
| Message to disp | play when a site is blocked                                                                                                    |

Table 250 Configuration > Security Service > Reputation Filter > URL Threat Filter > General

| LABEL                    | DESCRIPTION                                                                                                    |
|--------------------------|----------------------------------------------------------------------------------------------------|
| Denied Access<br>Message | Enter a message to be displayed when the URL Threat filter blocks access to a web page.<br>Use up to 127 characters (0-9a-zA-Z;/?:@&=+\$\!~*'()%,"). For example, "Access to this<br>web page is not allowed. Please contact the network administrator".                             |
|                          | It is also possible to leave this field blank if you have a URL specified in the <b>Redirect URL</b> field.<br>In this case if the URL Threat filter blocks access to a web page, the Zyxel Device just opens<br>the web page you specified without showing a denied access message. |
| Redirect URL             | Enter the URL of the web page to which you want to send users when their web access is blocked by the URL Threat filter. The web page you specify here opens in a new frame below the denied access message.                                                                         |
|                          | Use "http://" or "https://" followed by up to 262 characters (0-9a-zA-Z;/?:@&=+\$\!~*'()%).<br>For example, http://192.168.1.17/blocked access.                                                                                                    |
| Apply                    | Click Apply to save your changes.                                                                                                    |
| Reset                    | Click <b>Reset</b> to return the screen to its last-saved settings.                                                                                                    |

 Table 250
 Configuration > Security Service > Reputation Filter > URL Threat Filter > General (continued)

### 34.2.1 URL Threat Filter White List Screen

Use this screen to create white list entries. The Zyxel Device will allow the incoming packets from the listed IPv4 addresses and URLs.

Figure 405 Configuration > Security Service > Reputation Filter > URL Threat Filter > White List

| URL Threat Filter     |                 |                       |
|-----------------------|-----------------|-----------------------|
| General White List    | Black List      |                       |
| White List            |                 |                       |
| 🔂 Add 🛛 🖉 Edit 🍵 Remo | ve              |                       |
| # White List          |                 |                       |
| 1 1.1.1.1             |                 |                       |
| 📢 Page 1 of 1 )       | Show 50 🕶 items | Displaying 1 - 1 of 1 |
|                       |                 |                       |
|                       | Apply Reset     |                       |

The following table describes the labels in this screen.

Table 251 Configuration > Security Service > Reputation Filter > URL Threat Filter > White List

| LABEL      | DESCRIPTION                                                         |
|------------|---------------------------------------------------------------------|
| White List |                                                                     |
| Add        | Click this to create a new entry.                                   |
| Edit       | Select an entry and click this to be able to modify it.             |
| Remove     | Select an entry and click this to delete it.                        |
| #          | This is the entry's index number in the list.                       |
| White List | This field displays the URL of this entry.                          |
| Apply      | Click <b>Apply</b> to save your changes back to the Zyxel Device.   |
| Reset      | Click <b>Reset</b> to return the screen to its last-saved settings. |

## 34.2.2 URL Threat Filter Black List Screen

Use this screen to create black list entries. The Zyxel Device will block the incoming packets from the listed IPv4 addresses and URLs.

Figure 406 Configuration > Security Service > Reputation Filter > URL Threat Filter > Black List

| URL Threat | Filter       |            |            |                       |
|------------|--------------|------------|------------|-----------------------|
| General    | White List   | Black List |            |                       |
| Black List |              |            |            |                       |
| 🕂 Add 🧧    | Edit 🍵 Remov | /e         |            |                       |
| #          | Black List   |            |            |                       |
| 1          | 4.4.4        |            |            |                       |
| i 🔍 Pag    | je 1 of 1 🕨  | ▶ Show 50  | ✓ items    | Displaying 1 - 1 of 1 |
|            |              |            |            |                       |
|            |              | A          | pply Reset |                       |

The following table describes the labels in this screen.

Table 252 Configuration > Security Service > Reputation Filter > URL Threat Filter > Black List

| LABEL      | DESCRIPTION                                                         |
|------------|---------------------------------------------------------------------|
| Black List |                                                                     |
| Add        | Click this to create a new entry.                                   |
| Edit       | Select an entry and click this to be able to modify it.             |
| Remove     | Select an entry and click this to delete it.                        |
| #          | This is the entry's index number in the list.                       |
| Black List | This field displays the URL of this entry.                          |
| Apply      | Click <b>Apply</b> to save your changes back to the Zyxel Device.   |
| Reset      | Click <b>Reset</b> to return the screen to its last-saved settings. |

# Chapter 35 IDP

# 35.1 Overview

This chapter introduces packet inspection IDP (Intrusion, Detection and Prevention), custom signatures, and updating signatures. An IDP system can detect malicious or suspicious packets and respond instantaneously. IDP on the Zyxel Device protects against network-based intrusions.

## 35.1.1 What You Can Do in this Chapter

- Use the Security Service > IDP screen (Section 35.2 on page 619) to view registration and signature information.
- Use the Security Service > IDP > Custom Signature > Add screens (Section 35.3 on page 624) to create a new custom signature, edit an existing signature, delete existing signatures or save signatures to your computer.
- Use the Security Service > IDP > White List screen (Section 35.4 on page 632) to list signatures that will be exempted from IDP inspection.

## 35.1.2 What You Need To Know

#### **Packet Inspection Signatures**

A signature is a pattern of malicious or suspicious packet activity. You can specify an action to be taken if the system matches a stream of data to a malicious signature. You can change the action in the profile screens. Packet inspection examine OSI (Open System Interconnection) layer-4 to layer-7 packet contents for malicious data. Generally, packet inspection signatures are created for known attacks while anomaly detection looks for abnormal behavior.

#### **Applying Your IDP Configuration**

Changes to the Zyxel Device's IDP settings affect new sessions, but not the sessions that already existed before you applied the new settings.

## 35.1.3 Before You Begin

• Register for a trial IDP subscription in the **Registration** screen. This gives you access to free signature updates. This is important as new signatures are created as new attacks evolve. When the trial subscription expires, purchase and enter a license key using the same screens to continue the subscription.

# 35.2 The IDP Screen

An IDP profile is a set of packet inspection signatures.

Click **Configuration > Security Service > IDP** to open this screen. Use this screen to view registration and signature information.

Note: You must register in order to update packet inspection signatures. See the **Registration** screens.

If you try to enable IDP when the IDP service has not yet been registered, a warning screen displays and IDP is not enabled.

Click the IDP icon for more information on the Zyxel Device's security features.

| Figure 407 | Configuration | > Security | y Service > | > IDP |
|------------|---------------|------------|-------------|-------|
|------------|---------------|------------|-------------|-------|

| IDP V               | /hite List                                               |
|---------------------|----------------------------------------------------------|
| 🔲 Hide Advance      | ed Settings                                              |
|                     | ~                                                        |
| General Setting     | s or DP                                                  |
| Enable              |                                                          |
| 0                   |                                                          |
| Query Signature     |                                                          |
| Name:               | (Optional) Search                                        |
| Signature ID:       | (Optional)                                               |
| - Advance —         |                                                          |
| Search all c        | ustom signatures                                         |
| Severity            | Classification Platform Service Action                   |
| Any<br>Very-Low     | Any Any Any Any A                                        |
| Low                 | Web Attracks Android EVPLOIT drop                        |
| Medium              | Buffer-Overflow Symbian WEB reject-sender                |
| High                | Backdoor-Irojan WEB CLIENI reject-receiver               |
| Source              | Accord Control V Unlets V WER ACTIVEY roloot both        |
| Activation:         | any 💌 Log:                                               |
|                     |                                                          |
| Query Result        |                                                          |
| -                   | 💡 Inactivate 🛯 📩 Log 🔻 🔅 Action 🔻                        |
| # Status            | SID Name Severity Classifica Platform Service Log Action |
| Advance —           |                                                          |
| Custom Signatu      | re Rules                                                 |
| 🕂 Add 🥑             | Edit 🍵 Remove 🍈 Export                                   |
| # SID               | Name                                                     |
| 1 99164             |                                                          |
| 🛛 🖣 Pag             | e 1 of 1 b b Show 50 v items Displaying 1 - 1 of 1       |
|                     |                                                          |
|                     | ture Rule Importing                                      |
| File Path:          | Select an file Browse Importing                          |
|                     |                                                          |
| Signature Inform    |                                                          |
| Current Versio      | n: 1.0.0.000                                             |
| Signature Nun       | nber: 3335                                               |
| Released Date       | e: 2018-01-01 05:10:00 (UTC+00:00)                       |
| <u>Update Signa</u> | atures                                                   |
|                     |                                                          |
|                     | Appiy Reset                                              |

The following table describes the fields in this screen.

| Table 253 | Configuration | > Security |  |
|-----------|---------------|------------|--|
|           | Conngoration  | > 26C0III  |  |

| LABEL                           | DESCRIPTION                                                                                                    |  |  |
|---------------------------------|----------------------------------------------------------------------------------------------------|--|--|
| General Settings                |                                                                                                    |  |  |
| Enable                          | Select this check box to activate the IDP feature which detects and prevents malicious or suspicious packets and responds instantaneously.                                                                                                    |  |  |
| Query Signatures                |                                                                                                    |  |  |
| Name                            | Type the name or part of the name of the signature(s) you want to find.                                                                                                    |  |  |
| Signature ID                    | Type the ID or part of the ID of the signature(s) you want to find.                                                                                                    |  |  |
| Search all custom<br>signatures | Select this check box to include signatures you created or imported in the <b>Custom</b><br><b>Signatures</b> screen in the search. You can search for specific signatures by name or ID. If<br>the name and ID fields are left blank, then all signatures are searched according to the<br>criteria you select. |  |  |
| Severity                        | Search for signatures by severity level(s). Hold down the [Ctrl] key if you want to make multiple selections.                                                                                                    |  |  |
|                                 | These are the severities as defined in the Zyxel Device. The number in brackets is the number you use if using commands.                                                                                                    |  |  |
|                                 | Severe (5): These denote attacks that try to run arbitrary code or gain system privileges.                                                                                                    |  |  |
|                                 | <b>High</b> (4): These denote known serious vulnerabilities or attacks that are probably not false alarms.                                                                                                    |  |  |
|                                 | Medium (3): These denote medium threats, access control attacks or attacks that could be false alarms.                                                                                                    |  |  |
|                                 | Low (2): These denote mild threats or attacks that could be false alarms.                                                                                                    |  |  |
|                                 | Very-Low (1): These denote possible attacks caused by traffic such as Ping, trace route, ICMP queries etc.                                                                                                    |  |  |
| Classification Type             | Search for signatures by attack type(s) (see Table 254 on page 621). Attack types are known as policy types in the group view screen. Hold down the [Ctrl] key if you want to make multiple selections.                                                                                                    |  |  |
| Platform                        | Search for signatures created to prevent intrusions targeting specific operating system(s). Hold down the [Ctrl] key if you want to make multiple selections.                                                                                                    |  |  |
| Service                         | Search for signatures by IDP service group(s). See Table 254 on page 621 for group details. Hold down the [Ctrl] key if you want to make multiple selections.                                                                                                    |  |  |
| Action                          | Search for signatures by the response the Zyxel Device takes when a packet matches a signature.Hold down the [Ctrl] key if you want to make multiple selections.                                                                                                    |  |  |
| Activation                      | Search for activated and/or inactivated signatures here.                                                                                                    |  |  |
| Log                             | Search for signatures by log option here.                                                                                                    |  |  |
| Query Result                    | The results are displayed in a table showing the SID, Name, Severity, Classification Type, Platform, Service, Log, and Action criteria as selected in the search. Click the SID column header to sort search results by signature ID.                                                                            |  |  |
| Custom Signature Rules          | Use this part of the screen to create, edit, delete or export (save to your computer) custom signatures.                                                                                                    |  |  |
| Add                             | Click this to create a new entry.                                                                                                    |  |  |
| Edit                            | Select an entry and click this to be able to modify it.                                                                                                    |  |  |
| Remove                          | Select an entry and click this to delete it.                                                                                                    |  |  |
| Export                          | To save an entry or entries as a file on your computer, select them and click <b>Export</b> . Click <b>Save</b> in the file download dialog box and then select a location and name for the file.                                                                                                    |  |  |
|                                 | Custom signatures must end with the 'rules' file name extension, for example, MySig.rules.                                                                                                    |  |  |

| LABEL                                | DESCRIPTION                                                                                                    |
|--------------------------------------|----------------------------------------------------------------------------------------------------|
| #                                    | This is the entry's index number in the list.                                                                                                    |
| SID                                  | SID is the signature ID that uniquely identifies a signature. Click the SID header to sort signatures in ascending or descending order. It is automatically created when you click the <b>Add</b> icon to create a new signature. You can edit the ID, but it cannot already exist and it must be in the 9000000 to 9999999 range.    |
| Name                                 | This is the name of your custom signature. Duplicate names can exist, but it is advisable to use unique signature names that give some hint as to intent of the signature and the type of attack it is supposed to prevent.                                                                                                    |
| Customer Signature Rule<br>Importing | Use this part of the screen to import custom signatures (previously saved to your computer) to the Zyxel Device.                                                                                                    |
|                                      | Note: The name of the complete custom signature file on the Zyxel Device is<br>'custom.rules'. If you import a file named 'custom.rules', then all custom<br>signatures on the Zyxel Device are overwritten with the new file. If this is<br>not your intention, make sure that the files you import are not named<br>'custom.rules'. |
| File Path                            | Type the file path and name of the custom signature file you want to import in the text<br>box (or click <b>Browse</b> to find it on your computer) and then click <b>Import</b> ing to transfer the<br>file to the Zyxel Device.                                                                                                    |
|                                      | New signatures then display in the Zyxel Device <b>IDP &gt; Custom Signatures</b> screen.                                                                                                    |
| Signature Information                | The following fields display information on the current signature set that the Zyxel Device is using.                                                                                                    |
| Current Version                      | This field displays the IDP signature set version number. This number gets larger as the set is enhanced.                                                                                                    |
| Signature Number                     | This field displays the number of IDP signatures in this set. This number usually gets larger<br>as the set is enhanced. Older signatures and rules may be removed if they are no longer<br>applicable or have been supplanted by newer ones.                                                                                         |
| Released Date                        | This field displays the date and time the set was released.                                                                                                    |
| Update Signatures                    | Click this link to go to the screen you can use to download signatures from the update server.                                                                                                    |

Table 253 Configuration > Security Service > IDP (continued)

#### **Policy Types**

This table describes **Policy Types** as categorized in the Zyxel Device.

| Table 254 | Policy Types |
|-----------|--------------|
|           |              |

| POLICY TYPE           | DESCRIPTION                                                                                                    |
|-----------------------|----------------------------------------------------------------------------------------------------|
| Access Control        | Access control refers to procedures and controls that limit or detect access. Access control attacks try to bypass validation checks in order to access network resources such as servers, directories, and files.                                                                      |
| Any                   | Any attack includes all other kinds of attacks that are not specified in the policy such as password, spoof, hijack, phishing, and close-in.                                                                                                    |
| Backdoor/Trojan Horse | A backdoor (also called a trapdoor) is hidden software or a hardware mechanism that<br>can be triggered to gain access to a program, online service or an entire computer<br>system. A Trojan horse is a harmful program that is hidden inside apparently harmless<br>programs or data. |
|                       | Although a virus, a worm and a Trojan are different types of attacks, they can be<br>blended into one attack. For example, W32/Blaster and W32/Sasser are blended attacks<br>that feature a combination of a worm and a Trojan.                                                         |

| POLICY TYPE       | DESCRIPTION                                                                                                    |  |  |  |  |
|-------------------|----------------------------------------------------------------------------------------------------|--|--|--|--|
| BotNet            | A Botnet is a number of Internet computers that have been set up to forward<br>transmissions including spam or viruses to other computers on the Internet though their<br>owners are unaware of it. It is also a collection of Internet-connected programs<br>communicating with other similar programs in order to perform tasks and participate in<br>distributed Denial-Of-Service attacks.              |  |  |  |  |
| Buffer Overflow   | A buffer overflow occurs when a program or process tries to store more data in a buffer (temporary data storage area) than it was intended to hold. The excess information can overflow into adjacent buffers, corrupting or overwriting the valid data held in them.                                                                                                    |  |  |  |  |
|                   | Intruders could run codes in the overflow buffer region to obtain control of the system, install a backdoor or use the victim to launch attacks on other devices.                                                                                                    |  |  |  |  |
| DoS/DDoS          | The goal of Denial of Service (DoS) attacks is not to steal information, but to disable a device or network on the Internet.                                                                                                    |  |  |  |  |
|                   | A Distributed Denial of Service (DDoS) attack is one in which multiple compromised systems attack a single target, thereby causing denial of service for users of the targeted system.                                                                                                    |  |  |  |  |
| Instant Messenger | IM (Instant Messenger) refers to chat applications. Chat is real-time, text-based communication between two or more users via networks-connected computers. After you enter a chat (or chat room), any room member can type a message that will appear on the monitors of all the other participants.                                                                                                    |  |  |  |  |
| Mail              | A Mail or email bombing attack involves sending several thousand identical messages to<br>an electronic mailbox in order to overflow it, making it unusable.                                                                                                    |  |  |  |  |
| Misc              | Miscellaneous attacks takes advantage of vulnerable computer networks and web<br>servers by forcing cache servers or web browsers into disclosing user-specific information<br>that might be sensitive and confidential. The most common type of Misc. attacks are<br>HTTP Response Smuggling, HTTP Response Splitting and JSON Hijacking.                                                                  |  |  |  |  |
| P2P               | Peer-to-peer (P2P) is where computing devices link directly to each other and can directly initiate communication with each other; they do not need an intermediary. A device can be both the client and the server. In the Zyxel Device, P2P refers to peer-to-peer applications such as e-Mule, e-Donkey, BitTorrent, iMesh, etc.                                                                         |  |  |  |  |
| Scan              | A scan describes the action of searching a network for an exposed service. An attack may then occur once a vulnerability has been found. Scans occur on several network levels.                                                                                                    |  |  |  |  |
|                   | A network scan occurs at layer-3. For example, an attacker looks for network devices such as a router or server running in an IP network.                                                                                                    |  |  |  |  |
|                   | A scan on a protocol is commonly referred to as a layer-4 scan. For example, once an attacker has found a live end system, he looks for open ports.                                                                                                    |  |  |  |  |
|                   | A scan on a service is commonly referred to a layer-7 scan. For example, once an attacker has found an open port, say port 80 on a server, he determines that it is a HTTP service run by some web server application. He then uses a web vulnerability scanner (for example, Nikto) to look for documented vulnerabilities.                                                                                |  |  |  |  |
| SPAM              | Spam is unsolicited "junk" email sent to large numbers of people to promote products or services.                                                                                                    |  |  |  |  |
| Stream Media      | A Stream Media attack occurs when a malicious network node downloads an overwhelming amount of media stream data that could potentially exhaust the entire system. This method allows users to send small requests messages that result in the streaming of large media objects, providing an opportunity for malicious users to exhaust resources in the system with little effort expended on their part. |  |  |  |  |
| Tunnel            | A Tunneling attack involves sending IPv6 traffic over IPv4, slipping viruses, worms and spyware through the network using secret tunnels. This method infiltrates standard security measures through IPv6 tunnels, passing through IPv4 undetected. An external signal then triggers the malware to spring to life and wreak havoc from inside the network.                                                 |  |  |  |  |

Table 254 Policy Types (continued)

| POLICY TYPE | DESCRIPTION                                                                                                    |
|-------------|----------------------------------------------------------------------------------------------------|
| Virus/Worm  | A computer virus is a small program designed to corrupt and/or alter the operation of other legitimate programs. A worm is a program that is designed to copy itself from one computer to another on a network. A worm's uncontrolled replication consumes system resources, thus slowing or stopping other tasks. |
| Web Attack  | Web attacks refer to attacks on web servers such as IIS (Internet Information Services).                                                                                                    |

Table 254 Policy Types (continued)

#### **IDP Service Groups**

An IDP service group is a set of related packet inspection signatures.

| TUDIC 200 IDI OCIV |             |               |               |
|--------------------|-------------|---------------|---------------|
| WEB_PHP            | WEB_MISC    | WEB_IIS       | WEB_FRONTPAGE |
| WEB_CGI            | WEB_ATTACKS | TFTP          | TELNET        |
| SQL                | SNMP        | SMTP          | RSERVICES     |
| RPC                | POP3        | POP2          | P2P           |
| ORACLE             | NNTP        | NETBIOS       | MYSQL         |
| MISC_EXPLOIT       | MISC_DDOS   | MISC_BACKDOOR | MISC          |
| IMAP               | IM          | ICMP          | FTP           |
| FINGER             | DNS         | n/a           |               |

## 35.2.1 Query Example

This example shows a search with these criteria:

- Severity: Severe
- Classification Type: Misc
- Platform: Windows
- Service: Any
- Actions: Any

| Nam   | e:                                                                                                    |                                                                               |                                                                                                    | (Optional)       | Sec | irch                                                                 |                                                              |                                                                            |                                                   |                                        |                                                          |  |
|-------|----------------------------------------------------------------------------------------------------|-------------------------------------------------------------------------------|----------------------------------------------------------------------------------------------------|------------------|-----|----------------------------------------------------------------------|--------------------------------------------------------------|----------------------------------------------------------------------------|---------------------------------------------------|----------------------------------------|----------------------------------------------------------|--|
| ligno | ature ID:                                                                                                    |                                                                               |                                                                                                    | (Optional)       |     |                                                                      |                                                              |                                                                            |                                                   |                                        |                                                          |  |
| Adv   | /ance —                                                                                                    |                                                                               |                                                                                                    |                  |     |                                                                      |                                                              |                                                                            |                                                   |                                        |                                                          |  |
| Se    | arch all cu                                                                                                    | stom signatu                                                                  | ures                                                                                                    |                  |     |                                                                      |                                                              |                                                                            |                                                   |                                        |                                                          |  |
|       | verity                                                                                                    | C                                                                             | lassification Type                                                                                            | Platform         |     | Service                                                              |                                                              | Action                                                                     |                                                   |                                        |                                                          |  |
| An    | iy<br>ery-Low                                                                                                    | 🔺 🔺                                                                           | ny 🔺                                                                                                    | Any              |     | Any                                                                  |                                                              | Any                                                                        |                                                   |                                        |                                                          |  |
| Lo    | ·                                                                                                    |                                                                               | lisc                                                                                                    | Windows          |     | MISC                                                                 |                                                              | none                                                                       |                                                   |                                        |                                                          |  |
|       | edium                                                                                                    |                                                                               | /eb-Attacks<br>uffer-Overflow                                                                                 | Linux<br>FreeBSD |     | EXPLOI<br>WEB                                                        | T                                                            | drop<br>reject-sender                                                      |                                                   |                                        |                                                          |  |
| Hig   |                                                                                                    |                                                                               | ackdoor-Trojan 🚽                                                                                              | Solaris          | -   | WEB CL                                                               | LIENT -                                                      | reject-sender                                                              | r                                                 |                                        |                                                          |  |
| Ser   | vere                                                                                                    |                                                                               |                                                                                                    |                  | ×   | WED AV                                                               |                                                              | i cjeci i cecive                                                           | •                                                 |                                        |                                                          |  |
|       |                                                                                                    |                                                                               |                                                                                                    |                  |     |                                                                      |                                                              |                                                                            |                                                   |                                        |                                                          |  |
| Activ | vation:                                                                                                    | an                                                                            | y 👻                                                                                                    | Log:             |     | any                                                                  | ~                                                            |                                                                            |                                                   |                                        |                                                          |  |
|       | vation:<br>v Result                                                                                                    | an                                                                            | у                                                                                                    | Log:             |     | any                                                                  | •                                                            |                                                                            |                                                   |                                        |                                                          |  |
| uery  | <b>r Result</b><br>Activate 🛛                                                                                                    | ) Inactivate                                                                  | n Log 🔻 🌣 Action                                                                                              |                  |     |                                                                      |                                                              | Di-Massa                                                                   | Santan                                            | lac                                    | Anting                                                   |  |
| uery  | <b>r Result</b><br>Activate (<br>Status                                                                                                    | Inactivate<br>SID                                                             | name                                                                                                    |                  |     | Severity                                                             | Classificati                                                 | Platform                                                                   | Service                                           | Log                                    | Action                                                   |  |
| uery  | <b>/ Result</b><br>Activate (<br>Status<br>Ç                                                                                                    | Inactivate<br>SID<br>110001                                                   | ,                                                                                                    |                  |     | Severity<br>severe                                                   | Classificati<br>Misc                                         | Windows Fr                                                                 | WEB                                               | log                                    | reject-r                                                 |  |
| Uery  | <b>r Result</b><br>Activate (<br>Status                                                                                                    | Inactivate<br>SID<br>110001<br>110002                                         | Action<br>Name<br>ATTACK-110001<br>ATTACK-110002                                                              |                  |     | Severity<br>severe<br>severe                                         | Classificati<br>Misc<br>Misc                                 | Windows Fr<br>Windows                                                      | WEB<br>MISC                                       | log<br>log                             | reject-r<br>reject-r                                     |  |
| €uery | r Result<br>Activate (<br>Status<br>(<br>)<br>(<br>)                                                                                                    | lnactivate<br>SID<br>110001<br>110002<br>110114                               | ,<br>Log V 🔅 Action<br>Name<br>ATTACK-110001<br>ATTACK-110002<br>ATTACK-110114                                |                  |     | Severity<br>severe<br>severe<br>severe                               | Classificati<br>Misc<br>Misc<br>Misc                         | Windows Fr<br>Windows<br>Windows Fr                                        | WEB<br>MISC<br>MISC                               | log<br>log<br>log                      | reject-r<br>reject-r<br>reject-r                         |  |
| Uery  | Result       Activate       Status       •       •       •       •       •       •       •       •       •       •       •       •       •       •                                                           | Inactivate<br>SID<br>110001<br>110002<br>110114<br>110170                     | → Log▼ ♀ Action<br>Name<br>ATTACK-110001<br>ATTACK-110002<br>ATTACK-110114<br>ATTACK-110170                   |                  |     | Severity<br>severe<br>severe                                         | Classificati<br>Misc<br>Misc<br>Misc<br>Misc                 | Windows Fr<br>Windows<br>Windows Fr<br>Windows Li                          | WEB<br>MISC<br>MISC<br>FTP                        | log<br>log<br>log<br>log               | reject-r<br>reject-r<br>reject-r<br>reject-r             |  |
| €uery | r Result<br>Activate (<br>Status<br>(<br>)<br>(<br>)                                                                                                    | lnactivate<br>SID<br>110001<br>110002<br>110114                               | Action     Log▼      Action     Name     ATTACK-110001     ATTACK-110002     ATTACK-110114                    |                  |     | Severity<br>severe<br>severe<br>severe                               | Classificati<br>Misc<br>Misc<br>Misc                         | Windows Fr<br>Windows<br>Windows Fr                                        | WEB<br>MISC<br>MISC                               | log<br>log<br>log                      | reject-r<br>reject-r<br>reject-r                         |  |
| Uery  | Result       Activate       Status       •       •       •       •       •       •       •       •       •       •       •       •       •       •                                                           | Inactivate<br>SID<br>110001<br>110002<br>110114<br>110170                     | → Log▼ ♀ Action<br>Name<br>ATTACK-110001<br>ATTACK-110002<br>ATTACK-110114<br>ATTACK-110170                   |                  |     | Severity<br>severe<br>severe<br>severe<br>severe                     | Classificati<br>Misc<br>Misc<br>Misc<br>Misc                 | Windows Fr<br>Windows<br>Windows Fr<br>Windows Li                          | WEB<br>MISC<br>MISC<br>FTP<br>MISC                | log<br>log<br>log<br>log               | reject-r<br>reject-r<br>reject-r<br>reject-r             |  |
| €uery | r Result       Activate       Status       •       •       •       •       •       •       •       •       •       •       •       •       •       •       •       •       •       •       •       •       • | Inactivate<br>SID<br>110001<br>110002<br>110114<br>110170<br>110200           | → Log ▼ 🍄 Action<br>Name<br>ATTACK-110001<br>ATTACK-110002<br>ATTACK-110114<br>ATTACK-110170<br>ATTACK-110200 |                  |     | Severity<br>severe<br>severe<br>severe<br>severe<br>severe           | Classificati<br>Misc<br>Misc<br>Misc<br>Misc<br>Misc<br>Misc | Windows Fr<br>Windows<br>Windows Fr<br>Windows Li<br>Windows               | WEB<br>MISC<br>MISC<br>FTP<br>MISC<br>DNS         | log<br>log<br>log<br>log<br>log        | reject-r<br>reject-r<br>reject-r<br>reject-r             |  |
| €uery | r Result       Activate       Status       •       •       •       •       •       •       •       •       •       •       •       •       •       •       •       •       •       •       •       •       • | Inactivate<br>SID<br>110001<br>110002<br>110114<br>110170<br>110200<br>110202 | Cog▼                                                                                                    |                  |     | Severity<br>severe<br>severe<br>severe<br>severe<br>severe<br>severe | Classificati<br>Misc<br>Misc<br>Misc<br>Misc<br>Misc<br>Misc | Windows Fr<br>Windows<br>Windows Fr<br>Windows Li<br>Windows<br>Windows Fr | WEB<br>MISC<br>MISC<br>FTP<br>MISC<br>DNS<br>IMAP | log<br>log<br>log<br>log<br>log<br>log | reject-r<br>reject-r<br>reject-r<br>reject-r<br>reject-r |  |

Figure 408 Query Example Search

# 35.3 IDP Custom Signatures

Create custom signatures for new attacks or attacks peculiar to your network. Custom signatures can also be saved to/from your computer so as to share with others.

You need some knowledge of packet headers and attack types to create your own custom signatures.

#### **IP Packet Header**

These are the fields in an Internet Protocol (IP) version 4 packet header.

Figure 409 IP v4 Packet Headers

| 0                      | 4                     | 8               | 16 19        |          |             |  |  |
|------------------------|-----------------------|-----------------|--------------|----------|-------------|--|--|
| Version                | IHL                   | Type of Service | Total Length |          |             |  |  |
| Identification         |                       |                 | Flags        | Fragr    | nent Offset |  |  |
| Time T                 | Time To Live Protocol |                 |              | Header C | hecksum     |  |  |
|                        | Source IP Address     |                 |              |          |             |  |  |
| Destination IP Address |                       |                 |              |          |             |  |  |
|                        | Options Padding       |                 |              |          |             |  |  |

The header fields are discussed in the following table.

| HEADER                 | DESCRIPTION                                                                                                    |
|------------------------|----------------------------------------------------------------------------------------------------|
| Version                | The value 4 indicates IP version 4.                                                                                                    |
| IHL                    | IP Header Length is the number of 32 bit words forming the total length of the header (usually five).                                                                                                    |
| Type of Service        | The Type of Service, (also known as Differentiated Services Code Point (DSCP)) is usually set to 0, but may indicate particular quality of service needs from the network.                                                                                                    |
| Total Length           | This is the size of the datagram in bytes. It is the combined length of the header and the data.                                                                                                    |
| Identification         | This is a 16-bit number, which together with the source address, uniquely identifies this packet. It is used during reassembly of fragmented datagrams.                                                                                                    |
| Flags                  | Flags are used to control whether routers are allowed to fragment a packet and to indicate the parts of a packet to the receiver.                                                                                                    |
| Fragment Offset        | This is a byte count from the start of the original sent packet.                                                                                                    |
| Time To Live           | This is a counter that decrements every time it passes through a router. When it reaches zero, the datagram is discarded. It is used to prevent accidental routing loops.                                                                                                    |
| Protocol               | The protocol indicates the type of transport packet being carried, for example, 1 = ICMP; 2= IGMP; 6 = TCP; 17= UDP.                                                                                                    |
| Header Checksum        | This is used to detect processing errors introduced into the packet inside a router or bridge where the packet is not protected by a link layer cyclic redundancy check. Packets with an invalid checksum are discarded by all nodes in an IP network.                                                                                                    |
| Source IP Address      | This is the IP address of the original sender of the packet.                                                                                                    |
| Destination IP Address | This is the IP address of the final destination of the packet.                                                                                                    |
| Options                | IP options is a variable-length list of IP options for a datagram that define IP Security<br>Option, IP Stream Identifier, (security and handling restrictions for the military), Record<br>Route (have each router record its IP address), Loose Source Routing (specifies a list of<br>IP addresses that must be traversed by the datagram), Strict Source Routing (specifies<br>a list of IP addresses that must ONLY be traversed by the datagram), Timestamp (have<br>each router record its IP address and time), End of IP List and No IP Options. |
| Padding                | Padding is used as a filler to ensure that the IP packet is a multiple of 32 bits.                                                                                                    |

Table 256 IP v4 Packet Headers

Select **Configuration** > **Security Service**. The **Custom Signature Rules** section shows a summary of all custom signatures created. Click the **SID** or **Name** heading to sort. Click the **Add** icon to create a new signature or click the **Edit** icon to edit an existing signature. You can also delete custom signatures here or save them to your computer.

Note: The Zyxel Device checks all signatures and continues searching even after a match is found. If two or more rules have conflicting actions for the same packet, then the Zyxel Device applies the more restrictive action (**reject-both**, **reject-receiver or reject-sender**, **drop**, **none** in this order). If a packet matches a rule for **reject-receiver** and it also matches a rule for **reject-sender**, then the Zyxel Device will **reject-both**.

## 35.3.1 Add / Edit Custom Signatures

Click the **Add** icon to create a new signature or click the **Edit** icon to edit an existing signature on the screen as shown in Figure 407 on page 619.

A packet must match all items you configure in this screen before it matches the signature. The more specific your signature (including packet contents), then the fewer false positives the signature will trigger.

Try to write signatures that target a vulnerability, for example a certain type of traffic on certain operating systems, instead of a specific exploit.

| Figure 410 | Configuration > | Security | v Service 2  | > IDP > | Custom   | Signatures > | Add/Edit  |
|------------|-----------------|----------|--------------|---------|----------|--------------|-----------|
| Inguic Tio | configuration   | 300000   | y JOI 11CC - |         | COSICILI | Jigharolog z | / uu/ Lun |

| Add Custom Signature |                |                     |               |                           | 2 |
|----------------------|----------------|---------------------|---------------|---------------------------|---|
| Setup                |                |                     |               |                           |   |
| Name:                | Cs             |                     |               |                           |   |
| Signature ID:        | 9091435        |                     |               |                           |   |
| Information          |                |                     |               |                           |   |
| Severity:            | ~              |                     |               |                           |   |
| Platform:            | Windows        | 🗖 Linux             | FreeBSD       | Solaris                   |   |
|                      | Other-Unix     | Network-Device      | MAC           | ios                       |   |
|                      | Android        | Windows-Mobile      | 🔲 Symbian     | Others                    |   |
| Classification Type: | Any            | *                   |               |                           |   |
| Frequency            |                |                     |               |                           |   |
| Threshold            | Packet(s)/     | Second(s            |               |                           |   |
| Header Options       |                |                     |               |                           |   |
| Network Protocol:    | IPv4           |                     |               |                           |   |
| Type of Service      | ~              |                     |               |                           |   |
| Identification       |                |                     |               |                           |   |
| Eragmentation        | Reserved Bit   | Don't Fragment      | More Fragment |                           |   |
| Fragment Offset      | ~              |                     |               |                           |   |
| Time to Live         | ~              |                     |               |                           |   |
| IP Options           |                | *                   |               |                           |   |
| Same IP              |                |                     |               |                           |   |
| Transport Protocol:  | TCP 👻          |                     |               |                           |   |
| Port                 | Source Port: 0 | (0:any) Destinati   | on Port: 0 (0 | :any)                     |   |
| Flow                 | ~              | ~                   | ~             |                           |   |
| Flags                |                |                     |               |                           |   |
| SYN 🔲 FIN            | RST            | PSH                 |               |                           |   |
| ACK 🔲 URG            | Reserv         | /ed1(MSB) 📃 Reserve | d2            |                           |   |
| Sequence Number      |                |                     |               |                           |   |
| Ack Number           |                |                     |               |                           |   |
| Window Size          | Equal 🗸        |                     |               |                           |   |
| Payload Options      |                |                     |               |                           |   |
| Payload Size         | ~              | Bytes               |               |                           |   |
| 🔂 Add 🛛 🖉 Edit 🍵 Rem | love           |                     |               |                           |   |
| # Offset             | Content        |                     | Ca            | e-insensiti Decode as URI |   |

The following table describes the fields in this screen.

| LABEL               | DESCRIPTION                                                                                                    |
|---------------------|----------------------------------------------------------------------------------------------------|
| Name                | Type the name of this custom signature. You may use 1-31 alphanumeric characters, underscores(_), or dashes (-), but the first character cannot be a number. This value is case-sensitive.                                                                                                    |
|                     | Duplicate names can exist but it is advisable to use unique signature names that give<br>some hint as to intent of the signature and the type of attack it is supposed to prevent.<br>Refer to (but do not copy) the packet inspection signature names for hints on creating a<br>naming convention.                                                                                                    |
| Signature ID        | A signature ID is automatically created when you click the <b>Add</b> icon to create a new signature. You can edit the ID to create a new one (in the 9000000 to 9999999 range), but you cannot use one that already exists. You may want to do that if you want to order custom signatures by SID.                                                                                                    |
| Information         | Use the following fields to set general information about the signature as denoted below.                                                                                                    |
| Severity            | The severity level denotes how serious the intrusion is. Categorize the seriousness of the intrusion here.                                                                                                    |
| Platform            | Some intrusions target specific operating systems only. Select the operating systems that<br>the intrusion targets, that is, the operating systems you want to protect from this intrusion.<br>SGI refers to Silicon Graphics Incorporated, who manufactures multi-user Unix<br>workstations that run the IRIX operating system (SGI's version of UNIX). A router is an<br>example of a network device. |
| Classification Type | Categorize the attack type here. See Table 254 on page 621 as a reference.                                                                                                    |
| Frequency           | Recurring packets of the same type may indicate an attack. Use the following field to indicate how many packets per how many seconds constitute an intrusion                                                                                                    |
| Threshold           | Select <b>Threshold</b> and then type how many packets (that meet the criteria in this signature) per how many seconds constitute an intrusion.                                                                                                    |
| Header Options      |                                                                                                    |
| Network Protocol    | Configure signatures for IP version 4.                                                                                                    |
| Type Of Service     | Type of service in an IP header is used to specify levels of speed and/or reliability. Some intrusions use an invalid <b>Type Of Service</b> number. Select the check box, then select <b>Equal</b> or <b>Not-Equal</b> and then type in a number.                                                                                                    |
| Identification      | The identification field in a datagram uniquely identifies the datagram. If a datagram is fragmented, it contains a value that identifies the datagram to which the fragment belongs. Some intrusions use an invalid <b>Identification</b> number. Select the check box and then type in the invalid number that the intrusion uses.                                                                    |
| Fragmentation       | A fragmentation flag identifies whether the IP datagram should be fragmented, not fragmented or is a reserved bit. Some intrusions can be identified by this flag. Select the check box and then select the flag that the intrusion uses.                                                                                                    |
| Fragment Offset     | When an IP datagram is fragmented, it is reassembled at the final destination. The fragmentation offset identifies where the fragment belongs in a set of fragments. Some intrusions use an invalid <b>Fragment Offset</b> number. Select the check box, select <b>Equal</b> , <b>Smaller</b> or <b>Greater</b> and then type in a number                                                               |
| Time to Live        | Time to Live is a counter that decrements every time it passes through a router. When it reaches zero, the datagram is discarded. Usually it's used to set an upper limit on the number of routers a datagram can pass through. Some intrusions can be identified by the number in this field. Select the check box, select <b>Equal</b> , <b>Smaller</b> or <b>Greater</b> and then type in a number.  |

| LABEL                       | DESCRIPTION                                                                                                    |  |
|-----------------------------|----------------------------------------------------------------------------------------------------|--|
| IP Options                  | IP options is a variable-length list of IP options for a datagram that define IP Security<br>Option, IP Stream Identifier, (security and handling restrictions for the military), Record<br>Route (have each router record its IP address), Loose Source Routing (specifies a list of IP<br>addresses that must be traversed by the datagram), Strict Source Routing (specifies a list<br>of IP addresses that must ONLY be traversed by the datagram), Timestamp (have each<br>router record its IP address and time), End of IP List and No IP Options. IP Options can help<br>identify some intrusions. Select the check box, then select an item from the list box that<br>the intrusion uses |  |
| Same IP                     | Select the check box for the signature to check for packets that have the same source and destination IP addresses.                                                                                                    |  |
| Transport Protocol          | The following fields vary depending on whether you choose TCP, UDP or ICMP.                                                                                                    |  |
| Transport Protocol: TCP     |                                                                                                    |  |
| Port                        | Select the check box and then enter the source and destination TCP port numbers that will trigger this signature.                                                                                                    |  |
| Flow                        | The selected keyword sets the criteria as to which traffic is matched. You can match traffic based on direction or whether the connection is established or not. You can also specify whether you want to match signatures per packet or in a stream of packets.                                                                                                    |  |
|                             | Established: Match established connections.                                                                                                    |  |
|                             | Stateless: Match packets that are not part of an established connection.                                                                                                    |  |
|                             | To Client: Match packets that flow from server to client                                                                                                    |  |
|                             | To Server: Match packets that flow from client to server.                                                                                                    |  |
|                             | From Client: Match packets that flow from client to server.                                                                                                    |  |
|                             | From Servers: Match packets that flow from server to client.                                                                                                    |  |
|                             | <b>No Stream</b> : Match packets that have not been reassembled by the stream engine. It will not match packets that have been reassembled.                                                                                                    |  |
|                             | Only Stream: Match packets that have been reassembled.                                                                                                    |  |
| Flags                       | Select what TCP flag bits the signature should check.                                                                                                    |  |
| Sequence Number             | Use this field to check for a specific TCP sequence number.                                                                                                    |  |
| Ack Number                  | Use this field to check for a specific TCP acknowledgment number.                                                                                                    |  |
| Window Size                 | Use this field to check for a specific TCP window size.                                                                                                    |  |
| Transport Protocol: UDP     |                                                                                                    |  |
| Port                        | Select the check box and then enter the source and destination UDP port numbers that will trigger this signature.                                                                                                    |  |
| Transport Protocol:<br>ICMP |                                                                                                    |  |
| Туре                        | Use this field to check for a specific ICMP type value.                                                                                                    |  |
| Code                        | Use this field to check for a specific ICMP code value.                                                                                                    |  |
| ID                          | Use this field to check for a specific ICMP ID value. This is useful for covert channel programs that use static ICMP fields when they communicate.                                                                                                    |  |
| Sequence Number             | Use this field to check for a specific ICMP sequence number. This is useful for covert channel programs that use static ICMP fields when they communicate.                                                                                                    |  |
| Payload Options             | The longer a payload option is, the more exact the match, the faster the signature processing. Therefore, if possible, it is recommended to have at least one payload option in your signature.                                                                                                    |  |

| - | Table 257 | Configuratio | n > Security Service > IDP | > Custom Signatures > | Add/Edit (continued) |
|---|-----------|--------------|----------------------------|-----------------------|----------------------|
|   |           |              |                            |                       |                      |

| LABEL            | DESCRIPTION                                                                                                    |
|------------------|----------------------------------------------------------------------------------------------------|
| Payload Size     | This field may be used to check for abnormally sized packets or for detecting buffer overflows.                                                                                                    |
|                  | Select the check box, then select <b>Equal</b> , <b>Smaller</b> or <b>Greater</b> and then type the payload size.                                                                                                    |
|                  | Stream rebuilt packets are not checked regardless of the size of the payload.                                                                                                    |
| Add              | Click this to create a new entry.                                                                                                    |
| Edit             | Select an entry and click this to be able to modify it.                                                                                                    |
| Remove           | Select an entry and click this to delete it.                                                                                                    |
| #                | This is the entry's index number in the list.                                                                                                    |
| Offset           | This field specifies where to start searching for a pattern within a packet. For example, an offset of 5 would start looking for the specified pattern after the first five bytes of the payload.                                                                                                    |
| Content          | Type the content that the signature should search for in the packet payload.<br>Hexadecimal code entered between pipes is converted to ASCII. For example, you<br>could represent the ampersand as either & or  26  (26 is the hexadecimal code for the<br>ampersand).                                                                                                    |
| Case-insensitive | Select <b>Yes</b> if content casing does NOT matter.                                                                                                    |
| Decode as URI    | A Uniform Resource Identifier (URI) is a string of characters for identifying an abstract or physical resource (RFC 2396). A resource can be anything that has identity, for example, an electronic document, an image, a service ("today's weather report for Taiwan"), a collection of other resources. An identifier is an object that can act as a reference to something that has identity. Example URIs are: |
|                  | ftp://ftp.is.co.za/rfc/rfc1808.txt; ftp scheme for File Transfer Protocol services                                                                                                    |
|                  | http://www.math.uio.no/faq/compression-faq/part1.html; http scheme for Hypertext<br>Transfer Protocol services                                                                                                    |
|                  | mailto:mduerst@ifi.unizh.ch; mailto scheme for electronic mail addresses                                                                                                    |
|                  | telnet://melvyl.ucop.edu/; telnet scheme for interactive services via the TELNET Protocol                                                                                                    |
|                  | Select <b>Yes</b> for the signature to search for normalized URI fields. This means that if you are writing signatures that includes normalized content, such as %2 for directory traversals, these signatures will not be triggered because the content is normalized out of the URI buffer.                                                                                                    |
|                  | For example, the URI:                                                                                                    |
|                  | /scripts/%c0%af/winnt/system32/cmd.exe?/c+ver                                                                                                    |
|                  | will get normalized into:                                                                                                    |
|                  | /winnt/system32/cmd.exe?/c+ver                                                                                                    |
| ОК               | Click this button to save your changes to the Zyxel Device and return to the summary screen.                                                                                                    |
| Cancel           | Click this button to return to the summary screen without saving any changes.                                                                                                    |

Table 257 Configuration > Security Service > IDP > Custom Signatures > Add/Edit (continued)

# 35.3.2 Custom Signature Example

Before creating a custom signature, you must first clearly understand the vulnerability.

#### 35.3.2.1 Understand the Vulnerability

Check the Zyxel Device logs when the attack occurs. Use web sites such as Google or Security Focus to get as much information about the attack as you can. The more specific your signature, the less chance it will cause false positives.

As an example, say you want to check if your router is being overloaded with DNS queries so you create a signature to detect DNS query traffic.

#### 35.3.2.2 Analyze Packets

Use the packet capture screen and a packet analyzer (also known as a network or protocol analyzer) such as Wireshark or Ethereal to investigate some more.

| Figure 411 DNS Query Packet Deta                                                                                                    | ils                                                                                                    |                                                       |  |  |
|----------------------------------------------------------------------------------------------------|----------------------------------------------------------------------------------------------------|-------------------------------------------------------|--|--|
| 🙆 (Untitled) - Ethereal                                                                                                    |                                                                                                    |                                                       |  |  |
| Eile ⊑dit ⊻iew Go Capture Analyze                                                                                                    | Statistics ∐elp                                                                                                    |                                                       |  |  |
|                                                                                                    | × 🖗 📇 🔄 🗢                                                                                                    | ♦ ♥ 주 🕹 🗐 🛃 🤇                                         |  |  |
| Eilter: udp.port eq 53                                                                                                    |                                                                                                    | Expression <u>C</u> lear Apply                        |  |  |
| No Time Source                                                                                                    | Destination                                                                                                    | Protocol Info                                         |  |  |
| 46348 3921.079709 192.168.1.1<br>46349 3921.079720 192.168.1.3                                                                                                    | 192.168.1.33                                                                                                    | DNS Standard query respo<br>ICMP Destination unreacha |  |  |
| 46350 3921.079725 192.168.1.1                                                                                                    | 192.168.1.1<br>192.168.1.33                                                                                        | DNS Standard query respo                              |  |  |
| 46351 3921.079736 192.168.1.33<br>46352 3923.770412 192.168.1.33                                                                                                    | 192.168.1.1<br>192.168.1.1                                                                                         | ICMP Destination unreacha<br>DNS Standard query A www |  |  |
| 46353 3923.810622 192.168.1.1                                                                                                    | 192.168.1.33                                                                                                    | DNS Standard query A www<br>DNS Standard query respo  |  |  |
| 46354 3923.810663 192.168.1.33                                                                                                    | 192.168.1.1                                                                                                    | ICMP Destination unreacha                             |  |  |
| 46355 3923.810711 192.168.1.1<br>46356 3923.810722 192.168.1.33                                                                                                    | 192.168.1.33<br>192.168.1.1                                                                                        | DNS Standard query respo<br>ICMP Destination unreacha |  |  |
| 46357 3923.810729 192.168.1.1                                                                                                    | 192.168.1.33                                                                                                    | DNS Standard query respo                              |  |  |
| 46358 3923.810739 192.168.1.33<br>46359 3923.811730 192.168.1.1                                                                                                    | 192.168.1.1<br>192.168.1.33                                                                                        | ICMP Destination unreacha<br>DNS Standard query respo |  |  |
| 46360 3923.811740 192.168.1.33                                                                                                    | 192.168.1.1                                                                                                    | ICMP Destination unreacha                             |  |  |
| 46361 3923.811745 192.168.1.1                                                                                                    | 192.168.1.33                                                                                                    | DNS Standard query respo                              |  |  |
| 46362 3923.811755 192.168.1.33<br>46363 3923.811761 192.168.1.1                                                                                                    | 192.168.1.1<br>192.168.1.33                                                                                        | ICMP Destination unreacha<br>DNS Standard query respo |  |  |
| <ul> <li>Header checksum: 0xce07 [correct]<br/>Source: 192.168.1.33 (192.168.1.33)<br/>Destination: 192.168.1.1 (192.168.1.1)</li> <li>User Datagram Protocol, Src Port: 25301 (25301), Dst Port: domain (53)</li> <li>Domain Name System (query)<br/>Transaction ID: 0x9d13</li> <li>Flags: 0x0100 (Standard query)<br/>0 = Response: Message is a query<br/>.000 0 = opcode: Standard query (0)<br/>0 = Truncated: Message is not truncated<br/>1 = Recursion desired: Do query recursively<br/></li></ul> |                                                                                                    |                                                       |  |  |
| Queries                                                                                                    |                                                                                                    |                                                       |  |  |
| 0010 00 3e e9 34 00 00 80 11 c<br>0020 01 01 62 d5 00 35 00 2a 5<br>0030 00 00 00 00 00 00 03 77 7                                                                                                    | d ec 5e c3 08 00 45 00<br>e 07 c0 a8 01 21 c0 a8<br>8 19 9d 13 01 00 00 01<br>7 77 08 67 72 61 76 61<br>0 01 00 01 | 8 .>.4!<br>1b5.* ×.                                   |  |  |

Figure 411 DNS Query Packet Details

ZyWALL USG FLEX Series User's Guide

From the details about DNS query you see that the protocol is UDP and the port is 53. The type of DNS packet is standard query and the Flag is 0x0100 with an offset of 2. Therefore enter |010| as the first pattern.

The final custom signature should look like as shown in the following figure.

| Signatore ID.       | // 00000                                  |                        |
|---------------------|-------------------------------------------|------------------------|
| Information         |                                           |                        |
| Severity:           | ¥                                         |                        |
| Platform:           | Windows Linux FreeBS                      | D Solaris              |
|                     | Other-Unix Network- MAC                   | ios                    |
|                     | Android Device Symbic                     | an 🔲 Others            |
|                     | Mobile                                    |                        |
| Policy Type:        | Any 🗸                                     |                        |
| Frequency           |                                           |                        |
| Threshold           | Packet(s)/ Second(s)                      |                        |
| Header Options      |                                           |                        |
| Network Protocol:   | IPv4                                      |                        |
| Type of Service     | ×                                         |                        |
| Identification      |                                           |                        |
| Fragmentation       | Reserved Bit Don't More<br>Fragment Fragn |                        |
| Fragment Offset     |                                           |                        |
| Time to Live        | ¥                                         |                        |
| IP Options          | ~                                         |                        |
| Same IP             |                                           |                        |
|                     |                                           |                        |
| Transport Protocol: | TCP 🗸                                     |                        |
| Port                |                                           |                        |
| Flow                | × × ×                                     |                        |
| Flags               |                                           |                        |
| SYN FIN             | RST PSH                                   |                        |
| ACK URG             | Reserved 1 (MSB) Reserved 2               |                        |
| Sequence Number     |                                           |                        |
| Ack Number          | French                                    |                        |
| Window Size         | Equal 🛩                                   |                        |
| Payload Options     |                                           |                        |
| Payload Size        | ► Bytes                                   |                        |
| 🕂 Add 🧉 Edit 🍵 Rem  |                                           |                        |
| # Offset            | Content                                   | Case-insensi Decode as |
| 1 2                 | 010                                       | ino ino                |

Figure 412 Example Custom Signature

## 35.3.3 Applying Custom Signatures

After you create your custom signature, it becomes available in an IDP profile (**Configuration > Security Service > IDP > Profile > Edit** screen). Custom signatures have an SID from 9000000 to 9999999. Search for, then activate the signature, configure what action to take when a packet matches it and if it should generate a log or alert in a profile. Then bind the profile to a zone.

## 35.3.4 Verifying Custom Signatures

Configure the signature to create a log when traffic matches the signature. (You may also want to configure an alert if it is for a serious attack and needs immediate attention.) After you apply the signature to a zone, you can see if it works by checking the logs (**Monitor** > **Log**).

The **Priority** column shows **warn** for signatures that are configured to generate a log only. It shows **critical** for signatures that are configured to generate a log and alert. All IDP signatures come under the **IDP** category. The **Note** column displays **ACCESS FORWARD** when no action is configured for the signature. It displays **ACCESS DENIED** if you configure the signature action to drop the packet. The destination port is the service port (53 for DNS in this case) that the attack tries to exploit.

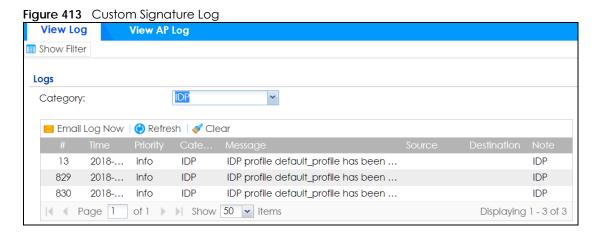

# 35.4 The White List Screen

Use this screen to list signatures that will be exempted from IDP inspection. The Zyxel Device will exclude incoming packets with the listed signature(s) from being intercepted and inspected.

Click **Configuration** > **Security Service** > **IDP** > **White List** to display the following screen. Use **Add** to put a new item in the list or **Edit** to change an existing one or **Remove** to delete an existing entry.

| ngule 414 Configuration > second service > 101 > White List |                |              |               |       |                    |
|-------------------------------------------------------------|----------------|--------------|---------------|-------|--------------------|
| IDP                                                         | White List     |              |               |       |                    |
| White List                                                  | Settings       |              |               |       |                    |
| 🕂 Add                                                       | 🗹 Edit 🏾 🎁 Rer | nove         |               |       |                    |
| #                                                           | Signature      | D 🔺          | Signature Nan | ne    |                    |
| 1                                                           |                |              |               |       |                    |
|                                                             | Page 0 of 0    | ▶ ▶  Show 50 | ) 🗸 items     |       | No data to display |
|                                                             |                |              |               |       |                    |
|                                                             |                |              |               |       |                    |
|                                                             |                |              |               |       |                    |
|                                                             |                |              | Apply R       | leset |                    |
|                                                             |                |              |               |       |                    |

Figure 414 Configuration > Security Service > IDP > White List

The following table describes the fields in this screen.

| Table 258 | Configuration > Security Service > IDP > White List |
|-----------|-----------------------------------------------------|
|-----------|-----------------------------------------------------|

| LABEL               | DESCRIPTION                                                         |
|---------------------|---------------------------------------------------------------------|
| White List Settings |                                                                     |
| Add                 | Click this to create a new entry.                                   |
| Edit                | Select an entry and click this to be able to modify it.             |
| Remove              | Select an entry and click this to delete it.                        |
| #                   | This is the entry's index number in the list.                       |
| Signature ID        | This field displays the signature ID of this entry.                 |
| Signature Name      | This field displays the signature name of this entry.               |
| Apply               | Click <b>Apply</b> to save your changes back to the Zyxel Device.   |
| Reset               | Click <b>Reset</b> to return the screen to its last-saved settings. |

# 35.5 IDP Technical Reference

This section contains some background information on IDP.

#### **Host Intrusions**

The goal of host-based intrusions is to infiltrate files on an individual computer or server in with the goal of accessing confidential information or destroying information on a computer.

You must install a host IDP directly on the system being protected. It works closely with the operating system, monitoring and intercepting system calls to the kernel or APIs in order to prevent attacks as well as log them.

Disadvantages of host IDPs are that you have to install them on each device (that you want to protect) in your network and due to the necessarily tight integration with the host operating system, future operating system upgrades could cause problems.

#### **Network Intrusions**

Network-based intrusions have the goal of bringing down a network or networks by attacking computer(s), switch(es), router(s) or modem(s). If a LAN switch is compromised for example, then the whole LAN is compromised. Host-based intrusions may be used to cause network-based intrusions when the goal of the host virus is to propagate attacks on the network, or attack computer/server operating system vulnerabilities with the goal of bringing down the computer/server. Typical "network-based intrusions" are SQL slammer, Blaster, Nimda MyDoom etc.

#### **Snort Signatures**

You may want to refer to open source Snort signatures when creating custom Zyxel Device ones. Most Snort rules are written in a single line. Snort rules are divided into two logical sections, the rule header and the rule options as shown in the following example:

alert tcp any any -> 192.168.1.0/24 111 (content:" | 00 01 a5 | "; msg:"mountd access";)

The text up to the first parenthesis is the rule header and the section enclosed in parenthesis contains the rule options. The words before the colons in the rule options section are the option keywords.

The rule header contains the rule's:

- Action
- Protocol
- Source and destination IP addresses and netmasks
- Source and destination ports information.

The rule option section contains alert messages and information on which parts of the packet should be inspected to determine if the rule action should be taken.

These are some equivalent Snort terms in the Zyxel Device.

| Table 259 | Zyxel Device - S | nort Equivalent Terms |
|-----------|------------------|-----------------------|
|           |                  |                       |

| ZYXEL DEVICE TERM       | SNORT EQUIVALENT TERM  |
|-------------------------|------------------------|
| Type Of Service         | tos                    |
| Identification          | id                     |
| Fragmentation           | fragbits               |
| Fragmentation Offset    | fragoffset             |
| Time to Live            | tti                    |
| IP Options              | ipopts                 |
| Same IP                 | sameip                 |
| Transport Protocol      |                        |
| Transport Protocol: TCP |                        |
| Port                    | (In Snort rule header) |
| Flow                    | flow                   |
| Flags                   | flags                  |
| Sequence Number         | seq                    |
| Ack Number              | ack                    |
| Window Size             | window                 |

| ZYXEL DEVICE TERM                     | SNORT EQUIVALENT TERM  |
|---------------------------------------|------------------------|
| Transport Protocol: UDP               | (In Snort rule header) |
| Port                                  | (In Snort rule header) |
| Transport Protocol: ICMP              |                        |
| Туре                                  | itype                  |
| Code                                  | icode                  |
| ID                                    | icmp_id                |
| Sequence Number                       | icmp_seq               |
| Payload Options                       | (Snort rule options)   |
| Payload Size                          | dsize                  |
| Offset (relative to start of payload) | offset                 |
| Relative to end of last match         | distance               |
| Content                               | content                |
| Case-insensitive                      | nocase                 |
| Decode as URI                         | uricontent             |

Table 259 Zyxel Device - Snort Equivalent Terms (continued)

Note: Not all Snort functionality is supported in the Zyxel Device.

# CHAPTER 36 Email Security

# 36.1 Overview

The email security feature can mark or discard spam (unsolicited commercial or junk email). Use the white list to identify legitimate email. Use the black list to identify spam email. The Zyxel Device can also check email against a DNS black list (DNSBL) of IP addresses of servers that are suspected of being used by spammers.

# 36.1.1 What You Can Do in this Chapter

- Use the **Email Security** screens (Section 36.3 on page 638) to turn email security on or off and manage email security policies. Also, you can enable and configure the mail scan functions and have the Zyxel Device check email against DNS Black Lists.
- Use the **Black/White List** screens (Section 36.4 on page 640) to set up a black list to identify spam and a white list to identify legitimate email.

## 36.1.2 What You Need to Know

#### White List

Configure white list entries to identify legitimate email. The white list entries have the Zyxel Device classify any email that is from a specified sender or uses a specified header field and header value as being legitimate (see Email Headers for more on mail headers). The email security feature checks an email against the white list entries before doing any other email security checking. If the email matches a white list entry, the Zyxel Device classifies the email as legitimate and does not perform any more email security checking on that individual email. A properly configured white list helps keep important email from being incorrectly classified as spam. The white list can also increases the Zyxel Device's email security speed and efficiency by not having the Zyxel Device perform the full email security checking process on legitimate email.

#### Black List

Configure black list entries to identify spam. The black list entries have the Zyxel Device classify any email that is from or forwarded by a specified IP address or uses a specified header field and header value as being spam. If an email does not match any of the white list entries, the Zyxel Device checks it against the black list entries. The Zyxel Device classifies an email that matches a black list entry as spam and immediately takes the configured action for dealing with spam. If an email matches a blacklist entry, the Zyxel Device does not perform any more email security checking on that individual email. A properly configured black list helps catch spam email and increases the Zyxel Device's email security speed and efficiency.

#### SMTP and POP3

Simple Mail Transfer Protocol (SMTP) is the Internet's message transport standard. It controls the sending of email messages between servers. Email clients (also called email applications) then use mail server protocols such as POP (Post Office Protocol) or IMAP (Internet Message Access Protocol) to retrieve email. Email clients also generally use SMTP to send messages to a mail server. The older POP2 requires SMTP for sending messages while the newer POP3 can be used with or without it. This is why many email applications require you to specify both the SMTP server and the POP or IMAP server (even though they may actually be the same server).

The Zyxel Device's email security feature checks SMTP (TCP port 25) and POP3 (TCP port 110) emails by default. You can also specify custom SMTP and POP3 ports for the Zyxel Device to check.

#### **Email Headers**

Every email has a header and a body. The header is structured into fields and includes the addresses of the recipient and sender, the subject, and other information about the email and its journey. The body is the actual message text and any attachments. You can have the Zyxel Device check for specific header fields with specific values.

Email programs usually only show you the To:, From:, Subject:, and Date: header fields but there are others such as Received: and Content-Type:. To see all of an email's header, you can select an email in your email program and look at its properties or details. For example, in Microsoft's Outlook Express, select a mail and click **File > Properties > Details**. This displays the email's header. Click **Message Source** to see the source for the entire mail including both the header and the body.

#### Email Header Buffer Size

The Zyxel Device has a 5 K buffer for an individual email header. If an email's header is longer than 5 K, the Zyxel Device only checks up to the first 5 K.

#### DNSBL

A DNS Black List (DNSBL) is a server that hosts a list of IP addresses known or suspected of having sent or forwarded spam. A DNSBL is also known as a DNS spam blocking list. The Zyxel Device can check the routing addresses of email against DNSBLs and classify an email as spam if it was sent or forwarded by a computer with an IP address in the DNSBL.

#### **Finding Out More**

See Section 36.5 on page 643 for more background information on email security.

# 36.2 Before You Begin

- Before using the email security features (IP Reputation, Mail Content Analysis and Virus Outbreak Detection) you must activate your email security Service license.
- Configure your zones before you configure email security.

# 36.3 The Email Security Screen

Click **Configuration > Security Service > Email Security** to open the **Email Security** screen. Use this screen to turn the email security feature on or off and manage email security policies. You can also select the action the Zyxel Device takes when the mail sessions threshold is reached.

Click the Email Security icon for more information on the Zyxel Device's security features.

Figure 415 Configuration > Security Service > Email Security

| Email Security Bla          | ck/White List                                                      |
|-----------------------------|--------------------------------------------------------------------|
| Hide Advanced Settings      |                                                                    |
|                             |                                                                    |
| General Settings            | il Security                                                        |
| 🗖 Enable                    |                                                                    |
| Check White List            |                                                                    |
| Check Black List            | Black List Spam Tag: [Spam] (Optional)                             |
| Check Malicious Mail        | Malicious Mail Tag: [Malicious] (Optional)                         |
| Check DNSBL                 | DNSBL Spam Tag: [Spam] (Optional)                                  |
| DNSBL Domain List           |                                                                    |
| 🕂 Add 🧉 Edit 🎁 Remov        |                                                                    |
| Status #. DNSBL Domain      |                                                                    |
|                             | Show         50         •         items         No data to display |
| Action                      |                                                                    |
| Actions For Spam Mail 🕦     |                                                                    |
| SMTP:                       | forward with tag                                                   |
| POP3:                       | forward with tag                                                   |
| Log:                        |                                                                    |
| Action taken when mail se   | ssion threshold is reached                                         |
| Forward Session             |                                                                    |
| Drop Session                |                                                                    |
| Advance                     |                                                                    |
| Query Timeout Settings      |                                                                    |
| SMTP:                       | forward with tag                                                   |
| POP3:                       | forward with tag                                                   |
| Timeout Value:              | 5 (1-10 Seconds)                                                   |
| Timeout Tag:                | [Timeout] (Optional)                                               |
| Timeout X-Header:           | X- : (Optional)                                                    |
|                             |                                                                    |
| DNSBL Settings              |                                                                    |
| Max. IPs Checking Per Mail: | 3 (1-5) (1)                                                        |
| IP Selection Per Mail:      | last N IPs 🔹                                                       |
|                             |                                                                    |
|                             | Apply Reset                                                        |
|                             | Арру Кезет                                                         |

The following table describes the labels in this screen.

| Table 260 Configuration > Security Service > | Email Security |
|----------------------------------------------|----------------|
|----------------------------------------------|----------------|

| LABEL                                                                                                    | DESCRIPTION                                                                                                    |  |  |  |  |  |
|----------------------------------------------------------------------------------------------------|----------------------------------------------------------------------------------------------------|--|--|--|--|--|
| General Settings                                                                                                  |                                                                                                    |  |  |  |  |  |
| Enable                                                                                                    | Select this check box to activate the settings in this section.                                                                                                    |  |  |  |  |  |
| Check White List                                                                                                  | Select this check box to check email against the white list. The Zyxel Device classifies email that matches a white list entry as legitimate (not spam).                                                                                                    |  |  |  |  |  |
| Check Black List                                                                                                  | Select this check box to check email against the black list. The Zyxel Device classifies email that matches a black list entry as spam.                                                                                                    |  |  |  |  |  |
| Black List Spam Tag                                                                                               | Enter a message or label (up to 15 ASCII characters) to add to the mail subject of emails that match the Zyxel Device's spam black list.                                                                                                    |  |  |  |  |  |
| Check Malicious Mail                                                                                              | Select this to identify spam email by content, such as malicious content.                                                                                                    |  |  |  |  |  |
| Malicious Mail Tag                                                                                                | Enter a message or label (up to 15 ASCII characters) to add to the beginning of the mail subject of emails that are determined to spam based on the mail content analysis.                                                                                   |  |  |  |  |  |
|                                                                                                    | This tag is only added if the email security policy is configured to forward spam mail with a spam tag.                                                                                                    |  |  |  |  |  |
| Check DNSBL                                                                                                    | Select this check box to check email against the Zyxel Device's configured DNSBL domains.<br>The Zyxel Device classifies email that matches a DNS black list as spam.                                                                                        |  |  |  |  |  |
| DNSBL Spam Tag                                                                                                    | Enter a message or label (up to 15 ASCII characters) to add to the beginning of the mail subject of emails that have a sender or relay IP address in the header that matches a black list maintained by one of the DNSBL domains listed in the Zyxel Device. |  |  |  |  |  |
|                                                                                                    | This tag is only added if the email security policy is configured to forward spam mail with a spam tag.                                                                                                    |  |  |  |  |  |
| DNSBL Domain List                                                                                                 |                                                                                                    |  |  |  |  |  |
| Add                                                                                                    | Click this to create a new entry.                                                                                                    |  |  |  |  |  |
| Edit                                                                                                    | Select an entry and click this to be able to modify it.                                                                                                    |  |  |  |  |  |
| Remove                                                                                                    | Select an entry and click this to delete it.                                                                                                    |  |  |  |  |  |
| Activate                                                                                                    | To turn on an entry, select it and click Activate.                                                                                                    |  |  |  |  |  |
| Inactivate                                                                                                    | To turn off an entry, select it and click Inactivate.                                                                                                    |  |  |  |  |  |
| Status                                                                                                    | The activate (light bulb) icon is lit when the entry is active and dimmed when the entry is inactive.                                                                                                    |  |  |  |  |  |
| #                                                                                                    | This is the entry's index number in the list.                                                                                                    |  |  |  |  |  |
| DNSBL Domain This is the name of a domain that maintains DNSBL servers. Enter the domain the maintaining a DNSBL. |                                                                                                    |  |  |  |  |  |
| Actions for Spam Mail                                                                                             | Use this section to set how the Zyxel Device is to handle spam mail.                                                                                                    |  |  |  |  |  |
| SMTP                                                                                                    | Select how the Zyxel Device is to handle spam SMTP mail.                                                                                                    |  |  |  |  |  |
|                                                                                                    | Select <b>drop</b> to discard spam SMTP mail.                                                                                                    |  |  |  |  |  |
|                                                                                                    | Select <b>forward</b> to allow spam SMTP mail to go through.                                                                                                    |  |  |  |  |  |
|                                                                                                    | Select <b>forward with tag</b> to add a spam tag to an SMTP spam mail's mail subject and send it on to the destination.                                                                                                    |  |  |  |  |  |
| POP3                                                                                                    | Select how the Zyxel Device is to handle spam POP3 mail.                                                                                                    |  |  |  |  |  |
|                                                                                                    | Select <b>forward</b> to allow spam POP3 mail to go through.                                                                                                    |  |  |  |  |  |
|                                                                                                    | Select <b>forward with tag</b> to add a spam tag to an POP3 spam mail's mail subject and send it on to the destination.                                                                                                    |  |  |  |  |  |
| Log                                                                                                    | Select whether to have the ZyXEL device generate a log (log), log and alert (log alert) or neither (no) by default when traffic matches a signature in this category.                                                                                        |  |  |  |  |  |

| sessions threshold is<br>reached Select<br>spam<br>Select<br>session<br>the nu<br>Query Timeout Settings<br>SMTP Select | mail session is when an email client and email server (or two email servers) connect<br>gh the Zyxel Device. Select how to handle concurrent email sessions that exceed the<br>num number of concurrent email sessions that the email security feature can handle.<br>The chapter of product specifications for the threshold.<br>t Forward Session to have the Zyxel Device allow the excess email sessions without any<br>filtering.<br>t Drop Session to have the Zyxel Device drop mail connections to stop the excess email<br>ns. The email client or server will have to re-attempt to send or receive email later when<br>umber of email sessions is under the threshold. |  |
|----------------------------------------------------------------------------------------------------|----------------------------------------------------------------------------------------------------|--|
| Spam<br>Select<br>session<br>the nu<br>Query Timeout Settings<br>SMTP<br>Select                                         | filtering.<br>t <b>Drop Session</b> to have the Zyxel Device drop mail connections to stop the excess email<br>ns. The email client or server will have to re-attempt to send or receive email later when<br>umber of email sessions is under the threshold.                                                                                                    |  |
| Session       Query Timeout Settings       SMTP                                                                         | ns. The email client or server will have to re-attempt to send or receive email later when<br>umber of email sessions is under the threshold.                                                                                                    |  |
| SMTP Select                                                                                                    | t how the Zyxel Device is to handle SMTP mail query timeout.                                                                                                    |  |
|                                                                                                    | t how the Zyxel Device is to handle SMTP mail query timeout.                                                                                                    |  |
| Selec                                                                                                    |                                                                                                    |  |
| 00.00                                                                                                    | t <b>drop</b> to discard SMTP mail.                                                                                                    |  |
| Selec                                                                                                    | t forward to allow SMTP mail to go through.                                                                                                    |  |
|                                                                                                    | t <b>forward with tag</b> to add a tag to an SMTP query timeout mail's mail subject and send it the destination.                                                                                                    |  |
| POP3 Select                                                                                                    | t how the Zyxel Device is to handle POP3 mail query timeout.                                                                                                    |  |
| Selec                                                                                                    | t <b>forward</b> to allow POP3 mail to go through.                                                                                                    |  |
|                                                                                                    | t <b>forward with tag</b> to add a tag to an POP3 query timeout mail's mail subject and send it the destination.                                                                                                    |  |
| before                                                                                                    | Set how long the Zyxel Device waits for a reply from the mail scan server. If there is no reply before this time period expires, the Zyxel Device takes the action defined in the relevant <b>Actions when Query Timeout</b> field.                                                                                                    |  |
| 0                                                                                                    | a message or label (up to 15 ASCII characters) to add to the mail subject of emails that<br>/xel Device forwards if queries to the mail scan servers time out.                                                                                                    |  |
|                                                                                                    | fy the name and value for the X-Header to be added when queries to the mail scan<br>rs time out.                                                                                                    |  |
| DNSBL Settings                                                                                                    |                                                                                                    |  |
| 0                                                                                                    | e maximum number of sender and relay server IP addresses in the mail header to check<br>Inst the DNSBL domain servers.                                                                                                    |  |
|                                                                                                    | t <b>first N IPs</b> to have the Zyxel Device start checking from the first IP address in the mail er. This is the IP of the sender or the first server that forwarded the mail.                                                                                                    |  |
|                                                                                                    | t <b>last N IPs</b> to have the Zyxel Device start checking from the last IP address in the mail er. This is the IP of the last server that forwarded the mail.                                                                                                    |  |
| Apply Click                                                                                                    | Apply to save your changes back to the Zyxel Device.                                                                                                    |  |
| Reset Click                                                                                                    | Reset to return the screen to its last-saved settings.                                                                                                    |  |

 Table 260
 Configuration > Security Service > Email Security

# 36.4 The Black List / White List Screen

Click Configuration > Security Service > Email Security > Black /White List to display the Black List / White List screen.

Configure the black list to identify spam email. You can create black list entries based on the sender's or relay server's IP address or email address. You can also create entries that check for particular email header fields with specific values or specific subject text. Click a column's heading cell to sort the table entries by that column's criteria. Click the heading cell again to reverse the sort order.

| No data to display |
|--------------------|
|                    |
|                    |
|                    |
|                    |
|                    |

Figure 416 Configuration > Security Service > Email Security > Black/White List

The following table describes the labels in this screen.

Table 261 Configuration > Security Service > Email Security > Black/White List

| LABEL        | DESCRIPTION                                                                                                    |  |  |  |
|--------------|----------------------------------------------------------------------------------------------------|--|--|--|
| Rule Summary |                                                                                                    |  |  |  |
| Add          | Click this to create a new entry.                                                                                                    |  |  |  |
| Edit         | Select an entry and click this to be able to modify it.                                                                                |  |  |  |
| Remove       | Select an entry and click this to delete it.                                                                                           |  |  |  |
| Activate     | To turn on an entry, select it and click Activate.                                                                                     |  |  |  |
| Inactivate   | To turn off an entry, select it and click <b>Inactivate</b> .                                                                          |  |  |  |
| Status       | The activate (light bulb) icon is lit when the entry is active and dimmed when the entry inactive.                                     |  |  |  |
| #            | This is the entry's index number in the list.                                                                                          |  |  |  |
| Туре         | This field displays whether the entry is based on the email's subject, source or relay IP address, source email address, or header.    |  |  |  |
| Content      | This field displays the subject content, source or relay IP address, source email address, or header value for which the entry checks. |  |  |  |
| Apply        | Click <b>Apply</b> to save your changes back to the Zyxel Device.                                                                      |  |  |  |
| Reset        | Click <b>Reset</b> to return the screen to its last-saved settings.                                                                    |  |  |  |

### 36.4.1 The Black or White List Add/Edit Screen

In the Black List or White List screen, click the Add icon or an Edit icon to display the following screen.

Use this screen to configure an email security black list entry to identify spam email. You can create entries based on specific subject text, or the sender's or relay's IP address or email address. You can also create entries that check for particular header fields and values.

Figure 417 Configuration > Security Service > Email Security > Black/White List > Black List (or White List) > Add

| 🔂 Add Rule            |         | ?×     |
|-----------------------|---------|--------|
| 🔽 Enable Rule         |         |        |
| Type:                 | Subject | ~      |
| Mail Subject Keyword: |         | •      |
|                       |         |        |
|                       |         |        |
|                       | OK      | Cancel |

The following table describes the labels in this screen.

| Table 262 | Configuration > Securit | v Service > Email Security > | > Black/White List > Black/White List > Add |
|-----------|-------------------------|------------------------------|---------------------------------------------|
|           | eeningeraner eeeen      | y convice - Ennanceconny -   |                                             |

| LABEL                                | DESCRIPTION                                                                                                    |  |  |  |  |
|--------------------------------------|----------------------------------------------------------------------------------------------------|--|--|--|--|
| Enable Rule                          | Select this to have the Zyxel Device use this entry as part of the black or white list.                                                                                                    |  |  |  |  |
|                                      | To actually use the entry, you must also turn on the use of the list in the corresponding list screen, enable the email security feature in the email security general screen, and configure an email security policy to use the list.                                                                                                    |  |  |  |  |
| Туре                                 | Use this field to base the entry on the email's subject, source or relay IP address, source email address, or header.                                                                                                    |  |  |  |  |
|                                      | Select <b>Subject</b> to have the Zyxel Device check email for specific content in the subject line.                                                                                                    |  |  |  |  |
|                                      | Select <b>IP Address</b> to have the Zyxel Device check email for a specific source or relay IP address.                                                                                                    |  |  |  |  |
|                                      | Select <b>IPv6 Address</b> to have the Zyxel Device check email for a specific source or relay IPv6 address.                                                                                                    |  |  |  |  |
|                                      | Select <b>E-Mail Address</b> to have the Zyxel Device check email for a specific source email address or domain name.                                                                                                    |  |  |  |  |
|                                      | Select <b>Mail Header</b> to have the Zyxel Device check email for specific header fields and values. Configure black list header entries to check for email from bulk mail programs or with content commonly used in spam. Configure white list header entries to allow certain header values that identify the email as being from a trusted source. |  |  |  |  |
| Mail Subject<br>Keyword              | This field displays when you select the <b>Subject</b> type. Enter up to 63 ASCII characters of text check for in email headers. Spaces are not allowed, although you could substitute a question mark (?). See Section 36.4.2 on page 643 for more details.                                                                                           |  |  |  |  |
| Sender or Mail Relay<br>IP Address   | This field displays when you select the <b>IP Address</b> type. Enter an IP address in dotted decimal notation.                                                                                                    |  |  |  |  |
| Sender or Mail Relay<br>IPv6 Address | This field displays when you select the <b>IPv6 Address</b> type. Enter an IPv6 address with prefix.                                                                                                    |  |  |  |  |
| Netmask                              | This field displays when you select the <b>IP</b> type. Enter the subnet mask here, if applicable.                                                                                                    |  |  |  |  |
| Sender E-Mail<br>Address             | This field displays when you select the <b>E-Mail</b> type. Enter a keyword (up to 63 ASCII characters). See Section 36.4.2 on page 643 for more details.                                                                                                    |  |  |  |  |
| Mail Header Field                    | This field displays when you select the Mail Header type.                                                                                                    |  |  |  |  |
| Name                                 | Type the name part of an email header (the part that comes before the colon). Use up to 63 ASCII characters.                                                                                                    |  |  |  |  |
|                                      | For example, if you want the entry to check the "Received:" header for a specific mail server's domain, enter "Received" here.                                                                                                    |  |  |  |  |

| LABEL       | DESCRIPTION                                                                                                    |
|-------------|----------------------------------------------------------------------------------------------------|
| Field Value | This field displays when you select the Mail Header type.                                                                                    |
| Keyword     | Type the value part of an email header (the part that comes after the colon). Use up to 63 ASCII characters.                                 |
|             | For example, if you want the entry to check the "Received:" header for a specific mail server's domain, enter the mail server's domain here. |
|             | See Section 36.4.2 on page 643 for more details.                                                                                             |
| ОК          | Click <b>OK</b> to save your changes.                                                                                                    |
| Cancel      | Click <b>Cancel</b> to exit this screen without saving your changes.                                                                         |

Table 262 Configuration > Security Service > Email Security > Black/White List > Black/White List > Add

## 36.4.2 Regular Expressions in Black or White List Entries

The following applies for a black or white list entry based on an email subject, email address, or email header value.

- Use a question mark (?) to let a single character vary. For example, use "a?c" (without the quotation marks) to specify abc, acc and so on.
- You can also use a wildcard (\*). For example, if you configure \*def.com, any email address that ends in def.com matches. So "mail.def.com" matches.
- The wildcard can be anywhere in the text string and you can use more than one wildcard. You cannot use two wildcards side by side, there must be other characters between them.
- The Zyxel Device checks the first header with the name you specified in the entry. So if the email has more than one "Received" header, the Zyxel Device checks the first one.

# 36.5 Email Security Technical Reference

Here is more detailed email security information.

#### DNSBL

- The Zyxel Device checks only public sender and relay IP addresses, it does not check private IP addresses.
- The Zyxel Device sends a separate query (DNS lookup) for each sender or relay IP address in the email's header to each of the Zyxel Device's DNSBL domains at the same time.
- The DNSBL servers send replies as to whether or not each IP address matches an entry in their list. Each IP address has a separate reply.
- As long as the replies are indicating the IP addresses do not match entries on the DNSBL lists, the Zyxel Device waits until it receives at least one reply for each IP address.
- If the Zyxel Device receives a DNSBL reply that one of the IP addresses is in the DNSBL list, the Zyxel Device immediately classifies the email as spam and takes the email security policy's configured action for spam. The Zyxel Device does not wait for any more DNSBL replies.
- If the Zyxel Device receives at least one non-spam reply for each of an email's routing IP addresses, the Zyxel Device immediately classifies the email as legitimate and forwards it.
- Any further DNSBL replies that come after the Zyxel Device classifies an email as spam or legitimate have no effect.

• The Zyxel Device records DNSBL responses for IP addresses in a cache for up to 72 hours. The Zyxel Device checks an email's sender and relay IP addresses against the cache first and only sends DNSBL queries for IP addresses that are not in the cache.

Here is an example of an email classified as spam based on DNSBL replies.

Figure 418 DNSBL Spam Detection Example

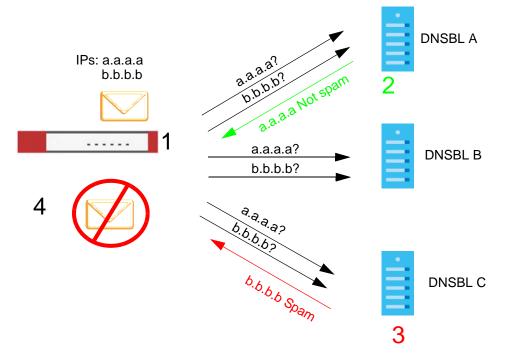

- 1 The Zyxel Device receives an email that was sent from IP address a.a.a.a and relayed by an email server at IP address b.b.b.b. The Zyxel Device sends a separate query to each of its DNSBL domains for IP address a.a.a.a. The Zyxel Device sends another separate query to each of its DNSBL domains for IP address b.b.b.b.
- 2 DNSBL A replies that IP address a.a.a.a does not match any entries in its list (not spam).
- 3 DNSBL C replies that IP address b.b.b.b matches an entry in its list.
- 4 The Zyxel Device immediately classifies the email as spam and takes the action for spam that you defined in the email security policy. In this example it was an SMTP mail and the defined action was to drop the mail. The Zyxel Device does not wait for any more DNSBL replies.

Here is an example of an email classified as legitimate based on DNSBL replies.

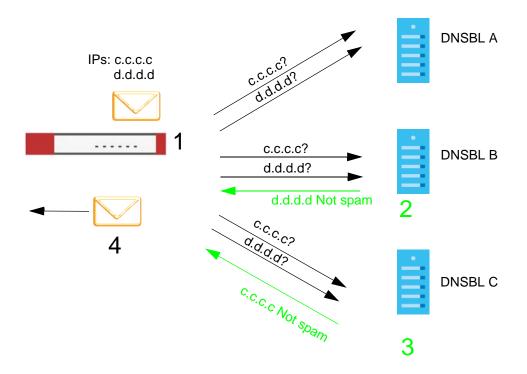

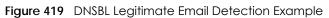

- 1 The Zyxel Device receives an email that was sent from IP address c.c.c.c and relayed by an email server at IP address d.d.d.d. The Zyxel Device sends a separate query to each of its DNSBL domains for IP address c.c.c.c. The Zyxel Device sends another separate query to each of its DNSBL domains for IP address d.d.d.d.
- 2 DNSBL B replies that IP address d.d.d.d does not match any entries in its list (not spam).
- 3 DNSBL C replies that IP address c.c.c.c does not match any entries in its list (not spam).
- 4 Now that the Zyxel Device has received at least one non-spam reply for each of the email's routing IP addresses, the Zyxel Device immediately classifies the email as legitimate and forwards it. The Zyxel Device does not wait for any more DNSBL replies.

If the Zyxel Device receives conflicting DNSBL replies for an email routing IP address, the Zyxel Device classifies the email as spam. Here is an example.

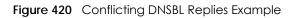

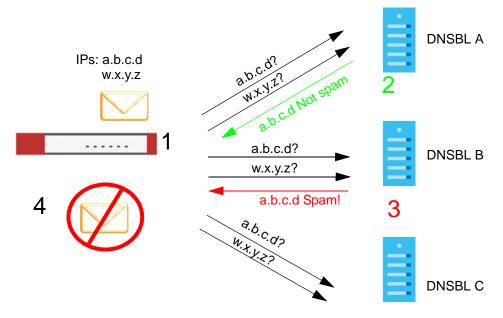

- 1 The Zyxel Device receives an email that was sent from IP address a.b.c.d and relayed by an email server at IP address w.x.y.z. The Zyxel Device sends a separate query to each of its DNSBL domains for IP address a.b.c.d. The Zyxel Device sends another separate query to each of its DNSBL domains for IP address w.x.y.z.
- 2 DNSBL A replies that IP address a.b.c.d does not match any entries in its list (not spam).
- 3 While waiting for a DNSBL reply about IP address w.x.y.z, the Zyxel Device receives a reply from DNSBL B saying IP address a.b.c.d is in its list.
- 4 The Zyxel Device immediately classifies the email as spam and takes the action for spam that you defined in the email security policy. In this example it was an SMTP mail and the defined action was to drop the mail. The Zyxel Device does not wait for any more DNSBL replies.

# CHAPTER 37 SSL Inspection

# 37.1 Overview

Secure Socket Layer (SSL) traffic, such as https://www.google.com/HTTPS, FTPs, POP3s, SMTPs, etc. is encrypted, and cannot be inspected using Security Service profiles such as App Patrol, Content Filter, Intrusion, Detection and Prevention (IDP), or Anti-Malware. The Zyxel Device uses SSL Inspection to decrypt SSL traffic, sends it to the Security Service engines for inspection, then encrypts traffic that passes inspection and forwards it to the destination server, such as Google.

An example process is shown in the following figure. User **U** sends a HTTPS request (SSL) to destination server **D**, via the Zyxel Device, **Z**. The traffic matches an SSL Inspection profile in a security policy, so the Zyxel Device decrypts the traffic using SSL Inspection. The decrypted traffic is then inspected by the Security Service profiles in the same security profile that matched the SSL Inspection profile. If all is OK, then the Zyxel Device re-encrypts the traffic using SSL Inspection and forwards it to the destination server **D**. SSL traffic could be in the opposite direction for other examples.

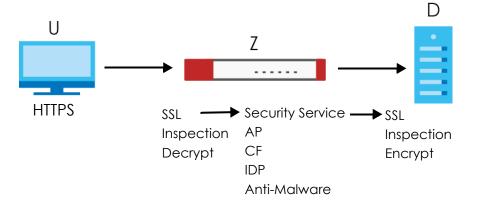

Figure 421 SSL Inspection Overview

Note: Email security cannot be applied to traffic decrypted by SSL Inspection.

## 37.1.1 What You Can Do in this Chapter

- Use the Security Service > SSL Inspection > Profile screen (Section 37.2 on page 648) to view SSL Inspection profiles. Click the Add or Edit icon in this screen to configure the CA certificate, action and log in an SSL Inspection profile.
- Use the Security Service > SSL Inspection > Exclude List screens (Section 37.3 on page 653) to create a whitelist of destination servers to which traffic is passed through uninspected.

## 37.1.2 What You Need To Know

- Supported Cipher Suite
  - DES (Data Encryption Standard)

- 3DES
- AES (Advanced Encryption Standard)
- SSLv3/TLS1.0 (Transport Layer Security) Support
  - SSLv3/TLS1.0 is currently supported with option to pass or block SSLv2 traffic
- Traffic using TLS1.1 (Transport Layer Security) or TLS1.2 is downgraded to TLS1.0 for SSL Inspection
- No Compression Support Now
- No Client Authentication Request Support Now
- Finding Out More
  - See Configuration > Object > Certificate > My Certificates for information on creating certificates on the Zyxel Device.
  - See Monitor > Security Statistics > SSL Inspection to get usage data and easily add a destination server to the whitelist of exclusion servers.
  - See Configuration > Security Policy > Policy Control > Policy to bind an SSL Inspection profile to a traffic flow(s).

### 37.1.3 Before You Begin

- If you don't want to use the default Zyxel Device certificate, then create a new certificate in Object > Certificate > My Certificates.
- Decide what destination servers to which traffic is sent directly without inspection. This may be a matter of privacy and legality regarding inspecting an individual's encrypted session, such as financial websites. This may vary by locale.

# 37.2 The SSL Inspection Profile Screen

An SSL Inspection profile is a template with pre-configured certificate, action and log.

Click Configuration > Security Service > SSL Inspection > Profile to open this screen.

Figure 422 Configuration > Security Service > SSL Inspection > Profile

| eneral Settir | as                  |               |                |           |                     |
|---------------|---------------------|---------------|----------------|-----------|---------------------|
|               | d Certificate Key I | Mode: RSA 204 | в 💌            |           |                     |
| ofile Manag   | ement               |               |                |           |                     |
| 🕂 Add 📝       | Edit 🍵 Remove       | 📔 References  |                |           |                     |
| # Nam         |                     | Description   | CA Certificate | Reference | Action              |
| 1 TestS       | SLInspectProfile    | For Testing   | default        | 0         | ±                   |
| 2 TestP       | rofile              |               | default        | 0         |                     |
| 3 test1       |                     |               | default        | 0         | ±0                  |
| 候 🔹 Pag       | ie 1 of 1 🕨         | ) Show 50 🗸 i | iems           |           | Displaying 1 - 3 of |
|               |                     |               |                |           |                     |

The following table describes the fields in this screen.

| Table 243 | Configuration   | Socurity Sorvico > 9 | SSL Inspection > Profile |
|-----------|-----------------|----------------------|--------------------------|
|           | Configuration / |                      | SSL Inspection > Profile |

| LABEL                                    | DESCRIPTION                                                                                                    |
|------------------------------------------|----------------------------------------------------------------------------------------------------|
| General Settings                         |                                                                                                    |
| Server Signed<br>Certificate Key<br>Mode | Select how to validate clients accessing HTTPS websites through the Zyxel Device. The Zyxel Device must check that the client's certificate and public key are valid and were issued by a Certificate Authority (CA) listed in the Zyxel Device's list of trusted CAs. Choose <b>RSA 1024</b> or <b>RSA 2048</b> .                                         |
|                                          | RSA is a public-key cryptosystem used for secure data transmission, where the encryption key is public and the decryption key is private. RSA 1024-bit key has approximately 80 bits of strength, while a RSA 2048-bit key has approximately 112 bits, so is stronger, but slower. Some clients such as those using iOS13 do not support <b>RSA 1024</b> . |
| Profile Management                       |                                                                                                    |
| Add                                      | Click Add to create a new profile.                                                                                                    |
| Edit                                     | Select an entry and click this to be able to modify it.                                                                                                    |
| Remove                                   | Select an entry and click this to delete it.                                                                                                    |
| References                               | Select an entry and click <b>References</b> to open a screen that shows which settings use the entry. Click Refresh to update information on this screen.                                                                                                    |
| #                                        | This is the entry's index number in the list.                                                                                                    |
| Name                                     | This displays the name of the profile.                                                                                                    |
| Description                              | This displays the description of the profile.                                                                                                    |
| CA Certificate                           | This displays the CA certificate being used in this profile.                                                                                                    |
| Reference                                | This displays the number of times an object reference is used in a profile.                                                                                                    |
| Action                                   | Click this icon to apply the entry to a security policy.                                                                                                    |
|                                          | Go to the <b>Configuration &gt; Security Policy &gt; Policy Control</b> screen to check the result.                                                                                                    |

# 37.2.1 Apply to a Security Policy

Click the icon in the Action field to apply the entry to a security policy.

Go to the **Configuration > Security Policy > Policy Control** screen to check the result.

| 4 Config                                                                                                    | guratio                                                                                                    | n                                                                                                    |                                                                                                    |                                                                                                    |                                                                                                    |                                                                                      |                                                                             |                                                                            |                                                                        |                                                                                             |                                                                                   |                           |
|----------------------------------------------------------------------------------------------------|----------------------------------------------------------------------------------------------------|----------------------------------------------------------------------------------------------------|----------------------------------------------------------------------------------------------------|----------------------------------------------------------------------------------------------------|----------------------------------------------------------------------------------------------------|--------------------------------------------------------------------------------------|-----------------------------------------------------------------------------|----------------------------------------------------------------------------|------------------------------------------------------------------------|---------------------------------------------------------------------------------------------|-----------------------------------------------------------------------------------|---------------------------|
| rom:                                                                                                    |                                                                                                    | any                                                                                                    | ~                                                                                                    | Se                                                                                                    | ervice:                                                                                                  | any                                                                                  | ~                                                                           |                                                                            |                                                                        |                                                                                             |                                                                                   |                           |
| To:                                                                                                    |                                                                                                    | any                                                                                                    | *                                                                                                    | Us                                                                                                    | ier:                                                                                                    | any                                                                                  | *                                                                           |                                                                            |                                                                        |                                                                                             |                                                                                   |                           |
| Pv4 Sour                                                                                                    | ce:                                                                                                    |                                                                                                    |                                                                                                    | Sc                                                                                                    | chedule:                                                                                                 |                                                                                      | 0                                                                           |                                                                            |                                                                        |                                                                                             |                                                                                   |                           |
| Pv4 Dest                                                                                                    |                                                                                                    |                                                                                                    | _                                                                                                    |                                                                                                    |                                                                                                    |                                                                                      |                                                                             | 1                                                                          |                                                                        |                                                                                             |                                                                                   |                           |
| Search                                                                                                    | _                                                                                                    | Reset                                                                                                    |                                                                                                    |                                                                                                    |                                                                                                    |                                                                                      |                                                                             |                                                                            |                                                                        |                                                                                             |                                                                                   |                           |
| 📄 Pri                                                                                                    | St                                                                                                    | Name                                                                                                    | From                                                                                                    | То                                                                                                    | IPv4 Sou                                                                                                 | IPv4 Des                                                                             | Service                                                                     | User                                                                       | Schedule                                                               | A                                                                                           | Log                                                                               | Profile                   |
| E 1                                                                                                    | <b></b>                                                                                                    | LAN1_Outgoing                                                                                                    | LAN1                                                                                                    | any (Exc                                                                                                    | any                                                                                                    | any                                                                                  | any                                                                         | any                                                                        | none                                                                   | all                                                                                         | no                                                                                | <b>-</b>                  |
| 2                                                                                                    | <b></b>                                                                                                    | LAN2_Outgoing                                                                                                    | «LAN2                                                                                                    | any (Exc                                                                                                    | any                                                                                                    | any                                                                                  | any                                                                         | any                                                                        | none                                                                   | all                                                                                         | no                                                                                |                           |
| 3                                                                                                    | <b>?</b>                                                                                                    | DMZ_to_WAN                                                                                                    | DMZ                                                                                                    | <pre>wAN</pre>                                                                                                    | any                                                                                                    | any                                                                                  | any                                                                         | any                                                                        | none                                                                   | all                                                                                         | no                                                                                |                           |
| - 4                                                                                                    |                                                                                                    | IPSec_VPN_Ou                                                                                                    | «IPSec                                                                                                    | any (Exc                                                                                                    | any                                                                                                    | any                                                                                  | any                                                                         | any                                                                        | none                                                                   | all                                                                                         | no                                                                                |                           |
| 5                                                                                                    | <b>?</b>                                                                                                    | SSL_VPN_Outg                                                                                                    | SSL_VPN                                                                                                    | any (Exc                                                                                                    | any                                                                                                    | any                                                                                  | any                                                                         | any                                                                        | none                                                                   | all                                                                                         | no                                                                                |                           |
| 6                                                                                                    |                                                                                                    | TUNNEL_Outgo                                                                                                    | TUNNEL                                                                                                    | any (Exc                                                                                                    | any                                                                                                    | any                                                                                  | any                                                                         | any                                                                        | none                                                                   | all                                                                                         | no                                                                                |                           |
| 2                                                                                                    |                                                                                                    | LAN1_to_Device                                                                                                    | «LAN1                                                                                                    | ZyWALL                                                                                                    | any                                                                                                    | any                                                                                  | any                                                                         | any                                                                        | none                                                                   | all                                                                                         | no                                                                                |                           |
| 8                                                                                                    | <b></b>                                                                                                    | LAN2_to_Device                                                                                                    | <u>=LAN2</u>                                                                                                    | ZyWALL                                                                                                    | any                                                                                                    | any                                                                                  | any                                                                         | any                                                                        | none                                                                   | all                                                                                         | no                                                                                |                           |
| 9                                                                                                    | <b>?</b>                                                                                                    | DMZ_to_Device                                                                                                    | < DMZ                                                                                                    | ZyWALL                                                                                                    | any                                                                                                    | any                                                                                  | Default                                                                     | any                                                                        | none                                                                   | all                                                                                         | no                                                                                |                           |
| 10                                                                                                    |                                                                                                    | WAN_to_Device                                                                                                    | «WAN                                                                                                    | ZyWALL                                                                                                    | any                                                                                                    | any                                                                                  | Default                                                                     | any                                                                        | none                                                                   | all                                                                                         | no                                                                                |                           |
| E 11                                                                                                    | <b>?</b>                                                                                                    | IPSec_VPN_to                                                                                                    | «IPSec                                                                                                    | ZyWALL                                                                                                    | any                                                                                                    | any                                                                                  | any                                                                         | any                                                                        | none                                                                   | all                                                                                         | no                                                                                |                           |
| 12                                                                                                    | <b></b>                                                                                                    | SSL_VPN_to_De                                                                                                    | <pre>ssl_vpn</pre>                                                                                                    | ZyWALL                                                                                                    | any                                                                                                    | any                                                                                  | any                                                                         | any                                                                        | none                                                                   | all                                                                                         | no                                                                                |                           |
|                                                                                                    |                                                                                                    |                                                                                                    |                                                                                                    |                                                                                                    |                                                                                                    |                                                                                      |                                                                             |                                                                            |                                                                        |                                                                                             |                                                                                   |                           |
| € -€ F                                                                                                    |                                                                                                    | TUNNEL_to_De 1 of 1  SI                                                                                                    |                                                                                                    | ZyWALL<br>Items                                                                                                    | any                                                                                                    | any                                                                                  | any                                                                         | any                                                                        | none                                                                   | all                                                                                         |                                                                                   | 🝞<br>playing 1 - 13 of 13 |
| i∢ ∢ F<br>vó Confiç                                                                                                    | Page [                                                                                                    | 1 of 1 ▶ ▶  S                                                                                                    |                                                                                                    | Items                                                                                                    | any<br>ervice:                                                                                           | any                                                                                  | ~                                                                           | ]                                                                          | none                                                                   | all                                                                                         |                                                                                   |                           |
| vé Config<br>From:                                                                                                    | Page [                                                                                                    | 1 of 1 ▶ ▶  Si                                                                                                    |                                                                                                    | Items                                                                                                    |                                                                                                    |                                                                                      |                                                                             | ]                                                                          | none                                                                   | all                                                                                         |                                                                                   |                           |
| ia a F<br>vó Config<br>From:<br>fo:                                                                                                    | Page [                                                                                                    | 1 of 1 >> Si<br>n<br>any                                                                                                    | how 50 🗸                                                                                                    | Items<br>Se<br>Us                                                                                                    | ervice:                                                                                                  | any                                                                                  | ~                                                                           |                                                                            | none                                                                   | all                                                                                         |                                                                                   |                           |
| Vé Config<br>From:<br>fo:<br>Source:                                                                                                    | Page [                                                                                                    | 1 of 1 >> Si<br>n<br>any                                                                                                    | how 50 🗸                                                                                                    | Items<br>Se<br>Us                                                                                                    | ervice:<br>ser:                                                                                          | any                                                                                  | ~                                                                           |                                                                            | none                                                                   | all                                                                                         |                                                                                   |                           |
| vé Config<br>from:<br>fo:<br>Source:                                                                                                    | Page (<br>guratio                                                                                                    | 1 of 1 >> Si<br>n<br>any                                                                                                    | how 50 🗸                                                                                                    | Items<br>Se<br>Us                                                                                                    | ervice:<br>ser:<br>me:                                                                                   | any                                                                                  | ~                                                                           |                                                                            | none                                                                   |                                                                                             | Dis                                                                               | playing 1 - 13 of 13      |
| id ∢ F<br>vó Config<br>irom:<br>io:<br>Source:<br>Destinatio<br>Search<br>Pri                                                                                                    | page [<br>guratio                                                                                                    | 1 of 1   S                                                                                                    | how 50 ¥                                                                                                    | Items<br>Se<br>Us<br>Tir                                                                                                    | ervice:<br>ser:<br>me:<br>IPv6 Sou                                                                       | any<br>any<br>IPv6 Des                                                               | v<br>v<br>Service                                                           | User                                                                       | Schedule                                                               | A                                                                                           | Disp                                                                              |                           |
| vé Config<br>From:<br>fo:<br>Source:<br>Destination<br>Search<br>Pri<br>1                                                                                                    | page [<br>guratio                                                                                                    | 1 of 1   S                                                                                                    | how 50 ¥                                                                                                    | Items<br>Se<br>Us<br>Tir<br>ZyWALL                                                                                                    | ervice:<br>ser:<br>me:<br>IPv6 Sou<br>any                                                                | any<br>any<br>IPv6 Des<br>any                                                        | Service                                                                     | User                                                                       | Schedule                                                               | A<br>all                                                                                    | Disp<br>Log<br>no                                                                 | playing 1 - 13 of 13      |
| Id     4     F       vó Conflig     From:     F       From:     Cource:     Destination       Search     Pri     1       1     2                                                                                                    | page [<br>guratio                                                                                                    | 1 of 1  Sin any any any by control by control by contro | how 50 v<br>From<br>any<br>LAN1                                                                                                    | Items<br>Se<br>Us<br>Tir<br>ZyWALL<br>any (Exc                                                                                                   | ervice:<br>ser:<br>me:<br>IPv6 Sou<br>any<br>any                                                         | any<br>any<br>IPv6 Des<br>any<br>any                                                 | Service<br>«Default<br>any                                                  | User<br>any<br>any                                                         | Schedule<br>none<br>none                                               | A<br>all                                                                                    | Disp<br>Log<br>no                                                                 | playing 1 - 13 of 13      |
| Id     Id     F       vó Conflig     rom:                                                                                                    | page [<br>guratio                                                                                                    | 1 of 1  Sin any any any by ceset Name Device_Defaul LAN1_Outgoing LAN2_Outgoing                                                                                                    | From<br>any<br>LAN1<br>LAN2                                                                                                    | Items<br>Se<br>Us<br>Tir<br>ZyWALL<br>any (Exc<br>any (Exc                                                                                       | ervice:<br>ier:<br>me:<br>IPv6 Sou<br>any<br>any<br>any                                                  | any<br>any<br>IPv6 Des<br>any<br>any<br>any                                          | Service<br>«Defauit<br>any<br>any                                           | User<br>any<br>any<br>any                                                  | Schedule<br>none<br>none<br>none                                       | A<br>all<br>all                                                                             | Log<br>no<br>no                                                                   | playing 1 - 13 of 13      |
| Id     Image: Arrow of the second second secon | page [<br>guratio                                                                                                    | 1 of 1 b b Si<br>n<br>any<br>any<br>Reset<br>Name<br>Device_Defaul<br>LAN1_Outgoing<br>LAN2_Outgoing<br>DMZ_to_WAN                                                                                                    | From<br>any<br>LAN1<br>ADMZ                                                                                                    | To<br>ZyWALL<br>any (Exc<br>any (Exc<br>wWAN                                                                                                    | ervice:<br>ter:<br>me:<br>IPv6 Sou<br>any<br>any<br>any<br>any                                           | any<br>any<br>IPv6 Des<br>any<br>any<br>any<br>any                                   | Service<br>«Default<br>any<br>any<br>any                                    | User<br>any<br>any<br>any<br>any                                           | Schedule<br>none<br>none<br>none<br>none                               | A<br>all<br>all<br>all                                                                      | Disp<br>Log<br>no<br>no<br>no                                                     | playing 1 - 13 of 13      |
| Id         Id         F           v6         Config         F           vrom:         o:         Source:           Destination         Pri         I           I         I         I           I         I         I           I                                                                                                    | Page [<br>guratio<br>on:<br>St<br>?<br>?<br>?<br>?                                                                       | 1 of 1 b b Si<br>n<br>any<br>any<br>Borne<br>Device_Defaul<br>LAN1_Outgoing<br>LAN2_Outgoing<br>DMZ_to_WAN<br>IPSec_VPN_OU                                                                                                    | From<br>any<br>LAN1<br>aLAN2<br>aDMZ<br>aIPSec                                                                                                    | Items<br>Se<br>Us<br>Tir<br>ZyWALL<br>any (Exc<br>any (Exc<br>wWAN<br>any (Exc                                                                   | ervice:<br>ier:<br>me:<br>any<br>any<br>any<br>any<br>any<br>any                                         | any<br>any<br>Pv6 Des<br>any<br>any<br>any<br>any<br>any                             | Service<br>«Default<br>any<br>any<br>any<br>any                             | User<br>any<br>any<br>any<br>any<br>any<br>any                             | Schedule<br>none<br>none<br>none<br>none<br>none                       | A<br>all<br>all<br>all<br>all                                                               | Disp<br>Log<br>no<br>no<br>no<br>no<br>no                                         | playing 1 - 13 of 13      |
| Id         4         F           vó Conflg         From:         F           From:         Fo:         Source:           Destination         Pri         1           2         3         3           4         5         6                                                                                                    | Page [<br>guratio<br>on:<br>St<br>?<br>?<br>?<br>?<br>?                                                                  | 1 of 1  Since State Stat | w         50         w           w                                                                                                    | To<br>ZyWALL<br>any (Exc<br>any (Exc<br>any (Exc<br>any (Exc<br>any (Exc                                                                         | ervice:<br>ier:<br>me:<br>IPv6 Sou<br>any<br>any<br>any<br>any<br>any<br>any<br>any<br>any               | any<br>any<br>Pv6 Des<br>any<br>any<br>any<br>any<br>any<br>any<br>any               | Service<br>• Default<br>any<br>any<br>any<br>any<br>any<br>any              | User<br>any<br>any<br>any<br>any<br>any<br>any<br>any                      | Schedule<br>none<br>none<br>none<br>none<br>none<br>none               | A<br>all<br>all<br>all<br>all<br>all                                                        | Log<br>no<br>no<br>no<br>no<br>no<br>no                                           | playing 1 - 13 of 13      |
| Id         Id         F           void         Conflig         F           From:         To:         Source:           Destination         Pri         1           I         I         I           I         I         I           I                                                                                                    | Page [<br>guratio<br>on:<br>St<br>V<br>V<br>V<br>V<br>V<br>V<br>V<br>V<br>V<br>V<br>V<br>V<br>V<br>V<br>V<br>V<br>V<br>V | 1 of 1 b b S<br>any<br>any<br>any<br>bevice_Defaul<br>LAN1_Outgoing<br>LAN2_Outgoing<br>DMZ_to_WAN<br>IPSec_VPN_Outg<br>SSL_VPN_Outg<br>TUNNEL_Outgo                                                                                                    | From<br>ony<br>LAN1<br>LAN1<br>LAN2<br>BDMZ<br>SSL_VPN<br>SSL_VPN<br>TUNNEL                                                                                                    | To<br>ZyWALL<br>any (Exc<br>any (Exc<br>any (Exc<br>any (Exc<br>any (Exc<br>any (Exc                                                             | ervice:<br>ier:<br>me:<br>IPv6 Sou<br>any<br>any<br>any<br>any<br>any<br>any<br>any<br>any<br>any        | any<br>any<br>Pv6 Des<br>any<br>any<br>any<br>any<br>any<br>any<br>any<br>any<br>any | Service<br>• Default<br>any<br>any<br>any<br>any<br>any<br>any<br>any       | User<br>any<br>any<br>any<br>any<br>any<br>any<br>any                      | Schedule<br>none<br>none<br>none<br>none<br>none<br>none               | A<br>al<br>al<br>al<br>al<br>al<br>al<br>al<br>al                                           | Log<br>no<br>no<br>no<br>no<br>no<br>no<br>no<br>no                               | playing 1 - 13 of 13      |
| Id         Id         F           void         Conflig           From:         Foo:           Source:         Destination           Destination         Pri           1         2           3         4           5         6           7         8                                                                                                    | Page [<br>guratio                                                                                                    | 1 of 1 b b S<br>any<br>any<br>any<br>bevice_Defaul<br>LANI_Outgoing<br>LAN2_Outgoing<br>DMZ_to_WAN<br>IPSec_VPN_Out<br>SSL_VPN_Outg<br>TUNNEL_Outgo<br>LAN1_to_Device                                                                                                    | From<br>CINY<br>LAN1<br>LAN1<br>LAN2<br>CINY<br>SSL_VPN<br>TUNNEL<br>LAN1                                                                                                    | To<br>ZyWALL<br>any (Exc<br>any (Exc<br>any (Exc<br>any (Exc<br>any (Exc<br>zyWALL                                                               | ervice:<br>ter:<br>me:<br>IPv6 Sou<br>any<br>any<br>any<br>any<br>any<br>any<br>any<br>any<br>any<br>any | any<br>any<br>any<br>any<br>any<br>any<br>any<br>any<br>any<br>any                   | Service<br>Default<br>any<br>any<br>any<br>any<br>any<br>any<br>any<br>any  | User<br>any<br>any<br>any<br>any<br>any<br>any<br>any<br>any               | Schedule<br>none<br>none<br>none<br>none<br>none<br>none<br>none       | A<br>al<br>al<br>al<br>al<br>al<br>al<br>al<br>al<br>al                                     | Log<br>no<br>no<br>no<br>no<br>no<br>no<br>no<br>no<br>no<br>no                   | playing 1 - 13 of 13      |
| vé Config<br>From:<br>Source:<br>Destinatio<br>Pri<br>1<br>2<br>3<br>3<br>4<br>5<br>5<br>6<br>6<br>7<br>8<br>8<br>9                                                                                                    | Page [<br>guratio<br>on:<br>St<br>?<br>?<br>?<br>?<br>?<br>?<br>?<br>?<br>?<br>?<br>?<br>?<br>?<br>?<br>?<br>?<br>?<br>? | 1 of 1 b b S<br>any<br>any<br>any<br>bevice_Defaul<br>LANI_Outgoing<br>LAN2_Outgoing<br>DMZ_to_WAN<br>IPSec_VPN_Outg<br>TUNNEL_Outgo<br>LAN1_to_Device<br>LAN2_to_Device                                                                                                    | From<br>any<br>LAN1<br>LAN2<br>DMZ<br>SSL_VPN<br>«TUNNEL<br>«LAN1<br>LAN2<br>AN1<br>ALAN2<br>AN1<br>ALAN2<br>AN1<br>ALAN2<br>AN1<br>AN2<br>AN1<br>AN2<br>AN2<br>AN1<br>AN2<br>AN2<br>AN1<br>AN2<br>AN2<br>AN2<br>AN2<br>AN2<br>AN2<br>AN2<br>AN2                                                                                                    | To<br>ZyWALL<br>any (Exc<br>any (Exc<br>any (Exc<br>any (Exc<br>any (Exc<br>zyWALL<br>ZyWALL                                                     | ervice:<br>ter:<br>me:<br>any<br>any<br>any<br>any<br>any<br>any<br>any<br>any<br>any<br>any             | any<br>any<br>any<br>any<br>any<br>any<br>any<br>any<br>any<br>any                   | Service<br>Default<br>any<br>any<br>any<br>any<br>any<br>any<br>any<br>any  | User<br>any<br>any<br>any<br>any<br>any<br>any<br>any<br>any<br>any<br>any | Schedule<br>none<br>none<br>none<br>none<br>none<br>none<br>none<br>no | A<br>al<br>al<br>al<br>al<br>al<br>al<br>al<br>al<br>al<br>al<br>al                         | Log<br>no<br>no<br>no<br>no<br>no<br>no<br>no<br>no<br>no<br>no<br>no<br>no<br>no | playing 1 - 13 of 13      |
| vé         Form:           for:         Source:           Destination         Prime           1         2           3         4           5         6           7         8           9         10                                                                                                    | Page [<br>guratio                                                                                                    | 1 of 1 b b S<br>any<br>any<br>any<br>Ceset<br>Name<br>Device_Defaul<br>LAN1_Outgoing<br>LAN2_Outgoing<br>DMZ_to_WAN<br>IPSec_VPN_Outg<br>SSL_VPN_Outg<br>LAN1_to_Device<br>LAN2_to_Device<br>DMZ_to_Device                                                                                                    | how 50 v<br>From<br>aLAN1<br>«LAN2<br>«DMZ<br>«IPSec<br>«SSL_VPN<br>«LAN1<br>«LAN1<br>«LAN1<br>«LAN1<br>«LAN1<br>«LAN1<br>«LAN1<br>«LAN1<br>«LAN1                                                                                                    | To<br>ZyWALL<br>any (Exc<br>any (Exc<br>any (Exc<br>any (Exc<br>any (Exc<br>zyWALL<br>ZyWALL<br>ZyWALL                                           | ervice:<br>ter:<br>any<br>any<br>any<br>any<br>any<br>any<br>any<br>any<br>any<br>any                    | any<br>any<br>any<br>any<br>any<br>any<br>any<br>any<br>any<br>any                   | Service<br>«Default<br>any<br>any<br>any<br>any<br>any<br>any<br>any<br>any | User<br>any<br>any<br>any<br>any<br>any<br>any<br>any<br>any<br>any<br>any | Schedule<br>none<br>none<br>none<br>none<br>none<br>none<br>none<br>no | A<br>al<br>al<br>al<br>al<br>al<br>al<br>al<br>al<br>al<br>al                               | Log<br>no<br>no<br>no<br>no<br>no<br>no<br>no<br>no<br>no<br>no<br>no<br>no<br>no | playing 1 - 13 of 13      |
| vé         Config           From:         Form:           To:         Source:           Destination         Pri           1         2           3         4           5         6           6         7           8         9           10         10           11         10                                                                                                    | Page [<br>guratio                                                                                                    | 1 of 1 b b S<br>any<br>any<br>any<br>Ceset<br>Name<br>Device_Defaul<br>LAN1_Outgoing<br>LAN2_Outgoing<br>DMZ_to_WAN<br>IPSec_VPN_Outg<br>SSL_VPN_Outg<br>LAN1_to_Device<br>LAN2_to_Device<br>WAN_to_Device                                                                                                    | how 50 v<br>From<br>any<br>LAN1<br>LAN2<br>LAN2<br>LAN2<br>LAN2<br>SEC<br>SEC<br>TUNNEL<br>LAN1<br>LAN2<br>LAN1<br>LAN2<br>LAN2<br>LAN2<br>LAN2<br>LAN1<br>LAN2                                                                                                    | Items<br>See<br>Us<br>Tr<br>ZyWALL<br>any (Exc<br>any (Exc<br>any (Exc<br>any (Exc<br>any (Exc<br>zyWALL<br>ZyWALL<br>ZyWALL<br>ZyWALL<br>ZyWALL | ervice:<br>ter:<br>any<br>any<br>any<br>any<br>any<br>any<br>any<br>any<br>any<br>any                    | any<br>any<br>any<br>any<br>any<br>any<br>any<br>any<br>any<br>any                   | Service<br>«Default<br>any<br>any<br>any<br>any<br>any<br>any<br>any<br>any | User<br>any<br>any<br>any<br>any<br>any<br>any<br>any<br>any<br>any<br>any | Schedule<br>none<br>none<br>none<br>none<br>none<br>none<br>none<br>no | A<br>al<br>al<br>al<br>al<br>al<br>al<br>al<br>al<br>al                                     | Log<br>no<br>no<br>no<br>no<br>no<br>no<br>no<br>no<br>no<br>no<br>no<br>no<br>no | playing 1 - 13 of 13      |
| v6         Config           From:         To:           Source:         Destination           0         Pri           1         2           3         4           5         6           6         7           8         9           10         11           12         12                                                                                                    | Page [<br>guratio                                                                                                    | 1 of 1 b b Si<br>any<br>any<br>any<br>Ceset<br>Device_Defaul<br>LAN1_Outgoing<br>LAN2_Outgoing<br>DMZ_to_WAN<br>IPSec_VPN_Outg<br>TUNNEL_Outgo<br>LAN1_to_Device<br>LAN2_to_Device<br>DMZ_to_Device<br>DMZ_to_Device<br>UMX_to_Device<br>UMX_to_Device<br>IPSec_VPN_to                                                                                                    | how 50 v<br>From<br>any<br>LAN1<br>LAN2<br>NDZ<br>NZ<br>SLAN2<br>SLAN2<br>LAN2<br>LAN2<br>SLAN2<br>SLAN2<br>SLAN2<br>SLAN2<br>SLAN2<br>SLAN3<br>SLAN3<br>SLA | To<br>ZyWALL<br>any (Exc<br>any (Exc<br>any (Exc<br>any (Exc<br>any (Exc<br>ZyWALL<br>ZyWALL<br>ZyWALL<br>ZyWALL<br>ZyWALL<br>ZyWALL             | ervice:<br>ter:<br>any<br>any<br>any<br>any<br>any<br>any<br>any<br>any<br>any<br>any                    | any<br>any<br>any<br>any<br>any<br>any<br>any<br>any<br>any<br>any                   | Service<br>«Defauit<br>any<br>any<br>any<br>any<br>any<br>any<br>any<br>any | User<br>any<br>any<br>any<br>any<br>any<br>any<br>any<br>any<br>any<br>any | Schedule<br>none<br>none<br>none<br>none<br>none<br>none<br>none<br>no | A<br>al<br>al<br>al<br>al<br>al<br>al<br>al<br>al<br>al<br>al<br>al<br>al<br>al<br>al<br>al | Log<br>no<br>no<br>no<br>no<br>no<br>no<br>no<br>no<br>no<br>no<br>no<br>no<br>no | playing 1 - 13 of 13      |
| Id         Id         From:           to:         Source:           Destination         In           2         3           In         2           In         2           In         5           In         5           In         5           In         5           In         5           In         7           In         10           In         11                                                                                                    | Page [<br>guratio                                                                                                    | 1 of 1 b b S<br>any<br>any<br>any<br>Ceset<br>Name<br>Device_Defaul<br>LAN1_Outgoing<br>LAN2_Outgoing<br>DMZ_to_WAN<br>IPSec_VPN_Outg<br>SSL_VPN_Outg<br>LAN1_to_Device<br>LAN2_to_Device<br>WAN_to_Device                                                                                                    | how 50 v<br>From<br>any<br>«LANI<br>«LANI»                                                                                                    | Items<br>See<br>Us<br>Tr<br>ZyWALL<br>any (Exc<br>any (Exc<br>any (Exc<br>any (Exc<br>any (Exc<br>zyWALL<br>ZyWALL<br>ZyWALL<br>ZyWALL<br>ZyWALL | ervice:<br>ter:<br>any<br>any<br>any<br>any<br>any<br>any<br>any<br>any<br>any<br>any                    | any<br>any<br>any<br>any<br>any<br>any<br>any<br>any<br>any<br>any                   | Service<br>«Default<br>any<br>any<br>any<br>any<br>any<br>any<br>any<br>any | User<br>any<br>any<br>any<br>any<br>any<br>any<br>any<br>any<br>any<br>any | Schedule<br>none<br>none<br>none<br>none<br>none<br>none<br>none<br>no | A<br>al<br>al<br>al<br>al<br>al<br>al<br>al<br>al<br>al                                     | Log<br>no<br>no<br>no<br>no<br>no<br>no<br>no<br>no<br>no<br>no<br>no<br>no<br>no | playing 1 - 13 of 13      |

#### Figure 423 Configuration > Security Service > SSL Inspection > Action

The following table describes the labels in this screen.

#### Table 264 Configuration > Security Service > SSL Inspection > Action

| LABEL                        | DESCRIPTION                                                                                                    |
|------------------------------|----------------------------------------------------------------------------------------------------|
| Show Filter/Hide<br>Filter   | Click <b>Show Filter</b> to display IPv4 and IPv6 (if enabled) security policy search filters.                                                                           |
| IPv4 / IPv6<br>Configuration | Use IPv4 / IPv6 search filters to find specific IPv4 and IPv6 (if enabled) security policies based on direction, application, user, source, destination and/or schedule. |
| From / To                    | Select a zone to view all security policies from a particular zone and/or to a particular zone. <b>any</b> means all zones.                                              |

OK

| LABEL                      | DESCRIPTION                                                                                                    |
|----------------------------|----------------------------------------------------------------------------------------------------|
| IPv4 / IPv6<br>Source      | Type an IPv4 or IPv6 IP address to view all security policies based on the IPv4 / IPv6 source address object used.                                                                                                    |
|                            | <ul> <li>An IPv4 IP address is written as four integer blocks separated by periods. This is an example<br/>IPv4 address: 172.16.6.7.</li> </ul>                                                                                                    |
|                            | <ul> <li>An 128-bit IPv6 address is written as eight 16-bit hexadecimal blocks separated by colons<br/>(:). This is an example IPv6 address: 2001:0db8:1a2b:0015:0000:0000:1a2f:0000.</li> </ul>                                                                                                    |
| IPv4 / IPv6<br>Destination | Type an IPv4 or IPv6 IP address to view all security policies based on the IPv4 / IPv6 destination address object used.                                                                                                    |
|                            | • An IPv4 IP address is written as four integer blocks separated by periods. This is an example IPv4 address: 172.16.6.7.                                                                                                    |
|                            | <ul> <li>An 128-bit IPv6 address is written as eight 16-bit hexadecimal blocks separated by colons<br/>(:). This is an example IPv6 address: 2001:0db8:1a2b:0015:0000:0000:1a2f:0000.</li> </ul>                                                                                                    |
| Service                    | View all security policies based the service object used.                                                                                                    |
| User                       | View all security policies based on user or user group object used.                                                                                                    |
| Schedule                   | View all security policies based on the schedule object used.                                                                                                    |
| Priority                   | This is the position of your Security Policy in the global policy list (including all through-Zyxel Device and to-Zyxel Device policies). The ordering of your policies is important as policies are applied in sequence. <b>Default</b> displays for the default Security Policy behavior that the Zyxel Device performs on traffic that does not match any other Security Policy. |
| Status                     | This icon is lit when the entry is active and dimmed when the entry is inactive.                                                                                                    |
| Name                       | This is the name of the Security policy.                                                                                                    |
| From / To                  | This is the direction of travel of packets. Select from which zone the packets come and to which zone they go.                                                                                                    |
|                            | Security Policies are grouped based on the direction of travel of packets to which they apply.<br>For example, from <b>LAN</b> to <b>LAN</b> means packets traveling from a computer or subnet on the LAN<br>to either another computer or subnet on the LAN.                                                                                                    |
|                            | From <b>any</b> displays all the Security Policies for traffic going to the selected <b>To Zone</b> .                                                                                                    |
|                            | To <b>any</b> displays all the Security Policies for traffic coming from the selected <b>From Zone</b> .                                                                                                    |
|                            | From <b>any</b> to <b>any</b> displays all of the Security Policies.                                                                                                    |
|                            | To <b>ZyWALL</b> policies are for traffic that is destined for the Zyxel Device and control which computers can manage the Zyxel Device.                                                                                                    |
| IPv4 / IPv6 Source         | This displays the IPv4 / IPv6 source address object, including geographic address and FQDN (group) objects, to which this Security Policy applies.                                                                                                    |
| IPv4 / IPv6<br>Destination | This displays the IPv4 / IPv6 destination address object, including geographic address and FQDN (group) objects, to which this Security Policy applies.                                                                                                    |
| Service                    | This displays the service object to which this Security Policy applies.                                                                                                    |
| User                       | This is the user name or user group name to which this Security Policy applies.                                                                                                    |
| Schedule                   | This field tells you the schedule object that the policy uses. <b>none</b> means the policy is active at all times if enabled.                                                                                                    |
| Action                     | This field displays whether the Security Policy silently discards packets without notification (deny), permits the passage of packets (allow) or drops packets with notification (reject)                                                                                                    |
| Log                        | Select whether to have the Zyxel Device generate a log ( <b>log</b> ), log and alert ( <b>log alert</b> ) or not ( <b>no</b> ) when the policy is matched to the criteria listed above.                                                                                                    |
| Profile                    | This field shows you which Security Service profiles (application patrol, content filter, IDP, anti-<br>malware, email security) apply to this Security policy. Click an applied Security Service profile<br>icon to edit the profile directly.                                                                                                    |
| OK                         | Click <b>OK</b> to save your changes back to the Zyxel Device.                                                                                                    |
| Cancel                     | Click <b>Cancel</b> to exit this screen without saving.                                                                                                    |

Table 264 Configuration > Security Service > SSL Inspection > Action

ZyWALL USG FLEX Series User's Guide

# 37.2.2 Add / Edit SSL Inspection Profiles

Click **Configuration > Security Service > SSL Inspection > Profile > Add** to create a new profile or select an existing profile and click **Edit** to change its settings.

Figure 424 Configuration > Security Service > SSL Inspection > Profile > Add / Edit

| 🕂 Add rule                                       |         |   |      |     |    | ? ×    |
|--------------------------------------------------|---------|---|------|-----|----|--------|
| General Settings                                 |         |   |      |     |    |        |
| Name:                                            |         | • |      |     |    |        |
| Description:                                     |         |   |      |     |    |        |
| CA Certificate:                                  | default | ~ |      |     |    |        |
| SSL/TLS version supported minimum:               | ssl3    | ~ | Log: | no  | ~  |        |
| Action for connection with unsupported suit:     | pass    | * | Log: | no  | ~  |        |
| Action for connection with untrusted cert chain: | pass    | * | Log: | log | ~  |        |
|                                                  |         |   |      |     |    |        |
|                                                  |         |   |      |     | OK | Cancel |

The following table describes the fields in this screen.

| LABEL                                   | DESCRIPTION                                                                                                    |
|-----------------------------------------|----------------------------------------------------------------------------------------------------|
| Name                                    | This is the name of the profile. You may use 1-31 alphanumeric characters, underscores(_), or dashes (-), but the first character cannot be a number. This value is case-sensitive. These are valid, unique profile names:                                                                                      |
|                                         | • MyProfile                                                                                                    |
|                                         | • mYProfile                                                                                                    |
|                                         | • Mymy12_3-4                                                                                                    |
|                                         | These are invalid profile names:                                                                                                    |
|                                         | • 1mYProfile                                                                                                    |
|                                         | My Profile                                                                                                    |
|                                         | • MyProfile?                                                                                                    |
|                                         | Whatalongprofilename123456789012                                                                                                    |
| Description                             | Enter additional information about this SSL Inspection entry. You can enter up to 60 characters ("0-9", "a-z", "A-Z", "-" and "_").                                                                                                    |
| CA Certificate                          | This contains the default certificate and the certificates created in Object > Certificate > My Certificates. Choose the certificate for this profile.                                                                                                    |
| SSL/TLS version<br>supported<br>minimum | SSL Inspection supports SSLv3, TLS1.0, TLS1.1, and TLS1.2 to use Secure Sockets Layer (SSL) or Transport Layer Security (TLS) if you want encrypted traffic.                                                                                                    |
| Log                                     | These are the log options for unsupported traffic that matches traffic bound to this policy:                                                                                                    |
|                                         | no: Select this option to have the Zyxel Device create no log for unsupported traffic that matches traffic bound to this policy.                                                                                                    |
|                                         | Iog: Select this option to have the Zyxel Device create a log for unsupported traffic that matches traffic bound to this policy                                                                                                    |
|                                         | • <b>log alert</b> : An alert is an emailed log for more serious events that may need more immediate attention. They also appear in red in the <b>Monitor</b> > <b>Log</b> screen. Select this option to have the Zyxel Device send an alert for unsupported traffic that matches traffic bound to this policy. |

Table 265 Configuration > Security Service > SSL Inspection > Profile > Add / Edit

| LABEL                                                    | DESCRIPTION                                                                                                    |
|----------------------------------------------------------|----------------------------------------------------------------------------------------------------|
| Action for<br>Connection with<br>unsupported suit        | <ul> <li>SSL Inspection supports these cipher suites:</li> <li>DES</li> <li>3DES</li> <li>AES</li> <li>Select to <b>pass</b> or <b>block</b> unsupported traffic (such as other cipher suites, compressed traffic, client authentication requests, and so on) that matches traffic bound to this policy here.</li> </ul>                                                                                                    |
| Log                                                      | <ul> <li>These are the log options for unsupported traffic that matches traffic bound to this policy:</li> <li>no: Select this option to have the Zyxel Device create no log for unsupported traffic that matches traffic bound to this policy.</li> <li>log: Select this option to have the Zyxel Device create a log for unsupported traffic that matches traffic bound to this policy.</li> <li>log alert: An alert is an emailed log for more serious events that may need more immediate attention. They also appear in red in the Monitor &gt; Log screen. Select this option to have the Zyxel Device send an alert for unsupported traffic that matches traffic bound to this policy.</li> </ul> |
| Action for<br>connection with<br>untrusted cert<br>chain | <ul> <li>A certificate chain is a certification process that involves the following certificates between the SSL/TLS server and a client. A certificate chain will fail if one of the following certificates is not correct.</li> <li>A certificate owned by a user</li> <li>The certificate signed by a certification authority</li> <li>A root certificate</li> <li>Select to pass, inspect, or block an untrusted certification chain.</li> </ul>                                                                                                    |
| Log                                                      | <ul> <li>These are the log options for unsupported traffic that matches traffic bound to this policy:</li> <li>no: Select this option to have the Zyxel Device create no log for unsupported traffic that matches traffic bound to this policy.</li> <li>log: Select this option to have the Zyxel Device create a log for unsupported traffic that matches traffic bound to this policy.</li> <li>log alert: An alert is an emailed log for more serious events that may need more immediate attention. They also appear in red in the Monitor &gt; Log screen. Select this option to have the Zyxel Device send an alert for unsupported traffic that matches traffic bound to this policy.</li> </ul> |
| ОК                                                       | Click <b>OK</b> to save your settings to the Zyxel Device, and return to the profile summary page.                                                                                                    |
| Cancel                                                   | Click <b>Cancel</b> to return to the profile summary page without saving any changes.                                                                                                    |

|             |                                         | C · · · · · · · · · · · · · · · · · | 001 1               | Duefiles    |                         |
|-------------|-----------------------------------------|-------------------------------------|---------------------|-------------|-------------------------|
| I O D E 265 | (0,0,0,0,0,0,0,0,0,0,0,0,0,0,0,0,0,0,0, | Security Service 2                  | > Multipspection.   | > Profile > | Add / Edit (continued)  |
| 10010 200   | Gormanon                                | 0000111,001,100                     | 002 11 15 0 0 11011 | 1101110     | , (aa, Lan (oonin 100a) |

# 37.3 Exclude List Screen

There may be privacy and legality issues regarding inspecting a user's encrypted session. The legal issues may vary by locale, so it's important to check with your legal department to make sure that it's OK to intercept SSL traffic from your Zyxel Device users.

To ensure individual privacy and meet legal requirements, you can configure an exclusion list to exclude matching sessions to destination servers. This traffic is not intercepted and is passed through uninspected.

Click **Configuration > Security Service > SSL Inspection > Exclude List** to display the following screen. Use **Add** to put a new item in the list or **Edit** to change an existing one or **Remove** to delete an existing entry.

| Figure 425 | Configuration > | Security Service > | SSI Inspection >    | Fyclude List I | > Add/Edit  |
|------------|-----------------|--------------------|---------------------|----------------|-------------|
| Figure 425 | Conigoration /  |                    | - 225 ILISPECIION - | LYCIOUE FIST   | / Auu/Luii) |

| Profile     | Exclude List          | Certificate Update                    |
|-------------|-----------------------|---------------------------------------|
| General Se  | ttings                |                                       |
| Enable      | Logs for Exclude List | ł                                     |
| Exclude Lis | t Settings 🚹          |                                       |
| 🕂 Add       | 🧉 Edit 🍵 Remove       | ·                                     |
| # Exc       | ude List of Certifica | ate Identity                          |
| 1 wv        | w.myzyxel.com         |                                       |
| 2 d.r       | nyzyxel.com           |                                       |
| 3 reç       | gister.sparklabs.com  |                                       |
| 4 wv        | w.sparklabs.com       |                                       |
| 5 ser       | vice-dispatcher.clo   | ud.zyxel.com                          |
| € € P       | age 1 of 1 🕨          | ▶ Show 50 v items Displaying 1 - 5 of |
|             |                       |                                       |
|             |                       |                                       |
|             |                       |                                       |
|             |                       |                                       |
|             |                       |                                       |
|             |                       | Apply Reset                           |

The following table describes the fields in this screen.

| LABEL                                      | DESCRIPTION                                                                                                    |
|--------------------------------------------|----------------------------------------------------------------------------------------------------|
| General Settings                           |                                                                                                    |
| Enable Logs for<br>Exclude List            | Click this to create a log for traffic that bypasses SSL Inspection.                                                                                                    |
| Exclude List<br>Settings                   | Use this part of the screen to create, edit, or delete items in the SSL Inspection exclusion list.                                                                                                    |
| Add                                        | Click this to create a new entry.                                                                                                    |
| Edit                                       | Select an entry and click this to be able to modify it.                                                                                                    |
| Remove                                     | Select an entry and click this to delete it.                                                                                                    |
| #                                          | This is the entry's index number in the list.                                                                                                    |
| Exclude List of<br>Certificate<br>Identity | <ul> <li>SSL traffic to a server to be excluded from SSL Inspection is identified by its certificate. Identify the certificate in one of the following ways:</li> <li>The Common Name (CN) of the certificate. The common name of the certificate can be created in the Object &gt; Certificate &gt; My Certificates screen.</li> <li>Type an IPv4 or IPv6 address. For example, type 192.168.1.35, or 2001:7300:3500::1</li> <li>Type an IPv4/IPv6 in CIDR notation. For example, type 192.168.1.1/24, or 2001:7300:3500::1/64</li> <li>Type an IPv4/IPv6 address range. For example, type 192.168.1.1-192.168.1.35, or 2001:7300:3500::1-2001:7300:3500::35</li> <li>Type an email address. For example, type abc@zyxel.com.tw</li> <li>Type a DNS name or a common name (wildcard char: '*', escape char: '\'). Use up to 127 case-insensitive characters (0-9a-zA-Z'~'!@#\$\$%^&amp;*(I=+[]{\ ::'&lt;&gt;/?). '*' can be used as a wildcard to match any string. Use '\*' to indicate a single wildcard character.</li> <li>Alternatively, to automatically add an entry for existing SSL traffic to a destination server, go to Monitor &gt; Security Statistics &gt; SSL Inspection &gt; Certificate Cache List, select an item and then click Add to Exclude List. The item will then appear here.</li> </ul> |
| Apply                                      | Click <b>Apply</b> to save your settings to the Zyxel Device.                                                                                                    |
| Reset                                      | Click <b>Reset</b> to return to the profile summary page without saving any changes.                                                                                                    |

Table 266 Configuration > Security Service > SSL Inspection > Exclude List

ZyWALL USG FLEX Series User's Guide

# 37.4 Certificate Update Screen

Use this screen to update the latest certificates of servers using SSL connections to the Zyxel Device network. User **U** sends an SSL request to destination server **D** (1), via the Zyxel Device, **Z**. D replies (2); **Z** intercepts the response from **D** and checks if the certificate has been previously signed. **Z** then replies to **D** (3) and also to **U** (4). D's latest certificate is stored at myZyxel (**M**) along with other server certificates and can be downloaded to the Zyxel Device.

Figure 426 SSL Inspection Certificate Update Overview

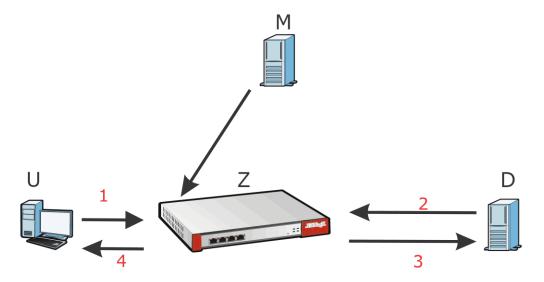

Click Configuration > Security Service > SSL Inspection > Certificate Update to display the following screen.

| Figure 427 | Configuration > Secu | urity Service > SSL Insp | ection > Certificate Update |
|------------|----------------------|--------------------------|-----------------------------|
|            |                      |                          |                             |

| Profile     | Exclude List                         | Certificate Update            |                                                          |
|-------------|--------------------------------------|-------------------------------|----------------------------------------------------------|
| Certificate | Information                          |                               |                                                          |
| Current V   | ersion:                              | 1.0.001                       |                                                          |
| Released    | Date:                                | 20150422-10:45                |                                                          |
| Certificate | Update                               |                               |                                                          |
|             | ze the SSL-inspection<br>n required) | on Default Certificate to the | e latest version with online update server. (myZyXEL.com |
| Update No   | w                                    |                               |                                                          |
| 🗹 Auto Up   | odate                                |                               |                                                          |
|             |                                      |                               |                                                          |
|             |                                      |                               | <u> </u>                                                 |
|             |                                      | Ap                            | oly Reset                                                |

The following table describes the fields in this screen.

| Table 267 | Configuration > | Security Service | > SSL Inspection > | Certificate Update |
|-----------|-----------------|------------------|--------------------|--------------------|
|           |                 |                  |                    |                    |

| LABEL                                                                                                    | DESCRIPTION                                                                                                    |
|----------------------------------------------------------------------------------------------------|----------------------------------------------------------------------------------------------------|
| Certificate Information                                                                                                    |                                                                                                    |
| Current Version                                                                                                    | This displays the current certificate set version.                                                                                            |
| Released Date                                                                                                    | This field displays the date and time the current certificate set was released.                                                               |
| Certificate Update                                                                                                    | You should have Internet access and have activated SSL Inspection on the Zyxel Device at myZyxel.                                             |
| Update Now                                                                                                    | Click this button to download the latest certificate set (Windows, MAC OS X, and Android) from the myZyxel and update it on the Zyxel Device. |
| Auto Update         Select this to automatically have the Zyxel Device update the certificate set v           new one becomes available on myZyxel. |                                                                                                    |
| Apply                                                                                                    | Click Apply to save your settings to the Zyxel Device.                                                                                        |
| Reset                                                                                                    | Click <b>Reset</b> to return to the profile summary page without saving any changes.                                                          |

# 37.5 Install a CA Certificate in a Browser

Certificates used in SSL Inspection profiles should be installed in user web browsers. Do the following steps to install a certificate in a computer with a Windows operating system (PC). First, save the certificate to your computer.

1 Run the certificate manager using certmgr.msc.

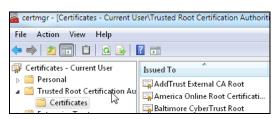

2 Go to Trusted Root Certification Authorities > Certificates.

| File Action View Help<br>🗢 🐟   🖄 🗊 📋 🛛 🔒 📘                                                                                                    | ?         |                                                                                                    |
|----------------------------------------------------------------------------------------------------|-----------|----------------------------------------------------------------------------------------------------|
| <ul> <li>Certificates - Current User</li> <li>Personal</li> <li>Trusted Root Certification Au</li> <li>Certificates</li> <li>Intermediate Certification Au</li> <li>Active Directory User Object</li> <li>Trusted Publishers</li> <li>Untrusted Certificates</li> <li>Third-Party Root Certification</li> <li>Trusted People</li> <li>Other People</li> <li>Smart Card Trusted Roots</li> </ul> | Issued To | Class 3 Public Primary Certificatio<br>Copyright (c) 1997 Microsoft Corp.<br>DigiCert High Assurance EV Root<br>DST Root CA X3<br>Entrust.net Certification Authority |

3 From the main menu, select Action > All Tasks > Import and run the Certificate Import Wizard to install the certificate on the PC.

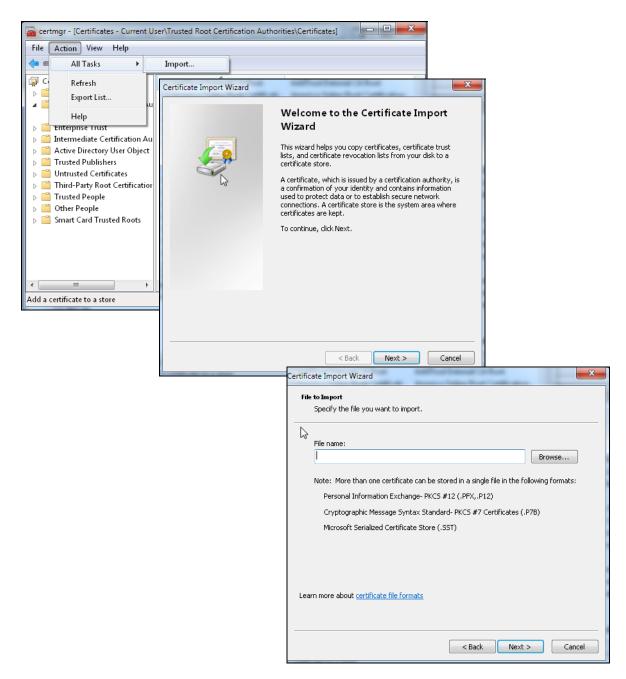

#### 37.5.0.1 Firefox Browser

If you're using a Firefox browser, in addition to the above you need to do the following to import a certificate into the browser.

Click Tools > Options > Advanced > Encryption > View Certificates, click Import and enter the filename of the certificate you want to import. See the browser's help for further information.

# CHAPTER 38 IP Exception

# 38.1 Overview

IP Exception allows incoming IP packets to bypass specific security services based on the packet's source or destination address. Bypassing a security service means the security service does not intercept nor inspect the packet. IP Exception supports bypassing the following security services:

- Anti-Malware
- URL Threat Filter
- IDP (Intrusion Detection and Prevention)

# 38.2 The IP Exception Screen

Use this screen to view the IP exception list for the specified services. The Zyxel Device will not inspect incoming packets that match the listed source and destination IP address(es) with the specified services.

Click **Configuration > Security Service > IP Exception** to display the following screen. Use **Add** to put a new entry in the list or **Edit** to change an existing one or **Remove** to delete an existing entry.

| IP Exception                                 |                      |                                 |                   |               |
|----------------------------------------------|----------------------|---------------------------------|-------------------|---------------|
| v4 Exception List Settin                     | gs                   |                                 |                   |               |
| 🕂 Add 🛛 🖉 Edit 🍵 R                           | emove                |                                 |                   |               |
| # Name •                                     | IPv4 Source          | IPv4 Destination                | Service To Bypass | Log           |
| 1 test1234                                   | any                  | <u> </u>                        | Anti-Malware, IDP | No            |
| A Page 1 of                                  | 1 >>> Show 50 -      | items                           | Display           | ying 1 - 1 of |
|                                              |                      |                                 |                   |               |
| vó Exception List Settin<br>• Add 🗹 Edit 🍵 R | emove                | IPv6 Destination                | Service To Bypass | log           |
| v6 Exception List Settin                     | emove<br>IPv6 Source | IPv6 Destination                | Service To Bypass | Log<br>Yes    |
| vó Exception List Settin                     | emove                | IPv6 Destination<br>test<br>any |                   |               |

Figure 428 Configuration > Security Service > IP Exception

The following table describes the fields in this screen.

| ion > Securii | tv service > i | P Exception               |
|---------------|----------------|---------------------------|
| ļ             | on > securi    | on > Security Service > I |

| LABEL                             | DESCRIPTION                                                                                                    |  |  |
|-----------------------------------|----------------------------------------------------------------------------------------------------|--|--|
| IPv4/IPv6 Exception List Settings |                                                                                                    |  |  |
| Add                               | Click this to create a new entry.                                                                                                    |  |  |
| Edit                              | Select an entry and click this to be able to modify it.                                                                                                    |  |  |
| Remove                            | Select an entry and click this to delete it.                                                                                                    |  |  |
| #                                 | This is the entry's index number in the list.                                                                                                    |  |  |
| Name                              | This field displays the descriptive name of this entry.                                                                                                    |  |  |
| IPv4/IPv6 Source                  | This field displays the source IP address (or address object) of incoming traffic. It displays <b>any</b> if there is no restriction on the source IP address.           |  |  |
| IPv4/IPv6<br>Destination          | This field displays the destination IP address (or address object) of incoming traffic. It displays <b>any</b> if there is no restriction on the destination IP address. |  |  |
| Log                               | This field displays if the Zyxel Device will generate a log when the incoming traffic is in the exception list.                                                          |  |  |

## 38.2.1 The IP Exception Add/Edit Screen

Use this screen to add or edit entries of IPv4 or IPv6 address in the IP exception list.

Click Configuration > Security Service > IP Exception > Add/Edit to display the following screen.

| rigule 429 COIII | gorunori > 3 |    | .0 / 11 | LACOPI     |
|------------------|--------------|----|---------|------------|
| 🔂 Add IP Excepti | on List      |    |         | $? \times$ |
| 🛅 Create New C   | )bject▼      |    |         |            |
|                  |              |    |         |            |
| Name:            |              |    | 0       |            |
| Description:     |              |    |         |            |
| Source:          | any          |    | *       |            |
| Destination:     | any          |    | *       |            |
| Log:             | No           |    | *       |            |
| Service To Bypo  | 155          |    |         |            |
| 🗵 Anti-Malwa     | re           |    |         |            |
| 🗷 URL Threat F   | liter        |    |         |            |
| IDP              |              |    |         |            |
|                  |              |    |         |            |
|                  |              | ОК | Car     | ncel       |
|                  |              |    |         |            |

Figure 429 Configuration > Security Service > IP Exception > Add/Edit

The following table describes the fields in this screen.

| Table 240 | Configuration   | Socurity | Sonicos | P Excontion > |          |
|-----------|-----------------|----------|---------|---------------|----------|
|           | Configuration 2 | ∕ secomy |         | r exception - | Auu/Euli |

| LABEL                | DESCRIPTION                                                                                                    |
|----------------------|----------------------------------------------------------------------------------------------------|
| Create New<br>Object | Use this to configure any new settings objects that you need to use in this screen.                                                                             |
| Name                 | Enter a descriptive name of this entry.                                                                                                    |
| Description          | Enter the description for this entry. You can use up to 60 printable ASCII characters.                                                                          |
| Source               | Select <b>any</b> or an address object of the source IP address for this entry. Select <b>any</b> so there's no restriction on the source IP address.           |
| Destination          | Select <b>any</b> or an address object of the destination IP address for this entry. Select <b>any</b> so there's no restriction on the destination IP address. |
| Log                  | Select <b>Yes</b> to have the Zyxel Device generate a log when the incoming traffic is in the exception list. Otherwise, select <b>No</b> .                     |
| ОК                   | Click <b>OK</b> to save your customized settings and exit this screen.                                                                                          |
| Cancel               | Click Cancel to exit this screen without saving.                                                                                                    |

# CHAPTER 39 Object

# 39.1 Zones Overview

Set up zones to configure network security and network policies in the Zyxel Device. A zone is a group of interfaces and/or VPN tunnels. The Zyxel Device uses zones instead of interfaces in many security and policy settings, such as Secure Policies rules, Security Service, and remote management.

Zones cannot overlap. Each Ethernet interface, VLAN interface, bridge interface, PPPoE/PPTP interface and VPN tunnel can be assigned to at most one zone. Virtual interfaces are automatically assigned to the same zone as the interface on which they run.

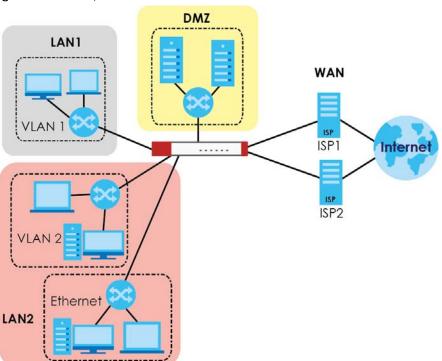

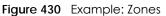

Use the Zone screens (see Section 39.8.2 on page 719) to manage the Zyxel Device's zones.

# 39.1.1 What You Need to Know

Zones effectively divide traffic into three types--intra-zone traffic, inter-zone traffic, and extra-zone traffic.

#### Intra-zone Traffic

• Intra-zone traffic is traffic between interfaces or VPN tunnels in the same zone. For example, in Figure 430 on page 662, traffic between VLAN 2 and the Ethernet is intra-zone traffic.

#### Inter-zone Traffic

Inter-zone traffic is traffic between interfaces or VPN tunnels in different zones. For example, in Figure 430 on page 662, traffic between VLAN 1 and the Internet is inter-zone traffic. This is the normal case when zone-based security and policy settings apply.

#### Extra-zone Traffic

- Extra-zone traffic is traffic to or from any interface or VPN tunnel that is not assigned to a zone. For example, in Figure 430 on page 662, traffic to or from computer **C** is extra-zone traffic.
- Some zone-based security and policy settings may apply to extra-zone traffic, especially if you can set the zone attribute in them to **Any** or **All**. See the specific feature for more information.

### 39.1.2 The Zone Screen

The **Zone** screen provides a summary of all zones. In addition, this screen allows you to add, edit, and remove zones. To access this screen, click **Configuration > Object > Zone**.

| Zone       | e                   |                                                |                       |
|------------|---------------------|------------------------------------------------|-----------------------|
| lleer C    | onfiguration        |                                                |                       |
|            | onfiguration        |                                                |                       |
| <b>G</b> A | Add 🗹 Edit 🍵 Remove | References                                     |                       |
| #          | Name                | Member                                         | Reference             |
|            | ✓ Page 0 of 0 > >   | Show 50 🗸 items                                | No data to display    |
|            |                     |                                                |                       |
| System     | n Default           |                                                |                       |
| Z E        | dit ा 🖷 References  |                                                |                       |
| #          | Name                | Member                                         | Reference             |
| 1          | LAN1                | lan1                                           | 4                     |
| 2          | LAN2                | lan2                                           | 4                     |
| 3          | DMZ                 | dmz                                            | 4                     |
| 4          | WAN                 | wan1,wan2,wan1_ppp,wan2_ppp                    | 5                     |
| 5          | OPT                 | sfp,sfp_ppp                                    | 0                     |
| 6          | SSL_VPN             |                                                | 4                     |
| 7          | IPSec_VPN           | WIZ_VPN,WIZ_VPN_PROVISIONING,Test,WIZ_L2TP_VPN | 4                     |
| 8          | TUNNEL              |                                                | 4                     |
|            | < Page 1 of 1 >>>   | Show 50 🗸 items                                | Displaying 1 - 8 of 8 |

Figure 431 Configuration > Object > Zone

The following table describes the labels in this screen.

Table 270 Configuration > Object > Zone

| LABEL                                  | DESCRIPTION                                                                                                    |
|----------------------------------------|----------------------------------------------------------------------------------------------------|
| User Configuration /<br>System Default | The Zyxel Device comes with pre-configured <b>System Default</b> zones that you cannot delete. You can create your own <b>User Configuration</b> zones |
| Add                                    | Click this to create a new, user-configured zone.                                                                                                    |

| LABEL      | DESCRIPTION                                                                                                    |  |
|------------|----------------------------------------------------------------------------------------------------|--|
| Edit       | Double-click an entry or select it and click <b>Edit</b> to open a screen where you can modify the entry's settings.                                      |  |
| Remove     | To remove a user-configured trunk, select it and click <b>Remove</b> . The Zyxel Device confirms you want to remove it before doing so.                   |  |
| References | Select an entry and click <b>References</b> to open a screen that shows which settings use the entry. Click Refresh to update information in this screen. |  |
| #          | This field is a sequential value, and it is not associated with any interface.                                                                            |  |
| Name       | This field displays the name of the zone.                                                                                                    |  |
| Member     | This field displays the names of the interfaces that belong to each zone.                                                                                 |  |
| Reference  | This field displays the number of times an Object Reference is used in a policy.                                                                          |  |

Table 270 Configuration > Object > Zone (continued)

#### 39.1.2.1 Zone Edit

The **Zone Edit** screen allows you to add or edit a zone. To access this screen, go to the **Zone** screen (see Section 39.8.2 on page 719), and click the **Add** icon or an **Edit** icon.

| Ð | Add Zone                      |   |        |        | ? X |
|---|-------------------------------|---|--------|--------|-----|
| G | Group Members                 |   |        |        |     |
|   | Name:                         |   | 0      |        |     |
| ٨ | Aember List                   |   |        |        |     |
|   | Available                     |   | Member |        |     |
|   | === Interface ===<br>reserved | • |        |        |     |
|   |                               |   |        |        |     |
|   |                               |   |        |        |     |
| • |                               |   |        |        | Þ   |
|   |                               |   |        | OK Can | cel |

Figure 432 Configuration > Object > Zone > Add

The following table describes the labels in this screen.

| Table 271 Configuration > Object > Zone > Add/Ed | it |
|--------------------------------------------------|----|
|--------------------------------------------------|----|

| LABEL       | DESCRIPTION                                                                                                    |  |
|-------------|----------------------------------------------------------------------------------------------------|--|
| Name        | For a system default zone, the name is read only.                                                                                                    |  |
|             | For a user-configured zone, type the name used to refer to the zone. You may use 1-31 alphanumeric characters, underscores (_), or dashes (-), but the first character cannot be a number. This value is case-sensitive.    |  |
| Member List | <b>Available</b> lists the interfaces and VPN tunnels that do not belong to any zone. Select the interfaces and VPN tunnels that you want to add to the zone you are editing, and click the right arrow button to add them. |  |
|             | <b>Member</b> lists the interfaces and VPN tunnels that belong to the zone. Select any interfaces that you want to remove from the zone, and click the left arrow button to remove them.                                    |  |

Table 271 Configuration > Object > Zone > Add/Edit (continued)

| LABEL  | DESCRIPTION                                                            |
|--------|------------------------------------------------------------------------|
| ОК     | Click <b>OK</b> to save your customized settings and exit this screen. |
| Cancel | Click <b>Cancel</b> to exit this screen without saving.                |

# 39.2 User/Group Overview

This section describes how to set up user accounts, user groups, and user settings for the Zyxel Device. You can also set up rules that control when users have to log in to the Zyxel Device before the Zyxel Device routes traffic for them.

- The User screen (see Section 39.13.1 on page 761) provides a summary of all user accounts.
- The Group screen (see Section 39.2.3 on page 672) provides a summary of all user groups. In addition, this screen allows you to add, edit, and remove user groups. User groups may consist of access users and other user groups. You cannot put admin users in user groups.
- The Setting screen (see Section 39.2.4 on page 673) controls default settings, login settings, lockout settings, and other user settings for the Zyxel Device. You can also use this screen to specify when users must log in to the Zyxel Device before it routes traffic for them.
- The MAC Address screen (see Section 39.2.5 on page 678) allows you to configure the MAC addresses or OUI (Organizationally Unique Identifier) of wireless clients for MAC authentication using the local user database. The OUI is the first three octets in a MAC address and uniquely identifies the manufacturer of a network device.

### 39.2.1 What You Need To Know

#### **User Account**

A user account defines the privileges of a user logged into the Zyxel Device. User accounts are used in security policies and application patrol, in addition to controlling access to configuration and services in the Zyxel Device.

#### **User Types**

These are the types of user accounts the Zyxel Device uses.

| ТҮРЕ          | ABILITIES                                     | LOGIN METHOD(S)                |
|---------------|-----------------------------------------------|--------------------------------|
| Admin Users   |                                               |                                |
| admin         | Change Zyxel Device configuration (web, CLI)  | WWW, TELNET, SSH, FTP, Console |
| limited-admin | Look at Zyxel Device configuration (web, CLI) | WWW, TELNET, SSH, Console      |
|               | Perform basic diagnostics (CLI)               |                                |
| Access Users  |                                               |                                |
| user          | Access network services                       | WWW, TELNET, SSH               |
|               | Browse user-mode commands (CLI)               |                                |
| guest         | Access network services                       | www                            |
| ext-user      | External user account                         | WWW                            |

Table 272 Types of User Accounts

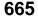

| //             |                               |                 |  |
|----------------|-------------------------------|-----------------|--|
| TYPE           | ABILITIES                     | LOGIN METHOD(S) |  |
| ext-group-user | External group user account   | www             |  |
| guest-manager  | Create dynamic guest accounts | www             |  |
| dynamic-guest  | Access network services       | Hotspot Portal  |  |

Table 272 Types of User Accounts (continued)

Note: The default **admin** account is always authenticated locally, regardless of the authentication method setting. (See Chapter 39 on page 733 for more information about authentication methods.)

#### **Ext-User Accounts**

Set up an **ext-user** account if the user is authenticated by an external server and you want to set up specific policies for this user in the Zyxel Device. If you do not want to set up policies for this user, you do not have to set up an **ext-user** account.

All **ext-user** users should be authenticated by an external server, such as AD, LDAP or RADIUS. If the Zyxel Device tries to use the local database to authenticate an **ext-user**, the authentication attempt always fails. (This is related to AAA servers and authentication methods, which are discussed in those chapters in this guide.)

Note: If the Zyxel Device tries to authenticate an **ext-user** using the local database, the attempt always fails.

Once an **ext-user** user has been authenticated, the Zyxel Device tries to get the user type (see Table 272 on page 665) from the external server. If the external server does not have the information, the Zyxel Device sets the user type for this session to **User**.

For the rest of the user attributes, such as reauthentication time, the Zyxel Device checks the following places, in order.

- 1 User account in the remote server.
- **2** User account (Ext-User) in the Zyxel Device.
- 3 Default user account for AD users (ad-users), LDAP users (Idap-users) or RADIUS users (radius-users) in the Zyxel Device.

See Setting up User Attributes in an External Server for a list of attributes and how to set up the attributes in an external server.

#### **Ext-Group-User Accounts**

**Ext-Group-User** accounts work are similar to ext-user accounts but allow you to group users by the value of the group membership attribute configured for the AD or LDAP server. See Section 39.9.5.1 on page 727 for more on the group membership attribute.

#### **Dynamic-Guest Accounts**

Dynamic guest accounts are guest accounts, but are created dynamically and stored in the Zyxel Device's local user database. A dynamic guest account has a dynamically-created user name and

password. A dynamic guest account user can access the Zyxel Device's services only within a given period of time and will become invalid after the expiration date/time.

There are three types of dynamic guest accounts depending on how they are created or authenticated: **billing-users**, **ua-users** and **trial-users**.

**billing-users** are guest account created with the guest manager account or an external printer and paid by cash or created and paid via the on-line payment service. **ua-users** are users that log in from the user agreement page. **trial-users** are free guest accounts that are created with the Free Time function.

#### **User Groups**

User groups may consist of user accounts or other user groups. Use user groups when you want to create the same rule for several user accounts, instead of creating separate rules for each one.

Note: You cannot put access users and admin users in the same user group.

Note: You cannot put the default **admin** account into any user group.

The sequence of members in a user group is not important.

#### **User Awareness**

By default, users do not have to log into the Zyxel Device to use the network services it provides. The Zyxel Device automatically routes packets for everyone. If you want to restrict network services that certain users can use via the Zyxel Device, you can require them to log in to the Zyxel Device first. The Zyxel Device is then 'aware' of the user who is logged in and you can create 'user-aware policies' that define what services they can use. See Section 39.2.6 on page 680 for a user-aware login example.

#### **Finding Out More**

- See Section 39.2.6 on page 680 for some information on users who use an external authentication server in order to log in.
- The Zyxel Device supports TTLS using PAP so you can use the Zyxel Device's local user database to authenticate users with WPA or WPA2 instead of needing an external RADIUS server.

## 39.2.2 User/Group User Summary Screen

The **User** screen provides a summary of all user accounts. To access this screen, login to the Web Configurator, and click **Configuration > Object > User/Group**.

| User   | Group           | Setting   | MAC Address   |                        |                 |
|--------|-----------------|-----------|---------------|------------------------|-----------------|
| onfigu | vration         |           |               |                        |                 |
| 🕂 Ad   | dd 🗹 Edit 🍵 Rei | move ा Re | ferences      |                        |                 |
|        | User Name       |           | User Type     | Description            |                 |
| 1      | admin           |           | admin         | Administration account | 0               |
| 2      | Idap-users      |           | ext-user      | External LDAP Users    | 0               |
| 3      | radius-users    |           | ext-user      | External RADIUS Users  | 0               |
| 4      | ad-users        |           | ext-user      | External AD Users      | 0               |
| 5      | ua-users        |           | dynamic-guest | User Agreement Users   | 0               |
|        | Page 1 of 1     | Show      | w 50 🗸 items  | Disp                   | laying 1 - 5 of |

| Figure 433 | Configuration > Object > User/Group > User |  |
|------------|--------------------------------------------|--|
| rigule 455 |                                            |  |

The following table describes the labels in this screen.

Table 273 Configuration > Object > User/Group > User

| LABEL       | DESCRIPTION                                                                                                    |
|-------------|----------------------------------------------------------------------------------------------------|
| Add         | Click this to create a new entry.                                                                                                    |
| Edit        | Double-click an entry or select it and click <b>Edit</b> to open a screen where you can modify the entry's settings.                                                                                                    |
| Remove      | To remove an entry, select it and click <b>Remove</b> . The Zyxel Device confirms you want to remove it before doing so.                                                                                                    |
| References  | Select an entry and click <b>References</b> to open a screen that shows which settings use the entry.                                                                                                    |
| #           | This field is a sequential value, and it is not associated with a specific user.                                                                                                    |
| User Name   | This field displays the user name of each user.                                                                                                    |
| User Type   | <ul> <li>This field displays the types of user accounts the Zyxel Device uses:</li> <li>admin - this user can look at and change the configuration of the Zyxel Device</li> <li>limited-admin - this user can look at the configuration of the Zyxel Device but not to change it</li> <li>dynamic-guest - this user has access to the Zyxel Device's services but cannot look at the configuration.</li> <li>user - this user has access to the Zyxel Device's services and can also browse user-mode commands (CLI).</li> <li>guest - this user has access to the Zyxel Device's services but cannot look at the configuration</li> <li>ext-user - this user account is maintained in a remote server, such as RADIUS or LDAP. See Ext-User Accounts on page 666 for more information about this type.</li> <li>ext-group-user - this user account is maintained in a remote server, such as RADIUS or LDAP. See Ext-Group-User Accounts on page 666 for more information about this type.</li> <li>guest-manager - this user can log in via the web configurator login screen and create dynamic guest accounts using the Account Generator screen that pops up.</li> </ul> |
| Description | This field displays the description for each user.                                                                                                    |
| Reference   | This displays the number of times an object reference is used in a profile.                                                                                                    |

#### 39.2.2.1 User Add/Edit Screen

The User Add/Edit screen allows you to create a new user account or edit an existing one.

#### 39.2.2.2 Rules for User Names

Enter a user name from 1 to 31 characters.

The user name can only contain the following characters:

• Alphanumeric A-z 0-9 (there is no unicode support)

- \_ [underscores]
- [dashes]

The first character must be alphabetical (A-Z a-z), an underscore (\_), or a dash (-). Other limitations on user names are:

- User names are case-sensitive. If you enter a user 'bob' but use 'BOB' when connecting via CIFS or FTP, it will use the account settings used for 'BOB' not 'bob'.
- User names have to be different than user group names.
- Here are the reserved user names:

| • adm                          | • admin • any                                  | • bin • daemon                             |
|--------------------------------|------------------------------------------------|--------------------------------------------|
| <ul> <li>debug</li> </ul>      | • devicehaecived • ftp                         | • games • halt                             |
| <ul> <li>Idap-users</li> </ul> | • lp • mail                                    | news      nobody                           |
| <ul> <li>operator</li> </ul>   | <ul> <li>radius-users</li> <li>root</li> </ul> | <ul> <li>shutdown</li> <li>sshd</li> </ul> |
| • sync                         | • uucp • zyxel                                 |                                            |

To access this screen, go to the User screen (see Section 39.13.1 on page 761), and click either the Add icon or an Edit icon.

Figure 434 Configuration > Object > User/Group > User > Add

| 🔂 Edit User admin               |                        |                     | ?<br>X   |
|---------------------------------|------------------------|---------------------|----------|
| User Configuration              |                        |                     | <b>A</b> |
| User Name :                     | admin                  |                     | - 1      |
|                                 |                        |                     |          |
| User Type:                      | admin 🗸                |                     |          |
| Password:                       | •••••                  |                     |          |
| Retype:                         | •••••                  |                     | - 1      |
| Description:                    | Administration accou   |                     | - 1      |
| Email:                          |                        | Send Code           | - 1      |
|                                 |                        | Send Code           | - 1      |
| Mobile Number:                  |                        |                     | - 1      |
| Send Code                       |                        |                     |          |
| Authentication Timeout Settings | O Use Default Settings | Use Manual Settings |          |
| Lease Time:                     | 30                     | minutes             | - 1      |
| Reauthentication Time:          | 0                      | minutes             |          |
|                                 |                        |                     | -        |
|                                 |                        | ОК С                | ancel    |

The following table describes the labels in this screen.

| Table 274 | Configuration > | • Object > | User/Group > User > Add  |
|-----------|-----------------|------------|--------------------------|
|           | Configuration   | CDJCCI     | 0301/01000 - 0301 - 7100 |

| LABEL                           | DESCRIPTION                                                                                                    |
|---------------------------------|----------------------------------------------------------------------------------------------------|
| User Name                       | Type the user name for this user account. You may use 1-31 alphanumeric characters, underscores(_), or dashes (-), but the first character cannot be a number. This value is case-<br>sensitive. User names have to be different than user group names, and some words are reserved. See Section 39.2.2.2 on page 668.                                                                                                    |
| User Type                       | This field displays the types of user accounts the Zyxel Device uses:                                                                                                    |
|                                 | <ul> <li>admin - this user can look at and change the configuration of the Zyxel Device</li> <li>limited-admin - this user can look at the configuration of the Zyxel Device but not to change it</li> </ul>                                                                                                    |
|                                 | • user - this user has access to the Zyxel Device's services and can also browse user-mode commands (CLI).                                                                                                    |
|                                 | guest - this user has access to the Zyxel Device's services but cannot look at the configuration.                                                                                                    |
|                                 | <ul> <li>ext-user - this user account is maintained in a remote server, such as RADIUS or LDAP.<br/>See Ext-User Accounts on page 666 for more information about this type.</li> </ul>                                                                                                    |
|                                 | • <b>ext-group-user</b> - this user account is maintained in a remote server, such as RADIUS or LDAP. See Ext-Group-User Accounts on page 666 for more information about this type.                                                                                                    |
| Password                        | This field is not available if you select the <b>ext-user</b> or <b>ext-group-user</b> type.<br>Enter a password of from 1 to 64 characters for this user account. If you selected <b>Enable</b><br><b>Password Complexity</b> in <b>Configuration &gt; Object &gt; User/Group &gt; Setting</b> , it must consist of at<br>least 8 characters and at most 64. At least 1 character must be a number, at least 1 a lower<br>case letter, at least 1 an upper case letter and at least 1 a special character from the<br>keyboard, such as !@#\$%^&*()_+. |
| Retype                          | This field is not available if you select the <b>ext-user</b> or <b>ext-group-user</b> type.                                                                                                    |
| Group Identifier                | This field is available for a <b>ext-group-user</b> type user account.                                                                                                    |
|                                 | Specify the value of the AD or LDAP server's <b>Group Membership Attribute</b> that identifies the group to which this user belongs.                                                                                                    |
| Associated AAA<br>Server Object | This field is available for a <b>ext-group-user</b> type user account. Select the AAA server to use to authenticate this account's users.                                                                                                    |
| Description                     | Enter the description of each user, if any. You can use up to 60 printable ASCII characters. Default descriptions are provided.                                                                                                    |
| Email                           | Type one or more valid email addresses for this user so that email messages can be sent to this user if required. A valid email address must contain the @ character. For example, this is a valid email address: abc@example.com.                                                                                                    |
| Mobile Number                   | Type a valid mobile telephone number for this user so that SMS messages can be sent to this user if required. A valid mobile telephone number can be up to 20 characters in length, including the numbers 1~9 and the following characters in the square brackets [+*#()-].                                                                                                    |

| LABEL                              | DESCRIPTION                                                                                                    |
|------------------------------------|----------------------------------------------------------------------------------------------------|
| Send Code                          | This button is available when the user type is <b>admin</b> or <b>limited-admin</b> .                                                                                                    |
|                                    | Click this and an authorization email or SMS message with a code of six digits will be sent to the email addresses or mobile telephone number you put in.                                                                                                    |
|                                    | Enter the verification code to verify your email addresses or mobile telephone number.                                                                                                    |
|                                    | Figure 435 Verification Code for Email                                                                                                    |
|                                    | ♥ Verify Email                                                                                                    |
|                                    | Email: aya-1214@hotmail.co                                                                                                    |
|                                    | Code:                                                                                                    |
|                                    |                                                                                                    |
|                                    |                                                                                                    |
|                                    |                                                                                                    |
|                                    | OK Cancel                                                                                                    |
|                                    | Figure 436 Verification Code for Mobile Telephone Number                                                                                                    |
|                                    |                                                                                                    |
|                                    | Mobile Number: 0920100000                                                                                                    |
|                                    | Code:                                                                                                    |
|                                    |                                                                                                    |
|                                    |                                                                                                    |
|                                    | OK Cancel                                                                                                    |
| Authentication<br>Timeout Settings | If you want the system to use default settings, select <b>Use Default Settings</b> . If you want to set authentication timeout to a value other than the default settings, select <b>Use Manual Settings</b> then fill your preferred values in the fields that follow.                                                                                                    |
| Lease Time                         | If you select <b>Use Default Settings</b> in the <b>Authentication Timeout Settings</b> field, the default lease time is shown.                                                                                                    |
|                                    | If you select <b>Use Manual Settings</b> , you need to enter the number of minutes this user has to renew the current session before the user is logged out. You can specify 1 to 1440 minutes. You can enter 0 to make the number of minutes unlimited. Admin users renew the session every time the main screen refreshes in the Web Configurator. Access users can renew the session by clicking the <b>Renew</b> button on their screen. If you allow access users to renew time automatically (see Section 39.2.4 on page 673), the users can select this check box on their screen as well. In this case, the session is automatically renewed before the lease time expires. |
| Reauthentication<br>Time           | If you select <b>Use Default Settings</b> in the <b>Authentication Timeout Settings</b> field, the default lease time is shown.                                                                                                    |
|                                    | If you select <b>Use Manual Settings</b> , you need to type the number of minutes this user can be logged into the Zyxel Device in one session before the user has to log in again. You can specify 1 to 1440 minutes. You can enter 0 to make the number of minutes unlimited. Unlike <b>Lease Time</b> , the user has no opportunity to renew the session without logging out.                                                                                                    |
| User VLAN ID                       | This field is available for a <b>ext-group-user</b> type user account.                                                                                                    |
|                                    | Select this option to enable dynamic VLAN assignment on the Zyxel Device. When a user is authenticated successfully, all data traffic from this user is tagged with the VLAN ID number you specify here.                                                                                                    |
|                                    | This allows you to assign a user of the <b>ext-group-user</b> type to a specific VLAN based on the user credentials instead of using an AAA server.                                                                                                    |

Table 274 Configuration > Object > User/Group > User > Add (continued)

| LABEL                       | DESCRIPTION                                                                                                    |
|-----------------------------|----------------------------------------------------------------------------------------------------|
| Configuration<br>Validation | Use a user account from the group specified above to test if the configuration is correct.<br>Enter the account's user name in the <b>User Name</b> field and click <b>Test</b> . |
| ОК                          | Click <b>OK</b> to save your changes back to the Zyxel Device.                                                                                                    |
| Cancel                      | Click <b>Cancel</b> to exit this screen without saving your changes.                                                                                                    |

Table 274 Configuration > Object > User/Group > User > Add (continued)

## 39.2.3 User/Group Group Summary Screen

User groups consist of access users and other user groups. You cannot put admin users in user groups. The **Group** screen provides a summary of all user groups. In addition, this screen allows you to add, edit, and remove user groups. To access this screen, login to the Web Configurator, and click **Configuration** > **Object** > **User/Group** > **Group**.

Figure 437 Configuration > Object > User/Group > Group

| User      | Group       | Setting         | MAC Address  |        |                    |
|-----------|-------------|-----------------|--------------|--------|--------------------|
| Configura |             | Remove 🛛 📭 Refe | erences      |        |                    |
| # G       | roup Name 🔺 |                 | Description  | Member | Reference          |
|           | Page 0 o    | f 0 🕨 🕨 Shov    | v 50 🗸 items |        | No data to display |

The following table describes the labels in this screen. See Section 39.2.3.1 on page 672 for more information as well.

| LABEL       | DESCRIPTION                                                                                                    |
|-------------|----------------------------------------------------------------------------------------------------|
| Add         | Click this to create a new entry.                                                                                                    |
| Edit        | Double-click an entry or select it and click <b>Edit</b> to open a screen where you can modify the entry's settings.                                                                      |
| Remove      | To remove an entry, select it and click <b>Remove</b> . The Zyxel Device confirms you want to remove it before doing so. Removing a group does not remove the user accounts in the group. |
| References  | Select an entry and click <b>References</b> to open a screen that shows which settings use the entry.                                                                                     |
| #           | This field is a sequential value, and it is not associated with a specific user group.                                                                                                    |
| Group Name  | This field displays the name of each user group.                                                                                                    |
| Description | This field displays the description for each user group.                                                                                                    |
| Member      | This field lists the members in the user group. Each member is separated by a comma.                                                                                                    |
| Reference   | This displays the number of times an object reference is used in a profile.                                                                                                    |

Table 275 Configuration > Object > User/Group > Group

#### 39.2.3.1 Group Add/Edit Screen

The Group Add/Edit screen allows you to create a new user group or edit an existing one. To access this screen, go to the Group screen (see Section 39.2.3 on page 672), and click either the Add icon or an Edit icon.

| 0         | ,         | , ,        |            |
|-----------|-----------|------------|------------|
|           |           |            | $? \times$ |
|           |           |            | <b>^</b>   |
|           |           |            |            |
|           |           | 9          |            |
|           |           | (Optional) |            |
|           |           |            |            |
|           |           |            |            |
|           |           | Member     |            |
| bject === |           |            |            |
|           |           |            |            |
|           | _         |            |            |
|           | →         |            |            |
|           | <b>+</b>  |            |            |
|           |           |            |            |
|           |           |            |            |
|           |           |            |            |
|           |           |            |            |
|           |           |            | -          |
|           |           |            | •          |
|           |           | OK         | Cancel     |
|           | bject === | •          | bject ===  |

Figure 438 Configuration > Object > User/Group > Group > Add

The following table describes the labels in this screen.

| LABEL       | DESCRIPTION                                                                                                    |
|-------------|----------------------------------------------------------------------------------------------------|
| Name        | Type the name for this user group. You may use 1-31 alphanumeric characters,<br>underscores(_), or dashes (-), but the first character cannot be a number. This value is case-<br>sensitive. User group names have to be different than user names.                                                                                                    |
| Description | Enter the description of the user group, if any. You can use up to 60 characters, punctuation marks, and spaces.                                                                                                    |
| Member List | The <b>Member</b> list displays the names of the users and user groups that have been added to the user group. The order of members is not important. Select users and groups from the <b>Available</b> list that you want to be members of this group and move them to the <b>Member</b> list. You can double-click a single entry to move it or use the [Shift] or [Ctrl] key to select multiple entries and use the arrow button to move them.<br>Move any members you do not want included to the <b>Available</b> list. |
| OK          | Click <b>OK</b> to save your changes back to the Zyxel Device.                                                                                                    |
| Cancel      | Click <b>Cancel</b> to exit this screen without saving your changes.                                                                                                    |

Table 276 Configuration > Object > User/Group > Group > Add

# 39.2.4 User/Group Setting Screen

The **Setting** screen controls default settings, login settings, lockout settings, and other user settings for the Zyxel Device. You can also use this screen to specify when users must log in to the Zyxel Device before it routes traffic for them.

To access this screen, login to the Web Configurator, and click **Configuration > Object > User/Group > Setting**.

| User Group Setting                                                         | MAC Address                       |                              |                 |
|----------------------------------------------------------------------------|-----------------------------------|------------------------------|-----------------|
| User Default Setting                                                       |                                   |                              |                 |
| Default Authentication Timeout Settin                                      | qs                                |                              |                 |
| 🗹 Edit                                                                     |                                   |                              |                 |
| # User Type                                                                | Lease Time                        | <b>Reauthentication Time</b> |                 |
| 1 admin                                                                    | 1440                              | 1440                         |                 |
| 2 limited-admin                                                            | 1440                              | 1440                         |                 |
| 3 User                                                                     | 1440                              | 1440                         |                 |
| 4 guest                                                                    | 1440                              | 1440                         |                 |
| 5 ext-user                                                                 | 1440                              | 1440                         |                 |
| 6 ext-group-user                                                           | 1440                              | 1440                         |                 |
| A Page 1 of 1 > > Sh                                                       | items                             | Display                      | /ing 1 - 6 of 6 |
| Miscellaneous Settings                                                     |                                   |                              |                 |
| Allow renewing lease time autom                                            | atically                          |                              |                 |
| Enable user idle detection                                                 |                                   |                              |                 |
| User idle timeout:                                                         | 3 (1-60 minutes)                  |                              |                 |
| Login Security                                                             |                                   |                              |                 |
| Password must changed every (d                                             | ays) 180 (1-365 days)             |                              |                 |
| Password reset link(FQDN/IP):                                              | Default v myrouter                |                              |                 |
| Enable Password Complexity                                                 |                                   |                              |                 |
| Complexity requirement:                                                    |                                   |                              |                 |
| * Minimun password length should                                           |                                   |                              |                 |
| * Include at least 1 Upper case alp<br>* Include at least 1 Lower case alp |                                   |                              |                 |
| * Include at least 1 numeric charac                                        | cter.                             |                              |                 |
| * Include at least 1 special charac                                        | lers like @,\$,!                  |                              |                 |
| User Logon Settings                                                        |                                   |                              |                 |
| Limit the number of simultaneous                                           | logons for administration account |                              |                 |
| Maximum number per administra                                              | tion account: 1 (1-128)           |                              |                 |
| Limit the number of simultaneous                                           | logons for access account         |                              |                 |
| Maximum number per access ac                                               |                                   |                              |                 |
|                                                                            |                                   |                              |                 |
| User Lockout Settings<br>Enable logon retry limit                          |                                   |                              |                 |
| - · · ·                                                                    | 5 (1-99)                          |                              |                 |
| Maximum retry count:                                                       |                                   |                              |                 |
| Lockout period:                                                            | 30 (1-65535 minutes)              |                              |                 |
|                                                                            |                                   |                              |                 |
|                                                                            |                                   |                              |                 |

. -

The following table describes the labels in this screen.

#### Table 277 Configuration > Object > User/Group > Setting

| LABEL                                      | DESCRIPTION                                                                                                    |
|--------------------------------------------|----------------------------------------------------------------------------------------------------|
| User Authentication Timeout Setti          | ngs                                                                                                    |
| Default Authentication Timeout<br>Settings | These authentication timeout settings are used by default when you create a new user account. They also control the settings for any existing user accounts that are set to use the default settings. You can still manually configure any user account's authentication timeout settings. |
| Edit                                       | Double-click an entry or select it and click <b>Edit</b> to open a screen where you can modify the entry's settings.                                                                                                    |

| <ul> <li>This field is a sequential value, and it is not associated with a specific entry.</li> <li>These are the kinds of user account the Zyxel Device supports.</li> <li>admin - this user can look at and change the configuration of the Zyxel Device</li> <li>limited-admin - this user can look at the configuration of the Zyxel Device but not to change it</li> <li>user - this user has access to the Zyxel Device's services but cannot look at the configuration</li> <li>guest - this user has access to the Zyxel Device's services but cannot look at the configuration</li> <li>ext-user - this user account is maintained in a remote server, such as RADIUS or LDAP. See Ext-User Accounts on page 666 for more information about this type.</li> <li>ext-group-user - this user account is maintained in a remote server, such as</li> </ul> |
|----------------------------------------------------------------------------------------------------|
| <ul> <li>admin - this user can look at and change the configuration of the Zyxel Device</li> <li>limited-admin - this user can look at the configuration of the Zyxel Device but not to change it</li> <li>user - this user has access to the Zyxel Device's services but cannot look at the configuration</li> <li>guest - this user has access to the Zyxel Device's services but cannot look at the configuration</li> <li>ext-user - this user account is maintained in a remote server, such as RADIUS or LDAP. See Ext-User Accounts on page 666 for more information about this type.</li> </ul>                                                                                                    |
| <ul> <li>Device</li> <li>limited-admin - this user can look at the configuration of the Zyxel Device but not to change it</li> <li>user - this user has access to the Zyxel Device's services but cannot look at the configuration</li> <li>guest - this user has access to the Zyxel Device's services but cannot look at the configuration</li> <li>ext-user - this user account is maintained in a remote server, such as RADIUS or LDAP. See Ext-User Accounts on page 666 for more information about this type.</li> </ul>                                                                                                    |
| <ul> <li>but not to change it</li> <li>user - this user has access to the Zyxel Device's services but cannot look at the configuration</li> <li>guest - this user has access to the Zyxel Device's services but cannot look at the configuration</li> <li>ext-user - this user account is maintained in a remote server, such as RADIUS or LDAP. See Ext-User Accounts on page 666 for more information about this type.</li> </ul>                                                                                                    |
| <ul> <li>the configuration</li> <li>guest - this user has access to the Zyxel Device's services but cannot look at the configuration</li> <li>ext-user - this user account is maintained in a remote server, such as RADIUS or LDAP. See Ext-User Accounts on page 666 for more information about this type.</li> </ul>                                                                                                    |
| <ul> <li>at the configuration</li> <li>ext-user - this user account is maintained in a remote server, such as RADIUS or LDAP. See Ext-User Accounts on page 666 for more information about this type.</li> </ul>                                                                                                    |
| or LDAP. See Ext-User Accounts on page 666 for more information about this type.                                                                                                    |
| • ext-group-user - this user account is maintained in a remote server, such as                                                                                                    |
| ext-group-user - this user account is maintained in a remote server, such as RADIUS or LDAP. See Ext-Group-User Accounts on page 666 for more information about this type.                                                                                                    |
| This is the default lease time in minutes for each type of user account. It defines<br>the number of minutes the user has to renew the current session before the user<br>is logged out.                                                                                                    |
| Admin users renew the session every time the main screen refreshes in the Web Configurator. Access users can renew the session by clicking the <b>Renew</b> button on their screen. If you allow access users to renew time automatically (see Section 39.2.4 on page 673), the users can select this check box on their screen as well. In this case, the session is automatically renewed before the lease time expires.                                                                                                    |
| This is the default reauthentication time in minutes for each type of user<br>account. It defines the number of minutes the user can be logged into the Zyxel<br>Device in one session before having to log in again. Unlike <b>Lease Time</b> , the user                                                                                                    |
| has no opportunity to renew the session without logging out.                                                                                                    |
|                                                                                                    |
| Select this check box if access users can renew lease time automatically, as well as manually, simply by selecting the <b>Updating lease time automatically</b> check box on their screen.                                                                                                    |
| This is applicable for access users.                                                                                                    |
| Select this check box if you want the Zyxel Device to monitor how long each access user is logged in and idle (in other words, there is no traffic for this access user). The Zyxel Device automatically logs out the access user once the <b>User idle timeout</b> has been reached.                                                                                                    |
| This is applicable for access users.                                                                                                    |
| This field is effective when <b>Enable user idle detection</b> is checked. Type the number of minutes each access user can be logged in and idle before the Zyxel Device automatically logs out the access user.                                                                                                    |
|                                                                                                    |
| Enter how often users must change their password when they log into the Zyxel Device. You can choose from once a day to once a year.                                                                                                    |
| Associate the password expiration to a specific Zyxel Device. <b>Default</b> is this Zyxel Device (myrouter) or select <b>Custom</b> and enter the IP address or Fully Qualified Domain Name (FQDN).                                                                                                    |
| Select this to enforce the following conditions in a user password. Requiring a strong password is good for security. The conditions are that the password must consist of at least 8 characters and at most 64. At least 1 character must be a number, at least 1 a lower case letter, at least 1 an upper case letter and at least 1 a special character from the keyboard, such as !@#\$%^&*()_+.                                                                                                    |
|                                                                                                    |

| Table 277 | Configuration > | Object > | Usor/Group   | Sotting | (continued) |
|-----------|-----------------|----------|--------------|---------|-------------|
|           | Configuration > | Object / | user/Group / | sening  | (commueu)   |

| LABEL                                                                    | DESCRIPTION                                                                                                    |
|--------------------------------------------------------------------------|----------------------------------------------------------------------------------------------------|
| User Logon Settings                                                      |                                                                                                    |
| Limit the number of<br>simultaneous logons for<br>administration account | Select this check box if you want to set a limit on the number of simultaneous logins by admin users. If you do not select this, admin users can login as many times as they want at the same time using the same or different IP addresses.                                                    |
| Maximum number per<br>administration account                             | This field is effective when <b>Limit</b> for administration account is checked. Type the maximum number of simultaneous logins by each admin user.                                                                                                    |
| Limit the number of<br>simultaneous logons for<br>access account         | Select this check box if you want to set a limit on the number of simultaneous logins by non-admin users. If you do not select this, access users can login as many times as they want as long as they use different IP addresses.                                                              |
| Maximum number per<br>access account                                     | This field is effective when Limit for access account is checked. Type the maximum number of simultaneous logins by each access user.                                                                                                    |
| User Lockout Settings                                                    |                                                                                                    |
| Enable logon retry limit                                                 | Select this check box to set a limit on the number of times each user can login unsuccessfully (for example, wrong password) before the IP address is locked out for a specified amount of time.                                                                                                |
| Maximum retry count                                                      | This field is effective when <b>Enable logon retry limit</b> is checked. Type the maximum number of times each user can login unsuccessfully before the IP address is locked out for the specified <b>lockout period</b> . The number must be between 1 and 99.                                 |
| Lockout period                                                           | This field is effective when <b>Enable logon retry limit</b> is checked. Type the number of minutes the user must wait to try to login again, if <b>logon retry limit</b> is enabled and the <b>maximum retry count</b> is reached. This number must be between 1 and 65,535 (about 45.5 days). |
| Apply                                                                    | Click Apply to save the changes.                                                                                                    |
| Reset                                                                    | Click <b>Reset</b> to return the screen to its last-saved settings.                                                                                                    |

| Table 277 | Configuration > | Object > | llser/Group > | Setting (continued) |  |
|-----------|-----------------|----------|---------------|---------------------|--|
|           | coningoration > |          | 0301/01000/   |                     |  |

#### 39.2.4.1 Default User Authentication Timeout Settings Edit Screens

The **Default Authentication Timeout Settings Edit** screen allows you to set the default authentication timeout settings for the selected type of user account. These default authentication timeout settings also control the settings for any existing user accounts that are set to use the default settings. You can still manually configure any user account's authentication timeout settings.

To access this screen, go to the Configuration > Object > User/Group > Setting screen (see Section 39.2.4 on page 673), and click one of the Default Authentication Timeout Settings section's Edit icons.

| 🗹 Edit User Auth Settings                           |                       | ? 🗵                                                                  |
|-----------------------------------------------------|-----------------------|----------------------------------------------------------------------|
| User Type:<br>Lease Time:<br>Reauthentication Time: | admin<br>1440<br>1440 | (0-1440 minutes, 0 is unlimited)<br>(0-1440 minutes, 0 is unlimited) |
|                                                     |                       | OK Cancel                                                            |

Figure 440 Configuration > Object > User/Group > Setting > Edit

The following table describes the labels in this screen.

| Table 278 | Configuration > Object | > User/Group > Setting > Edit |
|-----------|------------------------|-------------------------------|
|-----------|------------------------|-------------------------------|

| LABEL                    | DESCRIPTION                                                                                                    |
|--------------------------|----------------------------------------------------------------------------------------------------|
| User Type                | This read-only field identifies the type of user account for which you are configuring the default settings.                                                                                                    |
|                          | • admin - this user can look at and change the configuration of the Zyxel Device                                                                                                    |
|                          | <ul> <li>limited-admin - this user can look at the configuration of the Zyxel Device but not to<br/>change it.</li> </ul>                                                                                                    |
|                          | <ul> <li>dynamic-guest - this user has access to the Zyxel Device's services but cannot look at<br/>the configuration.</li> </ul>                                                                                                    |
|                          | <ul> <li>user - this user has access to the Zyxel Device's services but cannot look at the<br/>configuration.</li> </ul>                                                                                                    |
|                          | <ul> <li>guest - this user has access to the Zyxel Device's services but cannot look at the<br/>configuration.</li> </ul>                                                                                                    |
|                          | <ul> <li>ext-user - this user account is maintained in a remote server, such as RADIUS or LDAP.</li> <li>See Ext-User Accounts on page 666 for more information about this type.</li> </ul>                                                                                                    |
|                          | <ul> <li>ext-group-user - this user account is maintained in a remote server, such as RADIUS or<br/>LDAP. See Ext-Group-User Accounts on page 666 for more information about this type.</li> </ul>                                                                                                    |
|                          | • <b>guest-manager</b> - this user can log in via the web configurator login screen and create dynamic guest accounts using the <b>Account Generator</b> screen that pops up.                                                                                                    |
| Lease Time               | Enter the number of minutes this type of user account has to renew the current session before the user is logged out. You can specify 1 to 1440 minutes. You can enter 0 to make the number of minutes unlimited.                                                                                                    |
|                          | Admin users renew the session every time the main screen refreshes in the Web Configurator. Access users can renew the session by clicking the <b>Renew</b> button on their screen. If you allow access users to renew time automatically (see Section 39.2.4 on page 673), the users can select this check box on their screen as well. In this case, the session is automatically renewed before the lease time expires. |
| Reauthentication<br>Time | Type the number of minutes this type of user account can be logged into the Zyxel Device in one session before the user has to log in again. You can specify 1 to 1440 minutes. You can enter 0 to make the number of minutes unlimited. Unlike Lease Time, the user has no opportunity to renew the session without logging out.                                                                                          |
| OK                       | Click <b>OK</b> to save your changes back to the Zyxel Device.                                                                                                    |
| Cancel                   | Click Cancel to exit this screen without saving your changes.                                                                                                    |

#### 39.2.4.2 User Aware Login Example

Access users cannot use the Web Configurator to browse the configuration of the Zyxel Device. Instead, after access users log into the Zyxel Device, the following screen appears.

| Figure 441 | Web Configurator for Non-Admin Users      |  |
|------------|-------------------------------------------|--|
| inguno ini | stop configurator for from a damine coord |  |

| ZYXEL                                                                                                    |                             |           |
|----------------------------------------------------------------------------------------------------|-----------------------------|-----------|
| You now h                                                                                                 | nave logged in.             |           |
| Click the logout button to te<br>You could renew your lease time<br>For security reason you must login ii | by clicking the Renew       | / button. |
| User-defined lease time (max 144                                                                          | 0 minutes): 1440            | •         |
| Updating lease                                                                                            | time automatically          |           |
| Remaining time before lease timeout (                                                                     | 'hh:mm:ss): <u>23:59:58</u> |           |
| Remaining time before auth. timeout (                                                                     | hh:mm:ss): 23:59:58         |           |
| Log                                                                                                    | out                         |           |

The following table describes the labels in this screen.

| LABEL                                       | DESCRIPTION                                                                                                    |
|---------------------------------------------|----------------------------------------------------------------------------------------------------|
| User-defined<br>lease time (max<br>minutes) | Access users can specify a lease time shorter than or equal to the one that you specified. The default value is the lease time that you specified.                                                                                                    |
| Renew                                       | Access users can click this button to reset the lease time, the amount of time remaining before the Zyxel Device automatically logs them out. The Zyxel Device sets this amount of time according to the:                                                                                                    |
|                                             | <ul> <li>User-defined lease time field in this screen</li> <li>Lease time field in the User Add/Edit screen (see Section 39.2.5.1 on page 679)</li> <li>Lease time field in the Setting screen (see Section 39.2.4 on page 673).</li> </ul>                                                                                                    |
| Updating lease<br>time<br>automatically     | This box appears if you checked the <b>Allow renewing lease time automatically</b> box in the <b>Setting</b> screen. (See Section 39.2.4 on page 673.) Access users can select this check box to reset the lease time automatically 30 seconds before it expires. Otherwise, access users have to click the <b>Renew</b> button to reset the lease time. |
| Remaining time<br>before lease<br>timeout   | This field displays the amount of lease time that remains, though the user might be able to reset it.                                                                                                    |
| Remaining time<br>before auth.<br>timeout   | This field displays the amount of time that remains before the Zyxel Device automatically logs the access user out, regardless of the lease time.                                                                                                    |

| Table 070 | Wab Capfigurator for Nan Adn | ain lleare |
|-----------|------------------------------|------------|
|           | Web Configurator for Non-Adn |            |

# 39.2.5 User/Group MAC Address Summary Screen

This screen shows the MAC addresses of wireless clients, which can be authenticated by their MAC addresses using the local user database. Click **Configuration > Object > User/Group > MAC Address** to open this screen.

Note: You need to configure an SSID security profile's MAC authentication settings to have the AP use the Zyxel Device's local database to authenticate wireless clients by their MAC addresses. Figure 442 Configuration > Object > User/Group > MAC Address

| <u> </u>                      | ,           | <u> </u>   |                 |  |                    |
|-------------------------------|-------------|------------|-----------------|--|--------------------|
| User                          | Group       | Setting    | MAC Address     |  |                    |
| MAC Aut                       | nentication |            |                 |  |                    |
| 🕂 Add                         | 🗹 Edit 🍵    | Remove     |                 |  |                    |
| MAC Address / OUI Description |             |            |                 |  |                    |
| $\  \cdot \  = \ $            | Page 0      | of 0 🕨 🕨 S | Show 50 🗸 items |  | No data to display |

The following table describes the labels in this screen.

| Configuration > ( | Object > User/Group   | > NAAC Address |
|-------------------|-----------------------|----------------|
| (.000000000) > (  | DOIECT > USER/(aroun) | > MAL ADDIESS  |
|                   |                       |                |

| LABEL               | DESCRIPTION                                                                                                    |
|---------------------|----------------------------------------------------------------------------------------------------|
| Add                 | Click this to create a new entry.                                                                                                    |
| Edit                | Double-click an entry or select it and click <b>Edit</b> to open a screen where you can modify the entry's settings.                                                                                       |
| Remove              | To remove an entry, select it and click <b>Remove</b> . The Zyxel Device confirms you want to remove it before doing so.                                                                                   |
| MAC Address/<br>OUI | This field displays the MAC address or OUI (Organizationally Unique Identifier of computer hardware manufacturers) of wireless clients using MAC authentication with the Zyxel Device local user database. |
| Description         | This field displays a description of the device identified by the MAC address or OUI.                                                                                                    |

#### 39.2.5.1 MAC Address Add/Edit Screen

This screen allows you to create a new allowed device or edit an existing one. To access this screen, go to the **MAC Address** screen (see Section 39.2.5 on page 678), and click either the **Add** icon or an **Edit** icon.

| Figure 443 | Configuration > C | Dbiect > | User/Group > | MAC Address > Add |
|------------|-------------------|----------|--------------|-------------------|
|            |                   |          |              |                   |

| 🕂 Add MAC Auth Address           |    | $? \times$ |
|----------------------------------|----|------------|
| MAC Address/OUI:<br>Description: | 0  |            |
|                                  |    |            |
|                                  | OK | Cancel     |

The following table describes the labels in this screen.

| LABEL               | DESCRIPTION                                                                                                    |
|---------------------|----------------------------------------------------------------------------------------------------|
| MAC Address/<br>OUI | Type the MAC address (six hexadecimal number pairs separated by colons or hyphens) or OUI (three hexadecimal number pairs separated by colons or hyphens) to identify specific wireless clients for MAC authentication using the Zyxel Device local user database. The OUI is the first three octets in a MAC address and uniquely identifies the manufacturer of a network device. |
| Description         | Enter an optional description of the wireless device(s) identified by the MAC or OUI. You can use up to 60 characters, punctuation marks, and spaces.                                                                                                    |
| ОК                  | Click <b>OK</b> to save your changes back to the Zyxel Device.                                                                                                    |
| Cancel              | Click <b>Cancel</b> to exit this screen without saving your changes.                                                                                                    |

#### Table 281 Configuration > Object > User/Group > MAC Address > Add

# 39.2.6 User / Group Technical Reference

This section provides some information on users who use an external authentication server in order to log in.

#### Setting up User Attributes in an External Server

To set up user attributes, such as reauthentication time, in LDAP or RADIUS servers, use the following keywords in the user configuration file.

Table 282 LDAP/RADIUS: Keywords for User Attributes

| KEYWORD    | CORRESPONDING ATTRIBUTE IN WEB CONFIGURATOR                                   |  |
|------------|-------------------------------------------------------------------------------|--|
| type       | User Type. Possible Values: admin, limited-admin, dynamic-guest, user, guest. |  |
| leaseTime  | Lease Time. Possible Values: 1-1440 (minutes).                                |  |
| reauthTime | Reauthentication Time. Possible Values: 1-1440 (minutes).                     |  |

The following examples show you how you might set up user attributes in LDAP and RADIUS servers.

Figure 444 LDAP Example: Keywords for User Attributes

```
type: admin
leaseTime: 99
reauthTime: 199
```

Figure 445 RADIUS Example: Keywords for User Attributes

```
type=user;leaseTime=222;reauthTime=222
```

#### Creating a Large Number of Ext-User Accounts

If you plan to create a large number of **Ext-User** accounts, you might use CLI commands, instead of the Web Configurator, to create the accounts. Extract the user names from the LDAP or RADIUS server, and create a shell script that creates the user accounts.

# 39.3 AP Profile Overview

This section shows you how to configure preset profiles for the Access Points (APs) connected to your Zyxel Device's wireless network.

- The Radio screen (Section 39.3.1 on page 681) creates radio configurations that can be used by the APs.
- The SSID screen (Section 39.3.2 on page 687) configures three different types of profiles for your networked APs.

#### 39.3.0.1 What You Need To Know

The following terms and concepts may help as you read this section.

#### Wireless Profiles

At the heart of all wireless AP configurations on the Zyxel Device are profiles. A profile represents a group of saved settings that you can use across any number of connected APs. You can set up the following wireless profile types:

- Radio This profile type defines the properties of an AP's radio transmitter. You can have a maximum of 32 radio profiles on the Zyxel Device.
- SSID This profile type defines the properties of a single wireless network signal broadcast by an AP. Each radio on a single AP can broadcast up to 8 SSIDs. You can have a maximum of 32 SSID profiles on the Zyxel Device.
- Security This profile type defines the security settings used by a single SSID. It controls the encryption method required for a wireless client to associate itself with the SSID. You can have a maximum of 32 security profiles on the Zyxel Device.
- MAC Filtering This profile provides an additional layer of security for an SSID, allowing you to block access or allow access to that SSID based on wireless client MAC addresses. If a client's MAC address is on the list, then it is either allowed or denied, depending on how you set up the MAC Filter profile. You can have a maximum of 32 MAC filtering profiles on the Zyxel Device.

#### SSID

The SSID (Service Set IDentifier) is the name that identifies the Service Set with which a wireless station is associated. Wireless stations associating to the access point (AP) must have the same SSID. In other words, it is the name of the wireless network that clients use to connect to it.

#### WEP

WEP (Wired Equivalent Privacy) encryption scrambles all data packets transmitted between the AP and the wireless stations associated with it in order to keep network communications private. Both the wireless stations and the access points must use the same WEP key for data encryption and decryption.

#### WPA and WPA2

Wi-Fi Protected Access (WPA) is a subset of the IEEE 802.11i standard. WPA2 (IEEE 802.11i) is a wireless security standard that defines stronger encryption, authentication and key management than WPA. Key differences between WPA(2) and WEP are improved data encryption and user authentication.

#### IEEE 802.1x

The IEEE 802.1x standard outlines enhanced security methods for both the authentication of wireless stations and encryption key management. Authentication is done using an external RADIUS server.

## 39.3.1 Radio Screen

This screen allows you to create radio profiles for the APs on your network. A radio profile is a list of settings that a supported managed AP (NWA5121-N for example) can use to configure either one of its two radio transmitters. To access this screen click **Configuration > Object > AP Profile**.

Note: You can have a maximum of 32 radio profiles on the Zyxel Device.

| Radio        | S            | SID                  |                             |          |                 |
|--------------|--------------|----------------------|-----------------------------|----------|-----------------|
| adio Su      | mmary        |                      |                             |          |                 |
| 🔂 Ad         | d 📝 Edit     | 👕 Remove  💡 Activate | 💡 Inactivate 🛛 🖀 References |          |                 |
|              | Status       | Profile Name 🔺       | Frequency Band              | Schedule |                 |
| 1            | ₽.           | Disabled-2G          | 2.4G                        | none     |                 |
| 2            | Q.           | Disabled-5G          | 5G                          | none     |                 |
| 3            | <del>?</del> | default              | 2.4G                        | none     |                 |
| 4            | <del></del>  | default2             | 5G                          | none     |                 |
| $\  \  = \ $ | Page 1       | of 1 >>   Show 50    | ✓ items                     | Display  | /ing 1 - 4 of 4 |
|              |              |                      |                             |          |                 |
|              |              |                      |                             |          |                 |
|              |              |                      |                             |          |                 |
|              |              |                      | Apply Reset                 |          |                 |

The following table describes the labels in this screen.

| LABEL          | DESCRIPTION                                                                                |
|----------------|--------------------------------------------------------------------------------------------|
| Add            | Click this to add a new radio profile.                                                     |
| Edit           | Click this to edit the selected radio profile.                                             |
| Remove         | Click this to remove the selected radio profile.                                           |
| Activate       | To turn on an entry, select it and click Activate.                                         |
| Inactivate     | To turn off an entry, select it and click Inactivate.                                      |
| References     | Click this to view which other objects are linked to the selected radio profile.           |
| #              | This field is a sequential value, and it is not associated with a specific profile.        |
| Status         | This icon is lit when the entry is active and dimmed when the entry is inactive.           |
| Profile Name   | This field indicates the name assigned to the radio profile.                               |
| Frequency Band | This field indicates the frequency band which this radio profile is configured to use.     |
| Schedule       | This field displays the schedule object which defines when this radio profile can be used. |
| Apply          | Click Apply to save your changes back to the Zyxel Device.                                 |
| Reset          | Click <b>Reset</b> to return the screen to its last-saved settings.                        |

Table 283 Configuration > Object > AP Profile > Radio

#### 39.3.1.1 Add/Edit Radio Profile

This screen allows you to create a new radio profile or edit an existing one. To access this screen, click the **Add** button or select a radio profile from the list and click the **Edit** button.

| Figure 447 | Configuration > | Ohiect > | AP Profile > | Add/Edit Radio Profile |
|------------|-----------------|----------|--------------|------------------------|
| riguic 447 | Configuration   |          |              |                        |

| 🔂 Add Radio Profile                              |                       |                      | $? \times$ |
|--------------------------------------------------|-----------------------|----------------------|------------|
| 🏢 Hide Advanced Settings 🛛 🛅 Create new Object 🗸 |                       |                      |            |
| Conoral Sottings                                 |                       |                      | <b>^</b>   |
| General Settings                                 |                       |                      | - 1        |
| Profile Name:                                    |                       |                      |            |
| Schedule:                                        | none                  |                      |            |
|                                                  | 11b/g/n               |                      |            |
| 802.11 Band:                                     | 20MHz •               |                      |            |
| Channel Width:<br>Channel Selection:             |                       |                      |            |
| Enable DCS Client Aware                          | DCS Mar               | ual 6                |            |
| 2.4 GHz Channel Selection Method:                | auto 💌                |                      |            |
| 2.4 GHz Channel Deployment:                      | Three-Channel Deployr | nent 🗸               |            |
| <ul> <li>Time Interval</li> </ul>                |                       |                      |            |
| DCS Time Interval:                               | 720                   | (10~1440 minutes)    |            |
| © Schedule                                       | , 20                  |                      |            |
|                                                  |                       |                      |            |
| Country Code:                                    | USA 👻                 |                      |            |
| Guard Interval:                                  | Short O Lo            | ng                   |            |
| Enable A-MPDU Aggregation                        |                       |                      |            |
| A-MPDU Limit:                                    | 50000                 | (100~65535)          |            |
| A-MPDU Subframe:                                 | 32                    | (2~64)               |            |
| Enable A-MSDU Aggregation                        |                       |                      |            |
| A-MSDU Limit:                                    | 4096                  | (2290~4096)          |            |
| RTS/CTS Threshold:                               | 2347                  | (0~2347)             |            |
| Beacon Interval:                                 | 100                   | (40ms~1000ms)        |            |
| DTIM:                                            | 1                     | (1~255)              |            |
| Enable Signal Threshold                          | ·                     |                      |            |
| Station Signal Threshold:                        | -76                   | dBm (-20 ~ -76)      |            |
| Disassociate Station Threshold:                  | -105                  | dbm (-20 ~ -105)     |            |
| Allow Station Connection after M                 | ultiple Retries       |                      |            |
| Station Retry Count:                             | 6                     | (1 ~ 100)            |            |
| Multicast Settings                               |                       |                      |            |
| Transmission Mode:                               | Multicast to Unicast  | Fixed Multicast Rate |            |
| Multicast Rate(Mbps):                            |                       | 6 9 12 18            |            |
| ······································           | ○ 24 ○ 36 ○ 48 ○ 54   |                      |            |
| 1                                                |                       |                      |            |
| 4                                                |                       |                      | •          |
|                                                  |                       | OKC                  | ancel      |

The following table describes the labels in this screen.

Table 284 Configuration > Object > AP Profile > Add/Edit Radio Profile

| LABEL                            | DESCRIPTION                                                                         |
|----------------------------------|-------------------------------------------------------------------------------------|
| Hide / Show<br>Advanced Settings | Click this to hide or show the <b>Advanced Settings</b> in this window.             |
| Create New Object                | Use this to configure any new settings objects that you need to use in this screen. |

| LABEL                | DESCRIPTION                                                                                                    |
|----------------------|----------------------------------------------------------------------------------------------------|
| General Settings     |                                                                                                    |
| Activate             | Select this option to make this profile active.                                                                                                    |
| Profile Name         | Enter up to 31 alphanumeric characters to be used as this profile's name. Spaces and underscores are allowed.                                                                                                    |
| Schedule             | This field displays the schedule object which defines when this radio profile can be used.                                                                                                    |
| 802.11 Band          | Select how to let wireless clients connect to the AP.                                                                                                    |
|                      | <ul> <li>11b/g: allows either IEEE 802.11b or IEEE 802.11g compliant WLAN devices to associate<br/>with the AP. The AP adjusts the transmission rate automatically according to the<br/>wireless standard supported by the wireless devices.</li> </ul>                                                                              |
|                      | • <b>11b/g/n</b> : allows IEEE802.11b, IEEE802.11g and IEEE802.11n compliant WLAN devices to associate with the AP. The transmission rate of your AP might be reduced.                                                                                                    |
|                      | • 11a: allows only IEEE 802.11a compliant WLAN devices to associate with the AP.                                                                                                    |
|                      | • <b>11a/n</b> : allows both IEEE802.11n and IEEE802.11a compliant WLAN devices to associate with the AP. The transmission rate of your AP might be reduced.                                                                                                    |
|                      | • <b>11ac</b> : allows only IEEE802.11ac compliant WLAN devices to associate with the AP.                                                                                                    |
|                      | Note: If you select <b>11ac</b> but the WLAN devices on the network do not support<br>IEEE 802.11ac, the Zyxel Device automatically sets the AP to use <b>11a/n</b> .                                                                                                    |
| Channel Width        | Select the wireless channel bandwidth you want the AP to use.                                                                                                    |
|                      | A standard 20 MHz channel offers transfer speeds of up to 144Mbps (2.4GHz) or 217Mbps (5GHZ) whereas a 40MHz channel uses two standard channels and offers speeds of up to 300Mbps (2.4GHz) or 450Mbps (5GHZ). An IEEE 802.11ac-specific 80MHz channel offers speeds of up to 1.3Gbps.                                               |
|                      | 40 MHz (channel bonding or dual channel) bonds two adjacent radio channels to increase throughput. A 80 MHz channel consists of two adjacent 40 MHz channels. The wireless clients must also support 40 MHz or 80 MHz. It is often better to use the 20 MHz setting in a location where the environment hinders the wireless signal. |
|                      | Because not all devices support 40 MHz and/or 80 MHz channels, select <b>20/40MHz</b> or <b>20/40/Hz</b> to allow the AP to adjust the channel bandwidth automatically.                                                                                                    |
|                      | Select <b>20MHz</b> if you want to lessen radio interference with other wireless devices in your neighborhood or the wireless clients do not support channel bonding.                                                                                                    |
|                      | Note: If the environment has poor signal-to-noise (SNR), the Zyxel Device will switch to a lower bandwidth.                                                                                                    |
| Channel<br>Selection | Select the wireless channel which this radio profile should use.                                                                                                    |
| 3616611011           | It is recommended that you choose the channel least in use by other APs in the region where this profile will be implemented. This will reduce the amount of interference between wireless clients and the AP to which this profile is assigned.                                                                                     |
|                      | Select <b>DCS</b> to have the AP automatically select the radio channel upon which it broadcasts by scanning the area around it and determining what channels are currently being used by other devices.                                                                                                    |
|                      | Select Manual and specify the channels the AP uses.                                                                                                    |
| Enable DCS           | This field is available when you set Channel Selection to DCS.                                                                                                    |
| Client Aware         | Select this to have the AP wait until all connected clients have disconnected before switching channels.                                                                                                    |
|                      | If you disable this then the AP switches channels immediately regardless of any client connections. In this instance, clients that are connected to the AP when it switches channels are dropped.                                                                                                    |

| LABEL                               | DESCRIPTION                                                                                                    |
|-------------------------------------|----------------------------------------------------------------------------------------------------|
| 2.4 GHz Channel<br>Selection Method | This field is available when you set Channel Selection to DCS.                                                                                                    |
| Selection Method                    | Select <b>auto</b> to have the AP search for available channels automatically in the 2.4 GHz band. The available channels vary depending on what you select in the <b>2.4 GHz Channel Deployment</b> field.                                                                                                    |
|                                     | Select manual and specify the channels the AP uses in the 2.4 GHz band.                                                                                                    |
| Channel ID                          | This field is available only when you set Channel Selection to DCS and set 2.4 GHz Channel Selection Method to manual.                                                                                                    |
|                                     | Select the check boxes of the channels that you want the AP to use.                                                                                                    |
| Time Interval                       | Select this option to have the AP survey the other APs within its broadcast radius at the end of the specified time interval.                                                                                                    |
| DCS Time Interval                   | This field is available when you set Channel Selection to DCS.                                                                                                    |
|                                     | Enter a number of minutes. This regulates how often the AP surveys the other APs within its broadcast radius. If the channel on which it is currently broadcasting suddenly comes into use by another AP, the AP will then dynamically select the next available clean channel or a channel with lower interference.                                                                                                    |
| Schedule                            | Select this option to have the AP survey the other APs within its broadcast radius at a specific time on selected days of the week.                                                                                                    |
| Start Time                          | Specify the time of the day (in 24-hour format) to have the AP use DCS to automatically scan and find a less-used channel.                                                                                                    |
| Week Days                           | Select each day of the week to have the AP use DCS to automatically scan and find a less-<br>used channel.                                                                                                    |
| 2.4 GHz Channel<br>Deployment       | This field is available only when you set <b>Channel Selection</b> to <b>DCS</b> and set <b>2.4 GHz Channel Selection Method</b> to <b>auto</b> .                                                                                                    |
|                                     | Select <b>Three-Channel Deployment</b> to limit channel switching to channels 1,6, and 11, the three channels that are sufficiently attenuated to have almost no impact on one another. In other words, this allows you to minimize channel interference by limiting channel-hopping to these three "safe" channels.                                                                                                    |
|                                     | Select <b>Four-Channel Deployment</b> to limit channel switching to four channels. Depending<br>on the country domain, if the only allowable channels are 1-11 then the Zyxel Device uses<br>channels 1, 4, 7, 11 in this configuration; otherwise, the Zyxel Device uses channels 1, 5, 9, 13<br>in this configuration. Four channel deployment expands your pool of possible channels<br>while keeping the channel interference to a minimum. |
|                                     | Note: For US and Canada models, country code is fixed to US or Canada respectively and is not user selectable.                                                                                                    |
| Enable 5 GHz DFS<br>Aware           | This field is available only when you select 11a, 11a/n or 11ac in the 802.11 Band field.                                                                                                    |
| Award                               | Select this if your APs are operating in an area known to have RADAR devices. This allows the device to downgrade its frequency to below 5 GHz in the event a RADAR signal is detected, thus preventing it from interfering with that signal.                                                                                                    |
|                                     | Enabling this forces the AP to select a non-DFS channel.                                                                                                    |
| 5 GHz Channel<br>Selection Method   | This shows <b>auto</b> and allows the AP to search for available channels automatically in the 5 GHz band.                                                                                                    |
| Advanced Settings                   |                                                                                                    |
|                                     |                                                                                                    |

| Table 284 | Configuration > | Object > AP Profile | > Add/Edit Radio Profile (continued) |
|-----------|-----------------|---------------------|--------------------------------------|
|           |                 |                     |                                      |

| LABEL                        | DESCRIPTION                                                                                                    |
|------------------------------|----------------------------------------------------------------------------------------------------|
| Country Code                 | Select the country code of APs that are connected to the Zyxel Device to be the same as where the Zyxel Device is located/installed.                                                                                                    |
|                              | The available channels vary depending on the country you select. Be sure to select the correct/same country for both radios on an AP and all connected APs, in order to prevent roaming failure and interference to other systems.                                                                                                    |
|                              | Note: For US and Canada models, country code is fixed to US or Canada respectively and is not user selectable.                                                                                                    |
| Guard Interval               | This field is available only when the channel width is 20/40MHz or 20/40/80MHz.                                                                                                    |
|                              | Set the guard interval for this radio profile to either Short or Long.                                                                                                    |
|                              | The guard interval is the gap introduced between data transmission from users in order to reduce interference. Reducing the interval increases data transfer rates but also increases interference. Increasing the interval reduces data transfer rates but also reduces interference.                                                                                                    |
| Enable A-MPDU<br>Aggregation | Select this to enable A-MPDU aggregation.                                                                                                    |
| Agglegulion                  | Message Protocol Data Unit (MPDU) aggregation collects Ethernet frames along with their 802.11n headers and wraps them in a 802.11n MAC header. This method is useful for increasing bandwidth throughput in environments that are prone to high error rates.                                                                                                    |
| A-MPDU Limit                 | Enter the maximum frame size to be aggregated.                                                                                                    |
| A-MPDU<br>Subframe           | Enter the maximum number of frames to be aggregated each time.                                                                                                    |
| Enable A-MSDU<br>Aggregation | Select this to enable A-MSDU aggregation.<br>Mac Service Data Unit (MSDU) aggregation collects Ethernet frames without any of their<br>802.11n headers and wraps the header-less payload in a single 802.11n MAC header. This<br>method is useful for increasing bandwidth throughput. It is also more efficient than A-MPDU<br>except in environments that are prone to high error rates.          |
| A-MSDU Limit                 | Enter the maximum frame size to be aggregated.                                                                                                    |
| RTS/CTS Threshold            | Use RTS/CTS to reduce data collisions on the wireless network if you have wireless clients that are associated with the same AP but out of range of one another. When enabled, a wireless client sends an RTS (Request To Send) and then waits for a CTS (Clear To Send) before it transmits. This stops wireless clients from transmitting packets at the same time (and causing data collisions). |
|                              | A wireless client sends an RTS for all packets larger than the number (of bytes) that you enter here. Set the RTS/CTS equal to or higher than the fragmentation threshold to turn RTS/CTS off.                                                                                                    |
| Beacon Interval              | When a wirelessly networked device sends a beacon, it includes with it a beacon interval.<br>This specifies the time period before the device sends the beacon again. The interval tells<br>receiving devices on the network how long they can wait in low-power mode before<br>waking up to handle the beacon. A high value helps save current consumption of the<br>access point.                 |
| DTIM                         | Delivery Traffic Indication Message (DTIM) is the time period after which broadcast and multicast packets are transmitted to mobile clients in the Active Power Management mode. A high DTIM value can cause clients to lose connectivity with the network. This value can be set from 1 to 255.                                                                                                    |
| Enable Signal<br>Threshold   | Select the check box to use the signal threshold to ensure wireless clients receive good throughput. This allows only wireless clients with a strong signal to connect to the AP.                                                                                                    |
|                              | Clear the check box to not require wireless clients to have a minimum signal strength to connect to the AP.                                                                                                    |

| Table 284 | Configura | tion > Object | > AP Profile > | · Add/Edit Radio | o Profile (continued) |
|-----------|-----------|---------------|----------------|------------------|-----------------------|
|           |           |               |                |                  |                       |

| LABEL                                                 | DESCRIPTION                                                                                                    |
|-------------------------------------------------------|----------------------------------------------------------------------------------------------------|
| Station Signal<br>Threshold                           | Set a minimum client signal strength. A wireless client is allowed to connect to the AP only when its signal strength is stronger than the specified threshold.                                                                                                    |
|                                                       | -20 dBm is the strongest signal you can require and -76 is the weakest.                                                                                                    |
| Disassociate<br>Station Threshold                     | Set a minimum kick-off signal strength. When a wireless client's signal strength is lower than the specified threshold, the Zyxel Device disconnects the wireless client from the AP.                                                                                                    |
|                                                       | -20 dBm is the strongest signal you can require and -90 is the weakest.                                                                                                    |
| Allow Station<br>Connection after<br>Multiple Retries | Select this option to allow a wireless client to try to associate with the AP again after it is disconnected due to weak signal strength.                                                                                                    |
| Station Retry<br>Count                                | Set the maximum number of times a wireless client can attempt to re-connect to the AP                                                                                                    |
| Multicast Settings                                    | Use this section to set a transmission mode and maximum rate for multicast traffic.                                                                                                    |
| Transmission<br>Mode                                  | Set how the AP handles multicast traffic.<br>Select <b>Multicast to Unicast</b> to broadcast wireless multicast traffic to all of the wireless clients<br>as unicast traffic. Unicast traffic dynamically changes the data rate based on the<br>application's bandwidth requirements. The retransmit mechanism of unicast traffic<br>provides more reliable transmission of the multicast traffic, although it also produces<br>duplicate packets.<br>Select <b>Fixed Multicast Rate</b> to send wireless multicast traffic at a single data rate. You must<br>know the multicast application's bandwidth requirements and set it in the following field. |
| Multicast Rate<br>(Mbps)                              | If you set the multicast transmission mode to fixed multicast rate, set the data rate for multicast traffic here. For example, to deploy 4 Mbps video, select a fixed multicast rate higher than 4 Mbps.                                                                                                    |
| ОК                                                    | Click <b>OK</b> to save your changes back to the Zyxel Device.                                                                                                    |
| Cancel                                                | Click <b>Cancel</b> to exit this screen without saving your changes.                                                                                                    |

Table 284 Configuration > Object > AP Profile > Add/Edit Radio Profile (continued)

### 39.3.2 SSID Screen

The SSID screens allow you to configure three different types of profiles for your networked APs: an SSID list, which can assign specific SSID configurations to your APs; a security list, which can assign specific encryption methods to the APs when allowing wireless clients to connect to them; and a MAC filter list, which can limit connections to an AP based on wireless clients MAC addresses.

### 39.3.2.1 SSID List

This screen allows you to create and manage SSID configurations that can be used by the APs. An SSID, or Service Set IDentifier, is basically the name of the wireless network to which a wireless client can connect. The SSID appears as readable text to any device capable of scanning for wireless frequencies (such as the WiFi adapter in a laptop), and is displayed as the wireless network name when a person makes a connection to it.

To access this screen click **Configuration > Object > AP Profile > SSID**.

Note: You can have a maximum of 32 SSID profiles on the Zyxel Device.

| Radio     | SSID              |                 |               |                 |                       |                     |
|-----------|-------------------|-----------------|---------------|-----------------|-----------------------|---------------------|
| SSID List | Security List     | MAC Filter List |               |                 |                       |                     |
| SID Summa | ry                |                 |               |                 |                       |                     |
| 🔂 Add     | 🗹 Edit 🍵 Remo     | ve 🛅 References |               |                 |                       |                     |
| # Prof    | ile Name 🔺 🛛 SSII | D Security      | / Profile QoS | Forwarding Mode | MAC Filtering Profile | VLAN ID             |
| 1 def     | ault Zyž          | XEL default     | MMW I         | localbridge     | disable               | 1                   |
|           | ige 1 of 1 )      | Show 50 🗸 ite   |               |                 |                       | Displaying 1 - 1 of |

The following table describes the labels in this screen.

| LABEL                    | DESCRIPTION                                                                                                  |
|--------------------------|----------------------------------------------------------------------------------------------------|
| Add                      | Click this to add a new SSID profile.                                                                        |
| Edit                     | Click this to edit the selected SSID profile.                                                                |
| Remove                   | Click this to remove the selected SSID profile.                                                              |
| References               | Click this to view which other objects are linked to the selected SSID profile (for example, radio profile). |
| #                        | This field is a sequential value, and it is not associated with a specific profile.                          |
| Profile Name             | This field indicates the name assigned to the SSID profile.                                                  |
| SSID                     | This field indicates the SSID name as it appears to wireless clients.                                        |
| Security Profile         | This field indicates which (if any) security profile is associated with the SSID profile.                    |
| QoS                      | This field indicates the QoS type associated with the SSID profile.                                          |
| MAC Filtering<br>Profile | This field indicates which (if any) MAC Filter Profile is associated with the SSID profile.                  |
| VLAN ID                  | This field indicates the VLAN ID associated with the SSID profile.                                           |

Table 285 Configuration > Object > AP Profile > SSID List

### 39.3.2.2 Add/Edit SSID Profile

This screen allows you to create a new SSID profile or edit an existing one. To access this screen, click the **Add** button or select an SSID profile from the list and click the **Edit** button.

| Figure 449 C | onfiguration > ( | Object > A | AP Profile > | SSID > | Add/Edit SSID Profile |
|--------------|------------------|------------|--------------|--------|-----------------------|
|--------------|------------------|------------|--------------|--------|-----------------------|

| 🕂 Add SSID Profile        |                    |                         | $? \times$ |
|---------------------------|--------------------|-------------------------|------------|
| 🛅 Create new Object 🔻     |                    |                         |            |
| Profile Name:             |                    | 9                       |            |
| SSID:                     | Zyxel              |                         |            |
| Security Profile:         | default            | ~                       |            |
| MAC Filtering Profile:    | disable            | •                       |            |
| QoS:                      | WMM                | ~                       |            |
| Rate Limiting (Per Static | on Traffic Rate) 🔒 |                         |            |
| Downlink: 0 m             | bps 🗸              | (0~160, 0 is unlimited) |            |
| Uplink: 0 m               | bps 👻              | (0~160, 0 is unlimited) |            |
| Band Select:              | disable            | ~                       |            |
| Forwarding Mode:          | Local bridge       | ~                       |            |
| VLAN ID:                  | 1                  | (1~4094)                |            |
| Hidden SSID               |                    |                         |            |
| 🔲 Enable Intra-BSS Traff  | ic blocking        |                         |            |
| 🔲 Schedule SSID 🛛 🜖       |                    |                         |            |
|                           |                    | OKC                     | ancel      |

The following table describes the labels in this screen.

| LABEL                    | DESCRIPTION                                                                                                    |
|--------------------------|----------------------------------------------------------------------------------------------------|
| Create new<br>Object     | Select an object type from the list to create a new one associated with this SSID profile.                                                                                                    |
| Profile Name             | Enter up to 31 alphanumeric characters for the profile name. This name is only visible in the Web Configurator and is only for management purposes. Spaces and underscores are allowed.                                                                         |
| SSID                     | Enter the SSID name for this profile. This is the name visible on the network to wireless clients.<br>Enter up to 32 characters, spaces and underscores are allowed.                                                                                            |
| Security Profile         | Select a security profile from this list to associate with this SSID. If none exist, you can use the <b>Create new Object</b> menu to create one.<br>Note: It is highly recommended that you create security profiles for all of your SSIDs to                  |
|                          | enhance your network security.                                                                                                    |
| MAC Filtering<br>Profile | Select a MAC filtering profile from the list to associate with this SSID. If none exist, you can use the <b>Create new Object</b> menu to create one.                                                                                                    |
|                          | MAC filtering allows you to limit the wireless clients connecting to your network through a particular SSID by wireless client MAC addresses. Any clients that have MAC addresses not in the MAC filtering profile of allowed addresses are denied connections. |
|                          | The <b>disable</b> setting means no MAC filtering is used.                                                                                                    |

| Table 286 Conf | auration > Object > | > AP Profile > SSIE | > Add/Edit SSID Profile |
|----------------|---------------------|---------------------|-------------------------|
|----------------|---------------------|---------------------|-------------------------|

| Select a Quality of Service (QoS) access category to associate with this SSID. Access categories minimize the delay of data packets across a wireless network. Certain categories, such as video or voice, are given a higher priority due to the time sensitive nature of their data packets. QoS access categories are as follows:                                |  |  |  |
|----------------------------------------------------------------------------------------------------|--|--|--|
| QoS access categories are as follows:                                                                                                    |  |  |  |
| 0                                                                                                    |  |  |  |
| disable: Turns off QoS for this SSID. All data packets are treated equally and not tagged with access categories.                                                                                                    |  |  |  |
| WMM: Enables automatic tagging of data packets. The Zyxel Device assigns access categories to the SSID by examining data as it passes through it and making a best guess effort. If something looks like video traffic, for instance, it is tagged as such.                                                                                                    |  |  |  |
| <b>WMM_VOICE</b> : All wireless traffic to the SSID is tagged as voice data. This is recommended if an SSID is used for activities like placing and receiving VoIP phone calls.                                                                                                    |  |  |  |
| <b>WMM_VIDEO</b> : All wireless traffic to the SSID is tagged as video data. This is recommended for activities like video conferencing.                                                                                                    |  |  |  |
| WMM_BEST_EFFORT: All wireless traffic to the SSID is tagged as "best effort," meaning the data travels the best route it can without displacing higher priority traffic. This is good for activities that do not require the best bandwidth throughput, such as surfing the Internet.                                                                               |  |  |  |
| <b>WMM_BACKGROUND</b> : All wireless traffic to the SSID is tagged as low priority or "background traffic", meaning all other access categories take precedence over this one. If traffic from an SSID does not have strict throughput requirements, then this access category is recommended. For example, an SSID that only has network printers connected to it. |  |  |  |
| Define the maximum incoming and outgoing transmission data rate per wireless station                                                                                                    |  |  |  |
| Define the maximum incoming transmission data rate (either in Mbps or Kbps) on a per-static basis.                                                                                                    |  |  |  |
| Define the maximum outgoing transmission data rate (either in Mbps or Kbps) on a per-statio basis.                                                                                                    |  |  |  |
| To improve network performance and avoid interference in the 2.4 GHz frequency band, you can enable this feature to use the 5 GHz band first. You should set 2.4GHz and 5 GHz radio profiles to use the same SSID and security settings.                                                                                                    |  |  |  |
| Select <b>standard</b> to have the AP try to connect the wireless clients to the same SSID using the 5 GHZ band. Connections to an SSID using the 2.4GHz band are still allowed.                                                                                                    |  |  |  |
| Otherwise, select <b>disable</b> to turn off this feature.                                                                                                    |  |  |  |
| This field is not available when you disable <b>Band Select</b> .                                                                                                    |  |  |  |
| Select this option and set the threshold number of the connected wireless clients at which the Zyxel Device disables the band select feature.                                                                                                    |  |  |  |
| This field is not available when you disable <b>Band Select</b> .                                                                                                    |  |  |  |
| Select this option and set a ratio of the wireless clients using the 5 GHz band to the wireless clients using the 2.4 GHz band.                                                                                                    |  |  |  |
| Select a forwarding mode (Tunnel or Local bridge) for traffic from this SSID.                                                                                                    |  |  |  |
| If you selected <b>Local Bridge</b> forwarding mode, enter the VLAN ID that will be used to tag all traffic originating from this SSID if the VLAN is different from the native VLAN. All the wireless station's traffic goes through the associated AP's gateway.                                                                                                  |  |  |  |
| If you selected the <b>Tunnel</b> forwarding mode, select a VLAN interface. All the wireless station's traffic is forwarded to the Zyxel Device first.                                                                                                    |  |  |  |
|                                                                                                    |  |  |  |

Table 286 Configuration > Object > AP Profile > SSID > Add/Edit SSID Profile (continued)

| LABEL                                | DESCRIPTION                                                                                                    |  |  |  |
|--------------------------------------|----------------------------------------------------------------------------------------------------|--|--|--|
| Hidden SSID                          | Select this if you want to "hide" your SSID from wireless clients. This tells any wireless clients in the vicinity of the AP using this SSID profile not to display its SSID name as a potential connection. Not all wireless clients respect this flag and display it anyway. |  |  |  |
|                                      | When an SSID is "hidden" and a wireless client cannot see it, the only way you can connect to the SSID is by manually entering the SSID name in your wireless connection setup screen(s) (these vary by client, client connectivity software, and operating system).           |  |  |  |
| Enable Intra-BSS<br>Traffic Blocking | Select this option to prevent crossover traffic from within the same SSID.                                                                                                    |  |  |  |
| Schedule SSID                        | Select this option and set whether the SSID is enabled or disabled on each day of the week.<br>You also need to select the hour and minute (in 24-hour format) to specify the time period of<br>each day during which the SSID is enabled/enabled.                             |  |  |  |
| ОК                                   | Click <b>OK</b> to save your changes back to the Zyxel Device.                                                                                                    |  |  |  |
| Cancel                               | Click <b>Cancel</b> to exit this screen without saving your changes.                                                                                                    |  |  |  |

| Table 286 Configuration > Object > AP Profile > SSID > Add/Edit SSID Profile (continued) |
|------------------------------------------------------------------------------------------|
|------------------------------------------------------------------------------------------|

### 39.3.2.3 Security List

This screen allows you to manage wireless security configurations that can be used by your SSIDs. Wireless security is implemented strictly between the AP broadcasting the SSID and the stations that are connected to it.

To access this screen click Configuration > Object > AP Profile > SSID > Security List.

Note: You can have a maximum of 32 security profiles on the Zyxel Device.

| Radio                                                       | SSID  |          |                  |  |  |
|-------------------------------------------------------------|-------|----------|------------------|--|--|
| SSID List                                                   | Secur | ity List | MAC Filter List  |  |  |
| Security Sur                                                |       | Remove   | e The References |  |  |
| # Profile Name      Security Mode                           |       |          |                  |  |  |
| 1 default Open                                              |       |          |                  |  |  |
| Page   1   of 1   Show   50   items   Displaying 1 - 1 of 1 |       |          |                  |  |  |

Figure 450 Configuration > Object > AP Profile > SSID > Security List

The following table describes the labels in this screen.

| LABEL         | DESCRIPTION                                                                                                    |  |  |  |  |  |
|---------------|----------------------------------------------------------------------------------------------------|--|--|--|--|--|
| Add           | Click this to add a new security profile.                                                                       |  |  |  |  |  |
| Edit          | Click this to edit the selected security profile.                                                               |  |  |  |  |  |
| Remove        | Click this to remove the selected security profile.                                                             |  |  |  |  |  |
| References    | Click this to view which other objects are linked to the selected security profile (for example, SSID profile). |  |  |  |  |  |
| #             | This field is a sequential value, and it is not associated with a specific profile.                             |  |  |  |  |  |
| Profile Name  | This field indicates the name assigned to the security profile.                                                 |  |  |  |  |  |
| Security Mode | This field indicates this profile's security mode (if any).                                                     |  |  |  |  |  |

Table 287 Configuration > Object > AP Profile > SSID > Security List

### 39.3.2.4 Add/Edit Security Profile

This screen allows you to create a new security profile or edit an existing one. To access this screen, click the **Add** button or select a security profile from the list and click the **Edit** button.

Note: This screen's options change based on the **Security Mode** selected. Only the default screen is displayed here.

Figure 451 Configuration > Object > AP Profile > SSID > Security Profile > Add/Edit Security Profile

| eral Settings                   |             |   |                                    |
|---------------------------------|-------------|---|------------------------------------|
| ile Name:                       |             |   |                                    |
| urity Mode:                     | none        | * |                                    |
| us Settings                     |             |   |                                    |
| ius Server Type:                | External    | * |                                    |
| Primary Radius Server Activate  |             |   |                                    |
| Radius Server IP Address:       |             |   |                                    |
| Radius Server Port:             |             |   | (1~65535)                          |
| Radius Server Secret:           |             |   |                                    |
| Secondary Radius Server Activo  | ite         |   |                                    |
| Radius Server IP Address:       |             |   |                                    |
| Radius Server Port:             |             |   | (1~65535)                          |
| Radius Server Secret:           |             |   |                                    |
| Primary Accounting Server Activ | /ate        |   |                                    |
| Accounting Server IP Address    |             |   |                                    |
| Accounting Server Port:         |             |   | (1~65535)                          |
| Accounting Share Secret:        |             |   |                                    |
| Secondary Accounting Server A   |             |   |                                    |
| Accounting Server IP Address    |             |   | (1, (5525)                         |
| Accounting Server Port:         |             |   | (1~65535)                          |
| Accounting Share Secret:        |             |   |                                    |
| Accounting Interim Update       | 10          |   |                                    |
| Interim Interval:               |             |   | (1-1440 minutes)                   |
| Authentication Setting          |             |   |                                    |
| AC Authentication               |             |   |                                    |
| elimiter (Account):             | colon ( : ) | ~ |                                    |
| ase (Account):                  | upper       | ~ |                                    |
| Delimiter (Calling Station ID): | colon ( : ) | ~ |                                    |
| Case (Calling Station ID):      | upper       | ~ |                                    |
| se (coming station ib).         | 0000        |   |                                    |
| entication Settings             |             |   |                                    |
| )2.1X                           |             |   |                                    |
| ReAuthentication Timer:         | 0           |   | (30~30000 seconds, 0 is unlimited) |
| timeout:                        | 300         |   | (30-30000 seconds)                 |

The following table describes the labels in this screen.

| <b>T</b>     000 | o " "                                   | <u></u>            |                       |                      |                     |
|------------------|-----------------------------------------|--------------------|-----------------------|----------------------|---------------------|
| Table 288        | Contiguration >                         | · ()biect > AP Pro | ofile > SSID > Securi | itv Protile > Add/Ed | It Security Profile |
| 101010 200       | 00.000000000000000000000000000000000000 |                    | 00.2 0000.            |                      |                     |

| LABEL                                                | DESCRIPTION                                                                                                    |  |  |  |  |  |
|------------------------------------------------------|----------------------------------------------------------------------------------------------------|--|--|--|--|--|
| Profile Name                                         | Enter up to 31 alphanumeric characters for the profile name. This name is only visible in the Web Configurator and is only for management purposes. Spaces and underscores are allowed.                                                                                                    |  |  |  |  |  |
| Security Mode                                        | Select a security mode from the list: none, wep, wpa2, or wpa2-mix.                                                                                                    |  |  |  |  |  |
| Fast Roaming<br>Settings                             | IEEE 802.11r fast roaming, which is also known as Fast BSS Transition (FT), allows wireless clients to quickly move from one AP to another in a WiFi network that uses WPA2 with 802.1x authentication. Information from the original association is passed to the target AP when the client roams. The client doesn't need to perform the whole 802.1x authentication process. Messages exchanged between the target AP and client are reduced and performed using one of the two methods: |  |  |  |  |  |
|                                                      | <ul> <li>Over-the-DS: The wireless client communicates with the target AP via the current AP. The communication is sent to the target AP through the wired Ethernet connection.</li> <li>Over-the-Air: The wireless client communicates directly with the target AP.</li> </ul>                                                                                                    |  |  |  |  |  |
| 802.11r                                              | Select this to turn on IEEE 802.11r fast roaming on the AP (Zyxel Device). This is good for wireless clients that transport a lot of real-time interactive traffic, such as voice and video Wireless clients should also support WPA2 and fast roaming to associate with the AP (Zyxel Device) and roam seamlessly.                                                                                                    |  |  |  |  |  |
| Radius Server Type                                   | Select Internal to use the Zyxel Device's internal authentication database, or External to use an external RADIUS server for authentication.                                                                                                    |  |  |  |  |  |
| Primary / Secondary<br>Radius Server<br>Activate     |                                                                                                    |  |  |  |  |  |
| Radius Server IP<br>Address                          | Enter the IP address of the RADIUS server to be used for authentication.                                                                                                    |  |  |  |  |  |
| Radius Server Port                                   | Enter the port number of the RADIUS server to be used for authentication.                                                                                                    |  |  |  |  |  |
| Radius Server Secret                                 | Enter the shared secret password of the RADIUS server to be used for authentication.                                                                                                    |  |  |  |  |  |
| Primary / Secondary<br>Accounting Server<br>Activate | Select the check box to enable user accounting through an external authentication server.                                                                                                    |  |  |  |  |  |
| Accounting Server IP<br>Address                      | Enter the IP address of the external accounting server in dotted decimal notation.                                                                                                    |  |  |  |  |  |
| Accounting Server<br>Port                            | Enter the port number of the external accounting server.                                                                                                    |  |  |  |  |  |
| Accounting Share<br>Secret                           | Enter a password (up to 128 alphanumeric characters) as the key to be shared between the external accounting server and the AP. The key must be the same on the external accounting server and your AP. The key is not sent over the network.                                                                                                    |  |  |  |  |  |
| Accounting Interim<br>Update                         | This field is available only when you enable user accounting through an external accounting server.                                                                                                    |  |  |  |  |  |
|                                                      | Select this to have the AP send accounting update messages to the accounting server at the interval you specify.                                                                                                    |  |  |  |  |  |
| Interim Interval                                     | Specify the time interval for how often the AP is to send an interim update message with current client statistics to the accounting server.                                                                                                    |  |  |  |  |  |
| MAC Authentication                                   | Select this to use an external server or the Zyxel Device's local database to authenticate wireless clients by their MAC addresses. Users cannot get an IP address if the MAC authentication fails.                                                                                                    |  |  |  |  |  |
|                                                      | An external server can use the wireless client's account (username/password) or Calling<br>Station ID for MAC authentication. Configure the ones the external server uses.                                                                                                    |  |  |  |  |  |
| Delimiter<br>(Account)                               | Select the separator the external server uses for the two-character pairs within account MAC addresses.                                                                                                    |  |  |  |  |  |

| DESCRIPTION                                                                                                    |  |  |  |  |  |
|----------------------------------------------------------------------------------------------------|--|--|--|--|--|
| Select the case ( <b>upper</b> or <b>lower</b> ) the external server requires for letters in the account MAC addresses.                                                                                          |  |  |  |  |  |
| RADIUS servers can require the MAC address in the Calling Station ID RADIUS attribute.                                                                                                    |  |  |  |  |  |
| Select the separator the external server uses for the pairs in calling station MAC addresses.                                                                                                    |  |  |  |  |  |
| Select the case ( <b>upper</b> or <b>lower</b> ) the external server requires for letters in the calling station MAC addresses.                                                                                  |  |  |  |  |  |
| Select this to enable 802.1x secure authentication.                                                                                                    |  |  |  |  |  |
| This field is available only when you set the RADIUS server type to Internal.                                                                                                    |  |  |  |  |  |
| Select an authentication method if you have created any in the <b>Configuration &gt; Object &gt; Auth. Method</b> screen.                                                                                        |  |  |  |  |  |
| Enter the interval (in seconds) between authentication requests. Enter a 0 for unlimited requests.                                                                                                    |  |  |  |  |  |
| e available if you set <b>Security Mode</b> to <b>wep</b> .                                                                                                    |  |  |  |  |  |
| Enter the idle interval (in seconds) that a client can be idle before authentication is discontinued.                                                                                                    |  |  |  |  |  |
| Select a WEP authentication method. Choices are <b>Open</b> or <b>Share</b> key.                                                                                                    |  |  |  |  |  |
| Select the bit-length of the encryption key to be used in WEP connections.                                                                                                    |  |  |  |  |  |
| If you select WEP-64:                                                                                                    |  |  |  |  |  |
| <ul> <li>Enter 10 hexadecimal digits in the range of "A-F", "a-f" and "0-9" (for example,<br/>0x11AA22BB33) for each Key used.</li> </ul>                                                                        |  |  |  |  |  |
| or                                                                                                    |  |  |  |  |  |
| <ul> <li>Enter 5 ASCII characters (case sensitive) ranging from "a-z", "A-Z" and "0-9" (for<br/>example, MyKey) for each Key used.</li> </ul>                                                                    |  |  |  |  |  |
| If you select WEP-128:                                                                                                    |  |  |  |  |  |
| <ul> <li>Enter 26 hexadecimal digits in the range of "A-F", "a-f" and "0-9" (for example, 0x00112233445566778899AABBCC) for each Key used.</li> </ul>                                                            |  |  |  |  |  |
| or                                                                                                    |  |  |  |  |  |
| <ul> <li>Enter 13 ASCII characters (case sensitive) ranging from "a-z", "A-Z" and "0-9" (for<br/>example, MyKey12345678) for each Key used.</li> </ul>                                                           |  |  |  |  |  |
| Based on your Key Length selection, enter the appropriate length hexadecimal or ASCII key.                                                                                                    |  |  |  |  |  |
| e available if you set <b>Security Mode</b> to <b>wpa</b> , <b>wpa2</b> or <b>wpa2-mix</b> .                                                                                                    |  |  |  |  |  |
| Select this option to use a Pre-Shared Key with WPA encryption.                                                                                                    |  |  |  |  |  |
| Enter a pre-shared key of between 8 and 63 case-sensitive ASCII characters (including spaces and symbols) or 64 hexadecimal characters.                                                                          |  |  |  |  |  |
| Select an encryption cipher type from the list.                                                                                                    |  |  |  |  |  |
| • <b>auto</b> - This automatically chooses the best available cipher based on the cipher in use by the wireless client that is attempting to make a connection.                                                  |  |  |  |  |  |
| <ul> <li>tkip - This is the Temporal Key Integrity Protocol encryption method added later to the<br/>WEP encryption protocol to further secure. Not all wireless clients may support this.</li> </ul>            |  |  |  |  |  |
| <ul> <li>aes - This is the Advanced Encryption Standard encryption method. It is a more recent<br/>development over TKIP and considerably more robust. Not all wireless clients may<br/>support this.</li> </ul> |  |  |  |  |  |
| Enter the idle interval (in seconds) that a client can be idle before authentication is discontinued.                                                                                                    |  |  |  |  |  |
| Enter the interval (in seconds) at which the AP updates the group WPA encryption key.                                                                                                    |  |  |  |  |  |
|                                                                                                    |  |  |  |  |  |

| Table 288 | Configuration 3 | > Object > | AP Profile > | SSID > | Security Profile > | Add/Edit Security Profile |
|-----------|-----------------|------------|--------------|--------|--------------------|---------------------------|
|-----------|-----------------|------------|--------------|--------|--------------------|---------------------------|

| LABEL                          | DESCRIPTION                                                                                                    |
|--------------------------------|----------------------------------------------------------------------------------------------------|
| Management<br>Frame Protection | This field is available only when you select <b>wpa2</b> or <b>wpa2-mix</b> in the <b>Security Mode</b> field and set <b>Cipher Type</b> to <b>aes</b> .                                                                                                    |
|                                | Data frames in 802.11 WLANs can be encrypted and authenticated with WEP, WPA or<br>WPA2. But 802.11 management frames, such as beacon/probe response, association<br>request, association response, de-authentication and disassociation are always<br>unauthenticated and unencrypted. IEEE 802.11w Protected Management Frames allows<br>APs to use the existing security mechanisms (encryption and authentication methods<br>defined in IEEE 802.11i WPA/WPA2) to protect management frames. This helps prevent<br>wireless DoS attacks. |
|                                | Select the check box to enable management frame protection (MFP) to add security to 802.11 management frames.                                                                                                    |
|                                | Select <b>Optional</b> if you do not require the wireless clients to support MFP. Management frames will be encrypted if the clients support MFP.                                                                                                    |
|                                | Select <b>Required</b> and wireless clients must support MFP in order to join the AP's wireless network.                                                                                                    |
| ОК                             | Click <b>OK</b> to save your changes back to the Zyxel Device.                                                                                                    |
| Cancel                         | Click <b>Cancel</b> to exit this screen without saving your changes.                                                                                                    |

Table 288 Configuration > Object > AP Profile > SSID > Security Profile > Add/Edit Security Profile

### 39.3.2.5 MAC Filter List

This screen allows you to create and manage security configurations that can be used by your SSIDs. To access this screen click **Configuration > Object > AP Profile > SSID > MAC Filter List**.

Note: You can have a maximum of 32 MAC filtering profiles on the Zyxel Device.

| Figure 452 | Configuration > | Object > AP Profile > SSID > MAC Filter List |
|------------|-----------------|----------------------------------------------|
| inguic for | Configuration   |                                              |

| Radio         | SSID     |           |                 |  |               |                    |
|---------------|----------|-----------|-----------------|--|---------------|--------------------|
| SSID List     | Secu     | rity List | MAC Filter List |  |               |                    |
| MAC Filter Li |          |           | references      |  |               |                    |
|               | ile Name |           | Celelence?      |  | Filter Action |                    |
| I€ € Po       | ge 0     | of 0 🕨    | Show 50 🗸 items |  |               | No data to display |

The following table describes the labels in this screen.

Table 289 Configuration > Object > AP Profile > SSID > MAC Filter List

| LABEL         | DESCRIPTION                                                                                                    |
|---------------|----------------------------------------------------------------------------------------------------|
| Add           | Click this to add a new MAC filtering profile.                                                                       |
| Edit          | Click this to edit the selected MAC filtering profile.                                                               |
| Remove        | Click this to remove the selected MAC filtering profile.                                                             |
| References    | Click this to view which other objects are linked to the selected MAC filtering profile (for example, SSID profile). |
| #             | This field is a sequential value, and it is not associated with a specific profile.                                  |
| Profile Name  | This field indicates the name assigned to the MAC filtering profile.                                                 |
| Filter Action | This field indicates this profile's filter action (if any).                                                          |

### 39.3.2.6 Add/Edit MAC Filter Profile

This screen allows you to create a new MAC filtering profile or edit an existing one. To access this screen, click the **Add** button or select a MAC filter profile from the list and click the **Edit** button.

| Figure 453 SSID > MA     | AC Filter List > | · Add/Edit  | MAC Filter Profile |            |
|--------------------------|------------------|-------------|--------------------|------------|
| 🕂 Add MAC Filter Profile |                  |             |                    | $? \times$ |
|                          |                  |             |                    |            |
| Profile Name:            |                  | •           |                    |            |
| Filter Action:           | deny             | ~           |                    |            |
| 🔂 Add 🛛 🖉 Edit 🍵 Rer     | nove             |             |                    |            |
| # MAC 🔺                  |                  | Description |                    |            |
| I∢ ∢ Page 0 of 0         | > > Show 5       | 50 🔻 items  | No data to display |            |
|                          |                  |             |                    |            |
|                          |                  |             | OK Can             | cel        |

The following table describes the labels in this screen.

| LABEL         | DESCRIPTION                                                                                                    |
|---------------|----------------------------------------------------------------------------------------------------|
| Profile Name  | Enter up to 31 alphanumeric characters for the profile name. This name is only visible in the Web Configurator and is only for management purposes. Spaces and underscores are allowed.                                            |
| Filter Action | Select <b>allow</b> to permit the wireless client with the MAC addresses in this profile to connect to the network through the associated SSID; select <b>deny</b> to block the wireless clients with the specified MAC addresses. |
| Add           | Click this to add a MAC address to the profile's list.                                                                                                    |
| Edit          | Click this to edit the selected MAC address in the profile's list.                                                                                                    |
| Remove        | Click this to remove the selected MAC address from the profile's list.                                                                                                    |
| #             | This field is a sequential value, and it is not associated with a specific profile.                                                                                                    |
| MAC           | This field specifies a MAC address associated with this profile.                                                                                                    |
| Description   | This field displays a description for the MAC address associated with this profile. You can click the description to make it editable. Enter up to 60 characters, spaces and underscores allowed.                                  |
| OK            | Click <b>OK</b> to save your changes back to the Zyxel Device.                                                                                                    |
| Cancel        | Click <b>Cancel</b> to exit this screen without saving your changes.                                                                                                    |

Table 290 SSID > MAC Filter List > Add/Edit MAC Filter Profile

# 39.4 MON Profile

## 39.4.1 Overview

This screen allows you to set up monitor mode configurations that allow your connected APs to scan for other wireless devices in the vicinity. Once detected, you can use the **Rogue AP** screen (Section 8.4 on page 208) to classify them as either rogue or friendly and then manage them accordingly.

The **MON Profile** screen (Section 39.4.2 on page 697) creates preset monitor mode configurations that can be used by the APs.

#### 39.4.1.1 What You Need To Know

The following terms and concepts may help as you read this chapter.

#### **Active Scan**

An active scan is performed when an 802.11-compatible wireless monitoring device is explicitly triggered to scan a specified channel or number of channels for other wireless devices broadcasting on the 802.11 frequencies by sending probe request frames.

#### **Passive Scan**

A passive scan is performed when an 802.11-compatible monitoring device is set to periodically listen to a specified channel or number of channels for other wireless devices broadcasting on the 802.11 frequencies.

### 39.4.2 Configuring MON Profile

This screen allows you to create monitor mode configurations that can be used by the APs. To access this screen, login to the Web Configurator, and click **Configuration > Object > MON Profile**.

#### Figure 454 Configuration > Object > MON Profile

| MON Profile      |                                                   |                       |
|------------------|---------------------------------------------------|-----------------------|
| MON Mode Profile | Summary                                           |                       |
| 🕂 Add 🛛 🗹 Edit   | 🍵 Remove 💡 Activate 🛛 💡 Inactivate 🛛 🔚 References |                       |
| # Status         | Profile Name 🔺                                    |                       |
| 1 💡              | default                                           |                       |
| I∢ ∢ Page 1      | of 1 🕨 🕅 Show 50 🗸 items                          | Displaying 1 - 1 of 1 |
|                  |                                                   |                       |
|                  |                                                   |                       |
|                  |                                                   |                       |
|                  | ·······                                           |                       |
|                  | Apply Reset                                       |                       |

The following table describes the labels in this screen.

| LABEL      | DESCRIPTION                                                                                                    |
|------------|----------------------------------------------------------------------------------------------------|
| Add        | Click this to add a new monitor mode profile.                                                                                   |
| Edit       | Click this to edit the selected monitor mode profile.                                                                           |
| Remove     | Click this to remove the selected monitor mode profile.                                                                         |
| Activate   | To turn on an entry, select it and click <b>Activate</b> .                                                                      |
| Inactivate | To turn off an entry, select it and click <b>Inactivate</b> .                                                                   |
| References | Click this to view which other objects are linked to the selected monitor mode profile (for example, an AP management profile). |
| #          | This field is a sequential value, and it is not associated with a specific user.                                                |
| Status     | This icon is lit when the entry is active and dimmed when the entry is inactive.                                                |

Table 291 Configuration > Object > MON Profile

| Table 291 | Configuration > | Object > MON Profile | (continued) |
|-----------|-----------------|----------------------|-------------|
|           | Configuration   |                      |             |

| LABEL        | DESCRIPTION                                                         |  |
|--------------|---------------------------------------------------------------------|--|
| Profile Name | This field indicates the name assigned to the monitor profile.      |  |
| Apply        | Click <b>Apply</b> to save your changes back to the Zyxel Device.   |  |
| Reset        | Click <b>Reset</b> to return the screen to its last-saved settings. |  |

# 39.4.3 Add/Edit MON Profile

This screen allows you to create a new monitor mode profile or edit an existing one. To access this screen, click the **Add** button or select and existing monitor mode profile and click the **Edit** button.

Figure 455 Configuration > Object > MON Profile > Add/Edit MON Profile

| / Activate                    |          |                |
|-------------------------------|----------|----------------|
| rofile Name:                  |          | 0              |
| Channel dwell time:           | 100      | (100ms~1000ms) |
| can Channel Mode:             | manual   | *              |
| Country Code:                 | USA      | *              |
| t Scan Channel List (2.4      | GHz)     |                |
| Channel ID                    |          |                |
| <b>1</b>                      | ·        |                |
| 2                             |          |                |
| 3                             |          |                |
| 4                             |          |                |
| 5                             |          |                |
| 6                             |          |                |
| 7                             | •        |                |
| 8<br>t Scan Channel List (5 G | Hz)      |                |
| Channel ID                    |          |                |
| 36                            | <u> </u> |                |
| 40                            |          |                |
| 44                            |          |                |
| 48                            |          |                |
| 52                            |          |                |
| 56                            |          |                |
| 60                            |          |                |
| 64                            | •        |                |

The following table describes the labels in this screen.

Table 292 Configuration > Object > MON Profile > Add/Edit MON Profile

| LABEL        | DESCRIPTION                                                         |
|--------------|---------------------------------------------------------------------|
| Activate     | Select this to activate this monitor mode profile.                  |
| Profile Name | This field indicates the name assigned to the monitor mode profile. |

| LABEL                              | DESCRIPTION                                                                                                    |
|------------------------------------|----------------------------------------------------------------------------------------------------|
| Channel dwell time                 | Enter the interval (in milliseconds) before the AP switches to another channel for monitoring.                                                                                                    |
| Scan Channel Mode                  | Select <b>auto</b> to have the AP switch to the next sequential channel once the <b>Channel dwell time</b> expires.                                                                                                    |
|                                    | Select <b>manual</b> to set specific channels through which to cycle sequentially when the <b>Channel dwell time</b> expires. Selecting this options makes the <b>Scan Channel List</b> options available.                           |
| Country Code                       | Select the country code of APs that are connected to the Zyxel Device to be the same as where the Zyxel Device is located/installed.                                                                                                 |
|                                    | The available channels vary depending on the country you selected. Be sure to select the correct/same country for both radios on an AP and all connected APs, in order to prevent roaming failure and interference to other systems. |
|                                    | Note: For US and Canada models, country code is fixed to US or Canada respectively and is not user selectable.                                                                                                    |
| Set Scan Channel List<br>(2.4 GHz) | Move a channel from the <b>Available channels</b> column to the <b>Channels selected</b> column to have the APs using this profile scan that channel when <b>Scan Channel Mode</b> is set to manual.                                 |
|                                    | These channels are limited to the 2 GHz range (802.11 b/g/n).                                                                                                    |
| Set Scan Channel List<br>(5 GHz)   | Move a channel from the <b>Available channels</b> column to the <b>Channels selected</b> column to have the APs using this profile scan that channel when <b>Scan Channel Mode</b> is set to manual.                                 |
|                                    | These channels are limited to the 5 GHz range (802.11 a/n).                                                                                                    |
| ОК                                 | Click <b>OK</b> to save your changes back to the Zyxel Device.                                                                                                    |
| Cancel                             | Click <b>Cancel</b> to exit this screen without saving your changes.                                                                                                    |

Table 292 Configuration > Object > MON Profile > Add/Edit MON Profile (continued)

### 39.4.4 Technical Reference

The following section contains additional technical information about the features described in this chapter.

### **Rogue APs**

Rogue APs are wireless access points operating in a network's coverage area that are not under the control of the network's administrators, and can open up holes in a network's security. Attackers can take advantage of a rogue AP's weaker (or non-existent) security to gain access to the network, or set up their own rogue APs in order to capture information from wireless clients. If a scan reveals a rogue AP, you can use commercially-available software to physically locate it.

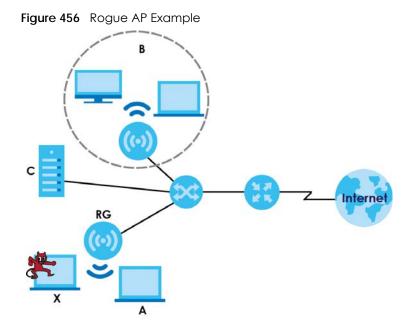

In the example above, a corporate network's security is compromised by a rogue AP (**RG**) set up by an employee at his workstation in order to allow him to connect his notebook computer wirelessly (**A**). The company's legitimate wireless network (the dashed ellipse **B**) is well-secured, but the rogue AP uses inferior security that is easily broken by an attacker (**X**) running readily available encryption-cracking software. In this example, the attacker now has access to the company network, including sensitive data stored on the file server (**C**).

### Friendly APs

If you have more than one AP in your wireless network, you should also configure a list of "friendly" APs. Friendly APs are other wireless access points that are detected in your network, as well as any others that you know are not a threat (those from recognized networks, for example). It is recommended that you export (save) your list of friendly APs often, especially if you have a network with a large number of access points.

# 39.5 ZyMesh Overview

This section shows you how to configure ZyMesh profiles for the Zyxel Device to apply to the managed APs.

ZyMesh is a Zyxel proprietary protocol that creates wireless mesh links between managed APs to expand the wireless network. Managed APs can provide services or forward traffic between the Zyxel Device and wireless clients. ZyMesh also allows the Zyxel Device to use CAPWAP to automatically update the configuration settings on the managed APs (in repeater mode) through wireless connections. The managed APs (in repeater mode) are provisioned hop by hop.

The managed APs in a ZyMesh must use the same SSID, channel number and pre-shared key. A manged AP can be either a root AP or repeater in a ZyMesh.

- Note: All managed APs should be connected to the Zyxel Device directly to get the configuration file before being deployed to build a ZyMesh. Ensure you restart the managed AP after you change its operating mode using the **Configuration > Wireless > AP Management** screen (see Section 3 on page 195).
- Root AP: a managed AP that can transmit and receive data from the Zyxel Device via a wired Ethernet connection.
- Repeater: a managed AP that transmits and/or receives data from the Zyxel Device via a wireless connection through a root AP.
- Note: When managed APs are deployed to form a ZyMesh for the first time, the root AP must be connected to an AP controller (the Zyxel Device).

In the following example, managed APs 1 and 2 act as a root AP and managed APs A, B and C are repeaters.

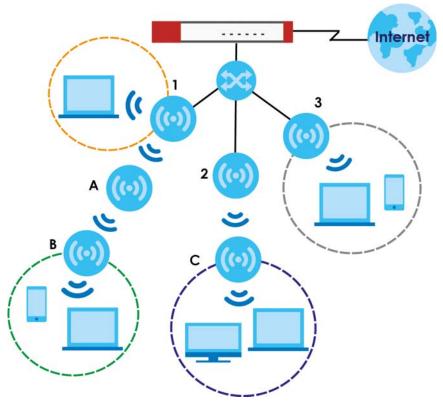

The maximum number of hops (the repeaters between a wireless client and the root AP) you can have in a ZyMesh varies according to how many wireless clients a managed AP can support.

Note: A ZyMesh link with more hops has lower throughput.

Note: When the wireless connection between the root AP and the repeater is up, in order to prevent bridge loops, the repeater would not be able to transmit data through its Ethernet port(s). The repeater then could only receive power from a PoE device if you use PoE to provide power to the managed AP via an 8-ping Ethernet cable.

# 39.5.1 ZyMesh Profile

This screen allows you to manage and create ZyMesh profiles that can be used by the APs. To access this screen, click **Configuration > Object > ZyMesh Profile**.

| Figure 457 | Configuration > Object > ZyMesh Profile |
|------------|-----------------------------------------|
| rigule 457 |                                         |

| ZyMesh Profile                                                                                                    |                                                                                                    |                                                                                                    |                           |
|----------------------------------------------------------------------------------------------------|----------------------------------------------------------------------------------------------------|----------------------------------------------------------------------------------------------------|---------------------------|
| Hide Advanced Settings                                                                                                    |                                                                                                    |                                                                                                    |                           |
| Advance                                                                                                    |                                                                                                    |                                                                                                    |                           |
| ZyMesh Provision Group setting                                                                                                    |                                                                                                    |                                                                                                    |                           |
| ZyMesh Provision Group:                                                                                                    | E4:18:6B:FB:C4:45                                                                                                    |                                                                                                    |                           |
| Provision Group is only needed to change in<br>change the secondary controller ZyMeSh pr<br>Once managed AP gets ZyMesh Provision Gro<br>then back to empty setting.Thus, ZyMesh pro | the case of primary an<br>ovision Group setting to<br>bup setting, it will remain<br>vision Group changes or<br>group previously.It is rec | between managed AP and controller. The ZyM<br>d secondary controller scenario. For such scena<br>be the same with on primary controller. Note t<br>not changed unless apply factory default on the<br>a controller will not change ZyMesh Provision Gro<br>ommended to apply factory default for all ZyMe<br>Provision Group setting. | ario,<br>hat<br>AP<br>oup |
| ZyMesh Summary                                                                                                    |                                                                                                    |                                                                                                    |                           |
| 🕂 Add 🗹 Edit 🍵 Remove                                                                                                    |                                                                                                    |                                                                                                    |                           |
| # Profile Name 🔺                                                                                                    | ZyMesh SSID                                                                                                    |                                                                                                    |                           |
| 1 ZyMesh_AP                                                                                                    | ZyMesh_ap                                                                                                    |                                                                                                    |                           |
| I                                                                                                    | items                                                                                                    | Displaying 1 - 1 of 1                                                                                                    |                           |

The following table describes the labels in this screen.

| LABEL                               | DESCRIPTION                                                                                                    |  |
|-------------------------------------|----------------------------------------------------------------------------------------------------|--|
| Hide / Show<br>Advanced<br>Settings | Click this to display a greater or lesser number of configuration fields.                                                                                                    |  |
| ZyMesh Provision                    | By default, this shows the MAC address used by the Zyxel Device's first Ethernet port.                                                                                                    |  |
| Group                               | Say you have two AP controllers (Zyxel Devices) in your network and the primary AP controller is<br>not reachable. You may want to deploy the second/backup AP controller in your network to<br>replace the primary AP controller. In this case, it is recommended that you enter the primary AP<br>controller's <b>ZyMesh Provision Group</b> MAC address in the second AP controller's <b>ZyMesh</b><br><b>Provision Group</b> field. |  |
|                                     | If you didn't change the second AP controller's MAC address, managed APs in an existing ZyMesh can still access the networks through the second AP controller and communicate with each other. But new managed APs will not be able to communicate with the managed APs in the existing ZyMesh, which is set up with the primary AP controller's MAC address.                                                                           |  |
|                                     | To allow all managed APs to communicate in the same ZyMesh, you can just set the second AP controller to use the primary AP controller's MAC address. Otherwise, reset all managed APs to the factory defaults and set up a new ZyMesh with the second AP controller's MAC address.                                                                                                    |  |
| Next                                | Click this button and follow the on-screen instructions to update the AP controller's MAC address.                                                                                                    |  |
| Add                                 | Click this to add a new profile.                                                                                                    |  |
| Edit                                | Click this to edit the selected profile.                                                                                                    |  |
| Remove                              | Click this to remove the selected profile.                                                                                                    |  |
| #                                   | This field is a sequential value, and it is not associated with a specific profile.                                                                                                    |  |

#### Table 293 Configuration > Object > ZyMesh Profile

| Table 202 | Configuration   | Object > 7 | Mach Profile | (continued) |
|-----------|-----------------|------------|--------------|-------------|
|           | Configuration > |            |              |             |

| LABEL        | DESCRIPTION                                                 |  |
|--------------|-------------------------------------------------------------|--|
| Profile Name | This field indicates the name assigned to the profile.      |  |
| ZyMesh SSID  | This field shows the SSID specified in this ZyMesh profile. |  |

## 39.5.2 Add/Edit ZyMesh Profile

This screen allows you to create a new ZyMesh profile or edit an existing one. To access this screen, click the **Add** button or select and existing profile and click the **Edit** button.

| Figure 458 | Configuration > Ob | niect > 7vMesh Profile > | Add/Edit ZyMesh Profile  |
|------------|--------------------|--------------------------|--------------------------|
| rigule 450 | Configuration - Or |                          | / ad/ Lan Lymost i Tonic |

| C | Add ZyMesh Profile | •        |   |    | ?×     |
|---|--------------------|----------|---|----|--------|
|   | General Settings   |          |   |    |        |
|   | Profile Name:      |          | 0 |    |        |
|   | ZyMesh SSID:       |          | 0 | 0  |        |
|   | Pre-Shared Key:    | 12345678 |   |    |        |
|   |                    |          |   |    |        |
|   |                    |          |   | OK | Cancel |

The following table describes the labels in this screen.

| <b>T</b> I I 00 / | o " "           |                                             |         |
|-------------------|-----------------|---------------------------------------------|---------|
| Table 294         | Contiguration > | Object > ZyMesh Profile > Add/Edit ZyMesh I | Protile |
|                   | Goringoranori   |                                             | 101110  |

| LABEL          | DESCRIPTION                                                                                                    |  |
|----------------|----------------------------------------------------------------------------------------------------|--|
| Profile Name   | Enter up to 31 alphanumeric characters for the profile name.                                                                                        |  |
| ZyMesh SSID    | Enter the SSID with which you want the managed AP to connect to a root AP or repeater to build a ZyMesh link.                                       |  |
|                | Note: The ZyMesh SSID is hidden in the outgoing beacon frame so a wireless device cannot obtain the SSID through scanning using a site survey tool. |  |
| Pre-Shared Key | Enter a pre-shared key of between 8 and 63 case-sensitive ASCII characters (including spaces and symbols) or 64 hexadecimal characters.             |  |
|                | The key is used to encrypt the wireless traffic between the APs.                                                                                    |  |
| ОК             | Click <b>OK</b> to save your changes back to the Zyxel Device.                                                                                      |  |
| Cancel         | Click <b>Cancel</b> to exit this screen without saving your changes.                                                                                |  |

# 39.6 Address/Geo IP Overview

Address objects can represent a single IP address or a range of IP addresses. Address groups are composed of address objects and other address groups.

- The Address screen (Section 39.6.2 on page 704) provides a summary of all addresses in the Zyxel Device. Use the Address Add/Edit screen to create a new address or edit an existing one.
- Use the Address Group summary screen (Section 39.6.3 on page 708) and the Address Group Add/ Edit screen, to maintain address groups in the Zyxel Device.
- Use the Geo IP screen (Section 39.6.4 on page 710) to update the database of country-to-IP address mappings and to manually configure country-to-IP address mappings.

### 39.6.1 What You Need To Know

Address objects and address groups are used in dynamic routes, security policies, application patrol, content filtering, and VPN connection policies. For example, addresses are used to specify where content restrictions apply in content filtering. Please see the respective sections for more information about how address objects and address groups are used in each one.

Address groups are composed of address objects and address groups. The sequence of members in the address group is not important.

# 39.6.2 Address Summary Screen

The address screens are used to create, maintain, and remove addresses. There are the types of address objects:

- HOST the object uses an IP Address to define a host address
- RANGE the object uses a range address defined by a Starting IP Address and an Ending IP Address
- SUBNET the object uses a network address defined by a Network IP address and Netmask subnet mask
- INTERFACE IP the object uses the IP address of one of the Zyxel Device's interfaces
- INTERFACE SUBNET the object uses the subnet mask of one of the Zyxel Device's interfaces
- INTERFACE GATEWAY the object uses the gateway IP address of one of the Zyxel Device's interfaces
- GEOGRAPHY the object uses the IP addresses of a country to represent a country

**FQDN** - the object uses a FQDN (Fully Qualified Domain Name). An FQDN consists of a host and domain name. For example, www.zyxel.com is a fully qualified domain name, where "www" is the host, "zyxel" is the second-level domain, and "com" is the top level domain. mail.myZyxel.com.tw is also an FQDN, where "mail" is the host, "myZyxel" is the third-level domain, "com" is the second-level domain, and "tw" is the top level domain.

Table 295 FQDN Example

| HTTP://                        | WWW.      | ZYXEL.                      | СОМ                   |
|--------------------------------|-----------|-----------------------------|-----------------------|
|                                | host name | second-level domain<br>name | top-level domain name |
|                                |           | FQDN                        |                       |
| Uniform Resource Locator (URL) |           |                             |                       |

In an address FQDN object, you can also use one wildcard. For example, \*.zyxel.com. An FQDN is resolved to its IP address using the DNS server configured on the Zyxel Device.

The Address screen provides a summary of all addresses in the Zyxel Device. To access this screen, click Configuration > Object > Address > Address. Click a column's heading cell to sort the table entries by that column's criteria. Click the heading cell again to reverse the sort order.

| ddress Addres         | s Group Geo IP      |                      |                        |
|-----------------------|---------------------|----------------------|------------------------|
|                       |                     |                      |                        |
| Address Configuration |                     |                      |                        |
| 🕽 Add 🛛 🗹 Edit 🍵 Rem  | _                   |                      | D (                    |
|                       |                     | IPv4 Address         | Refere.                |
| 1 DMZ_SUBNET          | INTERFACE SUBNE     |                      | 0                      |
| 2 Example_LOCAL       | SUBNET              | 0.0.0/24             | 0                      |
| 3 Example_REMOTE      | SUBNET              | 0.0.0/24             | 0                      |
| 4 IP6to4-Relay        | HOST                | 192.88.99.1          | 0                      |
| 5 LAN1_SUBNET         | INTERFACE SUBNE     |                      | 0                      |
| 6 LAN2_SUBNET         | INTERFACE SUBNE     |                      | 0                      |
| 7 RFC1918_1           | SUBNET              | 10.0.0/8             | 1                      |
| 8 RFC1918_2           | SUBNET              | 172.16.0.0/12        | 1                      |
| 9 RFC1918_3           | SUBNET              | 192.168.0.0/16       | 1                      |
| 10 Test_LOCAL         | SUBNET              | 0.0.0/24             | 1                      |
| 1 Test_REMOTE         | SUBNET              | 0.0.0/24             | 0                      |
| 2 WIZ_L2TP_VPN_IP_A   |                     | 0.0.0-0.0.0.0        | 1                      |
| 3 WIZ_L2TP_VPN_LOC    | AL INTERFACE IP     | wan1-172.21.40.13    | 1                      |
| 4 WIZ_VPN_LOCAL       | SUBNET              | 0.0.0/24             | 1                      |
| 5 WIZ_VPN_PROVISIO    | NIN SUBNET          | 0.0.0/24             | 1                      |
| 6 WIZ_VPN_PROVISIO    | NIN SUBNET          | 0.0.0.0/24           | 0                      |
| 7 WIZ_VPN_REMOTE      | SUBNET              | 0.0.0.0/24           | 1                      |
| 8 example_LOCAL       | SUBNET              | 0.0.0/24             | 0                      |
| 9 example_REMOTE      | SUBNET              | 0.0.0/24             | 0                      |
| 20 test_LOCAL         | SUBNET              | 0.0.0/24             | 0                      |
| 21 test_REMOTE        | SUBNET              | 0.0.0/24             | 0                      |
| Page 1 of 1           | ▶ ▶ Show 50 ▼ iter  | ms                   | Displaying 1 - 21 of 2 |
| Address Configuration |                     |                      |                        |
| Add 🗹 Edit 🍵 Rem      | ove 🏾 🔚 References  |                      |                        |
| # Name 🔺              | Туре                | IPv6 Address         | Refere.                |
| 1 DMZ_SUBNET_DHCP     | V6 INTERFACE SUBNE  | T dmz-::/0 (DHCPv6)  | 0                      |
| 2 DMZ_SUBNET_SLAAG    | C INTERFACE SUBNE   | T dmz-::/0 (SLAAC)   | 0                      |
| 3 DMZ_SUBNET_STATIC   | INTERFACE SUBNE     | T dmz-::/0 (STATIC)  | 0                      |
| 4 LAN1_SUBNET_DHCI    | PV6 INTERFACE SUBNE | T lan1-::/0 (DHCPv6) | 0                      |
| 5 LAN1_SUBNET_SLAA    | C INTERFACE SUBNE   | T lan1-::/0 (SLAAC)  | 0                      |
| 6 LAN1_SUBNET_STATI   | C INTERFACE SUBNE   | T lan1-::/0 (STATIC) | 0                      |
| 7 LAN2_SUBNET_DHCI    | PV6 INTERFACE SUBNE | T lan2-::/0 (DHCPv6) | 0                      |
| 8 LAN2_SUBNET_SLAA    | C INTERFACE SUBNE   | T Ian2-::/0 (SLAAC)  | 0                      |
|                       |                     |                      |                        |
| 9 LAN2_SUBNET_STATI   | C INTERFACE SUBNE   | T lan2-::/0 (STATIC) | 0                      |

| Figure 459 | Configuration > Object > Address/Geo IP > Address |
|------------|---------------------------------------------------|
|------------|---------------------------------------------------|

The following table describes the labels in this screen. See Section 39.6.2.1 on page 706 for more information as well.

| LABEL            | DESCRIPTION                                                                                                    |
|------------------|----------------------------------------------------------------------------------------------------|
| IPv4 Address Con | figuration                                                                                                    |
| Add              | Click this to create a new entry.                                                                                                    |
| Edit             | Double-click an entry or select it and click <b>Edit</b> to be able to modify the entry's settings.                                                                                                    |
| Remove           | To remove an entry, select it and click <b>Remove</b> . The Zyxel Device confirms you want to remove it before doing so.                                                                                                    |
| References       | Select an entry and click <b>References</b> to open a screen that shows which settings use the entry.                                                                                                    |
| #                | This field is a sequential value, and it is not associated with a specific address.                                                                                                    |
| Name             | This field displays the configured name of each address object.                                                                                                    |
| Туре             | This field displays the type of each address object. "INTERFACE" means the object uses the settings of one of the Zyxel Device's interfaces.                                                                                                    |
| IPv4 Address     | This field displays the IPv4 addresses represented by each address object. If the object's settings are based on one of the Zyxel Device's interfaces, the name of the interface displays first followed by the object's current address settings. |

Table 296 Configuration > Object > Address/Geo IP > Address

ZyWALL USG FLEX Series User's Guide

| LABEL              | DESCRIPTION                                                                                                    |  |  |
|--------------------|----------------------------------------------------------------------------------------------------|--|--|
| Reference          | This displays the number of times an object reference is used in a profile.                                                                                                    |  |  |
| IPv6 Address Confi | IPv6 Address Configuration                                                                                                    |  |  |
| Add                | Click this to create a new entry.                                                                                                    |  |  |
| Edit               | Double-click an entry or select it and click <b>Edit</b> to be able to modify the entry's settings.                                                                                                    |  |  |
| Remove             | To remove an entry, select it and click <b>Remove</b> . The Zyxel Device confirms you want to remove it before doing so.                                                                                                    |  |  |
| References         | Select an entry and click <b>References</b> to open a screen that shows which settings use the entry.                                                                                                    |  |  |
| #                  | This field is a sequential value, and it is not associated with a specific address.                                                                                                    |  |  |
| Name               | This field displays the configured name of each address object.                                                                                                    |  |  |
| Туре               | This field displays the type of each address object. "INTERFACE" means the object uses the settings of one of the Zyxel Device's interfaces.                                                                                                    |  |  |
| IPv6 Address       | This field displays the IPv6 addresses represented by each address object. If the object's settings are based on one of the Zyxel Device's interfaces, the name of the interface displays first followed by the object's current address settings. |  |  |
| Reference          | This displays the number of times an object reference is used in a profile.                                                                                                    |  |  |

| Table 296 Configuration > Object > Address/Geo IP > Address (conti | finued) |
|--------------------------------------------------------------------|---------|
|--------------------------------------------------------------------|---------|

#### 39.6.2.1 IPv4 Address Add/Edit Screen

The Configuration > Object > Address/GeoIP > Address > Add/Edit (IPv4) screen allows you to create a new address or edit an existing one. To access this screen, go to the Address screen (see Section 39.6.2 on page 704), and click either the Add icon or an Edit icon in the IPv4 Address Configuration section.

Figure 460 Configuration > Object > Address/GeoIP > Address > Add/Edit (IPv4) t

| 🕂 Add Address Rule |        |    | $? \times$ |
|--------------------|--------|----|------------|
| Name:              |        |    | 0          |
| Address Type:      | HOST   | ~  |            |
| IP Address:        | 0.0.00 |    |            |
|                    |        |    |            |
|                    |        | OK | Cancel     |
|                    |        | OK | Cancel     |

The following table describes the labels in this screen.

| LABEL                  | DESCRIPTION                                                                                                    |  |
|------------------------|----------------------------------------------------------------------------------------------------|--|
| Name                   | Type the name used to refer to the address. You may use 1-31 alphanumeric characters, underscores(_), or dashes (-), but the first character cannot be a number. This value is case-sensitive.                                                                                                    |  |
| Address Type           | Select the type of address you want to create.                                                                                                    |  |
|                        | Note: The Zyxel Device automatically updates address objects that are based on an interface's IP address, subnet, or gateway if the interface's IP address settings change. For example, if you change 1's IP address, the Zyxel Device automatically updates the corresponding interface-based, LAN subnet address object. |  |
| IP Address             | This field is only available if the <b>Address Type</b> is <b>HOST</b> . This field cannot be blank. Enter the IP address that this address object represents.                                                                                                    |  |
| Starting IP<br>Address | This field is only available if the <b>Address Type</b> is <b>RANGE</b> . This field cannot be blank. Enter the beginning of the range of IP addresses that this address object represents.                                                                                                    |  |

Table 297 Configuration > Object > Address/GeoIP > Address > Add/Edit (IPv4)

| LABEL             | DESCRIPTION                                                                                                    |  |
|-------------------|----------------------------------------------------------------------------------------------------|--|
| Ending IP Address | This field is only available if the <b>Address Type</b> is <b>RANGE</b> . This field cannot be blank. Enter the end of the range of IP address that this address object represents.                                                                                                    |  |
| Network           | This field is only available if the <b>Address Type</b> is <b>SUBNET</b> , in which case this field cannot be blank.<br>Enter the IP address of the network that this address object represents.                                                                                                    |  |
| Netmask           | This field is only available if the <b>Address Type</b> is <b>SUBNET</b> , in which case this field cannot be blank.<br>Enter the subnet mask of the network that this address object represents. Use dotted decimal format.                                                                                                    |  |
| Interface         | If you selected INTERFACE IP, INTERFACE SUBNET, or INTERFACE GATEWAY as the Address Type, use this field to select the interface of the network that this address object represents.                                                                                                    |  |
| Region            | If you selected GEOGRAPHY as the Address Type, use this field to select a country or continent.<br>A GEOGRAPHY object uses the data from the country-to-IP/continent-to-IP address database.<br>Go to the Configuration > Object > Address/Geo IP > Geo IP screen to configure the custom<br>country-to-IP/continent-to-IP address mappings for a GEOGRAPHY object. |  |
| Country           | If you selected <b>Geography</b> as the <b>Address Type</b> , use this field to select a country.                                                                                                    |  |
| FQDN              | If you selected FQDN as the Address Type, use this field to enter a fully qualified domain name.                                                                                                    |  |
| ОК                | Click <b>OK</b> to save your changes back to the Zyxel Device.                                                                                                    |  |
| Cancel            | Click <b>Cancel</b> to exit this screen without saving your changes.                                                                                                    |  |

Table 297 Configuration > Object > Address/GeolP > Address > Add/Edit (IPv4)

#### 39.6.2.2 IPv6 Address Add/Edit Screen

The Configuration > Object > Address/GeoIP > Address > Add/Edit (IPv6) screen allows you to create a new address or edit an existing one. To access this screen, go to the Address screen (see Section 39.6.2 on page 704), and click either the Add icon or an Edit icon in the IPv6 Address Configuration section.

Figure 461 Configuration > Object > Address/GeoIP > Address > Add/Edit (IPv6)

| 🕂 Add IPv6 Address R | ule  |    | $? \times$ |
|----------------------|------|----|------------|
| Name:                |      |    |            |
| Object Type:         | HOST | ~  |            |
| IPv6 Address:        |      | •  |            |
|                      |      |    |            |
|                      |      |    |            |
|                      |      |    |            |
|                      |      | OK | Cancel     |

The following table describes the labels in this screen.

| LABEL        | DESCRIPTION                                                                                                    |
|--------------|----------------------------------------------------------------------------------------------------|
| Name         | Type the name used to refer to the address. You may use 1-31 alphanumeric characters, underscores(_), or dashes (-), but the first character cannot be a number. This value is case-sensitive.                                                                                                    |
| Object Type  | Select the type of address you want to create.<br>Note: The Zyxel Device automatically updates address objects that are based on an<br>interface's IP address, subnet, or gateway if the interface's IP address settings<br>change. For example, if you change 1's IP address, the Zyxel Device<br>automatically updates the corresponding interface-based, LAN subnet |
| IPv6 Address | address object.         This field is only available if the Address Type is HOST. This field cannot be blank. Enter the IP                                                                                                    |
|              | address that this address object represents.                                                                                                    |

ZyWALL USG FLEX Series User's Guide

| LABEL                    | DESCRIPTION                                                                                                    |  |
|--------------------------|----------------------------------------------------------------------------------------------------|--|
| IPv6 Starting<br>Address | This field is only available if the <b>Address Type</b> is <b>RANGE</b> . This field cannot be blank. Enter the beginning of the range of IP addresses that this address object represents.                         |  |
| IPv6 Ending<br>Address   | This field is only available if the <b>Address Type</b> is <b>RANGE</b> . This field cannot be blank. Enter the end of the range of IP address that this address object represents.                                 |  |
| IPv6 Address<br>Prefix   | This field is only available if the <b>Address Type</b> is <b>SUBNET</b> . This field cannot be blank. Enter the IPv6 address prefix that the Zyxel Device uses for the LAN IPv6 address.                           |  |
| Interface                | If you selected <b>INTERFACE IP</b> , <b>INTERFACE SUBNET</b> , or <b>INTERFACE GATEWAY</b> as the <b>Address Type</b> , use this field to select the interface of the network that this address object represents. |  |
| IPv6 Address Type        | Select whether the IPv6 address is a link-local IP address (LINK LOCAL), static IP address (STATIC), an IPv6 StateLess Address Auto Configuration IP address (SLAAC), or is obtained from a DHCPv6 server (DHCPv6). |  |
| Region                   | If you selected <b>Geography</b> as the <b>Address Type</b> , use this field to select a country or continent.                                                                                                    |  |
| FQDN                     | If you selected FQDN as the Address Type, use this field to enter a fully qualified domain name.                                                                                                    |  |
| ОК                       | Click <b>OK</b> to save your changes back to the Zyxel Device.                                                                                                    |  |
| Cancel                   | Click <b>Cancel</b> to exit this screen without saving your changes.                                                                                                    |  |

Table 298 Configuration > Object > Address/GeolP > Address > Add/Edit (IPv6)

### 39.6.3 Address Group Summary Screen

The Address Group screen provides a summary of all address groups. To access this screen, click Configuration > Object > Address/Geo IP > Address Group. Click a column's heading cell to sort the table entries by that column's criteria. Click the heading cell again to reverse the sort order.

Figure 462 Configuration > Object > Address/Geo IP > Address Group

| <u> </u>      | -                                     |               |                   |
|---------------|---------------------------------------|---------------|-------------------|
| Address       | Address Group                         | Geo IP        |                   |
| v4 Address Gr | oup Configuration                     |               |                   |
| 🕂 Add 🛛 🦉 E   | dit 🍵 Remove ा 🖷 R                    | eferences     |                   |
| # Name •      |                                       | Description   | Referen           |
| 📧 🔹 Page      | 0 of 0 >> > Sh                        | ow 50 🗸 items | No data to displo |
|               | oup Configuration                     | eferences     |                   |
| # Name -      | · · · · · · · · · · · · · · · · · · · | Description   | Referer           |
| 📧 🔹 Page      | 0 of 0 ▶ ▶  Sh                        | ow 50 🖌 items | No data to displo |
|               |                                       |               |                   |

The following table describes the labels in this screen. See Section 39.6.3.1 on page 709 for more information as well.

| LABEL                            | DESCRIPTION                                                                                                    |  |
|----------------------------------|----------------------------------------------------------------------------------------------------|--|
| IPv4 Address Group Configuration |                                                                                                    |  |
| Add                              | Click this to create a new entry.                                                                                        |  |
| Edit                             | Double-click an entry or select it and click <b>Edit</b> to be able to modify the entry's settings.                      |  |
| Remove                           | To remove an entry, select it and click <b>Remove</b> . The Zyxel Device confirms you want to remove it before doing so. |  |
| References                       | Select an entry and click <b>References</b> to open a screen that shows which settings use the entry.                    |  |
| #                                | This field is a sequential value, and it is not associated with a specific address group.                                |  |
| Name                             | This field displays the name of each address group.                                                                      |  |

Table 299 Configuration > Object > Address/Geo IP > Address Group

| LABEL                            | DESCRIPTION                                                                                                    |  |
|----------------------------------|----------------------------------------------------------------------------------------------------|--|
| Description                      | This field displays the description of each address group, if any.                                                       |  |
| Reference                        | This displays the number of times an object reference is used in a profile.                                              |  |
| IPv6 Address Group Configuration |                                                                                                    |  |
| Add                              | Click this to create a new entry.                                                                                        |  |
| Edit                             | Double-click an entry or select it and click Edit to be able to modify the entry's settings.                             |  |
| Remove                           | To remove an entry, select it and click <b>Remove</b> . The Zyxel Device confirms you want to remove it before doing so. |  |
| References                       | Select an entry and click <b>References</b> to open a screen that shows which settings use the entry.                    |  |
| #                                | This field is a sequential value, and it is not associated with a specific address group.                                |  |
| Name                             | This field displays the name of each address group.                                                                      |  |
| Description                      | This field displays the description of each address group, if any.                                                       |  |
| Reference                        | This displays the number of times an object reference is used in a profile.                                              |  |

Table 299 Configuration > Object > Address/Geo IP > Address Group (continued)

### 39.6.3.1 Address Group Add/Edit Screen

The Address Group Add/Edit screen allows you to create a new address group or edit an existing one. To access this screen, go to the Address Group screen (see Section 39.6.3 on page 708), and click either the Add icon or an Edit icon in the IPv4 Address Group Configuration or IPv6 Address Group Configuration section.

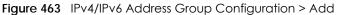

| 🕂 Add Address Group R                                                                                            | ule     |          |        | $? \times$ |
|----------------------------------------------------------------------------------------------------|---------|----------|--------|------------|
| Group Members                                                                                                    |         |          |        |            |
| Name:                                                                                                    |         |          | 0      |            |
| Description:                                                                                                    |         |          |        |            |
| Address Type:                                                                                                    | Address | *        |        |            |
| Member List                                                                                                    |         |          |        |            |
| Available                                                                                                    |         |          | Member |            |
| RFC1918_1<br>RFC1918_3<br>RFC1918_2<br>LAN1_SUBNET<br>LAN2_SUBNET<br>DMZ_SUBNET<br>IP6104-Relay<br>WIZ VPN LOCAL | •       | <b>→</b> |        |            |
|                                                                                                    |         |          |        | Cancel     |

The following table describes the labels in this screen.

Table 300 IPv4/IPv6 Address Group Configuration > Add

| LABEL       | DESCRIPTION                                                                                                    |
|-------------|----------------------------------------------------------------------------------------------------|
| Name        | Enter a name for the address group. You may use 1-31 alphanumeric characters, underscores(_), or dashes (-), but the first character cannot be a number. This value is case-sensitive. |
| Description | This field displays the description of each address group, if any. You can use up to 60 characters, punctuation marks, and spaces.                                                     |

| LABEL        | DESCRIPTION                                                                                                    |
|--------------|----------------------------------------------------------------------------------------------------|
| Address Type | Select the type of address you want to create.                                                                                                    |
|              | Note: The Zyxel Device automatically updates address objects that are based on an interface's IP address, subnet, or gateway if the interface's IP address settings change. For example, if you change 1's IP address, the Zyxel Device automatically updates the corresponding interface-based, LAN subnet address object. |
| Member List  | The <b>Member</b> list displays the names of the address and address group objects that have been added to the address group. The order of members is not important.                                                                                                    |
|              | Select items from the <b>Available</b> list that you want to be members and move them to the <b>Member</b> list. You can double-click a single entry to move it or use the [Shift] or [Ctrl] key to select multiple entries and use the arrow button to move them.                                                          |
|              | Move any members you do not want included to the <b>Available</b> list.                                                                                                    |
|              | Note: Only objects of the same address type can be added to a address group.                                                                                                    |
| ОК           | Click <b>OK</b> to save your changes back to the Zyxel Device.                                                                                                    |
| Cancel       | Click <b>Cancel</b> to exit this screen without saving your changes.                                                                                                    |

Table 300 IPv4/IPv6 Address Group Configuration > Add (continued)

### 39.6.4 Geo IP Summary Screen

Use this screen to update the database of country-to-IP and continent-to-IP address mappings and manually configure custom country-to-IP and continent-to-IP address mappings in geographic address objects. You can then use geographic address objects in security policies to forward or deny traffic to whole countries or regions.

Click a column's heading cell to sort the table entries by that column's criteria. Click the heading cell again to reverse the sort order.

| Address                 | Address Group        | Geo IP           |                    |                                                                                                    |        |                    |
|-------------------------|----------------------|------------------|--------------------|----------------------------------------------------------------------------------------------------|--------|--------------------|
| Country Databa          | se lindate           |                  |                    |                                                                                                    |        |                    |
| Latest Version:         |                      |                  |                    |                                                                                                    |        |                    |
| Current Version         |                      |                  |                    |                                                                                                    |        |                    |
|                         |                      |                  |                    |                                                                                                    |        |                    |
| Note<br>Your Security F | Pack license must be | e valid to be ab | le to get the late | est update                                                                                                    | l l    |                    |
| Update Now              |                      |                  |                    | 012                                                                                                    |        |                    |
| Auto Update             | 9                    |                  |                    |                                                                                                    |        |                    |
| Weekly:                 |                      | (Day)            | 7 💉                | (Hour)                                                                                                    |        |                    |
|                         |                      |                  |                    |                                                                                                    |        |                    |
| Custom IPv4 to 0        | Geography Rules      |                  |                    |                                                                                                    |        |                    |
| 0.0.0.0                 | IPv4 to C            | eography         |                    |                                                                                                    |        |                    |
| 🔂 Add 🍵 Re              | emove                |                  |                    |                                                                                                    |        |                    |
| # Geoloc                |                      | Туре             |                    | IPv4 Addre                                                                                                    | ess    |                    |
| 14 🔹 Page               | 0 of 0 ▶ ▶ 5         | how 50 💌 ite     | ems                |                                                                                                    |        | No data to display |
| Region vs. Conti        | nent                 |                  |                    |                                                                                                    |        |                    |
|                         | inem                 |                  | Region To Cor      | lipent                                                                                                    | Region | Continent          |
| Region:                 | 2                    | •                | Negion to con      | THE CONTRACTOR OF THE CONTRACTOR OF THE CONTRACT | Region | Contrient          |
|                         |                      |                  |                    |                                                                                                    |        |                    |
|                         |                      |                  |                    |                                                                                                    |        |                    |
|                         |                      |                  |                    |                                                                                                    |        |                    |
|                         |                      |                  |                    |                                                                                                    |        |                    |
|                         |                      |                  |                    |                                                                                                    |        |                    |
|                         |                      |                  |                    |                                                                                                    |        |                    |
|                         |                      |                  |                    |                                                                                                    |        |                    |
|                         |                      |                  |                    |                                                                                                    | 4      | •                  |
|                         |                      | Limit.           | Region List        |                                                                                                    |        |                    |
| Continent:              | Africa               | *                | Region Lisi        |                                                                                                    |        |                    |
|                         |                      |                  |                    |                                                                                                    |        |                    |
|                         |                      |                  |                    |                                                                                                    |        |                    |
|                         |                      |                  |                    |                                                                                                    |        |                    |
|                         |                      |                  |                    |                                                                                                    |        |                    |
|                         |                      |                  |                    |                                                                                                    |        |                    |
|                         |                      |                  |                    |                                                                                                    |        |                    |
|                         |                      |                  |                    |                                                                                                    | -      |                    |
|                         |                      |                  | Apply              | Reset                                                                                                    |        |                    |

Figure 464 Configuration > Object > Address/Geo IP > Geo IP

The following table describes the labels in this screen.

Table 301 Configuration > Object > Address/Geo IP > Geo IP

| LABEL                     | DESCRIPTION                                                                                                    |  |  |  |  |
|---------------------------|----------------------------------------------------------------------------------------------------|--|--|--|--|
| Country Database          | Update                                                                                                    |  |  |  |  |
| Latest Version            | This is the latest country-to-IP address database version on myZyxel. You need to have a registered Content Filter Service license.                                                                                                    |  |  |  |  |
|                           | Registration     Service       Image: Service Status     Service Status       Image: Service Status     Service Status       Image: Service Status     Service Status       Image: Service Status     Service Status       Image: Service Status     Service Status       Image: Service Status     Service Status       Image: Service Status     Service Status       Image: Service Status     Service Status       Image: Service Status     Service Status       Image: Service Status     Service Status       Image: Service Status     Service Status       Image: Service Status     Service Status |  |  |  |  |
| Current Version           | This is the country-to-IP address database version currently on the Zyxel Device.                                                                                                    |  |  |  |  |
| Update Now                | Click this to check for the latest country-to-IP address database version on myZyxel. The latest version is downloaded to the Zyxel Device and replaces the current version if it is newer. There are logs to show the update status. You need to have a registered Content Filter Service license.                                                                                                    |  |  |  |  |
| Auto Update               | If you want the Zyxel Device to check weekly for the latest country-to-IP address database version on myZyxel, select the checkbox, choose a day and time each week and then click <b>Apply</b> . The default day and time displayed is the Zyxel Device current day and time.                                                                                                    |  |  |  |  |
| Custom IPv4/IPv6 t        | o Geography Rules                                                                                                    |  |  |  |  |
| IPv4/IPv6 to<br>Geography | Enter an IP address, then click this button to query which country this IP address belongs to.                                                                                                    |  |  |  |  |
| Add                       | Click this to create a new entry.                                                                                                    |  |  |  |  |
| Remove                    | To remove an entry, select it and click <b>Remove</b> . The Zyxel Device confirms you want to remove it before doing so.                                                                                                    |  |  |  |  |
| #                         | This field is a sequential value, and it is not associated with a specific entry.                                                                                                    |  |  |  |  |
| Geolocation               | This field displays the name of the country or region that is associated with this IP address.                                                                                                    |  |  |  |  |
| Туре                      | This field displays whether this address object is HOST, RANGE or SUBNET.                                                                                                    |  |  |  |  |
| IPv4/IPv6 Address         | This field displays the IPv4/IPv6 addresses represented by the type of address object.                                                                                                    |  |  |  |  |
| Region vs. Contine        | nt                                                                                                    |  |  |  |  |
| Region                    | Enter a country name, then click the <b>Region to Continent</b> button to query which continent this country belongs to.                                                                                                    |  |  |  |  |
| Continent                 | Select a continent, then click the <b>Region List</b> button to query which countries belong to the continent.                                                                                                    |  |  |  |  |
| Apply                     | Click Apply to save the changes.                                                                                                    |  |  |  |  |
| Reset                     | Click <b>Reset</b> to return the screen to its last-saved settings.                                                                                                    |  |  |  |  |

### 39.6.4.1 Add Custom IPv4/IPv6 Address to Geography Screen

This screen allows you to create a new geography-to-IP address mapping. To access this screen, go to the Geo IP screen (see Section 39.6.4 on page 710), and click the Add icon in the Custom IPv4 to Geography Rules or Custom IPv6 to Geography Rules section.

| Figure 465  | Geo IP > Add |
|-------------|--------------|
| I Iguic 405 |              |

| Afghanistan | ~               |        |
|-------------|-----------------|--------|
| HOST        | ~               |        |
| 0.0.0       |                 |        |
|             |                 |        |
|             |                 |        |
|             |                 |        |
| O           | K Ca            | incel  |
|             | HOST<br>0.0.0.0 | HOST ¥ |

The following table describes the labels in this screen.

| LABEL                  | DESCRIPTION                                                                                                    |  |  |  |
|------------------------|----------------------------------------------------------------------------------------------------|--|--|--|
| Region                 | Select the country or continent that maps to this IP address.                                                                                                    |  |  |  |
| Address Type           | Select the type of address you want to create. Choices are: HOST, RANGE, SUBNET.                                                                                                    |  |  |  |
| IP Address             | This field is only available if the <b>Address Type</b> is <b>HOST</b> . This field cannot be blank. Enter the IP address that this address object represents.                                 |  |  |  |
| IP Starting<br>Address | This field is only available if the <b>Address Type</b> is <b>RANGE</b> . This field cannot be blank. Enter the beginning of the range of IP addresses that this address object represents.    |  |  |  |
| IP Ending Address      | This field is only available if the <b>Address Type</b> is <b>RANGE</b> . This field cannot be blank. Enter the end of the range of IP address that this address object represents.            |  |  |  |
| Network /<br>Netmask   | These fields are only available if the IPv4 <b>Address Type</b> is <b>SUBNET</b> . They cannot be blank. Enter the network IP and subnet mask that defines the IPv4 subnet.                    |  |  |  |
| IPv6 Address<br>Prefix | This field is only available if the IPv6 <b>Address Type</b> is <b>SUBNET</b> . This field cannot be blank. Enter the IPv6 address prefix that the Zyxel Device uses for the LAN IPv6 address. |  |  |  |
| ОК                     | Click <b>OK</b> to save your changes back to the Zyxel Device.                                                                                                    |  |  |  |
| Cancel                 | Click <b>Cancel</b> to exit this screen without saving your changes.                                                                                                    |  |  |  |

Table 302 Geo IP > Add

# 39.7 Service Overview

Use service objects to define TCP applications, UDP applications, and ICMP messages. You can also create service groups to refer to multiple service objects in other features.

- Use the Service screens (Section 39.7.2 on page 714) to view and configure the Zyxel Device's list of services and their definitions.
- Use the Service Group screens (Section 39.7.2 on page 714) to view and configure the Zyxel Device's list of service groups.

### 39.7.1 What You Need to Know

#### **IP Protocols**

IP protocols are based on the eight-bit protocol field in the IP header. This field represents the next-level protocol that is sent in this packet. This section discusses three of the most common IP protocols.

Computers use Transmission Control Protocol (TCP, IP protocol 6) and User Datagram Protocol (UDP, IP protocol 17) to exchange data with each other. TCP guarantees reliable delivery but is slower and more complex. Some uses are FTP, HTTP, SMTP, and TELNET. UDP is simpler and faster but is less reliable. Some uses are DHCP, DNS, RIP, and SNMP.

TCP creates connections between computers to exchange data. Once the connection is established, the computers exchange data. If data arrives out of sequence or is missing, TCP puts it in sequence or waits for the data to be re-transmitted. Then, the connection is terminated.

In contrast, computers use UDP to send short messages to each other. There is no guarantee that the messages arrive in sequence or that the messages arrive at all.

Both TCP and UDP use ports to identify the source and destination. Each port is a 16-bit number. Some port numbers have been standardized and are used by low-level system processes; many others have no particular meaning.

Unlike TCP and UDP, Internet Control Message Protocol (ICMP, IP protocol 1) is mainly used to send error messages or to investigate problems. For example, ICMP is used to send the response if a computer cannot be reached. Another use is ping. ICMP does not guarantee delivery, but networks often treat ICMP messages differently, sometimes looking at the message itself to decide where to send it.

### Service Objects and Service Groups

Use service objects to define IP protocols.

- TCP applications
- UDP applications
- ICMP messages
- user-defined services (for other types of IP protocols)

These objects are used in policy routes, security policies, and IDP profiles.

Use service groups when you want to create the same rule for several services, instead of creating separate rules for each service. Service groups may consist of services and other service groups. The sequence of members in the service group is not important.

### 39.7.2 The Service Summary Screen

The **Service** summary screen provides a summary of all services and their definitions. In addition, this screen allows you to add, edit, and remove services.

To access this screen, log in to the Web Configurator, and click **Configuration > Object > Service > Service**. Click a column's heading cell to sort the table entries by that column's criteria. Click the heading cell again to reverse the sort order.

| Servi         | Ce Service Group              |             |           |  |  |  |  |
|---------------|-------------------------------|-------------|-----------|--|--|--|--|
| Configuration |                               |             |           |  |  |  |  |
| A             | dd 🗹 Edit 🍵 Remove ा Referenc | es          |           |  |  |  |  |
| #             | Name 🔺                        | Content     | Reference |  |  |  |  |
| 1             | AH                            | Protocol=51 | 2         |  |  |  |  |
| 2             | MIA                           | TCP=5190    | 0         |  |  |  |  |
| 3             | AUTH                          | TCP=113     | 0         |  |  |  |  |
| 4             | Any_TCP                       | TCP/1-65535 | 0         |  |  |  |  |
| 5             | Any_UDP                       | UDP/1-65535 | 0         |  |  |  |  |
| 6             | BGP                           | TCP=179     | 0         |  |  |  |  |
| 7             | BONJOUR                       | UDP=5353    | 0         |  |  |  |  |
| 8             | BOOTP_CLIENT                  | UDP=68      | 0         |  |  |  |  |
| 9             | BOOTP_SERVER                  | UDP=67      | 0         |  |  |  |  |
| 10            | CAPWAP-CONTROL                | UDP=5246    | 0         |  |  |  |  |

Figure 466 Configuration > Object > Service > Service

The following table describes the labels in this screen.

| LABEL      | DESCRIPTION                                                                                                    |
|------------|----------------------------------------------------------------------------------------------------|
| Add        | Click this to create a new entry.                                                                                       |
| Edit       | Double-click an entry or select it and click <b>Edit</b> to be able to modify the entry's settings.                     |
| Remove     | To remove an entry, select it and click <b>Remove.</b> The Zyxel Device confirms you want to remove it before doing so. |
| References | Select an entry and click <b>References</b> to open a screen that shows which settings use the entry.                   |
| #          | This field is a sequential value, and it is not associated with a specific service.                                     |
| Name       | This field displays the name of each service.                                                                           |
| Content    | This field displays a description of each service.                                                                      |
| Reference  | This displays the number of times an object reference is used in a profile.                                             |

Table 303 Configuration > Object > Service > Service

#### 39.7.2.1 The Service Add/Edit Screen

The Service Add/Edit screen allows you to create a new service or edit an existing one. To access this screen, go to the Service screen (see Section 39.7.2 on page 714), and click either the Add icon or an Edit icon.

| Figure 467 | Configuration > | Object > | Service > | Service > | Edit |
|------------|-----------------|----------|-----------|-----------|------|
|            | gereineri       | 0.0,00.  |           | 0011100   |      |

| 🕂 Add Service Rule    |     | $? \times$ |
|-----------------------|-----|------------|
| Name:<br>IP Protocol: | ТСР | •          |
| Starting Port:        |     | (165535)   |
| Ending Port:          |     | (165535)   |
|                       |     | OK Cancel  |

The following table describes the labels in this screen.

| Table 304 Configuration > Object > Service > Service > Edit |  | juration > Object > Service > Service > Edit |             |
|-------------------------------------------------------------|--|----------------------------------------------|-------------|
|                                                             |  |                                              | DESCRIPTION |

| LABEL         | DESCRIPTION                                                                                                    |
|---------------|----------------------------------------------------------------------------------------------------|
| Name          | Type the name used to refer to the service. You may use 1-31 alphanumeric characters, underscores(_), or dashes (-), but the first character cannot be a number. This value is case-sensitive. |
| IP Protocol   | Select the protocol the service uses. Choices are: TCP, UDP, ICMP, ICMPv6, and User Defined.                                                                                                   |
| Starting Port | This field appears if the <b>IP Protocol</b> is <b>TCP</b> or <b>UDP</b> . Specify the port number(s) used by this service.                                                                    |
| Ending Port   | If you fill in one of these fields, the service uses that port. If you fill in both fields, the service uses the range of ports.                                                               |
| ICMP Type     | This field appears if the IP Protocol is ICMP or ICMPv6.                                                                                                    |
|               | Select the ICMP message used by this service. This field displays the message text, not the message number.                                                                                    |
| IP Protocol   | This field appears if the IP Protocol is User Defined.                                                                                                    |
| Number        | Enter the number of the next-level protocol (IP protocol). Allowed values are 1 - 255.                                                                                                    |
| ОК            | Click <b>OK</b> to save your changes back to the Zyxel Device.                                                                                                    |
| Cancel        | Click Cancel to exit this screen without saving your changes.                                                                                                    |

# 39.7.3 The Service Group Summary Screen

The **Service Group** summary screen provides a summary of all service groups. In addition, this screen allows you to add, edit, and remove service groups.

Note: If you want to access the Zyxel Device using HTTP, HTTPS, SSH, and/or, TELNET, you must add them in the Object > Service > Service Group > Default\_Allow\_WAN\_To\_ZyWALL service group, which is used in the WAN\_to\_Device security policy.

To access this screen, log in to the Web Configurator, and click **Configuration > Object > Service > Service Group.** 

| onfig      | juration   |                                |                                              |           |
|------------|------------|--------------------------------|----------------------------------------------|-----------|
| <b>G</b> A | Add 🗹 Edit | 👕 Remove 🛛 💼 References        |                                              |           |
| #          | Family     | Name 🔺                         | Description                                  | Reference |
| 1          | •          | CU-SEEME                       |                                              | 0         |
| 2          | 6          | DHCPv6                         |                                              | 0         |
| 3          | •          | DNS                            |                                              | 3         |
| 4          | •          | Default_Allow_DMZ_To_ZyWALL    | System Default Allow From DMZ To ZyWALL      | 1         |
| 5          |            | Default_Allow_ICMPv6_Group     | Default Allow icmpv6 to ZyWALL               | 1         |
| 6          | 6          | Default_Allow_WAN_To_ZyWALL    | System Default Allow From WAN To ZyWALL      | 1         |
| 7          | •          | Default_Allow_v6_DMZ_To_ZyWALL | System Default Allow IPv6 From DMZ to ZyWALL | 1         |
| 8          | 6          | Default_Allow_v6_WAN_To_ZyWALL | System Default Allow IPv6 Form WAN To ZyWALL | 1         |
| 9          | Pv6        | Default_Allow_v6_any_to_ZyWALL | System Default Allow IPv6 From any To ZyWALL | 1         |
| 10         | •          | IRC                            |                                              | 0         |
| 11         | •          | NetBIOS                        |                                              | 2         |

Figure 468 Configuration > Object > Service > Service Group

The following table describes the labels in this screen. See Section 39.7.3.1 on page 717 for more information as well.

| LABEL       | DESCRIPTION                                                                                                    |
|-------------|----------------------------------------------------------------------------------------------------|
| Add         | Click this to create a new entry.                                                                                                    |
| Edit        | Double-click an entry or select it and click Edit to be able to modify the entry's settings.                                         |
| Remove      | To remove an entry, select it and click <b>Remove</b> . The Zyxel Device confirms you want to remove it before doing so.             |
| References  | Select an entry and click <b>References</b> to open a screen that shows which settings use the entry.                                |
| #           | This field is a sequential value, and it is not associated with a specific service group.                                            |
| Family      | This field displays the Server Group supported type, which is according to your configurations in the Service Group Add/Edit screen. |
|             | There are 3 types of families:                                                                                                    |
|             | Supports IPv4 only                                                                                                    |
|             | • 📠 : Supports IPv6 only                                                                                                    |
|             | • 🔮 🛤 : Supports both IPv4 and IPv6                                                                                                  |
| Name        | This field displays the name of each service group.                                                                                  |
|             | By default, the Zyxel Device uses services starting with "Default_Allow_" in the security policies                                   |
|             | to allow certain services to connect to the Zyxel Device.                                                                            |
| Description | This field displays the description of each service group, if any.                                                                   |
| Reference   | This displays the number of times an object reference is used in a profile.                                                          |

 Table 305
 Configuration > Object > Service > Service Group

#### 39.7.3.1 The Service Group Add/Edit Screen

The Service Group Add/Edit screen allows you to create a new service group or edit an existing one. To access this screen, go to the Service Group screen (see Section 39.7.3 on page 716), and click either the Add icon or an Edit icon.

| Name:   Description:     Available     Ath   AIM   AUTH   Any_TCP   Any_UDP   BGP   BONJOUR   BOOTP CLIENT                                                  | Configuration                                             |   |        | <b>A</b> |
|----------------------------------------------------------------------------------------------------|-----------------------------------------------------------|---|--------|----------|
| Available     Member       AH     AIM       AUTH     4       Any_ICP     •       Any_UDP     •       BGP     •       BONJOUR     •       BOOTP CLIENT     • |                                                           |   | 9      |          |
| Area     Member       AH     AIM       AUTH     Any_ICP       Any_UDP     C       BGP     BONJOUR       BOOTP CLIENT     C                                  | Description:                                              |   |        |          |
| AH<br>AIM<br>AUTH<br>AUTH<br>Any_TCP<br>Any_UDP<br>BGP<br>BONJOUR<br>BOOTP CLIENT                                                                           | Configuration                                             |   |        | <br>     |
| AH<br>AIM<br>AUTH<br>Any_TCP<br>Any_UDP<br>BGP<br>BONJOUR<br>BOOTP CLIENT ▼                                                                                 | Available                                                 |   | Member |          |
|                                                                                                    | AH<br>AIM<br>AUTH<br>Any_TCP<br>Any_UDP<br>BGP<br>BONJOUR | • |        |          |

Figure 469 Configuration > Object > Service > Service Group > Edit

The following table describes the labels in this screen.

| Table 201 | Configuration > Object > | Service > Service Crown > Edit                           |
|-----------|--------------------------|----------------------------------------------------------|
| 10016 206 |                          | <ul> <li>Service &gt; Service Group &gt; Edit</li> </ul> |

| LABEL         | DESCRIPTION                                                                                                    |
|---------------|----------------------------------------------------------------------------------------------------|
| Name          | Enter the name of the service group. You may use 1-31 alphanumeric characters, underscores(_), or dashes (-), but the first character cannot be a number. This value is case-sensitive.                                                                            |
| Description   | Enter a description of the service group, if any. You can use up to 60 printable ASCII characters.                                                                                                    |
| Configuration | The <b>Member</b> list displays the names of the service and service group objects that have been added to the service group. The order of members is not important.                                                                                               |
|               | Select items from the <b>Available</b> list that you want to be members and move them to the <b>Member</b> list. You can double-click a single entry to move it or use the [Shift] or [Ctrl] key to select multiple entries and use the arrow button to move them. |
|               | Move any members you do not want included to the Available list.                                                                                                    |
| ОК            | Click <b>OK</b> to save your changes back to the Zyxel Device.                                                                                                    |
| Cancel        | Click <b>Cancel</b> to exit this screen without saving your changes.                                                                                                    |

# 39.8 Schedule Overview

Use schedules to set up one-time and recurring schedules for policy routes, security policies, application patrol, and content filtering. The Zyxel Device supports one-time and recurring schedules. One-time schedules are effective only once, while recurring schedules usually repeat. Both types of schedules are based on the current date and time in the Zyxel Device.

Note: Schedules are based on the Zyxel Device's current date and time.

- Use the **Schedule** summary screen (Section 39.8.2 on page 719) to see a list of all schedules in the Zyxel Device.
- Use the **One-Time Schedule Add/Edit** screen (Section 39.8.2.1 on page 720) to create or edit a onetime schedule.
- Use the **Recurring Schedule Add/Edit** screen (Section 39.8.2.2 on page 721) to create or edit a recurring schedule.
- Use the Schedule Group screen (Section 39.8.3 on page 722) to merge individual schedule objects as one object.

### 39.8.1 What You Need to Know

#### **One-time Schedules**

One-time schedules begin on a specific start date and time and end on a specific stop date and time. One-time schedules are useful for long holidays and vacation periods.

#### **Recurring Schedules**

Recurring schedules begin at a specific start time and end at a specific stop time on selected days of the week (Sunday, Monday, Tuesday, Wednesday, Thursday, Friday, and Saturday). Recurring schedules always begin and end in the same day. Recurring schedules are useful for defining the workday and offwork hours.

## 39.8.2 The Schedule Screen

The **Schedule** screen provides a summary of all schedules in the Zyxel Device. To access this screen, click **Configuration > Object > Schedule**.

Figure 470 Configuration > Object > Schedule

| Schedule    | Schedule Group              |               |                    |
|-------------|-----------------------------|---------------|--------------------|
| One Time    |                             |               |                    |
| 🕂 Add 🛛 🗹 E | dit 🍵 Remove 🛛 🜇 References |               |                    |
| # Name      | Start Day/Time              | Stop Day/Time | Refer              |
| 📧 🔹 Page    | 0 of 0 🕨 🕅 Show 50 🖌 items  |               | No data to display |
| Recurring   |                             |               |                    |
| 🔂 Add 🛛 🦉 E | dit 🍵 Remove 🛛 🧧 References |               |                    |
| # Name      | Start Time                  | Stop Time     | Refer              |
| 📧 🔹 Page    | 0 of 0 ▶ ▶ Show 50 ▾ items  |               | No data to display |

The following table describes the labels in this screen. See Section 39.8.2.1 on page 720 and Section 39.8.2.2 on page 721 for more information as well.

| LABEL               | ABEL DESCRIPTION                                                                                                    |  |  |  |
|---------------------|----------------------------------------------------------------------------------------------------|--|--|--|
| One Time            | One Time                                                                                                    |  |  |  |
| Add                 | Click this to create a new entry.                                                                                        |  |  |  |
| Edit                | Double-click an entry or select it and click <b>Edit</b> to be able to modify the entry's settings.                      |  |  |  |
| Remove              | To remove an entry, select it and click <b>Remove</b> . The Zyxel Device confirms you want to remove it before doing so. |  |  |  |
| References          | Select an entry and click <b>References</b> to open a screen that shows which settings use the entry.                    |  |  |  |
| #                   | This field is a sequential value, and it is not associated with a specific schedule.                                     |  |  |  |
| Name                | This field displays the name of the schedule, which is used to refer to the schedule.                                    |  |  |  |
| Start Day /<br>Time | This field displays the date and time at which the schedule begins.                                                      |  |  |  |
| Stop Day /<br>Time  | This field displays the date and time at which the schedule ends.                                                        |  |  |  |
| Reference           | This displays the number of times an object reference is used in a profile.                                              |  |  |  |
| Recurring           |                                                                                                    |  |  |  |
| Add                 | Click this to create a new entry.                                                                                        |  |  |  |
| Edit                | Double-click an entry or select it and click <b>Edit</b> to be able to modify the entry's settings.                      |  |  |  |
| Remove              | To remove an entry, select it and click <b>Remove</b> . The Zyxel Device confirms you want to remove it before doing so. |  |  |  |
| References          | Select an entry and click <b>References</b> to open a screen that shows which settings use the entry.                    |  |  |  |
| #                   | This field is a sequential value, and it is not associated with a specific schedule.                                     |  |  |  |
| Name                | This field displays the name of the schedule, which is used to refer to the schedule.                                    |  |  |  |
| Start Time          | This field displays the time at which the schedule begins.                                                               |  |  |  |
| Stop Time           | This field displays the time at which the schedule ends.                                                                 |  |  |  |
| Reference           | This displays the number of times an object reference is used in a profile.                                              |  |  |  |

Table 307 Configuration > Object > Schedule

### 39.8.2.1 The One-Time Schedule Add/Edit Screen

The **One-Time Schedule Add/Edit** screen allows you to define a one-time schedule or edit an existing one. To access this screen, go to the **Schedule** screen (see Section 39.8.2 on page 719), and click either the **Add** icon or an **Edit** icon in the **One Time** section.

Figure 471 Configuration > Object > Schedule > Edit (One Time)

| 🕂 Add Schedule On | e Time Rule | ?×     |
|-------------------|-------------|--------|
| Configuration     |             |        |
| Name:             |             | 0      |
| Day Time          |             |        |
| Start Date:       |             | •      |
| Start Time:       | O           | •      |
| Stop Date:        |             | •      |
| Stop Time:        | O           | •      |
|                   |             |        |
|                   | ОК          | Cancel |

The following table describes the labels in this screen.

| LABEL         | DESCRIPTION                                                                                                    |  |  |
|---------------|----------------------------------------------------------------------------------------------------|--|--|
| Configuration |                                                                                                    |  |  |
| Name          | Type the name used to refer to the one-time schedule. You may use 1-31 alphanumeric characters, underscores(_), or dashes (-), but the first character cannot be a number. This value is case-sensitive.                     |  |  |
| Day Time      |                                                                                                    |  |  |
| StartDate     | <ul> <li>Specify the year, month, and day when the schedule begins.</li> <li>Year - 1900 - 2999</li> <li>Month - 1 - 12</li> <li>Day - 1 - 31 (it is not possible to specify illegal dates, such as February 31.)</li> </ul> |  |  |
| StartTime     | <ul> <li>Specify the hour and minute when the schedule begins.</li> <li>Hour - 0 - 23</li> <li>Minute - 0 - 59</li> </ul>                                                                                                    |  |  |
| StopDate      | <ul> <li>Specify the year, month, and day when the schedule ends.</li> <li>Year - 1900 - 2999</li> <li>Month - 1 - 12</li> <li>Day - 1 - 31 (it is not possible to specify illegal dates, such as February 31.)</li> </ul>   |  |  |
| StopTime      | <ul> <li>Specify the hour and minute when the schedule ends.</li> <li>Hour - 0 - 23</li> <li>Minute - 0 - 59</li> </ul>                                                                                                    |  |  |
| ОК            | Click <b>OK</b> to save your changes back to the Zyxel Device.                                                                                                    |  |  |
| Cancel        | Click Cancel to exit this screen without saving your changes.                                                                                                    |  |  |

Table 308 Configuration > Object > Schedule > Edit (One Time)

### 39.8.2.2 The Recurring Schedule Add/Edit Screen

The **Recurring Schedule Add/Edit** screen allows you to define a recurring schedule or edit an existing one. To access this screen, go to the **Schedule** screen (see Section 39.8.2 on page 719), and click either the **Add** icon or an **Edit** icon in the **Recurring** section.

| Figure 472 Com    | iguration > Object                 | > schedule > E        | ali (Reconing)            |
|-------------------|------------------------------------|-----------------------|---------------------------|
| 🕂 Add Schedule Re | ecurring Rule                      |                       | $? \times$                |
| Configuration     |                                    |                       |                           |
| Name:             |                                    |                       |                           |
| Day Time          |                                    |                       |                           |
| Start Time:       |                                    | •                     |                           |
| Stop Time:        |                                    | · •                   |                           |
| Weekly            |                                    |                       |                           |
| Week Days:        | ☑ Monday<br>☑ Thursday<br>☑ Sunday | 🗹 Tuesday<br>🗹 Friday | ☑ Wednesday<br>☑ Saturday |
|                   |                                    |                       | OK Cancel                 |

Figure 472 Configuration > Object > Schedule > Edit (Recurring)

The Year, Month, and Day columns are not used in recurring schedules and are disabled in this screen. The following table describes the remaining labels in this screen.

| Table 309 | Configuration > | Object > | Schedule > | Edit (Rec | urrina) |
|-----------|-----------------|----------|------------|-----------|---------|
|           | Conngoranon     |          |            |           | Johnigi |

| LABEL         | DESCRIPTION                                                                                                    |
|---------------|----------------------------------------------------------------------------------------------------|
| Configuration |                                                                                                    |
| Name          | Type the name used to refer to the recurring schedule. You may use 1-31 alphanumeric characters, underscores(_), or dashes (-), but the first character cannot be a number. This value is case-sensitive. |
| Date Time     |                                                                                                    |
| StartTime     | Specify the hour and minute when the schedule begins each day.                                                                                                    |
|               | <ul> <li>Hour - 0 - 23</li> <li>Minute - 0 - 59</li> </ul>                                                                                                    |
| StopTime      | <ul> <li>Specify the hour and minute when the schedule ends each day.</li> <li>Hour - 0 - 23</li> <li>Minute - 0 - 59</li> </ul>                                                                          |
| Weekly        |                                                                                                    |
| Week Days     | Select each day of the week the recurring schedule is effective.                                                                                                    |
| ОК            | Click <b>OK</b> to save your changes back to the Zyxel Device.                                                                                                    |
| Cancel        | Click Cancel to exit this screen without saving your changes.                                                                                                    |

# 39.8.3 The Schedule Group Screen

The **Schedule Group** screen provides a summary of all groups of schedules in the Zyxel Device. To access this screen, click **Configuration > Object > Schedule >Group**.

Figure 473 Configuration > Object > Schedule > Schedule Group

| 5             | 0                    | ,            |         |                    |
|---------------|----------------------|--------------|---------|--------------------|
| Schedule      | Schedule Group       |              |         |                    |
| Configuration |                      |              |         |                    |
| 🕂 Add 🗹 E     | dit 🍵 Remove ा 🖻 Ref | ferences     |         |                    |
| # Name •      | D                    | escription   | Members | Reference          |
| 🔍 🔹 Page      | 0 of 0 ▶ ▶ Show      | w 50 🕶 items |         | No data to display |

The following table describes the fields in the above screen.

| LABEL         | DESCRIPTION                                                                                                    |
|---------------|----------------------------------------------------------------------------------------------------|
| Configuration |                                                                                                    |
| Add           | Click this to create a new entry.                                                                                        |
| Edit          | Double-click an entry or select it and click <b>Edit</b> to be able to modify the entry's settings.                      |
| Remove        | To remove an entry, select it and click <b>Remove</b> . The Zyxel Device confirms you want to remove it before doing so. |
| References    | Select an entry and click <b>References</b> to open a screen that shows which settings use the entry.                    |
| #             | This field is a sequential value, and it is not associated with a specific schedule.                                     |
| Name          | This field displays the name of the schedule group, which is used to refer to the schedule.                              |
| Description   | This field displays the description of the schedule group.                                                               |
| Members       | This field lists the members in the schedule group. Each member is separated by a comma.                                 |
| Reference     | This displays the number of times an object reference is used in a profile.                                              |

Table 310 Configuration > Object > Schedule > Schedule Group

#### 39.8.3.1 The Schedule Group Add/Edit Screen

The Schedule Group Add/Edit screen allows you to define a schedule group or edit an existing one. To access this screen, go to the Schedule screen (see), and click either the Add icon or an Edit icon in the Schedule Group section.

| roup Members |            |            |   |
|--------------|------------|------------|---|
|              |            | •          |   |
| Name:        |            | •          |   |
| Description: | New Create | (Optional) |   |
|              |            |            |   |
| Nember List  |            |            |   |
| Available    |            | Member     |   |
|              |            |            |   |
|              |            |            |   |
|              | _          |            |   |
|              | -          |            |   |
|              | ÷          |            |   |
|              |            |            |   |
|              |            |            |   |
|              |            |            |   |
|              |            |            |   |
|              |            |            | Þ |

Figure 474 Configuration > Schedule > Schedule Group > Add

The following table describes the fields in the above screen.

| LABEL         | DESCRIPTION                                                                                                    |
|---------------|----------------------------------------------------------------------------------------------------|
| Group Members |                                                                                                    |
| Name          | Type the name used to refer to the recurring schedule. You may use 1-31 alphanumeric characters, underscores(_), or dashes (-), but the first character cannot be a number. This value is case-sensitive.                                                          |
| Description   | Enter a description of the service group, if any. You can use up to 60 printable ASCII characters.                                                                                                    |
| Member List   | The <b>Member</b> list displays the names of the service and service group objects that have been added to the service group. The order of members is not important.                                                                                               |
|               | Select items from the <b>Available</b> list that you want to be members and move them to the <b>Member</b> list. You can double-click a single entry to move it or use the [Shift] or [Ctrl] key to select multiple entries and use the arrow button to move them. |
|               | Move any members you do not want included to the Available list.                                                                                                    |
| OK            | Click <b>OK</b> to save your changes back to the Zyxel Device.                                                                                                    |
| Cancel        | Click <b>Cancel</b> to exit this screen without saving your changes.                                                                                                    |

Table 311 Configuration > Schedule > Schedule Group > Add

# 39.9 AAA Server Overview

You can use a AAA (Authentication, Authorization, Accounting) server to provide access control to your network. The AAA server can be a Active Directory, LDAP, or RADIUS server. Use the **AAA Server** screens to create and manage objects that contain settings for using AAA servers. You use AAA server objects in configuring ext-group-user user objects and authentication method objects (see Chapter 39 on page 733).

# 39.9.1 Directory Service (AD/LDAP)

LDAP/AD allows a client (the Zyxel Device) to connect to a server to retrieve information from a directory. A network example is shown next.

Figure 475 Example: Directory Service Client and Server

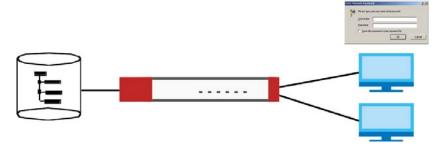

The following describes the user authentication procedure via an LDAP/AD server.

- 1 A user logs in with a user name and password pair.
- 2 The Zyxel Device tries to bind (or log in) to the LDAP/AD server.
- 3 When the binding process is successful, the Zyxel Device checks the user information in the directory against the user name and password pair.
- 4 If it matches, the user is allowed access. Otherwise, access is blocked.

## 39.9.2 RADIUS Server

RADIUS (Remote Authentication Dial-In User Service) authentication is a popular protocol used to authenticate users by means of an external server instead of (or in addition to) an internal device user database that is limited to the memory capacity of the device. In essence, RADIUS authentication allows you to validate a large number of users from a central location.

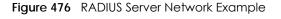

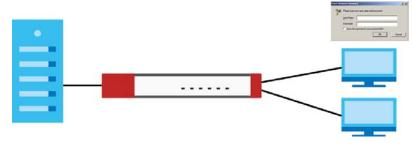

## 39.9.3 ASAS

ASAS (Authenex Strong Authentication System) is a RADIUS server that works with the One-Time Password (OTP) feature. Purchase a Zyxel Device OTP package in order to use this feature. The package contains server software and physical OTP tokens (PIN generators). Do the following to use OTP. See the documentation included on the ASAS' CD for details.

- 1 Install the ASAS server software on a computer.
- 2 Create user accounts on the Zyxel Device and in the ASAS server.
- 3 Import each token's database file (located on the included CD) into the server.
- 4 Assign users to OTP tokens (on the ASAS server).
- 5 Configure the ASAS as a RADIUS server in the Zyxel Device's Configuration > Object > AAA Server screens.
- 6 Give the OTP tokens to (local or remote) users.
  - Use the Configuration > Object > AAA Server > Active Directory (or LDAP) screens (Section 39.9.5 on page 726) to configure Active Directory or LDAP server objects.
  - Use the Configuration > Object > AAA Server > RADIUS screen (Section 39.9.2 on page 724) to configure the default external RADIUS server to use for user authentication.

### 39.9.4 What You Need To Know

#### AAA Servers Supported by the Zyxel Device

The following lists the types of authentication server the Zyxel Device supports.

• Local user database

The Zyxel Device uses the built-in local user database to authenticate administrative users logging into the Zyxel Device's Web Configurator or network access users logging into the network through the Zyxel Device. You can also use the local user database to authenticate VPN users.

• Directory Service (LDAP/AD)

LDAP (Lightweight Directory Access Protocol)/AD (Active Directory) is a directory service that is both a directory and a protocol for controlling access to a network. The directory consists of a database specialized for fast information retrieval and filtering activities. You create and store user profile and login information on the external server.

RADIUS

RADIUS (Remote Authentication Dial-In User Service) authentication is a popular protocol used to authenticate users by means of an external or built-in RADIUS server. RADIUS authentication allows you to validate a large number of users from a central location.

#### **Directory Structure**

The directory entries are arranged in a hierarchical order much like a tree structure. Normally, the directory structure reflects the geographical or organizational boundaries. The following figure shows a basic directory structure branching from countries to organizations to organizational units to individuals.

725

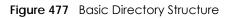

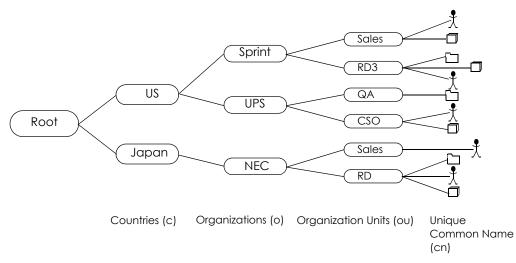

### Distinguished Name (DN)

A DN uniquely identifies an entry in a directory. A DN consists of attribute-value pairs separated by commas. The leftmost attribute is the Relative Distinguished Name (RDN). This provides a unique name for entries that have the same "parent DN" ("cn=domain1.com, ou=Sales, o=MyCompany" in the following examples).

cn=domain1.com, ou = Sales, o=MyCompany, c=US
cn=domain1.com, ou = Sales, o=MyCompany, c=JP

### Base DN

A base DN specifies a directory. A base DN usually contains information such as the name of an organization, a domain name and/or country. For example, o=MyCompany, c=UK where o means organization and c means country.

### Bind DN

A bind DN is used to authenticate with an LDAP/AD server. For example a bind DN of cn=zywallAdmin allows the Zyxel Device to log into the LDAP/AD server using the user name of zywallAdmin. The bind DN is used in conjunction with a bind password. When a bind DN is not specified, the Zyxel Device will try to log in as an anonymous user. If the bind password is incorrect, the login will fail.

# 39.9.5 Active Directory or LDAP Server Summary

Use the **Active Directory** or **LDAP** screen to manage the list of AD or LDAP servers the Zyxel Device can use in authenticating users.

Click Configuration > Object > AAA Server > Active Directory (or LDAP) to display the Active Directory (or LDAP) screen.

| Figure 178 | Configuration > | O hipping $>$ | AAA Server > | <ul> <li>Active Directory</li> </ul> | (or IDAP) |
|------------|-----------------|---------------|--------------|--------------------------------------|-----------|
| rigule 470 | Configuration / | ODIECI ~      | YYY JEINEI - | ACTIVE DIRECTORY                     |           |

| Active Directory  | LDAP RADIUS              |                       |
|-------------------|--------------------------|-----------------------|
| AD Server Summary |                          |                       |
| 🕂 Add 🗹 Edit 🍵    | Remove 🛛 🔚 References    |                       |
| # Name            | Server Address           | Base DN               |
| 1 ad              |                          |                       |
| A Page 1 a        | of 1 🕨 🕨 Show 50 🔽 items | Displaying 1 - 1 of 1 |

| Table 312 | Configuration > | Object > AAA Server > Active Dire | $ctory(or I D \Delta P)$ |
|-----------|-----------------|-----------------------------------|--------------------------|
|           | Configuration   |                                   |                          |

| LABEL          | DESCRIPTION                                                                                                    |
|----------------|----------------------------------------------------------------------------------------------------|
| Add            | Click this to create a new entry.                                                                                        |
| Edit           | Double-click an entry or select it and click <b>Edit</b> to open a screen where you can modify the entry's settings.     |
| Remove         | To remove an entry, select it and click <b>Remove</b> . The Zyxel Device confirms you want to remove it before doing so. |
| References     | Select an entry and click <b>References</b> to open a screen that shows which settings use the entry.                    |
| #              | This field is a sequential value, and it is not associated with a specific AD or LDAP server.                            |
| Name           | This field displays the name of the Active Directory.                                                                    |
| Server Address | This is the address of the AD or LDAP server.                                                                            |
| Base DN        | This specifies a directory. For example, o=Zyxel, c=US.                                                                  |

#### 39.9.5.1 Adding an Active Directory or LDAP Server

Click **Object** > **AAA Server** > **Active Directory** (or **LDAP**) to display the **Active Directory** (or **LDAP**) screen. Click the **Add** icon or an **Edit** icon to display the following screen. Use this screen to create a new AD or LDAP entry or edit an existing one.

| General Settings                      |                       |                                       |  |
|---------------------------------------|-----------------------|---------------------------------------|--|
| Name:                                 | New                   |                                       |  |
| Description:                          |                       | (Optional)                            |  |
| Server Settings                       |                       |                                       |  |
| Server Address:                       |                       | (IP or FQDN)                          |  |
| Backup Server Address:                |                       | (IP or FQDN) (Optional)               |  |
| Port:                                 | 389                   | (1-65535)                             |  |
| Base DN:                              |                       | 9                                     |  |
| Use SSL                               |                       |                                       |  |
| Search time limit:                    | 5                     | (1-300 seconds)                       |  |
| Case-sensitive User Names             | s 🕕                   |                                       |  |
| · · · · · · · · · · · · · · · · · · · |                       |                                       |  |
| Server Authentication Bind DN:        |                       |                                       |  |
| Password:                             |                       |                                       |  |
| Retype to Confirm:                    |                       |                                       |  |
| User Login Settings                   |                       |                                       |  |
| Login Name Attribute:                 | sAMAccou              | ntName                                |  |
| Alternative Login Name Attrik         | bute:                 | (Optional)                            |  |
| Group Membership Attribute            | : memberOf            |                                       |  |
|                                       |                       |                                       |  |
| Domain Authentication for MS          | Chap                  |                                       |  |
| Enable                                |                       |                                       |  |
| User Name:                            |                       | <b>0</b>                              |  |
| User Password:                        |                       |                                       |  |
| Retype to Confirm:                    |                       |                                       |  |
| Realm:                                |                       |                                       |  |
|                                       |                       |                                       |  |
| NetBIOS Name:                         |                       |                                       |  |
| Configuration Validation              |                       |                                       |  |
| Configuration Validation              | er account in this se | erver to validate the above settings. |  |

| Table 313 | Configuration > | · Object > | AAA Server > | Active Directory | (or LDAP) > Add |
|-----------|-----------------|------------|--------------|------------------|-----------------|
|-----------|-----------------|------------|--------------|------------------|-----------------|

| LABEL                    | DESCRIPTION                                                                                    |
|--------------------------|------------------------------------------------------------------------------------------------|
| Name                     | Enter a descriptive name (up to 63 alphanumerical characters) for identification purposes.     |
| Description              | Enter the description of each server, if any. You can use up to 60 printable ASCII characters. |
| Server Address           | Enter the address of the AD or LDAP server.                                                    |
| Backup Server<br>Address | If the AD or LDAP server has a backup server, enter its address here.                          |

| LABEL                               | DESCRIPTION                                                                                                    |
|-------------------------------------|----------------------------------------------------------------------------------------------------|
| Port                                | Specify the port number on the AD or LDAP server to which the Zyxel Device sends authentication requests. Enter a number between 1 and 65535.                                                                                                    |
|                                     | This port number should be the same on all AD or LDAP server(s) in this group.                                                                                                    |
| Base DN                             | Specify the directory (up to 127 alphanumerical characters). For example, $o=Zyxel$ , $c=US$ .                                                                                                    |
|                                     | This is only for LDAP.                                                                                                    |
| Use SSL                             | Select <b>Use SSL</b> to establish a secure connection to the AD or LDAP server(s).                                                                                                    |
| Search time limit                   | Specify the timeout period (between 1 and 300 seconds) before the Zyxel Device disconnects from the AD or LDAP server. In this case, user authentication fails.                                                                                                    |
|                                     | Search timeout occurs when either the user information is not in the AD or LDAP server(s) or the AD or LDAP server(s) is down.                                                                                                    |
| Case-sensitive User<br>Names        | Select this if the server checks the case of the usernames.                                                                                                    |
| Bind DN                             | Specify the bind DN for logging into the AD or LDAP server. Enter up to 127 alphanumerical characters.                                                                                                    |
|                                     | For example, cn=zywallAdmin specifies zywallAdmin as the user name.                                                                                                    |
| Password                            | If required, enter the password (up to 15 alphanumerical characters) for the Zyxel Device to bind (or log in) to the AD or LDAP server.                                                                                                    |
| Retype to Confirm                   | Retype your new password for confirmation.                                                                                                    |
| Login Name<br>Attribute             | Enter the type of identifier the users are to use to log in. For example "name" or "email address".                                                                                                    |
| Alternative Login<br>Name Attribute | If there is a second type of identifier that the users can use to log in, enter it here. For example "name" or "email address".                                                                                                    |
| Group<br>Membership<br>Attribute    | An AD or LDAP server defines attributes for its accounts. Enter the name of the attribute that<br>the Zyxel Device is to check to determine to which group a user belongs. The value for this<br>attribute is called a group identifier; it determines to which group a user belongs. You can<br>add <b>ext-group-user</b> user objects to identify groups based on these group identifier values. |
|                                     | For example you could have an attribute named "memberOf" with values like "sales", "RD",<br>and "management". Then you could also create a <b>ext-group-user</b> user object for each<br>group. One with "sales" as the group identifier, another for "RD" and a third for<br>"management".                                                                                                    |
| Domain                              | Select the <b>Enable</b> checkbox to enable domain authentication for MSChap.                                                                                                    |
| Authentication for<br>MSChap        | This is only for <b>Active Directory</b> .                                                                                                    |
| User Name                           | Enter the user name for the user who has rights to add a machine to the domain.                                                                                                    |
|                                     | This is only for <b>Active Directory</b> .                                                                                                    |
| User Password                       | Enter the password for the associated user name.                                                                                                    |
|                                     | This is only for <b>Active Directory</b> .                                                                                                    |
| Retype to Confirm                   | Retype your new password for confirmation.                                                                                                    |
|                                     | This is only for Active Directory.                                                                                                    |
| Realm                               | Enter the realm FQDN.                                                                                                    |
|                                     | This is only for <b>Active Directory</b> .                                                                                                    |
| NetBIOS Name                        | Type the NetBIOS name. This field is optional. NetBIOS packets are TCP or UDP packets that<br>enable a computer to connect to and communicate with a LAN which allows local<br>computers to find computers on the remote network and vice versa.                                                                                                    |
|                                     | 1                                                                                                    |

| Table 313 | Configuration   | Object > A A A Server | > Active Directory (or | (DAP) > Add (continued) |
|-----------|-----------------|-----------------------|------------------------|-------------------------|
|           | Configuration / |                       |                        | LDAP) > Add (continued) |

| LABEL                       | DESCRIPTION                                                                                                    |
|-----------------------------|----------------------------------------------------------------------------------------------------|
| Configuration<br>Validation | Use a user account from the server specified above to test if the configuration is correct. Enter the account's user name in the <b>Username</b> field and click <b>Test</b> . |
| ОК                          | Click <b>OK</b> to save the changes.                                                                                                    |
| Cancel                      | Click <b>Cancel</b> to discard the changes.                                                                                                    |

Table 313 Configuration > Object > AAA Server > Active Directory (or LDAP) > Add (continued)

### 39.9.6 RADIUS Server Summary

Use the **RADIUS** screen to manage the list of RADIUS servers the Zyxel Device can use in authenticating users.

Click Configuration > Object > AAA Server > RADIUS to display the RADIUS screen.

Figure 480 Configuration > Object > AAA Server > RADIUS

| RADIUS Server Summary                |                       |
|--------------------------------------|-----------------------|
| 🔁 Add 🛛 Edit 🍵 Remove 🛛 🔚 References |                       |
| # Name Serve                         | r Address             |
| 1 radius                             |                       |
| Page 1 of 1 >>> Show 50 - items      | Displaying 1 - 1 of 1 |

The following table describes the labels in this screen.

| Table 211 | Configuration > Object > AAA Server > RADIUS |
|-----------|----------------------------------------------|
| 10010314  | Confiduration > Object > AAA server > RADius |
|           |                                              |

| LABEL          | DESCRIPTION                                                                                                    |
|----------------|----------------------------------------------------------------------------------------------------|
| Add            | Click this to create a new entry.                                                                                        |
| Edit           | Double-click an entry or select it and click <b>Edit</b> to open a screen where you can modify the entry's settings.     |
| Remove         | To remove an entry, select it and click <b>Remove</b> . The Zyxel Device confirms you want to remove it before doing so. |
| References     | Select an entry and click <b>References</b> to open a screen that shows which settings use the entry.                    |
| #              | This field displays the index number.                                                                                    |
| Name           | This is the name of the RADIUS server entry.                                                                             |
| Server Address | This is the address of the AD or LDAP server.                                                                            |

### 39.9.6.1 Adding a RADIUS Server

Click **Configuration > Object > AAA Server > RADIUS** to display the **RADIUS** screen. Click the **Add** icon or an **Edit** icon to display the following screen. Use this screen to create a new AD or LDAP entry or edit an existing one.

| eneral Settings               |               |                         |
|-------------------------------|---------------|-------------------------|
| lame:                         | New           |                         |
| escription:                   |               | (Optional)              |
| thentication Server Settings  |               |                         |
| erver Address:                |               | (IP or FQDN)            |
| uthentication Port:           | 1812          | (1-65535)               |
| ackup Server Address:         |               | (IP or FQDN) (Optional) |
| ackup Authentication Port:    |               | (1-65535) (Optional)    |
| ey:                           |               | 9                       |
| Change of Authorization       | 0             |                         |
| counting Server Settings      |               |                         |
| erver Address:                |               | (IP or FQDN) (Optional) |
| ccounting Port:               |               | (1-65535) (Optional)    |
| ackup Server Address:         |               | (IP or FQDN) (Optional) |
| ackup Accounting Port:<br>ey: |               | (1-65535) (Optional)    |
| laximum retry count:          | 3             | (1~10)                  |
| Enable Accounting Interim (   | update        |                         |
| Interim Interval:             | 10            | (1-1440 minutes)        |
| eneral Server Settings        |               |                         |
| meout:                        | 5             | (1-300 seconds)         |
| IAS IP Address:               | 127.0.0.1     | (IP Address)            |
| IAS Identifier:               |               |                         |
| Case-sensitive User Names     | 6             |                         |
|                               |               |                         |
| er Login Settings             |               |                         |
| roup Membership Attribute:    | Filter-Id(11) | ▼ 11                    |

| Table 315 | Config | guration > | Object > | AAA Server > | · RADIUS > Add |
|-----------|--------|------------|----------|--------------|----------------|
|           |        |            |          |              |                |

| LABEL                            | DESCRIPTION                                                                                                    |
|----------------------------------|----------------------------------------------------------------------------------------------------|
| Name                             | Enter a descriptive name (up to 63 alphanumerical characters) for identification purposes.                                                |
| Description                      | Enter the description of each server, if any. You can use up to 60 printable ASCII characters.                                            |
| Server Address                   | Enter the address of the RADIUS server.                                                                                                   |
| Authentication<br>Port           | Specify the port number on the RADIUS server to which the Zyxel Device sends authentication requests. Enter a number between 1 and 65535. |
| Backup Server<br>Address         | If the RADIUS server has a backup server, enter its address here.                                                                         |
| Backup<br>Authentication<br>Port | Specify the port number on the RADIUS server to which the Zyxel Device sends authentication requests. Enter a number between 1 and 65535. |

| LABEL                                  | DESCRIPTION                                                                                                    |
|----------------------------------------|----------------------------------------------------------------------------------------------------|
| Кеу                                    | Enter a password (up to 15 alphanumeric characters) as the key to be shared between the external authentication server and the Zyxel Device.                                                                                                    |
|                                        | The key is not sent over the network. This key must be the same on the external authentication server and the Zyxel Device.                                                                                                    |
| Change of<br>Authorization             | The external RADIUS server can change its authentication policy and send CoA (Change of Authorization) or RADIUS Disconnect messages in order to terminate the subscriber's service.                                                                                                    |
|                                        | Select this option to allow the Zyxel Device to disconnect wireless clients based on the information (such as client's user name and MAC address) specified in CoA or RADIUS Disconnect messages sent by the RADIUS server.                                                                                                    |
| Server Address                         | Enter the IP address or Fully-Qualified Domain Name (FQDN) of the RADIUS accounting server.                                                                                                    |
| Accounting Port                        | Specify the port number on the RADIUS server to which the Zyxel Device sends accounting information. Enter a number between 1 and 65535.                                                                                                    |
| Backup Server<br>Address               | If the RADIUS server has a backup accounting server, enter its address here.                                                                                                    |
| Backup<br>Accounting Port              | Specify the port number on the RADIUS server to which the Zyxel Device sends accounting information. Enter a number between 1 and 65535.                                                                                                    |
| Кеу                                    | Enter a password (up to 15 alphanumeric characters) as the key to be shared between the external authentication server and the Zyxel Device.                                                                                                    |
|                                        | The key is not sent over the network. This key must be the same on the external authentication server and the Zyxel Device.                                                                                                    |
| Maximum Retry<br>Count                 | At times the Zyxel Device may not be able to use the primary RADIUS accounting server.<br>Specify the number of times the Zyxel Device should reattempt to use the primary RADIUS<br>server before attempting to use the secondary RADIUS server. This also sets how many times the<br>Zyxel Device will attempt to use the secondary RADIUS server. |
|                                        | For example, you set this field to 3. If the Zyxel Device does not get a response from the primary RADIUS server, it tries again up to three times. If there is no response, the Zyxel Device tries the secondary RADIUS server up to three times.                                                                                                   |
|                                        | If there is also no response from the secondary RADIUS server, the Zyxel Device stops<br>attempting to authenticate the subscriber. The subscriber will see a message that says the<br>RADIUS server was not found.                                                                                                    |
| Enable<br>Accounting<br>Interim Update | This field is configurable only after you configure a RADIUS accounting server address. Select this to have the Zyxel Device send subscriber status updates to the RADIUS server at the interval you specify.                                                                                                    |
| Interim Interval                       | Specify the time interval for how often the Zyxel Device is to send a subscriber status update to the RADIUS server.                                                                                                    |
| Timeout                                | Specify the timeout period (between 1 and 300 seconds) before the Zyxel Device disconnects from the RADIUS server. In this case, user authentication fails.                                                                                                    |
|                                        | Search timeout occurs when either the user information is not in the RADIUS server or the RADIUS server is down.                                                                                                    |
| NAS IP Address                         | Type the IP address of the NAS (Network Access Server).                                                                                                    |
| NAS Identifier                         | If the RADIUS server requires the Zyxel Device to provide the Network Access Server identifier attribute with a specific value, enter it here.                                                                                                    |
| Case-sensitive<br>User Names           | Select this if you want configure your username as case-sensitive.                                                                                                    |

Table 315 Configuration > Object > AAA Server > RADIUS > Add (continued)

| LABEL                            | DESCRIPTION                                                                                                    |
|----------------------------------|----------------------------------------------------------------------------------------------------|
| Group<br>Membership<br>Attribute | A RADIUS server defines attributes for its accounts. Select the name and number of the attribute that the Zyxel Device is to check to determine to which group a user belongs. If it does not display, select user-defined and specify the attribute's number.                     |
|                                  | This attribute's value is called a group identifier; it determines to which group a user belongs.<br>You can add <b>ext-group-user</b> user objects to identify groups based on these group identifier values.                                                                     |
|                                  | For example you could have an attribute named "memberOf" with values like "sales", "RD", and "management". Then you could also create a <b>ext-group-user</b> user object for each group. One with "sales" as the group identifier, another for "RD" and a third for "management". |
| ОК                               | Click <b>OK</b> to save the changes.                                                                                                    |
| Cancel                           | Click Cancel to discard the changes.                                                                                                    |

Table 315 Configuration > Object > AAA Server > RADIUS > Add (continued)

# 39.10 Auth. Method Overview

Authentication method objects set how the Zyxel Device authenticates wireless, HTTP/HTTPS clients, and peer IPSec routers (extended authentication) clients. Configure authentication method objects to have the Zyxel Device use the local user database, and/or the authentication servers and authentication server groups specified by AAA server objects. By default, user accounts created and stored on the Zyxel Device are authenticated locally.

- Use the **Configuration** > **Object** > **Auth**. **Method** screens (Section 39.10.3 on page 734) to create and manage authentication method objects.
- Use the Configuration > Object > Auth. Method > Two-Factor Authentication screen (Section 39.10.4 on page 736) to configure double-layer security to access a secured network behind the Zyxel Device via a VPN tunnel, Web Configurator, SSH, or Telnet.

# 39.10.1 Before You Begin

Configure AAA server objects before you configure authentication method objects.

# 39.10.2 Example: Selecting a VPN Authentication Method

After you set up an authentication method object in the **Auth**. **Method** screens, you can use it in the **VPN Gateway** screen to authenticate VPN users for establishing a VPN connection. Refer to the chapter on VPN for more information.

Follow the steps below to specify the authentication method for a VPN connection.

- 1 Access the Configuration > VPN > IPSec VPN > VPN Gateway > Edit screen.
- 2 Click Show Advance Setting and select Enable Extended Authentication.
- 3 Select Server Mode and select an authentication method object from the drop-down list box.
- 4 Click OK to save the settings.

| nable Extended Authentica | ion Protocol 🕕 🔵  |  |
|---------------------------|-------------------|--|
| Allowed Auth Method:      | mschapv2          |  |
| Server Mode               |                   |  |
| AAA Method:               | Please select one |  |
| Allowed User:             | Please select one |  |
| Client Mode               |                   |  |
| User Name :               |                   |  |
| Password:                 |                   |  |
| Retype to Confirm:        |                   |  |
|                           |                   |  |
|                           |                   |  |

Figure 482 Example: Using Authentication Method in VPN

# 39.10.3 Authentication Method Objects

Click Configuration > Object > Auth. Method to display the screen as shown.

Note: You can create up to 16 authentication method objects.

| Figure 483 | Configuration > Object > Auth. Method |
|------------|---------------------------------------|
| inguic 100 |                                       |

| Authentication Method | Two-factor Authentication |                       |  |  |  |
|-----------------------|---------------------------|-----------------------|--|--|--|
| Configuration         |                           |                       |  |  |  |
| 🕂 Add 🗹 Edit 🍵 Remove | References                |                       |  |  |  |
| # Method Name         |                           |                       |  |  |  |
| 1 default             | local                     |                       |  |  |  |
| I ← Page 1 of 1 >     | Show 50 🗸 items           | Displaying 1 - 1 of 1 |  |  |  |

The following table describes the labels in this screen.

| Table 316 Conf | iguration > Object > | • Auth. Method |
|----------------|----------------------|----------------|
|----------------|----------------------|----------------|

| LABEL       | DESCRIPTION                                                                                                    |  |  |
|-------------|----------------------------------------------------------------------------------------------------|--|--|
| Add         | Click this to create a new entry.                                                                                        |  |  |
| Edit        | Double-click an entry or select it and click <b>Edit</b> to open a screen where you can modify the entry's settings.     |  |  |
| Remove      | To remove an entry, select it and click <b>Remove</b> . The Zyxel Device confirms you want to remove it before doing so. |  |  |
| References  | Select an entry and click <b>References</b> to open a screen that shows which settings use the entry.                    |  |  |
| #           | This field displays the index number.                                                                                    |  |  |
| Method Name | This field displays a descriptive name for identification purposes.                                                      |  |  |
| Method List | This field displays the authentication method(s) for this entry.                                                         |  |  |

### 39.10.3.1 Creating an Authentication Method Object

Follow the steps below to create an authentication method object.

- 1 Click Configuration > Object > Auth. Method.
- 2 Click Add.

- 3 Specify a descriptive name for identification purposes in the **Name** field. You may use 1-31 alphanumeric characters, underscores(\_), or dashes (-), but the first character cannot be a number. This value is case-sensitive. For example, "My\_Device".
- 4 Click Add to insert an authentication method in the table.
- 5 Select a server object from the **Method List** drop-down list box.
- 6 You can add up to four server objects to the table. The ordering of the **Method List** column is important. The Zyxel Device authenticates the users using the databases (in the local user database or the external authentication server) in the order they appear in this screen.

If two accounts with the same username exist on two authentication servers you specify, the Zyxel Device does not continue the search on the second authentication server when you enter the username and password that doesn't match the one on the first authentication server.

Note: You can NOT select two server objects of the same type.

7 Click OK to save the settings or click Cancel to discard all changes and return to the previous screen.

Figure 484 Configuration > Object > Auth. Method > Add

Table 317 Configuration > Object > Auth. Method > Add

The following table describes the labels in this screen.

| LABEL  | DESCRIPTION                                                                                                    |  |  |  |
|--------|----------------------------------------------------------------------------------------------------|--|--|--|
| Name   | Specify a descriptive name for identification purposes.                                                                                                    |  |  |  |
|        | You may use 1-31 alphanumeric characters, underscores(_), or dashes (-), but the first character cannot be a number. This value is case-sensitive. For example, "My_Device".                                                  |  |  |  |
| Add    | Click this to create a new entry. Select an entry and click <b>Add</b> to create a new entry after the selected entry.                                                                                                    |  |  |  |
| Edit   | Double-click an entry or select it and click <b>Edit</b> to open a screen where you can modify the entry's settings.                                                                                                    |  |  |  |
| Remove | To remove an entry, select it and click <b>Remove</b> . The Zyxel Device confirms you want to remove it before doing so.                                                                                                    |  |  |  |
| Move   | To change a method's position in the numbered list, select the method and click <b>Move</b> to display a field to type a number for where you want to put it and press [ENTER] to move the rule to the number that you typed. |  |  |  |
|        | The ordering of your methods is important as Zyxel Device authenticates the users using the authentication methods in the order they appear in this screen.                                                                   |  |  |  |
| #      | This field displays the index number.                                                                                                    |  |  |  |

ZyWALL USG FLEX Series User's Guide

| LABEL       | DESCRIPTION                                                                                                    |
|-------------|----------------------------------------------------------------------------------------------------|
| Method List | Select a server object from the drop-down list box. You can create a server object in the AAA Server screen.                                                                                                    |
|             | The Zyxel Device authenticates the users using the databases (in the local user database or the external authentication server) in the order they appear in this screen.                                                                                                    |
|             | If two accounts with the same username exist on two authentication servers you specify, the Zyxel Device does not continue the search on the second authentication server when you enter the username and password that doesn't match the one on the first authentication server. |
| ОК          | Click <b>OK</b> to save the changes.                                                                                                    |
| Cancel      | Click Cancel to discard the changes.                                                                                                    |

Table 317 Configuration > Object > Auth. Method > Add (continued)

### **39.10.4 Two-Factor Authentication VPN Access**

Use two-factor authentication to have double-layer security to access a secured network behind the Zyxel Device via a VPN tunnel, Web Configurator, SSH, or Telnet.

The first layer is the VPN client/Zyxel Device's login user name / password and the second layer is an authorized SMS (via mobile phone number) or email address.

#### 39.10.4.1 Overview

This section introduces how two-factor authentication works.

Figure 485 Two-Factor Authentication

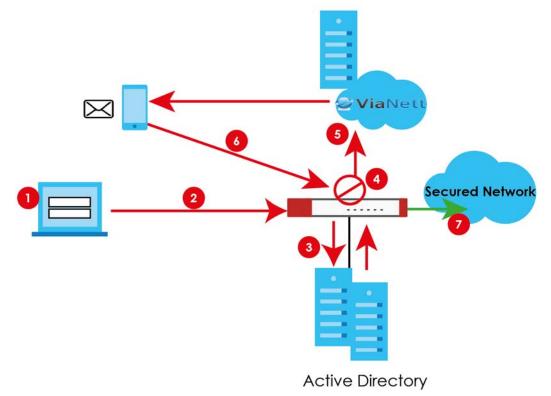

### Via a VPN tunnel

- 1 A user runs a VPN client and logs in with the user name and password for this VPN tunnel.
- 2 The VPN tunnel is created from the VPN client device to the Zyxel Device.
- 3 The Zyxel Device requests the user's user-name, password and mobile phone number or email address from the Active Directory, RADIUS server or local Zyxel Device database in order to authenticate this user's use of the VPN tunnel (factor 1). If they are not found, then the Zyxel Device terminates the VPN tunnel.
- 4 If all correct credentials are found, then the Zyxel Device will request the Cloud SMS system to send an authorization SMS or email to the client requesting VPN access (factor 2).
- 5 The client should access the authorization link sent via SMS or email by the Cloud SMS system within a specified deadline (Valid Time).
- 6 If the authorization is correct and received on time, then the client can have VPN access to the secured network. If the authorization deadline has expired, then the client will have to run the VPN client again. If authorization credentials are incorrect or if the SMS/email was not received, then the client must check with the network administrator.

### Via the Web Configurator, SSH, or Telnet

- 1 An admin user is trying to log into the Zyxel Device using the Web Configurator, SSH, or Telnet.
- 2 The Zyxel Device requests the admin user's user-name, password and mobile phone number or email address from the Active Directory, RADIUS server or local Zyxel Device database in order to authenticate this admin user.
- 3 If all correct credentials are found, then the Zyxel Device will request the Cloud SMS system to send an authorization SMS or email to the admin user.
- 4 The admin user should access the authorization link sent via SMS or email by the Cloud SMS system within a specified deadline (Valid Time).
- 5 If the authorization is correct and received on time, then the client can access to the secured network. If the authorization deadline has expired, then the admin user will have to try again. If authorization credentials are incorrect or if the SMS/email was not received, then the admin user must check with the network administrator.

#### 39.10.4.2 Pre-configuration

Before configuration, you must:

- Set up the user's user-name, password and email address or mobile number in the Active Directory, RADIUS server or local Zyxel Device database
- Configure the VPN tunnel for this user on the Zyxel Device
- Have an account with ViaNett to be able to send SMS/email authorization requests
- Enable HTTP and/or HTTPS in System > WWW > Service Control
- Enable SSH and/or Telnet in System > SSH and/or System > TELNET
- Configure SMS in System > Notification > SMS.

 Add HTTP, HTTPS, SSH, and/or, TELNET in the Object > Service > Service Group > Default\_Allow\_WAN\_To\_ZyWALL service group. This service group defines the default services allowed in the WAN\_to\_Device security policy.

Two-Factor authentication may fail if one of the above is not configured or:

- The user did not receive the authorization SMS or email. Check if the mobile telephone number or email address of the user in the Active Directory, RADIUS Server or local Zyxel Device database is configured correctly
- ViaNett Authentication failed and no SMS was sent. Check that SMS is enabled and credentials are correct in System > Notification > SMS.
- Mail server authentication failed. Check if the System > Notification > Mail Server settings are correct.
- The authorization timed out. Extend the Valid Time in Configuration > Object > Auth. Method > Twofactor Authentication > VPN Access.

Use this screen to select the users and VPN service(s) that requires two-factor authentication.

Go to **Configuration > Object > Auth. Method > Two-factor Authentication > VPN Access** and configure the following screen as shown.

Figure 486 Configuration > Object > Auth. Method > Two-factor Authentication > VPN Access

| Authentication Method                                                                                                  | Two-factor Authentication                                                                                                    |   |  |  |
|----------------------------------------------------------------------------------------------------|----------------------------------------------------------------------------------------------------|---|--|--|
| General Settings                                                                                                    |                                                                                                    |   |  |  |
| Enable                                                                                                    |                                                                                                    |   |  |  |
| Valid Time:                                                                                                    | 3 (1-15 minutes)                                                                                                    |   |  |  |
| Two-factor Authentication fo                                                                                           | ' Services:                                                                                                    |   |  |  |
| SSL VPN Access IP                                                                                                    | Sec VPN Access 🛛 L2TP/IPSec VPN Access                                                                                                    |   |  |  |
| User/Group                                                                                                    |                                                                                                    |   |  |  |
| Selectable User/Group Objects                                                                                          | Selected User/Group Objects                                                                                                    |   |  |  |
| === Object ===<br>admin                                                                                                | any                                                                                                    |   |  |  |
| Idap-users                                                                                                    |                                                                                                    |   |  |  |
| radius-users                                                                                                    |                                                                                                    |   |  |  |
| ad-users                                                                                                    |                                                                                                    |   |  |  |
| Delivery Settings                                                                                                    |                                                                                                    |   |  |  |
| Deliver Authorize Link Method                                                                                          | t: 🔽 SMS 🔍 Email                                                                                                    |   |  |  |
| Authorize Link URL Address:                                                                                            | https 🗸 User-Defined 🖌 🚺 (Domain Name or IP Address)                                                                                            |   |  |  |
| Message:                                                                                                    | 🖲 Use Default Message 💭 Use Multilingual file                                                                                                   | i |  |  |
|                                                                                                    | <ul> <li><ul> <li>you're connecting VPN to <host>. Please click the following link within <time> minutes to</time></host></li> </ul> </li></ul> | ٦ |  |  |
|                                                                                                    | authorize the VPN connection. <url></url>                                                                                                    |   |  |  |
|                                                                                                    |                                                                                                    |   |  |  |
|                                                                                                    |                                                                                                    |   |  |  |
| Note:                                                                                                    |                                                                                                    |   |  |  |
| 1.Use <user>/<host>/<url>/<t< td=""><td>ime&gt; to display dynamic information.</td><td></td></t<></url></host></user> | ime> to display dynamic information.                                                                                                    |   |  |  |
| 2.Message must contain <b><url></url></b> 3.The filename you choose must be '2FA-msg.txt'                              |                                                                                                    |   |  |  |
| 4.The file format should be 'U                                                                                         |                                                                                                    |   |  |  |
| •                                                                                                    |                                                                                                    | • |  |  |
|                                                                                                    | Apply Reset                                                                                                    |   |  |  |

738

| Table 318 Configuration > Object > Au | uth. Method > Two-factor Authentication > VPN Access |
|---------------------------------------|------------------------------------------------------|
|---------------------------------------|------------------------------------------------------|

| LABEL                                         | DESCRIPTION                                                                                                    |  |  |  |  |
|-----------------------------------------------|----------------------------------------------------------------------------------------------------|--|--|--|--|
| General Settings                              |                                                                                                    |  |  |  |  |
| Enable                                        | Select the check box to require double-layer security to access a secured network behind the Zyxel Device via a VPN tunnel.                                                                                                    |  |  |  |  |
| Valid Time                                    | Enter the maximum time (in minutes) that the user must click or tap the authorization link in the SMS or email in order to get authorization for the VPN connection.                                                                                                    |  |  |  |  |
| Two-factor<br>Authentication<br>for Services: | <ul> <li>Select which kinds of VPN tunnels require Two-Factor Authentication. You should have configured the VPN tunnel first.</li> <li>SSL VPN Access</li> <li>IPSec VPN Access</li> <li>L2TP/IPSec VPN Access</li> </ul>                                                                                                    |  |  |  |  |
| User/Group                                    | This list displays the names of the users and user groups that can be selected for two-factor authentication. The order of members is not important. Select users and groups from the <b>Selectable User/Group Objects</b> list that require two-factor authentication for VPN access to a secured network behind the Zyxel Device and move them to the <b>Selected User/Group Objects</b> list. You can double-click a single entry to move it or use the [Shift] or [Ctrl] key to select multiple entries and use the arrow button to move them.                                                                                              |  |  |  |  |
|                                               | Similarly, move user/groups that do not you do not require two-factor authentication back to the <b>Selectable User/Group Objects</b> list.                                                                                                    |  |  |  |  |
| Delivery Settings                             | Use this section to configure how to send an SMS or email for authorization.                                                                                                    |  |  |  |  |
| Deliver Authorize<br>Link Method:             | <ul> <li>Select one or both methods:</li> <li>SMS: Object &gt; User/Group &gt; User must contain a valid mobile telephone number. A valid mobile telephone number can be up to 20 characters in length, including the numbers 1~9 and the following characters in the square brackets [+*#()-].</li> <li>Email: Object &gt; User/Group &gt; User must contain a valid email address. A valid email address must contain the @ character. For example, this is a valid email address: abc@example.com</li> </ul>                                                                                                    |  |  |  |  |
| Authorize Link<br>URL Address:                | <ul> <li>Configure the link that the user will receive in the SMS or email. The user must be able to access the link.</li> <li>http/https: you must enable HTTP or HTTPS in System &gt; WWW &gt; Service Control</li> <li>From Interface/User-Defined: select the Zyxel Device WAN interface (wan1/2) or select User-Defined and then enter an IP address.</li> </ul>                                                                                                    |  |  |  |  |
| Message                                       | You can either create a default message in the text box or upload a message file (Use<br>Multilingual file) from your computer. The message file must be named '2FA-msg.txt' and be in<br>UTF-8 format. To create the file, click Download the default 2FA-msg.txt example and edit the<br>file for your needs. (If you make a mistake, use Restore Customized File to Default to restore your<br>customized file to the default.) Use Select a File Path to locate the final file on your computer<br>and then click Upload to transfer it to the Zyxel Device.<br>The message in either the text box or the file must contain the <url></url> |  |  |  |  |
| Apply                                         | brackets, while the <user>, <host>, and <time> variables are optional.<br/>Click <b>Apply</b> to save the changes.</time></host></user>                                                                                                    |  |  |  |  |
|                                               |                                                                                                    |  |  |  |  |
| Reset                                         | Click <b>Reset</b> to return the screen to its last-saved settings.                                                                                                    |  |  |  |  |

## 39.10.5 Two-Factor Authentication Admin Access

Use this screen to select the service (Web, SSH, and TELNET) that requires two-factor authentication for the admin user.

Go to **Configuration > Object > Auth. Method > Two-factor Authentication > Admin Access** and configure the following screen as shown.

Figure 487 Configuration > Object > Auth. Method > Two-factor Authentication > Admin Access

| Authentication Method                           |                     | Two-fac      | ctor Authentication     |        |
|-------------------------------------------------|---------------------|--------------|-------------------------|--------|
| VPN Access                                      | Admin A             | ccess        |                         |        |
| General Settings                                |                     |              |                         |        |
| Enable<br>Valid Time:<br>Two-factor Auth<br>Web |                     | or Services: | (1-5 minutes)           |        |
| User                                            |                     |              |                         |        |
| Selectable User O<br>=== O<br>admin             | bjects<br>bject === |              | Selectable User Oł<br>← | ojects |
| Delivery Settings                               |                     |              |                         |        |
| Deliver Authorize                               | : Link Metho        | d: 🔲 SM      | S 📝 Email               |        |
|                                                 |                     |              |                         |        |
|                                                 |                     |              | Apply R                 | leset  |

The following table describes the labels in this screen.

| LABEL                                         | DESCRIPTION                                                                                                    |
|-----------------------------------------------|----------------------------------------------------------------------------------------------------|
| General Settings                              |                                                                                                    |
| Enable                                        | Select the check box to require double-layer security to access a secured network behind the Zyxel Device via the Web Configurator, SSH, or Telnet.                                                                                                    |
| Valid Time                                    | Enter the maximum time (in minutes) that the user must click or tap the authorization link in the SMS or email in order to get authorization for logins via the Web Configurator, SSH, or Telnet.                                                                                                    |
| Two-factor<br>Authentication<br>for Services: | <ul> <li>Select which services require Two-Factor Authentication for the admin user.</li> <li>Web</li> <li>SSH</li> <li>TELNET</li> </ul>                                                                                                    |
| User                                          | This list displays the names of the users and user groups that can be selected for two-factor authentication. The order of members is not important. Select users and groups from the <b>Selectable User Objects</b> list that require two-factor authentication for VPN access to a secured network behind the Zyxel Device and move them to the <b>Selected User Objects</b> list. You can double-click a single entry to move it or use the [Shift] or [Ctrl] key to select multiple entries and use the arrow button to move them. |
|                                               | Similarly, move user/groups that do not you do not require two-factor authentication back to the <b>Selectable User Objects</b> list.                                                                                                    |
| Delivery Settings                             | Use this section to configure how to send an SMS or email for authorization.                                                                                                    |

| Table 319 Configuration > Object > Auth. Method > Two-factor Authentication > Admin Access |
|--------------------------------------------------------------------------------------------|
|--------------------------------------------------------------------------------------------|

| LABEL                             | DESCRIPTION                                                                                                    |
|-----------------------------------|----------------------------------------------------------------------------------------------------|
| Deliver Authorize<br>Link Method: | <ul> <li>Select one or both methods:</li> <li>SMS: Object &gt; User/Group &gt; User must contain a valid mobile telephone number. A valid mobile telephone number can be up to 20 characters in length, including the numbers 1~9 and the following characters in the square brackets [+*#()-].</li> <li>Email: Object &gt; User/Group &gt; User must contain a valid email address. A valid email address must contain the @ character. For example, this is a valid email address: abc@example.com</li> </ul> |
| Apply                             | Click Apply to save the changes.                                                                                                    |
| Reset                             | Click <b>Reset</b> to return the screen to its last-saved settings.                                                                                                    |

 Table 319
 Configuration > Object > Auth. Method > Two-factor Authentication > Admin Access

# 39.11 Certificate Overview

The Zyxel Device can use certificates (also called digital IDs) to authenticate users. Certificates are based on public-private key pairs. A certificate contains the certificate owner's identity and public key. Certificates provide a way to exchange public keys for use in authentication.

- Use the My Certificates screens (see Section 39.11.3 on page 744 to Section 39.11.3.3 on page 752) to generate and export self-signed certificates or certification requests and import the CA-signed certificates.
- Use the **Trusted Certificates** screens (see Section 39.11.4 on page 753 to Section 39.11.4.2 on page 757) to save CA certificates and trusted remote host certificates to the Zyxel Device. The Zyxel Device trusts any valid certificate that you have imported as a trusted certificate. It also trusts any valid certificate signed by any of the certificates that you have imported as a trusted certificate.

# 39.11.1 What You Need to Know

When using public-key cryptology for authentication, each host has two keys. One key is public and can be made openly available. The other key is private and must be kept secure.

These keys work like a handwritten signature (in fact, certificates are often referred to as "digital signatures"). Only you can write your signature exactly as it should look. When people know what your signature looks like, they can verify whether something was signed by you, or by someone else. In the same way, your private key "writes" your digital signature and your public key allows people to verify whether data was signed by you, or by someone else. This process works as follows.

- 1 Tim wants to send a message to Jenny. He needs her to be sure that it comes from him, and that the message content has not been altered by anyone else along the way. Tim generates a public key pair (one public key and one private key).
- 2 Tim keeps the private key and makes the public key openly available. This means that anyone who receives a message seeming to come from Tim can read it and verify whether it is really from him or not.
- 3 Tim uses his private key to sign the message and sends it to Jenny.
- 4 Jenny receives the message and uses Tim's public key to verify it. Jenny knows that the message is from Tim, and that although other people may have been able to read the message, no-one can have altered it (because they cannot re-sign the message with Tim's private key).

5 Additionally, Jenny uses her own private key to sign a message and Tim uses Jenny's public key to verify the message.

The Zyxel Device uses certificates based on public-key cryptology to authenticate users attempting to establish a connection, not to encrypt the data that you send after establishing a connection. The method used to secure the data that you send through an established connection depends on the type of connection. For example, a VPN tunnel might use the triple DES encryption algorithm.

The certification authority uses its private key to sign certificates. Anyone can then use the certification authority's public key to verify the certificates.

A certification path is the hierarchy of certification authority certificates that validate a certificate. The Zyxel Device does not trust a certificate if any certificate on its path has expired or been revoked.

Certification authorities maintain directory servers with databases of valid and revoked certificates. A directory of certificates that have been revoked before the scheduled expiration is called a CRL (Certificate Revocation List). The Zyxel Device can check a peer's certificate against a directory server's list of revoked certificates. The framework of servers, software, procedures and policies that handles keys is called PKI (public-key infrastructure).

#### Advantages of Certificates

Certificates offer the following benefits.

- The Zyxel Device only has to store the certificates of the certification authorities that you decide to trust, no matter how many devices you need to authenticate.
- Key distribution is simple and very secure since you can freely distribute public keys and you never need to transmit private keys.

#### Self-signed Certificates

You can have the Zyxel Device act as a certification authority and sign its own certificates.

#### Factory Default Certificate

The Zyxel Device generates its own unique self-signed certificate when you first turn it on. This certificate is referred to in the GUI as the factory default certificate.

### **Certificate File Formats**

Any certificate that you want to import has to be in one of these file formats:

- Binary X.509: This is an ITU-T recommendation that defines the formats for X.509 certificates.
- PEM (Base-64) encoded X.509: This Privacy Enhanced Mail format uses lowercase letters, uppercase letters and numerals to convert a binary X.509 certificate into a printable form.
- Binary PKCS#7: This is a standard that defines the general syntax for data (including digital signatures) that may be encrypted. A PKCS #7 file is used to transfer a public key certificate. The private key is not included. The Zyxel Device currently allows the importation of a PKS#7 file that contains a single certificate.
- PEM (Base-64) encoded PKCS#7: This Privacy Enhanced Mail (PEM) format uses lowercase letters, uppercase letters and numerals to convert a binary PKCS#7 certificate into a printable form.

• Binary PKCS#12: This is a format for transferring public key and private key certificates. The private key in a PKCS #12 file is within a password-encrypted envelope. The file's password is not connected to your certificate's public or private passwords. Exporting a PKCS #12 file creates this and you must provide it to decrypt the contents when you import the file into the Zyxel Device.

Note: Be careful not to convert a binary file to text during the transfer process. It is easy for this to occur since many programs use text files by default.

## 39.11.2 Verifying a Certificate

Before you import a trusted certificate into the Zyxel Device, you should verify that you have the correct certificate. You can do this using the certificate's fingerprint. A certificate's fingerprint is a message digest calculated using the MD5 or SHA1 algorithm. The following procedure describes how to check a certificate's fingerprint to verify that you have the actual certificate.

- Browse to where you have the certificate saved on your computer. 1
- Make sure that the certificate has a ".cer" or ".crt" file name extension. 2

Figure 488 Remote Host Certificates London-Office.cer LA-Office.crt **Remote Host** Certificates

Double-click the certificate's icon to open the Certificate window. Click the Details tab and scroll down 3 to the Thumbprint Algorithm and Thumbprint fields.

| gure 489 Certificate<br>ertificate<br>General Details Certification i<br>Show: <all></all>                            | <u>?</u> ]                                                                                                    |
|----------------------------------------------------------------------------------------------------|----------------------------------------------------------------------------------------------------|
| Field<br>Subject<br>Public key<br>Subject Alternative Name<br>Basic Constraints<br>Thumbprint algorithm<br>Thumbprint | Value<br>Glenn<br>RSA (1024 Bits)<br>Digital Signature , Certificate Signing(<br>DNS Name=Glenn<br>Subject Type=CA, Path Length Cons<br>sha1<br>B0A7 22B6 7960 FF92 52F4 6B4C A2 |
|                                                                                                    | Edit Properties                                                                                                    |

743

4 Use a secure method to verify that the certificate owner has the same information in the **Thumbprint Algorithm** and **Thumbprint** fields. The secure method may very based on your situation. Possible examples would be over the telephone or through an HTTPS connection.

# 39.11.3 The My Certificates Screen

Click **Configuration > Object > Certificate > My Certificates** to open the **My Certificates** screen. This is the Zyxel Device's summary list of certificates and certification requests.

Figure 490 Configuration > Object > Certificate > My Certificates

| My Certificate     | s Trus   | ted Certificates    |                  |                 |                       |
|--------------------|----------|---------------------|------------------|-----------------|-----------------------|
| PKI Storage Space  | e in Use |                     |                  |                 |                       |
|                    |          |                     |                  | 4.54% Use       | d                     |
| My Certificates Se | tting    |                     |                  |                 |                       |
| 🕂 Add 🛛 🗹 Edit     | 👕 Remove | ra References 🛛 🚣 D | ownload 🔛 Email  |                 |                       |
| # Name 🔺           | Туре     | Subject             |                  | Valid From      | Valid To              |
| 1 Test1            | SELF     | CN=192.168.1.100    | CN=192.168.1.100 | 2019-06-18 02:4 | 2022-06-17 02:4       |
| 2 default          | SELF     | CN=atp100_BC        | CN=atp100_BC     | 2019-03-13 08:4 | 2029-03-10 08:4       |
| I∢ ∢ Page 1        | of 1 🕨 ) | Show 50 🗸 iten      | ns               |                 | Displaying 1 - 2 of 2 |
|                    |          |                     |                  |                 |                       |
|                    |          | In                  | port Refresh     |                 |                       |

The following table describes the labels in this screen.

| Table 320 | Configuration > | Object > | Certificate > | My Certificates |
|-----------|-----------------|----------|---------------|-----------------|
|-----------|-----------------|----------|---------------|-----------------|

| LABEL                       | DESCRIPTION                                                                                                    |
|-----------------------------|----------------------------------------------------------------------------------------------------|
| PKI Storage Space<br>in Use | This bar displays the percentage of the Zyxel Device's PKI storage space that is currently in use. When the storage space is almost full, you should consider deleting expired or unnecessary certificates before adding more certificates.                                                                                                    |
| Add                         | Click this to go to the screen where you can have the Zyxel Device generate a certificate or a certification request.                                                                                                    |
| Edit                        | Double-click an entry or select it and click <b>Edit</b> to open a screen with an in-depth list of information about the certificate.                                                                                                    |
| Remove                      | The Zyxel Device keeps all of your certificates unless you specifically delete them. Uploading a new firmware or default configuration file does not delete your certificates. To remove an entry, select it and click <b>Remove</b> . The Zyxel Device confirms you want to remove it before doing so. Subsequent certificates move up by one when you take this action. |
| References                  | You cannot delete certificates that any of the Zyxel Device's features are configured to use.<br>Select an entry and click <b>References</b> to open a screen that shows which settings use the<br>entry.                                                                                                    |

744

| Table 320 | Configuration > | Object > Certificate > M | v Cartificatas | (continued) |
|-----------|-----------------|--------------------------|----------------|-------------|
|           | Conigoration -  |                          | y Cermicules   | (COMMODU)   |

| LABEL    | DESCRIPTION                                                                                  |  |  |  |
|----------|----------------------------------------------------------------------------------------------|--|--|--|
| Download | Click this and the following screen will appear.                                             |  |  |  |
|          | Type the selected certificate's password and save the selected certificate to your computer. |  |  |  |
|          | Figure 491 Download a Certificate                                                            |  |  |  |
|          | Export with private key                                                                      |  |  |  |
|          | Password:                                                                                    |  |  |  |
|          | <b>Note:</b><br>Fill in to send certificate with private key.                                |  |  |  |
|          | OK Cancel                                                                                    |  |  |  |

| LABEL | DESCRIPTION                                                                                                    |  |  |  |  |
|-------|----------------------------------------------------------------------------------------------------|--|--|--|--|
| Email | Click this to email the selected certificate to the configured email address(es) for SSL connection establishment. This enables you to establish an SSL connection on your laptops, tablets, or smartphones.                                                                                                    |  |  |  |  |
|       | Click this and the following screen will appear.                                                                                                    |  |  |  |  |
|       | Here are the field descriptions:                                                                                                    |  |  |  |  |
|       | • Mail Subject: Type the subject line for outgoing email from the Zyxel Device.                                                                                                    |  |  |  |  |
|       | • Mail To: Type the email address (or addresses) to which the outgoing email is delivered.                                                                                                    |  |  |  |  |
|       | • Send Certificate with Private Key: Select the check box to send the selected certificate with a private key.                                                                                                    |  |  |  |  |
|       | <ul> <li>Password: Enter a private key of up to 31 keyboard characters for the certificate.<br/>The special characters listed in the brackets [;\ `~!@#\$%^&amp;*()_+\\{}':,./&lt;&gt;=-"]<br/>are allowed.</li> </ul>                                                                                                    |  |  |  |  |
|       | <ul> <li>E-mail Content: Create the email content in English, and use up to 250 keyboard characters. The special characters listed in the brackets         [;\ `~!@#\$%^&amp;*()_+\\{}':,./&lt;&gt;=-"] are allowed.</li> </ul>                                                                                                    |  |  |  |  |
|       | <ul> <li>Compress as a ZIP File: Select the check box to compress the selected certificate.</li> <li>Make sure the endpoint devices can decompress ZIP files before sending the compressed certificate.</li> <li>It's recommended to compress the certificate with a private key. Some email servers block PKCS #12 files.</li> </ul> |  |  |  |  |
|       | <ul> <li>Send Email: Click this to send the selected certificate.</li> <li>Cancel: Click this to return to the previous screen without saving your changes.</li> </ul>                                                                                                    |  |  |  |  |
|       | Figure 492 Email My Certificate                                                                                                    |  |  |  |  |
|       | Email My Certificate                                                                                                    |  |  |  |  |
|       | Email Settings                                                                                                    |  |  |  |  |
|       | Mail Subject: Certificate Notificatic Mail To: (Email Address) (Email Address) (Email Address)                                                                                                    |  |  |  |  |
|       | (Email Address)<br>(Email Address)                                                                                                    |  |  |  |  |
|       | Send Certificate with Private Key                                                                                                    |  |  |  |  |
|       | Password:<br>E-mail Content:                                                                                                    |  |  |  |  |
|       |                                                                                                    |  |  |  |  |
|       | Compress as a ZIP file (1)                                                                                                    |  |  |  |  |
|       |                                                                                                    |  |  |  |  |
|       | Send Email Cancel                                                                                                    |  |  |  |  |
| #     | This field displays the certificate index number. The certificates are listed in alphabetical order                                                                                                    |  |  |  |  |
| Name  | This field displays the name used to identify this certificate. It is recommended that you give each certificate a unique name.                                                                                                    |  |  |  |  |

 Table 320
 Configuration > Object > Certificate > My Certificates (continued)

| LABEL      | DESCRIPTION                                                                                                    |
|------------|----------------------------------------------------------------------------------------------------|
| Туре       | This field displays what kind of certificate this is.                                                                                                    |
|            | <b>REQ</b> represents a certification request and is not yet a valid certificate. Send a certification request to a certification authority, which then issues a certificate. Use the <b>My Certificate Import</b> screen to import the certificate and replace the request.                    |
|            | SELF represents a self-signed certificate.                                                                                                    |
|            | CERT represents a certificate issued by a certification authority.                                                                                                    |
| Subject    | This field displays identifying information about the certificate's owner, such as CN (Common Name), OU (Organizational Unit or department), O (Organization or company) and C (Country). It is recommended that each certificate have unique subject information.                              |
| lssuer     | This field displays identifying information about the certificate's issuing certification authority, such as a common name, organizational unit or department, organization or company and country. With self-signed certificates, this is the same information as in the <b>Subject</b> field. |
| Valid From | This field displays the date that the certificate becomes applicable.                                                                                                    |
| Valid To   | This field displays the date that the certificate expires. The text displays in red and includes an Expired! message if the certificate has expired.                                                                                                    |
| Import     | Click Import to open a screen where you can save a certificate to the Zyxel Device.                                                                                                    |
| Refresh    | Click <b>Refresh</b> to display the current validity status of the certificates.                                                                                                    |

 Table 320
 Configuration > Object > Certificate > My Certificates (continued)

### 39.11.3.1 The My Certificates Add Screen

Click Configuration > Object > Certificate > My Certificates and then the Add icon to open the My Certificates Add screen. Use this screen to have the Zyxel Device create a self-signed certificate, enroll a certificate with a certification authority or generate a certification request.

| Name:                                                             |            | 0                         |  |
|-------------------------------------------------------------------|------------|---------------------------|--|
| ubject Information                                                |            |                           |  |
| Host IP Address                                                   |            | •                         |  |
| Host IPv6 Address                                                 |            |                           |  |
| 🔘 Host Domain Name                                                |            |                           |  |
| 🔘 E-Mail                                                          |            |                           |  |
| Organizational Unit:                                              |            | (Optional)                |  |
| Organization:                                                     |            | (Optional)                |  |
| Town (City):                                                      |            | (Optional)                |  |
| State (Province):                                                 |            | (Optional)                |  |
| Country:                                                          |            | (Optional)                |  |
| <ey td="" type:<=""><td>RSA-SHA256</td><td>▼ ①</td><td></td></ey> | RSA-SHA256 | ▼ ①                       |  |
| Key Length:                                                       | 2048       | ✓ bits                    |  |
| Lifetimes:                                                        | 2          | <ul> <li>years</li> </ul> |  |
| Extended Key Usage                                                |            |                           |  |
| Server Authentication                                             |            |                           |  |
| Client Authentication                                             |            |                           |  |
| 🔲 IKE Intermediate                                                |            |                           |  |
| nrollment Options                                                 |            |                           |  |
| Oreate a self-signed certificat                                   | e          |                           |  |

#### Figure 493 Configuration > Object > Certificate > My Certificates > Add

The following table describes the labels in this screen.

| LABEL               | DESCRIPTION                                                                                                    |
|---------------------|----------------------------------------------------------------------------------------------------|
| Name                | Type a name to identify this certificate. You can use up to 31 alphanumeric and ;'~!@#\$%^&()_+[]{}',=- characters.                                                                                                    |
| Subject Information | Use these fields to record information that identifies the owner of the certificate. You do<br>not have to fill in every field, although you must specify a <b>Host IP Address</b> , <b>Host IPv6</b><br><b>Address</b> , <b>Host Domain Name</b> , or <b>E-Mail</b> . The certification authority may add fields (such as<br>a serial number) to the subject information when it issues a certificate. It is recommended<br>that each certificate have unique subject information. |
|                     | Select a radio button to identify the certificate's owner by IP address, domain name or<br>email address. Type the IP address (in dotted decimal notation), domain name or email<br>address in the field provided. The domain name or email address is for identification<br>purposes only and can be any string.                                                                                                    |
|                     | A domain name can be up to 255 characters. You can use alphanumeric characters, the hyphen and periods.                                                                                                    |
|                     | An email address can be up to 63 characters. You can use alphanumeric characters, the hyphen, the @ symbol, periods and the underscore.                                                                                                    |
| Organizational Unit | Identify the organizational unit or department to which the certificate owner belongs. You can use up to 31 characters. You can use alphanumeric characters, the hyphen and the underscore.                                                                                                    |
| Organization        | Identify the company or group to which the certificate owner belongs. You can use up to 31 characters. You can use alphanumeric characters, the hyphen and the underscore.                                                                                                    |
| Town (City)         | Identify the town or city where the certificate owner is located. You can use up to 31                                                                                                    |

characters. You can use alphanumeric characters, the hyphen and the underscore.

| LABEL                                                              | DESCRIPTION                                                                                                    |
|--------------------------------------------------------------------|----------------------------------------------------------------------------------------------------|
| State, (Province)                                                  | Identify the state or province where the certificate owner is located. You can use up to 31 characters. You can use alphanumeric characters, the hyphen and the underscore.                                             |
| Country                                                            | Enter a two-letter country code to Identify the nation where the certificate owner is located.                                                                                                    |
| Кеу Туре                                                           | Select <b>RSA</b> to use the Rivest, Shamir and Adleman public-key algorithm.                                                                                                    |
|                                                                    | Select <b>DSA</b> to use the Digital Signature Algorithm public-key algorithm.                                                                                                    |
| Key Length                                                         | Select a number from the drop-down list box to determine how many bits the key should use (1024 to 2048). The longer the key, the more secure it is. A longer key also uses more PKI storage space.                     |
| LifeTimes                                                          | Select how long the certificate is valid. It can be valid from 2 to 10 years.                                                                                                    |
| Extended Key Usage                                                 |                                                                                                    |
| Server Authentication                                              | Select this to have Zyxel Device generate and store a request for server authentication certificate.                                                                                                    |
| Client Authentication                                              | Select this to have Zyxel Device generate and store a request for client authentication certificate.                                                                                                    |
| IKE Intermediate                                                   | Select this to have Zyxel Device generate and store a request for IKE Intermediate authentication certificate.                                                                                                    |
| Create a self-signed certificate                                   | Select this to have the Zyxel Device generate the certificate and act as the Certification Authority (CA) itself. This way you do not need to apply to a certification authority for certificates.                      |
| Create a certification<br>request and save it<br>locally for later | Select this to have the Zyxel Device generate and store a request for a certificate. Use the <b>My Certificate Details</b> screen to view the certification request and copy it to send to the certification authority. |
| manual enrollment                                                  | Copy the certification request from the <b>My Certificate Details</b> screen (see Section 39.11.3.2 on page 749) and then send it to the certification authority.                                                       |
| ОК                                                                 | Click <b>OK</b> to begin certificate or certification request generation.                                                                                                    |
| Cancel                                                             | Click Cancel to quit and return to the My Certificates screen.                                                                                                    |

 Table 321
 Configuration > Object > Certificate > My Certificates > Add (continued)

If you configured the **My Certificate Create** screen to have the Zyxel Device enroll a certificate and the certificate enrollment is not successful, you see a screen with a **Return** button that takes you back to the **My Certificate Create** screen. Click **Return** and check your information in the **My Certificate Create** screen. Make sure that the certification authority information is correct and that your Internet connection is working properly if you want the Zyxel Device to enroll a certificate online.

### 39.11.3.2 The My Certificates Edit Screen

Click Configuration > Object > Certificate > My Certificates and then the Edit icon to open the My Certificate Edit screen. You can use this screen to view in-depth certificate information and change the certificate's name.

| Figure 494 | Configuration | > Object > | Certificate > M | v Certificates > | Fdit |
|------------|---------------|------------|-----------------|------------------|------|
|            | Configuration |            |                 |                  | LOII |

| dit My Certificates                                    |                                                                  | ? |
|--------------------------------------------------------|------------------------------------------------------------------|---|
| onfiguration                                           |                                                                  |   |
| Name:                                                  | default                                                          |   |
| ertification Path                                      |                                                                  |   |
| CN=atp200_E4186BFBC445<br>Validation Result=self-signe |                                                                  |   |
| Refresh<br>ertificate Information                      |                                                                  |   |
| Гуре:                                                  | Self-signed X.509 Certificate                                    |   |
| Version:                                               | V3                                                               |   |
| Serial Number:                                         | 12647171101299080439                                             |   |
| Subject:                                               | CN=atp200_E4186BFBC445                                           |   |
| ssuer:                                                 | CN=atp200_E4186BFBC445                                           |   |
| ignature Algorithm:                                    | rsa-pkcs1-sha256                                                 |   |
| /alid From:                                            | 2016-11-03 14:58:07 GMT                                          |   |
| /alid To:                                              | 2026-11-01 14:58:07 GMT                                          |   |
| ey Algorithm:                                          | rsaEncryption (2048 bits)                                        |   |
| ubject Alternative Name:                               | atp200_E4186BFBC445                                              |   |
| (ey Usage:                                             | DigitalSignature, KeyEncipherment, DataEncipherment, KeyCertSign |   |
| xtended Key Usage:                                     |                                                                  |   |
| Basic Constraint:                                      | Subject Type=CA, Path Length Constraint=1                        |   |
| AD5 Fingerprint:                                       | ba:fa:fd:38:dc:5e:97:5b:6f:ef:d9:4d:8d:ab:0a:eb                  |   |
| HA1 Fingerprint:                                       | e1:36:f8:8c:4e:e6:b1:ed:29:3c:11:d5:e8:38:bb:e1:aa:d2:9c:e7      |   |
| ertificate in PEM (Base-64)                            | ncoded Format                                                    |   |
|                                                        |                                                                  |   |
| Export Certificate Only                                |                                                                  |   |
| assword:                                               | Export Certificate with Private Key                              |   |
|                                                        |                                                                  | ŀ |

| Table 322 | Configuration > | Object > Certificate > My Certificates > Edit |  |
|-----------|-----------------|-----------------------------------------------|--|
|-----------|-----------------|-----------------------------------------------|--|

| LABEL              | DESCRIPTION                                                                                                    |
|--------------------|----------------------------------------------------------------------------------------------------|
| Name               | This field displays the identifying name of this certificate. You can use up to 31 alphanumeric and ;'~ $!@#$ %/&()_+[]{',.=- characters.                                                                                                    |
| Certification Path | This field displays for a certificate, not a certification request.                                                                                                    |
|                    | Click the <b>Refresh</b> button to have this read-only text box display the hierarchy of certification authorities that validate the certificate (and the certificate itself).                                                                                                    |
|                    | If the issuing certification authority is one that you have imported as a trusted certification<br>authority, it may be the only certification authority in the list (along with the certificate itself).<br>If the certificate is a self-signed certificate, the certificate itself is the only one in the list. The<br>Zyxel Device does not trust the certificate and displays "Not trusted" in this field if any<br>certificate on the path has expired or been revoked. |
| Refresh            | Click <b>Refresh</b> to display the certification path.                                                                                                    |

ZyWALL USG FLEX Series User's Guide

| LABEL                       | DESCRIPTION                                                                                                    |
|-----------------------------|----------------------------------------------------------------------------------------------------|
| Certificate<br>Information  | These read-only fields display detailed information about the certificate.                                                                                                    |
| Туре                        | This field displays general information about the certificate. CA-signed means that a Certification Authority signed the certificate. Self-signed means that the certificate's owner signed the certificate (not a certification authority). "X.509" means that this certificate was created and signed according to the ITU-T X.509 recommendation that defines the formats for public-key certificates. |
| Version                     | This field displays the X.509 version number.                                                                                                    |
| Serial Number               | This field displays the certificate's identification number given by the certification authority or generated by the Zyxel Device.                                                                                                    |
| Subject                     | This field displays information that identifies the owner of the certificate, such as Common Name (CN), Organizational Unit (OU), Organization (O), State (ST), and Country (C).                                                                                                    |
| Issuer                      | This field displays identifying information about the certificate's issuing certification authority, such as Common Name, Organizational Unit, Organization and Country.                                                                                                    |
|                             | With self-signed certificates, this is the same as the Subject Name field.                                                                                                    |
|                             | "none" displays for a certification request.                                                                                                    |
| Signature Algorithm         | This field displays the type of algorithm that was used to sign the certificate. The Zyxel Device uses rsa-pkcs1-sha1 (RSA public-private key encryption algorithm and the SHA1 hash algorithm). Some certification authorities may use rsa-pkcs1-md5 (RSA public-private key encryption algorithm and the MD5 hash algorithm).                                                                           |
| Valid From                  | This field displays the date that the certificate becomes applicable. "none" displays for a certification request.                                                                                                    |
| Valid To                    | This field displays the date that the certificate expires. The text displays in red and includes<br>an Expired! message if the certificate has expired. "none" displays for a certification<br>request.                                                                                                    |
| Key Algorithm               | This field displays the type of algorithm that was used to generate the certificate's key pair (the Zyxel Device uses RSA encryption) and the length of the key set in bits (1024 bits for example).                                                                                                    |
| Subject Alternative<br>Name | This field displays the certificate owner's IP address (IP), domain name (DNS) or email address (EMAIL).                                                                                                    |
| Key Usage                   | This field displays for what functions the certificate's key can be used. For example,<br>"DigitalSignature" means that the key can be used to sign certificates and<br>"KeyEncipherment" means that the key can be used to encrypt text.                                                                                                    |
| Extended Key Usage          | This field displays how the Zyxel Device generates and stores a request for server authentication, client authentication, or IKE Intermediate authentication certificate.                                                                                                    |
| Basic Constraint            | This field displays general information about the certificate. For example, Subject Type=CA means that this is a certification authority's certificate and "Path Length Constraint=1" means that there can only be one certification authority in the certificate's path. This field does not display for a certification request.                                                                        |
| MD5 Fingerprint             | This is the certificate's message digest that the Zyxel Device calculated using the MD5 algorithm.                                                                                                    |
| SHA1 Fingerprint            | This is the certificate's message digest that the Zyxel Device calculated using the SHA1 algorithm.                                                                                                    |

| Table 322 | Configuration > | Object > | Certificate > My Certificates > | > Edit (continued) |
|-----------|-----------------|----------|---------------------------------|--------------------|
|           | coningeration   | 00,001   | connicator my connicator,       | Lan (connitood)    |

| LABEL                                             | DESCRIPTION                                                                                                    |
|---------------------------------------------------|----------------------------------------------------------------------------------------------------|
| Certificate in PEM<br>(Base-64) Encoded<br>Format | This read-only text box displays the certificate or certification request in Privacy Enhanced<br>Mail (PEM) format. PEM uses lowercase letters, uppercase letters and numerals to convert a<br>binary certificate into a printable form.                                                  |
|                                                   | You can copy and paste a certification request into a certification authority's web page,<br>an email that you send to the certification authority or a text editor and save the file on a<br>management computer for later manual enrollment.                                            |
|                                                   | You can copy and paste a certificate into an email to send to friends or colleagues or you can copy and paste a certificate into a text editor and save the file on a management computer for later distribution (via floppy disk for example).                                           |
| Export Certificate<br>Only                        | Use this button to save a copy of the certificate without its private key. Click this button and then <b>Save</b> in the <b>File Download</b> screen. The <b>Save As</b> screen opens, browse to the location that you want to use and click <b>Save</b> .                                |
| Password                                          | If you want to export the certificate with its private key, create a password and type it here.<br>Make sure you keep this password in a safe place. You will need to use it if you import the<br>certificate to another device.                                                          |
| Export Certificate<br>with Private Key            | Use this button to save a copy of the certificate with its private key. Type the certificate's password and click this button. Click <b>Save</b> in the <b>File Download</b> screen. The <b>Save As</b> screen opens, browse to the location that you want to use and click <b>Save</b> . |
| ОК                                                | Click <b>OK</b> to save your changes back to the Zyxel Device. You can only change the name.                                                                                                    |
| Cancel                                            | Click Cancel to quit and return to the My Certificates screen.                                                                                                    |

Table 322 Configuration > Object > Certificate > My Certificates > Edit (continued)

#### 39.11.3.3 The My Certificates Import Screen

Click **Configuration > Object > Certificate > My Certificates > Import** to open the **My Certificate Import** screen. Follow the instructions in this screen to save an existing certificate to the Zyxel Device.

Note: You can import a certificate that matches a corresponding certification request that was generated by the Zyxel Device. You can also import a certificate in PKCS#12 format, including the certificate's public and private keys.

The certificate you import replaces the corresponding request in the My Certificates screen.

You must remove any spaces from the certificate's filename before you can import it.

| Figure 495 | Configuration > | Object > | Certificate > My | v Certificates > | Import |
|------------|-----------------|----------|------------------|------------------|--------|
|            |                 |          |                  |                  |        |

| Import Certificates                                                                                                    | ?>   |
|----------------------------------------------------------------------------------------------------|------|
| <ul> <li>Please specify the location of the certificate file to be imported. The certificate file must be in one of the following formats.</li> <li>Binary X.509</li> <li>PEM (Base-64) encoded X.509</li> <li>Binary PKCS#7</li> <li>PEM (Base-64) encoded PKCS#7</li> <li>Binary PKCS#12</li> </ul> |      |
| For my certificate importation to be successful, a certification request corresponding to the imported certificate must already exist on ZyWALL. After the importation, the certification request will automatically be deleted.                                                                      |      |
| File Path: Select a File Path Browse                                                                                                    | - 1  |
| Password: (PKCS#12 only)                                                                                                    | - 1  |
|                                                                                                    | •    |
| OK Ca                                                                                                    | ncel |

| Table 323 | Configuration | > Object > Certificate > My | Certificates > Import |
|-----------|---------------|-----------------------------|-----------------------|
|           | Configuration |                             |                       |

| LABEL     | DESCRIPTION                                                                                                    |  |
|-----------|----------------------------------------------------------------------------------------------------|--|
| File Path | Type in the location of the file you want to upload in this field or click <b>Browse</b> to find it.                                                 |  |
|           | You cannot import a certificate with the same name as a certificate that is already in the Zyxel Device.                                             |  |
| Browse    | Click <b>Browse</b> to find the certificate file you want to upload.                                                                                 |  |
| Password  | This field only applies when you import a binary PKCS#12 format file. Type the file's password that was created when the PKCS #12 file was exported. |  |
| OK        | Click <b>OK</b> to save the certificate on the Zyxel Device.                                                                                         |  |
| Cancel    | Click Cancel to quit and return to the My Certificates screen.                                                                                       |  |

## 39.11.4 The Trusted Certificates Screen

Click **Configuration > Object > Certificate > Trusted Certificates** to open the **Trusted Certificates** screen. This screen displays a summary list of certificates that you have set the Zyxel Device to accept as trusted. The Zyxel Device also accepts any valid certificate signed by a certificate on this list as being trustworthy; thus you do not need to import any certificate that is signed by one of these certificates.

| Figure 496 Com          | riguration > Object > |                   | ed Cernincales      |                       |
|-------------------------|-----------------------|-------------------|---------------------|-----------------------|
| My Certificates         | Trusted Certificates  |                   |                     |                       |
| PKI Storage Space in    | Use                   |                   |                     |                       |
|                         |                       | 1.789% used       |                     |                       |
| Trusted Certificates Se | etting                |                   |                     |                       |
| 🗹 Edit 🍵 Remove         | e ा 🖷 References      |                   |                     |                       |
| # Name •                | Subject               |                   | Valid From          | Valid To              |
| 1 secu_mana             | CN=ca.cloudcnm.zy     | CN=ca.cloudcnm.zy | 2017-08-22 02:10:00 | 2027-08-20 02:10:00   |
| I∢ ∢ Page 1             | of 1 🕨 🕨 Show 50 🗸    | items             |                     | Displaying 1 - 1 of 1 |
|                         |                       |                   |                     |                       |
|                         |                       |                   |                     |                       |
|                         |                       | Import Refre      | esh                 |                       |

Figure 496 Configuration > Object > Certificate > Trusted Certificates

The following table describes the labels in this screen.

| LABEL                       | DESCRIPTION                                                                                                    |
|-----------------------------|----------------------------------------------------------------------------------------------------|
| PKI Storage Space<br>in Use | This bar displays the percentage of the Zyxel Device's PKI storage space that is currently in use. When the storage space is almost full, you should consider deleting expired or unnecessary certificates before adding more certificates.                                                                                                    |
| Edit                        | Double-click an entry or select it and click <b>Edit</b> to open a screen with an in-depth list of information about the certificate.                                                                                                    |
| Remove                      | The Zyxel Device keeps all of your certificates unless you specifically delete them. Uploading a new firmware or default configuration file does not delete your certificates. To remove an entry, select it and click <b>Remove</b> . The Zyxel Device confirms you want to remove it before doing so. Subsequent certificates move up by one when you take this action. |
| References                  | You cannot delete certificates that any of the Zyxel Device's features are configured to use.<br>Select an entry and click <b>References</b> to open a screen that shows which settings use the entry.                                                                                                    |
| #                           | This field displays the certificate index number. The certificates are listed in alphabetical order.                                                                                                    |

| LABEL      | DESCRIPTION                                                                                                    |
|------------|----------------------------------------------------------------------------------------------------|
| Name       | This field displays the name used to identify this certificate.                                                                                                    |
| Subject    | This field displays identifying information about the certificate's owner, such as CN (Common Name), OU (Organizational Unit or department), O (Organization or company) and C (Country). It is recommended that each certificate have unique subject information.                              |
| Issuer     | This field displays identifying information about the certificate's issuing certification authority, such as a common name, organizational unit or department, organization or company and country. With self-signed certificates, this is the same information as in the <b>Subject</b> field. |
| Valid From | This field displays the date that the certificate becomes applicable.                                                                                                    |
| Valid To   | This field displays the date that the certificate expires. The text displays in red and includes an Expired! message if the certificate has expired.                                                                                                    |
| Import     | Click <b>Import</b> to open a screen where you can save the certificate of a certification authority that you trust, from your computer to the Zyxel Device.                                                                                                    |
| Refresh    | Click this button to display the current validity status of the certificates.                                                                                                    |

#### Table 324 Configuration > Object > Certificate > Trusted Certificates (continued)

### 39.11.4.1 The Trusted Certificates Edit Screen

Click **Configuration > Object > Certificate > Trusted Certificates** and then a certificate's **Edit** icon to open the **Trusted Certificates Edit** screen. Use this screen to view in-depth information about the certificate, change the certificate's name and set whether or not you want the Zyxel Device to check a certification authority's list of revoked certificates before trusting a certificate issued by the certification authority.

| onfiguration                                |                                                         |
|---------------------------------------------|---------------------------------------------------------|
| Name:                                       | secu_manager_root_                                      |
| Certification Path                          |                                                         |
| =Taiwan, C=TW<br>alidation Result=self-sign | om, O=ZyXEL Communications Corp., L=Hsinchu City,<br>ed |
| Refresh                                     |                                                         |
| Certificate Validation                      |                                                         |
|                                             | istribution Points and OCSP checking                    |
| OCSP Server                                 |                                                         |
| URL:                                        |                                                         |
| ID:                                         |                                                         |
| Password:                                   |                                                         |
| LDAP Server                                 | _                                                       |
| Address:                                    | Pott:                                                   |
| ID:                                         |                                                         |
| Password:                                   |                                                         |
| ertificate Information                      |                                                         |
| Туре:                                       | Self-signed X.509 Certificate                           |
| Version:                                    | V1                                                      |
| Serial Number:                              | 10814026228969275000                                    |
| Subject:                                    | CN=ca.cloudcnm.zyxel.com, O=Z                           |
| lssuer:                                     | CN=ca.cloudcnm.zyxel.com, O=Z                           |
| Signature Algorithm:                        | rsa-pkcs1-sha256                                        |
| Valid From:                                 | 2017-08-22 02:10:00 GMT                                 |
| Valid To:                                   | 2027-08-20 02:10:00 GMT                                 |
| Key Algorithm:                              | rsaEncryption (2048 bits)                               |
| Subject Alternative Nam                     | ie:                                                     |
| Key Usage:                                  |                                                         |
| Extended Key Usage:                         |                                                         |
| Basic Constraint:<br>MD5 Fingerprint:       | batd0:34tddt4ft13t17t0at00tocteate                      |
| SHA1 Fingerprint:                           | 82:2d:29:f3:a4:98:a7:5e:47:33:33:1c                     |
| Certificate                                 |                                                         |
|                                             |                                                         |
| -BEGIN X509 CERTIFICATE                     | <br>PYXh+eDANBgkqhkiG9w0BAQsFADB6MQswCQYDVQQGE          |
|                                             | pd2FuMRUwEwYDVQQHDAxlc2luY2h1lENpdHkxlzAhBgNV 🔻         |
| Export Certificate                          |                                                         |

Figure 497 Configuration > Object > Certificate > Trusted Certificates > Edit

755

#### Table 325 Configuration > Object > Certificate > Trusted Certificates > Edit

| LABEL                                                                                                    | DESCRIPTION                                                                                                    |  |
|----------------------------------------------------------------------------------------------------|----------------------------------------------------------------------------------------------------|--|
| Name                                                                                                    | This field displays the identifying name of this certificate. You can change the name. You can use up to 31 alphanumeric and ;'~ $!@#$ %^&()_+[]{}',=- characters.                                                                                                    |  |
| Certification Path                                                                                                    | Click the <b>Refresh</b> button to have this read-only text box display the end entity's certificate<br>and a list of certification authority certificates that shows the hierarchy of certification<br>authorities that validate the end entity's certificate. If the issuing certification authority is<br>one that you have imported as a trusted certificate, it may be the only certification<br>authority in the list (along with the end entity's own certificate). The Zyxel Device does not<br>trust the end entity's certificate and displays "Not trusted" in this field if any certificate on<br>the path has expired or been revoked. |  |
| Refresh                                                                                                    | Click <b>Refresh</b> to display the certification path.                                                                                                    |  |
| Enable X.509v3 CRL<br>Distribution Points<br>and OCSP checking                                                                                                    | Device validates a certificate by getting Certificate Revocation List (CRL) through HTTP or                                                                                                    |  |
| OCSP Server                                                                                                    | Select this check box if the directory server uses OCSP (Online Certificate Status Protocol).                                                                                                    |  |
| URL                                                                                                    | Type the protocol, IP address and path name of the OCSP server.                                                                                                    |  |
| ID The Zyxel Device may need to authenticate itself in order to assess the OCSP server the login name (up to 31 ASCII characters) from the entity maintaining the server (certification authority).                                      |                                                                                                    |  |
| Password                                                                                                    | Type the password (up to 31 ASCII characters) from the entity maintaining the OCSP server (usually a certification authority).                                                                                                    |  |
| LDAP Server Select this check box if the directory server uses LDAP (Lightweight Directory Acc<br>Protocol). LDAP is a protocol over TCP that specifies how clients access directoric<br>certificates and lists of revoked certificates. |                                                                                                    |  |
| Address                                                                                                    | Type the IP address (in dotted decimal notation) of the directory server.                                                                                                    |  |
| Port                                                                                                    | Use this field to specify the LDAP server port number. You must use the same server port number that the directory server uses. 389 is the default server port number for LDAP.                                                                                                    |  |
| ID The Zyxel Device may need to authenticate itself in order to assess the CRL direct Type the login name (up to 31 ASCII characters) from the entity maintaining the (usually a certification authority).                               |                                                                                                    |  |
| Password                                                                                                    | Type the password (up to 31 ASCII characters) from the entity maintaining the CRL directory server (usually a certification authority).                                                                                                    |  |
| Certificate<br>Information                                                                                                    | These read-only fields display detailed information about the certificate.                                                                                                    |  |
| Туре                                                                                                    | This field displays general information about the certificate. CA-signed means that a Certification Authority signed the certificate. Self-signed means that the certificate's own signed the certificate (not a certification authority). X.509 means that this certificate was created and signed according to the ITU-T X.509 recommendation that defines the form for public-key certificates.                                                                                                    |  |
| Version                                                                                                    | This field displays the X.509 version number.                                                                                                    |  |
| Serial Number                                                                                                    | This field displays the certificate's identification number given by the certification authority.                                                                                                    |  |
| Subject                                                                                                    | This field displays information that identifies the owner of the certificate, such as Common Name (CN), Organizational Unit (OU), Organization (O) and Country (C).                                                                                                    |  |
| lssuer                                                                                                    | This field displays identifying information about the certificate's issuing certification authority, such as Common Name, Organizational Unit, Organization and Country.                                                                                                    |  |
|                                                                                                    | With self-signed certificates, this is the same information as in the Subject Name field.                                                                                                    |  |

| LABEL                       | DESCRIPTION                                                                                                    |
|-----------------------------|----------------------------------------------------------------------------------------------------|
| Signature Algorithm         | This field displays the type of algorithm that was used to sign the certificate. Some certification authorities use rsa-pkcs1-sha1 (RSA public-private key encryption algorithm and the SHA1 hash algorithm). Other certification authorities may use rsa-pkcs1-md5 (RSA public-private key encryption algorithm and the MD5 hash algorithm). |
| Valid From                  | This field displays the date that the certificate becomes applicable. The text displays in red and includes a Not Yet Valid! message if the certificate has not yet become applicable.                                                                                                    |
| Valid To                    | This field displays the date that the certificate expires. The text displays in red and includes an Expiring! or Expired! message if the certificate is about to expire or has already expired.                                                                                                    |
| Key Algorithm               | This field displays the type of algorithm that was used to generate the certificate's key pair (the Zyxel Device uses RSA encryption) and the length of the key set in bits (1024 bits for example).                                                                                                    |
| Subject Alternative<br>Name | This field displays the certificate's owner's IP address (IP), domain name (DNS) or email address (EMAIL).                                                                                                    |
| Key Usage                   | This field displays for what functions the certificate's key can be used. For example,<br>"DigitalSignature" means that the key can be used to sign certificates and<br>"KeyEncipherment" means that the key can be used to encrypt text.                                                                                                    |
| Extended Key Usage          | This field displays the method that the Zyxel Device generates and stores a request for server authentication, client authentication, or IKE Intermediate authentication certificate.                                                                                                    |
| Basic Constraint            | This field displays general information about the certificate. For example, Subject Type=CA means that this is a certification authority's certificate and "Path Length Constraint=1" means that there can only be one certification authority in the certificate's path.                                                                     |
| MD5 Fingerprint             | This is the certificate's message digest that the Zyxel Device calculated using the MD5 algorithm. You can use this value to verify with the certification authority (over the phone for example) that this is actually their certificate.                                                                                                    |
| SHA1 Fingerprint            | This is the certificate's message digest that the Zyxel Device calculated using the SHA1 algorithm. You can use this value to verify with the certification authority (over the phone for example) that this is actually their certificate.                                                                                                   |
| Certificate                 | This read-only text box displays the certificate or certification request in Privacy Enhanced<br>Mail (PEM) format. PEM uses lowercase letters, uppercase letters and numerals to convert a<br>binary certificate into a printable form.                                                                                                    |
|                             | You can copy and paste the certificate into an email to send to friends or colleagues or you can copy and paste the certificate into a text editor and save the file on a management computer for later distribution (via floppy disk for example).                                                                                           |
| Export Certificate          | Click this button and then <b>Save</b> in the <b>File Download</b> screen. The <b>Save As</b> screen opens, browse to the location that you want to use and click <b>Save</b> .                                                                                                    |
| OK                          | Click <b>OK</b> to save your changes back to the Zyxel Device. You can only change the name.                                                                                                    |
| Cancel                      | Click Cancel to quit and return to the Trusted Certificates screen.                                                                                                    |
|                             |                                                                                                    |

| Table 325 | Configuration > | Object > 0 | Certificate > | Trusted Certificates | > Edit (continued) |
|-----------|-----------------|------------|---------------|----------------------|--------------------|
|           |                 |            |               |                      | - ()               |

#### 39.11.4.2 The Trusted Certificates Import Screen

Click Configuration > Object > Certificate > Trusted Certificates > Import to open the Trusted Certificates Import screen. Follow the instructions in this screen to save a trusted certificate to the Zyxel Device.

Note: You must remove any spaces from the certificate's filename before you can import the certificate.

| igure 498                                                 | Configuration > Object >                                                                      | Certificate > Trusted Certificates > Ir |
|-----------------------------------------------------------|-----------------------------------------------------------------------------------------------|-----------------------------------------|
| 📑 Import Trus                                             | ted Certificates                                                                              | ?≍                                      |
| <ul> <li>Binary</li> <li>PEM (</li> <li>Binary</li> </ul> | out the File Name<br>/ X.509<br>Base-64) encoded X.509<br>/ PKCS#7<br>Base-64) encoded PKCS#7 |                                         |
| File Path:                                                | Select a File Path                                                                            | Browse                                  |
|                                                           |                                                                                               | OK Cancel                               |

nport

| LABEL     | DESCRIPTION                                                                                              |
|-----------|----------------------------------------------------------------------------------------------------|
| File Path | Type in the location of the file you want to upload in this field or click <b>Browse</b> to find it.     |
|           | You cannot import a certificate with the same name as a certificate that is already in the Zyxel Device. |
| Browse    | Click <b>Browse</b> to find the certificate file you want to upload.                                     |
| OK        | Click <b>OK</b> to save the certificate on the Zyxel Device.                                             |
| Cancel    | Click Cancel to quit and return to the previous screen.                                                  |

#### 39.11.5 Certificates Technical Reference

#### OCSP

OCSP (Online Certificate Status Protocol) allows an application or device to check whether a certificate is valid. With OCSP the Zyxel Device checks the status of individual certificates instead of downloading a Certificate Revocation List (CRL). OCSP has two main advantages over a CRL. The first is real-time status information. The second is a reduction in network traffic since the Zyxel Device only gets information on the certificates that it needs to verify, not a huge list. When the Zyxel Device requests certificate status information, the OCSP server returns a "expired", "current" or "unknown" response.

# 39.12 ISP Account Overview

Use ISP accounts to manage Internet Service Provider (ISP) account information for PPPoE/PPTP/L2TP interfaces. An ISP account is a profile of settings for Internet access using PPPoE, PPTP or L2TP.

Use the Object > ISP Account screens (Section 39.12.1 on page 758) to create and manage ISP accounts in the Zyxel Device.

#### 39.12.1 ISP Account Summary

This screen provides a summary of ISP accounts in the Zyxel Device. To access this screen, click Configuration > Object > ISP Account.

| Figure 499 | Configuration > Object > ISP Account |
|------------|--------------------------------------|
|            |                                      |

| ISP A | Account                         |                     |                       |
|-------|---------------------------------|---------------------|-----------------------|
| onfig | uration                         |                     |                       |
| A     | .dd 🗹 Edit 🍵 Remove ा 🖷 Referen | ices                |                       |
|       |                                 | Authentication Type | User Name             |
| 1     | SFP_L2TP I2tp                   | chap-pap            | test                  |
| 2     | SFP_PPPoE pppoe                 | chap-pap            | Test                  |
| 3     | SFP_PPTP pptp                   | chap-pap            | test                  |
| 4     | WAN1_PPP pppoe                  | chap-pap            |                       |
| 5     | WAN1_PPT pptp                   | chap-pap            |                       |
| 6     | WAN2_PPP pppoe                  | chap-pap            |                       |
| 7     | WAN2_PPT pptp                   | chap-pap            |                       |
|       | Page 1 of 1 >>> Show 50         | ) 🗸 items           | Displaying 1 - 7 of 7 |

The following table describes the labels in this screen. See the ISP Account Add/Edit section below for more information as well.

| LABEL                  | DESCRIPTION                                                                                                    |
|------------------------|----------------------------------------------------------------------------------------------------|
| Add                    | Click this to create a new entry.                                                                                        |
| Edit                   | Double-click an entry or select it and click <b>Edit</b> to be able to modify the entry's settings.                      |
| Remove                 | To remove an entry, select it and click <b>Remove</b> . The Zyxel Device confirms you want to remove it before doing so. |
| References             | Select an entry and click <b>References</b> to open a screen that shows which settings use the entry.                    |
| #                      | This field is a sequential value, and it is not associated with a specific entry.                                        |
| Profile Name           | This field displays the profile name of the ISP account. This name is used to identify the ISP account.                  |
| Protocol               | This field displays the protocol used by the ISP account.                                                                |
| Authentication<br>Type | This field displays the authentication type used by the ISP account.                                                     |
| User Name              | This field displays the user name of the ISP account.                                                                    |

Table 327 Configuration > Object > ISP Account

#### 39.12.1.1 ISP Account Add/Edit

The ISP Account Add/Edit screen lets you add information about new accounts and edit information about existing accounts. To open this window, open the ISP Account screen. (See Section 39.12.1 on page 758.) Then, click on an Add icon or Edit icon to open the ISP Account Edit screen below.

| Figure 500 | Configuration > | Object > ISP | Account > Edit |
|------------|-----------------|--------------|----------------|
|------------|-----------------|--------------|----------------|

| 🕂 Add ISP Account Rule                                                                                                |                            | $? \times$                                                                                   |                   |                         |
|----------------------------------------------------------------------------------------------------|----------------------------|----------------------------------------------------------------------------------------------|-------------------|-------------------------|
| Profile Name:<br>Protocol:<br>Authentication Type:<br>User Name :<br>Password:<br>Retype to Confirm:<br>Service Name: | pppoe v<br>Chap/PAP v<br>0 | Edit ISP Account Rule      Profile Name:     Protocol:                                       | SFP_PPTP_ACCOUNT  | 2×                      |
| Compression:<br>Idle timeout:                                                                                         | On Off                     | Encryption Method:<br>Authentication Type:<br>User Name :<br>Password:<br>Retype to Confirm: | nomppe   Chap/PAP | 0<br>9<br>9             |
|                                                                                                    | OK                         | IP Address/FQDN:<br>Connection ID:<br>Compression:<br>Idle timeout:                          | On Off            | (Optional)<br>(Seconds) |
|                                                                                                    |                            |                                                                                              |                   | OK Cancel               |

| LABEL                | DESCRIPTION                                                                                                    |
|----------------------|----------------------------------------------------------------------------------------------------|
| Profile Name         | This field is read-only if you are editing an existing account. Type in the profile name of the ISP account. The profile name is used to refer to the ISP account. You may use 1-31 alphanumeric characters, underscores(_), or dashes (-), but the first character cannot be a number. This value is case-sensitive. |
| Protocol             | This field is read-only if you are editing an existing account. Select the protocol used by the ISP account. Your ISP will provide you with a related username, password and IP (server) information. Options are:                                                                                                    |
|                      | pppoe - This ISP account uses the PPPoE protocol.                                                                                                    |
|                      | pptp - This ISP account uses the PPTP protocol.                                                                                                    |
|                      | 12tp - This ISP account uses the L2TP protocol.                                                                                                    |
| Authentication       | Use the drop-down list box to select an authentication protocol for outgoing calls. Options are:                                                                                                    |
| Туре                 | CHAP/PAP - Your Zyxel Device accepts either CHAP or PAP when requested by this remote node.                                                                                                    |
|                      | Chap - Your Zyxel Device accepts CHAP only.                                                                                                    |
|                      | PAP - Your Zyxel Device accepts PAP only.                                                                                                    |
|                      | MSCHAP - Your Zyxel Device accepts MSCHAP only.                                                                                                    |
|                      | MSCHAP-V2 - Your Zyxel Device accepts MSCHAP-V2 only.                                                                                                    |
| Encryption<br>Method | This field is available if this ISP account uses the <b>PPTP</b> protocol. Use the drop-down list box to select the type of Microsoft Point-to-Point Encryption (MPPE). Options are:                                                                                                    |
|                      | nomppe - This ISP account does not use MPPE.                                                                                                    |
|                      | mppe-40 - This ISP account uses 40-bit MPPE.                                                                                                    |
|                      | mppe-128 - This ISP account uses 128-bit MMPE.                                                                                                    |
| User Name            | Type the user name given to you by your ISP.                                                                                                    |

Table 328 Configuration > Object > ISP Account > Edit

ZyWALL USG FLEX Series User's Guide

| LABEL                | DESCRIPTION                                                                                                    |
|----------------------|----------------------------------------------------------------------------------------------------|
| Password             | Type the password associated with the user name above. The password can only consist of alphanumeric characters (A-Z, a-z, 0-9). This field can be blank.                                                                                                    |
| Retype to<br>Confirm | Type your password again to make sure that you have entered is correctly.                                                                                                    |
| IP Address/FQDN      | Enter the IP address or Fully-Qualified Domain Name (FQDN) of the PPTP or L2TP server.                                                                                                    |
| Connection ID        | This field is available if this ISP account uses the <b>PPTP</b> protocol. Type your identification name for the PPTP server. This field can be blank.                                                                                                    |
| Service Name         | If this ISP account uses the PPPoE protocol, type the PPPoE service name to access. PPPoE uses the specified service name to identify and reach the PPPoE server. This field can be blank.                                                                           |
|                      | If this ISP account uses the PPTP protocol, this field is not displayed.                                                                                                    |
| Compression          | Select <b>On</b> button to turn on stac compression, and select <b>Off</b> to turn off stac compression. Stac compression is a data compression technique capable of compressing data by a factor of about four.                                                     |
| Idle Timeout         | This value specifies the number of seconds that must elapse without outbound traffic before the Zyxel Device automatically disconnects from the PPPoE/PPTP server. This value must be an integer between 0 and 360. If this value is zero, this timeout is disabled. |
| OK                   | Click <b>OK</b> to save your changes back to the Zyxel Device. If there are no errors, the program returns to the <b>ISP Account</b> screen. If there are errors, a message box explains the error, and the program stays in the <b>ISP Account Edit</b> screen.     |
| Cancel               | Click <b>Cancel</b> to return to the <b>ISP Account</b> screen without creating the profile (if it is new) or saving any changes to the profile (if it already exists).                                                                                              |

Table 328 Configuration > Object > ISP Account > Edit (continued)

# 39.13 DHCPv6 Overview

This section describes how to configure DHCPv6 request type and lease type objects.

- The **Request** screen (see Section 39.13.1 on page 761) allows you to configure DHCPv6 request type objects.
- The Lease screen (see Section 39.2.3 on page 672) allows you to configure DHCPv6 lease type objects.

#### 39.13.1 The DHCPv6 Request Screen

The **Request** screen allows you to add, edit, and remove DHCPv6 request type objects. To access this screen, login to the Web Configurator, and click **Configuration > Object > DHCPv6 > Request**.

| Figure 501 Configuration > Object > Drict vo > Reque | Figure 501 | Configuration > Object > DHCPv6 > Request |
|------------------------------------------------------|------------|-------------------------------------------|
|------------------------------------------------------|------------|-------------------------------------------|

| <u> </u>      | <u> </u>   |               |           |       |                    |
|---------------|------------|---------------|-----------|-------|--------------------|
| Request       | Lease      |               |           |       |                    |
|               |            |               |           |       |                    |
| Configuration |            |               |           |       |                    |
| 🕂 Add 🧧       | Edit 🍵 Rem | ove ा Referer | nces      |       |                    |
| # Name        | ) <b>*</b> | Туре          | Interface | Value |                    |
| 候 🔍 Pag       | e 0 of 0   | ► ► Show 5    | items     |       | No data to display |

| Table 329 | Configuration > | Object > DHCPv6 > Request |
|-----------|-----------------|---------------------------|
|           | Coningoration > |                           |

| LABEL         | DESCRIPTION                                                                                                    |
|---------------|----------------------------------------------------------------------------------------------------|
| Configuration |                                                                                                    |
| Add           | Click this to create a new entry.                                                                                        |
| Edit          | Double-click an entry or select it and click <b>Edit</b> to open a screen where you can modify the entry's settings.     |
| Remove        | To remove an entry, select it and click <b>Remove</b> . The Zyxel Device confirms you want to remove it before doing so. |
| References    | Select an entry and click <b>References</b> to open a screen that shows which settings use the entry.                    |
| #             | This field is a sequential value, and it is not associated with a specific object.                                       |
| Name          | This field displays the name of each request object.                                                                     |
| Туре          | This field displays the request type of each request object.                                                             |
| Interface     | This field displays the interface used for each request object.                                                          |
| Value         | This field displays the value for each request object.                                                                   |

#### 39.13.1.1 DHCPv6 Request Add/Edit Screen

The Request Add/Edit screen allows you to create a new request object or edit an existing one.

To access this screen, go to the **Request** screen (see Section 39.13.1 on page 761), and click either the **Add** icon or an **Edit** icon.

| Figure 502 | Configuration > | DHCPv6 > | Request > Add |
|------------|-----------------|----------|---------------|
|------------|-----------------|----------|---------------|

| 0                    |                   |   |            |
|----------------------|-------------------|---|------------|
| 🕂 Add Request Object |                   |   | $? \times$ |
| Name:                |                   | • |            |
| Request Type:        | Prefix Delegation | * |            |
| Interface:           | none              | ~ |            |
|                      |                   |   |            |
|                      |                   |   |            |
|                      | OK                |   | Cancel     |

| LABEL        | DESCRIPTION                                                                                                    |
|--------------|----------------------------------------------------------------------------------------------------|
| Name         | Type the name for this request object. You may use 1-31 alphanumeric characters, underscores(_), or dashes (-), but the first character cannot be a number. This value is case-sensitive. |
| Request Type | Select the request type for this request object. You can choose from <b>Prefix Delegation</b> , <b>DNS Server</b> , <b>NTP Server</b> , or <b>SIP Server</b> .                            |
| Interface    | Select the interface for this request object.                                                                                                    |
| ОК           | Click <b>OK</b> to save your changes back to the Zyxel Device.                                                                                                    |
| Cancel       | Click <b>Cancel</b> to exit this screen without saving your changes.                                                                                                    |

Table 330 Configuration > DHCPv6 > Request > Add

### 39.13.2 The DHCPv6 Lease Screen

The Lease screen allows you to add, edit, and remove DHCPv6 lease type objects. To access this screen, login to the Web Configurator, and click **Configuration > Object > DHCPv6 > Lease**.

Figure 503 Configuration > Object > DHCPv6 > Lease

| Request Lease    |                   |           |       |                    |
|------------------|-------------------|-----------|-------|--------------------|
| Configuration    |                   |           |       |                    |
| 🕂 Add 🗹 Edit 🍵 R | emove 🛛 🖷 Referen | ces       |       |                    |
| # Name 🔺         | Туре              | Interface | Value |                    |
| A Page 0 of      | 0 > > Show 50     | ✓ items   |       | No data to display |

The following table describes the labels in this screen.

| LABEL         | DESCRIPTION                                                                                                    |
|---------------|----------------------------------------------------------------------------------------------------|
| Configuration |                                                                                                    |
| Add           | Click this to create a new entry.                                                                                        |
| Edit          | Double-click an entry or select it and click <b>Edit</b> to open a screen where you can modify the entry's settings.     |
| Remove        | To remove an entry, select it and click <b>Remove</b> . The Zyxel Device confirms you want to remove it before doing so. |
| References    | Select an entry and click <b>References</b> to open a screen that shows which settings use the entry.                    |
| #             | This field is a sequential value, and it is not associated with a specific object.                                       |
| Name          | This field displays the name of each lease object.                                                                       |
| Туре          | This field displays the request type of each lease object.                                                               |
| Interface     | This field displays the interface used for each lease object.                                                            |
| Value         | This field displays the value for each lease object.                                                                     |

#### 39.13.2.1 DHCPv6 Lease Add/Edit Screen

The Lease Add/Edit screen allows you to create a new lease object or edit an existing one.

To access this screen, go to the Lease screen (see Section 39.13.2 on page 763), and click either the Add icon or an Edit icon.

| 🕂 Add corresponding |                   |   | $? \times$ |
|---------------------|-------------------|---|------------|
| Name:               |                   |   | 9          |
| Lease Type:         | Prefix Delegation | • | ]          |
| Interface:          | none              | • | ]          |
| DUID:               |                   |   | 0          |
| Prefix:             |                   |   | 0          |
|                     |                   |   |            |
|                     |                   |   |            |
|                     | OK                |   | Cancel     |

Figure 504 Configuration > DHCPv6 > Lease > Add

| Table 332 | Configuration > DHCPv6 > Lease > Add/Edit  |
|-----------|--------------------------------------------|
| 10016 332 | Configuration > DHCF vo > Lease > Add/Edit |

| LABEL                   | DESCRIPTION                                                                                                    |
|-------------------------|----------------------------------------------------------------------------------------------------|
| Name                    | Type the name for this lease object. You may use 1-31 alphanumeric characters, underscores(_), or dashes (-), but the first character cannot be a number. This value is case-sensitive.                                                   |
| Lease Type              | Select the lease type for this lease object. You can choose from <b>Prefix Delegation</b> , <b>DNS</b><br>Server, Address, Address Pool, NTP Server, or SIP Server.                                                                       |
| Interface               | Select the interface for this lease object.                                                                                                    |
| DUID                    | If you select <b>Prefix Delegation</b> or <b>Address</b> in the <b>Lease Type field</b> , enter the DUID of the interface.                                                                                                    |
| Address                 | If you select Address in the Lease Type field, enter the IP address of the DHCPv6 server.                                                                                                    |
| Prefix                  | If you select <b>Prefix Delegation</b> or <b>Address</b> in the <b>Lease Type field</b> , enter the IPv6 prefix of the interface.                                                                                                    |
| DNS Server              | If you select DNS Server in the Lease Type field, select a request object or User Defined in the DNS Server field and enter the IP address of the DNS server in the User Defined Address field below.                                     |
| Starting IP Address     | If you select Address Pool in the Lease Type field, enter the first of the contiguous addresses in the IP address pool.                                                                                                    |
| End IP Address          | If you select Address Pool in the Lease Type field, enter the last of the contiguous addresses in the IP address pool.                                                                                                    |
| NTP Server              | If you select <b>NTP Server</b> in the <b>Lease Type field</b> , select a request object or <b>User Defined</b> in the <b>NTP Server</b> field and enter the IP address of the NTP server in the <b>User Defined Address</b> field below. |
| SIP Server              | If you select <b>SIP Server</b> in the <b>Lease Type field</b> , select a request object or <b>User Defined</b> in the <b>SIP</b> field and enter the IP address of the SIP server in the <b>User Defined Address</b> field below.        |
| User Defined<br>Address | If you select DNS Server, NTP Server, or SIP Server as your lease type, you must enter the IP address of the server your selected.                                                                                                    |
| OK                      | Click <b>OK</b> to save your changes back to the Zyxel Device.                                                                                                    |
| Cancel                  | Click <b>Cancel</b> to exit this screen without saving your changes.                                                                                                    |

# CHAPTER 40 Device HA

# 40.1 Device HA Overview

Device HA lets a backup (or passive) Zyxel Device (B) automatically take over if the master (or active) Zyxel Device (A) fails.

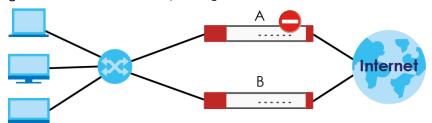

Figure 505 Device HA Backup Taking Over for the Master

## 40.1.1 What You Can Do in These Screens

- Use the **Device HA Status** screen (Section 40.2 on page 765) to see the license status for Device HA Pro, and see the status of the active and passive devices.
- Use the **Device HA Pro** screen (Section 40.3 on page 767) to configure Device HA Pro global settings, monitored interfaces and synchronization settings.
- Use the View Log screen (Section 40.4 on page 770) to see logs of the active and passive devices.

# 40.2 Device HA Status

Use this screen to view Device HA Pro license status and details on the active and passive Zyxel Devices.

Go to Configuration > Device HA > Device HA Status to view the following screen.

| Figure 506 | Configuration > Device HA > Device HA Status |
|------------|----------------------------------------------|
|------------|----------------------------------------------|

| Device HA Status          | Device HA Pro View Log |             |                       |
|---------------------------|------------------------|-------------|-----------------------|
| Active Device Status      |                        |             |                       |
| Health Status             | S/N                    | Virtual MAC | Sync Status           |
| Off                       | \$172L21290004         |             | n/a                   |
| I Page 1 of 1             | Show 50 vitems         |             | Displaying 1 - 1 of 1 |
| Health Status             | S/N                    | Virtual MAC | Sync Status           |
| Passive Device Status     |                        |             |                       |
| I Page 0 of 0             | Show 50 v Items        |             | No data to display    |
|                           |                        |             |                       |
| Device HA Pro License     |                        |             |                       |
| Service Status: Activated |                        |             |                       |
|                           |                        |             |                       |
|                           |                        |             |                       |
|                           |                        | Refresh     |                       |

| LABEL                 | DESCRIPTION                                                                                                    |  |
|-----------------------|----------------------------------------------------------------------------------------------------|--|
| Active Device Status  | This section displays information on the active Zyxel Device with an activated Device HA Pro license.                                                                                                    |  |
| Health Status         | This displays <b>Off</b> or <b>On</b> depending on whether Device HA Pro is disabled or enabled on the active Zyxel Device.                                                                                                   |  |
| S/N                   | This displays the serial number of the active Zyxel Device.                                                                                                    |  |
| Virtual MAC           | This displays the hardware MAC address of the active Zyxel Device with an activated Device HA Pro license.                                                                                                    |  |
| Synch Status          | This displays the synchronization progress, <b>No Progress / Fail / Abort / Success / In</b><br><b>Progress</b> , between the active Zyxel Device with an activated Device HA Pro license<br>and the passive Zyxel Device.    |  |
| Passive Device Status | This section displays information on the passive Zyxel Device with an activated Device HA Pro license.                                                                                                    |  |
| Health Status         | This displays <b>Off</b> or <b>On</b> depending on whether Device HA Pro is disabled or enabled on the passive Zyxel Device.                                                                                                  |  |
| S/N                   | This displays the serial number of the passive Zyxel Device.                                                                                                    |  |
| Virtual MAC           | This displays the hardware MAC address of the passive Zyxel Device.                                                                                                    |  |
| Synch Status          | This displays the synchronization progress, <b>No Progress / Fail / Abort / Success / In</b><br><b>Progress</b> , between the passive Zyxel Device with an activated Device HA Pro license<br>and the active Zyxel Device.    |  |
| Device HA Pro License | These are the steps to activate a Device HA Pro license on your active and passive Zyxel Devices.                                                                                                    |  |
|                       | 1. See your Device HA Pro iCard. The card contains two keys.                                                                                                    |  |
|                       | 2. Register your active and passive Zyxel Devices at myZyxel.                                                                                                    |  |
|                       | 3. Activate the license by entering one key on the active Zyxel Device and the other key on the passive Zyxel Device. It doesn't matter which Zyxel Device is actually active or passive as this is dynamic in Device HA Pro. |  |

Table 333 Configuration > Device HA > Device HA Status

| LABEL          | DESCRIPTION                                                                                                    |
|----------------|----------------------------------------------------------------------------------------------------|
| Service Status | This field displays whether a service license is enabled at myZyxel (Activated) or not (Not Activated) or expired (Expired). It displays the remaining Grace Period if your license has Expired. It displays Not Licensed if there isn't a license to be activated for this service. |
|                | If you need a license or a trial license has expired, click <b>Buy</b> to buy a new one. If a <b>Standard</b> license has expired, click <b>Renew</b> to extend the license.                                                                                                    |
|                | Then, click Activate to connect with the myZyxel server to activate the new license.                                                                                                    |
| Apply          | Click <b>Apply</b> to save your changes back to the Zyxel Device.                                                                                                    |
| Reset          | Click <b>Reset</b> to return the screen to its last-saved settings.                                                                                                    |

Table 333 Configuration > Device HA > Device HA Status (continued)

# 40.3 Device HA Pro

You need a license to use Device HA Pro. Device HA Pro is easier to deploy than Device HA, is more reliable (no risk of overloading), and faster (Device HA causes a connection break of 10~30 seconds while Device HA Pro just has 1~2 seconds). In addition to configuration file backup in Device HA, device time, TCP sessions (IPv4/IPv6), IPSec VPN sessions, login/logout information, DHCP table, IP/MAC binding table and license status can also be backed up using Device HA Pro.

#### **Active and Passive Devices**

Device HA Pro uses a dedicated heartbeat link between an active device ('master') and a passive device ('backup') for status syncing and backup to the passive device. On the passive device, all ports are disabled except for the port with the heartbeat link.

In the following example, Zyxel Device **A** is the active device that is connected to passive device Zyxel Device **B** via a dedicated link that is used for heartbeat control, configuration synchronization and troubleshooting. All links on Zyxel Device **B** are down except for the dedicated heartbeat link.

Note: The dedicated heartbeat link port must be the highest-numbered copper Ethernet port on each Zyxel Device for Device HA Pro to work.

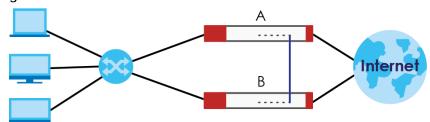

Figure 507 Device HA Pro

Failover from the active Zyxel Device to the passive Zyxel Device is activated when:

- A monitored interface is down.
- A monitored service (daemon) is down.
- The heartbeat link exceeds the failure tolerance.

After failover, the initial active Zyxel Device becomes the passive Zyxel Device after it recovers.

# 40.3.1 Deploying Device HA Pro

- 1 Register either the active or passive Zyxel Device with a Device HA Pro license at myZyxel. Check that it's properly licensed in Licensing > Registration > Service in the active Zyxel Device.
- 2 Make sure the passive Zyxel Device is offline, then enable Device HA in **Device HA** > **General** in the passive Zyxel Device.
- 3 Must make sure the FTP port in System > FTP (default 21) is the same on both Zyxel Devices. FTP is used for transferring files in the event of failover from active to passive Zyxel Device.
- 4 Connect the passive Zyxel Device to the active Zyxel Device using the highest-numbered copper Ethernet ports on both Zyxel Devices. This is the heartbeat interface. Make sure that this interface is not already configured for other features such as LAG, VLAN, Bridge.
- 5 If both Zyxel Devices are turned on at the same time with Device HA enabled, then they may send the heartbeat at the same time. In this case, the Zyxel Device with the bigger MAC address becomes the passive Zyxel Device.
- 6 When using Device HA Pro to synchronize firmware, the location of the running firmware must be the same in both active and passive Zyxel Devices. For example, if the running firmware is in partition 1 in the active Zyxel Device (standby firmware in partition 2), then the running firmware must also be in partition 1 in the passive Zyxel Device (standby firmware in partition 2).

# 40.3.2 Configuring Device HA Pro

Go to **Configuration > Device HA > Device HA Pro** and configure the following screen.

768

| Device HA Status Device HA Pro View Log                                                                                                    |                   |                                                               |
|----------------------------------------------------------------------------------------------------|-------------------|---------------------------------------------------------------|
| General Settings                                                                                                    |                   |                                                               |
| Enable Device HA ()                                                                                                    |                   |                                                               |
| Configuration                                                                                                    |                   |                                                               |
| Enable Configuration Provisioning From Active Device.                                                                                                 |                   |                                                               |
| Serial Number of Licensed Device for License Synchronization:                                                                                         |                   |                                                               |
| Active Device Management IP:                                                                                                    |                   |                                                               |
| Passive Device Management IP:                                                                                                    |                   |                                                               |
| Subnet Mask:                                                                                                    |                   |                                                               |
| Password:                                                                                                    |                   |                                                               |
| Retype to Confirm:                                                                                                    |                   |                                                               |
| Heartbeat Interval:                                                                                                    | 2                 |                                                               |
| Heartbeat Lost Tolerance:                                                                                                    | 2                 |                                                               |
| Monitor Interface                                                                                                    |                   |                                                               |
| Available Interfaces Monitor Interface                                                                                                    |                   |                                                               |
| Avalable interfaces Monitor Interface                                                                                                    |                   |                                                               |
| gel 🛃                                                                                                    |                   |                                                               |
| ge2<br>ge3                                                                                                    |                   |                                                               |
| ge4                                                                                                    |                   |                                                               |
|                                                                                                    |                   |                                                               |
| Failover Detection                                                                                                    |                   |                                                               |
| Enable Failover When Interface Failure (Option)                                                                                                    |                   |                                                               |
| Enable Failover When Device Service Fails (Option)                                                                                                    |                   |                                                               |
| Note:                                                                                                    |                   |                                                               |
| 1. Please transfer licenses in portal.myzyxel.com to the device v                                                                                     |                   | nber entered in this screen.                                  |
| <ol> <li>If you want to configure connectivity check, please go to Ett</li> <li>Before configure Heartbeat interface, please make sure the</li> </ol> | Heartbeat interfo | ace are not being used, such as LAG, VLAN, Bridge, and so on. |
|                                                                                                    |                   |                                                               |
|                                                                                                    |                   |                                                               |
|                                                                                                    |                   | Apply Reset                                                   |

#### Figure 508 Configuration > Device HA > Device HA Pro

| LABEL                                                              | DESCRIPTION                                                                                                    |
|--------------------------------------------------------------------|----------------------------------------------------------------------------------------------------|
| Enable Device HA                                                   | Select this to turn the Zyxel Device's Device HA Pro feature on.                                                                                                    |
| Enable Configuration<br>Provisioning From Active<br>Device.        | Select this to have a passive Zyxel Device copy the active Zyxel Device's configuration, signatures (anti-malware, IDP/application patrol, URL Threat filter, and IP reputation), and certificates. |
|                                                                    | Note: Only Zyxel Devices of the same model and firmware version can synchronize.                                                                                                    |
| Serial Number of Licensed<br>Device for License<br>Synchronization | Type the serial number of the Zyxel Device (active or passive) with the Device HA Pro subscribed license.                                                                                           |
| Active Device<br>Management IP                                     | Type the IPv4 address of the highest-numbered copper Ethernet port on the active Zyxel Device (the heartbeat dedicated link port).                                                                  |
| Passive Device<br>Management IP                                    | Type the IPv4 address of the highest-numbered copper Ethernet port on the passive Zyxel Device (the heartbeat dedicated link port).                                                                 |
|                                                                    | Note: The active and passive Zyxel Device Management IP addresses must be in the same subnet.                                                                                                    |
| Subnet Mask                                                        | Type the subnet mask for the management IP addresses.                                                                                                    |

| LABEL                                                    | DESCRIPTION                                                                                                    |
|----------------------------------------------------------|----------------------------------------------------------------------------------------------------|
| Password                                                 | Type a synchronization password of between 1 and 32 single-byte printable characters. You will be prompted for the password before synchronization takes place.                                                                                                    |
| Retype to Confirm                                        | Type the exact same synchronization password as typed above.                                                                                                    |
| Heartbeat Interval                                       | Type the number of seconds (1-10) allowed for absence of a heartbeat signal before a failure of the active Zyxel Device is recorded.                                                                                                    |
| Heartbeat Lost Tolerance                                 | Type the number of heartbeat failures allowed before failover is activated on the passive Zyxel Device.                                                                                                    |
| Monitor Interface                                        | Select an interface in <b>Available Interfaces</b> and click the right-arrow button to move<br>it to <b>Monitor Interface</b> to become a Device HA pro monitored interface. To remove<br>a Device HA pro monitored interface, select it in <b>Monitor Interface</b> and click the left-<br>arrow button to move it to <b>Available Interfaces</b> . |
| Failover Detection                                       |                                                                                                    |
| Enable Failover When<br>Interface Failure<br>(Option)    | Select this to have the passive Zyxel Device take over when a monitored interface fails.                                                                                                    |
| Enable Failover When<br>Device Service Fails<br>(Option) | Select this to have the passive Zyxel Device take over when a monitored service daemon on the active Zyxel Device fails.                                                                                                    |
| Apply                                                    | Click <b>Apply</b> to save your Device HA Pro configurations back to the Zyxel Device but keep the Zyxel Device using Device HA (general).                                                                                                    |
| Reset                                                    | Click <b>Reset</b> to return the screen to its last-saved settings.                                                                                                    |

 Table 334
 Configuration > Device HA > Device HA Pro (continued)

# 40.4 View Log

Use this screen to see Device HA Pro logs on the active and passive Zyxel Devices.

Go to **Configuration > Device HA > View Log** to display the following screen.

| Device HA Status Device HA Pr | o View Log |                |
|-------------------------------|------------|----------------|
| Logs                          |            |                |
| Active Device                 |            | Passive Device |
|                               |            |                |
|                               |            |                |
|                               |            |                |
|                               |            |                |
|                               |            |                |
|                               |            |                |
|                               |            |                |
|                               |            |                |
|                               |            |                |
|                               |            |                |
|                               |            |                |
|                               |            |                |
|                               |            |                |
|                               |            |                |
|                               |            |                |
|                               |            |                |
|                               |            |                |
|                               |            |                |
|                               |            |                |
|                               |            |                |
|                               |            | Refresh        |

Figure 509 Configuration > Device HA > View Log

| LABEL          | DESCRIPTION                                                   |
|----------------|---------------------------------------------------------------|
| Logs           |                                                               |
| Active Device  | This displays Device HA Pro logs on the active Zyxel Device.  |
| Passive Device | This displays Device HA Pro logs on the passive Zyxel Device. |
| Refresh        | Click <b>Refresh</b> to update information in this screen.    |

Table 335 Configuration > Device HA > View Log

# Chapter 41 Cloud CNM

# 41.1 Cloud CNM Overview

You need licenses to use Cloud CNM SecuManager and Cloud CNM SecuReporter. You need the SecuManager license to get a **CNM ID** with which you can access the SecuManager server. It is independent from the Zyxel Devices. The SecuReporter license must be activated on each Zyxel Device.

## 41.1.1 What You Can Do in this Chapter

- Use the Cloud CNM > SecuManager screen (Section 41.2 on page 772) to enable and configure management of the Zyxel Device by a Central Network Management system.
- Use the Cloud CNM > SecuReporter screen (Section 41.3 on page 775) to enable SecuReporter logging on your Zyxel Device, see license status, type, expiration date and access a link to the SecuReporter web portal. The SecuReporter web portal collects and analyzes logs from your Zyxel Device in order to identify anomalies, alert on potential internal / external threats, and report on network usage.

# 41.2 Cloud CNM SecuManager

Cloud CNM SecuManager is a Virtual Machine-based (VM) management system that uses the TR-069 protocol to encapsulate commands to ZyWALL/USG devices for management and monitoring; these devices must have firmware that supports the TR-069 protocol.

In the following figure, SP is the management service provider, while A and B are sites with devices being managed by SP.

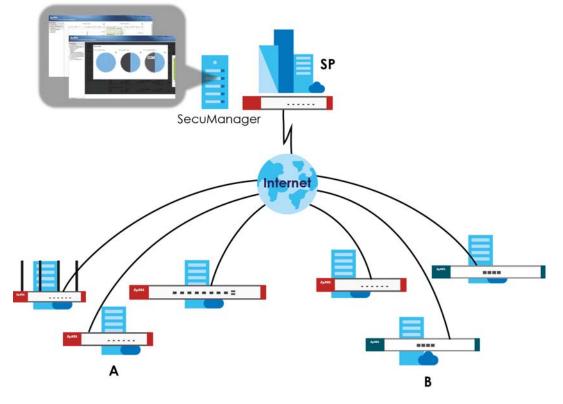

Figure 510 Cloud CNM SecuManager Example Network Topology

Cloud CNM SecuManager features include:

- Batch import of managed devices at one time using one CSV file
- See an overview of all managed devices and system information in one place
- Monitor and manage devices
- Install firmware to multiple devices of the same model at one time
- Backup and restore device configuration
- View the location of managed devices on a map
- Receive notification for events and alarms, such as when a device goes down
- Graphically monitor individual devices and see related statistics
- Directly access a device for remote configuration
- Create four types of administrators with different privileges
- Perform Site-to-Site, Hub & Spoke, Fully-meshed and Remote Access VPN provisioning.

To allow Cloud CNM SecuManager management of your Zyxel Device:

- You must have a Cloud CNM SecuManager license with CNM ID number or a Cloud CNM SecuManager server URL.
- The Zyxel Device must be able to communicate with the Cloud CNM SecuManager server.

You must configure **Configuration > Cloud CNM > SecuManager** to allow the Zyxel Device to find the Cloud CNM SecuManager server.

| SecuManager            |                 |                           |
|------------------------|-----------------|---------------------------|
| Hide Advanced Settings |                 |                           |
|                        |                 |                           |
| General Settings       |                 |                           |
| Enable                 |                 |                           |
| O Auto                 |                 |                           |
| CNM URL:               | N/A             |                           |
| Custom                 |                 |                           |
| CNM URL:               |                 | •                         |
| Advance                |                 |                           |
| Transfer Protocol:     | HTTPS 🗸         |                           |
| 🔲 Periodic Inform      |                 |                           |
| Interval:              | 3600            | (10-86400 seconds)        |
| HTTPS Authentication   |                 |                           |
| Server Certificate:    | secu_manager_ro | (See <u>Trusted CAs</u> ) |
|                        |                 |                           |
|                        |                 |                           |
|                        | Apply Reset     |                           |

Figure 511 Configuration > Cloud CNM > SecuManager

The following table describes the labels in this screen.

| LABEL                                                 | DESCRIPTION                                                                                                    |
|-------------------------------------------------------|----------------------------------------------------------------------------------------------------|
| Show Advanced<br>Settings / Hide<br>Advanced Settings | Click this button to display a greater or lesser number of configuration fields.                                                                                                    |
| Enable                                                | Select this to allow management of the Zyxel Device by Cloud CNM SecuManager.                                                                                                    |
| Auto                                                  | Select this if your Cloud CNM SecuManager server can access myZyxel to automatically get the VM server URL from myZyxel. You also need <b>CNM ID</b> from the Cloud CNM SecuManager license.                                                                                                    |
| CNM URL                                               | myZyxel associates the <b>CNM ID</b> with the <b>CNM URL</b> which identifies the server on which<br>Cloud CNM SecuManager is installed. Therefore you don't need to enter the CNM URL<br>when you select <b>Auto</b> .                                                                                                    |
| Custom                                                | Select this if your Cloud CNM SecuManager server cannot access myZyxel.                                                                                                    |
| CNM URL                                               | Select this if your VM server or Zyxel Device are in a private network, or if the VM server is behind a NAT router. You then need to manually enter the VM server URL into the Zyxel Device. Enter the IPv4 IP address of the Cloud CNM SecuManager server followed by the port number (default 7547 for HTTPS or 7549 for HTPP) followed by the <b>CNM ID</b> from the license in <b>CNM URL</b> . For example, if you installed Cloud CNM SecuManager on a server with IP address 1.1.1.1 and <b>CNM ID</b> V6ABQNTPYGD, then type 1.1.1.1:7547/V6ABQNTPYG or 1.1.1.1:7549/V6ABQNTPYG as the <b>CNM URL</b> . |
| Transfer Protocol                                     | Choose the CNM URL protocol: HTTP or HTTPS. If you enter 1.1.1.1:7547 as the CNM URL, you must choose HTTPS as the Transfer Protocol, and then the whole CNM URL is https:// 1.1.1.1:7547. If you enter 1.1.1.1:7549 as the CNM URL, you must choose HTTP as the Transfer Protocol, and then the whole CNM URL is http://1.1.1.1:7549.                                                                                                    |
| Periodic Inform                                       | Enable this to have the Zyxel Device inform the Cloud CNM SecuManager server of its presence at regular intervals.                                                                                                    |

Table 336 Configuration > Cloud CNM > SecuManager

| LABEL                | DESCRIPTION                                                                                               |  |
|----------------------|----------------------------------------------------------------------------------------------------|--|
| Interval             | Type how often the Zyxel Device should inform Cloud CNM SecuManager server of its presence.               |  |
| HTTPS Authentication | Select the check box if you have a HTTPs server certificate.                                              |  |
| Server Certificate   | Select a certificate the HTTPS server (the Zyxel Device) uses to authenticate itself to the HTTPS client. |  |
| Apply                | Click <b>Apply</b> to save your changes back to the Zyxel Device.                                         |  |
| Reset                | Click <b>Reset</b> to return the screen to its last-saved settings.                                       |  |

Table 336 Configuration > Cloud CNM > SecuManager (continued)

Note: See the Cloud CNM SecuManager User's Guide for more information on Cloud CNM SecuManager.

# 41.3 Cloud CNM SecuReporter

Cloud CNM SecuReporter is a security analytics portal that collects and analyzes logs from SecuReporter-licensed Zyxel Devices in order to identify anomalies, alert on potential internal / external threats, and report on network usage. You need to buy a license for SecuReporter for your Zyxel Device and register it at myZyxel. You must be a registered user at myZyxel.

You can access the portal from a web browser and also get notifications sent to an app on your mobile phone.

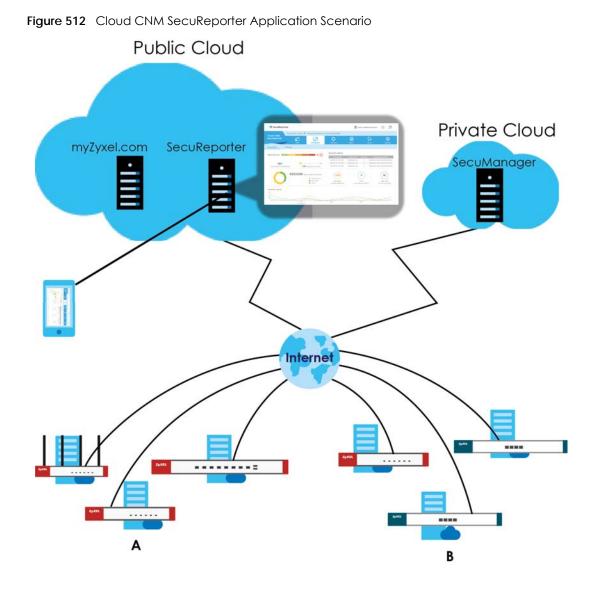

#### How to activate and enable SecuReporter

1 Does Service Status displays Activated in the Configuration > Cloud CNM > SecuReporter screen? If not, you have to log in to myZyxel.com and activate the SecuReporter license for this Zyxel Device. The Zyxel Device must be able to communicate with the myZyxel server. Your SecuReporter license displays in Configuration > Licensing > Registration > Service after you activate the SecuReporter license at myZyxel.

776

|    |                           |            |          | Expiration D |     |                        |
|----|---------------------------|------------|----------|--------------|-----|------------------------|
| 1  | Web Filtering(CF)         | Activated  | Standard | 2020-5-26    | N/A | <u>Renew</u>           |
| 2  | IPS(IDP)                  | Activated  | Standard | 2020-5-26    | N/A | Renew                  |
| 3  | Application Patrol        | Activated  | Standard | 2020-5-26    | N/A | Renew                  |
| 4  | Anti-Malware              | Activated  | Standard | 2020-5-26    | N/A | Renew                  |
| 5  | Email Security(Anti-Spam) | Activated  | Standard | 2020-5-26    | N/A | Renew                  |
| 6  | SecuReporter Premium      | Activated  | Standard | 2020-6-11    | N/A | Renew                  |
| 7  | Managed AP Service        | Default    |          |              | 8   | <u>Buy</u>             |
| 8  | Hotspot Management Subscr | Activated  | Standard | 2020-5-27    | N/A | Renew                  |
| 9  | Concurrent Device Upgrade | Default    |          |              | 200 | <u>Buy</u>             |
| 10 | Device HA Pro             | Activated  | Standard |              | N/A |                        |
| 11 | Firmware Upgrade Service  | Activated  |          |              | N/A |                        |
|    | Page 1 of 1 > > Show      | 50 💌 items |          |              |     | Displaying 1 - 11 of 1 |

Figure 513 Configuration > Licensing > Registration > Service

- 2 After the SecuReporter license is activated, go back to the Configuration > Cloud CNM > SecuReporter screen, and select the categories of logs that you want this Zyxel Device to send to the SecuReporter portal.
- Select Enable SecuReporter. Do not go to the SecuReporter portal until after you have enabled SecuReporter on this Zyxel Devicee and applied the settings. You can also see license status, type, expiration date.
- 4 Click Apply and wait.

#### How to add this Zyxel Device to SecuReporter

- 1 Log in to the SecuReporter portal.
- 2 Go to Settings > Organization & Devices > Add to create an organization.
- **3** Add this Zyxel Device to an **Organization** using the hyper link under **Unclaimed Device**.

#### SecuReporter Banner

The SecuReporter banner appears when:

- 1 SecuReporter hasn't been enabled before.
- 2 The Zyxel Device is not added to an organization yet.

| ZYXEL ATP500                       | Your SecuReporter is not enabled yet, do you want to enable and start<br>analytics service? Enable SecuReporter | <b>6 6 8 8 </b> ( |
|------------------------------------|----------------------------------------------------------------------------------------------------|-------------------|
| General Advanced Threat Protection |                                                                                                    |                   |
| 0                                  |                                                                                                    |                   |

Click the **Continue** button in the SecuReporter banner to configure the SecuReporter settings.

- Server Status: This is the connection status between the Zyxel Device and the SecuReporter server. This field shows Connected when the Zyxel Device can synchronize with the SecuReporter server. This field shows Timeout when the Zyxel Device can't synchronize with the SecuReporter server. This field shows Fail when the connection between the Zyxel Device and the SecuReporter server is down.
- Device Name: Enter the name of the Zyxel Device. This Zyxel Device will be added to a new or existing organization.
- Organization: This field appears if you haven't created an organization in the SecuReporter server. Type a name of up to 255 characters and description to create a new organization.
- Select from existing organization: Select an existing organization from the drop-down list box to add the Zyxel Device to the selected organization.
- Create new organization: Type a name of up to 255 characters and description to create a new organization.
- Partially Anonymous: Select this and personal data, such as user names, MAC addresses, email addresses, and host names, will be replaced with artificial identifiers in downloaded logs.
- Fully Anonymous: Select this and personal data, such as user names, MAC addresses, email addresses, and host names, will be replaced with anonymized information in downloaded logs.
- Non-Anonymous: Select this and personal data, such as user names, MAC addresses, email addresses, and host names, will be identifiable in downloaded logs.

Figure 515 SecuReporter Banner Settings

| Z SecuReporter                                                                                                    |                                                                                    |                                                                      |                                                                                                    |                                  |                                                       | ?×                                                                                                    |
|----------------------------------------------------------------------------------------------------|------------------------------------------------------------------------------------|----------------------------------------------------------------------|----------------------------------------------------------------------------------------------------|----------------------------------|-------------------------------------------------------|----------------------------------------------------------------------------------------------------|
| SecuReporter Setting                                                                                                    |                                                                                    |                                                                      |                                                                                                    |                                  |                                                       |                                                                                                    |
| Server Status:                                                                                                    | Connected                                                                          |                                                                      |                                                                                                    |                                  |                                                       |                                                                                                    |
| Device Name:                                                                                                    | ATP200_Fran                                                                        |                                                                      |                                                                                                    |                                  |                                                       |                                                                                                    |
| Select from existing                                                                                                    | organization                                                                       | 0                                                                    | Create new organ                                                                                                    | ization                          |                                                       |                                                                                                    |
| Organization:                                                                                                    | Org1                                                                               | *                                                                    | Organization:                                                                                                    | Org1                             |                                                       |                                                                                                    |
| Data Protection Policy<br>Read the data protect                                                                                       |                                                                                    |                                                                      |                                                                                                    |                                  |                                                       |                                                                                                    |
| Partially Anonymou                                                                                                    | JS                                                                                 | Fully And                                                            | onymous                                                                                                    | (                                | Non-Anonymou                                          | JS                                                                                                    |
| Personal data (user<br>addresses, email ad<br>names) are replac-<br>identifiers in downic<br>Logs. Personal data<br>removed from Secu | daresses and host<br>ed with artificial<br>paded Archive<br>a can be<br>uReporter. | addresse<br>names) o<br>anonymi<br>Reports,<br>Logs. Da<br>back to i | data (user names.)<br>is, email addresses<br>are replaced with<br>zed information in<br>and downloaded<br>ta can no longer b<br>ndividual people. | and host<br>Analyzer,<br>Archive | email addresse<br>are clearly iden<br>Reports, and do | ies, MAC addresses,<br>s and host names)<br>tiffiable in Analyzer,<br>ownloaded Archive<br>data cannot be<br>SecuReporter. |
|                                                                                                    | epi nie <u>secorepon</u>                                                           | er terris of use                                                     | 2                                                                                                    |                                  |                                                       |                                                                                                    |
|                                                                                                    |                                                                                    |                                                                      |                                                                                                    |                                  | Comple                                                | te and Close Window                                                                                                    |

Click Configuration > Cloud CNM > SecuReporter to open the following screen.

| Figure 516 | Configuration > | Cloud CNM > SecuReporter |
|------------|-----------------|--------------------------|
| inguic 510 | configuration   |                          |

| SecuReporter                   |                                                |                             |
|--------------------------------|------------------------------------------------|-----------------------------|
| General Settings               |                                                |                             |
| Enable SecuReporter ()         |                                                |                             |
| Categories                     |                                                |                             |
| Security                       |                                                |                             |
| App Patrol                     | Anti-Malware/Virus                             | Threat Protection (IDP/ADP) |
| Email Security                 | Content Filter                                 | Sandboxing                  |
| Reputation Filter              |                                                |                             |
| Network Traffic Log            | Interface Statistics                           |                             |
|                                |                                                |                             |
| SecuReporter Service License S | itatus                                         |                             |
| Service Status:                | Activated <u>Renew</u>                         |                             |
| Service Type:                  | Standard                                       |                             |
| Expiration Date:               | 2020-05-31                                     |                             |
|                                |                                                |                             |
| Note:                          |                                                |                             |
|                                | ense, please go to <u>portal.myzyxel.com</u> . |                             |
|                                |                                                |                             |
|                                | Apply Reset                                    |                             |

Table 337 Configuration > Cloud CNM > SecuReporter

| LABEL                                                                                                    | DESCRIPTION                                                                                                    |  |  |  |
|----------------------------------------------------------------------------------------------------|----------------------------------------------------------------------------------------------------|--|--|--|
| Enable SecuReporter                                                                                                    | Security-related logs are sent to the SecuReporter portal. Click the General Data<br>Protection Regulation (GDPR) privacy link below to see the Zyxel privacy policy.                                                                                          |  |  |  |
|                                                                                                    | This must be selected to have SecuReporter collect and analyze logs from this Zyxel Device.                                                                                                    |  |  |  |
|                                                                                                    | <ul> <li>It's selected by default if you have activated a SecuReporter Standard license,</li> <li>You need to select this if you have a SecuReporter Trial license.</li> <li>This field is not available if you do not have a SecuReporter license.</li> </ul> |  |  |  |
| Categories                                                                                                    | Select the categories of logs that you want this Zyxel Device to send to SecuReporter for analysis and trend spotting.                                                                                                    |  |  |  |
| SecuReporter Service Lie                                                                                                    | SecuReporter Service License Status                                                                                                    |  |  |  |
| Service StatusThis field displays whether a service license is enabled at myZyxel (Activated) or not (NActivated) or expired (Expired). It displays the remaining Grace Period if your license hExpired. It displays Not Licensed if there isn't a license to be activated for this service. |                                                                                                    |  |  |  |
| Service Type This field displays whether you applied for a trial application ( <b>Trial</b> ) or registered this service with your iCard's PIN number ( <b>Standard</b> ). This field is blank when the service is activated.                                                                |                                                                                                    |  |  |  |
| Expiration Date                                                                                                    | This field displays the date your service expires.                                                                                                    |  |  |  |
| Apply                                                                                                    | Click <b>Apply</b> to save your changes back to the Zyxel Device.                                                                                                    |  |  |  |
| Reset                                                                                                    | Click <b>Reset</b> to return the screen to its last-saved settings.                                                                                                    |  |  |  |

# CHAPTER 42 System

# 42.1 Overview

Use the system screens to configure general Zyxel Device settings.

## 42.1.1 What You Can Do in this Chapter

- Use the System > Host Name screen (see Section 42.2 on page 781) to configure a unique name for the Zyxel Device in your network.
- Use the System > USB Storage screen (see Section 42.3 on page 781) to configure the settings for the connected USB devices.
- Use the System > Date/Time screen (see Section 42.4 on page 782) to configure the date and time for the Zyxel Device.
- Use the System > Console Speed screen (see Section 42.5 on page 786) to configure the console port speed when you connect to the Zyxel Device via the console port using a terminal emulation program.
- Use the **System** > **DNS** screen (see Section 42.6 on page 787) to configure the DNS (Domain Name System) server used for mapping a domain name to its corresponding IP address and vice versa.
- Use the System > WWW screens (see Section 42.7 on page 797) to configure settings for HTTP or HTTPS access to the Zyxel Device and how the login and access user screens look.
- Use the System > SSH screen (see Section 42.8 on page 814) to configure SSH (Secure SHell) used to securely access the Zyxel Device's command line interface. You can specify which zones allow SSH access and from which IP address the access can come.
- Use the System > TELNET screen (see Section 42.9 on page 819) to configure Telnet to access the Zyxel Device's command line interface. Specify which zones allow Telnet access and from which IP address the access can come.
- Use the System > FTP screen (see Section 42.10 on page 821) to specify from which zones FTP can be used to access the Zyxel Device. You can also specify from which IP addresses the access can come. You can upload and download the Zyxel Device's firmware and configuration files using FTP.
- Your Zyxel Device can act as an SNMP agent, which allows a manager station to manage and monitor the Zyxel Device through the network. Use the **System > SNMP** screen (see Section 42.11 on page 823) to configure SNMP settings, including from which zones SNMP can be used to access the Zyxel Device. You can also specify from which IP addresses the access can come.
- Use the Auth. Server screen (Section 42.12 on page 829) to configure the Zyxel Device to operate as a RADIUS server.
- Use the Notification > Mail Server screen (Section 42.13 on page 831) to configure the Zyxel Device to operate as a RADIUS server.
- Use the Notification > SMS screen (Section 42.14 on page 833) to turn on the SMS service on the Zyxel Device in order to send dynamic guest account information in text messages and authorization for VPN tunnel access to a secured network.
- Use the System > Language screen (see Section 42.15 on page 834) to set a language for the Zyxel Device's Web Configurator screens.

- Use the System > IPv6 screen (see Section 42.16 on page 835) to enable or disable IPv6 support on the Zyxel Device.
- Use the System > ZON screen (see Section 42.17 on page 835) to enable or disable the Zyxel One Network (ZON) utility that uses Zyxel Discovery Protocol (ZDP) for discovering and configuring ZDP-aware Zyxel devices in the same network as the computer on which ZON is installed.

Note: See each section for related background information and term definitions.

# 42.2 Host Name

A host name is the unique name by which a device is known on a network. Click **Configuration > System** > **Host Name** to open the **Host Name** screen.

Figure 517 Configuration > System > Host Name

| Host Name        |                            |                                                                        |       |
|------------------|----------------------------|------------------------------------------------------------------------|-------|
| General Settings |                            |                                                                        |       |
| System Name:     | ATP200                     | (Optional)                                                             |       |
| Domain Name:     |                            | (Optional)                                                             |       |
|                  | n name will make AD authen | make sure the system name is shorter than 15 charact<br>tication fail. | ters. |

The following table describes the labels in this screen.

| Table 338 | Configuration > Sys | stem > Host Name |
|-----------|---------------------|------------------|
|           |                     |                  |

| LABEL       | DESCRIPTION                                                                                                    |  |
|-------------|----------------------------------------------------------------------------------------------------|--|
| System Name | Enter a descriptive name to identify your Zyxel Device device. This name can be up to 64 alphanumeric characters long. Spaces are not allowed, but dashes (-) underscores (_) and periods (.) are accepted.                                              |  |
| Domain Name | Enter the domain name (if you know it) here. This name is propagated to DHCP clients connected to interfaces with the DHCP server enabled. This name can be up to 254 alphanumeric characters long. Spaces are not allowed, but dashes "-" are accepted. |  |
| Apply       | Click <b>Apply</b> to save your changes back to the Zyxel Device.                                                                                                    |  |
| Reset       | Click <b>Reset</b> to return the screen to its last-saved settings.                                                                                                    |  |

# 42.3 USB Storage

The Zyxel Device can use a connected USB device to store the system log and other diagnostic information. Use this screen to turn on this feature and set a disk full warning limit.

Note: Only connect one USB device. It must allow writing (it cannot be read-only) and use the FAT16, FAT32, EXT2, or EXT3 file system.

Click **Configuration > System > USB Storage** to open the screen as shown next.

Figure 518 Configuration > System > USB Storage

| Settings       |                                   |        |      |      |
|----------------|-----------------------------------|--------|------|------|
|                |                                   |        |      |      |
| General        |                                   |        |      |      |
| Activate       | JSB storage service               |        |      |      |
| Disk full warr | ning when remaining space is less | than:  | 100  | MB 🕶 |
|                |                                   |        |      |      |
|                |                                   |        |      |      |
|                |                                   |        |      |      |
|                |                                   |        |      |      |
|                |                                   |        |      |      |
|                | A                                 | pply R | eset |      |

The following table describes the labels in this screen.

| Table 339 | Configuration > System > | USB Storage |
|-----------|--------------------------|-------------|
|-----------|--------------------------|-------------|

| LABEL                                                     | DESCRIPTION                                                                                                    |
|-----------------------------------------------------------|----------------------------------------------------------------------------------------------------|
| Activate USB<br>storage service                           | Select this if you want to use the connected USB device(s).                                                                                                    |
| Disk full warning<br>when remaining<br>space is less than | Set a number and select a unit ( <b>MB</b> or %) to have the Zyxel Device send a warning message when the remaining USB storage space is less than the value you set here. |
| Apply                                                     | Click <b>Apply</b> to save your changes back to the Zyxel Device.                                                                                                    |
| Reset                                                     | Click <b>Reset</b> to return the screen to its last-saved settings.                                                                                                    |

# 42.4 Date and Time

For effective scheduling and logging, the Zyxel Device system time must be accurate. The Zyxel Device's Real Time Chip (RTC) keeps track of the time and date. There is also a software mechanism to set the time manually or get the current time and date from an external server.

To change your Zyxel Device's time based on your local time zone and date, click **Configuration** > **System** > **Date/Time**. The screen displays as shown. You can manually set the Zyxel Device's time and date or have the Zyxel Device get the date and time from a time server.

| Date/Time                                                                                                    |                                                                                                    |
|----------------------------------------------------------------------------------------------------|----------------------------------------------------------------------------------------------------|
| Current Time and Date                                                                                                    |                                                                                                    |
| Current Time:                                                                                                    | 07:01:56 UTC+00:00                                                                                                    |
| Current Date:                                                                                                    | 2018-01-09                                                                                                    |
| ïme and Date Setup                                                                                                    |                                                                                                    |
| Manual                                                                                                    |                                                                                                    |
| New Time (hh:mm:ss):                                                                                                    | 7 : 0 : 59                                                                                                    |
|                                                                                                    |                                                                                                    |
| New Date (yyyy-mm-c                                                                                                    | d): 2018-01-09                                                                                                    |
| New Date (yyyy-mm-c<br>Get from Time Server                                                                                                    | d): 2018-01-09                                                                                                    |
| Get from Time Server<br>Time Server Address*:                                                                                                    | O.pool.ntp.org     Sync. Now       re-defined NTP time server list.                                                                                                    |
| <ul> <li>Get from Time Server</li> <li>Time Server Address*:</li> <li>*Optional. There is a p</li> <li>Time Zone Setup</li> </ul>                                                                                                    | 0.pool.ntp.org Sync. Now re-defined NTP time server list.                                                                                                    |
| <ul> <li>Get from Time Server<br/>Time Server Address*:<br/>*Optional. There is a p</li> <li>ime Zone Setup</li> <li>Manual</li> </ul>                                                                                                    | 0.pool.ntp.org Sync. Now<br>re-defined NTP time server list.<br>(UTC+00:00) Greenwich Mean Time: Dublin, Edinburgh, I 🗸                                                                                                |
| <ul> <li>Get from Time Server<br/>Time Server Address*:<br/>*Optional. There is a p</li> <li>Time Zone Setup</li> <li>Manual</li> <li>Automatically Sync Time<br/>Daylight Saving</li> </ul>                                                                    | 0.pool.ntp.org Sync. Now<br>re-defined NTP time server list.<br>(UTC+00:00) Greenwich Mean Time: Dublin, Edinburgh, I v<br>ne Zone                                                                                     |
| <ul> <li>Get from Time Server<br/>Time Server Address*:<br/>*Optional. There is a p</li> <li><b>Time Zone Setup</b></li> <li>Manual</li> <li>Automatically Sync Time</li> </ul>                                                                                 | 0.pool.ntp.org Sync. Now<br>re-defined NTP time server list.<br>(UTC+00:00) Greenwich Mean Time: Dublin, Edinburgh, I v<br>ne Zone                                                                                     |
| <ul> <li>Get from Time Server<br/>Time Server Address*:<br/>*Optional. There is a p</li> <li>Time Zone Setup</li> <li>Manual</li> <li>Automatically Sync Time<br/>Daylight Saving</li> <li>Enable Daylight Saving</li> </ul>                                    | 0.pool.ntp.org Sync. Now<br>re-defined NTP time server list.<br>(UTC+00:00) Greenwich Mean Time: Dublin, Edinburgh, I v<br>ne Zone                                                                                     |
| <ul> <li>Get from Time Server<br/>Time Server Address*:<br/>*Optional. There is a p</li> <li>Time Zone Setup</li> <li>Manual</li> <li>Automatically Sync Time<br/>Daylight Saving</li> <li>Enable Daylight Saving</li> </ul>                                    | 0.pool.ntp.org Sync. Now<br>re-defined NTP time server list.<br>(UTC+00:00) Greenwich Mean Time: Dublin, Edinburgh, I v<br>ne Zone<br>s<br>t clock for Daylight Saving Time<br>First v Monday v of January v at 12 : 0 |
| <ul> <li>Get from Time Server<br/>Time Server Address*:<br/>*Optional. There is a p</li> <li>Time Zone Setup</li> <li>Manual</li> <li>Automatically Sync Time</li> <li>Daylight Saving</li> <li>Enable Daylight Saving</li> <li>Automatically adjust</li> </ul> | 0.pool.ntp.org Sync. Now<br>re-defined NTP time server list.<br>(UTC+00:00) Greenwich Mean Time: Dublin, Edinburgh, I v<br>ne Zone                                                                                     |

#### Table 340 Configuration > System > Date and Time

| LABEL                    | DESCRIPTION                                                                                                    |
|--------------------------|----------------------------------------------------------------------------------------------------|
| Current Time and<br>Date |                                                                                                    |
| Current Time             | This field displays the present time of your Zyxel Device.                                                                                                    |
| Current Date             | This field displays the present date of your Zyxel Device.                                                                                                    |
| Time and Date<br>Setup   |                                                                                                    |
| Manual                   | Select this radio button to enter the time and date manually. If you configure a new time<br>and date, time zone and daylight saving at the same time, the time zone and daylight<br>saving will affect the new time and date you entered. When you enter the time settings<br>manually, the Zyxel Device uses the new setting once you click <b>Apply</b> . |
| New Time (hh-mm-<br>ss)  | This field displays the last updated time from the time server or the last time configured manually.<br>When you set <b>Time and Date Setup</b> to <b>Manual</b> , enter the new time in this field and then click <b>Apply</b> .                                                                                                    |

| LABEL                                                        | DESCRIPTION                                                                                                    |  |
|--------------------------------------------------------------|----------------------------------------------------------------------------------------------------|--|
| New Date (yyyy-<br>mm-dd)                                    | This field displays the last updated date from the time server or the last date configured manually.<br>When you set <b>Time and Date Setup</b> to <b>Manual</b> , enter the new date in this field and then click <b>Apply</b> .                                                                                                    |  |
| Get from Time<br>Server                                      | Select this radio button to have the Zyxel Device get the time and date from the time server you specify below. The Zyxel Device requests time and date settings from the time server under the following circumstances.                                                                                                    |  |
|                                                              | <ul> <li>When the Zyxel Device starts up.</li> <li>When you click Apply or Synchronize Now in this screen.</li> <li>24-hour intervals after starting up.</li> </ul>                                                                                                    |  |
| Time Server Address                                          | Enter the IP address or URL of your time server. Check with your ISP/network administrator if you are unsure of this information.                                                                                                    |  |
| Sync. Now                                                    | Click this button to have the Zyxel Device get the time and date from a time server (see the <b>Time Server Address</b> field). This also saves your changes (except the daylight saving settings).                                                                                                    |  |
| Time Zone Setup                                              |                                                                                                    |  |
| Time Zone                                                    | Choose the time zone of your location. This will set the time difference between your time zone and Greenwich Mean Time (GMT).                                                                                                    |  |
| Automatically Sync<br>Time Zone                              | Select this for the Zyxel Device to automatically get its time zone.                                                                                                    |  |
| Daylight Saving                                              |                                                                                                    |  |
| Enable Daylight<br>Savings                                   | Daylight savings is a period from late spring to early fall when many countries set their clocks ahead of normal local time by one hour to give more daytime light in the evening.                                                                                                    |  |
|                                                              | Select this option if you use Daylight Saving Time.                                                                                                    |  |
| Automatically<br>adjust clock for<br>Daylight Saving<br>Time | Select this for the Zyxel Device to automatically adjust the time if daylight savings is implemented in its time zone.                                                                                                    |  |
| Start Date                                                   | Configure the day and time when Daylight Saving Time starts if you selected <b>Enable Daylight Saving</b> . The <b>at</b> field uses the 24 hour format. Here are a couple of examples:                                                                                                    |  |
|                                                              | Daylight Saving Time starts in most parts of the United States on the second Sunday of March. Each time zone in the United States starts using Daylight Saving Time at 2 A.M. local time. So in the United States you would select <b>Second</b> , <b>Sunday</b> , <b>March</b> and type 2 in the <b>at</b> field.                                                                                                    |  |
|                                                              | Daylight Saving Time starts in the European Union on the last Sunday of March. All of the time zones in the European Union start using Daylight Saving Time at the same moment (1 A.M. GMT or UTC). So in the European Union you would select <b>Last</b> , <b>Sunday</b> , <b>March</b> . The time you type in the <b>at</b> field depends on your time zone. In Germany for instance, you would type 2 because Germany's time zone is one hour ahead of GMT or UTC (GMT+1).  |  |
| End Date                                                     | Configure the day and time when Daylight Saving Time ends if you selected <b>Enable Daylight Saving</b> . The <b>at</b> field uses the 24 hour format. Here are a couple of examples:                                                                                                    |  |
|                                                              | Daylight Saving Time ends in the United States on the first Sunday of November. Each time zone in the United States stops using Daylight Saving Time at 2 A.M. local time. So in the United States you would select <b>First</b> , <b>Sunday</b> , <b>November</b> and type 2 in the <b>at</b> field.                                                                                                    |  |
|                                                              | Daylight Saving Time ends in the European Union on the last Sunday of October. All of the time zones in the European Union stop using Daylight Saving Time at the same moment (1 A.M. GMT or UTC). So in the European Union you would select <b>Last</b> , <b>Sunday</b> , <b>October</b> . The time you type in the <b>at</b> field depends on your time zone. In Germany for instance, you would type 2 because Germany's time zone is one hour ahead of GMT or UTC (GMT+1). |  |

Table 340 Configuration > System > Date and Time (continued)

| LABEL  | DESCRIPTION                                                                                                    |
|--------|----------------------------------------------------------------------------------------------------|
| Offset | Specify how much the clock changes when daylight saving begins and ends.                                                                   |
|        | Enter a number from 1 to 5.5 (by 0.5 increments).                                                                                          |
|        | For example, if you set this field to 3.5, a log occurred at 6 P.M. in local official time will appear as if it had occurred at 10:30 P.M. |
| Apply  | Click <b>Apply</b> to save your changes back to the Zyxel Device.                                                                          |
| Reset  | Click <b>Reset</b> to return the screen to its last-saved settings.                                                                        |

Table 340 Configuration > System > Date and Time (continued)

### 42.4.1 Pre-defined NTP Time Servers List

When you turn on the Zyxel Device for the first time, the date and time start at 2003-01-01 00:00:00. The Zyxel Device then attempts to synchronize with one of the following pre-defined list of Network Time Protocol (NTP) time servers.

The Zyxel Device continues to use the following pre-defined list of NTP time servers if you do not specify a time server or it cannot synchronize with the time server you specified.

Table 341 Default Time Servers

| 0.pool.ntp.org |
|----------------|
| 1.pool.ntp.org |
| 2.pool.ntp.org |

When the Zyxel Device uses the pre-defined list of NTP time servers, it randomly selects one server and tries to synchronize with it. If the synchronization fails, then the Zyxel Device goes through the rest of the list in order from the first one tried until either it is successful or all the pre-defined NTP time servers have been tried.

## 42.4.2 Time Server Synchronization

Click the Synchronize Now button to get the time and date from the time server you specified in the Time Server Address field.

When the Loading screen appears, you may have to wait up to one minute.

Figure 520 Synchronization in Process

🌟 Loading...

The **Current Time** and **Current Date** fields will display the appropriate settings if the synchronization is successful.

If the synchronization was not successful, a log displays in the **View Log** screen. Try re-configuring the **Date/Time** screen.

To manually set the Zyxel Device date and time.

- 1 Click System > Date/Time.
- 2 Select Manual under Time and Date Setup.

- 3 Enter the Zyxel Device's time in the New Time field.
- 4 Enter the Zyxel Device's date in the New Date field.
- 5 Under Time Zone Setup, select your Time Zone from the list.
- 6 As an option you can select the **Enable Daylight Saving** check box to adjust the Zyxel Device clock for daylight savings.
- 7 Click Apply.

To get the Zyxel Device date and time from a time server

- 1 Click System > Date/Time.
- 2 Select Get from Time Server under Time and Date Setup.
- 3 Under Time Zone Setup, select your Time Zone from the list.
- 4 As an option you can select the **Enable Daylight Saving** check box to adjust the Zyxel Device clock for daylight savings.
- 5 Under Time and Date Setup, enter a Time Server Address (Table 341 on page 785).
- 6 Click Apply.

# 42.5 Console Port Speed

This section shows you how to set the console port speed when you connect to the Zyxel Device via the console port using a terminal emulation program.

Click Configuration > System > Console Speed to open the Console Speed screen.

Figure 521 Configuration > System > Console Speed

| Console Speed       |     |       |       |  |
|---------------------|-----|-------|-------|--|
| General Settings    |     |       |       |  |
| Console Port Speed: | 11; | 5200  | *     |  |
|                     |     |       |       |  |
|                     |     |       |       |  |
|                     |     |       |       |  |
|                     |     |       |       |  |
|                     |     | Apply | Reset |  |

786

| The following table describes the labels in this scre | en. |
|-------------------------------------------------------|-----|
|-------------------------------------------------------|-----|

| LABEL              | DESCRIPTION                                                                                                    |
|--------------------|----------------------------------------------------------------------------------------------------|
| Console Port Speed | Use the drop-down list box to change the speed of the console port. Your Zyxel Device supports 9600, 19200, 38400, 57600, and 115200 bps (default) for the console port.                   |
|                    | The <b>Console Port Speed</b> applies to a console port connection using terminal emulation software and NOT the <b>Console</b> in the Zyxel Device Web Configurator <b>Status</b> screen. |
| Apply              | Click <b>Apply</b> to save your changes back to the Zyxel Device.                                                                                                    |
| Reset              | Click <b>Reset</b> to return the screen to its last-saved settings.                                                                                                    |

Table 342 Configuration > System > Console Speed

# 42.6 DNS Overview

DNS (Domain Name System) is for mapping a domain name to its corresponding IP address and vice versa. The DNS server is extremely important because without it, you must know the IP address of a machine before you can access it.

## 42.6.1 DNS Server Address Assignment

The Zyxel Device can get the DNS server addresses in the following ways.

- The ISP tells you the DNS server addresses, usually in the form of an information sheet, when you sign up. If your ISP gives you DNS server addresses, manually enter them in the DNS server fields.
- If your ISP dynamically assigns the DNS server IP addresses (along with the Zyxel Device's WAN IP address), set the DNS server fields to get the DNS server address from the ISP.
- You can manually enter the IP addresses of other DNS servers.

## 42.6.2 Configuring the DNS Screen

Click **Configuration > System > DNS** to change your Zyxel Device's DNS settings. Use the **DNS** screen to configure the Zyxel Device to use a DNS server to resolve domain names for Zyxel Device system features like VPN, DDNS and the time server. You can also configure the Zyxel Device to accept or discard DNS queries. Use the **Network > Interface** screens to configure the DNS server information that the Zyxel Device sends to the specified DHCP client devices.

A name query begins at a client computer and is passed to a resolver, a DNS client service, for resolution. The Zyxel Device can be a DNS client service. The Zyxel Device can resolve a DNS query locally using cached Resource Records (RR) obtained from a previous query (and kept for a period of time). If the Zyxel Device does not have the requested information, it can forward the request to DNS servers. This is known as recursion.

The Zyxel Device can ask a DNS server to use recursion to resolve its DNS client requests. If recursion on the Zyxel Device or a DNS server is disabled, they cannot forward DNS requests for resolution.

A Domain Name Server (DNS) amplification attack is a kind of Distributed Denial of Service (DDoS) attack that uses publicly accessible open DNS servers to flood a victim with DNS response traffic. An open DNS server is a DNS server which is willing to resolve recursive DNS queries from anyone on the Internet.

In a DNS amplification attack, an attacker sends a DNS name lookup request to an open DNS server with the source address spoofed as the victim's address. When the DNS server sends the DNS record response, it is sent to the victim. Attackers can request as much information as possible to maximize the amplification effect.

Configure the Security Option Control section in the Configuration > System > DNS screen (click Show Advanced Settings to display it) if you suspect the Zyxel Device is being used (either by hackers or by a corrupted open DNS server) in a DNS amplification attack.

| DNS                            |                          |                       |
|--------------------------------|--------------------------|-----------------------|
| Show Advanced Settings         |                          |                       |
|                                |                          |                       |
| Address/PTR Record             |                          |                       |
| 🕂 Add 🛛 Edit 🍵 Remove          |                          |                       |
| #▲ FQDN                        | IP Address               |                       |
| A Page O of O                  | Show 50 🗸 items          | No data to display    |
|                                |                          |                       |
| IPv6 Address/PTR Record        |                          |                       |
| 🕂 Add 🛛 🗹 Edit 🍵 Remove        |                          |                       |
| # ▲ FQDN                       | IP Address               |                       |
|                                | Show 50 🗸 items          | No data to display    |
|                                |                          |                       |
| CNAME Record                   |                          |                       |
| 🕂 Add 🗹 Edit 🍵 Remove          |                          |                       |
| # ▲ Alias Name                 |                          |                       |
| I ← ← Page 0 of 0 →            | Show 50 💌 items          | No data to display    |
| Domain Zone Forwarder          |                          |                       |
|                                |                          |                       |
| 🔂 Add 🗹 Edit 🎁 Remove          | -                        |                       |
| # Domain Z Type<br>- * Default | DNS Server<br>172.21.5.1 | Query via             |
| - Deiduir                      | 172.21.10.1              | wan1<br>wan1          |
| A Page 1 of 1                  | Show 50 🗸 items          | Displaying 1 - 1 of 1 |
|                                |                          |                       |
| MX Record (for My FQDN)        |                          |                       |
| 🕂 Add 🛛 🗹 Edit 🍵 Remove        |                          |                       |
| # 🔺 Domain Name                | IP/FQDN                  |                       |
| I ← Page 0 of 0 →              | Show 50 🗸 items          | No data to display    |
|                                |                          |                       |
| - 🔺 Advance                    |                          |                       |
| Security Option Control        |                          |                       |
| Z Edit                         |                          |                       |
|                                | Additional Info          |                       |
| 1 Customize RFC19              |                          | allow                 |
| - Default any                  | allow                    | allow                 |
| A Page 1 of 1                  | Show 50 🗸 items          | Displaying 1 - 2 of 2 |
|                                |                          |                       |
|                                |                          |                       |
| Service Control                |                          |                       |
| 🕂 Add 🗹 Edit 🍵 Remove          | Move                     |                       |
| #▲ Zone Ade                    | dress                    | Action                |
| - ALL ALL                      |                          | Accept                |
| A Page 1 of 1                  | Show 50 🗸 items          | Displaying 1 - 1 of 1 |

Figure 522 Configuration > System > DNS

| LABEL                    | DESCRIPTION                                                                                                    |  |
|--------------------------|----------------------------------------------------------------------------------------------------|--|
| Address/PTR<br>Record    | This record specifies the mapping of a Fully-Qualified Domain Name (FQDN) to an IP address.<br>An FQDN consists of a host and domain name. For example, www.zyxel.com.tw is a fully<br>qualified domain name, where "www" is the host, "zyxel" is the third-level domain, "com" is<br>the second-level domain, and "tw" is the top level domain. |  |
| Add                      | Click this to create a new entry.                                                                                                    |  |
| Edit                     | Double-click an entry or select it and click Edit to be able to modify the entry's settings.                                                                                                    |  |
| Remove                   | To remove an entry, select it and click <b>Remove</b> . The Zyxel Device confirms you want to remove it before doing so. Note that subsequent entries move up by one when you take this action.                                                                                                    |  |
| #                        | This is the index number of the address/PTR record.                                                                                                    |  |
| FQDN                     | This is a host's fully qualified domain name.                                                                                                    |  |
| IP Address               | This is the IP address of a host.                                                                                                    |  |
| CNAME Record             | This record specifies an alias for a FQDN. Use this record to bind all subdomains with the same IP address as the FQDN without having to update each one individually, which increases chance for errors. See CNAME Record (Section 42.6.6 on page 792) for more details.                                                                        |  |
| Add                      | Click this to create a new entry.                                                                                                    |  |
| Edit                     | Double-click an entry or select it and click Edit to be able to modify the entry's settings.                                                                                                    |  |
| Remove                   | To remove an entry, select it and click Remove. The Zyxel Device confirms you want to remove it before doing so. Note that subsequent entries move up by one when you take this action.                                                                                                    |  |
| #                        | This is the index number of the domain zone forwarder record. The ordering of your rules is important as rules are applied in sequence.                                                                                                    |  |
|                          | A hyphen (-) displays for the default domain zone forwarder record. The default record is not configurable. The Zyxel Device uses this default record if the domain zone that needs to be resolved does not match any of the other domain zone forwarder records.                                                                                |  |
| Alias Name               | Enter an Alias name. Use "*." as prefix for a wildcard domain name. For example, *.example.com.                                                                                                    |  |
| FQDN                     | Enter the Fully Qualified Domain Name (FQDN).                                                                                                    |  |
| Domain Zone<br>Forwarder | This specifies a DNS server's IP address. The Zyxel Device can query the DNS server to resolve domain zones for features like VPN, DDNS and the time server.                                                                                                    |  |
|                          | When the Zyxel Device needs to resolve a domain zone, it checks it against the domain zone forwarder entries in the order that they appear in this list.                                                                                                    |  |
| Add                      | Click this to create a new entry. Select an entry and click <b>Add</b> to create a new entry after the selected entry.                                                                                                    |  |
| Edit                     | Double-click an entry or select it and click Edit to be able to modify the entry's settings.                                                                                                    |  |
| Remove                   | To remove an entry, select it and click <b>Remove</b> . The Zyxel Device confirms you want to remove it before doing so. Note that subsequent entries move up by one when you take this action.                                                                                                    |  |
| Move                     | To change an entry's position in the numbered list, select the method and click <b>Move</b> to display a field to type a number for where you want to put it and press [ENTER] to move the rule to the number that you typed.                                                                                                    |  |
| #                        | This is the index number of the domain zone forwarder record. The ordering of your rules is important as rules are applied in sequence.                                                                                                    |  |
|                          | A hyphen (-) displays for the default domain zone forwarder record. The default record is not configurable. The Zyxel Device uses this default record if the domain zone that needs to be resolved does not match any of the other domain zone forwarder records.                                                                                |  |

Table 343 Configuration > System > DNS

| Table 343 | Configuration > System > DNS | (continued) |
|-----------|------------------------------|-------------|
|-----------|------------------------------|-------------|

| LABEL                         | DESCRIPTION                                                                                                    |
|-------------------------------|----------------------------------------------------------------------------------------------------|
| Domain Zone                   | A domain zone is a fully qualified domain name without the host. For example, zyxel.com.tw is the domain zone for the www.zyxel.com.tw fully qualified domain name.                                                           |
|                               | A "*" means all domain zones.                                                                                                    |
| Туре                          | This displays whether the DNS server IP address is assigned by the ISP dynamically through a specified interface or configured manually ( <b>User-Defined</b> ).                                                              |
| DNS Server                    | This is the IP address of a DNS server. This field displays <b>N/A</b> if you have the Zyxel Device get a DNS server IP address from the ISP dynamically but the specified interface is not active.                           |
| Query Via                     | This is the interface through which the Zyxel Device sends DNS queries to the entry's DNS server. If the Zyxel Device connects through a VPN tunnel, <b>tunnel</b> displays.                                                  |
| MX Record (for My<br>FQDN)    | A MX (Mail eXchange) record identifies a mail server that handles the mail for a particular domain.                                                                                                    |
| Add                           | Click this to create a new entry.                                                                                                    |
| Edit                          | Double-click an entry or select it and click <b>Edit</b> to be able to modify the entry's settings.                                                                                                    |
| Remove                        | To remove an entry, select it and click <b>Remove</b> . The Zyxel Device confirms you want to remove it before doing so. Note that subsequent entries move up by one when you take this action.                               |
| #                             | This is the index number of the MX record.                                                                                                    |
| Domain Name                   | This is the domain name where the mail is destined for.                                                                                                    |
| IP/FQDN                       | This is the IP address or Fully-Qualified Domain Name (FQDN) of a mail server that handles the mail for the domain specified in the field above.                                                                              |
| Security Option<br>Control    | Click <b>Show Advanced Settings</b> to display this part of the screen. There are two control policies: <b>Default</b> and <b>Customize</b> .                                                                                 |
| Edit                          | Click either control policy and then click this button to change <b>allow</b> or <b>deny</b> actions for <b>Query Recursion</b> and <b>Additional Info from Cache</b> .                                                       |
| Priority                      | The <b>Customize</b> control policy is checked first and if an address object match is not found, the <b>Default</b> control policy is checked.                                                                               |
| Name                          | You may change the name of the <b>Customize</b> control policy.                                                                                                    |
| Address                       | These are the object addresses used in the control policy. RFC1918 refers to private IP address ranges. It can be modified in <b>Object &gt; Address</b> .                                                                    |
| Additional Info<br>from Cache | This displays if the Zyxel Device is allowed or denied to cache Resource Records (RR) obtained from previous DNS queries.                                                                                                    |
| Query<br>Recursion            | This displays if the Zyxel Device is allowed or denied to forward DNS client requests to DNS servers for resolution.                                                                                                    |
| Service Control               | This specifies from which computers and zones you can send DNS queries to the Zyxel Device.                                                                                                    |
| Add                           | Click this to create a new entry. Select an entry and click <b>Add</b> to create a new entry after the selected entry.                                                                                                    |
| Edit                          | Double-click an entry or select it and click <b>Edit</b> to be able to modify the entry's settings.                                                                                                    |
| Remove                        | To remove an entry, select it and click <b>Remove</b> . The Zyxel Device confirms you want to remove it before doing so. Note that subsequent entries move up by one when you take this action.                               |
| Move                          | To change an entry's position in the numbered list, select the method and click <b>Move</b> to display a field to type a number for where you want to put it and press [ENTER] to move the rule to the number that you typed. |

| LABEL   | DESCRIPTION                                                                                                    |
|---------|----------------------------------------------------------------------------------------------------|
| #       | This the index number of the service control rule. The ordering of your rules is important as rules are applied in sequence.                                                                                                    |
|         | The entry with a hyphen (-) instead of a number is the Zyxel Device's (non-configurable) default policy. The Zyxel Device applies this to traffic that does not match any other configured rule. It is not an editable rule. To apply other behavior, configure a rule that traffic will match so the Zyxel Device will not have to use the default policy. |
| Zone    | This is the zone on the Zyxel Device the user is allowed or denied to access.                                                                                                    |
| Address | This is the object name of the IP address(es) with which the computer is allowed or denied to send DNS queries.                                                                                                    |
| Action  | This displays whether the Zyxel Device accepts DNS queries from the computer with the IP address specified above through the specified zone (Accept) or discards them (Deny).                                                                                                    |

Table 343 Configuration > System > DNS (continued)

## 42.6.3 (IPv6) Address Record

An address record contains the mapping of a Fully-Qualified Domain Name (FQDN) to an IP address.

The Zyxel Device allows you to configure address records about the Zyxel Device itself or another device. This way you can keep a record of DNS names and addresses that people on your network may use frequently. If the Zyxel Device receives a DNS query for an FQDN for which the Zyxel Device has an address record, the Zyxel Device can send the IP address in a DNS response without having to query a DNS name server.

### 42.6.4 PTR Record

A PTR (pointer) record is also called a reverse record or a reverse lookup record. It is a mapping of an IP address to a domain name.

## 42.6.5 Adding an (IPv6) Address/PTR Record

Click the Add icon in the Address/PTR Record or IPv6 Address/PTR Record table to add an IPv4 or IPv6 address/PTR record.

Figure 523 Configuration > System > DNS > Address/PTR Record Edit

| Add Address/PTR R | ecord                                        | ? × |
|-------------------|----------------------------------------------|-----|
|                   | a prefix in the FQDN<br>for example, *.examp |     |
|                   |                                              |     |

Table 344 Configuration > System > DNS > (IPv6) Address/PTR Record Edit

| LABEL      | DESCRIPTION                                                                                                    |
|------------|----------------------------------------------------------------------------------------------------|
| FQDN       | Type a Fully-Qualified Domain Name (FQDN) of a server. An FQDN starts with a host name and continues all the way up to the top-level domain name. For example, www.zyxel.com.tw is a fully qualified domain name, where "www" is the host, "zyxel" is the third-level domain, "com" is the second-level domain, and "tw" is the top level domain. Underscores are not allowed.<br>Use "*." as a prefix in the FQDN for a wildcard domain name (for example, *.example.com). |
| IP Address | Enter the IP address of the host in dotted decimal notation.                                                                                                    |
| ОК         | Click <b>OK</b> to save your customized settings and exit this screen.                                                                                                    |
| Cancel     | Click <b>Cancel</b> to exit this screen without saving.                                                                                                    |

#### 42.6.6 CNAME Record

A Canonical Name Record or CNAME record is a type of resource record in the Domain Name System (DNS) that specifies that the domain name is an alias of another, canonical domain name. This allows users to set up a record for a domain name which translates to an IP address, in other words, the domain name is an alias of another. This record also binds all the subdomains to the same IP address without having to create a record for each, so when the IP address is changed, all subdomain's IP address is updated as well, with one edit to the record.

For example, the domain name zyxel.com is hooked up to a record named A which translates it to 11.22.33.44. You also have several subdomains, like mail.zyxel.com, ftp.zyxel.com and you want this subdomain to point to your main domain zyxel.com. Edit the IP Address in record A and all subdomains will follow automatically. This eliminates chances for errors and increases efficiency in DNS management.

## 42.6.7 Adding a CNAME Record

Click the Add icon in the CNAME Record table to add a record. Use "\*." as a prefix for a wildcard domain name. For example \*.zyxel.com.

| Figure 524 Comig   | guration > system > DINS > CNAM                                    |  |
|--------------------|--------------------------------------------------------------------|--|
| C Add CNAME Record |                                                                    |  |
| Alias Name:        |                                                                    |  |
| FQDN:              | 9                                                                  |  |
|                    | s a prefix in the Alias Name for a<br>in name (for example,<br>1). |  |
|                    | OK Cancel                                                          |  |

Figure 524 Configuration > System > DNS > CNAME Record > Add

| LABEL      | DESCRIPTION                                                                                                    |
|------------|----------------------------------------------------------------------------------------------------|
| Alias name | Enter an Alias Name. Use "*." as a prefix in the Alias name for a wildcard domain name (for example, *.example.com).                                                                                                    |
| FQDN       | Type a Fully-Qualified Domain Name (FQDN) of a server. An FQDN starts with a host<br>name and continues all the way up to the top-level domain name. For example,<br>www.zyxel.com.tw is a fully qualified domain name, where "www" is the host, "zyxel"<br>is the third-level domain, "com" is the second-level domain, and "tw" is the top level<br>domain. Underscores are not allowed.<br>Use "*." as a prefix in the FQDN for a wildcard domain name (for example,<br>*.example.com). |
| ОК         | Click <b>OK</b> to save your customized settings and exit this screen.                                                                                                    |
| Cancel     | Click <b>Cancel</b> to exit this screen without saving.                                                                                                    |

Table 345 Configuration > System > DNS > CNAME Record > Add

# 42.6.8 Domain Zone Forwarder

A domain zone forwarder contains a DNS server's IP address. The Zyxel Device can query the DNS server to resolve domain zones for features like VPN, DDNS and the time server. A domain zone is a fully qualified domain name without the host. For example, zyxel.com.tw is the domain zone for the www.zyxel.com.tw fully qualified domain name.

# 42.6.9 Adding a Domain Zone Forwarder

Click the Add icon in the Domain Zone Forwarder table to add a domain zone forwarder record.

| rigule 525 Conliguiation >  | System > Dr | 13 - Domain Zone Fo |
|-----------------------------|-------------|---------------------|
| 🛟 Add Domain Zone Forwarder |             | $? \times$          |
|                             |             | <b>A</b>            |
| Domain Zone:                |             | •                   |
| DNS Server                  |             |                     |
| DNS Server(s) from ISP      | sfp         | ~                   |
| First DNS Server:           | N/A         |                     |
| Second DNS Server:          | N/A         |                     |
| Third DNS Server:           | N/A         |                     |
| Public DNS Server           |             |                     |
| Query via:                  | auto        | ¥                   |
| Private DNS Server          |             | -                   |
|                             |             | K Cancel            |

Figure 525 Configuration > System > DNS > Domain Zone Forwarder Add

|  | Table 346 | Configuration > | System > DNS > | > Domain Zone Forwarder Add |
|--|-----------|-----------------|----------------|-----------------------------|
|--|-----------|-----------------|----------------|-----------------------------|

| LABEL       | DESCRIPTION                                                                                                    |
|-------------|----------------------------------------------------------------------------------------------------|
| Domain Zone | A domain zone is a fully qualified domain name without the host. For example, zyxel.com.tw is the domain zone for the www.zyxel.com.tw fully qualified domain name. For example, whenever the Zyxel Device receives needs to resolve a zyxel.com.tw domain name, it can send a query to the recorded name server IP address.                                                                                                    |
|             | Enter * if all domain zones are served by the specified DNS server(s).                                                                                                    |
| DNS Server  | Select <b>DNS Server(s) from ISP</b> if your ISP dynamically assigns DNS server information. You also<br>need to select an interface through which the ISP provides the DNS server IP address(es). The<br>interface should be activated and set to be a DHCP client. The fields below display the (read-<br>only) DNS server IP address(es) that the ISP assigns. <b>N/A</b> displays for any DNS server IP address<br>fields for which the ISP does not assign an IP address. |
|             | Select <b>Public DNS Server</b> if you have the IP address of a DNS server. Enter the DNS server's IP address in the field to the right. The Zyxel Device must be able to connect to the DNS server without using a VPN tunnel. The DNS server could be on the Internet or one of the Zyxel Device's local networks. You cannot use 0.0.0.0. Use the <b>Query via</b> field to select the interface through which the Zyxel Device sends DNS queries to a DNS server.          |
|             | Select <b>Private DNS Server</b> if you have the IP address of a DNS server to which the Zyxel Device connects through a VPN tunnel. Enter the DNS server's IP address in the field to the right. You cannot use 0.0.0.0.                                                                                                    |
| ОК          | Click <b>OK</b> to save your customized settings and exit this screen.                                                                                                    |
| Cancel      | Click Cancel to exit this screen without saving.                                                                                                    |

# 42.6.10 MX Record

A MX (Mail eXchange) record indicates which host is responsible for the mail for a particular domain, that is, controls where mail is sent for that domain. If you do not configure proper MX records for your domain or other domain, external email from other mail servers will not be able to be delivered to your mail server and vice versa. Each host or domain can have only one MX record, that is, one domain is mapping to one host.

# 42.6.11 Adding a MX Record

Click the Add icon in the MX Record table to add a MX record.

Figure 526 Configuration > System > DNS > MX Record Add

| 🔂 Add MX Record                  |       | ?×    |
|----------------------------------|-------|-------|
| Domain Name:<br>IP Address/FQDN: |       | 0     |
|                                  | L     |       |
|                                  | OK Co | incel |

| Table 317 | Configuration > SV | stem > DNS > MX Record Add |
|-----------|--------------------|----------------------------|
| 10010 347 | COMINGOLUMON > 3y  |                            |

| LABEL           | DESCRIPTION                                                                                                    |
|-----------------|----------------------------------------------------------------------------------------------------|
| Domain Name     | Enter the domain name where the mail is destined for.                                                                                          |
| IP Address/FQDN | Enter the IP address or Fully-Qualified Domain Name (FQDN) of a mail server that handles the mail for the domain specified in the field above. |
| ОК              | Click <b>OK</b> to save your customized settings and exit this screen.                                                                         |
| Cancel          | Click <b>Cancel</b> to exit this screen without saving.                                                                                        |

# 42.6.12 Security Option Control

Configure the Security Option Control section in the Configuration > System > DNS screen (click Show Advanced Settings to display it) if you suspect the Zyxel Device is being used by hackers in a DNS amplification attack.

One possible strategy would be to deny **Query Recursion** and **Additional Info from Cache** in the default policy and allow **Query Recursion** and **Additional Info from Cache** only from trusted DNS servers identified by address objects and added as members in the customized policy.

# 42.6.13 Editing a Security Option Control

Click a control policy and then click Edit to change allow or deny actions for Query Recursion and Additional Info from Cache.

| Z Edit Service Option Control Custo                                                                                                    |                             |                               | ,        |           |       | X |
|----------------------------------------------------------------------------------------------------|-----------------------------|-------------------------------|----------|-----------|-------|---|
| 🔠 Create new Object 🔻                                                                                                    |                             |                               |          |           |       |   |
| Name:<br>Query Recursion:<br>Additional Info from Cache:                                                                                                    | Customize<br>allow<br>allow | 2                             | •        |           |       |   |
| Address List                                                                                                    |                             |                               |          |           |       |   |
| Available                                                                                                    |                             | Member                        |          |           |       |   |
| Image: Constraint of the state of the state of the sta | <b>→</b>                    | RFC1918<br>RFC1918<br>RFC1918 | _1<br>_2 | bject === |       |   |
|                                                                                                    |                             |                               |          | OK        | Cance | 1 |

Figure 527 Configuration > System > DNS > Security Option Control Edit (Customize)

| Table 210 | Configuration   | System > [   | DNIS > Sacurity | (Ontion C | Control Edit I | Customizal |
|-----------|-----------------|--------------|-----------------|-----------|----------------|------------|
| 10016 340 | Configuration > | 37210111 - T |                 | у Орнон С |                |            |

| LABEL                         | DESCRIPTION                                                                                                    |
|-------------------------------|----------------------------------------------------------------------------------------------------|
| Name                          | You may change the name for the customized security option control policy. The customized security option control policy is checked first and if an address object match is not found, the <b>Default</b> control policy is checked.                                                                                                    |
| Query Recursion               | Choose if the ZyWALL/USG is allowed or denied to forward DNS client requests to DNS servers for resolution. This can apply to specific open DNS servers using the address objects in a customized rule.                                                                                                    |
| Additional Info<br>from Cache | Choose if the ZyWALL/USG is allowed or denied to cache Resource Records (RR) obtained from previous DNS queries.                                                                                                    |
| Address List                  | Specifying address objects is not available in the default policy as all addresses are included.                                                                                                    |
| Available                     | This box displays address objects created in <b>Object &gt; Address</b> . Select one (or more), and click<br>the > arrow to have it (them) join the <b>Member</b> list of address objects that will apply to this rule.<br>For example, you could specify an open DNS server suspect of sending compromised<br>resource records by adding an address object for that server to the member list. |
| Member                        | This box displays address objects that will apply to this rule.                                                                                                    |
| ОК                            | Click <b>OK</b> to save your customized settings and exit this screen.                                                                                                    |
| Cancel                        | Click Cancel to exit this screen without saving.                                                                                                    |

# 42.6.14 Adding a DNS Service Control Rule

Click the Add icon in the Service Control table to add a service control rule.

| Figure 528 | Configuration > System > | DNS > Service C | Control Rule Add |
|------------|--------------------------|-----------------|------------------|
|            |                          |                 |                  |

| Address Object: | ALL    | ~ |
|-----------------|--------|---|
| Zone:           | ALL    | * |
| Action:         | Accept | ~ |

The following table describes the labels in this screen.

| LABEL                | DESCRIPTION                                                                                                    |
|----------------------|----------------------------------------------------------------------------------------------------|
| Create new<br>Object | Use this to configure any new settings objects that you need to use in this screen.                                                                   |
| Address Object       | Select ALL to allow or deny any computer to send DNS queries to the Zyxel Device.                                                                     |
|                      | Select a predefined address object to just allow or deny the computer with the IP address that you specified to send DNS queries to the Zyxel Device. |
| Zone                 | Select ALL to allow or prevent DNS queries through any zones.                                                                                         |
|                      | Select a predefined zone on which a DNS query to the Zyxel Device is allowed or denied.                                                               |

Table 349 Configuration > System > DNS > Service Control Rule Add

| LABEL  | DESCRIPTION                                                                                     |
|--------|-------------------------------------------------------------------------------------------------|
| Action | Select Accept to have the Zyxel Device allow the DNS queries from the specified computer.       |
|        | Select <b>Deny</b> to have the Zyxel Device reject the DNS queries from the specified computer. |
| ОК     | Click <b>OK</b> to save your customized settings and exit this screen.                          |
| Cancel | Click <b>Cancel</b> to exit this screen without saving.                                         |

 Table 349
 Configuration > System > DNS > Service Control Rule Add (continued)

# 42.7 WWW Overview

The following figure shows secure and insecure management of the Zyxel Device coming in from the WAN. HTTPS and SSH access are secure. HTTP and Telnet access are not secure.

To stop a service from accessing the Zyxel Device, clear **Enable** in the corresponding service screen.

# 42.7.1 Service Access Limitations

A service cannot be used to access the Zyxel Device when:

- 1 You have disabled that service in the corresponding screen.
- 2 The allowed IP address (address object) in the Service Control table does not match the client IP address (the Zyxel Device disallows the session).
- 3 The IP address (address object) in the Service Control table is not in the allowed zone or the action is set to Deny.
- 4 There is a security policy rule that blocks it.

# 42.7.2 System Timeout

There is a lease timeout for administrators. The Zyxel Device automatically logs you out if the management session remains idle for longer than this timeout period. The management session does not time out when a statistics screen is polling.

Each user is also forced to log in the Zyxel Device for authentication again when the reauthentication time expires.

You can change the timeout settings in the User/Group screens.

# 42.7.3 HTTPS

You can set the Zyxel Device to use HTTP or HTTPS (HTTPS adds security) for Web Configurator sessions. Specify which zones allow Web Configurator access and from which IP address the access can come.

Note: To allow the Zyxel Device to be accessed from a specified computer using a service, make sure you do not have a service control rule or to-Zyxel Device security policy rule to block that traffic.

HTTPS (HyperText Transfer Protocol over Secure Socket Layer, or HTTP over SSL) is a web protocol that encrypts and decrypts web pages. Secure Socket Layer (SSL) is an application-level protocol that enables secure transactions of data by ensuring confidentiality (an unauthorized party cannot read the transferred data), authentication (one party can identify the other party) and data integrity (you know if data has been changed).

It relies upon certificates, public keys, and private keys.

HTTPS on the Zyxel Device is used so that you can securely access the Zyxel Device using the Web Configurator. The SSL protocol specifies that the HTTPS server (the Zyxel Device) must always authenticate itself to the HTTPS client (the computer which requests the HTTPS connection with the Zyxel Device), whereas the HTTPS client only should authenticate itself when the HTTPS server requires it to do so (select **Authenticate Client Certificates** in the **WWW** screen). **Authenticate Client Certificates** is optional and if selected means the HTTPS client must send the Zyxel Device a certificate. You must apply for a certificate for the browser from a CA that is a trusted CA on the Zyxel Device.

Please refer to the following figure.

- 1 HTTPS connection requests from an SSL-aware web browser go to port 443 (by default) on the Zyxel Device's web server.
- 2 HTTP connection requests from a web browser go to port 80 (by default) on the Zyxel Device's web server.

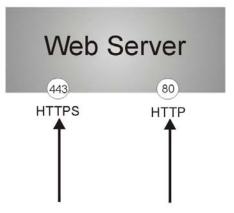

Figure 529 HTTP/HTTPS Implementation

Note: If you disable HTTP in the WWW screen, then the Zyxel Device blocks all HTTP connection attempts.

# 42.7.4 Configuring WWW Service Control

Click **Configuration > System > WWW** to open the **WWW** screen. Use this screen to specify from which zones you can access the Zyxel Device using HTTP or HTTPS. You can also specify which IP addresses the access can come from.

Note: Admin Service Control deals with management access (to the Web Configurator). User Service Control deals with user access to the Zyxel Device (logging into SSL VPN for example). Figure 530 Configuration > System > WWW > Service Control

| Service Control Login Page         |                           |        |                       |
|------------------------------------|---------------------------|--------|-----------------------|
| III Show Advanced Settings         |                           |        |                       |
|                                    |                           |        |                       |
| HTTPS                              |                           |        |                       |
| Enable                             |                           |        |                       |
| Server Port:                       | 443                       |        |                       |
| Authenticate Client Certificates   | (See <u>Trusted CAs</u> ) |        |                       |
| Server Certificate:                | default 💌                 |        |                       |
| Redirect HTTP to HTTPS             |                           |        |                       |
| Admin Service Control              |                           |        |                       |
| 🕂 Add 🛛 Edit 🍵 Remove 📣 Mov        | 'e                        |        |                       |
| #▲ Zone                            | Address                   | Action |                       |
| - ALL                              | ALL                       | accept |                       |
| Page 1 of 1 Show                   | items                     |        | Displaying 1 - 1 of 1 |
| User Service Control               |                           |        |                       |
| 🕂 Add 🗹 Edit 🍵 Remove 📣 Mov        | ′e                        |        |                       |
| #▲ Zone                            | Address                   | Action |                       |
| - ALL                              | ALL                       | accept |                       |
| I ■ Page 1 of 1 ■ ■ Show           | 50 🕶 items                |        | Displaying 1 - 1 of 1 |
|                                    |                           |        |                       |
| НТТР                               |                           |        |                       |
| ✓ Enable                           |                           |        |                       |
| Server Port: 6                     | 30                        |        |                       |
| Admin Service Control              |                           |        |                       |
| 🔂 Add 🛛 Edit 🍵 Remove 📣 Mov        | 'e                        |        |                       |
| #▲ Zone                            | Address                   | Action |                       |
| - ALL                              | ALL                       | accept |                       |
| I of 1 ► ► Show                    | items                     |        | Displaying 1 - 1 of 1 |
| User Service Control               |                           |        |                       |
| 🕂 Add 🛛 Edit 🍵 Remove 📣 Mov        | 'e                        |        |                       |
| #▲ Zone                            | Address                   | Action |                       |
| - ALL                              | ALL                       | accept |                       |
| A Page 1 of 1 A Show               | items                     |        | Displaying 1 - 1 of 1 |
|                                    |                           |        |                       |
| Authentication                     |                           |        |                       |
|                                    | default 🗸                 |        |                       |
| Advance                            |                           |        |                       |
| Other                              |                           |        |                       |
| Enable Content Filter HTTPS Domain | Filter Block/Warn Page    |        |                       |
| Block/Warn Page Port:              | 54088                     |        |                       |
|                                    |                           |        |                       |
|                                    |                           |        |                       |
|                                    | Apply Reset               |        |                       |

The following table describes the labels in this screen.

| LABEL  | DESCRIPTION                                                                                                    |
|--------|----------------------------------------------------------------------------------------------------|
| HTTPS  |                                                                                                    |
| Enable | Select the check box to allow or disallow the computer with the IP address that matches the IP address(es) in the <b>Service Control</b> table to access the Zyxel Device Web Configurator using secure HTTPs connections. |

| LABEL                               | DESCRIPTION                                                                                                    |  |  |
|-------------------------------------|----------------------------------------------------------------------------------------------------|--|--|
| Server Port                         | The HTTPS server listens on port 443 by default. If you change the HTTPS server port to a different number on the Zyxel Device, for example 8443, then you must notify people who need to access the Zyxel Device Web Configurator to use "https://Zyxel Device IP Address:8443" as the URL.                                                                                  |  |  |
| Authenticate Client<br>Certificates | Select Authenticate Client Certificates (optional) to require the SSL client to authenticate itself to the Zyxel Device by sending the Zyxel Device a certificate. To do that the SSL client must have a CA-signed certificate from a CA that has been imported as a trusted CA on the Zyxel Device (see Section 42.7.7.5 on page 809 on importing certificates for details). |  |  |
| Server Certificate                  | Select a certificate the HTTPS server (the Zyxel Device) uses to authenticate itself to the HTTPS client. You must have certificates already configured in the <b>My Certificates</b> screen.                                                                                                    |  |  |
| Redirect HTTP to HTTPS              | To allow only secure Web Configurator access, select this to redirect all HTTP connectio requests to the HTTPS server.                                                                                                    |  |  |
| Admin/User Service<br>Control       | Admin Service Control specifies from which zones an administrator can use HTTPS to manage the Zyxel Device (using the Web Configurator). You can also specify the IP addresses from which the administrators can manage the Zyxel Device.                                                                                                    |  |  |
|                                     | <b>User Service Control</b> specifies from which zones a user can use HTTPS to log into the Zyxel Device (to log into SSL VPN for example). You can also specify the IP addresses from which the users can access the Zyxel Device.                                                                                                    |  |  |
| Add                                 | Click this to create a new entry. Select an entry and click <b>Add</b> to create a new entry after the selected entry.                                                                                                    |  |  |
| Edit                                | Double-click an entry or select it and click <b>Edit</b> to be able to modify the entry's settings.                                                                                                    |  |  |
| Remove                              | To remove an entry, select it and click <b>Remove</b> . The Zyxel Device confirms you want to remove it before doing so. Note that subsequent entries move up by one when you take this action.                                                                                                    |  |  |
| Move                                | To change an entry's position in the numbered list, select the method and click <b>Move</b> to display a field to type a number for where you want to put it and press [ENTER] to move the rule to the number that you typed.                                                                                                    |  |  |
| #                                   | This is the index number of the service control rule.                                                                                                    |  |  |
|                                     | The entry with a hyphen (-) instead of a number is the Zyxel Device's (non-configurable) default policy. The Zyxel Device applies this to traffic that does not match any other configured rule. It is not an editable rule. To apply other behavior, configure a rule that traffic will match so the Zyxel Device will not have to use the default policy.                   |  |  |
| Zone                                | This is the zone on the Zyxel Device the user is allowed or denied to access.                                                                                                    |  |  |
| Address                             | This is the object name of the IP address(es) with which the computer is allowed or denied to access.                                                                                                    |  |  |
| Action                              | This displays whether the computer with the IP address specified above can access the Zyxel Device zone(s) configured in the <b>Zone</b> field ( <b>Accept</b> ) or not ( <b>Deny</b> ).                                                                                                    |  |  |
| HTTP                                |                                                                                                    |  |  |
| Enable                              | Select the check box to allow or disallow the computer with the IP address that matches the IP address(es) in the <b>Service Control</b> table to access the Zyxel Device Web Configurator using HTTP connections.                                                                                                    |  |  |
| Server Port                         | You may change the server port number for a service if needed, however you must use<br>the same port number in order to use that service to access the Zyxel Device.                                                                                                    |  |  |
| Admin/User Service<br>Control       | Admin Service Control specifies from which zones an administrator can use HTTP to manage the Zyxel Device (using the Web Configurator). You can also specify the IP addresses from which the administrators can manage the Zyxel Device.                                                                                                    |  |  |
|                                     | <b>User Service Control</b> specifies from which zones a user can use HTTP to log into the Zyxel Device (to log into SSL VPN for example). You can also specify the IP addresses from which the users can access the Zyxel Device.                                                                                                    |  |  |
| Add                                 | Click this to create a new entry. Select an entry and click <b>Add</b> to create a new entry after the selected entry.                                                                                                    |  |  |

Table 350 Configuration > System > WWW > Service Control (continued)

| LABEL                                                           | DESCRIPTION                                                                                                    |
|-----------------------------------------------------------------|----------------------------------------------------------------------------------------------------|
| Edit                                                            | Double-click an entry or select it and click <b>Edit</b> to be able to modify the entry's settings.                                                                                                    |
| Remove                                                          | To remove an entry, select it and click <b>Remove</b> . The Zyxel Device confirms you want to remove it before doing so. Note that subsequent entries move up by one when you take this action.                                                                                                    |
| Move                                                            | To change an entry's position in the numbered list, select the method and click <b>Move</b> to display a field to type a number for where you want to put it and press [ENTER] to move the rule to the number that you typed.                                                                                                    |
| #                                                               | This is the index number of the service control rule.                                                                                                    |
|                                                                 | The entry with a hyphen (-) instead of a number is the Zyxel Device's (non-configurable) default policy. The Zyxel Device applies this to traffic that does not match any other configured rule. It is not an editable rule. To apply other behavior, configure a rule that traffic will match so the Zyxel Device will not have to use the default policy.                                                                                                    |
| Zone                                                            | This is the zone on the Zyxel Device the user is allowed or denied to access.                                                                                                    |
| Address                                                         | This is the object name of the IP address(es) with which the computer is allowed or denied to access.                                                                                                    |
| Action                                                          | This displays whether the computer with the IP address specified above can access the Zyxel Device zone(s) configured in the <b>Zone</b> field ( <b>Accept</b> ) or not ( <b>Deny</b> ).                                                                                                    |
| Authentication                                                  |                                                                                                    |
| Client Authentication                                           | Select a method the HTTPS or HTTP server uses to authenticate a client.                                                                                                    |
| Method                                                          | You must have configured the authentication methods in the Auth. method screen.                                                                                                    |
| Other                                                           | When HTTPS Domain Filter blocks a page, the connection is redirected to a local web<br>server to display the blocking message. HSTS (HTTP Strict Transport Security) may be<br>activated in some browsers as the browser cached certificate is different to the one<br>displayed by the local server. In this case, you cannot see a blocking warning message.<br>Accessing a web page may require multiple connections to different sites to get all the<br>information in the web page. When there is a connection to a HTTPS website that belongs<br>to a blocked category, it is filtered, but you don't receive a warning page with the option<br>to continue. For example, you want to block www.google.com and issue a <b>Warn</b> action.<br>When you connect to www.google.com another connection to pic.google.com is |
|                                                                 | created to get the pictures on the Google page. www.google.com can display a<br>warning page in your browser (and you can click 'Continue' to forward the connection)<br>but the connection to pic.google.com cannot display a 'Continue' dialog, so parts of the<br>Google page will appear blank and will not display the related picture content.                                                                                                    |
| Enable Content Filter<br>HTTPS Domain Filter<br>Block/Warn Page | Use this field to have the Zyxel Device display a warning page instead of a blank page when an HTPPS connection is redirected.                                                                                                    |
| Block/Warn Page Port                                            | Use the default port number as displayed for the warning page. If you change it, the new port number should be unique.                                                                                                    |
| Apply                                                           | Click <b>Apply</b> to save your changes back to the Zyxel Device.                                                                                                    |
| Reset                                                           | Click <b>Reset</b> to return the screen to its last-saved settings.                                                                                                    |
|                                                                 |                                                                                                    |

| Table 350 | Configuration > System > | > WWW > Service Control | (continued) |
|-----------|--------------------------|-------------------------|-------------|
|-----------|--------------------------|-------------------------|-------------|

# 42.7.5 Service Control Rules

Click Add or Edit in the Service Control table in a WWW, SSH, Telnet, FTP or SNMP screen to add a service control rule.

Figure 531 Configuration > System > Service Control Rule > Edit

| 3                  | ,          |    |        |
|--------------------|------------|----|--------|
| 🔠 Create new Objec | † <b>v</b> |    |        |
| Address Object:    | ALL        | *  |        |
| Zone:              | ALL        | *  |        |
| Action:            | Accept     | *  |        |
|                    |            |    |        |
|                    |            | OK | Cancel |

The following table describes the labels in this screen.

Table 351 Configuration > System > Service Control Rule > Edit

| LABEL                | DESCRIPTION                                                                                                    |
|----------------------|----------------------------------------------------------------------------------------------------|
| Create new<br>Object | Use this to configure any new settings objects that you need to use in this screen.                                                                         |
| Address Object       | Select ALL to allow or deny any computer to communicate with the Zyxel Device using this service.                                                           |
|                      | Select a predefined address object to just allow or deny the computer with the IP address that you specified to access the Zyxel Device using this service. |
| Zone                 | Select ALL to allow or prevent any Zyxel Device zones from being accessed using this service.                                                               |
|                      | Select a predefined Zyxel Device zone on which a incoming service is allowed or denied.                                                                     |
| Action               | Select Accept to allow the user to access the Zyxel Device from the specified computers.                                                                    |
|                      | Select <b>Deny</b> to block the user's access to the Zyxel Device from the specified computers.                                                             |
| ОК                   | Click <b>OK</b> to save your customized settings and exit this screen.                                                                                      |
| Cancel               | Click Cancel to exit this screen without saving.                                                                                                    |

١

# 42.7.6 Customizing the WWW Login Page

Click **Configuration > System > WWW > Login Page** to open the **Login Page** screen. Use this screen to customize the Web Configurator login screen. You can also customize the page that displays after an access user logs into the Web Configurator to access network services like the Internet.

| Select Type                                                                         |                                                                                                    |                                                                                                    |
|-------------------------------------------------------------------------------------|----------------------------------------------------------------------------------------------------|----------------------------------------------------------------------------------------------------|
| Use Default Log                                                                     | - 0                                                                                                    |                                                                                                    |
| Use Derduit Log     Use Customized                                                  | -                                                                                                    |                                                                                                    |
| O OSO COSIONIZOC                                                                    | roburda                                                                                                    |                                                                                                    |
| Logo File                                                                           |                                                                                                    |                                                                                                    |
| To upload a logo<br>then click Upload<br>suggest pixel size:                        | file (*.glf/png/jpg), browse to the location of the file and<br>. (support format: *.glf/png/jpg, maximum size: 100K,<br>103*29)         |                                                                                                    |
| File Path:                                                                          | Select a File Path Browse Upload                                                                                                    | ZYXEL                                                                                                    |
| Customized Login P                                                                  | lage                                                                                                    | ATP200                                                                                                    |
| Title:                                                                              | ATP200                                                                                                    | Enter User Name/Password and click to login.                                                                                                    |
| Titlecolor:                                                                         | #378ec9 (CSS color code)                                                                                                    |                                                                                                    |
| Message Color:                                                                      | black Color + (CSS color code)                                                                                                    | · · · · · · · · · · · · · · · · · · ·                                                                                                    |
| Note Message:                                                                       |                                                                                                    |                                                                                                    |
| Background (sup;<br>100K)                                                           | oort format: *.glf/png/jpg, maximum size:                                                                                                | Login denied                                                                                                    |
| Picture                                                                             | Select a File Path Browse Upload                                                                                                    |                                                                                                    |
| Color                                                                               | #36b9d2 Color (CSS color code)                                                                                                    | Login                                                                                                    |
|                                                                                     |                                                                                                    | Note:<br>1. Turn on lawssript and Conkie setting in your web browser.                                                                                                    |
|                                                                                     |                                                                                                    | Twee     Twee     Twee |
|                                                                                     |                                                                                                    | <ol> <li>Tum on Javiscipto and Cookie setting in your web browser.</li> <li>Tum of Pipup Window Bioching in your web browser.</li> <li>Tum on Java Runtime Environment [JRE] in your web browser.</li> <li>Mow Geast If you are using Google Chrome.</li> <li>Tum off Compatibility Ywestifting in IEI0 is recommended, or upgrade to IE11 for better</li> </ol>                                                                                                    |
| Customized Acces                                                                    |                                                                                                    | <ol> <li>Tum on Javiscipto and Cookie setting in your web browser.</li> <li>Tum of Pipup Window Bioching in your web browser.</li> <li>Tum on Java Runtime Environment [JRE] in your web browser.</li> <li>Mow Geast If you are using Google Chrome.</li> <li>Tum off Compatibility Ywestifting in IEI0 is recommended, or upgrade to IE11 for better</li> </ol>                                                                                                    |
| Title:                                                                              | You now have logged in.                                                                                                    | <ol> <li>Tum on Javiscipto and Cookie setting in your web browser.</li> <li>Tum of Pipup Window Bioching in your web browser.</li> <li>Tum on Java Runtime Environment [JRE] in your web browser.</li> <li>Mow Geast If you are using Google Chrome.</li> <li>Tum off Compatibility Ywestifting in IEI0 is recommended, or upgrade to IE11 for better</li> </ol>                                                                                                    |
| Title:<br>Message Color:                                                            |                                                                                                    | <ol> <li>Tum on Javiscipto and Cookie setting in your web browser.</li> <li>Tum of Pipup Window Bioching in your web browser.</li> <li>Tum on Java Runtime Environment [JRE] in your web browser.</li> <li>Mow Geast If you are using Google Chrome.</li> <li>Tum off Compatibility Ywestifting in IEI0 is recommended, or upgrade to IE11 for better</li> </ol>                                                                                                    |
| Title:<br>Message Color:<br>Note Message:                                           | You now have logged in.<br>black catero (CSS color code)                                                                                 | <ol> <li>Tum on Javiscipto and Cookie setting in your web browser.</li> <li>Tum of Pipup Window Bioching in your web browser.</li> <li>Tum on Java Runtime Environment [JRE] in your web browser.</li> <li>Mow Geast If you are using Google Chrome.</li> <li>Tum off Compatibility Ywestifting in IEI0 is recommended, or upgrade to IE11 for better</li> </ol>                                                                                                    |
| Title:<br>Message Color:<br>Note Message:<br>Background (sup;                       | You now have logged in.<br>black come (CSS color code)<br>none                                                                           | 1. Tum on Javäschpt and Cookle setting in your web browser.     2. Tum of Highpo Whidow Blacking in your web browser.     3. Tum on Julian Runtimes Environment (JEE) in your web browser.     4. Allow Gaars If you are using Google Channe.     5. Tum of Compatibility View settings in IE10 is recommended, or upgrade to IE11 for better user experience.                                                                                                    |
| Title:<br>Message Color:<br>Note Message:<br>Background (sup;<br>100K)              | You now have logged in.<br>black closer (CSS color code)<br>none<br>port format: ".gl/png/jog, maximum size:                             | <ol> <li>I. hum on Jayasocht and Cookle setting in your web browser.</li> <li>Itom of Higopy Wridow Bechcing in your web browser.</li> <li>Itom on Jacos Runtme Environment (JRE) in your web browser.</li> <li>Alwor General Hyou ore using Coople Orbone.</li> <li>Itom elf Compatibility View settings in IE10 is recommended, or upgrade to IE11 for better user experience.</li> </ol>                                                                                                    |
| Title:<br>Message Color:<br>Note Message:<br>Background (sup;<br>100K)<br>© Picture | You now have logged in.<br>black case (CSS color code)<br>none<br>aport format: *dl/png/jpg, maximum size:<br>Select a File Path Provise | <ul> <li>I. hum on bayloodpit and Cookle setting in your web browset.</li> <li>I. hum of Bayop Window Bachcing in your web browset.</li> <li>I. hum of Bayop Window Bachcing in your web browset.</li> <li>Alwoo Good Tyou on outpit Goodpit Chrom.</li> <li>Tum off Compatibility View settings in IE10 is recommended, or upgrade to IE11 for better user experience.</li> </ul>                                                                                                    |
| Title:<br>Message Color:<br>Note Message:<br>Background (sup;<br>100K)<br>© Picture | You now have logged in.<br>black case (CSS color code)<br>none<br>aport format: *dl/png/jpg, maximum size:<br>Select a File Path Provise | <ul> <li>I. hum on bayabodpit and Cookle setting in your web browset.</li> <li>I. hum of Bayop Window Bachcing in your web browset.</li> <li>I. hum of Bayop Window Bachcing in your web browset.</li> <li>Mode Gard Flyou can using Google Chrom.</li> <li>The off Compatibility View settings in IE10 is recommended, or upgrade to IE11 for better use experience.</li> </ul>                                                                                                    |
| Title:<br>Message Color:<br>Note Message:<br>Background (sup;<br>100K)<br>© Picture | You now have logged in.<br>black case (CSS color code)<br>none<br>aport format: *dl/png/jpg, maximum size:<br>Select a File Path Provise | <list-item><list-item><list-item><list-item><list-item><list-item><list-item> <list-item>               • Introduction and Coades estima in your web browse.                 • Introduction in your web browse.                 • Introduction in the point browse browse.                 • Introduction in the point browse browse.                 • Introduction in the point browse.                 • Introduction in the point browse.                 • Introduction in the point browse.                 • Introduction in the point browse.                 • Introductio</list-item></list-item></list-item></list-item></list-item></list-item></list-item></list-item>                                                                                                    |
| Title:<br>Message Color:<br>Note Message:<br>Background (sup;<br>100K)<br>© Picture | You now have logged in.<br>black case (CSS color code)<br>none<br>aport format: *dl/png/jpg, maximum size:<br>Select a File Path Provise | <ul> <li>1. Immon havabacipt and Cookie setting in your web browset.</li> <li>2. Term of paper Window Bioching in your web browset.</li> <li>3. Term of allow Buntheme Environment (BF) in your web browset.</li> <li>3. Term of allow Buntheme Environment (BF) in your web browset.</li> <li>3. Term of Compatibility View settings in EF0 is recommended, or upgrade to EF1 for better use experience.</li> </ul> <b>ZYXXEL Xeu now Loss of the your or updrate browset.</b> List of Compatibility View settings in EF0 is recommended, or upgrade to EF1 for better use experience. <b>ZYXXEL Xeu now Loss of the your or updrate browset.</b> List of the logout button to terminate the access session. Korould renew your loss time by clocking the Sense buttors. List -defined lease time (max: 1440 minutes): 1440 [Sense] Updating lease time out/omatically Remaining time before lease timeout (hhmmnss): 23:59:58]                                                                                                    |
| Title:<br>Message Color:<br>Note Message:<br>Background (sup;<br>100K)<br>© Picture | You now have logged in.<br>black case (CSS color code)<br>none<br>aport format: *dl/png/jpg, maximum size:<br>Select a File Path Provise | <list-item><list-item><list-item><list-item><list-item><list-item><list-item> <list-item>               • Introduction and Coades estima in your web browse.                 • Introduction in your web browse.                 • Introduction in the point browse browse.                 • Introduction in the point browse browse.                 • Introduction in the point browse.                 • Introduction in the point browse.                 • Introduction in the point browse.                 • Introduction in the point browse.                 • Introductio</list-item></list-item></list-item></list-item></list-item></list-item></list-item></list-item>                                                                                                    |
| Title:<br>Message Color:<br>Note Message:<br>Background (sup;<br>100K)<br>© Picture | You now have logged in.<br>black case (CSS color code)<br>none<br>aport format: *dl/png/jpg, maximum size:<br>Select a File Path Provise | <ul> <li>1. Immon havabacipt and Cookie setting in your web browset.</li> <li>2. Term of paper Window Bioching in your web browset.</li> <li>3. Term of allow Buntheme Environment (BF) in your web browset.</li> <li>3. Term of allow Buntheme Environment (BF) in your web browset.</li> <li>3. Term of Compatibility View settings in EF0 is recommended, or upgrade to EF1 for better use experience.</li> </ul> <b>ZYXXEL Xeu now Loss of the your or updrate browset.</b> List of Compatibility View settings in EF0 is recommended, or upgrade to EF1 for better use experience. <b>ZYXXEL Xeu now Loss of the your or updrate browset.</b> List of the logout button to terminate the access session. Korould renew your loss time by clocking the Sense buttors. List -defined lease time (max: 1440 minutes): 1440 [Sense] Updating lease time out/omatically Remaining time before lease timeout (hhmmnss): 23:59:58]                                                                                                    |

| Figure 533 | Configuration > Sy | /stem > WWW > | > Login Page | (Mobile View) |
|------------|--------------------|---------------|--------------|---------------|

| Service Control                                      | Login Page                                                                                                    |                                                                                                    |
|------------------------------------------------------|----------------------------------------------------------------------------------------------------|----------------------------------------------------------------------------------------------------|
| Desktop View                                         | Mobile View                                                                                                    |                                                                                                    |
| Select Type                                          |                                                                                                    |                                                                                                    |
| Use Default Logi                                     | in Page                                                                                                    |                                                                                                    |
| Use Customized                                       | Login Page                                                                                                    |                                                                                                    |
| General                                              |                                                                                                    |                                                                                                    |
| Logo File                                            |                                                                                                    | ZYXEL                                                                                                    |
|                                                      | ile (*.gif/png/jpg), browse to the location of the file and<br>(support format: *.gif/png/jpg, maximum size: 100K,<br>70*20) | Login                                                                                                    |
| File Path:                                           | Select a File Path Browse Upload                                                                                             |                                                                                                    |
| Banner Color:                                        | #0c5698 Color - (CSS color code)                                                                                             | Image: Second Second Se |
|                                                      |                                                                                                    | Password                                                                                                    |
| Customized Login Po                                  | age                                                                                                    |                                                                                                    |
| Customized Login Po<br>Title:                        | age<br>Login                                                                                                    | Login                                                                                                    |
|                                                      |                                                                                                    | Login<br>View Desktop Version                                                                                                    |
| Title:<br>Titlecolor:<br>Customized Access           | Login<br>#666666 Color - (CSS color code)<br>Page                                                                            |                                                                                                    |
| Title:<br>Titlecolor:<br>Customized Access<br>Title: | Login<br>#666666 Color • (CSS color code)<br>Page<br>you now have logged in.                                                 | View Desktop Version           View Desktop Version                                                                                                    |
| Title:<br>Titlecolor:<br>Customized Access           | Login<br>#666666 Color - (CSS color code)<br>Page                                                                            | View Desktop Version                                                                                                    |
| Title:<br>Titlecolor:<br>Customized Access<br>Title: | Login<br>#666666 Color • (CSS color code)<br>Page<br>you now have logged in.                                                 | View Desktop Version           ZYXEL         Logout [           admin, you now have logged in.                                                                                                    |
| Title:<br>Titlecolor:<br>Customized Access<br>Title: | Login<br>#666666 Color • (CSS color code)<br>Page<br>you now have logged in.                                                 | View Desktop Version           ZYXEL         Logout [           admin, you now have logged in.         Session                                                                                                    |
| Title:<br>Titlecolor:<br>Customized Access<br>Title: | Login<br>#666666 Color • (CSS color code)<br>Page<br>you now have logged in.                                                 | View Desktop Version          ZYXEL       Logout (         admin, you now have logged in.       Session         Refresh       Refresh                                                                                                    |

The following figures identify the parts you can customize in the login and access pages.

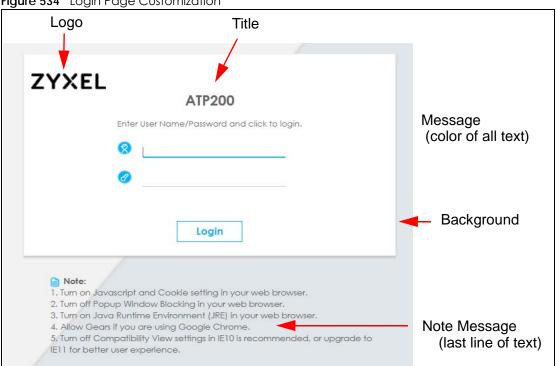

Figure 534 Login Page Customization

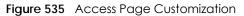

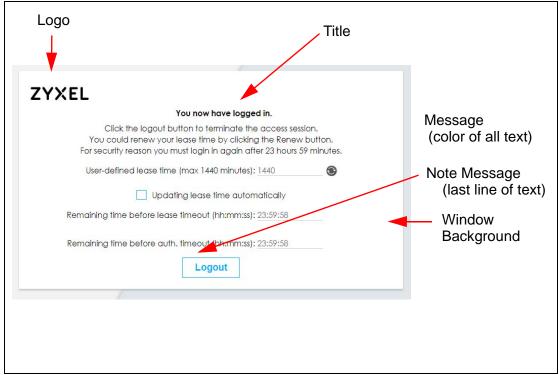

You can specify colors in one of the following ways:

- Click Color to display a screen of web-safe colors from which to choose.
- Enter the name of the desired color.

- Enter a pound sign (#) followed by the six-digit hexadecimal number that represents the desired color. For example, use "#000000" for black.
- Enter "rgb" followed by red, green, and blue values in parenthesis and separate by commas. For example, use "rgb(0,0,0)" for black.

Your desired color should display in the preview screen on the right after you click in another field, click **Apply**, or press [ENTER]. If your desired color does not display, your browser may not support it. Try selecting another color.

The following table describes the labels on the screen.

| LABEL                     | DESCRIPTION                                                                                                    |
|---------------------------|----------------------------------------------------------------------------------------------------|
| Select Type               | Select whether the Web Configurator uses the default login screen or one that you customize in the rest of this screen.                                                                                       |
| Logo File                 | You can upload a graphic logo to be displayed on the upper left corner of the Web Configurator login screen and access page.                                                                                  |
|                           | Specify the location and file name of the logo graphic or click <b>Browse</b> to locate it.                                                                                                    |
|                           | Note: Use a GIF, JPG, or PNG of 100 kilobytes or less.                                                                                                    |
|                           | Click <b>Upload</b> to transfer the specified graphic file from your computer to the Zyxel Device.                                                                                                    |
| Customized<br>Login Page  | Use this section to set how the Web Configurator login screen looks.                                                                                                    |
| Title                     | Enter the title for the top of the screen. Use up to 64 printable ASCII characters. Spaces are allowed.                                                                                                    |
| Title Color               | Specify the color of the screen's title text.                                                                                                    |
| Message Color             | Specify the color of the screen's text.                                                                                                    |
| Note Message              | Enter a note to display at the bottom of the screen. Use up to 64 printable ASCII characters. Spaces are allowed.                                                                                             |
| Background                | Set how the screen background looks.                                                                                                    |
|                           | To use a graphic, select <b>Picture</b> and upload a graphic. Specify the location and file name of the logo graphic or click <b>Browse</b> to locate it. The picture's size cannot be over 438 x 337 pixels. |
|                           | Note: Use a GIF, JPG, or PNG of 100 kilobytes or less.                                                                                                    |
|                           | To use a color, select <b>Color</b> and specify the color.                                                                                                    |
| Customized<br>Access Page | Use this section to customize the page that displays after an access user logs into the Web Configurator to access network services like the Internet.                                                        |
| Title                     | Enter the title for the top of the screen. Use up to 64 printable ASCII characters. Spaces are allowed.                                                                                                    |
| Message Color             | Specify the color of the screen's text.                                                                                                    |
| Note Message              | Enter a note to display below the title. Use up to 64 printable ASCII characters. Spaces are allowed.                                                                                                    |
| Background                | Set how the window's background looks.                                                                                                    |
|                           | To use a graphic, select <b>Picture</b> and upload a graphic. Specify the location and file name of the logo graphic or click <b>Browse</b> to locate it. The picture's size cannot be over 438 x 337 pixels. |
|                           | Note: Use a GIF, JPG, or PNG of 100 kilobytes or less.                                                                                                    |
|                           | To use a color, select <b>Color</b> and specify the color.                                                                                                    |

Table 352 Configuration > System > WWW > Login Page

| Table 352 | Configuration > System | $r > W/W/W > L_{i}$ | oain Paae | (continued) |
|-----------|------------------------|---------------------|-----------|-------------|
|           | Configuration - System | 1 - 11 11 - L       | ogin ago  |             |

| LABEL | DESCRIPTION                                                         |
|-------|---------------------------------------------------------------------|
| Apply | Click <b>Apply</b> to save your changes back to the Zyxel Device.   |
| Reset | Click <b>Reset</b> to return the screen to its last-saved settings. |

### 42.7.7 HTTPS Example

If you haven't changed the default HTTPS port on the Zyxel Device, then in your browser enter "https:// Zyxel Device IP Address/" as the web site address where "Zyxel Device IP Address" is the IP address or domain name of the Zyxel Device you wish to access.

### 42.7.7.1 Internet Explorer Warning Messages

When you attempt to access the Zyxel Device HTTPS server, you will see the error message shown in the following screen.

Figure 536 Security Alert Dialog Box (Internet Explorer)

| <i>6</i> Certificato | e Error: Navigation Blocked                      |                                                                                                    |
|----------------------|--------------------------------------------------|----------------------------------------------------------------------------------------------------|
| 8                    | There is a problem with this                     | website's security certificate.                                                                                               |
|                      |                                                  | this website was not issued by a trusted certificate authority.<br>this website was issued for a different website's address. |
|                      | Security certificate problems may inc<br>server. | licate an attempt to fool you or intercept any data you send to the                                                           |
|                      | We recommend that you close th                   | is webpage and do not continue to this website.                                                                               |
|                      | Solick here to close this webpage.               |                                                                                                    |
|                      | Scontinue to this website (not rec               | ommended).                                                                                                    |
|                      | More information                                 |                                                                                                    |

Select Continue to this website to proceed to the Web Configurator login screen. Otherwise, select Click here to close this web page to block the access.

### 42.7.7.2 Mozilla Firefox Warning Messages

When you attempt to access the Zyxel Device HTTPS server, a **The Connection is Untrusted** screen appears as shown in the following screen. Click **Technical Details** if you want to verify more information about the certificate from the Zyxel Device.

Select I Understand the Risks and then click Add Exception to add the Zyxel Device to the security exception list. Click Confirm Security Exception.

| Figure    | 537 | Security | Certificate | 1 / | (Firefox) |
|-----------|-----|----------|-------------|-----|-----------|
| i iguic . | 557 | Jucuiny  | Conneare    |     |           |

|           | This Connection is Untrusted                                                                                                    |
|-----------|----------------------------------------------------------------------------------------------------|
| M         | You have asked Firefox to connect securely to <b>172.10.26.9</b> , but we can't confirm that your connection is secure.                                                                |
|           | Normally, when you try to connect securely, sites will present trusted identification to prove that you are going to the right place. However, this site's identity can't be verified. |
|           | What Should I Do?                                                                                                    |
|           | If you usually connect to this site without problems, this error could mean that someone is trying to<br>impersonate the site, and you shouldn't continue.                             |
|           | Get me out of here!                                                                                                    |
| •         | Technical Details                                                                                                    |
| •         | I Understand the Risks                                                                                                    |
| Figure 53 | 8 Security Certificate 2 (Firefox)                                                                                                    |

|                                                          |                                                                                                    | _ |
|----------------------------------------------------------|----------------------------------------------------------------------------------------------------|---|
| Add Security                                             | Exception                                                                                                    | × |
|                                                          | re about to override how Firefox identifies this site.<br>i <b>mate banks, stores, and other public sites will not ask you to do this.</b> |   |
| Location: ht                                             | tps://172.10.26.9/redirect.cgi?arip=172.10.26.9                                                                                            |   |
| Certificate Stat<br>This site attem<br><b>Wrong Site</b> | tus<br>pts to identify itself with invalid information. <u>Vi</u> ew                                                                       |   |
| Certificate belo<br><b>Unknown Ide</b>                   | ongs to a different site, which could indicate an identity theft.<br><b>entity</b>                                                         |   |
| Certificate is n                                         | ot trusted, because it hasn't been verified by a recognized authority.                                                                     |   |
| Permanent                                                | tly store this exception                                                                                                    |   |
|                                                          | Confirm Security Exception Cancel                                                                                                    | ] |

### 42.7.7.3 Avoiding Browser Warning Messages

Here are the main reasons your browser displays warnings about the Zyxel Device's HTTPS server certificate and what you can do to avoid seeing the warnings:

- The issuing certificate authority of the Zyxel Device's HTTPS server certificate is not one of the browser's trusted certificate authorities. The issuing certificate authority of the Zyxel Device's factory default certificate is the Zyxel Device itself since the certificate is a self-signed certificate.
- For the browser to trust a self-signed certificate, import the self-signed certificate into your operating system as a trusted certificate.
- To have the browser trust the certificates issued by a certificate authority, import the certificate authority's certificate into your operating system as a trusted certificate.

### 42.7.7.4 Login Screen

After you accept the certificate, the Zyxel Device login screen appears. The lock displayed in the bottom of the browser status bar denotes a secure connection.

| Figure 53 | 9 Login S | Screen ( | Internet | Explorer) |  |
|-----------|-----------|----------|----------|-----------|--|
| inguic ou | , roduire |          |          | LAPIOIOI  |  |

| 8                                                                                                    |  |
|----------------------------------------------------------------------------------------------------|--|
|                                                                                                    |  |
|                                                                                                    |  |
| Login                                                                                                    |  |
| <ul> <li>Note:</li> <li>1. Turn on Javascript and Cookie setting in your web browser.</li> <li>2. Turn off Popup Window Blocking in your web browser.</li> <li>3. Turn on Java Runtime Environment (JRE) in your web browser.</li> <li>4. Allow Gears if you are using Google Chrome.</li> <li>5. Turn off Compatibility View settings in IE10 is recommended, or upgrade to IE11 for better user experience.</li> </ul> |  |
|                                                                                                    |  |

#### 42.7.7.5 Enrolling and Importing SSL Client Certificates

The SSL client needs a certificate if Authenticate Client Certificates is selected on the Zyxel Device.

You must have imported at least one trusted CA to the Zyxel Device in order for the **Authenticate Client Certificates** to be active (see the Certificates chapter for details).

Apply for a certificate from a Certification Authority (CA) that is trusted by the Zyxel Device (see the Zyxel Device's **Trusted CA** Web Configurator screen).

| PKI Storage Space in Use         1.789% used         Trusted Certificates Setting         Image: Setting Certificates Setting         Image: Setting Certificates Setting Certificates Setting Certificates Setting Certificates Setting         Image: Setting Certificates Set                                                                                                    | My Certificates         | Trusted Certificates |                   |                     |                       |
|----------------------------------------------------------------------------------------------------|-------------------------|----------------------|-------------------|---------------------|-----------------------|
| Trusted Certificates Setting         Image: Setting state of the set of the set of the | PKI Storage Space in    | Use                  |                   |                     |                       |
| Z Edit     Remove     References       # Name A     Subject     Issuer     Valid From     Valid To                                                                                                    |                         |                      | 1.789% used       |                     |                       |
| # Name - Subject Issuer Valid From Valid To                                                                                                    | Trusted Certificates Se | etting               |                   |                     |                       |
|                                                                                                    | 🗹 Edit 🍵 Remove         | e 🖷 References       |                   |                     |                       |
| 1 secu_mana CN=ca.cloudcnm.zy CN=ca.cloudcnm.zy 2017-08-22 02:10:00 2027-08-20 02:10:00                                                                                                    | # Name •                | Subject              |                   | Valid From          | Valid To              |
|                                                                                                    | 1 secu_mana             | . CN=ca.cloudcnm.zy  | CN=ca.cloudcnm.zy | 2017-08-22 02:10:00 | 2027-08-20 02:10:00   |
| Page 1 of 1 Show 50 - items Displaying 1 - 1                                                                                                    | I Page 1                | of 1 >> > Show 50 -  | items             |                     | Displaying 1 - 1 of 1 |
|                                                                                                    |                         |                      |                   |                     |                       |
|                                                                                                    |                         |                      | Import Refre      | sh                  |                       |

Figure 540 Zyxel Device Trusted CA Screen

The CA sends you a package containing the CA's trusted certificate(s), your personal certificate(s) and a password to install the personal certificate(s).

#### 42.7.7.5.1 Installing the CA's Certificate

1 Double click the CA's trusted certificate to produce a screen similar to the one shown next.

| Figure 541  | CA   | Certificate | Example |
|-------------|------|-------------|---------|
| inguic offi | 0, ( | Connicato   | Example |

| Certificate                                                                                                    | ? ×  |
|----------------------------------------------------------------------------------------------------|------|
| General Details Certification Path                                                                                                    |      |
| Certificate Information                                                                                                    |      |
| This certificate is intended to:                                                                                                    |      |
| •Ensures the identity of a remote computer<br>•Proves your identity to a remote computer<br>•Ensures software came from software publisher<br>•Protects software from alteration after publication<br>•Protects e-mail messages<br>•Allows data to be signed with the current time | •    |
| Issued to: C50-CA                                                                                                    |      |
| Issued by: CSO-CA                                                                                                    |      |
| <b>Valid from</b> 8/30/2003 to 8/30/2005                                                                                                    |      |
| Install Certificate                                                                                                    | ment |
|                                                                                                    | ОК   |

2 Click Install Certificate and follow the wizard as shown earlier in this appendix.

#### 42.7.7.5.2 Installing Your Personal Certificate(s)

You need a password in advance. The CA may issue the password or you may have to specify it during the enrollment. Double-click the personal certificate given to you by the CA to produce a screen similar to the one shown next

1 Click Next to begin the wizard.

| Certificate Import Wizard |                                                                                                    | × |
|---------------------------|----------------------------------------------------------------------------------------------------|---|
|                           | Welcome to the Certificate Import<br>Wizard           This wizard helps you copy certificates, certificate trust<br>lists, and certificate revocation lists from your disk to a<br>certificate store.           A certificate, which is issued by a certification authority, is<br>a confirmation of your identity and contains information<br>used to protect data or to establish secure network<br>connections. A certificate store is the system area where<br>certificates are kept.           To continue, click Next. |   |
|                           | < Back Next > Cancel                                                                                                    |   |

Figure 542 Personal Certificate Import Wizard 1

2 The file name and path of the certificate you double-clicked should automatically appear in the File name text box. Click Browse if you wish to import a different certificate.

| to Import<br>Specify the file you want to | mport.                           |                            |
|-------------------------------------------|----------------------------------|----------------------------|
| Elle name:                                |                                  |                            |
| 1                                         |                                  | Browse                     |
| Note: More than one certific              | ate can be stored in a single fi | le in the following format |
| Personal Information Exc                  | nange- PKCS #12 (.PFX,.P12)      |                            |
| Cryptographic Message S                   | yntax Standard- PKCS #7 Cer      | tificates (.P7B)           |
| Microsoft Serialized Certif               | icate Store (.SST)               |                            |
|                                           |                                  |                            |
|                                           |                                  |                            |
|                                           |                                  |                            |

3 Enter the password given to you by the CA.

| Figure 544 Personal Certificate Import Wizard | e Import Wizard 3 |
|-----------------------------------------------|-------------------|
|-----------------------------------------------|-------------------|

|                                                                                                    |                  |           | 2 |
|----------------------------------------------------------------------------------------------------|------------------|-----------|---|
| Password                                                                                                    |                  |           |   |
| To maintain security, the private key was                                                                        | protected with a | password. |   |
| Type the password for the private key.                                                                           |                  |           |   |
| Password:                                                                                                    |                  | 1         |   |
| I.                                                                                                    |                  |           |   |
| Enable strong private key protecti<br>prompted every time the private k<br>application if you enable this option | ey is used by an |           |   |
| Mark the private key as exportable                                                                               | •                |           |   |
|                                                                                                    |                  |           |   |
|                                                                                                    |                  |           |   |

4 Have the wizard determine where the certificate should be saved on your computer or select Place all certificates in the following store and choose a different location.

Figure 545 Personal Certificate Import Wizard 4

| ficate Ir | mport Wizard             |                   |                    |                      |           |
|-----------|--------------------------|-------------------|--------------------|----------------------|-----------|
| ertificat | te Store                 |                   |                    |                      |           |
| Certifi   | icate stores are system  | m areas where     | certificates are l | kept.                |           |
| Windo     | ows can automatically    | select a certific | ate store, or yo   | u can specify a loc  | ation for |
| (•        | Automatically select     | the certificate s | store based on t   | he type of certifica | ate       |
| C         | Place all certificates i | in the following  | store              |                      |           |
|           | Certificate store:       |                   |                    |                      |           |
|           |                          |                   |                    | Bro                  | wsen      |
|           |                          |                   |                    |                      |           |
|           |                          |                   |                    |                      |           |
|           |                          |                   |                    |                      |           |
|           |                          |                   |                    |                      |           |
|           |                          |                   |                    |                      |           |
|           |                          |                   |                    |                      |           |
|           |                          |                   | < Back             | Next >               | Cance     |

5 Click Finish to complete the wizard and begin the import process.

| Certificate Import Wizard |                |                                                                     | 1 |
|---------------------------|----------------|---------------------------------------------------------------------|---|
|                           | Wizard         | Certificate Import                                                  |   |
|                           |                | Automatically determined by t<br>PFX<br>D:\Projects_2003-10\CPE2\cp |   |
|                           |                | Þ                                                                   |   |
|                           | < <u>B</u> ack | Finish Cancel                                                       |   |

Figure 546 Personal Certificate Import Wizard 5

6 You should see the following screen when the certificate is correctly installed on your computer.

| Figure 5   | 47 Personal Certific       | ate Import Wizard 6 |
|------------|----------------------------|---------------------|
| Certificat | e Import Wizard 🛛 🗶        |                     |
| •          | The import was successful. |                     |
|            | OK                         |                     |

### 42.7.7.6 Using a Certificate When Accessing the Zyxel Device Example

Use the following procedure to access the Zyxel Device via HTTPS.

1 Enter 'https://Zyxel Device IP Address/ in your browser's web address field.

| Figure 54 | 8 Acce                  | ess the Zyz        | xel Dev       | vice Via HTTP  | S           |      |           |
|-----------|-------------------------|--------------------|---------------|----------------|-------------|------|-----------|
| 🕘 abou    | t:blank                 | - Microso          | oft Inte      | ernet Explor   | er          |      |           |
| Eile E    | dit <u>∨</u> iew        | F <u>a</u> vorites | Tools         | Help           |             |      |           |
| ] 🔶 Back  | $\tau \Rightarrow \tau$ | 3 🔄 🖓              | <b>Q</b> Sear | ch 📓 Favorites | s 🎯 History | B- 3 | 🖬 🖻 🗅 🧼 I |
| Address   | 5 🙋 https               | ://192.168.1       | .1            |                |             |      |           |

2 When Authenticate Client Certificates is selected on the Zyxel Device, the following screen asks you to select a personal certificate to send to the Zyxel Device. This screen displays even if you only have a single certificate as in the example.

| Figure 549 | SSL C | lient A | uthent | ication |
|------------|-------|---------|--------|---------|
|------------|-------|---------|--------|---------|

| Identification —<br>A The W | /eb site vou wa | nt to view reques | ts identification. |
|-----------------------------|-----------------|-------------------|--------------------|
|                             |                 | to use when con   |                    |
| testtis                     |                 |                   |                    |
|                             |                 |                   |                    |
|                             |                 |                   |                    |
|                             |                 |                   |                    |
|                             |                 |                   |                    |
|                             |                 | More Info         | View Certificate   |

3 You next see the Web Configurator login screen.

| Igue 350 Secole Web Comigorator Login Screen                                  |  |
|-------------------------------------------------------------------------------|--|
| Ø                                                                             |  |
|                                                                               |  |
|                                                                               |  |
|                                                                               |  |
|                                                                               |  |
| Login                                                                         |  |
|                                                                               |  |
| Note:<br>1. Turn on Javascript and Cookie setting in your web browser.        |  |
| 2. Turn off Popup Window Blocking in your web browser.                        |  |
| 3. Turn on Java Runtime Environment (JRE) in your web browser.                |  |
| 4. Allow Gears if you are using Google Chrome.                                |  |
| 5. Turn off Compatibility View settings in IE10 is recommended, or upgrade to |  |
| IE11 for better user experience.                                              |  |
| /                                                                             |  |
|                                                                               |  |
|                                                                               |  |

#### Figure 550 Secure Web Configurator Login Screen

# 42.8 SSH

You can use SSH (Secure SHell) to securely access the Zyxel Device's command line interface. Specify which zones allow SSH access and from which IP address the access can come.

SSH is a secure communication protocol that combines authentication and data encryption to provide secure encrypted communication between two hosts over an unsecured network. In the following figure, computer **A** on the Internet uses SSH to securely connect to the WAN port of the Zyxel Device for a management session.

Note: To allow an SSH connection to the Zyxel Device, add SSH in the Object > Service > Service Group > Default\_Allow\_WAN\_To\_ZyWALL service group which defines the default services allowed in the WAN\_to\_Device security policy.

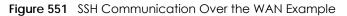

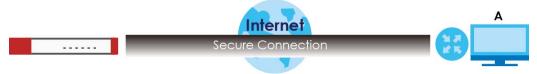

### 42.8.1 How SSH Works

The following figure is an example of how a secure connection is established between two remote hosts using SSH v1.

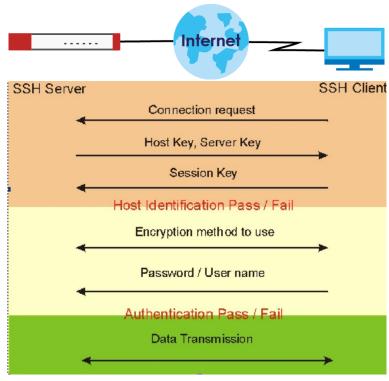

Figure 552 How SSH v1 Works Example

1 Host Identification

The SSH client sends a connection request to the SSH server. The server identifies itself with a host key. The client encrypts a randomly generated session key with the host key and server key and sends the result back to the server.

The client automatically saves any new server public keys. In subsequent connections, the server public key is checked against the saved version on the client computer.

2 Encryption Method

Once the identification is verified, both the client and server must agree on the type of encryption method to use.

**3** Authentication and Data Transmission

After the identification is verified and data encryption activated, a secure tunnel is established between the client and the server. The client then sends its authentication information (user name and password) to the server to log in to the server.

# 42.8.2 SSH Implementation on the Zyxel Device

Your Zyxel Device supports SSH versions 1 and 2 using RSA authentication and four encryption methods (AES, 3DES, Archfour, and Blowfish). The SSH server is implemented on the Zyxel Device for management using port 22 (by default).

# 42.8.3 Requirements for Using SSH

You must install an SSH client program on a client computer (Windows or Linux operating system) that is used to connect to the Zyxel Device over SSH.

### 42.8.4 Configuring SSH

Click **Configuration > System > SSH** to change your Zyxel Device's Secure Shell settings. Use this screen to specify from which zones SSH can be used to manage the Zyxel Device. You can also specify from which IP addresses the access can come.

| SSH                 |                   |         |                 |
|---------------------|-------------------|---------|-----------------|
|                     |                   |         |                 |
| General Settings    |                   |         |                 |
| 🗹 Enable            |                   |         |                 |
| Version 1           |                   |         |                 |
| Server Port:        | 22                |         |                 |
| Server Certificate: | default 🗸         |         |                 |
| Service Control     |                   |         |                 |
| 🕂 Add 🛛 Edit 🍵 Re   | emove 📣 Move      |         |                 |
| # 🔺 Zone            | Address           | Action  |                 |
| - ALL               | ALL               | Accept  |                 |
| I∢ ∢ Page 1 of      | 1 Show 50 🗸 items | Display | ying 1 - 1 of 1 |
|                     |                   |         |                 |
|                     |                   |         |                 |
|                     |                   |         |                 |
|                     | Apply Rese        | ŧ       |                 |

Figure 553 Configuration > System > SSH

The following table describes the labels in this screen.

| LABEL       | DESCRIPTION                                                                                                    |
|-------------|----------------------------------------------------------------------------------------------------|
| Enable      | Select the check box to allow or disallow the computer with the IP address that matches the IP address(es) in the <b>Service Control</b> table to access the Zyxel Device CLI using this service. |
| Version 1   | Select the check box to have the Zyxel Device use both SSH version 1 and version 2 protocols.<br>If you clear the check box, the Zyxel Device uses only SSH version 2 protocol.                   |
| Server Port | You may change the server port number for a service if needed, however you must use the same port number in order to use that service for remote management.                                      |

Table 353 Configuration > System > SSH

ZyWALL USG FLEX Series User's Guide

| LABEL              | DESCRIPTION                                                                                                    |
|--------------------|----------------------------------------------------------------------------------------------------|
| Server Certificate | Select the certificate whose corresponding private key is to be used to identify the Zyxel Device for SSH connections. You must have certificates already configured in the <b>My Certificates</b> screen.                    |
| Service Control    | This specifies from which computers you can access which Zyxel Device zones.                                                                                                    |
| Add                | Click this to create a new entry. Select an entry and click <b>Add</b> to create a new entry after the selected entry. Refer to Table 351 on page 802 for details on the screen that opens.                                   |
| Edit               | Double-click an entry or select it and click <b>Edit</b> to be able to modify the entry's settings.                                                                                                    |
| Remove             | To remove an entry, select it and click <b>Remove</b> . The Zyxel Device confirms you want to remove it before doing so. Note that subsequent entries move up by one when you take this action.                               |
| Move               | To change an entry's position in the numbered list, select the method and click <b>Move</b> to display a field to type a number for where you want to put it and press [ENTER] to move the rule to the number that you typed. |
| #                  | This the index number of the service control rule.                                                                                                    |
| Zone               | This is the zone on the Zyxel Device the user is allowed or denied to access.                                                                                                    |
| Address            | This is the object name of the IP address(es) with which the computer is allowed or denied to access.                                                                                                    |
| Action             | This displays whether the computer with the IP address specified above can access the Zyxel Device zone(s) configured in the <b>Zone</b> field ( <b>Accept</b> ) or not ( <b>Deny</b> ).                                      |
| Apply              | Click <b>Apply</b> to save your changes back to the Zyxel Device.                                                                                                    |
| Reset              | Click <b>Reset</b> to return the screen to its last-saved settings.                                                                                                    |

Table 353 Configuration > System > SSH (continued)

# 42.8.5 Service Control Rules

Click the Add or Edit icon in the Service Control table to add a service control rule.

| Figure 554 | Configuration > | System > | SSH > Service Control Rule Add/Edit |
|------------|-----------------|----------|-------------------------------------|
|------------|-----------------|----------|-------------------------------------|

| 🛅 Create new Objec | ot 💌   |          |
|--------------------|--------|----------|
| Address Object:    | ALL    | ~        |
| Zone:              | ALL    | ~        |
| Action:            | Accept | *        |
|                    |        |          |
|                    |        | Carrosal |
|                    | OK     | Cancel   |

The following table describes the labels in this screen.

Table 354 Configuration > System > SSH > Service Control Rule Add/Edit

| LABEL                | DESCRIPTION                                                                                                    |
|----------------------|----------------------------------------------------------------------------------------------------|
| Create new<br>Object | Use this to configure any new settings objects that you need to use in this screen.                                                                |
| Address Object       | Select ALL to allow or deny any computer to communicate with the Zyxel Device using SSH.                                                           |
|                      | Select a predefined address object to just allow or deny the computer with the IP address that you specified to access the Zyxel Device using SSH. |
| Zone                 | Select ALL to allow or prevent any Zyxel Device zones from being accessed using SSH.                                                               |
|                      | Select a predefined Zyxel Device zone on which a incoming service is allowed or denied.                                                            |

ZyWALL USG FLEX Series User's Guide

| LABEL  | DESCRIPTION                                                                                     |
|--------|-------------------------------------------------------------------------------------------------|
| Action | Select Accept to allow the user to access the Zyxel Device from the specified computers.        |
|        | Select <b>Deny</b> to block the user's access to the Zyxel Device from the specified computers. |
| ОК     | Click <b>OK</b> to save your customized settings and exit this screen.                          |
| Cancel | Click Cancel to exit this screen without saving.                                                |

Table 354 Configuration > System > SSH > Service Control Rule Add/Edit (continued)

# 42.8.6 Secure Telnet Using SSH Examples

This section shows two examples using a command interface and a graphical interface SSH client program to remotely access the Zyxel Device. The configuration and connection steps are similar for most SSH client programs. Refer to your SSH client program user's guide.

### 42.8.6.1 Example 1: Microsoft Windows

This section describes how to access the Zyxel Device using the Secure Shell Client program.

- 1 Launch the SSH client and specify the connection information (IP address, port number) for the Zyxel Device.
- 2 Configure the SSH client to accept connection using SSH version 1.
- **3** A window displays prompting you to store the host key in you computer. Click **Yes** to continue.

Figure 555 SSH Example 1: Store Host Key

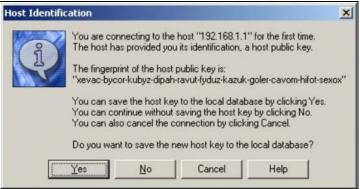

Enter the password to log in to the Zyxel Device. The CLI screen displays next.

### 42.8.6.2 Example 2: Linux

This section describes how to access the Zyxel Device using the OpenSSH client program that comes with most Linux distributions.

1 Test whether the SSH service is available on the Zyxel Device.

Enter "telnet 192.168.1.1 22" at a terminal prompt and press [ENTER]. The computer attempts to connect to port 22 on the Zyxel Device (using the default IP address of 192.168.1.1).

A message displays indicating the SSH protocol version supported by the Zyxel Device.

Figure 556 SSH Example 2: Test

```
$ telnet 192.168.1.1 22
Trying 192.168.1.1...
Connected to 192.168.1.1.
Escape character is '^]'.
SSH-1.5-1.0.0
```

2 Enter "ssh -1 192.168.1.1". This command forces your computer to connect to the Zyxel Device using SSH version 1. If this is the first time you are connecting to the Zyxel Device using SSH, a message displays prompting you to save the host information of the Zyxel Device. Type "yes" and press [ENTER].

Then enter the password to log in to the Zyxel Device.

Figure 557 SSH Example 2: Log in

```
$ ssh -1 192.168.1.1
The authenticity of host '192.168.1.1 (192.168.1.1)' can't be established.
RSA1 key fingerprint is 21:6c:07:25:7e:f4:75:80:ec:af:bd:d4:3d:80:53:d1.
Are you sure you want to continue connecting (yes/no)? yes
Warning: Permanently added '192.168.1.1' (RSA1) to the list of known hosts.
Administrator@192.168.1.1's password:
```

3 The CLI screen displays next.

# 42.9 Telnet

You can use Telnet to access the Zyxel Device's command line interface. Specify which zones allow Telnet access and from which IP address the access can come.

# 42.9.1 Configuring Telnet

Click **Configuration > System > TELNET** to configure your Zyxel Device for remote Telnet access. Use this screen to specify from which zones Telnet can be used to manage the Zyxel Device. You can also specify from which IP addresses the access can come.

Note: To allow a Telnet connection to the Zyxel Device, add **Telnet** in the **Object** > **Service** > **Service Group** > **Default\_Allow\_WAN\_To\_ZyWALL** service group which defines the default services allowed in the **WAN\_to\_Device** security policy.

| Figure 558 Configuration > | System > TELNET |        |                       |
|----------------------------|-----------------|--------|-----------------------|
| TELNET                     |                 |        |                       |
|                            |                 |        |                       |
| General Settings           |                 |        |                       |
| Enable                     |                 |        |                       |
| Server Port: 23            |                 |        |                       |
|                            |                 |        |                       |
| Service Control            |                 |        |                       |
| 🔂 Add 🛛 Edit 🍵 Remove 📣    | Move            |        |                       |
| #▲ Zone                    | Address         | Action |                       |
| - ALL                      | ALL             | Accept |                       |
| A Page 1 of 1 b b S        | how 50 🗸 items  |        | Displaying 1 - 1 of 1 |
|                            |                 |        |                       |
|                            |                 |        |                       |
|                            |                 |        |                       |
|                            |                 |        |                       |
|                            |                 |        |                       |
|                            | Apply Rese      | et     |                       |

| LABEL           | DESCRIPTION                                                                                                    |  |
|-----------------|----------------------------------------------------------------------------------------------------|--|
| Enable          | Select the check box to allow or disallow the computer with the IP address that matches the IP address(es) in the <b>Service Control</b> table to access the Zyxel Device CLI using this service.                                                                                                    |  |
| Server Port     | You may change the server port number for a service if needed, however you must use the same port number in order to use that service for remote management.                                                                                                    |  |
| Service Control | This specifies from which computers you can access which Zyxel Device zones.                                                                                                    |  |
| Add             | Click this to create a new entry. Select an entry and click <b>Add</b> to create a new entry after the selected entry. Refer to Table 351 on page 802 for details on the screen that opens.                                                                                                    |  |
| Edit            | Double-click an entry or select it and click <b>Edit</b> to be able to modify the entry's settings.                                                                                                    |  |
| Remove          | To remove an entry, select it and click <b>Remove</b> . The Zyxel Device confirms you want to remove it before doing so. Note that subsequent entries move up by one when you take this action.                                                                                                    |  |
| Move            | To change an entry's position in the numbered list, select the method and click <b>Move</b> to display a field to type a number for where you want to put it and press [ENTER] to move the rule to the number that you typed.                                                                                                    |  |
| #               | This the index number of the service control rule.                                                                                                    |  |
|                 | The entry with a hyphen (-) instead of a number is the Zyxel Device's (non-configurable) default policy. The Zyxel Device applies this to traffic that does not match any other configured rule. It is not an editable rule. To apply other behavior, configure a rule that traffic will match so the Zyxel Device will not have to use the default policy. |  |
| Zone            | This is the zone on the Zyxel Device the user is allowed or denied to access.                                                                                                    |  |
| Address         | This is the object name of the IP address(es) with which the computer is allowed or denied to access.                                                                                                    |  |
| Action          | This displays whether the computer with the IP address specified above can access the Zyxel Device zone(s) configured in the <b>Zone</b> field ( <b>Accept</b> ) or not ( <b>Deny</b> ).                                                                                                    |  |
| Apply           | Click <b>Apply</b> to save your changes back to the Zyxel Device.                                                                                                    |  |
| Reset           | Click <b>Reset</b> to return the screen to its last-saved settings.                                                                                                    |  |

| Table 355 | Configuration > System > TELNET |
|-----------|---------------------------------|
|           |                                 |

# 42.9.2 Service Control Rules

Click the Add or Edit icon in the Service Control table to add a service control rule.

Figure 559 Configuration > System > TELNET > Service Control Rule Add/Edit

| 🛅 Create new Objec | ot 💌   |        |
|--------------------|--------|--------|
| Address Object:    | ALL    | ~      |
| Zone:              | ALL    | ~      |
| Action:            | Accept | *      |
|                    |        |        |
|                    |        | _      |
|                    | OK     | Cancel |

The following table describes the labels in this screen.

| LABEL                | DESCRIPTION                                                                                                    |
|----------------------|----------------------------------------------------------------------------------------------------|
| Create new<br>Object | Use this to configure any new settings objects that you need to use in this screen.                                                                   |
| Address Object       | Select ALL to allow or deny any computer to communicate with the Zyxel Device using Telnet.                                                           |
|                      | Select a predefined address object to just allow or deny the computer with the IP address that you specified to access the Zyxel Device using Telnet. |
| Zone                 | Select ALL to allow or prevent any Zyxel Device zones from being accessed using Telnet.                                                               |
|                      | Select a predefined Zyxel Device zone on which a incoming service is allowed or denied.                                                               |
| Action               | Select Accept to allow the user to access the Zyxel Device from the specified computers.                                                              |
|                      | Select <b>Deny</b> to block the user's access to the Zyxel Device from the specified computers.                                                       |
| ОК                   | Click <b>OK</b> to save your customized settings and exit this screen.                                                                                |
| Cancel               | Click <b>Cancel</b> to exit this screen without saving.                                                                                               |

| Table 356 | Configuration > | System > | TELNET > | > Service | Control Rule | Add/Edit |
|-----------|-----------------|----------|----------|-----------|--------------|----------|
|-----------|-----------------|----------|----------|-----------|--------------|----------|

# 42.10 FTP

You can upload and download the Zyxel Device's firmware and configuration files using FTP. To use this feature, your computer must have an FTP client.

# 42.10.1 Configuring FTP

To change your Zyxel Device's FTP settings, click **Configuration** > **System** > **FTP** tab. The screen appears as shown. Use this screen to specify from which zones FTP can be used to access the Zyxel Device. You can also specify from which IP addresses the access can come.

| Figure 560 | Configuration > System > FTP |  |
|------------|------------------------------|--|
| rigule 500 |                              |  |

| FTP                 |                   |              |          |
|---------------------|-------------------|--------------|----------|
| General Settings    |                   |              |          |
| 🗹 Enable            |                   |              |          |
| TLS required        |                   |              |          |
| Server Port:        | 21                |              |          |
| Server Certificate: | default 🗸         |              |          |
| Service Control     |                   |              |          |
| 🔂 Add 🛛 🗹 Edit 🍵 Re | emove 🏓 Move      |              |          |
| #▲ Zone             | Address           | Action       |          |
| - ALL               | ALL               | Accept       |          |
| I∢ ∢ Page 1 of      | 1 Show 50 🗸 items | Displaying 1 | - 1 of 1 |
|                     |                   |              |          |
|                     |                   |              |          |
|                     |                   |              |          |
|                     | Apply Reset       |              |          |

| LABEL              | DESCRIPTION                                                                                                    |  |
|--------------------|----------------------------------------------------------------------------------------------------|--|
| Enable             | Select the check box to allow or disallow the computer with the IP address that matches the IP address(es) in the <b>Service Control</b> table to access the Zyxel Device using this service.                                                                                                    |  |
| TLS required       | Select the check box to use FTP over TLS (Transport Layer Security) to encrypt communication.                                                                                                    |  |
|                    | This implements TLS as a security mechanism to secure FTP clients and/or servers.                                                                                                    |  |
| Server Port        | You may change the server port number for a service if needed, however you must use the same port number in order to use that service for remote management.                                                                                                    |  |
| Server Certificate | Select the certificate whose corresponding private key is to be used to identify the Zyxel Device for FTP connections. You must have certificates already configured in the <b>My Certificates</b> screen.                                                                                                    |  |
| Service Control    | This specifies from which computers you can access which Zyxel Device zones.                                                                                                    |  |
| Add                | Click this to create a new entry. Select an entry and click <b>Add</b> to create a new entry after the selected entry. Refer to Table 351 on page 802 for details on the screen that opens.                                                                                                    |  |
| Edit               | Double-click an entry or select it and click <b>Edit</b> to be able to modify the entry's settings.                                                                                                    |  |
| Remove             | To remove an entry, select it and click <b>Remove</b> . The Zyxel Device confirms you want to remove it before doing so. Note that subsequent entries move up by one when you take this action.                                                                                                    |  |
| Move               | To change an entry's position in the numbered list, select the method and click <b>Move</b> to display a field to type a number for where you want to put it and press [ENTER] to move the rule to the number that you typed.                                                                                                    |  |
| #                  | This the index number of the service control rule.                                                                                                    |  |
|                    | The entry with a hyphen (-) instead of a number is the Zyxel Device's (non-configurable) default policy. The Zyxel Device applies this to traffic that does not match any other configured rule. It is not an editable rule. To apply other behavior, configure a rule that traffic will match so the Zyxel Device will not have to use the default policy. |  |
| Zone               | This is the zone on the Zyxel Device the user is allowed or denied to access.                                                                                                    |  |
| Address            | This is the object name of the IP address(es) with which the computer is allowed or denied to access.                                                                                                    |  |
| Action             | This displays whether the computer with the IP address specified above can access the Zyxel Device zone(s) configured in the <b>Zone</b> field ( <b>Accept</b> ) or not ( <b>Deny</b> ).                                                                                                    |  |

Table 357 Configuration > System > FTP

Table 357 Configuration > System > FTP (continued)

| LABEL | DESCRIPTION                                                         |
|-------|---------------------------------------------------------------------|
| Apply | Click <b>Apply</b> to save your changes back to the Zyxel Device.   |
| Reset | Click <b>Reset</b> to return the screen to its last-saved settings. |

# 42.10.2 Service Control Rules

Click the Add or Edit icon in the Service Control table to add a service control rule.

| Figuro 561  | Configuration > | System > FTP > | Service      | Control Rula | Add/Edit |
|-------------|-----------------|----------------|--------------|--------------|----------|
| rigule so i | Configuration ~ | System / FIF / | , sei vice ( |              | AUU/EUII |

| 🛅 Create new Objec | † <b>v</b> |        |
|--------------------|------------|--------|
| Adduces Obio at    | ALL        |        |
| Address Object:    | ALL        |        |
| Zone:              | ALL        | *      |
| Action:            | Accept     | ~      |
|                    |            |        |
|                    |            |        |
|                    | ОК         | Cancel |

The following table describes the labels in this screen.

Table 358 Configuration > System > FTP > Service Control Rule Add/Edit

| LABEL                | DESCRIPTION                                                                                                    |
|----------------------|----------------------------------------------------------------------------------------------------|
| Create new<br>Object | Use this to configure any new settings objects that you need to use in this screen.                                                                |
| Address Object       | Select ALL to allow or deny any computer to communicate with the Zyxel Device using FTP.                                                           |
|                      | Select a predefined address object to just allow or deny the computer with the IP address that you specified to access the Zyxel Device using FTP. |
| Zone                 | Select ALL to allow or prevent any Zyxel Device zones from being accessed using FTP.                                                               |
|                      | Select a predefined Zyxel Device zone on which a incoming service is allowed or denied.                                                            |
| Action               | Select Accept to allow the user to access the Zyxel Device from the specified computers.                                                           |
|                      | Select <b>Deny</b> to block the user's access to the Zyxel Device from the specified computers.                                                    |
| ОК                   | Click <b>OK</b> to save your customized settings and exit this screen.                                                                             |
| Cancel               | Click Cancel to exit this screen without saving.                                                                                                   |

# 42.11 SNMP

Simple Network Management Protocol is a protocol used for exchanging management information between network devices. Your Zyxel Device supports SNMP agent functionality, which allows a manager station to manage and monitor the Zyxel Device through the network. The Zyxel Device supports SNMP version one (SNMPv1), version two (SNMPv2c) and version 3 (SNMPv3). The next figure illustrates an SNMP management operation.

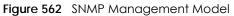

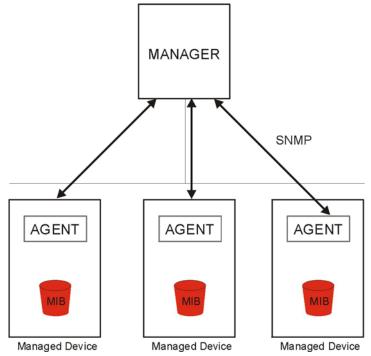

An SNMP managed network consists of two main types of component: agents and a manager.

An agent is a management software module that resides in a managed device (the Zyxel Device). An agent translates the local management information from the managed device into a form compatible with SNMP. The manager is the console through which network administrators perform network management functions. It executes applications that control and monitor managed devices.

The managed devices contain object variables/managed objects that define each piece of information to be collected about a device. Examples of variables include such as number of packets received, node port status etc. A Management Information Base (MIB) is a collection of managed objects. SNMP allows a manager and agents to communicate for the purpose of accessing these objects.

SNMP itself is a simple request/response protocol based on the manager/agent model. The manager issues a request and the agent returns responses using the following protocol operations:

- Get Allows the manager to retrieve an object variable from the agent.
- GetNext Allows the manager to retrieve the next object variable from a table or list within an agent. In SNMPv1, when a manager wants to retrieve all elements of a table from an agent, it initiates a Get operation, followed by a series of GetNext operations.
- Set Allows the manager to set values for object variables within an agent.
- Trap Used by the agent to inform the manager of some events.

# 42.11.1 SNMPv3 and Security

SNMPv3 enhances security for SNMP management using authentication and encryption. SNMP managers can be required to authenticate with agents before conducting SNMP management sessions.

Security can be further enhanced by encrypting the SNMP messages sent from the managers. Encryption protects the contents of the SNMP messages. When the contents of the SNMP messages are encrypted, only the intended recipients can read them.

# 42.11.2 Supported MIBs

The Zyxel Device supports MIB II that is defined in RFC-1213 and RFC-1215. The Zyxel Device also supports private MIBs (zywall.mib and zyxel-zywall-ZLD-Common.mib) to collect information about CPU and memory usage and VPN total throughput. The focus of the MIBs is to let administrators collect statistical data and monitor status and performance. You can download the Zyxel Device's MIBs from www.zyxel.com.

# 42.11.3 SNMP Traps

The Zyxel Device will send traps to the SNMP manager when any one of the following events occurs.

| OBJECT LABEL          | OBJECT ID                      | DESCRIPTION                                                                                                    |
|-----------------------|--------------------------------|----------------------------------------------------------------------------------------------------|
| Cold Start            | 1.3.6.1.6.3.1.1.5.1            | This trap is sent when the Zyxel Device is turned on or an agent restarts.                                                                                 |
| linkDown              | 1.3.6.1.6.3.1.1.5.3            | This trap is sent when the Ethernet link is down.                                                                                                    |
| linkUp                | 1.3.6.1.6.3.1.1.5.4            | This trap is sent when the Ethernet link is up.                                                                                                    |
| authenticationFailure | 1.3.6.1.6.3.1.1.5.5            | This trap is sent when an SNMP request comes from non-authenticated hosts.                                                                                 |
| vpnTunnelDisconnected | 1.3.6.1.4.1.890.1.6.22.2.3     | This trap is sent when an IPSec VPN tunnel is disconnected.                                                                                                |
| vpnTunnelName         | 1.3.6.1.4.1.890.1.6.22.2.2.1.1 | This trap is sent along with the vpnTunnelDisconnected trap. This trap carries the disconnected tunnel's IPSec SA name.                                    |
| vpnIKEName            | 1.3.6.1.4.1.890.1.6.22.2.2.1.2 | This trap is sent along with the vpnTunnelDisconnected trap. This trap carries the disconnected tunnel's IKE SA name.                                      |
| vpnTunneISPI          | 1.3.6.1.4.1.890.1.6.22.2.2.1.3 | This trap is sent along with the<br>vpnTunnelDisconnected trap. This trap carries the<br>security parameter index (SPI) of the disconnected<br>VPN tunnel. |

Table 359 SNMP Traps

# 42.11.4 Configuring SNMP

To change your Zyxel Device's SNMP settings, click **Configuration > System > SNMP** tab. The screen appears as shown. Use this screen to configure your SNMP settings, including from which zones SNMP can be used to access the Zyxel Device. You can also specify from which IP addresses the access can come.

| SNMP                  | on > System > SinMP |            |         |                       |
|-----------------------|---------------------|------------|---------|-----------------------|
|                       |                     |            |         |                       |
| General Settings      |                     |            |         |                       |
| 🗷 Enable              |                     |            |         |                       |
| Server Port:          | 161                 |            |         |                       |
| Trap:                 |                     |            |         |                       |
| Community:            |                     | (Optional) |         |                       |
| Destination:          |                     | (Optional) |         |                       |
| Trap CAPWAP Event     |                     |            |         |                       |
| SNMPv2c               |                     |            |         |                       |
| Get Community:        | public              |            |         |                       |
| Set Community:        | private             |            |         |                       |
| SNMPv3                |                     |            |         |                       |
| 🕂 Add 🗹 Edit 🍵 Remove |                     |            |         |                       |
| # User                | Authentication      | Privacy    | Privile | ege                   |
| I ← Page 0 of 0 →     | Show 50 🗸 items     |            |         | No data to display    |
|                       |                     |            |         |                       |
| Service Control       |                     |            |         |                       |
|                       |                     |            |         |                       |
| 🕂 Add 🗹 Edit 🍵 Remove |                     |            |         |                       |
| #▲ Zone               | Address             |            | Action  |                       |
| - ALL                 | ALL                 |            | Accept  |                       |
| I ◆ Page 1 of 1 >     | Show 50 🗸 items     |            |         | Displaying 1 - 1 of 1 |
|                       |                     |            |         |                       |
|                       |                     |            |         |                       |
|                       |                     |            |         |                       |
|                       | Ap                  | oply Reset |         |                       |

Figure 563 Configuration > System > SNMP

The following table describes the labels in this screen.

| LABEL                | DESCRIPTION                                                                                                    |
|----------------------|----------------------------------------------------------------------------------------------------|
| Enable               | Select the check box to allow or disallow the computer with the IP address that matches the IP address(es) in the <b>Service Control</b> table to access the Zyxel Device using this service. |
| Server Port          | You may change the server port number for a service if needed, however you must use the same port number in order to use that service for remote management.                                  |
| Trap                 |                                                                                                    |
| Community            | Type the trap community, which is the password sent with each trap to the SNMP manager. The default is public and allows all requests.                                                        |
| Destination          | Type the IP address of the station to send your SNMP traps to.                                                                                                    |
| Trap CAPWAP<br>Event | Select this option to have the Zyxel Device send a trap to the SNMP manager when a managed AP is connected to or disconnected from the Zyxel Device.                                          |
| SNMPv2c              | Select the SNMP version for the Zyxel Device. The SNMP version on the Zyxel Device must match the version on the SNMP manager.                                                                |
| Get<br>Community     | Enter the <b>Get Community</b> , which is the password for the incoming Get and GetNext requests from the management station. The default is public and allows all requests.                  |
| Set<br>Community     | Enter the <b>Set community</b> , which is the password for incoming Set requests from the management station. The default is private and allows all requests.                                 |

| LABEL              | DESCRIPTION                                                                                                    |  |  |
|--------------------|----------------------------------------------------------------------------------------------------|--|--|
| SNMPv3             | Select the SNMP version for the Zyxel Device. The SNMP version on the Zyxel Device must match<br>the version on the SNMP manager. SNMPv3 (RFCs 3413 to 3415) provides secure access by<br>authenticating and encrypting data packets over the network. The Zyxel Device uses your login<br>password as the SNMPv3 authentication and encryption passphrase.                                                                                                    |  |  |
|                    | Note: Your login password must consist of at least 8 printable characters for SNMPv3.<br>An error message will display if your login password has fewer characters.                                                                                                    |  |  |
| Add                | Click this to create a new entry. Select an entry and click <b>Add</b> to create a new entry after the selected entry.                                                                                                    |  |  |
| Edit               | Double-click an entry or select it and click <b>Edit</b> to be able to modify the entry's settings.                                                                                                    |  |  |
| Remove             | To remove an entry, select it and click <b>Remove</b> . The Zyxel Device confirms you want to remove it before doing so. Note that subsequent entries move up by one when you take this action.                                                                                                    |  |  |
| #                  | This is the index number of the entry.                                                                                                    |  |  |
| User               | This displays the name of the user object to be sent to the SNMP manager along with the SNMP v3 trap.                                                                                                    |  |  |
| Authenticati<br>on | This displays the authentication algorithm used for this entry. <b>MD5</b> (Message Digest 5) and <b>SHA</b> (Secure Hash Algorithm) are hash algorithms used to authenticate SNMP data. SHA authentication is generally considered stronger than MD5, but is slower.                                                                                                    |  |  |
| Privacy            | This displays the encryption method for SNMP communication from this user. Methods available are:                                                                                                    |  |  |
|                    | DES - Data Encryption Standard is a widely used (but breakable) method of data encryption. It applies a 56-bit key to each 64-bit block of data.                                                                                                    |  |  |
|                    | • AES - Advanced Encryption Standard is another method for data encryption that also uses a secret key. AES applies a 128-bit key to 128-bit blocks of data.                                                                                                    |  |  |
| Privilege          | This displays the access rights to MIBs.                                                                                                    |  |  |
|                    | Read-Write - The associated user can create and edit the MIBs on the Zyxel Device, except the user account.                                                                                                    |  |  |
| Samiaa Cantral     | Read-Only - The associated user can only collect information from the Zyxel Device MIBs.  This as a sitisf for the base of the second state of the second state o |  |  |
| Service Control    | This specifies from which computers you can access which Zyxel Device zones.                                                                                                    |  |  |
| Add                | Click this to create a new entry. Select an entry and click <b>Add</b> to create a new entry after the selected entry. Refer to Table 351 on page 802 for details on the screen that opens.                                                                                                    |  |  |
| Edit               | Double-click an entry or select it and click Edit to be able to modify the entry's settings.                                                                                                    |  |  |
| Remove             | To remove an entry, select it and click <b>Remove</b> . The Zyxel Device confirms you want to remove<br>it before doing so. Note that subsequent entries move up by one when you take this action.                                                                                                    |  |  |
| Move               | To change an entry's position in the numbered list, select the method and click <b>Move</b> to display a field to type a number for where you want to put it and press [ENTER] to move the rule to the number that you typed.                                                                                                    |  |  |
| #                  | This the index number of the service control rule.                                                                                                    |  |  |
|                    | The entry with a hyphen (-) instead of a number is the Zyxel Device's (non-configurable) default policy. The Zyxel Device applies this to traffic that does not match any other configured rule. It is not an editable rule. To apply other behavior, configure a rule that traffic will match so the Zyxel Device will not have to use the default policy.                                                                                                    |  |  |
| Zone               | This is the zone on the Zyxel Device the user is allowed or denied to access.                                                                                                    |  |  |
| Address            | This is the object name of the IP address(es) with which the computer is allowed or denied to access.                                                                                                    |  |  |
| Action             | This displays whether the computer with the IP address specified above can access the Zyxel Device zone(s) configured in the <b>Zone</b> field ( <b>Accept</b> ) or not ( <b>Deny</b> ).                                                                                                    |  |  |
| Apply              | Click <b>Apply</b> to save your changes back to the Zyxel Device.                                                                                                    |  |  |
| Reset              | Click <b>Reset</b> to return the screen to its last-saved settings.                                                                                                    |  |  |
|                    | 1                                                                                                    |  |  |

Table 360 Configuration > System > SNMP (continued)

# 42.11.5 Add SNMPv3 User

Click Add under SNMPv3 in Configuration > System > SNMP to create an SNMPv3 user for authentication with managers using SNMP v3. Use the username and password of the login accounts you specify in this screen to create accounts on the SNMP v3 manager.

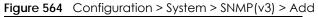

| 🕂 Add SNMPv3 User |            |    | $? \times$ |
|-------------------|------------|----|------------|
|                   | admin      | ×  |            |
| User:             | aamin      | •  |            |
| Authentication:   | MD5        | ~  |            |
| Privacy:          | NONE       | ~  |            |
| Privilege:        | Read-Write | ~  |            |
|                   |            |    |            |
|                   |            | ок | Cancel     |
|                   |            |    | cuncer     |

The following table describes the labels in this screen.

| LABEL          | DESCRIPTION                                                                                                    |  |
|----------------|----------------------------------------------------------------------------------------------------|--|
| User           | Specify the username of a login account on the Zyxel Device. The associated password is used in authentication algorithms and encryption methods.                                                                                                    |  |
| Authentication | Select an authentication algorithm. <b>MD5</b> (Message Digest 5) and <b>SHA</b> (Secure Hash Algorithm) are hash algorithms used to authenticate SNMP data. SHA authentication is generally considered stronger than MD5, but is slower.                                                                                                |  |
| Privacy        | Specify the encryption method for SNMP communication from this user. You can choose one of the following:                                                                                                    |  |
|                | <ul> <li>DES - Data Encryption Standard is a widely used (but breakable) method of data encryption. It applies a 56-bit key to each 64-bit block of data.</li> <li>AES - Advanced Encryption Standard is another method for data encryption that also uses a secret key. AES applies a 128-bit key to 128-bit blocks of data.</li> </ul> |  |
| Privilege      | <ul> <li>Select the access rights to MIBs.</li> <li>Read-Write - The associated user can create and edit the MIBs on the Zyxel Device, except the user account.</li> <li>Read-Only - The associated user can only collect information from the Zyxel Device MIBs.</li> </ul>                                                             |  |
| OK             | Click <b>OK</b> to save the changes.                                                                                                    |  |
| Cancel         | Click <b>Cancel</b> to begin configuring this screen afresh.                                                                                                    |  |

Table 361 Configuration > System > SNMP(v3) > Add

# 42.11.6 Service Control Rules

Click the Add or Edit icon in the Service Control table to add a service control rule.

| igue de comgon     |        |        |
|--------------------|--------|--------|
| 🛅 Create new Objec | ot 🔻   |        |
| Address Object:    | ALL    | ~      |
| Zone:              | ALL    | *      |
| Action:            | Accept | *      |
|                    |        |        |
|                    | OK     | Ormani |
|                    | OK     | Cancel |

Figure 565 Configuration > System > SNMP > Service Control Rule Add/Edit

The following table describes the labels in this screen.

| Table 362 | Configuration > System | m > SNMP > Service Control Rule Add/Edit |
|-----------|------------------------|------------------------------------------|
|           |                        |                                          |

| LABEL                | DESCRIPTION                                                                                                    |
|----------------------|----------------------------------------------------------------------------------------------------|
| Create new<br>Object | Use this to configure any new settings objects that you need to use in this screen.                                                                 |
| Address Object       | Select ALL to allow or deny any computer to communicate with the Zyxel Device using SNMP.                                                           |
|                      | Select a predefined address object to just allow or deny the computer with the IP address that you specified to access the Zyxel Device using SNMP. |
| Zone                 | Select ALL to allow or prevent any Zyxel Device zones from being accessed using SNMP.                                                               |
|                      | Select a predefined Zyxel Device zone on which a incoming service is allowed or denied.                                                             |
| Action               | Select Accept to allow the user to access the Zyxel Device from the specified computers.                                                            |
|                      | Select <b>Deny</b> to block the user's access to the Zyxel Device from the specified computers.                                                     |
| ОК                   | Click <b>OK</b> to save your customized settings and exit this screen.                                                                              |
| Cancel               | Click <b>Cancel</b> to exit this screen without saving.                                                                                             |

## 42.12 Authentication Server

You can set the Zyxel Device to work as a RADIUS server to exchange messages with a RADIUS client, such as an AP for user authentication and authorization. Click **Configuration > System > Auth. Server** tab. The screen appears as shown. Use this screen to enable the authentication server feature of the Zyxel Device and specify the RADIUS client's IP address.

829

Figure 566 Configuration > System > Auth. Server

| 3                                  |                                                 |           |             |                    |
|------------------------------------|-------------------------------------------------|-----------|-------------|--------------------|
| Auth. Server                       |                                                 |           |             |                    |
|                                    |                                                 |           |             |                    |
| General Settings                   |                                                 |           |             |                    |
| Enable Authentication Server       |                                                 |           |             |                    |
| Authentication Server Certificate: | default 👻                                       |           |             |                    |
| Authentication Method:             | default 🗸                                       |           |             |                    |
| Trusted Client                     |                                                 |           |             |                    |
| 🕂 Add 🗹 Edit 🍵 Remove 💡            | Activate $\ \ensuremath{\mathbb{Q}}$ Inactivate |           |             |                    |
| # Status Profile Name              | IP Address                                      | Mask      | Description |                    |
| < < Page 0 of 0 > >                | Show 50 🕶 items                                 |           |             | No data to display |
|                                    |                                                 |           |             |                    |
|                                    |                                                 |           |             |                    |
|                                    |                                                 |           |             |                    |
|                                    |                                                 |           |             |                    |
|                                    |                                                 |           |             |                    |
|                                    | Ар                                              | ply Reset |             |                    |

The following table describes the labels in this screen.

| LABEL                                | DESCRIPTION                                                                                                    |  |
|--------------------------------------|----------------------------------------------------------------------------------------------------|--|
| Enable<br>Authentication<br>Server   | Select the check box to have the Zyxel Device act as a RADIUS server.                                                                                                    |  |
| Authentication<br>Server Certificate | Select the certificate whose corresponding private key is to be used to identify the Zyxel Device to the RADIUS client. You must have certificates already configured in the <b>My Certificates</b> screen. |  |
| Authentication<br>Method             | Select an authentication method if you have created any in the <b>Configuration &gt; Object &gt; Auth</b> . <b>Method</b> screen.                                                                           |  |
| Trusted Client                       | Use this section to configure trusted clients in the Zyxel Device RADIUS server database.                                                                                                    |  |
| Add                                  | Click this to create a new entry. Select an entry and click <b>Add</b> to create a new entry after the selected entry.                                                                                      |  |
| Edit                                 | Double-click an entry or select it and click <b>Edit</b> to be able to modify the entry's settings.                                                                                                    |  |
| Remove                               | To remove an entry, select it and click <b>Remove</b> . The Zyxel Device confirms you want to remove it before doing so. Note that subsequent entries move up by one when you take this action.             |  |
| Activate                             | To turn on an entry, select it and click Activate.                                                                                                    |  |
| Inactivate                           | To turn off an entry, select it and click Inactivate.                                                                                                    |  |
| #                                    | This is the index number of the entry.                                                                                                    |  |
| Status                               | This icon is lit when the entry is active and dimmed when the entry is inactive.                                                                                                    |  |
| Profile Name                         | This field indicates the name assigned to the profile.                                                                                                    |  |
| IP Address                           | This is the IP address of the RADIUS client that is allowed to exchange messages with the Zyxel Device.                                                                                                    |  |
| Mask                                 | This is the subnet mask of the RADIUS client.                                                                                                    |  |
| Description                          | This is the description of the RADIUS client.                                                                                                    |  |
| Apply                                | Click <b>Apply</b> to save your changes back to the Zyxel Device.                                                                                                    |  |
| Reset                                | Click <b>Reset</b> to return the screen to its last-saved settings.                                                                                                    |  |

Table 363 Configuration > System > Auth. Server

#### 42.12.1 Add/Edit Trusted RADIUS Client

Click **Configuration > System > Auth. Server** to display the **Auth. Server** screen. Click the **Add** icon or an **Edit** icon to display the following screen. Use this screen to create a new entry or edit an existing one.

Figure 567 Configuration > System > Auth. Server > Add/Edit

| 🕂 Add Trusted Clie | nt | $? \times$ |
|--------------------|----|------------|
|                    |    | <b>^</b>   |
| 🗹 Activate         |    |            |
| Profile Name:      |    | 9          |
| IP Address:        |    | 9          |
| Netmask:           |    | 9          |
| Secret:            |    | 9          |
| Description:       |    | -          |
|                    |    | OK Cancel  |

The following table describes the labels in this screen.

| Table 364 | Configur | ation > S | System | > Auth. : | Server > | Add/Edit |  |
|-----------|----------|-----------|--------|-----------|----------|----------|--|
|           |          |           |        |           |          |          |  |

| LABEL        | DESCRIPTION                                                                                                    |
|--------------|----------------------------------------------------------------------------------------------------|
| Activate     | Select this check box to make this profile active.                                                                          |
| Profile Name | Enter a descriptive name (up to 31 alphanumerical characters) for identification purposes.                                  |
| IP Address   | Enter the IP address of the RADIUS client that is allowed to exchange messages with the Zyxel Device.                       |
| Netmask      | Enter the subnet mask of the RADIUS client.                                                                                 |
| Secret       | Enter a password (up to 64 alphanumeric characters) as the key to be shared between the Zyxel Device and the RADIUS client. |
|              | The key is not sent over the network. This key must be the same on the external authentication server and the Zyxel Device. |
| Description  | Enter the description of each server, if any. You can use up to 60 printable ASCII characters.                              |
| ОК           | Click <b>OK</b> to save the changes.                                                                                        |
| Cancel       | Click Cancel to discard the changes.                                                                                        |

## 42.13 Notification > Mail Server

Use this screen to configure a mail server so you can receive reports and notification emails such as when your password is about to expire. After you configure the screen, you can test the settings in Maintenance > Diagnostics > Network Tool and then select Test Email Server. See Configuration > Log & Report > Email Daily Report to configure what reports to send and to whom.

Click **Configuration > System > Notification** to display the **Mail Server** screen.

| Mail Server              |                    |                  |                |                     |
|--------------------------|--------------------|------------------|----------------|---------------------|
| General Settings         |                    |                  |                |                     |
| Mail Server:             | •                  | (Outgoing SMTP S | Server Name or | IP Address)         |
| Mail Subject:            | Append system name | 🗖 Append date    | time           |                     |
| Mail Server Port:        | 25                 | TLS Security     | 🗷 STARTTLS     | Authenticate Server |
| Mail From:               | •                  | (Email Address)  |                |                     |
| SMTP Authentication      |                    |                  |                |                     |
| User Name :              |                    |                  |                |                     |
| Password:                |                    |                  |                |                     |
| Retype to Confirm:       |                    |                  |                |                     |
| Schedule                 |                    |                  |                |                     |
| Time For Sending Report: | 0 (hours) 0        | (minutes)        |                |                     |
|                          |                    |                  |                |                     |
|                          |                    |                  |                |                     |
|                          | Appl               | y Reset          |                |                     |

#### Figure 568 Configuration > System > Notification

The following table describes the labels in this screen.

| LABEL                   | DESCRIPTION                                                                                                    |
|-------------------------|----------------------------------------------------------------------------------------------------|
| Mail Server             | Type the name or IP address of the outgoing SMTP server.                                                                                                    |
| Mail Subject            | Go to <b>Configuration &gt; Log &amp; Report &gt; Email Daily Report</b> to type a subject line for outgoing email from the Zyxel Device.                                     |
| Append<br>system name   | Select Append system name to add the Zyxel Device's system name to the subject.                                                                                               |
| Append date<br>time     | Select Append date time to add the Zyxel Device's system date and time to the subject.                                                                                        |
| Mail Server Port        | Enter the same port number here as is on the mail server for mail traffic.                                                                                                    |
| TLS Security            | Select this option if the mail server uses Transport Layer Security (TLS) for encrypted communications between the mail server and the Zyxel Device.                          |
| STARTTLS                | Select this option if the mail server uses SSL or TLS for encrypted communications between the mail server and the Zyxel Device.                                              |
| Authenticate<br>Server  | Select this if the Zyxel Device authenticates the mail server in the TLS handshake.                                                                                           |
| Mail From               | Type the email address from which the outgoing email is delivered. This address is used in replies.                                                                           |
| SMTP<br>Authentication  | Select this check box if it is necessary to provide a user name and password to the SMTP server.                                                                              |
| User Name               | This box is effective when you select the <b>SMTP Authentication</b> check box. Type the user name to provide to the SMTP server when the log is emailed.                     |
| Password                | This box is effective when you select the <b>SMTP Authentication</b> check box. Type a password of up to 63 characters to provide to the SMTP server when the log is emailed. |
| Retype to<br>Confirm    | Type the password again to make sure that you have entered is correctly.                                                                                                    |
| Time for sending report | Select the time of day (hours and minutes) when the log is emailed. Use 24-hour notation.                                                                                     |
| Apply                   | Click <b>Apply</b> to save your changes back to the Zyxel Device.                                                                                                    |
| Reset                   | Click <b>Reset</b> to return the screen to its last-saved settings.                                                                                                    |

#### Table 365 Configuration > System > Notification

## 42.14 Notification > SMS

The Zyxel Device supports Short Message Service (SMS) to send short text messages to mobile phone devices. At the time of writing, the Zyxel Device uses ViaNett as the SMS gateway to help forward SMS messages. You must already have a ViaNett account in order to use the SMS service.

Click Configuration > System > Notification > SMS to open the following screen.

Configure the settings according to your SMS service provider's format. Different SMS service providers may have different format.

| Figure 569 | Configuration > System > Notification > SMS |  |
|------------|---------------------------------------------|--|
| inguio 007 |                                             |  |

| Mail Server      | SMS                            |                                               |
|------------------|--------------------------------|-----------------------------------------------|
| General Settings |                                |                                               |
| Enable SMS       |                                |                                               |
| Default cour     | ntry code for phone number:    | 0 (1-4) digit                                 |
| SMS Prov         | ider:                          | ViaNett 🗸                                     |
| Purch            | ase SMS Voucher from Zyxel re  | eseller                                       |
| lf               | you want to activate SMS cred  | lits, please go to <u>zyxel.vianett.com</u> . |
| 2253-221-23      | ett Configuration<br>ser Name: | 9                                             |
| P                | assword:                       | •                                             |
| R                | etype to Confirm:              | 9                                             |
|                  |                                |                                               |
| 4                |                                |                                               |
|                  |                                | Apply Reset                                   |

The following table describes the labels in this screen.

| LABEL                                       | DESCRIPTION                                                                                                    |
|---------------------------------------------|----------------------------------------------------------------------------------------------------|
| General Settings                            |                                                                                                    |
| Enable SMS                                  | Select the check box to turn on the SMS service.                                                                                                    |
| Default country<br>code for phone<br>number | Enter the default country code for the mobile phone number to which you want to send SMS messages.                                                                                                    |
| SMS Provider                                | Select ViaNett if you use ViaNett to help forward SMS messages.                                                                                                    |
|                                             | Select Email-to-SMS Provider if you use another SMS gateway to help forward SMS messages.                                                                                                    |
| These fields are av                         | ailable when the SMS Provider is Email-to-SMS Provider.                                                                                                    |
| first, so the                               | <b>Configuration &gt; System &gt; Notification &gt; Mail Server</b> screen to configure a mail server<br>Zyxel Device can send SMS messages to the SMS service provider via emails. Thus, the<br>e provider will send the SMS messages. |

Table 366 Configuration > System > Notification > SMS

| LABEL                    | DESCRIPTION                                                                                                    |
|--------------------------|----------------------------------------------------------------------------------------------------|
| Provider<br>Domain       | Enter the domain name of your SMS service provider. The domain name can be of up to 252 characters.                                                                                                    |
|                          | Select <b>auto append to "Mail to"</b> to add the domain name of your SMS service provider after the mobile phone number in the <b>Mail To</b> field.                                                                                                    |
| Mail Subject             | Type the subject line of up to 128 characters for outgoing e-mail from the Zyxel Device.                                                                                                    |
| Mail From                | Enter the sender's email address of up to 64 characters. This email address needs to be in your SMS provider's allowed sender address list.                                                                                                    |
|                          | If you leave this field blank, the Zyxel Device will use the IP address or domain name of the Mail Server field in the Configuration > System > Notification > Mail Server screen.                                                                                          |
| Mail To                  | Enter the mobile phone number of up to 80 characters. You can only have one receiver.                                                                                                    |
|                          | Use this variable in brackets [\$mobile_number\$], and the Zyxel Device will use the mobile phone number of the user logging in. Go to the <b>Configuration</b> > <b>Object</b> > <b>User/Group</b> > <b>User</b> screen to add a valid mobile telephone number for a user. |
| ViaNett<br>Configuration | These fields are available when the SMS Provider is ViaNett.                                                                                                    |
| User Name                | Enter the user name for your ViaNett account.                                                                                                    |
| Password                 | Type the Password associated with the user name.                                                                                                    |
| Retype to<br>Confirm     | Type your password again for confirmation.                                                                                                    |
| Apply                    | Click this button to save your changes to the Zyxel Device.                                                                                                    |
| Reset                    | Click this button to return the screen to its last-saved settings.                                                                                                    |

Table 366 Configuration > System > Notification > SMS (continued)

# 42.15 Language Screen

Click **Configuration** > **System** > **Language** to open the following screen. Use this screen to select a display language for the Zyxel Device's Web Configurator screens.

| <u> </u>        |               |       | 1     |  |
|-----------------|---------------|-------|-------|--|
| Language        |               |       |       |  |
| Law and the Min | _             |       |       |  |
| Language Settin | Ig            |       |       |  |
| Language Sett   | ting: English | ~     |       |  |
|                 |               |       |       |  |
|                 |               |       |       |  |
|                 |               |       |       |  |
|                 |               |       |       |  |
|                 |               |       |       |  |
|                 |               |       |       |  |
|                 |               | Apply | Reset |  |

Figure 570 Configuration > System > Language

The following table describes the labels in this screen.

| LABEL            | DESCRIPTION                                                                                                    |
|------------------|----------------------------------------------------------------------------------------------------|
| Language Setting | Select a display language for the Zyxel Device's Web Configurator screens. You also need to open a new browser session to display the screens in the new language. |
| Apply            | Click <b>Apply</b> to save your changes back to the Zyxel Device.                                                                                                  |
| Reset            | Click <b>Reset</b> to return the screen to its last-saved settings.                                                                                                |

Table 367 Configuration > System > Language

## 42.16 IPv6 Screen

Click **Configuration** > **System** > **IPv6** to open the following screen. Use this screen to enable IPv6 support for the Zyxel Device's Web Configurator screens.

| Figure 571 | Configuration | > S\ | /stem > | IPv6 |
|------------|---------------|------|---------|------|
|            | Gormanori     |      | 010111  |      |

| Apply | Reset |             |
|-------|-------|-------------|
|       |       | Apply Reset |

The following table describes the labels in this screen.

Table 368 Configuration > System > IPv6

| LABEL       | DESCRIPTION                                                                                                    |
|-------------|----------------------------------------------------------------------------------------------------|
| Enable IPv6 | Select this to have the Zyxel Device support IPv6 and make IPv6 settings be available on the screens that the functions support, such as the <b>Configuration</b> > <b>Network</b> > <b>Interface</b> > <b>Ethernet</b> , <b>VLAN</b> , and <b>Bridge</b> screens. The Zyxel Device discards all IPv6 packets if you clear this check box. |
| Apply       | Click <b>Apply</b> to save your changes back to the Zyxel Device.                                                                                                    |
| Reset       | Click <b>Reset</b> to return the screen to its last-saved settings.                                                                                                    |

# 42.17 Zyxel One Network (ZON) Utility

The Zyxel One Network (ZON) utility uses the Zyxel Discovery Protocol (ZDP) for discovering and configuring ZDP-aware Zyxel devices in the same broadcast domain as the computer on which ZON is installed.

The ZON Utility issues requests via ZDP and in response to the query, the Zyxel device responds with basic information including IP address, firmware version, location, system and model name. The information is

then displayed in the ZON Utility screen and you can perform tasks like basic configuration of the devices and batch firmware upgrade in it. You can download the ZON Utility at www.zyxel.com and install it on a computer.

#### 42.17.1 Requirements

Before installing the ZON Utility on your computer, please make sure it meets the requirements listed below.

#### Operating System

At the time of writing, the ZON Utility is compatible with:

- Windows 7 (both 32-bit / 64-bit versions)
- Windows 8 (both 32-bit / 64-bit versions)
- Windows 8.1 (both 32-bit / 64-bit versions)
- Window 10 (both 32-bit / 64-bit versions)

Note: To check for your Windows operating system version, right-click on **My Computer** > **Properties**. You should see this information in the **General** tab.

#### Hardware

Here are the minimum hardware requirements to use the ZON Utility on your computer.

- Core i3 processor
- 2GB RAM
- 100MB free hard disk
- WXGA (Wide XGA 1280x800)

#### 42.17.2 Run the ZON Utility

- **1** Double-click the ZON Utility to run it.
- 2 The first time you run the ZON Utility you will see if your Zyxel Device and firmware version support the ZON Utility. Click the **OK** button to close this screen.

| Please refer to the | table to ensure your device firm | ware is supporting the ZON utility.                                                                                                    |   |
|---------------------|----------------------------------|----------------------------------------------------------------------------------------------------|---|
|                     | ,                                |                                                                                                    | * |
| Product             | Series and Model                 | Firmware Detail                                                                                                    |   |
|                     | WAC6500 series                   | From V4.20  WAC6502D-E: AASD.0 WAC6502D-S: AASE.0 WAC6503D-S: AASF.0 WAC6553D-E: AASG.0 From V5.10 WAC6552D-S: ABIO.0 V4.22 supports on standalone mode V4.21 and later support both managed and standalone mode |   |
|                     | WAC6300 series                   | From V5.10     WAC6303D-S: ABGL.0                                                                                                    |   |
|                     | WAC6100 series                   | • WAC6103D-I: AAXH.1                                                                                                    |   |
|                     | NWA3000-N series                 | From V2.23      NWA3160-N: UJA.8      NWA3550-N: UJB.8      NWA3560-N: UJC.8                                                                                                    | Ŧ |

#### Figure 572 Supported Devices and Versions

If you want to check the supported models and firmware versions later, you can click the **Show information about ZON** icon in the upper right hand corner of the screen. Then select the **Supported model and firmware version** link. If your device is not listed here, see the device release notes for ZON utility support. The release notes are in the firmware zip file on the Zyxel web site.

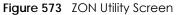

| Zyxel One Network Utilit | у      |         |      |               |            |        |             |          |        |          |      |     | - 🗆 💌 X |
|--------------------------|--------|---------|------|---------------|------------|--------|-------------|----------|--------|----------|------|-----|---------|
|                          | ZYXE   | EL      |      |               |            |        |             |          |        |          |      | Q,  | a 🕕     |
|                          | tê)    |         | Ċ    | ©             | ۲          | Ē      | <b>C3</b>   | P        | NCO    | ZAC      | ٢    | B   | ණ       |
| 5                        | 🔳 Туре | Mo      | del  | Firmware Ver  | MAC A      | ddress | IP Address  | System N | lame L | ocation  | \$ta | tus |         |
|                          |        | X\$3700 | -24  | V4.30(AASS.0) | A0-E4-C    | B-83-4 | 192.168.1.1 | 12A_08   |        |          |      |     |         |
|                          |        | X\$3700 | -24  | V4.30(AASS.0) | E4-18-6B   | -F7-A7 | 192.168.1.1 | 11A_01   | R10    | )1       |      |     |         |
|                          |        | XG\$370 | 0-48 | V4.30(AAGE.1) | . E4-18-6B | -F7-BA | 192.168.1.1 | 12A3_84  | R10    | )2       |      |     |         |
| J.                       |        | XGS370  | 0-48 | V4.30(AAGE.1) | E4-18-68   | -F7-BA | 192,168,1,1 | 11403 66 | RIC    | 01 A3-66 |      |     |         |

3 Select a network adapter to which your supported devices are connected.

Figure 574 Network Adapter

| 🚱 Initial Setup                                                                                                    | × |
|----------------------------------------------------------------------------------------------------|---|
| ZYXEL                                                                                                    |   |
| Welcome to ZON utility.<br>This initial setup will help you to select a network adapter and<br>discover all devices in the fisrt time.<br>Please choose the interface for discovering devices on the<br>connected network and click 'Go' button to discover devices. |   |
| Network Adapter     Realtek PCIe GBE Family Controller #2     ▼                                                                                                    |   |
| Go                                                                                                    |   |

4 Click the Go button for the ZON Utility to discover all supported devices in your network.

| Figure 575 | Discovery          |   |
|------------|--------------------|---|
| Discovery  |                    | × |
| ZYXEI      | _                  |   |
|            | Discovery progress |   |
|            |                    |   |
|            | Cancel             |   |

5 The ZON Utility screen shows the devices discovered.

| Figure 576 ZO            | N Utility Screen                                                                   |
|--------------------------|------------------------------------------------------------------------------------|
| Zyxel One Network Utilit | y 🗖 🗖 💌                                                                            |
|                          | ZYXEL Q @ ()                                                                       |
|                          | 1윤 2 윤 3  4  6  5  6  금 7 급 8 🖉 9 📾 10 🚥 11 🕲 12 🛱 13 🕸                            |
|                          | Type Model Firmware Ver MAC Address IP Address System Name Location Status NCC Dis |
|                          | C 📻 X\$3700-24 V4.30(AA\$\$.0) A0-E4-CB-83-4 192.168.1.1 12A_08                    |
| -9                       | 👝 X\$3700-24 V4.30(AA\$\$.0) E4-18-68-F7-A7 192.168.1.1 11A_01 R101                |
|                          | C 📻 XG\$3700-48 V4.30(AAGE.1) E4-18-68-F7-BA 192.168.1.1 12A3_84 R102              |
| - F                      | CS3700-48 V4-30/AAGE-11., F4-18-68-F7-BA., 192.168.1.1 11.403.66 R101. A3-66       |

6 Select a device and then use the icons to perform actions. Some functions may not be available for your devices.

The following table describes the icons numbered from left to right in the ZON Utility screen.

| ICON               | DESCRIPTION                                |
|--------------------|--------------------------------------------|
| 1 IP configuration | Change the selected device's IP address.   |
| 2 Renew IP Address | Update a DHCP-assigned dynamic IP address. |

Table 369 ZON Utility Icons

838

| ICON                                | DESCRIPTION                                                                                                    |
|-------------------------------------|----------------------------------------------------------------------------------------------------|
| 3 Reboot Device                     | Use this icon to restart the selected device(s). This may be useful when troubleshooting or upgrading new firmware.                                                                                                    |
| 4 Reset Configuration to<br>Default | If you forget your password or cannot access the Web Configurator, you can use this icon to reload the factory-default configuration file. This means that you will lose all configurations that you had previously.                                                                                                    |
| 5 Locator LED                       | Use this icon to locate the selected device by causing its Locator LED to blink.                                                                                                    |
| 6 Web GUI                           | Use this to access the selected device web configurator from your browser. You will need a username and password to log in.                                                                                                    |
| 7 Firmware Upgrade                  | Use this icon to upgrade new firmware to selected device(s) of the same model. Make sure you have downloaded the firmware from the Zyxel website to your computer and unzipped it in advance.                                                                                                    |
|                                     | If your Zyxel Device supports dual firmware images, the standby image will be<br>upgraded. After the new firmware is uploaded, you Zyxel Device will reboot, and the<br>new firmware will be the running firmware.                                                                                                    |
| 8 Change Password                   | Use this icon to change the admin password of the selected device. You must know the current admin password before changing to a new one.                                                                                                    |
| 9 Configure NCC<br>Discovery        | You must have Internet access to use this feature. Use this icon to enable or disable<br>the Nebula Control Center (NCC) discovery feature on the selected device. If it's<br>enabled, the selected device will try to connect to the NCC. Once the selected<br>device is connected to and has registered in the NCC, it'll go into the cloud<br>management mode. |
| 10 ZAC                              | Use this icon to run the Zyxel AP Configurator of the selected AP.                                                                                                    |
| 11 Clear and Rescan                 | Use this icon to clear the list and discover all devices on the connected network again.                                                                                                    |
| 12 Save Configuration               | Use this icon to save configuration changes to permanent memory on a selected device.                                                                                                    |
| 13 Settings                         | Use this icon to select a network adaptor for the computer on which the ZON utility is installed, and the utility language.                                                                                                    |

Table 369 ZON Utility Icons

The following table describes the fields in the ZON Utility main screen.

#### Table 370 ZON Utility Fields

| LABEL            | DESCRIPTION                                                                                                    |
|------------------|----------------------------------------------------------------------------------------------------|
| Туре             | This field displays an icon of the kind of device discovered.                                                                                                    |
| Model            | This field displays the model name of the discovered device.                                                                                                    |
| Firmware Version | This field displays the firmware version of the discovered device.                                                                                                    |
| MAC Address      | This field displays the MAC address of the discovered device.                                                                                                    |
| IP Address       | This field displays the IP address of an internal interface on the discovered device that first received an ZDP discovery request from the ZON utility.                                                                                                    |
| System Name      | This field displays the system name of the discovered device.                                                                                                    |
| Location         | This field displays where the discovered device is.                                                                                                    |
| Status           | This field displays whether changes to the discovered device have been done successfully. As the Zyxel Device does not support <b>IP Configuration</b> , <b>Renew IP address</b> and <b>Flash Locator LED</b> , this field displays "Update failed", "Not support Renew IP address" and "Not support Flash Locator LED" respectively. |
| NCC Discovery    | This field displays if the discovered device supports the Nebula Control Center (NCC) discovery feature. If it's enabled, the selected device will try to connect to the NCC. Once the selected device is connected to and has registered in the NCC, it'll go into the cloud management mode.                                        |

| able 370 ZON Utility Helds |                                                                                 |  |
|----------------------------|---------------------------------------------------------------------------------|--|
| LABEL                      | DESCRIPTION                                                                     |  |
| Serial Number              | Enter the admin password of the discovered device to display its serial number. |  |
| Hardware Version           | This field displays the hardware version of the discovered device.              |  |

Table 370 ZON Utility Fields

## 42.17.3 Zyxel One Network (ZON) System Screen

Enable ZDP (ZON) and Smart Connect (Ethernet Neighbor) in the System > ZON screen.

See Monitor > System Status > Ethernet Neighbor for information on using Smart Connect (Link Layer Discovery Protocol (LLDP)) for discovering and configuring LLDP-aware devices in the same broadcast domain as the Zyxel Device that you're logged into using the web configurator.

The following figure shows the **System > ZON** screen.

| le    |                   |       |        |        |        |
|-------|-------------------|-------|--------|--------|--------|
| nnect |                   |       |        |        |        |
| le    |                   |       |        |        |        |
|       |                   |       |        |        |        |
|       |                   |       |        |        |        |
|       |                   | Apply | Reset  |        |        |
|       | le<br>nnect<br>le | nnect | innect | innect | innect |

Figure 577 Configuration > System > ZON

The following table describes the labels in this screen.

| LABEL         | DESCRIPTION                                                                                                    |  |
|---------------|----------------------------------------------------------------------------------------------------|--|
| ZDP           | Zyxel Discovery Protocol (ZDP) is the protocol that the Zyxel One Network (ZON) utility uses<br>for discovering and configuring ZDP-aware Zyxel devices in the same broadcast domain<br>as the computer on which ZON is installed. |  |
| Enable        | Select to activate ZDP discovery on the Zyxel Device.                                                                                                    |  |
| Smart Connect | <b>Smart Connect</b> uses Link Layer Discovery Protocol (LLDP) for discovering and configuring LLDP-aware devices in the same broadcast domain as the Zyxel Device that you're logged into using the web configurator.             |  |
| Enable        | Select to activate LLDP discovery on the Zyxel Device. See also <b>Monitor &gt; System Status &gt; Ethernet Discovery</b> .                                                                                                    |  |
| Apply         | Click <b>Apply</b> to save your changes back to the Zyxel Device.                                                                                                    |  |
| Reset         | Click <b>Reset</b> to return the screen to its last-saved settings.                                                                                                    |  |

Table 371 Configuration > System > ZON

840

# CHAPTER 43 Log and Report

# 43.1 Overview

Use these screens to configure daily reporting and log settings.

## 43.1.1 What You Can Do In this Chapter

- Use the Email Daily Report screen (Section 43.2 on page 841) to configure where and how to send daily reports and what reports to send.
- Use the Log Setting screens (Section 43.3 on page 843) to specify settings for recording log messages and alerts, e-mailing them, storing them on a connected USB storage device, and sending them to remote syslog servers.

# 43.2 Email Daily Report

Use the **Email Daily Report** screen to start or stop data collection and view various statistics about traffic passing through your Zyxel Device. See **Configuration > System > Notification** to set up the mail server.

Note: Data collection may decrease the Zyxel Device's traffic throughput rate.

Click **Configuration > Log & Report > Email Daily Report** to display the following screen. Configure this screen to have the Zyxel Device email you system statistics every day.

| Figure E70 | Configuration > Log & Doport > Email | Daily Doport |
|------------|--------------------------------------|--------------|
| rigule 578 | Configuration > Log & Report > Email | Dully Report |

| Email Daily Report                                    |                    |
|-------------------------------------------------------|--------------------|
| General Settings                                      |                    |
| Enable Email Daily Report                             |                    |
|                                                       |                    |
| Email Settings                                        |                    |
| Mail Subject:                                         |                    |
| Mail To:                                              | (Email Address)    |
|                                                       | (Email Address)    |
|                                                       | (Email Address)    |
|                                                       | (Email Address)    |
|                                                       | (Email Address)    |
| Send Report Now                                       |                    |
| Report Items                                          |                    |
| System Resource Usage                                 |                    |
| 🗹 CPU Usage                                           |                    |
| 🗷 Memory Usage                                        |                    |
| 🗹 Session Usage                                       |                    |
| 🗹 Port Usage                                          |                    |
|                                                       |                    |
| Wireless Report                                       |                    |
| Station Count                                         |                    |
| TX Statistics                                         |                    |
| RX Statistics                                         |                    |
| Security Service                                      |                    |
| 🖉 App Patrol                                          |                    |
| 🗷 Content Filter                                      |                    |
| Anti-Malware                                          |                    |
| Reputation Filter                                     |                    |
| IDP                                                   |                    |
| 🗷 Sandboxing                                          |                    |
| 🗷 Email Security                                      |                    |
| I have from a Taraffin Charlettar                     |                    |
| Interface Traffic Statistics                          |                    |
| DHCP Table                                            |                    |
| Reset counters after sending re<br>Reset All Counters | eport successfully |
|                                                       |                    |
|                                                       | Apply Reset        |

The following table describes the labels in this screen.

Table 372 Configuration > Log & Report > Email Daily Report

| LABEL                        | DESCRIPTION                                                     |
|------------------------------|-----------------------------------------------------------------|
| Enable Email Daily<br>Report | Select this to send reports by email every day.                 |
| Mail Subject                 | Type the subject line for outgoing email from the Zyxel Device. |

| LABEL              | DESCRIPTION                                                                                                    |
|--------------------|----------------------------------------------------------------------------------------------------|
| Mail To            | Type the email address (or addresses) to which the outgoing email is delivered.                                                                                                    |
| Send Report Now    | Click this button to have the Zyxel Device send the daily email report immediately.                                                                                                    |
| Report Items       | Select the information to include in the report. Types of information include <b>System Resource</b><br><b>Usage</b> , <b>Wireless Report</b> , <b>Security Service</b> , <b>Interface Traffic Statistics</b> and <b>DHCP Table</b> . |
|                    | Select <b>Reset counters after sending report successfully</b> if you only want to see statistics for a 24 hour period.                                                                                                    |
| Reset All Counters | Click this to discard all report data and start all of the counters over at zero.                                                                                                    |
| Apply              | Click <b>Apply</b> to save your changes back to the Zyxel Device.                                                                                                    |
| Reset              | Click <b>Reset</b> to return the screen to its last-saved settings.                                                                                                    |

Table 372 Configuration > Log & Report > Email Daily Report (continued)

# 43.3 Log Setting Screens

The Log Setting screens control log messages and alerts. A log message stores the information for viewing or regular emailing later, and an alert is emailed immediately. Usually, alerts are used for events that require more serious attention, such as system errors and attacks.

The Zyxel Device provides a system log and supports email profiles and remote syslog servers. View the system log in the **MONITOR > Log** screen. Use the email profiles to mail log messages to the specific destinations. You can also have the Zyxel Device store system logs on a connected USB storage device. The other four logs are stored on specified syslog servers.

The Log Setting screens control what information the Zyxel Device saves in each log. You can also specify which log messages to email for the system log, and where and how often to email them. These screens also set for which events to generate alerts and where to email the alerts.

The first Log Setting screen provides a settings summary. Use the Edit screens to configure settings such as log categories, email addresses, and server names for any log. Use the Log Category Settings screen to edit what information is included in the system log, USB storage, email profiles, and remote servers.

## 43.3.1 Log Setting Summary

To access this screen, click Configuration > Log & Report > Log Setting.

843

| a Sei | ttings |                   |                           |                                                                                                    |                       |
|-------|--------|-------------------|---------------------------|----------------------------------------------------------------------------------------------------|-----------------------|
|       |        | vate 💡 Inactivate |                           |                                                                                                    |                       |
|       | Status | Name              | Log Format                | Summary                                                                                                    |                       |
| 1     | Ŷ      | System Log        | Internal                  | E-mail Server 1<br>Mail Server:<br>Mail Subject:<br>Send From:<br>Send Log to:<br>Send Alert to:<br>Schedule: Send log when full. |                       |
| 2     | Ģ      | System Log        | Internal                  | E-mail Server 2<br>Mail Server:<br>Mail Subject:<br>Send From:<br>Send Log to:<br>Send Alert to:<br>Schedule: Send log when full. |                       |
| 3     | 8      | USB Storage       | Internal                  | USB Status: Ready                                                                                                    |                       |
| 4     | Ŷ      | Remote Server 1   | VRPT/Syslog               | Server Address:<br>Log Facility: Local 1                                                                                          |                       |
| 5     | Ŷ      | Remote Server 2   | VRPT/Syslog               | Server Address:<br>Log Facility: Local 1                                                                                          |                       |
| 6     | Ŷ      | Remote Server 3   | VRPT/Syslog               | Server Address:<br>Log Facility: Local 1                                                                                          |                       |
| 7     | Ŷ      | Remote Server 4   | VRPT/Syslog               | Server Address:<br>Log Facility: Local 1                                                                                          |                       |
| - ·   | Page 1 | of 1 >>> Show 50  | <ul> <li>items</li> </ul> |                                                                                                    | Displaying 1 - 7 of 2 |

Figure 579 Configuration > Log & Report > Log Setting

The following table describes the labels in this screen.

| Table 373 Config | guration > Log & Re | eport > Log Setting |
|------------------|---------------------|---------------------|
|------------------|---------------------|---------------------|

| LABEL                    | DESCRIPTION                                                                                                    |
|--------------------------|----------------------------------------------------------------------------------------------------|
| Edit                     | Double-click an entry or select it and click Edit to open a screen where you can modify it.                                                                      |
| Activate                 | To turn on an entry, select it and click <b>Activate</b> .                                                                                                    |
| Inactivate               | To turn off an entry, select it and click <b>Inactivate</b> .                                                                                                    |
| #                        | This field is a sequential value, and it is not associated with a specific log.                                                                                  |
| Status                   | The activate (light bulb) icon is lit when the entry is active and dimmed when the entry is inactive.                                                            |
| Name                     | This field displays the type of log setting entry (system log, logs stored on a USB storage device connected to the Zyxel Device, or one of the remote servers). |
| Log Format               | This field displays the format of the log.                                                                                                    |
|                          | Internal - system log; you can view the log on the View Log tab.                                                                                                 |
|                          | VRPT/Syslog - Zyxel's Vantage Report, syslog-compatible format.                                                                                                  |
|                          | CEF/Syslog - Common Event Format, syslog-compatible format.                                                                                                    |
| Summary                  | This field is a summary of the settings for each log. Please see Section 43.3.2 on page 844 for more information.                                                |
| Log Category<br>Settings | Click this button to open the Log Category Settings Edit screen.                                                                                                 |
| Apply                    | Click this button to save your changes (activate and deactivate logs) and make them take effect.                                                                 |

### 43.3.2 Edit System Log Settings

The Log Settings Edit screen controls the detailed settings for each log in the system log (which includes the email profiles). Go to the Log Settings Summary screen (see Section 43.3.1 on page 843), and click the system log Edit icon.

| dit log Category Setting - Syste          | em log    |   |                                           |
|-------------------------------------------|-----------|---|-------------------------------------------|
| mail Server 1                             |           |   |                                           |
| Active                                    |           |   |                                           |
| Mail Server:                              |           |   | (Outgoing SMTP Server Name or IP Address) |
| Mail Server Port:                         | 25        |   | TLS Security STARTTLS Authenticate Server |
| Mail Subject:                             |           |   |                                           |
| Send From:                                |           |   | (E-Mail Address)                          |
| Send Log to:                              |           |   | (E-Mail Address)                          |
| Send Alerts to:                           |           |   | (E-Mail Address)                          |
| Sending Log:                              | When Full | * |                                           |
| Day for Sending Log:                      | Sunday    | * |                                           |
| Time for Sending Log:                     |           |   |                                           |
| SMTP Authentication                       |           |   |                                           |
| User Name :                               |           |   |                                           |
| Password:                                 |           |   |                                           |
| Retype to Confirm:                        |           |   |                                           |
| -mail Server 2                            |           |   |                                           |
| Active                                    |           |   |                                           |
| Mail Server:                              | 05        |   | (Outgoing SMTP Server Name or IP Address) |
| Mail Server Port:                         | 25        |   | TLS Security STARTILS Authenticate Server |
| Mail Subject:                             |           |   |                                           |
| Send From:                                |           |   | (E-Mail Address)                          |
| Send Log to:                              |           |   | (E-Mail Address)                          |
| Send Alerts to:                           |           |   | (E-Mail Address)                          |
| Sending Log:                              | When Full | * |                                           |
| Day for Sending Log:                      | Sunday    | ~ |                                           |
| Time for Sending Log:                     |           |   |                                           |
|                                           |           |   |                                           |
| SMIP Authentication                       |           |   |                                           |
| User Name :                               |           |   |                                           |
| SMTP Authentication User Name : Password: |           |   | Â                                         |

#### Figure 581 Configuration > Log & Report > Log Setting > Edit (System Log )

| tive Log and Alert                   |            |            |            |                       |       |          |       |
|--------------------------------------|------------|------------|------------|-----------------------|-------|----------|-------|
|                                      |            |            |            | E-mail S              |       | E-mail S |       |
| Log Category <mark>+</mark>          | diasble    |            | debug      | normal<br>🖉           | alert | normal   | aleri |
| 🛨 Auth                               | 0          | 0          | $\bigcirc$ | <ul> <li>✓</li> </ul> |       | •        |       |
| 🛨 BWM                                | $\bigcirc$ | ۲          | $\bigcirc$ | •                     |       | •        |       |
| 🛨 File manager                       | •          | ۲          | $\bigcirc$ | •                     |       | •        |       |
| 🛨 Hotspot                            | $\bigcirc$ | ۲          | $\bigcirc$ |                       |       | •        |       |
| 🛨 License                            | $\bigcirc$ | ۲          | $\bigcirc$ | •                     |       | •        |       |
| 🛨 Log & Report                       | $\bigcirc$ | ۲          | $\bigcirc$ | •                     |       | •        |       |
| Network                              | •          | ۲          | $\bigcirc$ | •                     |       | •        |       |
| <ul> <li>Security</li> </ul>         | $\bigcirc$ | ۲          | $\bigcirc$ | •                     |       | •        |       |
| 🛨 System                             | $\bigcirc$ | $\bigcirc$ | $\bigcirc$ | •                     |       | •        |       |
| <ul> <li>Security Service</li> </ul> | $\bigcirc$ | $\bigcirc$ | $\bigcirc$ |                       |       |          |       |
| 🛨 VPN                                | $\bigcirc$ | ۲          | $\bigcirc$ | •                     |       | •        |       |
| + Wireless                           | 0          | ۲          | 0          | <b>~</b>              |       | 1        |       |

|                             |            | System Log |            | E-mail S | erver 1 | E-mail S                                                                                                    | erver 2 |
|-----------------------------|------------|------------|------------|----------|---------|----------------------------------------------------------------------------------------------------|---------|
| Log Category <mark>+</mark> | diasble    | normal     | debug      | normal   | alert   | normal<br>Z                                                                                                    | alert   |
| + Auth                      | 0          | ۲          | 0          |          |         | <b></b>                                                                                                    |         |
| 🛨 File manager              | $\bigcirc$ | ۲          | $\bigcirc$ | •        |         |                                                                                                    |         |
| 🛨 Log & Report              | $\bigcirc$ | ۲          | 0          |          |         |                                                                                                    |         |
| + Network                   | 0          | ۲          | 0          | <b>v</b> |         | Image: A start of the start of the start |         |
| 🛨 System                    | $\bigcirc$ | $\bigcirc$ | $\bigcirc$ |          |         |                                                                                                    |         |
| + Wireless                  | 0          | ۲          | 0          |          |         | <b></b>                                                                                                    |         |

**Figure 582** Configuration > Log & Report > Log Setting > Edit (System Log - AP)

The following table describes the labels in this screen.

| Table 374 | Configuration > | log & Report : | > Loa Settina > | Edit (System Log) |
|-----------|-----------------|----------------|-----------------|-------------------|
|           | coningoration   | LOG & ROPOIL   | Log Johnig P    | Lan (System Log)  |

| LABEL                                                                                                 | DESCRIPTION                                                                                                    |  |  |
|----------------------------------------------------------------------------------------------------|----------------------------------------------------------------------------------------------------|--|--|
| E-Mail Server 1/2                                                                                     |                                                                                                    |  |  |
| Active                                                                                                | Select this to send log messages and alerts according to the information in this section.<br>You specify what kinds of log messages are included in log information and what kinds of<br>log messages are included in alerts in the <b>Active Log and Alert</b> section. |  |  |
| Mail Server                                                                                           | Type the name or IP address of the outgoing SMTP server.                                                                                                    |  |  |
| Mail Server Port                                                                                      | Enter the same port number here as is on the mail server for mail traffic.                                                                                                    |  |  |
| Mail Subject                                                                                          | Type the subject line for the outgoing email.                                                                                                    |  |  |
| Send From Type the email address from which the outgoing email is delivered. This address is replies. |                                                                                                    |  |  |
| Send Log To                                                                                           | Type the email address to which the outgoing email is delivered.                                                                                                    |  |  |
| Send Alerts To                                                                                        | Type the email address to which alerts are delivered.                                                                                                    |  |  |
| Sending Log                                                                                           | Select how often log information is emailed. Choices are: When Full, Hourly and When Full, Daily and When Full, and Weekly and When Full.                                                                                                    |  |  |
| Day for Sending<br>Log                                                                                | This field is available if the log is emailed weekly. Select the day of the week the log is emailed.                                                                                                    |  |  |
| Time for Sending<br>Log                                                                               | This field is available if the log is emailed weekly or daily. Select the time of day (hours and minutes) when the log is emailed. Use 24-hour notation.                                                                                                    |  |  |
| SMTP<br>Authentication                                                                                | Select this check box if it is necessary to provide a user name and password to the SMTP server.                                                                                                    |  |  |
| User Name                                                                                             | This box is effective when you select the <b>SMTP Authentication</b> check box. Type the user name to provide to the SMTP server when the log is emailed.                                                                                                    |  |  |
| Password                                                                                              | This box is effective when you select the <b>SMTP Authentication</b> check box. Type the password of up to 63 characters to provide to the SMTP server when the log is emailed.                                                                                          |  |  |
| Retype to Confirm                                                                                     | Type the password again to make sure that you have entered is correctly.                                                                                                    |  |  |
| Active Log and Alert                                                                                  |                                                                                                    |  |  |
| System Log                                                                                            | Use the System Log drop-down list to change the log settings for all of the log categories.                                                                                                    |  |  |
|                                                                                                    | disable all logs (red X) - do not log any information for any category for the system log or email any logs to email server 1 or 2.                                                                                                    |  |  |
|                                                                                                    | enable normal logs (green check mark) - create log messages and alerts for all categories for the system log. If email server 1 or 2 also has normal logs enabled, the Zyxel Device will email logs to them.                                                             |  |  |
|                                                                                                    | enable normal logs and debug logs (yellow check mark) - create log messages, alerts,<br>and debugging information for all categories. The Zyxel Device does not email<br>debugging information, even if this setting is selected.                                        |  |  |

ZyWALL USG FLEX Series User's Guide

| LABEL                         | DESCRIPTION                                                                                                    |
|-------------------------------|----------------------------------------------------------------------------------------------------|
| E-mail Server 1               | Use the E-Mail Server 1 drop-down list to change the settings for emailing logs to email server 1 for all log categories.                                                                                                    |
|                               | Using the <b>System Log</b> drop-down list to disable all logs overrides your email server 1 settings.                                                                                                    |
|                               | enable normal logs (green check mark) - email log messages for all categories to email server 1.                                                                                                    |
|                               | enable alert logs (red exclamation point) - email alerts for all categories to email server 1.                                                                                                    |
| E-mail Server 2               | Use the <b>E-Mail Server 2</b> drop-down list to change the settings for emailing logs to email server 2 for all log categories.                                                                                                    |
|                               | Using the <b>System Log</b> drop-down list to disable all logs overrides your email server 2 settings.                                                                                                    |
|                               | enable normal logs (green check mark) - email log messages for all categories to email server 2.                                                                                                    |
|                               | enable alert logs (red exclamation point) - email alerts for all categories to email server 2.                                                                                                    |
| Log Category                  | This field displays each category of messages. It is the same value used in the <b>Display</b> and <b>Category</b> fields in the <b>View Log</b> tab. The <b>Default</b> category includes debugging messages generated by open source software.                                                                                                    |
| System log                    | Select which events you want to log by Log Category. There are three choices:                                                                                                    |
|                               | disable all logs (red X) - do not log any information from this category                                                                                                    |
|                               | enable normal logs (green check mark) - create log messages and alerts from this category                                                                                                    |
|                               | enable normal logs and debug logs (yellow check mark) - create log messages, alerts,<br>and debugging information from this category; the Zyxel Device does not email<br>debugging information, however, even if this setting is selected.                                                                                                    |
| E-mail Server 1               | Select whether each category of events should be included in the log messages when it is emailed (green check mark) and/or in alerts (red exclamation point) for the email settings specified in <b>E-Mail Server 1</b> . The Zyxel Device does not email debugging information, even if it is recorded in the <b>System log</b> .                   |
| E-mail Server 2               | Select whether each category of events should be included in log messages when it is emailed (green check mark) and/or in alerts (red exclamation point) for the email settings specified in <b>E-Mail Server 2</b> . The Zyxel Device does not email debugging information, even if it is recorded in the <b>System log</b> .                       |
| Log Consolidation             |                                                                                                    |
| Active                        | Select this to activate log consolidation. Log consolidation aggregates multiple log messages that arrive within the specified Log Consolidation Interval. In the View Log tab, the text "[count= $x$ ]", where $x$ is the number of original log messages, is appended at the end of the Message field, when multiple log messages were aggregated. |
| Log Consolidation<br>Interval | Type how often, in seconds, to consolidate log information. If the same log message appears multiple times, it is aggregated into one log message with the text "[count= $x$ ]", where $x$ is the number of original log messages, appended at the end of the <b>Message</b> field.                                                                  |
| OK                            | Click this to save your changes and return to the previous screen.                                                                                                    |
| Cancel                        | Click this to return to the previous screen without saving your changes.                                                                                                    |

| Table 374 | Configuration > Log | n & Report > La | oa Settina > Edi | t (System Loa) | (continued) |
|-----------|---------------------|-----------------|------------------|----------------|-------------|
| 10016 374 |                     |                 | Jy senny - Lui   | i (System LOG) | (commoed)   |

### 43.3.3 Edit Log on USB Storage Setting

The Edit Log on USB Storage Setting screen controls the detailed settings for saving logs to a connected USB storage device. Go to the Log Setting Summary screen (see Section 43.3.1 on page 843), and click the USB storage Edit icon.

| Figure E02 | Configuration   | Lag & Daparts  | Log Satting > | Edit (USP Storage) |
|------------|-----------------|----------------|---------------|--------------------|
| rigule 565 | Conliguration / | LOU & REPOIL - | LOG Seming -  | Edit (USB Storage) |

| dit log Category Setting - USB Storage   |     |              |            | ?          |
|------------------------------------------|-----|--------------|------------|------------|
| USB Storage                              |     |              |            |            |
| Duplicate logs to USB storage (if ready) |     |              |            |            |
| Log Keep duration                        |     |              |            |            |
| Enable log keep duration                 |     |              |            |            |
| Keep duration:                           | 365 |              | (1-365     | days)      |
|                                          |     |              |            |            |
| Active Log                               |     |              |            |            |
|                                          |     |              | Selection  | debug      |
| Log Category +                           |     | diasble<br>• | normal     | debug      |
| 🖶 Auth                                   |     | ۲            | $\bigcirc$ | $\bigcirc$ |
| BWM                                      |     | ۲            | $\bigcirc$ | $\bigcirc$ |
| 🛨 File manager                           |     | ۲            | $\bigcirc$ | $\bigcirc$ |
| 🕂 Hotspot                                |     | ۲            | $\bigcirc$ | $\bigcirc$ |
| 🛨 License                                |     | ۲            | $\bigcirc$ | $\bigcirc$ |
| 🛨 Log & Report                           |     | ۲            | $\bigcirc$ | $\bigcirc$ |
| • Network                                |     | ۲            | $\bigcirc$ | $\bigcirc$ |
| Security                                 |     | ۲            | $\bigcirc$ | $\bigcirc$ |
| System                                   |     | ۲            | $\bigcirc$ | $\bigcirc$ |
| Security Service                         |     | ۲            | $\bigcirc$ | $\bigcirc$ |
| VPN                                      |     | ۲            | $\bigcirc$ | $\bigcirc$ |
| Wireless                                 |     | ۲            | $\bigcirc$ | $\bigcirc$ |
|                                          |     |              |            |            |
|                                          |     |              | OK         | Cancel     |

The following table describes the labels in this screen.

| Table 375 | Configuration > | Log & Report | > Log Setting > | Edit (USB Storage) |
|-----------|-----------------|--------------|-----------------|--------------------|
|           |                 |              |                 |                    |

| LABEL                                          | DESCRIPTION                                                                                                    |
|------------------------------------------------|----------------------------------------------------------------------------------------------------|
| Duplicate logs to<br>USB storage (if<br>ready) | Select this to have the Zyxel Device save a copy of its system logs to a connected USB storage device. Use the <b>Active Log</b> section to specify what kinds of messages to include.                                                                                          |
| Enable log keep<br>duration                    | Select this checkbox to enter a value in the <b>Keep Duration</b> field.                                                                                                    |
| Keep Duration                                  | Enter a number of days that the Zyxel Device keeps this log.                                                                                                    |
| Active Log                                     |                                                                                                    |
| Selection                                      | Use the Selection drop-down list to change the log settings for all of the log categories.<br>disable all logs (red X) - do not send the remote server logs for any log category.<br>enable normal logs (green check mark) - send the remote server log messages and alerts for |
|                                                | all log categories.<br><b>enable normal logs and debug logs</b> (yellow check mark) - send the remote server log<br>messages, alerts, and debugging information for all log categories.                                                                                         |

| LABEL        | DESCRIPTION                                                                                                    |
|--------------|----------------------------------------------------------------------------------------------------|
| Log Category | This field displays each category of messages. The <b>Default</b> category includes debugging messages generated by open source software. |
| Selection    | Select what information you want to log from each <b>Log Category</b> (except <b>All Logs</b> ; see below).<br>Choices are:               |
|              | disable all logs (red X) - do not log any information from this category                                                                  |
|              | enable normal logs (green check mark) - log regular information and alerts from this category                                             |
|              | enable normal logs and debug logs (yellow check mark) - log regular information, alerts, and debugging information from this category     |
| OK           | Click this to save your changes and return to the previous screen.                                                                        |
| Cancel       | Click this to return to the previous screen without saving your changes.                                                                  |

Table 375 Configuration > Log & Report > Log Setting > Edit (USB Storage) (continued)

### 43.3.4 Edit Remote Server Log Settings

The Log Settings Edit screen controls the detailed settings for each log in the remote server (syslog). Go to the Log Settings Summary screen (see Section 43.3.1 on page 843), and click a remote server Edit icon.

Figure 584 Configuration > Log & Report > Log Setting > Edit (Remote Server - AC)

| Edit log Category Setting - Remote Serv | ver 1        |              |               | ?          |
|-----------------------------------------|--------------|--------------|---------------|------------|
| Log Settings for Remote Server          |              |              |               |            |
| Active                                  |              |              |               |            |
| Log Format:                             | VRPT/Syslo 🕶 |              |               |            |
| Server Address:                         |              | (Server Nar  | ne or IP Addr | ess)       |
| Server Port:                            | 514          |              |               |            |
| Log Facility:                           | Local 1 💌    |              |               |            |
| Active Log                              |              |              |               |            |
|                                         |              |              | Selection     |            |
| Log Category <mark>+</mark>             |              | disable<br>• | normal        | debug      |
| <ul> <li>Authenticate</li> </ul>        |              | ۲            | 0             | $\bigcirc$ |
| BWM                                     |              | ۲            | 0             | $\bigcirc$ |
| 🚹 File Manager                          |              | ۲            | $\bigcirc$    | $\bigcirc$ |
| 🚹 License                               |              | ۲            | $\bigcirc$    | $\bigcirc$ |
| 🚹 Log & Report                          |              | ۲            | $\bigcirc$    | $\bigcirc$ |
| Network                                 |              | ۲            | $\bigcirc$    | $\bigcirc$ |
| <ul> <li>Security</li> </ul>            |              | ۲            | $\bigcirc$    | $\bigcirc$ |
| <ul> <li>System</li> </ul>              |              | ۲            | $\bigcirc$    | $\bigcirc$ |
| Security Service                        |              | ۲            | 0             | 0          |
| UPN                                     |              | ۲            | $\bigcirc$    | 0          |
| Wireless                                |              | ۲            | $\bigcirc$    | $\bigcirc$ |

|                              |              | Selection  |            |
|------------------------------|--------------|------------|------------|
| Log Category <mark>+</mark>  | disable<br>● |            | debug      |
| 🛨 Authenticate               | ۲            |            |            |
| 🛨 File Manager               | ۲            | 0          | $\bigcirc$ |
| 🛨 Log & Report               | ۲            | $\bigcirc$ | $\bigcirc$ |
| Network                      | ۲            | $\bigcirc$ | $\bigcirc$ |
| 🛨 System                     | ۲            | $\bigcirc$ | $\bigcirc$ |
| <ul> <li>Wireless</li> </ul> | ۲            | $\bigcirc$ | $\bigcirc$ |
|                              |              |            |            |
|                              |              |            |            |

Configuration > Log & Report > Log Setting > Edit (Remote Server - AP)

The following table describes the labels in this screen.

| Table 376 | Configuration > | > Log & Report > | Log Setting > | Edit (Remote Server) |
|-----------|-----------------|------------------|---------------|----------------------|
|-----------|-----------------|------------------|---------------|----------------------|

| LABEL                             | DESCRIPTION                                                                                                    |
|-----------------------------------|----------------------------------------------------------------------------------------------------|
| Log Settings for<br>Remote Server |                                                                                                    |
| Active                            | Select this check box to send log information according to the information in this section. You specify what kinds of messages are included in log information in the <b>Active Log</b> section.                                                 |
| Log Format                        | This field displays the format of the log information. It is read-only.                                                                                                    |
|                                   | VRPT/Syslog - Zyxel's Vantage Report, syslog-compatible format.                                                                                                    |
|                                   | CEF/Syslog - Common Event Format, syslog-compatible format.                                                                                                    |
| Server<br>Address                 | Type the server name or the IP address of the syslog server to which to send log information.                                                                                                    |
| Server Port                       | Type the service port number used by the remote server.                                                                                                    |
| Log Facility                      | Select a log facility. The log facility allows you to log the messages to different files in the syslog server. Please see the documentation for your syslog program for more information.                                                       |
| Active Log                        |                                                                                                    |
| Selection                         | Use the <b>Selection</b> drop-down list to change the log settings for all of the log categories.                                                                                                    |
|                                   | disable all logs (red X) - do not send the remote server logs for any log category.                                                                                                    |
|                                   | enable normal logs (green check mark) - send the remote server log messages and alerts for all log categories.                                                                                                    |
|                                   | enable normal logs and debug logs (yellow check mark) - send the remote server log messages, alerts, and debugging information for all log categories.                                                                                           |
| Log<br>Category                   | This field displays each category of messages. It is the same value used in the <b>Display</b> and <b>Category</b> fields in the <b>View Log</b> tab. The <b>Default</b> category includes debugging messages generated by open source software. |
| Selection                         | Select what information you want to log from each <b>Log Category</b> (except <b>All Logs</b> ; see below).<br>Choices are:                                                                                                    |
|                                   | disable all logs (red X) - do not log any information from this category                                                                                                    |
|                                   | enable normal logs (green check mark) - log regular information and alerts from this category                                                                                                    |
|                                   | enable normal logs and debug logs (yellow check mark) - log regular information, alerts, and debugging information from this category                                                                                                    |
| ОК                                | Click this to save your changes and return to the previous screen.                                                                                                    |
| Cancel                            | Click this to return to the previous screen without saving your changes.                                                                                                    |

850

## 43.3.5 Log Category Settings Screen

The Log Category Settings screen allows you to view and to edit what information is included in the system log, USB storage, email profiles, and remote servers at the same time. It does not let you change other log settings (for example, where and how often log information is emailed or remote server names). To access this screen, go to the Log Settings Summary screen (see Section 43.3.1 on page 843), and click the Log Category Settings button.

| Figure 585 | Log Category | / Settings AC |
|------------|--------------|---------------|
|------------|--------------|---------------|

| Category Settings          |    |         |   |         |          |   |                 |                  |                 |                  |         |                    |       |   |                     |      |   |                   |       |     |                   |       |
|----------------------------|----|---------|---|---------|----------|---|-----------------|------------------|-----------------|------------------|---------|--------------------|-------|---|---------------------|------|---|-------------------|-------|-----|-------------------|-------|
| Calegory senings           | Sy | stem Lo | g | US      | 8 Storag | e | E-mail S<br>E-N | ierver 1<br>Iail | E-mail S<br>E-N | ierver 2<br>Iail | Rem     | ote Serv<br>Syslog | ver 1 |   | iote Serv<br>Syslog | er 2 |   | ote Sen<br>Syslog | ver 3 | Rem | ote Sen<br>Syslog | ver 4 |
| og Category <mark>a</mark> |    |         |   | diasble |          |   | normal          |                  | normal          |                  | diasble |                    |       |   |                     |      |   |                   |       |     |                   |       |
| Auth                       | 0  | ۲       | 0 | ۲       | 0        | 0 |                 |                  |                 |                  | ۲       | 0                  | 0     | ۲ | 0                   | 0    | ۲ | 0                 | 0     | ۲   | 0                 | 0     |
| BWM                        | •  | ۲       | 0 | ۲       | 0        | 0 |                 |                  |                 |                  | ۲       | 0                  | 0     | ۲ | 0                   | 0    | ۲ | 0                 | 0     | ۲   | 0                 | 0     |
| File manager               |    | ۲       | 0 | ۲       | 0        | 0 |                 |                  |                 |                  | ۲       | 0                  | 0     | ۲ | 0                   | 0    | ۲ | 0                 |       | ۲   | 0                 | 0     |
| Hotspot                    |    | ۲       | 0 | ۲       | 0        | 0 |                 |                  |                 |                  | ۲       |                    | 0     | ۲ |                     | 0    | ۲ | 0                 |       | ۲   | 0                 | 0     |
| License                    |    | ۲       | 0 | ۲       | 0        | 0 |                 |                  |                 |                  | ۲       | 0                  | 0     | ۲ | 0                   | 0    | ۲ | 0                 | 0     | ۲   | 0                 | 0     |
| Log & Report               | 0  | ۲       | 0 | ۲       | 0        |   |                 |                  |                 |                  | ۲       | 0                  | 0     | ۲ | 0                   |      | ۲ | 0                 |       | ۲   | 0                 | 0     |
| Network                    |    | ۲       | 0 | ۲       | 0        | 0 |                 |                  |                 |                  | ۲       | 0                  | 0     | ۲ | 0                   | 0    | ۲ | 0                 | 0     | ۲   | 0                 | 0     |
| Security                   | ۲  | ۲       | 0 | ۲       | 0        | 0 |                 |                  |                 |                  | ۲       | 0                  | 0     | ۲ | 0                   | 0    | ۲ | 0                 | 0     | ۲   | 0                 | 0     |
| System                     | 0  | 0       | 0 | ۲       | 0        | 0 |                 |                  |                 |                  | ۲       | 0                  | 0     | ۲ | 0                   | 0    | ۲ | 0                 | 0     | ۲   | 0                 | 0     |
| Security Service           | ۲  | 0       | 0 | ۲       | 0        | 0 |                 |                  |                 |                  | ۲       | 0                  | 0     | ۲ | 0                   | 0    | ۲ | 0                 | 0     | ۲   | 0                 | 0     |
| VPN                        | 0  | ۲       | 0 | ۲       | 0        | 0 |                 |                  |                 |                  | ۲       | 0                  | 0     | ۲ | 0                   | 0    | ۲ | 0                 | 0     | ۲   | 0                 | 0     |
| Wireless                   | 0  | ۲       | 0 | ۲       | 0        | 0 | $\sim$          |                  |                 |                  | ۲       | 0                  | 0     |   | $\sim$              | 0    | ۲ |                   | 0     | ~   | 0                 | 9     |

#### Figure 586 Log Category Settings AP

|                        | ~ | /        | $\sim$ | ~               | _             | $\sim$          | ~              | ~            |          | $\sim$ |        | $\sim$              |              | / | $\sim$              | /     |   |                   |   |
|------------------------|---|----------|--------|-----------------|---------------|-----------------|----------------|--------------|----------|--------|--------|---------------------|--------------|---|---------------------|-------|---|-------------------|---|
| Category Settings (AP) |   |          |        | $\sim$          |               | $\sim$          |                | $\checkmark$ |          |        | $\sim$ |                     |              | - |                     |       |   |                   |   |
|                        | S | /stem Lo | g      | E-mail S<br>E-M | erver 1<br>al | E-mail S<br>E-M | erver 2<br>all |              | te Servi | er 1   |        | ote Serve<br>Syslog | 3 <b>r</b> 2 |   | iote Serv<br>Syslog | ver 3 |   | ote Sen<br>Syslog |   |
| og Category 🖶          |   |          |        | normal          |               | normal          |                | diasble r    |          |        |        |                     |              |   |                     |       |   |                   |   |
| Auth                   | 0 | ۲        | 0      |                 |               |                 |                | ۲            | 0        | 0      | ۲      | 0                   | 0            | ۲ | 0                   | 0     | ۲ | 0                 | 0 |
| File manager           | ۲ | ۲        | 0      |                 |               |                 |                | ۲            | 0        | 0      | ۲      | 0                   | 0            | ۲ | 0                   | 0     | ۲ | 0                 | 0 |
| Log & Report           | ۲ | ۲        | 0      |                 |               |                 |                | ۲            | 0        | 0      | ۲      | 0                   | 0            | ۲ | 0                   | 0     | ۲ | 0                 | 0 |
| Network                | 0 | ۲        | 0      |                 |               |                 |                | ۲            | 0        | 0      | ۲      | 0                   | 0            | ۲ | 0                   | 0     | ۲ | 0                 | 0 |
| System                 | ۲ | 0        | 0      |                 |               |                 |                | ۲            | 0        | 0      | ۲      | 0                   | 0            | ۲ | 0                   | 0     | ۲ | 0                 |   |
| Wireless               |   | ۲        | 0      |                 |               |                 |                | ۲            | 0        | 0      | ۲      | 0                   | 0            | ۲ | 0                   | 0     | ۲ | 0                 | 0 |

This screen provides a different view and a different way of indicating which messages are included in each log and each alert. Please see Section 43.3.2 on page 844, where this process is discussed. (The **Default** category includes debugging messages generated by open source software.)

The following table describes the fields in this screen.

| LABEL                       | DESCRIPTION                                                                                                    |
|-----------------------------|----------------------------------------------------------------------------------------------------|
| System Log                  | Use the System Log drop-down list to change the log settings for all of the log categories.                                                                                                    |
|                             | disable all logs (red X) - do not log any information for any category for the system log or email any logs to email server 1 or 2.                                                                                                    |
|                             | enable normal logs (green check mark) - create log messages and alerts for all categories for the system log. If email server 1 or 2 also has normal logs enabled, the Zyxel Device will email logs to them.                                     |
|                             | enable normal logs and debug logs (yellow check mark) - create log messages, alerts, and debugging information for all categories. The Zyxel Device does not email debugging information, even if this setting is selected.                      |
| USB Storage                 | Use the <b>USB Storage</b> drop-down list to change the log settings for saving logs to a connected USB storage device.                                                                                                    |
|                             | <b>disable all logs</b> (red X) - do not log any information for any category to a connected USB storage device.                                                                                                    |
|                             | enable normal logs (green check mark) - create log messages and alerts for all categories and save them to a connected USB storage device.                                                                                                    |
|                             | enable normal logs and debug logs (yellow check mark) - create log messages, alerts, and debugging information for all categories and save them to a connected USB storage device.                                                               |
| E-mail Server 1 E-<br>mail  | Use the <b>E-Mail Server 1</b> drop-down list to change the settings for emailing logs to email server 1 for all log categories.                                                                                                    |
|                             | Using the System Log drop-down list to disable all logs overrides your email server 1 settings.                                                                                                    |
|                             | enable normal logs (green check mark) - email log messages for all categories to email server 1.                                                                                                    |
|                             | enable alert logs (red exclamation point) - email alerts for all categories to email server 1.                                                                                                    |
| E-mail Server 2 E-<br>mail  | Use the <b>E-Mail Server 2</b> drop-down list to change the settings for emailing logs to email server 2 for all log categories.                                                                                                    |
|                             | Using the System Log drop-down list to disable all logs overrides your email server 2 settings.                                                                                                    |
|                             | enable normal logs (green check mark) - email log messages for all categories to email server 2.                                                                                                    |
|                             | enable alert logs (red exclamation point) - email alerts for all categories to email server 2.                                                                                                    |
| Remote Server<br>1~4 Syslog | For each remote server, use the <b>Selection</b> drop-down list to change the log settings for all of the log categories.                                                                                                    |
|                             | disable all logs (red X) - do not send the remote server logs for any log category.                                                                                                    |
|                             | enable normal logs (green check mark) - send the remote server log messages and alerts for all log categories.                                                                                                    |
|                             | enable normal logs and debug logs (yellow check mark) - send the remote server log messages, alerts, and debugging information for all log categories.                                                                                           |
| Log Category                | This field displays each category of messages. It is the same value used in the <b>Display</b> and <b>Category</b> fields in the <b>View Log</b> tab. The <b>Default</b> category includes debugging messages generated by open source software. |
| System Log                  | Select which events you want to log by Log Category. There are three choices:                                                                                                    |
|                             | disable all logs (red X) - do not log any information from this category                                                                                                    |
|                             | enable normal logs (green check mark) - create log messages and alerts from this category                                                                                                    |
|                             | enable normal logs and debug logs (yellow check mark) - create log messages, alerts, and debugging information from this category; the Zyxel Device does not email debugging information, however, even if this setting is selected.             |

Table 377 Configuration > Log & Report > Log Setting > Log Category Settings

| LABEL                       | DESCRIPTION                                                                                                    |
|-----------------------------|----------------------------------------------------------------------------------------------------|
| USB Storage                 | Select which event log categories to save to a connected USB storage device. There are three choices:                                                                                                    |
|                             | disable all logs (red X) - do not log any information from this category                                                                                                    |
|                             | enable normal logs (green check mark) - save log messages and alerts from this category                                                                                                    |
|                             | enable normal logs and debug logs (yellow check mark) - save log messages, alerts, and debugging information from this category.                                                                                                    |
| E-mail Server 1 E-<br>mail  | Select whether each category of events should be included in the log messages when it is emailed (green check mark) and/or in alerts (red exclamation point) for the email settings specified in <b>E-Mail Server 1</b> . The Zyxel Device does not email debugging information, even if it is recorded in the <b>System log</b> . |
| E-mail Server 2 E-<br>mail  | Select whether each category of events should be included in log messages when it is emailed (green check mark) and/or in alerts (red exclamation point) for the email settings specified in <b>E-Mail Server 2</b> . The Zyxel Device does not email debugging information, even if it is recorded in the <b>System log</b> .     |
| Remote Server<br>1~4 Syslog | For each remote server, select what information you want to log from each Log Category (except All Logs; see below). Choices are:                                                                                                    |
|                             | disable all logs (red X) - do not log any information from this category                                                                                                    |
|                             | enable normal logs (green check mark) - log regular information and alerts from this category                                                                                                    |
|                             | enable normal logs and debug logs (yellow check mark) - log regular information, alerts, and debugging information from this category                                                                                                    |
| OK                          | Click this to save your changes and return to the previous screen.                                                                                                    |
| Cancel                      | Click this to return to the previous screen without saving your changes.                                                                                                    |

Table 377 Configuration > Log & Report > Log Setting > Log Category Settings (continued)

# CHAPTER 44 File Manager

# 44.1 Overview

Configuration files define the Zyxel Device's settings. Shell scripts are files of commands that you can store on the Zyxel Device and run when you need them. You can apply a configuration file or run a shell script without the Zyxel Device restarting. You can store multiple configuration files and shell script files on the Zyxel Device. You can edit configuration files or shell scripts in a text editor and upload them to the Zyxel Device. Configuration files use a .conf extension and shell scripts use a .zysh extension.

## 44.1.1 What You Can Do in this Chapter

- Use the **Configuration File** screen (see Section 44.2 on page 856) to store and name configuration files. You can also download configuration files from the Zyxel Device to your computer and upload configuration files from your computer to the Zyxel Device.
- Use the Firmware Package screen (see Section 44.3 on page 860) to check your current firmware version and upload firmware to the Zyxel Device.
- Use the Shell Script screen (see Section 44.4 on page 866) to store, name, download, upload and run shell script files.

### 44.1.2 What you Need to Know

#### **Configuration Files and Shell Scripts**

When you apply a configuration file, the Zyxel Device uses the factory default settings for any features that the configuration file does not include. When you run a shell script, the Zyxel Device only applies the commands that it contains. Other settings do not change.

These files have the same syntax, which is also identical to the way you run CLI commands manually. An example is shown below.

Figure 587 Configuration File / Shell Script: Example

```
# enter configuration mode
configure terminal
# change administrator password
username admin password 4321 user-type admin
# configure ge3
interface ge3
ip address 172.23.37.240 255.255.255.0
ip gateway 172.23.37.254 metric 1
exit
# create address objects for remote management / to-ZyWALL firewall rules
# use the address group in case we want to open up remote management later
address-object TW_SUBNET 172.23.37.0/24
object-group address TW TEAM
address-object TW_SUBNET
exit
# enable Telnet access (not enabled by default, unlike other services)
ip telnet server
# open WAN-to-ZyWALL firewall for TW_TEAM for remote management
firewall WAN ZyWALL insert 4
sourceip TW_TEAM
service TELNET
action allow
exit
write
```

While configuration files and shell scripts have the same syntax, the Zyxel Device applies configuration files differently than it runs shell scripts. This is explained below.

| Table 378         Configuration Files and Shell Scripts in the Zyxel Device | Table 378 | Configuration Fi | les and Shell So | cripts in the | Zyxel Device |
|-----------------------------------------------------------------------------|-----------|------------------|------------------|---------------|--------------|
|-----------------------------------------------------------------------------|-----------|------------------|------------------|---------------|--------------|

| Configuration Files (.conf)                                                                                                    | Shell Scripts (.zysh)                                                                                    |
|----------------------------------------------------------------------------------------------------|----------------------------------------------------------------------------------------------------|
| <ul> <li>Resets to default configuration.</li> <li>Goes into CLI Configuration mode.</li> <li>Runs the commands in the configuration file.</li> </ul> | <ul> <li>Goes into CLI <b>Privilege</b> mode.</li> <li>Runs the commands in the shell script.</li> </ul> |

You have to run the example in Figure 587 on page 855 as a shell script because the first command is run in **Privilege** mode. If you remove the first command, you have to run the example as a configuration file because the rest of the commands are executed in **Configuration** mode.

#### **Comments in Configuration Files or Shell Scripts**

In a configuration file or shell script, use "#" or "!" as the first character of a command line to have the Zyxel Device treat the line as a comment.

Your configuration files or shell scripts can use "exit" or a command line consisting of a single "!" to have the Zyxel Device exit sub command mode.

Note: "exit" or "!" must follow sub commands if it is to make the Zyxel Device exit sub command mode.

Line 3 in the following example exits sub command mode.

interface ge1
ip address dhcp
!

Lines 1 and 3 in the following example are comments and line 4 exits sub command mode.

```
!
interface ge1
# this interface is a DHCP client
!
```

Lines 1 and 2 are comments. Line 5 exits sub command mode.

```
! this is from Joe
# on 2008/04/05
interface ge1
ip address dhcp
!
```

#### **Errors in Configuration Files or Shell Scripts**

When you apply a configuration file or run a shell script, the Zyxel Device processes the file line-by-line. The Zyxel Device checks the first line and applies the line if no errors are detected. Then it continues with the next line. If the Zyxel Device finds an error, it stops applying the configuration file or shell script and generates a log.

You can change the way a configuration file or shell script is applied. Include setenv stop-on-error off in the configuration file or shell script. The Zyxel Device ignores any errors in the configuration file or shell script and applies all of the valid commands. The Zyxel Device still generates a log for any errors.

## 44.2 The Configuration File Screen

Click Maintenance > File Manager > Configuration File to open the Configuration File screen. Use the Configuration File screen to store, run, and name configuration files. You can also download configuration files from the Zyxel Device to your computer and upload configuration files from your computer to the Zyxel Device.

Once your Zyxel Device is configured and functioning properly, it is highly recommended that you back up your configuration file before making further configuration changes. The backup configuration file will be useful in case you need to return to your previous settings.

Filenames beginning with autoback are automatic configuration files created when new firmware is uploaded. backup-yyyy-mm-dd-hh-mm-ss.conf is the name of the automatic backup when a secure policy is added or changed. Select a configuration file, then click **Apply** to apply the file to the Zyxel Device .

#### Configuration File Flow at Restart

- If there is not a startup-config.conf when you restart the Zyxel Device (whether through a management interface or by physically turning the power off and back on), the Zyxel Device uses the system-default.conf configuration file with the Zyxel Device's default settings.
- If there is a startup-config.conf, the Zyxel Device checks it for errors and applies it. If there are no errors, the Zyxel Device uses it and copies it to the lastgood.conf configuration file as a back up file. If there is an error, the Zyxel Device generates a log and copies the startup-config.conf configuration file to the startup-config-bad.conf configuration file and tries the existing lastgood.conf configuration file. If there isn't a lastgood.conf configuration file or it also has an error, the Zyxel Device applies the system-default.conf configuration file.
- You can change the way the **startup-config.conf** file is applied. Include the setenv-startup stopon-error off command. The Zyxel Device ignores any errors in the **startup-config.conf** file and applies all of the valid commands. The Zyxel Device still generates a log for any errors.

| nfiguration Files | nove 😓 Download 🍵 Copy   | y D Apply |                     |                     |
|-------------------|--------------------------|-----------|---------------------|---------------------|
| # File Name       |                          | Size      | Last Modified       |                     |
| 1 lastgood.conf   |                          | 38116     | 2018-01-03 07:56:29 |                     |
| 2 autobackup-4    | 1.30.conf                | 39359     | 2018-01-03 07:56:08 |                     |
| 3 430ABFW0b3-2    | 2018-01-03-07-53-26.conf | 39359     | 2018-01-03 07:53:26 |                     |
| 4 startup-config  | .conf                    | 42345     | 2018-01-05 06:36:52 |                     |
| 5 system-defaul   | t.conf                   | 26064     | 2018-01-03 07:53:54 |                     |
| A Page 1          | of 1 🕨 🕨 Show 50 💌 ite   | ems       |                     | Displaying 1 - 5 of |
|                   |                          | 1113      |                     | Displaying 1 - 0 c  |

Figure 588 Maintenance > File Manager > Configuration File

Do not turn off the Zyxel Device while configuration file upload is in progress.

The following table describes the labels in this screen.

| Table 379 | Maintenance     | > File Manager > | Configuration File |
|-----------|-----------------|------------------|--------------------|
|           | 111an normanioo | - The manager    | Gormgoranorrino    |

| LABEL    | DESCRIPTION                                                                                                    |  |
|----------|----------------------------------------------------------------------------------------------------|--|
| Rename   | Use this button to change the label of a configuration file on the Zyxel Device. You can only rename manually saved configuration files. You cannot rename the <b>lastgood.conf</b> , <b>system-default.conf</b> and <b>startup-config.conf</b> files.                                        |  |
|          | You cannot rename a configuration file to the name of another configuration file in the Zyxel Device.                                                                                                    |  |
|          | Click a configuration file's row to select it and click <b>Rename</b> to open the <b>Rename File</b> screen.                                                                                                    |  |
|          | Figure 589       Maintenance > File Manager > Configuration File > Rename         Rename       ?X                                                                                                    |  |
|          | Source file : autobackup-4.30.conf<br>Target file :                                                                                                    |  |
|          | OK         Cancel           Specify the new name for the configuration file. Use up to 63 characters (including a-zA-Z0-<br>9;'~!@#\$%^&()_+[]{',.=-).                                                                                                    |  |
|          | Click <b>OK</b> to save the duplicate or click <b>Cancel</b> to close the screen without saving a duplicate of the configuration file.                                                                                                    |  |
| Remove   | Click a configuration file's row to select it and click <b>Remove</b> to delete it from the Zyxel Device.<br>You can only delete manually saved configuration files. You cannot delete the <b>system-</b><br><b>default.conf</b> , <b>startup-config.conf</b> and <b>lastgood.conf</b> files. |  |
|          | A pop-up window asks you to confirm that you want to delete the configuration file. Click <b>OK</b> to delete the configuration file or click <b>Cancel</b> to close the screen without deleting the configuration file.                                                                      |  |
| Download | Click a configuration file's row to select it and click <b>Download</b> to save the configuration to you computer.                                                                                                    |  |
| Сору     | Use this button to save a duplicate of a configuration file on the Zyxel Device.                                                                                                    |  |
|          | Click a configuration file's row to select it and click <b>Copy</b> to open the <b>Copy File</b> screen.                                                                                                    |  |
|          | Figure 590       Maintenance > File Manager > Configuration File > Copy         Copy File       Image: Copy File                                                                                                    |  |
|          | Source file : autobackup-4.30.conf Target file :                                                                                                    |  |
|          | OK Cancel                                                                                                    |  |
|          | Specify a name for the duplicate configuration file. Use up to 63 characters (including a-zA-Z0-9;'~!@# $\$                                                                                                    |  |
|          | Click <b>OK</b> to save the duplicate or click <b>Cancel</b> to close the screen without saving a duplicate of the configuration file.                                                                                                    |  |

| LABEL     | DESCRIPTION                                                                                                    |  |  |  |  |
|-----------|----------------------------------------------------------------------------------------------------|--|--|--|--|
| Apply     | Use this button to have the Zyxel Device use a specific configuration file.                                                                                                    |  |  |  |  |
|           | Click a configuration file's row to select it and click <b>Apply</b> to have the Zyxel Device use that configuration file. The Zyxel Device does not have to restart in order to use a different configuration file, although you will need to wait for a few minutes while the system reconfigures.                                                                                                    |  |  |  |  |
|           | The following screen gives you options for what the Zyxel Device is to do if it encounters an error in the configuration file.                                                                                                    |  |  |  |  |
|           | Figure 591 Maintenance > File Manager > Configuration File > Apply                                                                                                    |  |  |  |  |
|           | ▷ Apply Configuration File                                                                                                    |  |  |  |  |
|           | Apply Configuration File                                                                                                    |  |  |  |  |
|           | File Name: autobackup-4.30.conf                                                                                                    |  |  |  |  |
|           | If applying the configuration file encounters an error:                                                                                                    |  |  |  |  |
|           | Immediately stop applying the configuration file                                                                                                    |  |  |  |  |
|           | $\ensuremath{\textcircled{O}}$ Immediately stop applying the configuration file and roll back to the previous configuration                                                                                                    |  |  |  |  |
|           | $igodoldsymbol{igodoldsymbol{igo$ |  |  |  |  |
|           | $\odot$ Ignore errors and finish applying the configuration file and then roll back to the previous configuration                                                                                                    |  |  |  |  |
|           |                                                                                                    |  |  |  |  |
|           | OK Cancel                                                                                                    |  |  |  |  |
|           | Immediately stop applying the configuration file - this is not recommended because it would leave the rest of the configuration blank. If the interfaces were not configured before the first error, the console port may be the only way to access the device.                                                                                                    |  |  |  |  |
|           | Immediately stop applying the configuration file and roll back to the previous configuration -<br>this gets the Zyxel Device started with a fully valid configuration file as quickly as possible.                                                                                                    |  |  |  |  |
|           | <b>Ignore errors and finish applying the configuration file</b> - this applies the valid parts of the configuration file and generates error logs for all of the configuration file's errors. This lets the Zyxel Device apply most of your configuration and you can refer to the logs for what to fix.                                                                                                    |  |  |  |  |
|           | Ignore errors and finish applying the configuration file and then roll back to the previous configuration - this applies the valid parts of the configuration file, generates error logs for all of the configuration file's errors, and starts the Zyxel Device with a fully valid configuration file.                                                                                                    |  |  |  |  |
|           | Click <b>OK</b> to have the Zyxel Device start applying the configuration file or click <b>Cancel</b> to close the screen                                                                                                    |  |  |  |  |
| #         | This column displays the number for each configuration file entry. This field is a sequential value and it is not associated with a specific address. The total number of configuration files that yo can save depends on the sizes of the configuration files and the available flash storage space                                                                                                    |  |  |  |  |
| File Name | This column displays the label that identifies a configuration file.                                                                                                    |  |  |  |  |
|           | You cannot delete the following configuration files or change their file names.                                                                                                    |  |  |  |  |
|           | The <b>system-default.conf</b> file contains the Zyxel Device's default settings. Select this file and clice <b>Apply</b> to reset all of the Zyxel Device settings to the factory defaults. This configuration file is included when you upload a firmware package.                                                                                                    |  |  |  |  |
|           | The <b>startup-config.conf</b> file is the configuration file that the Zyxel Device is currently using. If yo make and save changes during your management session, the changes are applied to this configuration file. The Zyxel Device applies configuration changes made in the Web Configurator to the configuration file when you click <b>Apply</b> or <b>OK</b> . It applies configuration changes made via commands when you use the write command.                                                                                                    |  |  |  |  |
|           | The <b>lastgood.conf</b> is the most recently used (valid) configuration file that was saved when the device last restarted. If you upload and apply a configuration file with an error, you can appl lastgood.conf to return to a valid configuration.                                                                                                    |  |  |  |  |

Table 379 Maintenance > File Manager > Configuration File (continued)

| LABEL                        | DESCRIPTION                                                                                                    |  |
|------------------------------|----------------------------------------------------------------------------------------------------|--|
| Size                         | This column displays the size (in KB) of a configuration file.                                                                                                    |  |
| Last Modified                | This column displays the date and time that the individual configuration files were last changed or saved.                                                                                                    |  |
| Upload<br>Configuration File | The bottom part of the screen allows you to upload a new or previously saved configuration file from your computer to your Zyxel Device                                                                                                    |  |
|                              | You cannot upload a configuration file named system-default.conf or lastgood.conf.                                                                                                    |  |
|                              | If you upload <b>startup-config.conf</b> , it will replace the current configuration and immediately apply the new settings.                                                                                                    |  |
| File Path                    | Type in the location of the file you want to upload in this field or click <b>Browse</b> to find it.                                                                                                    |  |
| Browse                       | Click <b>Browse</b> to find the .conf file you want to upload. The configuration file must use a ".conf" filename extension. You will receive an error message if you try to upload a fie of a different format. Remember that you must decompress compressed (.zip) files before you can upload them. |  |
| Upload                       | Click <b>Upload</b> to begin the upload process. This process may take up to two minutes.                                                                                                    |  |

 Table 379
 Maintenance > File Manager > Configuration File (continued)

# 44.3 Firmware Management

Use the **Firmware Management** screen to check your current firmware version and upload firmware to the Zyxel Device. You can upload firmware to be the **Running** firmware or **Standby** firmware.

Note: The Web Configurator is the recommended method for uploading firmware. You only need to use the command line interface if you need to recover the firmware. See the CLI Reference Guide for how to determine if you need to recover the firmware and how to recover it.

Find the firmware file in a folder that (usually) uses the system model name with the model code and a bin extension. For example, a firmware for ZyWALL VPN100 is "430ABFV0b2s1.bin".

The Zyxel Device's firmware package cannot go through the Zyxel Device when you enable the antimalware **Destroy compressed files that could not be decompressed** option. The Zyxel Device classifies the firmware package as not being able to be decompressed and deletes it. You can upload the firmware package to the Zyxel Device with the option enabled, so you only need to clear the **Destroy compressed files that could not be decompressed** option while you download the firmware package. See Section 33.2 on page 605 for more on the anti-malware **Destroy compressed files that could not be decompressed** option.

# The firmware update can take up to five minutes. Do not turn off or reset the Zyxel Device while the firmware update is in progress!

If your Zyxel Device has two firmware images installed, and one fails to boot (kernel crash, kernel panic, out-of-memory etc.), then the Zyxel Device will automatically use the (good) backup image to boot.

### 44.3.1 Cloud Helper

Cloud Helper lets you know if there is a later firmware available on the Cloud Helper server and lets you download it if there is.

Note: Go to myZyxel, create an account and register your Zyxel Device first. Then you will be able to see links to and get notifications on new firmware available.

At the time of writing, the Firmware Upgrade license providing Cloud Helper new firmware notifications is free when you register your Zyxel Device. The license does not expire if you have firmware version 4.32 patch 1 and later.

The following table explains the Upgrade icons in the web configurator.

| Tuble 300 Cloud helpe |                                                                                                    | 15                                                                                                    |
|-----------------------|----------------------------------------------------------------------------------------------------|----------------------------------------------------------------------------------------------------|
| Cloud Helper New      | display a <b>Wh</b><br>to upgrade t<br>grayed out. I<br>firmware to t<br>automaticall<br>firmware. The | are is available on the Cloud Helper Server. Click this icon to<br>hat's New pop-up screen. You need a Firmware Upgrade license<br>the firmware. If you do not have a license, Upgrade Now is<br>If you have a license, click Upgrade Now to directly upgrade<br>the standby partition and have the Zyxel Device reboot<br>ly so that the new standby firmware becomes the running<br>e previous running firmware becomes the standby firmware.                              |
|                       |                                                                                                    | 't registered the Zyxel Device, a message will appear and or register it. Also, <b>Upgrade Now</b> is grayed out.                                                                                                    |
|                       |                                                                                                    | Cloud Firmware  Case note that your device is not registered yet. Go to us work work to register your device and come back here to proceed the firmware upgrade.  CYXEL  What's New  Levate your Business Capability  Secure Non-Stop Connectivity in ZLD4.30  Hybrid Cloud VPN Offers the Best of VPN Offices  The ZWALL VPN family provide your business with comprehensive types of VPN connections, such as robust hybrid VPN IFSec/SSL/2IP over IPSec), and it supports |

Table 380 Cloud Helper Firmware Icons

| Cloud Helper<br>Downloading | Cloud firmware is being downloaded from the Cloud Helper Server. If you select another partition or the local firmware upgrade icon, you will see the following warning message.           Warning         X           Standby firmware download from cloud ongoing, please confirm that you want STOP current download activity or close this window to continue the download. Do you want to STOP                                    |  |  |
|-----------------------------|----------------------------------------------------------------------------------------------------|--|--|
|                             | When firmware is downloading, you can pause, resume, stop or retry the firmware download.                                                                                                    |  |  |
| Local Firmware              | Use this if you have already downloaded the latest firmware from the Zyxel website to your computer and unzipped it.<br>Click the icon and then browse to the location of the unzipped files.<br>I local Firmware<br>Upload File<br>To upload firmware, browse to the location of the file (*.bin) and then click Upload.<br>File Path:<br>Cancel<br>If you upload the latest firmware to the running partition, the Zyxel Device will |  |  |
|                             | reboot automatically when it finishes uploading.<br>If you upload the latest firmware to the standby partition, a message will<br>appear to ask if you want to reboot the Zyxel Device.                                                                                                    |  |  |

Table 380 Cloud Helper Firmware Icons

## 44.3.2 The Firmware Management Screen

Click Maintenance > File Manager > Firmware Management to open the Firmware Management screen.

| Configuration File             | Firmware Management                    | Shell Script             |                     |                     |
|--------------------------------|----------------------------------------|--------------------------|---------------------|---------------------|
| mware Status                   | Troubleshooting                        |                          |                     |                     |
| 😃 Reboot                       |                                        |                          |                     |                     |
| # St Model                     | Ve                                     | ersion                   | Released Date       | Upgrade             |
| 1 St ATP200                    | V                                      | 4.30(ABFW.0)b3           | 2017-09-14 06:48:52 | Ē                   |
| 2 R ATP200                     | V                                      | 4.32(ABFW.0)b0           | 2017-12-02 03:17:44 | Ē                   |
| 🔍 🔍 Page 📘                     | of 1 > > Show 50 💌 item:               | 5                        |                     | Displaying 1 - 2 of |
|                                |                                        |                          |                     |                     |
| oud Firmware Inform            | nation                                 |                          |                     |                     |
|                                |                                        |                          |                     |                     |
| Note:<br>Register at portal.my | <u>yzyxel.com</u> to power up with aut | o firmware notification. |                     |                     |
| atest Version:                 | None                                   | Check Now                |                     |                     |
| elease Date:                   | None                                   |                          |                     |                     |
| elease Note:                   | None                                   |                          |                     |                     |
| Auto Update (                  |                                        |                          |                     |                     |
| O Daily                        | 6 💙 (Hour)                             |                          |                     |                     |
| © Weekly                       | Sunday V (Day) 0 V (Hour)              |                          |                     |                     |
| 🔲 Auto Reboot                  |                                        |                          |                     |                     |
|                                |                                        |                          |                     |                     |
| mware Upgrade Ser              | vice Status                            |                          |                     |                     |
| ervice Status:                 | Not Licensed                           |                          |                     |                     |
|                                |                                        |                          |                     |                     |
|                                |                                        |                          |                     |                     |
|                                |                                        |                          |                     |                     |
|                                |                                        |                          |                     |                     |

Figure 592 Maintenance > File Manager > Firmware Management

The following table describes the labels in this screen.

| LABEL                                                                        | DESCRIPTION                                                                                                    |  |
|------------------------------------------------------------------------------|----------------------------------------------------------------------------------------------------|--|
| Firmware Status                                                              |                                                                                                    |  |
| Reboot                                                                       | Click the <b>Reboot</b> icon to restart the Zyxel Device. If you applied changes in the Web configurator, these were saved automatically and do not change when you reboot. If you made changes in the CLI, however, you have to use the write command to save the configuration before you reboot. Otherwise, the changes are lost when you reboot.<br>If you want the <b>Standby</b> firmware to be the <b>Running</b> firmware, then select the <b>Standby</b> firmware row and click <b>Reboot</b> . Wait a few minutes until the login screen appears. If the logi screen does not appear, clear your browser cache and refresh the screen or type the IP address of the Zyxel Device in your Web browser again. |  |
|                                                                              | You can also use the CLI command reboot to restart the Zyxel Device.                                                                                                    |  |
| #                                                                            | This displays the system space (partition) index number where the firmware is located. I<br>firmware can be either <b>Standby</b> or <b>Running</b> ; only one firmware can be running at any o<br>time.                                                                                                    |  |
| Status                                                                       | This indicates whether the firmware is <b>Running</b> , or not running but already uploaded to the Zyxel Device and is on <b>Standby</b> . It displays <b>N/A</b> if there is no firmware uploaded to that system space.                                                                                                    |  |
| Model                                                                        | This is the model name of the device which the firmware is running on.                                                                                                    |  |
| Version                                                                      | This is the firmware version and the date created.                                                                                                    |  |
| Released Date This is the date that the version of the firmware was created. |                                                                                                    |  |

Table 381 Maintenance > File Manager > Firmware Management

| LABEL                              | DESCRIPTION                                                                                                    |
|------------------------------------|----------------------------------------------------------------------------------------------------|
| Upgrade                            | A cloud helper icon displays if there is a later firmware on the Cloud Server than the firmware<br>in the partition. Click the cloud helper icon to download a later firmware from the Cloud<br>Helper Server. |
|                                    | Use the local firmware icon if you have already downloaded the latest firmware from the Zyxel website to your computer and unzipped it.                                                                        |
| Cloud Firmware<br>Information      | You must register your Zyxel Device at myZyxel first to use cloud firmware.                                                                                                    |
| Latest Version                     | This displays the latest firmware version at the Cloud Helper Server. Click <b>Check Now</b> to see if there is a later firmware at the Cloud Server.                                                          |
| Release Date                       | This displays the date the latest firmware version was made available.                                                                                                    |
| Release Note                       | The release note contains details of latest firmware version such as new features and bug fixes.                                                                                                    |
| Auto Update                        | Select this check box to have the Zyxel Device automatically check for and download new firmware to the standby partition at the time and day specified.                                                       |
|                                    | You should select a time when your network is not busy for minimal interruption.                                                                                                    |
| Daily                              | Select this option to have the Zyxel Device check for new firmware every day at the specified time. The time format is the 24 hour clock, so '0' means midnight for example.                                   |
| Weekly                             | Select this option to have the Zyxel Device check for new firmware once a week on the day and at the time specified.                                                                                           |
| Auto Reboot                        | Select this to have the newly downloaded firmware in the standby partition become the running firmware after the Zyxel Device automatically restarts.                                                          |
| Firmware Upgrade<br>Service Status |                                                                                                    |
| Service Status                     | This field displays whether the firmware license service is activated at myZyxel (Activated) or not (Not Activated).                                                                                           |

| Table 201 | Maintenance > File Manager > Firmware Management (  | oontinuod) |
|-----------|-----------------------------------------------------|------------|
|           | Maintenance > rite Manager > rittiware Management i | commueur   |
|           |                                                     |            |

After you see the **Firmware Upload in Process** screen, wait a few minutes before logging into the Zyxel Device again.

#### Figure 593 Firmware Upload In Process

| Please | wait       |            |      |  |
|--------|------------|------------|------|--|
| Firmwa | are upload | is in prog | ress |  |
|        |            |            |      |  |
| 12     | -          |            |      |  |
| 2.5    |            |            |      |  |

Note: The Zyxel Device automatically reboots after a successful upload.

The Zyxel Device automatically restarts causing a temporary network disconnect. In some operating systems, you may see the following icon on your desktop.

#### Figure 594 Network

| 🛛 🐺 Local Area Connection |       |
|---------------------------|-------|
| Network cable unplugged   |       |
|                           |       |
|                           | 10:44 |

After five minutes, log in again and check your new firmware version in the **Dashboard** screen.

If the upload was not successful, the following message appears in the status bar at the bottom of the screen.

Figure 595 Firmware Upload Error

| Error Message ×                 |  |
|---------------------------------|--|
| errno: -42007                   |  |
| errmsg: Firmware content error! |  |
|                                 |  |
| OK                              |  |
|                                 |  |

## 44.3.3 Firmware Upgrade via USB Stick

In addition to uploading firmware via the web configurator or console port (see the CLI Reference Guide), you can also upload firmware directly from a USB stick connected to the Zyxel Device.

- 1 Create a folder on the USB stick called '/[ProductName\_dir]/firmware'. For example, if your Zyxel Device is USG110, then create a '/usg110\_dir/firmware/' folder on the stick.
- 2 Put one firmware 'bin' file into the firmware folder. Make sure the firmware ID and version number are correct for your model (the firmware ID is in brackets after the firmware version number for USG100 it is AAPH).

Note: Do not put more than one firmware 'bin' file into the firmware folder.

The firmware version in the USB stick must be different to the currently running firmware. If the firmware on the USB stick is older, then the Zyxel Device will 'upgrade' to the older version. It is recommended that the firmware on the USB stick be the latest firmware version.

- 3 Insert the USB stick into the Zyxel Device. The firmware uploads to the standby system space.
- 4 The SYS LED blinks when the Zyxel Device automatically reboots making the upgraded firmware in standby become the running firmware.
  - Note: If the **startup-config.conf** configuration file has problems and you are upgrading to 4.25 or later firmware, then the Zyxel Device will revert (failover) to the previously running firmware.

If the startup-config.conf configuration file has problems and you are upgrading to earlier than 4.25 firmware, then the Zyxel Device uses the new earlier firmware, but generates a log and tries the existing **lastgood.conf** configuration file. If there isn't a **lastgood.conf** configuration file or it also has an error, the Zyxel Device applies the system-default.conf configuration file.

## 44.4 The Shell Script Screen

Use shell script files to have the Zyxel Device execute commands that you specify. Use a text editor to create the shell script files. They must use a ".zysh" filename extension.

Click Maintenance > File Manager > Shell Script to open the Shell Script screen. Use the Shell Script screen to store, name, download, upload and run shell script files. You can store multiple shell script files on the Zyxel Device at the same time.

Note: You should include write commands in your scripts. If you do not use the write command, the changes will be lost when the Zyxel Device restarts. You could use multiple write commands in a long script.

| Figure 596 | Maintenance >   | File Manager > | Shell Script |
|------------|-----------------|----------------|--------------|
| nguie 570  | Multicitutice > | nic manager >  | Shell Script |

| Configuration File  | Firmware Management               | Shell Script              |               |                    |
|---------------------|-----------------------------------|---------------------------|---------------|--------------------|
| Shell Scripts       |                                   |                           |               |                    |
| 🔣 Rename  🃋 Rem     | ove 🖶 Download 🎁 Copy             | ⊳ Apply                   |               |                    |
| File Name           |                                   | Size                      | Last Modified |                    |
| A Page 0 a          | of 0 🕨 🕨 Show 50 💌 items          | 1                         |               | No data to display |
| Upload Shell Script |                                   |                           |               |                    |
|                     | ot, browse to the location of the | file (.zysh) and then cli | :k Upload.    |                    |
| File Path:          | Select a File Path                | Browse                    | pload         |                    |

Each field is described in the following table.

| Table 382 | Maintonancos  | File Manager | Scholl Scrint |
|-----------|---------------|--------------|---------------|
|           | Maintenance > | The Munuger  |               |

| LABEL    | DESCRIPTION                                                                                                    |
|----------|----------------------------------------------------------------------------------------------------|
| Rename   | Use this button to change the label of a shell script file on the Zyxel Device.                                                                                                    |
|          | You cannot rename a shell script to the name of another shell script in the Zyxel Device.                                                                                                    |
|          | Click a shell script's row to select it and click <b>Rename</b> to open the <b>Rename File</b> screen.                                                                                                    |
|          | Figure 597 Maintenance > File Manager > Shell Script > Rename                                                                                                    |
|          | Source file : Guest_wifi_timeup.zysh Target file :                                                                                                    |
|          | OK Cancel                                                                                                    |
|          | Specify the new name for the shell script file. Use up to 63 characters (including a-zA-Z0-9;'~!@# $\$ .                                                                                                    |
|          | Click <b>OK</b> to save the duplicate or click <b>Cancel</b> to close the screen without saving a duplicate of the configuration file.                                                                                |
| Remove   | Click a shell script file's row to select it and click <b>Remove</b> to delete the shell script file from the Zyxel Device.                                                                                           |
|          | A pop-up window asks you to confirm that you want to delete the shell script file. Click <b>OK</b> to delete the shell script file or click <b>Cancel</b> to close the screen without deleting the shell script file. |
| Download | Click a shell script file's row to select it and click <b>Download</b> to save the configuration to your computer.                                                                                                    |

| LABEL                  | DESCRIPTION                                                                                                    |
|------------------------|----------------------------------------------------------------------------------------------------|
| Сору                   | Use this button to save a duplicate of a shell script file on the Zyxel Device.                                                                                                    |
|                        | Click a shell script file's row to select it and click Copy to open the Copy File screen.                                                                                                    |
|                        | Figure 598 Maintenance > File Manager > Shell Script > Copy                                                                                                    |
|                        | Copy File                                                                                                    |
|                        | Source file : Guest_wifi_timeup.zysh Target file :                                                                                                    |
|                        | OK Cancel                                                                                                    |
|                        | Specify a name for the duplicate file. Use up to 63 characters (including a-zA-Z0-9;'~!@# $\%^{0}_{,.=}$ ).                                                                                                |
|                        | Click <b>OK</b> to save the duplicate or click <b>Cancel</b> to close the screen without saving a duplicate of the configuration file.                                                                     |
| Apply                  | Use this button to have the Zyxel Device use a specific shell script file.                                                                                                    |
|                        | Click a shell script file's row to select it and click <b>Apply</b> to have the Zyxel Device use that shell script file. You may need to wait awhile for the Zyxel Device to finish applying the commands. |
| File Name              | This column displays the label that identifies a shell script file.                                                                                                    |
| Size                   | This column displays the size (in KB) of a shell script file.                                                                                                    |
| Last Modified          | This column displays the date and time that the individual shell script files were last changed or saved.                                                                                                  |
| Upload Shell<br>Script | The bottom part of the screen allows you to upload a new or previously saved shell script file from your computer to your Zyxel Device.                                                                    |
| File Path              | Type in the location of the file you want to upload in this field or click <b>Browse</b> to find it.                                                                                                    |
| Browse                 | Click <b>Browse</b> to find the .zysh file you want to upload.                                                                                                    |
| Upload                 | Click <b>Upload</b> to begin the upload process. This process may take up to several minutes.                                                                                                    |

Table 382 Maintenance > File Manager > Shell Script (continued)

# CHAPTER 45 Diagnostics

## 45.1 Overview

Use the diagnostics screens for troubleshooting.

## 45.1.1 What You Can Do in this Chapter

- Use the **Diagnostics** screens (see Section 45.2 on page 869) to generate a file containing the Zyxel Device's configuration and diagnostic information if you need to provide it to customer support during troubleshooting.
- Use the Packet Capture screens (see Section 45.3 on page 873) to capture packets going through the Zyxel Device.
- Use the CPU / Memory Status screens (see Section 45.4 on page 880) to view the CPU and memory performance of various applications on the Zyxel Device.
- Use the System Logs screen (see Section 45.5 on page 882) to see system logs stored on a connected USB storage device on the Zyxel Device.
- Use the **Network Tool** screen (see Section 45.6 on page 882) to ping an IP address or trace the route packets take to a host.
- Use the **Routing Traces** screens (see Section 45.7 on page 885) to configure traceroute to identify where packets are dropped for troubleshooting.
- Use the Wireless Frame Capture screens (see Section 45.8 on page 886) to capture network traffic going through the AP interfaces connected to your Zyxel Device.

## 45.2 The Diagnostics Screens

The **Diagnostics** screens provide an easy way for you to generate a file containing the Zyxel Device's configuration and diagnostic information. You may need to send this file to customer support for troubleshooting.

Click Maintenance > Diagnostics to open the Diagnostics screens.

## 45.2.1 The Diagnostics Collect Screen

When you click **Collect Now**, a series of commands are run to display information about the Zyxel Device. This is an example of a default script with interface diagnostic commands.

```
debug interface ifconfig
debug interface show event_sink
debug interface show interface_obj
debug switch table
debug switch port_groupping
show ping-check status
debug system netstat interface
show interface all
show port status
```

You can also create your own script to display information about the Zyxel Device. This is an example of a customized **Diagnostics > Collect** script.

```
show service-register status all
show myzyxel-service get-cloud-timezone
show cloud-helper firmware
show cloud-helper remind
```

Note: A script created in **File Manager > Shell Script** is used to run commands on the Zyxel Device. A script created in **Diagnostics > Collect** is used to display information about the Zyxel Device only. Both use a ".zysh" filename extension with a file name of up to 25 characters (including a-z, A-Z, 0-9 and ;'~!@#\$%^&()\_+[]{}',=-). Spaces are allowed.

Click Maintenance > Diagnostics > Collect to open the Collect screen.

| Diagnostics     | Packet            | Capture     | CPU / Memory Status | System Log | Network Tool | Routing Traces | Wireless Frame Capture |
|-----------------|-------------------|-------------|---------------------|------------|--------------|----------------|------------------------|
| Collect C       | ollect on AP      | Files       |                     |            |              |                |                        |
| General Setting |                   |             |                     |            |              |                |                        |
| Filename:       |                   | n           | ione                |            |              |                |                        |
| Last Modified:  |                   | n           | ione                |            |              |                |                        |
| Size:           |                   | n           | ione                |            |              |                |                        |
| 🔲 Upload the c  | md file as the c  | ustomized s | script              |            |              |                |                        |
| Copy the dia    | gnostic file to U | SB storage  | (if ready)          |            |              |                |                        |

Figure 599 Maintenance > Diagnostics > Collect

The following table describes the labels in this screen.

| Table 383 Maintenance > Diagnostics > Collect |                                                                                                    |  |  |
|-----------------------------------------------|----------------------------------------------------------------------------------------------------|--|--|
| LABEL                                         | DESCRIPTION                                                                                                 |  |  |
| General Setting                               |                                                                                                    |  |  |
| Filename                                      | This is the name of the most recently created diagnostic file.                                              |  |  |
| Last modified                                 | This is the date and time that the last diagnostic file was created. The format is yyyy-<br>mm-dd hh:mm:ss. |  |  |
| Size                                          | This is the size of the most recently created diagnostic file.                                              |  |  |

Table 383 Maintenance > Diagnostics > Collect

| LABEL                                                 | DESCRIPTION                                                                                                    |  |  |
|-------------------------------------------------------|----------------------------------------------------------------------------------------------------|--|--|
| Upload the cmd file as the customized script          | Select this to upload a customized shell script to display information about the Zyxel Device. Use a text editor to create the shell script files. They must use a ".zysh" filename extension. Specify the new name for the shell script file. Use up to 25 characters (including a-z, A-Z, 0-9 and ;'~!@# $\A = 0$ . Spaces are allowed. |  |  |
| Copy the diagnostic file to<br>USB storage (if ready) | Select this to have the Zyxel Device create an extra copy of the diagnostic file to a connected USB storage device.                                                                                                    |  |  |
| Select Upload the cmd file as                         | the customized script to display the following fields.                                                                                                    |  |  |
| Shell Scripts                                         |                                                                                                    |  |  |
| Filename                                              | This displays the names of the customized shell script you created.                                                                                                    |  |  |
| Upload Shell Script                                   |                                                                                                    |  |  |
| File Path                                             | Click <b>Browse</b> to find the location of the file you want to upload in this field. Click <b>Upload</b> to begin the upload process. This process may take a few minutes.                                                                                                    |  |  |
| Apply                                                 | Click Apply to save your changes.                                                                                                    |  |  |
| Collect Now                                           | Click this to have the Zyxel Device run the uploaded script and create a new diagnostic file.<br>Wait while information is collected.                                                                                                    |  |  |
|                                                       | Debug Information Collector Diagnostic Information Collecting Status Please wait, collecting    Cancel                                                                                                    |  |  |

 Table 383
 Maintenance > Diagnostics > Collect (continued)

## 45.2.2 The Diagnostics Collect on AP Screen

This screen provides an easy way for you to generate a file containing the selected managed AP's configuration and diagnostic information. You may need to generate this file and send it to customer support during troubleshooting. Click **Maintenance** > **Diagnostics** > **Collect on AP** to open the **Collect on AP** screen.

| Collect     | Collect on AP           | Files                            |
|-------------|-------------------------|----------------------------------|
| AP General  | Setting                 |                                  |
| Available A | Ps                      | Collected APs                    |
|             |                         | <ul> <li>→</li> <li>←</li> </ul> |
| Copy the    | e diagnostic file to US | SB storage (if ready)            |
|             |                         |                                  |
|             |                         |                                  |
|             |                         | Apply Collect Now                |

Figure 600 Maintenance > Diagnostics > Collect on AP

The following table describes the labels in this screen.

| LABEL                                                 | DESCRIPTION                                                                                                    |  |  |
|-------------------------------------------------------|----------------------------------------------------------------------------------------------------|--|--|
| AP General Setting                                    |                                                                                                    |  |  |
| Available APs                                         | This text box lists the managed APs that are connected and available. Select the managed APs that you want the Zyxel Device to generate a diagnostic file containing their configuration, and click the right arrow button to add them.                                                        |  |  |
| Collected APs                                         | This text box lists the managed APs that you allow the Zyxel Device to generate a diagnostic file containing their configuration. Select any managed APs that you want to prevent the Zyxel Device from generating a diagnostic file for them, and click the left arrow button to remove them. |  |  |
| Copy the diagnostic file to<br>USB storage (if ready) | Select this to have the Zyxel Device create an extra copy of the diagnostic file to a connected USB storage device.                                                                                                    |  |  |
| Apply                                                 | Click Apply to save your changes.                                                                                                    |  |  |
| Collect Now                                           | Click this to have the Zyxel Device create a new diagnostic file.                                                                                                    |  |  |

Table 384 Maintenance > Diagnostics > Collect on AP

## 45.2.3 The Diagnostics Files Screen

Click **Maintenance > Diagnostics > Files** to open the diagnostic files screen. This screen lists the files of diagnostic information the Zyxel Device has collected and stored on the Zyxel Device or in a connected USB storage device. You may need to send these files to customer support for troubleshooting.

| Figure 601 | Maintenance > Diagnostics > Files |
|------------|-----------------------------------|
|------------|-----------------------------------|

| Collect       | Collect on AP       | Files           |               |              |
|---------------|---------------------|-----------------|---------------|--------------|
| Diagnostic fi | iles                |                 |               |              |
| 📋 Remov       | ve 💺 Download       |                 |               |              |
| # File        | Name                | Size            | Last Modified |              |
| € € Pc        | age 0 of 0 ▶        | Show 50 🖌 items | No date       | a to display |
| Diagnostic fi | iles in USB storage |                 |               |              |
| 📋 Remov       | ve 🖶 Download       |                 |               |              |
| # File        |                     |                 |               |              |
| € € Pc        | age 0 of 0 ▶        | Show 50 🖌 items | No date       | a to display |

The following table describes the labels in this screen.

| Table 385 | Maintenance > Diagnostics > Files |
|-----------|-----------------------------------|
|-----------|-----------------------------------|

| LABEL                                 | DESCRIPTION                                                                                                    |
|---------------------------------------|----------------------------------------------------------------------------------------------------|
| Diagnostic<br>files                   | This lists the files of diagnostic information stored on the Zyxel Device.                                                                                                    |
| Diagnostic<br>files in USB<br>storage | This lists the files of diagnostic information stored in a connected USB storage device.                                                                                                    |
| Remove                                | Select files and click <b>Remove</b> to delete them from the Zyxel Device or the USB storage device. Use the [Shift] and/or [Ctrl] key to select multiple files. A pop-up window asks you to confirm that you want to delete. |
| Download                              | Click a file to select it and click <b>Download</b> to save it to your computer.                                                                                                    |
| #                                     | This column displays the number for each file entry. The total number of files that you can save depends on the file sizes and the available storage space.                                                                   |

Table 385 Maintenance > Diagnostics > Files (continued)

| LABEL         | DESCRIPTION                                                                  |
|---------------|------------------------------------------------------------------------------|
| File Name     | This column displays the label that identifies the file.                     |
| Size          | This column displays the size (in bytes) of a file.                          |
| Last Modified | This column displays the date and time that the individual files were saved. |

## 45.3 The Packet Capture Screen

Use this screen to capture network traffic going through the Zyxel Device's interfaces. Studying these packet captures may help you identify network problems. Click **Maintenance > Diagnostics > Packet Capture** to open the packet capture screen.

Note: New capture files overwrite existing files of the same name. Change the File Suffix field's setting to avoid this.

| igure 602 Maintenance > Diagnostics > Packet Capture           |                            |                                            |  |
|----------------------------------------------------------------|----------------------------|--------------------------------------------|--|
| Diagnostics Packet Capture                                     | CPU / Memory               | Status System Log                          |  |
| Capture Capture on AP F                                        | iles                       |                                            |  |
| Interfaces                                                     |                            |                                            |  |
| Available Interfaces                                           | Capture Interfac           | ces                                        |  |
| sfp                                                            | _                          |                                            |  |
| wan<br>lan1                                                    | •                          |                                            |  |
| lan2                                                           |                            |                                            |  |
| dmz 🗸                                                          |                            |                                            |  |
| Filter                                                         |                            |                                            |  |
| IP Version:                                                    | any 🗸                      |                                            |  |
| Protocol Type:                                                 | any 💌                      |                                            |  |
| Host IP:                                                       | any 💌                      |                                            |  |
| Host Port:                                                     | 0                          | (0: any)                                   |  |
| Note:<br>If you want to see the packet capture<br>Misc setting | e status, using SSH or con | sole command "show packet-capture status". |  |
| Continuously capture and overwrite                             | old ones                   |                                            |  |
| Captured Packet Files:                                         | 10                         | MB                                         |  |
| Split threshold:                                               | 2                          | MB                                         |  |
| Duration:                                                      | 0                          | (0: unlimited)                             |  |
| File Suffix:                                                   | -packet-capture            | ]                                          |  |
| Number of Bytes to Capture (Per<br>Packet):                    | 1514                       | Bytes                                      |  |
| Save data to onboard storage only                              | (Available: 838 MB)        |                                            |  |
| Save data to USB storage (service d                            | eactivated)                |                                            |  |
| Save data to ftp server (Memory ren                            | naining on device: 595 N   | ИB)                                        |  |
| Server Address:                                                |                            | ]                                          |  |
| Server Port:                                                   | 21                         | ]                                          |  |
| Name:                                                          |                            | ]                                          |  |
| Password:                                                      |                            | ]                                          |  |
|                                                                |                            |                                            |  |
|                                                                |                            | Capture Stop Reset                         |  |

Figure 602 Maintenance > Diagnostics > Packet Capture

The following table describes the labels in this screen.

Table 386 Maintenance > Diagnostics > Packet Capture

| LABEL         | DESCRIPTION                                                                                                    |
|---------------|----------------------------------------------------------------------------------------------------|
| Interfaces    | Enabled interfaces (except for virtual interfaces) appear under <b>Available Interfaces</b> .<br>Select interfaces for which to capture packets and click the right arrow button to move<br>them to the <b>Capture Interfaces</b> list. Use the [Shift] and/or [Ctrl] key to select multiple<br>objects. |
| IP Version    | Select the version of IP for which to capture packets. Select <b>any</b> to capture packets for all IP versions.                                                                                                    |
| Protocol Type | Select the protocol of traffic for which to capture packets. Select <b>any</b> to capture packets for all types of traffic.                                                                                                    |

| LABEL                                          | DESCRIPTION                                                                                                    |  |
|------------------------------------------------|----------------------------------------------------------------------------------------------------|--|
| Host IP                                        | Select a host IP address object for which to capture packets. Select <b>any</b> to capture packets for all hosts. Select <b>User Defined</b> to be able to enter an IP address.                                                                                                    |  |
| Host Port                                      | This field is configurable when you set the <b>IP Type</b> to <b>any</b> , <b>tcp</b> , or <b>udp</b> . Specify the port number of traffic to capture.                                                                                                    |  |
| Continuously capture<br>and overwrite old ones | Select this to have the Zyxel Device keep capturing traffic and overwriting old packet capture entries when the available storage space runs out.                                                                                                    |  |
| Captured Packet Files                          | When saving packet captures only to the Zyxel Device's on board storage, specify a maximum limit in megabytes for the total combined size of all the capture files on the Zyxel Device.                                                                                                    |  |
|                                                | When saving packet captures to a connected USB storage device, specify a maximum limit in megabytes for each capture file.                                                                                                    |  |
|                                                | Note: If you have existing capture files and have not selected the <b>Continuously capture and overwrite old ones</b> option, you may need to set this size larger or delete existing capture files.                                                                                                  |  |
|                                                | The valid range depends on the available on board/USB storage size. The Zyxel Device stops the capture and generates the capture file when either the file reaches this size or the time period specified in the <b>Duration</b> field expires.                                                       |  |
| Split threshold                                | Specify a maximum size limit in megabytes for individual packet capture files. After a packet capture file reaches this size, the Zyxel Device starts another packet capture file.                                                                                                    |  |
| Duration                                       | Set a time limit in seconds for the capture. The Zyxel Device stops the capture and generates the capture file when either this period of time has passed or the file reaches the size specified in the <b>File Size</b> field. 0 means there is no time limit.                                       |  |
| File Suffix                                    | Specify text to add to the end of the file name (before the dot and filename extension) to help you identify the packet capture files. Modifying the file suffix also avoids making new capture files that overwrite existing files of the same name.                                                 |  |
|                                                | The file name format is "interface name-file suffix.cap", for example "vlan2-packet-<br>capture.cap".                                                                                                    |  |
| Number Of Bytes To<br>Capture (Per Packet)     | Specify the maximum number of bytes to capture per packet. The Zyxel Device<br>automatically truncates packets that exceed this size. As a result, when you view the<br>packet capture files in a packet analyzer, the actual size of the packets may be larger<br>than the size of captured packets. |  |
| Save data to onboard storage only              | Select this to have the Zyxel Device only store packet capture entries on the Zyxel Device. The available storage size is displayed as well.                                                                                                    |  |
|                                                | Note: The Zyxel Device reserves some on board storage space as a buffer.                                                                                                    |  |
| Save data to USB<br>storage                    | Select this to have the Zyxel Device store packet capture entries only on a USB storage device connected to the Zyxel Device if the Zyxel Device allows this.                                                                                                    |  |
|                                                | Status:                                                                                                    |  |
|                                                | <b>Unused</b> - the connected USB storage device was manually unmounted by using the <b>Remove Now</b> button or for some reason the Zyxel Device cannot mount it.                                                                                                    |  |
|                                                | none - no USB storage device is connected.                                                                                                    |  |
|                                                | service deactivated - USB storage feature is disabled (in Configuration > System > USB Storage), so the Zyxel Device cannot use a connected USB device to store system logs and other diagnostic information.                                                                                         |  |
|                                                | <b>available</b> - you can have the Zyxel Device use the USB storage device. The available storage capacity also displays.                                                                                                    |  |
|                                                | Note: The Zyxel Device reserves some USB storage space as a buffer.                                                                                                    |  |

| LABEL                                         | DESCRIPTION                                                                                                    |
|-----------------------------------------------|----------------------------------------------------------------------------------------------------|
| Save data to ftp server<br>(available: xx MB) | Select this to have the Zyxel Device store packet capture entries on the defined FTP site.<br>The available storage size is displayed as well.                                                                                                    |
| Server Address                                | Type the IP address of the FTP server.                                                                                                    |
| Server Port                                   | Type the port this server uses for FTP traffic. The default FTP port is 21.                                                                                                    |
| Name                                          | Type the login username to access the FTP server.                                                                                                    |
| Password                                      | Type the associated login password to access the FTP server.                                                                                                    |
| Capture                                       | Click this button to have the Zyxel Device capture packets according to the settings configured in this screen.                                                                                                    |
|                                               | You can configure the Zyxel Device while a packet capture is in progress although you cannot modify the packet capture settings.                                                                                                    |
|                                               | The Zyxel Device's throughput or performance may be affected while a packet capture is in progress.                                                                                                    |
|                                               | After the Zyxel Device finishes the capture it saves a separate capture file for each selected interface. The total number of packet capture files that you can save depends on the file sizes and the available flash storage space. Once the flash storage space is full, adding more packet captures will fail. |
| Stop                                          | Click this button to stop a currently running packet capture and generate a separate capture file for each selected interface.                                                                                                    |
| Reset                                         | Click this button to return the screen to its last-saved settings.                                                                                                    |

| Table 386 | Maintenance  | > Diagnostics > | Packet Cant | ure (continued) |
|-----------|--------------|-----------------|-------------|-----------------|
| 10016 200 | Multiendrice | Diagnostics -   | гаскет Сарі |                 |

## 45.3.1 The Packet Capture on AP Screen

Use this screen to capture network traffic going through the connected APs' interfaces. Studying these packet captures may help you identify network problems. Click **Maintenance > Diagnostics > Packet Capture > Capture on AP** to open the packet capture screen.

Note: New capture files overwrite existing files of the same name. Change the File Suffix field's setting to avoid this.

| Diagnostics Packet                                                                                                    | Capture CPU /                    | Memory Status | System Log           |
|----------------------------------------------------------------------------------------------------|----------------------------------|---------------|----------------------|
| Capture Capture on AF                                                                                                    | Files                            |               |                      |
| AP Genernal Setting                                                                                                    |                                  |               |                      |
| Select on AP:                                                                                                    | Select on AP                     | Quei          | Y                    |
| Capture Status:                                                                                                    | Standby                          |               |                      |
| nterfaces                                                                                                    |                                  |               |                      |
| Available Interfaces                                                                                                    | Capture                          | e Interfaces  |                      |
| None                                                                                                    | <ul> <li>→</li> <li>+</li> </ul> |               |                      |
|                                                                                                    |                                  |               |                      |
| IP Version:                                                                                                    | any                              | ~             |                      |
| Protocol Type:                                                                                                    | any                              | · ·           |                      |
| Host IP:                                                                                                    | any                              | ~             |                      |
| Host Port:                                                                                                    | 0                                | (0: any)      |                      |
|                                                                                                    |                                  |               |                      |
| Nisc setting                                                                                                    |                                  |               |                      |
| Save data to onboard stora                                                                                                    |                                  | //В)          |                      |
| Save data to USB storage (see a second second se |                                  |               |                      |
| Captured Packet Files:                                                                                                    | 0                                |               | vailable size: 0 MB) |
|                                                                                                    | 0                                | (0: unlimit   | ed)                  |
| Duration:                                                                                                    |                                  |               |                      |

The following table describes the labels in this screen.

| LABEL          | DESCRIPTION                                                                                                    |
|----------------|----------------------------------------------------------------------------------------------------|
| Select on AP   | This lists the managed APs that are connected and available. Select the managed AP that you want the Zyxel Device to capture network traffic going through it.                                                                                                    |
| Query          | After you select an AP, click this button to update and display the interfaces, filter configuration and storage size available for the selected AP on the screen.                                                                                                    |
|                | Note: You need to use the <b>Query</b> button before packet capturing on<br>an AP if the AP has rebooted or the applied AP profile settings<br>have been changed.                                                                                                    |
| Capture Status | This shows <b>Standby</b> when the Zyxel Device is ready to or have finished capturing network traffic going through the selected AP's interface(s).                                                                                                    |
|                | This shows <b>Preparing</b> when the Zyxel Device is sending the capture command to the AP's interface(s).                                                                                                    |
|                | This shows <b>Capturing</b> when the AP is capturing network traffic going through the selected AP's interface(s).                                                                                                    |
|                | This shows <b>File Receiving</b> when the Zyxel Device starts to receive capture files from the AP's interface(s) after you press the Stop button.                                                                                                    |
| Interfaces     | Enabled interfaces (except for virtual interfaces) appear under <b>Available Interfaces</b> .<br>Select interfaces for which to capture packets and click the right arrow button to move<br>them to the <b>Capture Interfaces</b> list. Use the [Shift] and/or [Ctrl] key to select multiple<br>objects. |

| Table 387 Maintenance > Diagnostics > Packet Capture > Capture on AP |
|----------------------------------------------------------------------|
|----------------------------------------------------------------------|

| LABEL                                          | DESCRIPTION                                                                                                    |
|------------------------------------------------|----------------------------------------------------------------------------------------------------|
| IP Version                                     | Select the version of IP for which to capture packets. Select <b>any</b> to capture packets for all IP versions.                                                                                                    |
| Protocol Type                                  | Select the protocol of traffic for which to capture packets. Select <b>any</b> to capture packets for all types of traffic.                                                                                                    |
| Host IP                                        | Select a host IP address object for which to capture packets. Select <b>any</b> to capture packets for all hosts. Select <b>User Defined</b> to be able to enter an IP address.                                                                                                    |
| Host Port                                      | This field is configurable when you set the <b>IP Type</b> to <b>any</b> , <b>tcp</b> , or <b>udp</b> . Specify the port number of traffic to capture.                                                                                                    |
| Continuously capture<br>and overwrite old ones | Select this to have the Zyxel Device keep capturing traffic and overwriting old packet capture entries when the available storage space runs out.                                                                                                    |
| Captured Packet Files                          | When saving packet captures only to the Zyxel Device's on board storage, specify a maximum limit in megabytes for the total combined size of all the capture files on the Zyxel Device.                                                                                                    |
|                                                | When saving packet captures to a connected USB storage device, specify a maximum limit in megabytes for each capture file.                                                                                                    |
|                                                | Note: If you have existing capture files and have not selected the <b>Continuously capture and overwrite old ones</b> option, you may need to set this size larger or delete existing capture files.                                                                                         |
|                                                | The valid range depends on the available on board/USB storage size. The Zyxel Device stops the capture and generates the capture file when either the file reaches this size or the time period specified in the <b>Duration</b> field expires.                                              |
| Split threshold                                | Specify a maximum size limit in megabytes for individual packet capture files. After a packet capture file reaches this size, the Zyxel Device starts another packet capture file.                                                                                                    |
| Duration                                       | Set a time limit in seconds for the capture. The Zyxel Device stops the capture and generates the capture file when either this period of time has passed or the file reaches the size specified in the <b>File Size</b> field. 0 means there is no time limit.                              |
| File Suffix                                    | Specify text to add to the end of the file name (before the dot and filename extension) to help you identify the packet capture files. Modifying the file suffix also avoids making new capture files that overwrite existing files of the same name.                                        |
|                                                | The file name format is "interface name-file suffix.cap", for example "vlan2-packet-<br>capture.cap".                                                                                                    |
| Number Of Bytes To<br>Capture (Per Packet)     | Specify the maximum number of bytes to capture per packet. The Zyxel Device automatically truncates packets that exceed this size. As a result, when you view the packet capture files in a packet analyzer, the actual size of the packets may be larger than the size of captured packets. |
| Save data to onboard storage only              | Select this to have the Zyxel Device only store packet capture entries on the Zyxel Device. The available storage size is displayed as well.                                                                                                    |
|                                                | Note: The Zyxel Device reserves some on board storage space as a buffer.                                                                                                    |

| LABEL                                         | DESCRIPTION                                                                                                    |
|-----------------------------------------------|----------------------------------------------------------------------------------------------------|
| Save data to USB<br>storage                   | Select this to have the Zyxel Device store packet capture entries only on a USB storage device connected to the Zyxel Device if the Zyxel Device allows this.                                                                                                    |
|                                               | Status:                                                                                                    |
|                                               | <b>Unused</b> - the connected USB storage device was manually unmounted by using the <b>Remove Now</b> button or for some reason the Zyxel Device cannot mount it.                                                                                                    |
|                                               | none - no USB storage device is connected.                                                                                                    |
|                                               | service deactivated - USB storage feature is disabled (in Configuration > System > USB Storage), so the Zyxel Device cannot use a connected USB device to store system logs and other diagnostic information.                                                                                                    |
|                                               | <b>available</b> - you can have the Zyxel Device use the USB storage device. The available storage capacity also displays.                                                                                                    |
|                                               | Note: The Zyxel Device reserves some USB storage space as a buffer.                                                                                                    |
| Save data to ftp server<br>(available: xx MB) | Select this to have the Zyxel Device store packet capture entries on the defined FTP site.<br>The available storage size is displayed as well.                                                                                                    |
| Server Address                                | Type the IP address of the FTP server.                                                                                                    |
| Server Port                                   | Type the port this server uses for FTP traffic. The default FTP port is 21.                                                                                                    |
| Name                                          | Type the login username to access the FTP server.                                                                                                    |
| Password                                      | Type the associated login password to access the FTP server.                                                                                                    |
| Capture                                       | Click this button to have the Zyxel Device capture packets according to the settings configured in this screen.                                                                                                    |
|                                               | You can configure the Zyxel Device while a packet capture is in progress although you cannot modify the packet capture settings.                                                                                                    |
|                                               | The Zyxel Device's throughput or performance may be affected while a packet capture is in progress.                                                                                                    |
|                                               | After the Zyxel Device finishes the capture it saves a separate capture file for each selected interface. The total number of packet capture files that you can save depends on the file sizes and the available flash storage space. Once the flash storage space is full, adding more packet captures will fail. |
| Stop                                          | Click this button to stop a currently running packet capture and generate a separate capture file for each selected interface.                                                                                                    |
| Reset                                         | Click this button to return the screen to its last-saved settings.                                                                                                    |

Table 387 Maintenance > Diagnostics > Packet Capture > Capture on AP (continued)

## 45.3.2 The Packet Capture Files Screen

Click **Maintenance** > **Diagnostics** > **Packet Capture** > **Files** to open the packet capture files screen. This screen lists the files of packet captures stored on the Zyxel Device or a connected USB storage device. You can download the files to your computer where you can study them using a packet analyzer (also known as a network or protocol analyzer) such as Wireshark.

| Figure 604 | Maintenance > Diagnostics > Packet Capture > Files |
|------------|----------------------------------------------------|
| inguic 004 | Mainenance > Diagnostics > 1 acker captore > 1105  |

| Diagnostics    | Packet Captur          | e CPU / Mem  | ory Status Syste | em Log        |            |
|----------------|------------------------|--------------|------------------|---------------|------------|
| Capture        | Capture on AP          | iles         |                  |               |            |
| Captured Packe | t Files                |              |                  |               |            |
| 🍵 Remove 🚦     | Download               |              |                  |               |            |
| # File Nan     |                        |              | Size             | Last Modified |            |
| 🛛 🔹 Page       | 0 of 0 ▶ ▶ Show        | v 50 🗸 items |                  | No data       | to display |
| Captured Packe | t Files in USB storage |              |                  |               |            |
| 🍵 Remove 🚦     | Download               |              |                  |               |            |
| # File Nan     | ne                     |              | Size             | Last Modified |            |
| 🛛 🔹 Page       | 0 of 0 > > Show        | v 50 🗸 items |                  | No data :     | to display |

The following table describes the labels in this screen.

| LABEL         | DESCRIPTION                                                                                                    |
|---------------|----------------------------------------------------------------------------------------------------|
| Remove        | Select files and click <b>Remove</b> to delete them from the Zyxel Device or the connected USB storage device. Use the [Shift] and/or [Ctrl] key to select multiple files. A pop-up window asks you to confirm that you want to delete. |
| Download      | Click a file to select it and click <b>Download</b> to save it to your computer.                                                                                                    |
| #             | This column displays the number for each packet capture file entry. The total number of packet capture files that you can save depends on the file sizes and the available flash storage space.                                         |
| File Name     | This column displays the label that identifies the file. The file name format is interface name-file suffix.cap.                                                                                                    |
| Size          | This column displays the size (in bytes) of a configuration file.                                                                                                    |
| Last Modified | This column displays the date and time that the individual files were saved.                                                                                                    |

| Table 388 | Maintenance > Diagnostics > Packet Capture > Files |
|-----------|----------------------------------------------------|
| 10010 000 | mainenanee Blagheshes racker captere ries          |

## 45.4 The CPU / Memory Status Screen

Click Maintenance > Diagnostics > CPU / Memory Status to open the CPU/Memory Status screen. Use this screen to view the CPU and memory performance of various applications on the Zyxel Device.

| Diagnostics      | Packet Capture | CPU / Memory Status                          | System Log | Network Tool | Routing Traces | Wireless Frame Capture |                     |
|------------------|----------------|----------------------------------------------|------------|--------------|----------------|------------------------|---------------------|
| PU Status        |                |                                              |            |              |                |                        |                     |
| CPU0 Usage:      | 0%             |                                              |            |              |                |                        |                     |
| CPU1 Usage:      | 0%             |                                              |            |              |                |                        |                     |
| CPU2 Usage:      | 0%             |                                              |            |              |                |                        |                     |
| CPU3 Usage:      | 4 %            |                                              |            |              |                |                        |                     |
| Network Traffic: | 0 % (Please se | e <u>Traffic Statistics</u> for more informa | tion)      |              |                |                        |                     |
| # CPU            |                | Application                                  |            | Memory       |                | Time                   |                     |
| 1 4.7            |                | Suricata-Main                                |            | 8.2          |                | 02:14:57               |                     |
| 2 0.5            |                | System statistics                            |            | 0.0          |                | 00:16:14               |                     |
| 3 0.3            |                | Linux Kernel proces                          | 55         | 0.0          |                | 00:09:23               |                     |
| 4 0.2            |                | SSLVPN application                           | 1 I        | 0.1          |                | 00:05:49               |                     |
| 5 0.1            |                | Zyxel Service                                |            | 0.7          |                | 00:03:16               |                     |
| 6 0.1            |                | Anti-spam                                    |            | 0.6          |                | 00:03:47               |                     |
| 7 0.1            |                | Linux Kernel proce                           | ss         | 0.0          |                | 00:04:07               |                     |
| 8 0.1            |                | myzyxel_get_tim                              |            | 0.0          |                | 00:00:00               |                     |
| 9 0.0            |                | ixe_dpi_mem                                  |            | 6.0          |                | 00:00:43               |                     |
| I Page           | 1 of 1 ▶ ▶  Sh | now 50 🕶 items                               |            |              |                |                        | Displaying 1 - 9 of |
|                  |                |                                              |            |              |                |                        |                     |
| emory Status     |                |                                              |            |              |                |                        |                     |
| Memory Usage:    | 40%            |                                              |            |              |                |                        |                     |
| # Memory         |                | Application                                  |            | CPU          |                | Time                   |                     |
| 1 8.2            |                | Suricata-Main                                |            | 4.7          |                | 02:14:57               |                     |
| 2 6.0            |                | ixe_dpi_mem                                  |            | 0.0          |                | 00:00:43               |                     |
| 3 1.0            |                | IPsec VPN                                    |            | 0.0          |                | 00:01:05               |                     |
| 4 0.7            |                | Zyxel Service                                |            | 0.1          |                | 00:03:16               |                     |
| 5 0.6            |                | Anti-spam                                    |            | 0.1          |                | 00:03:47               |                     |
| 6 0.5            |                | HTTP/HTTPS server                            |            | 0.0          |                | 00:00:05               |                     |
| 7 0.3            |                | HTTP/HTTPS server                            |            | 0.0          |                | 00:00:12               |                     |
| 8 0.3            |                | HTTP/HTTPS server                            |            | 0.0          |                | 00:00:11               |                     |
| 9 0.3            |                | HTTP/HTTPS server                            |            | 0.0          |                | 00:00:10               |                     |
| 🔍 🔶 Page         | 1 of 1 ▶ ▶  Sh | iow 50 👻 items                               |            |              |                |                        | Displaying 1 - 9 of |
|                  |                |                                              |            |              |                |                        |                     |
|                  |                |                                              |            | Refresh      |                |                        |                     |

#### Figure 605 Maintenance > Diagnostics > CPU / Memory Status

The following table describes the labels in this screen.

#### Table 389 Maintenance > Diagnostics > CPU / Memory Status

| LABEL               | DESCRIPTION                                                                                                    |
|---------------------|----------------------------------------------------------------------------------------------------|
| CPU Status          |                                                                                                    |
| This table displays | the applications that use the most Zyxel Device CPU processing.                                                                                                    |
| CPUn Usage          | CPU usage shows how much processing power the Zyxel Device is using. This field displays the current percentage usage of a CPU (where n is the number of the CPU) as a percentage of total processing power. |
| Network Traffic     | This field displays the current percentage of network traffic through the Zyxel Device.                                                                                                    |
| #                   | This field is a sequential value, and it is not associated with any entry.                                                                                                    |
| CPU                 | This field displays the current CPU utilization percentage for each application used on the Zyxel Device.                                                                                                    |
| Application         | This field displays the name of the application consuming the related processing power on the Zyxel Device.                                                                                                  |
| Memory              | This field displays the current DRAM memory utilization percentage for each application used on the Zyxel Device.                                                                                            |
| Time                | This field displays each application's running time in hours - minutes - seconds.                                                                                                    |
| Memory Status       | •                                                                                                    |
| This table displays | the applications that use the most Zyxel Device DRAM memory.                                                                                                    |
| Memory Usage        | Memory usage shows how much DRAM memory the Zyxel Device is using. This field displays the current percentage of memory utilization.                                                                         |
| #                   | This field is a sequential value, and it is not associated with any entry.                                                                                                    |

ZyWALL USG FLEX Series User's Guide

| LABEL       | DESCRIPTION                                                                                                    |
|-------------|----------------------------------------------------------------------------------------------------|
| Memory      | This field displays the current DRAM memory utilization percentage for each application used on the Zyxel Device. |
| Application | This field displays the name of the application consuming the related memory on the Zyxel Device.                 |
| CPU         | This field displays the current CPU utilization percentage for each application used on the Zyxel Device.         |
| Time        | This field displays each application's running time.                                                              |
| Refresh     | Click this to update the information in this screen.                                                              |

Table 389 Maintenance > Diagnostics > CPU / Memory Status

## 45.5 The System Log Screen

Click Maintenance > Diagnostics > System Log to open the System Log screen. This screen lists the files of Zyxel Device system logs stored on a connected USB storage device. The files are in comma separated value (csv) format. You can download them to your computer and open them in a tool like Microsoft's Excel.

| Diagnostics      | Packet Capture     | CPU / Memory Status | System Log | Network Tool | Routing Traces | Wireless Frame Capture |
|------------------|--------------------|---------------------|------------|--------------|----------------|------------------------|
| System Log Archi | ves in USB Storage |                     |            |              |                |                        |
| 📋 Remove 👃       | Download           |                     |            |              |                |                        |
| # File Nam       |                    |                     |            |              |                |                        |
| I 📢 Page         | 0 of 0 ▶ ▶  Show   | v 50 💌 items        |            |              |                | No data to displa      |

The following table describes the labels in this screen.

 Table 390
 Maintenance > Diagnostics > System Log

| LABEL         | DESCRIPTION                                                                                                    |
|---------------|----------------------------------------------------------------------------------------------------|
| Remove        | Select files and click <b>Remove</b> to delete them from the Zyxel Device. Use the [Shift] and/or [Ctrl] key to select multiple files. A pop-up window asks you to confirm that you want to delete. |
| Download      | Click a file to select it and click <b>Download</b> to save it to your computer.                                                                                                    |
| #             | This column displays the number for each file entry. The total number of files that you can save depends on the file sizes and the available storage space.                                         |
| File Name     | This column displays the label that identifies the file.                                                                                                    |
| Size          | This column displays the size (in bytes) of a file.                                                                                                    |
| Last Modified | This column displays the date and time that the individual files were saved.                                                                                                    |

## 45.6 The Network Tool Screen

Use this screen to perform various network tests.

Click Maintenance > Diagnostics > Network Tool to display this screen.

| Diagnostics       | Packet Capture | CPU / Memory Status  | System Log           | Network Tool       | Routing Traces | Wireless Frame Capture |
|-------------------|----------------|----------------------|----------------------|--------------------|----------------|------------------------|
| 💷 Show Advance    | d Settings     |                      |                      |                    |                |                        |
|                   |                |                      |                      |                    |                |                        |
| Network Tool      |                |                      |                      |                    |                |                        |
| Network Tool:     | NSLC           |                      |                      |                    |                |                        |
| Domain Name       |                |                      |                      |                    |                |                        |
|                   |                |                      |                      |                    |                |                        |
| Query Server:     |                |                      |                      |                    |                |                        |
| Extension Optic   | n:             |                      |                      |                    |                |                        |
|                   |                |                      |                      |                    |                |                        |
| Test              |                |                      |                      |                    |                |                        |
| Test R            | eset           |                      |                      |                    |                |                        |
|                   |                |                      |                      |                    |                |                        |
|                   |                |                      |                      |                    |                |                        |
|                   |                |                      |                      |                    |                |                        |
|                   |                |                      |                      |                    |                |                        |
|                   |                |                      |                      |                    |                |                        |
|                   |                |                      |                      |                    |                |                        |
|                   |                |                      |                      |                    |                |                        |
|                   |                |                      |                      |                    |                |                        |
|                   |                |                      |                      |                    |                |                        |
|                   |                |                      |                      |                    |                |                        |
|                   |                |                      |                      |                    |                |                        |
|                   |                |                      |                      |                    |                |                        |
| Figure 608        | Maintenan      | ce > Diagnostics >   | Network Too          | l - Test Email 9   | Server         |                        |
| Diagnostics       | Packet Capture |                      | System Log           | Network Tool       | Routing Traces | Wireless Frame Capture |
|                   |                |                      | o yoi chi Log        |                    |                |                        |
| Network Tool      |                |                      |                      |                    |                |                        |
| Network Tool:     | Test           | Email Server 💙       |                      |                    |                |                        |
| Mail Server:      |                |                      | g SMTP Server Name ( | or IP Address)     |                |                        |
| Mail Subject:     |                | pend system 🔲 Append |                      | ,                  |                |                        |
| iniai cobjecti    | nai            | me                   |                      |                    |                |                        |
| Mail Server Port: | 25             |                      | TLS STA              | RTTLS 📃 Authentice | ate Server     |                        |
| Mell France       |                | (Email Ac            | Security             |                    |                |                        |
| Mail From:        |                |                      |                      |                    |                |                        |
| Mail To:          |                | (Email Ac            | daress)              |                    |                |                        |
| SMTP Authen       | tication       |                      |                      |                    |                |                        |
| User Name :       |                |                      |                      |                    |                |                        |
| Password:         |                |                      |                      |                    |                |                        |
| Retype to Co      |                |                      |                      |                    |                |                        |
|                   |                |                      |                      |                    |                |                        |
| Test              | top Reset      |                      |                      |                    |                |                        |
|                   |                |                      |                      |                    |                |                        |
|                   |                |                      |                      |                    |                |                        |
|                   |                |                      |                      |                    |                |                        |
|                   |                |                      |                      |                    |                |                        |
|                   |                |                      |                      |                    |                |                        |
|                   |                |                      |                      |                    |                |                        |
|                   |                |                      |                      |                    |                |                        |
|                   |                |                      |                      |                    |                |                        |
|                   |                |                      |                      |                    |                |                        |
|                   |                |                      |                      |                    |                |                        |
|                   |                |                      |                      |                    |                |                        |
|                   |                |                      |                      |                    |                |                        |

Figure 607 Maintenance > Diagnostics > Network Tool

The following table describes the labels in this screen.

| Table 391 | Maintenance > | Diagnostics > | Network Tool |
|-----------|---------------|---------------|--------------|
|           | maintenance , | Diagnostics   |              |

| LABEL                        | DESCRIPTION                                                                                                    |  |  |  |  |
|------------------------------|----------------------------------------------------------------------------------------------------|--|--|--|--|
| Network Tool                 | Select a network tool:                                                                                                    |  |  |  |  |
|                              | <ul> <li>Select NSLOOKUP IPv4 or NSLOOKUP IPv6 to perform name server lookup for querying the Domain Name System (DNS) to get the domain name or IP address mapping.</li> <li>Select PING IPv4 or PING IPv6 to ping the IP address that you entered.</li> <li>Select TRACEROUTE IPv4 or TRACEROUTE IPv6 to run the traceroute function. This determines the path a packet takes to the specified computer.</li> <li>Select Test Email Server to test access to an SMTP email server.</li> </ul> |  |  |  |  |
| Domain Name or IP<br>Address | Type the IP address that you want to use to for the selected network tool.                                                                                                    |  |  |  |  |
| Advance                      |                                                                                                    |  |  |  |  |
| Click this to display the fo | llowing fields.                                                                                                    |  |  |  |  |
| Query Server                 | Enter the IP address of a server to which the Zyxel Device sends queries for NSLOOKUP.                                                                                                    |  |  |  |  |
| Interface                    | Select the interface through which the Zyxel Device sends queries for PING or TRACEROUTE.                                                                                                    |  |  |  |  |
| Extension Option             | Enter the extended option if you want to use an extended ping or traceroute command. For example, enter "-c count" (where count is the number of ping requests) to set how many times the Zyxel Device pings the destination IP address, or enter "-w waittime" (where waittime is a time period in seconds) to set how long the Zyxel Device waits for a response to a probe before running another traceroute.                                                                                |  |  |  |  |
| The following fields displat | y when you select Test Email Server in Network Tool.                                                                                                    |  |  |  |  |
| Mail Server                  | Type the name or IP address of the outgoing SMTP server.                                                                                                    |  |  |  |  |
| Mail Subject                 | <ul> <li>Type the subject line for the outgoing email.</li> <li>Select Append system name to add the Zyxel Device system name to the subject.</li> <li>Select Append date time to add the Zyxel Device date and time to the subject.</li> </ul>                                                                                                    |  |  |  |  |
| Mail Server Port             | Enter the same port number here as is on the mail server for mail traffic.                                                                                                    |  |  |  |  |
| TLS Security                 | Select this option if the mail server uses Transport Layer Security (TLS) for encrypted communications between the mail server and the Zyxel Device.                                                                                                    |  |  |  |  |
| STARTTLS                     | Select this option if the mail server uses SSL or TLS for encrypted communications between the mail server and the Zyxel Device.                                                                                                    |  |  |  |  |
| Authenticate Server          | Select this if the Zyxel Device authenticates the mail server in the TLS handshake.                                                                                                    |  |  |  |  |
| Mail From                    | Type the email address from which the outgoing email is delivered. This address is used in replies.                                                                                                    |  |  |  |  |
| Mail To                      | Type the email address to which the outgoing email is delivered.                                                                                                    |  |  |  |  |
| SMTP Authentication          | Select this check box if it is necessary to provide a user name and password to the SMTP server.                                                                                                    |  |  |  |  |
| User Name                    | This box is effective when you select the <b>SMTP Authentication</b> check box. Type the user name to provide to the SMTP server when the log is emailed.                                                                                                    |  |  |  |  |
| Password                     | This box is effective when you select the <b>SMTP Authentication</b> check box. Type a password of up to 63 characters to provide to the SMTP server when the log is emailed.                                                                                                    |  |  |  |  |
| Retype to Confirm            | Retype your new password for confirmation.                                                                                                    |  |  |  |  |
| Test                         | Click this button to start the test.                                                                                                    |  |  |  |  |
| Stop                         | Click this button to stop the test.                                                                                                    |  |  |  |  |
| Reset                        | Click this button to return the screen to its last-saved settings.                                                                                                    |  |  |  |  |

## 45.7 The Routing Traces Screen

Click Maintenance > Diagnostics > Routing Traces to display this screen. Use this screen to configure a traceroute to identify where packets are dropped for troubleshooting.

| Figure 609      | Maintenanc     | e > Diagnostics >   | Routing Tro | aces              |                          |                        |
|-----------------|----------------|---------------------|-------------|-------------------|--------------------------|------------------------|
| Diagnostics     | Packet Capture | CPU / Memory Status | System Log  | Remote Assistance | Routing Traces           | Wireless Frame Capture |
| General Setting |                |                     |             |                   |                          |                        |
| IP Address      |                |                     |             |                   |                          |                        |
| Source:         |                | Port:               |             |                   |                          |                        |
| Destina         | tion:          | Port:               |             |                   |                          |                        |
| Host:           |                | Port:               |             |                   |                          |                        |
| Protocol:       | any            | ~                   |             |                   |                          |                        |
| Interval:       | 5              | (1-120 seconds)     |             |                   |                          |                        |
|                 |                |                     |             |                   |                          |                        |
| Capture Flus    | h Data         |                     |             |                   |                          |                        |
| Session         |                |                     | D Protoc    | ol from VP to V   | PN ID Incoming Interface | Message                |
| 候 🖣 Page 🛛      | of 0 ▶ ▶  Show | v 50 🕶 items        |             |                   |                          | No data to display     |

...... anco > Diagnostics > Pouting Tr

The following table describes the labels in this screen.

| LABEL              | DESCRIPTION                                                                                                    |  |  |  |  |  |  |
|--------------------|----------------------------------------------------------------------------------------------------|--|--|--|--|--|--|
| IP Address         | You can trace traffic through the Zyxel Device from a specific source-to-destination stream or just from/to a specific host (source or destination). |  |  |  |  |  |  |
| Source             | Enter the source IP address of traffic that you want to trace.                                                                                       |  |  |  |  |  |  |
| Port               | Enter the source port number of traffic that you want to trace.                                                                                      |  |  |  |  |  |  |
| Destination        | Enter the destination IP address of traffic that you want to trace.                                                                                  |  |  |  |  |  |  |
| Port               | Enter the destination port number of traffic that you want to trace.                                                                                 |  |  |  |  |  |  |
| Host               | Enter the IP address of a specific source or destination host whose traffic you want to trace.                                                       |  |  |  |  |  |  |
| Port               | Enter the port number for particular source traffic on the host that you want to trace.                                                              |  |  |  |  |  |  |
| Protocol           | Select the protocol of traffic that you want to trace. any means any protocol.                                                                       |  |  |  |  |  |  |
| Interval           | Enter a time interval in seconds for renewing a route trace. The default time interva seconds.                                                       |  |  |  |  |  |  |
| Capture            | Click this button to have the Zyxel Device capture frames according to the settings configured in this screen.                                       |  |  |  |  |  |  |
|                    | You can configure the Zyxel Device while a frame capture is in progress although you cannot modify the frame capture settings.                       |  |  |  |  |  |  |
| Flush Data         | Click this to clear all data on the screen.                                                                                                    |  |  |  |  |  |  |
| Session            | This field displays established sessions that passed through the Zyxel Device which matched the capture criteria.                                    |  |  |  |  |  |  |
| ID                 | This field displays the packet ID for each active session.                                                                                           |  |  |  |  |  |  |
| Protocol           | This field displays the protocol used in each active session.                                                                                        |  |  |  |  |  |  |
| from VPN ID        | This field displays the tagged VLAN ID in ingress packets coming into the Zyxel Device.                                                              |  |  |  |  |  |  |
| to VPN ID          | This field displays the tagged VLAN ID in egress packets going out from the Zyxel Device                                                             |  |  |  |  |  |  |
| Incoming Interface | This is the source interface of packets to which this active session applies.                                                                        |  |  |  |  |  |  |
| Message            | This field displays traceroute information.                                                                                                    |  |  |  |  |  |  |

Table 392 Maintenance > Diagnostics > Routing Traces

## 45.8 The Wireless Frame Capture Screen

Use this screen to capture wireless network traffic going through the AP interfaces connected to your Zyxel Device. Studying these frame captures may help you identify network problems.

Click Maintenance > Diagnostics > Wireless Frame Capture to display this screen.

Note: New capture files overwrite existing files of the same name. Change the File Prefix field's setting to avoid this.

| Figure 610 Maintenance > Diagnostics > Wireless Frame Capture > Capture | Figure 610 | Maintenance > | > Diagnostics > | Wireless Frame | Capture > | Capture |
|-------------------------------------------------------------------------|------------|---------------|-----------------|----------------|-----------|---------|
|-------------------------------------------------------------------------|------------|---------------|-----------------|----------------|-----------|---------|

| Diagnostics   | Pa     | cket Capture | CPU / Memory St | atus System Log | Network Tool | Routing Traces | Wireless Frame Capture |
|---------------|--------|--------------|-----------------|-----------------|--------------|----------------|------------------------|
| Capture       | Files  |              |                 |                 |              |                |                        |
| MON Mode AP:  | 3      |              |                 |                 |              |                |                        |
| Configure AP  | to MON | N Mode       |                 |                 |              |                |                        |
| Available MON | Mode A | Ps           | Capture MON     | I Mode APs      |              |                |                        |
|               |        |              | <b>→</b>        |                 |              |                |                        |
|               |        |              | 4               |                 |              |                |                        |
|               |        |              |                 |                 |              |                |                        |
|               |        |              |                 |                 |              |                |                        |
| Misc setting  |        |              |                 |                 |              |                |                        |
| File Size:    |        |              | 1000            | Kbytes          |              |                |                        |
| File Prefix:  |        |              | monitor         |                 |              |                |                        |
|               |        |              |                 |                 |              |                |                        |
|               |        |              |                 |                 |              |                |                        |
|               |        |              |                 | c               | apture Stop  | Reset          |                        |

The following table describes the labels in this screen.

| LABEL                       | DESCRIPTION                                                                                                    |
|-----------------------------|----------------------------------------------------------------------------------------------------|
| MON Mode APs                |                                                                                                    |
| Configure AP to<br>MON Mode | Click this to go the <b>Configuration &gt; Wireless &gt; AP Management</b> screen, where you can set one or more APs to monitor mode.                                                            |
| Available MON<br>Mode APs   | This column displays which APs on your wireless network are currently configured for monitor mode.                                                                                               |
|                             | Use the arrow buttons to move APs off this list and onto the <b>Captured MON Mode APs</b> list.                                                                                                  |
| Capture MON Mode<br>APs     | This column displays the monitor-mode configured APs selected to for wireless frame capture.                                                                                                    |
| Misc Setting                |                                                                                                    |
| File Size                   | Specify a maximum size limit in kilobytes for the total combined size of all the capture files on the Zyxel Device, including any existing capture files and any new capture files you generate. |
|                             | Note: If you have existing capture files you may need to set this size larger or delete existing capture files.                                                                                  |
|                             | The valid range is 1 to 50000. The Zyxel Device stops the capture and generates the capture file when either the file reaches this size.                                                         |

#### Table 393 Maintenance > Diagnostics > Wireless Frame Capture > Capture

| LABEL       | DESCRIPTION                                                                                                    |
|-------------|----------------------------------------------------------------------------------------------------|
| File Prefix | Specify text to add to the front of the file name in order to help you identify frame capture files.                                                                                                    |
|             | You can modify the prefix to also create new frame capture files each time you perform a frame capture operation. Doing this does no overwrite existing frame capture files.                                                                                                    |
|             | The file format is: [file prefix].cap. For example, "monitor.cap".                                                                                                    |
| Capture     | Click this button to have the Zyxel Device capture frames according to the settings configured in this screen.                                                                                                    |
|             | You can configure the Zyxel Device while a frame capture is in progress although you cannot modify the frame capture settings.                                                                                                    |
|             | The Zyxel Device's throughput or performance may be affected while a frame capture is in progress.                                                                                                    |
|             | After the Zyxel Device finishes the capture it saves a combined capture file for all APs.<br>The total number of frame capture files that you can save depends on the file sizes and<br>the available flash storage space. Once the flash storage space is full, adding more<br>frame captures will fail. |
| Stop        | Click this button to stop a currently running frame capture and generate a combined capture file for all APs.                                                                                                    |
| Reset       | Click this button to return the screen to its last-saved settings.                                                                                                    |

 Table 393
 Maintenance > Diagnostics > Wireless Frame Capture > Capture (continued)

## 45.8.1 The Wireless Frame Capture Files Screen

Click Maintenance > Diagnostics > Wireless Frame Capture > Files to open this screen. This screen lists the files of wireless frame captures the Zyxel Device has performed. You can download the files to your computer where you can study them using a packet analyzer (also known as a network or protocol analyzer) such as Wireshark.

#### Figure 611 Maintenance > Diagnostics > Wireless Frame Capture > Files

| Diagnostics     | Packet Capture   | CPU / Memory Status | System Log | Network Tool | Routing Traces | Wireless Frame Capture |
|-----------------|------------------|---------------------|------------|--------------|----------------|------------------------|
| Capture         | Files            |                     |            |              |                |                        |
| Captured Packet | Files            |                     |            |              |                |                        |
| 📋 Remove 👃      | Download         |                     |            |              |                |                        |
| # File Nam      |                  |                     |            |              |                |                        |
|                 | 0 of 0 ▶ ▶  Shov | 50                  |            |              |                | No data to displa      |

The following table describes the labels in this screen.

| LABEL         | DESCRIPTION                                                                                                    |
|---------------|----------------------------------------------------------------------------------------------------|
| Remove        | Select files and click <b>Remove</b> to delete them from the Zyxel Device. Use the [Shift] and/or [Ctrl] key to select multiple files. A pop-up window asks you to confirm that you want to delete. |
| Download      | Click a file to select it and click <b>Download</b> to save it to your computer.                                                                                                    |
| #             | This column displays the number for each packet capture file entry. The total number of packet capture files that you can save depends on the file sizes and the available flash storage space.     |
| File Name     | This column displays the label that identifies the file. The file name format is interface name-file suffix.cap.                                                                                    |
| Size          | This column displays the size (in bytes) of a configuration file.                                                                                                    |
| Last Modified | This column displays the date and time that the individual files were saved.                                                                                                    |

Table 394 Maintenance > Diagnostics > Wireless Frame Capture > Files

# CHAPTER 46 Packet Flow Explore

## 46.1 Overview

Use this to get a clear picture on how the Zyxel Device determines where to forward a packet and how to change the source IP address of the packet according to your current settings. This function provides you a summary of all your routing and SNAT settings and helps troubleshoot any related problems.

## 46.1.1 What You Can Do in this Chapter

- Use the **Routing Status** screen (see Section 46.2 on page 888) to view the overall routing flow and each routing function's settings.
- Use the SNAT Status screen (see Section 46.3 on page 892) to view the overall source IP address conversion (SNAT) flow and each SNAT function's settings.

## 46.2 Routing Status

The **Routing Status** screen allows you to view the current routing flow and quickly link to specific routing settings. Click a function box in the **Routing Flow** section, the related routes (activated) will display in the **Routing Table** section. To access this screen, click **Maintenance** > **Packet Flow Explore** > **Routing Status**.

The order of the routing flow may vary depending on whether you:

- Select use policy route to override direct route in the CONFIGURATION > Network > Routing > Policy Route screen.
- Use policy routes to control 1-1 NAT by using the policy control-virtual-server-rules activate command.
- Select use policy routes to control dynamic IPSec rules in the CONFIGURATION > VPN > IPSec VPN > VPN Connection screen.

Note: Once a packet matches the criteria of a routing rule, the Zyxel Device takes the corresponding action and does not perform any further flow checking.

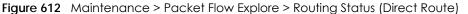

| Routing Status                                                  | SNAT Status                                        |                                             |                                           |                                      |                            |
|-----------------------------------------------------------------|----------------------------------------------------|---------------------------------------------|-------------------------------------------|--------------------------------------|----------------------------|
| outing Flow                                                     |                                                    |                                             |                                           |                                      |                            |
| In Direct<br>Route                                              | Dynamic  Policy VPN Policy Route 1-1 SNAT          | VPN Dynamic W                               | iault 🔶 Main<br>AN<br>Route Out           |                                      |                            |
| <b>Duting Table Note:</b> Flags: A - Activated                  | route, S - Static route, C - directly C            | onnected O - OSPF derived, R -              | RIP derived, B - BGP derived, (           | G - selected Gateway ! - re          | ject, L - Loop.            |
| Note:                                                           | route, S - Static route, C - directly C<br>Gateway | onnected O - OSPF derived, R -<br>Interface | RIP derived, B - BGP derived, C<br>Metric | G - selected Gateway ! - re<br>Flags | ject, L - Loop.<br>Persist |
| ■ Note:<br>Flags: A - Activated                                 |                                                    |                                             |                                           |                                      |                            |
| Note:<br>Flags: A - Activated<br># Destination                  | Gateway<br>0.0.0.0                                 | Interface                                   | Metric                                    | Flags                                | Persist                    |
| Note:<br>Flags: A - Activated<br># Destination<br>1 127.0.0.0/8 | Gateway<br>0.0.0.0<br>2 0.0.0.0                    | Interface<br>Io                             | Metric<br>0                               | Flags<br>ACG                         | Persist                    |

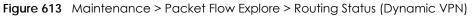

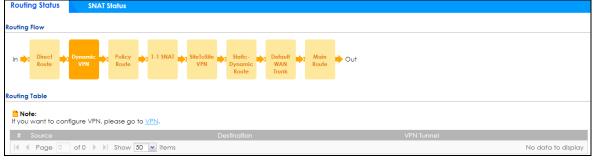

#### Figure 614 Maintenance > Packet Flow Explore > Routing Status (Policy Route)

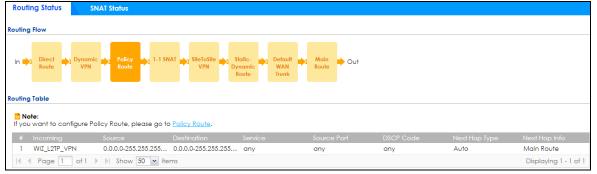

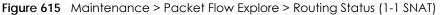

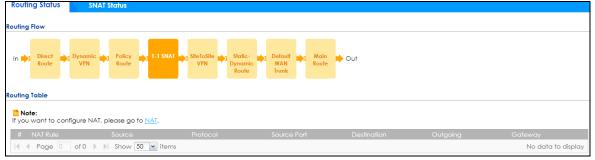

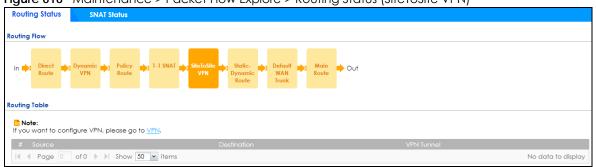

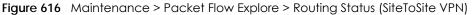

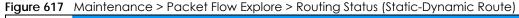

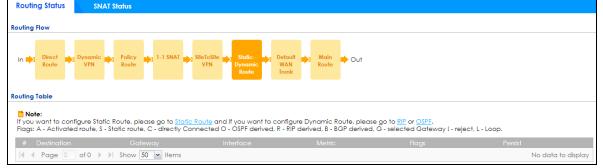

Figure 618 Maintenance > Packet Flow Explore > Routing Status (Default WAN Trunk)

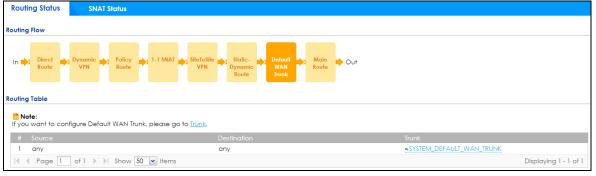

#### Figure 619 Maintenance > Packet Flow Explore > Routing Status (Main Route)

| Routi  | ng Status SN                | IAT Status                          |                           |                                |                                 |                  |
|--------|-----------------------------|-------------------------------------|---------------------------|--------------------------------|---------------------------------|------------------|
| outing | Flow                        |                                     |                           |                                |                                 |                  |
| In 뉒   | Direct Dynamic<br>Route VPN | Policy Policy Route 1-1 SNAT        | VPN Dynamic V             | sfault -> Main<br>Route -> Out |                                 |                  |
| outing | Table                       |                                     |                           |                                |                                 |                  |
| 📫 No   | te:                         |                                     |                           |                                |                                 |                  |
| Flags: | A - Activated route,        | S - Static route, C - directly Conr | ected O - OSPF derived, R | - RIP derived, B - BGP derived | , G - selected Gateway ! - reje | ect, L - Loop.   |
|        |                             |                                     |                           |                                |                                 |                  |
| 1      | 0.0.0/0                     | 172.21.43.254                       | «wan1                     | 0                              | ASG                             | -                |
| 2      | 127.0.0.0/8                 | 0.0.0.0                             | lo                        | 0                              | ACG                             | -                |
| 3      | 172.21.40.0/22              | 0.0.0.0                             | «wan1                     | 0                              | ACG                             | -                |
| 4      | 192.168.1.0/24              | 0.0.0.0                             | slan1                     | 0                              | ACG                             |                  |
|        | Page 1 of 1                 | Show 50 💌 items                     |                           |                                |                                 | Displaying 1 - 4 |

The following table describes the labels in this screen.

Table 395 Maintenance > Packet Flow Explore > Routing Status

| LABEL                        | DESCRIPTION                                                                                                    |
|------------------------------|----------------------------------------------------------------------------------------------------|
| Routing Flow                 | This section shows you the flow of how the Zyxel Device determines where to route a packet.<br>Click a function box to display the related settings in the <b>Routing Table</b> section.                                                                                                    |
| Routing Table                | This section shows the corresponding settings according to the function box you click in the <b>Routing Flow</b> section.                                                                                                    |
| The following field section. | ds are available if you click Direct Route, Static-Dynamic Route, or Main Route in the Routing Flow                                                                                                    |
| #                            | This field is a sequential value, and it is not associated with any entry.                                                                                                    |
| Destination                  | This is the destination IP address of a route.                                                                                                    |
| Gateway                      | This is the IP address of the next-hop gateway or the interface through which the traffic is routed.                                                                                                    |
| Interface                    | This is the name of an interface associated with the route.                                                                                                    |
| Metric                       | This is the route's priority among the displayed routes.                                                                                                    |
| Flags                        | This indicates additional information for the route. The possible flags are:                                                                                                    |
|                              | <ul> <li>A - this route is currently activated.</li> <li>S - this is a static route.</li> <li>C - this is a direct connected route.</li> <li>O - this is a dynamic route learned through OSPF.</li> <li>R - this is a dynamic route learned through RIP.</li> <li>B - this is a dynamic route learned through BGP.</li> <li>G - the route is to a gateway (router) in the same network.</li> <li>! - this is a route which forces a route lookup to fail.</li> <li>B - this is a route which discards packets.</li> <li>L - this is a recursive route.</li> </ul> |
| Persist                      | This is the remaining time of a dynamically learned route. The Zyxel Device removes the route after this time period is counted down to zero.                                                                                                    |
| The following field          | ds are available if you click Policy Route in the Routing Flow section.                                                                                                    |
| #                            | This field is a sequential value, and it is not associated with any entry.                                                                                                    |
| Incoming                     | This is the interface on which the packets are received.                                                                                                    |
| Source                       | This is the source IP address(es) from which the packets are sent.                                                                                                    |
| Destination                  | This is the destination IP address(es) to which the packets are transmitted.                                                                                                    |
| Service                      | This is the name of the service object. <b>any</b> means all services.                                                                                                    |
| Source Port                  | This is the source port(s) from which the packets are sent.                                                                                                    |
| DSCP Code                    | This is the DSCP value of incoming packets to which this policy route applies. See Section 10.2 on page 315 for more information.                                                                                                    |
| Next Hop Type                | This is the type of the next hop to which packets are directed.                                                                                                    |
| Next Hop Info                | <ul> <li>This is the main route if the next hop type is Auto.</li> <li>This is the interface name and gateway IP address if the next hop type is Interface /GW.</li> <li>This is the tunnel name if the next hop type is VPN Tunnel.</li> <li>This is the trunk name if the next hop type is Trunk.</li> </ul>                                                                                                    |
| The following field          | ds are available if you click 1-1 SNAT in the Routing Flow section.                                                                                                    |
| #                            | This field is a sequential value, and it is not associated with any entry.                                                                                                    |
| NAT Rule                     | This is the name of an activated 1:1 or Many 1:1 NAT rule in the NAT table.                                                                                                    |
| Source                       | This is the external source IP address(es).                                                                                                    |
| Protocol                     | This is the transport layer protocol.                                                                                                    |
| Source Port                  | This is the source port number.                                                                                                    |

ZyWALL USG FLEX Series User's Guide

| LABEL                | DESCRIPTION                                                                                                   |
|----------------------|----------------------------------------------------------------------------------------------------|
| Destination          | This is the external destination IP address(es).                                                              |
| Outgoing             | This is the outgoing interface that the SNAT rule uses to transmit packets.                                   |
| Gateway              | This is the IP address of the gateway in the same network of the outgoing interface.                          |
| The following fields | are available if you click <b>Dynamic VPN or SiteToSite VPN</b> in the <b>Routing Flow</b> section.           |
| #                    | This field is a sequential value, and it is not associated with any entry.                                    |
| Source               | This is the IP address(es) of the local VPN network.                                                          |
| Destination          | This is the IP address(es) for the remote VPN network.                                                        |
| VPN Tunnel           | This is the name of the VPN tunnel.                                                                           |
| The following fields | are available if you click <b>Default WAN Trunk</b> in the <b>Routing Flow</b> section.                       |
| #                    | This field is a sequential value, and it is not associated with any entry.                                    |
| Source               | This is the source IP address(es) from which the packets are sent. <b>any</b> means any IP address.           |
| Destination          | This is the destination IP address(es) to which the packets are transmitted. <b>any</b> means any IP address. |
| Trunk                | This is the name of the WAN trunk through which the matched packets are transmitted.                          |

Table 395 Maintenance > Packet Flow Explore > Routing Status (continued)

## 46.3 The SNAT Status Screen

The **SNAT Status** screen allows you to view and quickly link to specific source NAT (SNAT) settings. Click a function box in the **SNAT Flow** section, the related SNAT rules (activated) will display in the **SNAT Table** section. To access this screen, click **Maintenance** > **Packet Flow Explore** > **SNAT Status**.

The order of the SNAT flow may vary depending on whether you:

- select use default SNAT in the CONFIGURATION > Network > Interface > Trunk screen.
- Use policy routes to control 1-1 NAT by using the policy control-virtual-server-rules activate command.

Note: Once a packet matches the criteria of an SNAT rule, the Zyxel Device takes the corresponding action and does not perform any further flow checking.

| Routing Status                      | SNAT Status                      |                             |      |                       |
|-------------------------------------|----------------------------------|-----------------------------|------|-----------------------|
| SNAT Flow                           |                                  |                             |      |                       |
| In Policy<br>Route<br>SNAT Table    | 1-1 SNAT Defaul<br>SNAT SNAT     |                             |      |                       |
| <b>Note:</b><br>If you want to cont | figure Policy Route SNAT, please | go to <u>Policy Route</u> . |      |                       |
| # Outgoing                          |                                  |                             | SNAT |                       |
| 1 any                               |                                  |                             | N/A  |                       |
| I Page 1                            | of 1 🕨 🕨 Show 50 💌 ite           | ms                          |      | Displaying 1 - 1 of 1 |

Figure 620 Maintenance > Packet Flow Explore > SNAT Status (Policy Route SNAT)

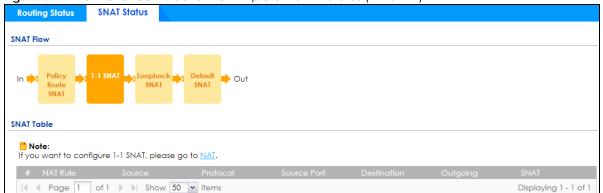

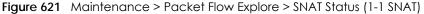

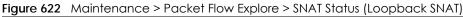

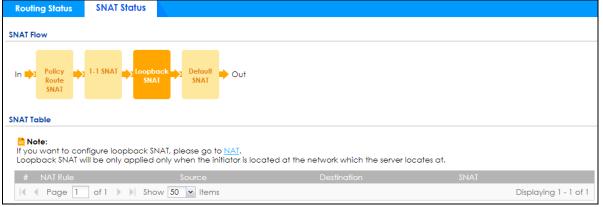

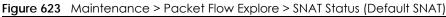

| Routing Status                     | SNAT Status                     |                    |                       |                       |
|------------------------------------|---------------------------------|--------------------|-----------------------|-----------------------|
| SNAT Flow                          |                                 |                    |                       |                       |
| In Policy<br>Route<br>SNAT         | 1-1 SNAT Defe<br>SNAT           |                    |                       |                       |
| <b>Note:</b><br>If you want to cor | nfigure Default SNAT, please go | to <u>Trunk</u> .  |                       |                       |
| # Incoming                         |                                 | Outgoing           | SNAT                  |                       |
| 1 Internal In                      | terface                         | External Interface | Outgoing Interface IP |                       |
| I Page 1                           | of 1 🕨 🕨 Show 50 💌 if           | tems               |                       | Displaying 1 - 1 of 1 |

The following table describes the labels in this screen.

| Table 396 Maintenance > Packet Flow Explore > SNAT Status |
|-----------------------------------------------------------|
|-----------------------------------------------------------|

| LABEL                                                                                       | DESCRIPTION                                                                                                    |  |
|---------------------------------------------------------------------------------------------|----------------------------------------------------------------------------------------------------|--|
| SNAT Flow                                                                                   | This section shows you the flow of how the Zyxel Device changes the source IP address for a packet according to the rules you have configured in the Zyxel Device. Click a function box to display the related settings in the <b>SNAT Table</b> section. |  |
| SNAT Table                                                                                  | The table fields in this section vary depending on the function box you select in the <b>SNAT Flow</b> section.                                                                                                    |  |
| The following fields are available if you click Policy Route SNAT in the SNAT Flow section. |                                                                                                    |  |
| #                                                                                           | This field is a sequential value, and it is not associated with any entry.                                                                                                    |  |

ZyWALL USG FLEX Series User's Guide

| LABEL             | DESCRIPTION                                                                                                    |
|-------------------|----------------------------------------------------------------------------------------------------|
| Outgoing          | This is the outgoing interface that the route uses to transmit packets.                                                                                                    |
| SNAT              | This is the source IP address(es) that the SNAT rule uses finally.                                                                                                    |
| The following fie | lds are available if you click 1-1 SNAT in the SNAT Flow section.                                                                                                    |
| #                 | This field is a sequential value, and it is not associated with any entry.                                                                                                    |
| NAT Rule          | This is the name of an activated NAT rule which uses SNAT.                                                                                                    |
| Source            | This is the external source IP address(es).                                                                                                    |
| Protocol          | This is the transport layer protocol.                                                                                                    |
| Source Port       | This is the source port number.                                                                                                    |
| Destination       | This is the external destination IP address(es).                                                                                                    |
| Outgoing          | This is the outgoing interface that the SNAT rule uses to transmit packets.                                                                                                    |
| SNAT              | This is the source IP address(es) that the SNAT rule uses finally.                                                                                                    |
| The following fie | lds are available if you click Loopback SNAT in the SNAT Flow section.                                                                                                    |
| #                 | This field is a sequential value, and it is not associated with any entry.                                                                                                    |
| NAT Rule          | This is the name of an activated NAT rule which uses SNAT and enables NAT loopback.                                                                                                    |
| Source            | This is the original source IP address(es). <b>any</b> means any IP address.                                                                                                    |
| Destination       | This is the original destination IP address(es). <b>any</b> means any IP address.                                                                                                    |
| SNAT              | This indicates which source IP address the SNAT rule uses finally. For example, <b>Outgoing</b><br>Interface IP means that the Zyxel Device uses the IP address of the outgoing interface as the<br>source IP address for the matched packets it sends out through this rule. |
| The following fie | lds are available if you click Default SNAT in the SNAT Flow section.                                                                                                    |
| #                 | This field is a sequential value, and it is not associated with any entry.                                                                                                    |
| Incoming          | This indicates internal interface(s) on which the packets are received.                                                                                                    |
| Outgoing          | This indicates external interface(s) from which the packets are transmitted.                                                                                                    |
| SNAT              | This indicates which source IP address the SNAT rule uses finally. For example, <b>Outgoing</b><br>Interface IP means that the Zyxel Device uses the IP address of the outgoing interface as the<br>source IP address for the matched packets it sends out through this rule. |

Table 396 Maintenance > Packet Flow Explore > SNAT Status (continued)

# CHAPTER 47 Shutdown

## 47.1 Overview

Use this to shutdown the device in preparation for disconnecting the power.

Always use the Maintenance > Shutdown > Shutdown screen or the "shutdown" command before you turn off the Zyxel Device or remove the power. Not doing so can cause the firmware to become corrupt.

## 47.1.1 What You Need To Know

Shutdown writes all cached data to the local storage and stops the system processes.

## 47.2 The Shutdown Screen

To access this screen, click Maintenance > Shutdown.

| Figure 624                                        | Maintenance > Shutdown |  |  |
|---------------------------------------------------|------------------------|--|--|
| Shutdown                                          |                        |  |  |
| Shutdown                                          |                        |  |  |
| Click the Shutdown button to turn off the device. |                        |  |  |
|                                                   |                        |  |  |
|                                                   |                        |  |  |
|                                                   | Shutdown               |  |  |

Click the **Shutdown** button to shut down the Zyxel Device. Wait for the device to shut down before you manually turn off or remove the power. It does not turn off the power.

You can also use the CLI command shutdown to close down the Zyxel Device.

# PART III Appendices and Troubleshooting

# CHAPTER 48 Troubleshooting

This chapter offers some suggestions to solve problems you might encounter.

- You can also refer to the logs (see Section 6.37 on page 183).
- For the order in which the Zyxel Device applies its features and checks, see Chapter 46 on page 888.

#### None of the LEDs turn on.

Make sure that you have the power cord connected to the Zyxel Device and plugged in to an appropriate power source. Make sure you have the Zyxel Device turned on. Check all cable connections.

If the LEDs still do not turn on, you may have a hardware problem. In this case, you should contact your local vendor.

#### Cannot access the Zyxel Device from the LAN.

- Check the cable connection between the Zyxel Device and your computer or switch.
- Ping the Zyxel Device from a LAN computer. Make sure your computer's Ethernet card is installed and functioning properly. Also make sure that its IP address is in the same subnet as the Zyxel Device's.
- In the computer, click Start, (All) Programs, Accessories and then Command Prompt. In the Command Prompt window, type "ping" followed by the Zyxel Device's LAN IP address (192.168.1.1 is the default) and then press [ENTER]. The Zyxel Device should reply.
- If you've forgotten the Zyxel Device's password, use the **RESET** button. Press the button in for about 5 seconds (or until the **SYS** LED starts to blink), then release it. It returns the Zyxel Device to the factory defaults (password is 1234, LAN IP address 192.168.1.1, etc).
- If you've forgotten the Zyxel Device's IP address, you can use the commands through the **CONSOLE** port to check it. Connect your computer to the **CONSOLE** port using a console cable. Your computer should have a terminal emulation communications program (such as HyperTerminal) set to VT100 terminal emulation, no parity, 8 data bits, 1 stop bit, no flow control and 115200 bps port speed.

I cannot access the Internet.

- Check the Zyxel Device's connection to the Ethernet jack with Internet access. Make sure the Internet gateway device (such as a DSL modem) is working properly.
- Check the WAN interface's status in the **Dashboard**. Use the installation setup wizard again and make sure that you enter the correct settings. Use the same case as provided by your ISP.

I cannot update the anti-malware/IDP/application patrol/URL Threat filter/IP reputation signatures.

- Make sure your Zyxel Device has the anti-malware/IDP/application patrol service registered and that the license is not expired. Purchase a new license if the license is expired.
- Make sure your Zyxel Device is connected to the Internet.

I cannot update the threat intelligence machine learning (TIML) signatures.

- Make sure your Zyxel Device has the anti-malware service registered and that the gold security pack license is not expired. Purchase a new license if the license is expired.
- Make sure your Zyxel Device is connected to the Internet.

I downloaded updated anti-malware/IDP/application patrol/URL Threat filter/IP reputation signatures. Why has the Zyxel Device not re-booted yet?

The Zyxel Device does not have to reboot when you upload new signatures.

The content filter category service is not working.

- Make sure your Zyxel Device has the content filter category service registered and that the license is not expired. Purchase a new license if the license is expired.
- Make sure your Zyxel Device is connected to the Internet.
- Make sure you select Enable Content Filter Category Service when you add a filter profile in the Configuration > Security Service > Content Filter > Profile > Add or Edit screen.

I configured security settings but the Zyxel Device is not applying them for certain interfaces.

Many security settings are usually applied to zones. Make sure you assign the interfaces to the appropriate zones. When you create an interface, there is no security applied on it until you assign it to a zone.

The Zyxel Device is not applying the custom policy route I configured.

The Zyxel Device checks the policy routes in the order that they are listed. So make sure that your custom policy route comes before any other routes that the traffic would also match.

The Zyxel Device is not applying the custom security policy I configured.

The Zyxel Device checks the security policies in the order that they are listed. So make sure that your custom security policy comes before any other rules that the traffic would also match.

I cannot enter the interface name I want.

The format of interface names other than the Ethernet interface names is very strict. Each name consists of 2-4 letters (interface type), followed by a number (x, limited by the maximum number of each type of interface). For example, VLAN interfaces are vlan0, vlan1, vlan2,...; and so on.

• The names of virtual interfaces are derived from the interfaces on which they are created. For example, virtual interfaces created on Ethernet interface wan1 are called wan1:1, wan1:2, and so on. Virtual interfaces created on VLAN interface vlan2 are called vlan2:1, vlan2:2, and so on. You cannot specify the number after the colon(:) in the Web Configurator; it is a sequential number. You can specify the number after the colon if you use the CLI to set up a virtual interface.

I cannot set up a PPP interface, virtual Ethernet interface or virtual VLAN interface on an Ethernet interface.

You cannot set up a PPP interface, virtual Ethernet interface or virtual VLAN interface if the underlying interface is a member of a bridge. You also cannot add an Ethernet interface or VLAN interface to a bridge if the member interface has a virtual interface or PPP interface on top of it.

My rules and settings that apply to a particular interface no longer work.

The interface's IP address may have changed. To avoid this, create an IP address object based on the interface. This way the Zyxel Device automatically updates every rule or setting that uses the object whenever the interface's IP address settings change. For example, if you change LAN1's IP address, the Zyxel Device automatically updates the corresponding interface-based, LAN1 subnet address object.

I cannot set up a PPP interface.

You have to set up an ISP account before you create a PPPoE or PPTP interface.

The data rates through my cellular connection are no-where near the rates I expected.

The actual cellular data rate you obtain varies depending on the cellular device you use, the signal strength to the service provider's base station, and so on.

I created a cellular interface but cannot connect through it.

- Make sure you have a compatible mobile broadband device installed or connected. See www.zyxel.com for details.
- Make sure you have the cellular interface enabled.
- Make sure the cellular interface has the correct user name, password, and PIN code configured with the correct casing.
- If the Zyxel Device has multiple WAN interfaces, make sure their IP addresses are on different subnets.

Hackers have accessed my WEP-encrypted wireless LAN.

WEP is extremely insecure. Its encryption can be broken by an attacker, using widely-available software. It is strongly recommended that you use a more effective security mechanism. Use the strongest security mechanism that all the wireless devices in your network support. WPA2 or WPA2-PSK is recommended.

The wireless security is not following the re-authentication timer setting I specified.

If a RADIUS server authenticates wireless stations, the re-authentication timer on the RADIUS server has priority. Change the RADIUS server's configuration if you need to use a different re-authentication timer setting.

I cannot configure a particular VLAN interface on top of an Ethernet interface even though I have it configured it on top of another Ethernet interface.

Each VLAN interface is created on top of only one Ethernet interface.

The Zyxel Device is not applying an interface's configured ingress bandwidth limit.

At the time of writing, the Zyxel Device does not support ingress bandwidth management.

The Zyxel Device is not applying my application patrol bandwidth management settings.

Bandwidth management in policy routes has priority over application patrol bandwidth management.

The Zyxel Device's performance slowed down after I configured many new application patrol entries.

The Zyxel Device checks the ports and conditions configured in application patrol entries in the order they appear in the list. While this sequence does not affect the functionality, you might improve the performance of the Zyxel Device by putting more commonly used ports at the top of the list.

The Zyxel Device's anti-malware scanner cleaned an infected file but now I cannot use the file.

The scanning engine checks the contents of the packets for malware. If a malware pattern is matched, the Zyxel Device removes a portion of the file, while the rest goes through. Since the Zyxel Device erases a portion of the file before sending it, you may not be able to open the file.

The Zyxel Device sent an alert that a malware-infected file has been found, but the file was still forwarded to the user and could still be executed.

Make sure you enable **Destroy Infected File** in the **Configuration > Security Service > Anti-Malware** screen to modify infected files before forwarding the files to the user, preventing them from being executed.

I added a file pattern in the anti-malware white list, but the Zyxel Device still checks and modifies files that match this pattern.

Make sure you select the **Check White List** check box above the white list table. If it is already selected, make sure that the white list entry corresponding to this file pattern is activated.

The Zyxel Device is not scanning some zipped files.

The Zyxel Device cannot unzip password protected ZIP files or a ZIP file within another ZIP file. There are also limits to the number of ZIP files that the Zyxel Device can concurrently unzip.

The Zyxel Device is deleting some zipped files.

The anti-malware policy may be set to delete zipped files that the Zyxel Device cannot unzip. The Zyxel Device cannot unzip password protected ZIP files or a ZIP file within another ZIP file. There are also limits to the number of ZIP files that the Zyxel Device can concurrently unzip.

The threat intelligence machine learning (TIML) feature is not working.

- 1 Make sure you purchase the gold security pack.
  - Make sure you've registered the Zyxel Device and activated the anti-malware service on portal.myZyxel.com.
  - Go to the screen, and select the Enable check box in the Configuration > Security Service > Anti-Malware to activate the TIML feature.
- 2 Make sure the gold security pack is not expired. If it is, renew the license. The Zyxel Device won't scan the TIML signatures that were downloaded when the gold security pack expired.

The Zyxel Device's performance seems slower after configuring IDP.

Depending on your network topology and traffic load, binding every packet direction to an IDP profile may affect the Zyxel Device's performance. You may want to focus IDP scanning on certain traffic directions such as incoming traffic.

IDP is dropping traffic that matches a rule that says no action should be taken.

The Zyxel Device checks all signatures and continues searching even after a match is found. If two or more rules have conflicting actions for the same packet, then the Zyxel Device applies the more restrictive action (**reject-both**, **reject-receiver** or **reject-sender**, **drop**, **none** in this order). If a packet matches a rule for **reject-receiver** and it also matches a rule for **reject-sender**, then the Zyxel Device will reject-both.

I uploaded a custom signature file and now all of my earlier custom signatures are gone.

The name of the complete custom signature file on the Zyxel Device is 'custom.rules'. If you import a file named 'custom.rules', then all custom signatures on the Zyxel Device are overwritten with the new file. If this is not your intention, make sure that the files you import are not named 'custom.rules'.

I cannot configure some items in IDP that I can configure in Snort.

Not all Snort functionality is supported in the Zyxel Device.

The Zyxel Device's performance seems slower after configuring ADP.

Depending on your network topology and traffic load, applying an anomaly profile to each and every packet direction may affect the Zyxel Device's performance.

Some of the files I download don't go through Sandboxing even though it is enabled.

The Sandboxing feature only applies to certain file types. Check the list in **File Submission Options** to see if the file types you use are included. If they are, make sure you select their corresponding check box.

The Zyxel Device detected a malicious file from Sandboxing, but the file still went through the Zyxel Device and is still usable.

Make sure you set your Sandboxing settings to destroy malicious files in the **Configuration** > **Security Service** > **Sandboxing**: **Action For Malicious File** drop-down list box.

The Zyxel Device destroyed/dropped a file/email without notifying me.

Make sure you enable logs for your security features, such as in the following screens:

- Configuration > Security Service > IDP
- Configuration > Security Service > Anti-Malware
- Configuration > Security Service > Sandboxing
- Configuration > Security Service > Email Security

The Zyxel Device routes and applies SNAT for traffic from some interfaces but not from others.

The Zyxel Device automatically uses SNAT for traffic it routes from internal interfaces to external interfaces. For example LAN to WAN traffic. You must manually configure a policy route to add routing and SNAT settings for an interface with the **Interface Type** set to **General**. You can also configure a policy route to override the default routing and SNAT behavior for an interface with the **Interface Type** set to **Internal** or **External**.

I cannot get Dynamic DNS to work.

• You must have a public WAN IP address to use Dynamic DNS.

- Make sure you recorded your DDNS account's user name, password, and domain name and have entered them properly in the Zyxel Device.
- You may need to configure the DDNS entry's IP Address setting to **Auto** if the interface has a dynamic IP address or there are one or more NAT routers between the Zyxel Device and the DDNS server.
- The Zyxel Device may not determine the proper IP address if there is an HTTP proxy server between the Zyxel Device and the DDNS server.

I cannot create a second HTTP redirect rule for an incoming interface.

You can configure up to one HTTP redirect rule for each (incoming) interface.

I cannot get the application patrol to manage SIP traffic.

Make sure you have the SIP ALG enabled.

I cannot get the application patrol to manage H.323 traffic.

Make sure you have the H.323 ALG enabled.

I cannot get the application patrol to manage FTP traffic.

Make sure you have the FTP ALG enabled.

The Zyxel Device keeps resetting the connection.

If an alternate gateway on the LAN has an IP address in the same subnet as the Zyxel Device's LAN IP address, return traffic may not go through the Zyxel Device. This is called an asymmetrical or "triangle" route. This causes the Zyxel Device to reset the connection, as the connection has not been acknowledged.

You can set the Zyxel Device's security policy to permit the use of asymmetrical route topology on the network (so it does not reset the connection) although this is not recommended since allowing asymmetrical routes may let traffic from the WAN go directly to the LAN without passing through the Zyxel Device. A better solution is to use virtual interfaces to put the Zyxel Device and the backup gateway on separate subnets. See Asymmetrical Routes on page 546 and the chapter about interfaces for more information.

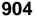

#### I cannot set up an IPSec VPN tunnel to another device.

If the IPSec tunnel does not build properly, the problem is likely a configuration error at one of the IPSec routers. Log into both Zyxel IPSec routers and check the settings in each field methodically and slowly. Make sure both the Zyxel Device and remote IPSec router have the same security settings for the VPN tunnel. It may help to display the settings for both routers side-by-side.

Here are some general suggestions. See also Chapter 19 on page 397.

- The system log can often help to identify a configuration problem.
- If you enable NAT traversal, the remote IPSec device must also have NAT traversal enabled.
- The Zyxel Device and remote IPSec router must use the same authentication method to establish the IKE SA.
- Both routers must use the same negotiation mode.
- Both routers must use the same encryption algorithm, authentication algorithm, and DH key group.
- When using pre-shared keys, the Zyxel Device and the remote IPSec router must use the same preshared key.
- The Zyxel Device's local and peer ID type and content must match the remote IPSec router's peer and local ID type and content, respectively.
- The Zyxel Device and remote IPSec router must use the same active protocol.
- The Zyxel Device and remote IPSec router must use the same encapsulation.
- The Zyxel Device and remote IPSec router must use the same SPI.
- If the sites are/were previously connected using a leased line or ISDN router, physically disconnect these devices from the network before testing your new VPN connection. The old route may have been learned by RIP and would take priority over the new VPN connection.
- To test whether or not a tunnel is working, ping from a computer at one site to a computer at the other.

Before doing so, ensure that both computers have Internet access (via the IPSec routers).

• It is also helpful to have a way to look at the packets that are being sent and received by the Zyxel Device and remote IPSec router (for example, by using a packet sniffer).

Check the configuration for the following Zyxel Device features.

- The Zyxel Device does not put IPSec SAs in the routing table. You must create a policy route for each VPN tunnel. See Chapter 10 on page 313.
- Make sure the To-Zyxel Device security policies allow IPSec VPN traffic to the Zyxel Device. IKE uses UDP port 500, AH uses IP protocol 51, and ESP uses IP protocol 50.
- The Zyxel Device supports UDP port 500 and UDP port 4500 for NAT traversal. If you enable this, make sure the To-Zyxel Device security policies allow UDP port 4500 too.
- Make sure regular security policies allow traffic between the VPN tunnel and the rest of the network. Regular security policies check packets the Zyxel Device sends before the Zyxel Device encrypts them and check packets the Zyxel Device receives after the Zyxel Device decrypts them. This depends on the zone to which you assign the VPN tunnel and the zone from which and to which traffic may be routed.
- If you set up a VPN tunnel across the Internet, make sure your ISP supports AH or ESP (whichever you are using).

- If you have the Zyxel Device and remote IPSec router use certificates to authenticate each other, You
  must set up the certificates for the Zyxel Device and remote IPSec router first and make sure they trust
  each other's certificates. If the Zyxel Device's certificate is self-signed, import it into the remote IPSec
  router. If it is signed by a CA, make sure the remote IPSec router trusts that CA. The Zyxel Device uses
  one of its Trusted Certificates to authenticate the remote IPSec router's certificate. The trusted
  certificate can be the remote IPSec router's self-signed certificate or that of a trusted CA that signed
  the remote IPSec router's certificate.
- Multiple SAs connecting through a secure gateway must have the same negotiation mode.

The VPN connection is up but VPN traffic cannot be transmitted through the VPN tunnel.

If you have the Configuration > VPN > IPSec VPN > VPN Connection screen's Use Policy Route to control dynamic IPSec rules option enabled, check the routing policies to see if they are sending traffic elsewhere instead of through the VPN tunnels.

I uploaded a logo to show in the SSL VPN user screens but it does not display properly.

The logo graphic must be GIF, JPG, or PNG format. The graphic should use a resolution of 103 x 29 pixels to avoid distortion when displayed. The Zyxel Device automatically resizes a graphic of a different resolution to 103 x 29 pixels. The file size must be 100 kilobytes or less. Transparent background is recommended.

I logged into the SSL VPN but cannot see some of the resource links.

Available resource links vary depending on the SSL application object's configuration.

I cannot download the Zyxel Device's firmware package.

The Zyxel Device's firmware package cannot go through the Zyxel Device when you enable the antimalware **Destroy compressed files that could not be decompressed** option. The Zyxel Device classifies the firmware package as not being able to be decompressed and deletes it.

You can upload the firmware package to the Zyxel Device with the option enabled, so you only need to clear the **Destroy compressed files that could not be decompressed** option while you download the firmware package. See Section 33.2 on page 605 for more on the anti-malware **Destroy compressed** files that could not be decompressed option.

I changed the LAN IP address and can no longer access the Internet.

The Zyxel Device automatically updates address objects based on an interface's IP address, subnet, or gateway if the interface's IP address settings change. However, you need to manually edit any address objects for your LAN that are not based on the interface.

I configured application patrol to allow and manage access to a specific service but access is blocked.

• If you want to use a service, make sure the security policy allows Security Service application patrol to go through the Zyxel Device.

I configured policy routes to manage the bandwidth of TCP and UDP traffic but the bandwidth management is not being applied properly.

It is recommended to use application patrol instead of policy routes to manage the bandwidth of TCP and UDP traffic.

I cannot get the RADIUS server to authenticate the Zyxel Device's default admin account.

The default **admin** account is always authenticated locally, regardless of the authentication method setting.

The Zyxel Device fails to authentication the ext-user user accounts I configured.

An external server such as AD, LDAP or RADIUS must authenticate the ext-user accounts. If the Zyxel Device tries to use the local database to authenticate an **ext-user**, the authentication attempt will always fail. (This is related to AAA servers and authentication methods, which are discussed in other chapters in this guide.)

I cannot add the admin users to a user group with access users.

You cannot put access users and admin users in the same user group.

I cannot add the default admin account to a user group.

You cannot put the default admin account into any user group.

The schedule I configured is not being applied at the configured times.

Make sure the Zyxel Device's current date and time are correct.

I cannot get a certificate to import into the Zyxel Device.

- 1 For My Certificates, you can import a certificate that matches a corresponding certification request that was generated by the Zyxel Device. You can also import a certificate in PKCS#12 format, including the certificate's public and private keys.
- 2 You must remove any spaces from the certificate's filename before you can import the certificate.
- 3 Any certificate that you want to import has to be in one of these file formats:
  - Binary X.509: This is an ITU-T recommendation that defines the formats for X.509 certificates.
  - PEM (Base-64) encoded X.509: This Privacy Enhanced Mail format uses lowercase letters, uppercase letters and numerals to convert a binary X.509 certificate into a printable form.
  - Binary PKCS#7: This is a standard that defines the general syntax for data (including digital signatures) that may be encrypted. A PKCS #7 file is used to transfer a public key certificate. The private key is not included. The Zyxel Device currently allows the importation of a PKS#7 file that contains a single certificate.
  - PEM (Base-64) encoded PKCS#7: This Privacy Enhanced Mail (PEM) format uses lowercase letters, uppercase letters and numerals to convert a binary PKCS#7 certificate into a printable form.
  - Binary PKCS#12: This is a format for transferring public key and private key certificates. The private key in a PKCS #12 file is within a password-encrypted envelope. The file's password is not connected to your certificate's public or private passwords. Exporting a PKCS #12 file creates this and you must provide it to decrypt the contents when you import the file into the Zyxel Device.

Note: Be careful not to convert a binary file to text during the transfer process. It is easy for this to occur since many programs use text files by default.

I cannot access the Zyxel Device from a computer connected to the Internet.

Check the service control rules and to-Zyxel Device security policies.

I uploaded a logo to display on the upper left corner of the Web Configurator login screen and access page but it does not display properly.

Make sure the logo file is a GIF, JPG, or PNG of 100 kilobytes or less.

I uploaded a logo to use as the screen or window background but it does not display properly.

Make sure the logo file is a GIF, JPG, or PNG of 100 kilobytes or less.

The Zyxel Device's traffic throughput rate decreased after I started collecting traffic statistics.

Data collection may decrease the Zyxel Device's traffic throughput rate.

I can only see newer logs. Older logs are missing.

When a log reaches the maximum number of log messages, new log messages automatically overwrite existing log messages, starting with the oldest existing log message first.

The commands in my configuration file or shell script are not working properly.

- In a configuration file or shell script, use "#" or "!" as the first character of a command line to have the Zyxel Device treat the line as a comment.
- Your configuration files or shell scripts can use "exit" or a command line consisting of a single "!" to have the Zyxel Device exit sub command mode.
- Include write commands in your scripts. Otherwise the changes will be lost when the Zyxel Device restarts. You could use multiple write commands in a long script.

Note: "exit" or "!" must follow sub commands if it is to make the Zyxel Device exit sub command mode.

See Chapter 44 on page 854 for more on configuration files and shell scripts.

I cannot get the firmware uploaded using the commands.

The Web Configurator is the recommended method for uploading firmware. You only need to use the command line interface if you need to recover the firmware. See the CLI Reference Guide for how to determine if you need to recover the firmware and how to recover it.

My packet capture captured less than I wanted or failed.

The packet capture screen's **File Size** sets a maximum size limit for the total combined size of all the capture files on the Zyxel Device, including any existing capture files and any new capture files you

generate. If you have existing capture files you may need to set this size larger or delete existing capture files.

The Zyxel Device stops the capture and generates the capture file when either the capture files reach the **File Size** or the time period specified in the **Duration** field expires.

My earlier packet capture files are missing.

New capture files overwrite existing files of the same name. Change the **File Suffix** field's setting to avoid this.

IP reputation doesn't work on IPv6 addresses.

At the time of writing, IP reputation is only for IPv4 addresses. See Chapter 34 Reputation Filter for more information.

The SecuReporter banner keeps showing up.

See SecuReporter Banner on page 777 for more information.

# 48.1 Resetting the Zyxel Device

If you cannot access the Zyxel Device by any method, try restarting it by turning the power off and then on again. If you still cannot access the Zyxel Device by any method or you forget the administrator password(s), you can reset the Zyxel Device to its factory-default settings. Any configuration files or shell scripts that you saved on the Zyxel Device should still be available afterwards.

Use the following procedure to reset the Zyxel Device to its factory-default settings. This overwrites the settings in the startup-config.conf file with the settings in the system-default.conf file.

Note: This procedure removes the current configuration.

- 1 Make sure the SYS LED is on and not blinking.
- 2 Press the **RESET** button and hold it until the SYS LED begins to blink. (This usually takes about five seconds.)
- **3** Release the **RESET** button, and wait for the Zyxel Device to restart.

You should be able to access the Zyxel Device using the default settings.

# 48.2 Getting More Troubleshooting Help

Search for support information for your model at www.zyxel.com for more troubleshooting suggestions.

# APPENDIX A Customer Support

In the event of problems that cannot be solved by using this manual, you should contact your vendor. If you cannot contact your vendor, then contact a Zyxel office for the region in which you bought the device.

See http://www.zyxel.com/homepage.shtml and also http://www.zyxel.com/about\_zyxel/zyxel\_worldwide.shtml for the latest information.

Please have the following information ready when you contact an office.

# **Required Information**

- Product model and serial number.
- Warranty Information.
- Date that you received your device.
- Brief description of the problem and the steps you took to solve it.

# Corporate Headquarters (Worldwide)

# Taiwan

- Zyxel Communications Corporation
- http://www.zyxel.com

# Asia

# China

- Zyxel Communications (Shanghai) Corp.
   Zyxel Communications (Beijing) Corp.
   Zyxel Communications (Tianjin) Corp.
- http://www.zyxel.cn

# India

- Zyxel Technology India Pvt Ltd
- http://www.zyxel.in

# Kazakhstan

- Zyxel Kazakhstan
- http://www.zyxel.kz

## Korea

- Zyxel Korea Corp.
- http://www.zyxel.kr

# Malaysia

- Zyxel Malaysia Sdn Bhd.
- http://www.zyxel.com.my

## Pakistan

- Zyxel Pakistan (Pvt.) Ltd.
- http://www.zyxel.com.pk

## **Philippines**

- Zyxel Philippines
- http://www.zyxel.com.ph

# Singapore

- Zyxel Singapore Pte Ltd.
- http://www.zyxel.com.sg

## Taiwan

- Zyxel Communications Corporation
- https://www.zyxel.com/tw/zh/

# Thailand

- Zyxel Thailand Co., Ltd
- http://www.zyxel.co.th

# Vietnam

- Zyxel Communications Corporation-Vietnam Office
- http://www.zyxel.com/vn/vi

# Europe

# Austria

- Zyxel Deutschland GmbH
- http://www.zyxel.de

# Belarus

- Zyxel BY
- http://www.zyxel.by

# Belgium

- Zyxel Communications B.V.
- http://www.zyxel.com/be/nl/
- http://www.zyxel.com/be/fr/

# Bulgaria

- Zyxel България
- http://www.zyxel.com/bg/bg/

# **Czech Republic**

- Zyxel Communications Czech s.r.o
- http://www.zyxel.cz

# Denmark

- Zyxel Communications A/S
- http://www.zyxel.dk

# Estonia

- Zyxel Estonia
- http://www.zyxel.com/ee/et/

# Finland

- Zyxel Communications
- http://www.zyxel.fi

# France

- Zyxel France
- http://www.zyxel.fr

# Germany

- Zyxel Deutschland GmbH
- http://www.zyxel.de

# Hungary

- Zyxel Hungary & SEE
- http://www.zyxel.hu

# Italy

- Zyxel Communications Italy
- http://www.zyxel.it/

# Latvia

- Zyxel Latvia
- http://www.zyxel.com/lv/lv/homepage.shtml

# Lithuania

- Zyxel Lithuania
- http://www.zyxel.com/lt/lt/homepage.shtml

# Netherlands

- Zyxel Benelux
- http://www.zyxel.nl

# Norway

- Zyxel Communications
- http://www.zyxel.no

# Poland

- Zyxel Communications Poland
- http://www.zyxel.pl

## Romania

- Zyxel Romania
- http://www.zyxel.com/ro/ro

# Russia

- Zyxel Russia
- http://www.zyxel.ru

# Slovakia

- Zyxel Communications Czech s.r.o. organizacna zlozka
- http://www.zyxel.sk

# Spain

- Zyxel Communications ES Ltd
- http://www.zyxel.es

# Sweden

- Zyxel Communications
- http://www.zyxel.se

# Switzerland

• Studerus AG

• http://www.zyxel.ch/

# Turkey

- Zyxel Turkey A.S.
- http://www.zyxel.com.tr

# UK

- Zyxel Communications UK Ltd.
- http://www.zyxel.co.uk

# Ukraine

- Zyxel Ukraine
- http://www.ua.zyxel.com

# Latin America

# Argentina

- Zyxel Communication Corporation
- http://www.zyxel.com/ec/es/

# Brazil

- Zyxel Communications Brasil Ltda.
- https://www.zyxel.com/br/pt/

# Ecuador

- Zyxel Communication Corporation
- http://www.zyxel.com/ec/es/

# Middle East

# Israel

- Zyxel Communication Corporation
- http://il.zyxel.com/homepage.shtml

# Middle East

- Zyxel Communication Corporation
- http://www.zyxel.com/me/en/

# North America

# USA

- Zyxel Communications, Inc. North America Headquarters
- http://www.zyxel.com/us/en/

# Oceania

# Australia

- Zyxel Communications Corporation
- http://www.zyxel.com/au/en/

# Africa

# South Africa

- Nology (Pty) Ltd.
- http://www.zyxel.co.za

# APPENDIX B Product Features

Please refer to the product datasheet for the latest product features.

| VERSION                                                 | 4.55            | 4.55            | 4.55                    |
|---------------------------------------------------------|-----------------|-----------------|-------------------------|
| MODEL NAME                                              | USG FLEX 100    | USG FLEX 200    | USG FLEX 500            |
| # Of MAC                                                | 6               | 7               | 7                       |
| Interface                                               |                 |                 |                         |
| VLAN                                                    | 8               | 16              | 64                      |
| Virtual (Alias)                                         | 4 per interface | 4 per interface | 4 per interface         |
| PPP (System Default)                                    | 2               | 3               | 8                       |
| PPP (User Created)                                      | 2               | 4               | 16                      |
| Bridge                                                  | 2               | 8               | 16                      |
| Tunnel (GRE/IPv6 Transition)                            | 4               | 4               | 4                       |
| Routing                                                 |                 |                 |                         |
| Static Route                                            | 64              | 128             | 256                     |
| Policy Route                                            | 100             | 500             | 500                     |
| Reserved Sessions For Managed Devices                   | 500             | 500             | 500                     |
| Max OSPF Areas                                          | 10              | 10              | 10                      |
| Max BGP Neighbor                                        | 5               | 5               | 5                       |
| BGP Max. Network                                        | 16              | 16              | 16                      |
| Sessions                                                | 10              | 10              | 10                      |
|                                                         |                 |                 |                         |
| Max. TCP Concurrent Sessions (Forwarding, NAT/Firewall) | 300,000         | 600,000         | 1,000,000               |
| Session Rate                                            | 4,000           | 8,000           | 12,000                  |
| NAT                                                     |                 |                 |                         |
| Max. Virtual Server Number                              | 128             | 256             | 1024                    |
| Firewall (Secure Policy)                                |                 |                 |                         |
| Max Firewall ACL Rule Number = Secure Policy Number     | 500             | 500             | 2000                    |
| Max Session Limit per Host Rules                        | 1000            | 1000            | 1000                    |
| ADP                                                     |                 |                 |                         |
| Max. ADP Profile Number                                 | 8               | 32              | 32                      |
| Max. ADP Rule Number                                    | 32              | 32              | 32                      |
| User Profile                                            | -               |                 |                         |
| Max. Local User                                         | 64              | 128             | 128                     |
| Max. Admin User                                         | 5               | 5               | 5                       |
| Max. User Group                                         | 16              | 32              | 32                      |
| Max User In One User Group                              | 64              | 128             | 128                     |
| Default Concurrent Device Login                         | 64              | 200             | 200                     |
| -                                                       |                 |                 |                         |
| Max. Concurrent Device Upgrade (License)                | 64              | 200             | 300 (Extend by license) |
| HTTPd                                                   |                 |                 |                         |
| Max HTTPd Number                                        | 128             | 256             | 512                     |
| Objects                                                 |                 |                 | 0.2                     |
| Address Object                                          | 300             | 300             | 1000                    |
| Address Group                                           | 50              | 50              | 200                     |
| Max. Address Object In One Group                        | 128             | 128             | 128                     |
| Service Object                                          | 200             | 500             | 1000                    |
| Service Group                                           | 50              | 100             | 200                     |
| Max. Service Object In One Group                        | 64              | 128             | 128                     |
|                                                         |                 |                 |                         |
| Schedule Object                                         | 32              | 32              | 32                      |
| Schedule Group                                          | 16              | 16              | 16                      |
| Max. Schedule Object In One Group                       | 24              | 24              | 24                      |
| Application Object                                      | 500             | 500             | 1000                    |

| VERSION                                                            | 4.55                   | 4.55             | 4.55                   |
|--------------------------------------------------------------------|------------------------|------------------|------------------------|
| MODEL NAME                                                         | USG FLEX 100           | USG FLEX 200     | USG FLEX 500           |
| Application Group                                                  | 100                    | 100              | 200                    |
| Max. Application Object In One Group                               | 128                    | 128              | 128                    |
| SP Account                                                         | 16 (PPP+3G)            | 16(PPP+3G)       | 32(PPP+3G)             |
| Max. LDAP Server Object #                                          | 0                      | 8                | 16                     |
| Max. RADIUS Server Object #                                        | 2                      | 0                | 16                     |
| -                                                                  | 2                      | 0                |                        |
| Max. Ad Server Object #                                            | 4                      | 8                | 16                     |
| Max. Zone Number (System Default)                                  | 8                      | 8                | 9                      |
| Max. Zone Number (User Defined)                                    | 8                      | 16               | 16                     |
| Trunk                                                              |                        |                  |                        |
| Max. Trunk Number (System Default)                                 | 1                      | 1                | 1                      |
| Max. Trunk Number (User Defined)                                   | 4                      | 8                | 16                     |
| Max. Member Number Per Trunk                                       | 4+8                    | 4+8              | 16+8                   |
| VPN                                                                |                        |                  |                        |
| Max. VPN Tunnels Number                                            | 40                     | 100              | 300                    |
| Max. VPN Concentrator Number                                       | 2                      | 2                | 16                     |
| Max. VPN Configuration Provision Rule Number                       | 40                     | 100              | 300                    |
| SSL VPN                                                            |                        |                  |                        |
| Default SSL VPN Connections                                        | 30                     | 60               | 150                    |
| Maximum SSL VPN Connections                                        | 30                     | 60               | 150                    |
| Max. SSL VPN Network List                                          | 8                      | 8                | 8                      |
| SSL VPN Max Policy                                                 | 32                     | 32               | 64                     |
| Certificate                                                        | 52                     | 52               | 04                     |
|                                                                    | 1001                   | 05.4             | 5101                   |
| Certificate Buffer Size                                            | 128k                   | 256k             | 512k                   |
| Built-In Service                                                   |                        |                  |                        |
| A Record                                                           | 64                     | 64               | 128                    |
| NS Record (DNS Domain Zone Forward)                                | 8                      | 16               | 16                     |
| MX Record                                                          | 8                      | 8                | 16                     |
| Max Service Control Entries                                        | 16 per service         | 16 per service   | 32 per service         |
| Max. DHCP Network Pool (vlan+brg+ethernet)                         | 15                     | 29               | 88                     |
| Max. DHCP Host Pool (Static DHCP)                                  | 96                     | 256              | 512                    |
| Max. DHCP Extended Options                                         | 10                     | 15               | 30                     |
| Max DDNS Profiles                                                  | 10                     | 10               | 10                     |
| DHCP Relay                                                         | 2 per interface        | 2 per interface  | 2 per interface        |
| USB Storage                                                        | 2 por mondeo           | 2 por infoliaco  |                        |
| Device Number                                                      | 1                      | 1                | 1                      |
|                                                                    |                        | 1                | 1                      |
|                                                                    | 510                    | 1004             | 1004                   |
| Log Entries                                                        | 512                    | 1024             | 1024                   |
| Debug Log Entries                                                  | 1024                   | 1024             | 1024                   |
| Admin E-Mail Address                                               | 2                      | 2                | 2                      |
| Syslog Server                                                      | 4                      | 4                | 4                      |
| Application Patrol                                                 |                        |                  |                        |
| Max. App Patrol Number                                             | 32                     | 32               | 64                     |
| Max. Application Object In Each Profile (Object + Object<br>Group) | 32                     | 32               | 64                     |
| IDP                                                                |                        |                  |                        |
| Max. IDP Profile Number                                            | 1                      | 1                | 1                      |
| Max. Custom Signatures                                             | 32                     | 32               | 256                    |
| SSL Inspection                                                     |                        |                  |                        |
| Max. SSL Inspection Profile                                        | 6                      | 8                | 16                     |
| Max. Exclude List                                                  | 128                    | 256              | 256                    |
| Content Filtering                                                  |                        | 200              |                        |
| -                                                                  | 1 4                    | 14               | 30                     |
| Max. Number Of Content Filter Policies                             | 16<br>25( por profiles | 16               | 32<br>E12 por profiles |
| Forbidden Domain Entry Number                                      | 256 per profiles       | 256 per profiles | 512 per profiles       |
| Trusted Domain Entry Number                                        | 256 per profiles       | 256 per profiles | 512 per profiles       |
| Keyword Blocking Number                                            | 128 per profiles       | 128 per profiles | 256 per profiles       |
| Common Forbidden Domain Entry Number                               | 1024                   | 1024             | 1024                   |

| VERSION                                                    | 4.55           | 4.55              | 4.55              |
|------------------------------------------------------------|----------------|-------------------|-------------------|
| MODEL NAME                                                 | USG FLEX 100   | USG FLEX 200      | USG FLEX 500      |
| Common Trusted Domain Entry Number                         | 1024           | 1024              | 1024              |
| URL Threat Filter                                          |                |                   |                   |
| max. statistics number                                     | 500            | 500               | 500               |
| max. White list rule                                       | 1024           | 1024              | 1024              |
| max. Black list rule                                       | 1024           | 1024              | 1024              |
| IP Reputation                                              |                |                   |                   |
| max. statistics number                                     | N/A            | N/A               | N/A               |
| max. White list rule                                       | N/A            | N/A               | N/A               |
| max. Black list rule                                       | N/A            | N/A               | N/A               |
| Email Security                                             |                |                   |                   |
| Maximum AS Rule Number (Profile)                           | 1              | 1                 | 1                 |
| Maximum White List Rule Support                            | 128            | 128               | 128               |
| Maximum Black List Rule Support                            | 128            | 128               | 128               |
| Maximum DNSBL Domain Support                               | 5              | 5                 | 5                 |
|                                                            | 200            | -                 | -                 |
| Concurrent Mail Session Scanning<br>Max. Statistics Number | 200            | 200<br>500        | 200<br>500        |
|                                                            |                |                   | 10                |
| Max. Statistics Ranking                                    | 10             | 10                | 10                |
| Anti-Malware                                               | -              | -                 |                   |
| Max. AV Rule (Profile)                                     | 1              | 1                 | 1                 |
| Max. Statistics Number                                     | 500            | 500               | 500               |
| Max. Statistics Ranking                                    | 10             | 10                | 10                |
| SandBoxing                                                 |                |                   |                   |
| Support protocol                                           | N/A            | N/A               | N/A               |
| Concurrent File Collect Capability                         | N/A            | N/A               | N/A               |
| upload file size                                           | N/A            | N/A               | N/A               |
| AP Controller                                              |                |                   |                   |
| Default # Of Control AP                                    | 8              | 8                 | 8                 |
| Max. # Of Control AP                                       | 24             | 40                | 72                |
| AP Group                                                   | 8              | 8                 | 8                 |
| Max Radio Profile                                          | 32             | 32                | 64                |
| Max SSID Profile                                           | 128            | 128               | 1024              |
| Max Security Profile                                       | 128            | 128               | 1024              |
| Max MAC Filter Profile                                     | 32             | 32                | 32                |
| MAX MAC Entry Per MAC Filter Profile                       | 512            | 512               | 512               |
| Zymesh                                                     | 32             | 32                | 32                |
| BWM                                                        |                |                   |                   |
| Maximum BWM Rule Number                                    | 128            | 256               | 512               |
| BWM Per Source IP (Max.)                                   | 256            | 1024              | 1024              |
| SIP                                                        |                |                   |                   |
| Maximum SIP Concurrent Call                                | 50             | 100               | 100               |
| Custom Web Portal Page                                     |                | 100               |                   |
| Max Internal Web Portal Customize File                     | 4              | 4                 | 4                 |
| Upload Zip File Size                                       | 4<br>Up to 2MB | Up to 2MB         | Up to 2MB         |
| Unzip File Size                                            | Up to 5MB      | Up to 5MB         | Up to 5MB         |
| Hotspot Management                                         |                | טו קט             |                   |
| Max Dynamic Account List                                   |                | 1000              | 2000              |
| Max Dynamic Account List<br>Max Free Time Account Limit    | N/A            |                   | 2000              |
|                                                            | N/A            | 800               | 1600              |
| Hotspot Support                                            | N/A            | Yes               | Yes               |
| Walled Garden - URL Base                                   | N/A            | 50                | 50                |
| Walled Garden - Domain/IP Base                             | N/A            | 50                | 50                |
| Advertisement                                              | N/A            | 20                | 20                |
| Ticket Printer Support                                     | N/A            | SP350E (Ethernet) | SP350E (Ethernet) |
|                                                            |                | Up to 10          | Up to 10          |

# APPENDIX C Legal Information

#### Copyright

Copyright © 2020 by Zyxel Communications Corporation.

The contents of this publication may not be reproduced in any part or as a whole, transcribed, stored in a retrieval system, translated into any language, or transmitted in any form or by any means, electronic, mechanical, magnetic, optical, chemical, photocopying, manual, or otherwise, without the prior written permission of Zyxel Communications Corporation. Published by Zyxel Communications Corporation. All rights reserved.

#### Disclaimer

Zyxel does not assume any liability arising out of the application or use of any products, or software described herein. Neither does it convey any license under its patent rights nor the patent rights of others. Zyxel further reserves the right to make changes in any products described herein without notice. This publication is subject to change without notice.

#### Regulatory Notice and Statement (Class B)

Model List: USG FLEX 100, USG FLEX 200

#### UNITED STATES of AMERICA

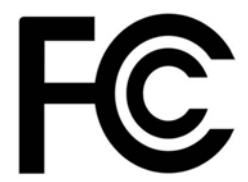

The following information applies if you use the product within USA area.

#### FCC EMC Statement

• The device complies with Part 15 of FCC rules. Operation is subject to the following two conditions:

(1) This device may not cause harmful interference, and

- (2) This device must accept any interference received, including interference that may cause undesired operation.
- Changes or modifications not expressly approved by the party responsible for compliance could void the user's authority to operate the device.
- This product has been tested and complies with the specifications for a Class B digital device, pursuant to Part 15 of the FCC Rules. These limits are designed to provide reasonable protection against harmful interference in a residential installation. This device generates, uses, and can radiate radio frequency energy and, if not installed and used according to the instructions, may cause harmful interference to radio communications. However, there is no guarantee that interference will not occur in a particular installation.
- If this device does cause harmful interference to radio or television reception, which is found by turning the device off and on, the user is encouraged to try to correct the interference by one or more of the following measures:
  - Reorient or relocate the receiving antenna
  - Increase the separation between the devices
  - Connect the equipment to an outlet other than the receiver's
  - Consult a dealer or an experienced radio/TV technician for assistance

#### CANADA

The following information applies if you use the product within Canada area

#### Innovation, Science and Economic Development Canada ICES Statement

CAN ICES-3 (B)/NMB-3(B)

#### **EUROPEAN UNION**

# CE

The following information applies if you use the product within the European Union.

#### List of national codes

| COUNTRY        | ISO 3166 2 LETTER CODE | COUNTRY        | ISO 3166 2 LETTER CODE |
|----------------|------------------------|----------------|------------------------|
| Austria        | AT                     | Liechtenstein  | LI                     |
| Belgium        | BE                     | Lithuania      | LT                     |
| Bulgaria       | BG                     | Luxembourg     | LU                     |
| Croatia        | HR                     | Malta          | MT                     |
| Cyprus         | СҮ                     | Netherlands    | NL                     |
| Czech Republic | CZ                     | Norway         | NO                     |
| Denmark        | DK                     | Poland         | PL                     |
| Estonia        | EE                     | Portugal       | PT                     |
| Finland        | FI                     | Romania        | RO                     |
| France         | FR                     | Serbia         | RS                     |
| Germany        | DE                     | Slovakia       | SK                     |
| Greece         | GR                     | Slovenia       | SI                     |
| Hungary        | HU                     | Spain          | ES                     |
| Iceland        | IS                     | Switzerland    | СН                     |
| Ireland        | IE                     | Sweden         | SE                     |
| Italy          | IT                     | Turkey         | TR                     |
| Latvia         | LV                     | United Kingdom | GB                     |

#### **Safety Warnings**

- Do not use this product near water, for example, in a wet basement or near a swimming pool.
- Do not expose your device to dampness, dust or corrosive liquids.
- Do not store things on the device.
- Do not obstruct the device ventilation slots as insufficient airflow may harm your device. For example, do not place the device in an enclosed space such as a box or on a very soft surface such as a bed or sofa.
- Do not install, use, or service this device during a thunderstorm. There is a remote risk of electric shock from lightning.
- Connect ONLY suitable accessories to the device.
- Do not open the device or unit. Opening or removing covers can expose you to dangerous high voltage points or other risks.
- Only qualified service personnel should service or disassemble this device. Please contact your vendor for further information.
- Make sure to connect the cables to the correct ports.
- Place connecting cables carefully so that no one will step on them or stumble over them.
- Always disconnect all cables from this device before servicing or disassembling.
- Do not remove the plug and connect it to a power outlet by itself; always attach the plug to the power adaptor first before connecting it to a power outlet.
- Do not allow anything to rest on the power adaptor or cord and do NOT place the product where anyone can walk on the power adaptor or cord.
- Please use the provided or designated connection cables/power cables/ adaptors. Connect it to the right supply voltage (for example, 110V AC in North America or 230V AC in Europe). If the power adaptor or cord is damaged, it might cause electrocution. Remove it from the device and the power source, repairing the power adapter or cord is prohibited. Contact your local vendor to order a new one.
- Do not use the device outside, and make sure all the connections are indoors. There is a remote risk of electric shock from lightning.
  CAUTION: Risk of explosion if battery is replaced by an incorrect type, dispose of used batteries according to the instruction. Dispose them at the applicable collection point for the recycling of electrical and electronic devices. For detailed information about recycling of this
- product, please contact your local city office, your household waste disposal service or the store where you purchased the product.
  The following warning statements apply, where the disconnect device is not incorporated in the device or where the plug on the power supply cord is intended to serve as the disconnect device,
- For permanently connected devices, a readily accessible disconnect device shall be incorporated external to the device;

- For pluggable devices, the socket-outlet shall be installed near the device and shall be easily accessible.

- CLASS 1 LASER PRODUCT
- APPAREIL À LASER DE CLASS 1
- PRODUCT COMPLIES WITH 21 CFR 1040.10 AND 1040.11.
- PRODUIT CONFORME SELON 21 CFR 1040.10 ET 1040.11.

#### **Environment Statement**

#### ErP (Energy-related Products)

Zyxel products put on the EU market in compliance with the requirement of the European Parliament and the Council published Directive 2009/ 125/EC establishing a framework for the setting of ecodesign requirements for energy-related products (recast), so called as "ErP Directive (Energy-related Products directive) as well as ecodesign requirement laid down in applicable implementing measures, power consumption has satisfied regulation requirements which are:

- Network standby power consumption < 8W, and/or</li>
- Off mode power consumption < 0.5W, and/or</li>
- Standby mode power consumption < 0.5W.

#### European Union - Disposal and Recycling Information

The symbol below means that according to local regulations your product and/or its battery shall be disposed of separately from domestic waste. If this product is end of life, take it to a recycling station designated by local authorities. At the time of disposal, the separate collection of your product and/or its battery will help save natural resources and ensure that the environment is sustainable development.

Die folgende Symbol bedeutet, dass Ihr Produkt und/oder seine Batterie gemäß den örtlichen Bestimmungen getrennt vom Hausmüll entsorgt werden muss. Wenden Sie sich an eine Recyclingstation, wenn dieses Produkt das Ende seiner Lebensdauer erreicht hat. Zum Zeitpunkt der Entsorgung wird die getrennte Sammlung von Produkt und/oder seiner Batterie dazu beitragen, natürliche Ressourcen zu sparen und die Umwelt und die menschliche Gesundheit zu schützen.

El símbolo de abajo indica que según las regulaciones locales, su producto y/o su batería deberán depositarse como basura separada de la doméstica. Cuando este producto alcance el final de su vida útil, llévelo a un punto limpio. Cuando llegue el momento de desechar el producto, la recogida por separado éste y/o su batería ayudará a salvar los recursos naturales y a proteger la salud humana y medioambiental.

Le symbole ci-dessous signifie que selon les réglementations locales votre produit et/ou sa batterie doivent être éliminés séparément des ordures ménagères. Lorsque ce produit atteint sa fin de vie, amenez-le à un centre de recyclage. Au moment de la mise au rebut, la collecte séparée de votre produit et/ou de sa batterie aidera à économiser les ressources naturelles et protéger l'environnement et la santé humaine.

Il simbolo sotto significa che secondo i regolamenti locali il vostro prodotto e/o batteria deve essere smaltito separatamente dai rifiuti domestici. Quando questo prodotto raggiunge la fine della vita di servizio portarlo a una stazione di riciclaggio. Al momento dello smaltimento, la raccolta separata del vostro prodotto e/o della sua batteria aiuta a risparmiare risorse naturali e a proteggere l'ambiente e la salute umana.

Symbolen innebär att enligt lokal lagstiftning ska produkten och/eller dess batteri kastas separat från hushållsavfallet. När den här produkten når slutet av sin livslängd ska du ta den till en återvinningsstation. Vid tiden för kasseringen bidrar du till en bättre miljö och mänsklig hälsa genom att göra dig av med den på ett återvinningsställe.

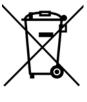

台灣

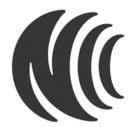

以下訊息僅適用於產品具有無線功能且銷售至台灣地區

- 第十二條經型式認證合格之低功率射頻電機,非經許可,公司,商號或使用者均不得擅自變更頻率、加大功率或變更原設計之特性及功能。
- 十四條低功率射頻電機之使用不得影響飛航安全及干擾合法通信;經發現有干擾現象時,應立即停用,並改善至無干擾時方得繼續使用。
- 前項合法通信,指依電信法規定作業之無線電通信。低功率射頻電機須忍受合法通信或工業、科學及醫療用電波輻射性電機設備之干擾。
- 無線資訊傳輸設備忍受合法通信之干擾且不得干擾合法通信;如造成干擾,應立即停用,俟無干擾之虞,始得繼續使用。
- 無線資訊傳輸設備的製造廠商應確保頻率穩定性,如依製造廠商使用手冊上所述正常操作,發射的信號應維持於操作頻帶中
- 使用無線產品時,應避免影響附近雷達系統之操作。
- 高增益指向性天線只得應用於固定式點對點系統

安全警告 - 為了您的安全,請先閱讀以下警告及指示:

- 請勿將此產品接近水、火焰或放置在高溫的環境。
- 避免設備接觸
  - 任何液體 切勿讓設備接觸水、雨水、高濕度、污水腐蝕性的液體或其他水份。
- 灰塵及污物 切勿接觸灰塵、污物、沙土、食物或其他不合適的材料
- 雷雨天氣時,不要安裝,使用或維修此設備。有遭受電擊的風險。
- 切勿重摔或撞擊設備,並勿使用不正確的電源變壓器。
- 若接上不正確的電源變壓器會有爆炸的風險。
- 請勿隨意更換產品內的電池。
- 如果更換不正確之電池型式,會有爆炸的風險,請依製造商說明書處理使用過之電池。
- 請將廢電池丟棄在適當的電器或電子設備回收處。
- 請勿將設備解體。
- 請勿阻礙設備的散熱孔,空氣對流不足將會造成設備損害。
- 請插在正確的電壓供給插座(如:北美/台灣電壓110V AC,歐洲是230V AC)。
- 假若電源變壓器或電源變壓器的纜線損壞,請從插座拔除,若您還繼續插電使用,會有觸電死亡的風險。
- 請勿試圖修理電源變壓器或電源變壓器的纜線,若有毀損,請直接聯絡您購買的店家,購買一個新的電源變壓器。
- 請勿將此設備安裝於室外,此設備僅適合放置於室內。
- 請勿隨一般垃圾丟棄。
- 請參閱產品背貼上的設備額定功率。
- 請參考產品型錄或是彩盒上的作業溫度。
- 產品沒有斷電裝置或者採用電源線的插頭視為斷電裝置的一部分,以下警語將適用:
  - 對永久連接之設備, 在設備外部須安裝可觸及之斷電裝置;
  - 對插接式之設備, 插座必須接近安裝之地點而且是易於觸及的。

#### About the Symbols

Various symbols are used in this product to ensure correct usage, to prevent danger to the user and others, and to prevent property damage. The meaning of these symbols are described below. It is important that you read these descriptions thoroughly and fully understand the contents.

#### Explanation of the Symbols

| SYMBOL | EXPLANATION                                                                                                    |
|--------|----------------------------------------------------------------------------------------------------|
| $\sim$ | Alternating current (AC):<br>AC is an electric current in which the flow of electric charge periodically reverses direction.                                      |
|        | Direct current (DC):<br>DC if the unidirectional flow or movement of electric charge carriers.                                                                    |
| (=)    | Earth; ground:<br>A wiring terminal intended for connection of a Protective Earthing Conductor.                                                                   |
|        | Class II equipment:<br>The method of protection against electric shock in the case of class II equipment is either double insulation or<br>reinforced insulation. |

#### **Viewing Certifications**

Go to http://www.zyxel.com to view this product's documentation and certifications.

#### **Zyxel Limited Warranty**

Zyxel warrants to the original end user (purchaser) that this product is free from any defects in material or workmanship for a specific period (the Warranty Period) from the date of purchase. The Warranty Period varies by region. Check with your vendor and/or the authorized Zyxel local distributor for details about the Warranty Period of this product. During the warranty period, and upon proof of purchase, should the product have indications of failure due to faulty workmanship and/or materials, Zyxel will, at its discretion, repair or replace the defective products or components without charge for either parts or labor, and to whatever extent it shall deem necessary to restore the product of equal or higher value, and will be solely at the discretion of Zyxel. This warranty shall not apply if the product has been modified, misused, tampered with, damaged by an act of God, or subjected to abnormal working conditions.

#### Note

Repair or replacement, as provided under this warranty, is the exclusive remedy of the purchaser. This warranty is in lieu of all other warranties, express or implied, including any implied warranty of merchantability or fitness for a particular use or purpose. Zyxel shall in no event be held liable for indirect or consequential damages of any kind to the purchaser.

To obtain the services of this warranty, contact your vendor. You may also refer to the warranty policy for the region in which you bought the device at http://www.zyxel.com/web/support\_warranty\_info.php.

#### Registration

Register your product online to receive e-mail notices of firmware upgrades and information at www.zyxel.com for global products, or at www.us.zyxel.com for North American products.

#### Trademarks

ZyNOS (Zyxel Network Operating System) and ZON (Zyxel One Network) are registered trademarks of Zyxel Communications, Inc. Other trademarks mentioned in this publication are used for identification purposes only and may be properties of their respective owners.

#### **Open Source Licenses**

This product contains in part some free software distributed under GPL license terms and/or GPL like licenses. Open source licenses are provided with the firmware package. You can download the latest firmware at www.zyxel.com. To obtain the source code covered under those Licenses, please contact support@zyxel.com.tw to get it.

#### **Regulatory Notice and Statement (Class A)**

Model List: USG FLEX 500

#### United States of America

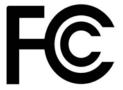

The following information applies if you use the product within USA area.

#### **FCC EMC Statement**

- This device complies with part 15 of the FCC Rules. Operation is subject to the following two conditions:
   (1) This device may not cause harmful interference, and
  - (2) This device must accept any interference received, including interference that may cause undesired operation.
- Changes or modifications not expressly approved by the party responsible for compliance could void the user's authority to operate the equipment.
- This device has been tested and found to comply with the limits for a Class A digital device, pursuant to part 15 of the FCC Rules. These limits
  are designed to provide reasonable protection against harmful interference when the equipment is operated in a commercial environment.
  This equipment generates, uses, and can radiate radio frequency energy and, if not installed and used in accordance with the instruction
  manual, may cause harmful interference to radio communications. Operation of this equipment in a residential area is likely to cause harmful
  interference in which case the user will be required to correct the interference at his own expense.

#### Canada

The following information applies if you use the product within Canada area

#### Innovation, Science and Economic Development Canada Industry ICES Statement

CAN ICES-3 (A)/NMB-3(A)

#### **European Union**

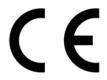

The following information applies if you use the product within the European Union.

#### CE EMC statement

WARNING: This equipment is compliant with Class A of EN55032. In a residential environment this equipment may cause radio interference.

| COUNTRY        | ISO 3166 2 LETTER CODE | COUNTRY        | ISO 3166 2 LETTER CODE |
|----------------|------------------------|----------------|------------------------|
| Austria        | AT                     | Liechtenstein  | LI                     |
| Belgium        | BE                     | Lithuania      | LT                     |
| Bulgaria       | BG                     | Luxembourg     | LU                     |
| Croatia        | HR                     | Malta          | MT                     |
| Cyprus         | СҮ                     | Netherlands    | NL                     |
| Czech Republic | CR                     | Norway         | NO                     |
| Denmark        | DK                     | Poland         | PL                     |
| Estonia        | EE                     | Portugal       | PT                     |
| Finland        | FI                     | Romania        | RO                     |
| France         | FR                     | Serbia         | RS                     |
| Germany        | DE                     | Slovakia       | SK                     |
| Greece         | GR                     | Slovenia       | SI                     |
| Hungary        | HU                     | Spain          | ES                     |
| Iceland        | IS                     | Sweden         | SE                     |
| Ireland        | IE                     | Switzerland    | СН                     |
| Italy          | IT                     | Turkey         | TR                     |
| Latvia         | LV                     | United Kingdom | GB                     |

#### List of National Codes

#### **Safety Warnings**

- Do not use this product near water, for example, in a wet basement or near a swimming pool.
- Do not expose your device to dampness, dust or corrosive liquids.
- Do not store things on the device.
- Do not obstruct the device ventilation slots as insufficient airflow may harm your device. For example, do not place the device in an enclosed space such as a box or on a very soft surface such as a bed or sofa.
- Do not install, use, or service this device during a thunderstorm. There is a remote risk of electric shock from lightning.
- Connect ONLY suitable accessories to the device.
- Do not open the device or unit. Opening or removing covers can expose you to dangerous high voltage points or other risks. Only qualified service personnel should service or disassemble this device. Please contact your vendor for further information.
- Make sure to connect the cables to the correct ports.
- Place connecting cables carefully so that no one will step on them or stumble over them.
- Always disconnect all cables from this device before servicing or disassembling.
  Do not remove the plug and connect it to a power outlet by itself; always attach the plug to the power adaptor first before connecting it to a power outlet.
- Do not allow anything to rest on the power adaptor or cord and do NOT place the product where anyone can walk on the power adaptor or cord.
- Please use the provided or designated connection cables/power cables/ adaptors. Connect it to the right supply voltage (for example, 110V AC in North America or 230V AC in Europe). If the power adaptor or cord is damaged, it might cause electrocution. Remove it from the device and the power source, repairing the power adapter or cord is prohibited. Contact your local vendor to order a new one.
- Do not use the device outside, and make sure all the connections are indoors. There is a remote risk of electric shock from lightning.
   Caution: Risk of explosion if battery is replaced by an incorrect type, dispose of used batteries according to the instruction. Dispose them at the applicable collection point for the recycling of electrical and electronic device. For detailed information about recycling of this product, please contact your local city office, your household waste disposal service or the store where you purchased the product.
- Use ONLY power wires of the appropriate wire gauge for your device. Connect it to a power supply of the correct voltage.
- Fuse Warning! Replace a fuse only with a fuse of the same type and rating.
- The POE (Power over Ethernet) devices that supply or receive power and their connected Ethernet cables must all be completely indoors.
- The following warning statements apply, where the disconnect device is not incorporated in the device or where the plug on the power supply cord is intended to serve as the disconnect device,
  - For permanently connected devices, a readily accessible disconnect device shall be incorporated external to the device;
- For pluggable devices, the socket-outlet shall be installed near the device and shall be easily accessible.
- This device must be grounded by qualified service personnel Never defeat the ground conductor or operate the device in the absence of a
  suitably installed ground conductor. Contact the appropriate electrical inspection authority or an electrician if you are uncertain that
  suitable grounding is available. If your device has an earthing screw (frame ground), connect the screw to a ground terminal using an
  appropriate AWG ground wire. Do this before you make other connections. If your device has no earthing screw, but has a 3-prong power
  plug, make sure to connect the plug to a 3-hole earthed socket.
- When connecting or disconnecting power to hot-pluggable power supplies, if offered with your system, observe the following guidelines:
   Install the power supply before connecting the power cable to the power supply.
  - Unplug the power cable before removing the power supply.

If the system has multiple sources of power, disconnect power from the system by unplugging all power cables from the power supply.
CLASS 1 LASER PRODUCT

- APPAREIL À LASER DE CLASS 1
- PRODUCT COMPLIES WITH 21 CFR 1040.10 AND 1040.11.
- PRODUIT CONFORME SELON 21 CFR 1040.10 ET 1040.11.

#### **Environment Statement**

#### European Union - Disposal and Recycling Information

The symbol below means that according to local regulations your product and/or its battery shall be disposed of separately from domestic waste. If this product is end of life, take it to a recycling station designated by local authorities. At the time of disposal, the separate collection of your product and/or its battery will help save natural resources and ensure that the environment is sustainable development.

Die folgende Symbol bedeutet, dass Ihr Produkt und/oder seine Batterie gemäß den örtlichen Bestimmungen getrennt vom Hausmüll entsorgt werden muss. Wenden Sie sich an eine Recyclingstation, wenn dieses Produkt das Ende seiner Lebensdauer erreicht hat. Zum Zeitpunkt der Entsorgung wird die getrennte Sammlung von Produkt und/oder seiner Batterie dazu beitragen, natürliche Ressourcen zu sparen und die Umwelt und die menschliche Gesundheit zu schützen.

El símbolo de abajo indica que según las regulaciones locales, su producto y/o su batería deberán depositarse como basura separada de la doméstica. Cuando este producto alcance el final de su vida útil, llévelo a un punto limpio. Cuando llegue el momento de desechar el producto, la recogida por separado éste y/o su batería ayudará a salvar los recursos naturales y a proteger la salud humana y medioambiental.

Le symbole ci-dessous signifie que selon les réglementations locales votre produit et/ou sa batterie doivent être éliminés séparément des ordures ménagères. Lorsque ce produit atteint sa fin de vie, amenez-le à un centre de recyclage. Au moment de la mise au rebut, la collecte séparée de votre produit et/ou de sa batterie aidera à économiser les ressources naturelles et protéger l'environnement et la santé humaine.

Il simbolo sotto significa che secondo i regolamenti locali il vostro prodotto e/o batteria deve essere smaltito separatamente dai rifiuti domestici. Quando questo prodotto raggiunge la fine della vita di servizio portarlo a una stazione di riciclaggio. Al momento dello smaltimento, la raccolta separata del vostro prodotto e/o della sua batteria aiuta a risparmiare risorse naturali e a proteggere l'ambiente e la salute umana.

Symbolen innebär att enligt lokal lagstiftning ska produkten och/eller dess batteri kastas separat från hushållsavfallet. När den här produkten når slutet av sin livslängd ska du ta den till en återvinningsstation. Vid tiden för kasseringen bidrar du till en bättre miljö och mänsklig hälsa genom att göra dig av med den på ett återvinningsställe.

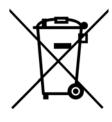

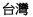

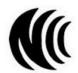

警告使用者

• 這是甲類的資訊產品,在居住的環境中使用時,可能會造成射頻干擾,在這種情況下,使用者會被要求採取某些適當的對策。

安全警告 - 為了您的安全,請先閱讀以下警告及指示:

- 請勿將此產品接近水、火焰或放置在高溫的環境。
- 避免設備接觸:
  - 任何液體 切勿讓設備接觸水、雨水、高濕度、污水腐蝕性的液體或其他水份。
- 灰塵及污物 切勿接觸灰塵、污物、沙土、食物或其他不合適的材料。
- 雷雨天氣時,不要安裝,使用或維修此設備。有遭受電擊的風險。
- 切勿重摔或撞擊設備,並勿使用不正確的電源變壓器。
- 若接上不正確的電源變壓器會有爆炸的風險。
- 請勿隨意更換產品內的電池。
- 如果更换不正確之電池型式,會有爆炸的風險,請依製造商說明書處理使用過之電池。
- 請將廢電池丟棄在適當的電器或電子設備回收處。
- 請勿將設備解體。
- 請勿阻礙設備的散熱孔,空氣對流不足將會造成設備損害。
- 請插在正確的電壓供給插座 (如:北美/台灣電壓 110V AC,歐洲是 230V AC)。
- 假若電源變壓器或電源變壓器的纜線損壞,請從插座拔除,若您還繼續插電使用,會有觸電死亡的風險。

ZyWALL USG FLEX Series User's Guide

- 請勿試圖修理電源變壓器或電源變壓器的纜線,若有毀損,請直接聯絡您購買的店家,購買一個新的電源變壓器。
- 請勿將此設備安裝於室外,此設備僅適合放置於室內。
- 請勿隨一般垃圾丟棄。
- 請參閱產品背貼上的設備額定功率。
- 請參考產品型錄或是彩盒上的作業溫度。
- 產品沒有斷電裝置或者採用電源線的插頭視為斷電裝置的一部分,以下警語將適用:
  - 對永久連接之設備, 在設備外部須安裝可觸及之斷電裝置;
  - 對插接式之設備, 插座必須接近安裝之地點而且是易於觸及的。

#### About the Symbols

Various symbols are used in this product to ensure correct usage, to prevent danger to the user and others, and to prevent property damage. The meaning of these symbols are described below. It is important that you read these descriptions thoroughly and fully understand the contents.

#### **Explanation of the Symbols**

| SYMBOL      | EXPLANATION                                                                                                    |
|-------------|----------------------------------------------------------------------------------------------------|
|             | Alternating current (AC):                                                                                                    |
|             | AC is an electric current in which the flow of electric charge periodically reverses direction.                                         |
|             | Direct current (DC):                                                                                                    |
|             | DC if the unidirectional flow or movement of electric charge carriers.                                                                  |
| 1           | Earth; ground:                                                                                                    |
| $\bigoplus$ | A wiring terminal intended for connection of a Protective Earthing Conductor.                                                           |
|             | Class II equipment:                                                                                                    |
|             | The method of protection against electric shock in the case of class II equipment is either double insulation or reinforced insulation. |

#### **Viewing Certifications**

Go to http://www.zyxel.com to view this product's documentation and certifications.

#### **Zyxel Limited Warranty**

Zyxel warrants to the original end user (purchaser) that this product is free from any defects in material or workmanship for a specific period (the Warranty Period) from the date of purchase. The Warranty Period varies by region. Check with your vendor and/or the authorized Zyxel local distributor for details about the Warranty Period of this product. During the warranty period, and upon proof of purchase, should the product have indications of failure due to faulty workmanship and/or materials. Zyxel will, at its discretion, repair or replace the defective products or components without charge for either parts or labor, and to whatever extent it shall deem necessary to restore the product of equal or higher value, and will be solely at the discretion of Zyxel. This warranty shall not apply if the product has been modified, misused, tampered with, damaged by an act of God, or subjected to abnormal working conditions.

#### Note

Repair or replacement, as provided under this warranty, is the exclusive remedy of the purchaser. This warranty is in lieu of all other warranties, express or implied, including any implied warranty of merchantability or fitness for a particular use or purpose. Zyxel shall in no event be held liable for indirect or consequential damages of any kind to the purchaser.

To obtain the services of this warranty, contact your vendor. You may also refer to the warranty policy for the region in which you bought the device at http://www.zyxel.com/web/support\_warranty\_info.php.

#### Registration

Register your product online to receive e-mail notices of firmware upgrades and information at www.zyxel.com for global products, or at www.us.zyxel.com for North American products.

#### **Open Source Licenses**

This product contains in part some free software distributed under GPL license terms and/or GPL like licenses. Open source licenses are provided with the firmware package. You can download the latest firmware at www.zyxel.com. To obtain the source code covered under those Licenses, please contact support@zyxel.com.tw to get it.

# Index

# Symbols

# Numbers

3322 Dynamic DNS 3DES **425** 6in4 tunneling 6to4 tunneling

# Α

AAA Base DN 726 Bind DN 726, 729 directory structure 725 Distinguished Name, see DN DN 726, 727, 729 password 729 port 729, 731 search time limit 729 SSL 729 AAA server 723 AD 725 and users 666 directory service 724 LDAP 724, 725 local user database 725 RADIUS 724, 725, 730 RADIUS group 730 see also RADIUS access 32 access control attacks 621 Access Point Name, see APN access users 665, 667 custom page 802 forcing login 462 idle timeout 675

logging in 462 multiple logins 676 see also users 665 Web Configurator 677 access users, see also force user authentication policies account user 665, 761 accounting server 723 Active Directory, see AD active protocol 429 AH 429 and encapsulation 429 ESP 429 active sessions 115, 131 ActiveX 595 AD 724, 726, 727, 729 directory structure 725 Distinguished Name, see DN password 729 port 729, 731 search time limit 729 SSL 729 address groups 703 and content filtering 575, 576 and FTP 822 and security policy 466 and SNMP 827 and SSH 817 and Telnet 820 and WWW 802 address objects 703 and content filtering 575, 576 and FTP 822 and NAT 321, 350 and policy routes 320 and security policy 466 and SNMP 827 and SSH 817 and Telnet 820 and VPN connections 402 and WWW 802 HOST 704

RANGE 704 SUBNET 704 types of 704, 710 address record 791 admin user troubleshooting 907 admin users 665 multiple logins 676 see also users 665 ADP 552 false negatives 554 false positives 554 inline profile 554 monitor profile 554 Advanced Encryption Standard, see AES AES 425 AF 324 AH 408.429 and transport mode 430 alerts 846, 847, 849, 850, 851, 852 IDP 652, 653 ALG 360, 366 and NAT 360, 362 and policy routes 362, 366 and security policy 360, 362 and trunks 366 FTP 360, 361 H.323 360, 361, 366 peer-to-peer calls 362 RTP 366 see also VoIP pass through 360 SIP 360, 361 Anomaly Detection and Prevention, see ADP anti-malware 600 boot sector virus 612 file decompression 608 file infector virus 612 firmware package blocking 608 macro virus 612 malware types 612 packet scan 600 packet types 601 scanner types 612 signatures 611 virus 600 worm 600 anti-spam 636, 639, 640 action for spam mails 639

black list 636, 639, 640 concurrent e-mail sessions 179 DNSBL 637, 639 e-mail header buffer 637 e-mail headers 637 general settings 638 identifying legitimate e-mail 636 identifying spam 636 POP2 637 POP3 637 regular expressions 643 SMTP 637 white list 636, 639, 641 anti-virus EICAR 607 e-mail virus 612 polymorphic virus 612 statistics 172, 175 troubleshooting 898, 901 troubleshooting signatures update 898 updating signatures 191, 192 AP group 154, 199, 201 APN 258 Application Layer Gateway, see ALG application patrol 566 actions 566 and HTTP redirect 355 and security policy 566 classification 566 exceptions 566 port-less 566 ports 567 service ports 567 troubleshooting 898, 904, 907 ASAS (Authenex Strong Authentication System) 724 asymmetrical routes 546 allowing through the security policy 549 vs virtual interfaces 546 attacks access control 621 backdoor 621 buffer overflow 622 Denial of Service (DoS) 406 DoS/DDoS 622 IM 622 P2P 622 scan 622 spam 622

trapdoor 621 trojan 621 virus 600, 623 worm 623 Authenex Strong Authentication System (ASAS) 724 authentication in IPSec 409 LDAP/AD 725 server 723 authentication algorithms 424, 425 and active protocol 424 MD5 425 SHA1 425 Authentication Header, see AH authentication method objects 733 and users 666 and WWW 801 create 734 example 733 authentication policy exceptional services 464 Authentication server RADIUS client 831 authentication server 829, 831 authentication type 81, 760 Authentication, Authorization, Accounting servers, see AAA server authorization server 723 Autonomous Systems (AS) 334 auxiliary interfaces 217

# В

backdoor attacks 621 backing up configuration files 856 bandwidth egress 259, 268 bandwidth limit troubleshooting 900 bandwidth management 566 maximize bandwidth usage 324, 449 see also application patrol 566 troubleshooting 900 Base DN 726 Batch import 773 BGP 339 Bind DN 726, 729 BitTorrent 622 black list 639, 640 anti-spam 636 Blaster 634 boot sector virus 612 bridge interfaces 217, 283 and virtual interfaces of members 284 basic characteristics 217 effect on routing table 284 member interfaces 284 virtual 242 bridges 283 buffer overflow 622 buffer overflow attacks 622

# С

CA and certificates 742 CA (Certificate Authority), see certificates Calling Station ID 694 capturing packets 873, 876 card SIM 259 CEF (Common Event Format) 844, 850 cellular 253 APN 258 interfaces 217 signal quality 141, 142 SIM card 259 status 143 system 141, 142 troubleshooting 899, 900 certificate troubleshooting 908 Certificate Authority (CA) see certificates Certificate Revocation List (CRL) 742 vs OCSP 758 certificates 741 advantages of 742 and CA 742 and FTP 822

ZyWALL USG FLEX Series User's Guide

and HTTPS 798 and IKE SA 429 and SSH 817 and VPN gateways 402 and WWW 800 certification path 742, 750, 756 expired 742 factory-default 742 file formats 742 fingerprints 751, 757 importing 747 in IPSec 415 not used for encryption 742 revoked 742 self-signed 742, 749 serial number 751, 756 storage space 744, 753 thumbprint algorithms 743 thumbprints 743 used for authentication 742 verifying fingerprints 743 certification requests 749 certifications 922 viewing 924, 928 Challenge Handshake Authentication Protocol (CHAP) 760 CHAP (Challenge Handshake Authentication Protocol) 760 CHAP/PAP 760 CLI 31, 38 button 38 messages 38 popup window 38 Reference Guide 2 commands 31 sent by Web Configurator 38 Common Event Format (CEF) 844, 850 compression (stac) 761 computer names 238, 280, 293, 311, 442 computer virus 600 see also virus concurrent e-mail sessions 179 configuration information 869 configuration file troubleshooting 909 configuration files 854 at restart 857

backing up 856 downloading 858, 887 downloading with FTP 821 editing 854 how applied 855 lastgood.conf 857, 859 managing 856 startup-config.conf 859 startup-config-bad.conf 857 syntax 855 system-default.conf 859 uploading 860 uploading with FTP 821 use without restart 854 connection troubleshooting 904 connection monitor (in SSL) 168 connectivity check 237, 252, 259, 268, 279, 295, 299, 409 console port speed 786 contact information 912, 918 content (pattern) 629 content filter troubleshooting 898 content filtering 575, 576 and address groups 575, 576 and address objects 575, 576 and schedules 575, 576 and user groups 575 and users 575 by category 575, 576, 583 by keyword (in URL) 576, 596 by URL 576, 595, 597, 598 by web feature 576, 595 cache 599 categories 583 category service 582 default policy 576 external web filtering service 582, 599 filter list 576 managed web pages 582 policies 575, 576 registration status 190 statistics 171 testing 583 uncategorized pages 582 URL for blocked access 578

cookies 31, 595 copyright 921 CPU usage 115 current date/time 113, 782 and schedules 718 daylight savings 784 setting manually 785 time server 786 current user list 168 custom access user page 802 login page 802 custom signatures 621, 624, 902 applying 631 example 629 verifying 632 custom.rules file 621, 902 customer support 912, 918

# D

Data Encryption Standard, see DES date 782 daylight savings 784 DDNS 340 backup mail exchanger 345 mail exchanger 345 service providers 340 troubleshooting 903 DDoS attacks 622 Dead Peer Detection, see DPD decompression of files (in anti-malware) 608 default security policy behavior 545 Default\_L2TP\_VPN\_GW 440 Denial of Service (DoS) attacks 622 Denial of Service (Dos) attacks 406 DES 424 device access troubleshooting 897 Device HA 765 device HA virtual router 767 device High Availability see Device HA 765

DHCP 310, 781 and DNS servers 311 and domain name 781 and interfaces 310 pool 311 static DHCP 311 DHCP Unique IDentifier 221 DHCPv6 761 DHCP Unique IDentifier 221 DHCPv6 Request 761 diagnostics 869 Differentiated Services Code Point (DSCP) 625 Diffie-Hellman key group 425 DiffServ 324 Digital Signature Algorithm public-key algorithm, see DSA direct routes 316 directory 724 directory service 724 file structure 725 disclaimer 921 Distinguished Name (DN) 726, 727, 729 Distributed Denial of Service (DDoS) attacks 622 DN 726, 727, 729 DNS 787 address records 791 domain name forwarders 793 domain name to IP address 791 IP address to domain name 791 L2TP VPN 442 Mail eXchange (MX) records 794 pointer (PTR) records 791 DNS Blacklist see DNSBL 637 DNS inbound LB 391 DNS servers 82, 787, 793 and interfaces 311 DNSBL 637, 639 see also anti-spam 637 domain name 781 Domain Name System, see DNS DoS (Denial of Service) attacks 622 DPD 417 DSA 749 DSCP 317, 320, 452, 891 DUID 221 Dynamic Domain Name System, see DDNS

dynamic guest 135 dynamic guest account 135, 666 Dynamic Host Configuration Protocol, see DHCP. dynamic peers in IPSec 407 DynDNS 340 DynDNS see also DDNS 340 Dynu 340

# Ε

eBGP (exterior Border Gate Protocol) 334 e-Donkey 622 egress bandwidth 259, 268 EICAR 607 Ekahau RTLS 212 e-mail 636 daily statistics report 841 header buffer 637 headers 637 virus 612 e-Mule 622 Encapsulating Security Payload, see ESP encapsulation and active protocol 429 IPSec 408 transport mode 429 tunnel mode 429 VPN 429 encryption and anti-malware 608 IPSec 409 RSA 751 encryption algorithms 424 3DES 425 AES 425 and active protocol 424 DES 424 encryption method 760 end of IP list 625 enforcing policies in IPSec 407 ESP 408, 429 and transport mode 430 Ethernet interfaces 217 and OSPF 225 and RIP 225

and routing protocols 223 basic characteristics 217 virtual 242 exceptional services 464 extended authentication and VPN gateways 402 IKE SA 428 Extended Service Set IDentification 681 ext-user troubleshooting 907

# F

false negatives 554 false positives 554, 557 file decompression (in anti-malware) 608 file extensions configuration files 854 shell scripts 854 file infector 612 file manager 854 Firefox 31 firewall and SMTP redirect 356 firmware and restart 860 current version 113, 864 getting updated 860 uploading 863 uploading with FTP 821 firmware package troubleshooting 906 firmware upload troubleshooting 909 flags 625 flash usage 115 forcing login 462 FQDN 791 fragmentation flag 627 fragmentation offset 627 free guest account 523 free time 523 configuration 523 enable 523

FTP 821 additional signaling port 365 ALG 360 and address groups 822 and address objects 822 and certificates 822 and zones 822 signaling port 365 troubleshooting 904 with Transport Layer Security (TLS) 822 full tunnel mode 433, 437 Fully-Qualified Domain Name, see FQDN

# G

Generic Routing Encapsulation, see GRE. global SSL setting 437 Grace Period 27 GRE 312 GSM 259 Guide CLI Reference 2 Quick Start 2

# Η

H.323 366 additional signaling port 365 ALG 360, 366 and RTP 366 and security policy 361 signaling port 365 troubleshooting 904 header checksum 625 host-based intrusions 633 HSDPA 259 HTTP over SSL, see HTTPS redirect to HTTPS 800 vs HTTPS 798 HTTP redirect and application patrol 355 and interfaces 359 and policy routes 355, 356

and security policy 355 packet flow 355 troubleshooting 904 HTTPS 798 and certificates 798 authenticating clients 798 avoiding warning messages 808 example 807 vs HTTP 798 with Internet Explorer 807 with Netscape Navigator 807 hub-and-spoke VPN, see VPN concentrator HyperText Transfer Protocol over Secure Socket Layer, see HTTPS

# I

ICMP 714 code 628 sequence number 628 type 628 identification (IP) 627 identifying legitimate e-mail 636 spam 636 IDP 618 action 560 alerts 652, 653 applying custom signatures 631 custom signature example 629 custom signatures 624 log options 557, 561, 652, 653 reject sender 560 reject-both 560 reject-receiver 560 service group 623 signatures 618 Snort signatures 634 statistics 176 troubleshooting 898, 902 verifying custom signatures 632 IEEE 802.1q VLAN IEEE 802.1q. See VLAN. IEEE 802.1x 681 IHL (IP Header Length) 625 IKE SA

aggressive mode 423, 427 and certificates 429 and RADIUS 428 and to-ZyWALL security policy 905 authentication algorithms 424, 425 content 426 Dead Peer Detection (DPD) 417 Diffie-Hellman key group 425 encryption algorithms 424 extended authentication 428 ID type 426 IP address, remote IPSec router 424 IP address, Zyxel device 424 local identity 426 main mode 423, 427 NAT traversal 428 negotiation mode 423 password 428 peer identity 426 pre-shared key 426 proposal 424 see also VPN user name 428 IM (Instant Messenger) 622 IMAP 637 iMesh 622 inbound LB algorithm least connection 393 least load 393 weighted round robin 393 inbound load balancing 391 time to live 394 incoming bandwidth 259, 268 ingress bandwidth 259, 268 inline profile 554 installation desktop 72 installation scenarios 71 Instant Messenger (IM) 566, 622 managing 566 interface status 126 troubleshooting 899 interfaces 216 and DNS servers 311 and HTTP redirect 359 and layer-3 virtualization 217 and NAT 350

and physical ports 217 and policy routes 320 and static routes 323 and VPN gateways 402 and zones 217 as DHCP relays 310 as DHCP servers 310, 781 auxiliary, see also auxiliary interfaces. backup, see trunks bandwidth management 307, 308, 310 bridge, see also bridge interfaces. cellular 217 DHCP clients 309 Ethernet, see also Ethernet interfaces. gateway 309 general characteristics 216 IP address 309 metric 309 MTU 310 overlapping IP address and subnet mask 309 port groups, see also port groups. PPPoE/PPTP, see also PPPoE/PPTP interfaces. prerequisites 218 relationships between 218 static DHCP 311 subnet mask 309 trunks, see also trunks. Tunnel, see also Tunnel interfaces. types 217 virtual, see also virtual interfaces. VLAN, see also VLAN interfaces. WLAN, see also WLAN interfaces. Internet access troubleshooting 897, 906 Internet Control Message Protocol, see ICMP Internet Explorer 31 Internet Message Access Protocol, see IMAP 637 Internet Protocol (IP) 624 Internet Protocol Security, see IPSec Internet Protocol version 6, see IPv6 Intrusion, Detection and Prevention see IDP 618 intrusions host 633 network 634 IP (Internet Protocol) 624 IP options 625, 628 IP policy routing, see policy routes IP pool 437

IP protocols 713 and service objects 714 ICMP, see ICMP TCP, see TCP UDP, see UDP IP security option 625 IP static routes, see static routes IP stream identifier 625 IP v4 packet headers 625 IP/MAC binding 382 exempt list 386 monitor 138 static DHCP 385 IPSec 397, 544 active protocol 408 AH 408 and certificates 402 authentication 409 basic troubleshooting 905 certificates 415 connections 402 connectivity check 409 Default\_L2TP\_VPN\_GW 440 encapsulation 408 encryption 409 ESP 408 established in two phases 399 L2TP VPN 440 local network 397 local policy 407 NetBIOS 406 peer 397 Perfect Forward Secrecy 409 PFS 409 phase 2 settings 408 policy enforcement 407 remote access 407 remote IPSec router 397 remote network 397 remote policy 407 replay detection 406 SA life time 408 SA monitor 167 SA see also IPSec SA 429 see also VPN site-to-site with dynamic peer 407 static site-to-site 407 transport encapsulation 408 tunnel encapsulation 408

VPN gateway 402 **IPSec SA** active protocol 429 and security policy 905 and to-ZyWALL security policy 905 authentication algorithms 424, 425 destination NAT for inbound traffic 432 encapsulation 429 encryption algorithms 424 local policy 429 NAT for inbound traffic 431 NAT for outbound traffic 431 Perfect Forward Secrecy (PFS) 430 proposal 430 remote policy 429 search by name 167 search by policy 167 Security Parameter Index (SPI) (manual keys) 430 see also IPSec see also VPN source NAT for inbound traffic 431 source NAT for outbound traffic 431 status 167 transport mode 429 tunnel mode 429 when IKE SA is disconnected 429 **IPSec VPN** troubleshooting 905 IPv6 219 link-local address 220 prefix 219 prefix delegation 220 prefix length 219 stateless autoconfiguration 220 IPv6 tunnelings 6in4 tunneling 263 6to4 tunneling 263 IPv6-in-IPv4 tunneling 263 **ISP** account CHAP 760 CHAP/PAP 760 MPPE 760 MSCHAP 760 MSCHAP-V2 760 PAP 760 ISP accounts 758 and PPPoE/PPTP interfaces 247, 758 authentication type 760 encryption method 760

stac compression 761

#### J

Java 595 permissions 31 JavaScripts 31

# Κ

key pairs 741

# L

L2TP VPN 439 Default\_L2TP\_VPN\_GW 440 DNS 442 IPSec configuration 440 policy routes 440 session monitor 169 WINS 442 lastgood.conf 857, 859 Layer 2 Tunneling Protocol Virtual Private Network, see L2TP VPN 439 layer-2 isolation 387 example 387 IP 388 LDAP 724 and users 666 Base DN 726 Bind DN 726, 729 directory 724 directory structure 725 Distinguished Name, see DN DN 726, 727, 729 password 729 port 729, 731 search time limit 729 SSL 729 user attributes 680 least connection algorithm 393 least load algorithm 393 least load first load balancing 302

LED suppression mode 149, 196, 200 LED troubleshooting 897 legitimate e-mail 636 level-4 inspection 567 level-7 inspection 566 licensing 188 Lightweight Directory Access Protocol, see LDAP Link Layer Discovery Protocol (LLDP) 144 LLDP (Link Layer Discovery Protocol) 144 load balancing 206, 301 algorithms 302, 306, 308 DNS inbound 391 least load first 302 round robin 302 see also trunks 301 session-oriented **302** spillover 303 weighted round robin 303 local user database 725 log troubleshooting 909 log messages categories 847, 849, 850, 851, 852 debugging 183 regular 183 types of 183 log options (IDP) 557, 561, 652, 653 login custom page 802 logo troubleshooting 908 logout Web Configurator 35 logs and security policy 552 e-mail profiles 843 e-mailing log messages 187, 846 formats 844 log consolidation 847 settings 843 syslog servers 843 system 843 types of 843 loose source routing 625

#### Μ

MAC address 678 and VLAN 269 Ethernet interface 233 range 113 MAC authentication 693 Calling Station ID 694 case 694 delimiter 693, 694 mac role 678 macro virus 612 malware infection and prevention 612 life cycle 612 managed web pages 582 management access troubleshooting 908 Management Information Base (MIB) 824, 825 managing the device using SNMP. See SNMP. MD5 425 memory usage 115 Message Digest 5, see MD5 messages CLI 38 metrics, see reports Microsoft Challenge-Handshake Authentication Protocol (MSCHAP) 760 Challenge-Handshake Authentication Protocol Version 2 (MSCHAP-V2) 760 Point-to-Point Encryption (MPPE) 760 mobile broadband see also cellular 253 Monitor 773 monitor 168 SA 167 monitor profile ADP 554 mounting rack 30, 71 wall 73 MPPE (Microsoft Point-to-Point Encryption) 760 MSCHAP (Microsoft Challenge-Handshake Authentication Protocol) 760 MSCHAP-V2 (Microsoft Challenge-Handshake Authentication Protocol Version 2) 760

MTU 259, 268 multicast 687 multicast rate 687 mutation virus 612 My Certificates, see also certificates 744 MyDoom 634 myZyXEL 27 accounts, creating 27

### Ν

NAT 324, 346 ALG, see ALG and address objects 321 and address objects (HOST) 350 and ALG 360, 362 and interfaces 350 and policy routes 314, 321 and security policy 547 and to-ZyWALL security policy 351 and VoIP pass through 362 and VPN 427 loopback 352 port forwarding, see NAT port translation, see NAT traversal 428 NAT Port Mapping Protocol 367 NAT Traversal 367 NAT-PMP 367 NBNS 238, 280, 293, 311, 437 **NetBIOS** Broadcast over IPSec 406 Name Server, see NBNS. NetBIOS Name Server, see NBNS NetMeeting 366 see also H.323 Netscape Navigator 31 network access mode 29 full tunnel 433 Network Address Translation, see NAT network list, see SSL 437 Network Time Protocol (NTP) 785 network-based intrusions 634 Nimda 634 no IP options 625

No-IP **340** NSSA **327** 

# 0

objects 434 AAA server 723 addresses and address groups 703 authentication method 733 certificates 741 schedules 718 services and service groups 713 users, user groups 665, 761 offset (patterns) 629 ommon 612 One-Time Password (OTP) 724 Online Certificate Status Protocol (OCSP) 758 vs CRL 758 Open Shortest Path First, see OSPF operating mode 204 OSI (Open System Interconnection) 618 OSI level-4 567 OSI level-7 566 OSPF 327 and Ethernet interfaces 225 and RIP 328 and static routes 328 and to-ZyWALL security policy 327 area 0 328 areas, see OSPF areas authentication method 225 autonomous system (AS) 327 backbone 328 configuration steps 329 direction 225 link cost 225 priority 225 redistribute 328 redistribute type (cost) 330 routers, see OSPF routers virtual links 329 vs RIP 325, 327 OSPF areas 327 and Ethernet interfaces 225 backbone 327 Not So Stubby Area (NSSA) 327

stub areas 327 types of 327 OSPF routers 328 area border (ABR) 328 autonomous system boundary (ASBR) 328 backbone (BR) 328 backup designated (BDR) 329 designated (DR) 329 internal (IR) 328 link state advertisements priority 329 types of 328 OTP (One-Time Password) 724 outgoing bandwidth 259, 268

### Ρ

P2P (Peer-to-peer) 622 attacks 622 see also Peer-to-peer packet inspection signatures 619 scan 600 statistics 123, 124, 150 packet capture 873, 876 files 872, 879, 880, 882 troubleshooting 909 packet captures downloading files 872, 880, 882 padding 625 PAP (Password Authentication Protocol) 760 Password Authentication Protocol (PAP) 760 payload option 628 size 629 Peanut Hull 340 Peer-to-peer (P2P) 622 calls 362 managing 566 Perfect Forward Secrecy (PFS) 409 Diffie-Hellman key group 430 performance troubleshooting 901, 902, 903 Personal Identification Number code, see PIN code PFS (Perfect Forward Secrecy) 409, 430

physical ports packet statistics 123, 124, 150 PIN code 259 PIN generator 724 pointer record 791 Point-to-Point Protocol over Ethernet, see PPPoE. Point-to-Point Tunneling Protocol, see PPTP policy enforcement in IPSec 407 policy route troubleshooting 898, 907 policy routes 314 actions 315 and address objects 320 and ALG 362, 366 and HTTP redirect 355, 356 and interfaces 320 and NAT 314 and schedules 320, 451, 455 and service objects 714 and SMTP redirect 356 and trunks 301, 320 and user groups 319, 451, 455 and users 319, 451, 455 and VoIP pass through 362 and VPN connections 320, 905 benefits 314 criteria 315 L2TP VPN 440 overriding direct routes 316 polymorphic virus 612 POP POP2 637 POP3 637 pop-up windows 31 port forwarding, see NAT port groups 217, 222 port roles 221 and Ethernet interfaces 221 and physical ports 221 port translation, see NAT Post Office Protocol, see POP 637 power off 895 PPP 311 troubleshooting 899 **PPP** interfaces subnet mask 309 PPPoE 311

and RADIUS 311 TCP port 1723 312 PPPoE/PPTP interfaces 217, 246 and ISP accounts 247, 758 basic characteristics 217 gateway 247 subnet mask 247 PPTP 311 and GRE 312 as VPN 312 prefix delegation 220 printer status 166 printer firmware **511** printer list 511 printer management 511 problems 897 product registration 925 proxy servers 355 web, see web proxy servers PTR record 791 Public-Key Infrastructure (PKI) 742 public-private key pairs 741

# Q

QoS 314, 446 Quick Start Guide 2

### R

rack-mounting 30, 71 RADIUS 724, 725 advantages 724 and IKE SA 428 and PPPoE 311 and users 666 user attributes 680 RADIUS server 829, 831 troubleshooting 907 Real-time Transport Protocol, see RTP record route 625 Reference Guide, CLI 2 registration 188 product 925 reject (IDP) both 560 receiver 560 sender 560 Relative Distinguished Name (RDN) 726, 727, 729 remote access IPSec 407 Remote Authentication Dial-In User Service, see RADIUS remote management FTP, see FTP see also service control 797 Telnet 819 to-Device security policy 545 WWW, see WWW remote network 397 replay detection 406 reports anti-virus 172, 175 collecting data 129 content filtering 171 daily 841 daily e-mail 841 IDP 176 specifications 131 traffic statistics 129 reset 910 RESET button 910 RFC 1058 (RIP) 325 1389 (RIP) 325 1587 (OSPF areas) 327 1631 (NAT) 324 1889 (RTP) 366 2131 (DHCP) 310 2132 (DHCP) 310 2328 (OSPF) 327 2402 (AH) 408, 429 2406 (ESP) 408, 429 2516 (PPPoE) 311 2637 (PPTP) 311 2890 (GRE) 312 3261 (SIP) 366 RIP 325 and Ethernet interfaces 225 and OSPF 325 and static routes 325

and to-ZyWALL security policyl 325 authentication 325 direction 225 redistribute 325 RIP-2 broadcasting methods 225 versions 225 vs OSPF 325 Rivest, Shamir and Adleman public-key algorithm (RSA) 749 round robin 302 routing troubleshooting 903 Routing Information Protocol, see RIP routing protocols 324 and Ethernet interfaces 223 RSA 749, 751, 757 RSSI threshold 686 RTLS 212 RTP 366 see also ALG 366 rubber feet 72

### S

same IP 628 scan attacks 622 scanner types 612 schedule troubleshooting 908 schedules 718 and content filtering 575, 576 and current date/time 718 and policy routes 320, 451, 455 and security policy 451, 455, 466, 552 one-time 718 recurring 718 types of 718 screen resolution 31 Secure Hash Algorithm, see SHA1 Secure Socket Layer, see SSL security associations, see IPSec security policy 544 actions 552 and address groups 466 and address objects 466

and ALG 360, 362 and application patrol 566 and H.323 (ALG) 361 and HTTP redirect 355 and IPSec VPN 905 and logs 552 and NAT 547 and schedules 451, 455, 466, 552 and service groups 551 and service objects 714 and services 551 and SIP (ALG) 361 and user groups 552, 563 and users 552, 563 and VoIP pass through 362 and zones 544, 550, 570, 580, 651 asymmetrical routes 546, 549 global rules 545 priority 550, 570, 580, 651 rule criteria 545 see also to-Device security policy 544 session limits 546, 561 triangle routes 546, 549 troubleshooting 899 security settings troubleshooting 898 sensitivity level 557 serial number 112 service control 797 and to-ZyWALL security policy 797 and users 797 limitations 797 timeouts 797 service groups 714 and security policy 551 in IDP 623 service objects 713 and IP protocols 714 and policy routes 714 and security policy 714 Service Set 681 service subscription status **190** services 713 and security policy 551 Session Initiation Protocol, see SIP session limits 546, 561 session monitor (L2TP VPN) 169 sessions 131

sessions usage 115 SHA1 425 shell script troubleshooting 909 shell scripts 854 and users 680 downloading 867 editing 866 how applied 855 managing 866 syntax 855 uploading 868 Short Message Service 833 shutdown 895 signal quality 141, 142 signature categories access control 621 backdoor/Trojan 621 buffer overflow 622 DoS/DDoS 622 IM 622 P2P 622 scan 622 spam 622 virus/worm 623 Web attack 623 signature ID 621, 627 signatures anti-malware 611 IDP 618 updating 191 SIM card 259 Simple Mail Transfer Protocol, see SMTP 637 Simple Network Management Protocol, see SNMP Simple Traversal of UDP through NAT, see STUN SIP 361, 366 ALG 360 and RTP 366 and security policy 361 media inactivity timeout 364 signaling inactivity timeout 365 signaling port 365 troubleshooting 904 SMS 833 send account information 833 ViaNett account 833 SMS gateway 833

SMTP 637 SMTP redirect and firewall 356 and policy routes 356 packet flow 356 SNAT 324 troubleshooting 903 SNMP 31, 823, 824 agents 824 and address groups 827 and address objects 827 and zones 827 authentication 828 Get 824 GetNext 824 Manager 824 managers 824 MIB 824, 825 network components 824 Set 824 Trap 824 traps 825 version 3 and security 824 versions 823 Snort equivalent terms 634 rule header 634 rule options 634 signatures 634 Source Network Address Translation, see SNAT spam 622, 636 spillover (for load balancing) 303 SQL slammer 634 SSH 814 and address groups 817 and address objects 817 and certificates 817 and zones 817 client requirements 816 encryption methods 816 for secure Telnet 818 how connection is established 815 versions 816 with Linux 818 with Microsoft Windows 818 SSL 433, 437, 798 access policy 433 and AAA 729

and AD 729 and LDAP 729 computer names 437 connection monitor 168 full tunnel mode 437 global setting 437 IP pool 437 network list 437 see also SSL VPN 433 troubleshooting 906 WINS 437 SSL policy add 435 edit 435 objects used 434 SSL VPN 433 access policy 433 full tunnel mode 433 network access mode 29 see also SSL 433 troubleshooting 906 stac compression 761 startup-config.conf 859 if errors 857 missing at restart 857 present at restart 857 startup-config-bad.conf 857 static DHCP 385 static routes 314 and interfaces 323 and OSPF 328 and RIP 325 metric 323 statistics anti-virus 172, 175 content filtering 171 daily e-mail report 841 IDP 176 traffic 129 status 110 streaming protocols management 566 strict source routing 625 stub area 327 STUN 362 and ALG 362 subscription services status 190

supported browsers syslog **844**, syslog servers, see also logs system log, see logs system name **112**, system reports, see reports system uptime system-default.conf

### Т

TCP 714 ACK number 628 attack packet 560 connections 714 flag bits 628 port numbers 714 window size 628 Telnet 819 and address groups 820 and address objects 820 and zones 820 with SSH 818 throughput rate troubleshooting 909 time 782 time servers (default) 785 time to live 625 timestamp 625 to-Device security policy and remote management 545 global rules 545 see also security policy 544 token 724 to-ZyWALL security policy and NAT 351 and NAT traversal (VPN) 905 and OSPF 327 and RIP 325 and service control 797 and VPN 905 TR-069 protocol 772 trademarks 925 traffic statistics 129 Transmission Control Protocol, see TCP transport encapsulation 408 Transport Layer Security (TLS) 822 trapdoor attacks 621 triangle routes 546 allowing through the security policy 549 vs virtual interfaces 546 Triple Data Encryption Standard, see 3DES trojan attacks 621 troubleshooting 869, 897 admin user 907 anti-virus 898, 901 anti-virus signatures update 898 application patrol 898, 904, 907 bandwidth limit 900 bandwidth management 900 cellular 899, 900 certificate 908 configuration file 909 connection resets 904 content filter 898 DDNS 903 device access 897 ext-user 907 firmware package 906 firmware upload 909 FTP 904 H.323 904 HTTP redirect 904 IDP 898, 902 interface 899 Internet access 897, 906 IPSec VPN 905 LEDs 897 logo 908 logs 909 management access 908 packet capture 909 performance 901, 902, 903 policy route 898, 907 PPP 899 RADIUS server 907 routing 903 schedules 908 security policy 899 security settings 898 shell scripts 909 SIP 904 SNAT 903 SSL 906

SSL VPN 906 throughput rate 909 VLAN 900 VPN 906 WLAN 900 zipped files 901 trunks 217, 301 and ALG 366 and policy routes 301, 320 member interface mode 306, 308 member interfaces 306, 308 see also load balancing 301 Trusted Certificates, see also certificates 753 tunnel encapsulation 408 Tunnel interfaces 217

# U

UDP 714 attack packet 560 messages 714 port numbers 714 Universal Plug and Play 367 Application 367 security issues 368 unsolicited commercial e-mail 636 updating anti-virus signatures 191, 192 signatures 191 upgrading firmware 863 uploading configuration files 860 firmware 863 shell scripts 866 UPnP 367 **UPnP-enabled** Network Device auto-discover 375 URI (Uniform Resource Identifier) 629 URL Threat Filtering 614 usage CPU 115 flash 115 memory 115 onboard flash 115 sessions 115

user accounts for WLAN 667 user authentication 665 external 666 local user database 725 user awareness 667 User Datagram Protocol, see UDP user group objects 665, 761 user groups 665, 667, 761 and content filtering 575 and policy routes 319, 451, 455 and security policy 552, 563 user name rules 668 user objects 665, 761 user sessions, see sessions user-aware 467 users 665, 761 access, see also access users admin (type) 665 admin, see also admin users and AAA servers 666 and authentication method objects 666 and content filtering 575 and LDAP 666 and policy routes 319, 451, 455 and RADIUS 666 and security policy 552, 563 and service control 797 and shell scripts 680 attributes for Ext-User 666 attributes for LDAP 680 attributes for RADIUS 680 attributes in AAA servers 680 default lease time 675, 677 default reauthentication time 675, 677 default type for Ext-User 666 ext-group-user (type) 666 Ext-User (type) 666 ext-user (type) 665 groups, see user groups Guest (type) 665 guest-manager (type) 666 lease time 671 limited-admin (type) 665 lockout 676 reauthentication time 671 types of 665

user (type) 665 user names 668

### V

Vantage Report (VRPT) 844, 850 ventilation holes 71 virtual interfaces 217, 242 basic characteristics 217 not DHCP clients 309 types of 242 vs asymmetrical routes 546 vs triangle routes 546 Virtual Local Area Network, see VLAN. Virtual Local Area Network, See VLAN, Virtual Private Network, see VPN virtual router 767 virus 623 attack 600, 623 boot sector 612 e-mail 612 file infector 612 macro 612 mutation 612 polymorphic 612 VLAN 262, 269 advantages 269 and MAC address 269 ID 269 troubleshooting 900 VLAN interfaces 217, 270 and Ethernet interfaces 270, 900 basic characteristics 217 virtual 242 VoIP pass through 366 and NAT 362 and policy routes 362 and security policy 362 see also ALG 360 VPN 397 active protocol 429 and NAT 427 basic troubleshooting 905 hub-and-spoke, see VPN concentrator IKE SA, see IKE SA IPSec 397, 544

**IPSec SA** proposal 424 security associations (SA) 399 see also IKE SA see also IPSec 397, 544 see also IPSec SA troubleshooting 906 VPN concentrator 419 advantages 419 and IPSec SA policy enforcement 421 disadvantages 419 **VPN** connections and address objects 402 and policy routes 320, 905 **VPN** gateways and certificates 402 and extended authentication 402 and interfaces 402 and to-ZyWALL security policy 905 VRPT (Vantage Report) 844, 850

### W

wall-mounting 73 warranty 924, 928 note 924, 928 Web attack 623 Web Configurator 30 access 32 access users 677 requirements 31 supported browsers 31 web features ActiveX 595 cookies 595 Java 595 web proxy servers 595 web proxy servers 355, 595 weighted round robin (for load balancing) 303 weighted round robin algorithm 393 WEP (Wired Equivalent Privacy) 681 white list (anti-spam) 636, 639, 641 Wi-Fi Protected Access 681 Windows Internet Naming Service, see WINS Windows Internet Naming Service, see WINS.

WINS 238, 280, 293, 311, 437 in L2TP VPN 442 WINS server 238, 442 Wireshark 630 Wizard Setup 49, 76 WLAN troubleshooting 900 user accounts 667 WLAN interfaces 217 worm 600, 623 attacks 623 WPA 681 WPA2 681 WWW 798 and address groups 802 and address objects 802 and authentication method objects 801 and certificates 800 and zones 802 see also HTTP, HTTPS 798

Root AP 701 root AP 700 security 703 SSID 703 WDS 700 ZyMesh profiles 702

### Ζ

```
zipped files
  troubleshooting 901
ZON Utility 835
zones 662
  and FTP 822
  and interfaces 662
  and security policy 544, 550, 570, 580, 651
  and SNMP 827
  and SSH 817
  and Telnet 820
  and VPN 662
  and WWW 802
  extra-zone traffic 663
  inter-zone traffic 663
  intra-zone traffic 663
  types of traffic 662
ZyMesh 700
  auto provision 700
  bridge loops 701
  hop 701
  profile 702
  Repeater 701
  repeater 700
```